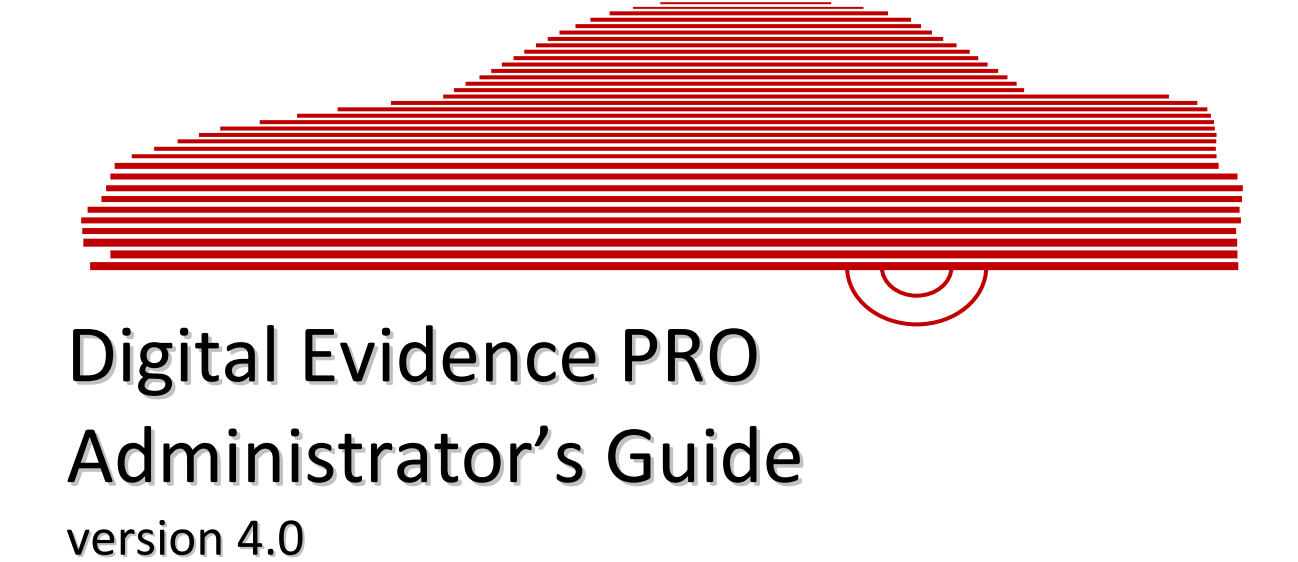

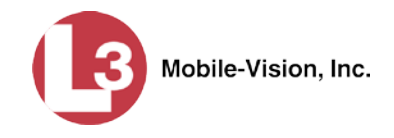

© Copyright 2017 L3 Mobile-Vision . 400 Commons Way, Suite F . Rockaway, NJ 07866

# <span id="page-2-0"></span>**Table of Contents**

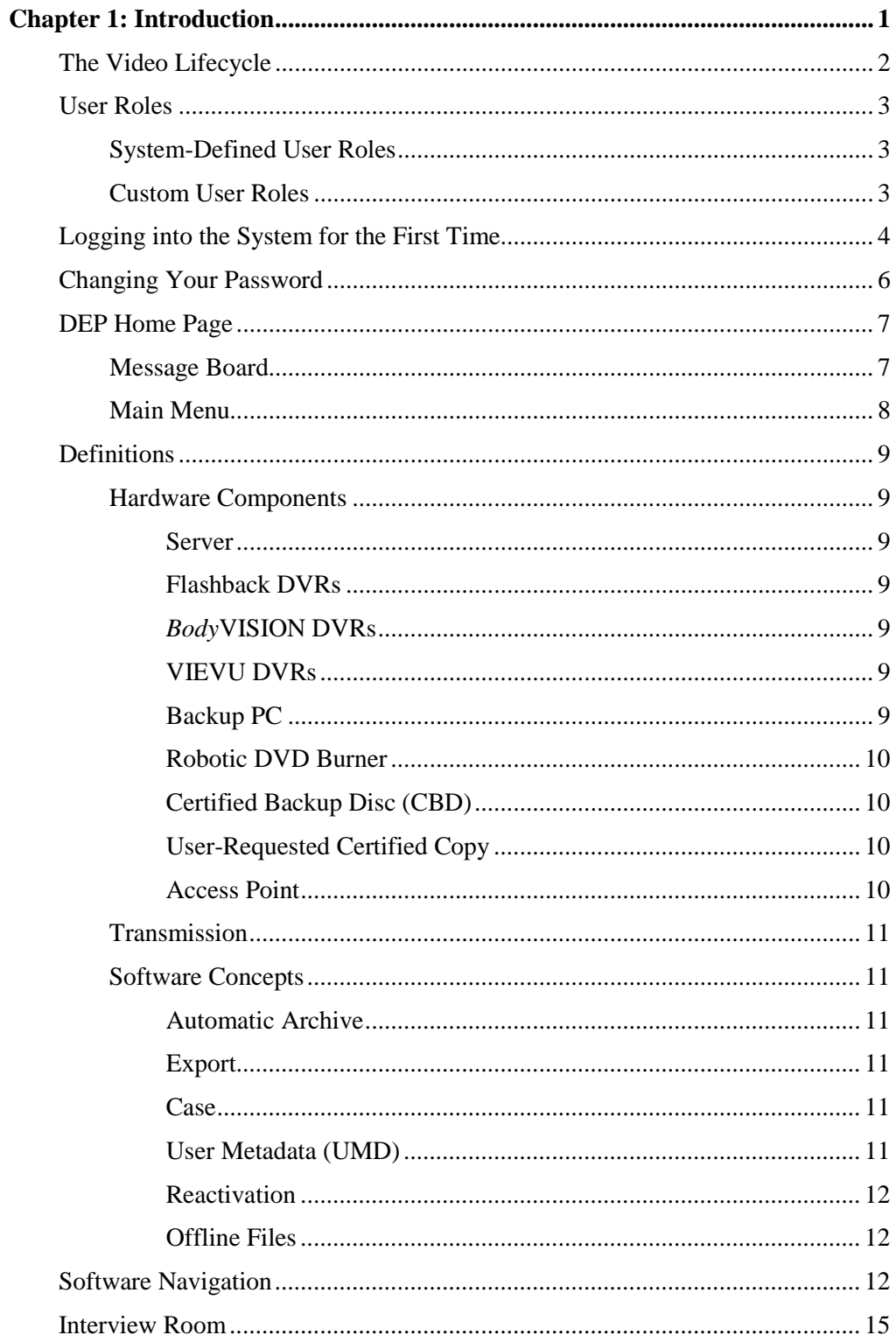

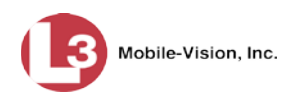

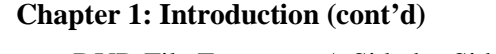

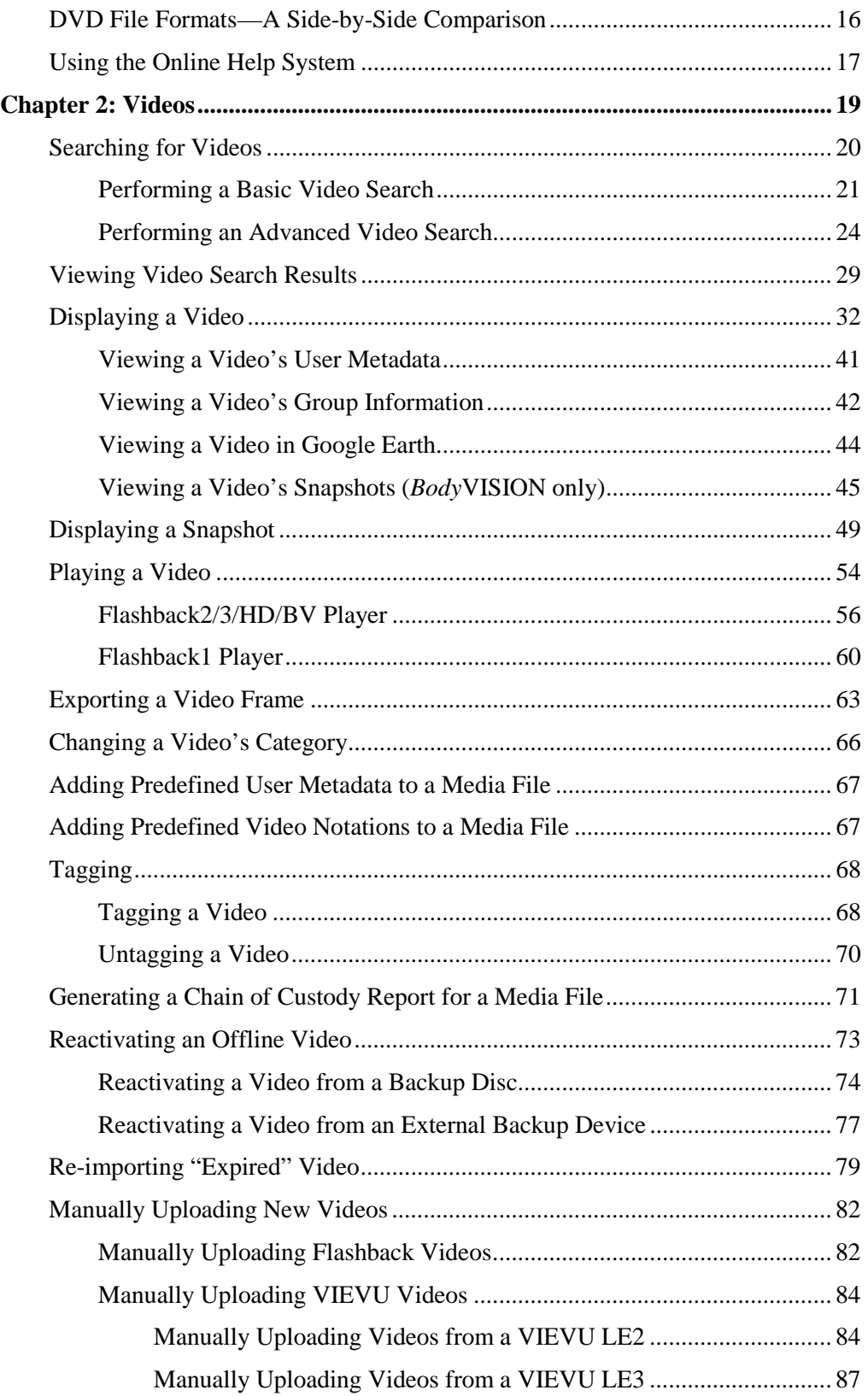

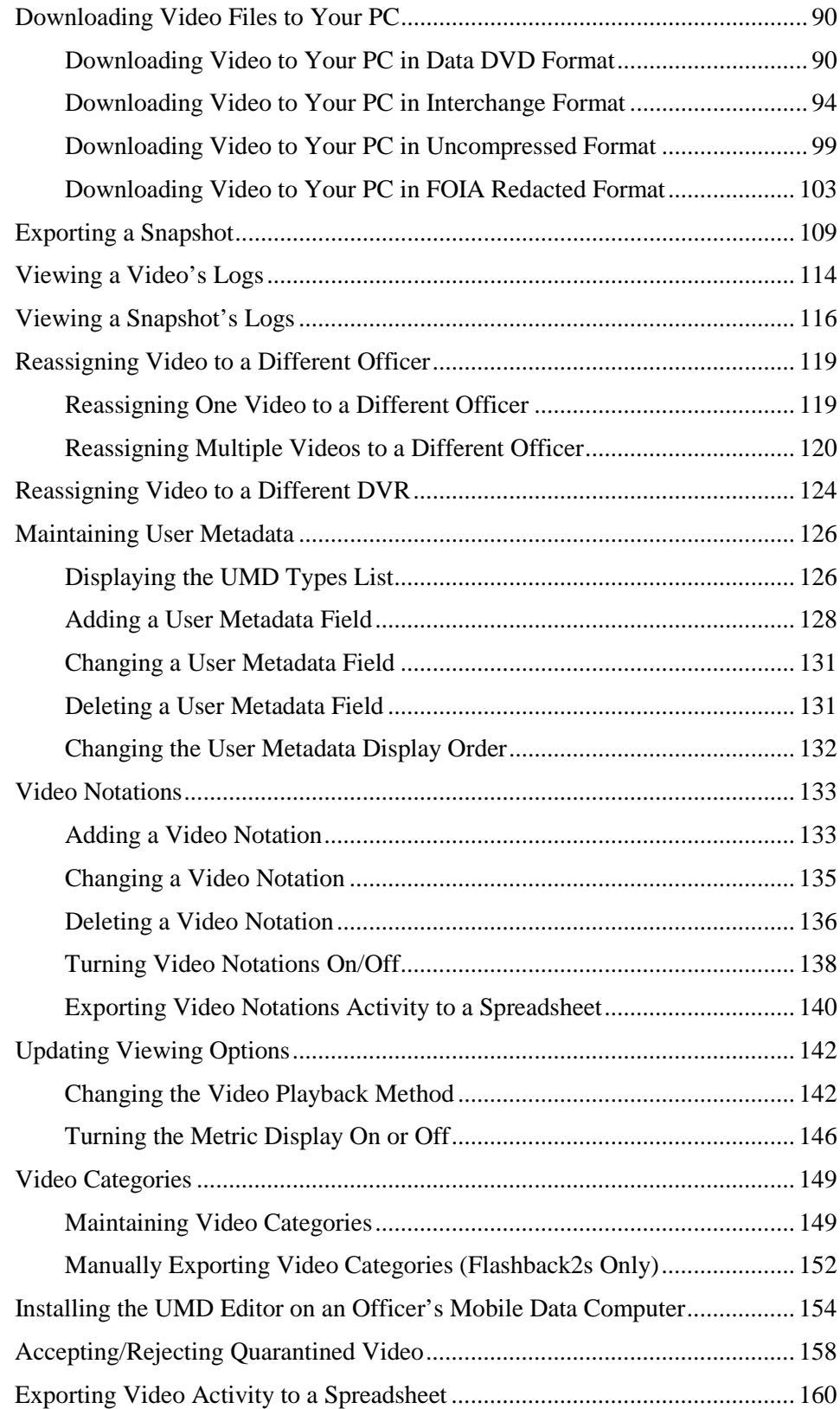

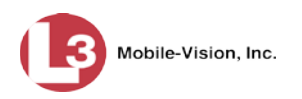

### **Chapter 2: Videos (cont'd)**

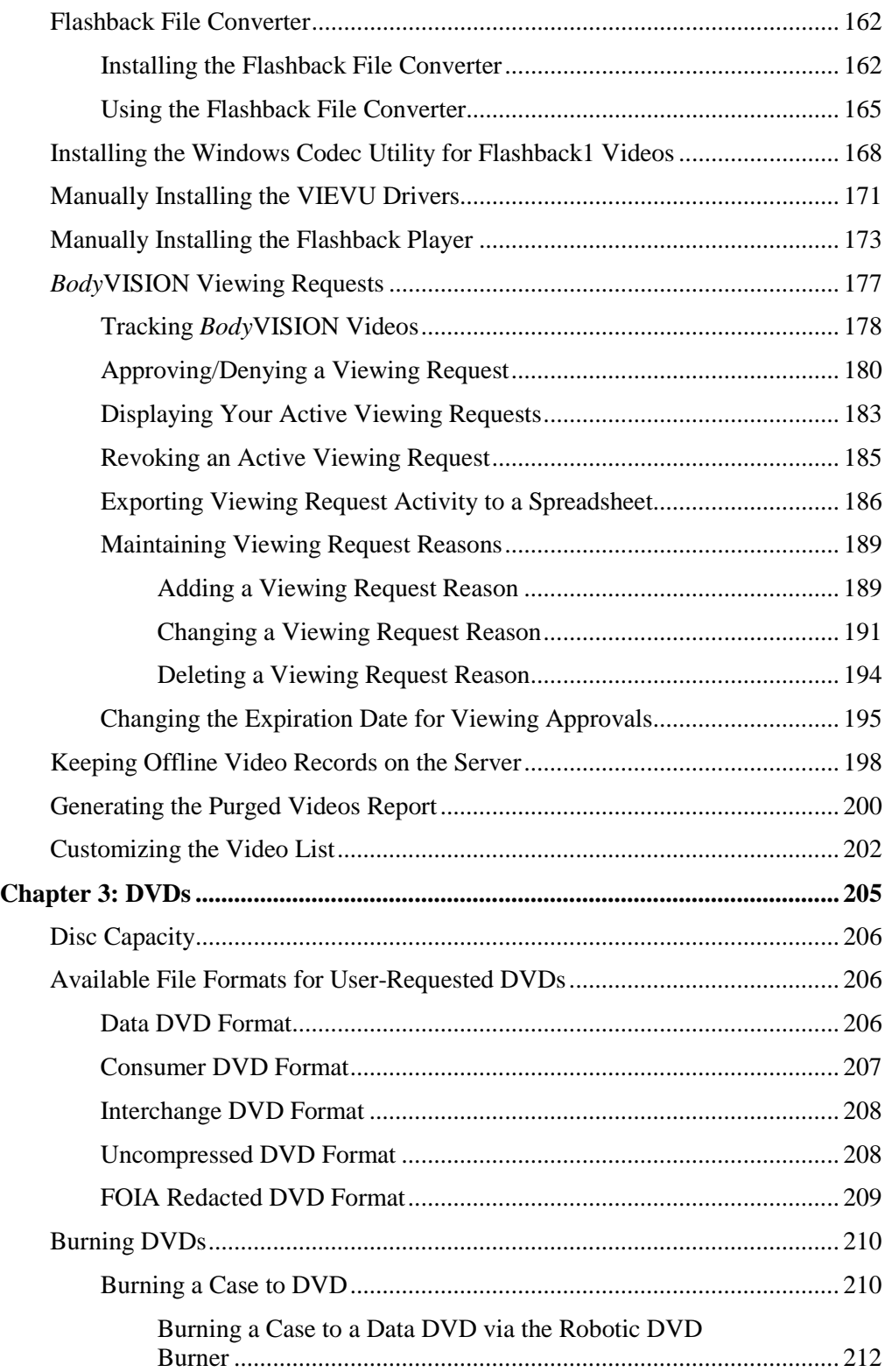

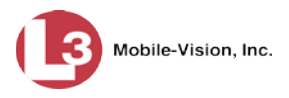

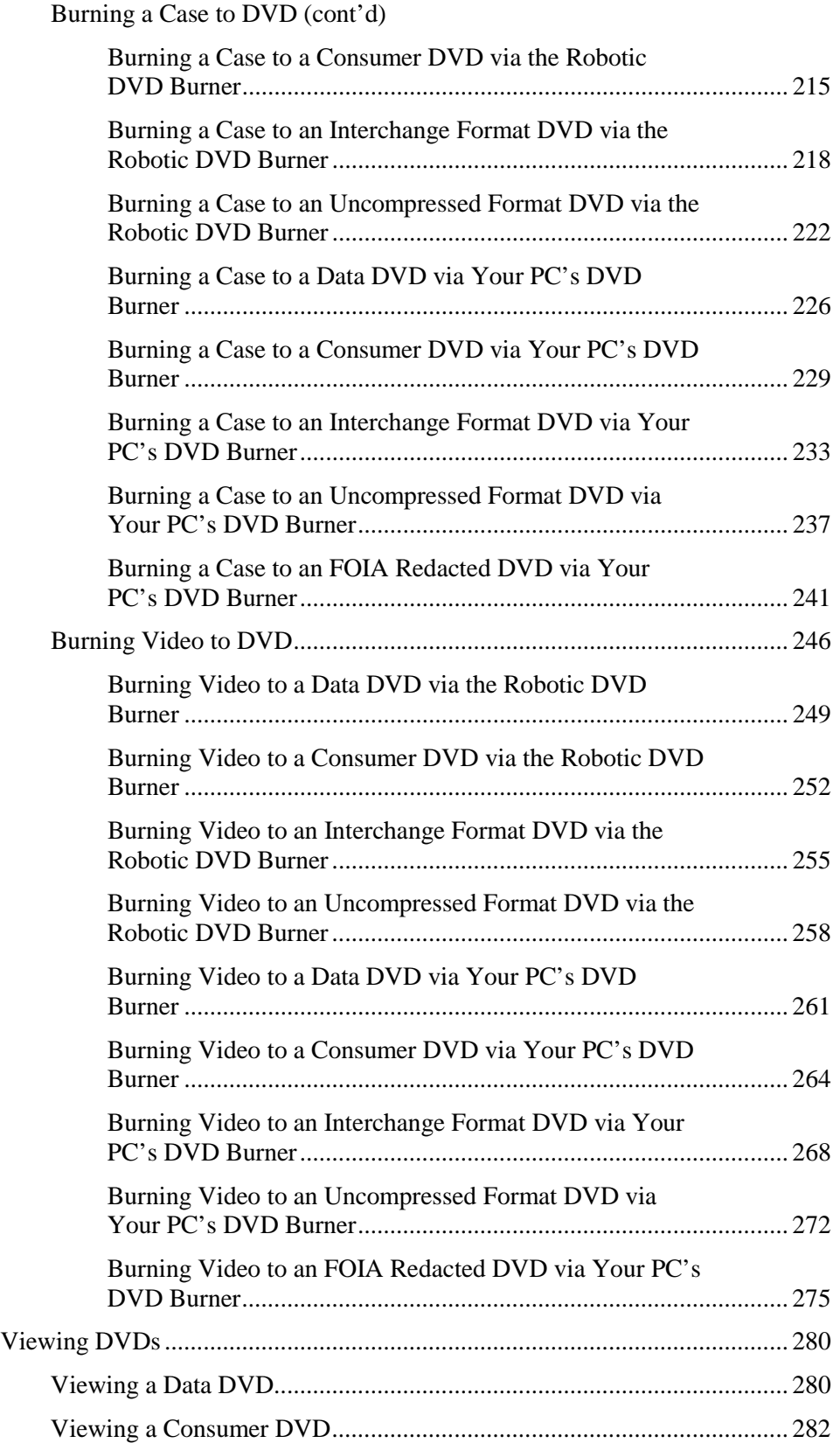

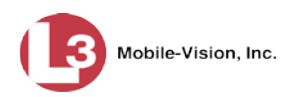

### **Chapter 3: DVDs (cont'd)**

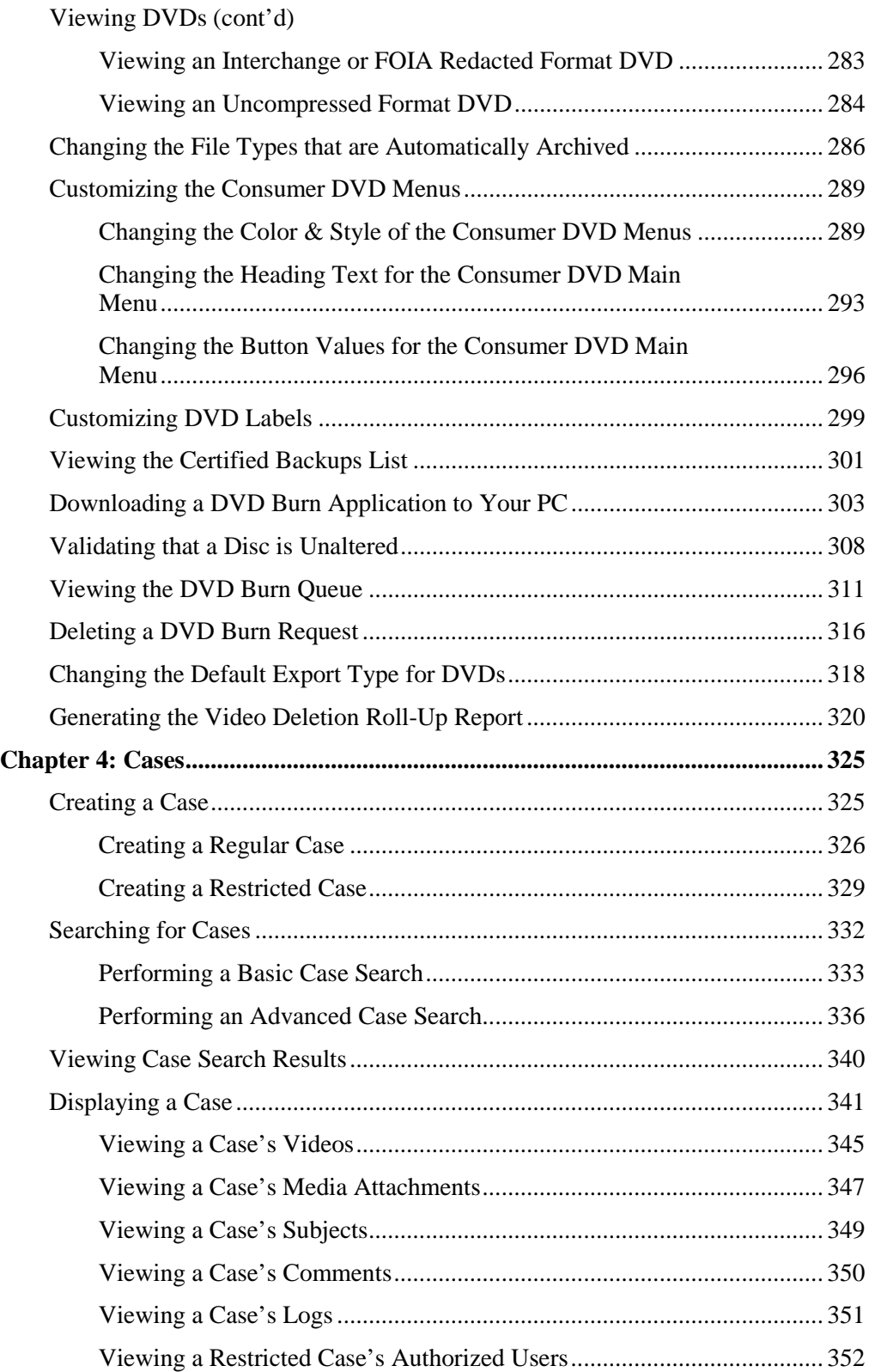

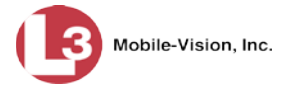

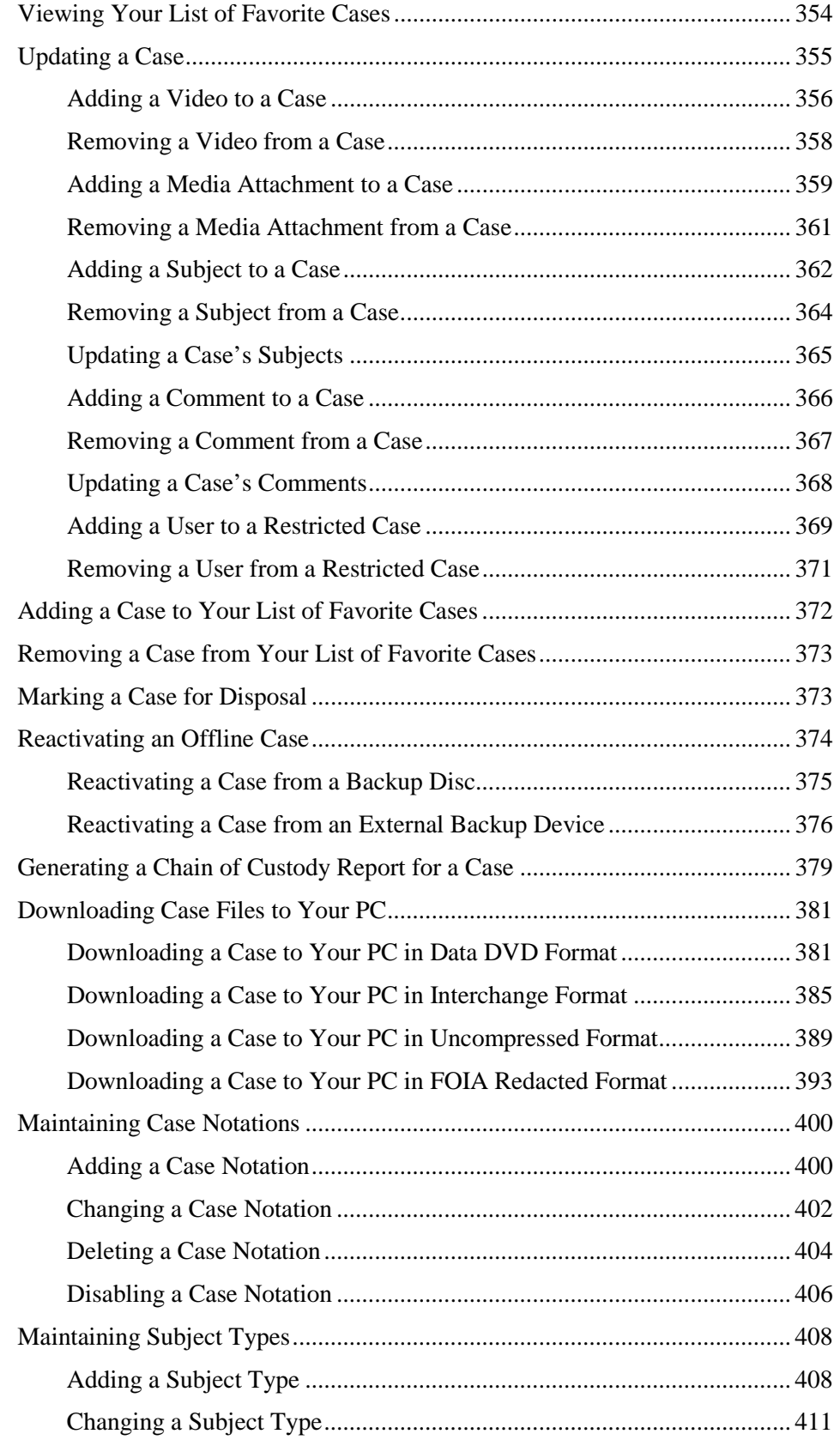

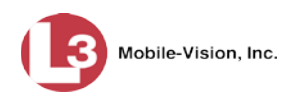

# **Chapter 4: Cases (cont'd)**

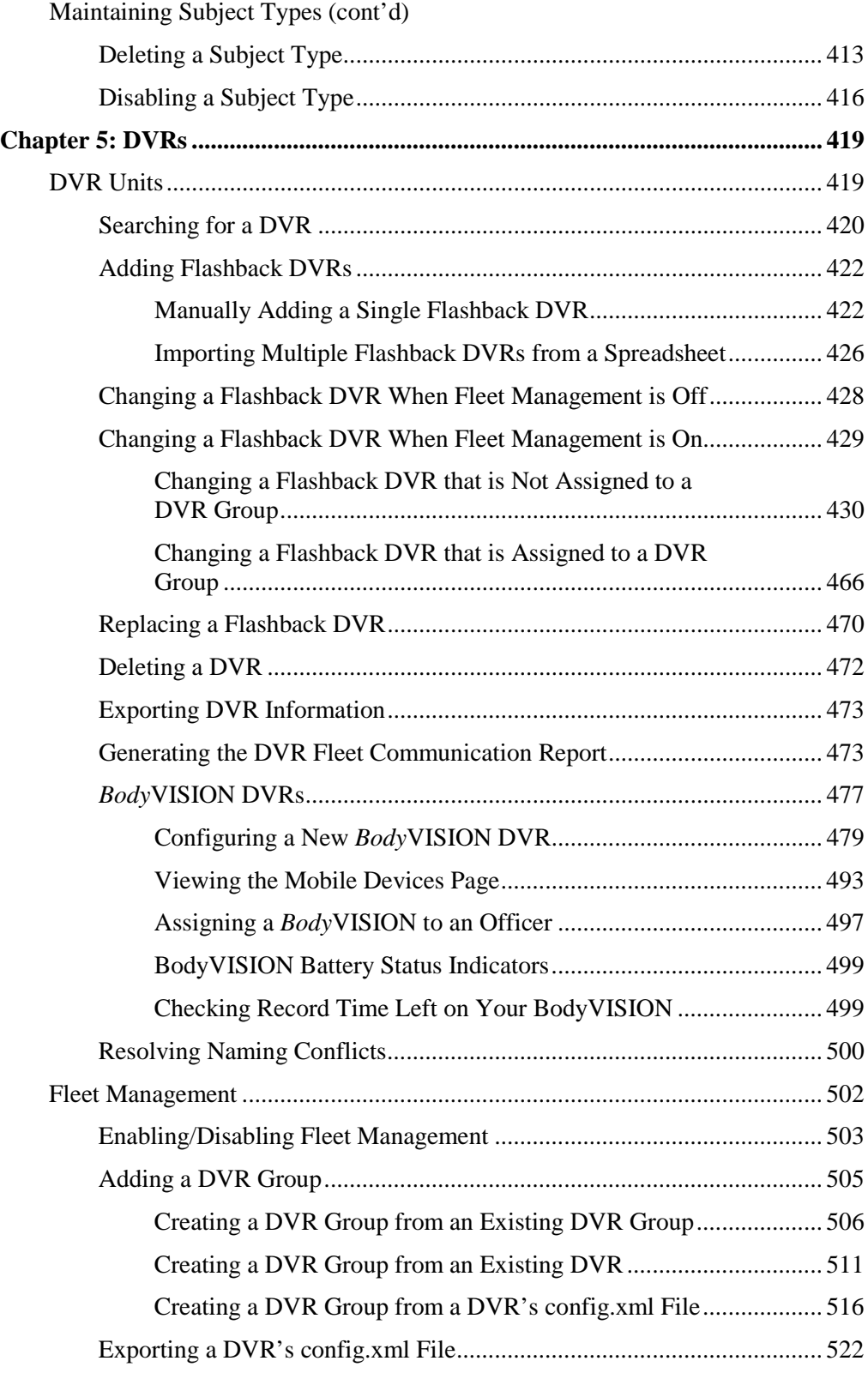

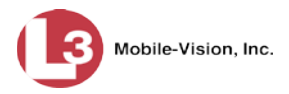

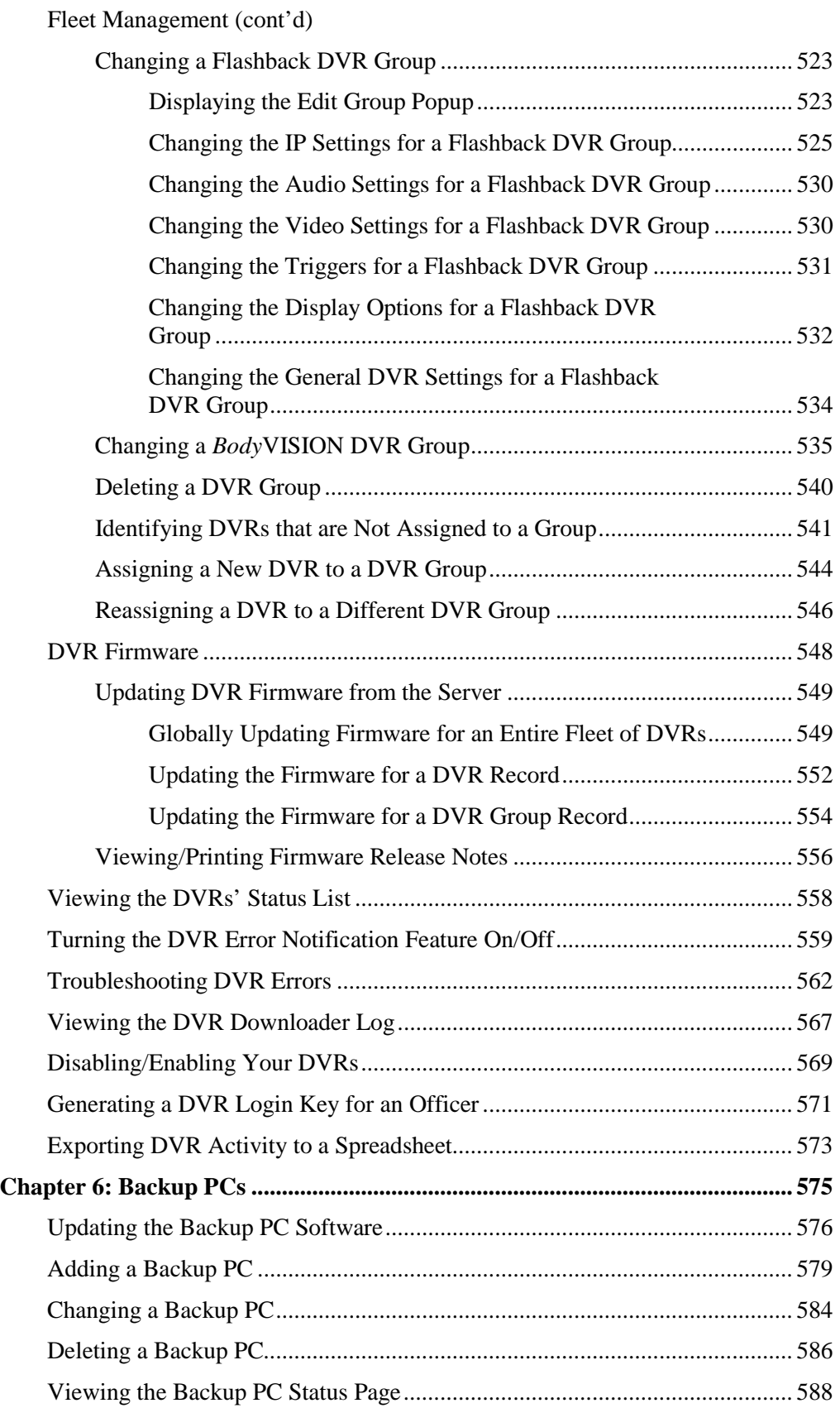

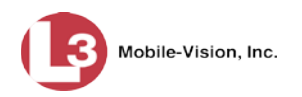

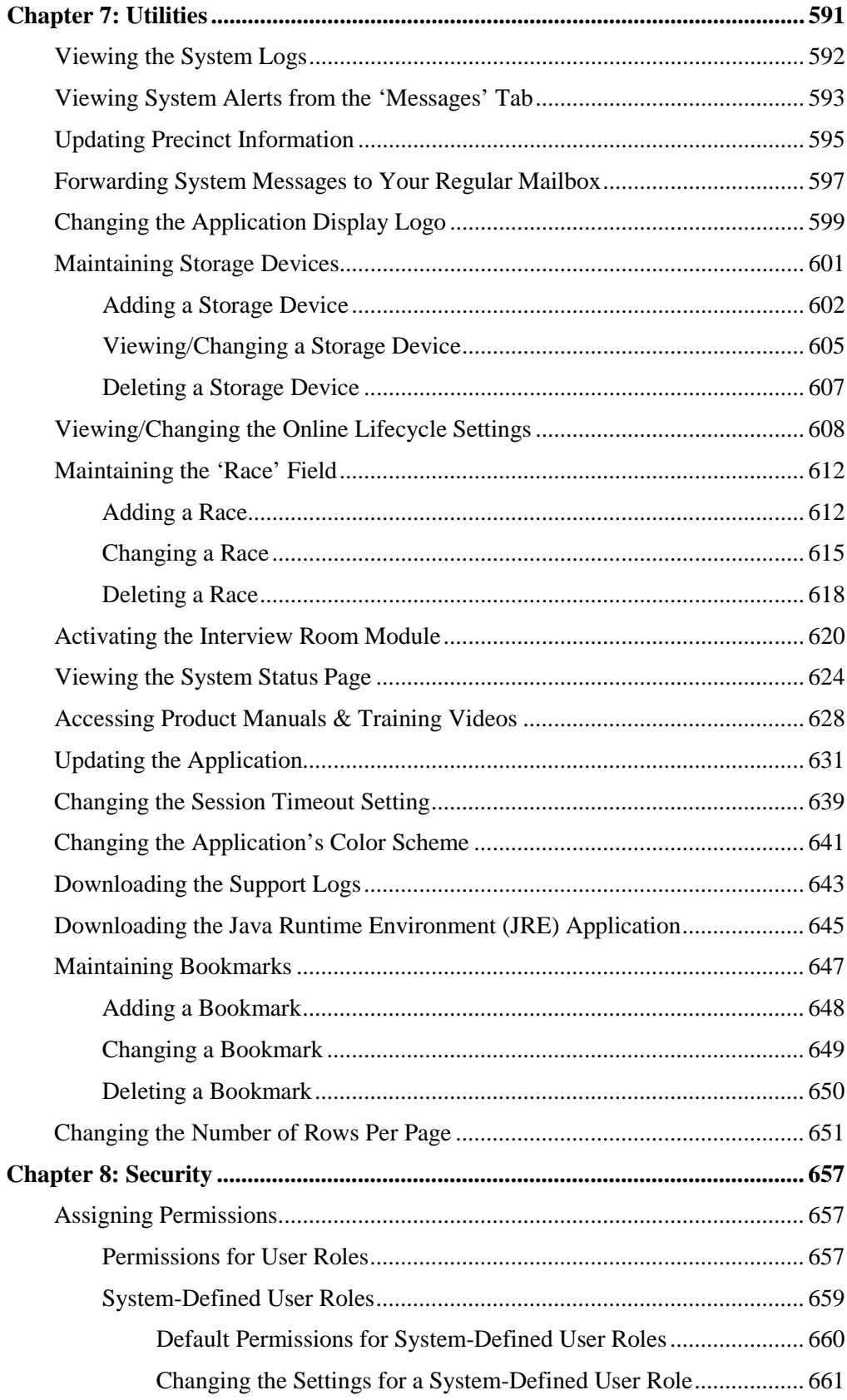

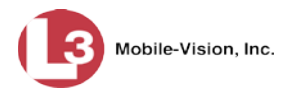

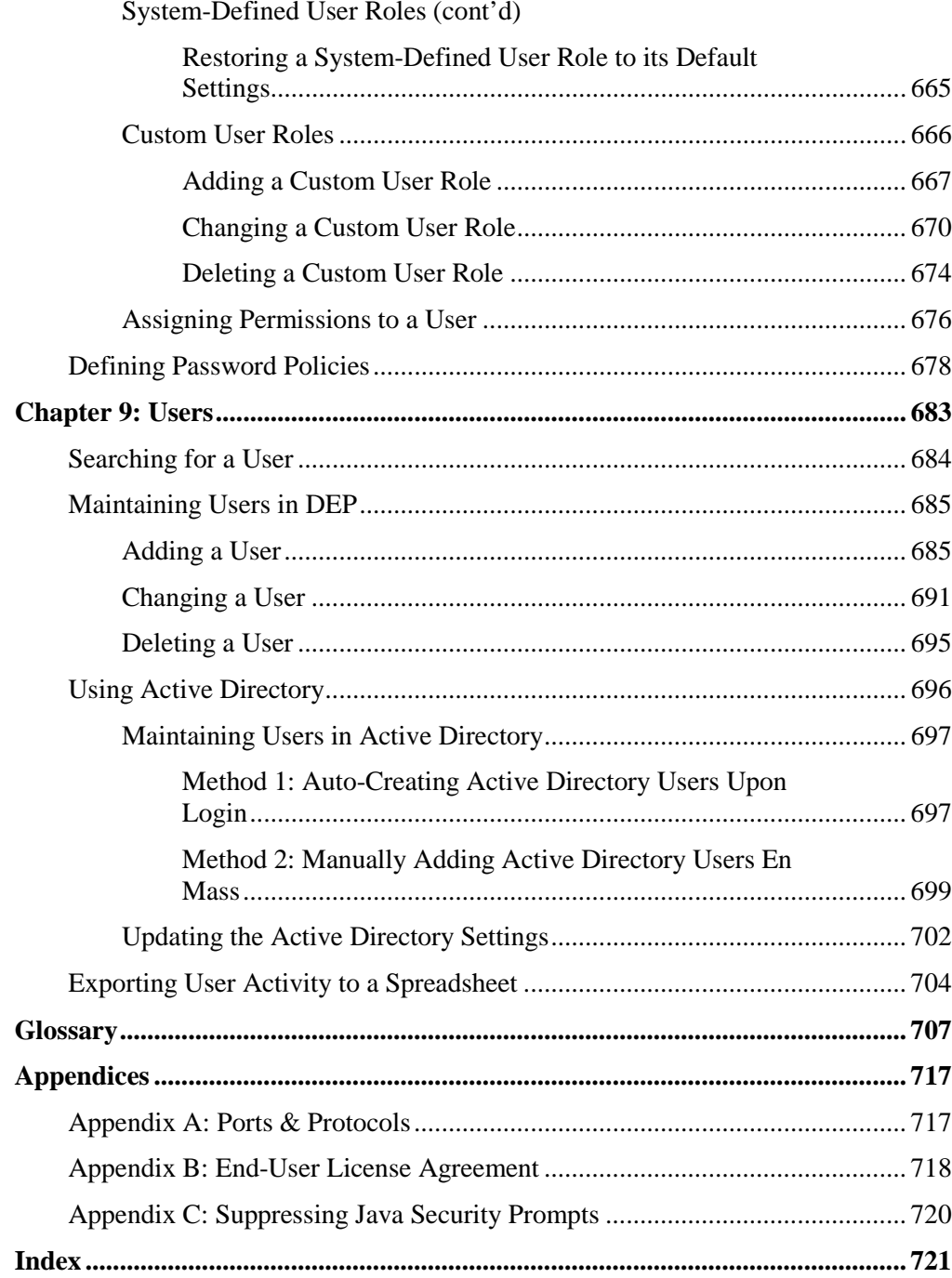

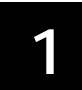

# Introduction

This manual provides data entry instructions and technical reference information for users of Digital Evidence PRO (DEP). DEP is the companion software for Flashback, an in-car digital video recorder sold by L3 Mobile-Vision, Inc.

DEP allows you to search for and view the video files recorded by your Flashback and body worn cameras. You can also export and burn selected videos to disc.

DEP was designed to run on server-class hardware. It is a web-based application, meaning that you access the software via a standard web browser. You can use either *Internet Explorer* or *Mozilla Firefox* to access DEP.

This user guide is geared towards DEP *Administrator* users and other supervisory users. If you are a DEP *Officer* user or other non-supervisory user, refer to the *DEP Officer's Guide* instead.

For brevity, this user guide refers to all non-supervisory users as *Officers* and all supervisory users as *System Administrators*.

Any differences between Flashback, *Body*VISION, and VIEVU DVRs are clearly noted in this documentation. For additional information on your particular DVR, refer to that DVR's User Guide, which is available for download from our Online Support Center (see link under **Bookmarks** menu option).

For more information, see:

- $\Box$  The Video Lifecycle, next page
- □ User Roles, page [3](#page-16-0)
- $\Box$  Logging into the System for the First Time, page [4](#page-17-0)
- □ Changing Your Password, page [6](#page-19-0)
- DEP Home Page, page [7](#page-20-0)
- **D** Definitions, page [9](#page-22-0)
- $\Box$  Software Navigation, page [12](#page-25-0)
- $\Box$  Interview Room, page [15](#page-28-0)
- DVD File Formats, page [16](#page-29-0)
- □ Using the Online Help System, page [17.](#page-30-0)

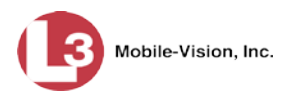

### **The Video Lifecycle**

The video lifecycle consists of several stages, or *phases*.

The server ingests a new video. The video's status is *online*. Users can search for the video, play it from the server, export it, and/or change its associated data (i.e., video category, UMD fields, video notations, etc.). If the appropriate backup settings are selected, the system also archives the video during this phase. *Phase 1: Online Status*

The video reaches an age where its status changes from *online* to *offline*, as determined by the *Days Online* setting and other system settings. Users can still search for the video and view its record, but they cannot play the video or export it. During this phase, users can reactivate the video, assuming that there is a backup file available for that video. If the video is reactivated, it returns to Phase 1. Otherwise it proceeds to Phase 3. *Phase 2: Offline Status*

#### The offline video reaches an age where it is too old to be reactivated. This is determined by the *Days to enable restore of backed-up media* setting and other system settings. At that point, one of two things happens, depending on the following setting on the **Life-Cycle** tab: *Phase 3: Purging*

- If the *Enable Re-categorization of Media on Delete* checkbox is selected, the system assigns the video a category of "Purged," which returns it to an *offline* but *restorable* state on the server.
- If the *Enable Re-categorization of Media on Delete* checkbox is *not* selected, the system permanently removes the video from the DEP server.

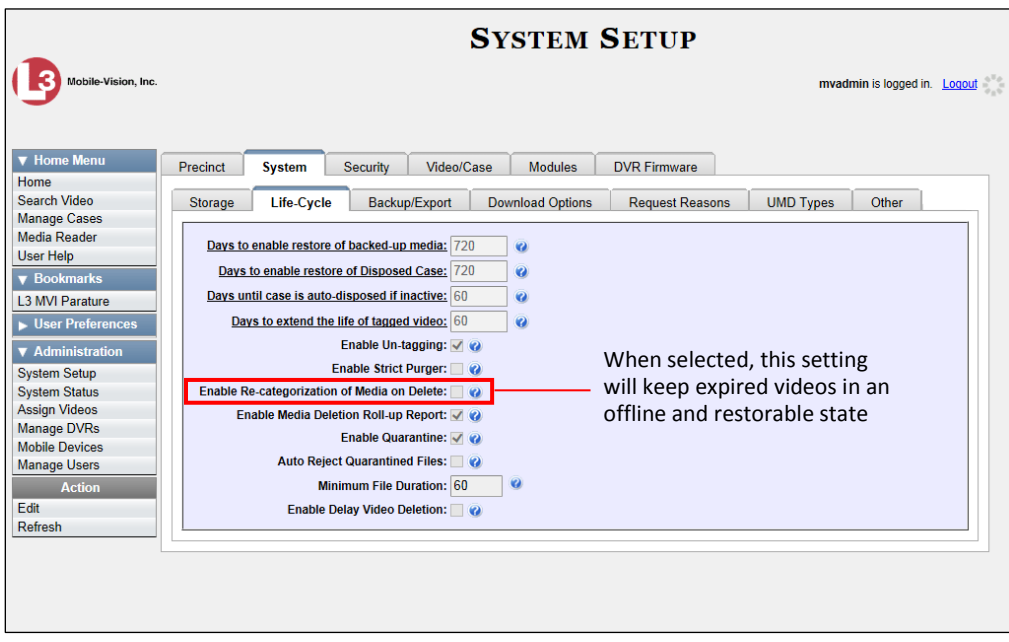

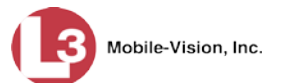

### <span id="page-16-0"></span>**User Roles**

In DEP, users are granted access to various system functions by assigning them a *user role*. A user role is simply a group of permissions. Whenever a user logs into DEP, the system will grant him access to various system functions according to the user role that's assigned to his User ID. As System Administrator, you are responsible for assigning permissions to each user role.

There are two types of user roles: *system-defined* and *custom*, as described below.

# **System-Defined User Roles**

*System-defined* user role*s* are pre-defined user groups that come standard with DEP. They include:

- **O** Officer
- $\Box$  Display-only Case
- $\Box$  Display-only Video
- □ SupervisorLvl 1
- $\Box$  Supervisor Lvl2
- **Internal Affairs**
- **D** Administrator.

These roles are customizable. You can add or remove permissions from them as desired. However, the names of these roles cannot be changed, nor can they be deleted from the system.

# **Custom User Roles**

*Custom* user roles are user-defined user groups that you can create and then assign any number of permissions to. You can add, change, or delete custom user roles as desired.

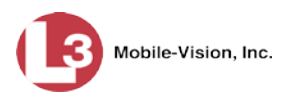

# <span id="page-17-0"></span>**Logging into the System for the First Time**

This section describes how to login to the Flashback application. During installation, your System Implementation Specialist (SIS) will provide you with the following login information:

- URL needed to access your Flashback server
- User ID
- $\Box$  DEP User Password (if needed)[\\*](#page-17-1)

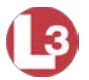

**1** Double-click on the L3 desktop icon. The Flashback Login screen displays.

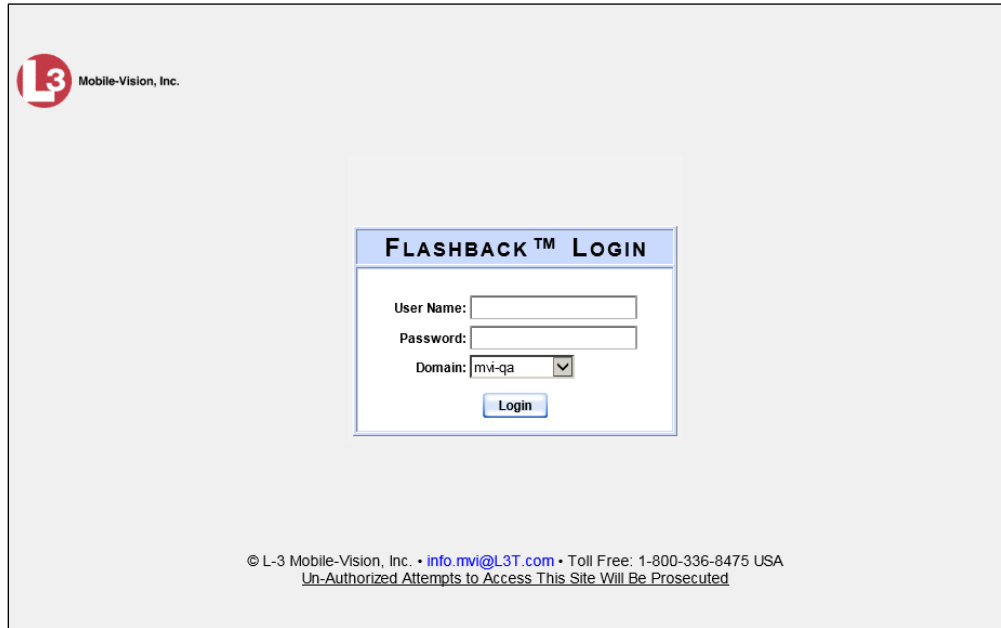

If your organization is using the Active Directory Interface, a field labeled *Domain* will also display beneath the *Password* field.

- **2** Enter your user name in the *User Name* field.
- **3** Enter your security password in the *Password* field.
- $\Rightarrow$  If your organization is using the Active Directory Interface, this is the same password that you use to login to your regular Windows network or Novell eDirectory.
- ⇒ If your organization is *not* using the Active Directory Interface, this is the initial password that your System Implementation Specialist (SIS) provided you with.

<span id="page-17-1"></span> $\overline{a}$ If your organization is using the Active Directory Integration feature, you will not need a new password for DEP, as the application will be integrated with your existing Windows Active Directory or Novell eDirectory.

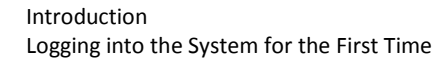

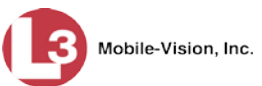

- **4** If the *Domain* field appears on your screen, proceed to the next step. Otherwise skip to step 6.
- **5** Select the correct domain name from the *Domain* drop-down list.

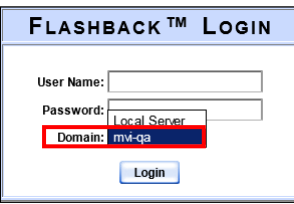

**6** Click the **Login** button *or* press **Enter**. The DEP Home Page displays.

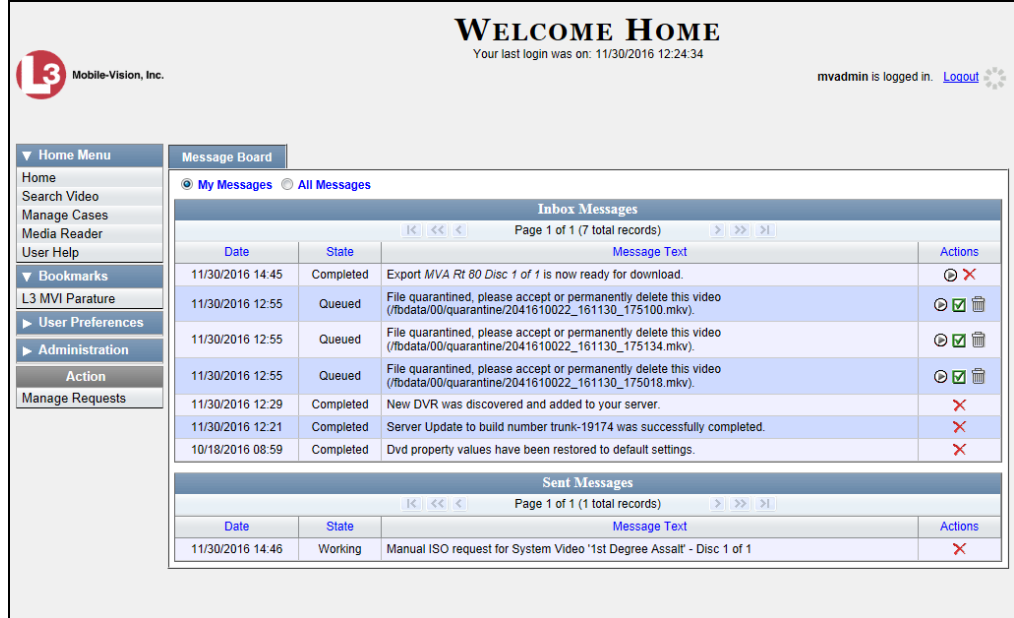

For a detailed description of this page, see "DEP Home Page" on pag[e7.](#page-19-1)

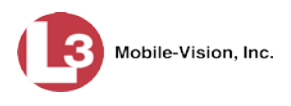

### <span id="page-19-0"></span>**Changing Your Password**

Unless your agency is using the Active Directory Integration feature, you should change your password the first time you login to DEP, as described below.

Please note that passwords are case-sensitive.

**1** Go to  $\nabla$  User Preferences and click **Change Password**. The Enter New Password page displays.

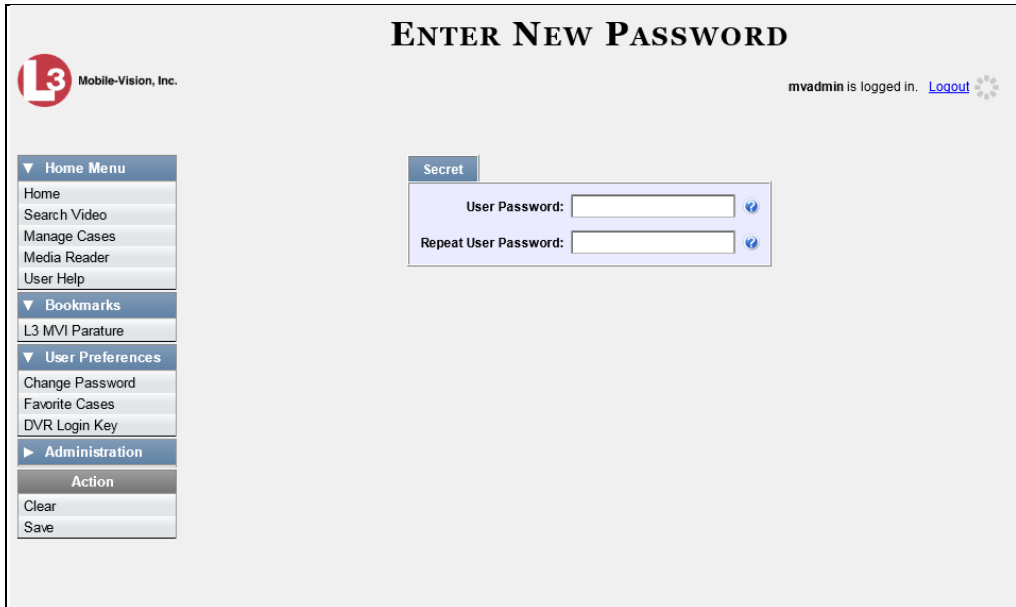

- **2** Enter your new password in the *User Password* field. For security reasons, your password will not display as you type it.
- **3** Re-enter your new password in the *Repeat User Password* field.
- **4** Go to the Action column and click **Save**. A confirmation message displays at the top of the page.

<span id="page-19-1"></span>Password has been updated

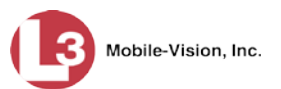

# <span id="page-20-0"></span>**DEP Home Page**

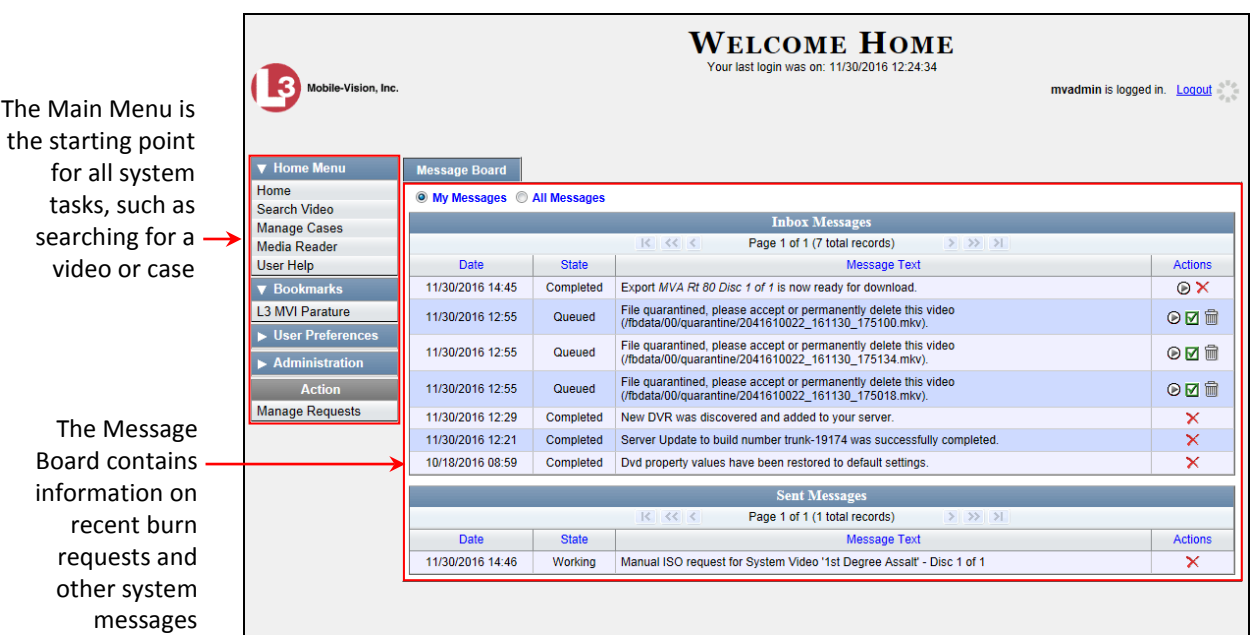

The Home Page is divided into two components: a *Main Menu* and a *Message Board*.

# **Message Board**

Whenever you login to DEP, the Message Board displays. The Message Board is divided into two parts:

- *Inbox Messages*. These are the messages that the *system* sent to *you*. As an administrative user, you will see messages related to system problems and administrative functions. If you selected the *All Messages* radio button, you will also see all messages that the system sent to other DEP users.
- *Sent Messages*. These are the messages that *you* sent to the *system*, such as a burn request or download request. A *burn request* is a request to place a burn job in the Backup PC's burn queue. A *download request* is a request to export a selected video or case file to your PC.

Note the value in the *State* column under *Sent Messages*. This is the message's current status. There are four status types:

- *Queued*. The system has placed your request in a queue, which is a waiting list of system jobs.
- □ *Working*. The system is processing your request.
- □ *Completed*. The system has processed your request. If you requested a *burn job*, this means that your disc is ready. If you requested a *file download*, you will see a download icon— $\odot$ —next to your request.
- *Failed*. Your request could not be processed. Click on the **i**con to retry the job.

State Completed Failed Completed Queued Completed

Completed Completed Queued Queued Completed

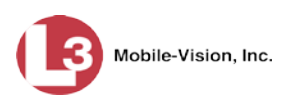

To the right of some of your messages, you will see icons. Click these icons to perform various actions, as described below.

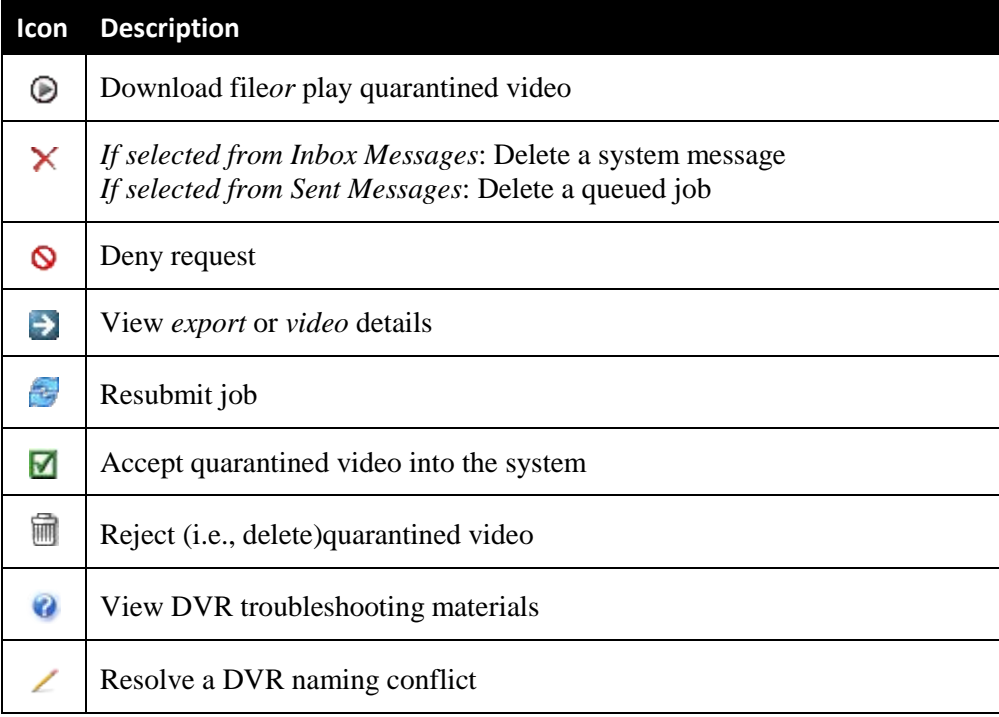

# **Main Menu**

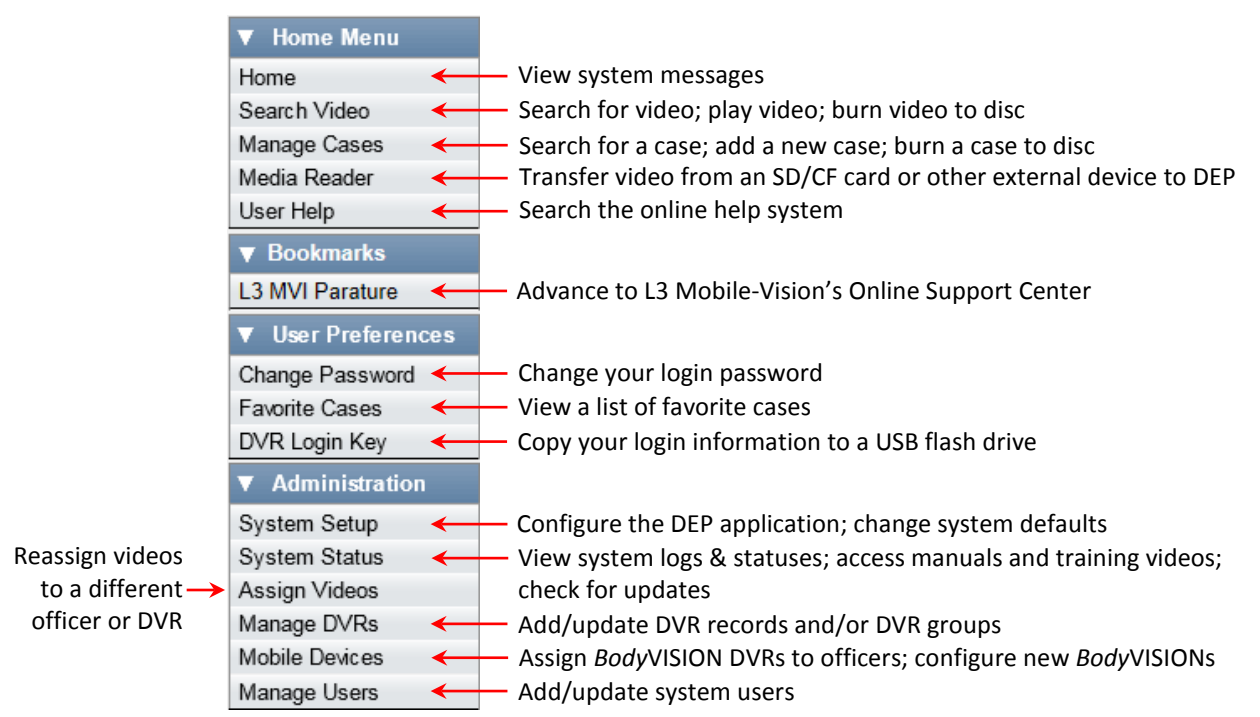

EAR

Introduction Definitions

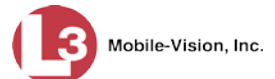

#### <span id="page-22-0"></span>**Definitions**

This section describes some of the key terms and concepts that are central to the DEP application.

### **Hardware Components**

This user guide focuses on the *software* component of the L3 Mobile-Vision Digital Evidence System. However, our evidence collection system has several *hardware* components as well. These components interface with the DEP software, so it's important to understand what each hardware component is and how it relates to the evidence collection system as a whole.

#### **Server**

The server is the network computer that hosts the DEP application and stores all of your video and case data. Some larger agencies have more than one server.

#### **Flashback DVRs**

Flashback DVRs are the digital video recorders that are installed inside your precinct's patrol cars and/or interview room(s). These recorders collect video evidence and store it temporarily on a storage card until the video can be transmitted to the storage server. For more information on the Flashback, refer to your Flashback User's Guide.

#### *Body***VISION DVRs**

The *Body*VISION is a small, wearable digital video recorder manufactured and sold by L3 Mobile-Vision. This device allows you to capture both high definition videos and JPG "snapshot" images, then upload them to the server via a *Body*VISION docking station. Videos recorded using this device are assigned the category of **Body Worn**.

#### **VIEVU DVRs**

A VIEVU is a small, wearable digital video recorder. Videos recorded using this device are assigned the category of **VieVu**.

#### **Backup PC**

A Backup PC is a computer used to process DVD burn requests. Because the process of burning DVDs is resource-intensive, one PC is dedicated to this task. If you are using a *Bravo* robotic DVD burner, then the backup PC is a separate computer workstation connected to the disc burner. If you are using a *Rimage* DVD/Blu-Ray burner that combines a disc burner with a computer, the Backup PC refers to the computer component of the Rimage.

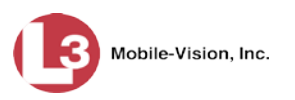

#### **Robotic DVD Burner**

A robotic DVD burner is a disc duplicator that burns and labels your *Certified Backup Discs* and *User-Requested Certified Copies* (see definitions below). L3 Mobile-Vision sells two types of burners: the *Bravo*, a stand-alone unit, and the *Rimage*, a combination disc burner/computer. If you have a Rimage, you do not need a separate Backup PC.

Rimage units can burn CDs, DVDs, and Blu-Ray discs. Most Bravo units can burn CDs and DVDs. The higher-end Bravos can burn Blu-Ray discs as well.

#### **Certified Backup Disc (CBD)**

A Certified Backup Disc or "CBD" for short is an archive DVD used to restore videos and/or case files to the server. The system automatically sends CBD burn requests to the Backup PC without any action on your part. The number and type of files burned to CBD is determined by your system settings. Factors such as a file's age, type, category, etc., all help determine what will be backed up. You define these backup parameters through DEP. If a video file is supposed to be backed up, the system will add it to an archive job shortly after it transmits to the server (for more information, see *Transmission* on the next page). Once there are enough files to fill up an archive disc, the system automatically generates a CBD.

All CBDs are printed with an identification number that makes it easy for you to restore the files at a later date, should the need arise (permissions required).

#### **User-Requested Certified Copy**

A user-requested certified copy, also termed *export disc*, is a DVD that you can create yourself using either the robotic DVD burner or your PC's DVD burner. It is also referred to as an *export disc*. This type of DVD is, as its name implies, requested by the user. You create these discs as needed for evidential and/or backup purposes. For more on the different types of DVDs and how they are created, see chapter 3.

#### **Access Point**

An access point is a device used to transmit Flashback videos from your in-car DVRs to the storage server. This device is connected to a wireless network antenna mounted on the outside of the building that houses your server.

Some precincts have more than one access point to accommodate multiple vehicles that park in different areas outside the building.

Some smaller agencies do not use Access Points, as they download all their videos manually.

See also "Transmission" on the next page.

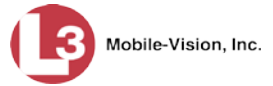

### **Transmission**

Transmission refers to the process of transferring Flashback video files from your in-car DVR to the storage server. This transmission can occur either *automatically* (typical) or *manually*:

- *Automatic transmission*. Whenever a vehicle comes within approximately 300 feet of an access point, it triggers an automatic transmission. During this transmission, all videos that are currently stored on the DVR will wirelessly transfer to the storage server via an access point.
- *Manual transmission*. Each Flashback DVR holds a temporary storage device called an *SD card* (Flashback3/FlashbackHD) or *CF card* (Flashback2). This card is used to temporarily store an officer's videos until they can be transferred to the server. If necessary, an officer can use this card to *manually* transfer videos to their PC, assuming he has the proper permissions. An officer would typically use this procedure if he can't wait for an automatic file transfer to occur, or a problem has occurred that interfered with the wireless file transfer. For more information, see "Manually Uploading New Videos" in chapter 2.

### **Software Concepts**

### **Automatic Archive**

An automatic archive is a backup process that is triggered by the system based on predefined rules that you set in the application. When a video's category is set to *Backup Enabled* and that video has been online for at least five minutes, the system will automatically back that video up during the next archive session. Once there are enough files to fill up an archive disc, the robotic DVD burner will burn a Certified Backup Disc. Aside from the initial system configuration, automatic archives do not require any action on your part.

#### **Export**

An export is the system process used to copy video and/or case files for the purpose of either burning them to DVD *or* downloading them to your PC.

#### **Case**

A case is a record that contains data which pertains to one incident, such as a motor vehicle accident. DEP's case feature allows you to conveniently gather all of an incident's evidence in one record, allowing for easy viewing and archiving of evidence. A case may contain one or more videos, media files (such as photographs), subject names, comments, and/or general information relating to the incident, such as the incident date.

### **User Metadata (UMD)**

User Metadata or "UMD" refers to custom data fields that you can link to a video. You define these fields through the application. Their purpose is to allow officers to annotate their videos with custom data, such as a subject description. If an officer has

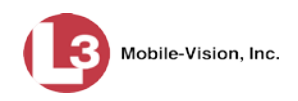

a mobile data computer with the UMD Editor installed on it, he has the option of attaching UMD to a video immediately after it is finished recording. Otherwise, he can attach UMD back at the precinct when he connects to the server. For more information, see "Adding Predefined User Metadata to a Video" in chapter 2.

#### **Reactivation**

Reactivation is the process used to restore a video or case file that the system took *offline* after it was backed up to disc. There is a limited time period in which you can reactivate an archived video or case. This time period depends on the system settings chosen by your System Administrator. You must have the proper permissions to reactivate files.

#### **Offline Files**

If the status of a video or case is "offline," it indicates that some, but not all, of that record's data or functions are available on the server.

If a *video* is offline, you will be able to view that video's thumbnail image and statistics (category, duration, record reason, etc.), but not the video itself. Also, you cannot *edit* or *export* an offline video.

If a *case* is offline, you will be able to view the case record, but not *edit* or *export* it.

You can, in some cases, reactivate an offline file. For more information, see "Reactivating an Offline Video" in chapter 2 and/or "Reactivating an Offline Case" in chapter 4.

#### <span id="page-25-0"></span>**Software Navigation**

When you first login to DEP, you will see four main menus on the far left of your screen: *Home Menu*, *Bookmarks*, *User Preferences*, and *Administration*. These menus are the starting point for all DEP functions. By default, the Home Menu (1) and Bookmarks menus (2) are *maximized* (open) upon login and the User Preferences (3) and Administration (4) menus are *minimized* (closed).

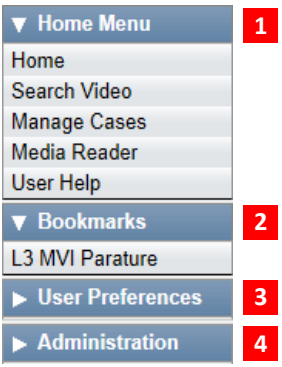

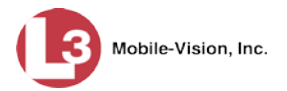

# **Minimizing/Maximizing Menus**

When you click on one of the menu buttons on the left side of your screen, you can toggle back and forth between a minimized (closed) and maximized (open) view.

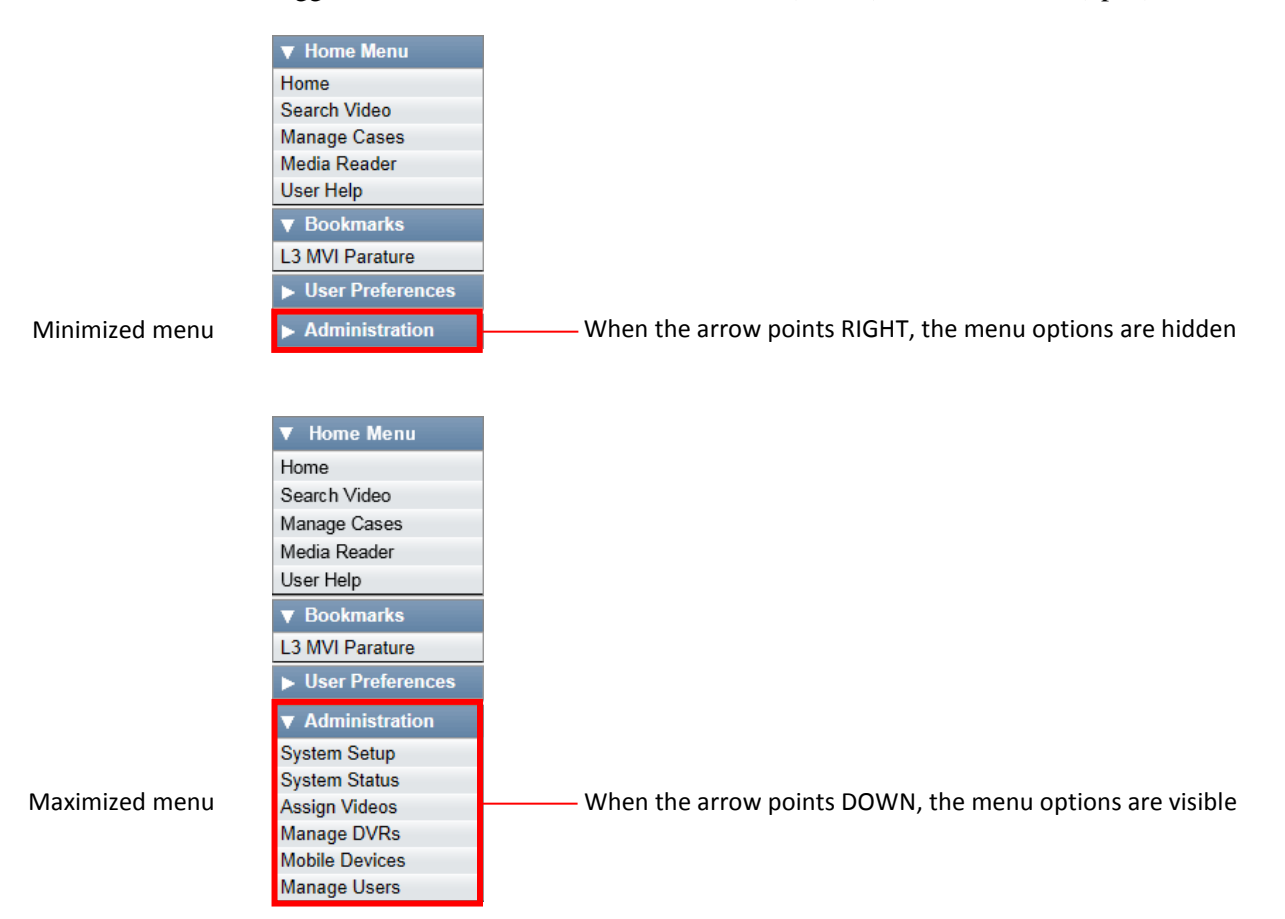

# **Scrolling Through Multiple Records**

Whenever you search for records in the application (videos, cases, users, etc.), your search results may yield a large number of records. The following navigation buttons are used to advance forward or backward through a results list.

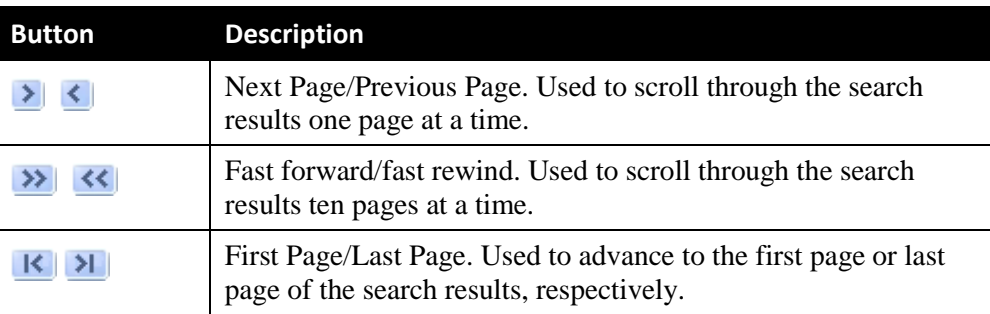

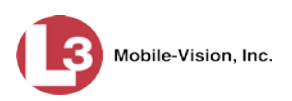

# **Sorting Multiple Records**

Whenever you display a list of records, you have the option of changing the manner in which those records are sorted. For example, by default, the Case Search Results page is sorted by *Incident Date*. However, you can change that sort value to *Display Name*, *Case Number*, or *Subject*, as described in this section.

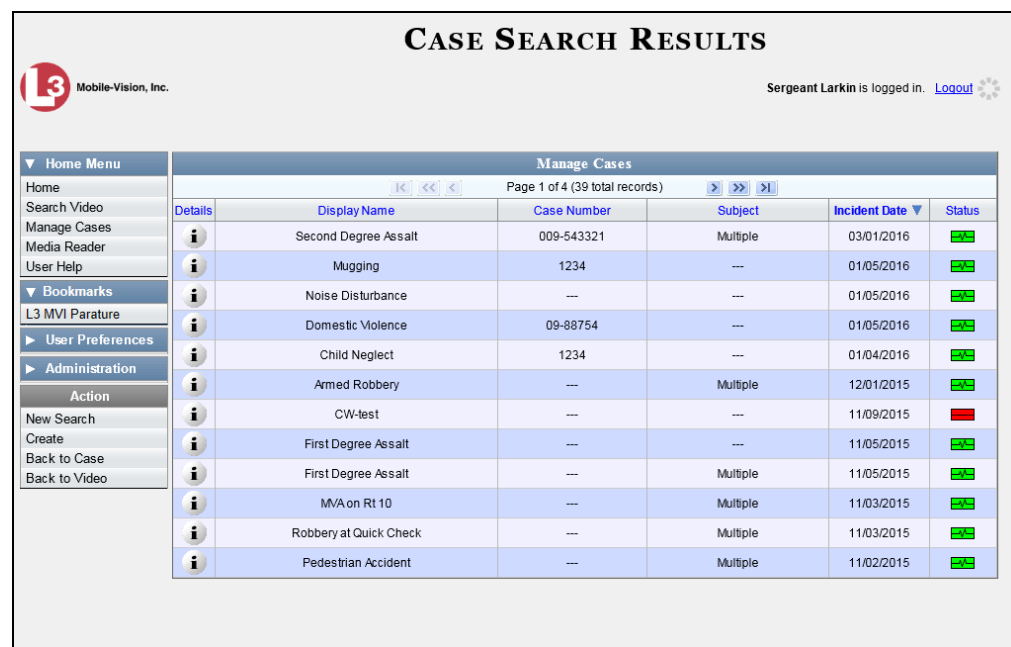

To sort a list in *ascending* order—that is, from lowest value to highest value—click *once* on the new column header you wish to sort by. An *up* arrow displays: Case Number<sup>®</sup>

 $-$  OR  $-$ 

To sort a list in *descending* order—that is, from highest value to lowest value—click *twice* on the new column header you wish to sort by. A *down* arrow displays:  $\sqrt{\frac{Case Number + 1}{2}}$ 

# **Right-clicking on a Row**

If you right-click on a row that is editable, the system will display a "shortcut" popup similar to this one.

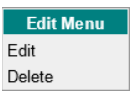

You can also select these same options from the Action column, as pictured on the next page.

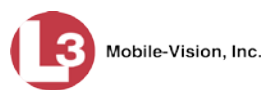

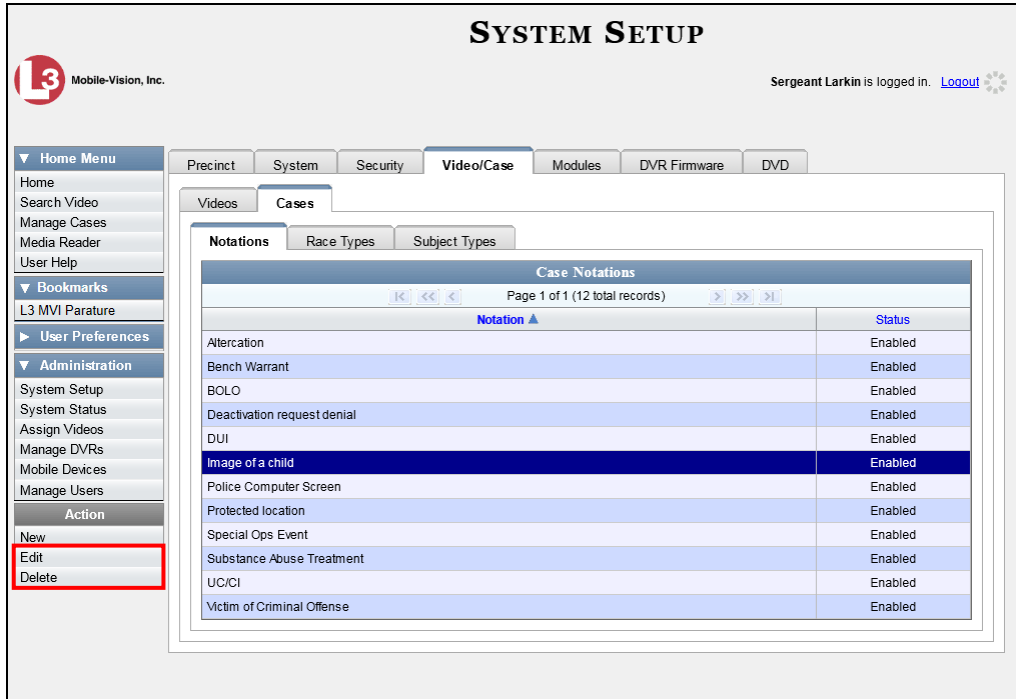

### <span id="page-28-0"></span>**Interview Room**

*Interview Room* is an optional module that is used to record officer/subject interviews at your precinct. If your agency chose to purchase this module, you will have one or more Flashback cameras set up in your agency's interview room(s). All of the DEP features and functions for videos generated by these DVRs are the same as they are for videos generated by in-car units, with minor exceptions that are noted in the product documentation.

If your agency is interested in the Interview Room module, contact L3 Mobile-Vision Sales at 1-800-336-8475.

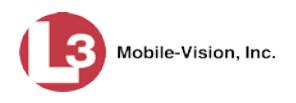

### <span id="page-29-0"></span>**DVD File Formats—A Side-by-Side Comparison**

Depending on your permissions, there are several file formats that may be available to you as an administrative user: *Data DVD*, *Consumer DVD*, *Interchange Format*, *Uncompressed Format*, and *FOIA Redacted Format*. Each of these formats has advantages and disadvantages, as outlined below.

| <b>FOIA Redacted Format</b>                     |              |              |                         |                |  |
|-------------------------------------------------|--------------|--------------|-------------------------|----------------|--|
| <b>Interchange Format</b>                       |              |              |                         |                |  |
| <b>Consumer DVD</b>                             |              |              |                         |                |  |
| <b>Data DVD</b>                                 |              |              |                         |                |  |
| <b>Uncompressed format</b>                      |              |              |                         |                |  |
| Play on a consumer DVD player connected to a TV |              |              | $\checkmark$            |                |  |
| Play on a PC                                    | $\checkmark$ | $\checkmark$ |                         | $\checkmark^*$ |  |
| Import into third-party applications            | ✓            |              |                         | ✓              |  |
| Edit                                            |              |              |                         | ✓              |  |
| Tamper proof                                    |              | $\checkmark$ |                         |                |  |
| Advance to 'Trace' points placemarkers          | $\checkmark$ | $\checkmark$ |                         |                |  |
| View user metadata attached to videos           |              | $\checkmark$ |                         |                |  |
| View media files attached to cases              | ✓            | $\checkmark$ |                         |                |  |
| View Chain of Custody Report                    | ✓            | ✓            |                         | ✓              |  |
| View 'Record Triggers'                          |              | $\checkmark$ |                         |                |  |
| View GPS coordinates (permissions required)     | ✓            | $\checkmark$ |                         |                |  |
| View vehicle speed (permissions required)       | ✓            | $\checkmark$ |                         |                |  |
| View braking information                        | ✓            | $\checkmark$ |                         |                |  |
| View radar information                          | ✓            | $\checkmark$ |                         |                |  |
| View in Google Maps                             |              | $\checkmark$ |                         |                |  |
| Show both front and rear camera views           |              | $\checkmark$ |                         |                |  |
| Include up to two audio streams per video       |              |              | $\checkmark$            | ✓              |  |
| Include up to three audio streams per video     | $\checkmark$ | $\checkmark$ |                         |                |  |
| Play on a Macintosh                             |              |              | $\overline{\checkmark}$ | $\checkmark$   |  |
| Redact view prior to exporting                  |              |              |                         |                |  |
| Convert QBX files to MP4 and DV files           |              |              |                         |                |  |

<span id="page-29-1"></span> $\overline{a}$ Special software required, such as Power DVD.

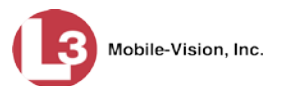

# <span id="page-30-0"></span>**Using the Online Help System**

DEP comes with a searchable online help system that provides you with the same how-to steps and definitions that are covered in this manual. To access Help, go to **V**Home Menu and click User Help.

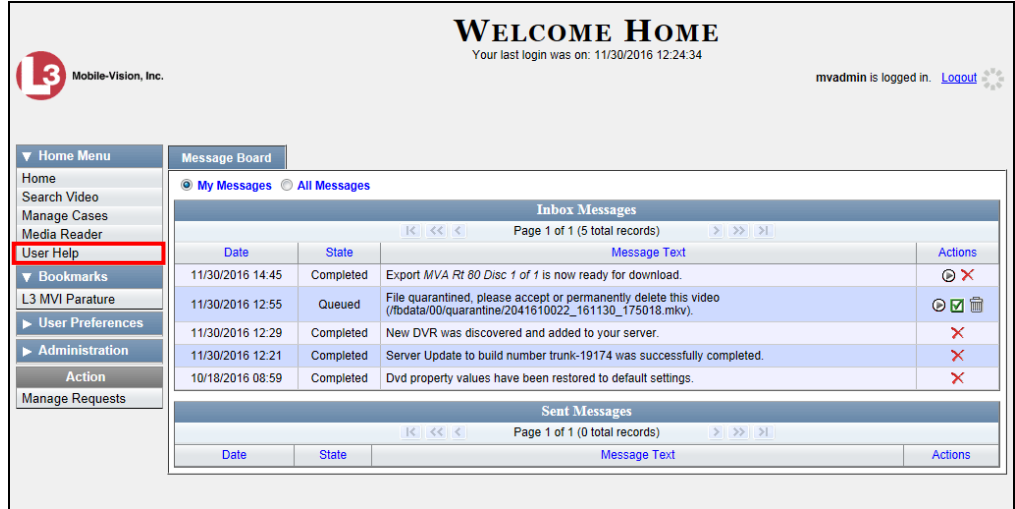

The Help Contents page displays.

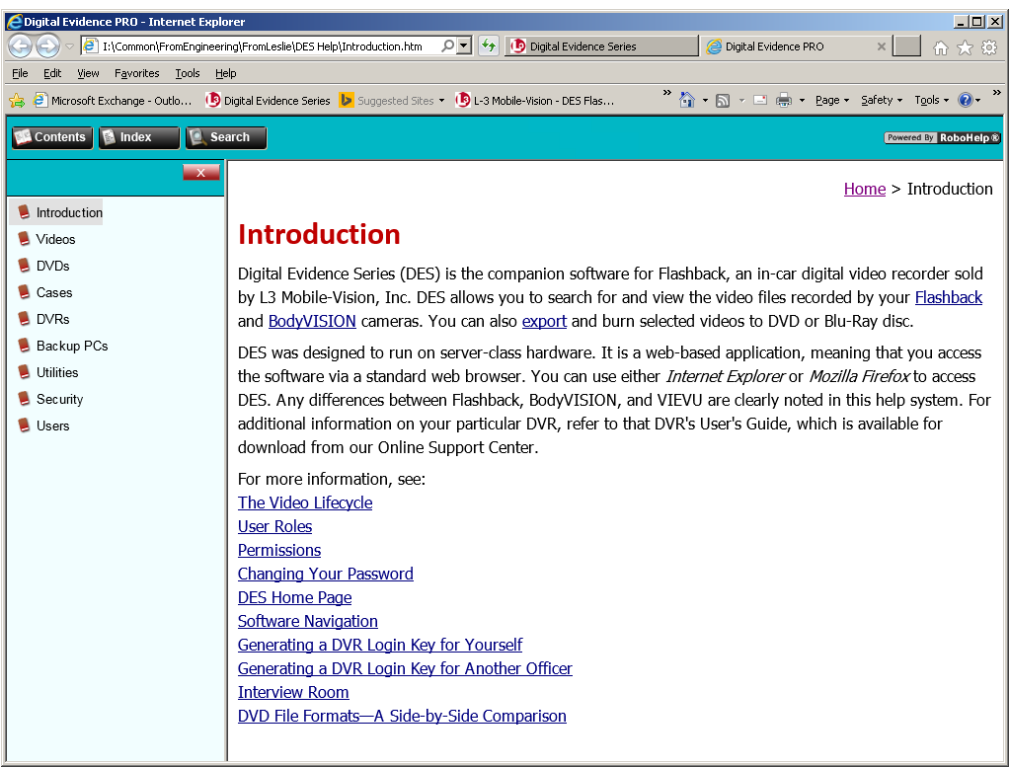

To search the topical index, click the **Index** tab.

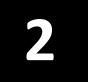

# Videos

This chapter describes how to search for, display, and view Flashback videos, *Body*VISION videos, and *Body*VISION still images or "snapshots". It also describes how to update and maintain those system settings that relate to videos, such as video categories and notations.

The Flashback videos that an officer captures during each shift are automatically transmitted to the DEP server whenever his patrol car comes within range of an *access point* (see Glossary for definition). *Body*VISION videos and snapshots, on the other hand, upload to the server after an officer places the *Body*VISION unit in a docking station that's connected to the server.

Once a video or snapshot file resides on the server, you can access it by logging into the DEP application from your PC workstation.

Viewing privileges are associated with User IDs. When you create a User ID for an officer, you set his viewing privileges to either *private* or *public*. If his viewing privileges are *private*, the only users who can view and/or notate his files are he and users with *edit* permissions. If his viewing privileges are *public*, any DEP user can *view* his files, but only he and users with *edit* permissions can *notate* them.

Unless otherwise noted, all video procedures described in this chapter apply to both videos and *Body*VISION snapshots. For brevity, the term "video" is used to apply to both file types.

For more information, see:

- $\Box$  Searching for Videos, next page
- □ Viewing Video Search Results, page [29](#page-42-0)
- $\Box$  Displaying a Video, page [32](#page-45-0)
- $\Box$  Displaying a Snapshot, page [49](#page-62-0)
- **D** Playing a Video, page [54](#page-67-0)
- □ Exporting a Video Frame, page [63](#page-76-0)
- □ Changing a Video's Category, page [66](#page-79-0)
- □ Adding Predefined User Metadata to a Media File, page [67](#page-80-0)
- Adding Predefined Video Notations to a Media File, page [67](#page-80-1)
- $\Box$  Tagging, page [68](#page-81-0)
- $\Box$  Generating a Chain of Custody Report for a Media File, page [71](#page-84-0)
- Reactivating an Offline Video, page [73](#page-86-0)
- Re-importing "Expired" Video, page [79](#page-92-0)
- $\Box$  Manually Uploading New Videos, page [82](#page-95-0)
- Downloading Video Files to Your PC, page [90](#page-103-0)
- □ Exporting a Snapshot, pag[e 109](#page-122-0) *(Continued)*

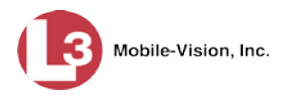

Videos Searching for Videos

- □ Viewing a Video's Logs, page [114](#page-127-0)
- □ Viewing a Snapshot's Logs, page [116](#page-128-0)
- **B** Reassigning Video to a Different Officer, page [119](#page-132-0)
- □ Reassigning Video to a Different DVR, page [124](#page-136-0)
- □ Maintaining User Metadata, page [126](#page-139-0)
- □ Video Notations, page [133](#page-146-0)
- $\Box$  Updating Viewing Options, page [142](#page-155-0)
- □ Video Categories, page [149](#page-161-0)
- Installing the UMD Editor on an Officer's Mobile Data Computer, page [154](#page-167-0)
- □ Accepting/Rejecting Quarantined Video, page [158](#page-170-0)
- □ Exporting Video Activity to a Spreadsheet, page [160](#page-173-0)
- $\Box$  Flashback File Converter, page [162](#page-175-0)
- $\Box$  Installing the Windows Codec Utility for Flashback1 Videos, page [168](#page-181-0)
- $\Box$  Manually Installing the VIEVU Drivers, page [171](#page-184-0)
- $\Box$  Manually Installing the Flashback Player, page [173](#page-186-0)
- *Body*VISION Viewing Requests, page [177](#page-190-0)
- Keeping Offline Video Records on the Server, pag[e 198](#page-210-0)
- Generating the Purged Videos Report, page [200](#page-213-0)
- $\Box$  Customizing the Video List, page [202.](#page-215-0)

### **Searching for Videos**

You can search for videos by a number of different criteria. DEP provides you with two search methods: *basic* and *advanced*.

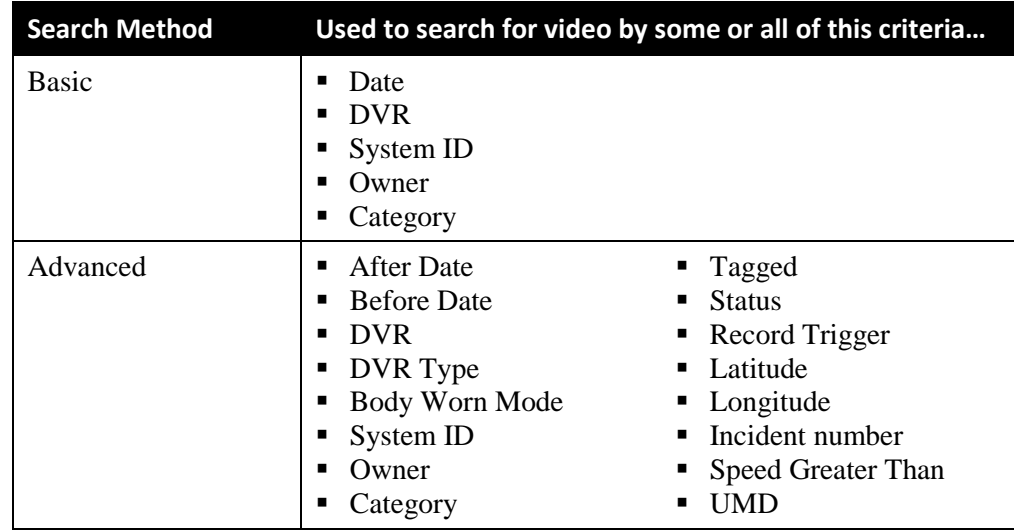

For specific instructions, see:

- **Performing a Basic Video Search, next page**
- □ Performing an Advanced Video Search, page [24.](#page-37-0)

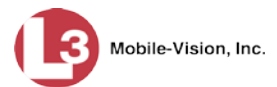

# **Performing a Basic Video Search**

This section describes how to search for a video by the following criteria: *date*, *DVR*, *System ID*, *owner*, and/or *category*.

**1** Go to **V** Home Menu and click **Search Video**. The Search Video page displays.

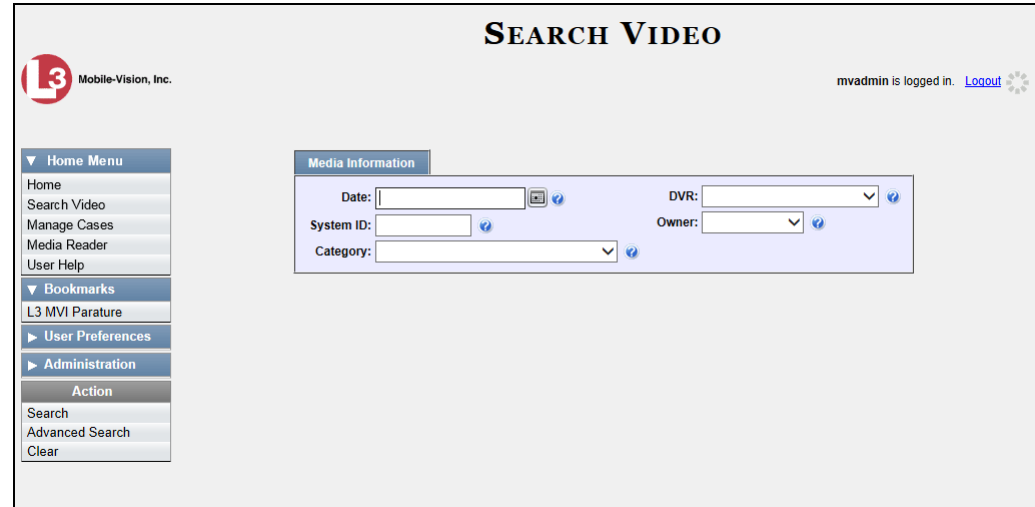

- **2** Look under the Action column. If the **Basic Search** option displays, click on it. Otherwise proceed to the next step.
- **3** Enter/select the field values you wish to search on, as described below.

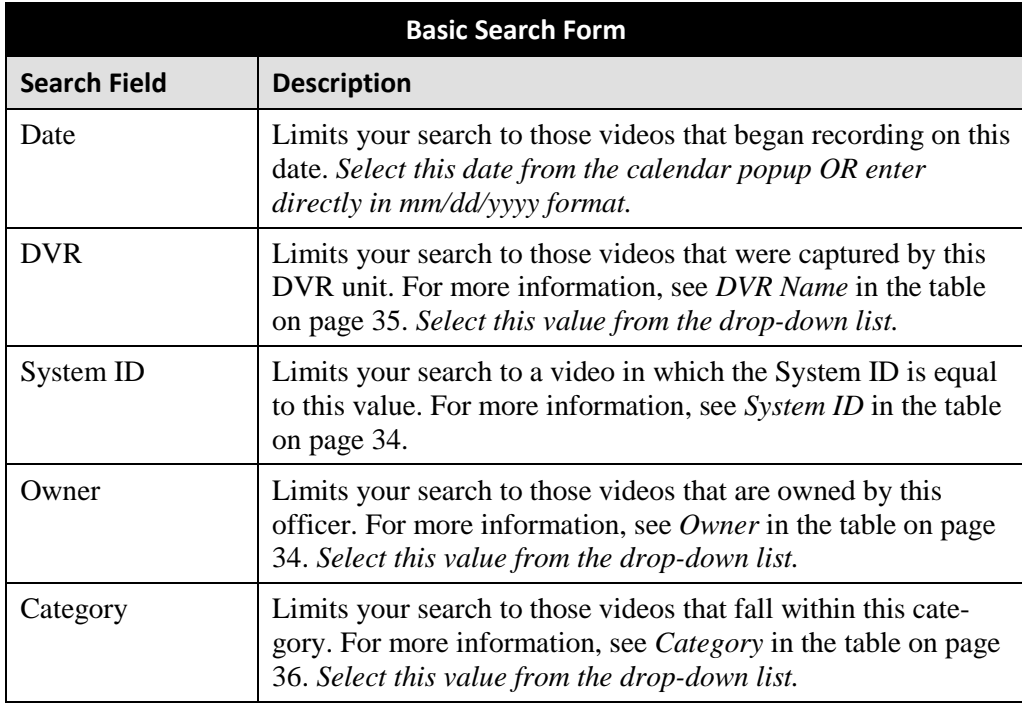

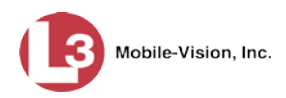

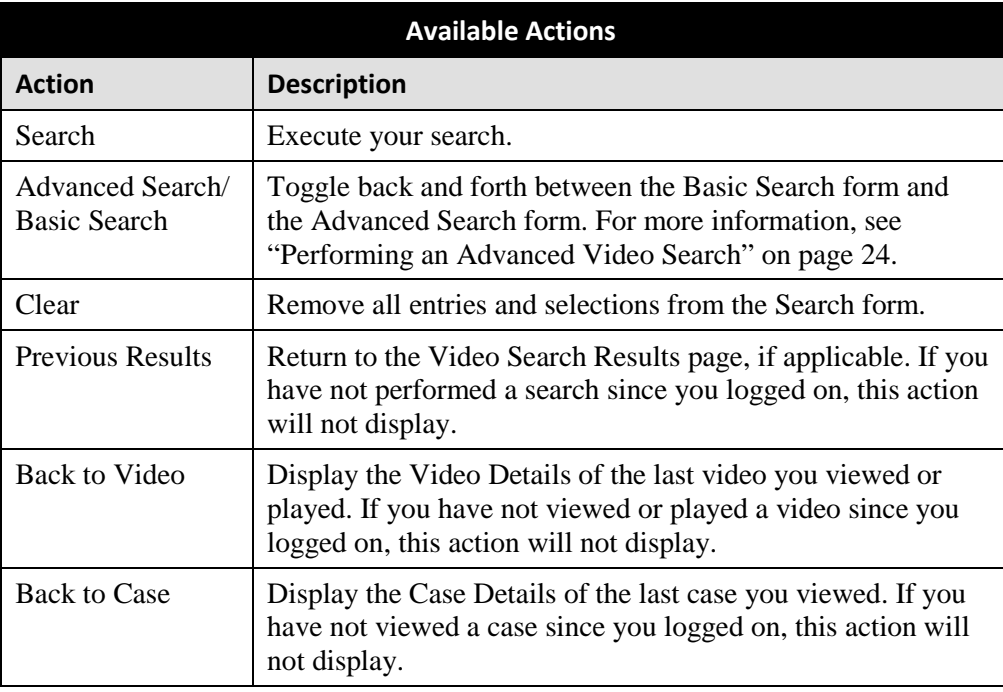

**4** Go to the Action column and click **Search**. All videos that match your selection criteria display on the Video Search Results page.

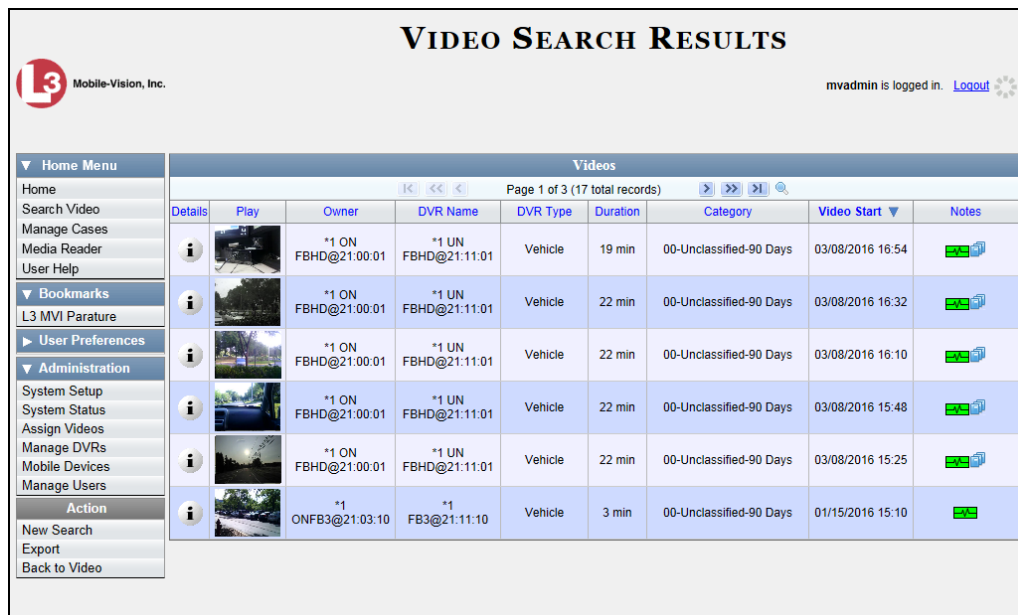

The example above shows the default columns for the Video Search Results page. If desired, your agency can customize this screen, as described in "Customizing the Video List" on page [202.](#page-215-0)
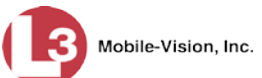

By default, videos are sorted chronologically by date/time of recording. To sort the results differently, proceed to the next step. Otherwise skip to step 6.

**5** Go to the column heading you wish to sort by[\\*](#page-36-0):

To sort in *ascending* order—that is, from lowest value to highest value—click the column header *once*. An *up* arrow displays:  $\left[ \right]$  Category A

 $-$  OR  $-$ 

To sort in *descending* order—that is, from highest value to lowest value—click the column header *twice*. A *down* arrow displays:

**6** If necessary, use the navigation buttons at the top of the video list to scroll through the search results.

 $R$   $\leq$   $\leq$  $>$   $\gg$   $\gg$ 

- **7** To further narrow your selection results, proceed to the next step. Otherwise skip to step 10.
- **8** Click the Quick Search icon at the top of the Videos list. A row of search fields O. displays.

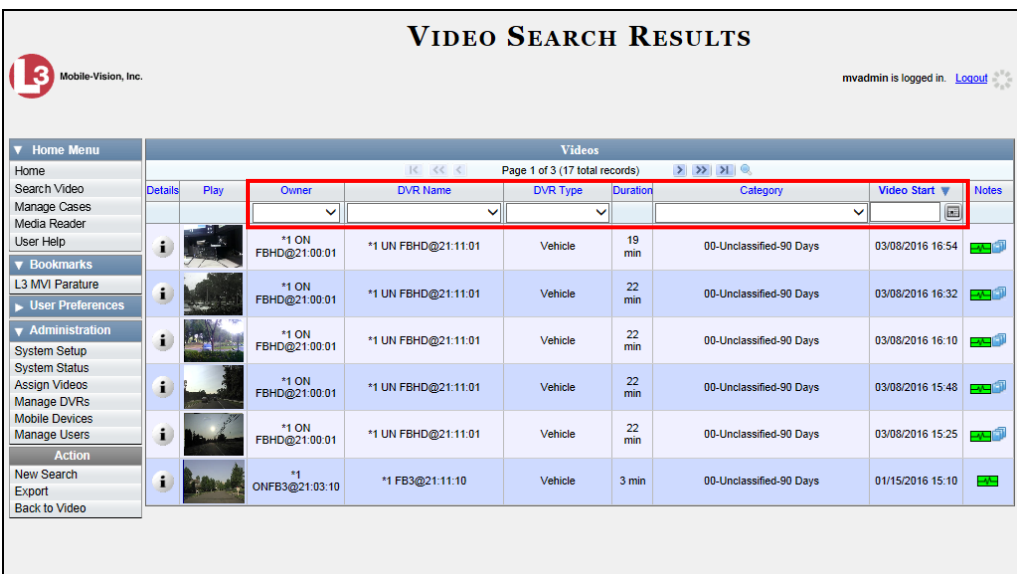

These fields are described in the table on page [30.](#page-43-0)

**9** Using the search fields provided, enter or select additional search criteria. The system automatically narrows the video list to those videos that match your newly entered criteria.

<span id="page-36-0"></span> $\overline{a}$ \* You can sort on all columns except *Duration*, *Notes*, and *Incident #*

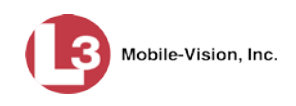

For a detailed description of the components on this page, see "Viewing Video Search Results" on page [29.](#page-41-0)

**10** To view a video's details, click the Details icon to the left of the video. The Video ÷ Details page displays.

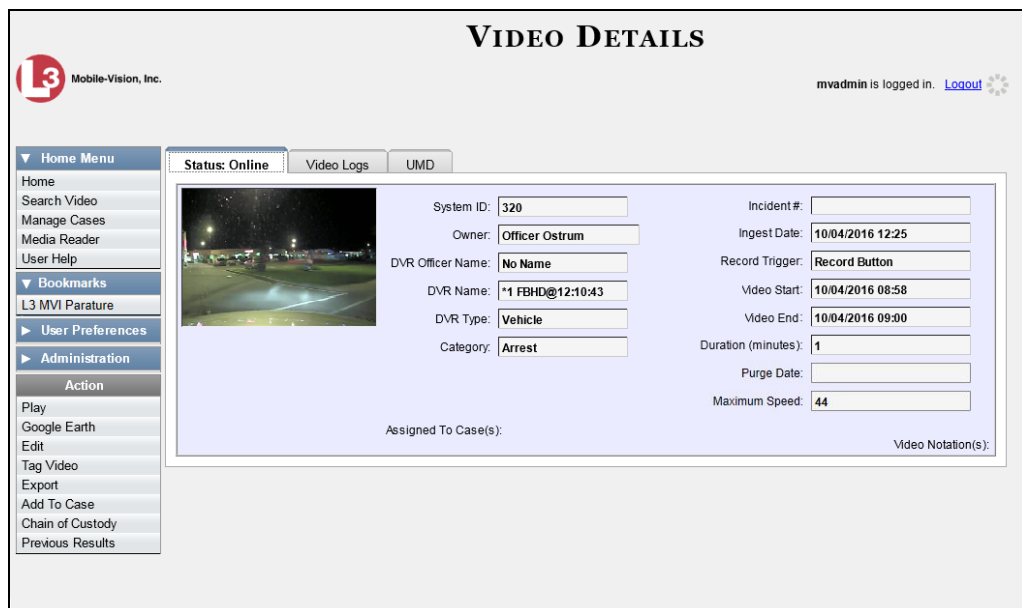

For a detailed description of the components on this page, see the table beginning on page [34.](#page-47-0)

#### <span id="page-37-0"></span>**Performing an Advanced Video Search**

This section describes how to search for a video by one or more of the following criteria:

- □ After Date
- □ Before Date
- **DVR**
- $\Box$  DVR Type
- $\Box$  Body Worn Mode
- **D** System ID
- **D** Owner
- **D** Category
- **D** Tagged
- **D** Status
- □ Record Trigger
- **D** Latitude
- **D** Longitude
- $\Box$  Incident #
- $\Box$  Speed Greater Than
- UMD
- **1** Go to **V** Home Menu and click **Search Video**. The Search Video page displays, as pictured on the next page.
- **2** Look under the Action column. If the **Advanced Search** option displays, click on it. Otherwise proceed to the next step.

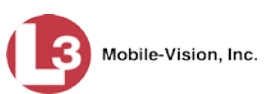

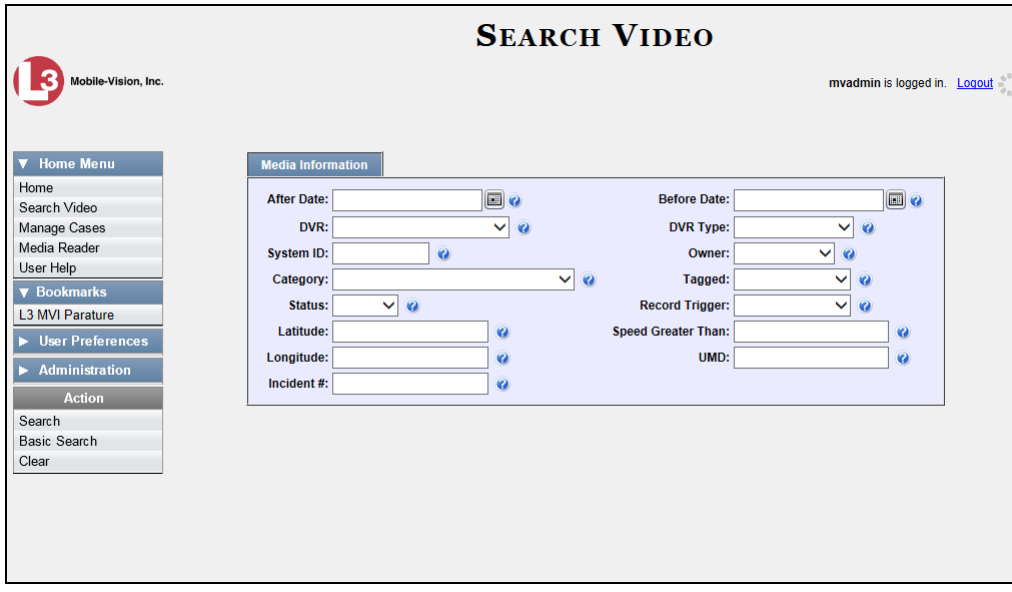

**3** Enter/select the field values you wish to search on, as described below.

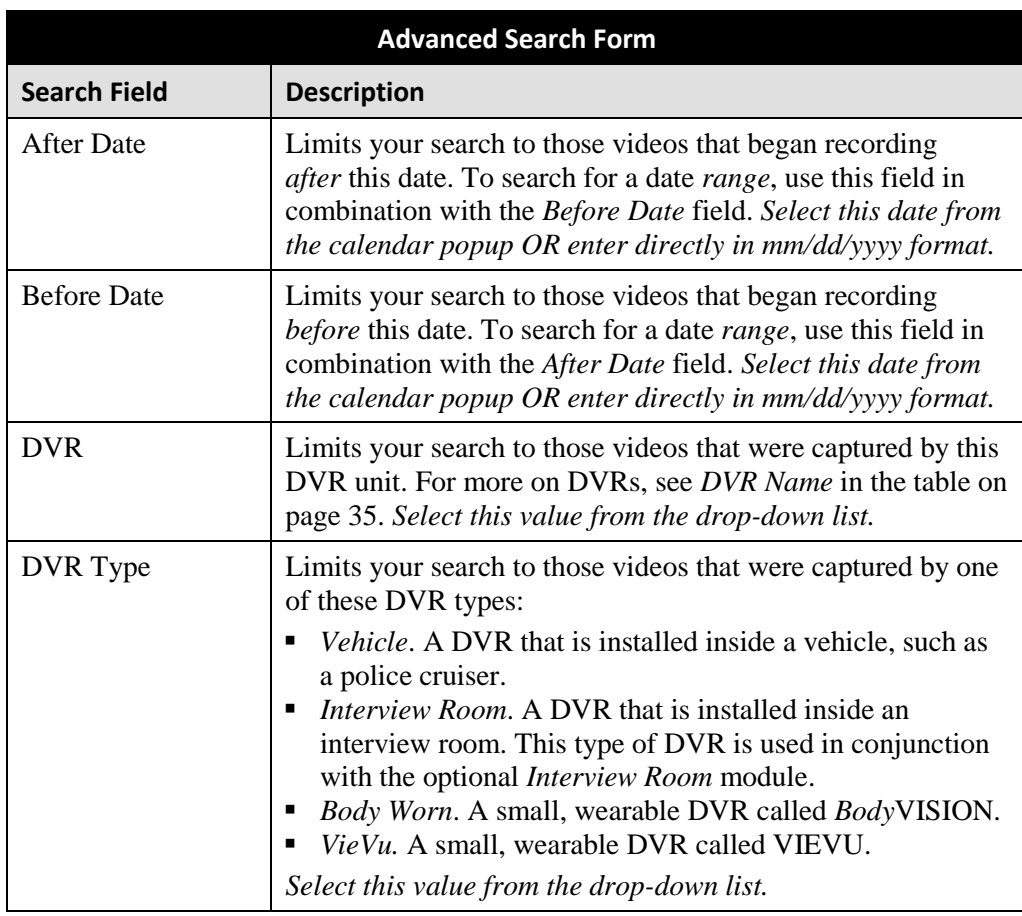

DEP Administrator's Guide

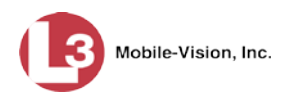

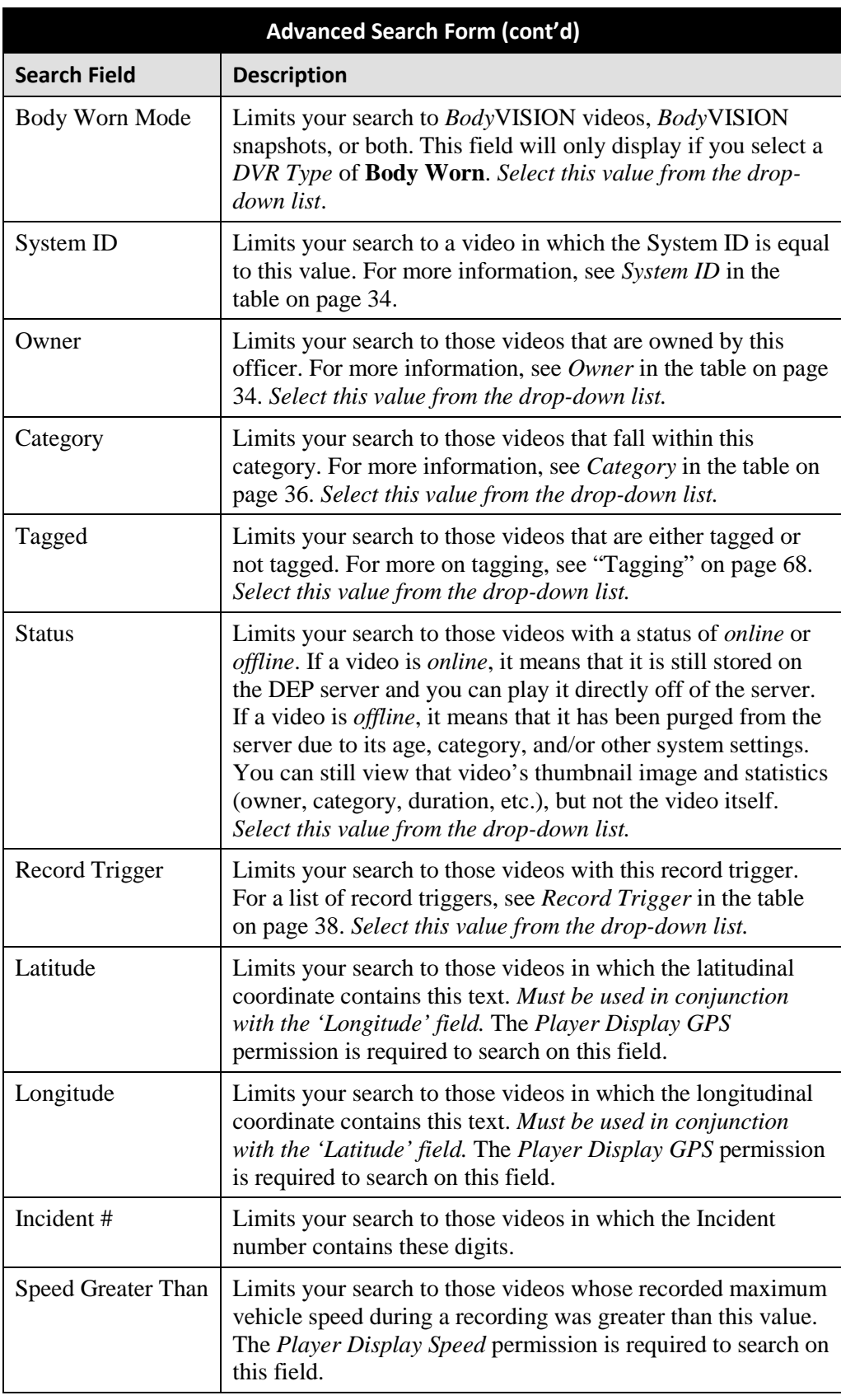

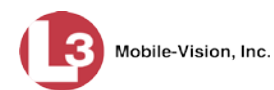

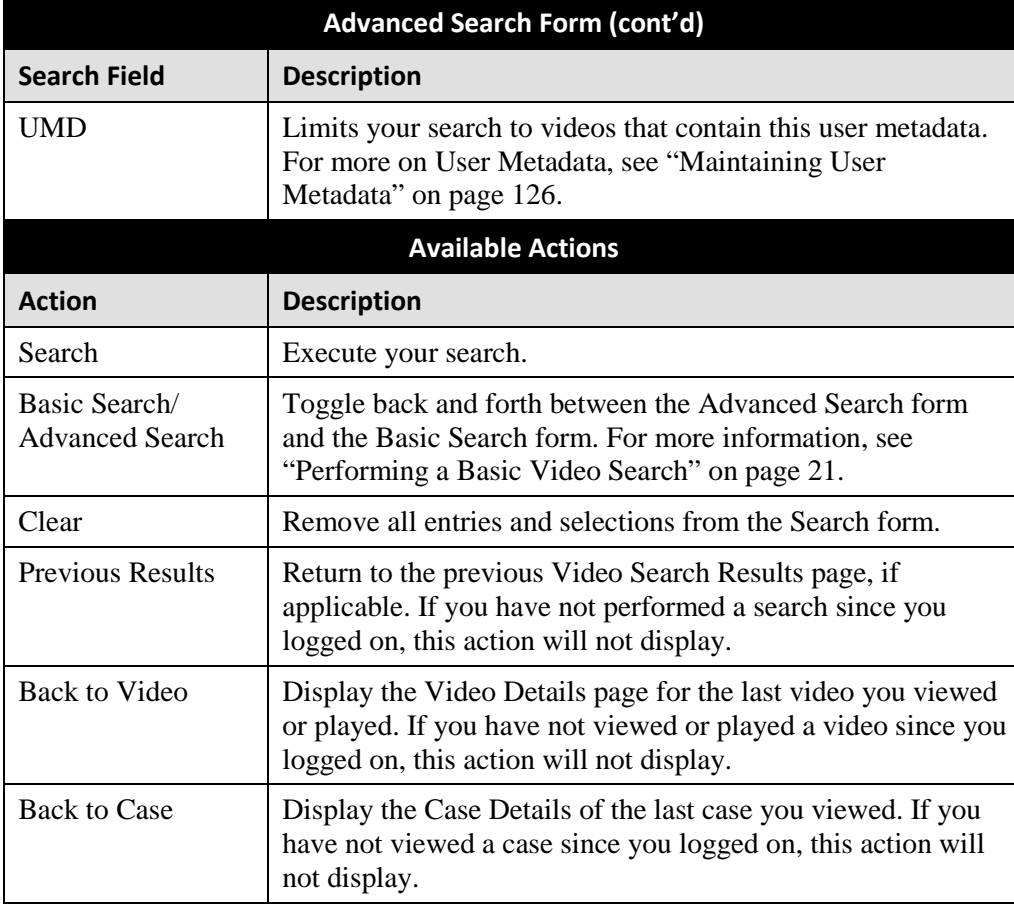

**4** Go to the Action column and click **Search**. All videos that match your selection criteria display on the Video Search Results page.

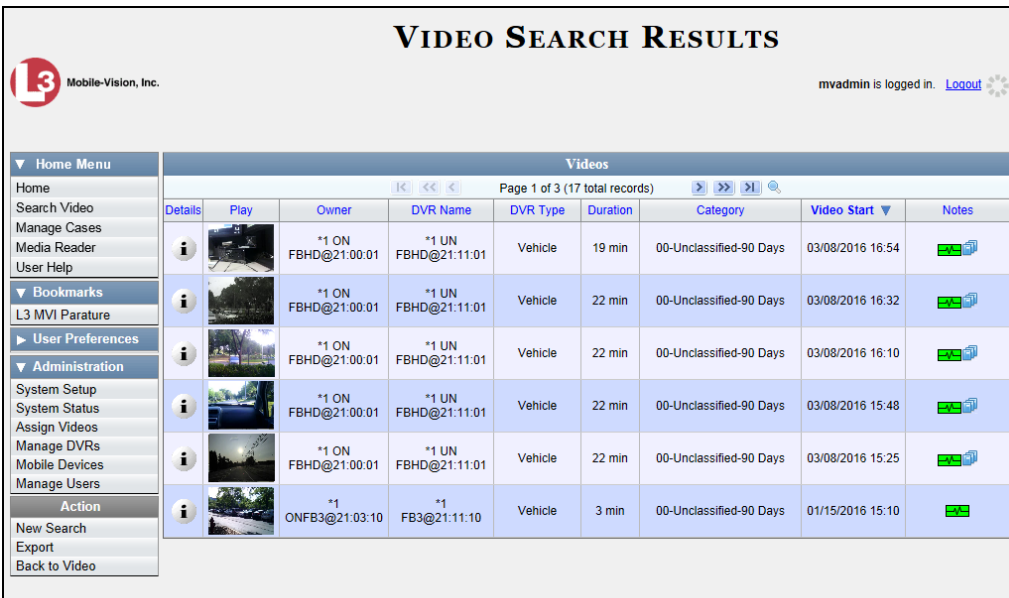

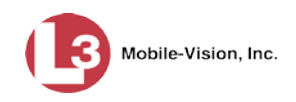

The previous example shows the default columns for the Video Search Results page. If desired, your agency can customize this screen, as described in "Customizing the Video List" on page [202.](#page-215-0)

For a detailed description of the components on this page, see the next section, "Viewing Video Search Results."

By default, videos are sorted chronologically by date/time of recording. To sort the results differently, proceed to the next step. Otherwise skip to step 6.

**5** Go to the column heading you wish to sort by[\\*](#page-41-1):

To sort in *ascending* order—that is, from lowest value to highest value—click the column header *once*. An *up* arrow displays: **a** <del>■ Category</del> ▲

 $-$  OR  $-$ 

To sort in *descending* order—that is, from highest value to lowest value—click the column header *twice*. A *down* arrow displays:  $\sqrt{\frac{C_{\text{cdefgory}}}{C_{\text{cdefgory}}}$ 

**6** If necessary, use the navigation buttons at the top of the video list to scroll through the search results.

 $|k| \ll |k|$  $>$   $\gg$   $\gg$ 

**7** To view a video's details, click the Details icon to the left of that video. The Video  $\mathbf{i}$ Details page displays.

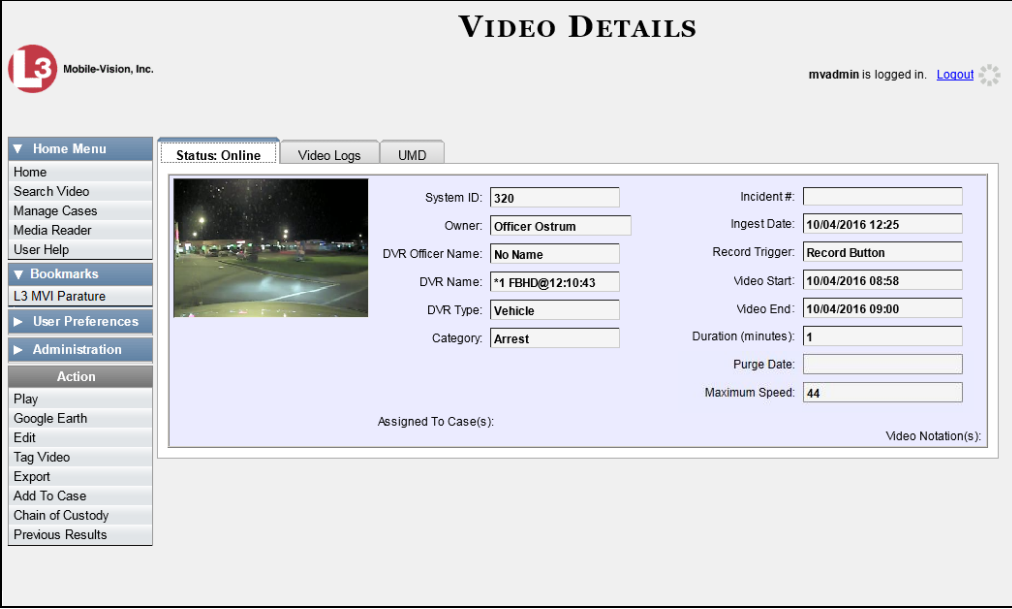

For a detailed description of the components on this page, see the table beginning on page [34.](#page-47-0)

 $\overline{a}$ 

<span id="page-41-1"></span><span id="page-41-0"></span><sup>\*</sup> You can sort on all columns except *Duration*, *Notes*, and *Incident #*

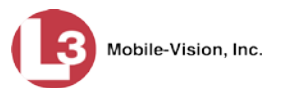

### **Viewing Video Search Results**

This section describes the various components on the Video Search Results page. This page displays after you execute a search, as described in "Performing a Basic Video Search" on page [21](#page-34-0) and "Performing an Advanced Video Search" on page [24.](#page-37-0)

The Video Search Results page consists of a table with information about each video. The total number of videos included in your search results displays at the top of the results list.

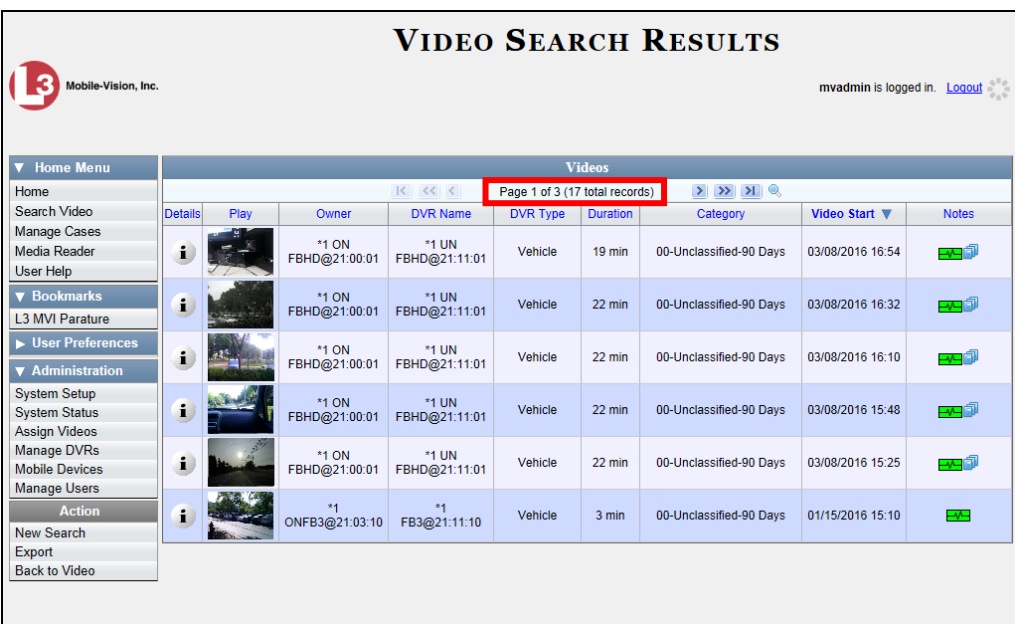

The other components of this page are described below.

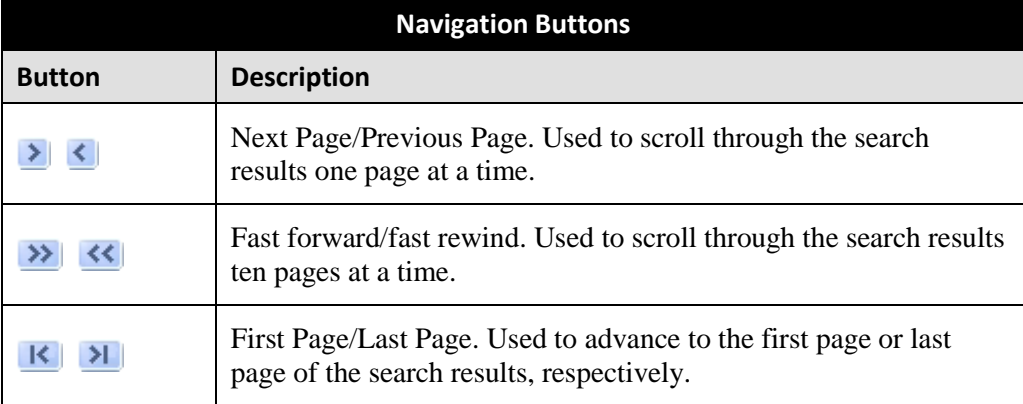

If the navigation buttons are grayed out, it indicates that there is only one page of search results.

The other components of the Video Search Results page are described in the table on the next page.

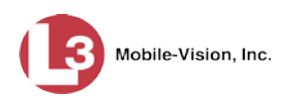

<span id="page-43-0"></span>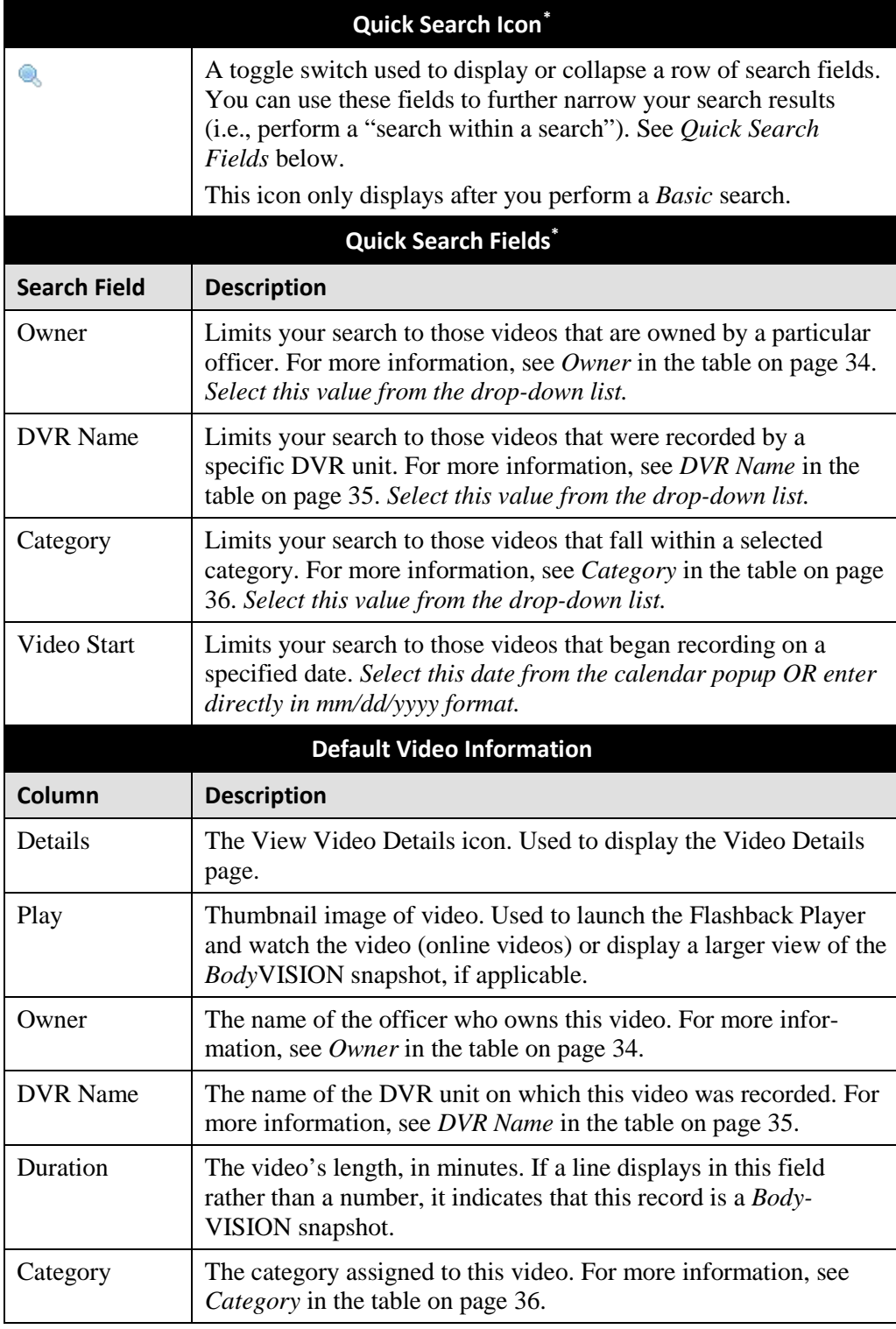

<span id="page-43-1"></span> $\overline{a}$ \* Basic Search only.

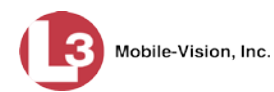

<span id="page-44-0"></span>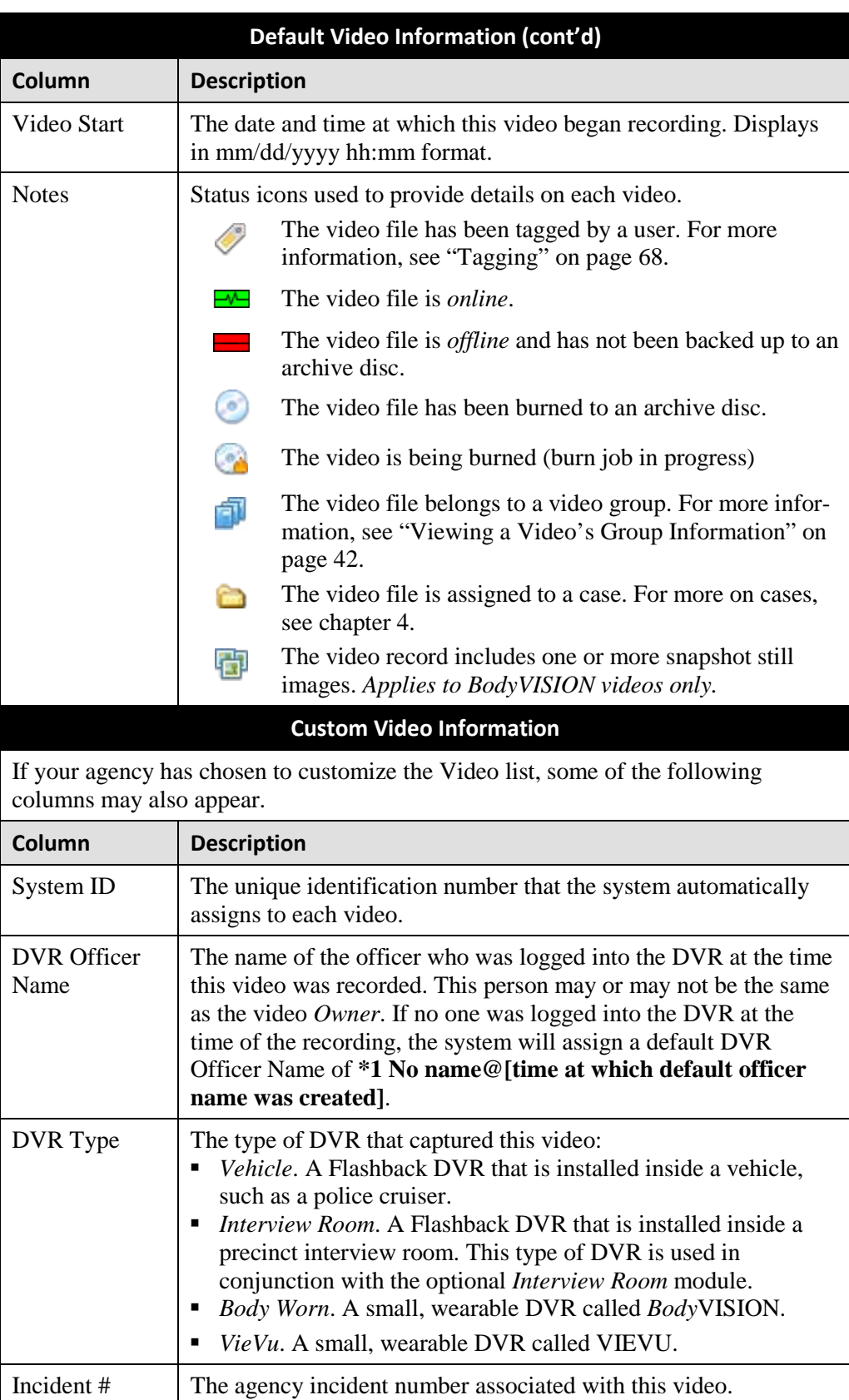

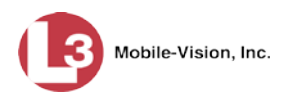

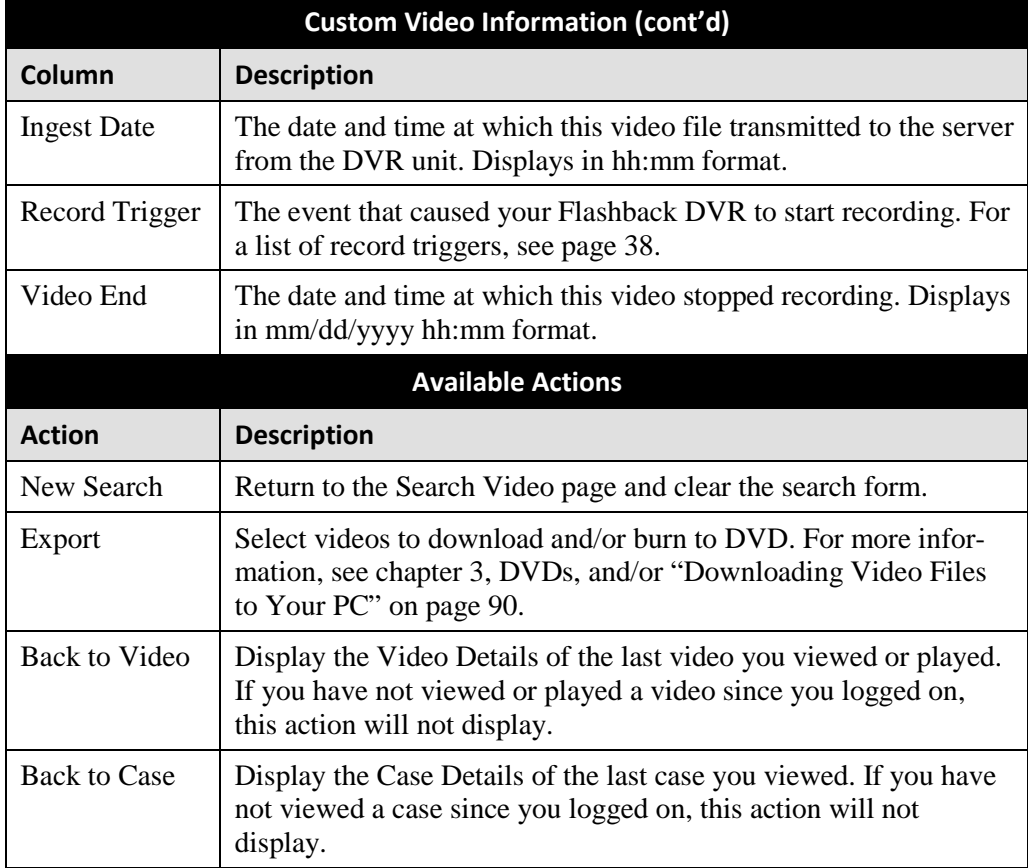

#### <span id="page-45-0"></span>**Displaying a Video**

This section describes how to view the Details page for a selected video. Typically, you have access to *your* videos and any *public* videos. If you have the *Edit All Data* and/or *Edit Private Data* permissions, you will have access to other videos as well.

For instructions on displaying a *Body*VISION snapshot file, see "Displaying a Snapshot" on page [49](#page-62-0) instead.

**1** Perform a basic or advanced search, as described in "Searching for Videos" on page [20.](#page-33-0) The Video Search Results page displays.

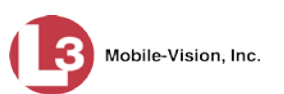

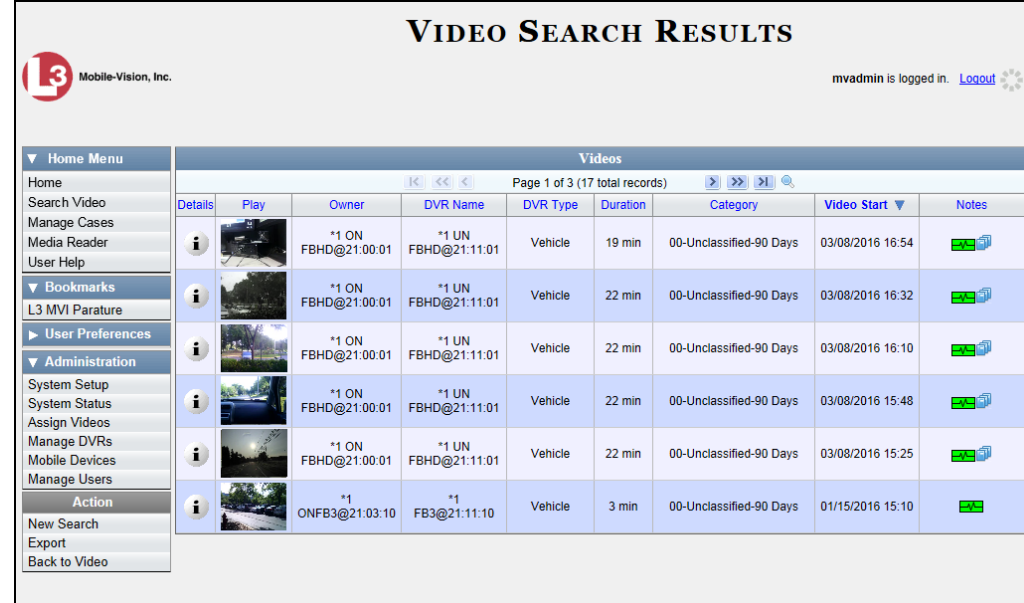

**2** Click the Details icon to the left of the video you wish to view. The Video Details  $\mathbf{i}$ page displays.

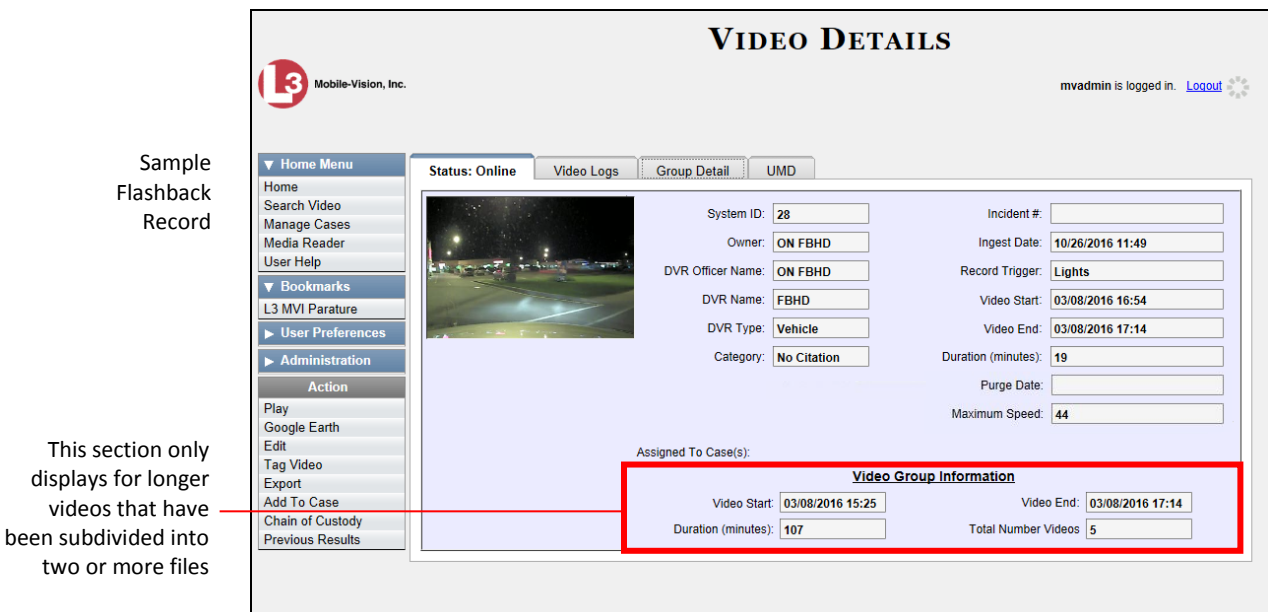

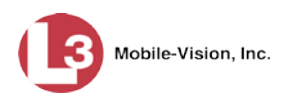

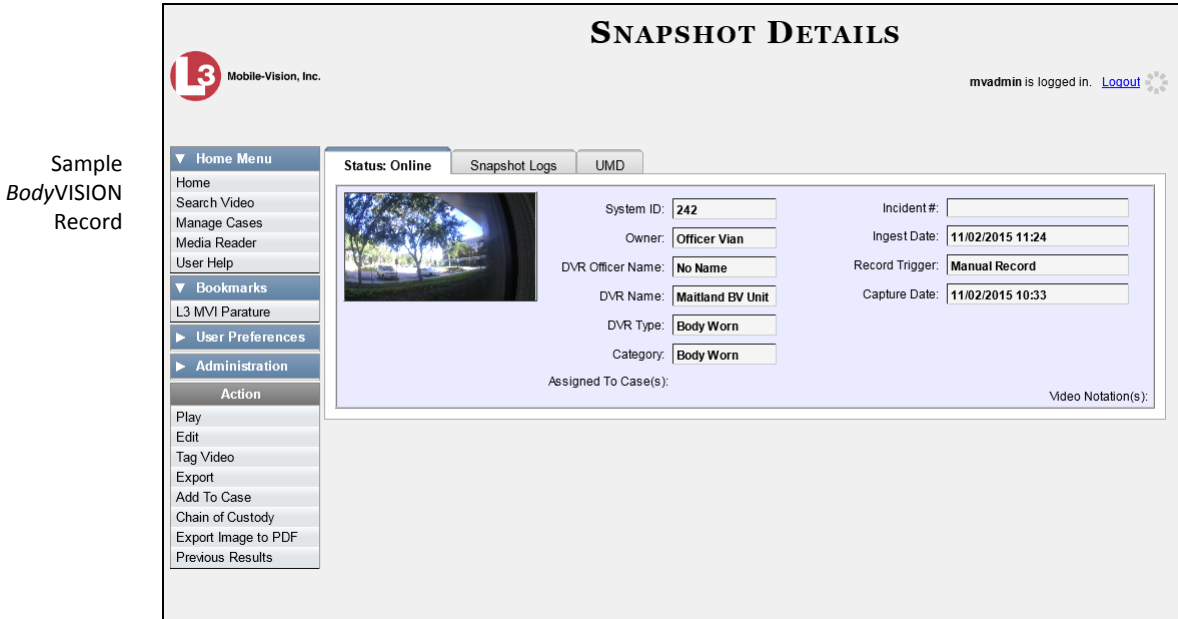

The information on the Video Details page is described below.

<span id="page-47-2"></span><span id="page-47-1"></span><span id="page-47-0"></span>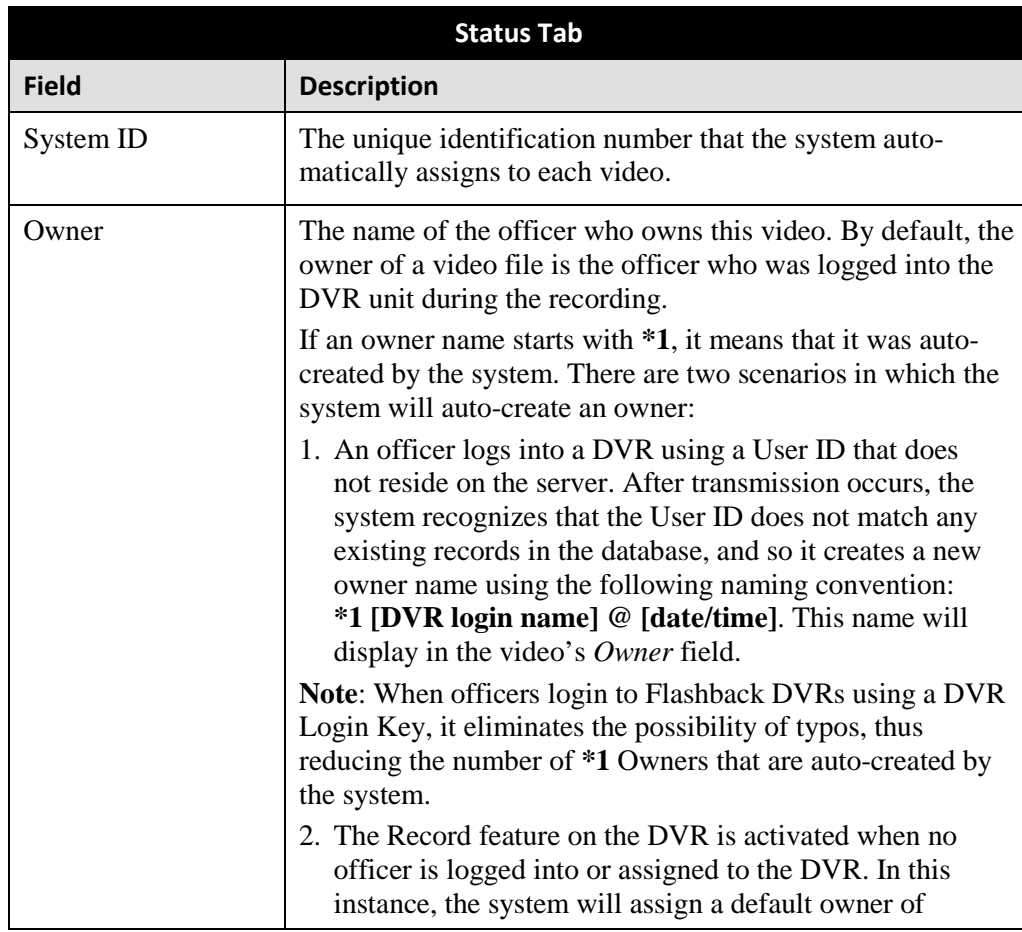

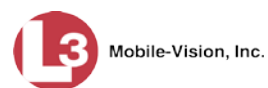

<span id="page-48-0"></span>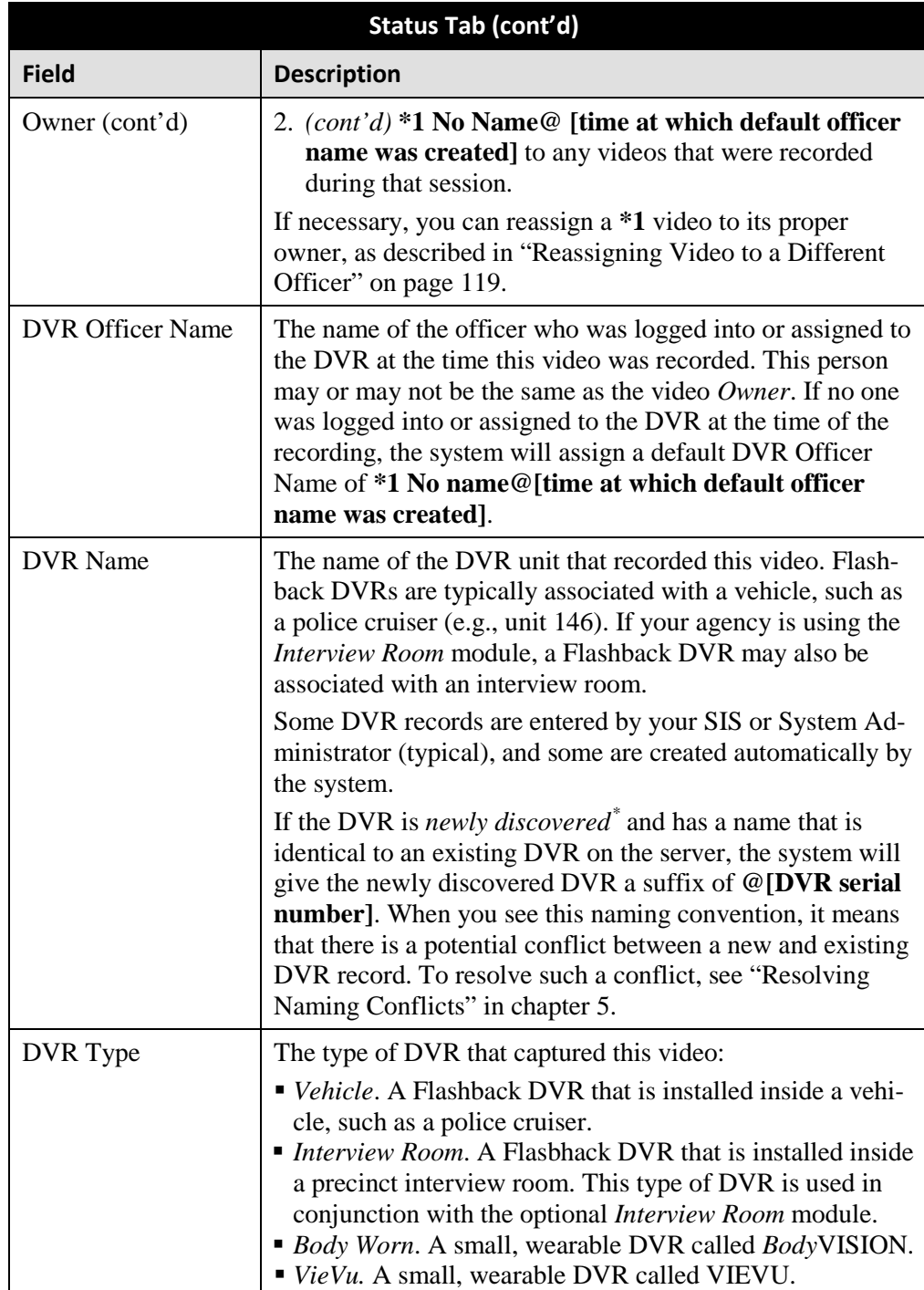

<span id="page-48-1"></span> $\overline{a}$ \* A DVR that has been in communication with the server for the first time

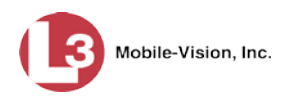

<span id="page-49-0"></span>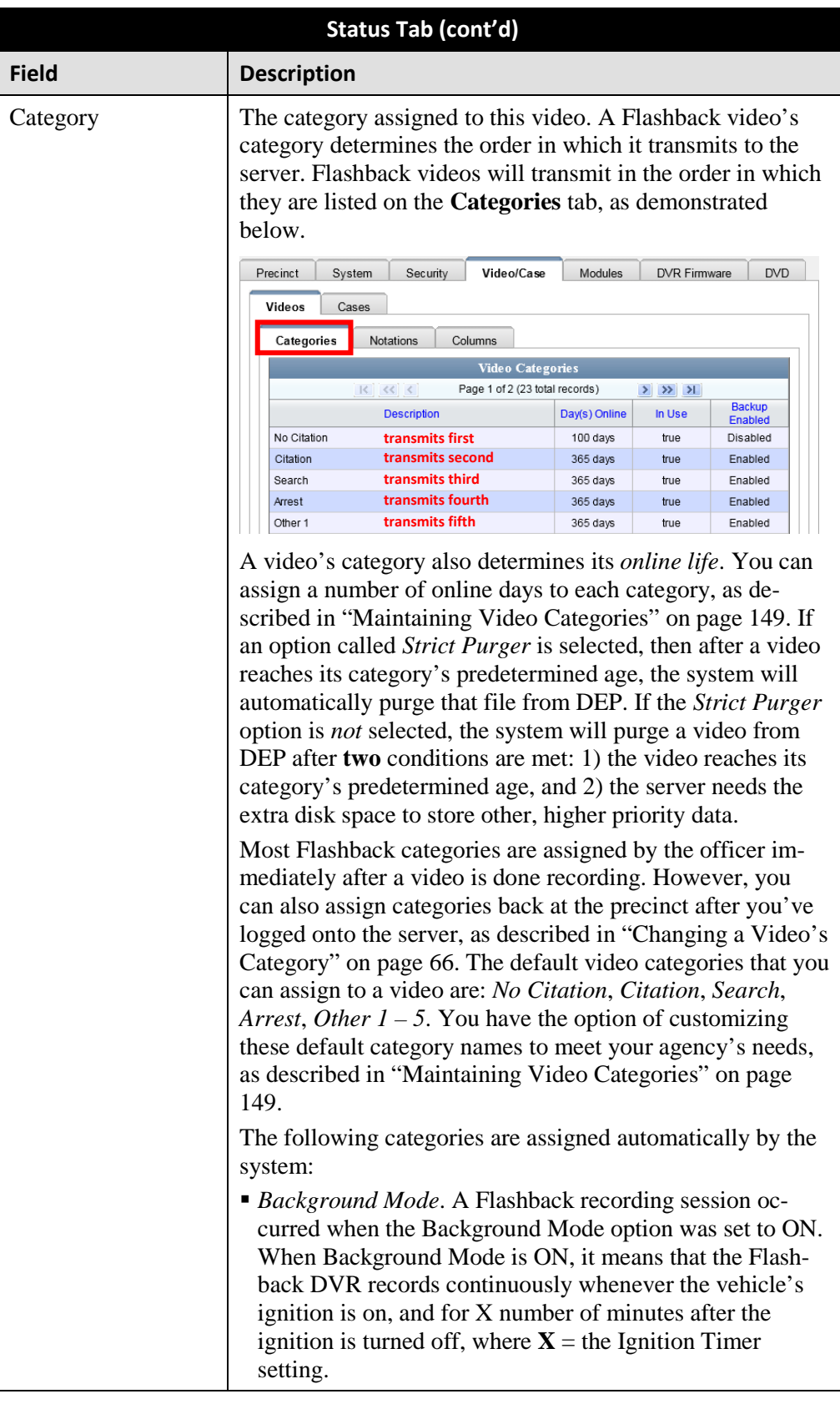

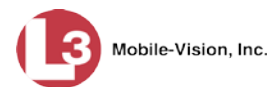

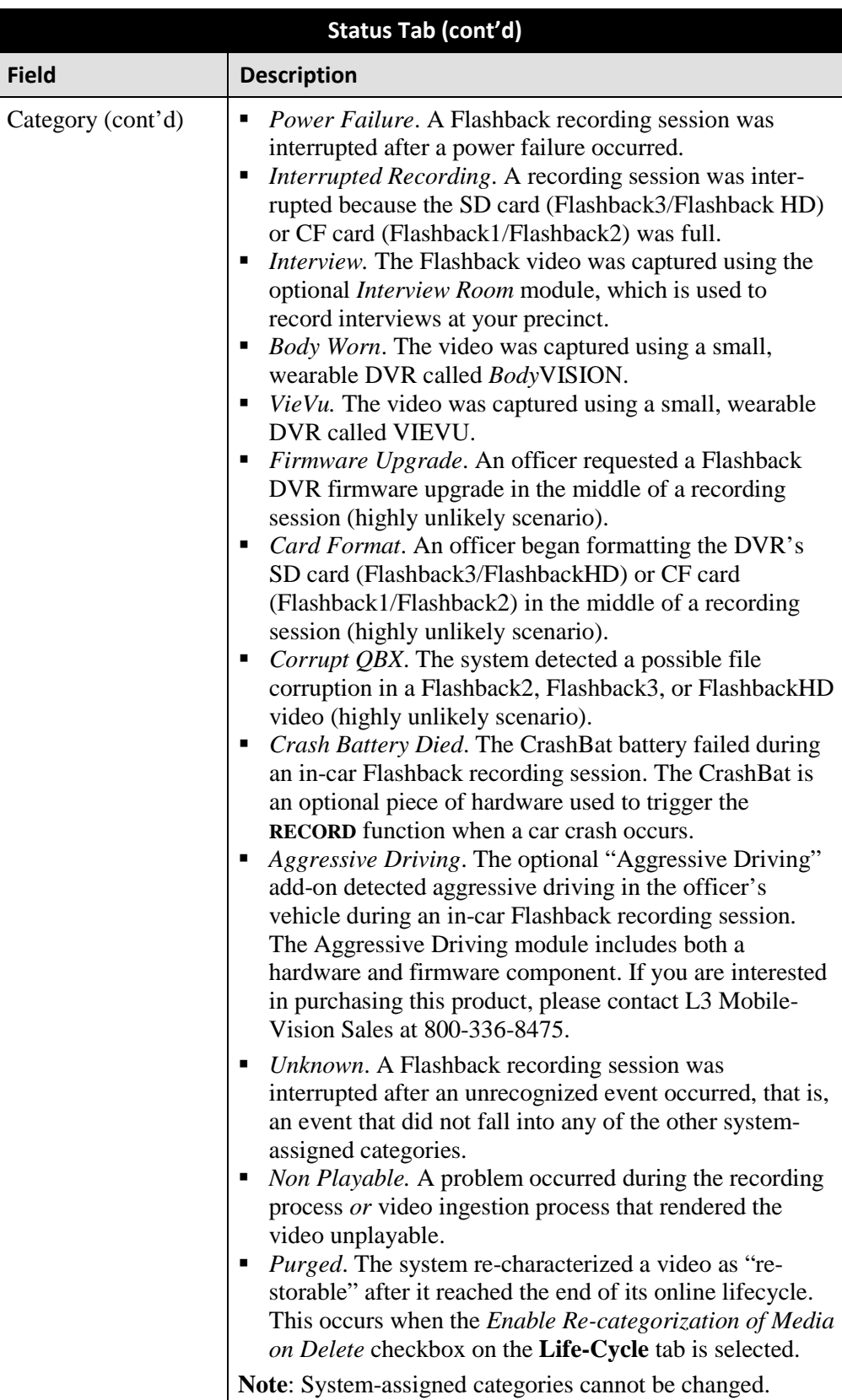

<span id="page-51-0"></span>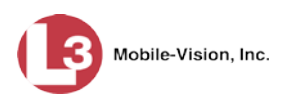

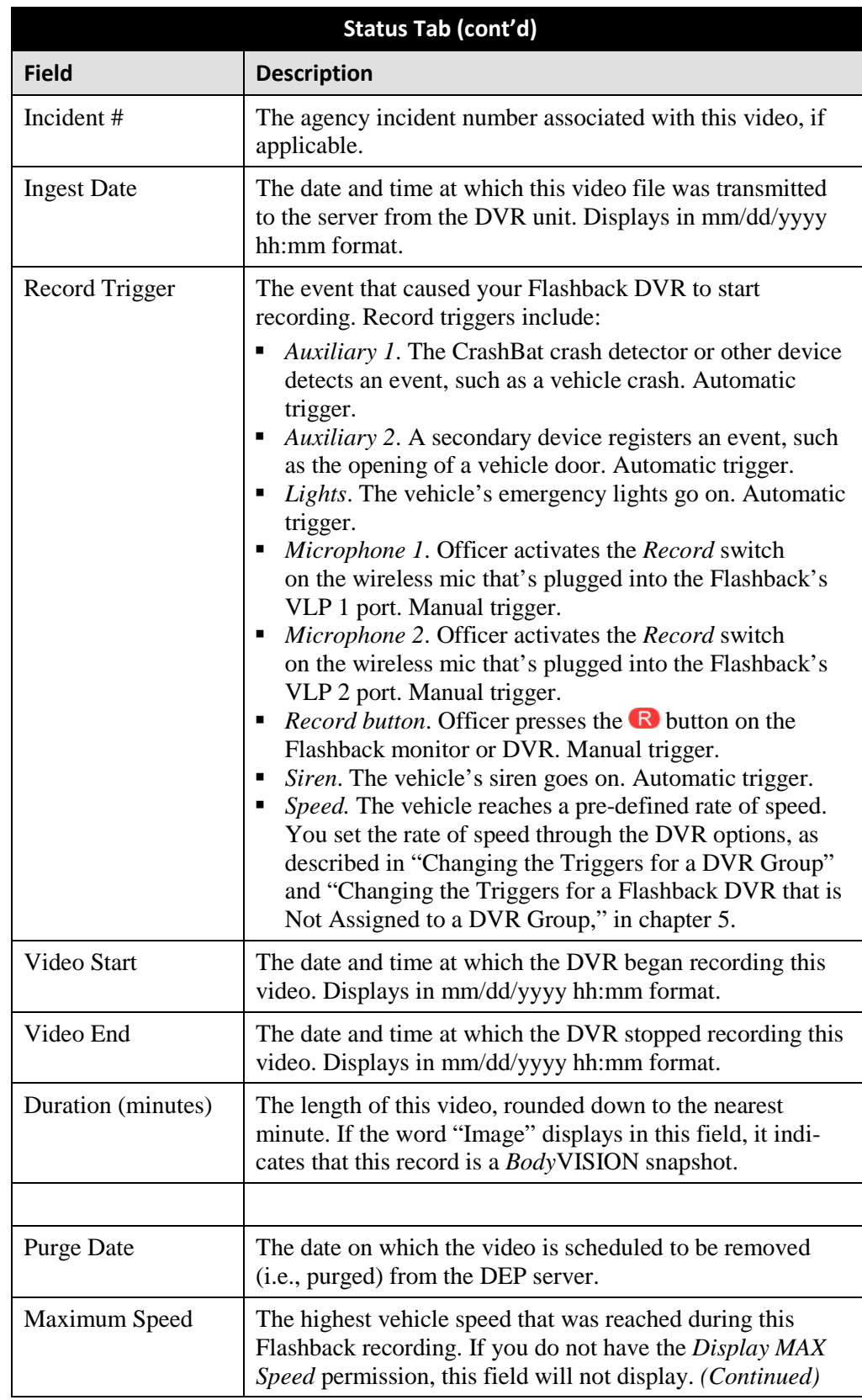

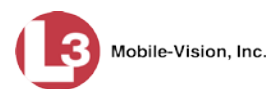

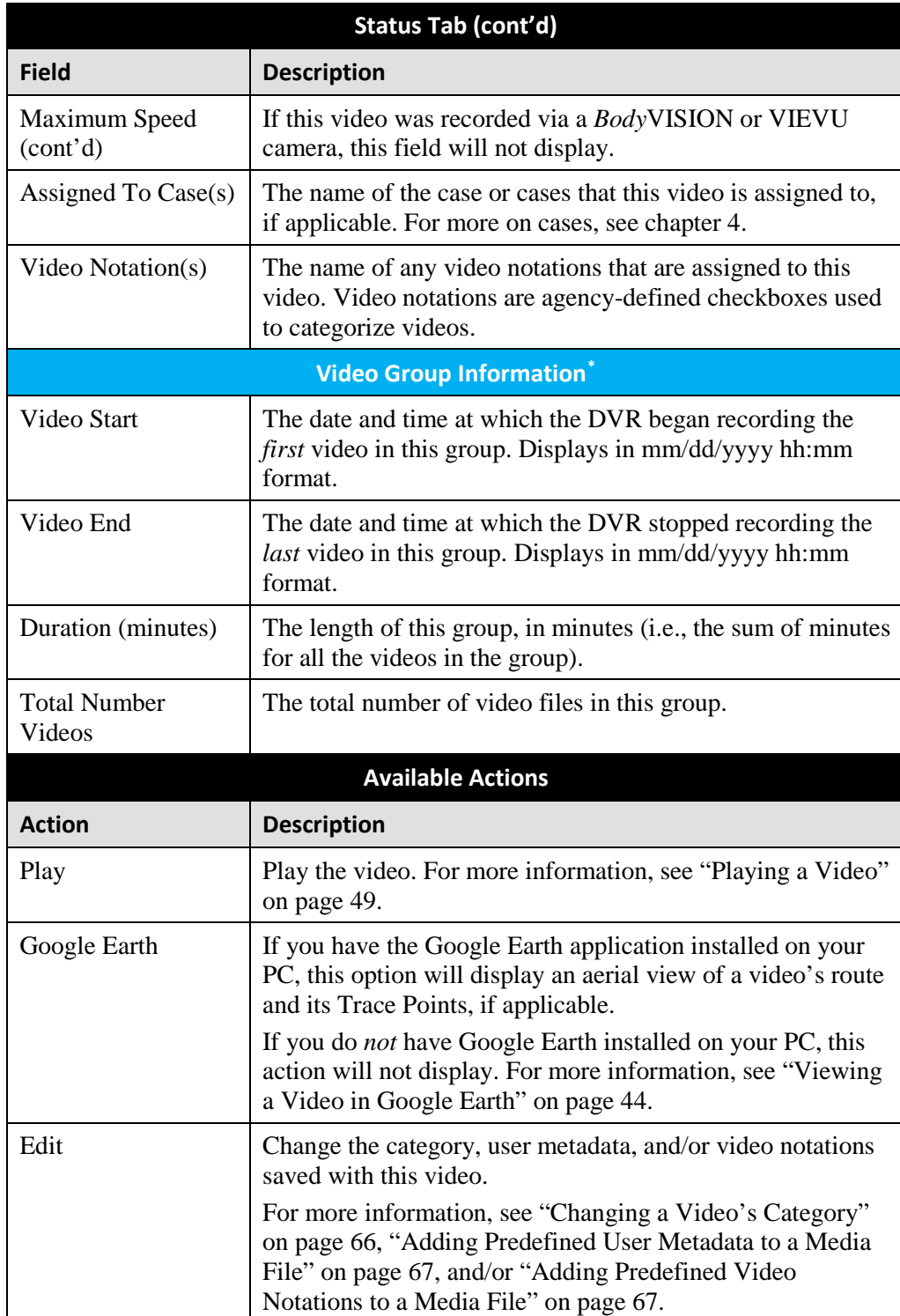

<span id="page-52-0"></span> $\overline{a}$ \* This section only displays if the video is part of a Video Group.

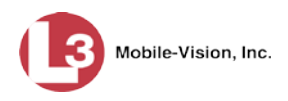

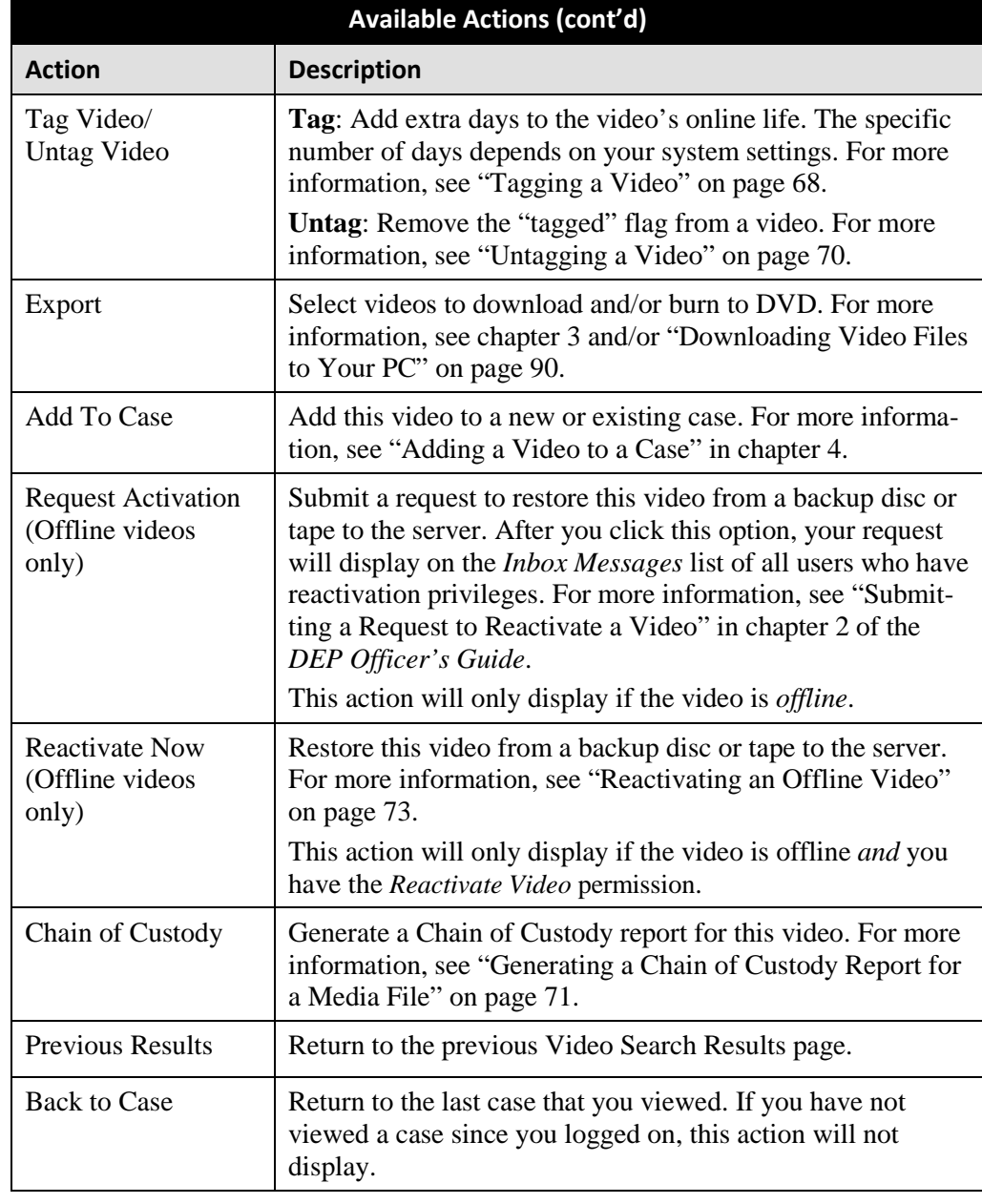

To view other information associated with this video, proceed to the appropriate section:

- □ Viewing a Video's Logs, page [109,](#page-122-0) beginning with step 2
- Viewing a Video's User Metadata, next page, beginning with step 2
- Viewing a Video's Group Information, page [42,](#page-55-0) beginning with step 2
- □ Viewing a Video in Google Earth, page [44,](#page-56-0) beginning with step 2
- Viewing a Video's Snapshots (*Body*VISION only), page [45.](#page-58-0)

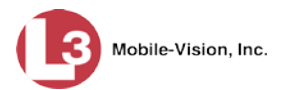

# **Viewing a Video's User Metadata**

This section describes how to view the user metadata (UMD) that is saved as part of a video or snapshot's record. UMD refers to custom data fields that are used to notate a video or snapshot. For instructions on adding/updating UMD fields, see "Maintaining User Metadata" on page [126.](#page-138-0)

**1** Search for and display the video you wish to view. (If necessary, review "Displaying a Video" on page [32.](#page-45-0)) The Video Details page displays.

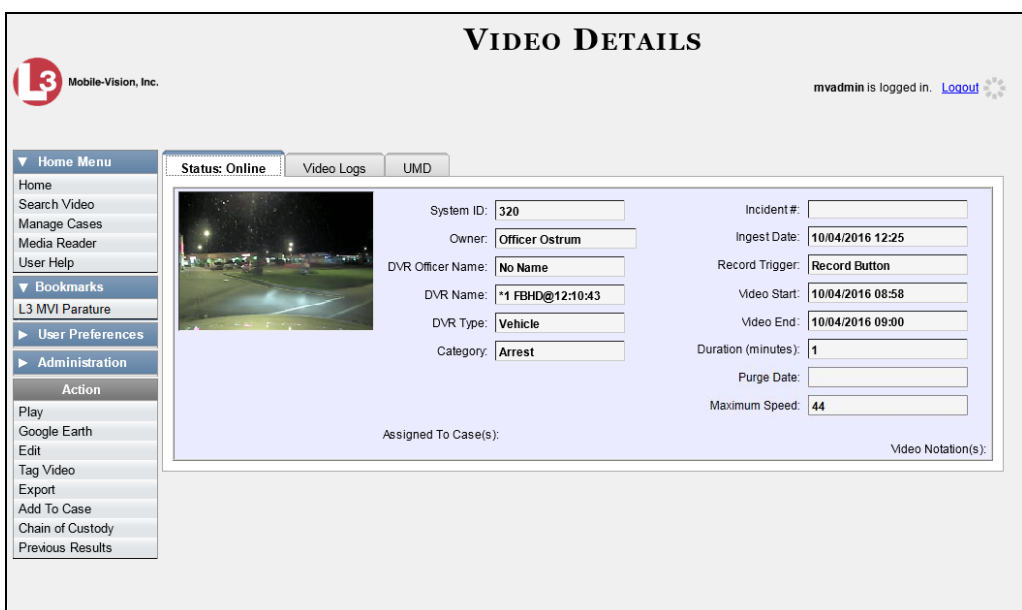

**2** Click the **UMD** tab. The UMD form displays.

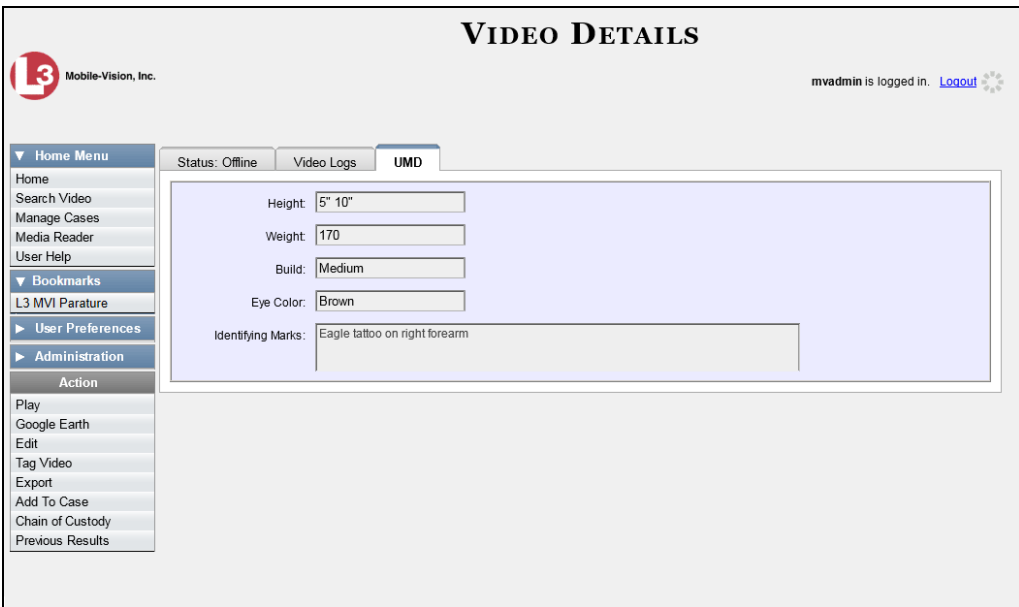

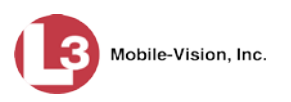

### <span id="page-55-0"></span>**Viewing a Video's Group Information**

For burning purposes, videos cannot be any larger than one gigabyte in size. If an original video is too big, the DVR will automatically subdivide it into multiple video files. If you see a **Group Detail** tab on the Video Details page, it indicates that the system divided the original video file into two or more files.

**1** Search for and display the video you wish to view. (If necessary, review "Displaying a Video" on page [32.](#page-45-0)) The Video Details page displays.

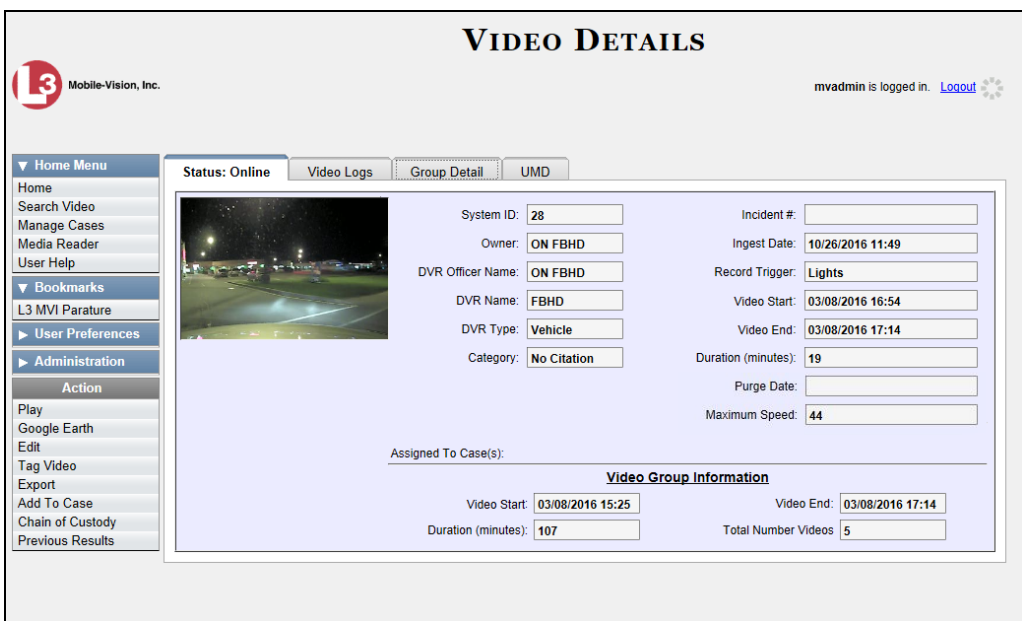

**2** Click the **Group Detail** tab. Details for the Video Group display.

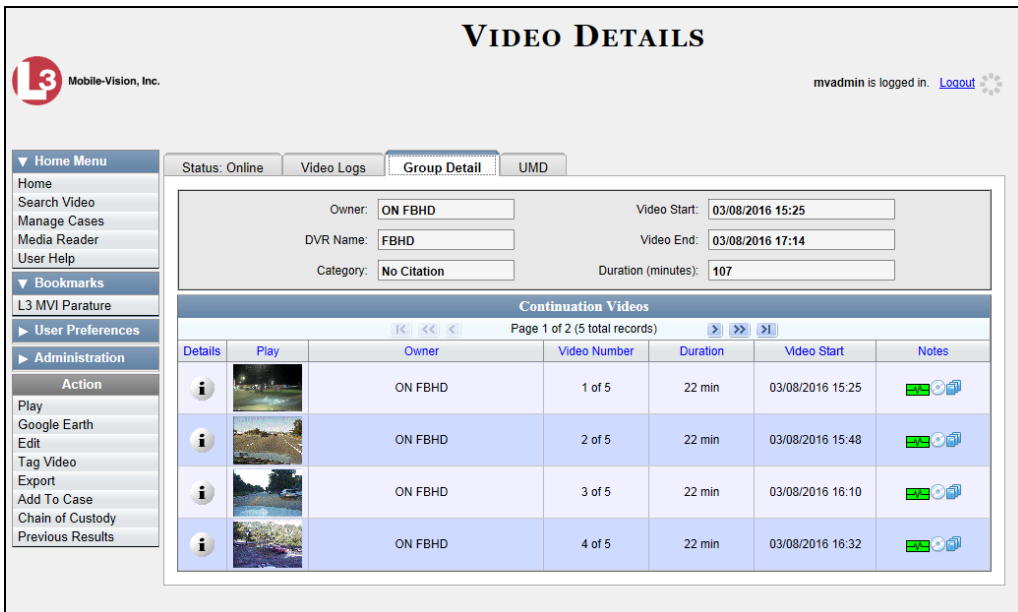

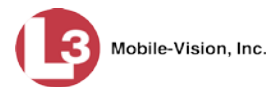

#### The components on the **Group Detail** tab are described below.

<span id="page-56-0"></span>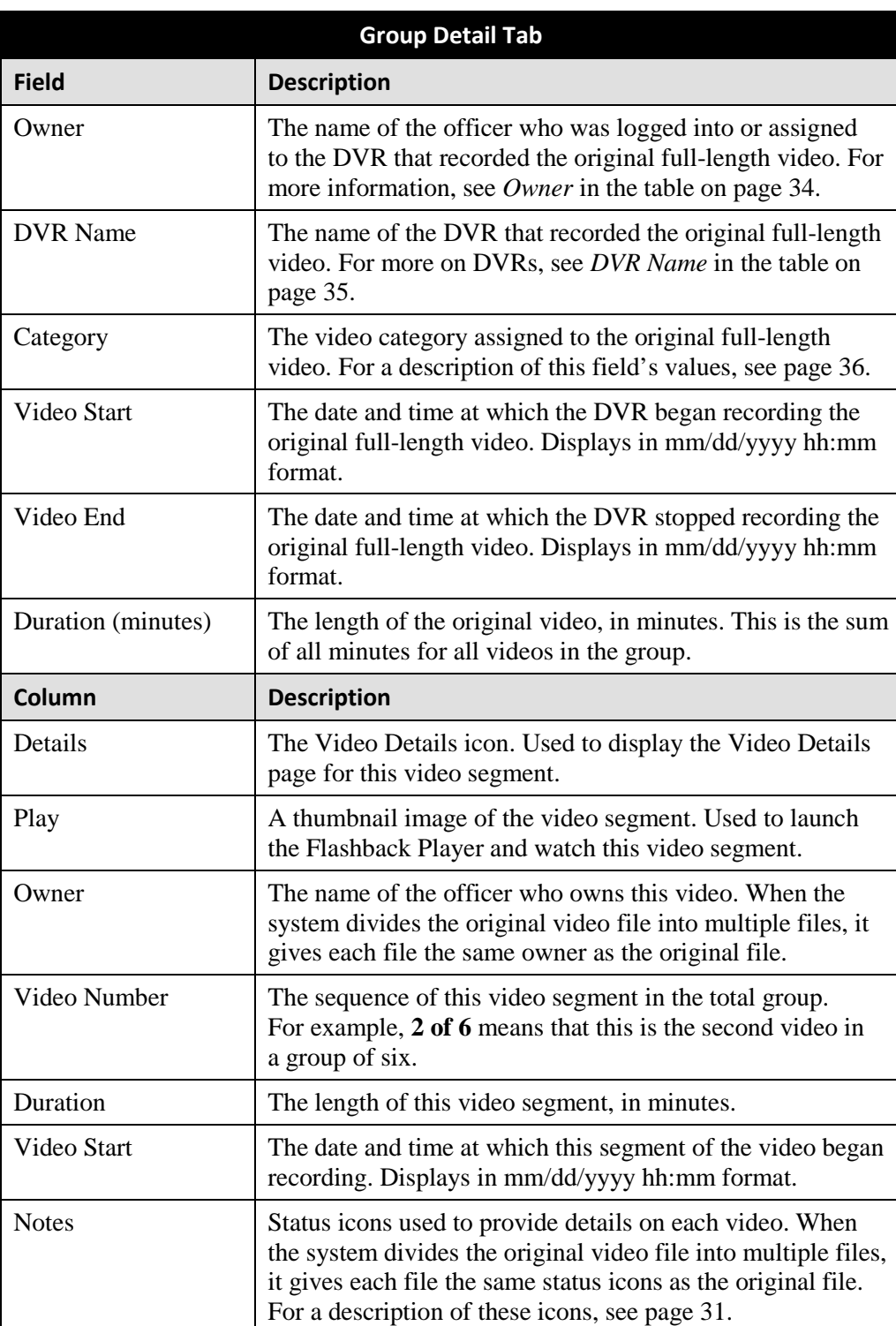

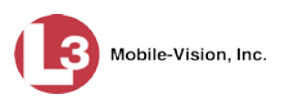

# **Viewing a Video in Google Earth**

This section describes how to use the Google Earth application to display an aerial view of a video's route and its Trace Points, if applicable. To accomplish this, the system downloads GPS data into a KML file format that can be read by Google Earth.

You can download and install Google Earth from the internet by going to: <http://www.google.com/earth/download/ge/agree.html>

**1** Search for and display the video you wish to view in Google Earth. (If necessary, review "Displaying a Video" on page [32.](#page-45-0)) The Video Details page displays.

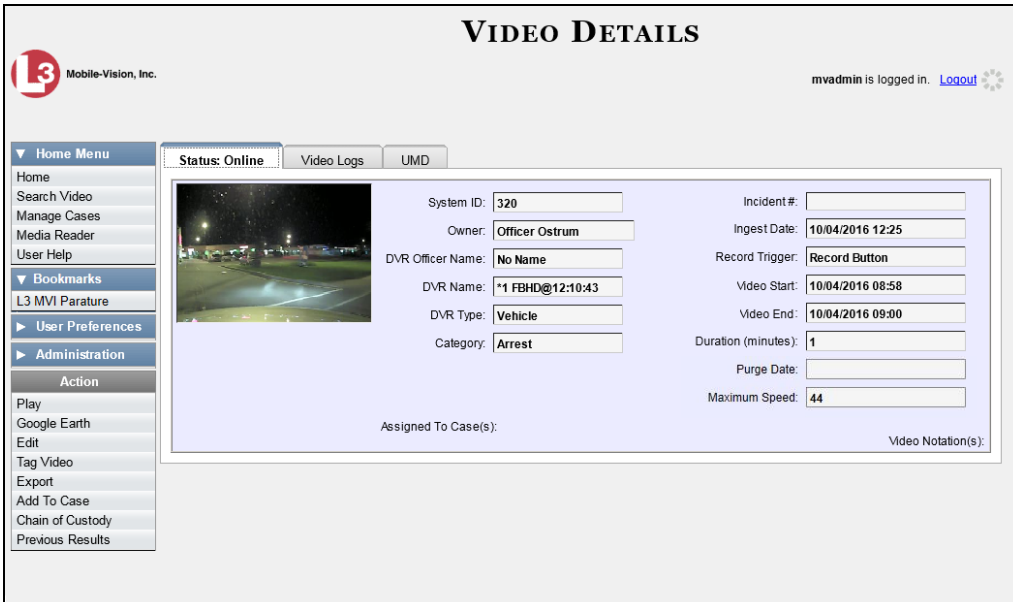

- **2** Go to the Action column and click **Google Earth**.<sup>[\\*](#page-57-0)</sup>
- $\Rightarrow$  If a popup message displays, proceed to the next step.
- $\Rightarrow$  If an aerial view of the video's route displays in red, skip to step 4.
- **3** Click **Open**. After a pause of a few seconds to a few minutes, an aerial view of the video's route displays in red.

<span id="page-57-0"></span> $\overline{a}$ If Google Earth does not display, it means that you either lack the proper permissions to perform this task *or* you do not have the Google Earth application installed on your PC.

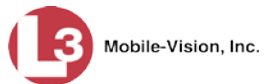

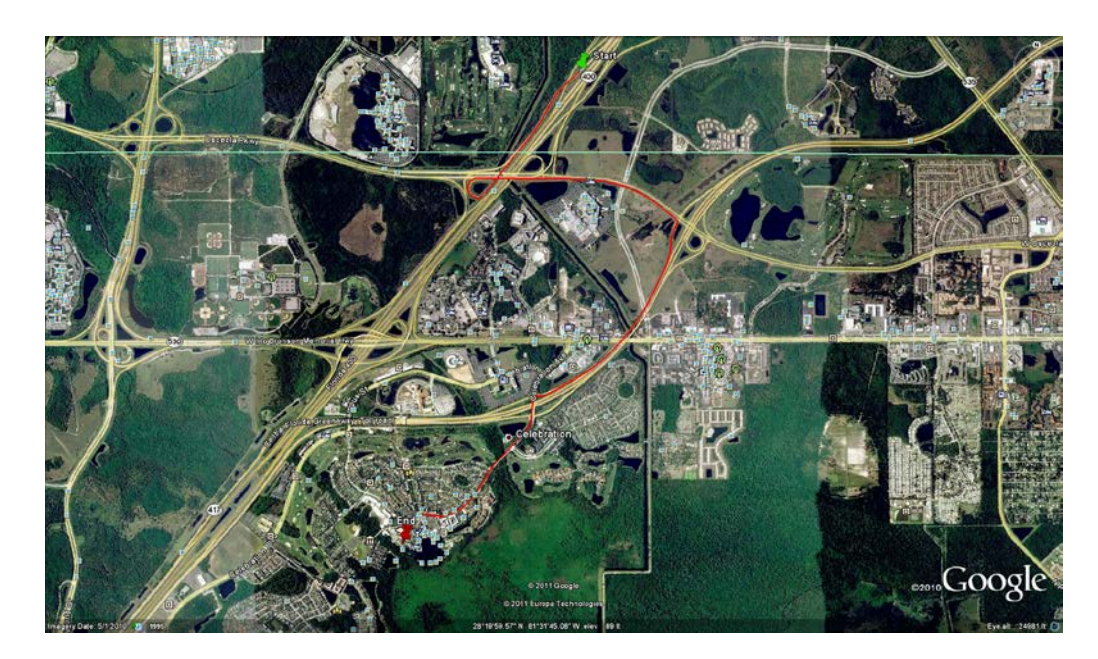

Note that the beginning and end of the video route are marked by a green and red thumbtack icon, respectively.

- **4** To reposition the map and/or zoom in or out, use the Google Earth controls provided. For information on other Google Earth functions and features, refer to the Google Earth documentation.
- **5** When you are ready to exit Google Earth, click the  $\boxtimes$  in the upper right corner of the window, then click **Discard**.

### <span id="page-58-0"></span>**Viewing a Video's Snapshots (***Body***VISION only)**

This section describes how to view the snapshot files that are associated with a particular *Body*VISION record. If you wish to view the Details page for an individual snapshot, see "Displaying a Snapshot" on page [49](#page-62-0) instead.

**1** Go to **V** Home Menu and click **Search Video**. The Search Video page displays.

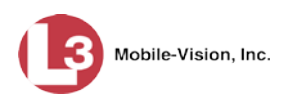

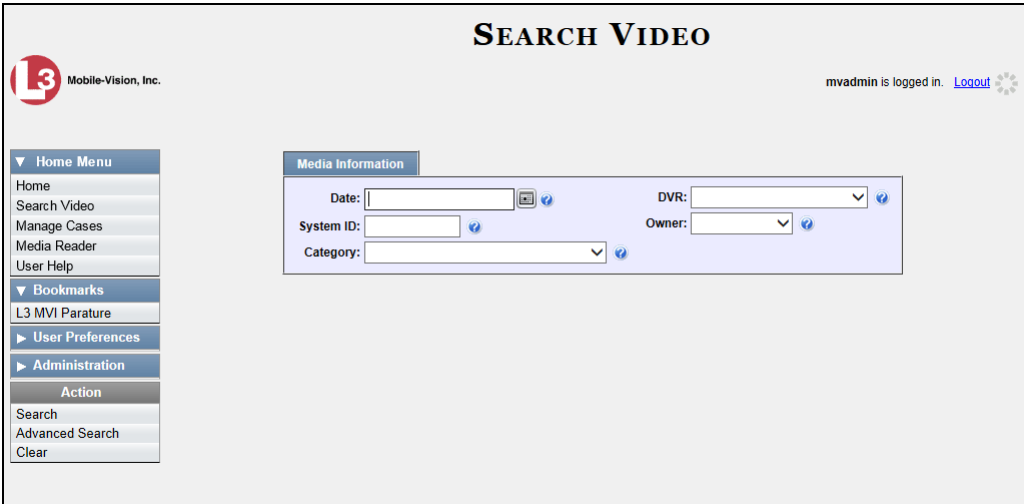

**2** Go to the Action column and click **Advanced Search**.

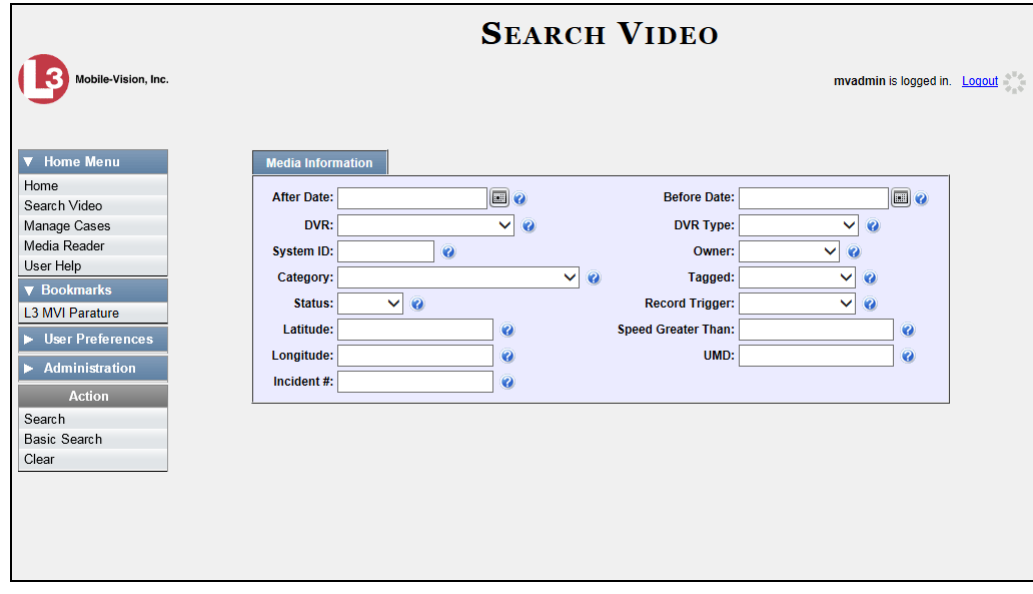

- **3** Select **Body Worn** from the *DVR Type* drop-down list.
- **4** If desired, enter/select additional search criteria.
- **5** Go to the Action column and click **Search**. All *BodyVISION* videos that match your selection criteria display on the Video Search Results page.

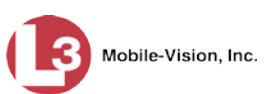

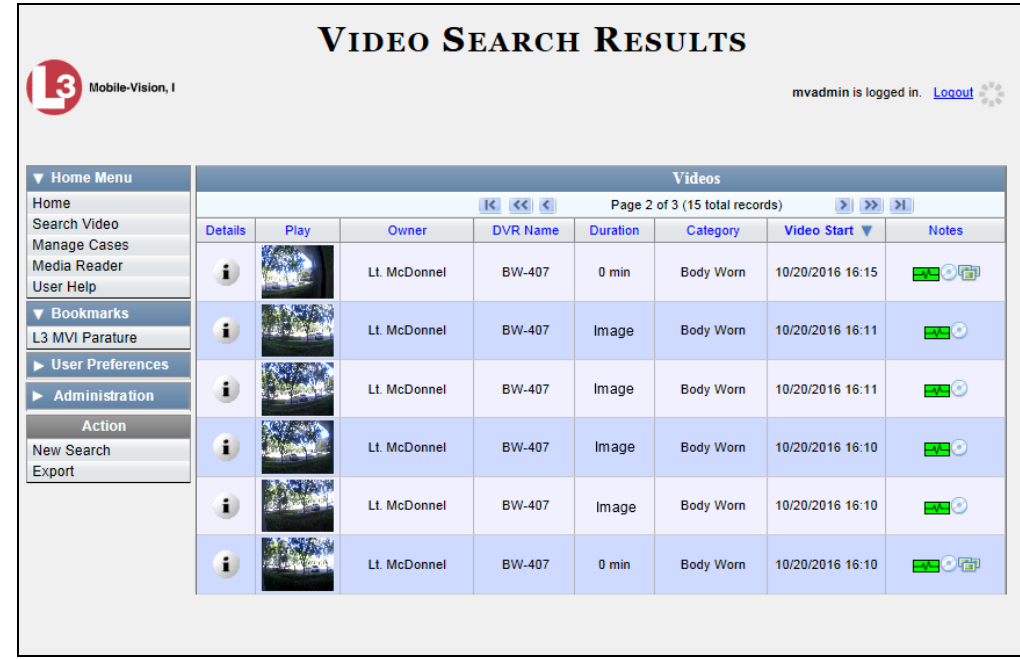

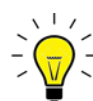

÷

**HINT**: To determine if a *Body*VISION video includes any snapshot still images, look for the **independent** image in the *Notes* column.

**6** Click the Details icon to the left of the desired video. The Video Details page displays.

- **VIDEO DETAILS** 3 Sergeant Larkin is logged in. Logout **V** Home Menu **Status: Online** Video Logs **UMD** Snapshots Home Search Video System ID: 252 Incident# Manage Cases Ingest Date: 11/06/2015 13:42 Owner: 1 No Name@12:49:33 Media Reader User Help Record Trigger: Manual Record DVR Officer Name: No Name **V** Bookmarks DVR Name: Lance's BV Unit Video Start Date: 11/06/2015 12:42 L3 MVI Parature Video End Date: 11/06/2015 12:43 DVR Type: Body Worn User Preferences Duration (minutes):  $\boxed{0}$ Category: Body Worn  $\blacktriangleright$  Administration Purge Date: Assigned To Case(s):<br>
Mdeo Notation(s): *Deactivation request denial* Play Edit Tag Video Export Add To Case Chain of Custody Previous Results
- **7** Click the **Snapshots** tab. The system displays the snapshot(s) that were captured from this video. In the example on the next page, there are four snapshots.

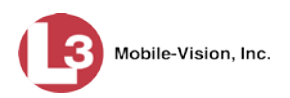

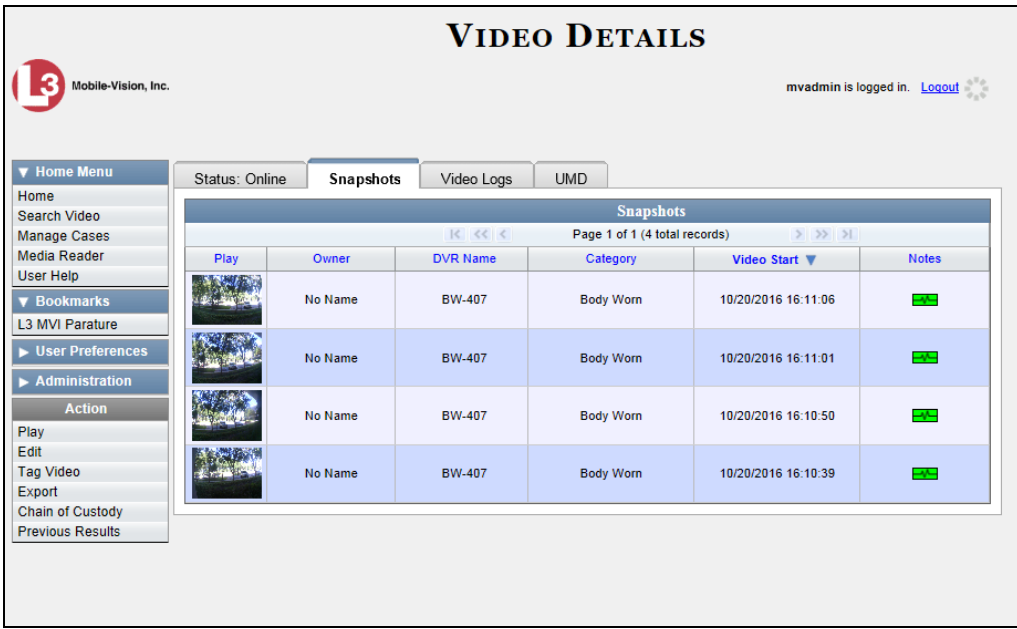

The columns on the **Snapshots** tab are described below.

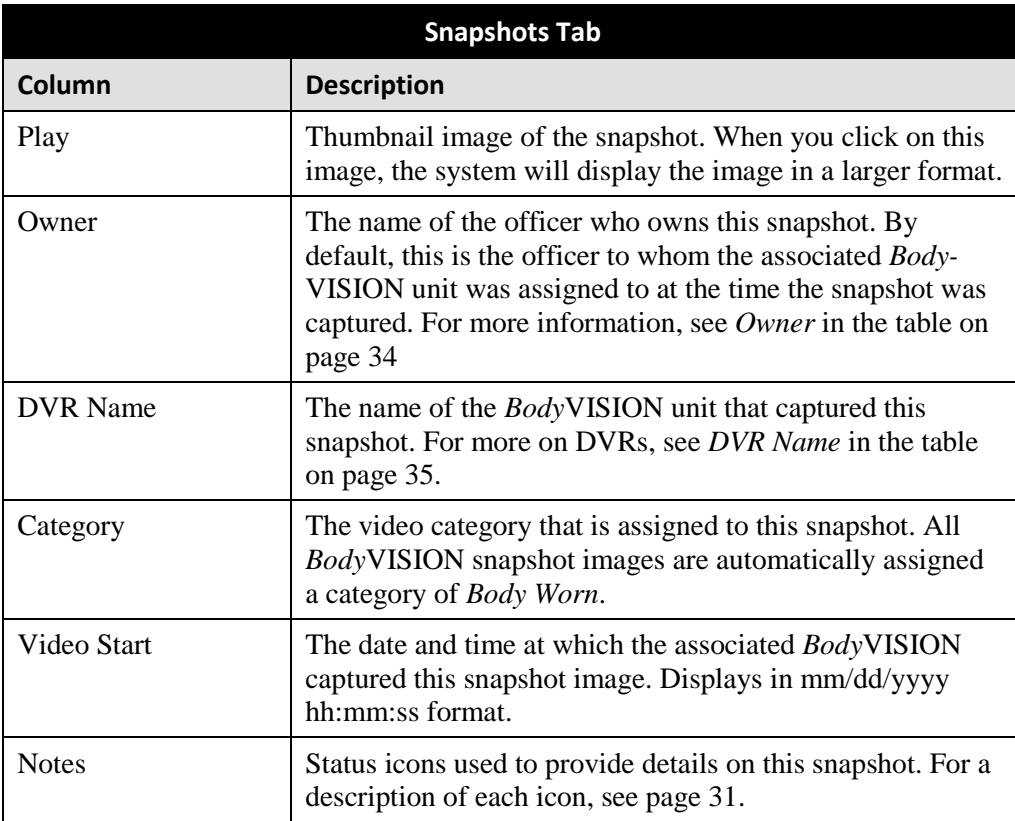

Videos Displaying a Snapshot

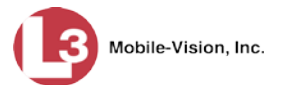

### <span id="page-62-0"></span>**Displaying a Snapshot**

This section describes how to view the Details page for a *Body*VISION still image, referred to as a *snapshot*.

**1** Go to **V** Home Menu and click **Search Video**. The Search Video page displays.

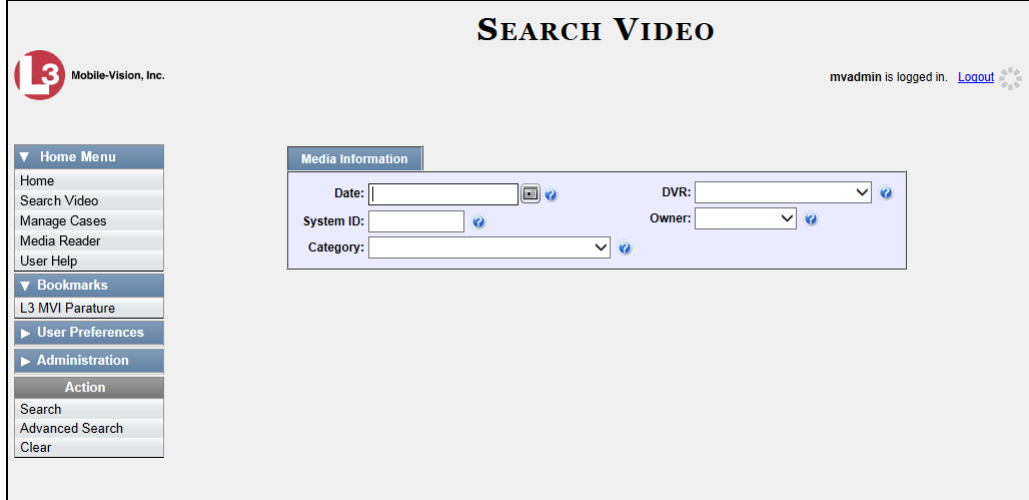

**2** Go to the Action column and click **Advanced Search**.

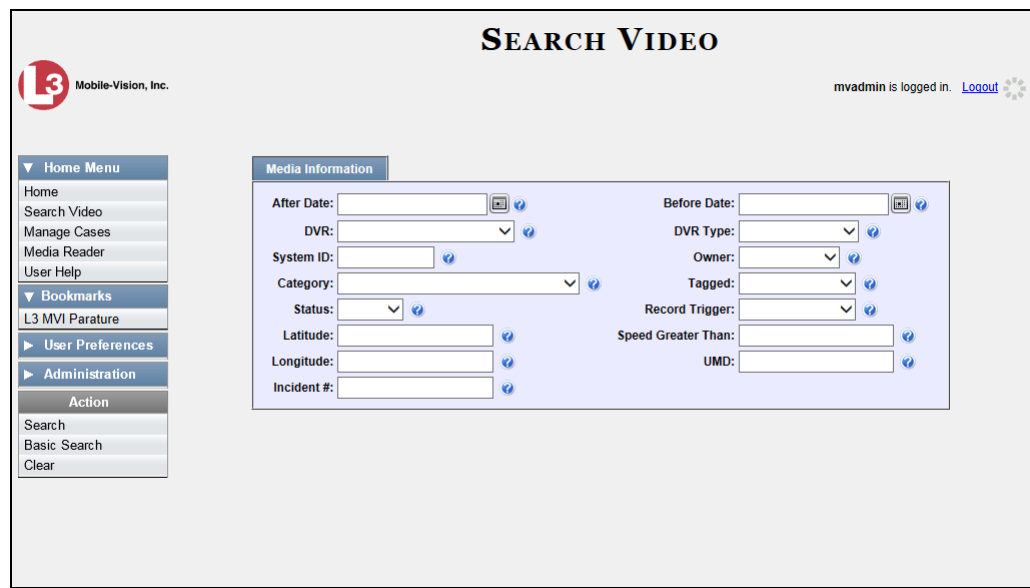

**3** Select **Body Worn** from the *DVR Type* drop-down list. The *Body Worn Mode* field displays.

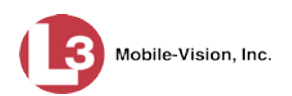

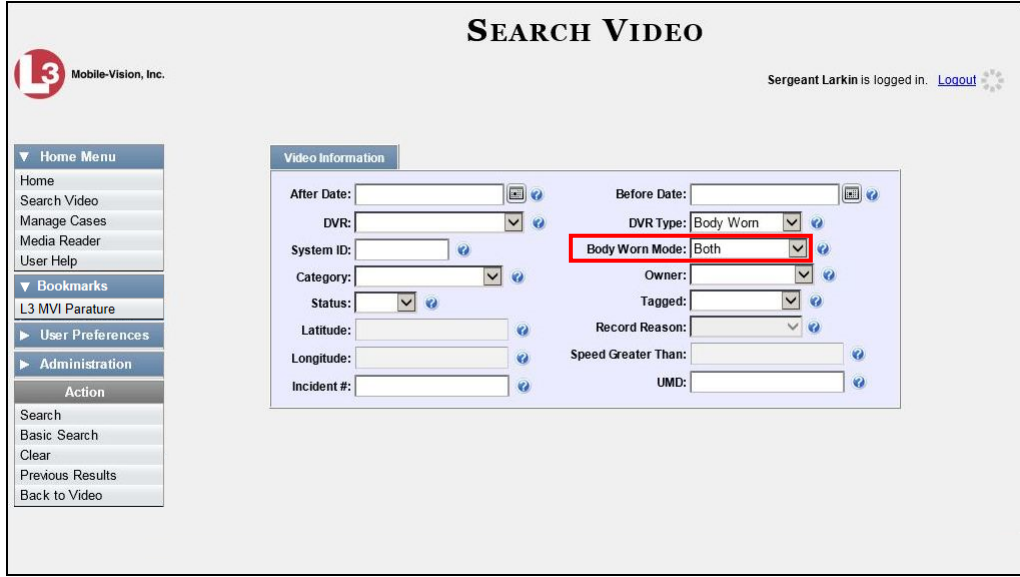

- **4** Select **Snapshots Only** from the *Body Worn Mode* drop-down list.
- **5** If desired, enter/select additional search criteria.
- **6** Go to the Action column and click **Search**. All *Body*VISION snapshot files that match your selection criteria display on the Video Search Results page.

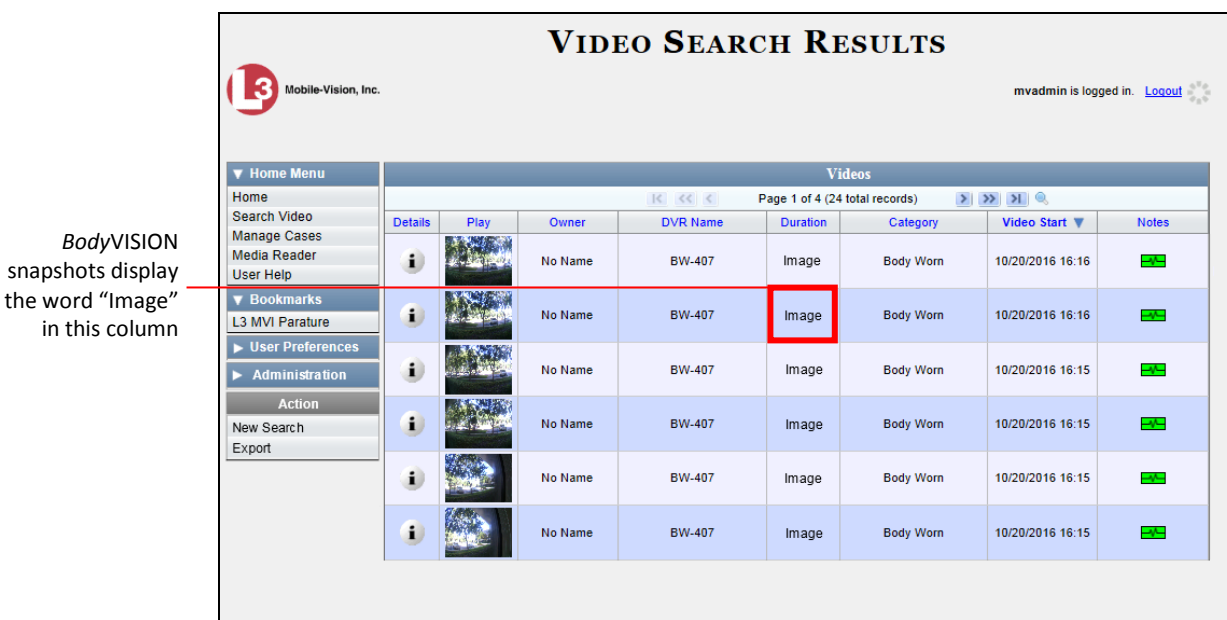

**7** If the snapshot you're looking for displays on this page, proceed to the next step.  $-$  OR  $-$ 

If the snapshot you're looking for does *not* display on this page, use the navigation arrows to scroll through the results list.

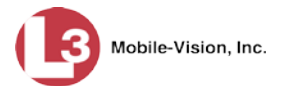

**8** Click on the snapshot's Details icon. The Snapshot Details page displays.  $\mathbf{i}$ 

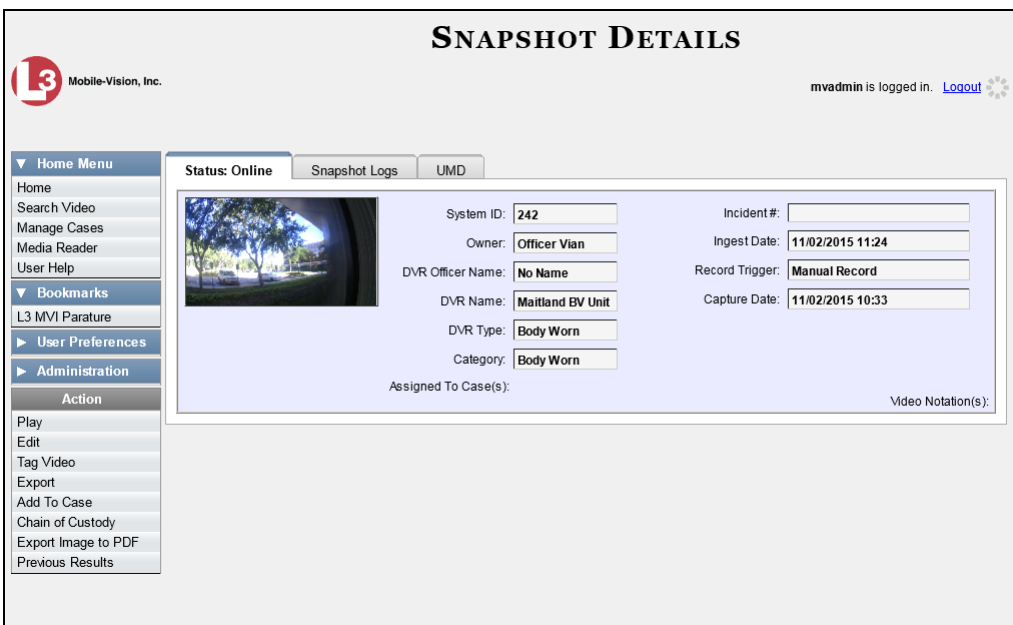

The fields on the Snapshot Details page are described below.

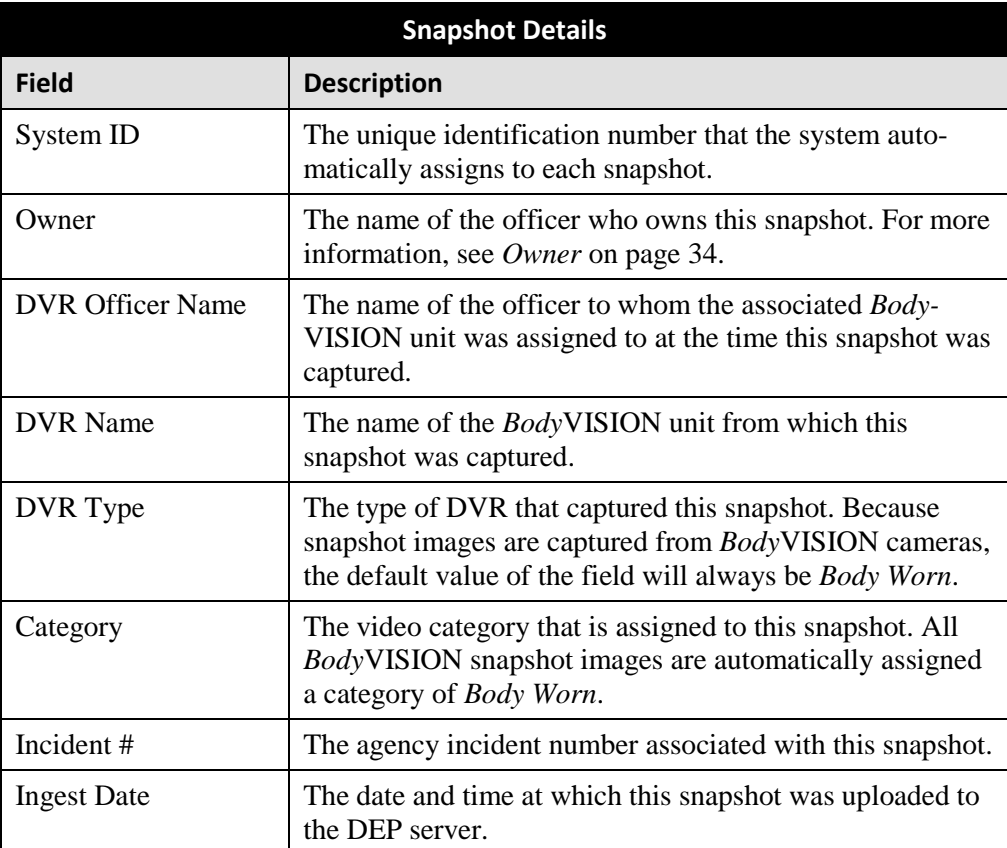

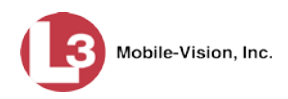

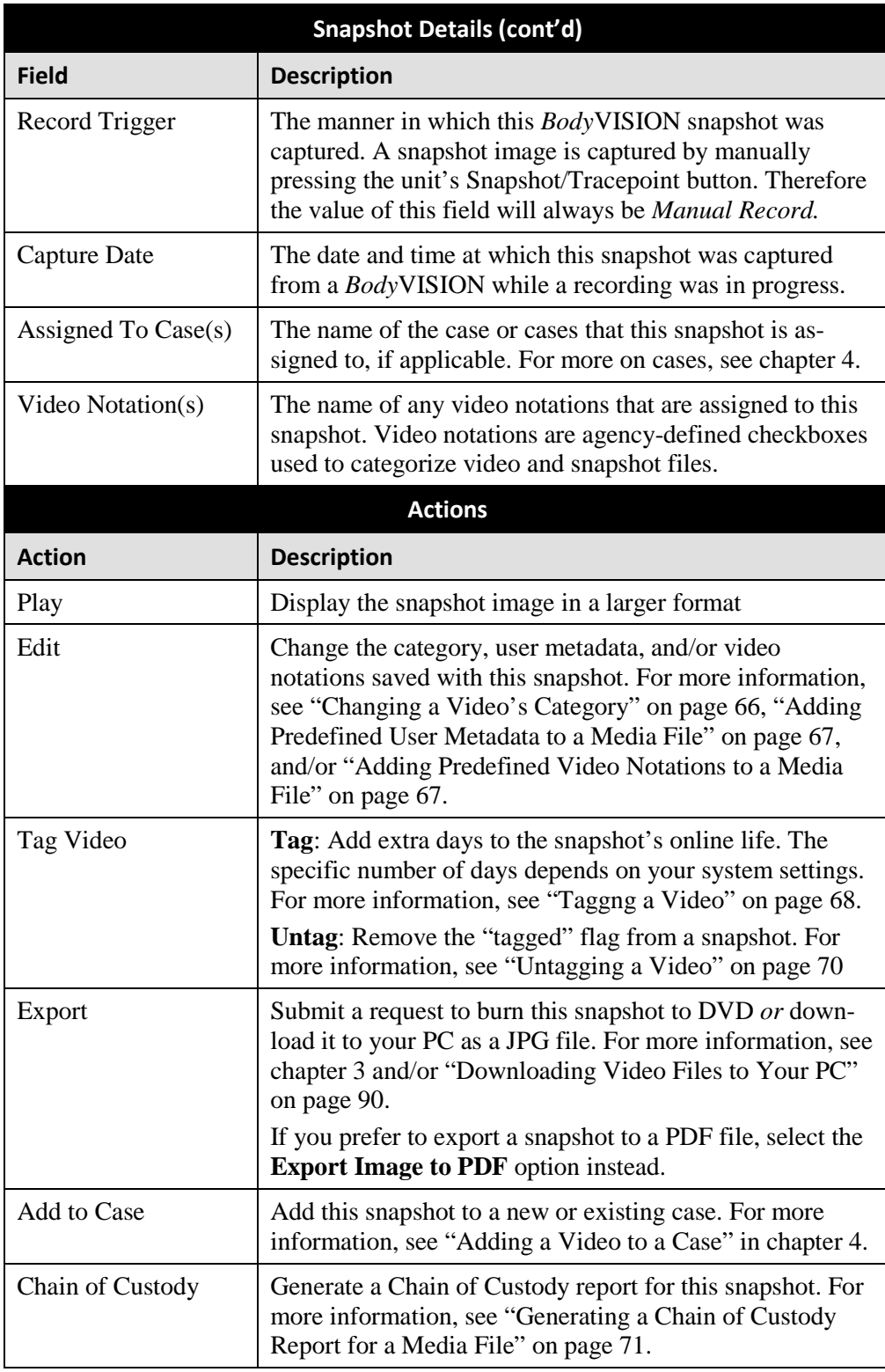

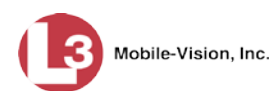

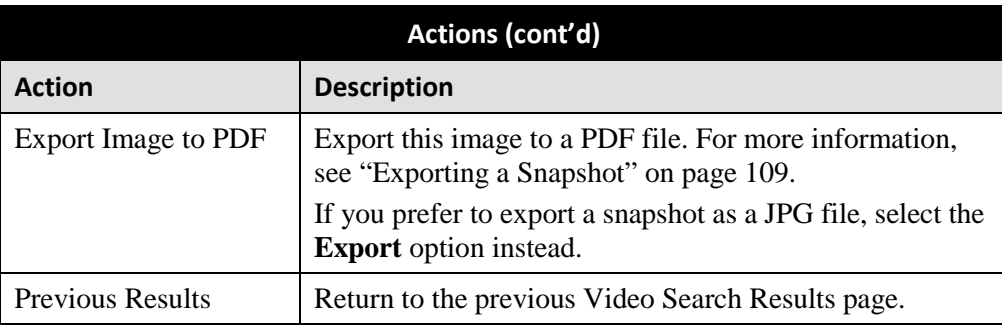

**9** To view logs of all the activities performed on this snapshot, click the **Snapshot Logs** tab. Otherwise proceed to the next step.

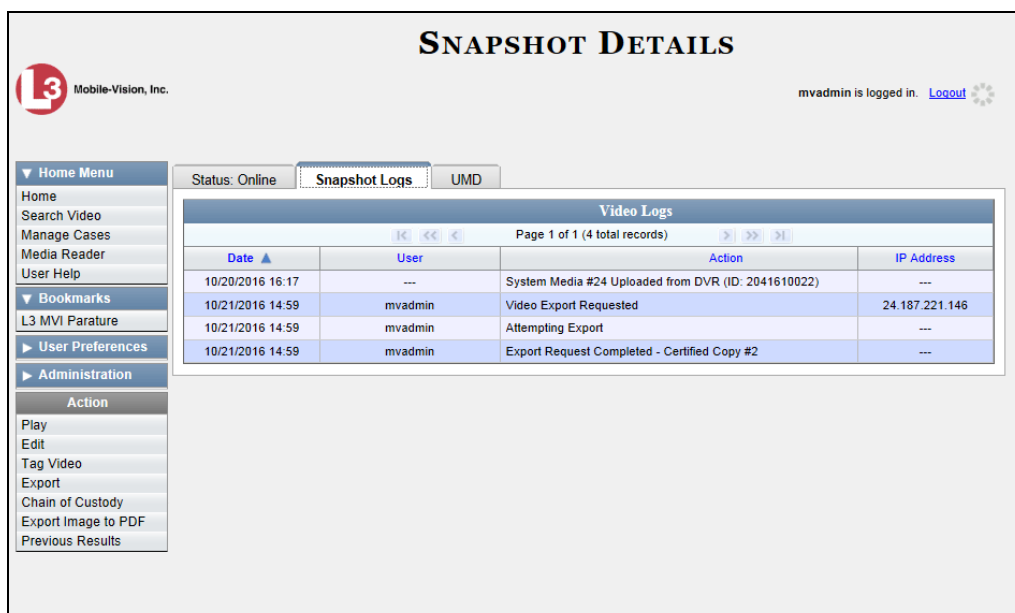

The columns on this tab are described in the table on page [119.](#page-132-1)

**10** To view any user metadata associated with this snapshot, click the **UMD** tab.

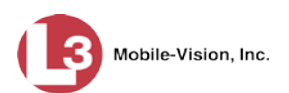

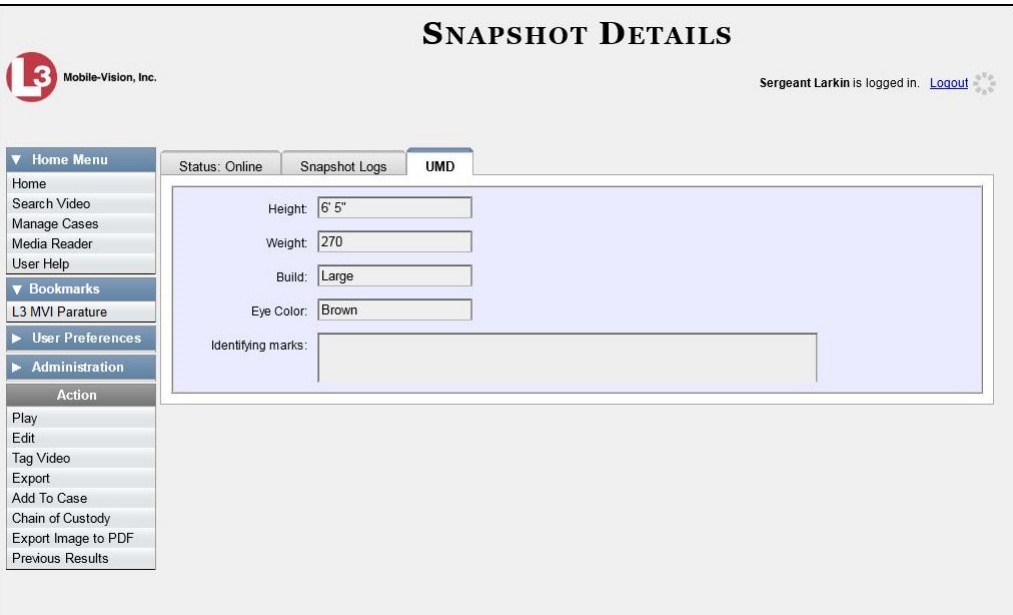

For more information on user metadata, see "Maintaining User Metadata" on page [126.](#page-139-0)

#### **Playing a Video**

This section describes how to play an online video, that is, a video that is currently stored on your agency's DEP server.

**1** Search for the video you wish to play. (If necessary, review "Searching for Videos" on page [20.](#page-33-0)) The Video Search Results page displays.

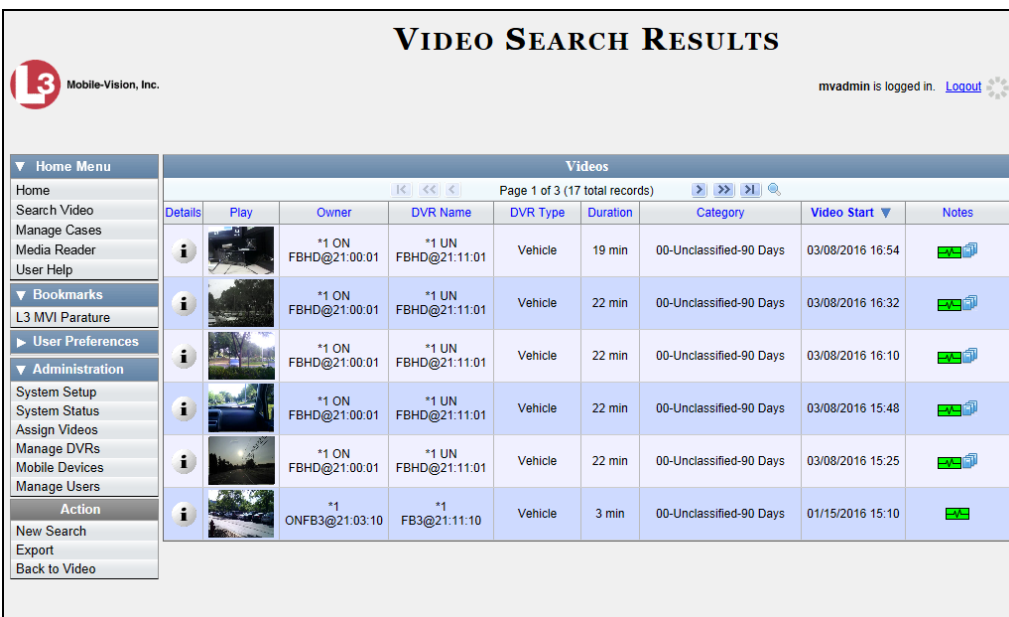

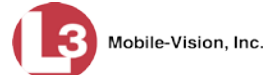

There are several ways to launch a video, as described below.

**2** Go to the *Play* column and click on the video's thumbnail image.

 $-$  OR  $-$ 

Click the Details icon to the left of the video, then click on the video's thumbnail  $\mathbf{i}$ image.

 $-$  OR  $-$ 

Click the Details icon to the left of the video, then go to the  $\alpha$  Action column and click  $\mathbf{i}$ **Play**.

After you perform one of these actions, the Flashback Player launches in a separate window. Use this player to play, pause, stop, rewind, change cameras, and/or move between Trace Points. You can also view important information captured by the DVR during the recording, such as the active video and audio feeds, brake activation, and record trigger.

The appearance and functionality of the Flashback Player will differ slightly depending on whether you are viewing an AVD file (Flashback1 only) or a QBX file (all other DVRs), as described in "Flashback1 Player" on page [60](#page-73-0) and "Flashback2/3/ HD/BV Player" on the next page.

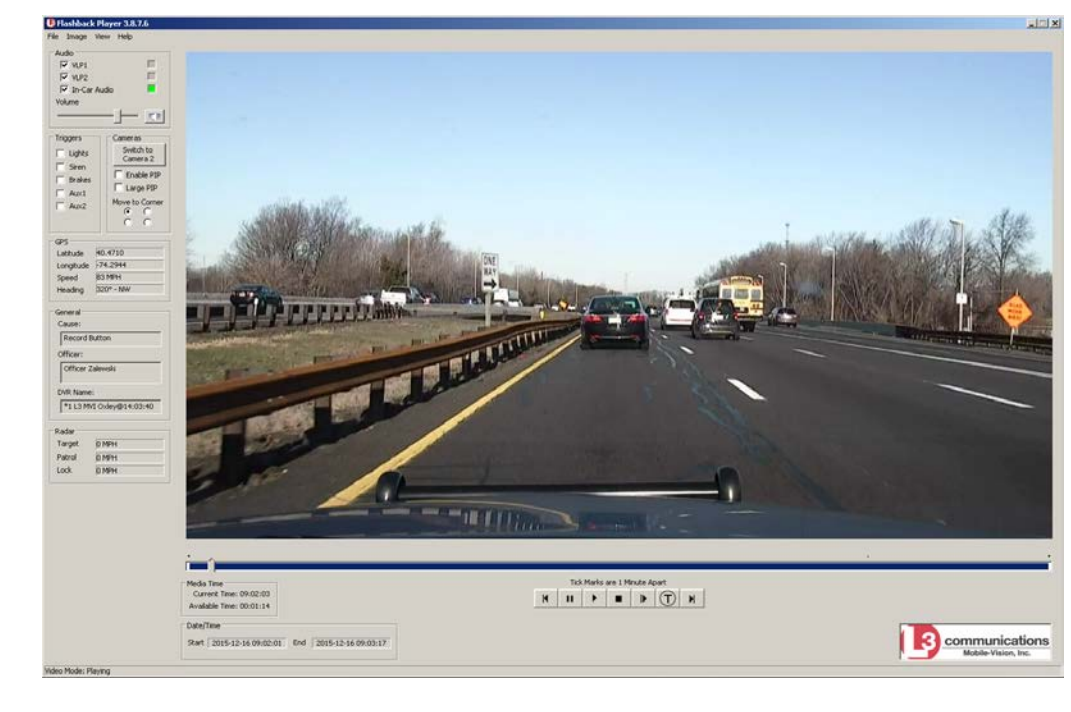

To view the video in full-screen mode, press **Ctrl + F**. When you're ready to exit fullscreen mode, press **Esc**. *View video on full screen* 

To view the video's route on a Google map, press **Ctrl + M**. The *GPS Mapper* window displays. When you're finished viewing the map, click the  $\boxtimes$  in the upper right corner of the GPS Mapper window. *Display video on a Google map*

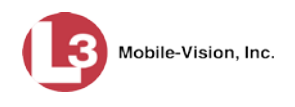

To save a selected video frame as a file, press **Ctrl + S**. The Snapshot popup displays. Select a file format and any other options, then click **OK**. For a more detailed description of this procedure, see "Exporting a Video Frame" on page [63.](#page-76-0) *Export a Video Frame* 

> **3** When you're finished viewing the video, select **FileExit** from the menubar to close the Flashback Player.

 $-$  OR  $-$ 

Click the  $\boxtimes$  in the upper right corner of the Flashback Player.

# **Flashback2/3/HD/BV Player Audio** VLP1 A checkbox used to mute  $(\Box)$  or un-mute  $(\Box)$  the audio from the wireless microphone that's connected to the Flashback's VLP 1 port. VLP2 A checkbox used to mute  $(\Box)$  or un-mute  $(\Box)$  the audio from the wireless microphone that's connected to the Flashback's VLP 2 port. In-Car Audio  $\vert$  A checkbox used to mute ( $\Box$ ) or un-mute ( $\Box$ ) the audio from the in-car microphone. Volume **The volume control bar.** *Audio On* indicator. To turn all audio *off*, click this button. **KIR** *Audio Off* indicator. To turn all audio back *on*, click this button. Ø *Audio Enabled* indicator. Indicates that the audio channel was enabled at the DVR. *Audio Disabled* indicator. Indicates that the audio channel was disabled at the DVR. *Audio Indeterminate* indicator. Indicates that the audio channel П status at the DVR (enabled or disabled) is indeterminate. **Triggers** As you watch a video, some of the boxes in the *Triggers* column may turn red, indicating when a particular trigger or triggers were engaged. A trigger is the event that causes a DVR to start recording. For example, if the *siren* is one of your triggers and the *Siren* box remains red for the first five minutes of the video, it indicates that the driver had his siren on during that 5-minute time period. Lights This box turns red when the vehicle's emergency lights were on during the course of the video.

# **Flashback2/3/HD/BV Player**

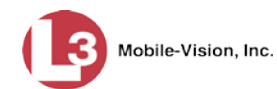

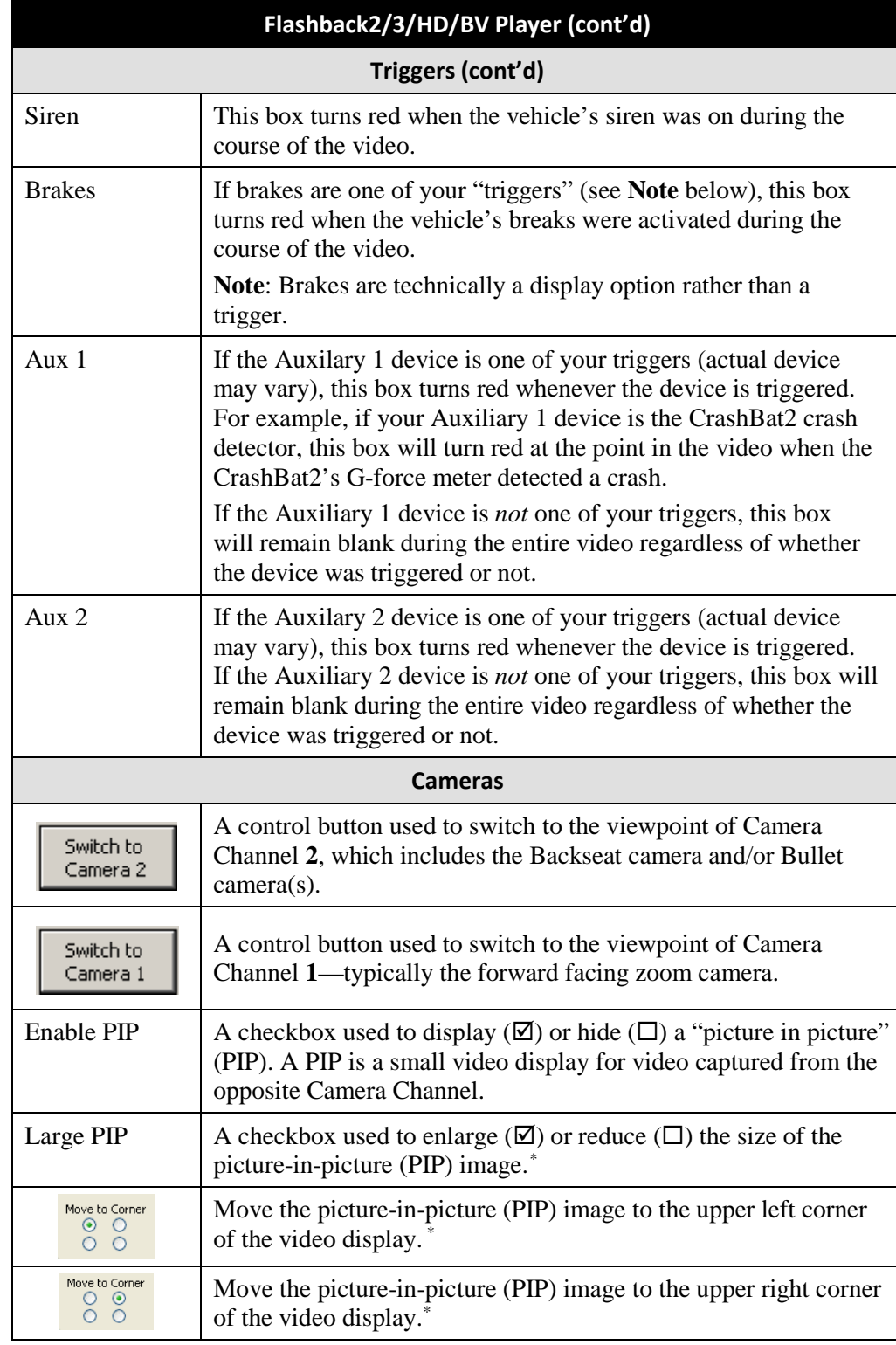

*(Continued)*

<span id="page-70-0"></span> $\overline{a}$ \* See *Enable PIP* above.

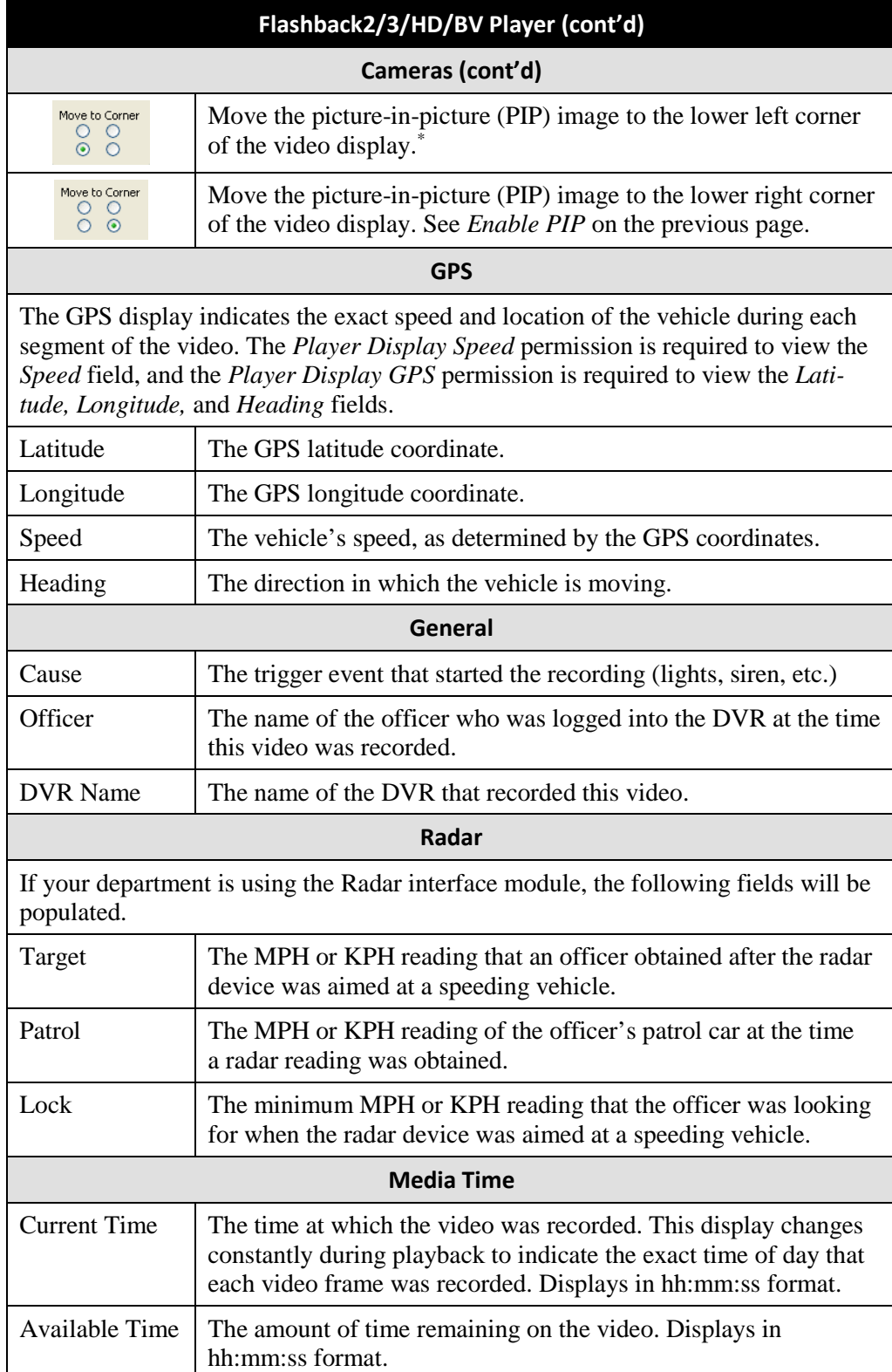
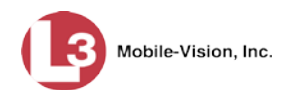

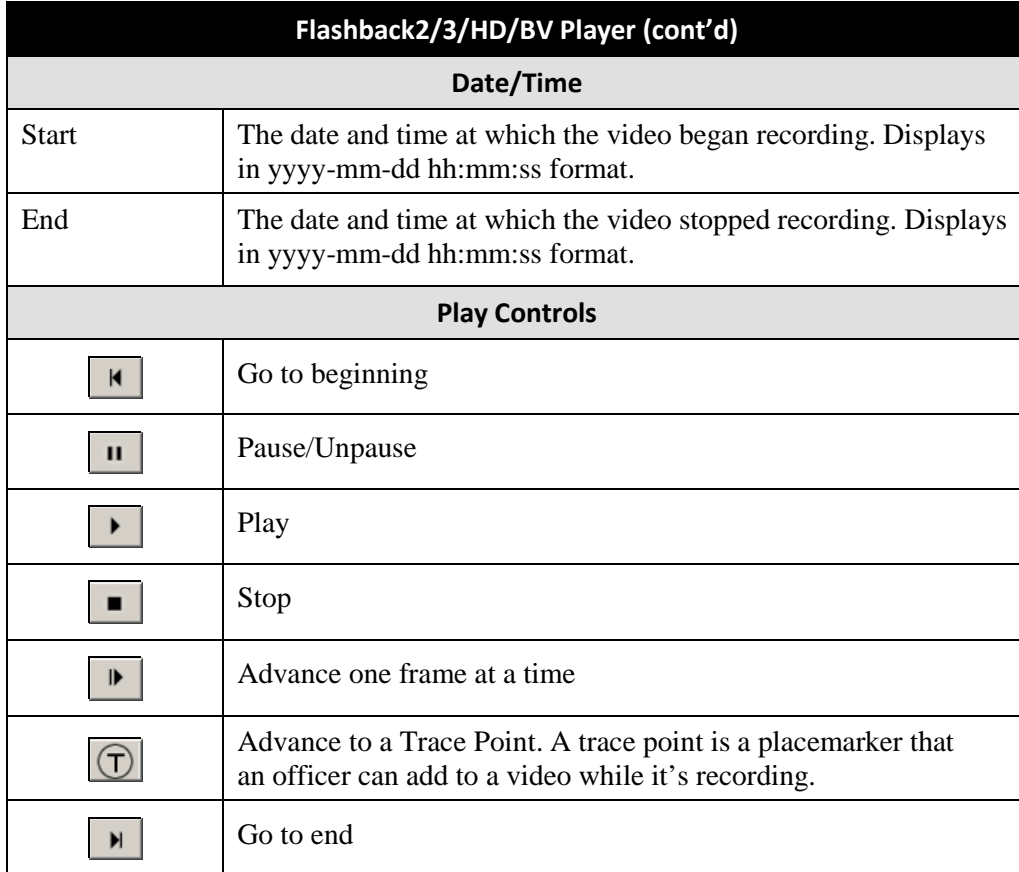

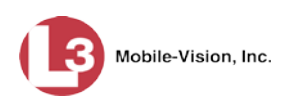

# **Flashback1 Player**

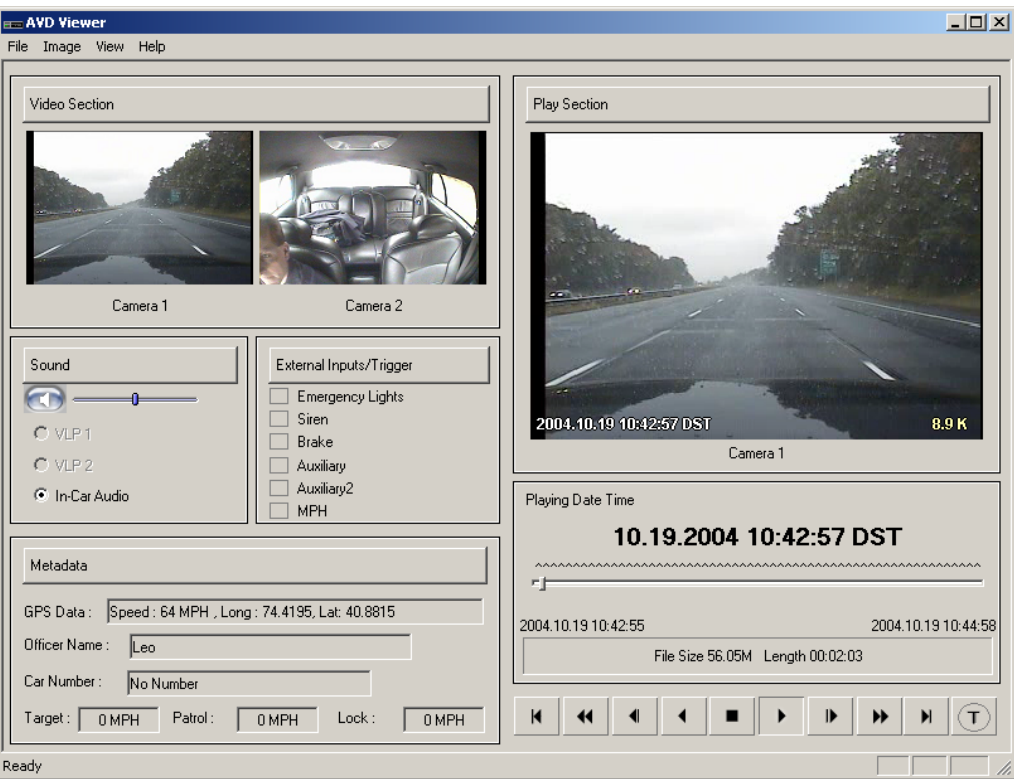

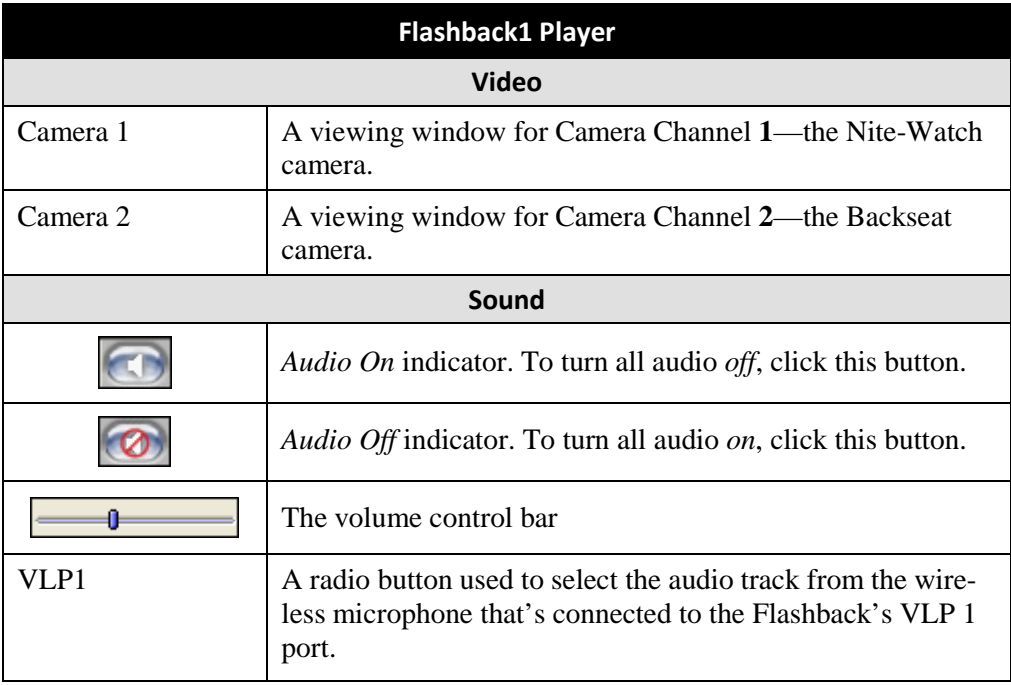

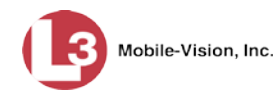

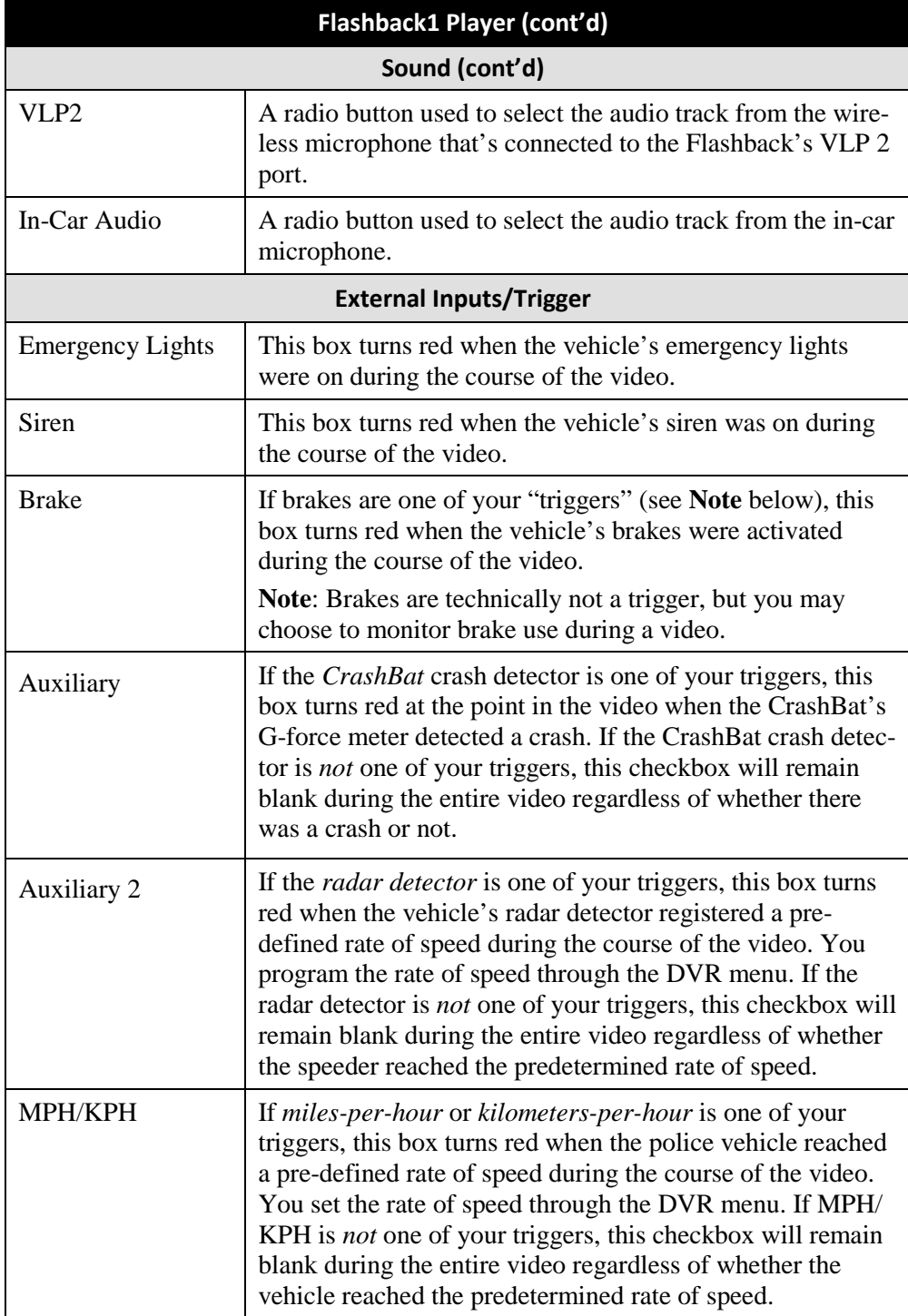

*(Continued)*

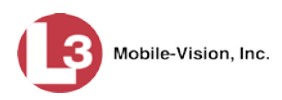

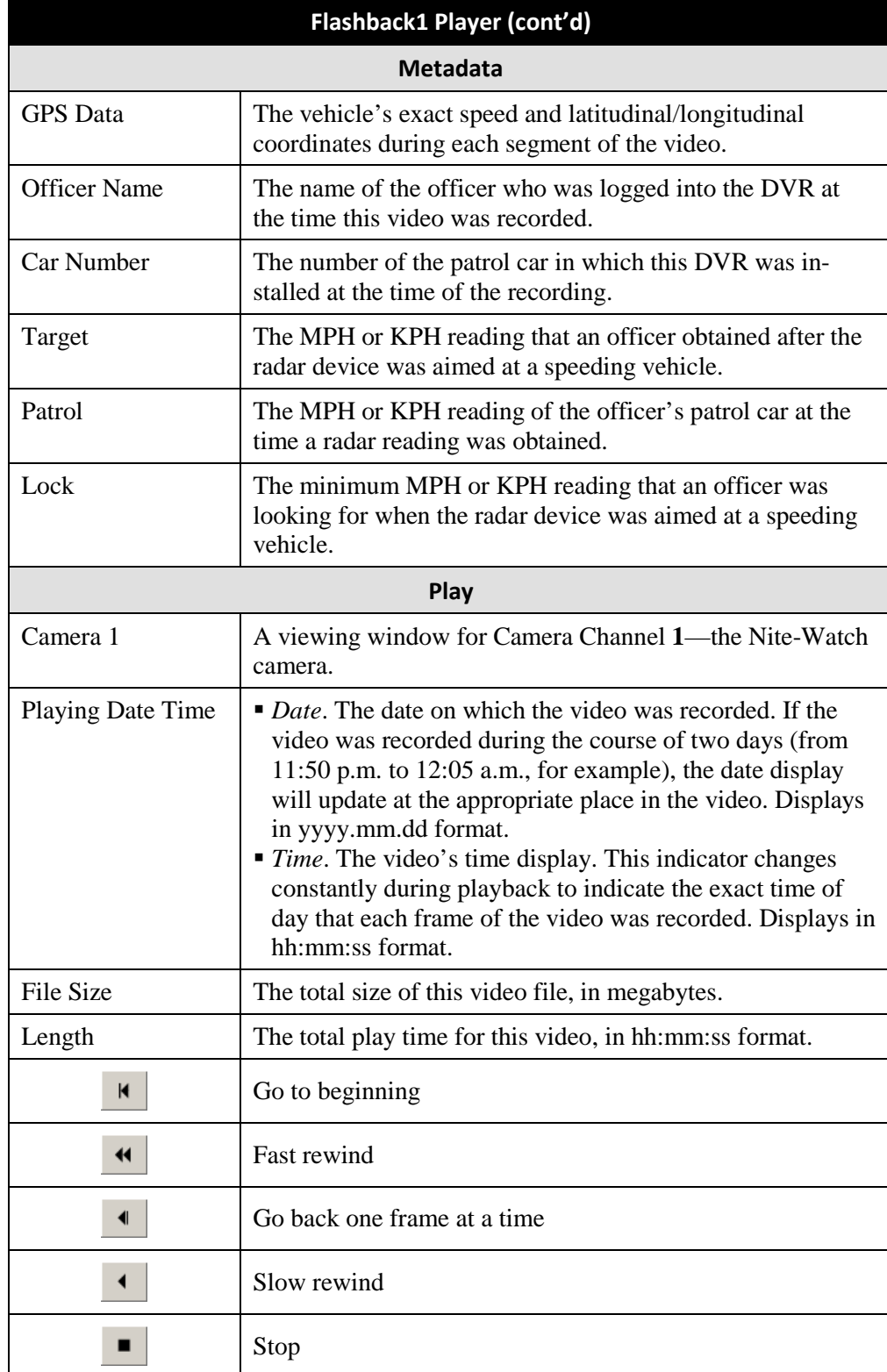

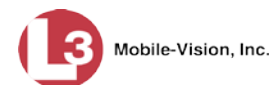

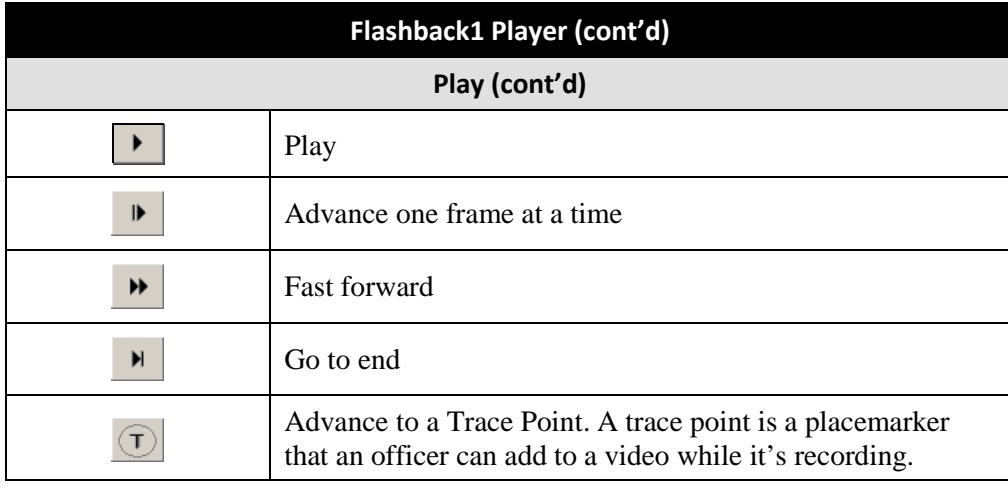

### **Exporting a Video Frame**

This section describes how to select a frame from a video that resides on the server and save it as a file. You may choose from one of the following file formats:

- JPEG
- $\Box$  GIF
- $\Box$  PNG
- $\Box$  TIF
- $\Box$  BMP

In addition, you have the option of attaching comments to the top or bottom of the frame.

**What's the difference between a 'snapshot' and a 'video frame'?** *Snapshots* are still images that are captured from a *Body*VISION camera while a recording is in progress. They upload to the server as separate files (that is, separate from the video from which they were captured). Snapshots are similar to videos in that they can be searched on, notated with video notations, assigned user metatdata, attached to cases, and/or exported to DVD or other media. *Video frames* are also still images, but they are excerpted from a video *after* that video is already on the server. Unlike snapshots, video frames are not treated like videos in the system. They are stand-alone files that are separate and apart from DEP.

**1** Search for and display the video from which you wish to export a frame. (If necessary, review "Displaying a Video" on page [32.](#page-45-0))

The Video Details page displays.

*(Continued)*

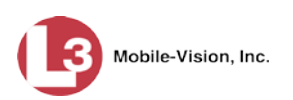

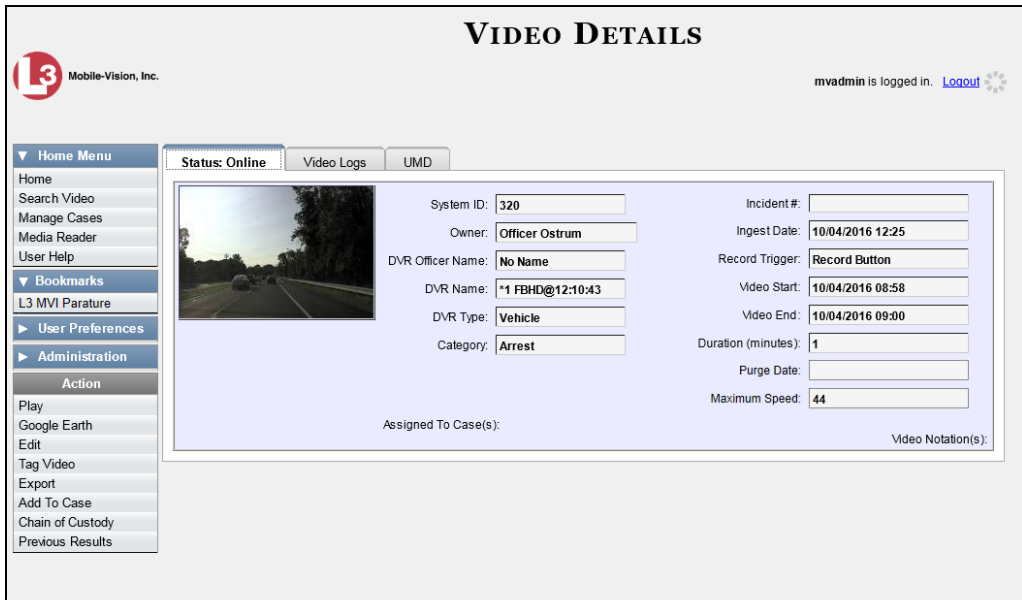

**2** Click on the video's thumbnail image. The video begins playing in the Flashback Player.

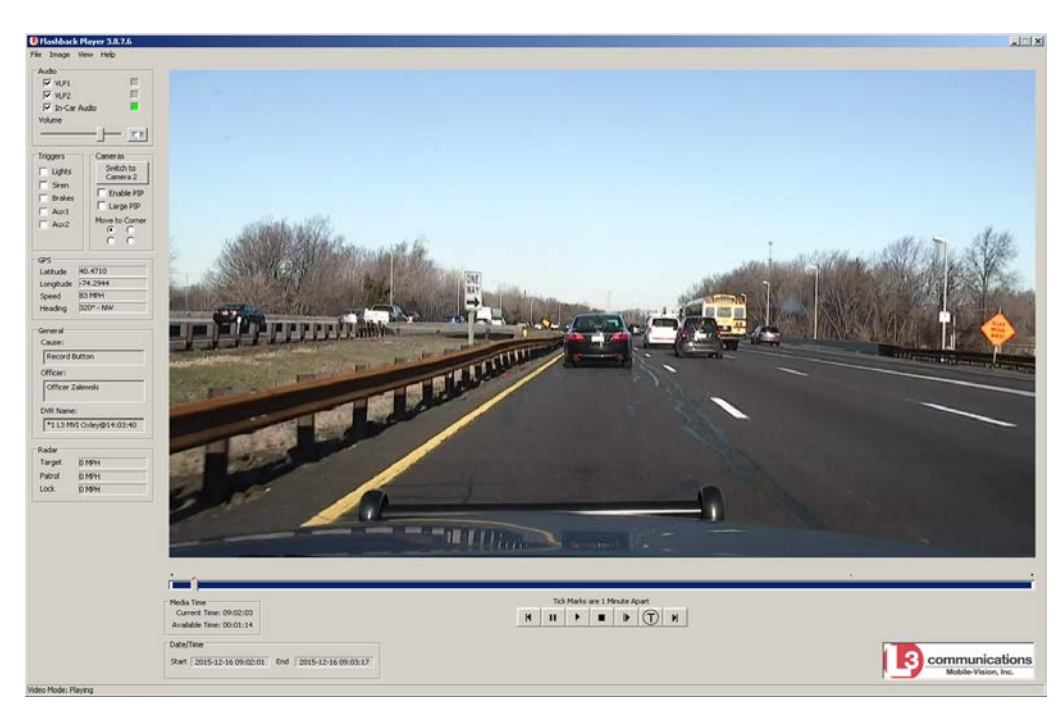

- **3** Using the navigation buttons, advance to the section of the video from which you wish to select a frame.
- **4** Once you reach the desired video segment, press **Ctrl + S**. The following popup displays.

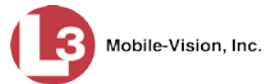

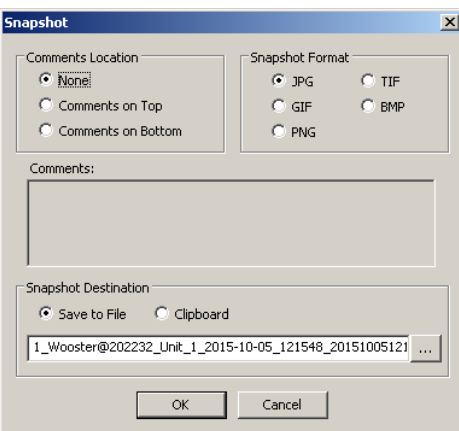

- **5** To attach a comment to this frame, proceed to the next step. Otherwise skip to step 8.
- **6** To attach a comment to the *top* of this frame, select the *Comments on Top* radio button.

 $-$  OR  $-$ 

To attach a comment to the *bottom* of this frame, select the *Comments on Bottom* radio button.

- **7** Enter your comment in the *Comments* box provided.
- **8** To capture this still frame as a JPG file (default), proceed to the next step. Otherwise select a different file format in the *Snapshot Format* box.

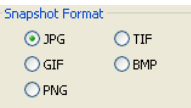

**9** To save this frame to your *hard disk* (default), proceed to the next step.

 $-$  OR  $-$ 

To save this frame to your PC's *clipboard*, select the *Clipboard* radio button. Next, skip to step 13.

 $\cdots$ 

**10** Click on the ellipsis button. The QBX Snapshot File Save popup displays.

- **11** Navigate to the disk drive location where you wish to save this file.
- **12** To use the default file name, proceed to the next step. Otherwise enter a new file name in the *File name* field.
- **13** Click **Save**.
- **14** Click **OK**.

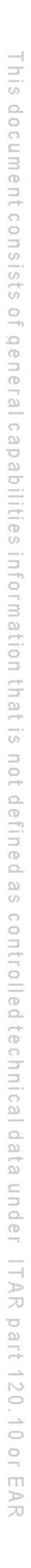

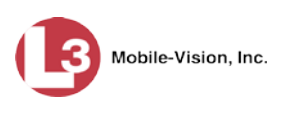

## **Changing a Video's Category**

This section describes how to change a video's category. For more information on video categories, see *Category* in the table on page [36.](#page-49-0)

**1** Search for and display the video you wish to update. (If necessary, review "Displaying a Video" on page [32.](#page-45-0)) The Video Details page displays.

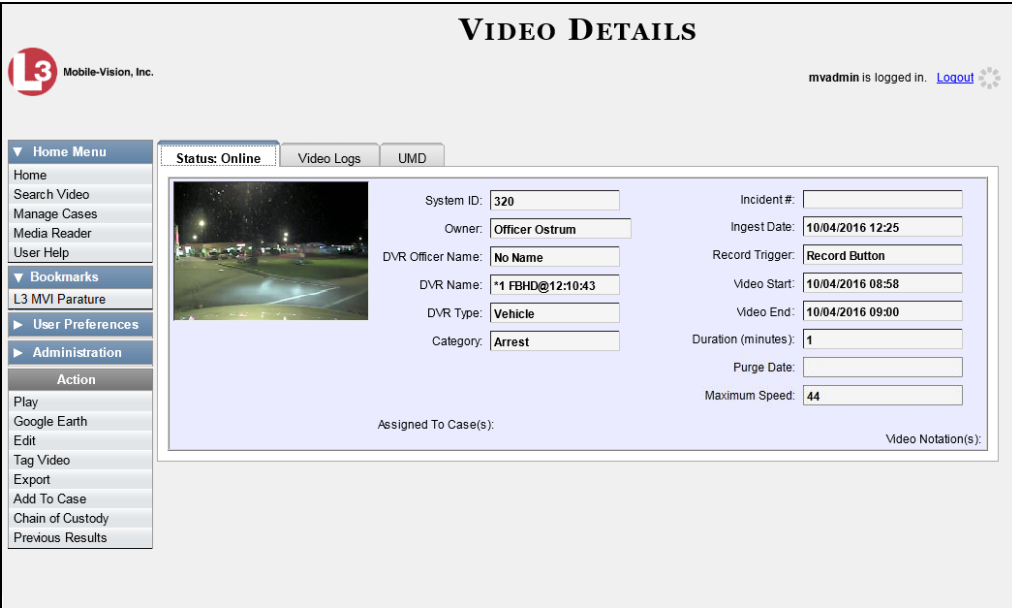

For a description of the Video Details fields, see the table on page [34.](#page-47-0)

**2** Go to the Action column and click **Edit**. The Edit Video popup displays.

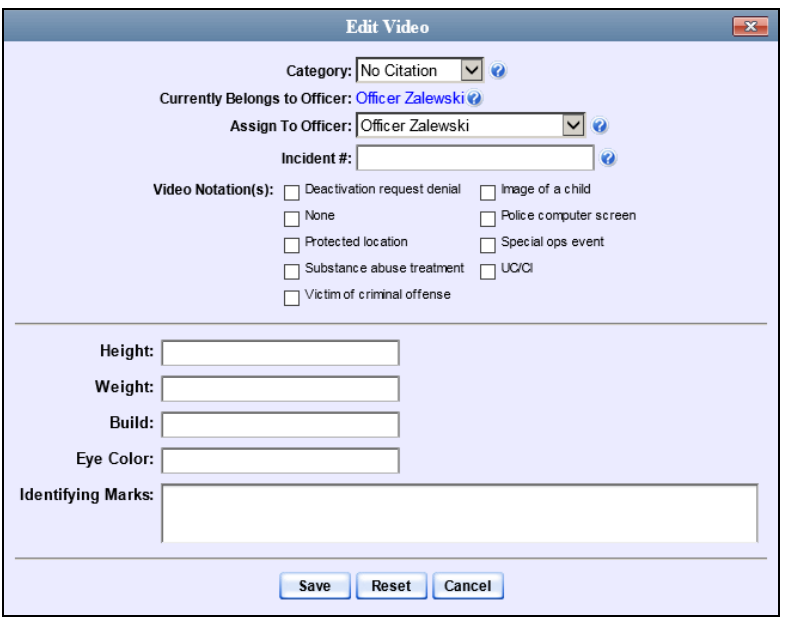

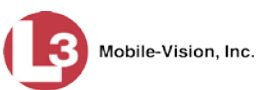

- **3** Select a new value from the *Category* drop-down list at the top of the form.
- **4** Click **Save**. The new value displays in the *Category* field on the Video Details page.

## **Adding Predefined User Metadata to a Media File**

This section describes how to use predefined user metadata (UMD) to notate a video or *Body*VISION snapshot with custom data, such as a subject description. For instructions on adding/updating these fields, see "Maintaining User Metadata" on page [126.](#page-138-0)

If you have a mobile data computer with the UMD Editor installed on it, you can attach UMD to a Flashback video immediately after it is finished recording. Otherwise you can use the following procedure to attach UMD back at the precinct.

- **1** Search for and display the video or snapshot you wish to add user metadata to. (If necessary, review "Displaying a Video" on page [32.](#page-45-0)) The Video Details page displays, as pictured on the previous page.
- **2** Go to the Action column and click **Edit**. The Edit Video popup displays, as pictured on the previous page.
- **3** Enter your data in the appropriate fields. If you see a *Mask* field to the right of a data entry field, it indicates that your entry must adhere to a specific format. Alpha characters  $(a - z)$  are represented by an **A**, and numeric characters are represented by a pound sign (#). For example, if you see **##-A####** next to a field labeled *Citation No.*, it indicates that you must enter a citation number that starts with two numbers, followed by a hyphen, followed by a letter, ending with four numbers (e.g., 22-L5600).
- **4** Click **Save**. Your entries are saved under the **UMD** tab.

# **Adding Predefined Video Notations to a Media File**

In addition to the agency-defined *user metadata* fields, you can also notate, or *tag*, videos and *Body*VISION snapshots using custom checkboxes that are stored in the video record. These checkboxes are referred to as *video notations*. For instructions on how to create these fields, see "Adding a Video Notation" on page [133.](#page-146-0)

- **1** Search for and display the video or snapshot you wish to notate. (If necessary, review "Displaying a Video" on page [32.](#page-45-0)) The Video Details page displays, as pictured on the previous page.
- **2** Go to the Action column and click **Edit**. The Edit Video popup displays, as pictured on the previous page.

If no checkboxes display here, it indicates one of two things: *(Continued)*

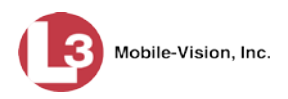

- Your agency has not created any video notation records yet. For more information, see "Adding a Video Notation" on page [133.](#page-146-0)
- $\Box$  Your agency has created video notation records, but the feature is currently inactivated. For more information, see "Turning Video Notations On/Off" on page [138.](#page-151-0)
- **3** Select all checkboxes that apply.
- **4** Click **Save**.

### <span id="page-81-0"></span>**Tagging**

Tagging is a procedure used to add extra days to a video's online life. By tagging a video, you extend the video's online life by X number of days, where X equals the value of the *Days to extend the life of tagged video* field on the **Life-Cycle** tab. For instructions on changing this setting, see "Viewing/Changing the Online Lifecycle Settings" in chapter 7.

The system will archive a tagged video just as it archives other videos, according to your system settings.

For specific instructions, see:

- □ Tagging a Video, below
- □ Untagging a Video, pag[e 70.](#page-82-0)

If you wish to "tag" a video using predefined checkbox notations instead, see the previous section, "Adding Predefined Video Notations to a Media File."

## **Tagging a Video**

This section describes how to tag a video. For a definition of tagging, refer to the previous section.

**1** Search for and display the video you wish to tag. (If necessary, review "Displaying a Video" on page [32.](#page-45-0)) The Video Details page displays.

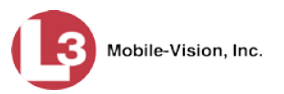

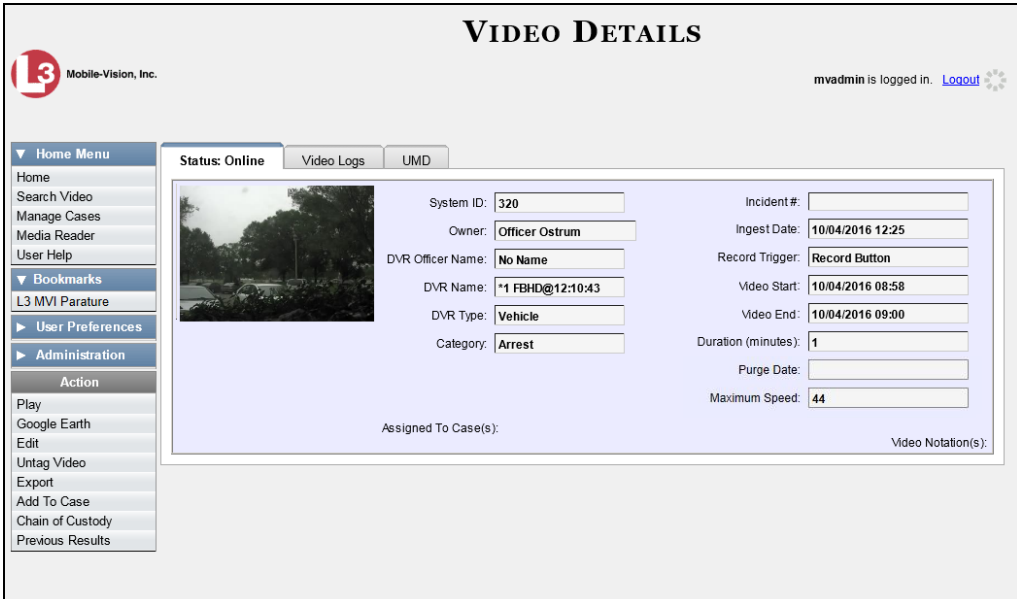

**2** Go to the Action column and click **Tag Video**. A new field displays on the **Status** tab, indicating that the video is now tagged.

<span id="page-82-0"></span>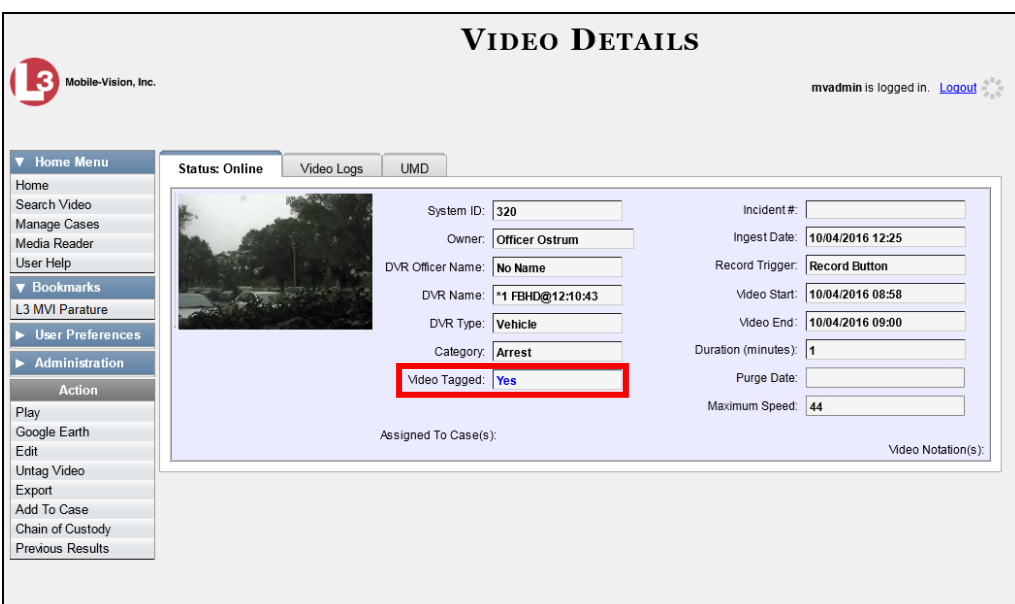

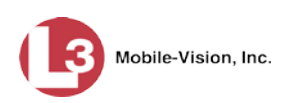

# **Untagging a Video**

This section describes how to remove the "tagged" flag from a video. For a definition of tagging, see "Tagging" on page [68.](#page-81-0)

In order to perform this task, the *Enable Un-tagging* function must be selected on the Life-Cycle form, as pictured below. For instructions on how to access this form, see "Viewing/Changing the Online Lifecycle Settings" in chapter 7.

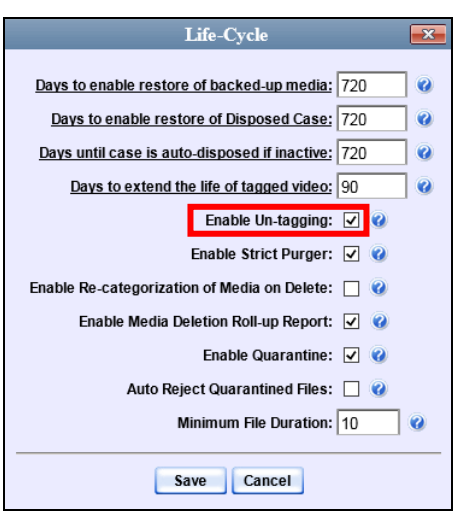

**1** Search for and display the video you wish to untag. (If necessary, review "Displaying a Video" on page [32.](#page-45-0)) The Video Details page displays.

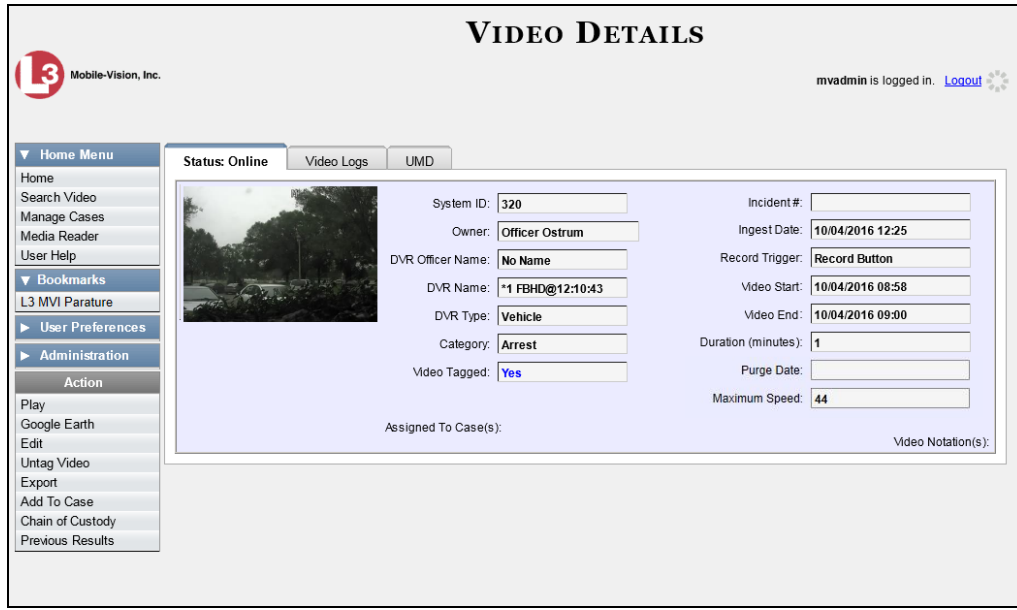

The *Video Tagged* field indicates that the video is currently tagged.

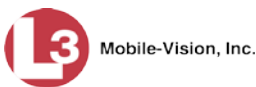

**2** Go to the Action column and click **Untag Video**.The *Video Tagged* field is removed from the Video Details page.

## **Generating a Chain of Custody Report for a Media File**

This section describes how to generate a Chain of Custody report for a selected video or snapshot. The Chain of Custody report contains a log of all operations that have been performed on a video or snapshot, such as the transfer of data from a vehicle to the DEP server (i.e., *System Media Uploaded from Unit*). It shows the date and time at which each activity occurred, as well as the User ID of the officer who performed the action, if applicable. If the *User* field is blank, it indicates that the action listed was performed automatically by the system.

To display this report, you must have the Adobe Reader installed on your PC.

**1** Search for and display the video or snapshot you wish to generate a report for. (If necessary, review "Displaying a Video" on page [32](#page-45-0) or "Displaying a Snapshot" on page [49.](#page-62-0)) The Video Details page displays.

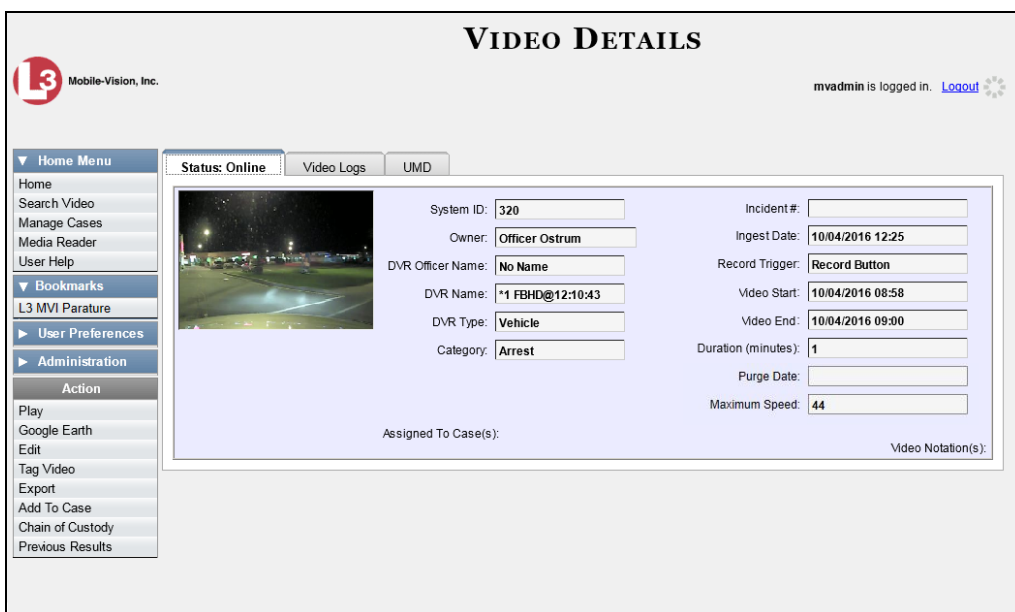

**2** Go to the Action column and click **Chain of Custody**. The Chain of Custody Options popup displays.

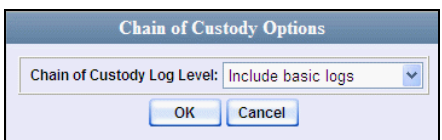

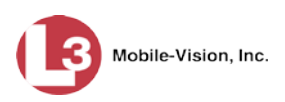

**3** If you'd like the Chain of Custody report to include basic logs only (default), proceed to the next step.

 $-$  OR  $-$ 

If you'd like the Chain of Custody report to include basic logs *and* IACP[\\*](#page-85-0) logs, select **Include IACP logs** from the *Chain of Custody Log Level* drop-down list.

 $-$  OR  $-$ 

If you'd like the Chain of Custody report to include all available logs, select **Include all available logs** from the *Chain of Custody Log Level* drop-down list.

**4** Click **OK**. A Windows message displays.

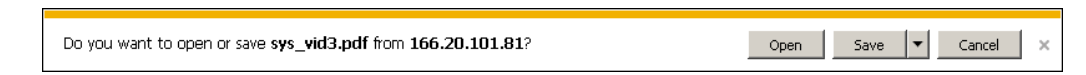

**5** Click **Open**. Another Windows message displays.

The sys\_vid3.pdf download has completed. Open  $\boxed{\bullet}$  Open folder View downloads

**6** Click **Open** again. The Chain of Custody Report displays.

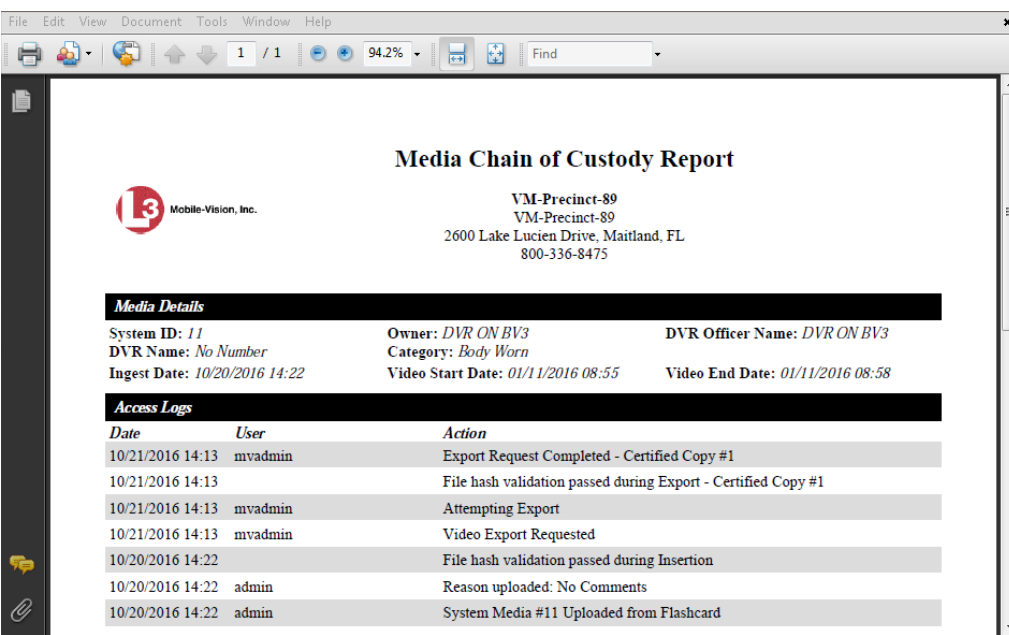

- **7** To print this report, proceed to the next step. Otherwise skip to step 10.
- **8** Go to the Acrobat menu bar and click the Printer icon. The Print popup displays.

<span id="page-85-0"></span> $\overline{a}$ International Association of Chiefs of Police

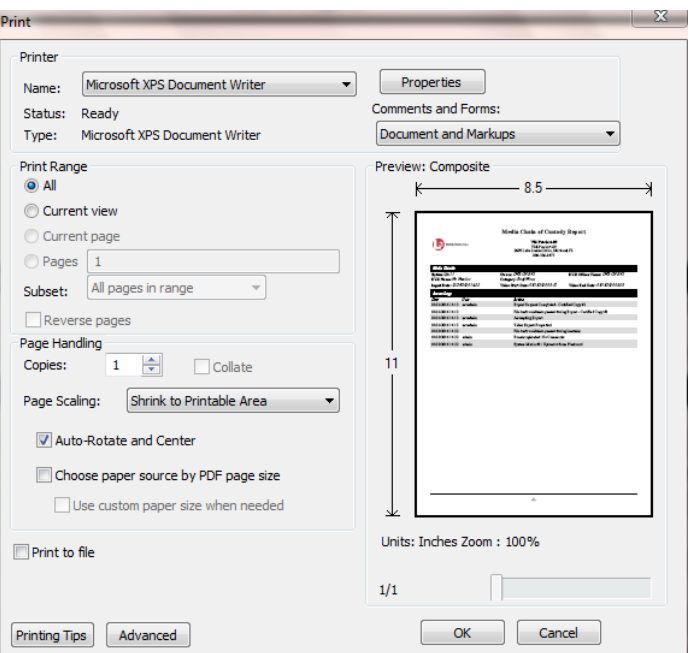

- **9** Select your desired printer settings, then click **OK** or **Print**. The report is directed to your active printer.
- **10** When you are finished viewing/printing the report, click the  $\boxtimes$  in the upper right corner of the page to exit Adobe Reader.

#### <span id="page-86-0"></span>**Reactivating an Offline Video**

An *offline* video is one that has been backed up but not completely removed from the server. You can view an offline video's thumbnail image and its statistics (category, duration, record trigger, etc.), but not the video itself. If you want to view the video from the server again, you will have to restore or "reactivate" it from a backup disc or tape drive.

There is a limited time period in which you can reactivate an offline video. This time period depends on the value of the *Days to enable restore of backed-up media* field on the **Life-Cycle** tab, as pictured on the next page. For instructions on changing this setting, see "Viewing/Changing the Online Lifecycle Settings" in chapter 7.

*(Continued)*

Mobile-Vision, Inc.

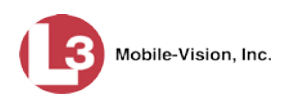

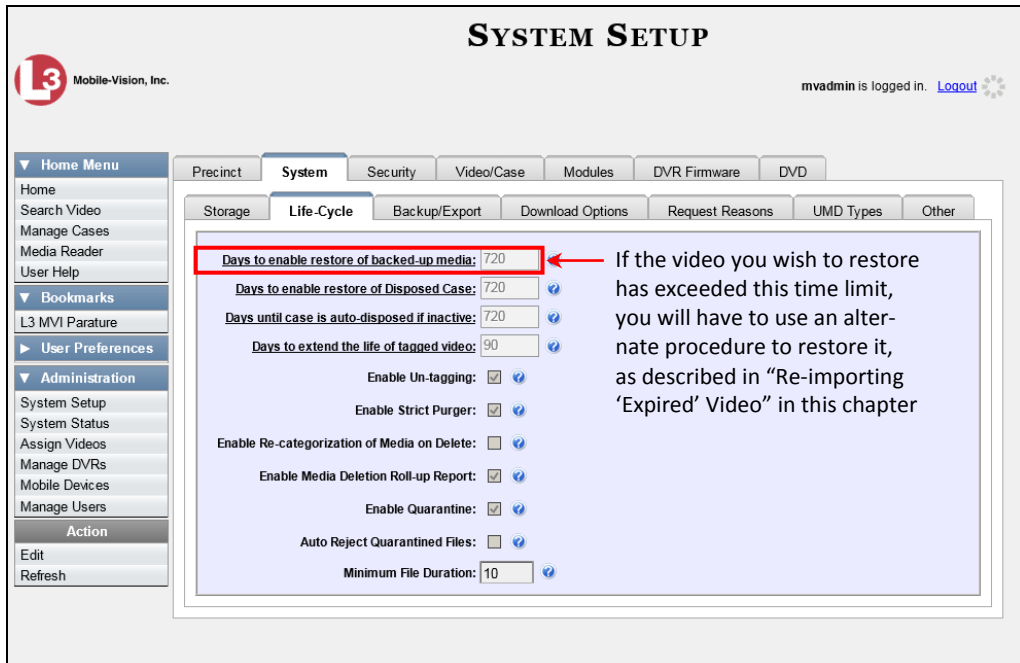

You can tell that a video has exceeded this time limit when its thumbnail image and statistics no longer display online.

For specific instructions, see:

- □ Reactivating a Video from a Backup Disc, below
- <span id="page-87-1"></span>□ Reactivating a Video from an External Backup Device, page [77.](#page-89-0)

# **Reactivating a Video from a Backup Disc**

This section describes how to reactivate, or restore, an offline video from a backup disc. You can reactivate a video from either a Certified Backup Disc *or* a manual backup disc[\\*](#page-87-0) that is in Data DVD format.

For more on *offline* vs. *online* videos, see the previous section, "Reactivating an Offline Video."

You can reactivate a video for your own use, or at the request of another user. Requests from other users display on your *Inbox Messages* list, located on the Home Page.

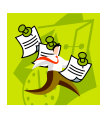

**NOTE**: If your backup mode is set to **EXTERNAL**, you will need to use an alternate procedure. See "Reactivating a Video from an External Backup Device" on page [77](#page-89-0) for further instructions. If you're not sure what your backup mode is, see "View Your Backup Mode" on page [77.](#page-90-0)

<span id="page-87-0"></span> $\overline{a}$ Also referred to as an "export" disc or a "user-requested certified copy"

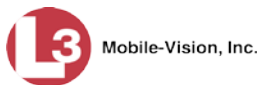

**1** To reactive a video for your own use, search for and display the desired video. (If necessary, review "Displaying a Video" on page [32.](#page-45-0)) The Video Details page displays. Skip to step 4.

 $-$  OR  $-$ 

To reactive a video for another user, go to **V** Home Menu and click **Home**. The Home menu displays.

 $\rightarrow$ **2** Locate the reactivation request on your *Inbox Messages* list.

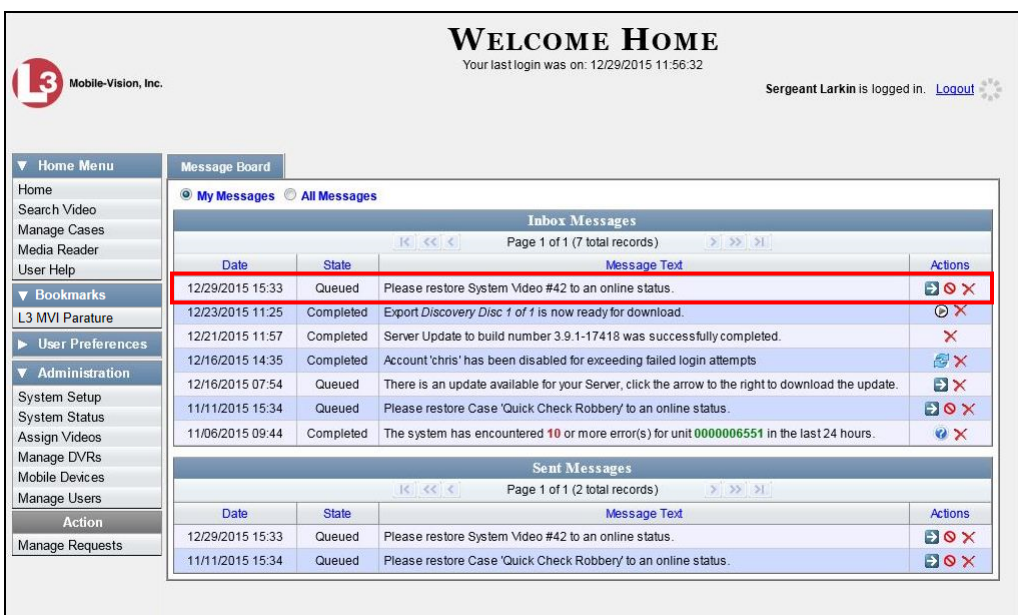

**3** Click the View Video Detail icon. The Video Details page displays.

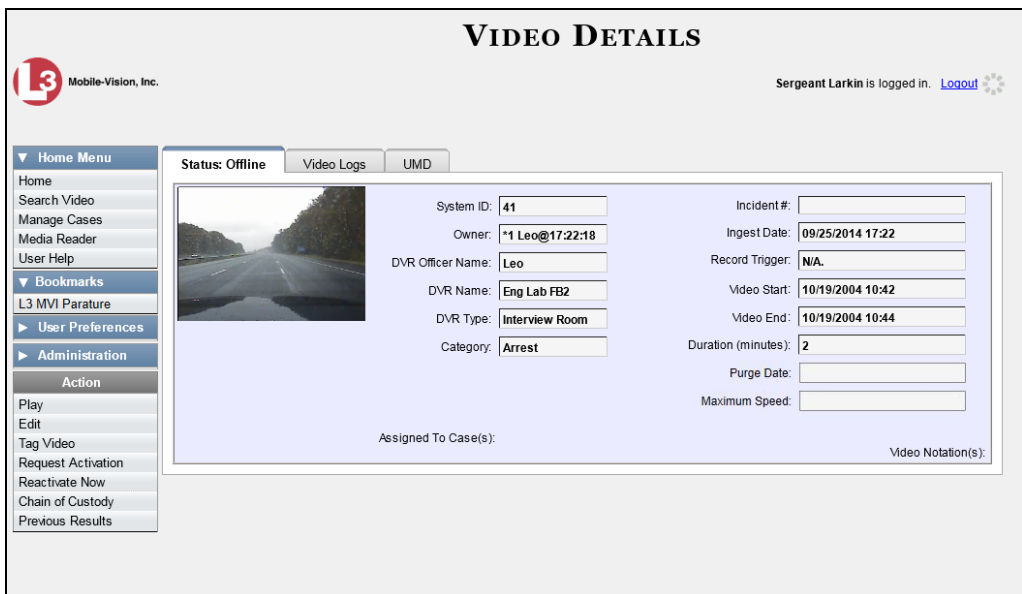

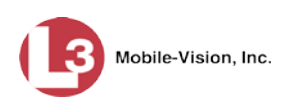

**4** Go to the Action column and click **Reactivate Now**. The Reactivate Video page displays.

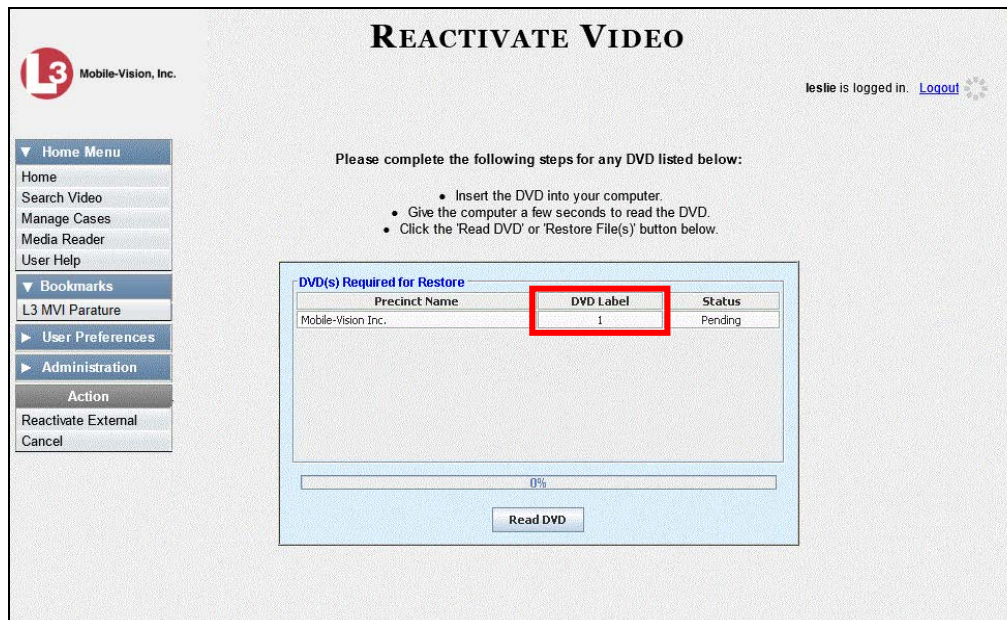

**5** If the *DVD Label* column displays (as pictured above), proceed to the next step.  $-$  OR  $-$ 

If the *DVD Label* column does *not* display, locate your backup disc, then skip to step 7.

- **6** Look at the number in the *DVD Label* column. This is the number of the Certified Backup Disc that contains the video you're looking for. Locate this disc, then proceed to the next step.
- **7** Insert the backup disc in your PC's CD/DVD tray<sup>[\\*](#page-89-1)</sup>. Give the computer a few seconds to read the DVD, then proceed to the next step.
- **8** Click **Read DVD** or **Restore File(s)**. After a momentary delay, the Video Details screen will redisplay, indicating that the video has been successfully restored.

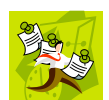

<span id="page-89-0"></span>**NOTE**: If your session "times out" during the reactivation, you need to increase your Session Timeouts number. For instructions, see "Changing the Session Timeout Setting" in chapter 7.

<span id="page-89-1"></span> $\overline{a}$ Must be either a Certified Backup Disc or an Export disc that is in Data DVD format.

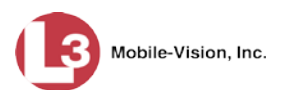

# **Reactivating a Video from an External Backup Device**

This section describes how to reactivate, or restore, an offline video from an external backup device, such as a tape drive. Once a video has been reactivated, you will be able to play it from the server.

For more on *offline* vs. *online* videos, see "Reactivating an Offline Video" on page [73.](#page-86-0)

Use this procedure if your Backup Mode is set to **EXTERNAL**.

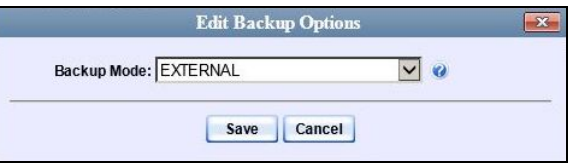

If you're not sure what your backup mode is, select the following menu options to display the **Backup Options** tab.

<span id="page-90-0"></span>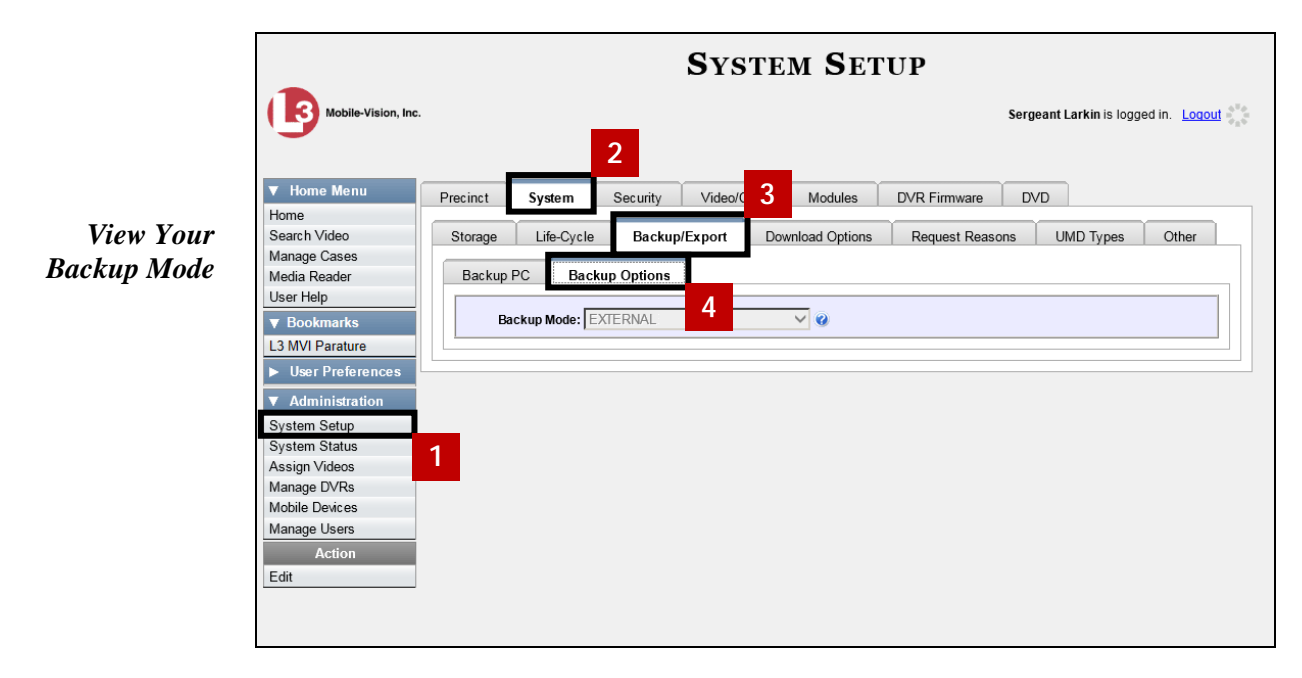

If your backup mode is set to something other than **EXTERNAL**, see "Reactivating a Video from a Backup Disc" on page [74](#page-87-1) instead.

**1** Search for and display the video you wish to reactivate. (If necessary, review "Displaying a Video" on page [32.](#page-45-0)) The Video Details page displays.

*(Continued)*

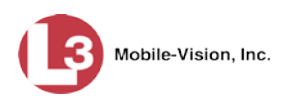

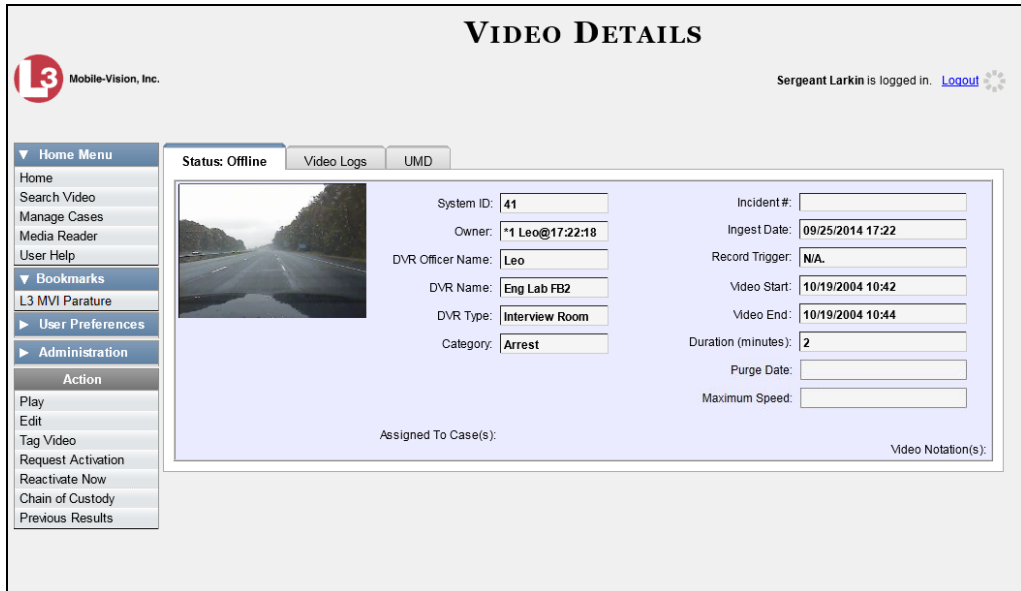

**2** Go to the Action column and click **Reactivate Now**. The Directories to Restore for Reactivation page displays.

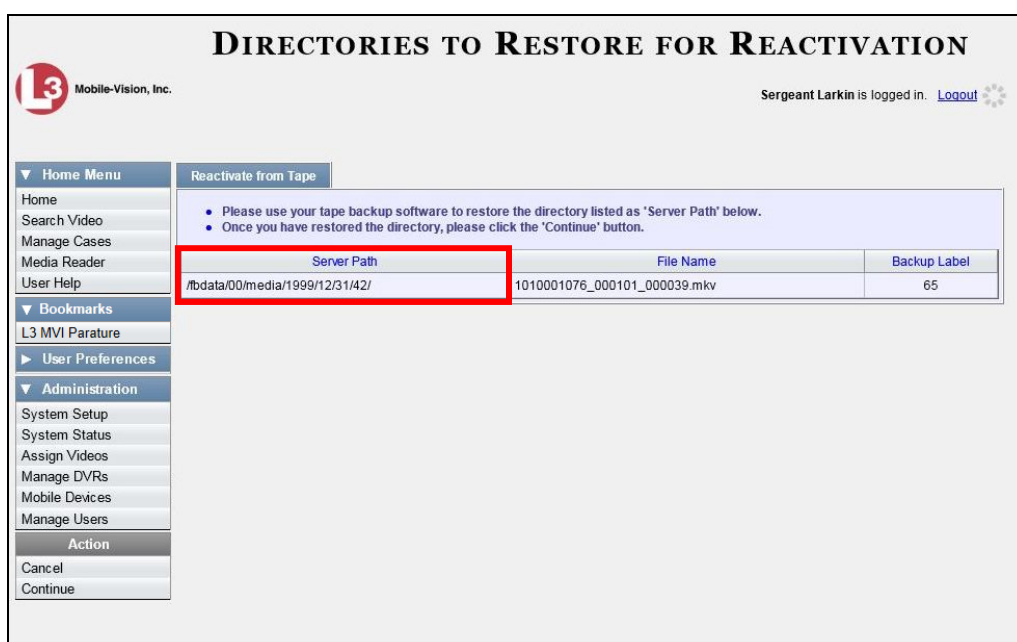

- **3** Using the software that came with your backup device (e.g., tape backup software), restore the directory or directories that are listed in the *Server Path* column.
- **4** Go to the Action column and click **Continue**. After a momentary delay, a confirmation message will display.

**Video Reactivate Successful.**

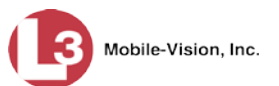

## **Re-importing "Expired" Video**

Occasionally, you may need to re-import an "expired" video. An *expired* video is one that is too old to be reactivated based on its category's *Days to enable restore of backed-up media* setting (see illustration below). Although this is not the recommended method for restoring videos, this procedure may be used in an emergency situation to re-import important data that is too old to be reactivated.

You can re-import expired video from either a Certified Backup Disc or an export disc that is in **Data DVD** format.

When you perform this procedure, the system treats the uploaded video as if it were a new record, rather than a "reactivation" of an existing record. The video will therefore begin the same lifecycle as a new video that is downloaded to the server for the first time.

This procedure is not commonly performed.

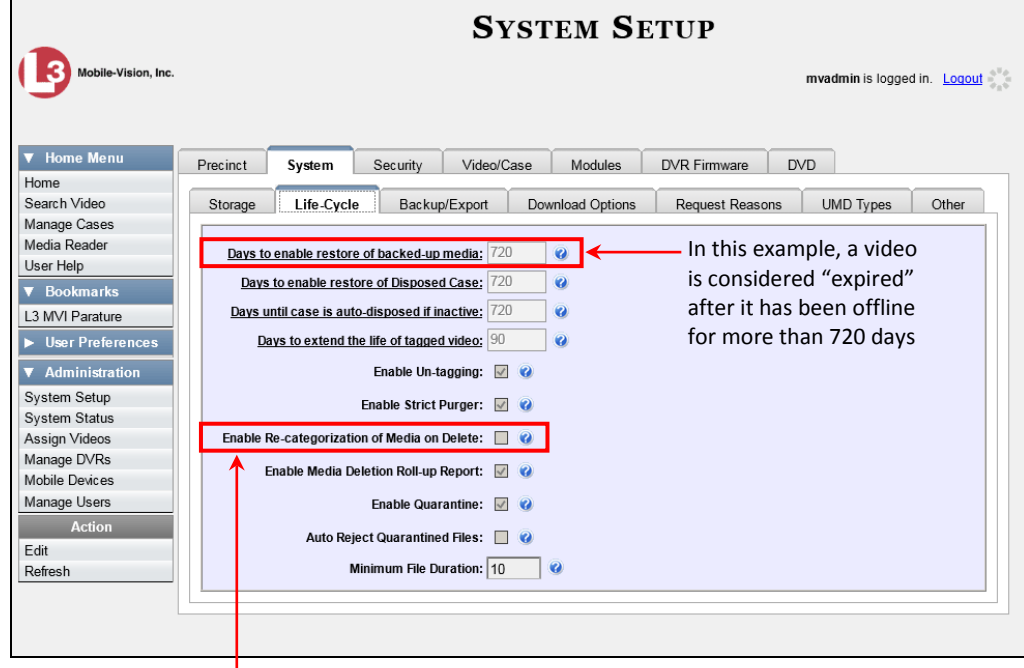

If the *Enable Re-categorization of Media on Delete* option on the **Life-Cycle** tab is selected, you do not need to use this procedure. That's because that feature causes the system to reassign all expired videos a category of "Purged", which allows them to be reactivated at any time (assuming you have a backup disc). For more information, see "Reactivating an Offline Video" on pag[e 73.](#page-86-0)

- **1** Insert the backup disc into your PC's DVD/CD tray.
- **2** Go to **V** Home Menu and click **Media Reader**. The Automatic Upload page displays.

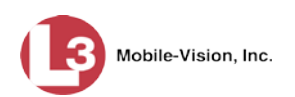

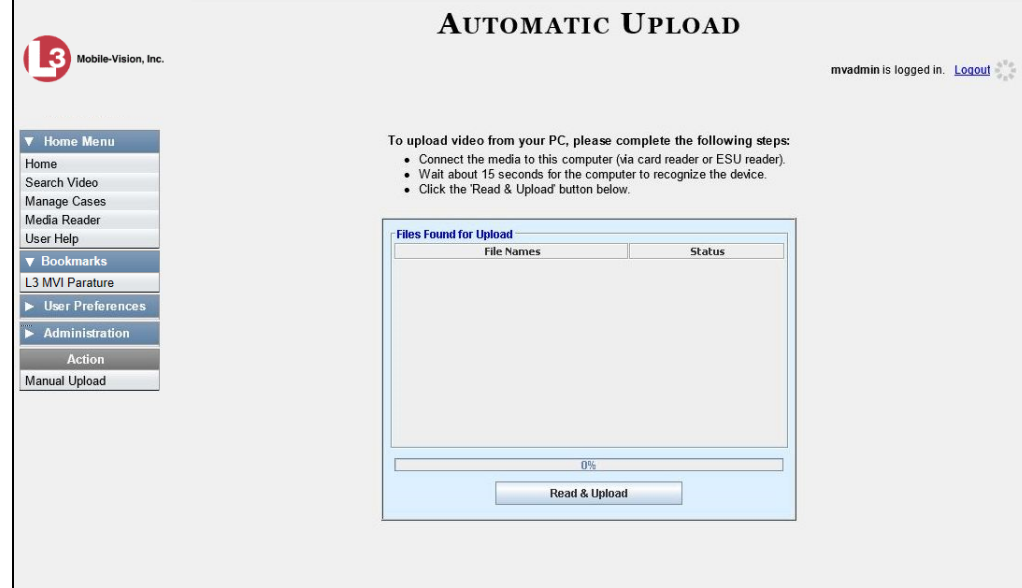

**3** Go to the Action column and click **Manual Upload**. The Manual Upload page displays.

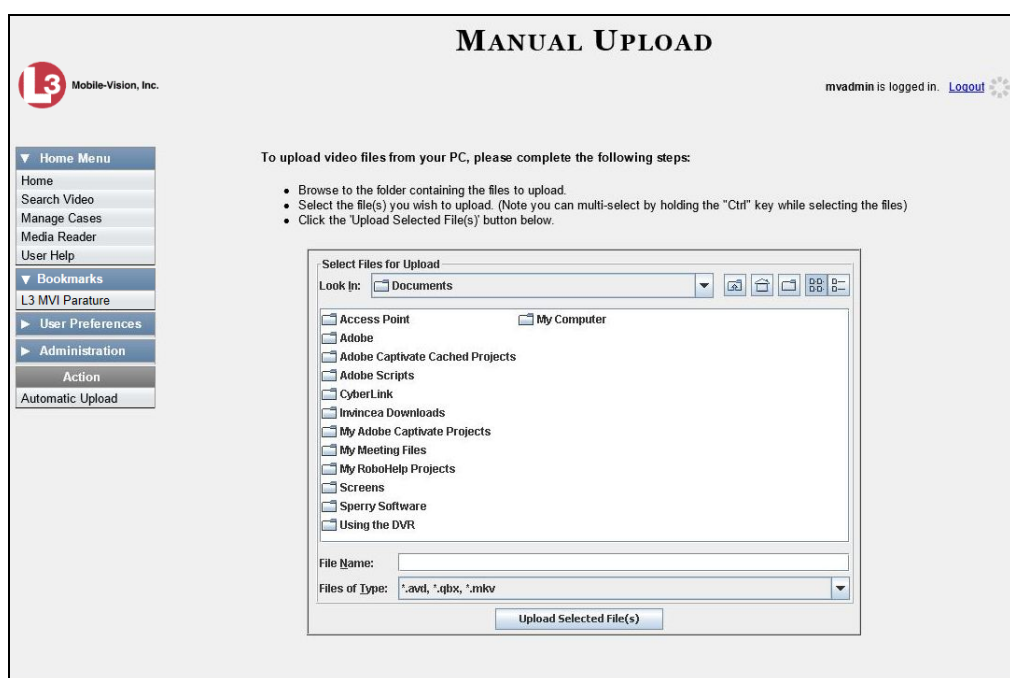

**4** Navigate to your PC's CD/DVD drive. The files on the backup disc display onscreen.

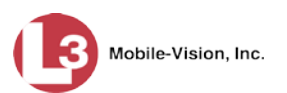

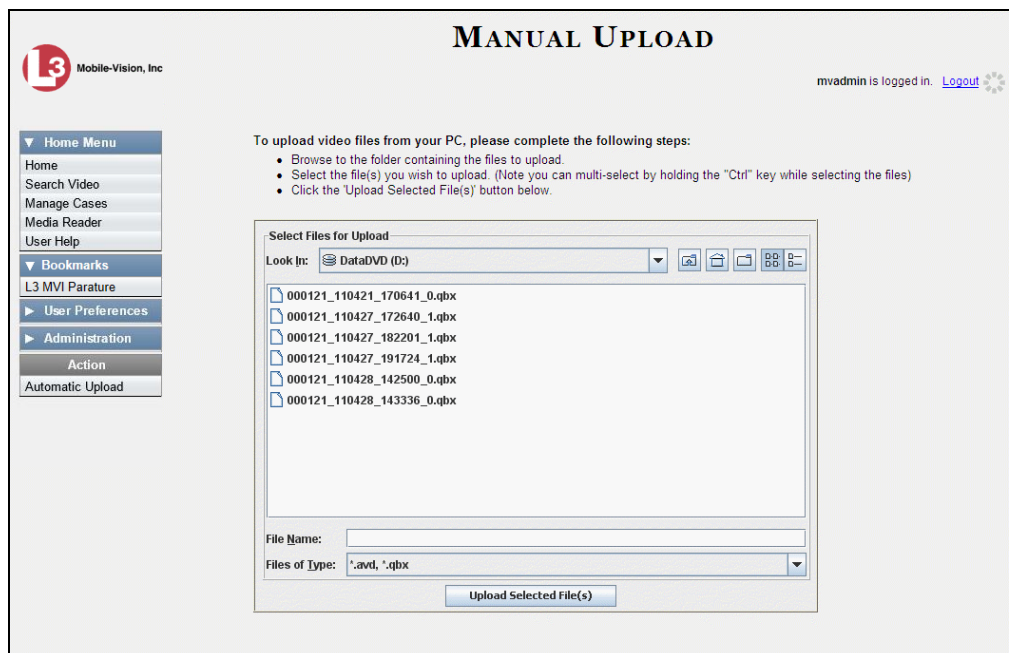

- **5** Click on the video file you wish to upload (must have an extension of **QBX, MKV**, or **AVD**). To select more than one video, hold the **Ctrl** key *down* while you click on each video.
- **6** Click **Upload Selected File(s)**.
- $\Rightarrow$  If the Select a DVR for Assignment popup displays, proceed to the next step.
- $\Rightarrow$  If the Enter Reason popup displays, skip to step 8.

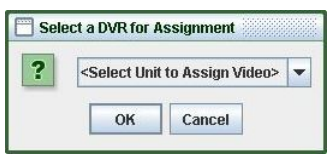

Next, you need to specify which DVR unit you want to assign the video to.

**7** Select a DVR unit from the drop-down list, then click **OK**. The Enter Reason popup displays.

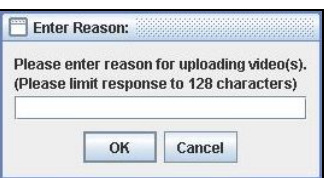

**8** Enter the reason for this video upload in the blank field provided, then click **OK**. Your entry displays for confirmation purposes.

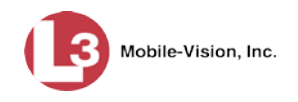

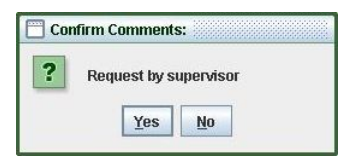

**9** If the displayed reason for the video upload is correct, click **Yes**. The system begins uploading your video file(s). When the transmission is complete, a confirmation message displays, as pictured below. Proceed to the next step.

 $-$  OR  $-$ 

If the displayed reason for the video upload is *not* correct, click **No**. The Enter Reason popup redisplays. Repeat step 8.

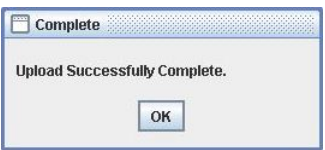

**10** Click **OK**.

#### **Manually Uploading New Videos**

Typically, Flashback videos are transmitted to the server automatically whenever your vehicle comes within about 300 feet of your precinct's access points. However, if you can't wait for the automatic file transfer to occur, or a problem has occurred that interfered with the wireless file transfer, you can manually upload videos instead. Manual uploads are also used to transmit videos captured with a *Body Worn* camera, such as *Body*VISION or VIEVU.

For specific instructions, see:

- □ Manually Uploading Flashback Videos, below
- □ Manually Uploading VIEVU Videos, page [84](#page-97-0)
- Manually Uploading *Body*VISION Videos. See "Downloading Videos to DES or Basic Viewer HD" in the *Body*VISION User's Guide, which is available for download from our Online Support Center.

## **Manually Uploading Flashback Videos**

This section describes how to manually upload new Flashback videos from an SD Card (Flashback3/FlashbackHD) or CF Card (Flashback1/Flashback2). For more information on when/why you might need to perform this procedure, see the previous section, "Manually Uploading New Videos."

**1** Go to **V** Home Menu and click **Media Reader**. The Automatic Upload page displays.

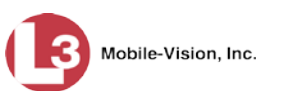

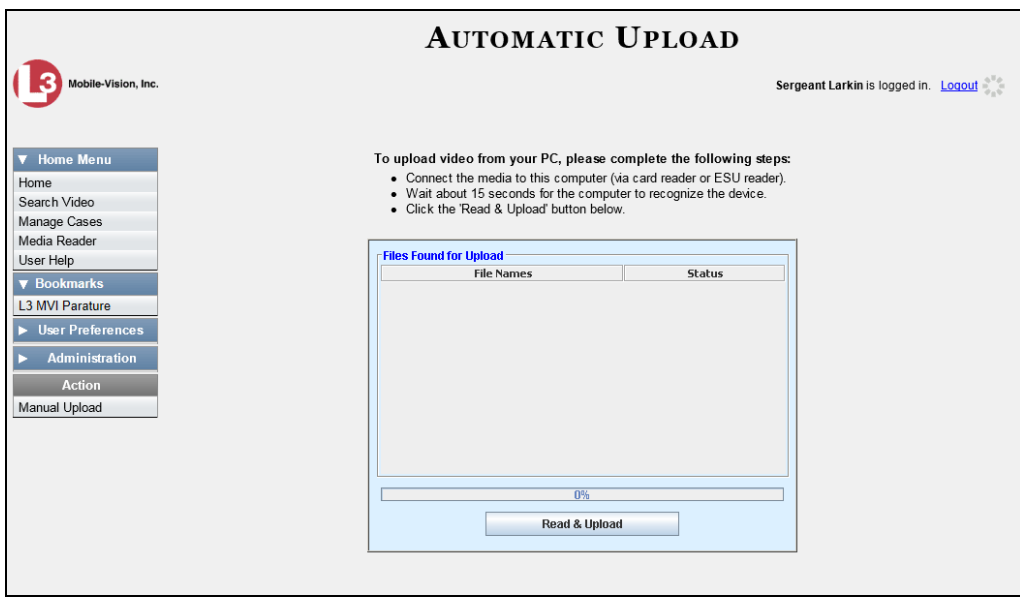

**2** If your card reader is already connected to your PC, proceed to the next step.

 $-$  OR  $-$ 

If your card reader is *not* connected to your PC, insert the device's USB connector into an available USB slot on your PC. After a delay of several seconds, a popup message will display, indicating that your computer recognizes the device. Once this message displays, proceed to the next step.

- **3** If you have not done so already, remove the SD card or CF card from the Flashback DVR.
- **4** Insert the SD card or CF card in the card reader that's connected to your PC.
- **5** Click the **Read & Upload** button. The Enter Reason popup displays.

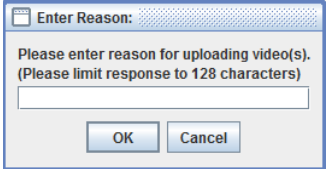

**6** Enter the reason for this video upload in the blank field provided, then click **OK**. The system begins uploading your video files. This may take several seconds or several minutes, depending on the size of your files. When the transmission is complete, a confirmation message displays.

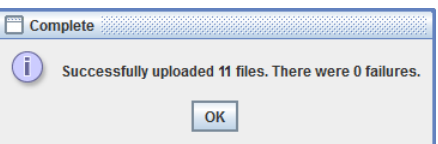

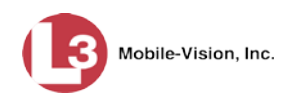

**7** Click OK. You may now remove the SD card or CF card from the card reader and reinsert it in your Flashback DVR.

## <span id="page-97-0"></span>**Manually Uploading VIEVU Videos**

This section describes how to upload new videos from a VIEVU— a small body worn DVR sold by L3 Mobile-Vision. This procedure differs slightly depending on whether you have an LE2 or LE3 model VIEVU.

For specific instructions, see:

- □ Manually Uploading Videos from a VIEVU LE2, below
- □ Manually Uploading Videos from a VIEVU LE3, page [87.](#page-100-0)

#### **Manually Uploading Videos from a VIEVU LE2**

This section describes how to upload new videos from a VIEVU model LE2. This procedure must be performed by a *non-admin* user (typically a *Supervisor Lvl 1* or *Supervisor Lvl 2*) who has a *DVR Officer Name* and is assigned the *Media Reader* permission. See illustration below.

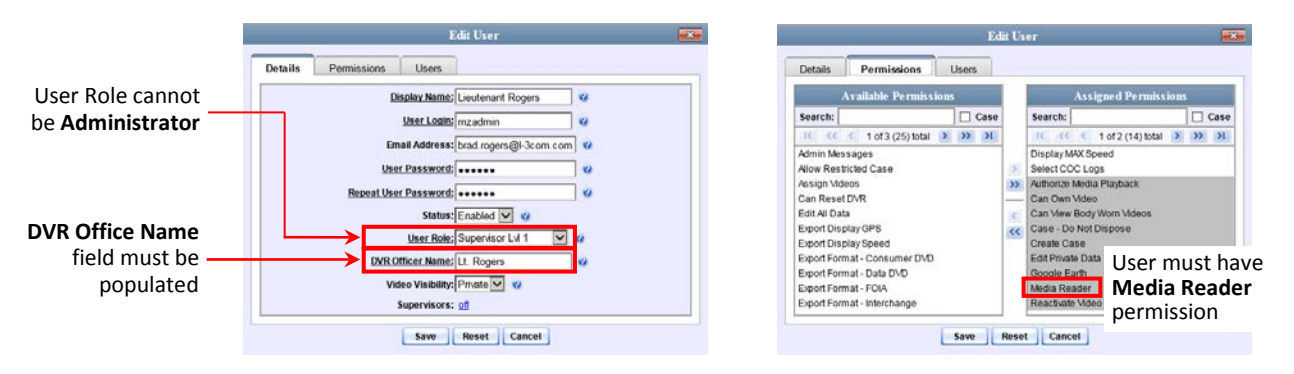

For instructions on Viewing/Updating user records, see "Changing a User" in chapter 9.

- **1** Login to the DEP application as a non-admin user who has a *DVR Office Name* and is assigned the *Media Reader* permission. (See illustration above.)
- **2** Take out the USB cable that came in the box with your VIEVU LE2.
- **3** Insert the smaller USB plug into the VIEVU's USB port, as pictured below.

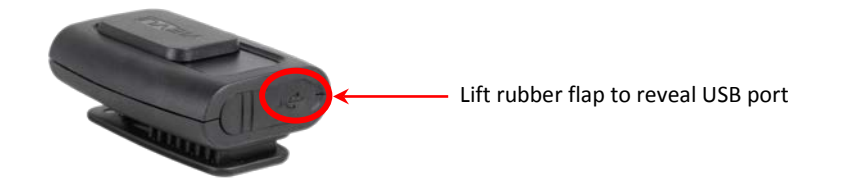

**4** Insert the remaining USB plugs into any two USB ports on the PC that you use to access DEP.

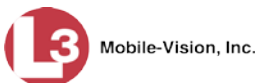

**5** If this is the first time you've connected the VIEVU to this PC and you are prompted to download the VIEVU drivers, proceed to the next step.

 $-$  OR  $-$ 

If this is the first time you've connected the VIEVU to this PC and you are *not* prompted to download the VIEVU drivers, you will have to manually download them before continuing. See "Manually Installing the VIEVU Drivers" on page [171](#page-184-0) for instructions. Once the drivers are installed, proceed to step 14 below for further instructions.

 $-$  OR  $-$ 

If this is *not* the first time you've used this PC to upload videos to DEP (i.e., this PC already has the VIEVU drivers installed on it), skip to step 14.

- **6** Select the **Yes, this time only** button.
- **7** Click **Next**.
- **8** Click **Next** again.
- **9** Click **Finish**.
- **10** Repeat steps 6 9.
- **11** Disconnect the USB cables, then reboot your PC.
- **12** Plug the USB cables back in.
- **13** Log back into DEP as a non-admin user who has a *DVR Office Name* and is assigned the *Media Reader* permission.
- **14** Push the VIEVU's slide bar into the ON position.

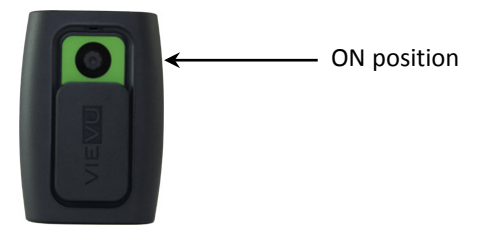

**15** Go to **V** Home Menu and click **Media Reader**. The Automatic Upload page displays.

*(Continued)*

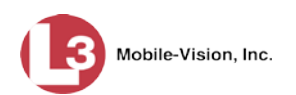

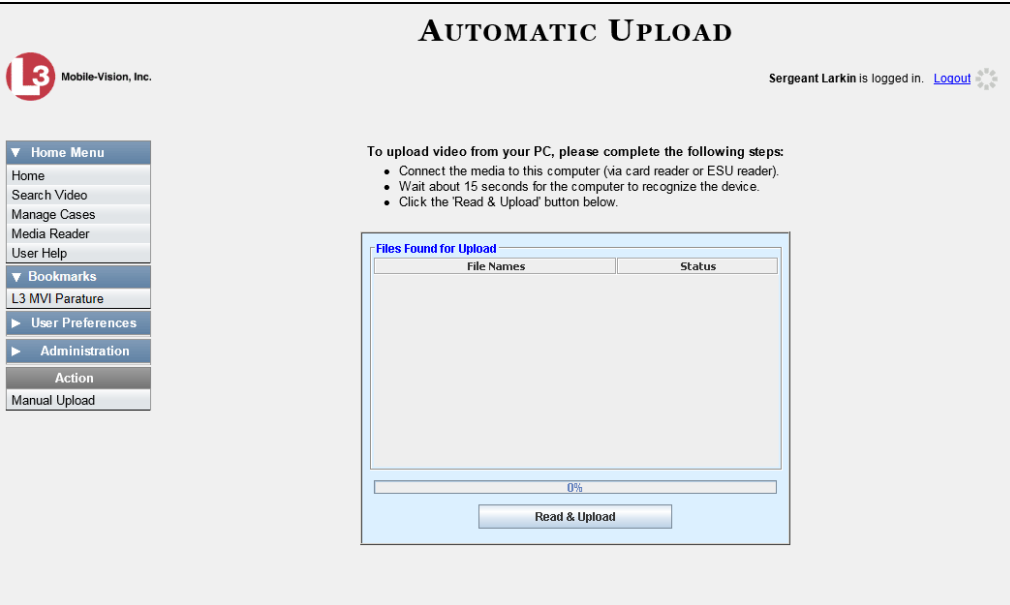

If you are also using VIEVU's Veripatrol software, make sure the Veripatrol application is **closed** before you proceed.

**16** Click the **Read & Upload** button. The Select Officer to Assign Video popup displays.

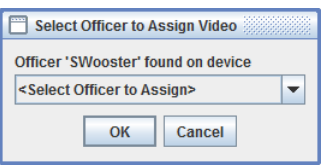

**17** Select an officer name from the drop-down list, then click **OK**. The Enter Reason popup displays.

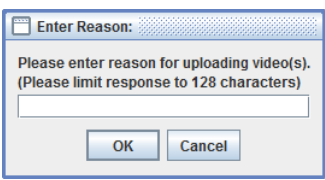

- **18** Type **VIEVU video upload** in the blank field provided, then click **OK**. Your entry displays for confirmation purposes.
- **19** Click **Yes**. The system begins uploading your video files. This may take several seconds or several minutes, depending on the size of your files. When the transmission is complete, a confirmation message displays.

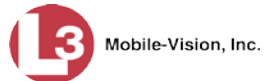

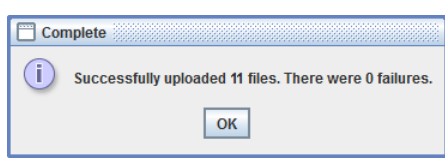

**20** Click **OK**.

#### <span id="page-100-0"></span>**Manually Uploading Videos from a VIEVU LE3**

This section describes how to upload new videos from a VIEVU model LE3. This procedure must be performed by a user who has the *Media Reader* permission, such as an Administrator or Supervisor.

**1** Take out the USB cable that came in the box with your VIEVU LE3.

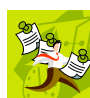

**NOTE**: If you also have an LE2 model VIEVU, make sure you use the cable that came with the LE3, *not* the LE2.

**2** Insert the smaller USB plug into the VIEVU's USB port, as pictured below.

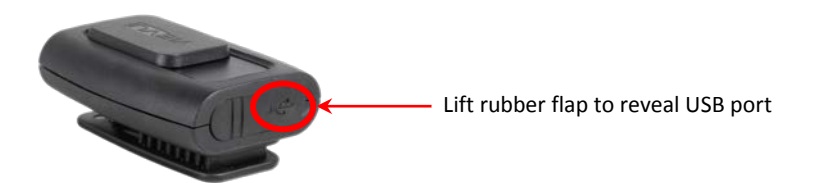

- **3** Insert the remaining USB plugs into two USB ports on the PC that you use to access DEP.
- ⇒ If this is the **first time** you've connected the VIEVU to this PC, the system will automatically begin downloading the VIEVU drivers. Once the installation of the drivers is complete, click **Close** in response to the system prompt. Next, you need to set the VIEVU's COM port to **COM9** or lower in Windows. Proceed to the next step.
- $\Rightarrow$  If this is *not* the first time you've connected the VIEVU to this PC (i.e., the VIEVU drivers are already installed on this PC), skip to step 15.
- **4** Click the Windows **Start** button or **O** icon in the lower left corner of your screen.
- **5** Right-click on the word **Computer**.
- **6** Click **Manage**.
- **7** Go to the left column and click **Device Manager**.
- **8** Double-click on **Ports (COM & LPT)**.
- **9** Double-click on **USB Serial Port**.

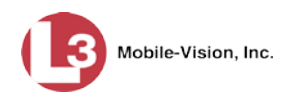

- **10** Click the **Port Settings** tab.
- **11** Click the **Advanced** button.
- **12** Select a new COM port from the *COM Port Number* drop-down list. You may select any unused port that is **COM9** or lower.
- **13** Disconnect the USB cables, then restart your PC.
- **14** Plug the USB cables back in.
- **15** Push the VIEVU's slide bar into the ON position.

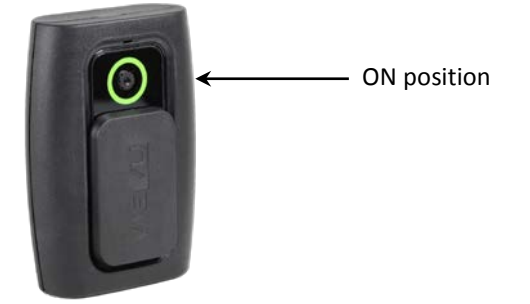

- **16** Login to DEP as an Administrator or Supervisor user.
- **17** Go to **V** Home Menu and click **Media Reader**. The Automatic Upload page displays.

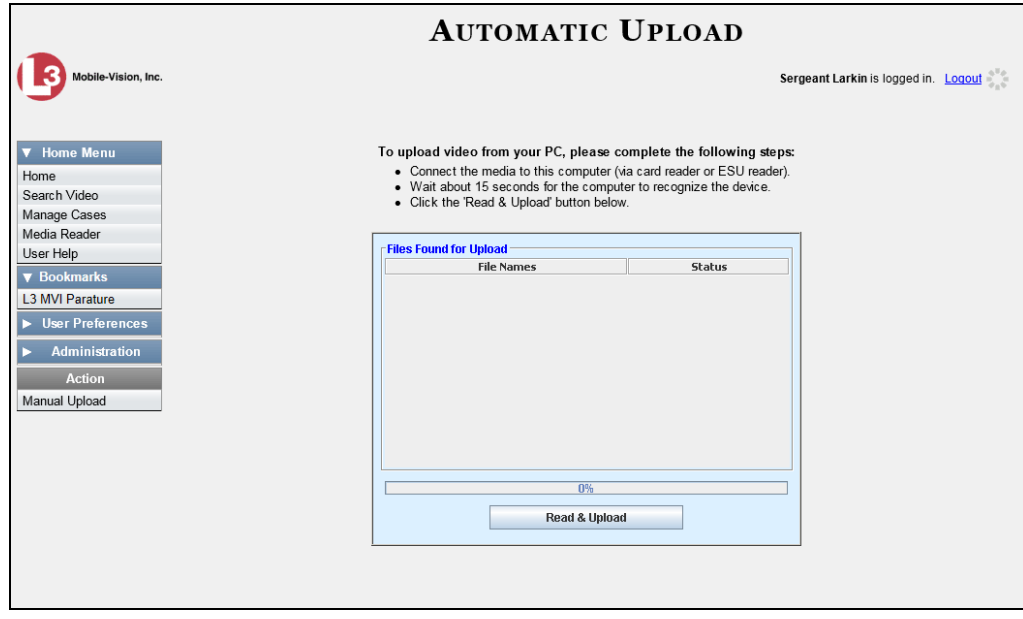

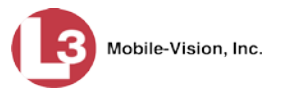

If you are also using VIEVU's Veripatrol software, make sure the Veripatrol application is **closed** before you proceed.

**18** Click the **Read & Upload** button. The Confirm Officer Assignment popup displays.

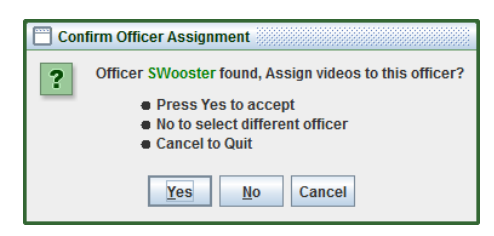

**19** If you wish to assign videos to the officer name displayed here, click **Yes**. The Enter Reason popup displays. Skip to step 21.

 $-$  OR  $-$ 

If you do *not* wish to assign videos to the officer displayed here, click **No**. The Select Officer to Assign Video popup displays.

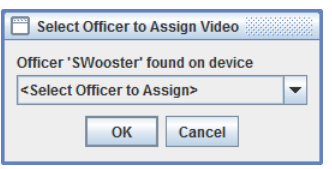

**20** Select an officer name from the drop-down list, then click **OK**. The Enter Reason popup displays.

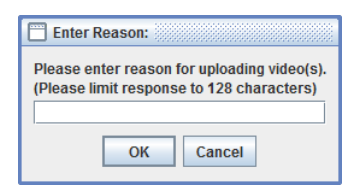

**21** Type **VIEVU video upload** in the blank field provided, then click **OK**. The system begins uploading your video files. This may take several seconds or several minutes, depending on the size of your files. When the transmission is complete, a confirmation message displays.

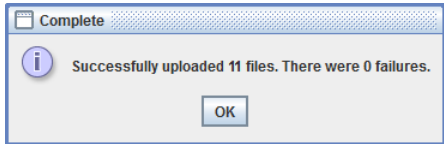

**22** Click **OK**.

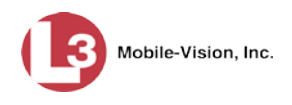

### **Downloading Video Files to Your PC**

If desired, you can download selected videos to your PC. For specific instructions, see:

- □ Downloading Video to Your PC in Data DVD Format, below
- Downloading Video to Your PC in Interchange Format, page [94](#page-107-0)
- □ Downloading Video to Your PC in Uncompressed Format, page [99](#page-111-0)
- □ Downloading Video to Your PC in FOIA Redacted Format, page [103.](#page-116-0)

## **Downloading Video to Your PC in Data DVD Format**

This section describes how to download stand-alone video information to your PC in *Data DVD* format. For more information on the Data DVD format, see "Data DVD Format" in chapter 3.

*Stand-alone* video is video that is not linked to a case.

Perform this procedure if you wish to email video, put it on a USB drive or other device, and/or play it back locally without burning it to a disc. If you wish to download video for the sole purpose of burning a DVD, see "Burning Video to a Data DVD via Your PC's DVD Burner" in chapter 3 instead.

A Data DVD download will include:

- □ Selected videos
- General information associated with the videos (Officer Name, DVR, Start/End Times, System ID)
- □ The Chain of Custody Report
- $\Box$  A copy of the Flashback Player.
- **1** To download *one* video, search for and display the desired video.[\\*](#page-103-0) The Video Details page displays.

 $-$  OR  $-$ 

To download *more than one* video, search for the desired videos.\* The Video Search Results page displays.

**2** Go to the Action column and click **Export**. The Select Video(s) for Export page displays.

<span id="page-103-0"></span> $\overline{a}$ If necessary, review "Searching for Videos"

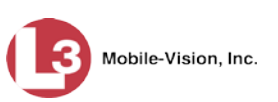

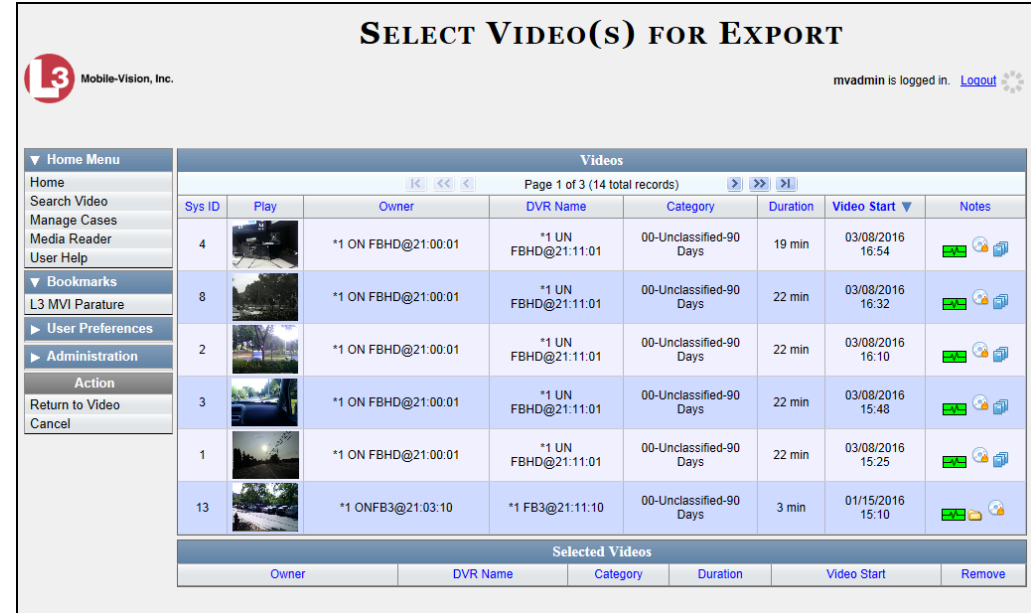

If you searched for and selected *one* video, that video record displays at the bottom of the page. Skip to step 4. Otherwise proceed to the next step.

**3** Go to the top of the page and click on each of the videos you wish to download. You can click on any part of the record except the thumbnail image, as that will launch the Flashback Player.

As you select each video, it will appear in the *Selected Videos* list at the bottom of the screen.

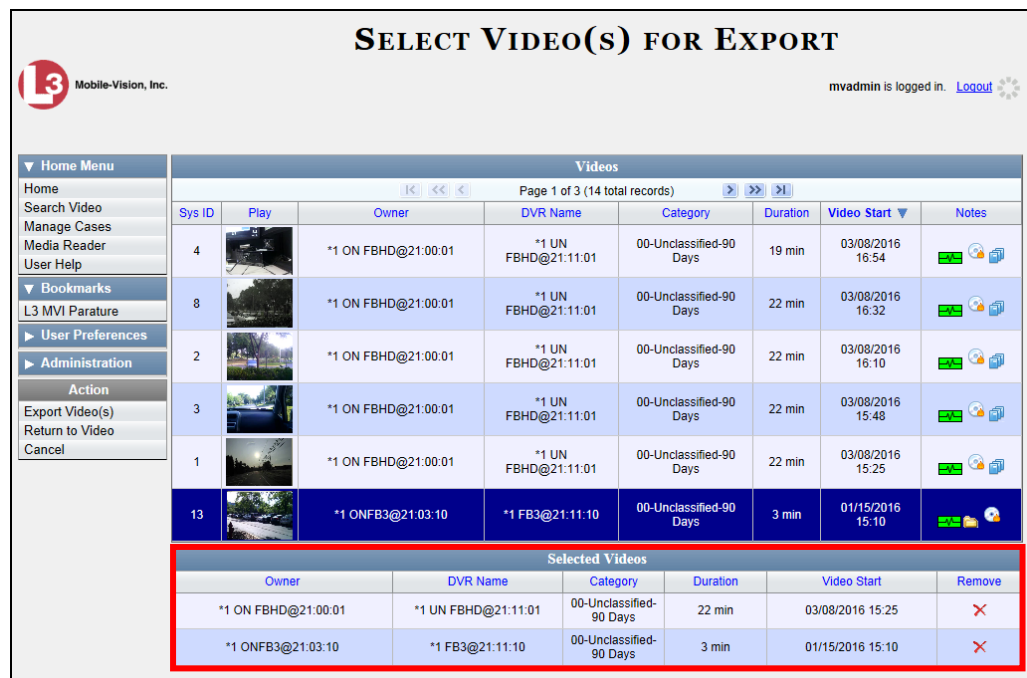

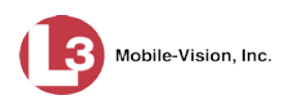

**4** Go to the Action column and click **Export Video(s)**. The Export Video(s) page displays.

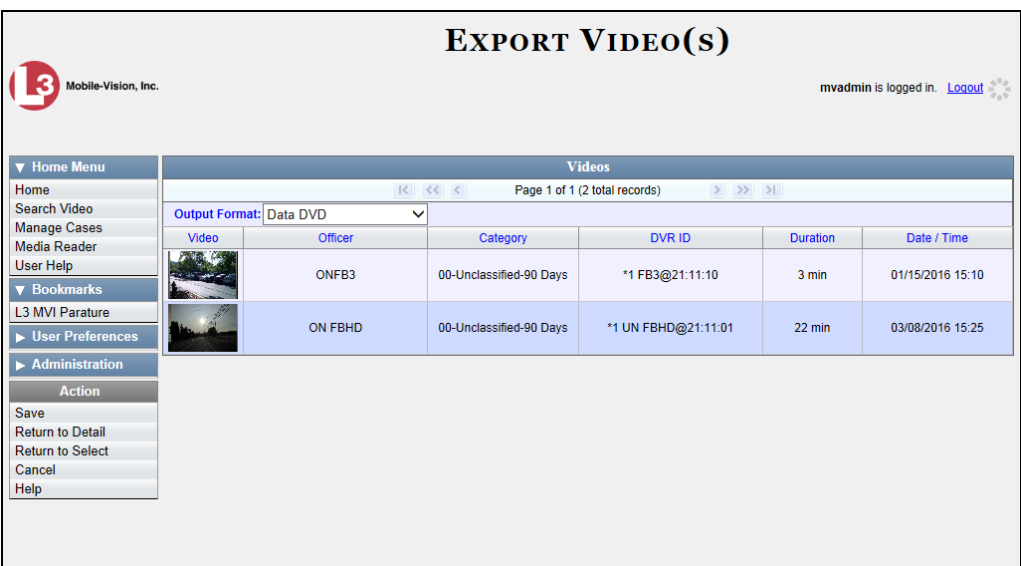

**5** If **Data DVD** displays in the *Output Format* field, proceed to the next step.

 $-$  OR  $-$ 

If **Data DVD** does *not* display in the *Output Format* field, select it from the drop-down list.

**6** Go to the Action column and click **Save**. The Export Options popup displays.

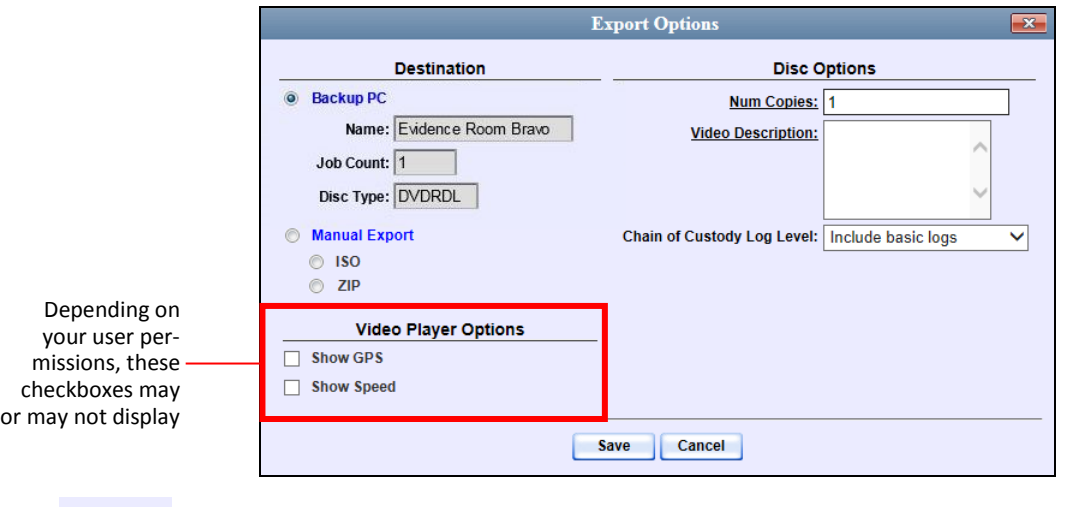

**C** Manual Export  $rac{C}{C}$  ISO<br> $rac{150}{C}$ 

- **7** Select **ZIP**.
- **8** Enter a description for this video download in the *Video Description* field.

Latitude

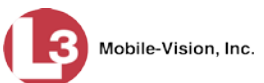

**9** If you'd like the Chain of Custody report to include basic logs only (default), proceed to the next step.

 $-$  OR  $-$ 

If you'd like the Chain of Custody report to include basic logs *and* IACP[\\*](#page-106-0) logs, select **Include IACP logs** from the *Chain of Custody Log Level* drop-down list.

 $-$  OR  $-$ 

If you'd like the Chain of Custody report to include all available logs, select **Include all available logs** from the *Chain of Custody Log Level* drop-down list.

- **10** If a Video Player Options section displays in the lower left corner of the Export Options popup (will include one or two checkboxes), proceed to the next step. Otherwise skip to step 15.
- **11** If a *Show GPS* checkbox displays in the Video Player Options section, proceed to the next step. Otherwise skip to step 14.
- **12** If you want this download to include GPS data with the Flashback Player (displays 40.8578 Longitude -74.7090 during video playback, as pictured left), select the *Show GPS* checkbox. Otherwise Heading 59° - NEbE proceed to the next step.
	- **13** If a *Show Speed* checkbox displays in the Video Player Options section, proceed to the next step. Otherwise skip to step 15.
- **14** If you want this download to include vehicle speed data with the Flashback Player Speed 5 MPH (displays in the GPS section during video playback, as pictured left), select the *Show Speed* checkbox. Otherwise proceed to the next step.
	- **15** Click **Save**. The system begins processing your request. A copy of this request will display on your Home Page under *Sent Messages*.

When processing is complete, a confirmation message will display on your Home Page under *Inbox Messages*.

**16** Go to your *Inbox Messages* and look for a download icon next to the export confirmation message.

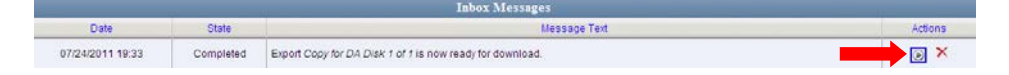

- $\Rightarrow$  If you see the download icon, proceed to the next step.
- ⇒ If you do *not* see the download icon, the system is still processing your request. Go to **V** Home Menu and click **Home** to refresh your screen. Once you see the download icon, proceed to the next step.

<span id="page-106-0"></span> $\overline{a}$ International Association of Chiefs of Police

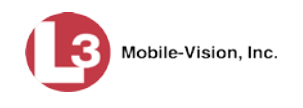

**17** Click the download icon to the right of the export message. A Windows message ◉ displays.

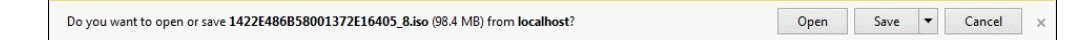

- **18** Select **Save as** from the *Save* drop-down list. The Save As window displays.
- **19** Navigate to the disk drive location where you wish to save the video file.
- **20** To change the file name, enter a new name in the *File name* field. Otherwise proceed to the next step.
- **21** Click **Save**. The system copies your file to the selected location. When the download is complete, a confirmation message displays:

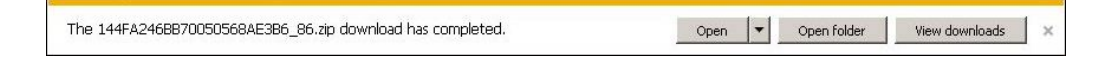

### <span id="page-107-0"></span>**Downloading Video to Your PC in Interchange Format**

This section describes how to download selected stand-alone videos to your PC in *interchange format*. For more information on this format, see "Interchange Format" in chapter 3.

*Stand-alone* video is video that is not linked to a case.

Perform this procedure if you wish to email video, put it on a USB drive or other device, play it back locally without burning it to a disc, and/or import the video into another software application. If you wish to download video for the sole purpose of burning a DVD, see "Burning Video to an Interchange Format DVD via Your PC's DVD Burner" in chapter 3 instead.

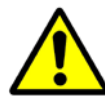

**WARNING**: Once a video has been exported in interchange format, its authenticity can no longer be verified. Such video can be edited and tampered with using commercial video editing software.

**1** To download *one* video, search for and display the desired video.[\\*](#page-107-1) The Video Details page displays.

 $-$  OR  $-$ 

To download *more than one* video, search for the desired videos.\* The Video Search Results page displays.

**2** Go to the Action column and click **Export**. The Select Video(s) for Export page displays.

<span id="page-107-1"></span> $\overline{a}$ If necessary, review "Searching for Videos"
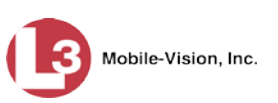

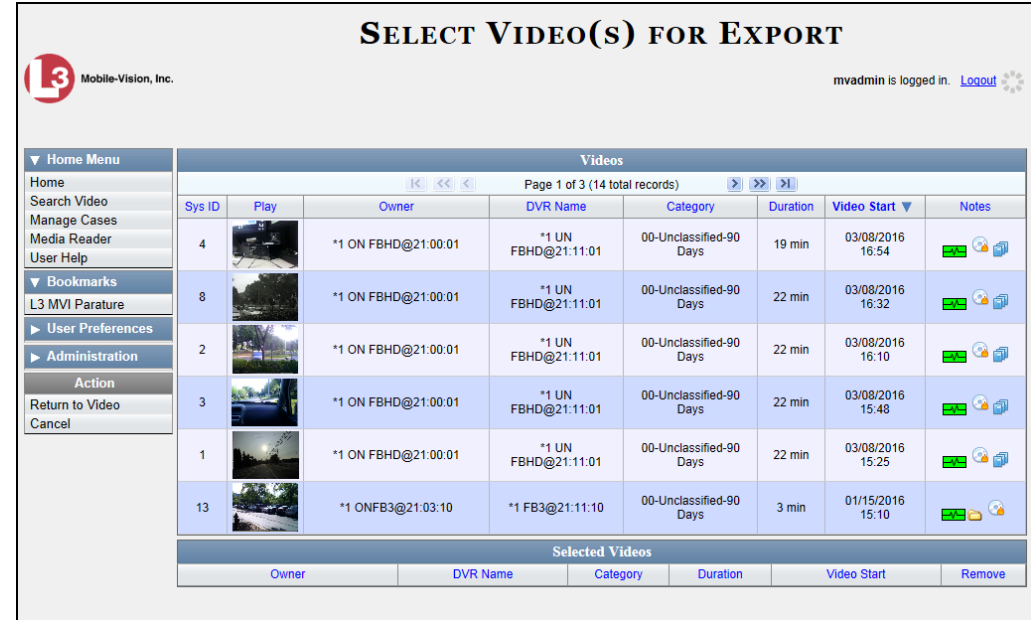

If you searched for and selected *one* video, that video record displays at the bottom of the page. Skip to step 4. Otherwise proceed to the next step.

**3** Go to the top of the page and click on each of the videos you wish to download. You can click on any part of the record except the thumbnail image, as that will launch the Flashback Player.

As you select each video, it will appear in the *Selected Videos* list at the bottom of the page.

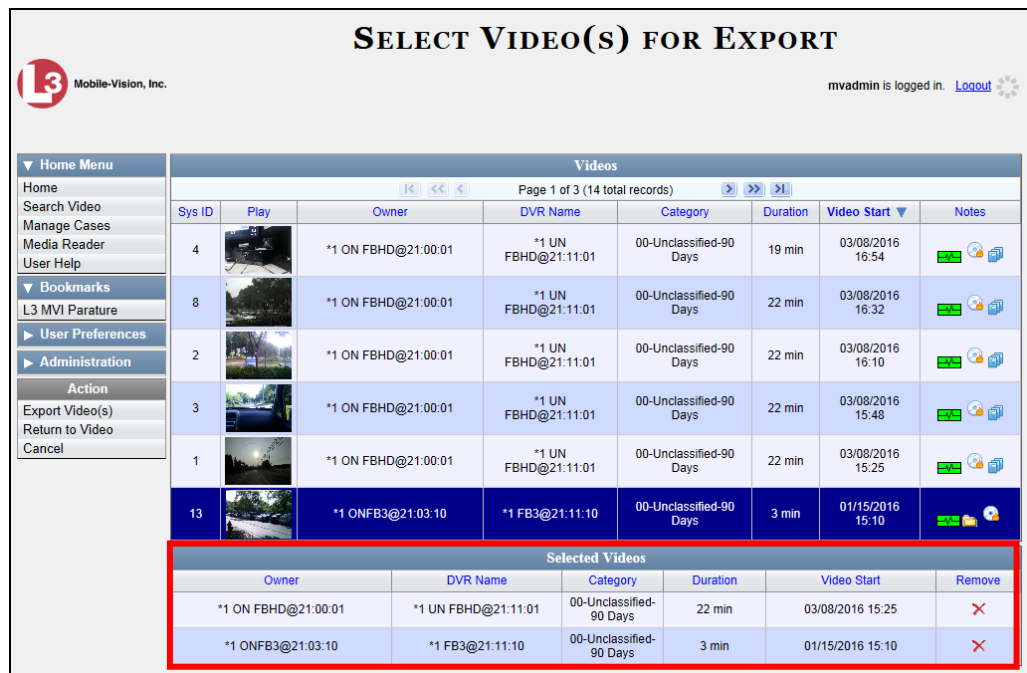

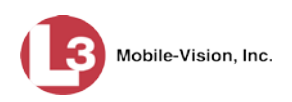

**4** Go to the Action column and click **Export Video(s)**. The Export Video(s) page displays.

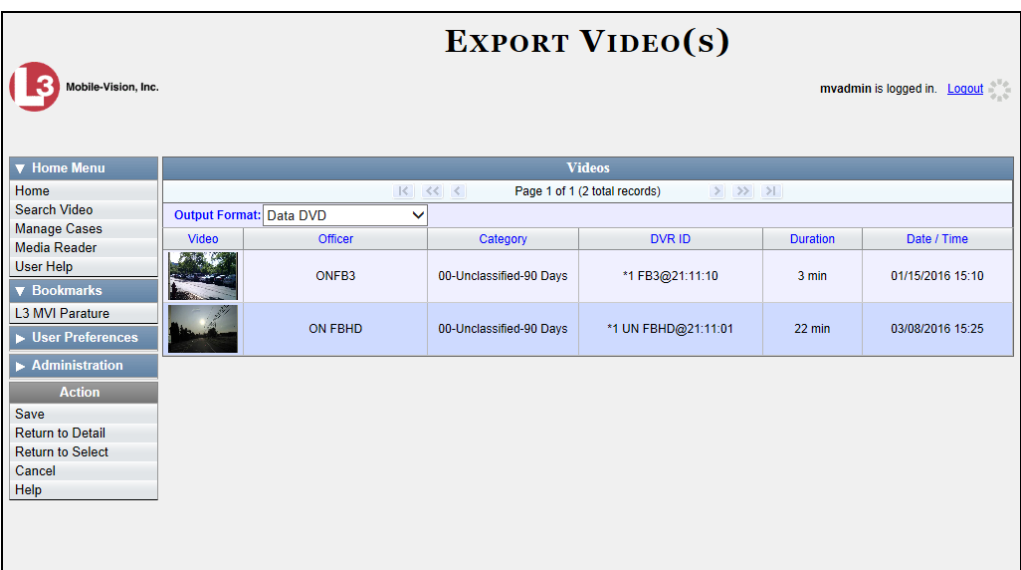

**5** Go to the *Output Format* field and select **Interchange Format** from the dropdown list. Two new columns display: *Video Source* and *Audio Source*.

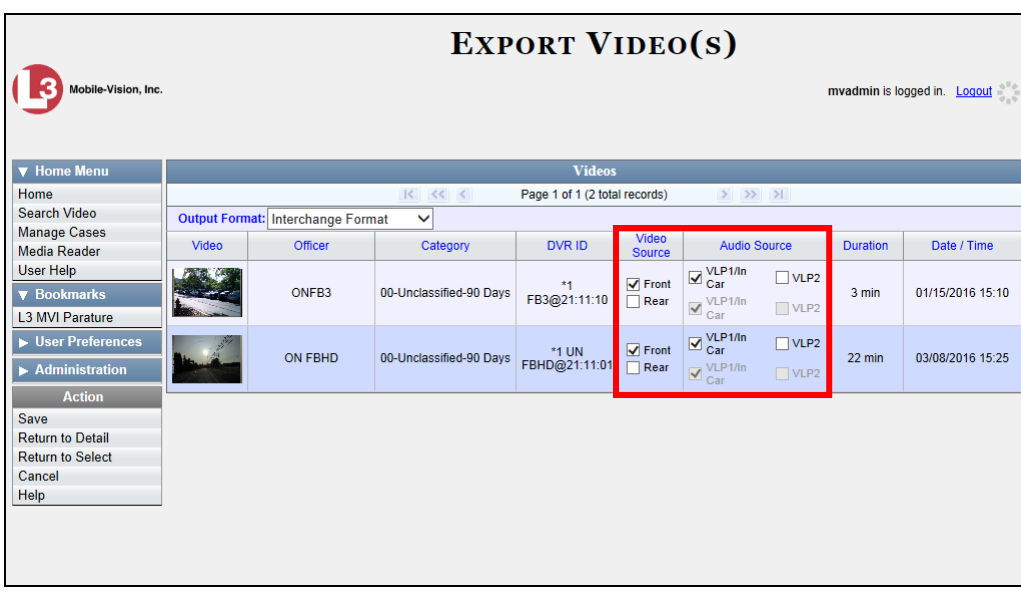

**6** If the word "Camera" displays in the *Video Source* column, proceed to the next step.  $-$  OR  $-$ 

If two checkboxes display in the *Video Source* column, select the camera views you wish to include for each video, as described in the following table.

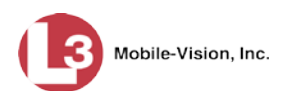

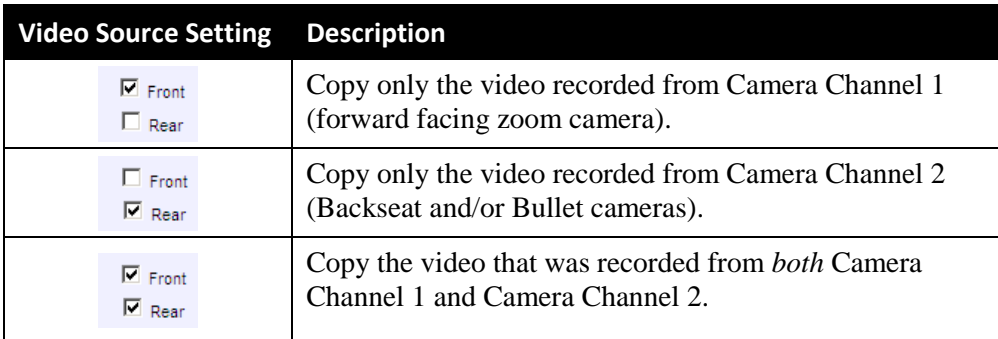

**7** If the word "Camera" displays in the *Audio Source* column, proceed to the next step.  $-$  OR  $-$ 

If two checkboxes display in the *Audio Source* column, select the audio source that you wish to include for each video:

- □ *VLP1/In-car*. The audio from both the wireless microphone that's connected to your Flashback's VLP 1 port *and* your in-car microphone (default).
- □ *VLP2*. The audio from the wireless microphone that's connected to your Flashback's VLP 2 port, if applicable.
- **8** Go to the Action column and click **Save**. The Export Options popup displays.

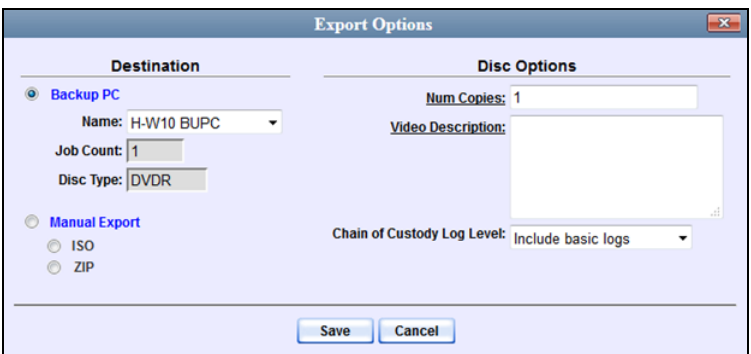

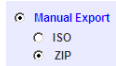

**9** Select **ZIP**.

- **10** Enter a description for this video download in the *Video Description* field.
- **11** If you'd like the Chain of Custody report to include basic logs only (default), proceed to the next step.

 $-$  OR  $-$ 

If you'd like the Chain of Custody report to include basic logs *and* IACP[\\*](#page-110-0) logs, select **Include IACP logs** from the *Chain of Custody Log Level* drop-down list.

*(Continued)*

<span id="page-110-0"></span> $\overline{a}$ International Association of Chiefs of Police

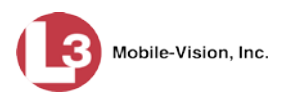

 $-$  OR  $-$ 

If you'd like the Chain of Custody report to include all available logs, select **Include all available logs** from the *Chain of Custody Log Level* drop-down list.

**12** Click **Save**. The system begins processing your request. A copy of this request will display on your Home Page under *Sent Messages*.

When processing is complete, a confirmation message will display on your Home Page under *Inbox Messages*.

**13** Go to your *Inbox Messages* and look for a download icon next to the export confirmation message.

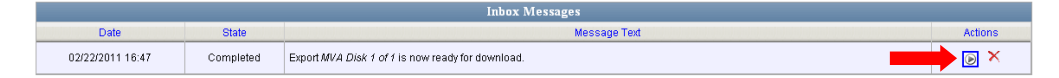

- $\Rightarrow$  If you see the download icon, proceed to the next step.
- $\Rightarrow$  If you do *not* see the download icon, the system is still processing your request. Go to **V** Home Menu and click **Home** to refresh your screen. Once you see the download icon, proceed to the next step.
- **14** Click the download icon to the right of the export message. A Windows message  $\circledast$ displays.

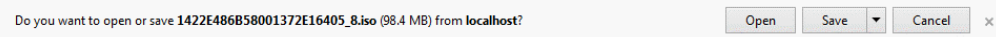

- **15** Select **Save as** from the *Save* drop-down list. The Save As window displays.
- **16** Navigate to the disk drive location where you wish to save the video file.
- **17** To change the file name, enter a new name in the *File name* field. Otherwise proceed to the next step.
- **18** Click **Save**. The system copies your file to the selected location. When the download is complete, a confirmation message displays:

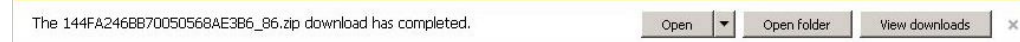

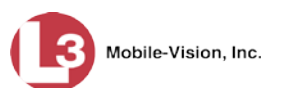

# **Downloading Video to Your PC in Uncompressed Format**

This section describes how to download stand-alone video information to your PC in *Uncompressed Format*. For more information on this format, see "Uncompressed Format" in chapter 3.

*Stand-alone* video is video that is not linked to a case.

Perform this procedure if you wish to email video, put it on a USB drive or other device, play it back locally without burning it to a disc, and/or import the video into another software application. If you wish to download video for the sole purpose of burning a DVD, see "Burning Video to an Uncompressed Format DVD via Your PC's DVD Burner" in chapter 3 instead.

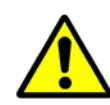

**WARNING**: Once a video has been downloaded in uncompressed format and then converted to MP4 and DV files, its authenticity can no longer be verified. Such video can be edited and tampered with using commercial video editing software.

**1** To download *one* video, search for and display the desired video.[\\*](#page-112-0) The Video Details page displays.

 $-$  OR  $-$ 

To download *more than one* video, search for the desired videos.\* The Video Search Results page displays.

**2** Go to the Action column and click **Export**. The Select Video(s) for Export page displays.

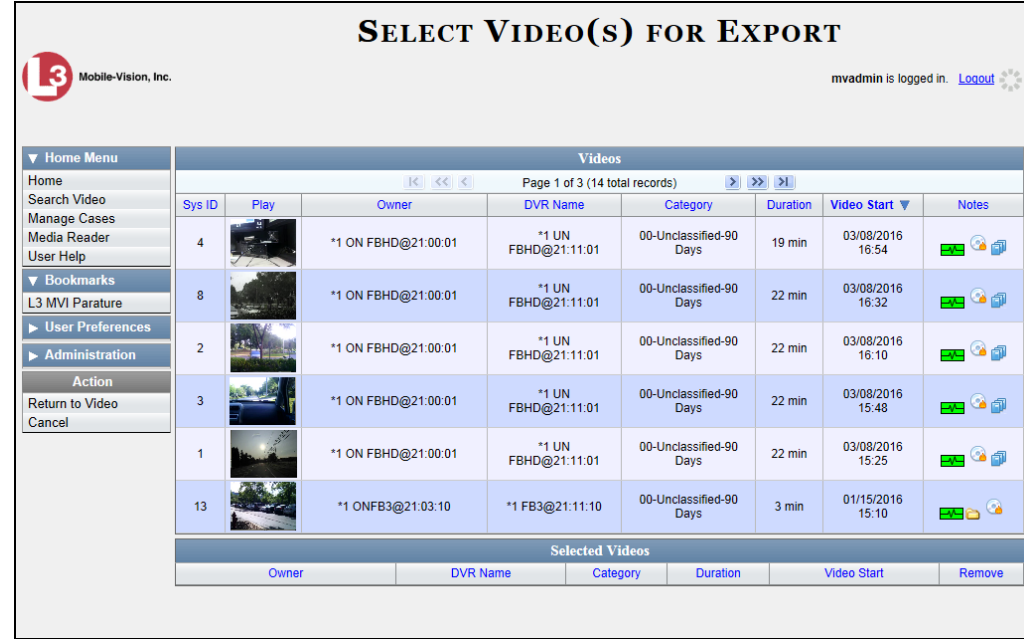

<span id="page-112-0"></span> $\overline{a}$ If necessary, review "Searching for Videos"

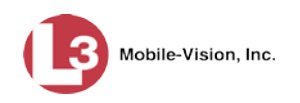

If you searched for and selected *one* video, that video record displays at the bottom of the page. Skip to step 4. Otherwise proceed to the next step.

**3** Go to the top of the page and click on each of the videos you wish to download. You can click on any part of the record except the thumbnail image, as that will launch the Flashback Player.

As you select each video, it will appear in the *Selected Videos* list at the bottom of the page.

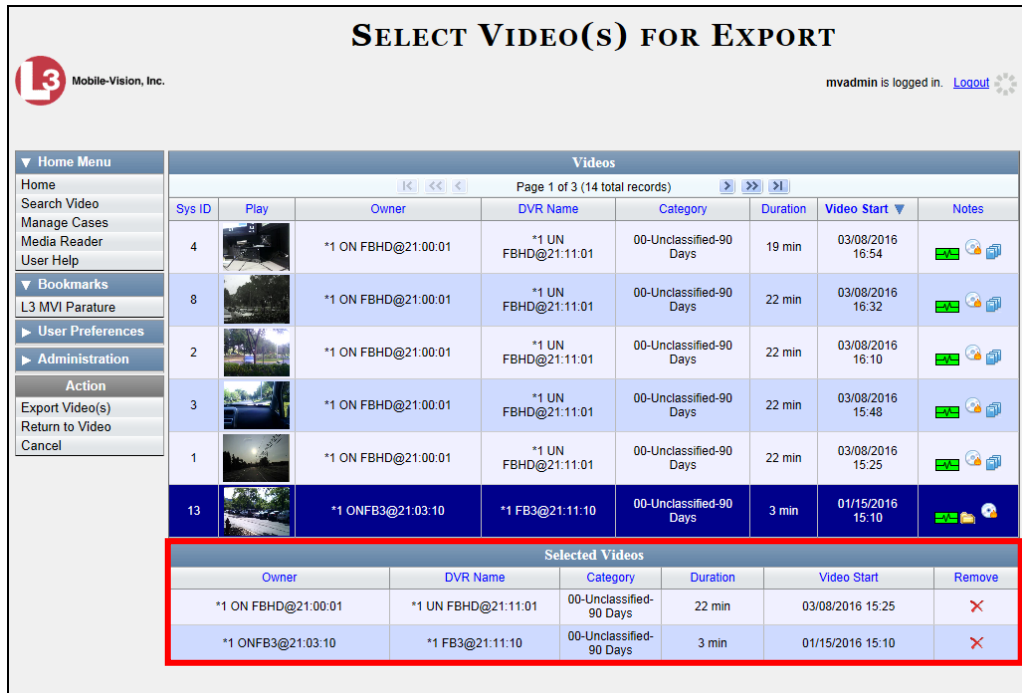

**4** Go to the Action column and click **Export Video(s)**. The Export Video(s) page displays.

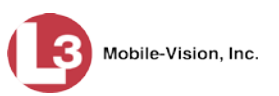

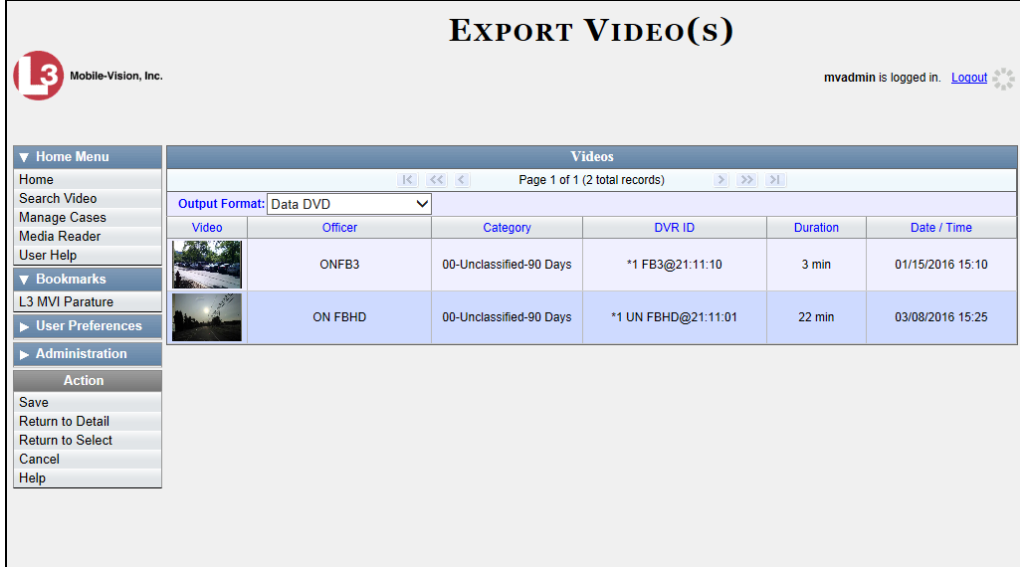

- **5** Go to the *Output Format* field and select **Uncompressed Format** from the drop-down list.
- **6** Go to the Action column and click **Save**. The Export Options popup displays.

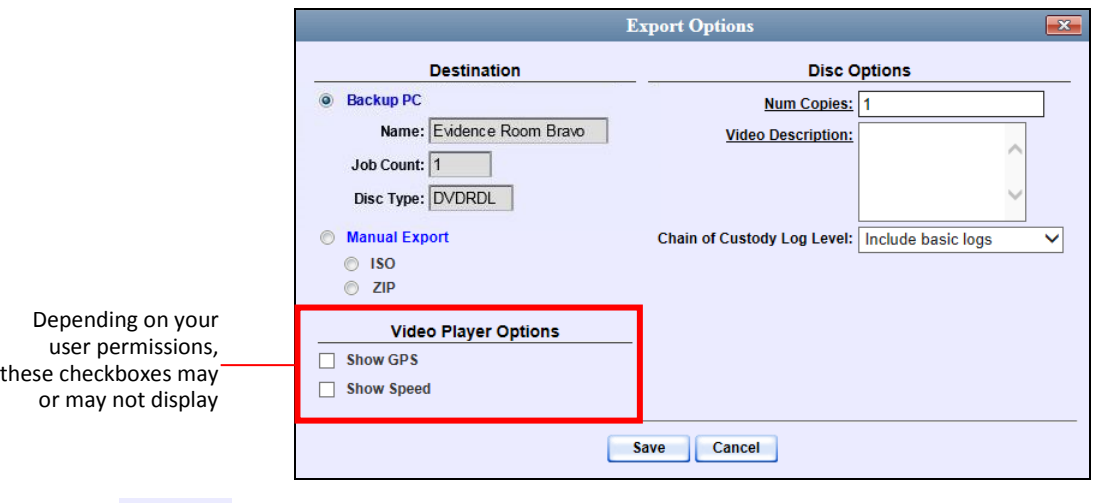

C Manual Export  $\begin{array}{c}\n\text{Manual} \\
\text{C} & \text{ISO} \\
\text{C} & \text{ZIP}\n\end{array}$ 

**7** Select **ZIP**.

**8** Enter a description for this video download in the *Video Description* field.

*(Continued)*

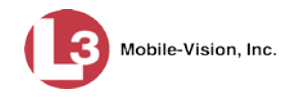

Latitude

**9** If you'd like the Chain of Custody report to include basic logs only (default), proceed to the next step.

 $-$  OR  $-$ 

If you'd like the Chain of Custody report to include basic logs *and* IACP[\\*](#page-115-0) logs, select **Include IACP logs** from the *Chain of Custody Log Level* drop-down list.

 $-$  OR  $-$ 

If you'd like the Chain of Custody report to include all available logs, select **Include all available logs** from the *Chain of Custody Log Level* drop-down list.

- **10** If a Video Player Options section displays in the lower left corner of the Export Options popup (will include one or two checkboxes), proceed to the next step. Otherwise skip to step 15.
- **11** If a *Show GPS* checkbox displays in the Video Player Options section, proceed to the next step. Otherwise skip to step 14.
- **12** If you want this download to include GPS data with the Flashback Player (displays 40.8578 Longitude -74.7090 during video playback, as pictured left), select the *Show GPS* checkbox. Otherwise Heading 59° - NEbE proceed to the next step.
	- **13** If a *Show Speed* checkbox displays in the Video Player Options section, proceed to the next step. Otherwise skip to step 15.
- **14** If you want this download to include vehicle speed data with the Flashback Player Speed 5 MPH (displays in the GPS section during video playback, as pictured left), select the *Show Speed* checkbox. Otherwise proceed to the next step.
	- **15** Click **Save**. The system begins processing your request. A copy of this request will display on your Home Page under *Sent Messages*.

When processing is complete, a confirmation message will display on your Home Page under *Inbox Messages*.

**16** Go to your *Inbox Messages* and look for a download icon next to the export confirmation message.

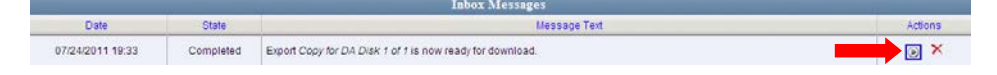

- $\Rightarrow$  If you see the download icon, proceed to the next step.
- ⇒ If you do *not* see the download icon, the system is still processing your request. Go to **V** Home Menu and click **Home** to refresh your screen. Once you see the download icon, proceed to the next step.

<span id="page-115-0"></span> $\overline{a}$ International Association of Chiefs of Police

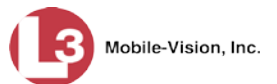

**17** Click the download icon to the right of the export message. A Windows message  $\circledast$ displays.

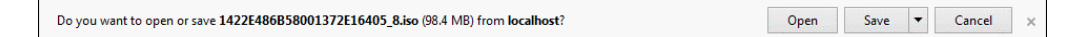

- **18** Select **Save as** from the *Save* drop-down list. The Save As window displays.
- **19** Navigate to the disk drive location where you wish to save the video file.
- **20** To change the file name, enter a new name in the *File name* field. Otherwise proceed to the next step.
- **21** Click **Save**. The system copies your file to the selected location. When the download is complete, a confirmation message displays:

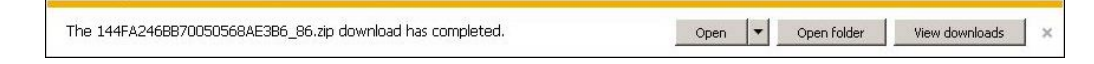

### **Downloading Video to Your PC in FOIA Redacted Format**

This section describes how to download selected stand-alone videos to your PC in *FOIA Redacted* format. For more information on this format, see "FOIA Redacted Format" in chapter 3.

*Stand-alone* video is video that is not linked to a case.

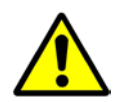

**WARNING**: Once a video has been exported in FOIC redacted format, its authenticity can no longer be verified. Such video can be edited and tampered with using commercial video editing software.

**1** To download *one* video, search for and display the desired video. [\\*](#page-116-0) The Video Details page displays.

 $-$  OR  $-$ 

To download *more than one* video, search for the desired videos.\* The Video Search Results page displays.

**2** Go to the Action column and click **Export**. The Select Video(s) for Export page displays.

*(Continued)*

<span id="page-116-0"></span> $\overline{a}$ If necessary, review "Searching for Videos" in chapter 2.

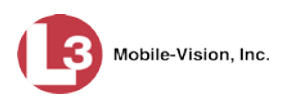

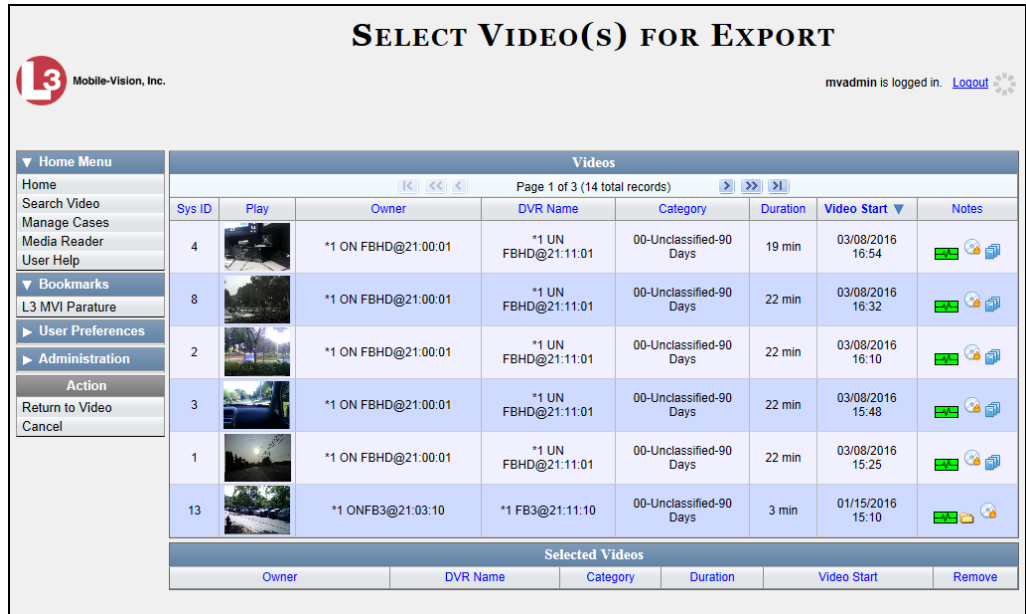

If you searched for and selected *one* video, that video record displays at the bottom of the page. Skip to step 4. Otherwise proceed to the next step.

**3** Go to the top of the page and click on each of the videos you wish to include in this download. You can click on any part of the record except the thumbnail image, as that will launch the Flashback Player.

As you select each video, it will appear in the *Selected Videos* list at the bottom of the page.

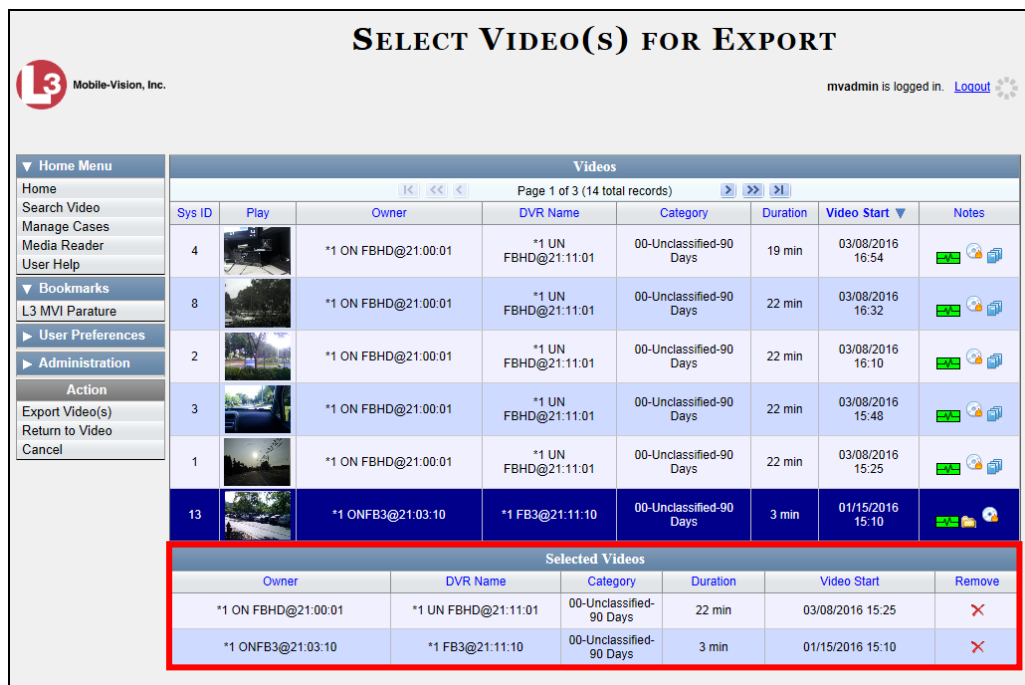

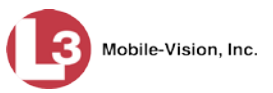

**4** Go to the Action column and click **Export Video(s)**. The Export Video(s) page displays.

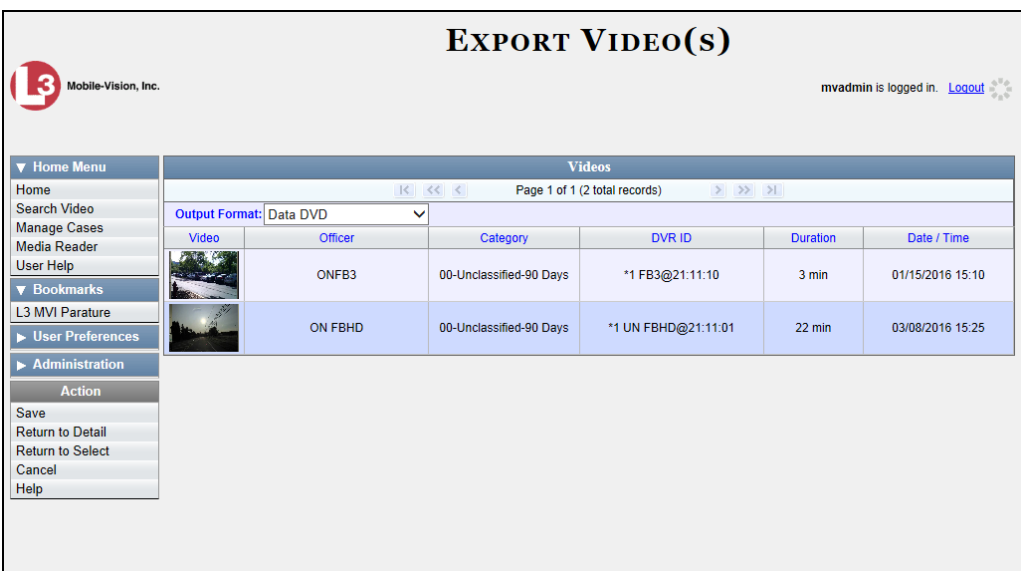

**5** Go to the *Output Format* field and select **FOIA Redacted Format** from the dropdown list. Three new columns display: *Video Source, Audio Source*, and *Redaction*.

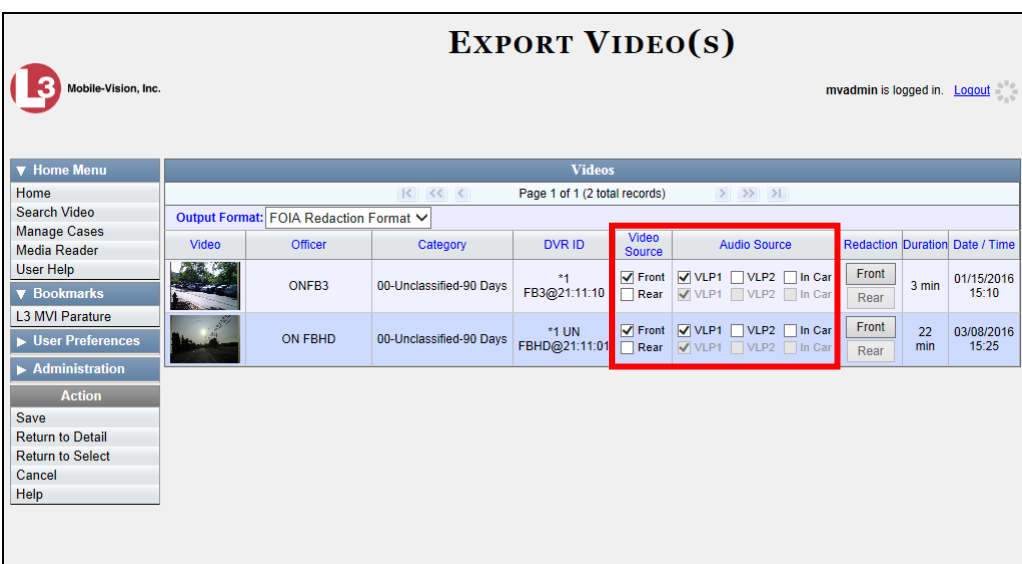

**6** If the word "Camera" displays in the *Video Source* column, proceed to the next step.  $-$  OR  $-$ 

If two checkboxes display in the *Video Source* column, select the camera views you wish to include for each video, as described on the next page.

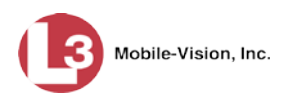

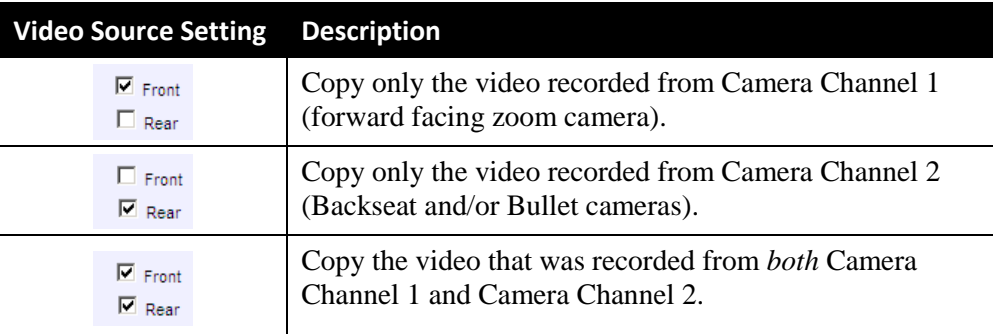

**7** To include at least one audio track with this export, proceed to the next step.

 $-$  OR  $-$ 

To include *no* audio tracks with this export (i.e., omit all audio), either deselect the VLP1 checkbox or select the *Mute* checkbox. Skip to step 9.

**8** If the word "Camera" displays in the *Audio Source* column, proceed to the next step.

 $-$  OR  $-$ 

If two checkboxes display in the *Audio Source* column, select the audio sources that you wish to include for each video. You may select up to two sources for each video. These audio tracks will play concurrently when watching the video.

- □ *VLP1*. The audio from the wireless microphone that's connected to your Flashback's VLP 1 port (default)
- □ *VLP2*. The audio from the wireless microphone that's connected to your Flashback's VLP 2 port, if applicable
- □ *In Car*. The audio from your in-car microphone.
- **9** Go to the *Redaction* column and click on one of the following buttons:
	- **Camera**. Redact the video from a *Body*VISION or VIEVU camera.
	- **Front**. Redact the video from a Flashback's Camera Channel 1. For in-car systems, this is the video captured with your forward facing zoom camera.
	- **Rear**. Redact the video from a Flashback's Camera Channel 2. For in-car systems, this is the video captured with your backseat camera and/or bullet cameras.

The Redaction Settings popup displays.

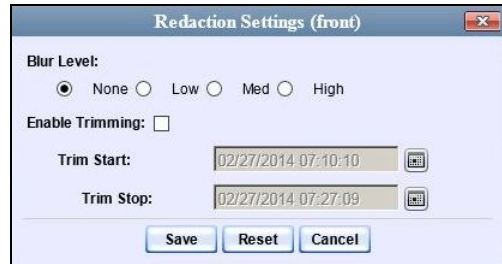

The Redaction settings are described in the following table.

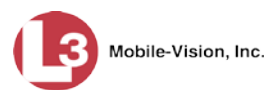

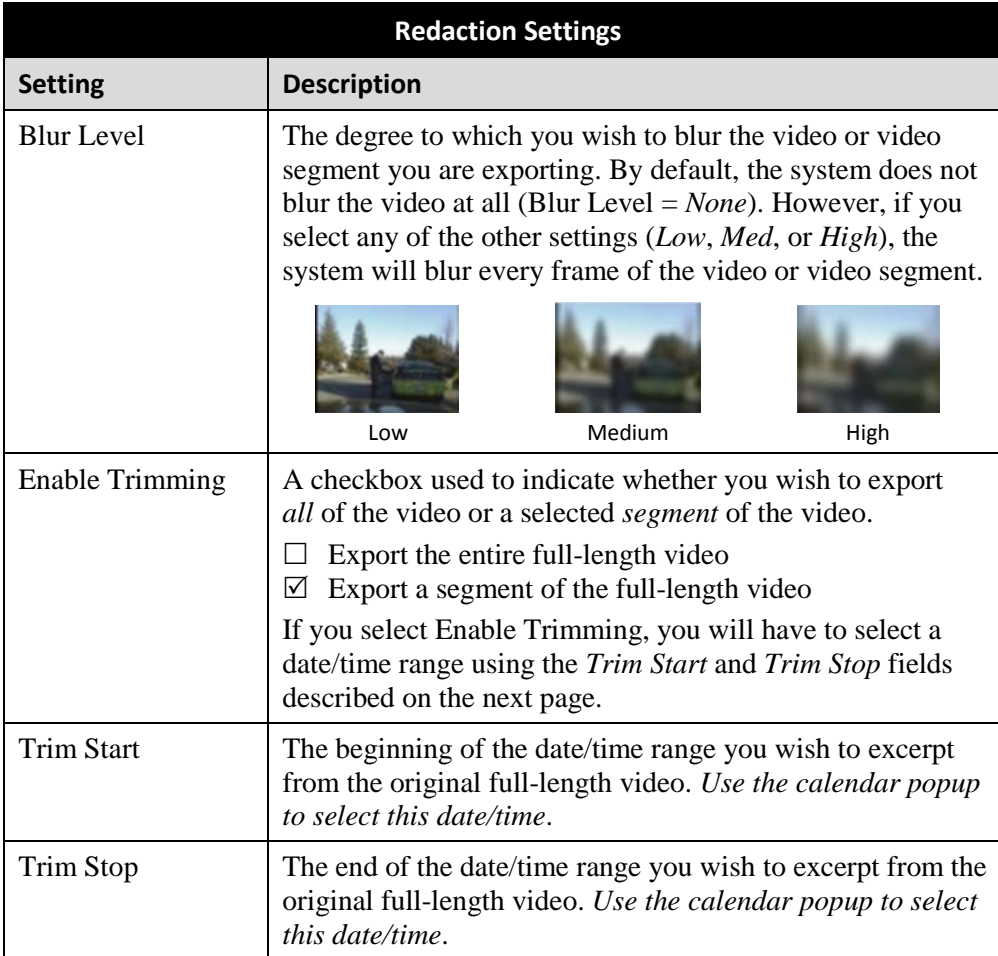

- **10** To blur the entire video or video segment, proceed to the next step. Otherwise skip to step 12.
- **11** Select a *Blur Level*: **Low**, **Med**, or **High** (see samples in the table above).
- **12** To export a *segment* of the original full-length video, proceed to the next step.  $-$  OR  $-$

To export the entire full-length video, skip to step 16.

- **13** Select the *Enable Trimming* checkbox.
- **14** Proceed to the *Trim Start* field. Using the calendar popup, select the beginning of the video date/time range you wish to export.
- **15** Proceed to the *Trim Stop* field. Using the calendar popup, select the end of the video date/time range you wish to export.
- **16** Click **Save**.

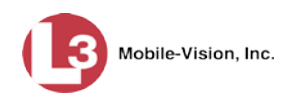

- **17** To redact other videos that are included with this download, repeat steps  $9 16$ . Otherwise proceed to the next step.
- **18** Go to the Action column and click **Save**. The Export Options popup displays.

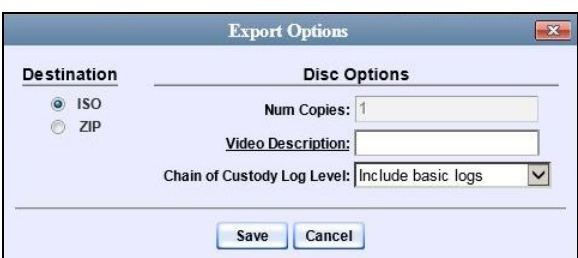

- **19** Select **ZIP**.
- **20** Enter a description for this video in the *Video Description* field.
- **21** If you'd like the Chain of Custody report to include basic logs only (default), proceed to the next step.

 $-$  OR  $-$ 

If you'd like the Chain of Custody report to include basic logs *and* IACP[\\*](#page-121-0) logs, select **Include IACP logs** from the *Chain of Custody Log Level* drop-down list.

 $-$  OR  $-$ 

If you'd like the Chain of Custody report to include all available logs, select **Include all available logs** from the *Chain of Custody Log Level* drop-down list.

**22** Click **Save**. The system begins processing your request. A copy of this request will display on your Home Page under *Sent Messages*.

When processing is complete, a confirmation message will display on your Home Page under *Inbox Messages*.

**23** Go to your *Inbox Messages* and look for a download icon next to the export confirmation message.

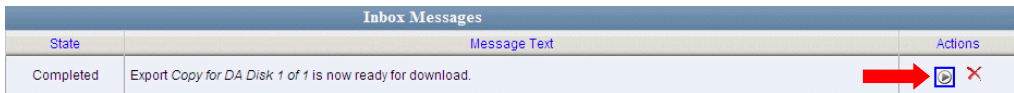

- $\Rightarrow$  If you see the download icon, proceed to the next step.
- ⇒ If you do *not* see the download icon, the system is still processing your request. Go to **V** Home Menu and click **Home** to refresh your screen. Once you see the download icon, proceed to the next step.

<span id="page-121-0"></span> $\overline{a}$ International Association of Chiefs of Police

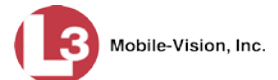

**24** Click the download icon to the right of the export message. A Windows message  $\circledast$ displays.

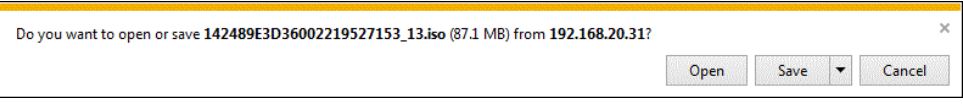

- **25** Select **Save as** from the *Save* drop-down list. The Save As window displays.
- **26** Navigate to the disk drive location where you wish to save the video.
- **27** To change the file name, enter a new name in the *File name* field. Otherwise proceed to the next step.
- **28** Click **Save**. The system copies your files to the selected location. When the download is complete, a confirmation message displays:

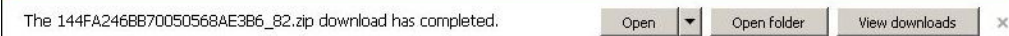

#### **Exporting a Snapshot**

This section describes how to export a *Body*VISION still image or "snapshot" to a PDF file.

**What's the difference between a 'snapshot' and a 'video frame'?** *Snapshots* are still images that are captured from a *Body*VISION camera while a recording is in progress. They upload to the server as separate files (that is, separate from the video from which they were captured). Snapshots are similar to videos in that they can be searched on, notated with video notations, assigned user metatdata, attached to cases, and/or exported to DVD or other media. *Video frames* are also still images, but they are excerpted from a video *after* that video is already on the server. Unlike snapshots, video frames are not treated like videos in the system. They are stand-alone files that are separate and apart from DEP.

If you prefer to export a *Body*VISION snapshot to a JPG file, see "Downloading Video Files to Your PC" on page [90](#page-103-0) instead.

**1** Go to **V** Home Menu and click **Search Video**. The Search Video page displays.

*(Continued)*

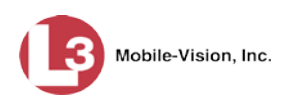

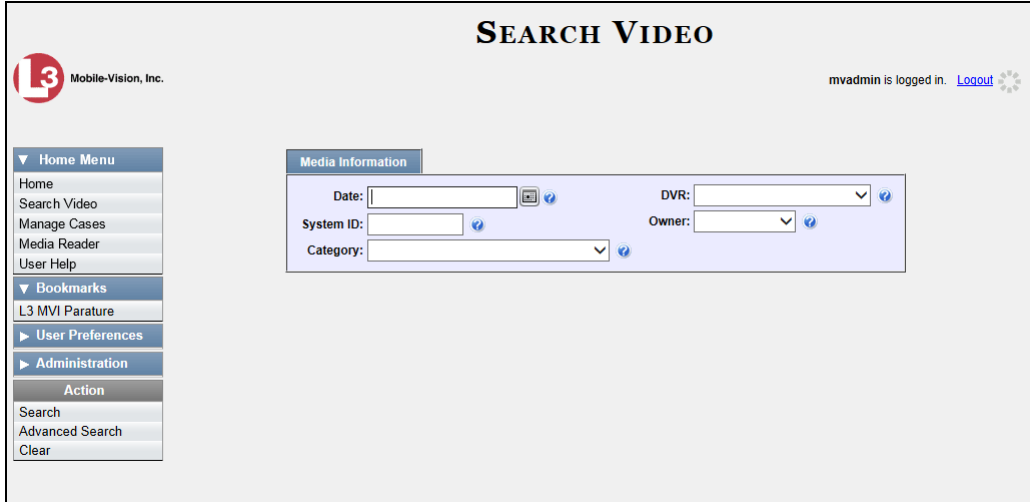

**2** Go to the Action column and click **Advanced Search**.

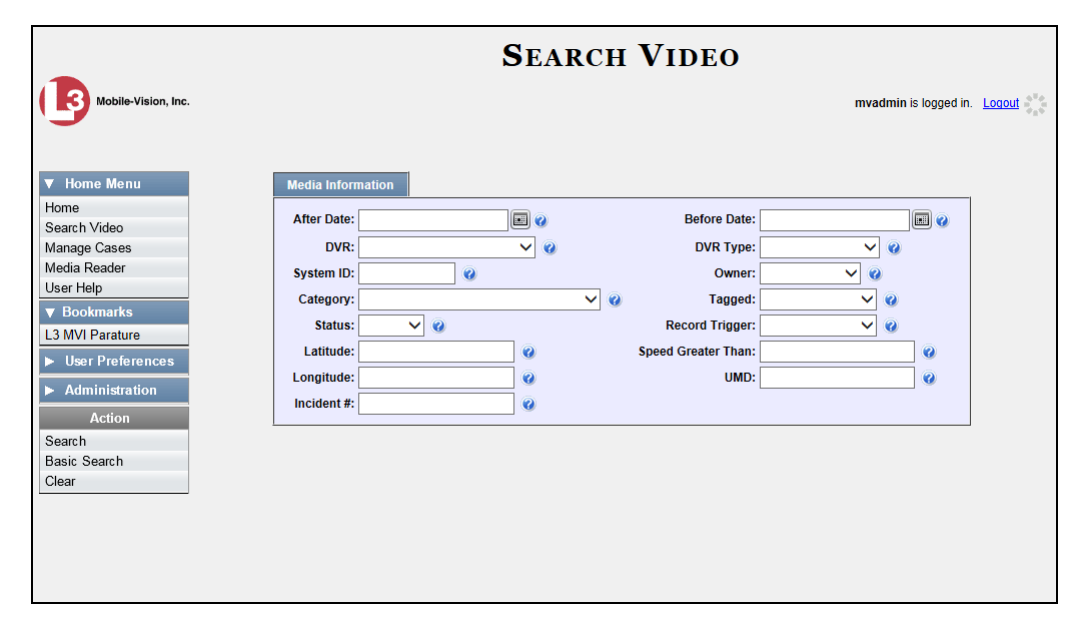

**3** Select **Body Worn** from the *DVR Type* drop-down list. The *Body Worn Mode* field displays.

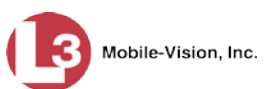

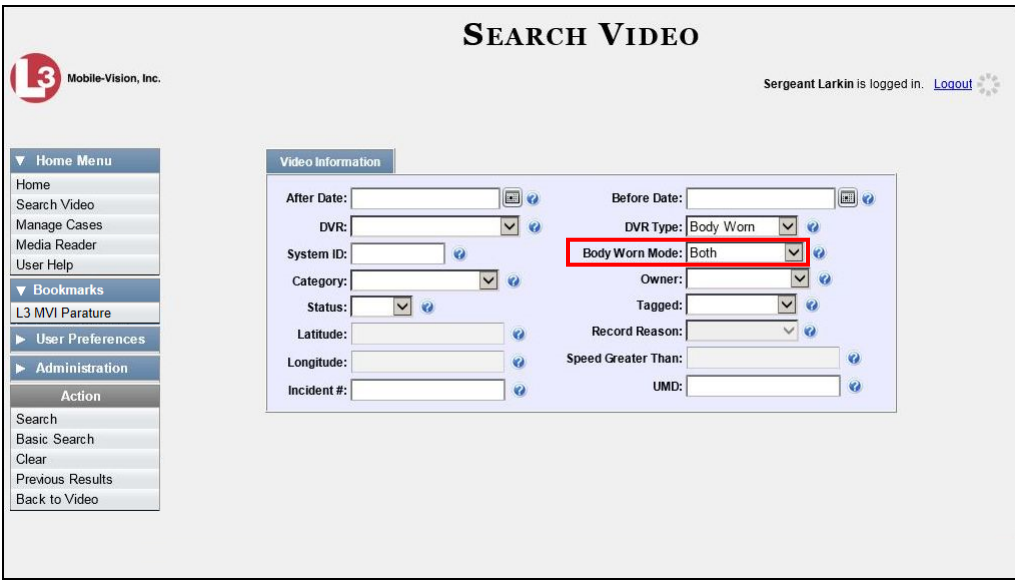

- **4** Select **Snapshots Only** from the *Body Worn Mode* drop-down list.
- **5** If desired, enter/select additional search criteria.
- **6** Go to the Action column and click **Search**. All *Body*VISION snapshot files that match your selection criteria display on the Video Search Results page.

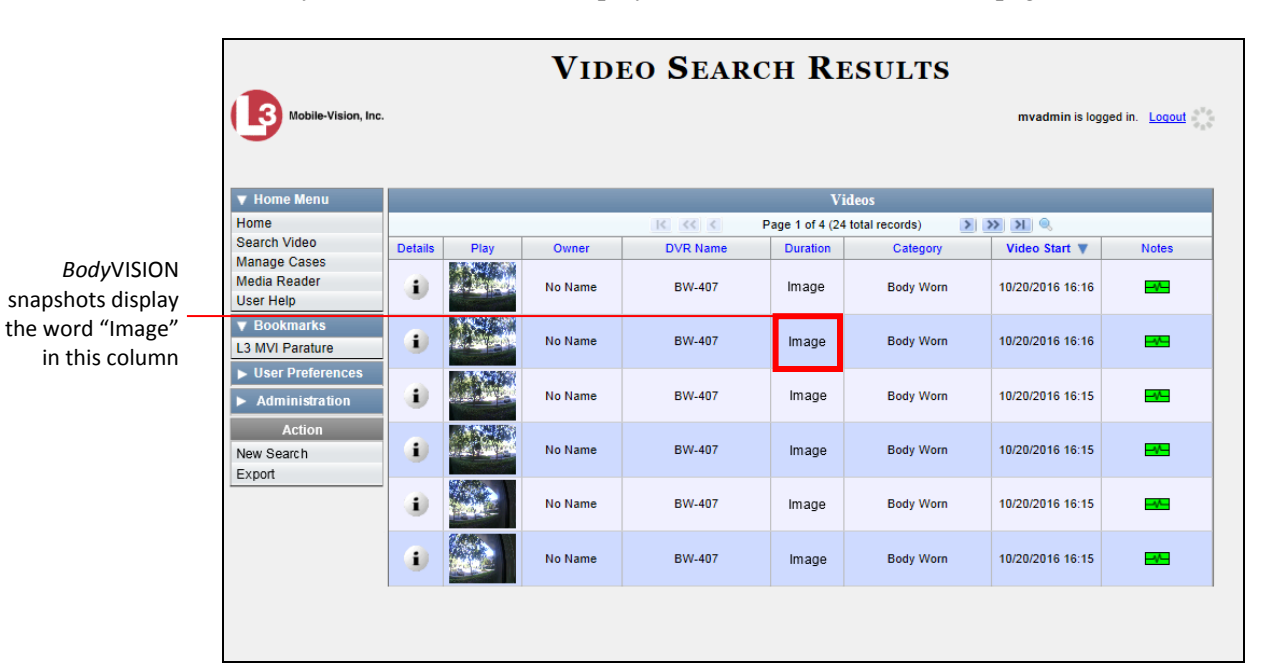

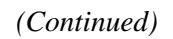

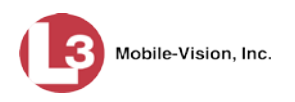

**7** If the snapshot you wish to export displays on this page, proceed to the next step.

 $-$  OR  $-$ 

If the snapshot you wish to export does *not* display on this page, use the navigation arrows to scroll through the results list.

**8** Click on the snapshot's Details icon. The Snapshot Details page displays.  $\mathbf i$ 

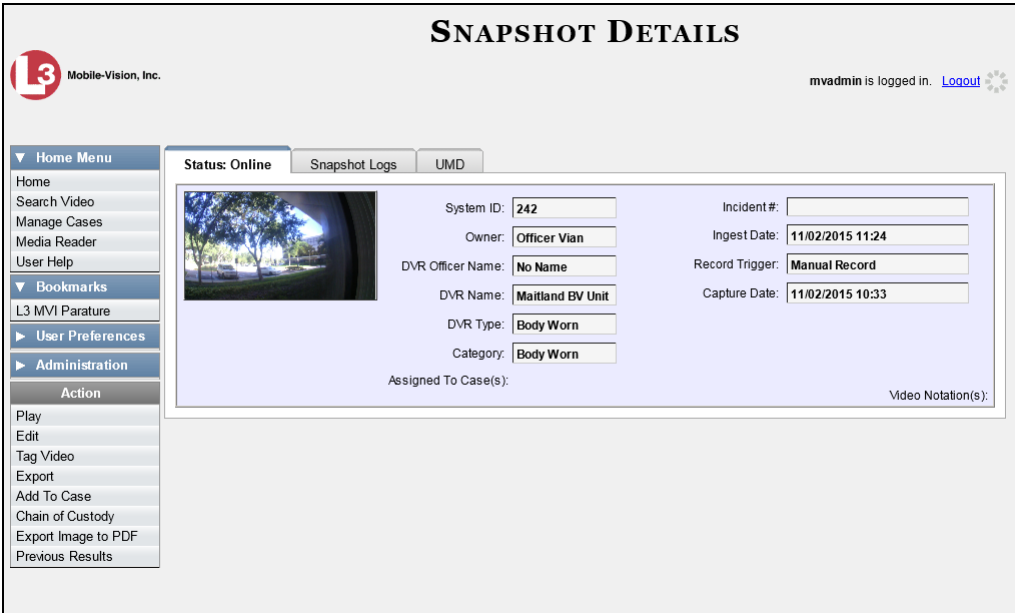

**9** Go to the Action column and click **Export Image to PDF**. A Windows message displays.

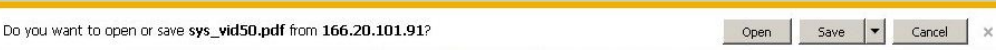

**10** Click **Open**. The Captured Image Report displays.

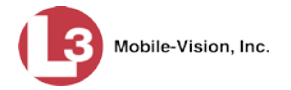

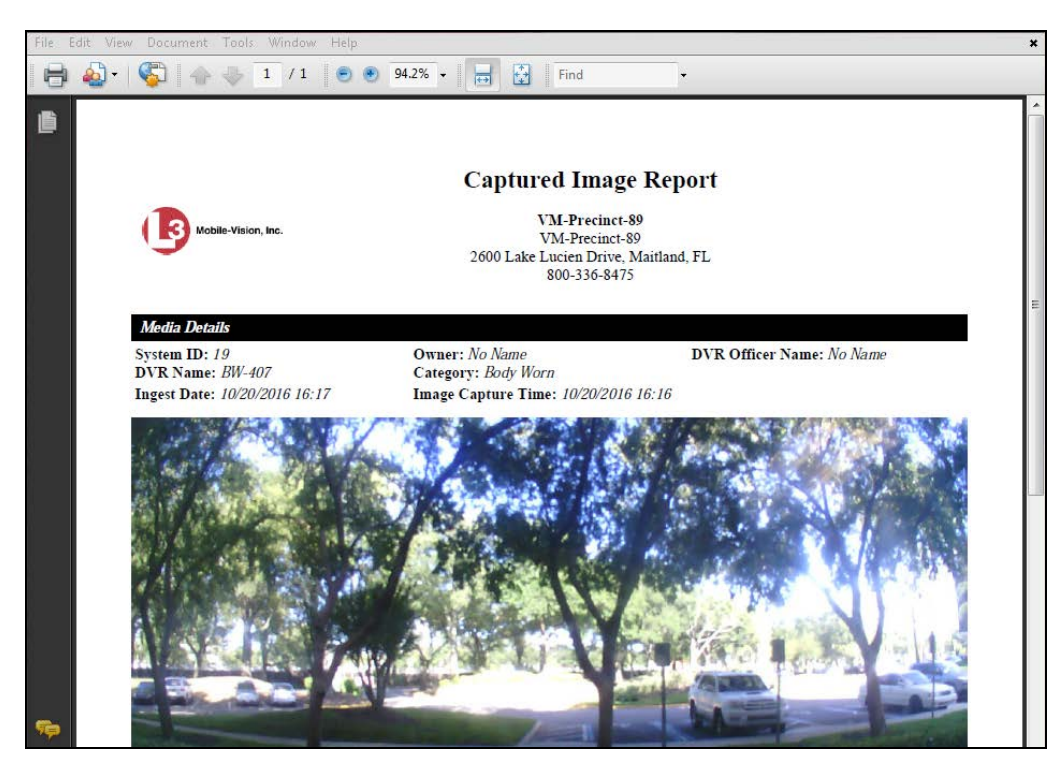

- **11** To print this report, proceed to the next step. Otherwise skip to step 14.
- **12** Go to the Acrobat menu bar and click the Printer icon. The Print popup displays.

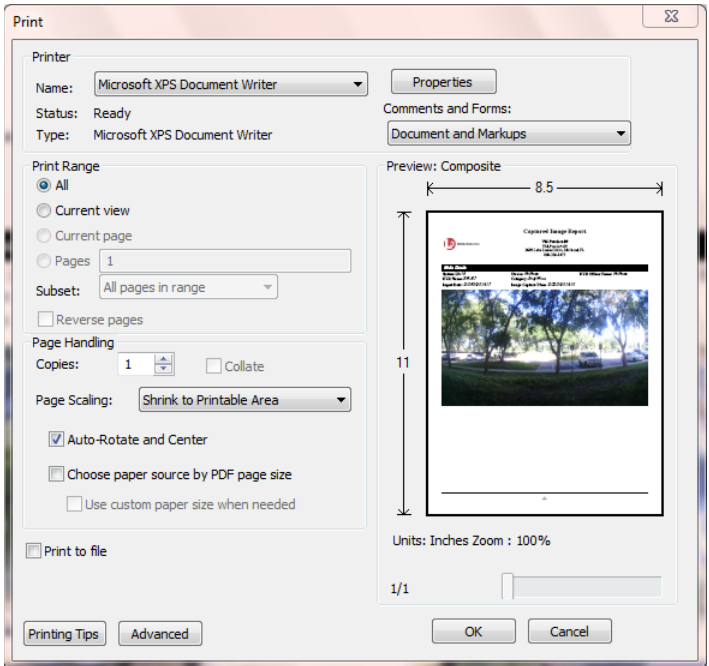

**13** Select your desired printer settings, then click **OK** or **Print**. The report is directed to your active printer.

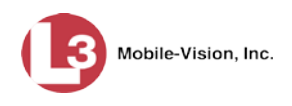

**14** When you are finished viewing/printing the report, click the  $\boxtimes$  in the upper right corner of the page to exit Adobe Reader.

#### **Viewing a Video's Logs**

This section describes how to view a video's logs. The video logs show *who* performed various actions on a video and *when*. In some instances, it also records the reason for an action, such as why a video was uploaded from a flashcard.

The video logs can, for example, answer these questions:

- $\Box$  Who played this video, and when?
- $\Box$  When was this video uploaded from the DVR unit?
- $\Box$  Who requested an export of this video, and when?
- $\Box$  Who manually uploaded this video from a flashcard, when, and why?
- $\Box$  Who was this video reassigned to?
- $\Box$  Who made the reassignment, and when?

For instructions on viewing the logs for a *Body*VISION snapshot, see the next section, "Viewing a Snapshot's Logs."

**1** Search for and display the video you wish to view logs for. (If necessary, review "Displaying a Video" on page [32.](#page-45-0)) The Video Details page displays.

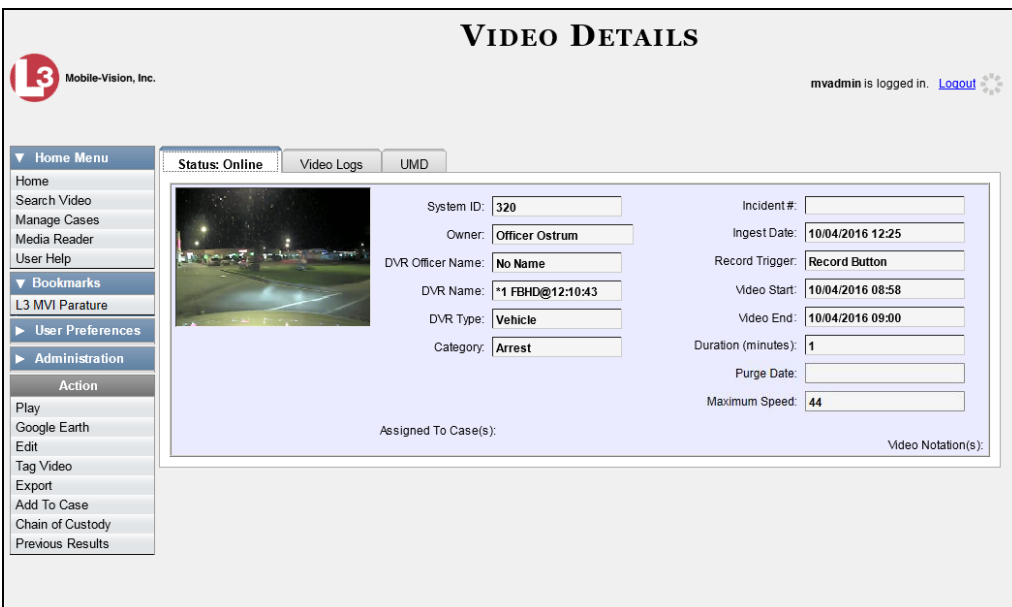

**2** Click the **Video Logs** tab. The video's log records display. If necessary, use the navigation arrows at the top of the page to scroll through the list.

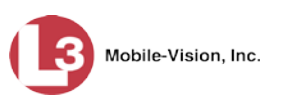

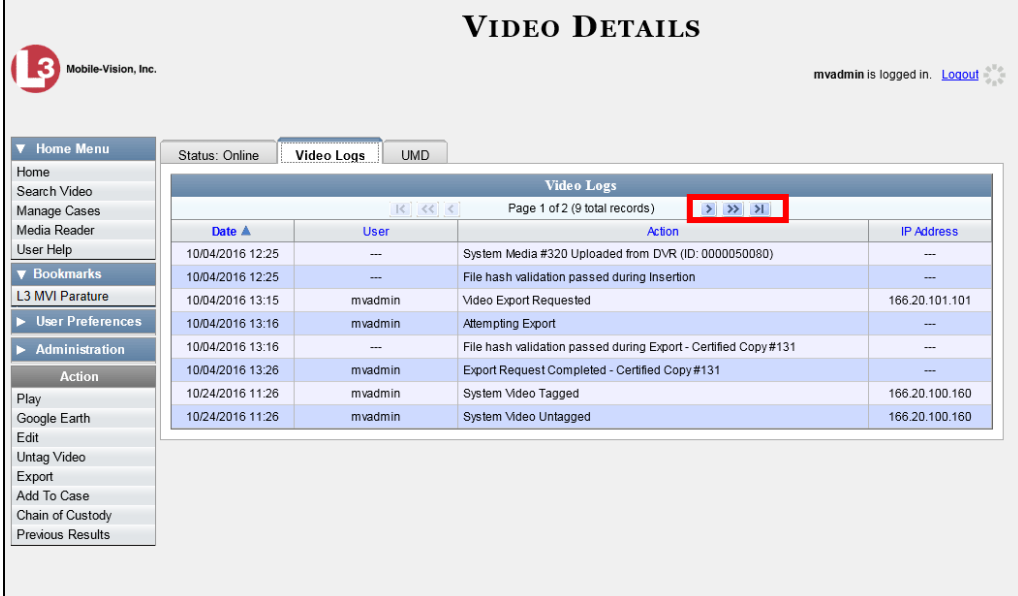

The columns on this tab are described below.

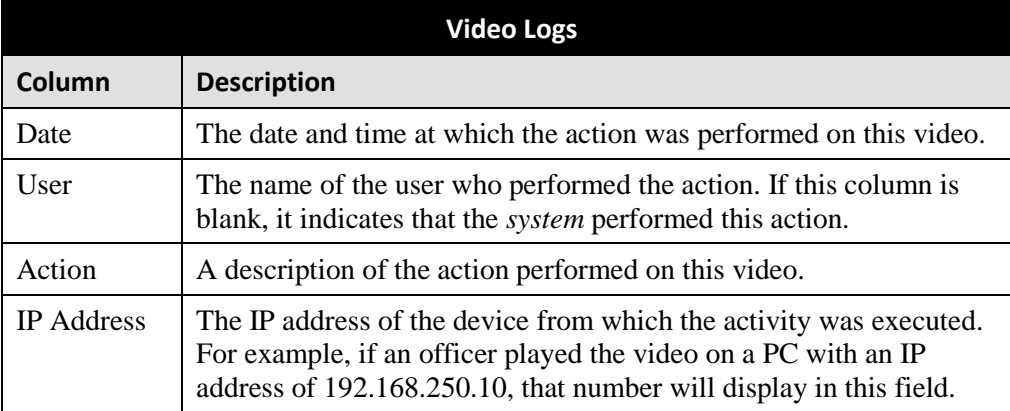

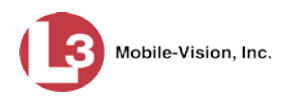

### **Viewing a Snapshot's Logs**

This section describes how to view the activity logs for a *Body*VISION still image, referred to as a *snapshot*. The snapshot log lists the following information:

- $\Box$  The date/time at which the snapshot was uploaded to the server
- $\Box$  The users who have viewed the source video (i.e., the video from which the snapshot was excerpted), and the date/time at which they did so.
- **1** Go to **V** Home Menu and click **Search Video**. The Search Video page displays.

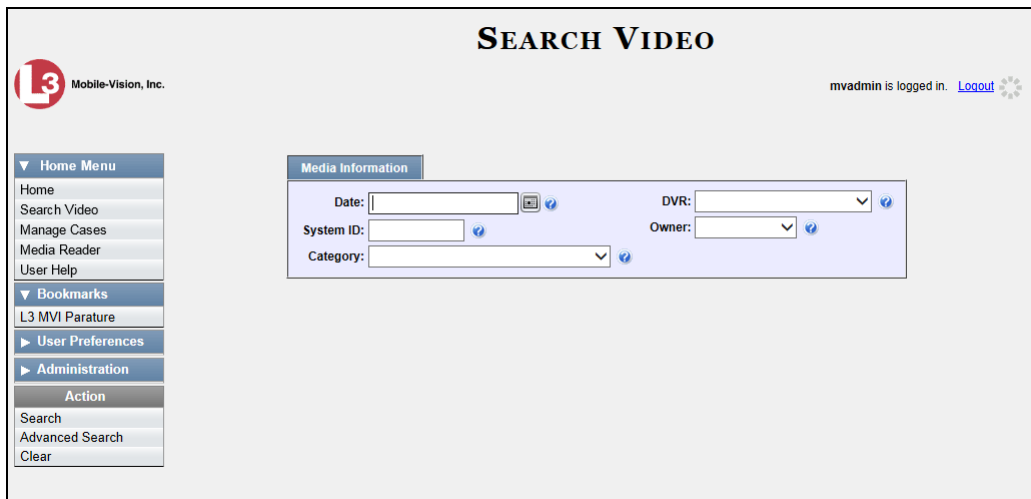

**2** Go to the Action column and click **Advanced Search**.

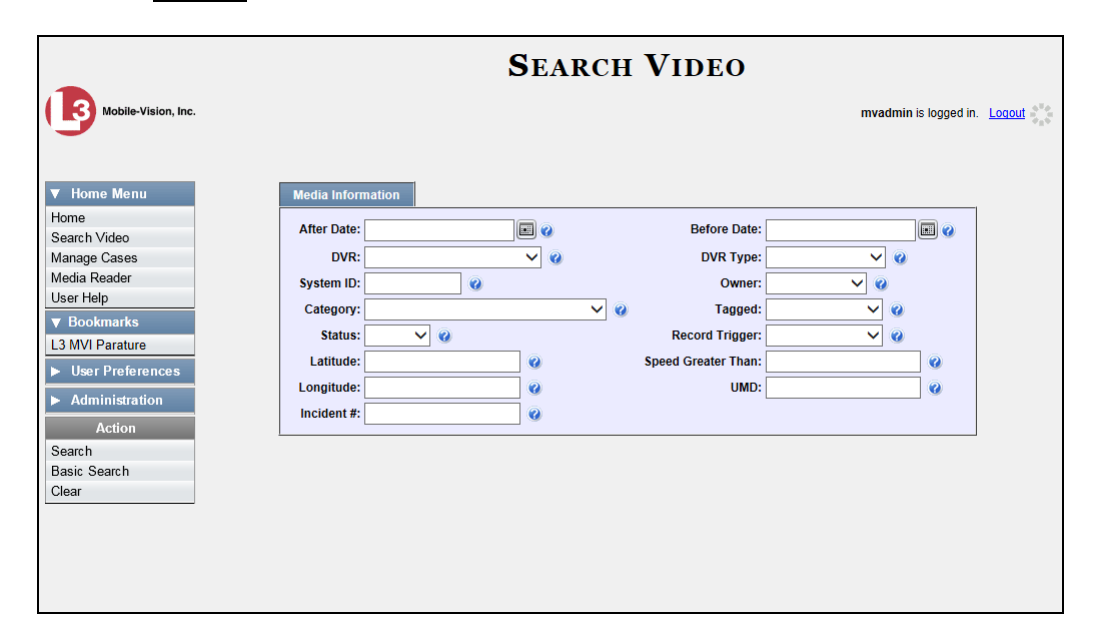

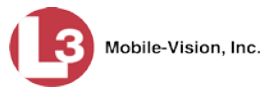

**3** Select **Body Worn** from the *DVR Type* drop-down list. The *Body Worn Mode* field displays.

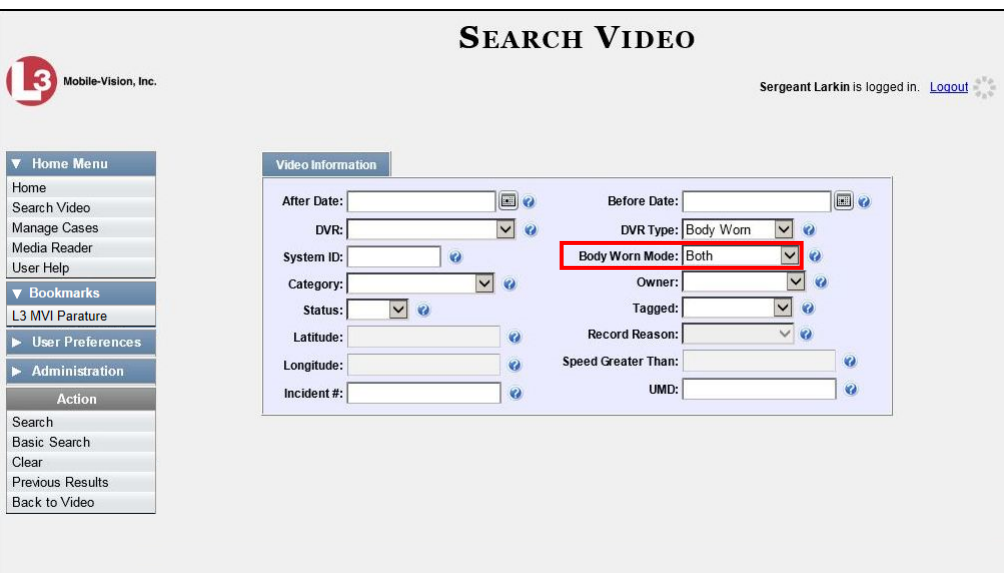

- **4** Select **Snapshots Only** from the *Body Worn Mode* drop-down list.
- **5** If desired, enter/select additional search criteria.
- **6** Go to the Action column and click **Search**.

All *Body*VISION snapshot files that match your selection criteria display on the Video Search Results page.

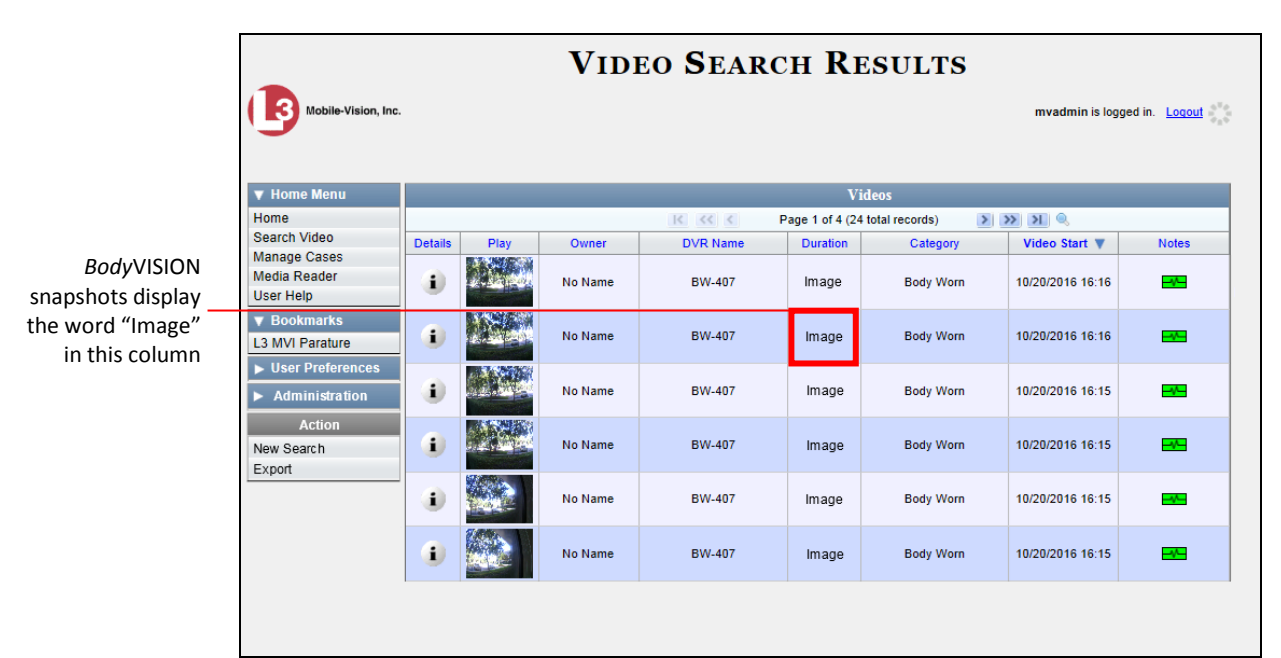

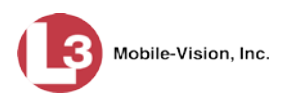

**7** If the snapshot you wish to export displays on this page, proceed to the next step.

 $-$  OR  $-$ 

If the snapshot you wish to export does *not* display on this page, use the navigation arrows to scroll through the results list.

**8** Click on the snapshot's Details icon. The Snapshot Details page displays.  $\mathbf i$ 

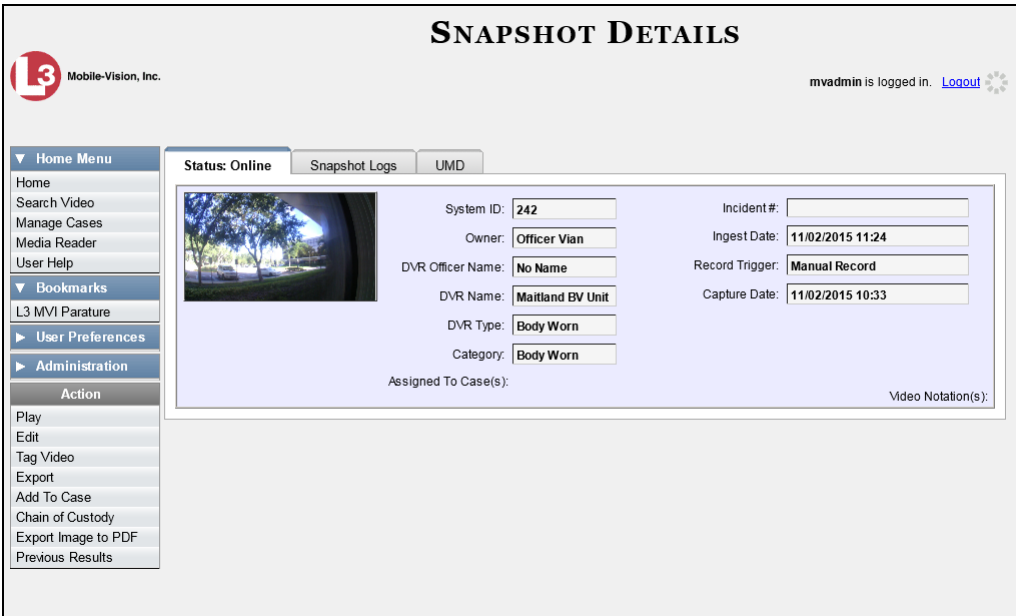

**9** Click the **Snapshot Logs** tab. The snapshot's log records display. If necessary, use the navigation arrows at the top of the page to scroll through the list.

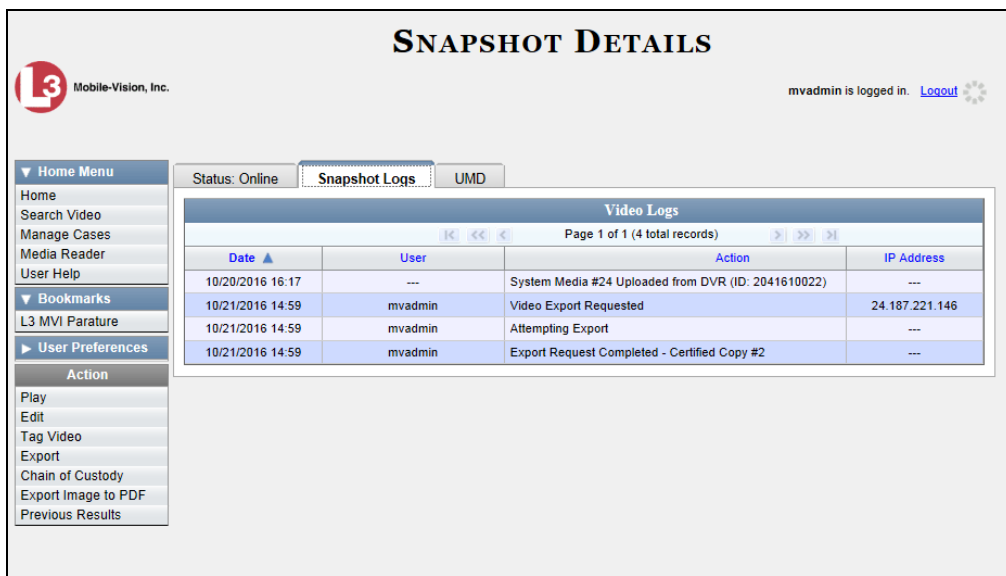

The columns on this tab are described in the following table.

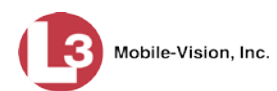

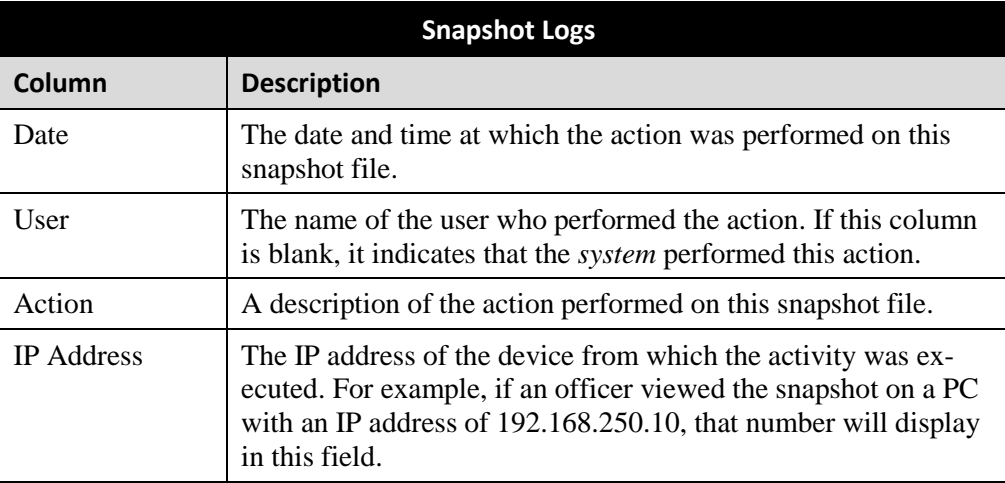

### **Reassigning Video to a Different Officer**

Periodically, you may need to reassign a video to a different officer. The procedures for reassigning single vs. multiple videos are slightly different. Proceed to the appropriate section for further instructions:

- □ Reassigning One Video to a Different Officer, below
- □ Reassigning Multiple Videos to a Different Officer, page [120.](#page-133-0)

# **Reassigning One Video to a Different Officer**

This section describes how to reassign a single video to a different officer.

**1** Search for and display the video you wish to reassign. (If necessary, review "Displaying a Video" on page [32.](#page-45-0)) The Video Details page displays.

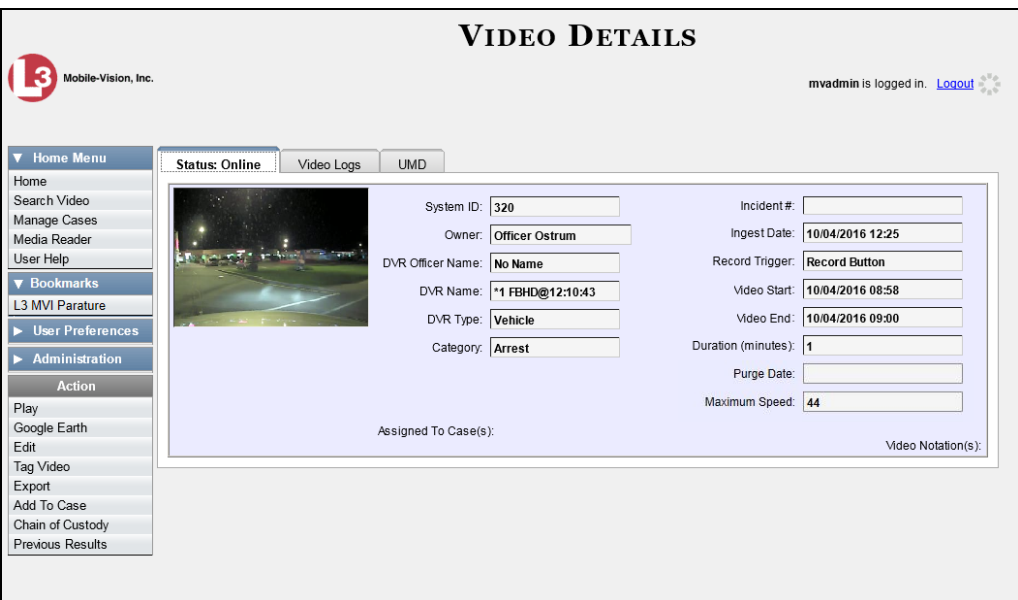

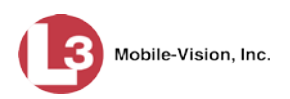

For a description of the fields on this screen, see the table on page [34.](#page-47-0)

**2** Go to the Action column and click **Edit**. The Edit Video popup displays.

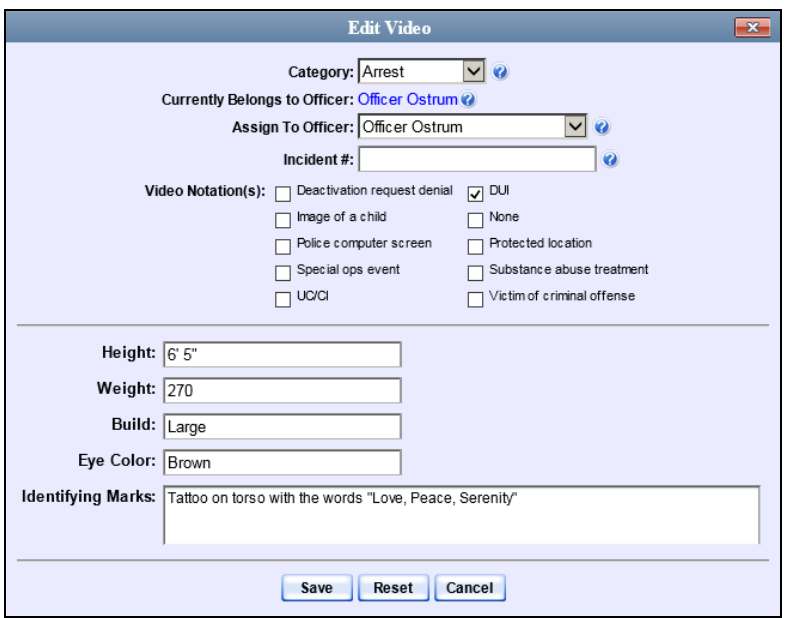

 $\blacktriangledown$ 

**3** Select a new name from the *Assign To Officer* drop-down list.

<span id="page-133-0"></span>**4** Click **Save**.

# **Reassigning Multiple Videos to a Different Officer**

This section describes how to reassign multiple videos to a different officer. For example, if an officer forgets to login to his DVR one day, you can use this procedure to link that day's videos to the correct officer. Once an officer owns a video, he has permission to view, notate, or tag that video, and/or add it to a case.

**1** Go to **V** Administration and click **Assign Videos**. The Search Video for Assignment page displays.

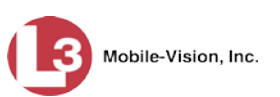

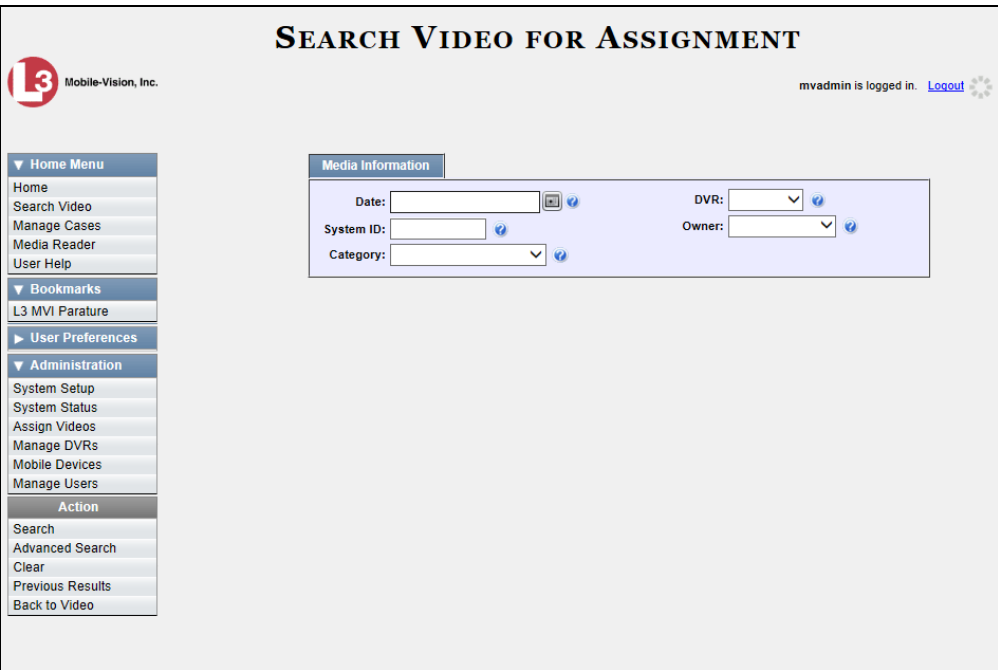

Next, search for the video(s) you wish to reassign, as described below.

**2** To search for videos using the Basic Search form (default), proceed to the next step.  $-$  OR  $-$ 

To search for videos using the Advanced Search form, go to the Action column and click **Advanced Search**.

- **3** Enter or select your search criteria in the search fields provided.
- **4** Go to the Action column and click **Search**. The Assign Videos page displays.

*(Continued)*

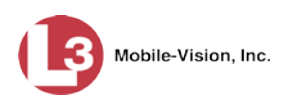

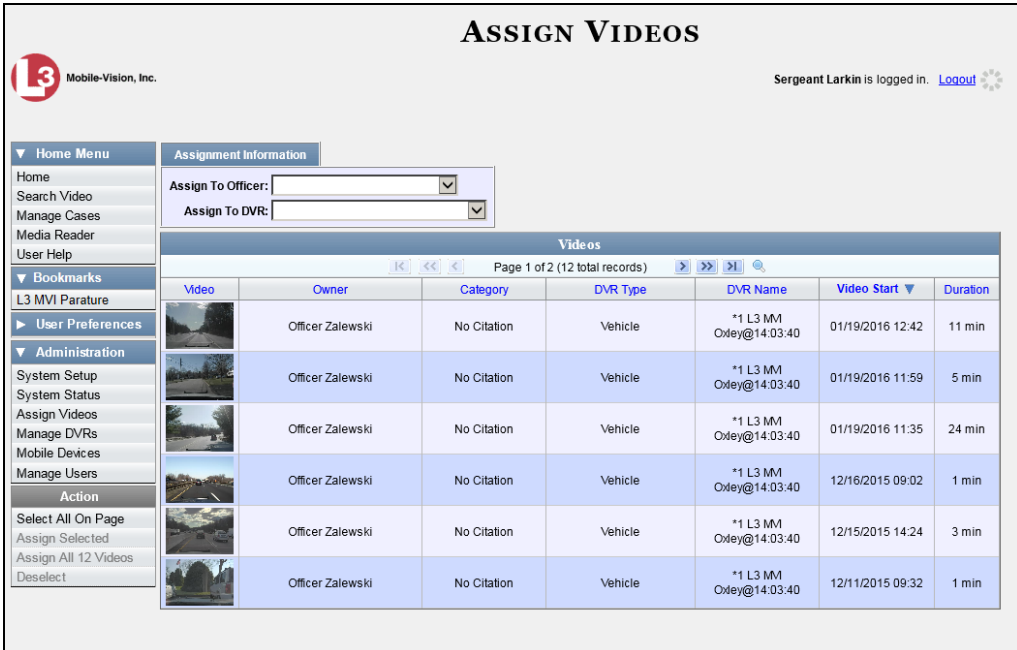

The columns and available actions on this page are described below.

<span id="page-135-0"></span>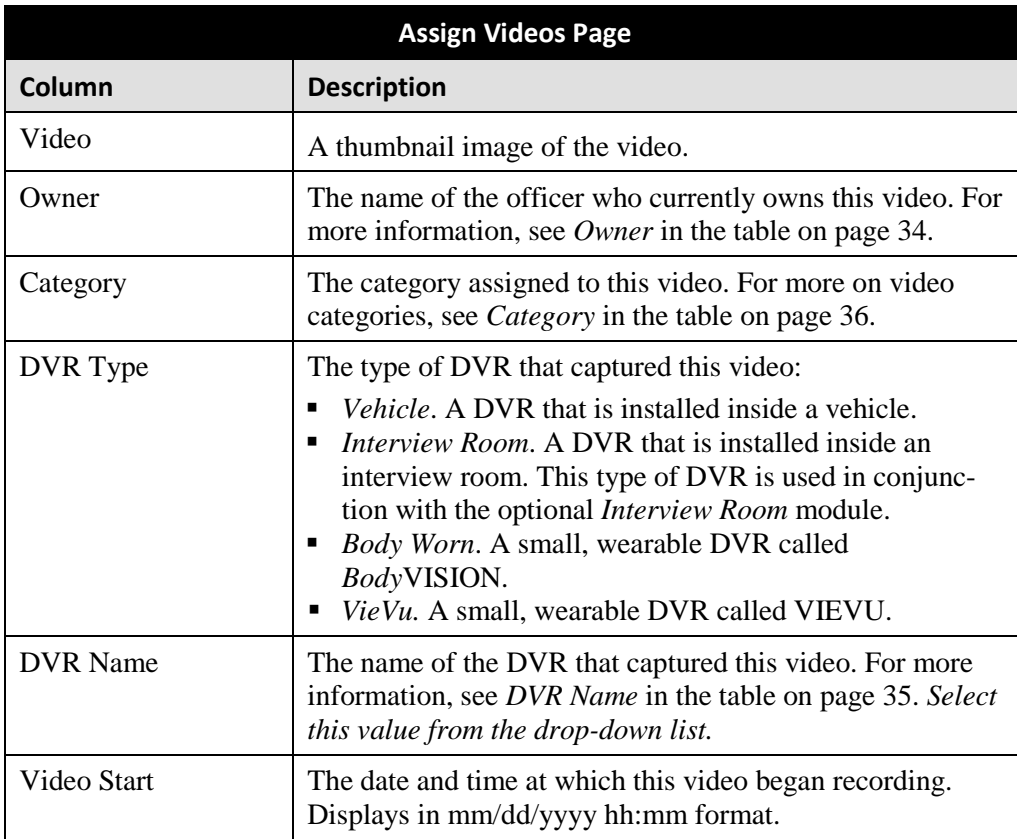

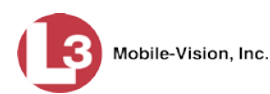

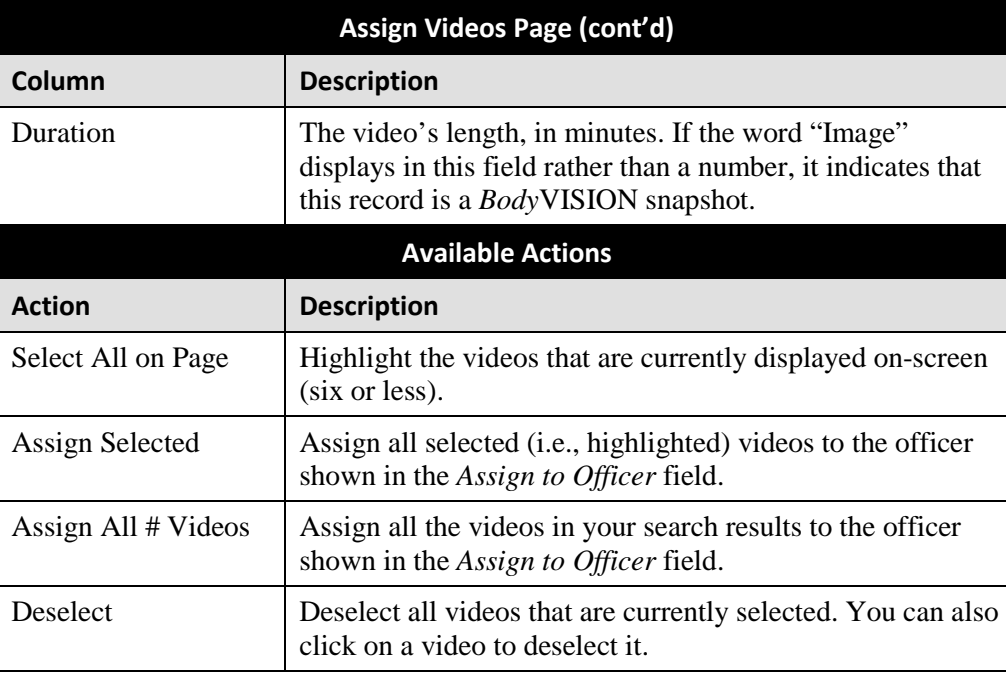

**5** Go to the *Assign to Officer* field at the top of the page and select a new officer from the drop-down list.

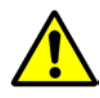

**WARNING**: Video assignments cannot be undone. Before you proceed, make sure you are reassigning the videos to the correct officer.

**6** To reassign *all* of the videos in your search results, go to the Action column and click **Assign All ## Videos**. Click **Yes** in response to the confirmation message. **End of procedure**.

 $-$  OR  $-$ 

To reassign *some* of the videos in your search results, either click on the videos you wish to reassign  $or$  go to the Action column and click **Select All on Page**.

**7** Go to the Action column and click **Assign Selected**. A confirmation message displays.

**18 video(s) successfully assigned to James Ward**

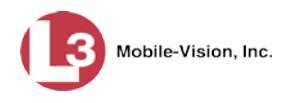

### **Reassigning Video to a Different DVR**

This section describes how to reassign selected video(s) to a different DVR.

**1** Go to **V** Administration and click **Assign Videos**. The Search Video for Assignment page displays.

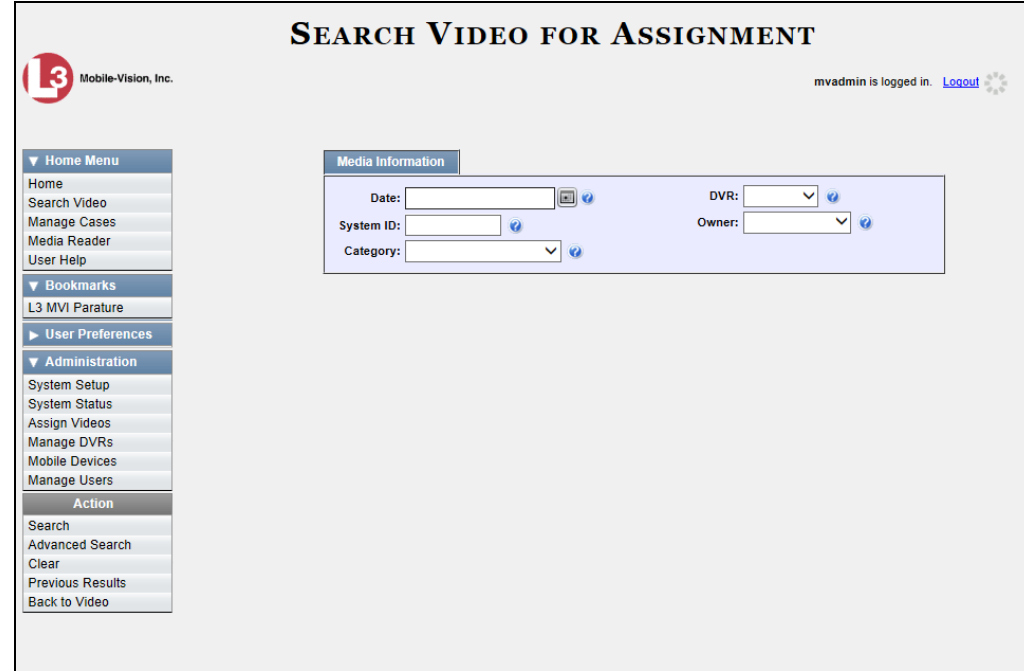

Next, search for the video(s) you wish to reassign, as described in this section.

**2** To search for videos using the Basic Search form (default), proceed to the next step.  $-$  OR  $-$ 

To search for videos using the Advanced Search form, go to the Action column and click **Advanced Search**.

- **3** Enter or select your search criteria in the search fields provided.
- **4** Go to the Action column and click **Search**. The Assign Videos page displays.

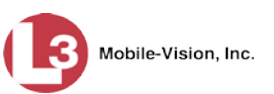

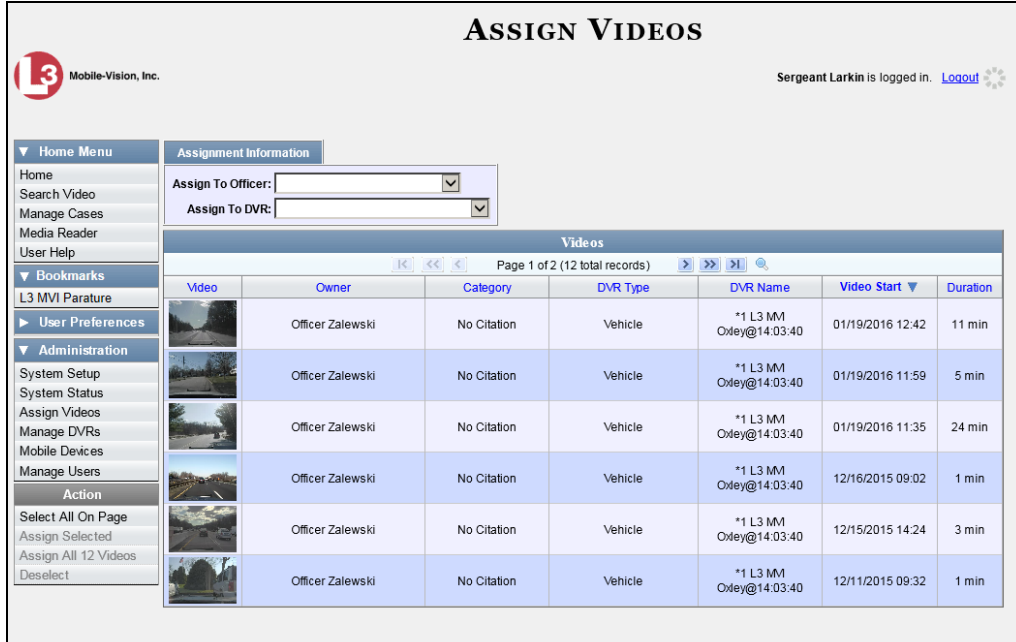

The columns and available actions on this page are described in the table on pag[e 122.](#page-135-0)

**5** Go to the *Assign to DVR* field at the top of the page and select a new DVR from the drop-down list.

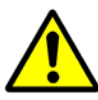

**WARNING**: Video assignments cannot be undone. Before you proceed, make sure you are reassigning the videos to the correct DVR.

**6** To reassign *all* of the videos in your search results, go to the Action column and click **Assign All ## Videos**. Click **Yes** in response to the confirmation message. **End of procedure**.

 $-$  OR  $-$ 

To reassign *some* of the videos in your search results, either click on the videos you wish to reassign *or* go to the Action column and click **Select All on Page**.

<span id="page-138-0"></span>**7** Go to the Action column and click **Assign Selected**. A confirmation message displays.

**18 video(s) successfully assigned to Unit 146**

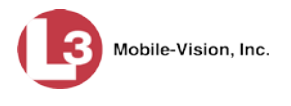

#### **Maintaining User Metadata**

As a System Administrator, you have the ability to add, change, and/or delete user metadata fields at any time. These fields allow officers to notate their videos with custom data, such as a citation number or subject description. If an officer has a mobile data computer with the UMD editor installed on it, he can attach UMD to a video immediately after it is finished recording. Otherwise he can attach UMD back at the precinct when he logs onto the DEP Server.

For further instructions, see:

- $\Box$  Displaying the UMD Types List, below
- Adding a User Metadata Field, page [128](#page-140-0)
- □ Changing a User Metadata Field, page [131](#page-143-0)
- Deleting a User Metadata Field, page [131](#page-144-0)
- Changing the User Metadata Display Order, page [132.](#page-145-0)

#### **Displaying the UMD Types List**

This section describes how to display the UMD Types list. This is the first step towards adding, changing, or deleting a UMD record.

**1** Go to **V** Administration and click **System Setup**. The System Setup page displays.

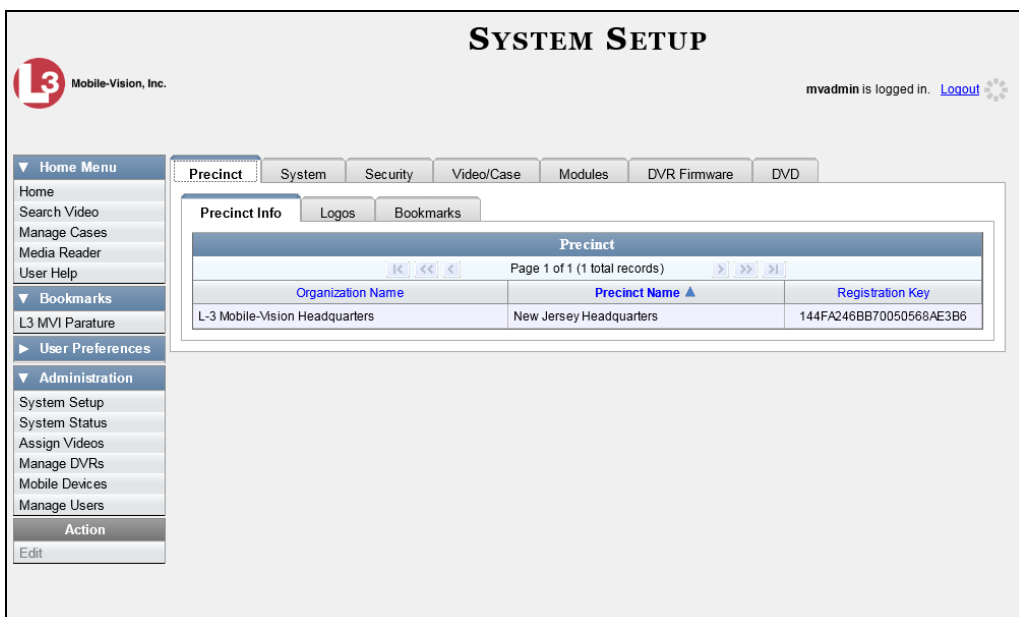

**2** Click the **System** tab.

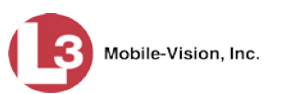

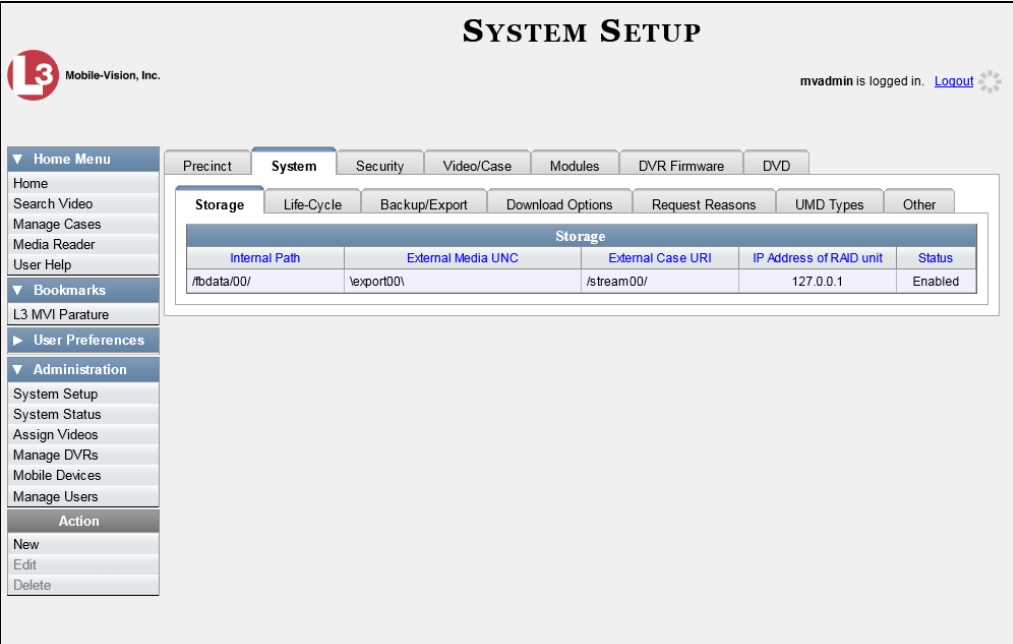

**3** Click the **UMD Types** tab. A list of existing UMD records (if any) displays.

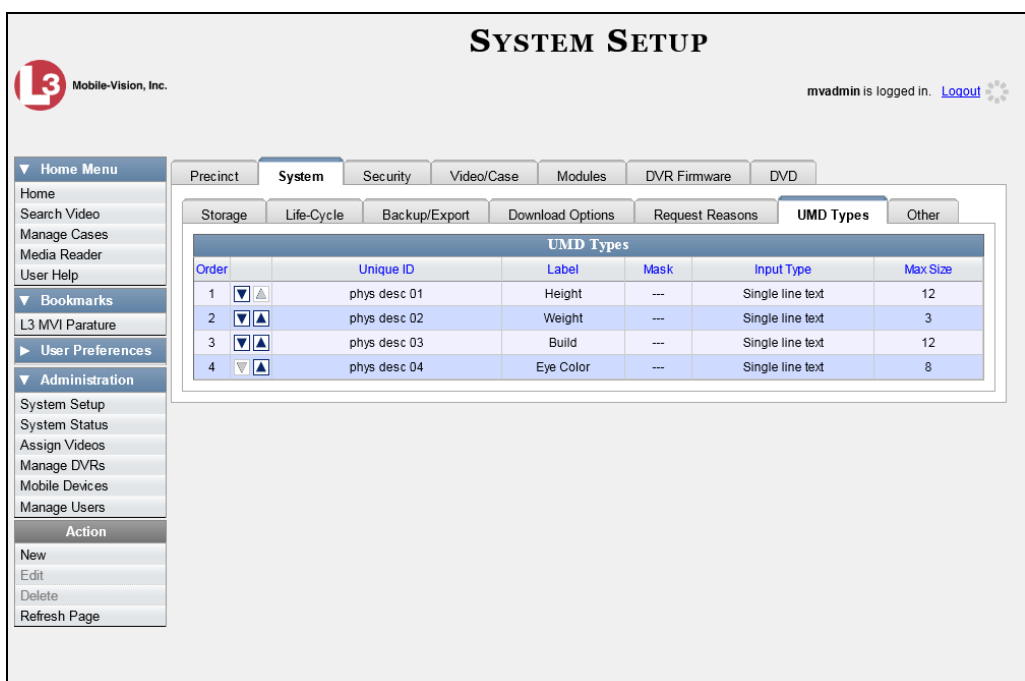

For further instructions, see:

- Adding a User Metadata Field, next page, beginning with step 2
- Changing a User Metadata Field, page [131,](#page-143-0) beginning with step 2
- Deleting a User Metadata Field, page [131,](#page-144-0) beginning with step 2
- <span id="page-140-0"></span>Changing the User Metadata Display Order, page [132,](#page-145-0) beginning with step 2.

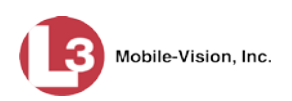

# **Adding a User Metadata Field**

This section describes how to add a new user metadata field to DEP. Once defined, the user metadata field will display under the **UMD** tab on the Video Details page. For more on this topic, see "Maintaining User Metadata" on page [126.](#page-138-0)

**1** Display the UMD Types List. (If necessary, see the previous section, "Displaying the UMD Types List.")

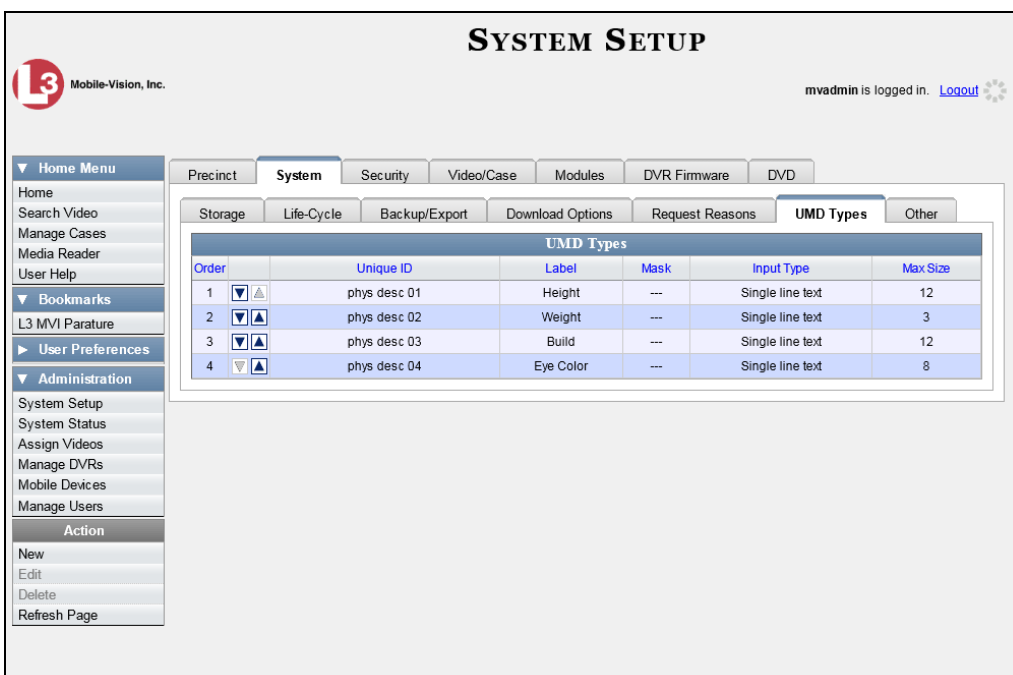

**2** Go to the Action column and click **New**. The New UMD Type form displays.

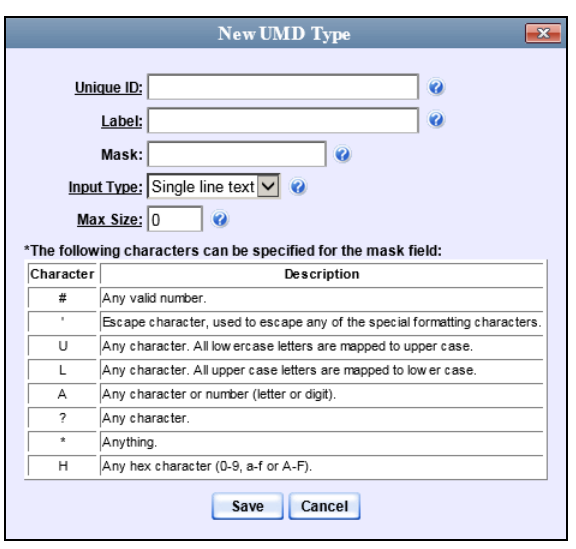

The fields on the New UMD Type form are described in the following table.

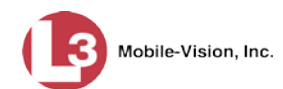

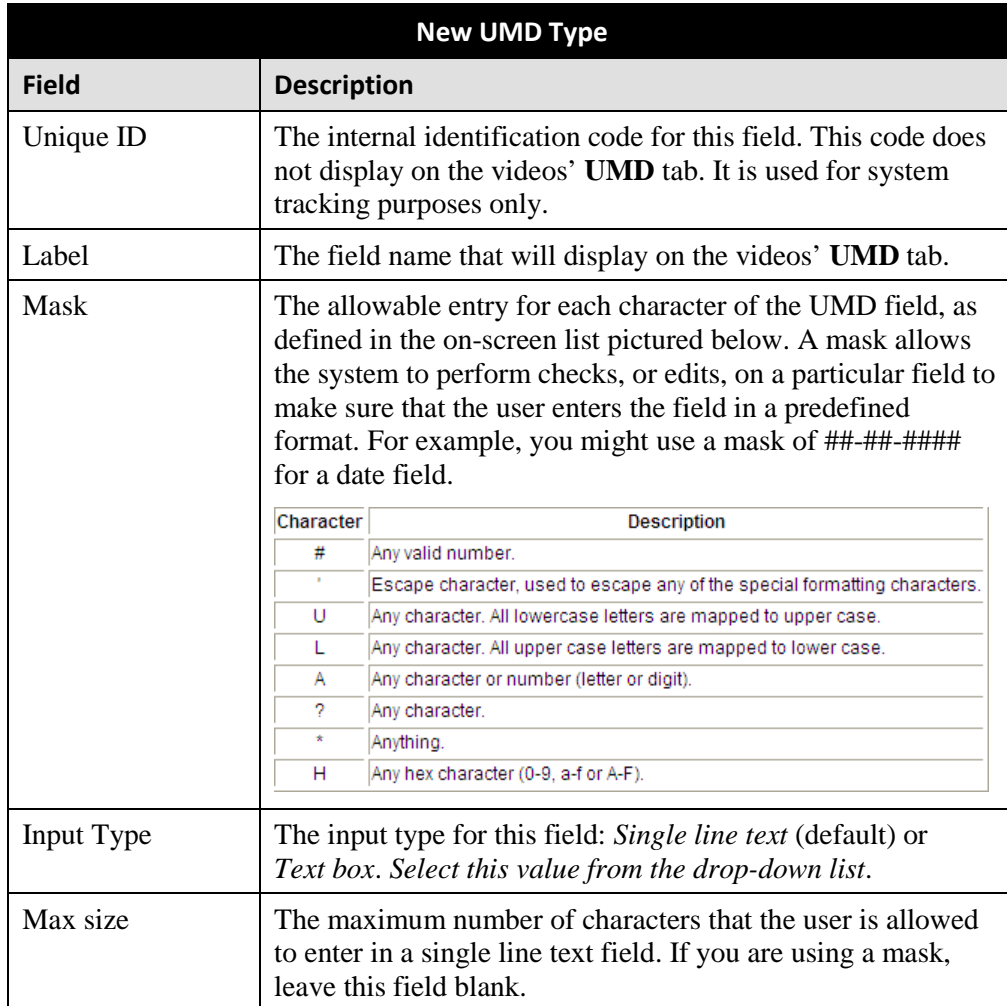

- **3** Enter an ID code for this UMD in the *Unique ID* field.
- **4** Enter the name of the UMD in the *Label* field. This is how the UMD field will appear on the actual data entry form.
- **5** If you wish to apply a *mask* to this UMD (see description above), proceed to the next step. Otherwise skip to step 7.
- **6** Using the appropriate characters (see onscreen list), enter a UMD mask in the *Mask* field.
- **7** If this UMD will be a *single line text field* (default), proceed to the next step.  $-$  OR  $-$

If this UMD will be a *text box*, select **Text box** from the *Input Type* drop-down list. The New UMD Type popup displays.

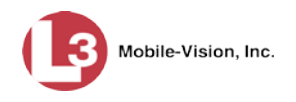

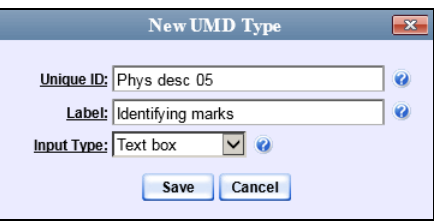

Skip to step 9.

**8** If you entered a value in the *Mask* field, proceed to the next step.

 $-$  OR  $-$ 

If you did *not* enter a value in the *Mask* field, enter the maximum length for this UMD in the *Max Size* field.

**9** Click the **Save** button. The UMD Types List redisplays. Notice that the new record displays at the bottom of the list.

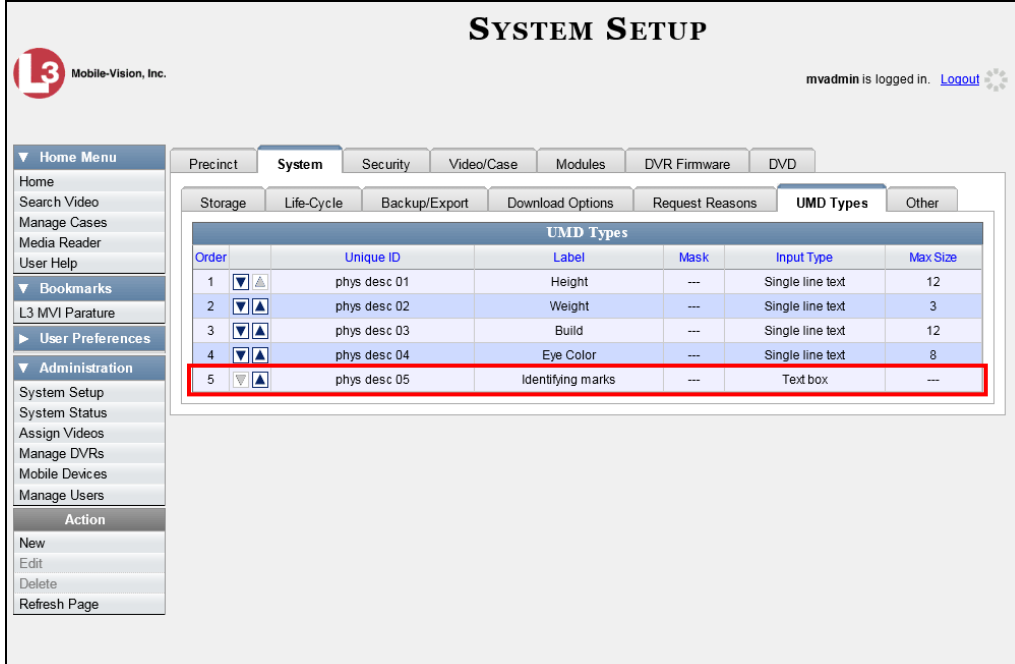

Unless you move the record up or down, this is the order in which the new data field will appear on the actual UMD form.

<span id="page-143-0"></span>**10** To move the new data field up the list, click the up arrow to the left of that record.  $\nabla \mathbf{A}$ Each mouse click will move the record *up* one row.
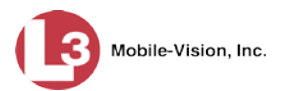

# **Changing a User Metadata Field**

This section describes how to change an existing user metadata field in DEP. For more on this topic, see "Maintaining User Metadata" on page [126.](#page-138-0)

- **1** Display the UMD Types List, as pictured on the previous page. (If necessary, see "Displaying the UMD Types List" on page [126\)](#page-139-0).
- **2** Right-click on the record you wish to change, then select **Edit** from the popup menu. The Edit UMD Type popup displays.

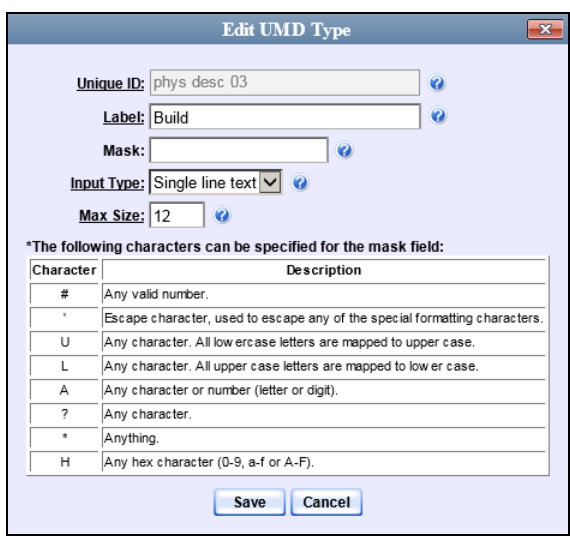

For a description of the fields on this popup, see the table on page [129.](#page-142-0)

- **3** Enter/select your new field value(s).
- **4** Click **Save**.

# **Deleting a User Metadata Field**

This section describes how to delete a user metadata field in DEP. For more on this topic, see "Maintaining User Metadata" on page [126.](#page-138-0)

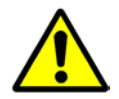

**WARNING**: If you delete a UMD field that is currently attached to one or more videos, the system will permanently remove that UMD field from those videos.

- **1** Display the UMD Types List, as pictured on the previous page. (If necessary, see "Displaying the UMD Types List" on page [126\)](#page-139-0).
- **2** Right-click on the record you wish to delete, then select **Delete** from the popup menu. A confirmation message displays.

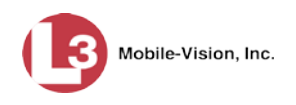

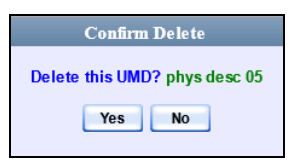

**3** Click **Yes**. The system removes the selected record from the UMD list and from any videos that it is currently attached to.

## **Changing the User Metadata Display Order**

This section describes how to change the display order for your predefined user metadata fields. For more on this topic, see "Maintaining User Metadata" on page [126.](#page-138-0)

**1** Display the UMD Types List. (If necessary, review "Displaying the UMD Types List" on page [126.](#page-139-0))

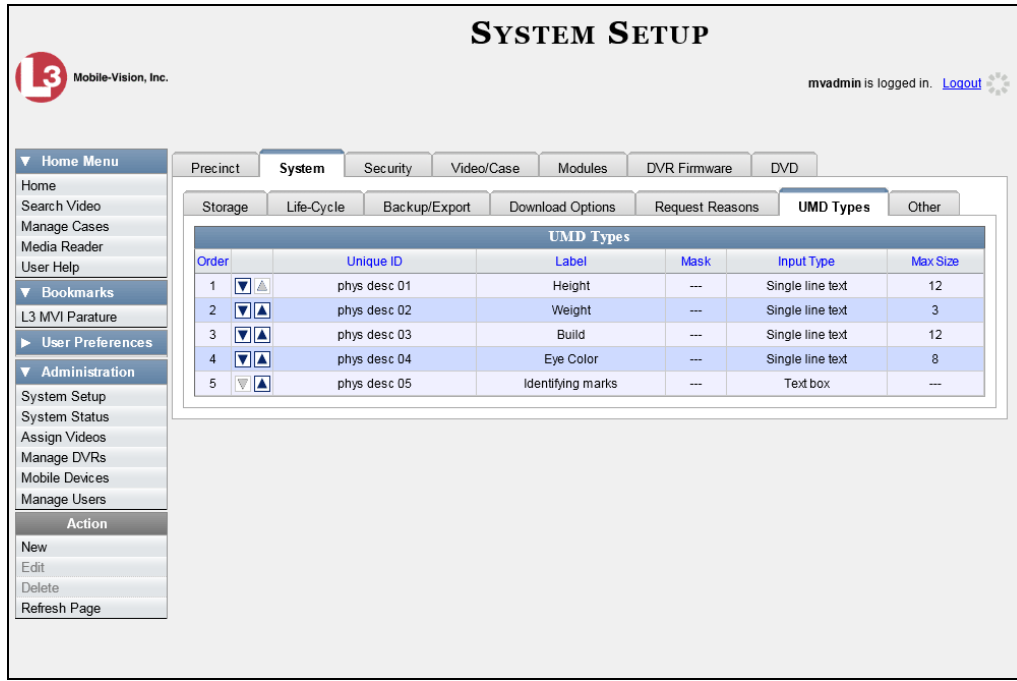

The UMD records display in the order in which they appear on the UMD form.

- **2** Use the arrow icons to move record(s) up or down the list:
- To move a record *down* the list, click the *down* arrow to the left of that record. Each mouse click will move the record *down* one row.
- To move a record *up* the list, click the *up* arrow to the left of that record. Each mouse click will move the record *up* one row.

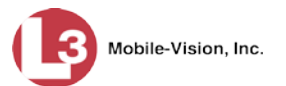

## <span id="page-146-0"></span>**Video Notations**

Video notations are custom checkboxes that you can use to classify and organize videos. Once the Video Notation feature is activated (see "Turning Video Notations On/Off" on page [138\)](#page-151-0), any video notations you create will display on the Edit Video form.

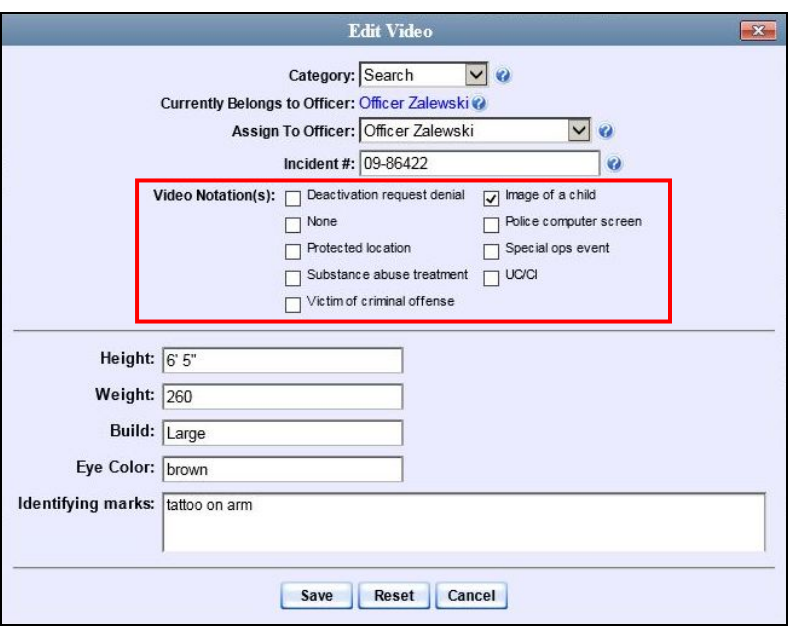

For more information, see:

- □ Adding a Video Notation, below
- □ Changing a Video Notation, page [135](#page-148-0)
- Deleting a Video Notation, page [136](#page-149-0)
- □ Turning Video Notations On/Off, page [138](#page-151-0)
- □ Exporting Video Notations Activity to a Spreadsheet, page [140.](#page-153-0)

# **Adding a Video Notation**

This section describes how to add a new video notation to the Video Details page. For more on video notations and how they are used in DEP, see the previous section, "Video Notations."

**1** Go to **V** Administration and click **System Setup**. The System Setup page displays.

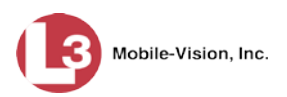

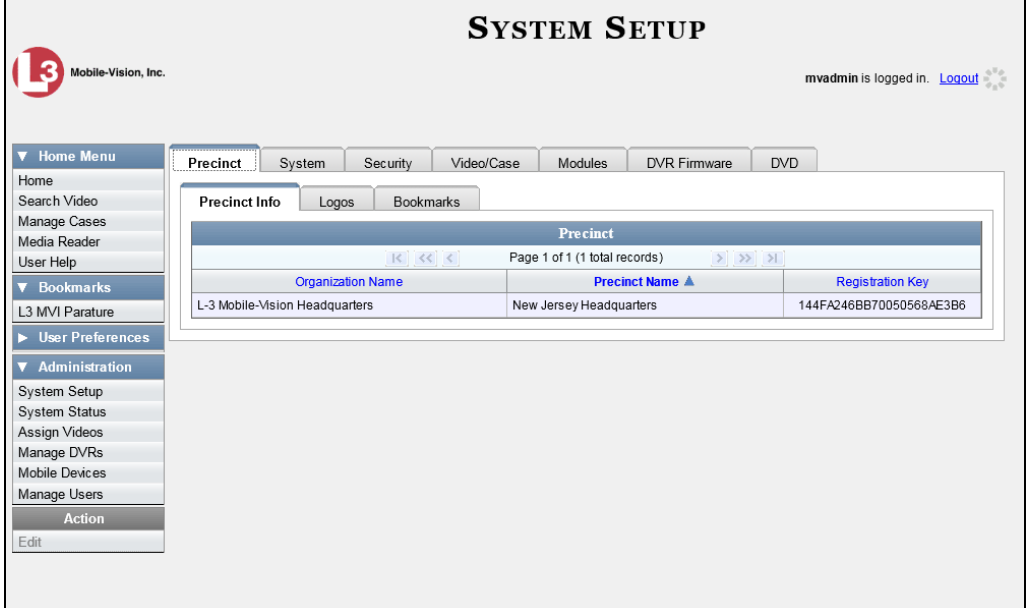

**2** Click the **Video/Case** tab.

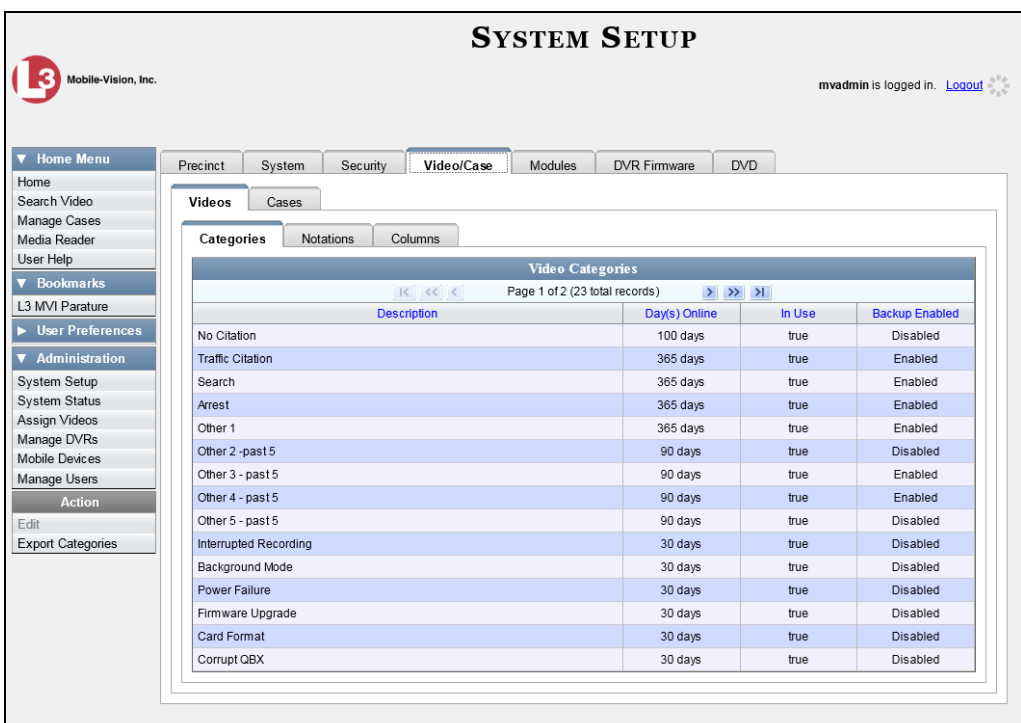

- **3** Make sure the **Videos** tab is selected, as pictured above.
- **4** Click the **Notations** tab.

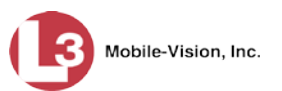

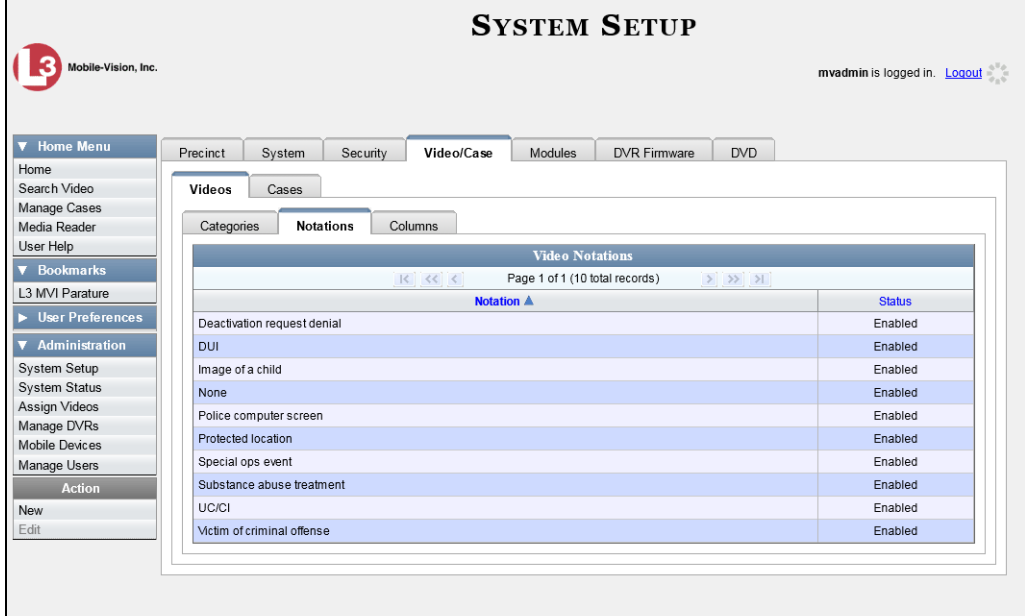

**5** Go to the Action column and click **New**. The New Video Notation form displays.

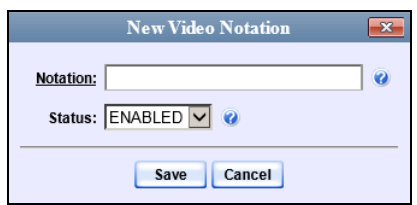

- **6** Enter a name for the new video notation in the *Notation* field.
- <span id="page-148-0"></span>**7** Click **Save**. The new notation is added to the Video Notations list.

## **Changing a Video Notation**

This section describes how to update an existing video notation. For more on video notations and how they are used in DEP, see "Video Notations" on page [133.](#page-146-0)

- **1** Go to **V** Administration and click **System Setup**. The System Setup page displays, as pictured on the previous page.
- **2** Click the **Video/Case** tab, as pictured on the previous page.
- **3** Make sure the **Videos** tab is selected, as pictured above.
- **4** Click the **Notations** tab, as pictured above.
- **5** Right-click on the record you wish to update, then select **Edit** from the popup menu. The Edit Video Notation popup displays.

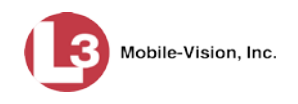

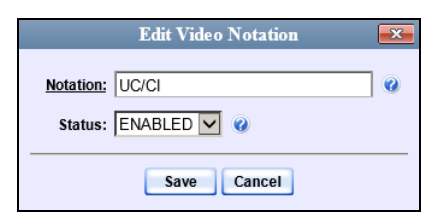

- **6** To change the name of this video notation, enter a new value in the *Notation* field. Otherwise proceed to the next field.
- **7** To change this video notation's status (i.e., *active* vs. *inactive*), proceed to the next step. Otherwise skip to step 9.
- **8** To *inactivate* this video notation, select **DISABLED** from the *Status* drop-down list.

 $-$  OR  $-$ 

To *activate* this video notation, select **ENABLED** from the *Status* drop-down list.

<span id="page-149-0"></span>**9** Click **Save**.

## **Deleting a Video Notation**

This section describes how to delete a video notation record that was previously created by you or another user.

**1** Go to **V** Administration and click **System Setup**. The System Setup page displays.

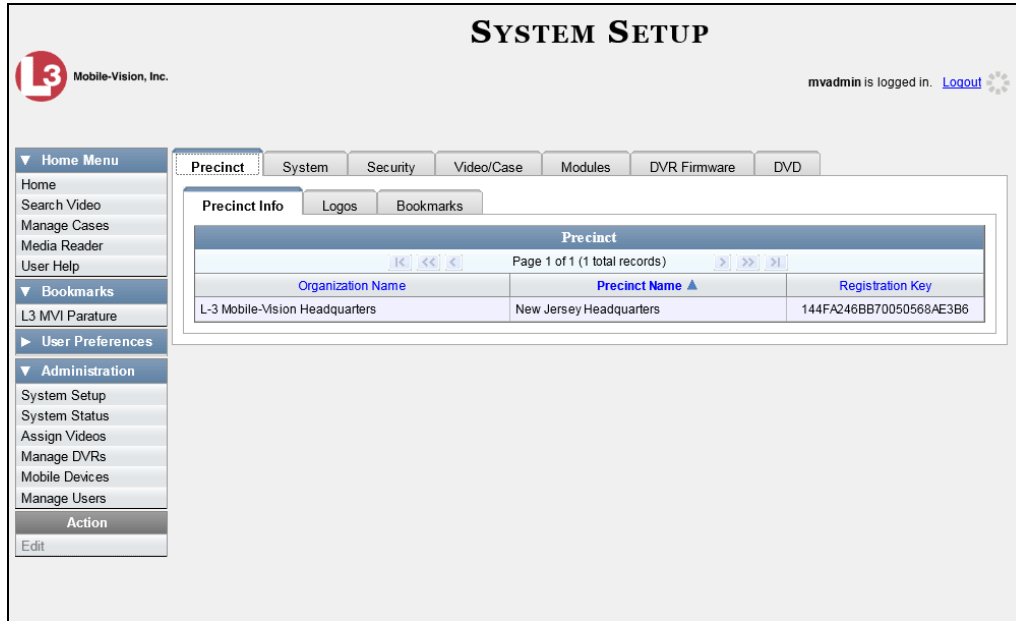

**2** Click the **Video/Case** tab.

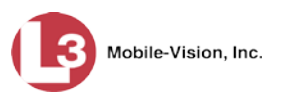

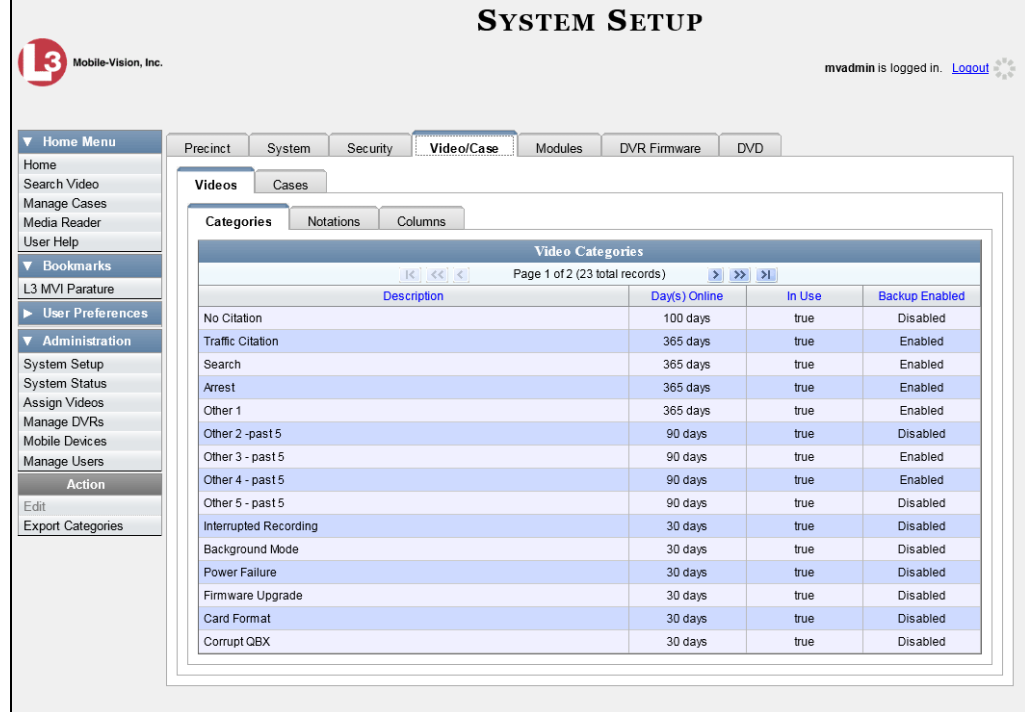

- **3** Make sure the **Videos** tab is selected, as pictured below.
- **4** Click the **Notations** tab.

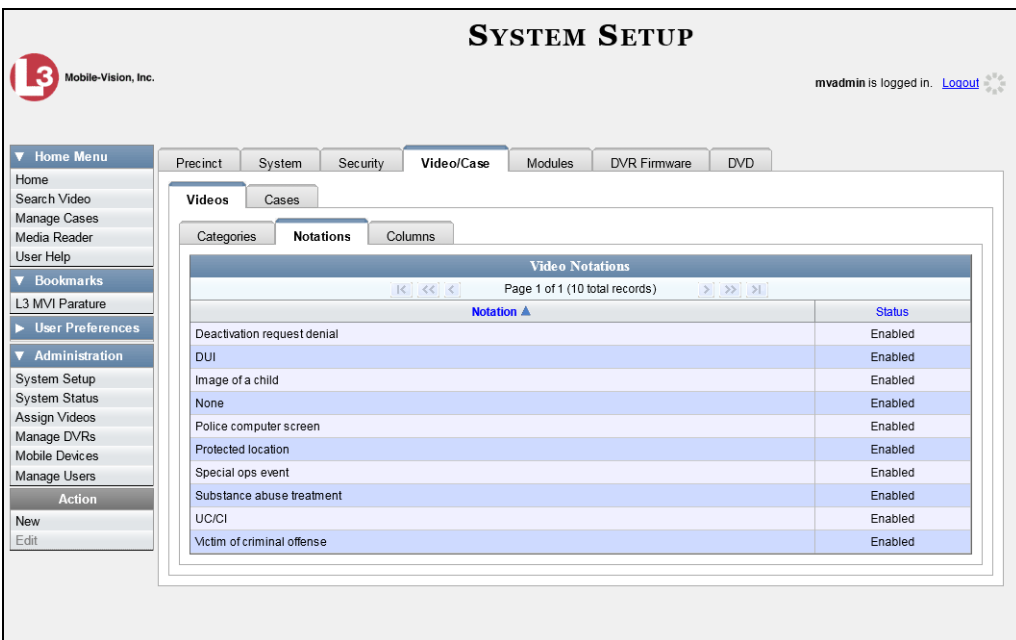

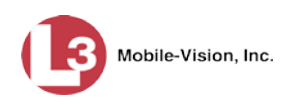

**5** Right-click on the record you wish to delete, then select **Delete** from the popup menu. A confirmation message displays.

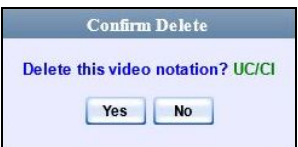

**6** Click **Yes**. The selected record is removed from the Video Notations list.

## <span id="page-151-0"></span>**Turning Video Notations On/Off**

This section describes how to turn the video notations feature *on* or *off*. When this feature is ON, all predefined video notations will display on the Edit Video form. When this feature is OFF, *no* video notations will display on the Edit Video form.

For more on video notations and how they are used in DEP, see "Video Notations" on page [133.](#page-146-0)

**1** Go to **V** Administration and click **System Setup**. The System Setup page displays.

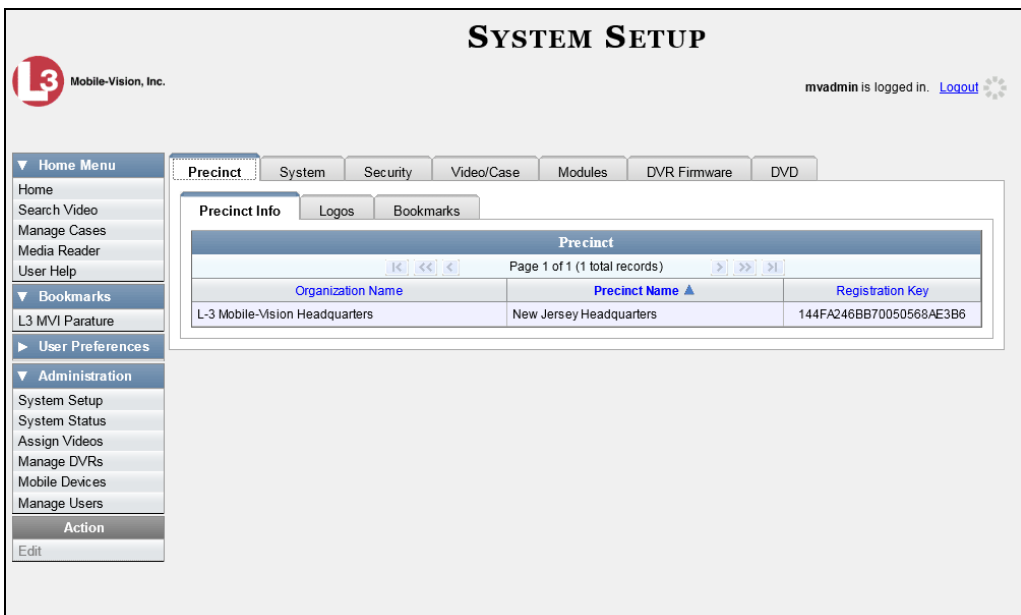

**2** Click the **System** tab.

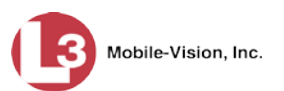

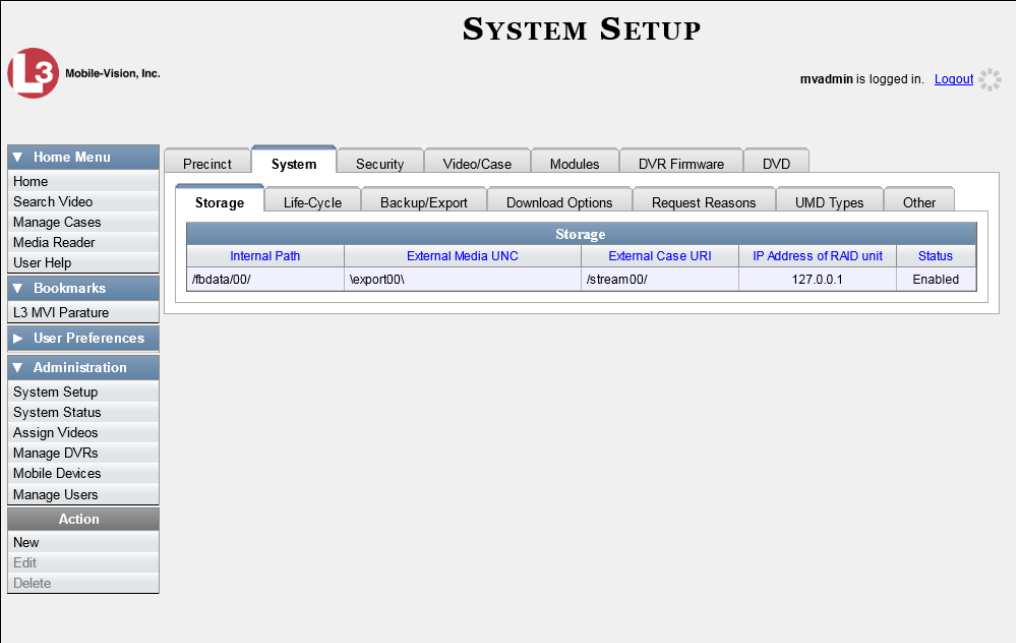

**3** Click the **Other** tab.

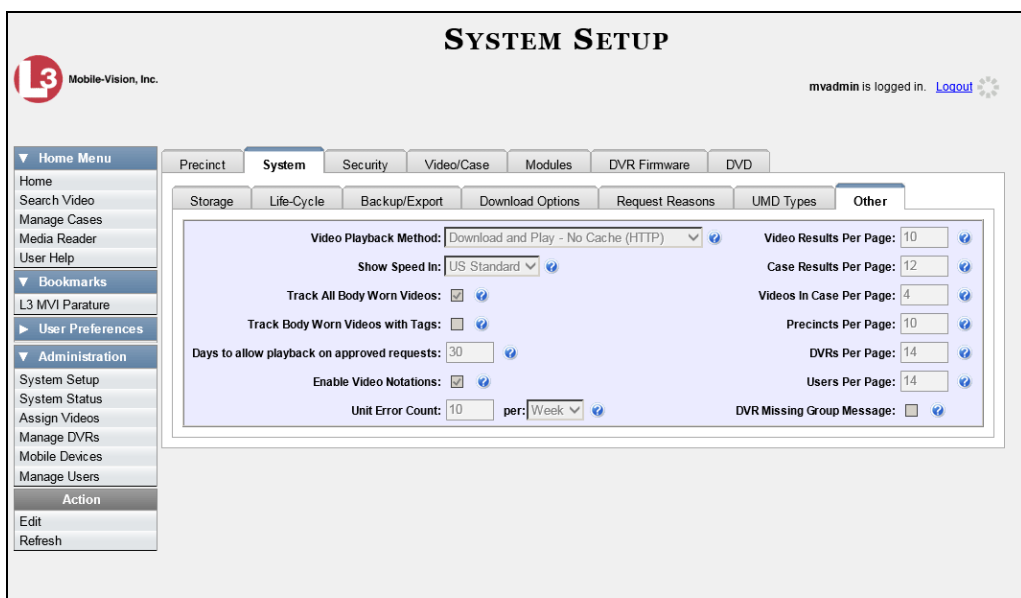

**4** Go to the Action column and click **Edit**. The Other popup displays.

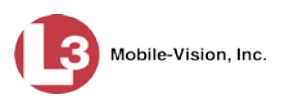

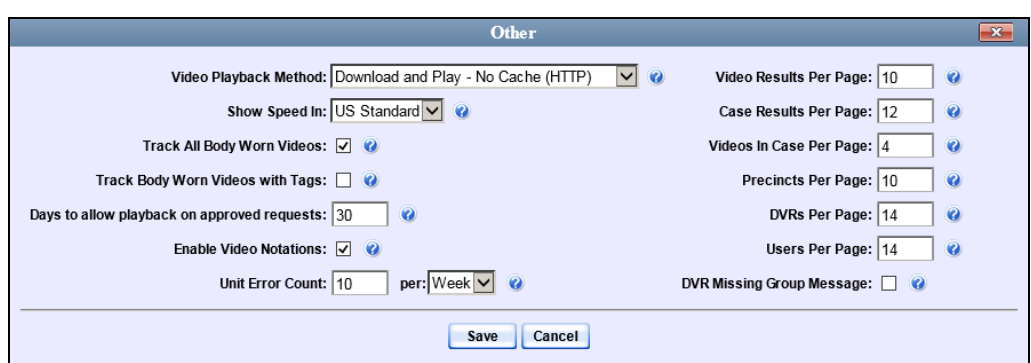

**5** To turn the Video Notations feature *on*, select the *Enable Video Notations* checkbox.  $-$  OR  $-$ 

To turn the Video Notations feature *off*, deselect the *Enable Video Notations*  checkbox.

<span id="page-153-0"></span>**6** Click **Save**.

# **Exporting Video Notations Activity to a Spreadsheet**

This section describes how to export video notations activity to a spreadsheet for use with another application, such as a custom reporting tool. This activity includes a list of all video notations that have been added or removed from a video or snapshot file during a selected time period.

**1** Go to **V** Administration and click **System Status**. The System Status page displays.

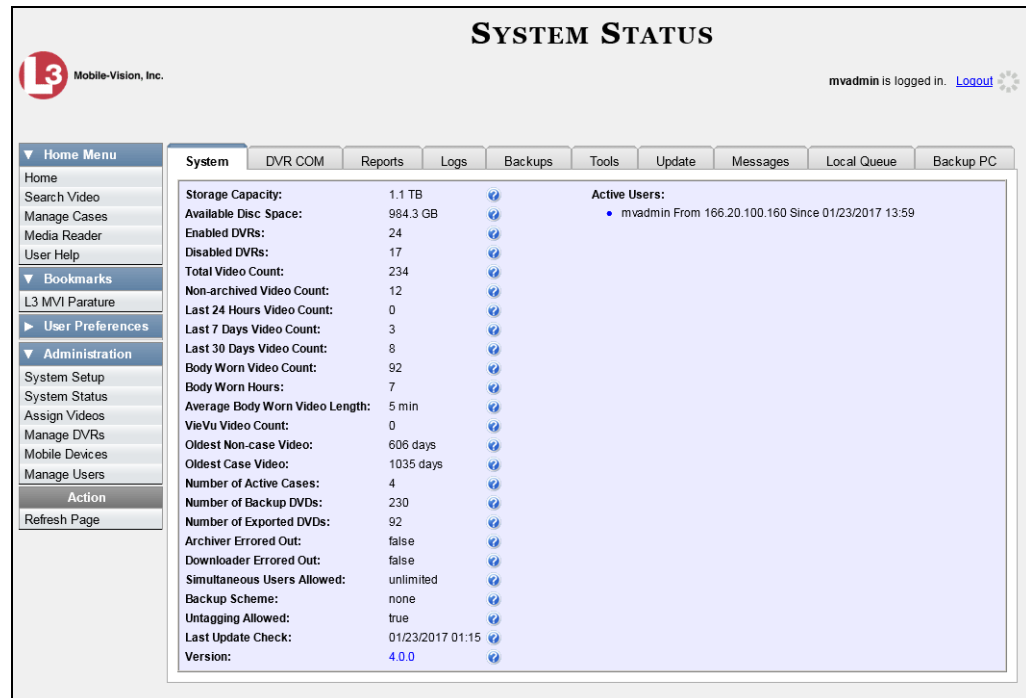

**2** Click the **Reports** tab.

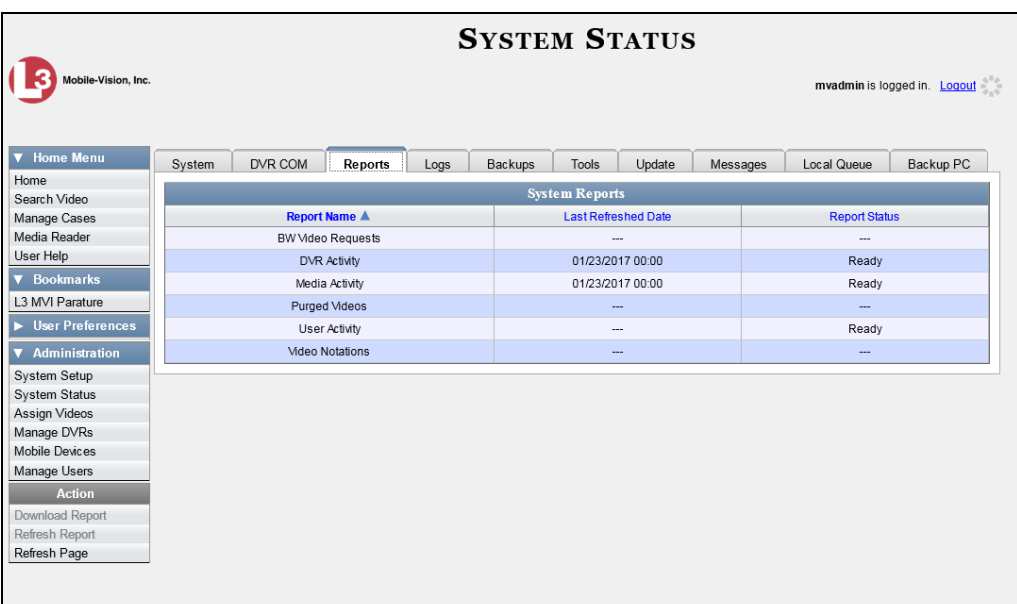

**3** Click on the **Video Notations** report to highlight it.

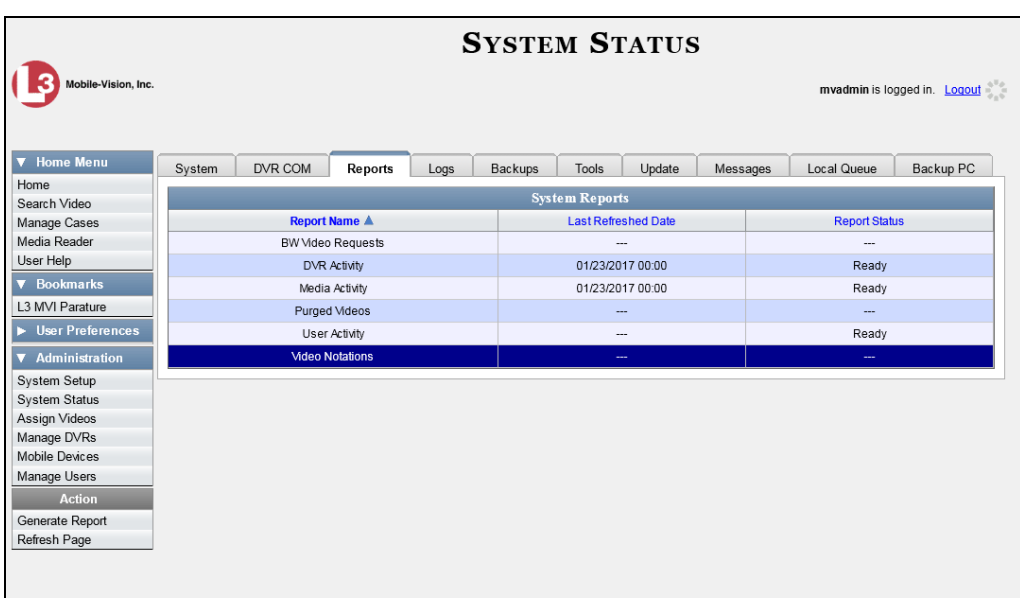

**4** Go the Action column and click **Generate Report**. The New Report popup displays.

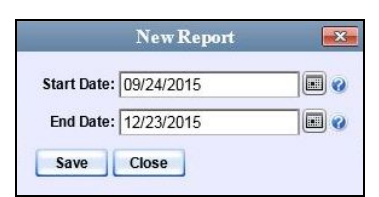

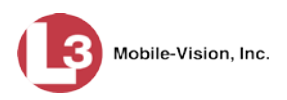

- **5** Using the *Start Date* and *End Date* fields, enter or select a date range for your report.
- **6** Click **Save**. A Windows message displays.

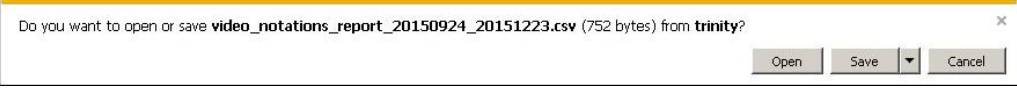

**7** Click **Open**. The report displays in your default spreadsheet application, such as Microsoft Excel.

#### **Updating Viewing Options**

There are two viewing options that you can change:

- *Video Playback Method*. This is the manner in which the system delivers videos to DEP users for viewing purposes. For example, you can choose to download and play videos on a PC, or stream the videos directly from the DEP server.
- *Metric Display*. You have the option of displaying vehicle speeds in either *milesper-hour* or *kilometers-per-hour*.

For further instructions, see:

- Changing the Video Playback Method, below
- $\Box$  Turning the Metric Display On or Off, page [146.](#page-158-0)

# **Changing the Video Playback Method**

This section describes how to change the manner in which the system delivers videos to DEP users for viewing purposes. The optimal playback method for your agency will depend on your networking environment and available bandwidth. If the default playback method, *Stream–No Cache (SMB)*, isn't working for you, consult with your agency's IT specialist to determine which playback method might be preferable.

The available playback methods are described in the following table.

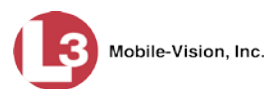

<span id="page-156-0"></span>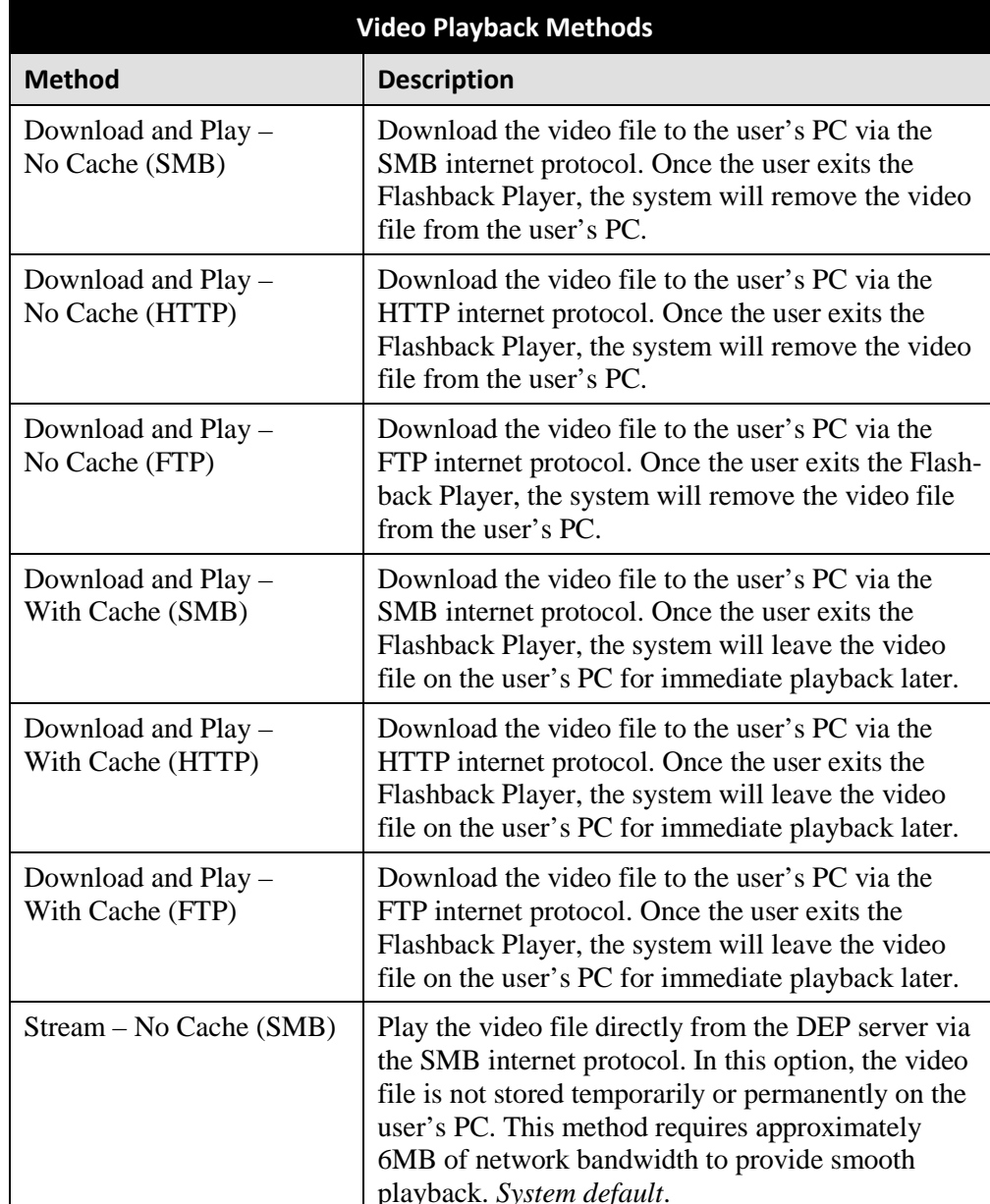

One advantage of the "download and play" methods is that you don't have to wait for the entire video to download before you can begin viewing it. The system starts playing the video immediately after it buffers a small amount of video data.

**1** Go to **V** Administration and click **System Setup**. The System Setup page displays.

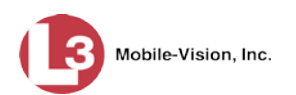

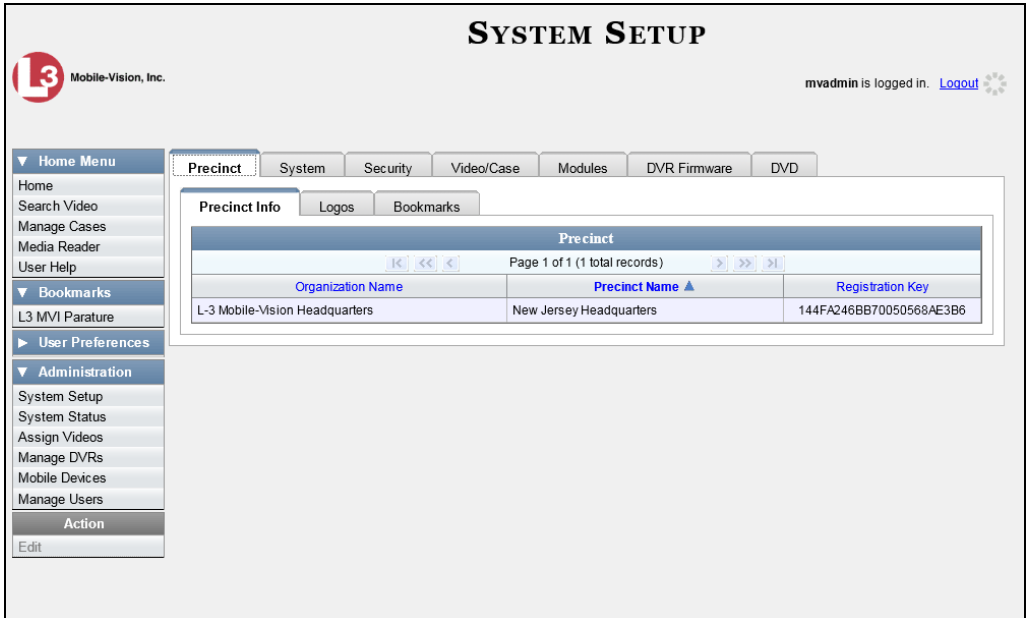

**2** Click the **System** tab.

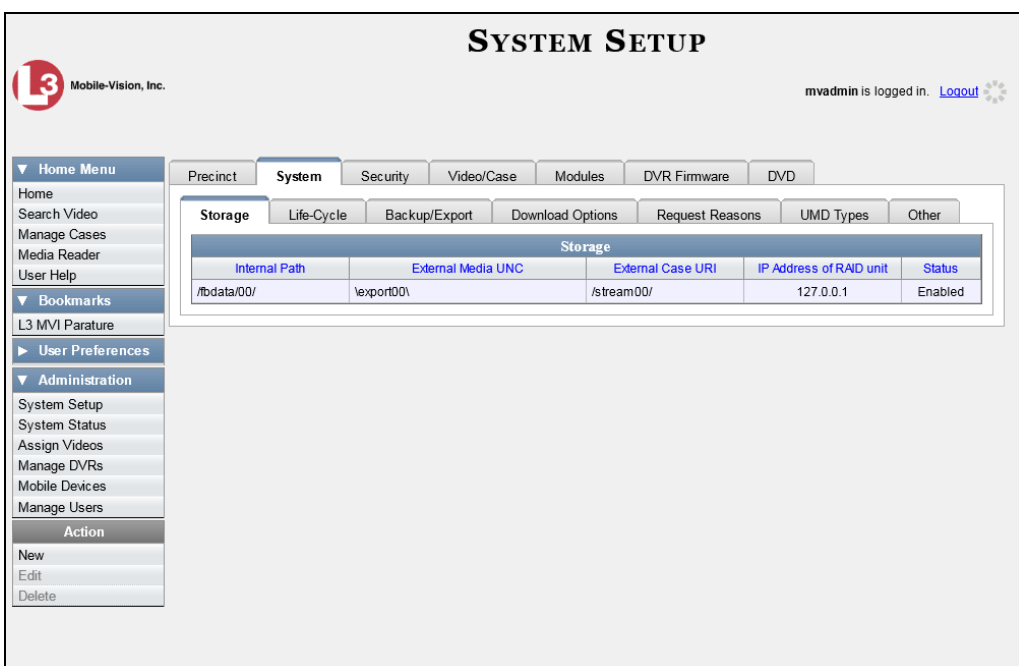

**3** Click the **Other** tab.

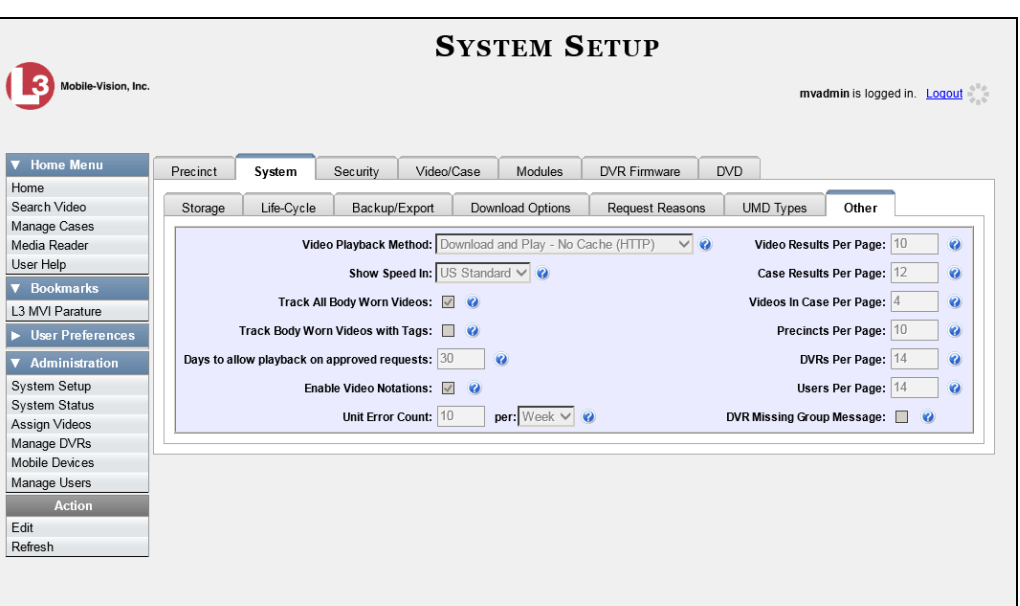

**4** Go to the Action column and click **Edit**. The Other popup displays.

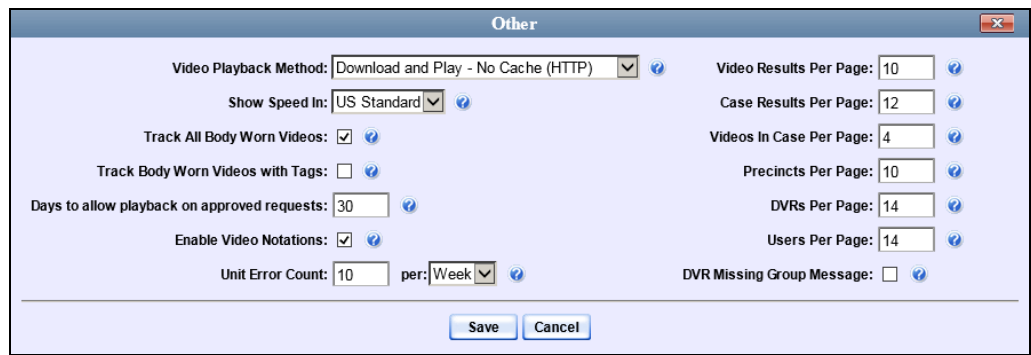

- **5** Go to the *Video Playback Method* field and select a new value from the drop-down list. The various playback methods are described in detail in the table on page [143.](#page-156-0)
- <span id="page-158-0"></span>**6** Click **Save**.

Mobile-Vision, Inc.

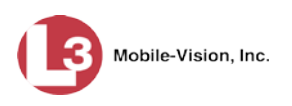

# **Turning the Metric Display On or Off**

This section describes how to change the GPS speed display on the Flashback Player and Video Details page. You can display a vehicle's speed in either *miles-per-hour* (default) or *kilometers-per-hour*.

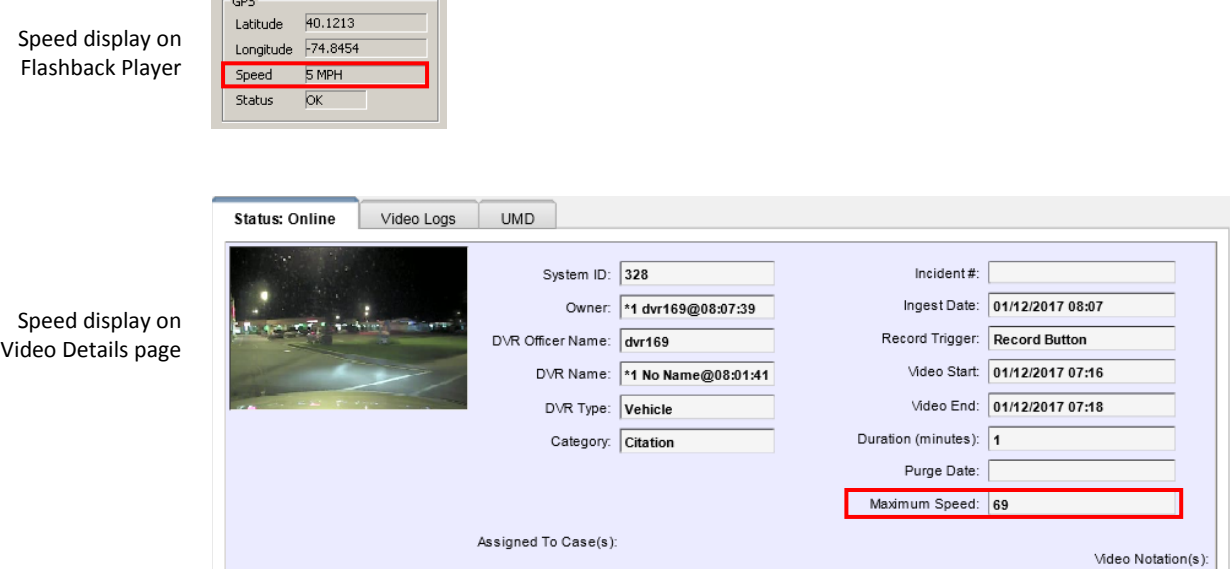

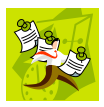

**NOTE**: The *Display MAX Speed* permission is required to view speed information on the Video Details page; the *Player Display Speed* permission is required to view speed information on the Flashback Player while online (i.e., from the server); and the *Export Display Speed* permission is required to view speed information on the Flashback Player while offline (i.e., from an export disc or file). For more information on this topic, see chapter 8*,* Security.

**1** Go to **V** Administration and click **System Setup**. The System Setup page displays.

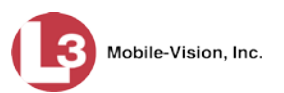

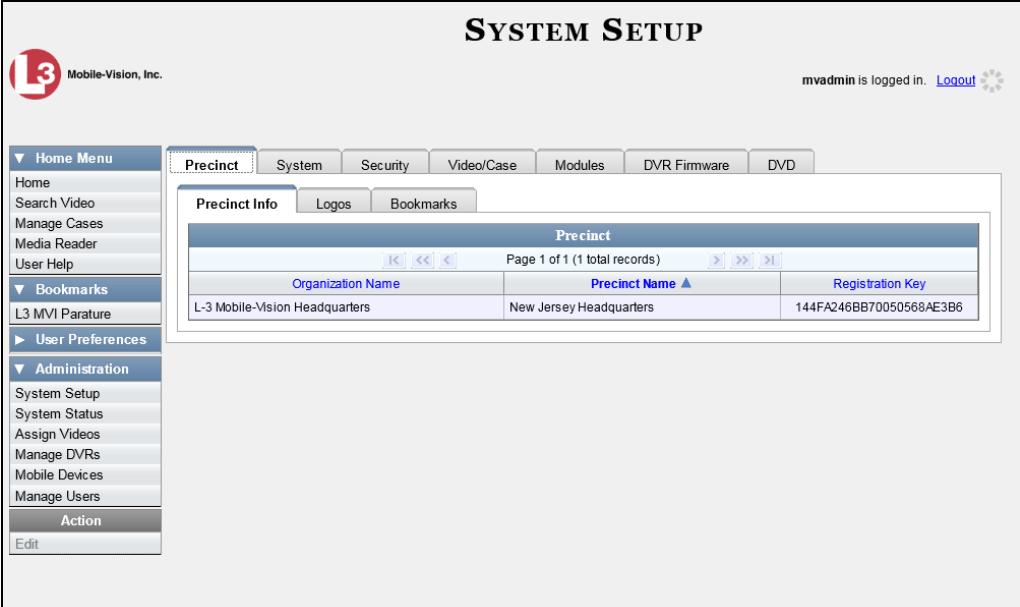

**2** Click the **System** tab.

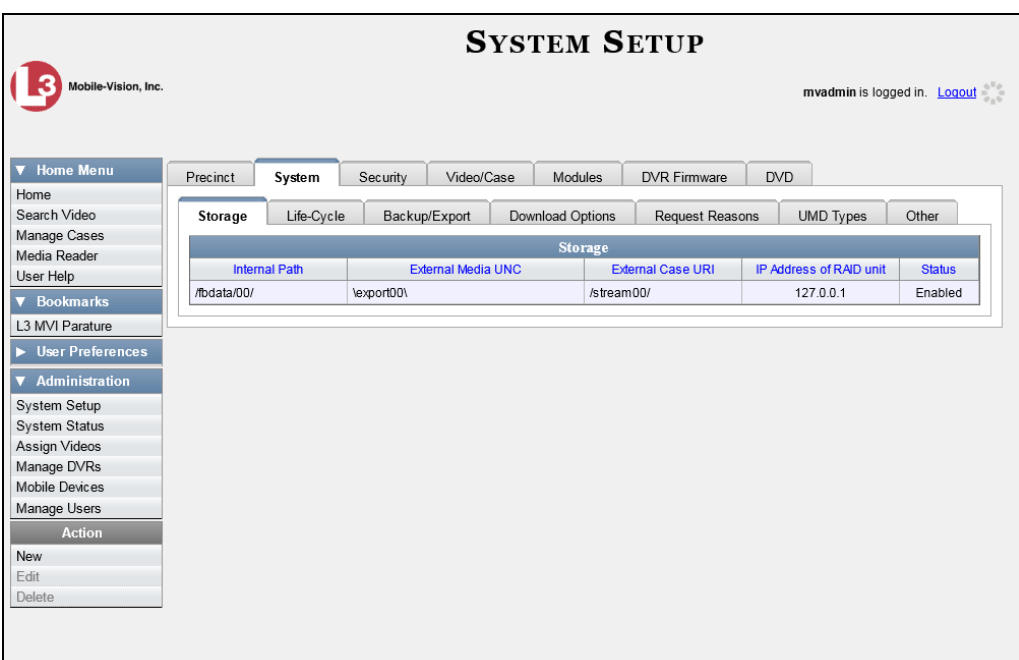

**3** Click the **Other** tab.

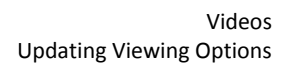

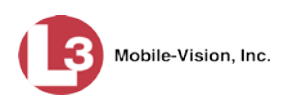

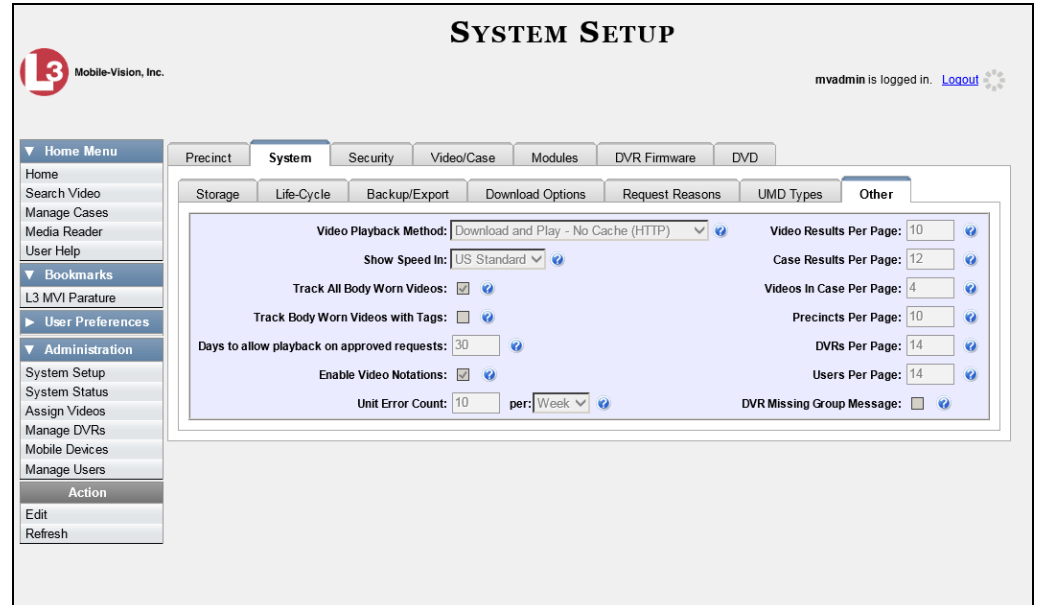

**4** Go to the Action column and click **Edit**. The Other popup displays.

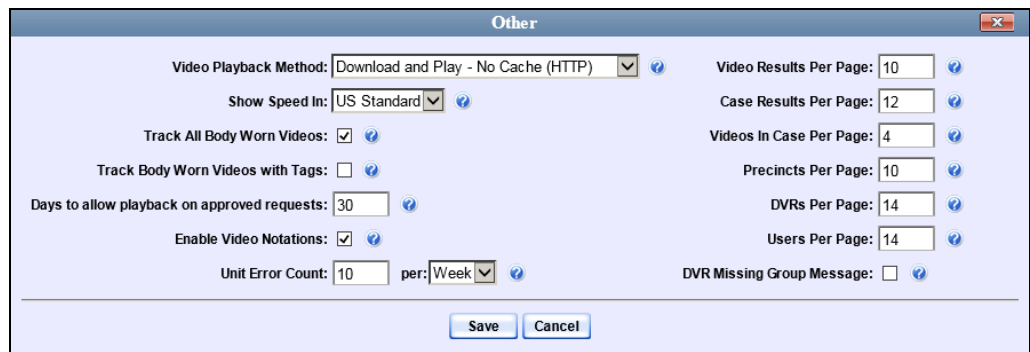

- **5** Go to the *Show Speed In* field and select a new value from the drop-down list: **US Standard** (for *miles per hour*) or **Metric** (for *kilometers per hour*).
- **6** Click **Save**.

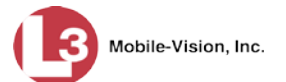

## **Video Categories**

This section describes how to change and/or export the information associated with video categories. For a detailed description of video categories and how they are used in DEP, see *Category* in the table on page [36.](#page-49-0)

For specific instructions, see:

- $\Box$  Maintaining Video Categories, below
- □ Manually Exporting Video Categories, page [152.](#page-165-0)

# **Maintaining Video Categories**

This section describes how to change the following information for a video category:

- □ Category name
- Category backup status (*enabled* vs. *disabled*)
- Category usage status (*in-use* vs. *disabled*)
- $\Box$  Days online (i.e., the number of days a video or snapshot of a certain category will remain online before it can be purged from the server).

For more information on video categories, see *Category* in the table on page [36.](#page-49-0)

**1** Go to **V** Administration and click **System Setup**. The System Setup page displays.

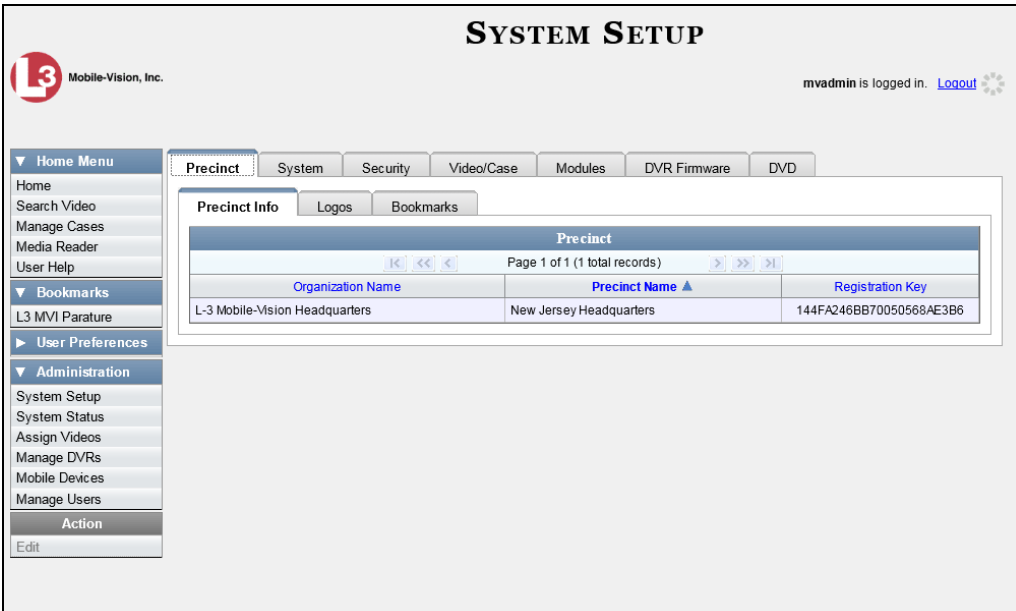

**2** Click the **Video/Case** tab. The current category list displays.

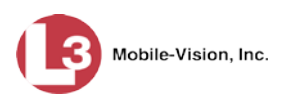

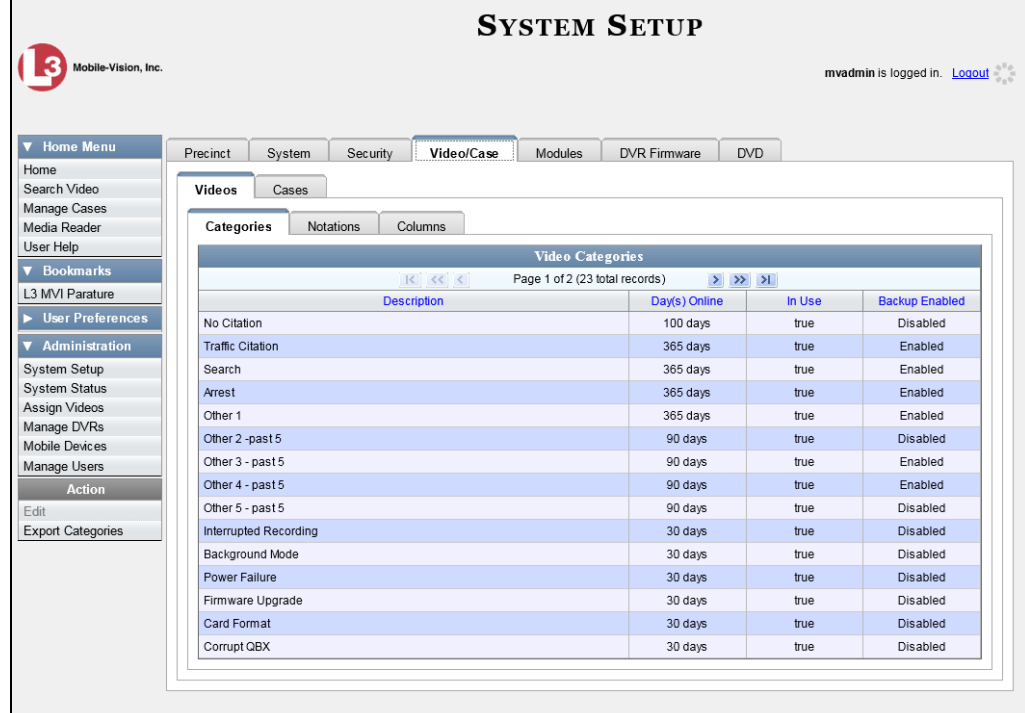

**3** Right-click on the category you wish to change, then select **Edit** from the popup menu. The Edit Video Category popup displays.

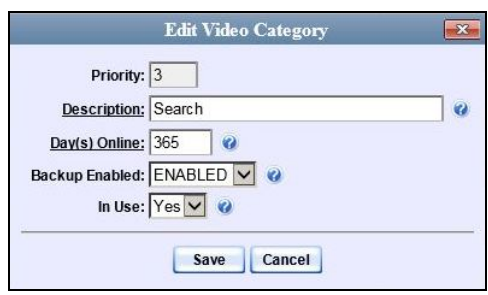

The fields on this popup are described in the following table.

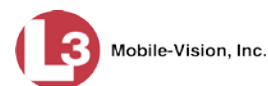

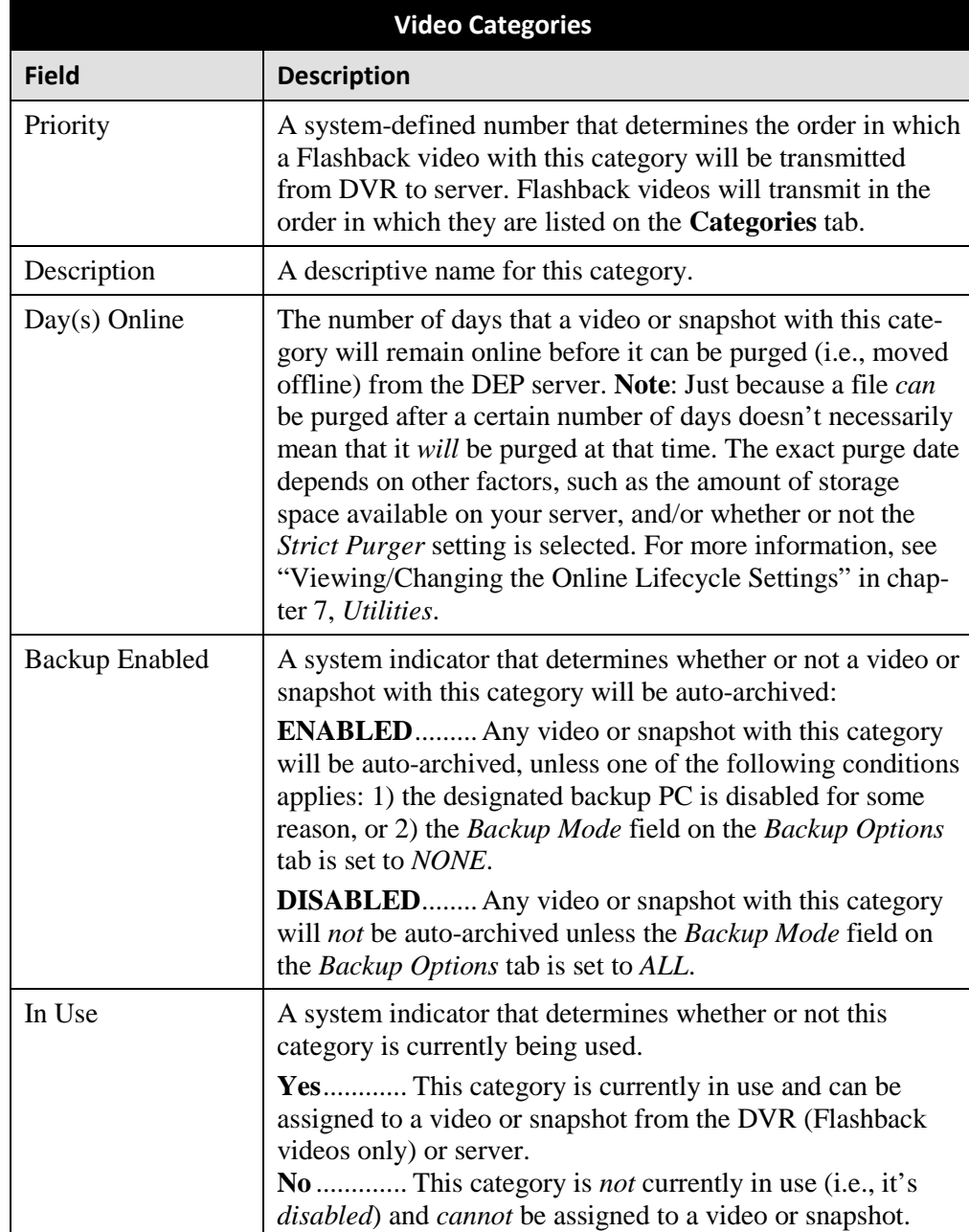

- **4** To change the name of this category, enter a new name in the *Description* field. Otherwise proceed to the next step.
- **5** To change the number of days that a video or snapshot with this category will remain online before it can be purged, enter a new number in the *Day(s) Online* field. Otherwise proceed to the next step.
- **6** To change the *Backup Enabled* status for this category (see description above), select a new value from the *Backup Enabled* drop-down list. Otherwise proceed to the next step.

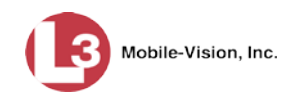

- **7** To change the *In Use* status for this category (see description on the previous page), select a new value from the *In Use* drop-down list. Otherwise proceed to the next step.
- **8** Click **Save**.
- <span id="page-165-0"></span>**9** To update another category, repeat steps 3 – 8.

## **Manually Exporting Video Categories (Flashback2s Only)**

Normally, when you change video categories on the server, that information is automatically transmitted to each DVR during the next server-to-DVR transmission. However, if your department does not use the wireless downloading feature, you can manually copy updated video categories from the server to a DVR, as described below.

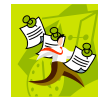

**NOTE**: This procedure applies to Flashback2s only.

- **1** Insert a USB drive in a USB port on your PC.
- **2** Go to **V** Administration and click **System Setup**. The System Setup page displays.

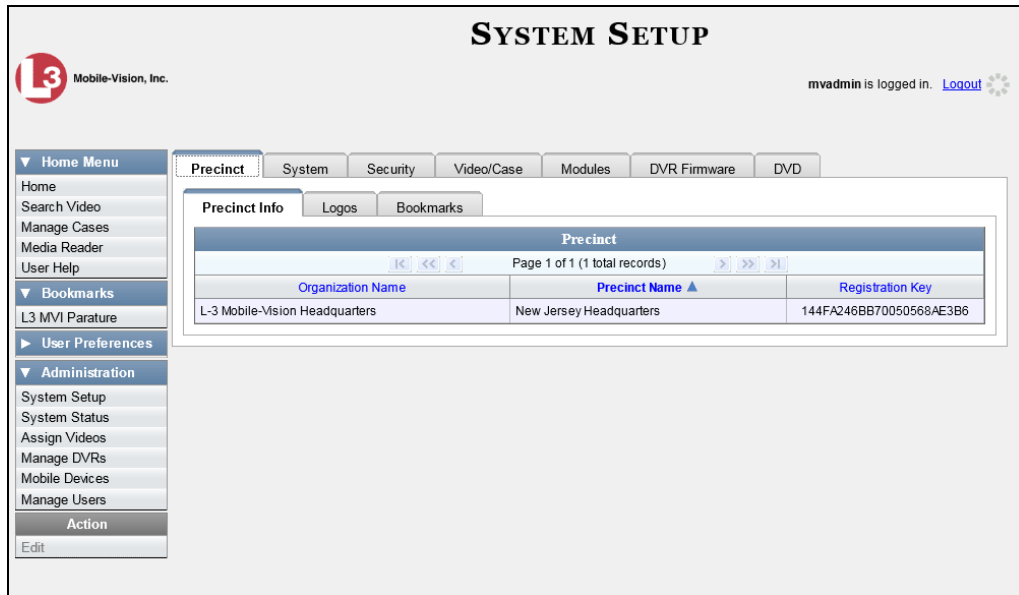

**3** Click the **Video/Case** tab. The current category list displays.

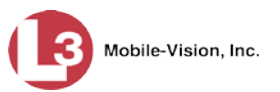

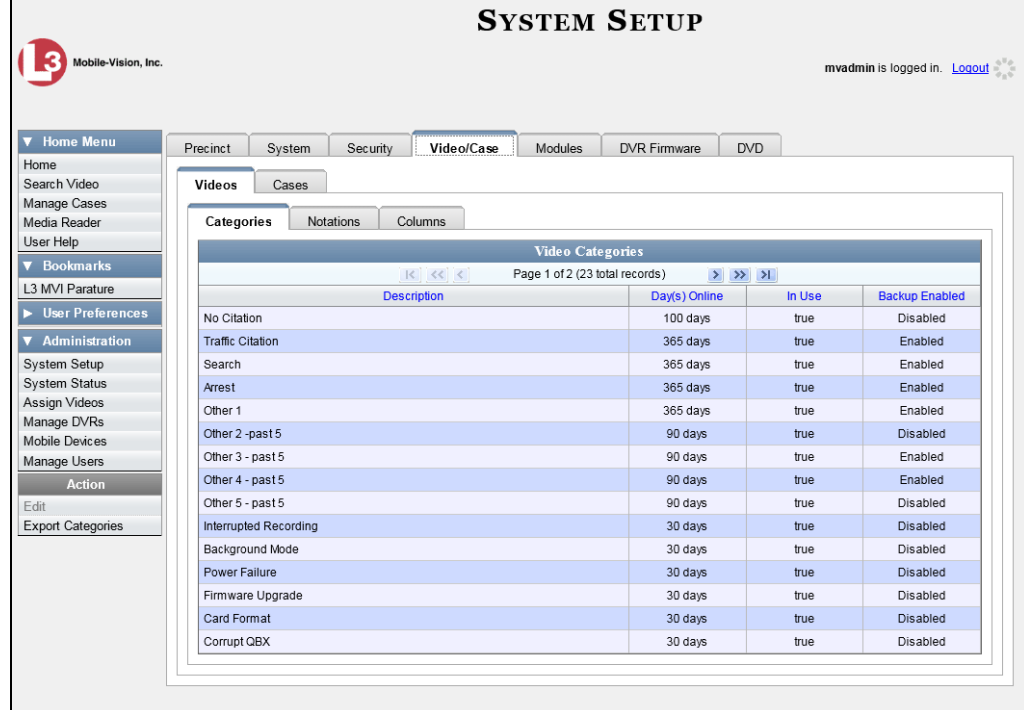

**4** Go to the Action column and click **Export Categories**. A Windows message displays.

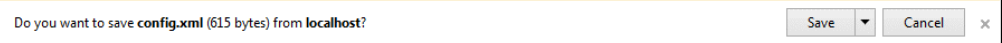

- **5** Select **Save As** from the *Save* drop-down list. The Save As window displays.
- **6** Navigate to your USB drive.
- **7** Click **Save**.
- **8** Take the USB drive and use it to load the config.xml file onto the DVR, as described in "Copying the config.xml File from a USB Drive to Your DVR" in your *Flashback2 User's Guide*.

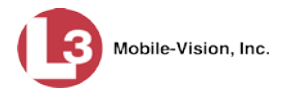

#### **Installing the UMD Editor on an Officer's Mobile Data Computer**

If your vehicles are equipped with mobile data computers (MDCs), officers have the option of assigning user metadata to their Flashback videos immediately after they are finished recording. However, this option requires that you install an application called the *UMD Editor* on your mobile data computers. You will also need to configure your MDCs for Ethernet.

If your agency is using *Vehicle Viewer* or *Vehicle Viewer Live*, the UMD Editor is already included with those applications.

- **1** If you have not done so already, configure each of your MDCs as an Ethernet network, as described in "Configuring a Flashback DVR for Use With Vehicle Viewer, Vehicle Viewer Live, or the UMD Editor" in chapter 5—DVRs. (**Note**: Using an Ethernet connection in the vehicle will not interfere with your wireless video transmission.)
- **2** Insert a USB flash drive into a USB port on your PC (i.e., the PC you use to connect to the DEP application).

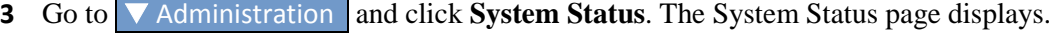

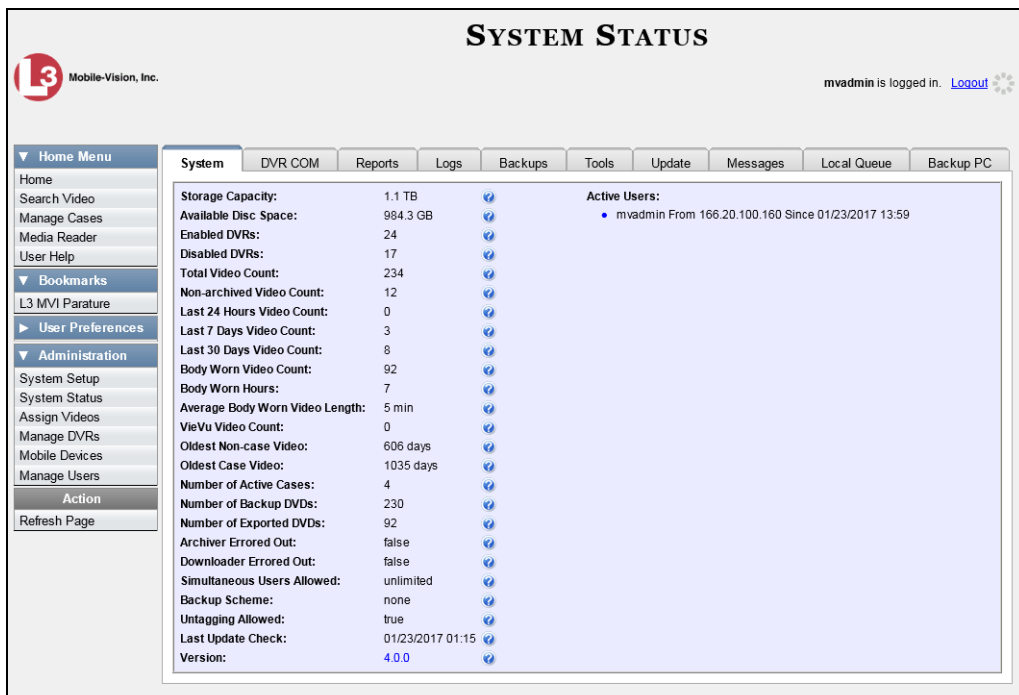

**4** Click the **Tools** tab.

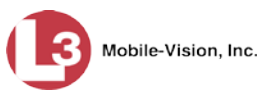

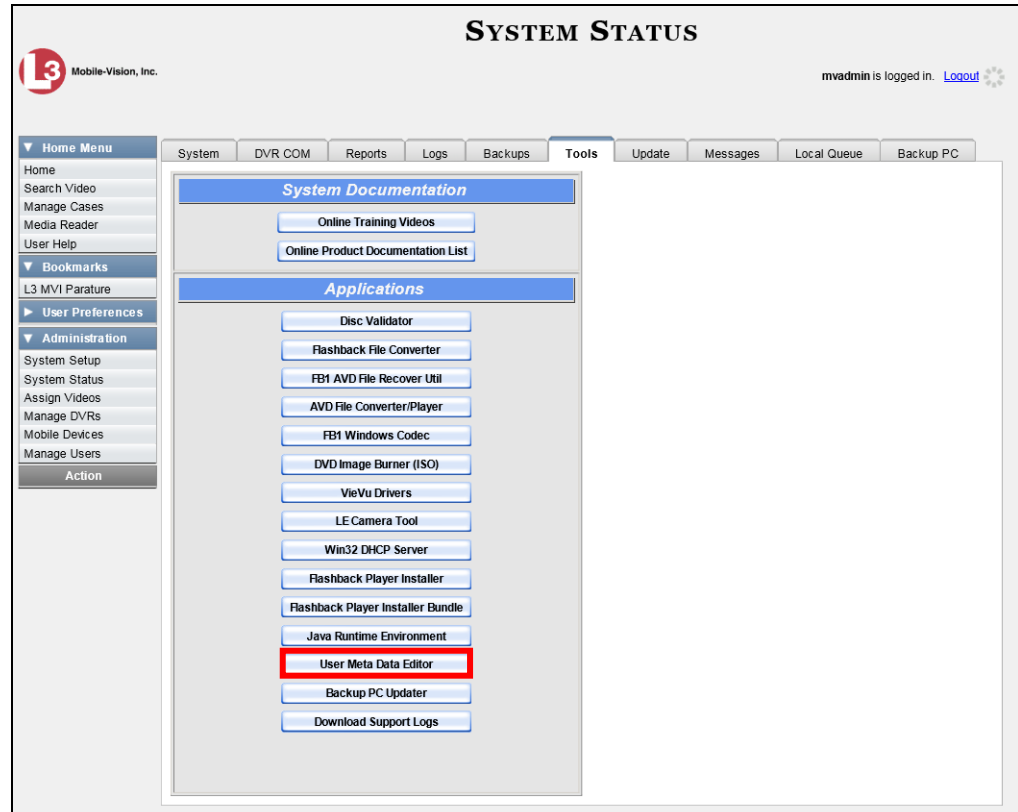

**5** Go to the *Applications* column and click the **User Meta Data Editor** button. A Windows message displays.

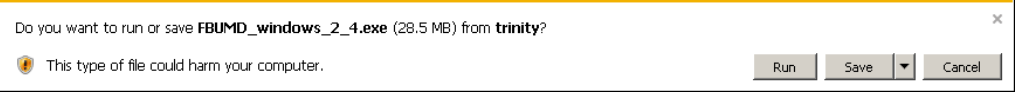

**6** Select **Save As** from the *Save* drop-down list. The Save As window displays.

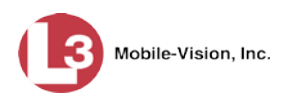

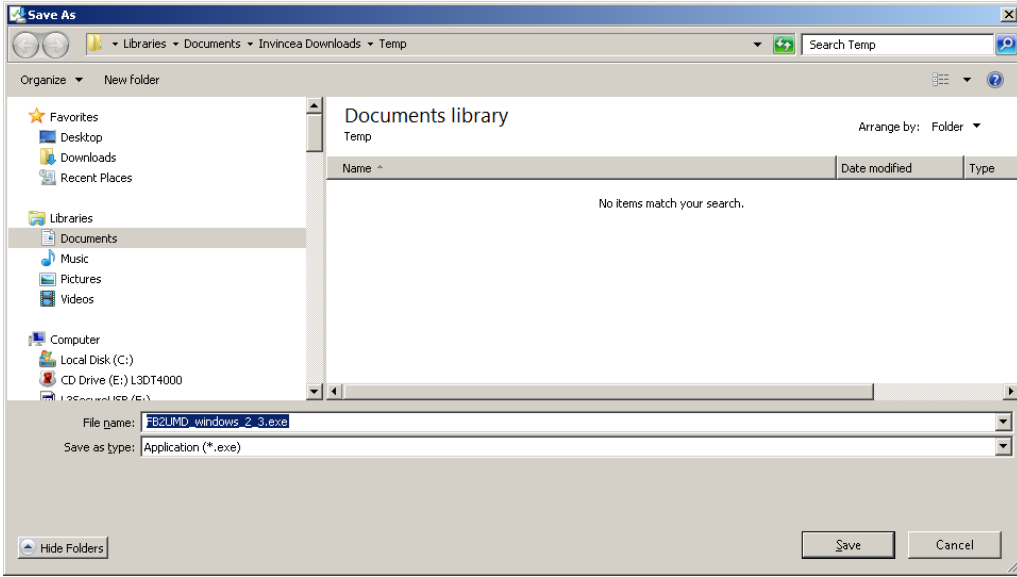

**7** Navigate to your USB drive, then click **Save**. A confirmation message displays.

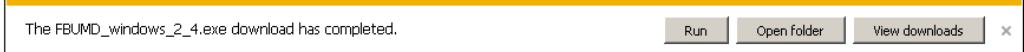

**8** Remove the USB drive from your PC.

Next, you need to install the UMD editor application on each mobile data computer, as described below.

- **9** Insert the USB drive into a USB port on the in-car mobile data computer.
- **10** Login to the mobile data computer.
- **11** Navigate to the USB drive.
- **12** Click on the **FBUMD\_windows\_2\_4.exe** file, then press **Ctrl + C** to copy it to your clipboard.
- **13** Navigate to the directory on your mobile data computer where you wish to install the UMD editor.
- **14** Press **Ctrl + V** to copy the .exe file to the selected directory.

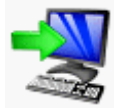

**15** Double-click on the **FBUMD\_windows\_2\_4.exe** file. After a momentary delay, the Install Wizard displays.

Videos Installing the UMD Editor on an Officer's Mobile Data Computer

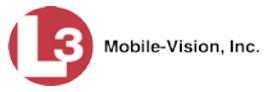

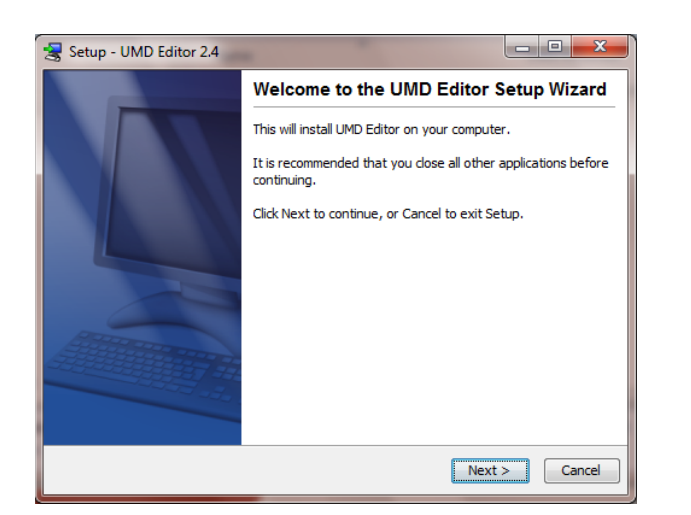

**16** Click **Next**. The system begins installing the application on the mobile data computer. When the installation is complete, a confirmation message displays.

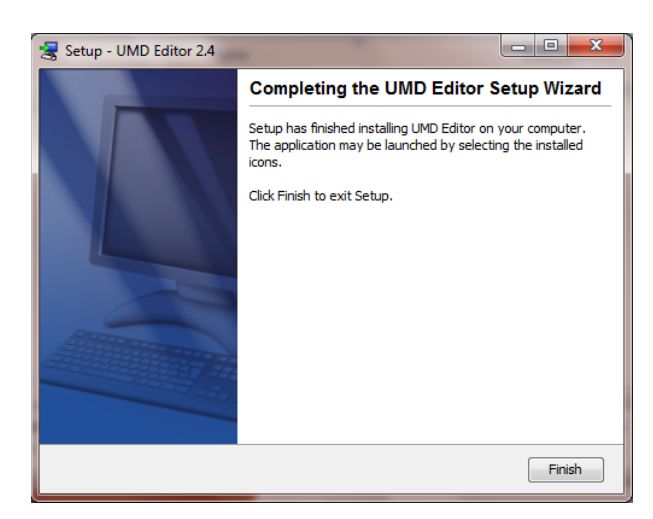

- **17** Click **Finish**.
- **18** Remove the USB stick from the USB port.
- **19** Repeat steps 9 18 for all of the vehicles in your fleet.

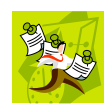

**NOTE**: The first time you use the UMD Editor you will be prompted to enter the DVR's IP address. If you don't know the IP address, you can find it in the DVR's record. For more information, see "Searching for a DVR" in chapter 5.

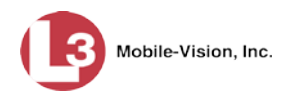

# **Accepting/Rejecting Quarantined Video**

A quarantined file is a video that is shorter than the *Minimum File Duration* value entered on the **Life-Cycle** tab. Typically, a quarantine file is a small "test" video that an officer makes at the beginning of each shift to test his equipment before going out into the field. The system automatically marks these short videos for review or disposal, depending on your system settings.

If you selected the quarantine settings pictured below, then all quarantine videos will display on your Home Page. You will need to periodically review each of the quarantined videos and either accept or reject them, as described in this section.

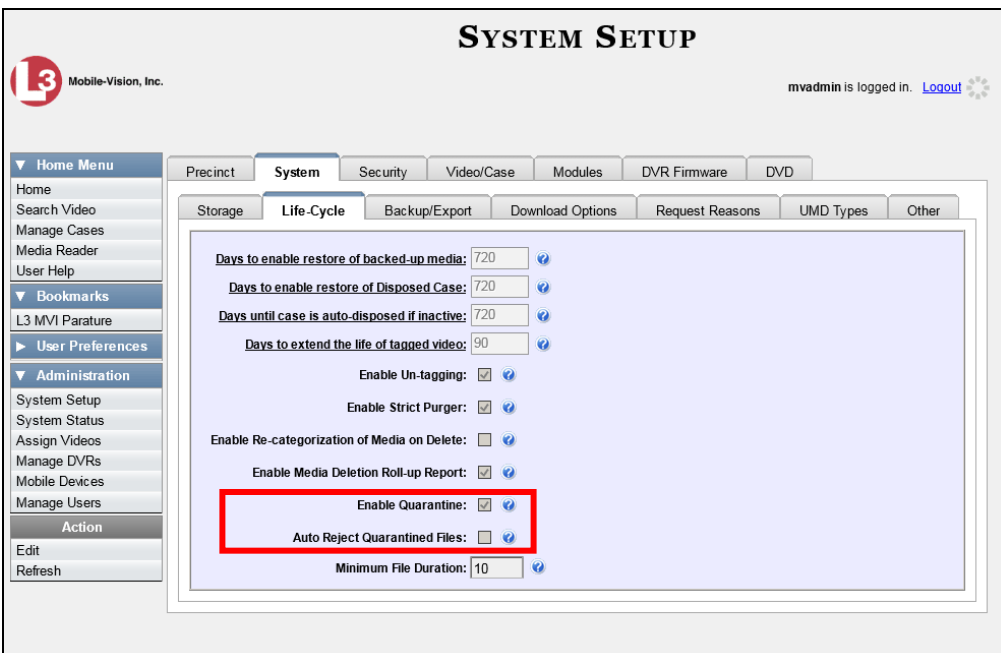

For more information on quarantine settings, see "Viewing/Changing the Online Lifecycle Settings" in chapter 7.

- **1** Make sure the Home page displays. (If necessary, go to  $\nabla$  Home Menu and click **Home**.)
- **2** Locate the quarantined files on your *Inbox Messages* list.

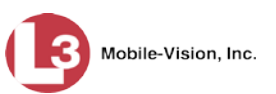

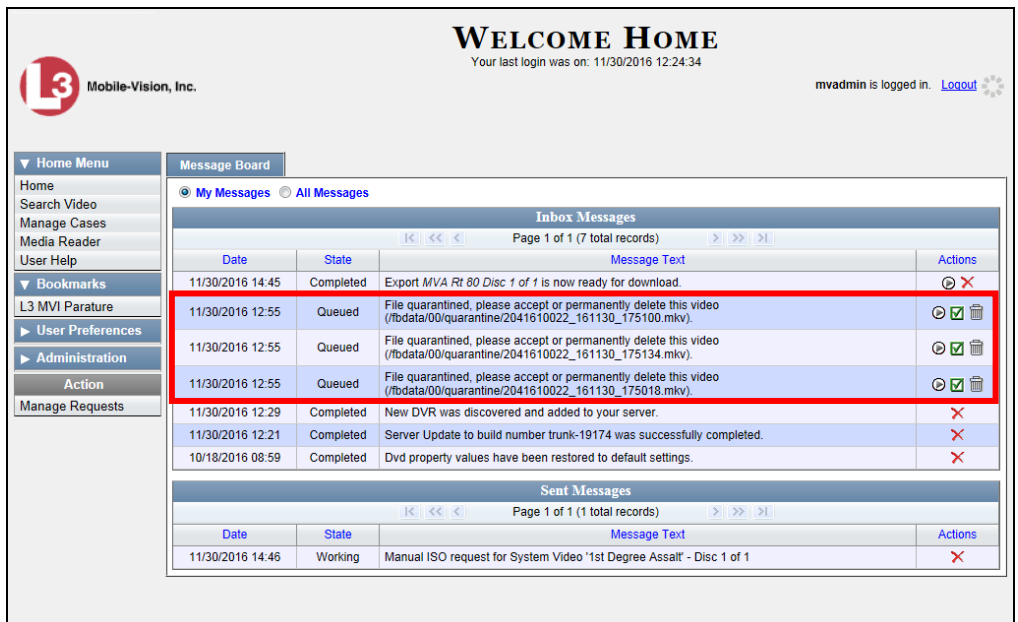

- **3** Proceed to the first file you wish to review and click the  $\odot$  icon to the right of that record. The Flashback Player launches and the selected video plays.
- **4** When you are finished reviewing the video, click the  $\boxtimes$  in the upper right corner of the Flashback Player to close it.
- **5** If you wish to accept the new video into DEP, proceed to the next step.

 $-$  OR  $-$ 

If you do *not* wish to accept the new video into DEP, skip to step 8.

**6** Click the  $\blacksquare$  icon to the right of that record. The following popup displays.

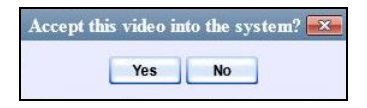

**7** Click **Yes**. A confirmation message displays:

**Video is being accepted into the server now.**

#### **End of Procedure**.

**8** Click the **ight** of that record. The following popup displays.

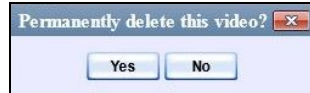

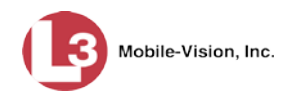

- **9** Click **Yes**. The video is permanently removed from DEP.
- **10** Repeat steps 3 9 for all the quarantined files on your *Inbox Messages* list.

#### **Exporting Video Activity to a Spreadsheet**

This section describes how to export information on your video activity to a spreadsheet for use with another application, such as a custom reporting tool. This is referred to as the *Media Activity* report. It includes information such as the date and time of automatic video transmissions, the name of users who performed manual uploads, and video backup status. The system automatically updates this report once every day.

**1** Go to **V** Administration and click **System Status**. The System Status page displays.

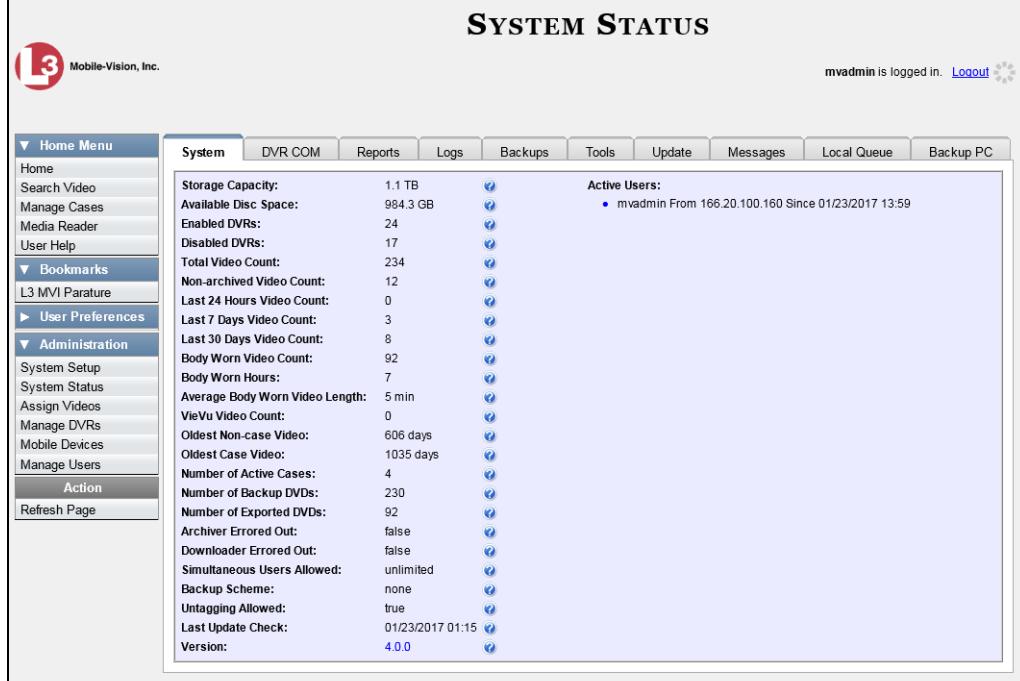

**2** Click the **Reports** tab.

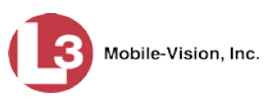

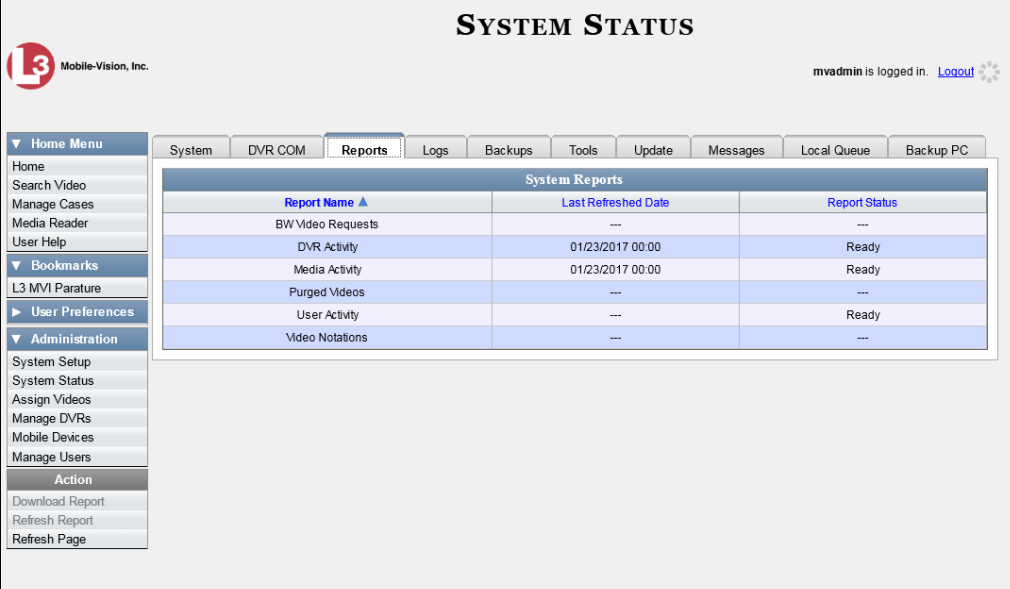

**3** Click on the **Media Activity** report to highlight it.

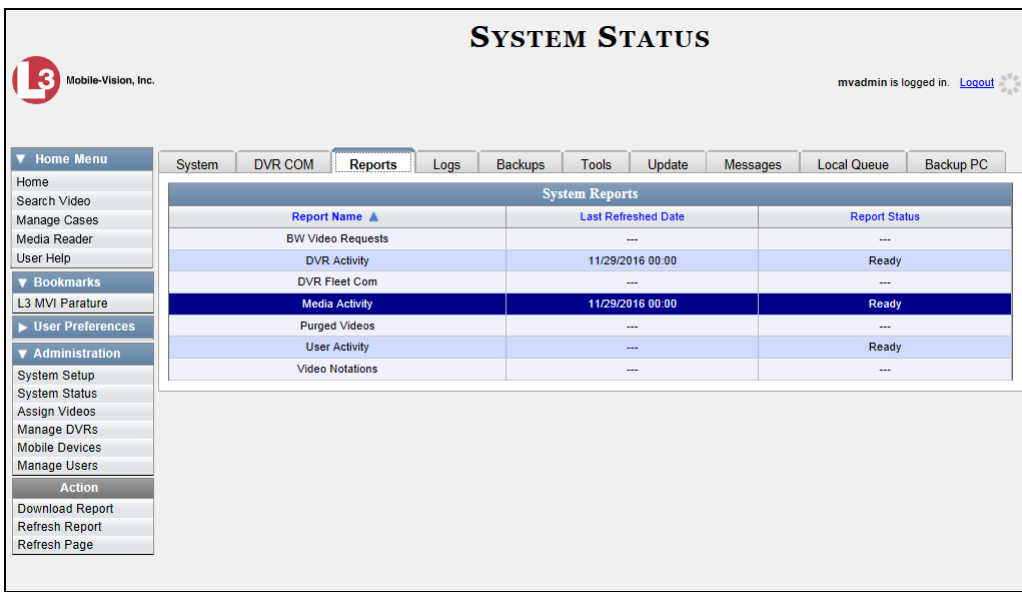

Note the date in the *Last Refreshed Date* column. The Media Activity report you are about to download will contain all system video activity up to this date/time. If you prefer to report on all video activity up to the *current* time, go to the **Action** column and click **Refresh Report** first before proceeding.

**4** Go the Action column and click **Download Report**. A Windows message displays.

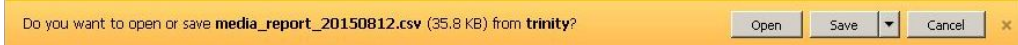

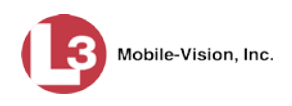

**5** Click **Open**. The report displays in your default spreadsheet application, such as Microsoft Excel.

#### **Flashback File Converter**

The Flashback File Converter utility allows you to convert selected Flashback video files into a format that can be used with redaction software. Specifically, you can convert:

- AVD files into AVI files (Flashback1 and VIEVU videos)
- QBX files into MP4 files (all other Flashback DVRs).

For specific instructions, see:

- $\Box$  Installing the Flashback File Converter, below
- <span id="page-175-0"></span>□ Using the Flashback File Converter, page [165.](#page-178-0)

#### **Installing the Flashback File Converter**

This procedure describes how to install the Flashback File Converter utility on your PC. For more information on this utility, see the previous section, "Flashback File Converter."

**1** Go to **V** Administration and click **System Status**. The System Status page displays.

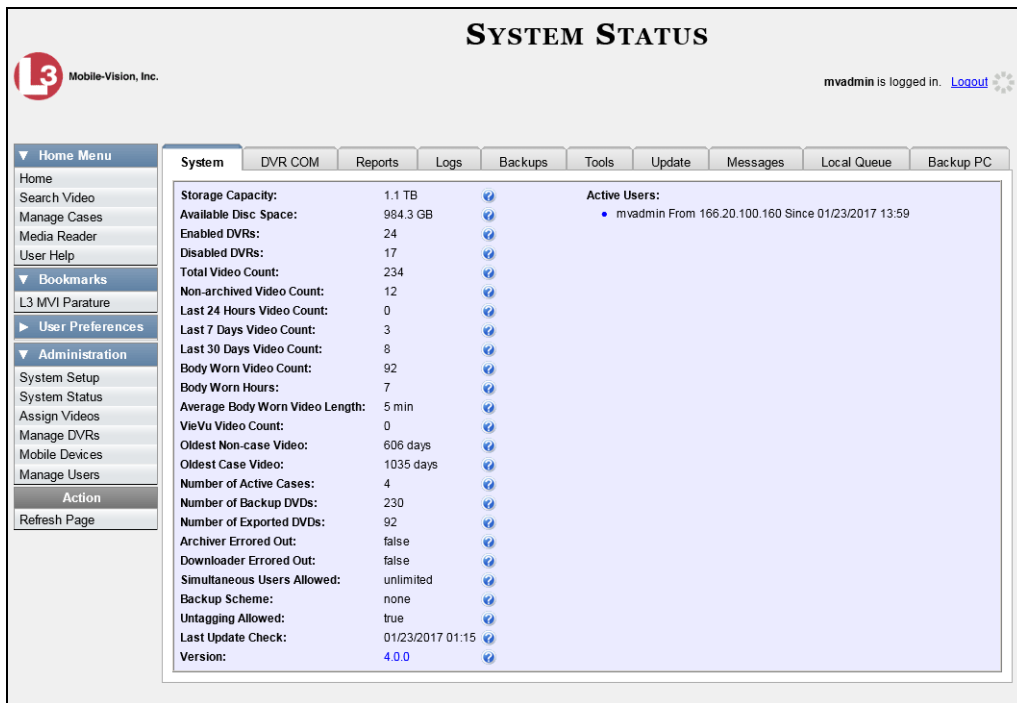

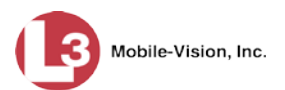

**2** Click the **Tools** tab.

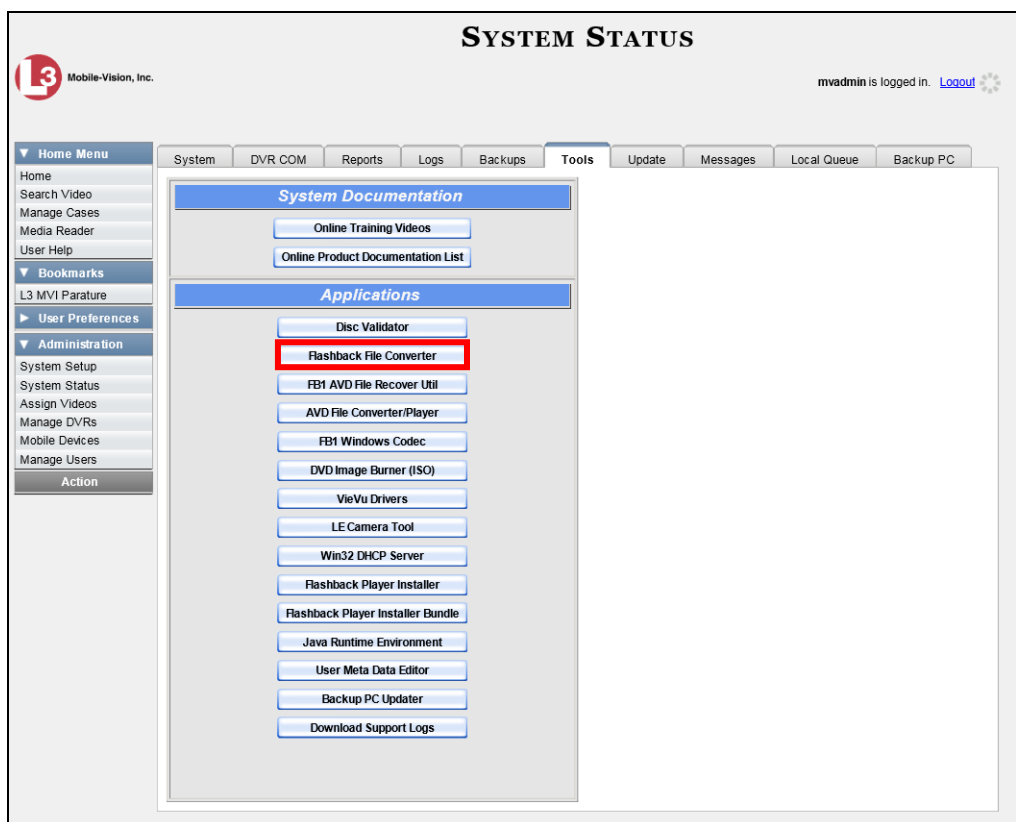

**3** Go to the Applications column and click the **Flashback File Converter** button. A Windows message displays.

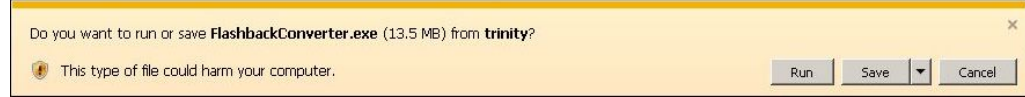

**4** Click **Run**. If a security message displays, click **Run** again. Otherwise proceed to the next step.

The Flashback Converter InstallShield Wizard displays.

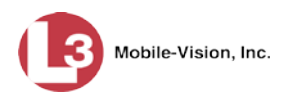

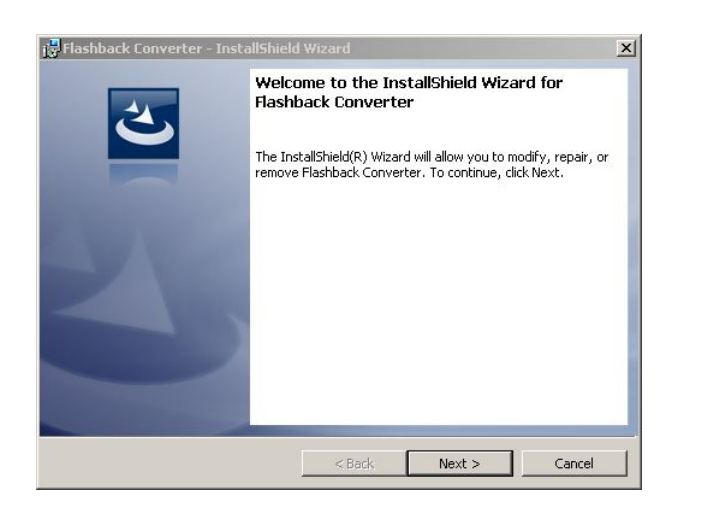

**5** Click **Next**.

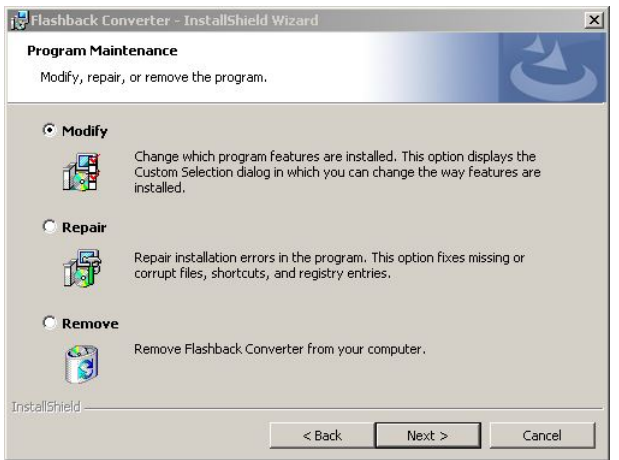

**6** Click **Next** again.

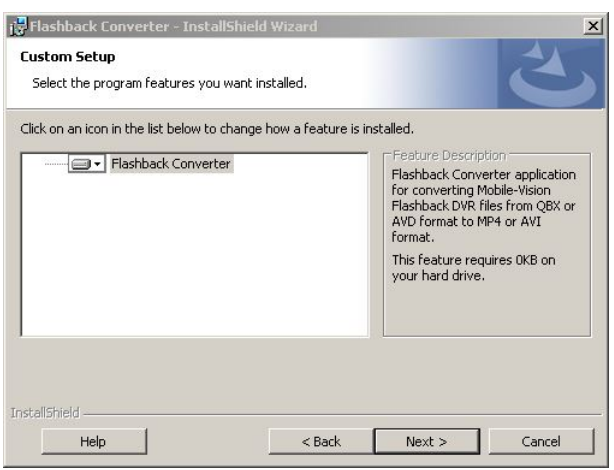

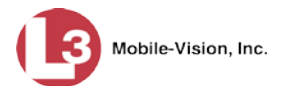

**7** Click **Next** again. The system prompts you to begin the installation.

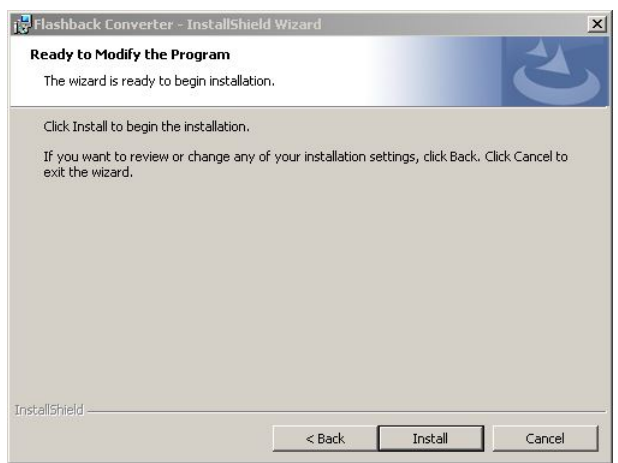

- **8** Click **Install**. The system begins installing the application. After the installation is complete, a confirmation message displays: *InstallShield Wizard Completed*.
- **9** Click **Finish**.

<span id="page-178-0"></span>For instructions on how to use the Flashback File Converter, see the next section.

## **Using the Flashback File Converter**

This section describes how to use the Flashback File Converter utility to convert selected video files into a format that can be used with redaction software. Specifically, you can convert AVD files into AVI files (Flashback1s and VIEVUs) and QBX files into MP4 files (Flashback2s, Flashback3s, and FlashbackHDs).

- **1** If you have not done so already, install the Flashback File Converter on your PC, as described in "Installing the Flashback File Converter" on page [162.](#page-175-0)
- **2** Go to your desktop and double-click on the Flashback Converter icon. The Flashback Converter application opens.

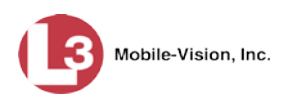

 $\lceil \dots \rceil$ 

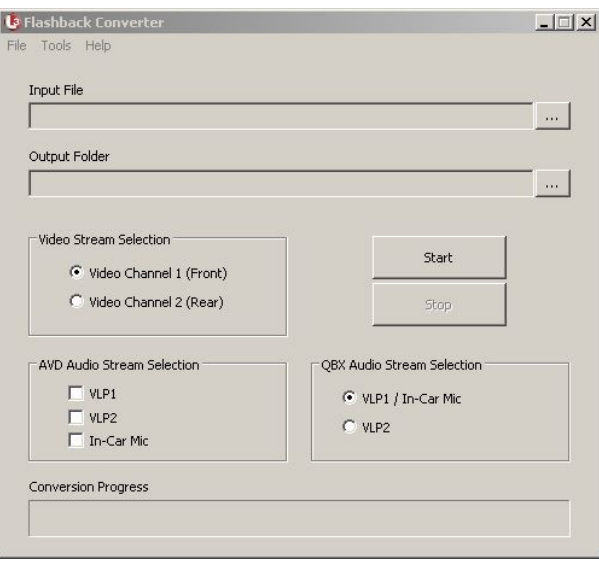

**3** Click on the ellipsis icon to the right of the *Input File* field. The Flashback Converter Input File screen displays.

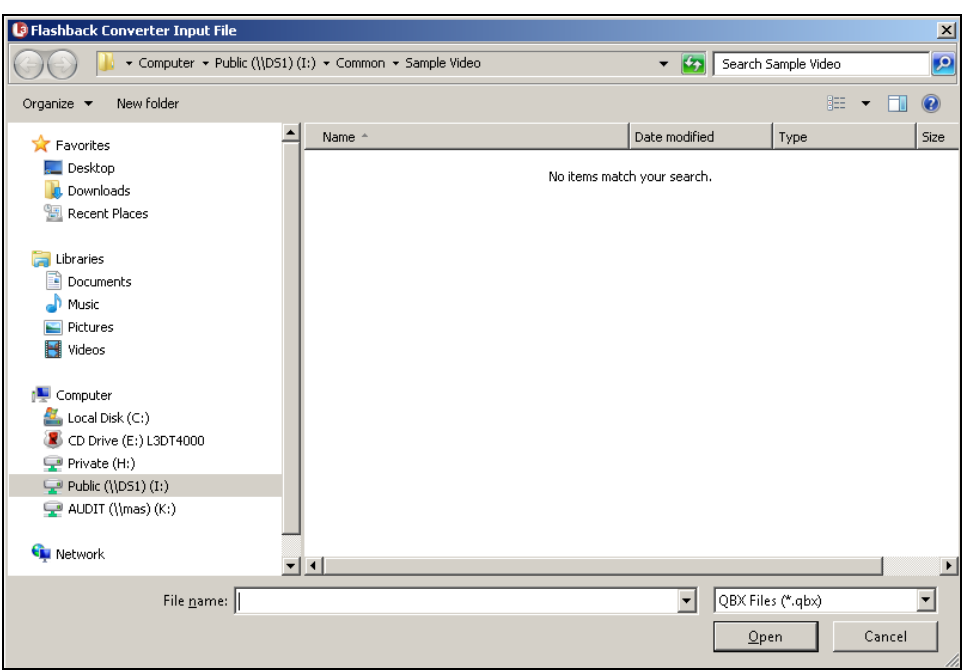

- **4** Navigate to the disk drive location where the file you wish to convert is located.
- **5** If you are converting a Flashback1 or VIEVU AVD file to AVI, select **AVD** from the *Files of type* drop-down list. Otherwise proceed to the next step.
- **6** Click on the file you wish to convert.
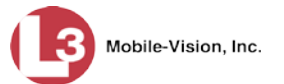

- **7** To change the file's name, enter a new name in the *File name* field. Otherwise proceed to the next step.
- **8** Click **Open**. The selected file name displays in the *Input File* field.
- **9** Click on the ellipsis icon to the right of the *Output Folder* field. The Browse For  $\mathbf{m}$ Folder popup displays.

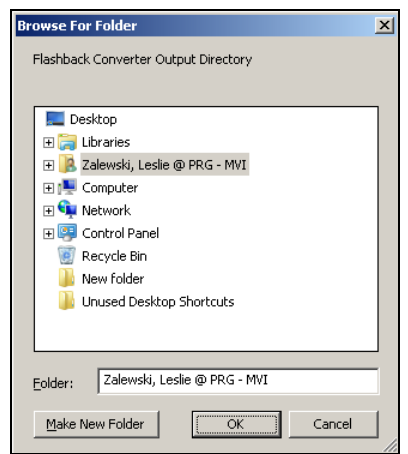

- **10** Navigate to the folder in which you wish to save the converted file, then click on that folder.
- **11** Click **OK**. The selected disc drive location displays in the *Output Folder* field.
- **12** If you wish to change any of the default video/audio settings, click the appropriate radio button or checkbox. Otherwise proceed to the next step.

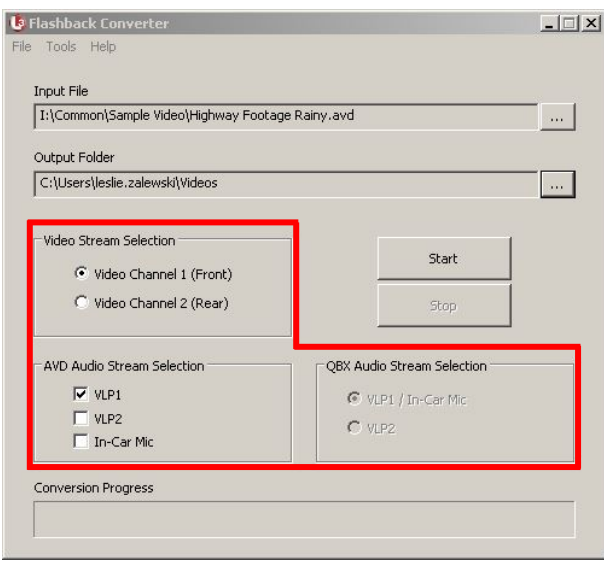

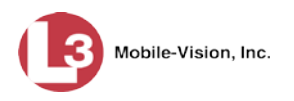

**13** Click the **Start** button. The conversion begins. When the process is complete, a confirmation message displays.

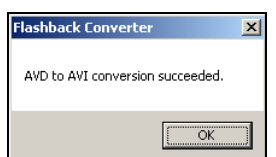

- **14** Click **OK**. When you're ready to import the file into a third-party application, you will find it in your selected output folder.
- **15** To convert another file, repeat steps  $3 14$ . Otherwise select File  $\rightarrow$  Exit from the menubar to exit the application.

#### **Installing the Windows Codec Utility for Flashback1 Videos**

Occasionally, customers who have purchased a new PC *or* reimaged an existing PC may have difficulty playing Flashback1 videos on their PC. In this circumstance, we recommend that you install a utility called a "codec," which restores the files that are necessary to play AVI files on a Windows PC. If this procedure does not solve your problem, please contact L3 Mobile-Vision Support for assistance.

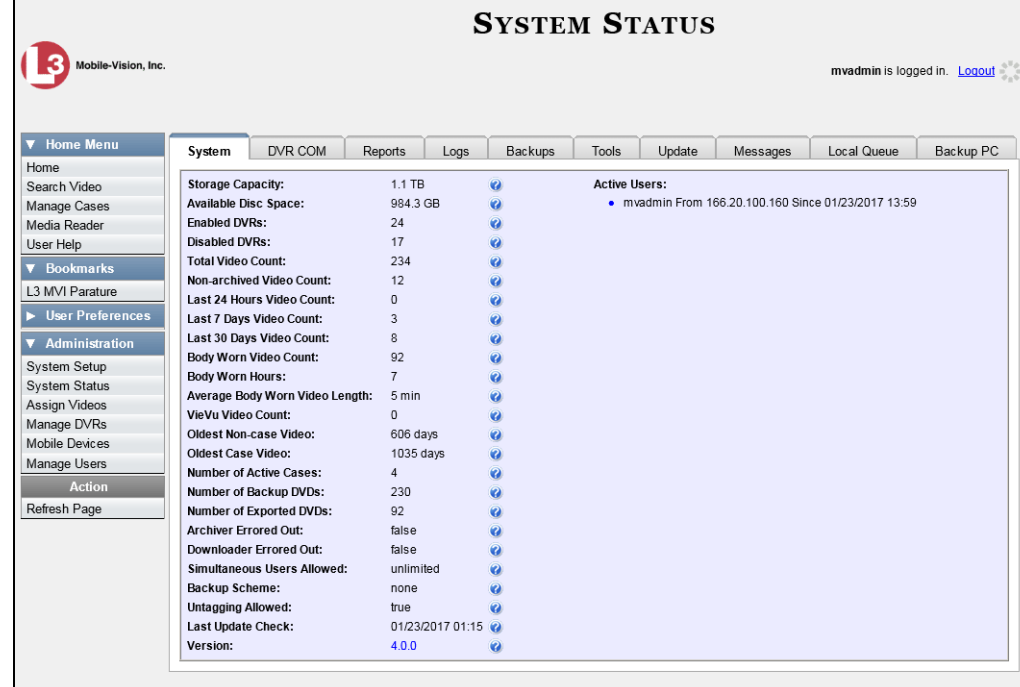

**1** Go to **V** Administration and click **System Status**. The System Status page displays.

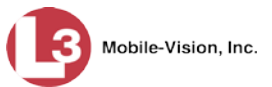

- **SYSTEM STATUS 3** Mobile-Vision, Inc. mvadmin is logged in. Logout  $V$  H System DVR COM Reports Logs Backups Tools Update Messages Local Queue Backup PC Home **System Documentation** Search Video Manage Cases Media Reader **Online Training Videos** L User Help Online Product Documentation List L3 MVI Parature **Applications**  $\blacktriangleright$  User Preferer **Disc Validator**  $\overline{\mathbf{v}}$  Ac **Flashback File Converter** System Setup System Status FB1 AVD File Recover Util Assign Videos AVD File Converter/Playe Manage DVRs Mobile Devices FB1 Windows Codec Manage Users DVD Image Burner (ISO) Action **VieVu Drivers** LE Camera Tool Win32 DHCP Server **Flashback Player Installer Flashback Player Installer Bundle** Java Runtime Environment **User Meta Data Editor Backup PC Updater Download Support Logs**
- **2** Click the **Tools** tab. A list of downloadable applications displays in the left column.

**3** Click the **FB1 Windows Codec** button. A Windows message displays.

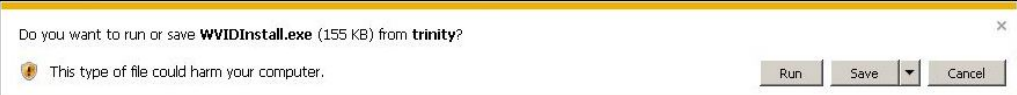

**4** Click **Run**. A security warning displays.

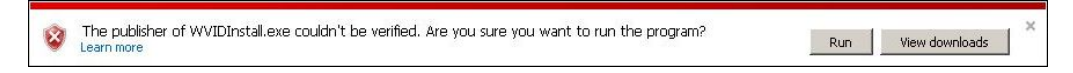

**5** Click **Run** again. The Installer Language popup displays.

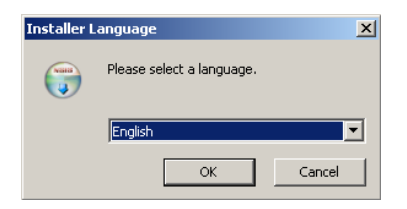

**6** Click **OK**. The WVID Filter popup displays.

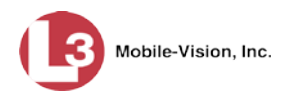

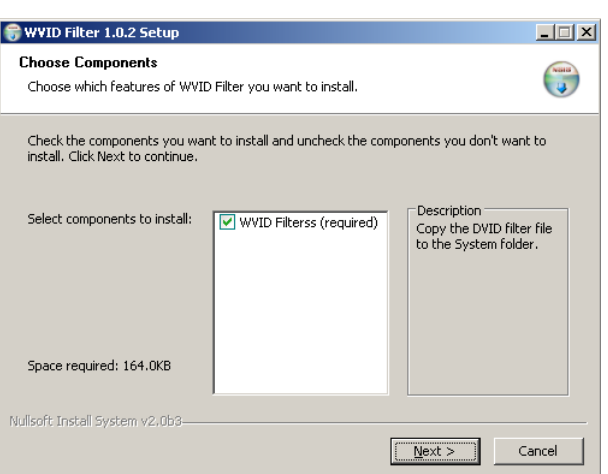

#### **7** Click **Next**.

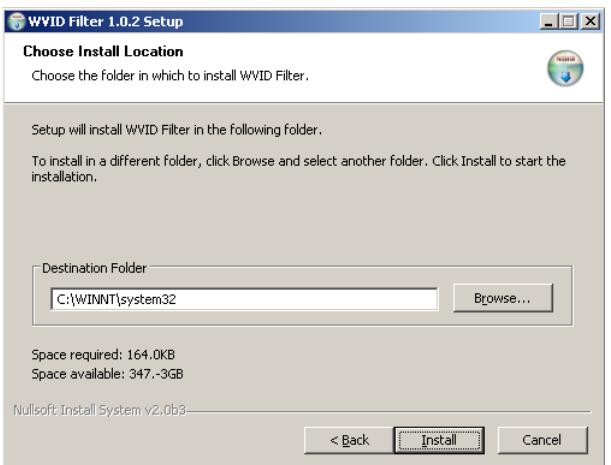

#### **8** Click **Install**.

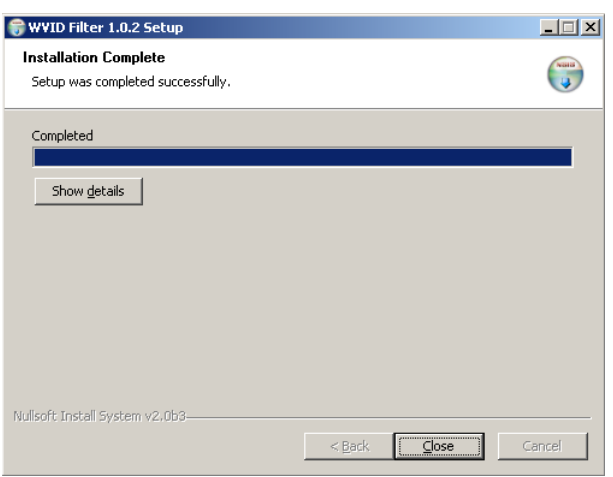

**9** Click **Close**.

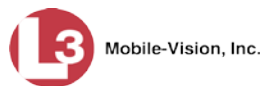

## **Manually Installing the VIEVU Drivers**

The VIEVU is a small body-worn DVR sold by L3 Mobile-Vision. The first time you connect a VIEVU to your PC, you will typically be prompted to download two drivers that are required to operate the VIEVU. However, if your computer does not recognize the VIEVU cable or cannot automatically locate the drivers, you can *manually* download these drivers from the **Tools** tab, as described here.

**1** If the VIEVU is currently connected to your PC, disconnect the VIEVU's two USB cables.

 $-$  OR  $-$ 

If the VIEVU is *not* connected to your PC, proceed to the next step.

**2** Go to **V** Administration and click **System Status**. The System Status page displays.

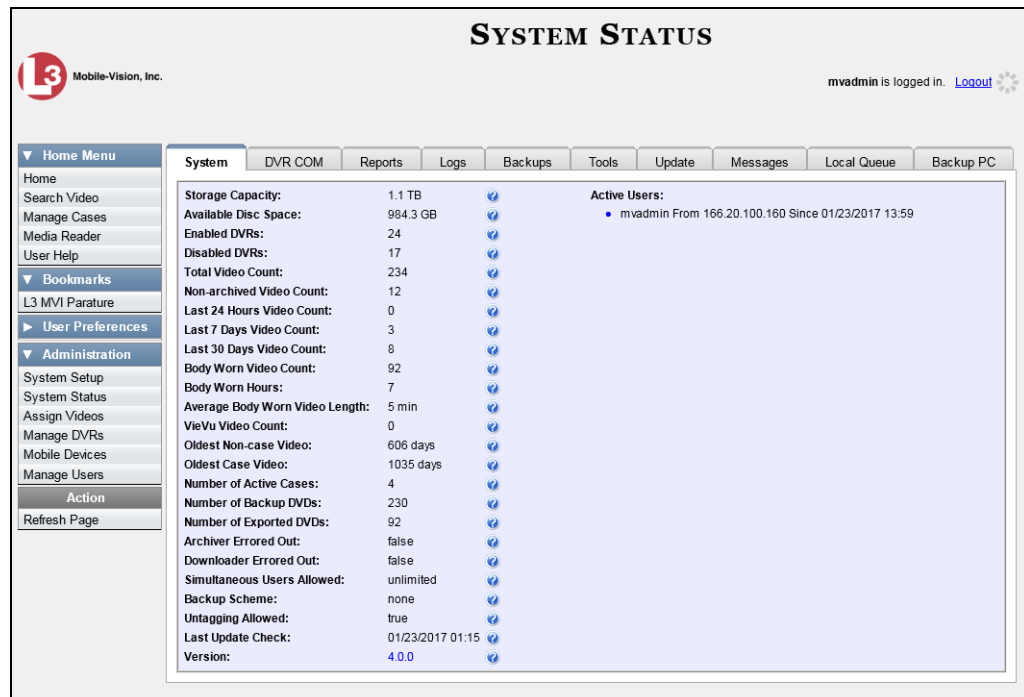

**3** Click the **Tools** tab.

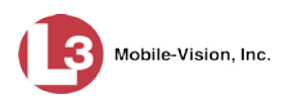

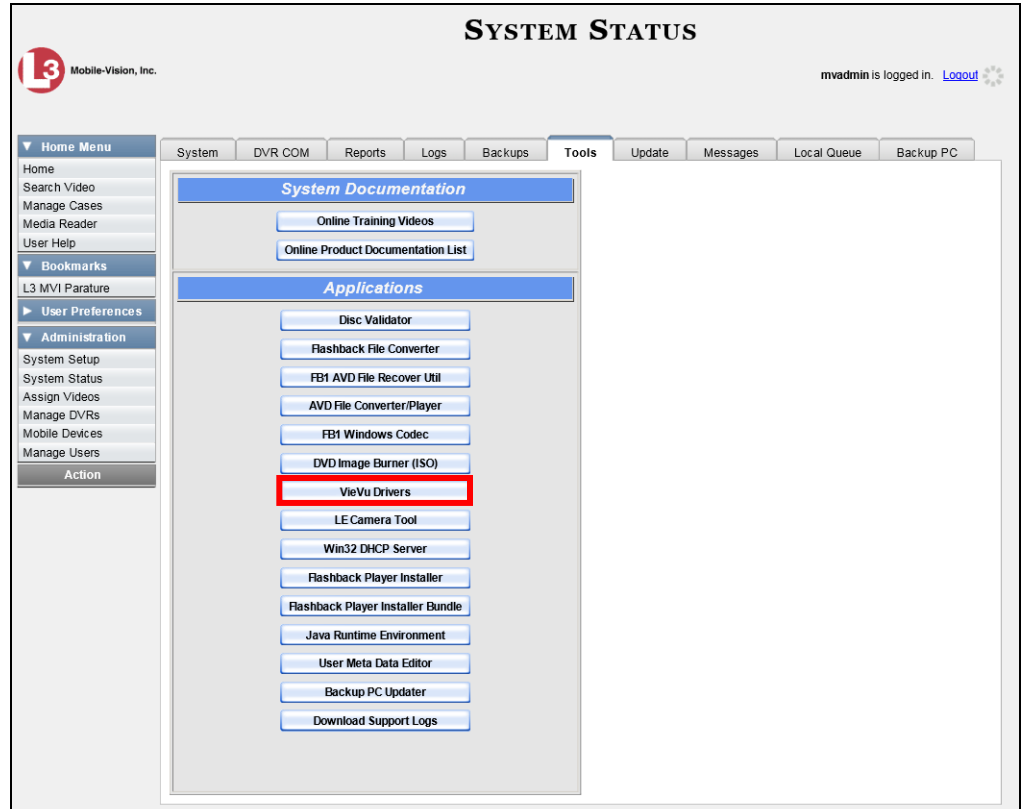

**4** Go to the left column and click the **VieVu Drivers** button. A Windows message displays.

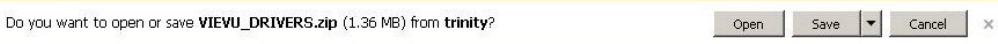

**5** Click **Open**. The VIEVU\_DRIVERS.zip folder opens.

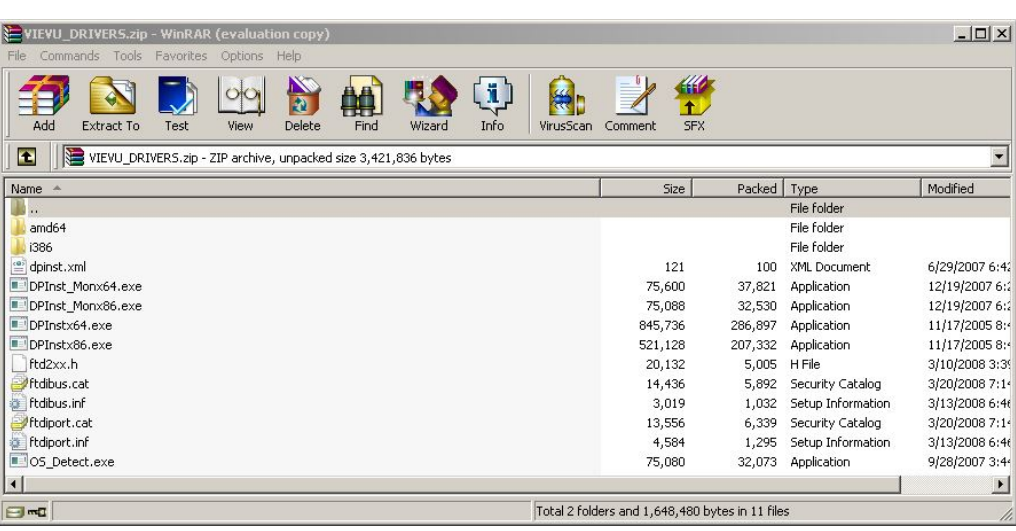

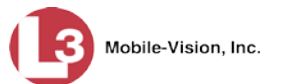

**6** If your PC has a 64-bit operating system, double-click on **DPInstx64.exe**  $-$  OR  $-$ 

If your PC has a 32-bit operating system, double-click on **DPInst\_Mon86.exe**

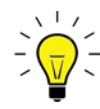

**HINT**: If you aren't sure what type of operating system you have, double-click on either **DPInstx64.exe** *or* **DPInst\_Mon86.exe**. If you get an error message, you'll know that you selected the *wrong* file.

Once you double-click on the appropriate file, a DOS screen will briefly flash on-screen, indicating that the drivers have been installed.

- **7** Go to the upper right corner of the page and click **Logout** to exit DEP.
- **8** Click the  $\boxtimes$  in the upper right corner of the page to close your browser.
- **9** Reboot your PC.
- **10** Log back into DEP.
- **11** If you plan to upload VIEVU videos right now, plug the VIEVU's USB cables back into your PC, then proceed to the appropriate topic:
	- □ Manually Uploading Videos from a VIEVU LE2, page [84,](#page-97-0) beginning with step 13, or
	- Manually Uploading Videos from a VIEVU LE3, page [87,](#page-100-0) beginning with step 4.

### **Manually Installing the Flashback Player**

Typically, the Flashback Player launches automatically when you attempt to play a video from the DEP server. However, if your agency prohibits the running of .exe files from the browser's "temp" folder, you can manually download the Flashback Player from the **Tools** tab. The Flashback Player is installed like any other Windows 32-bit application—in the Windows *Program Files* folder.

There are two file options available for installing the Flashback Player:

- .exe file (*Flashback Player Installer* button)
- .zip file (*Flashback Player Installer* Bundle button).

Both file options require Windows administrative privileges on the client workstation to install. Select the bundle option if you are an IT Administrator and you plan to install the Flashback Player through a Microsoft System Management Server (SMS) or a Microsoft System Center Configuration Manager (ConfigMgr). The bundled scripts will allow IT Administrators to install the Flashback Player silently.

**1** Go to **V** Administration and click **System Status**. The System Status page displays.

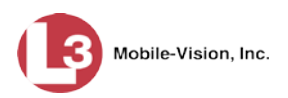

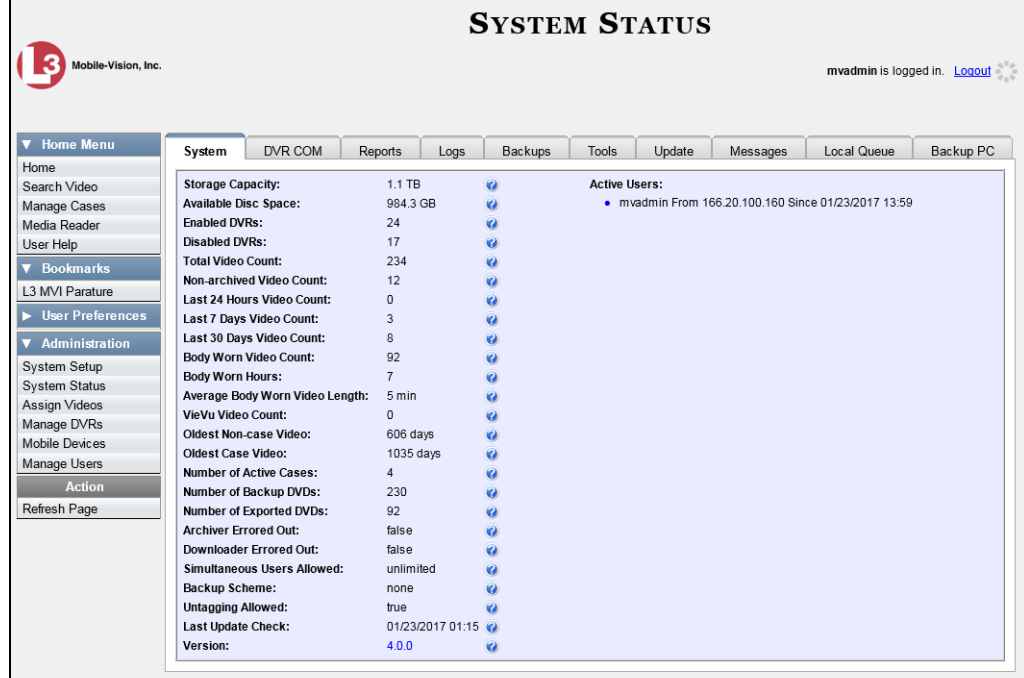

**2** Click the **Tools** tab.

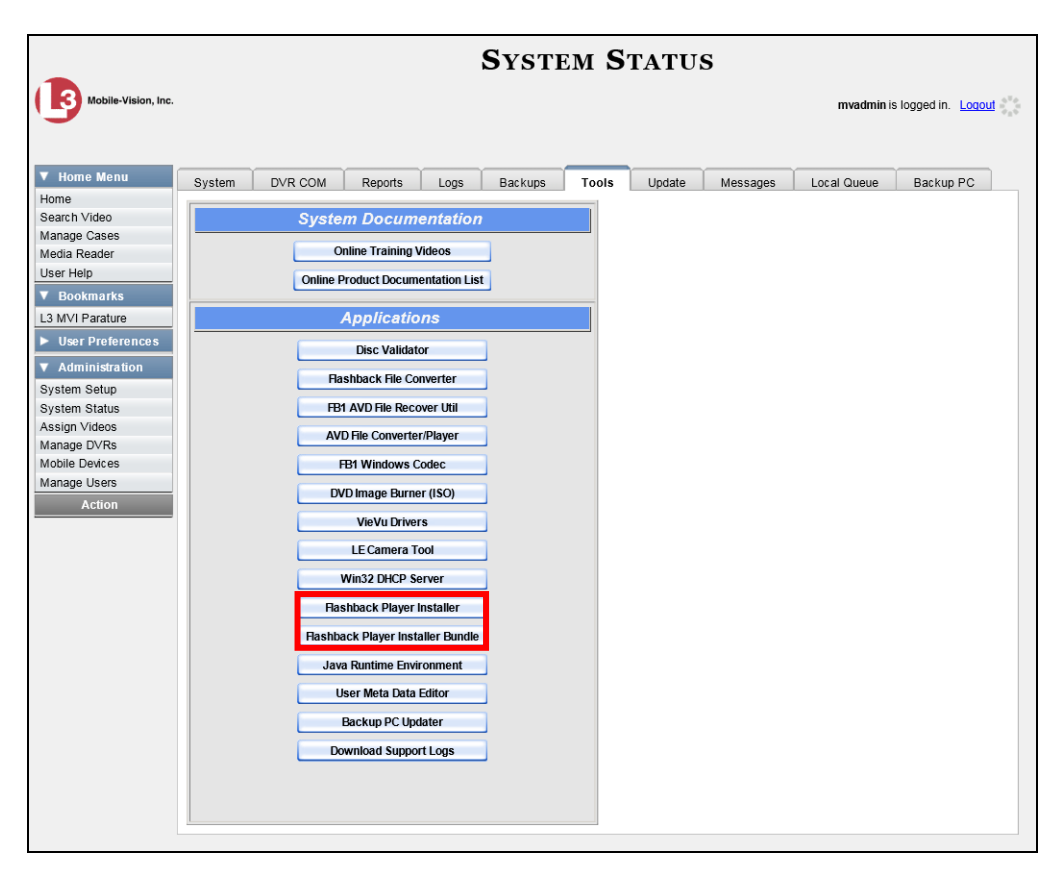

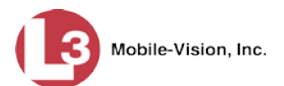

**3** To install the Flashback Player on your local PC, click the **Flashback Player Installer** button.

 $-$  OR  $-$ 

To install the Flashback Player through SMS or ConfigMgr (also referred to as a *silent*  installation or update), click the **Flashback Player Installer Bundle** button.

A Windows message displays. This message will differ slightly depending on whether you are performing a *silent* or *PC* installation.

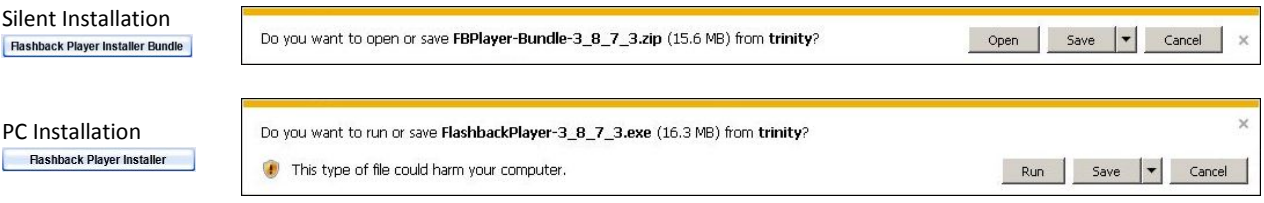

**4** If you are performing a *silent* installation, click **Open**. From this point on, the installation procedure will vary depending on your particular network configuration. If you are not sure how to proceed, speak with your agency's IT network specialist *or* L3 Mobile-Vision Support professional for assistance. **End of Procedure**.

 $-$  OR  $-$ 

If you are performing a *PC* installation, click **Run**.

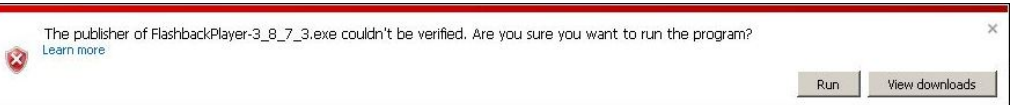

**5** If a security message like the one pictured above displays, click **Run** again. Otherwise proceed to the next step.

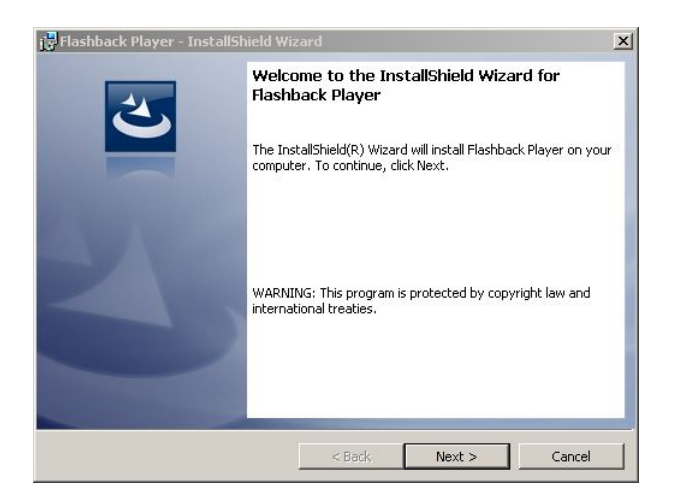

**6** Once the Install Wizard displays, click **Next**.

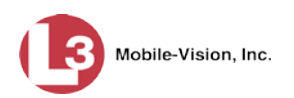

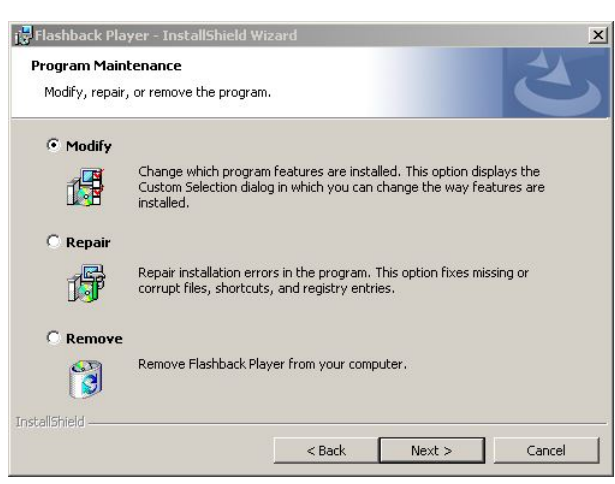

**7** Click **Next** again.

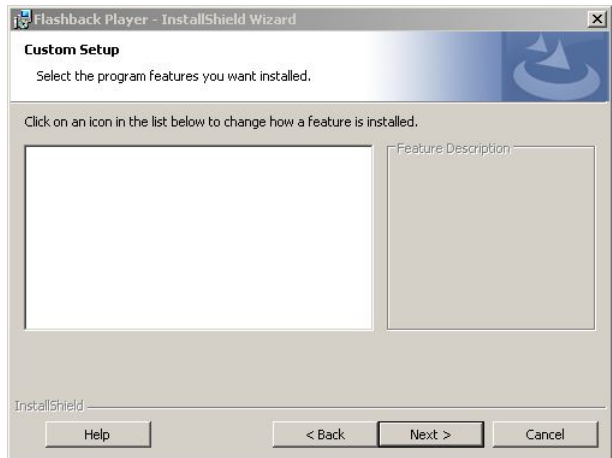

**8** Click **Next** again. The system prompts you to begin the installation.

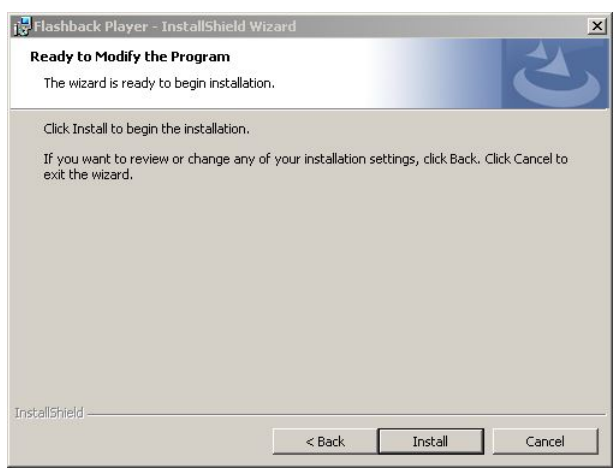

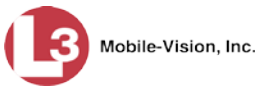

**9** Click **Install**. The system begins installing the Flashback Player. Once the installation is complete, a confirmation message displays.

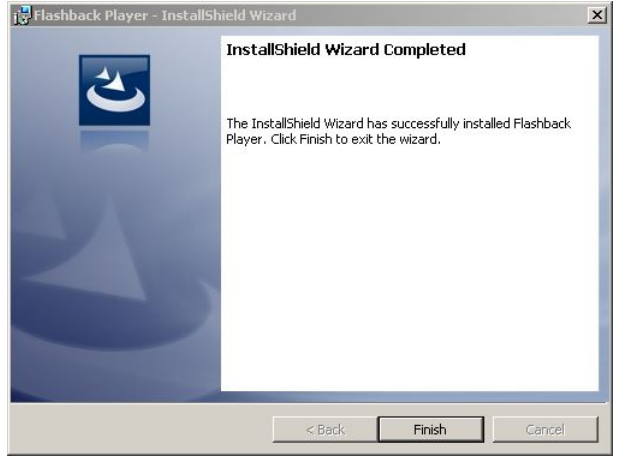

- **10** Click **Finish**.
- **11** Go to the upper right corner of the page and click **Logout** to exit DEP.
- **12** Click the  $\boxtimes$  in the upper right corner of the page to close your browser.
- **13** Open your browser and log back into DEP.

### <span id="page-190-0"></span>*Body***VISION Viewing Requests**

If desired, your agency can limit access to *Body*VISION videos by activating one of two *Body*VISION Tracking functions:

- *Track All Body Worn Videos*. When this feature is on, DEP will restrict the viewing of all *Body*VISION videos unless a user has the *Authorize Media Playback* or *Can View Body Worn Videos* permission. Users who lack the required permissions will have to submit a *viewing request* to their supervisor. The supervisor, in turn, will subsequently approve or deny their subordinate's viewing request as described in "Approving/Denying a Viewing Request" on page [180.](#page-193-0)
- *Track All Body Worn Videos with Tags*. When this feature is on, DEP will restrict the viewing of *Body*VISION videos that have a trace point or video notation attached to them. The only exception is for users that have the *Authorize Media Playback* or *Can View Body Worn Videos* permission. Such users will be able to view all *Body*VISION videos, regardless of whether a video has an embedded trace point or video notation. Users who *lack* the required permissions will have to submit a *viewing request* to their supervisor, as described in the previous paragraph.

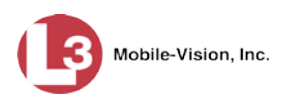

For more information, see:

- □ Tracking *Body*VISION Videos, below
- □ Approving/Denying a Viewing Request, page [177](#page-190-0)
- □ Displaying Your Active Viewing Requests, page [183](#page-195-0)
- □ Revoking an Active Viewing Request, page [185](#page-198-0)
- □ Exporting Viewing Request Activity to a Spreadsheet, page [186](#page-199-0)
- □ Maintaining Viewing Request Reasons, page [189.](#page-201-0)

## **Tracking** *Body***VISION Videos**

This section describes how to activate (turn on) one of the two functions used to limit user access to *Body*VISION videos:

- *Track All Body Worn Videos*. When this function is *on*, all users who lack the proper permissions[\\*](#page-191-0) will have to submit a viewing request to their supervisor in order to view any *Body*VISION video or its associated snapshots.
- *Track All Body Worn Videos with Tags*. When this function is *on*, all users who lack the proper permissions<sup>\*</sup> will have to submit a viewing request to their supervisor in order to view a *Body*VISION video that has an embedded *trace point* or *video notation*. (For definitions, see the Glossary.)
- **1** Go to **V** Administration and click **System Setup**. The System Setup page displays.

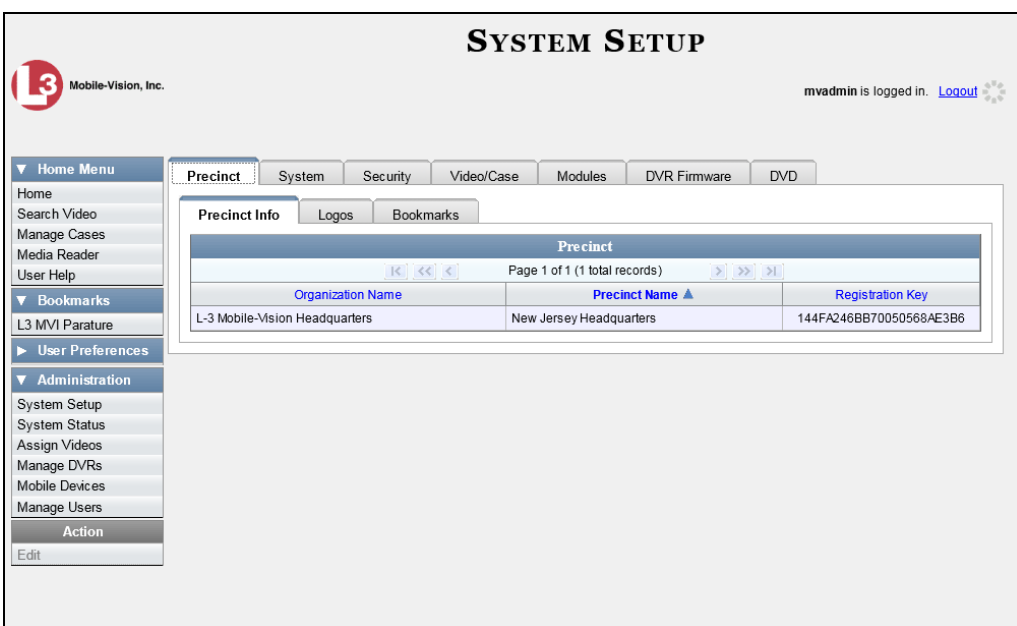

**2** Click the **System** tab.

<span id="page-191-0"></span> $\overline{a}$ \* The *Authorize Media Playback* or *Can View Body Worn Videos* permission

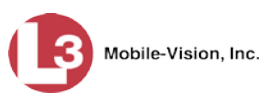

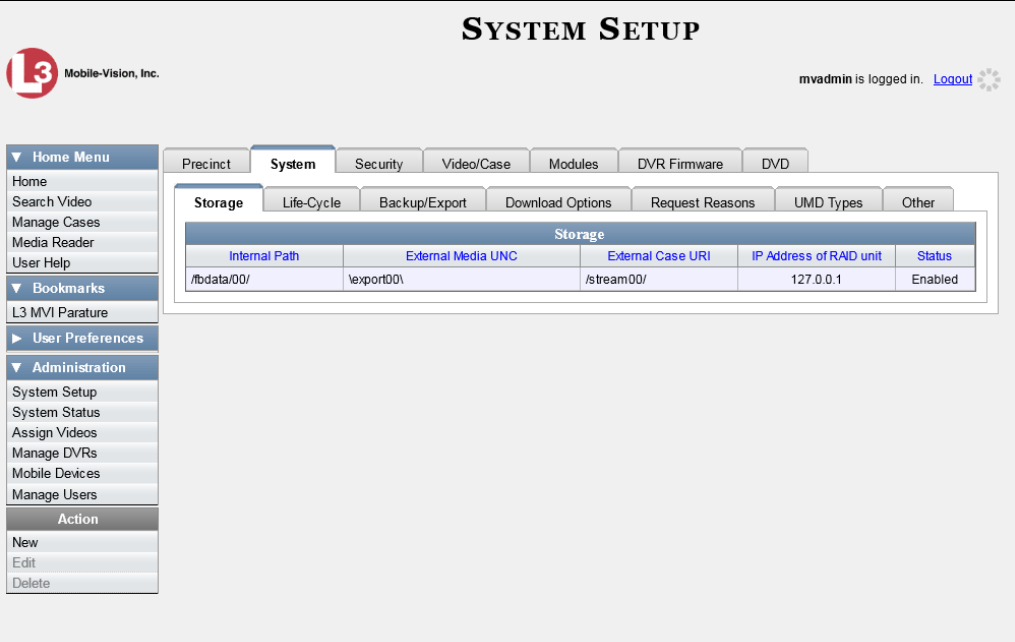

**3** Click the **Other** tab.

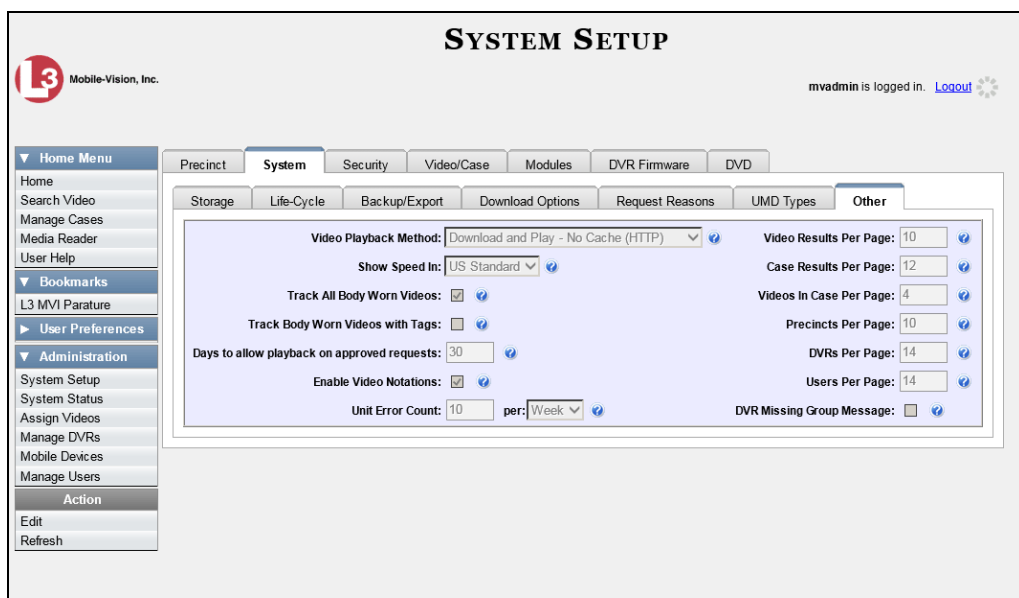

**4** Go to the Action column and click **Edit**. The Other popup displays.

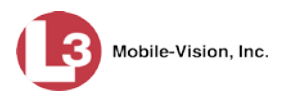

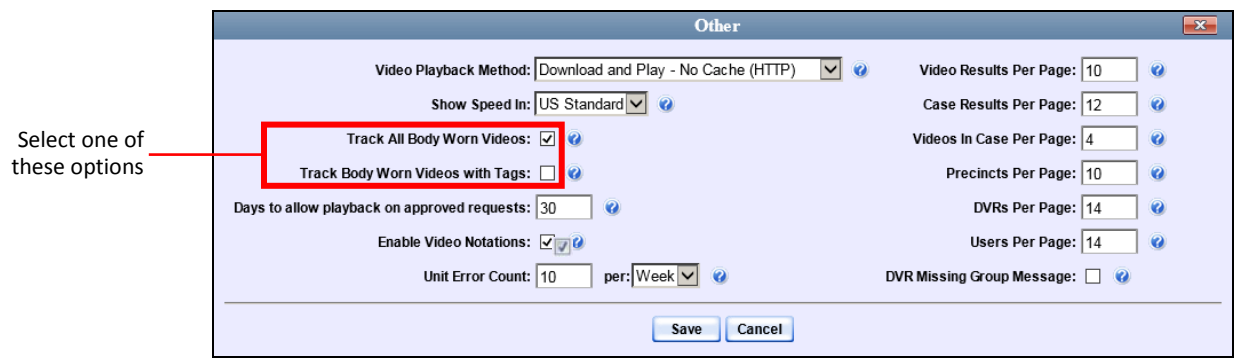

**5** If you want all users who lack the proper permissions<sup>[\\*](#page-193-1)</sup> to have to submit a viewing request to their supervisor in order to view any *Body*VISION video, select the *Track Body Worn Videos* checkbox.

 $-$  OR  $-$ 

If you want all users who lack the proper permissions\* to have to submit a viewing request to their supervisor in order to view a *Body*VISION video that has an embedded *trace point* or *video notation*, select the *Track Body Worn Videos with Tags* checkbox.

<span id="page-193-0"></span>**6** Click **Save**.

## **Approving/Denying a Viewing Request**

This section describes how to approve or deny a request to view a *Body*VISION video. A user submits a viewing request to his supervisor when he wants to view a particular *Body*VISION video or snapshot image, but lacks the required permission to do so (i.e., the *Can View Body Worn Videos* permission).

To approve/deny viewing requests, you must have the *Authorize Media Playback* permission.

For more information on *viewing requests* and how they are used in DEP, see "*Body*VISION Viewing Requests" on page [177.](#page-190-0)

- **1** Make sure the Home page displays. (If necessary, go to  $\nabla$  Home Menu and click **Home**.)
- **2** Locate the *viewing request* on your *Inbox Messages* list.

<span id="page-193-1"></span> $\overline{a}$ \* The *Authorize Media Playback* or *Can View Body Worn Videos* permission

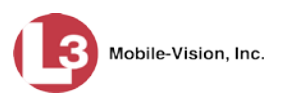

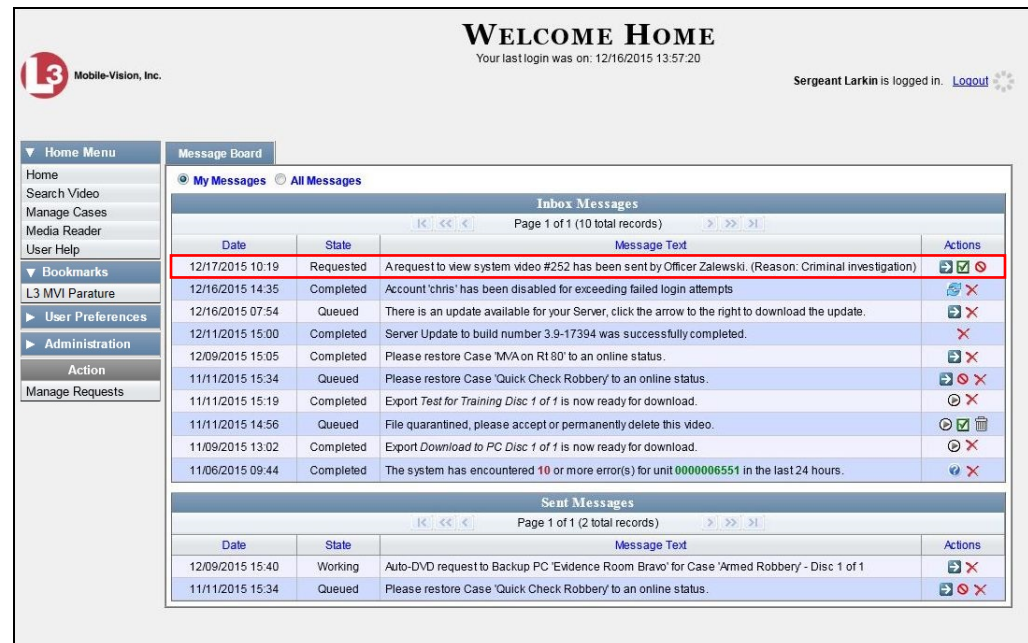

**3** If you need to view the video first in order to make a determination, click the  $\rightarrow$  icon to the right of the request. The Video Details page displays. Proceed to the next step.

 $-$  OR  $-$ 

If you do *not* need to view the video first in order to make a determination, skip to step 7.

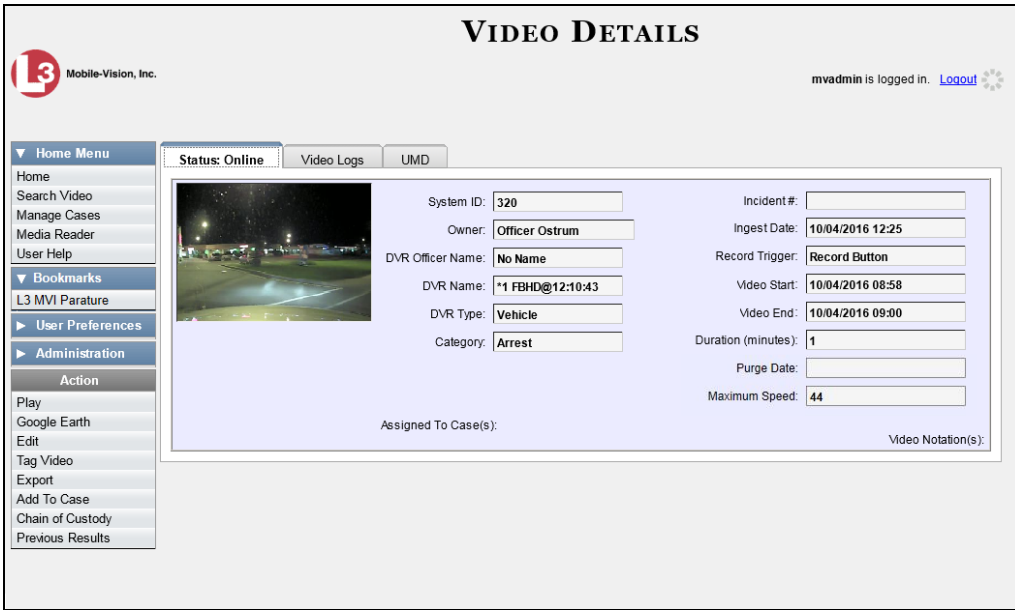

**4** Click on the video's thumbnail image. The video launches in the Flashback Player.

<span id="page-195-1"></span>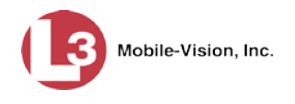

- **5** Once you've finished viewing the video, click the  $\boxtimes$  in the upper right corner of the window to close the Flashback Player.
- **6** Go to **V** Home Menu and click **Home**. The Home page redisplays.
- **7** To *accept* the viewing request, click the  $\blacksquare$  icon. A confirmation message displays at the top of the page: *Request Approved*. The system also sends an approval notice to the requestor's *Inbox Messages* list, as pictured on the Welcome Home screen below. **End of Procedure**.

 $-$  OR  $-$ 

To *deny* the viewing request, click the  $\odot$  icon. The Deny Request popup displays.

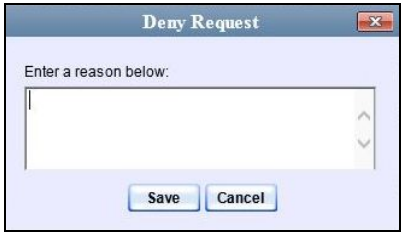

- **8** Enter the reason why you are denying this *viewing request*.
- **9** Click **Save**. The system sends a denial notice to the requestor's *Inbox Messages* list, as pictured below. That user will have an opportunity to view your denial reason by clicking the  $\bullet$  icon.

<span id="page-195-0"></span>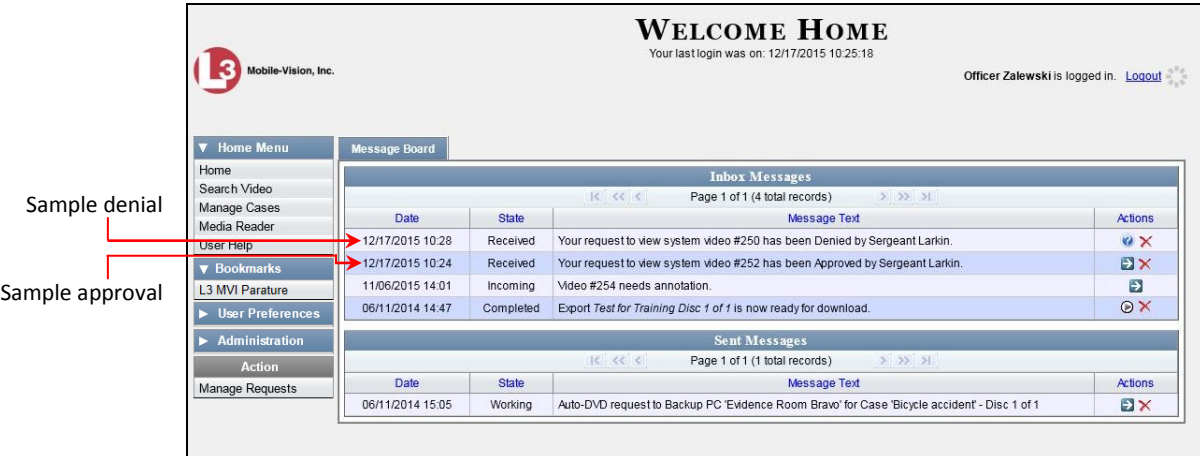

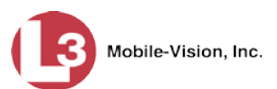

## **Displaying Your Active Viewing Requests**

This section describes how to view all active *viewing requests* that you previously approved. Once you grant a *viewing request* to a user, that request remains active for X number of days, where X is equal to the value of the *Days to allow playback on approved requests* field on the Other form.

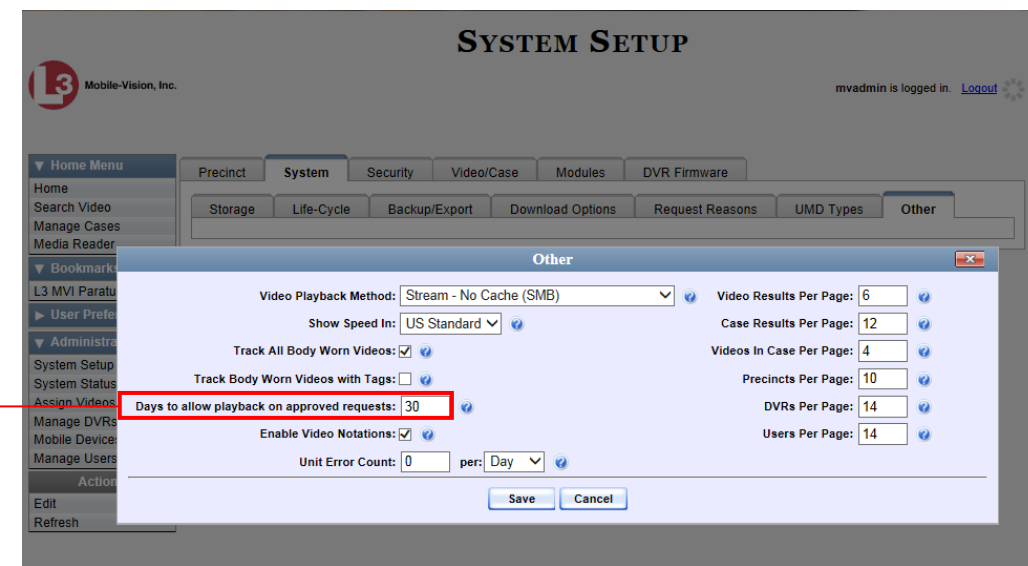

In this example, all viewing requests will remain in effect for 30 days after they are granted

> For more information on *viewing requests* and how they are used in DEP, see "*Body*VISION Viewing Requests" on page [177.](#page-190-0)

**1** Make sure the Home page displays. (If necessary, go to  $\triangledown$  Home Menu and click **Home**.)

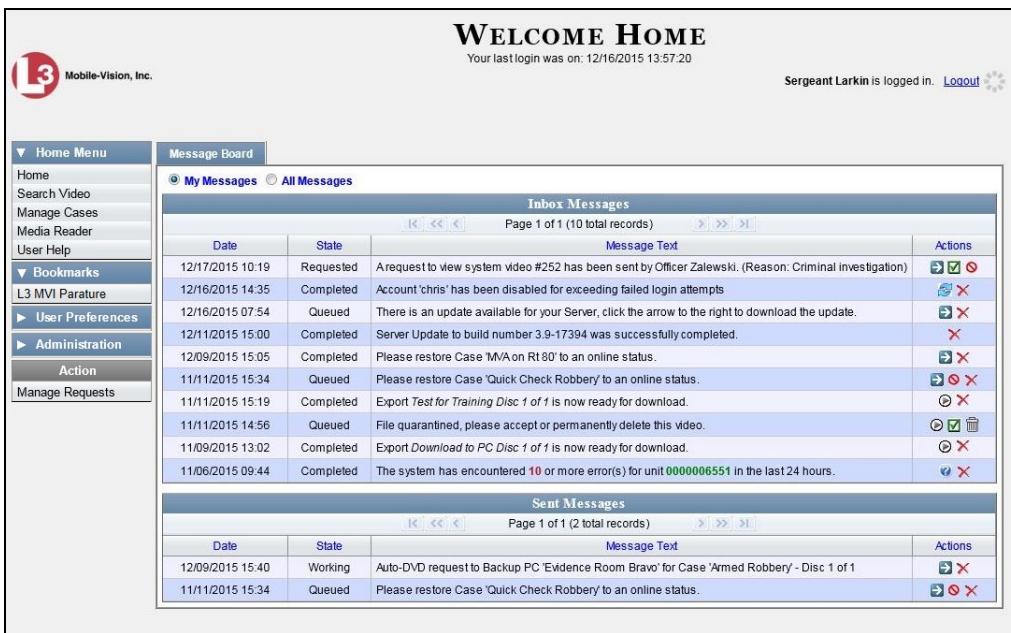

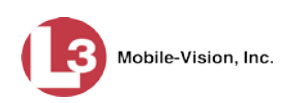

**2** Go to the Action column and click **Manage Requests**. The Manage Approved Media View Requests popup displays.

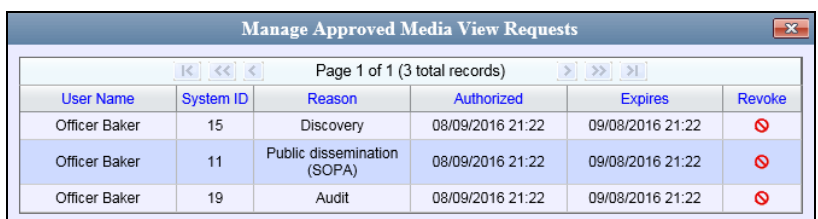

The columns on this popup are described below.

<span id="page-197-0"></span>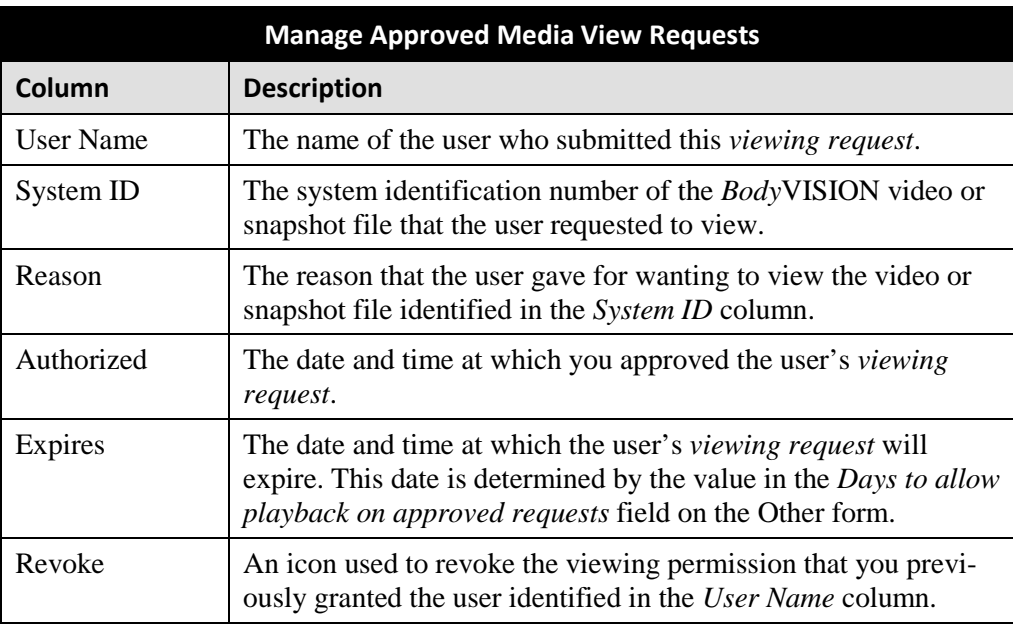

**3** If you wish to revoke a user's viewing permission, click the  $\circ$  icon to the right of that request. The Deny Request popup displays, as pictured below. Proceed to the next step.

 $-$  OR  $-$ 

If you do *not* wish to revoke a user's viewing permission, skip to step 6.

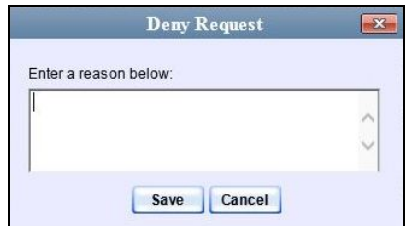

**4** Enter the reason why you are revoking this *viewing request*.

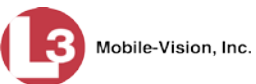

- **5** Click **Save**. The system sends a denial notice to the requestor's *Inbox Messages* list, as pictured on page [182.](#page-195-1) That user will have an opportunity to view your denial reason by clicking the  $\rightarrow$  icon.
- **6** When you are finished viewing the active viewing requests, click the  $\blacksquare$  in the upper right corner of the popup.

#### <span id="page-198-0"></span>**Revoking an Active Viewing Request**

This section describes how to revoke an active *viewing request*, which is an approval granted to an officer to view a *Body*VISION video or snapshot record within a predefined time period.

For more information on *viewing requests* and how they are used in DEP, see "*Body*VISION Viewing Requests" on page [177.](#page-190-0)

**1** Make sure the Home page displays. (If necessary, go to  $\triangledown$  Home Menu and click **Home**.)

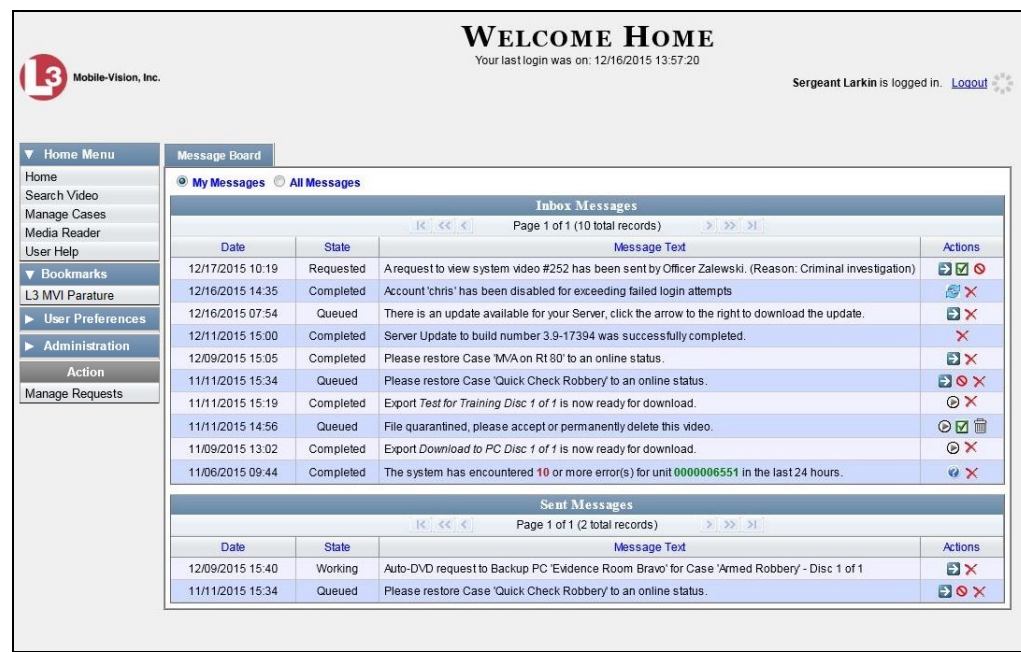

**2** Go to the Action column and click **Manage Requests**. The Manage Approved Media View Requests popup displays.

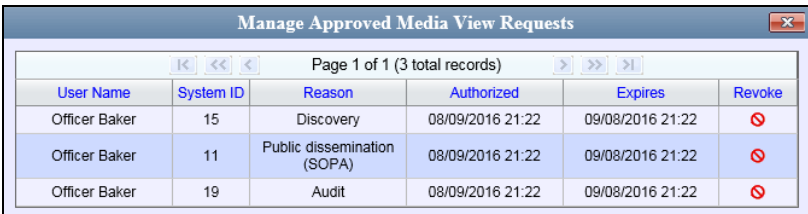

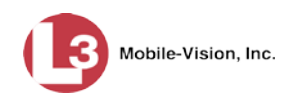

The columns on the Manage Approved Media View Requests popup are described in the table on page [184.](#page-197-0)

**3** Click the **Q** icon to the right of the approved *viewing request* you wish to revoke. The Deny Request popup displays.

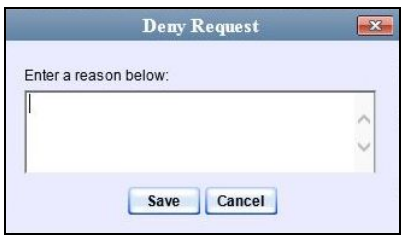

- **4** Enter the reason why you are revoking this user's viewing approval.
- **5** Click **Save**. The system sends a denial notice to the requestor's *Inbox Messages* list, as pictured below. That user will have an opportunity to view your denial reason by clicking the  $\bullet$  icon.

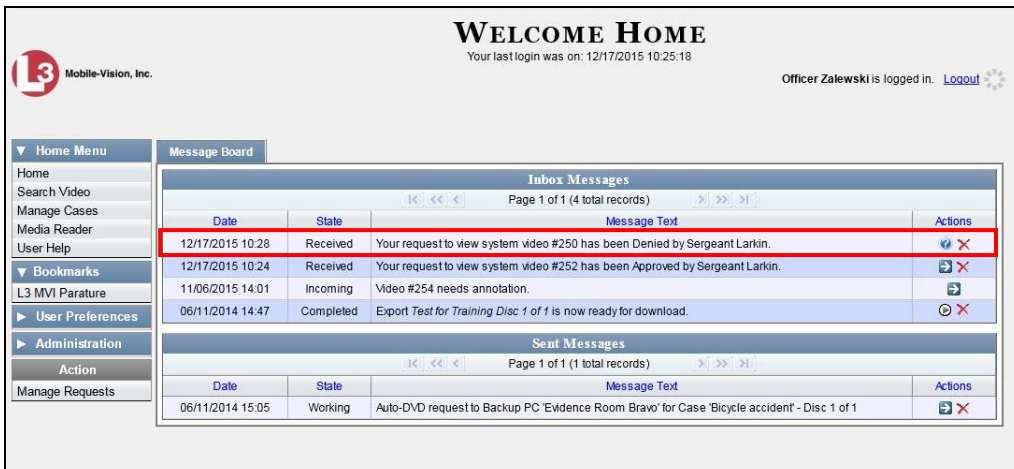

<span id="page-199-0"></span>**6** Click the  $\blacksquare$  in the upper right corner of the popup to exit this function.

### **Exporting Viewing Request Activity to a Spreadsheet**

This section describes how to export viewing request activity to a spreadsheet for use with another application, such as a custom reporting tool. This data includes a list of all *Body*VISION viewing requests that have been made during a selected time period.

**1** Go to **V** Administration and click **System Status**. The System Status page displays.

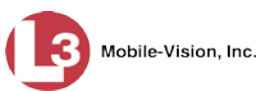

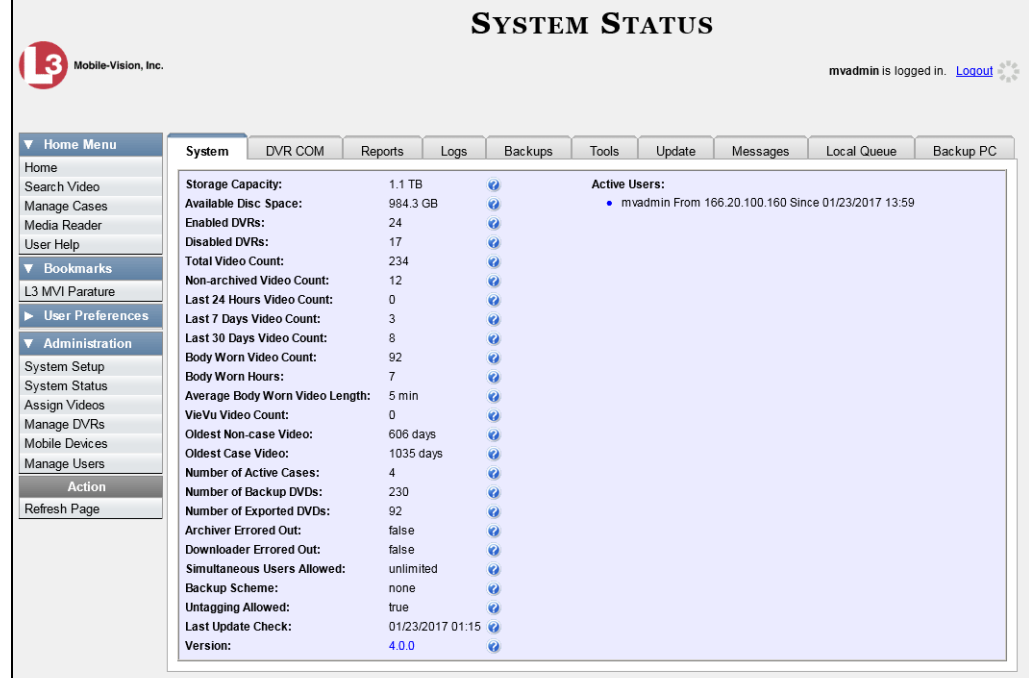

**2** Click the **Reports** tab.

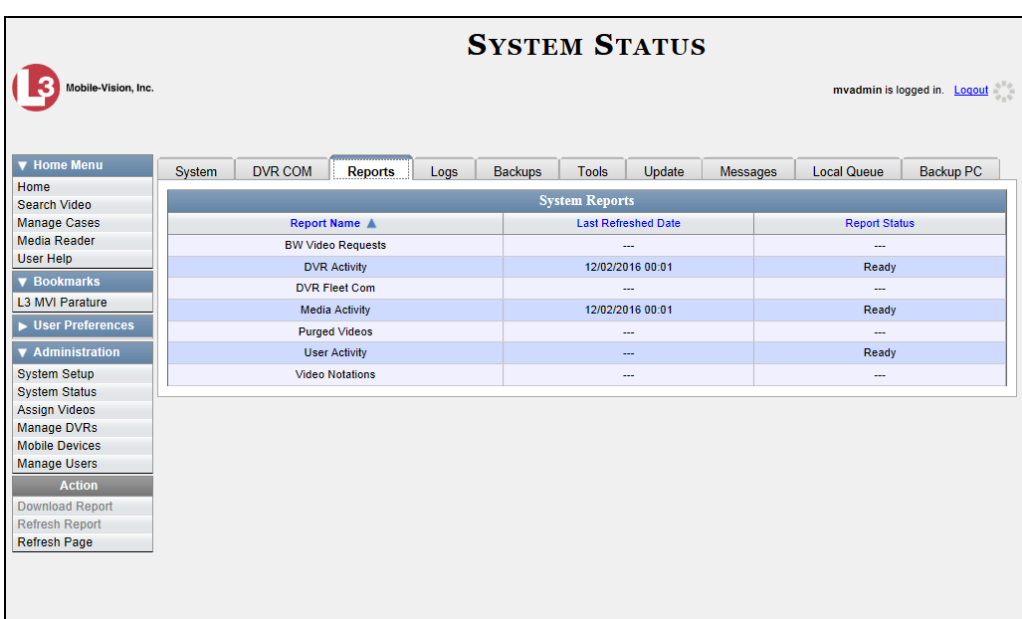

**3** Click on the **BW Video Requests** report to highlight it.

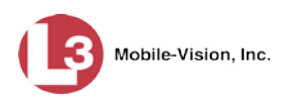

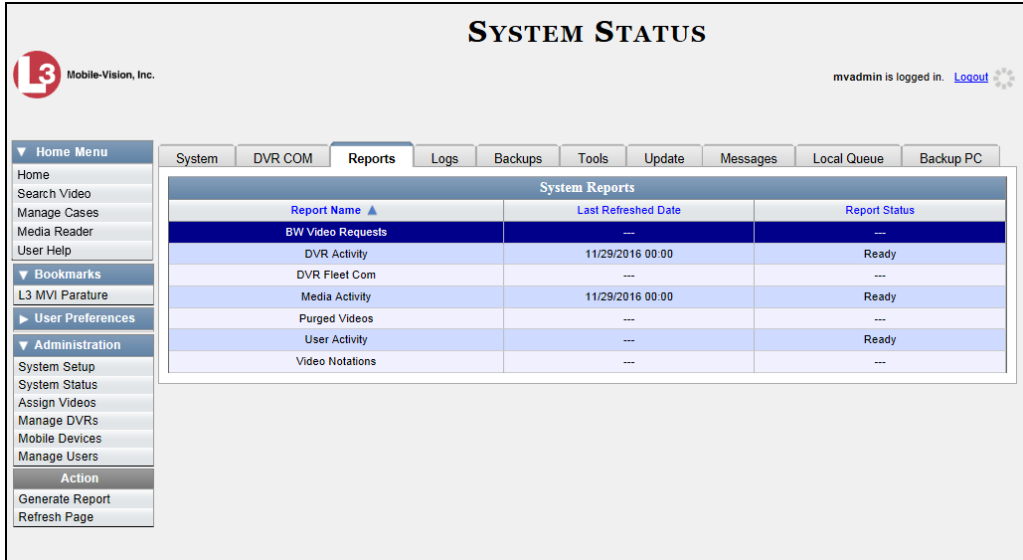

**4** Go the Action column and click **Generate Report**. The New Report popup displays.

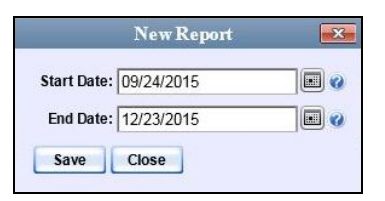

- **5** Using the *Start Date* and *End Date* fields, select a date range for your report.
- **6** Click **Save**. A Windows message displays.

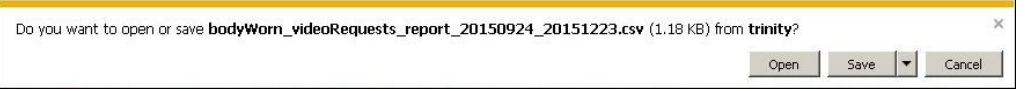

<span id="page-201-0"></span>**7** Click **Open**. The report displays in your default spreadsheet application, such as Microsoft Excel.

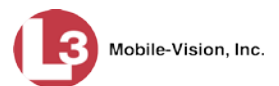

## **Maintaining Viewing Request Reasons**

This section describes how to add, change, and/or delete *viewing request reasons*, which are used to populate the *Request Reason* drop-down list on the Request Viewing popup.

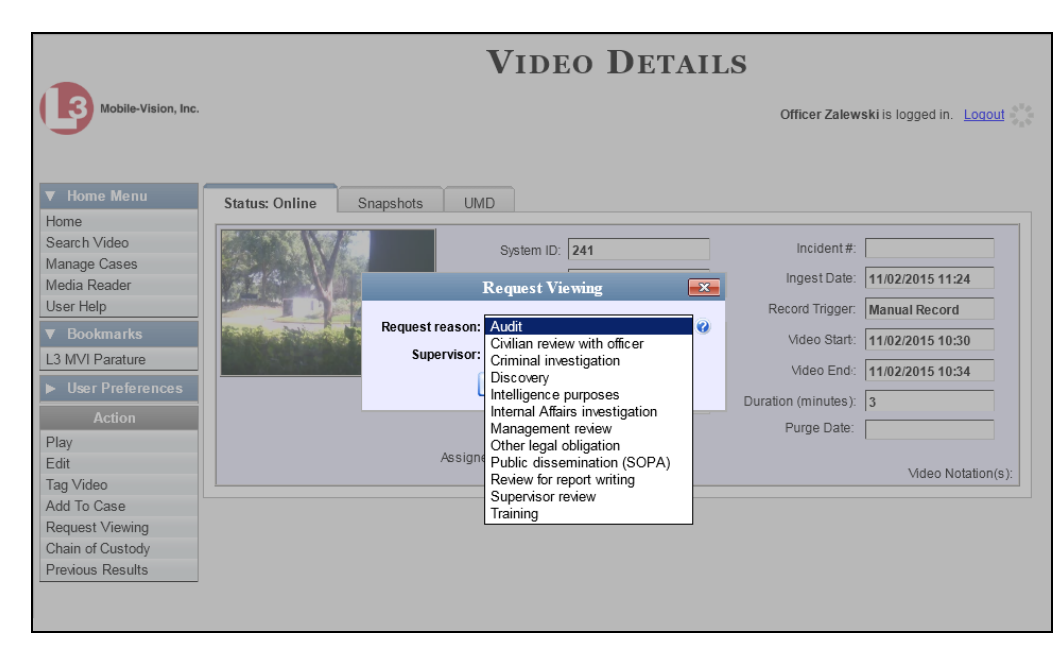

These agency-defined reasons are used to help create *viewing requests*, which an officer submits to his supervisor in order to obtain permission to view a *Body*VISION video or snapshot file. For more information on *viewing requests* and how they are used in DEP, see "*Body*VISION Viewing Requests" on page [177.](#page-190-0)

For specific instructions, see:

- Adding a Viewing Request Reason, below
- Changing a Viewing Request Reason, page [191](#page-204-0)
- □ Deleting a Viewing Request Reason, page [194.](#page-206-0)

#### **Adding a Viewing Request Reason**

This section describes how to add a new *viewing request reason*. For more on viewing request reasons and how they are used in DEP, see the previous section, "Maintaining Viewing Request Reasons."

**1** Go to **V** Administration and click **System Setup**. The System Setup page displays.

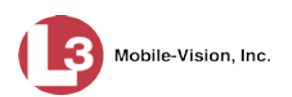

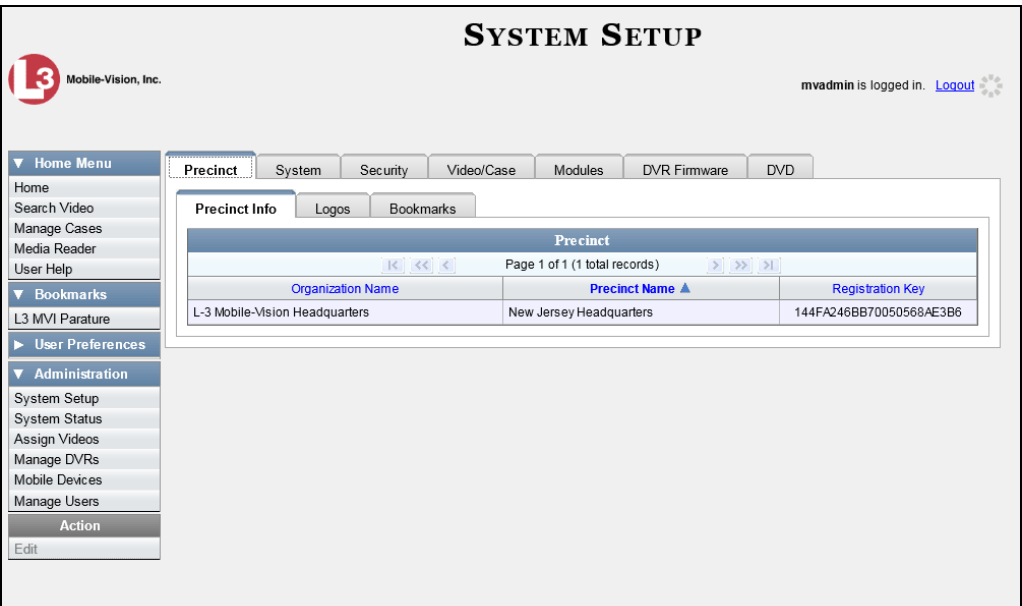

**2** Click the **System** tab.

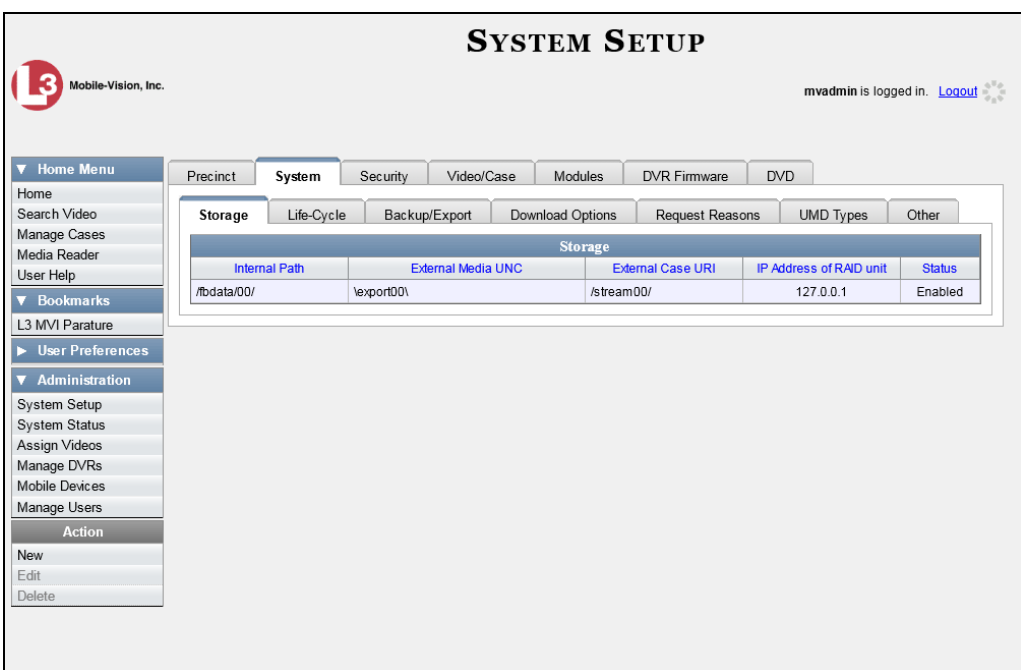

**3** Click the **Request Reasons** tab. A list of all existing *viewing request reasons* displays.

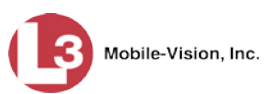

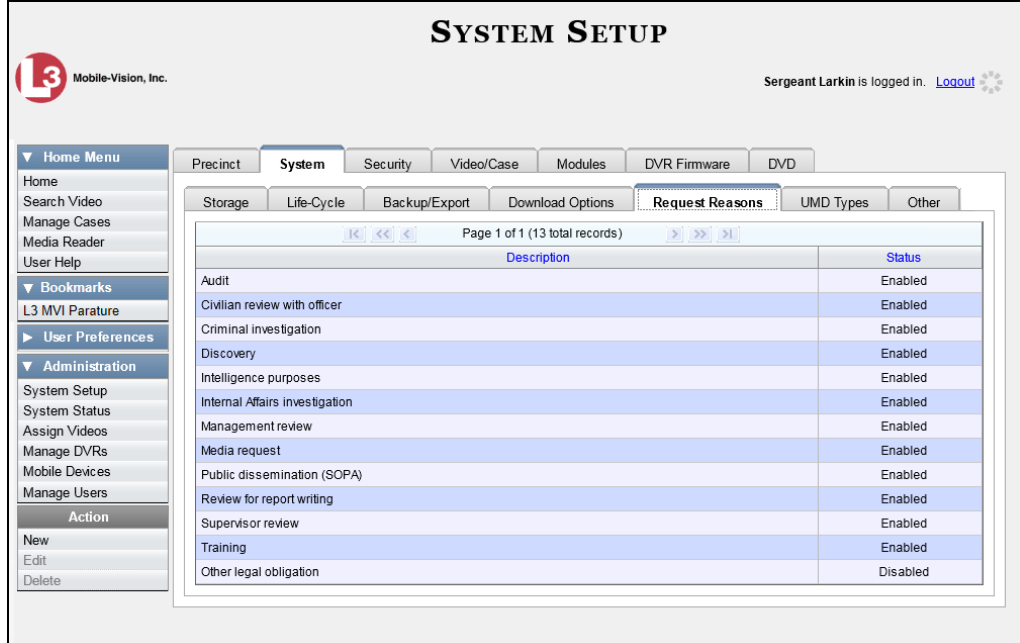

**4** Go to the Action column and click **New**. The New Request Reason popup displays.

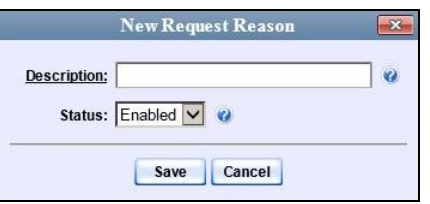

- **5** Enter a name for the *viewing request reason* in the *Notation* field.
- <span id="page-204-0"></span>**6** Click **Save**. The new reason is added to the Reasons list.

#### **Changing a Viewing Request Reason**

This section describes how to update an existing *viewing request reason* record. For more on viewing request reasons and how they are used in DEP, see "Maintaining Viewing Request Reasons" on page [189.](#page-201-0)

**1** Go to **V** Administration and click **System Setup**. The System Setup page displays.

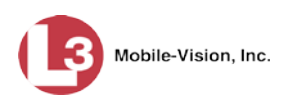

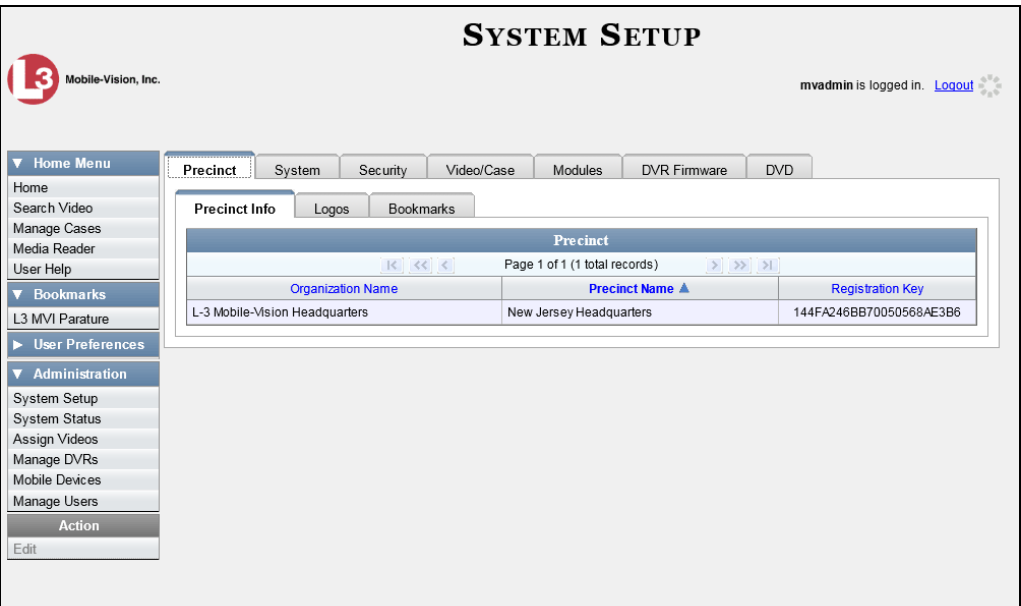

**2** Click the **System** tab.

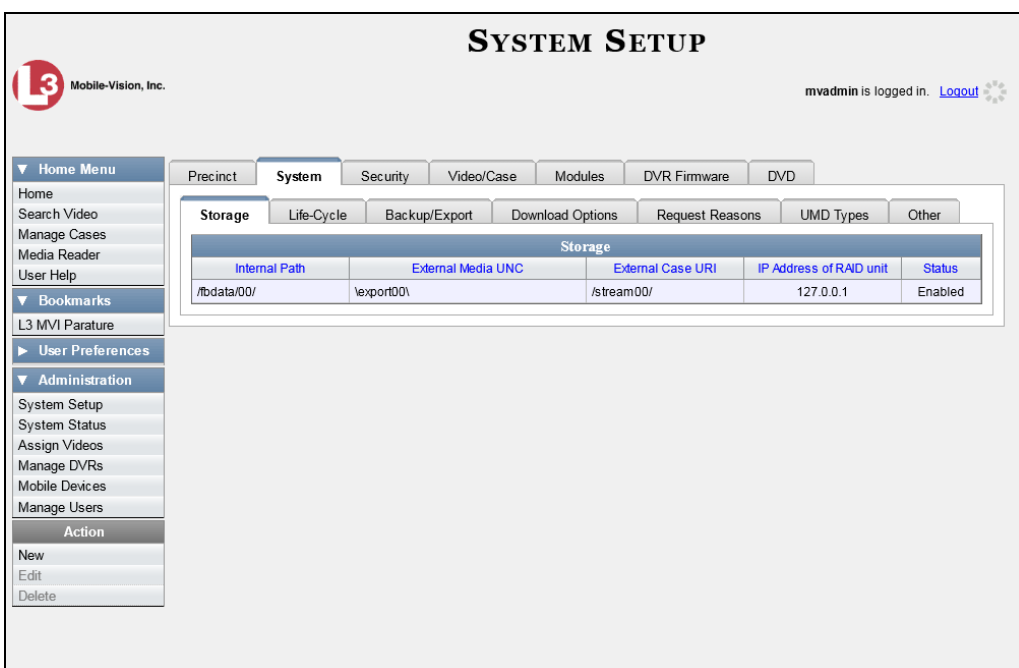

**3** Click the **Request Reasons** tab.

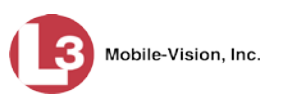

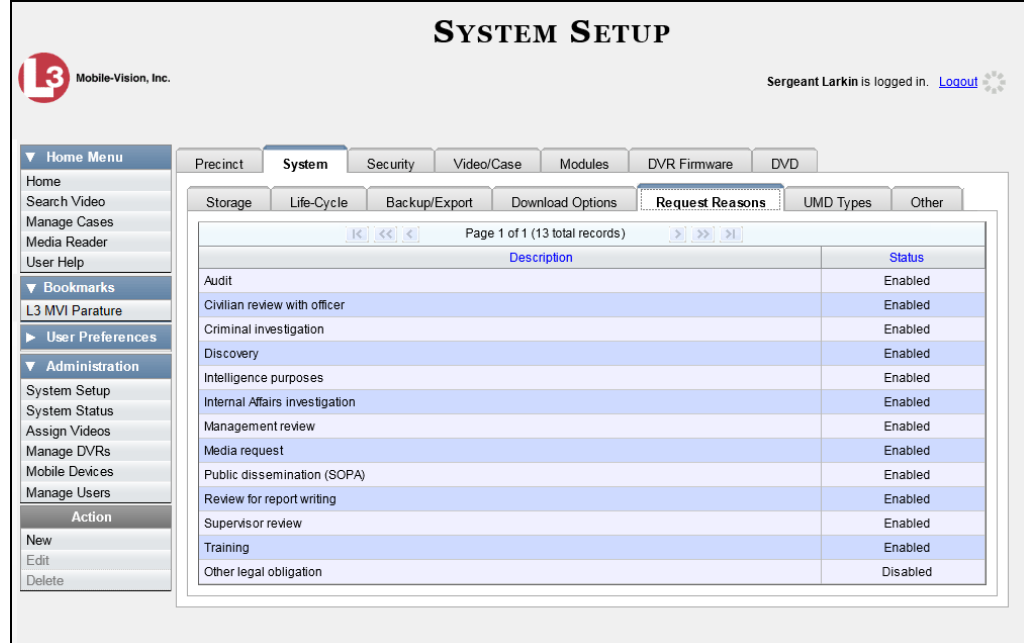

**4** Right-click on the record you wish to update, then select **Edit** from the popup menu. The Edit Request Reason popup displays.

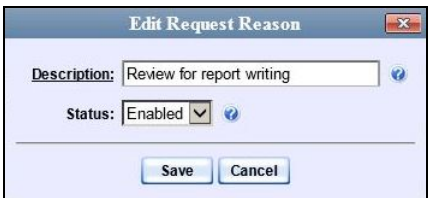

- **5** To change the name of this request reason, enter a new value in the *Description* field. Otherwise proceed to the next field.
- **6** To change the request reason's *status* (i.e., *disabled* vs. *enabled*), proceed to the next step. Otherwise skip to step 8.
- **7** To *inactivate* this request reason, select **Disabled** from the *Status* drop-down list.  $-$  OR  $-$

To *activate* this request reason, select **Enabled** from the *Status* drop-down list.

<span id="page-206-0"></span>**8** Click **Save**.

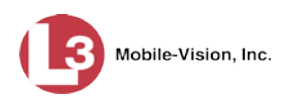

#### **Deleting a Viewing Request Reason**

This section describes how to delete an existing *viewing request reason* record. For more on viewing request reasons and how they are used in DEP, see "Maintaining Viewing Request Reasons" on page [189.](#page-201-0)

**1** Go to **V** Administration and click **System Setup**. The System Setup page displays.

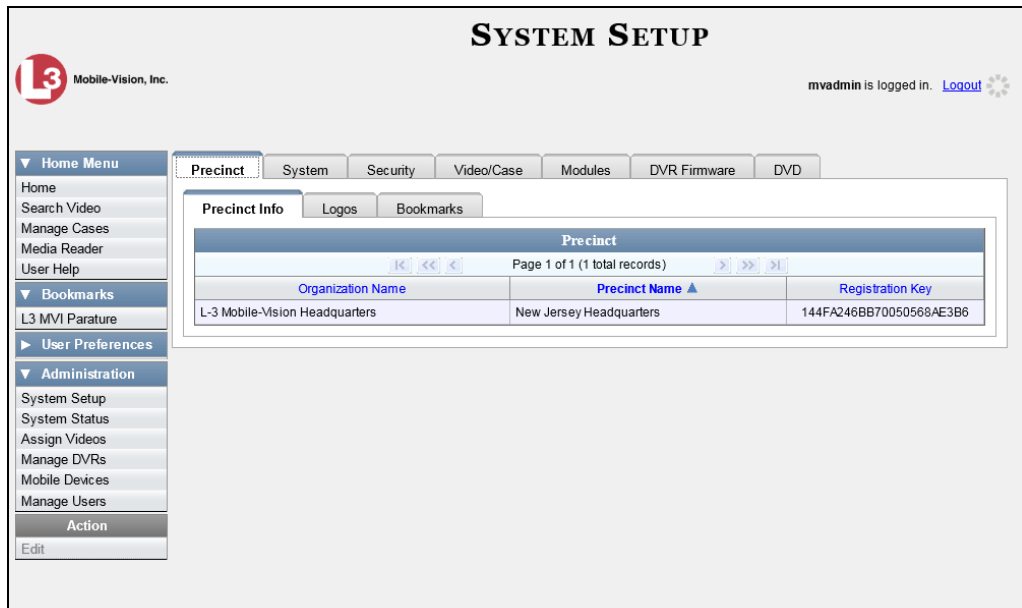

**2** Click the **System** tab.

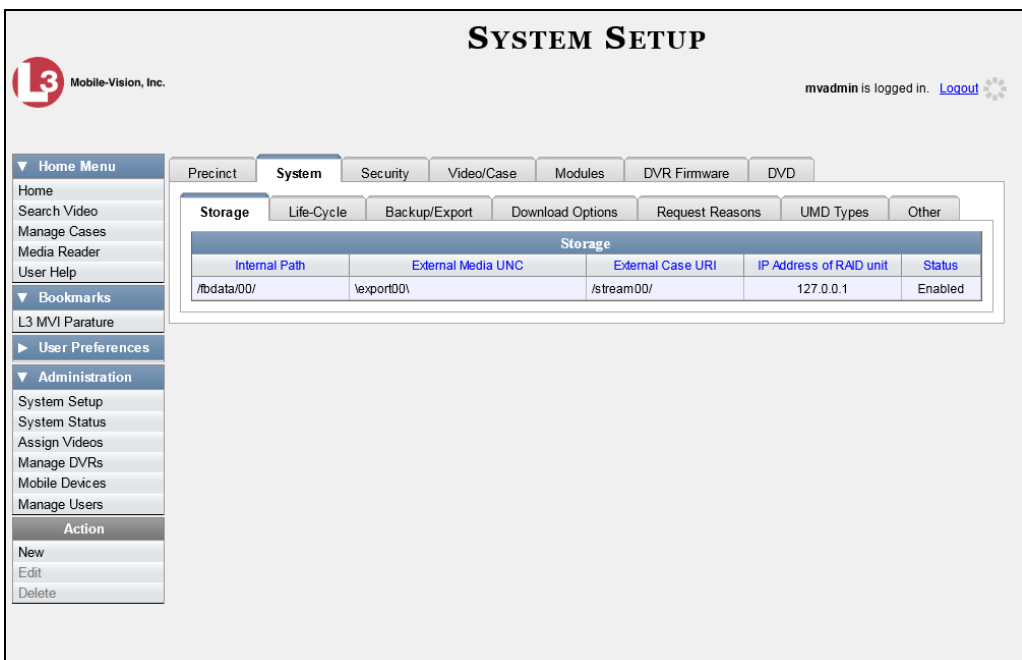

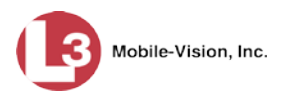

**3** Click the **Request Reasons** tab.

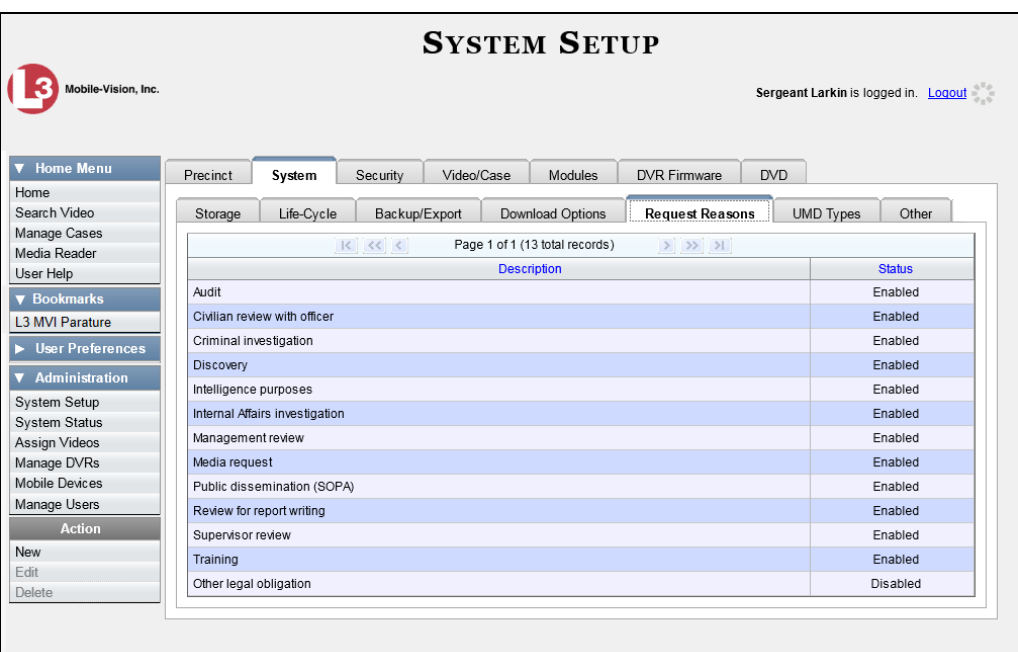

**4** Right-click on the record you wish to delete, then select **Delete** from the popup menu. A confirmation message displays.

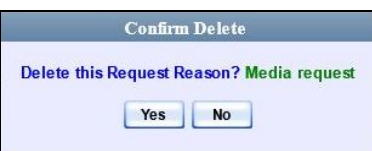

**5** Click **Yes**. The selected record is removed from the Reasons list.

# **Changing the Expiration Date for Viewing Approvals**

By default, all viewing approvals that you grant your staff members will remain in effect for 30 days. However, you can increase or decrease this number to meet your agency's needs, as described in this section.

For more information on *viewing requests* and how they are used in DEP, see "*Body*VISION Viewing Requests" on page [177.](#page-190-0)

**1** Go to **V** Administration and click **System Setup**. The System Setup page displays.

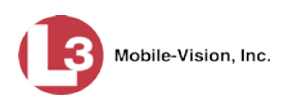

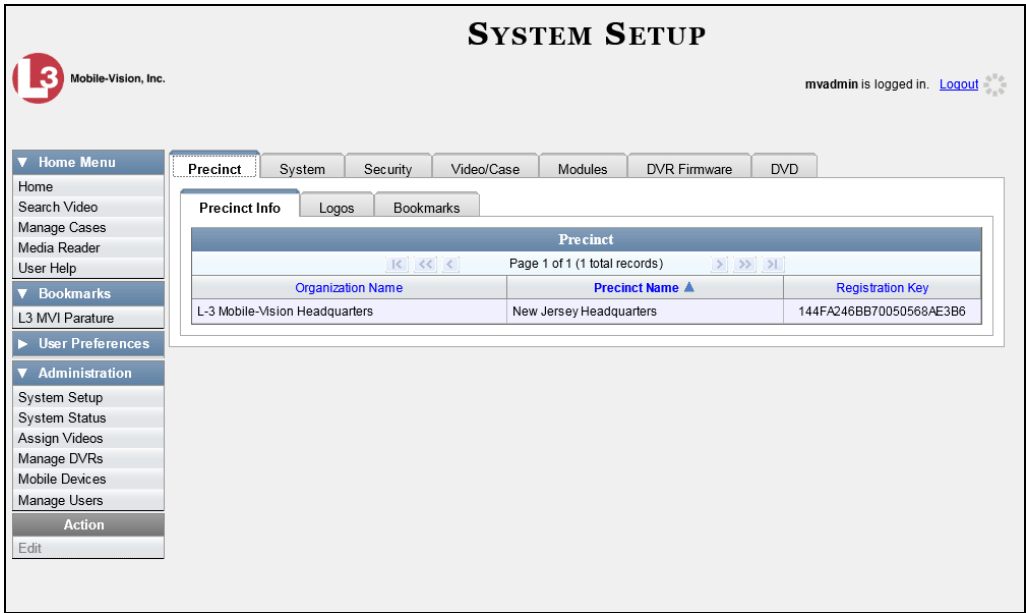

**2** Click the **System** tab.

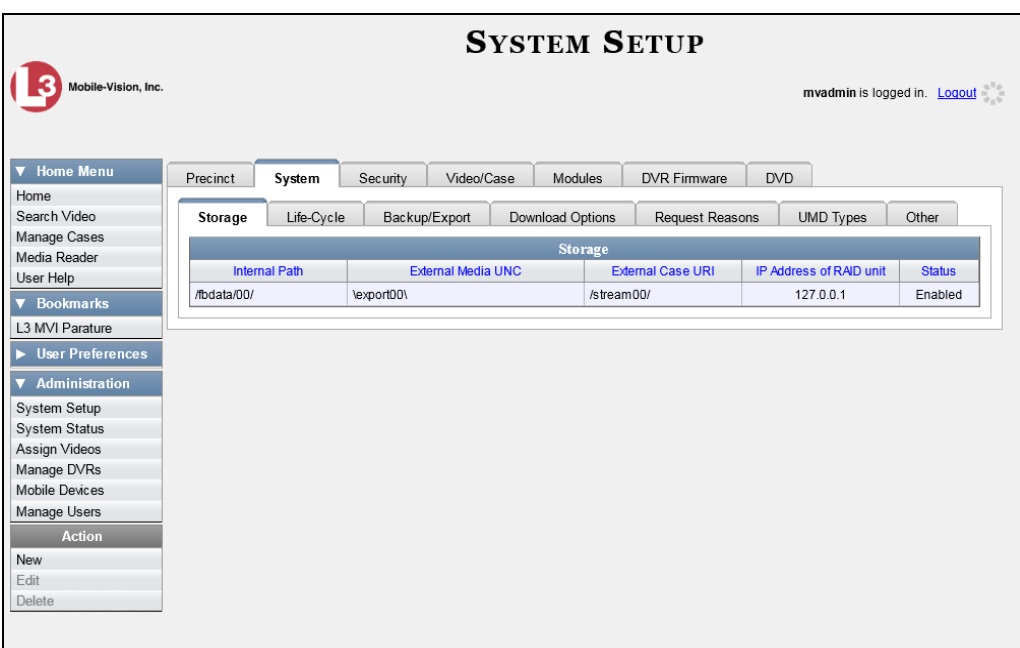

**3** Click the **Other** tab.

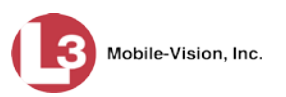

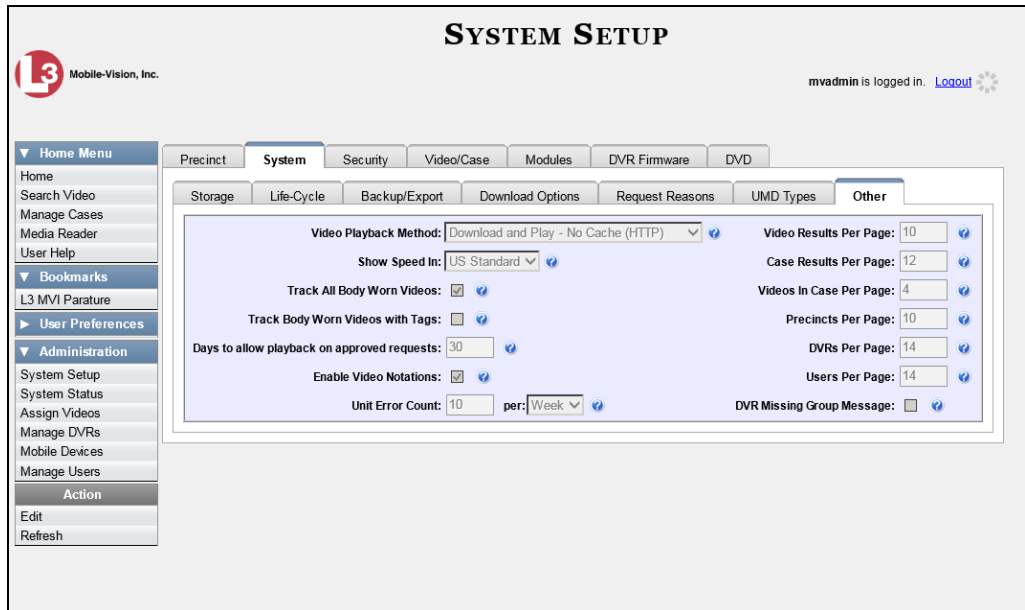

**4** Go to the Action column and click **Edit**. The Other popup displays.

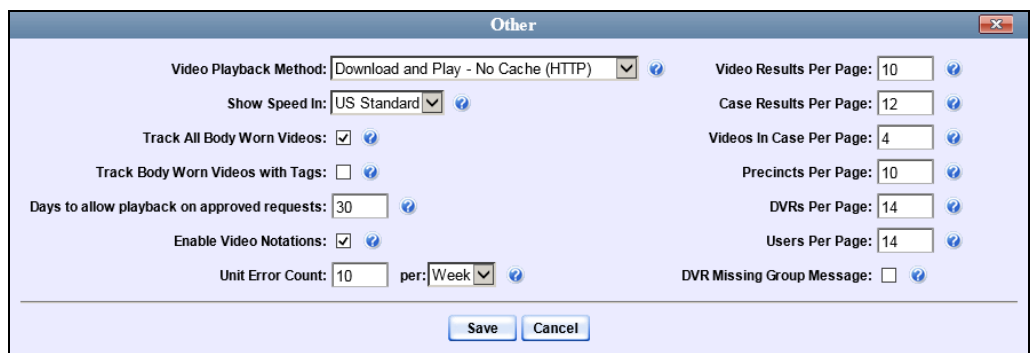

- **5** Enter a new number in the *Days to allow playback on approved requests* field.
- **6** Click **Save**.

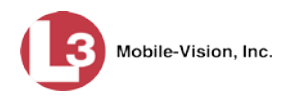

### **Keeping Offline Video Records on the Server**

Normally, when a video reaches the end of its online lifecycle, the system permanently removes it from the DEP server. However, if desired, you can change a system setting that will cause expired<sup>[1](#page-211-0)</sup> videos to remain in an offline<sup>2</sup> but restorable<sup>[3](#page-211-2)</sup> state indefinitely. The system assigns such videos a category of "purged." As with all offline videos, you will still be able to search for the video and view its associated metadata, but you won't be able to play it, export it, or edit it unless you reactivate it first. (For more on reactivation, see "Reactivating an Offline Video" on page [73\)](#page-86-0).

**1** Go to **V** Administration and click **System Setup**. The System Setup page displays.

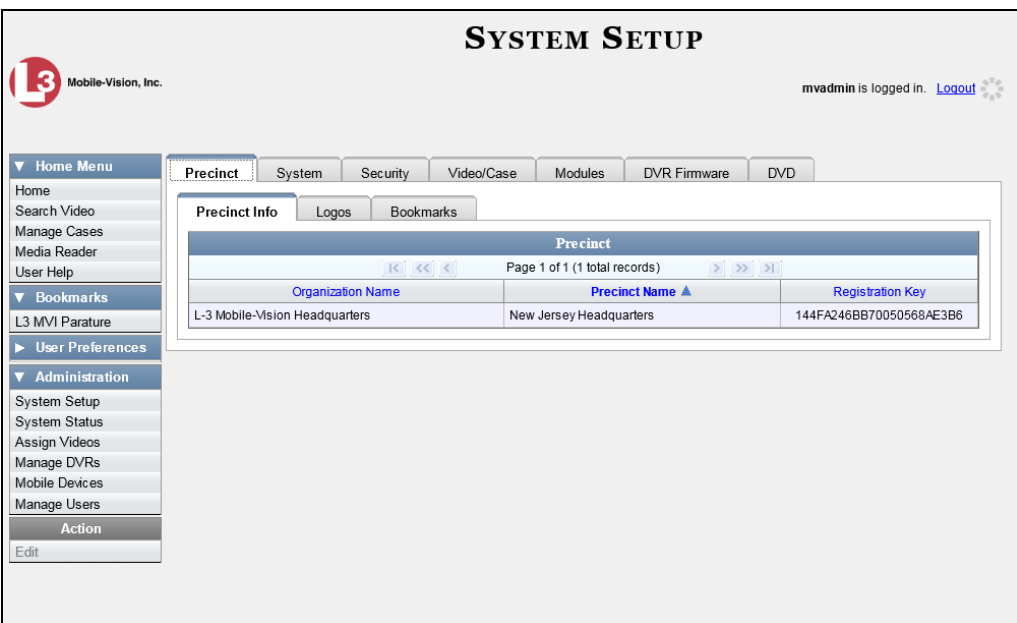

**2** Click the **System** tab.

 $\overline{a}$ 

<span id="page-211-0"></span><sup>1</sup> Media that is too old to be reactivated, based on the *Days to enable restore of backed up media* setting and other system settings

<span id="page-211-1"></span><sup>2</sup> A video status which indicates that some, but not all, of that video's data associated data is available on the server. If a video is offline, you will be able to view its thumbnail image and statistics (category, duration, record reason, etc.), but not the video itself. Also, you cannot export an offline video.

<span id="page-211-2"></span><sup>&</sup>lt;sup>3</sup> You can only restore a video for which there is a backup file, such as on an archive or export disc.

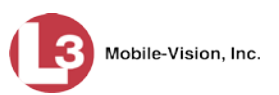

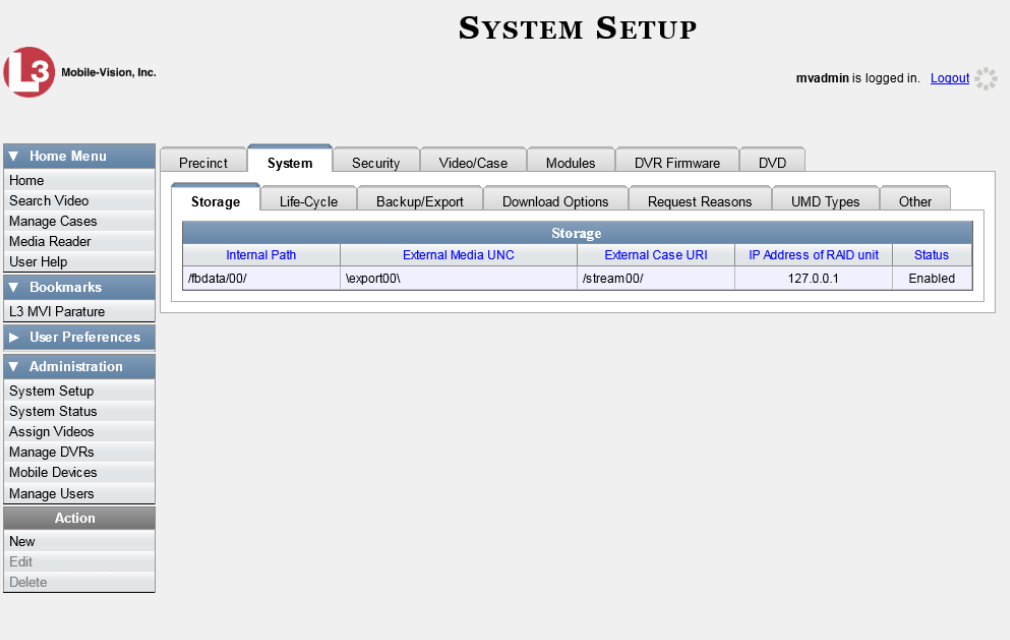

**3** Click the **Life-Cycle** tab.

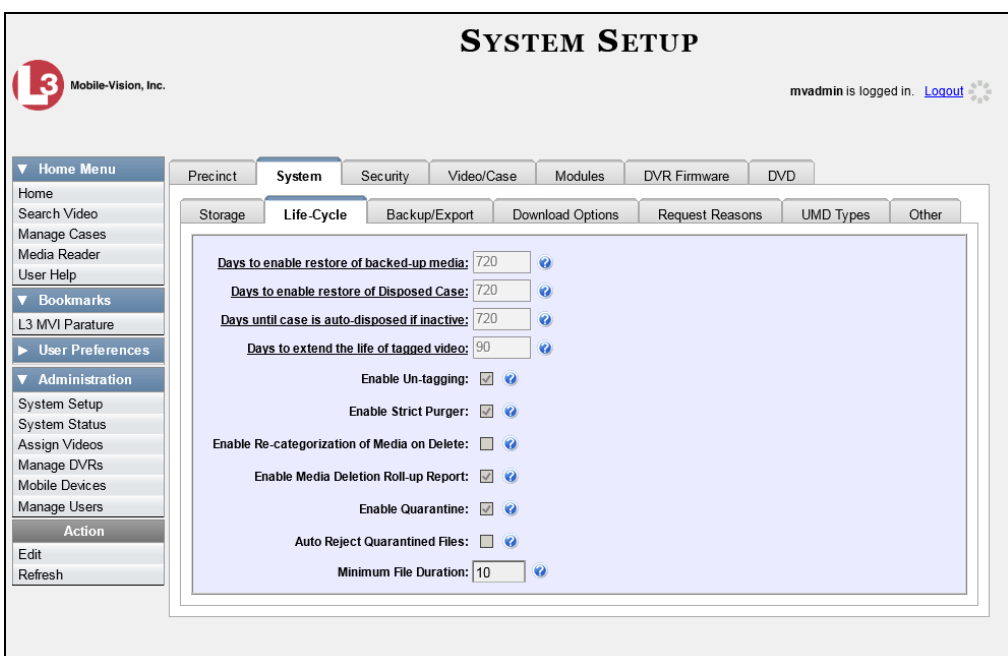

**4** Go to the Action column and click **Edit**. The Life-Cycle form displays.

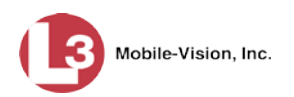

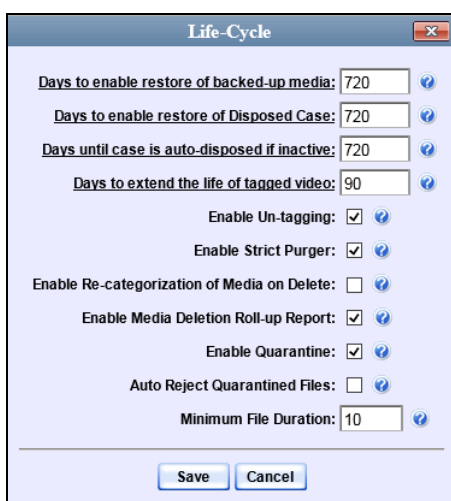

- **5** Select the *Enable Re-categorization of Media on Delete* checkbox.
- **6** Click **Save**.

#### **Generating the Purged Videos Report**

This section describes how to generate the Purged Videos Report, which lists all videos with a system-assigned category of "Purged." This category indicates that an expired[\\*](#page-213-0) video was reclassified as "purged" in order to remain in an *offline* but *restorable* state on the server. This occurs when the *Enable Re-categorization of Media* checkbox on the **Life-Cycle** tab is selected.

**1** Go to **V** Administration and click **System Status**. The System Status page displays.

<span id="page-213-0"></span> $\overline{a}$ \* Media that is too old to be reactivated, based on the *Days to enable restore of backed up media* setting and other system settings.

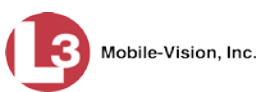

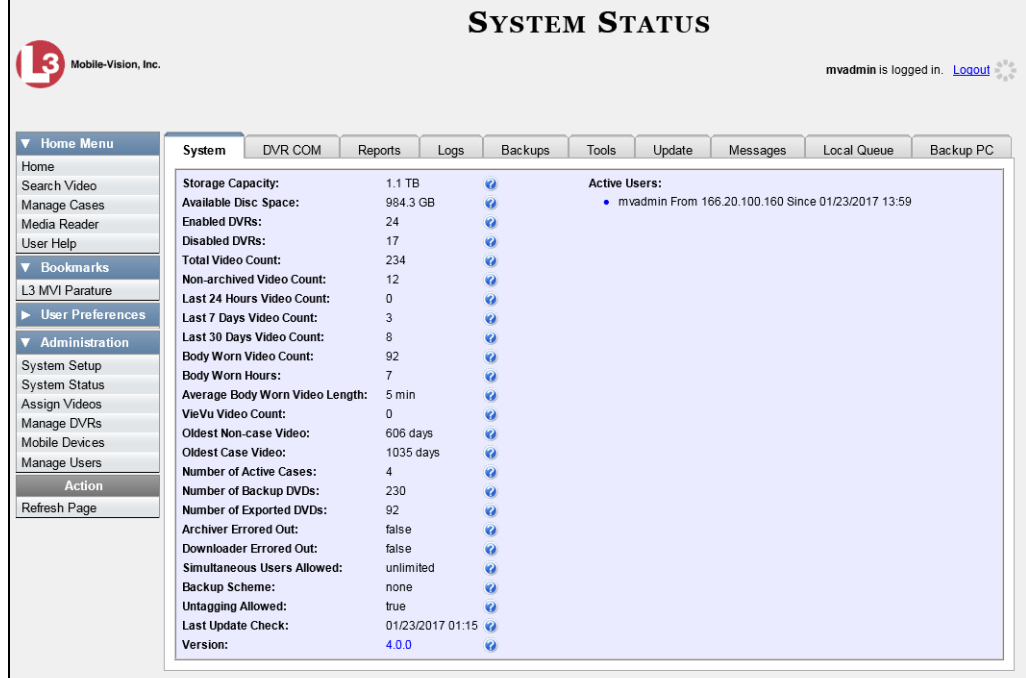

**2** Click the **Reports** tab.

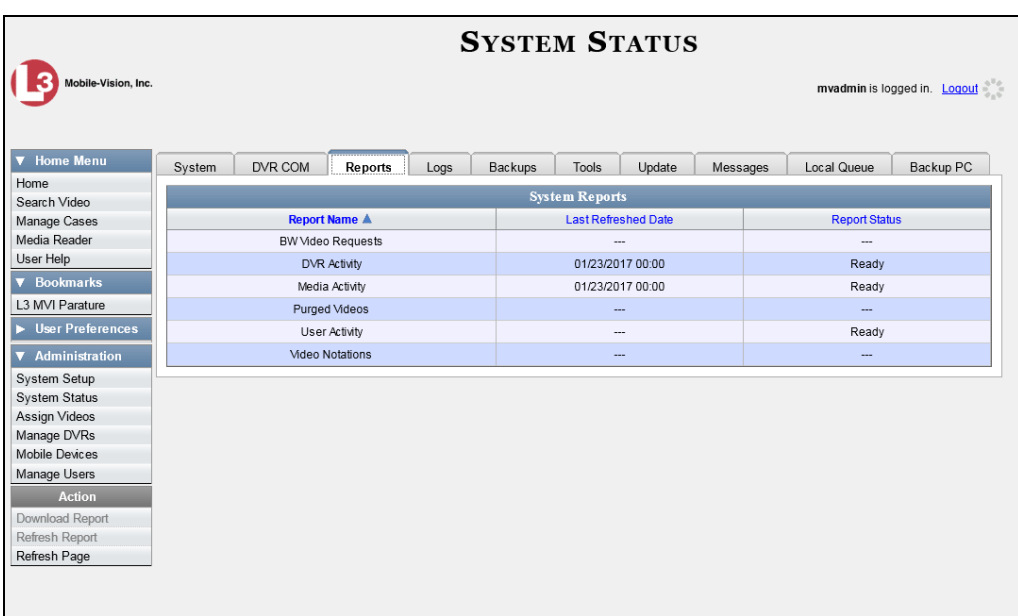

**3** Click on the **Purged Videos** report to highlight it.

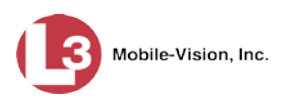

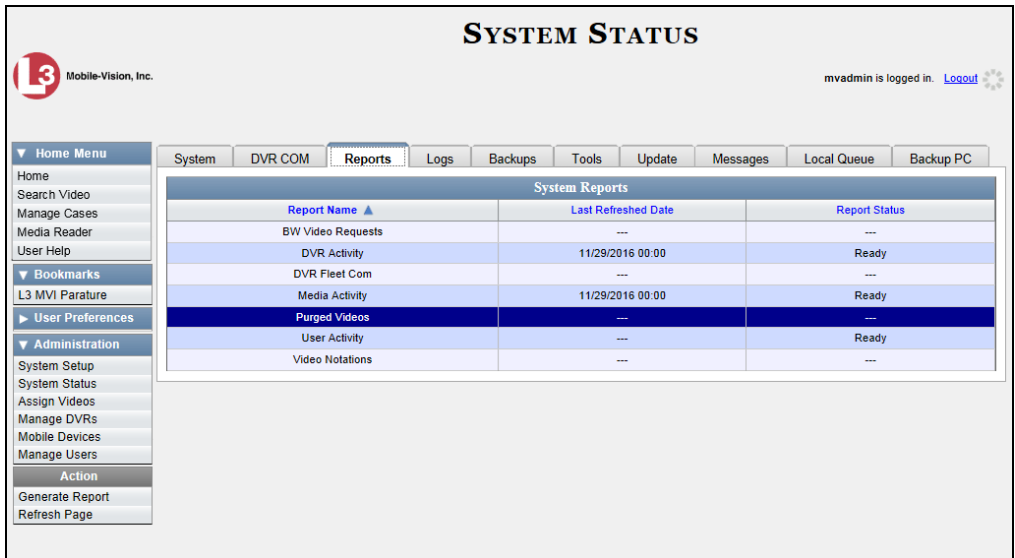

**4** Go to the Action column and click **Download Report**. A download message displays.

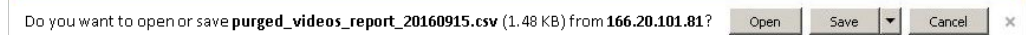

**5** Click **Open**. The report displays in your default spreadsheet application, such as Microsoft Excel.

### **Customizing the Video List**

If desired, your agency can customize the Video Search Results page to display columns of your choosing.

By default, the system displays the following columns:

- **D** Owner
- DVR Name
- **D** Category
- Duration
- □ Video Start (Date/Time)
- **D** Notes

In addition, you may display some or all of the following columns:

- □ System ID
- DVR Officer Name
- $\Box$  Incident #
- □ Ingest Date
- **P** Record Trigger
- □ Video End (Date/Time)

You can sort on all columns except for the *Duration*, *Notes*, and *Incident #* columns.
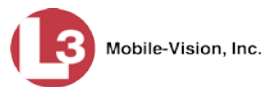

# **1** Go to **V** Administration and click **System Setup**. The System Setup page displays.

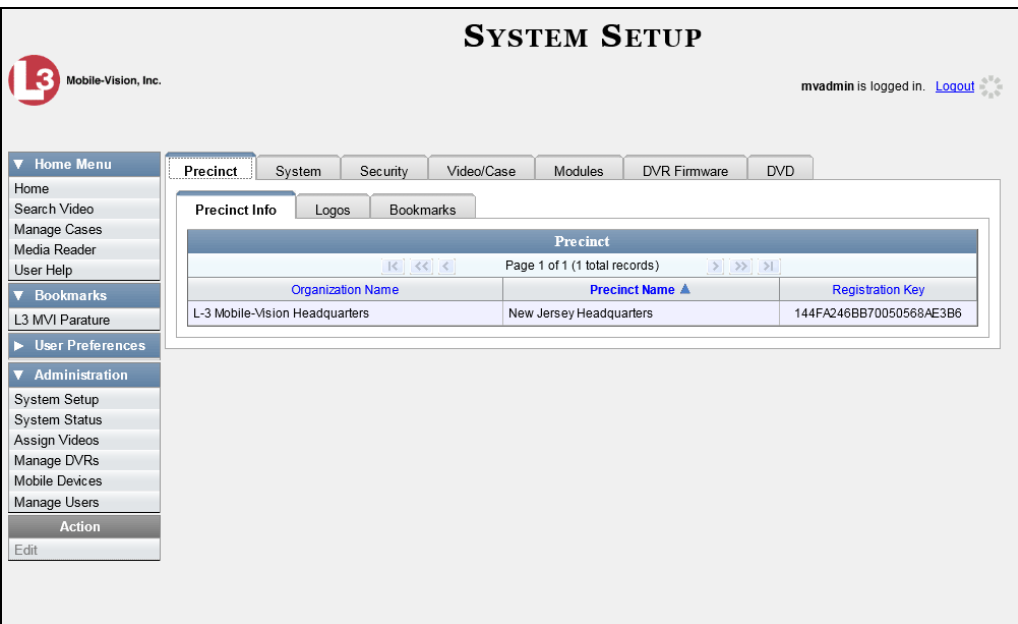

**2** Click the **Video/Case** tab.

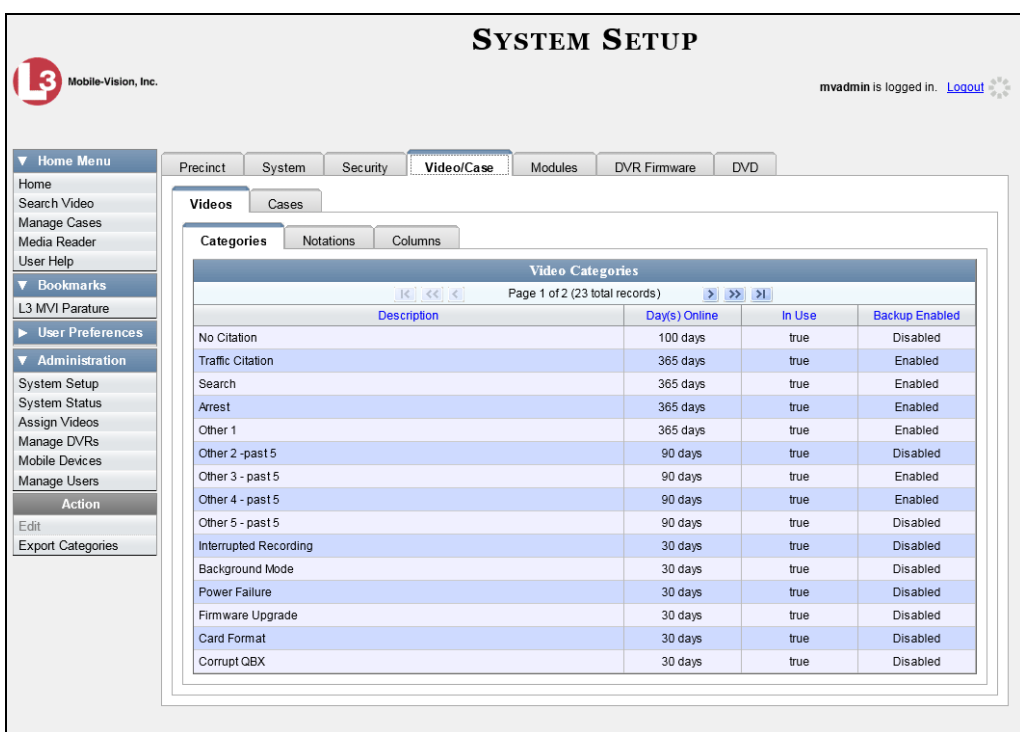

- **3** Make sure the **Videos** tab is selected, as pictured above.
- **4** Click the **Columns** tab.

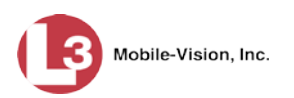

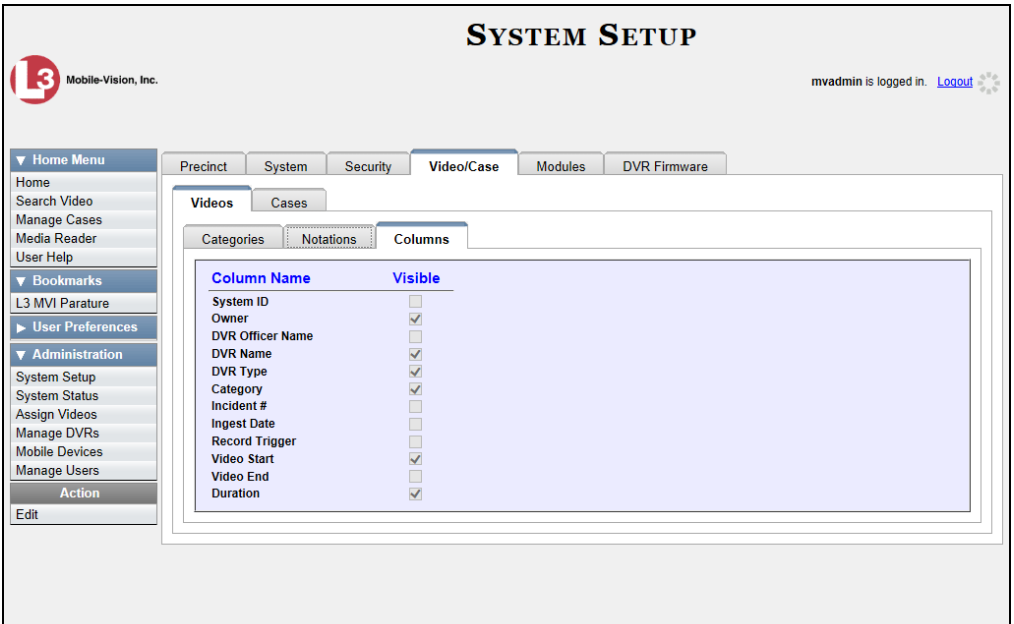

**5** Go to the Action column and click **Edit**. The Edit Video Columns popup displays.

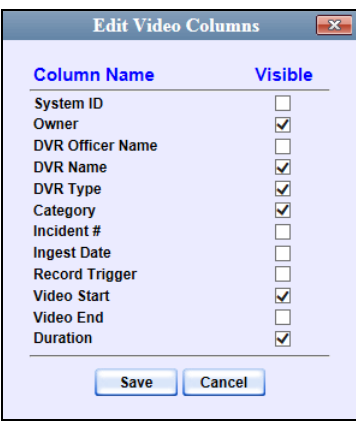

**6** Proceed to the *Visible* column. Select all the column names you wish to *include* on the Video list and deselect all the column names you wish to *exclude* from the Video list.

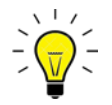

**HINT**: Since there is a limited amount of space in which to display this data, it is not advisable to select *all* columns. Carefully evaluate which information is most helpful to your agency, then select the appropriate columns.

**7** Click **Save**.

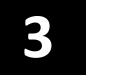

# DVDs

This chapter describes how to create DVDs for backup and/or evidential purposes. This process may be either automatic (i.e., system-requested) or manual (i.e., userrequested). This chapter also describes how to update and maintain those system settings that relate to DVDs. Your DEP software interfaces with a robotic DVD burner or BluRay burner. If archiving is enabled, the system uses this burner to create periodic backup discs based on rules that you set in the application. This process occurs automatically without any action on your part. The automatic archive discs that the disc burner generates are called *Certified Backup Discs*. The sole purpose of these discs is to restore system data at a later date, should the need arise. *User-requested certified copies* are video and/or case files that you burn to DVD on an as-needed basis for evidential and/or backup purposes. The process of copying files for the purpose of creating a DVD is called *exporting*. Therefore this type of disc is sometimes referred to as an "export" disc. The various procedures used to create these discs and the different file formats available for them are explained in this chapter. Unless otherwise noted, the term **DVD** is used throughout this chapter to refer to *both* DVD and Blu-Ray discs. For more information, see:  $\Box$  Disc Capacity, next page Available File Formats for User-Requested DVDs, next page **Burning DVDs, page [210](#page-223-0)** □ Viewing DVDs, page [210](#page-223-0) Changing the File Types that are Automatically Archived, page [286](#page-299-0) □ Customizing the Consumer DVD Menus, page [289](#page-301-0) Customizing DVD Labels, [299](#page-312-0) □ Viewing the Certified Backups List, [301](#page-314-0) Downloading a DVD Burn Application to Your PC, [303](#page-316-0) □ Validating that a Disc is Unaltered, [308](#page-321-0) □ Viewing the DVD Burn Queue, [311](#page-324-0) Deleting a DVD Burn Request, [316](#page-329-0) □ Changing the Default Export Type for DVDs[, 318](#page-330-0) *Certified Backup Discs User-Requested Certified Copies*

**Generating the Video Deletion Roll-Up Report, [320.](#page-333-0)** 

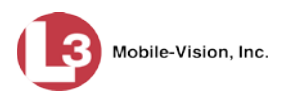

# **Disc Capacity**

The storage capacity of your discs will vary depending on the type of disc you select. Blu-Ray discs store the most data, but they also require a special Blu-Ray disc burner. In addition, Blu-Ray discs require a Blu-Ray disc reader or burner to *read* the discs. You can't put a Blu-Ray disc in a DVD drive and read the disc. If you are burning archives to Blu-Ray disc and the only Blu-Ray disc drive you have is in your Bravo robotic disc burner, you'll have to use that Bravo drive to perform all of your restores.

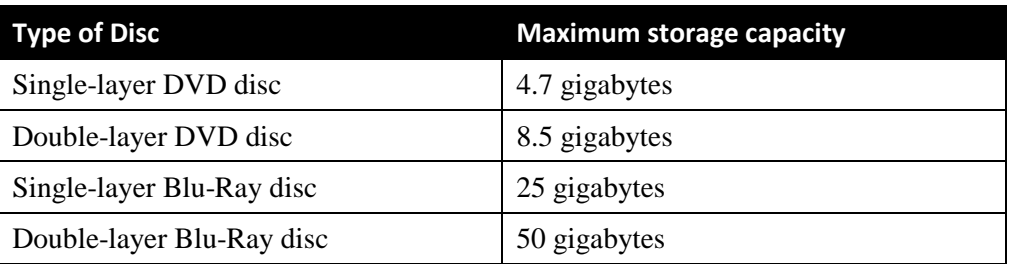

When burning discs, please leave approximately 5% of each disc free for system information. For example, if you are burning to a disc that has a maximum storage capacity of 8.5 gigabytes, the data you select for that disc should be approximately eight gigabytes or less.

# **Available File Formats for User-Requested DVDs**

Depending on your system permissions, there are several file formats that may be available to you:

- Data DVD Format, below
- □ Consumer DVD Format, page [207](#page-220-0)
- □ Interchange DVD Format, page [208](#page-221-0)
- □ Uncompressed Format[\\*](#page-219-0), page [208](#page-221-1)
- □ FOIA Redacted DVD Format, page [209.](#page-222-0)

You may also wish to review the section titled "DVD File Formats—A Side-by-Side Comparison" in chapter 1.

# <span id="page-219-1"></span>**Data DVD Format**

The *Data DVD Format* is a disc format that is designed to play on any PC DVD player using the Flashback Player.

When you burn a *case* in Data DVD format, the disc may include some or all of the following: *(Continued)*

<span id="page-219-0"></span> $\overline{a}$ Not available for Flashback1 videos

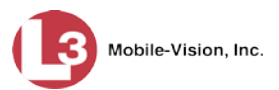

- $\Box$  Selected videos from the case
- $\Box$  General information associated with the case's videos<sup>[\\*](#page-220-1)</sup>
- $\Box$  The Chain of Custody Report
- $\Box$  Selected media files attached to the case
- A copy of the Flashback Player (if videos are included).

When you burn *videos* in Data DVD format, the disc will include the following:

- □ Selected videos
- $\Box$  General information associated with the videos<sup>\*</sup>
- $\Box$  The Chain of Custody Report
- $\Box$  A copy of the Flashback Player.

Some advantages of data DVDs are that they allow you to:

- $\Box$  Listen to three audio streams.
- □ View images from all cameras.
- Automatically advance to "Trace Point" placeholders that the officer inserted in the video at the time it was recorded.
- $\Box$  View general information associated with the videos<sup>\*</sup>
- $\Box$  View additional information that displays only on the Flashback Player, such as the active video and audio feeds, brake activation, and video trigger.
- □ View the Chain of Custody Report.
- □ View selected media files for a case.

The disadvantage of Data DVDs is that they require a Windows PC for playback. You cannot play them in a standard consumer DVD player connected to a TV.

For specific instructions, see:

- □ Burning a Case to a Data DVD via the Robotic DVD Burner, pag[e 212](#page-225-0)
- □ Burning Video to a Data DVD via the Robotic DVD Burner, page [249](#page-262-0)
- □ Burning a Case to a Data DVD via Your PC's DVD Burner, page [226](#page-239-0)
- <span id="page-220-0"></span>□ Burning Video to a Data DVD via Your PC's DVD Burner, page [261.](#page-274-0)

# **Consumer DVD Format**

The *Consumer DVD* format disc can be played in any standard consumer DVD player that connects to a TV. This format is useful if, for example, you need to play a video in court on a large screen TV for a jury to see. You can also play a Consumer DVD on a Windows PC equipped with a DVD player and appropriate software.

The disadvantage of this format is that it lacks the special viewing options available with the Flashback player, as listed in the previous section.

This format requires the Consumer DVD module. This module is available free of charge to all our customers. For assistance in activating this module, contact L3 Mobile-Vision Service.

 $\overline{a}$ 

<span id="page-220-1"></span>Officer Name, DVR, Start/End Times, and System ID

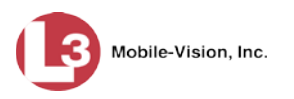

For specific instructions, see:

- Burning a Case to a Consumer DVD via the Robotic DVD Burner, page [215](#page-228-0)
- $\Box$  Burning Video to a Consumer DVD via the Robotic DVD Burner, page [252](#page-265-0)
- Burning a Case to a Consumer DVD via Your PC's DVD Burner, page [229](#page-242-0)
- <span id="page-221-0"></span>□ Burning Video to a Consumer DVD via Your PC's DVD Burner, page [264.](#page-277-0)

# **Interchange DVD Format**

The Interchange format allows you to import videos into various third-party applications, such as video editing software.

Video from Flashback1 and VIEVU DVRs will have an extension of **AVI**. Video from BodyVISION DVRs will have an extension of **MKV**. And video from Flashback2, Flashback3, and FlashbackHD DVRs will have an extension of **MP4**.

The disadvantage of this format is that it lacks the special viewing options available with the Flashback player, as listed in "Data DVD Format" on page [206.](#page-219-1) Also, because Interchange video is editable, anyone with access to the video could potentially tamper with it. For this reason, converting a video to interchange format effectively breaks the chain of custody.

For specific instructions, see:

- □ Burning a Case to an Interchange Format DVD via the Robotic DVD Burner, page [218](#page-231-0)
- □ Burning Video to an Interchange Format DVD via the Robotic DVD Burner, page [255](#page-268-0)
- Burning a Case to an Interchange Format DVD via Your PC's DVD Burner, page [233](#page-246-0)
- □ Burning Video to an Interchange Format DVD via Your PC's DVD Burner, page [268.](#page-281-0)

# <span id="page-221-1"></span>**Uncompressed DVD Format**

The Uncompressed format, also referred to as *decompressed* format, is a file that has the same viewing functions and features as the Data DVD format (see page [206\)](#page-219-1). The difference is that this DVD includes a button that allows you to convert each QBX file into two raw video files: an **MP4** file and a **DV** (digital video) file. You can use these files with third party software, such as video editing or redaction software. The type of file that you need (i.e., MP4 vs. DV) depends on the type of software that you are importing the video into. MP4 files can be imported into most modern software applications, whereas DV files are required for some older applications.

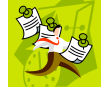

**NOTE**: This format is not available for Flashback1 videos.

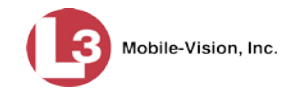

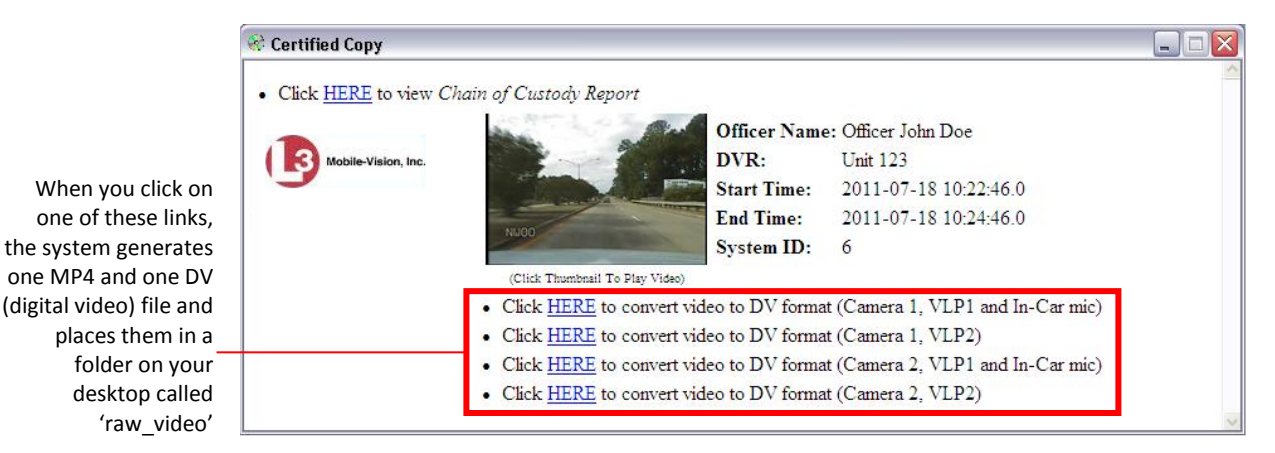

The advantage of this format is that it gives you all the viewing options available with the Flashback Player, but you can also export raw video into third party applications, including older "legacy" software. The disadvantage of this format is that anyone with access to the raw video could potentially tamper with it. For this reason, converting a video to uncompressed format effectively breaks the chain of custody.

For specific instructions, see:

- Burning a Case to an Uncompressed Format DVD via the Robotic DVD Burner, page [222](#page-235-0)
- Burning Video to an Uncompressed Format DVD via the Robotic DVD Burner, page [258](#page-271-0)
- □ Burning a Case to an Uncompressed Format DVD via Your PC's DVD Burner, page [237](#page-250-0)
- □ Burning Video to an Uncompressed Format DVD via Your PC's DVD Burner, page [272.](#page-285-0)

# <span id="page-222-0"></span>**FOIA Redacted DVD Format**

The FOIA format gives you the ability to redact video(s) prior to downloading them to your PC or external storage device. If you wish to burn redacted video(s) to DVD, you will have to use your PC's DVD burner, as this format is not supported by the robotic DVD burners.

Video from Flashback1 and VIEVU DVRs will have an extension of **AVI**. Video from *Body*VISION DVRs will have an extension of **MKV**. And video from Flashback2, Flashback3, and FlashbackHD DVRs will have an extension of **MP4**.

For specific instructions, see:

- □ Burning a Case to an FOIA Redacted DVD via Your PC's DVD Burner, page [241](#page-254-0)
- □ Burning Video to an FOIA Redacted DVD via Your PC's DVD Burner, page [275.](#page-288-0)

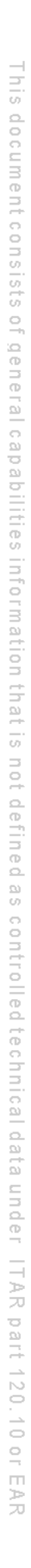

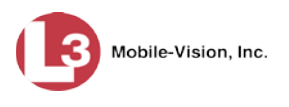

### <span id="page-223-0"></span>**Burning DVDs**

To burn an evidential or backup DVD, also referred to as an "export" disc, you must forward a burn request to the Backup PC's job queue.

Single-layer DVD........................................ Approximately 30 minutes for a full disc Double-layer DVD ...................................... Approximately 45 minutes for a full disc Single- or double-layer Blu-Ray disc.......... Variable, depending on your Backup PC's processor speed *How long will the disc take to burn?*

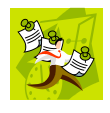

**NOTE**: The burn times listed above refer to the time it takes to burn a disc once the job's status changes from *Queued* to *Working*. If your server has a high maximum queue size and there are a number of queued DVD jobs ahead of your job, it could take hours for your job to even start.

For more information, see:

- □ Burning a Case to DVD, below
- <span id="page-223-1"></span>□ Burning Video to DVD, page [246.](#page-259-0)

# **Burning a Case to DVD**

This section describes how to burn a case record to a DVD.

**1** Search for and display the case you wish to burn. (If necessary, review "Searching for Cases" in chapter 4.) The Case Details page displays.

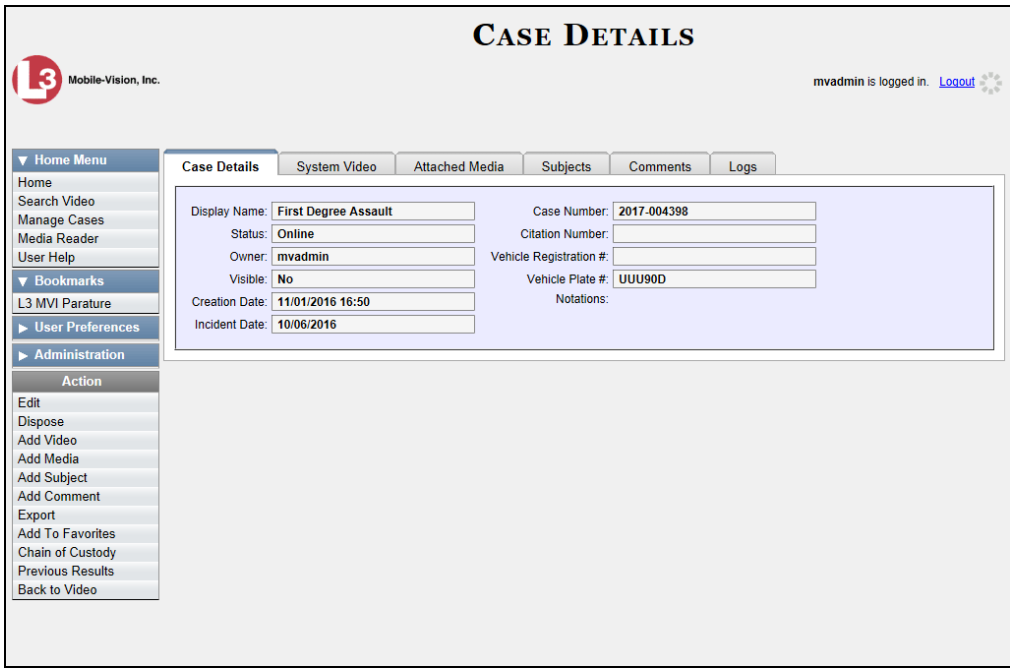

**2** Go to the Action column and click **Export**. The Export Case page displays.

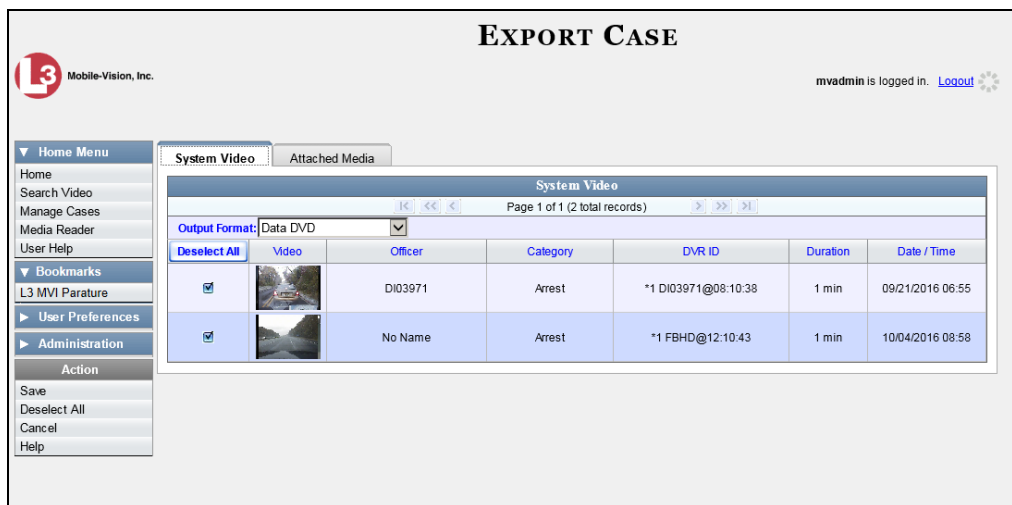

The remaining steps will vary slightly depending on your file format and disk burning method. For further instructions, see:

- □ Burning a Case to a Data DVD via the Robotic DVD Burner, next page, beginning with step 2
- □ Burning a Case to a Consumer DVD via the Robotic DVD Burner, page [215,](#page-228-0) beginning with step 2
- □ Burning a Case to an Interchange Format DVD via the Robotic DVD Burner, page [218,](#page-231-0) beginning with step 2
- □ Burning a Case to an Uncompressed Format DVD via the Robotic DVD Burner, page [222,](#page-235-0) beginning with step 2
- □ Burning a Case to a Data DVD via Your PC's DVD Burner, page [226,](#page-239-0) beginning with step 2
- □ Burning a Case to a Consumer DVD via Your PC's DVD Burner, page [229,](#page-242-0) beginning with step 2
- Burning a Case to an Interchange Format DVD via Your PC's DVD Burner, page [233,](#page-246-0) beginning with step 2
- □ Burning a Case to an Uncompressed Format DVD via Your PC's DVD Burner, page [237,](#page-250-0) beginning with step 2
- □ Burning a Case to an FOIA Redacted DVD via Your PC's DVD Burner, page [241,](#page-254-0) beginning with step 2.

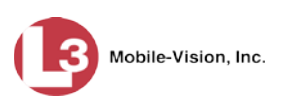

#### <span id="page-225-0"></span>**Burning a Case to a Data DVD via the Robotic DVD Burner**

This section describes how to burn case information to a *Data DVD* using your agency's robotic DVD burner. For a definition of Data DVDs, see "Data DVD Format" on pag[e 206.](#page-219-1)

If you prefer to burn a case using your PC's DVD burner, see "Burning a Case to a Data DVD via Your PC's DVD Burner" on page [226](#page-239-0) instead.

**1** If you have not done so already, display the case you wish to burn, then select the **Export** option. (For detailed instructions, see "Burning a Case to DVD" on page [210.](#page-223-1)) The Export Case page displays.

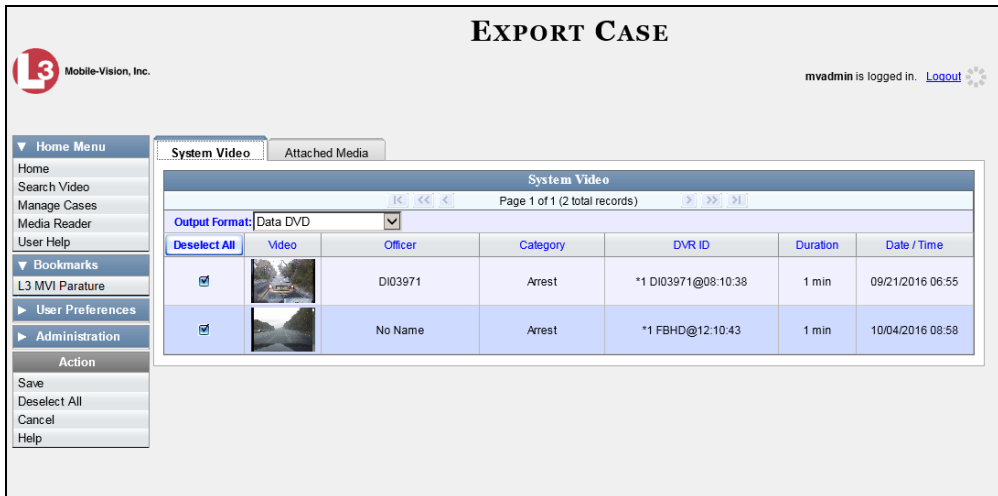

**2** To include all of the case's videos on your DVD (default), proceed to the next step.  $-$  OR  $-$ 

To include some, but not all, of the case's videos on your DVD, deselect the checkbox to the left of each video you wish to exclude.

**3** If **Data DVD** displays in the *Output Format* field, proceed to the next step.

 $-$  OR  $-$ 

If **Data DVD** does *not* display in the *Output Format* field, select it from the drop-down list.

**4** If you see the **Attached Media** tab, click on it. Otherwise skip to step 6.

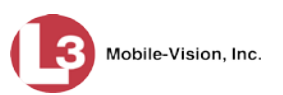

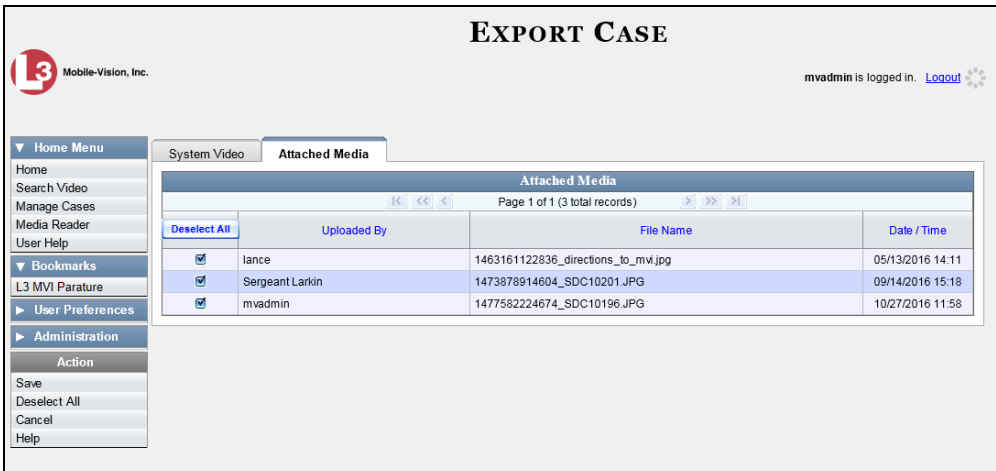

**5** To include all of the case's attached media on your DVD (default), proceed to the next step.

 $-$  OR  $-$ 

To include some, but not all, of the case's attached media on your DVD, deselect the checkbox to the left of each file you wish to exclude.

**6** Go to the Action column and click **Save**. The Export Options popup displays.

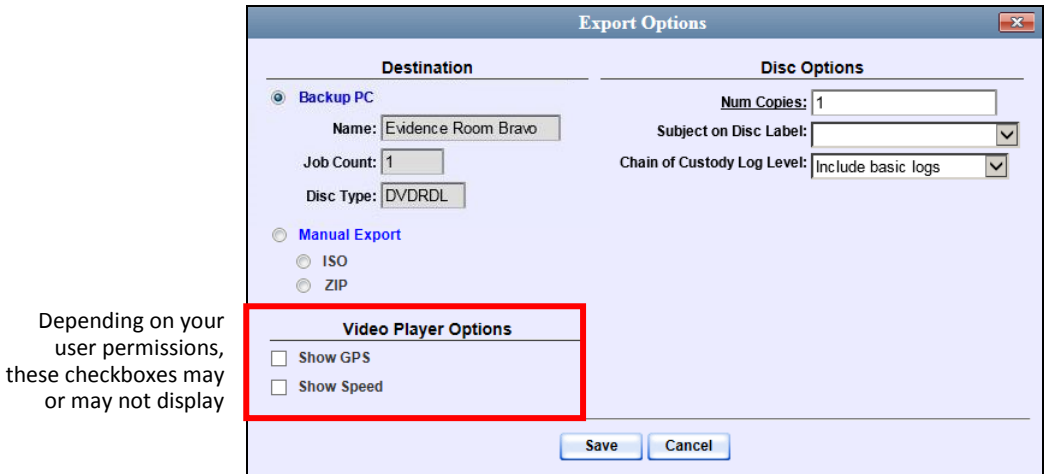

*(Continued)*

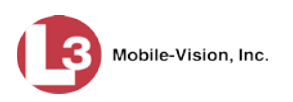

**7** If your agency has only *one* robotic DVD burner, proceed to the next step.

 $-$  OR  $-$ 

If your agency has *more than one* robotic DVD burner, and you wish to use the Backup PC displayed in the *Name* field, proceed to the next step.

 $-$  OR  $-$ 

If your agency has *more than one* robotic DVD burner and you do *not* wish to use the Backup PC displayed in the *Name* field (see **NOTE** below), select a new Backup PC from the drop-down list.

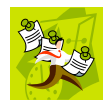

**NOTE**: Whenever you submit a request to burn an export disc, the system will automatically analyze your Backup PC resources to determine which Backup PC has the fewest number of jobs in its queue. It then displays that Backup PC in the *Name* field on the Export Options popup. Although you can override this selection if desired, the system choice will typically give you the fastest burn time.

**8** If you want to burn only *one* DVD (default), proceed to the next step.

 $-$  OR  $-$ 

If you want to burn *more than one* DVD, enter the desired quantity in the *Num Copies* field.

- **9** If the *Subject on Disc Label* field displays on this form, proceed to the next step. Otherwise skip to step 11.
- **10** Select a name from the *Subject on Disc Label* drop-down list. This is the name that will print on the disc label.
- **11** If you'd like the Chain of Custody report to include basic logs only (default), proceed to the next step.

 $-$  OR  $-$ 

If you'd like the Chain of Custody report to include basic logs *and* IACP[\\*](#page-227-0) logs, select **Include IACP logs** from the *Chain of Custody Log Level* drop-down list.

 $-$  OR  $-$ 

If you'd like the Chain of Custody report to include all available logs, select **Include all available logs** from the *Chain of Custody Log Level* drop-down list.

**12** If a Video Player Options section displays in the lower left corner of the Export Options popup (will include one or two checkboxes), proceed to the next step. Otherwise skip to step 17.

<span id="page-227-0"></span> $\overline{a}$ International Association of Chiefs of Police

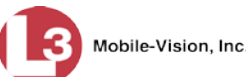

**13** If the *Show GPS* checkbox displays in the Video Player Options section, proceed to the next step. Otherwise skip to step 16. Latitude 40.8578 **14** If you want this case/video export to include GPS data with the Flashback Player Longitude -74.7090 (displays during video playback, as pictured left), select the *Show GPS* checkbox. Heading 59° - NEbE Otherwise proceed to the next step. **15** If the *Show Speed* checkbox displays in the Video Player Options section, proceed to the next step. Otherwise skip to step 17. **16** If you want this case/video export to include vehicle speed data with the Flashback Speed 5 MPH Player (displays in the GPS section during video playback, as pictured left), select the *Show Speed* checkbox. Otherwise proceed to the next step. **17** Click **Save**. The system places your burn request in the burn queue and displays a status message on your Home Page under *Sent Messages*. When your request reaches the top of the list, the robotic DVD burner will automatically burn the DVD. A status message will then appear on your Home Page under *Inbox Messages* notifying you that the job is complete. Once you see the *Completed* message in your *Inbox*, you may retrieve the disc from your burner's output tray. **Burning a Case to a Consumer DVD via the Robotic DVD Burner** This section describes how to burn selected videos from a case to a *Consumer DVD* using your agency's robotic DVD burner. For a definition of Consumer DVDs, see "Consumer DVD Format" on page [207.](#page-220-0) Your burn time will be approximately three hours per 120 minutes of video. **NOTE**: You can only create Consumer DVDs using single- or double-layer DVDs, *not* Blu-Ray discs. **1** If you have not done so already, display the case you wish to burn, then select the **Export** option. (For detailed instructions, see "Burning a Case to DVD" on page [210.](#page-223-1)) The Export Case page displays.

<span id="page-228-0"></span>*(Continued)*

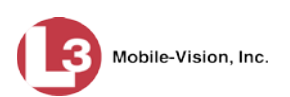

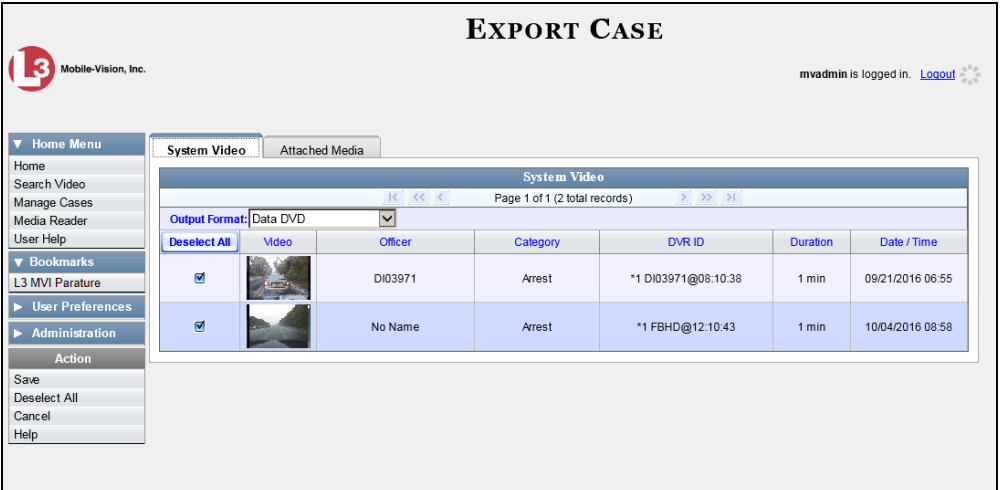

**2** Go to the *Output Format* field and select **Consumer DVD** from the drop-down list. Two new columns display: *Video Source* and *Audio Source*. (see no. **1** below).

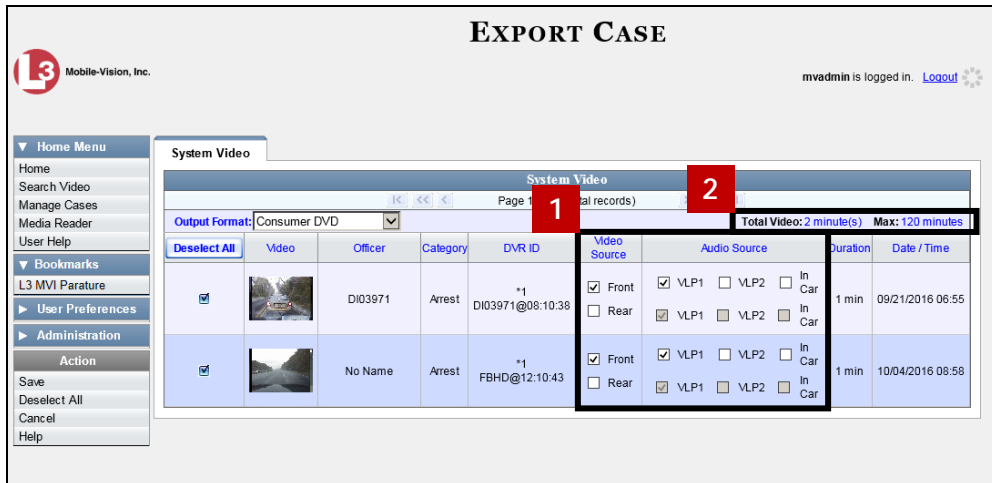

Notice the message in the upper right corner (see no. **2** above). This display indicates what the current and maximum length for your DVD is.

**3** To include all of the case's videos on your DVD (default), proceed to the next step.

 $-$  OR  $-$ 

To include some, but not all, of the case's videos on your DVD, deselect the checkbox to the left of each video you wish to exclude.

**4** If the word "Camera" displays in the *Video Source* column, proceed to the next step.  $-$  OR  $-$ 

If two checkboxes display in the *Video Source* column, select the camera views you wish to include for each video, as described in the following table.

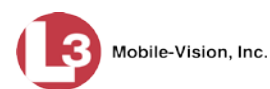

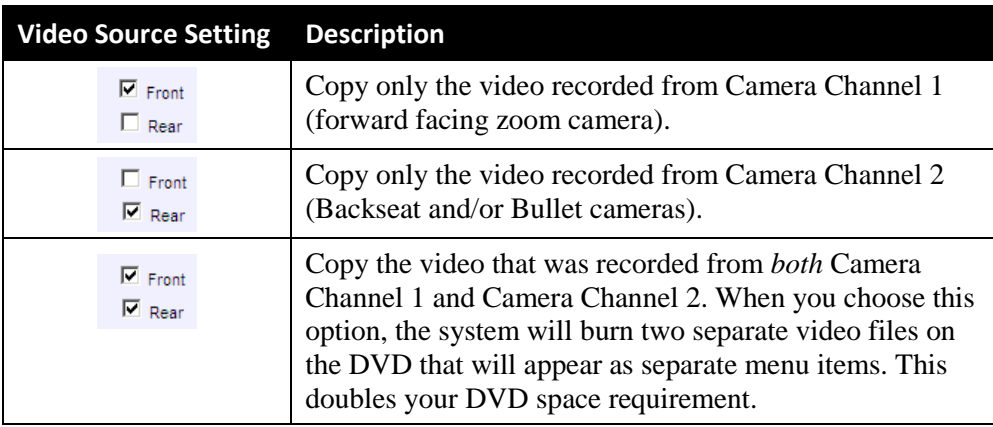

**5** If the word "Camera" displays in the *Audio Source* column, proceed to the next step.

 $-$  OR  $-$ 

If two checkboxes display in the *Audio Source* column, select the audio sources that you wish to include for each video. You may select up to two audio sources for each video, as described below. These audio tracks will play concurrently when watching the video.

- □ *VLP1*. The audio from the wireless microphone that's connected to your Flashback's VLP 1 port (default).
- □ *VLP2*. The audio from the wireless microphone that's connected to your Flashback's VLP 2 port, if applicable
- □ *In Car*. The audio from your in-car microphone.
- **6** Go to the Action column and click **Save**. The Export Options popup displays.

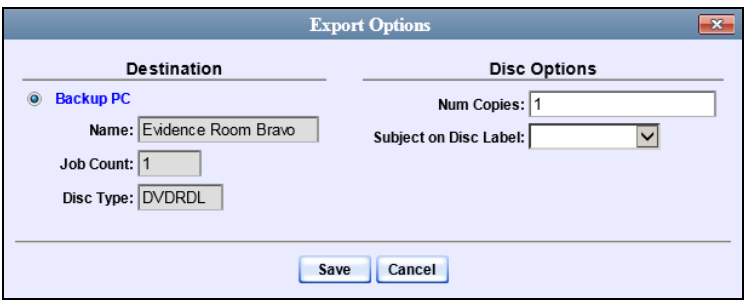

**7** If your agency has only *one* robotic DVD burner, proceed to the next step.

 $-$  OR  $-$ 

If your agency has *more than one* robotic DVD burner, and you wish to use the Backup PC displayed in the *Name* field, proceed to the next step.

 $-$  OR  $-$ 

If your agency has *more than one* robotic DVD burner and you do *not* wish to use the Backup PC displayed in the *Name* field (see **NOTE** on the next page), select a new Backup PC from the drop-down list.

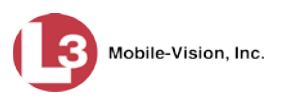

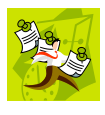

**NOTE**: Whenever you submit a request to burn an export disc, the system will automatically analyze your Backup PC resources to determine which Backup PC has the fewest number of jobs in its queue. It then displays that Backup PC in the *Name* field on the Export Options popup. Although you can override this selection if desired, the system choice will typically give you the fastest burn time.

**8** If you want to burn only *one* DVD (default), proceed to the next step.

 $-$  OR  $-$ 

If you want to burn *more than one* DVD, enter the desired quantity in the *Num Copies* field.

- **9** If the *Subject on Disc Label* field displays on this form, proceed to the next step. Otherwise skip to step 11.
- **10** Select a name from the *Subject on Disc Label* drop-down list. This is the name that will print on the disc label.
- **11** Click **Save**. The system places your burn request in the burn queue and displays a status message on your Home Page under *Sent Messages*.

When your request reaches the top of the list, the robotic DVD burner will automatically burn the DVD. A status message will then appear on your Home Page under *Inbox Messages* notifying you that the job is complete. Once you see the *Completed* message in your *Inbox*, you may retrieve the disc from your burner's output tray.

#### <span id="page-231-0"></span>**Burning a Case to an Interchange Format DVD via the Robotic DVD Burner**

This section describes how to burn selected videos from a case to an *Interchange Format* DVD using your agency's robotic DVD burner. For a description of this format, see "Interchange Data Format" on page [208.](#page-221-0)

If you prefer to burn a case using your PC's DVD burner, see "Burning a Case to an Interchange Format DVD via Your PC's DVD Burner" on page [233](#page-246-0) instead.

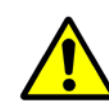

**WARNING**: Once a video has been exported in interchange format, its authenticity can no longer be verified. Such video can be edited and tampered with using commercial video editing software.

**1** If you have not done so already, display the case you wish to burn, then select the **Export** option. (For detailed instructions, see "Burning a Case to DVD" on page [210.](#page-223-1)) The Export Case page displays.

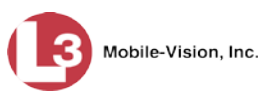

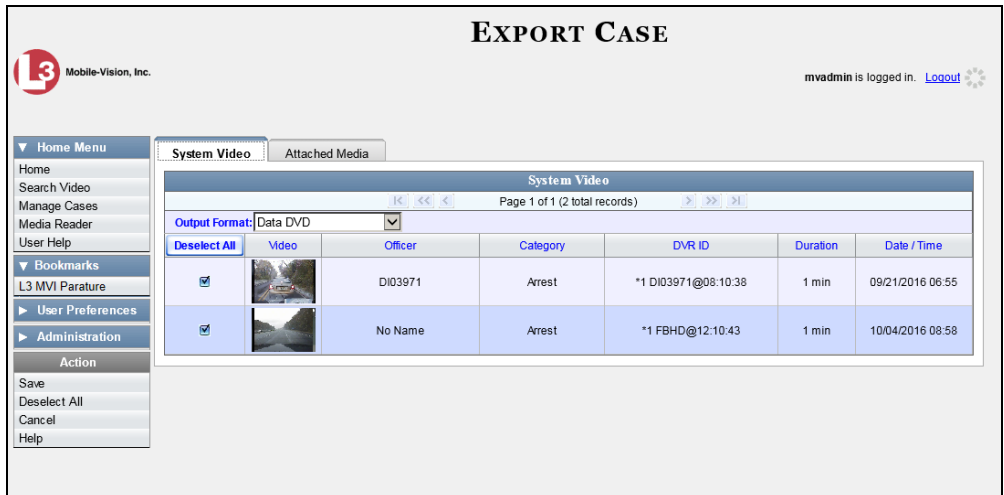

**2** To include all of the case's videos on your DVD (default), proceed to the next step.  $-$  OR  $-$ 

To include some, but not all, of the case's videos on your DVD, deselect the checkbox to the left of each video you wish to exclude.

**3** Go to the *Output Format* field and select **Interchange Format** from the dropdown list. Two new columns display: *Video Source* and *Audio Source*.

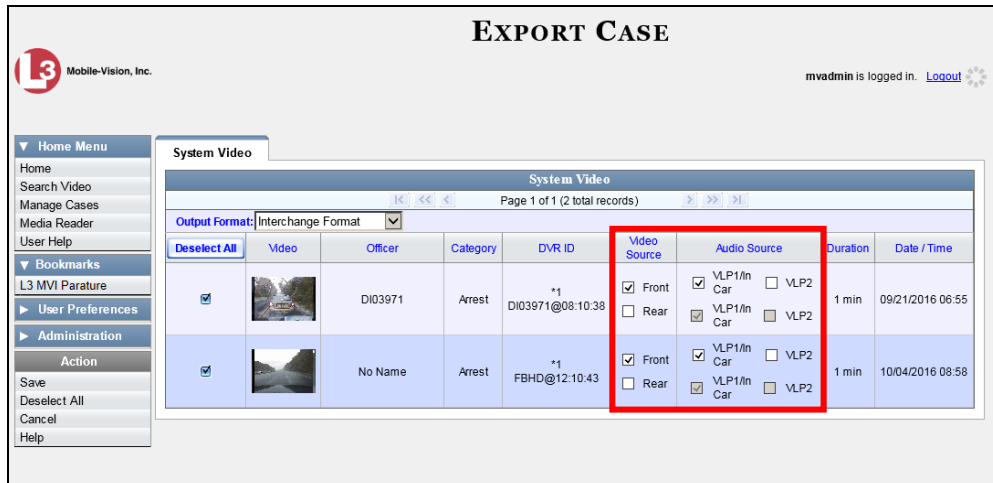

**4** If the word "Camera" displays in the *Video Source* column, proceed to the next step.

 $-$  OR  $-$ 

If two checkboxes display in the *Video Source* column, select the camera views you wish to include for each video, as described in the table on the next page.

*(Continued)*

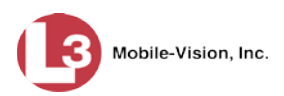

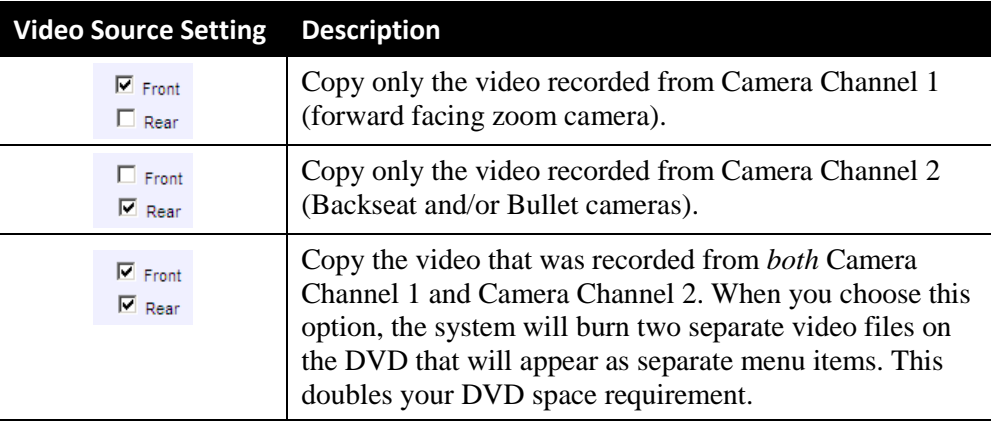

**5** If the word "Camera" displays in the *Audio Source* column, proceed to the next step.  $-$  OR  $-$ 

If two checkboxes display in the *Audio Source* column, select the audio source that you wish to include for each video, as described below.

- $\Box$  VLP1/In Car. The audio from the wireless microphone that's connected to your Flashback's VLP 1 port *and* the audio from your in-car microphone (default). *See note below*.
- $\Box$  VLP2. The audio from the wireless microphone that's connected to your Flashback's VLP 2 port, if applicable.

**Note on Flashback Audio Playback**: If you choose the **VLP1/In Car** audio setting, you will be able to toggle back and forth between two audio streams: the stream from the wireless microphone that's connected to your Flashback's VLP 1 port, and the stream from your in-car microphone. On your DVD player, the *VLP1* audio stream is available on the *left* stereo channel, and the *In Car* audio stream is available on the *right* stereo channel. You can use the balance controls on your DVD player to switch back and forth between these two streams.

If you choose the **VLP2** audio setting, the audio stream from the wireless microphone that's connected to your Flashback's VLP 2 port will be available on your DVD player's *left* stereo channel, and the *right* stereo channel will be mute.

**6** Go to the Action column and click **Save**. The Export Options popup displays.

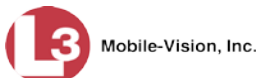

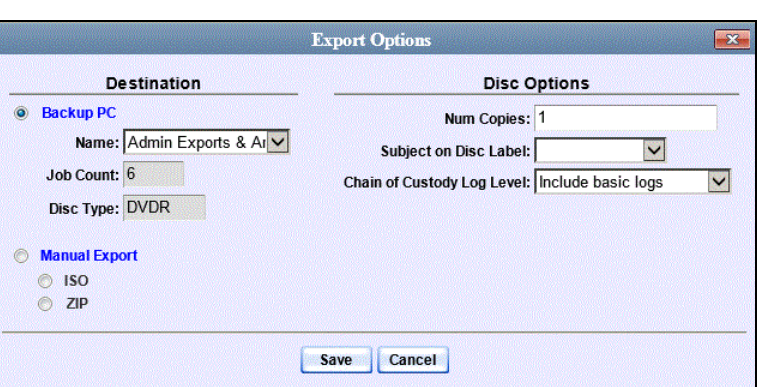

**7** If your agency has only *one* robotic DVD burner, proceed to the next step.

 $-$  OR  $-$ 

If your agency has *more than one* robotic DVD burner, and you wish to use the Backup PC displayed in the *Name* field, proceed to the next step.

 $-$  OR  $-$ 

If your agency has *more than one* robotic DVD burner and you do *not* wish to use the Backup PC displayed in the *Name* field (see **NOTE** below), select a new Backup PC from the drop-down list.

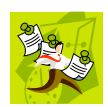

**NOTE**: Whenever you submit a request to burn an export disc, the system will automatically analyze your Backup PC resources to determine which Backup PC has the fewest number of jobs in its queue. It then displays that Backup PC in the *Name* field on the Export Options popup. Although you can override this selection if desired, the system choice will typically give you the fastest burn time.

**8** If you want to burn only *one* DVD (default), proceed to the next step.

 $-$  OR  $-$ 

If you want to burn *more than one* DVD, enter the desired quantity in the *Num Copies* field.

- **9** If the *Subject on Disc Label* field displays on this form, proceed to the next step. Otherwise skip to step 11.
- **10** Select a name from the *Subject on Disc Label* drop-down list. This is the name that will print on the disc label.

*(Continued)*

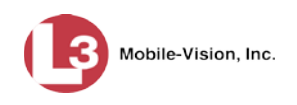

**11** If you'd like the Chain of Custody report to include basic logs only (default), proceed to the next step.

 $-$  OR  $-$ 

If you'd like the Chain of Custody report to include basic logs *and* IACP[\\*](#page-235-1) logs, select **Include IACP logs** from the *Chain of Custody Log Level* drop-down list.

 $-$  OR  $-$ 

If you'd like the Chain of Custody report to include all available logs, select **Include all available logs** from the *Chain of Custody Log Level* drop-down list.

**12** Click **Save**. The system places your burn request in the burn queue and displays a status message on your Home Page under *Sent Messages*.

When your request reaches the top of the list, the robotic DVD burner will automatically burn a disc for you. A status message will then appear on your Home Page under *Inbox Messages* notifying you that the job is complete.

Once you see the *Completed* message in your *Inbox*, you may retrieve the disc from your burner's output tray.

## <span id="page-235-0"></span>**Burning a Case to an Uncompressed Format DVD via the Robotic DVD Burner**

This section describes how to burn case information to an *Uncompressed Format DVD* using your agency's robotic DVD burner. An Uncompressed Format DVD will include the same information found on a Data DVD. In addition, this type of DVD includes a link that allows you to convert the included videos into MP4 and DV files.

For more information on Uncompressed Format DVDs, see "Uncompressed Format" on pag[e 208.](#page-221-1)

If you prefer to burn a case using your PC's DVD burner, see "Burning a Case to an Uncompressed Format DVD via Your PC's DVD Burner" on page [237](#page-250-0) instead.

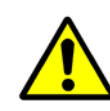

**WARNING**: Once a video has been downloaded in uncompressed format and then converted to MP4 and DV files, its authenticity can no longer be verified. Such video can be edited and tampered with using commercial video editing software.

**1** If you have not done so already, display the case you wish to burn, then select the **Export** option. (For detailed instructions, see "Burning a Case to DVD" on page [210.](#page-223-1)) The Export Case page displays.

<span id="page-235-1"></span> $\overline{a}$ International Association of Chiefs of Police

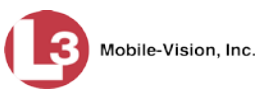

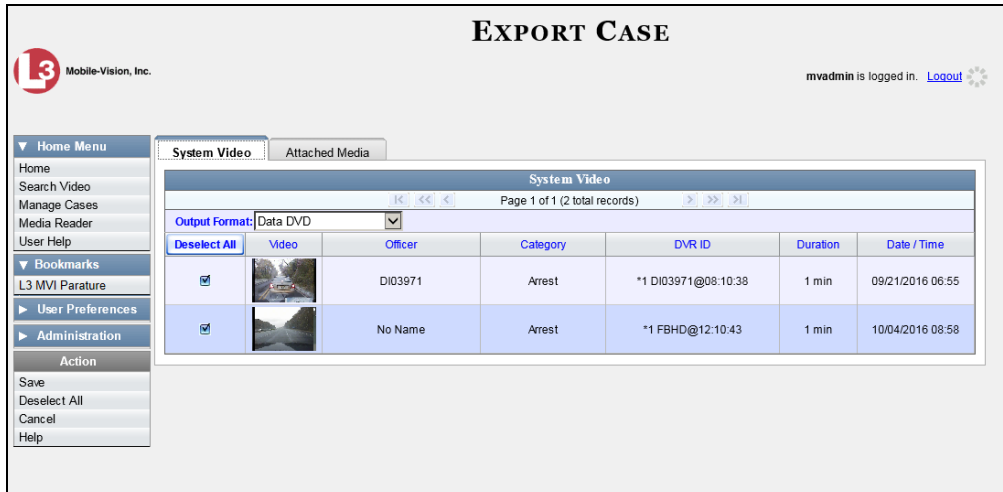

**2** To include all of the case's videos on your DVD (default), proceed to the next step.  $-$  OR  $-$ 

To include some, but not all, of the case's videos on your DVD, deselect the checkbox to the left of each video you wish to exclude.

**3** Go to the *Output Format* field and select **Uncompressed Format** from the dropdown list.

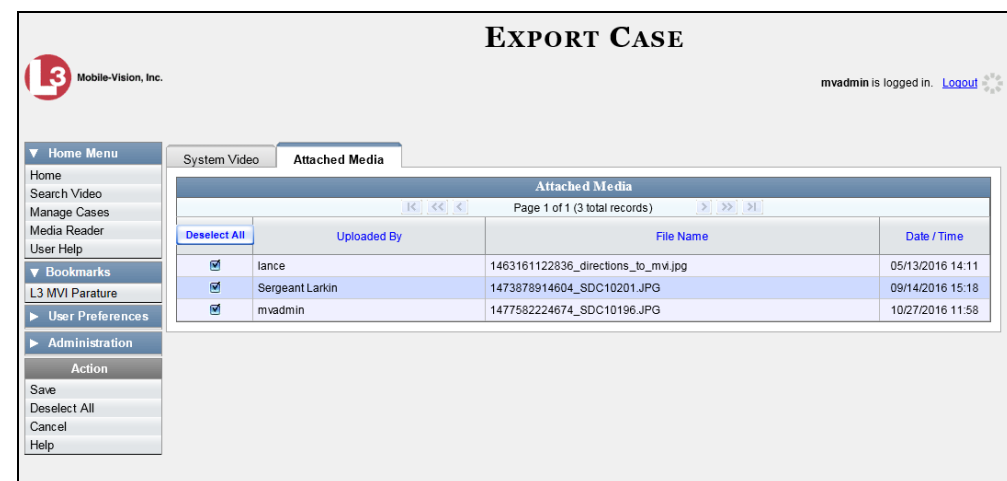

**4** Click the **Attached Media** tab. A list of the case's attached media (if any) displays.

If this case does *not* have any attached media, skip to step 6.

*(Continued)*

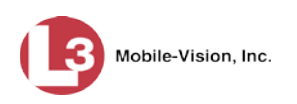

**5** To include all of the case's attached media on your DVD (default), proceed to the next step.

 $-$  OR  $-$ 

To include some, but not all, of the case's attached media on your DVD, deselect the checkbox to the left of each file you wish to exclude.

**6** Go to the Action column and click **Save**. The Export Options popup displays.

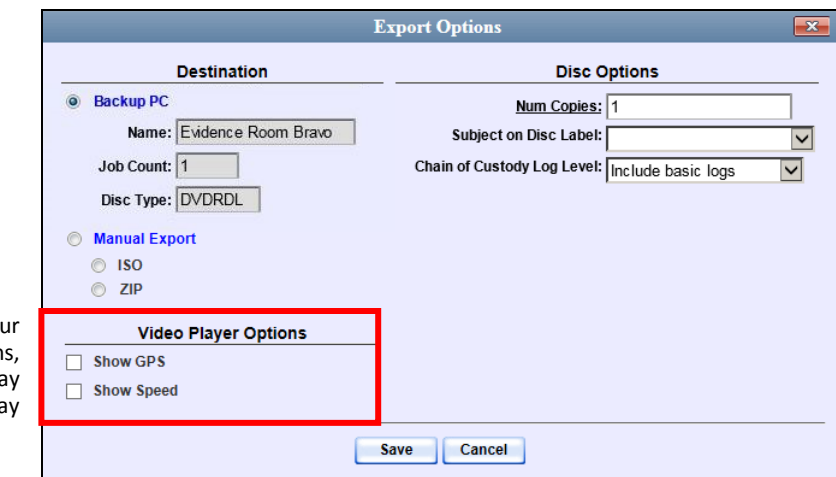

Depending on yo user permission these checkboxes ma or may not displa

**7** If your agency has only *one* robotic DVD burner, proceed to the next step.

 $-$  OR  $-$ 

If your agency has *more than one* robotic DVD burner, and you wish to use the Backup PC displayed in the *Name* field (see **NOTE** below), proceed to the next step.

 $-$  OR  $-$ 

If your agency has *more than one* robotic DVD burner and you do *not* wish to use the Backup PC displayed in the *Name* field, select a new Backup PC from the dropdown list.

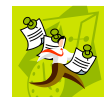

**NOTE**: Whenever you submit a request to burn an export disc, the system will automatically analyze your Backup PC resources to determine which Backup PC has the fewest number of jobs in its queue. It then displays that Backup PC in the *Name* field on the Export Options popup. Although you can override this selection if desired, the system choice will typically give you the fastest burn time.

**8** If you want to burn only *one* DVD (default), proceed to the next step.

 $-$  OR  $-$ 

If you want to burn *more than one* DVD, enter the desired quantity in the *Num Copies* field.

**9** If the *Subject on Disc Label* field displays on this form, proceed to the next step. Otherwise skip to step 11.

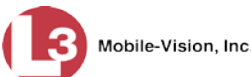

- **10** Select a name from the *Subject on Disc Label* drop-down list. This is the name that will print on the disc label.
- **11** If you'd like the Chain of Custody report to include basic logs only (default), proceed to the next step.

 $-$  OR  $-$ 

If you'd like the Chain of Custody report to include basic logs *and* IACP[\\*](#page-238-0) logs, select **Include IACP logs** from the *Chain of Custody Log Level* drop-down list.

 $-$  OR  $-$ 

If you'd like the Chain of Custody report to include all available logs, select **Include all available logs** from the *Chain of Custody Log Level* drop-down list.

- **12** If a Video Player Options section displays in the lower left corner of the Export Options popup (will include one or two checkboxes), proceed to the next step. Otherwise skip to step 17.
- **13** If the *Show GPS* checkbox displays in the Video Player Options section, proceed to the next step. Otherwise skip to step 16.

40.8578 Latitude Longitude -74.7090 Heading 59° - NEbE

- **14** If you want this case/video export to include GPS data with the Flashback Player (displays during video playback, as pictured left), select the *Show GPS* checkbox. Otherwise proceed to the next step.
- **15** If the *Show Speed* checkbox displays in the Video Player Options section, proceed to the next step. Otherwise skip to step 17.
- **16** If you want this case/video export to include vehicle speed data with the Flashback Speed 5 MPH Player (displays in the GPS section during video playback, as pictured left), select the *Show Speed* checkbox. Otherwise proceed to the next step.
	- **17** Click **Save**. The system places your burn request in the burn queue and displays a status message on your Home Page under *Sent Messages*.

When your request reaches the top of the list, the robotic DVD burner will automatically burn the DVD. A status message will then appear on your Home Page under *Inbox Messages* notifying you that the job is complete.

Once you see the *Completed* message in your *Inbox*, you may retrieve the disc from your burner's output tray.

<span id="page-238-0"></span> $\overline{a}$ International Association of Chiefs of Police

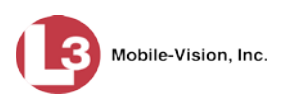

### <span id="page-239-0"></span>**Burning a Case to a Data DVD via Your PC's DVD Burner**

This section describes how to burn a case record to a *Data DVD* using your PC's DVD burner. For a description of Data DVDs, see "Data DVD Format" on page [206.](#page-219-1)

If you prefer to burn a case using your agency's robotic DVD burner, see "Burning a Case to a Data DVD via the Robotic DVD Burner" on page [212](#page-225-0) instead.

**1** If you have not done so already, display the case you wish to burn, then select the **Export** option. (For detailed instructions, see "Burning a Case to DVD" on page [210.](#page-223-1)) The Export Case page displays.

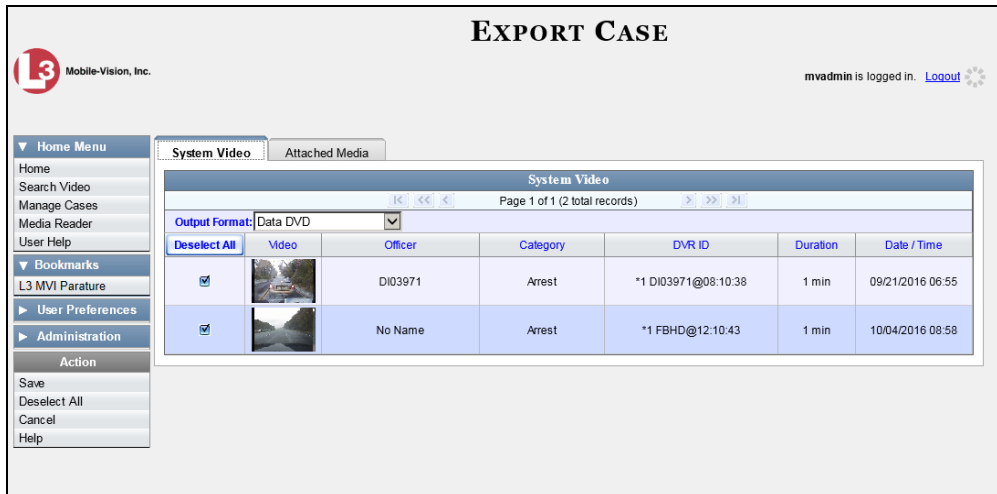

**2** To include all of the case's videos on your DVD (default), proceed to the next step.  $-$  OR  $-$ 

To include some, but not all, of the case's videos on your DVD, deselect the checkbox to the left of each video you wish to exclude.

**3** If **Data DVD** displays in the *Output Format* field, proceed to the next step.

 $-$  OR  $-$ 

If **Data DVD** does *not* display in the *Output Format* field, select it from the drop-down list.

**4** If you see the **Attached Media** tab, click on it. Otherwise skip to step 6.

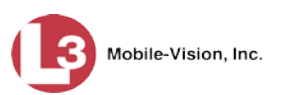

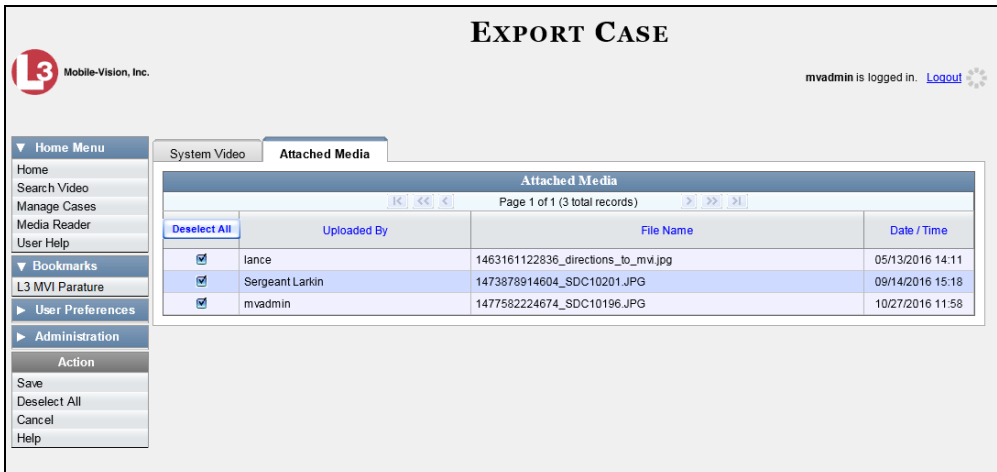

**5** To include all of the case's attachment files in your DVD (default), proceed to the next step.

 $-$  OR  $-$ 

To include some, but not all, of the case's attachment files in your DVD, deselect the checkbox to the left of each video you wish to exclude.

**6** Go to the Action column and click **Save**. The Export Options popup displays.

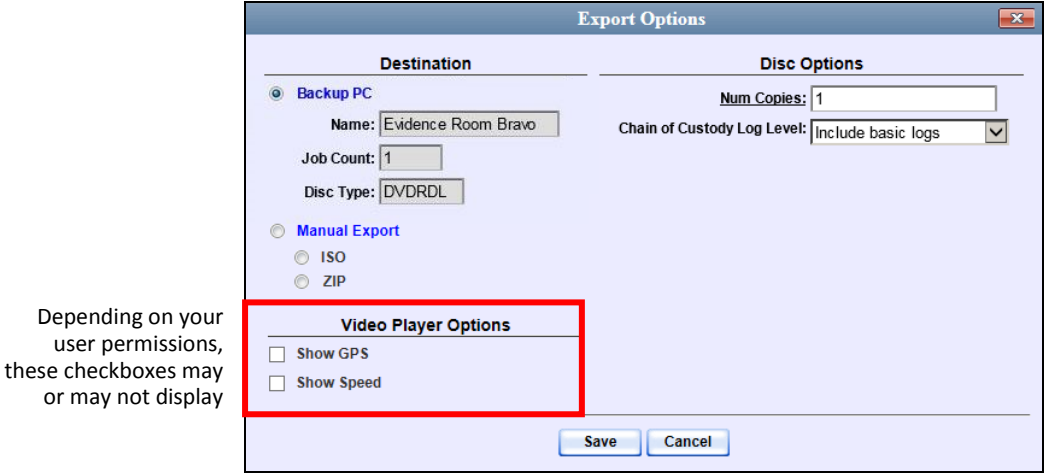

 $\odot$  Manual Export

#### **7** Select **Manual Export**.

You have two file options: an **ISO** file or a **ZIP** file. If you are exporting this data for the *sole purpose* of burning a DVD, select **ISO**. Otherwise select **ZIP**, which will copy your videos and any metadata to a folder first.

**8** To burn this case as an ISO file (default), proceed to the next step.

 $-$  OR  $-$ 

To burn this case as a *zip* file, select **ZIP**.

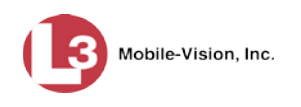

Latitude

**9** If you'd like the Chain of Custody report to include basic logs only (default), proceed to the next step.

 $-$  OR  $-$ 

If you'd like the Chain of Custody report to include basic logs *and* IACP[\\*](#page-241-0) logs, select **Include IACP logs** from the *Chain of Custody Log Level* drop-down list.

 $-$  OR  $-$ 

If you'd like the Chain of Custody report to include all available logs, select **Include all available logs** from the *Chain of Custody Log Level* drop-down list.

- **10** If a Video Player Options section displays in the lower left corner of the Export Options popup (will include one or two checkboxes), proceed to the next step. Otherwise skip to step 15.
- **11** If the *Show GPS* checkbox displays in the Video Player Options section, proceed to the next step. Otherwise skip to step 14.
- **12** If you want this case/video export to include GPS data with the Flashback Player 40.8578 Longitude -74.7090 (displays during video playback, as pictured left), select the *Show GPS* checkbox. Heading 59° - NEbE Otherwise proceed to the next step.
	- **13** If the *Show Speed* checkbox displays in the Video Player Options section, proceed to the next step. Otherwise skip to step 15.
- **14** If you want this case/video export to include vehicle speed data with the Flashback Speed 5 MPH Player (displays in the GPS section during video playback, as pictured left), select the *Show Speed* checkbox. Otherwise proceed to the next step.
	- **15** Click **Save**. The system begins processing your request. A copy of this request will display on your Home Page under *Sent Messages*.

When processing is complete, a confirmation message will display on your Home Page under *Inbox Messages*.

**16** Go to your *Inbox Messages* and look for a download icon next to the export confirmation message.

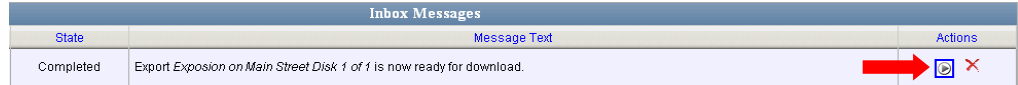

- $\Rightarrow$  If you see the download icon, proceed to the next step.
- ⇒ If you do *not* see the download icon, the system is still processing your request. Go to **V** Home Menu and click **Home** to refresh your screen. Once you see the download icon, proceed to the next step.

<span id="page-241-0"></span> $\overline{a}$ International Association of Chiefs of Police

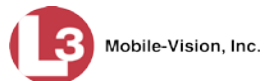

**17** Click the download icon to the right of the export message. A Windows message ◉ displays.

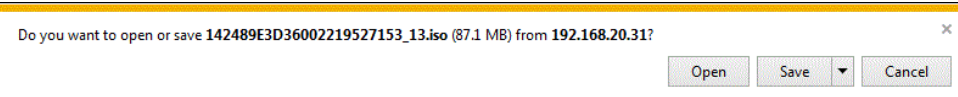

- **18** Select **Save As** from the *Save* drop-down list. The Save As popup displays.
- **19** Navigate to the disk drive location where you wish to temporarily save this file.
- **20** To change the file name, enter a new name in the *File name* field. Otherwise proceed to the next step.
- **21** Click **Save**. The system copies your file to the selected location. When the download is complete, a confirmation message displays.

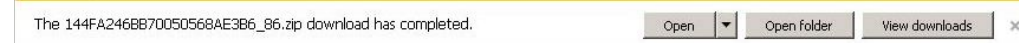

**22** Use the Windows Disc Image Burner or other commercial disc burning software to burn the case to DVD.

#### <span id="page-242-0"></span>**Burning a Case to a Consumer DVD via Your PC's DVD Burner**

This section describes how to burn selected videos from a case to a *Consumer DVD* using your PC's DVD burner.

If you prefer to burn a case using your agency's robotic DVD burner, see "Burning a Case to a Consumer DVD via the Robotic DVD Burner" on page [215](#page-228-0) instead.

To perform this task, you first need to export the case file in Interchange format, then convert it to Consumer DVD format using commercial DVD burning software *or* video editing software. For example, you may use any of these popular software applications to convert your files:

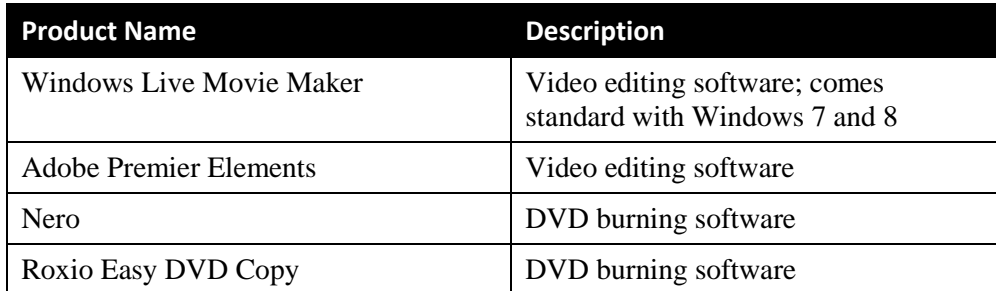

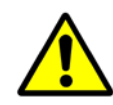

**WARNING**: Once a video has been exported in interchange format, its authenticity can no longer be verified. Such video can be edited and tampered with using commercial video editing software.

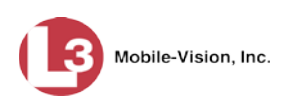

**1** If you have not done so already, display the case you wish to burn, then select the **Export** option. (For detailed instructions, see "Burning a Case to DVD" on page [210.](#page-223-1)) The Export Case page displays.

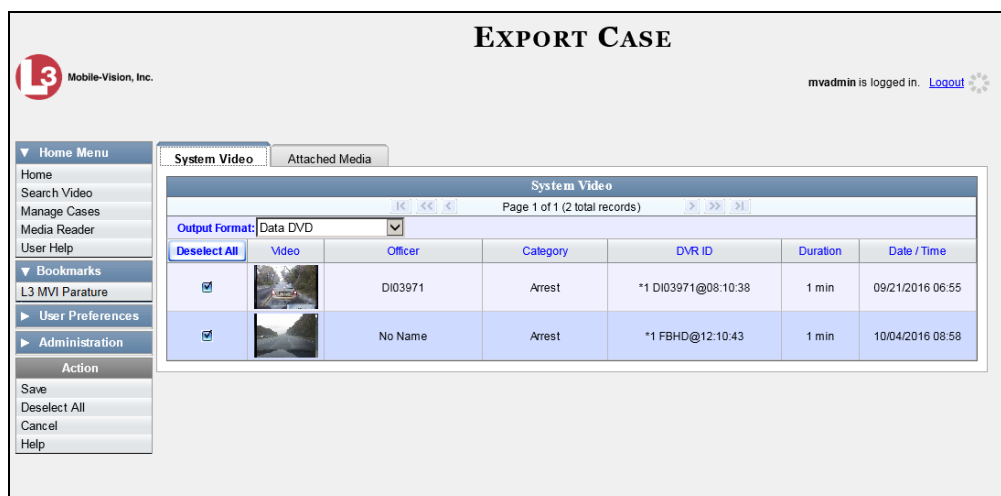

**2** Go to the *Output Format* field and select **Interchange Format** from the dropdown list. (**Note**: DO NOT select 'Consumer DVD', as this procedure requires that you export the case file in Interchange format first.)

Two new columns display: *Video Source* and *Audio Source*.

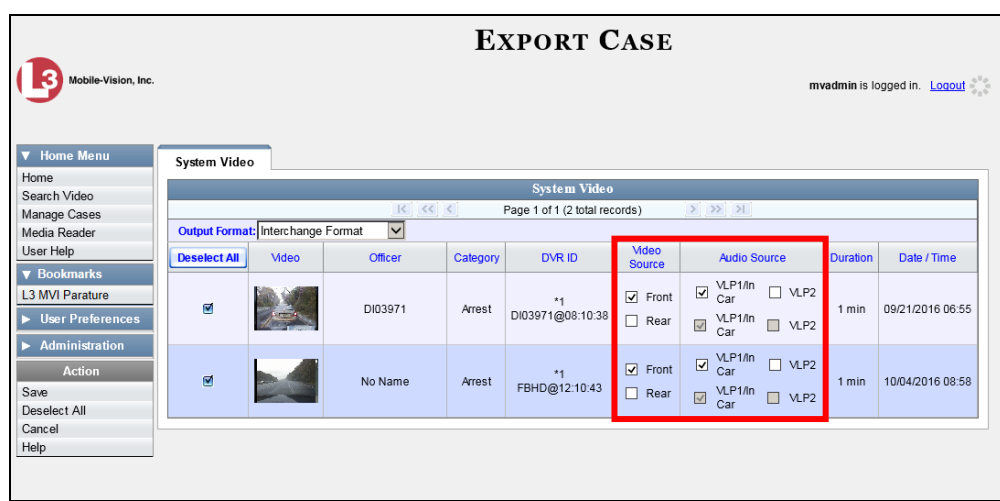

**3** To include all of the case's videos on your DVD (default), proceed to the next step.  $-$  OR  $-$ 

To include some, but not all, of the case's videos on your DVD, deselect the checkbox to the left of each video you wish to exclude.

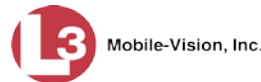

**4** If the word "Camera" displays in the *Video Source* column, proceed to the next step.  $-$  OR  $-$ 

If two checkboxes display in the *Video Source* column, select the camera views you wish to include for each video, as described below.

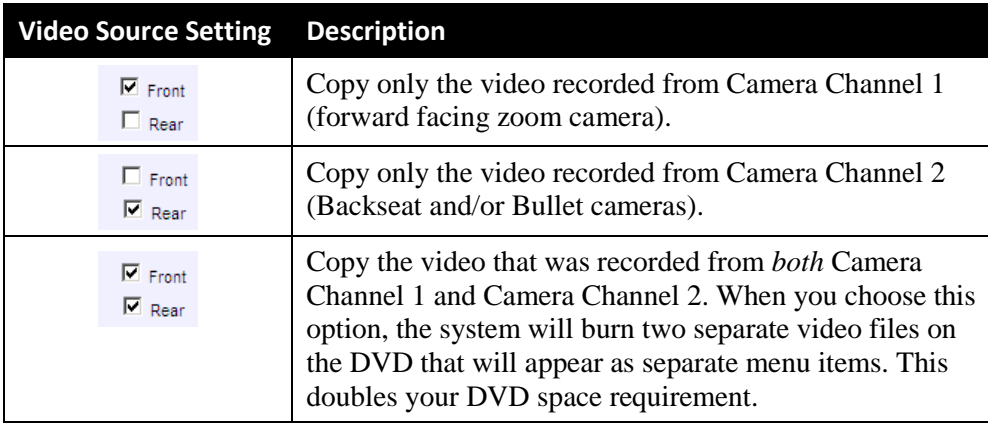

**5** If the word "Camera" displays in the *Audio Source* column, proceed to the next step.

 $-$  OR  $-$ 

If two checkboxes display in the *Audio Source* column, select the audio source that you wish to include for each video, as described below:

- VLP1/In Car. The audio from the wireless microphone that's connected to your Flashback's VLP 1 port *and* the audio from your in-car microphone (default). *See note below*.
- $\Box$  VLP2. The audio from the wireless microphone that's connected to your Flashback's VLP 2 port, if applicable.

**Note on Flashback Audio Playback**: If you choose the **VLP1/In Car** audio setting, you will be able to toggle back and forth between two audio streams: the stream from the wireless microphone that's connected to your Flashback's VLP 1 port, and the stream from your in-car microphone. On your DVD player, the *VLP1* audio stream is available on the *left* stereo channel, and the *In Car* audio stream is available on the *right* stereo channel. You can use the balance controls on your DVD player to switch back and forth between these two streams.

If you choose the **VLP2** audio setting, the audio stream from the wireless microphone that's connected to your Flashback's VLP 2 port will be available on your DVD player's *left* stereo channel, and the *right* stereo channel will be mute.

**6** Go to the Action column and click **Save**. The Export Options popup displays.

*(Continued)*

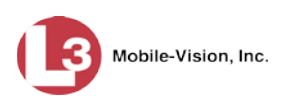

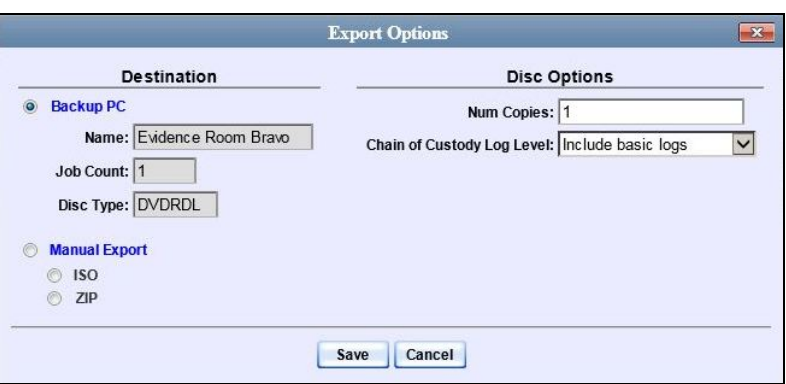

- **7** Select **ZIP**.
- **8** If you'd like the Chain of Custody report to include basic logs only (default), proceed to the next step.

 $-$  OR  $-$ 

If you'd like the Chain of Custody report to include basic logs *and* IACP[\\*](#page-245-0) logs, select **Include IACP logs** from the *Chain of Custody Log Level* drop-down list.

 $-$  OR  $-$ 

If you'd like the Chain of Custody report to include all available logs, select **Include all available logs** from the *Chain of Custody Log Level* drop-down list.

**9** Click **Save**. The system begins processing your request. A copy of this request will display on your Home Page under *Sent Messages*.

When processing is complete, a confirmation message will display on your Home Page under *Inbox Messages*.

**10** Go to your *Inbox Messages* and look for a download icon next to the export confirmation message.

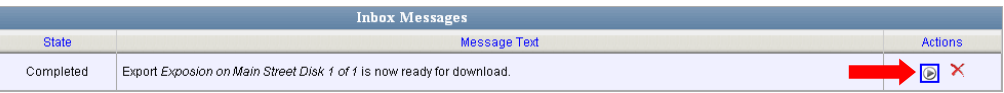

- $\Rightarrow$  If you see the download icon, proceed to the next step.
- ⇒ If you do *not* see the download icon, the system is still processing your request. Go to **V** Home Menu and click **Home** to refresh your screen. Once you see the download icon, proceed to the next step.
- <span id="page-245-0"></span> $\circledast$ **11** Click the download icon to the right of the export message. A Windows message displays.

 $\overline{a}$ International Association of Chiefs of Police

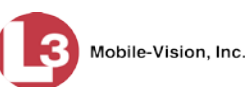

Do you want to open or save 142489E3D36002219527153\_10.zip (360 MB) from 192.168.20.31? F Cancel Open Save

- **12** Select **Save As** from the *Save* drop-down list. The Save As window displays.
- **13** Navigate to the disk drive location where you wish to temporarily store the case file.
- **14** To change the file name, enter a new name in the *File name* field. Otherwise proceed to the next step.
- **15** Click **Save**. The system copies your file to the selected location. When the download is complete, a confirmation message displays.

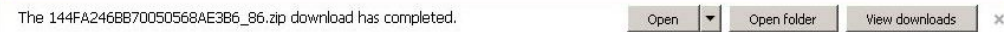

#### **16** Click **Open folder.**

- **17** Right-click on the .ZIP file, then select **Extract All** from the popup menu.
- **18** Using your commercial DVD burning software *or* film editing software, convert the case's video files into a format that can be played on a consumer DVD player.[\\*](#page-246-1) For specific instructions, refer to the documentation that came with your software.

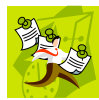

**NOTE**: Although DEP uses the term "Consumer DVD," other applications may use different terminology, such as "DVD Video."

**19** Once you've finished converting the video file(s), use the Windows Disc Image Burner or other commercial disc burning software to burn the case video to DVD.

#### <span id="page-246-0"></span>**Burning a Case to an Interchange Format DVD via Your PC's DVD Burner**

This section describes how to burn selected videos from a case to an *Interchange Format* DVD using your PC's DVD burner. For a description of this format, see "Interchange DVD Format" on page [208.](#page-221-0)

If you prefer to burn a case using your agency's robotic DVD burner, see "Burning a Case to an Interchange Format DVD via the Robotic DVD Burner" on page [218](#page-231-0) instead.

<span id="page-246-1"></span>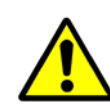

**WARNING**: Once a video has been exported in interchange format, its authenticity can no longer be verified. Such video can be edited and tampered with using commercial video editing software.

 $\overline{a}$ For example, Windows Live Movie Maker, Adobe Premier Elements, Nero, Roxio Easy DVD Copy, etc.

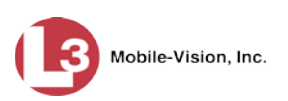

**1** If you have not done so already, display the case you wish to burn, then select the **Export** option. (For detailed instructions, see "Burning a Case to DVD" on page [210.](#page-223-1)) The Export Case page displays.

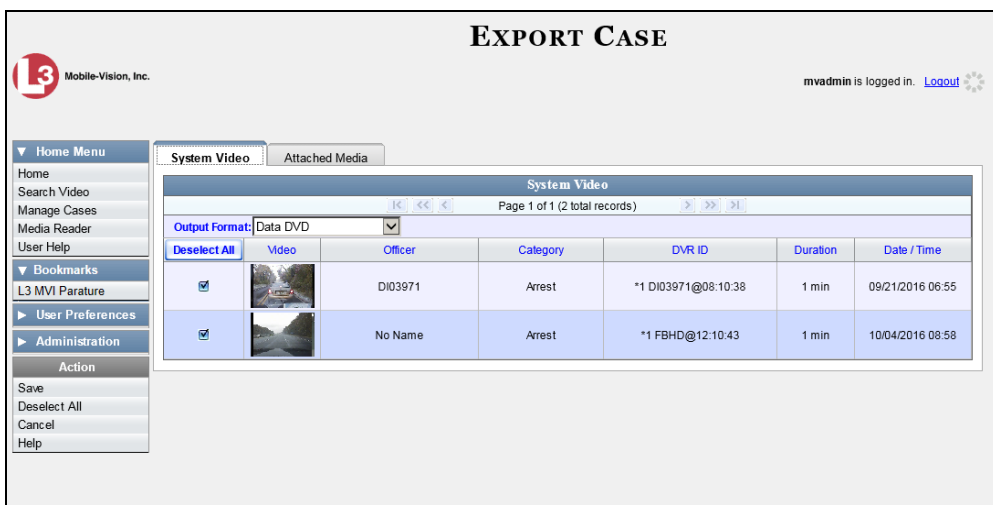

**2** Go to the *Output Format* field and select **Interchange Format** from the dropdown list. Two new columns display: *Video Source* and *Audio Source*.

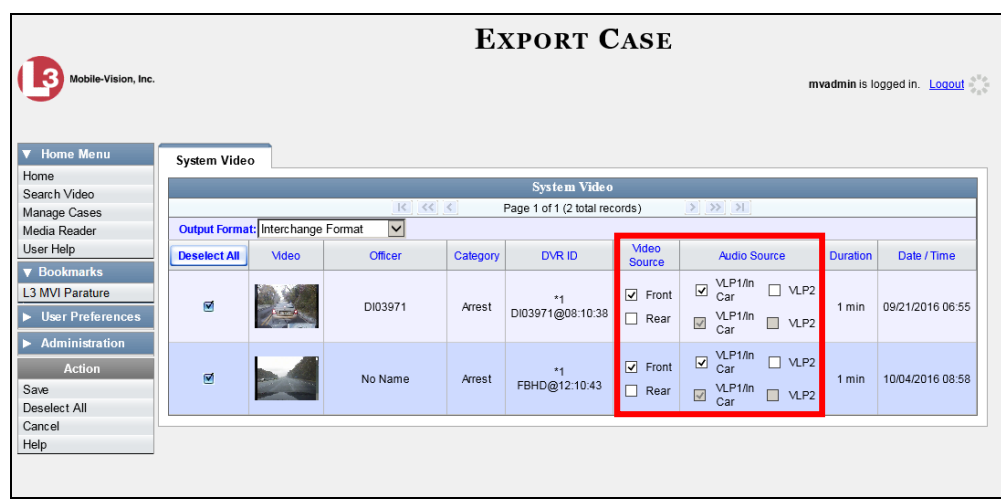

**3** To include all of the case's videos on your DVD (default), proceed to the next step.  $-$  OR  $-$ 

To include some, but not all, of the case's videos on your DVD, deselect the checkbox to the left of each video you wish to exclude.

**4** If the word "Camera" displays in the *Video Source* column, proceed to the next step.

 $-$  OR  $-$ 

If two checkboxes display in the *Video Source* column, select the camera views you wish to include for each video, as described in the following table.

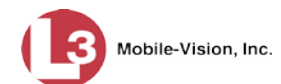

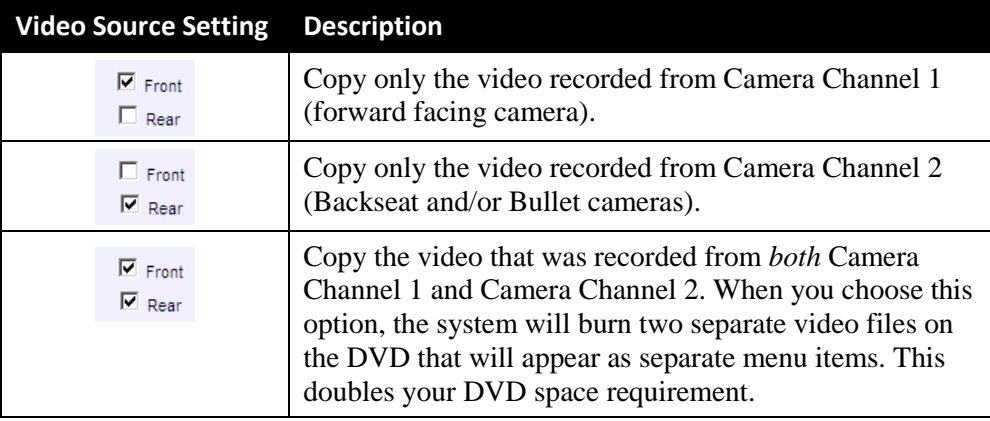

**5** If the word "Camera" displays in the *Audio Source* column, proceed to the next step.  $-$  OR  $-$ 

If two checkboxes display in the *Audio Source* column, select the audio source that you wish to include for each video, as described below:

- VLP1/In Car. The audio from the wireless microphone that's connected to your Flashback's VLP 1 port *and* the audio from your in-car microphone (default). *See note below*.
- VLP2. The audio from the wireless microphone that's connected to your Flashback's VLP 2 port, if applicable.

**Note on Flashback Audio Playback**: If you choose the **VLP1/In Car** audio setting, you will be able to toggle back and forth between two audio streams: the stream from the wireless microphone that's connected to your Flashback's VLP 1 port, and the stream from your in-car microphone. On your DVD player, the *VLP1* audio stream is available on the *left* stereo channel, and the *In Car* audio stream is available on the *right* stereo channel. You can use the balance controls on your DVD player to switch back and forth between these two streams.

If you choose the **VLP2** audio setting, the audio stream from the wireless microphone that's connected to your Flashback's VLP 2 port will be available on your DVD player's *left* stereo channel, and the *right* stereo channel will be mute.

**6** Go to the Action column and click **Save**. The Export Options popup displays.

*(Continued)*

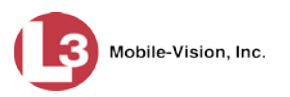

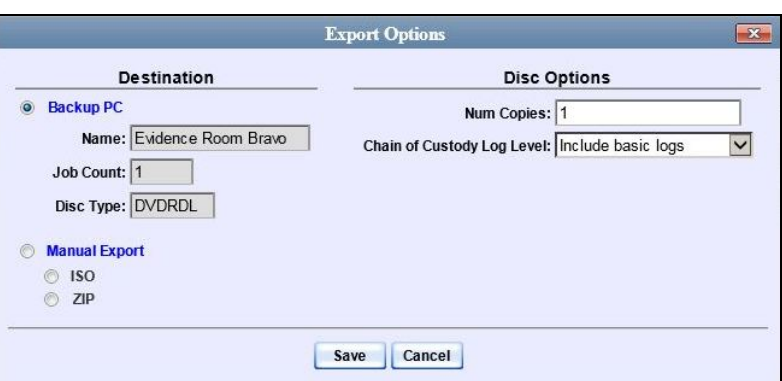

#### **7** Select **Manual Export**. C Manual Export

You have two file options: an **ISO** file or a **ZIP** file. If you are exporting this data for the *sole purpose* of burning a DVD, select **ISO**. Otherwise select **ZIP**, which will copy your videos and any metadata to a folder first.

**8** To burn this case as an ISO file (default), proceed to the next step.

 $-$  OR  $-$ 

To burn this case as a *zip* file, select **ZIP**.

**9** If you'd like the Chain of Custody report to include basic logs only (default), proceed to the next step.

 $-$  OR  $-$ 

If you'd like the Chain of Custody report to include basic logs *and* IACP[\\*](#page-249-0) logs, select **Include IACP logs** from the *Chain of Custody Log Level* drop-down list.

 $-$  OR  $-$ 

If you'd like the Chain of Custody report to include all available logs, select **Include all available logs** from the *Chain of Custody Log Level* drop-down list.

**10** Click **Save**. The system begins processing your request. A copy of this request will display on your Home Page under *Sent Messages*.

When processing is complete, a confirmation message will display on your Home Page under *Inbox Messages*.

**11** Go to your *Inbox Messages* and look for a download icon next to the export confirmation message.

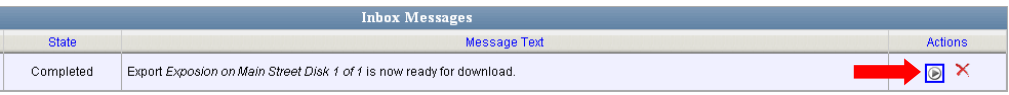

<span id="page-249-0"></span> $\overline{a}$ International Association of Chiefs of Police

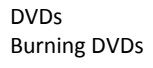

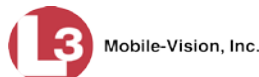

- $\Rightarrow$  If you see the download icon, proceed to the next step.
- ⇒ If you do *not* see the download icon, the system is still processing your request. Go to **V** Home Menu and click **Home** to refresh your screen. Once you see the download icon, proceed to the next step.
- **12** Click the download icon to the right of the export message. A Windows message displays.

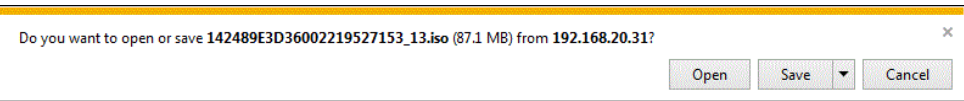

- **13** Select **Save As** from the *Save* drop-down list. The Save As window displays.
- **14** Navigate to the disk drive location where you wish to temporarily store the case file.
- **15** To change the file name, enter a new name in the *File name* field. Otherwise proceed to the next step.
- **16** Click **Save**. The system copies your file to the selected location. When the download is complete, a confirmation message displays.

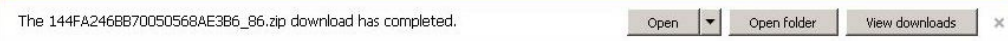

**17** Use the Windows Disc Image Burner or other commercial disc burning software to burn the case video to DVD.

#### <span id="page-250-0"></span>**Burning a Case to an Uncompressed Format DVD via Your PC's DVD Burner**

This section describes how to burn a case record to an *Uncompressed Format DVD* using your PC's DVD burner. An Uncompressed Format DVD will include the same information found on a Data DVD. In addition, this type of DVD includes a link that allows you to convert the included videos into MP4 and DV files.

For more information on Uncompressed Format DVDs, see "Uncompressed DVD Format" on pag[e 208.](#page-221-1)

If you prefer to burn a case using your agency's robotic DVD burner, see "Burning a Case to an Uncompressed Format DVD via the Robotic DVD Burner" on page [222](#page-235-0) instead.

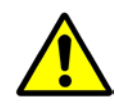

**WARNING**: Once a video has been downloaded in uncompressed format and then converted to MP4 and DV files, its authenticity can no longer be verified. Such video can be edited and tampered with using commercial video editing software.

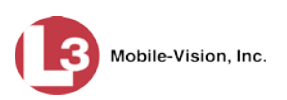

**1** If you have not done so already, display the case you wish to burn, then select the **Export** option. (For detailed instructions, see "Burning a Case to DVD" on page [210.](#page-223-1)) The Export Case page displays.

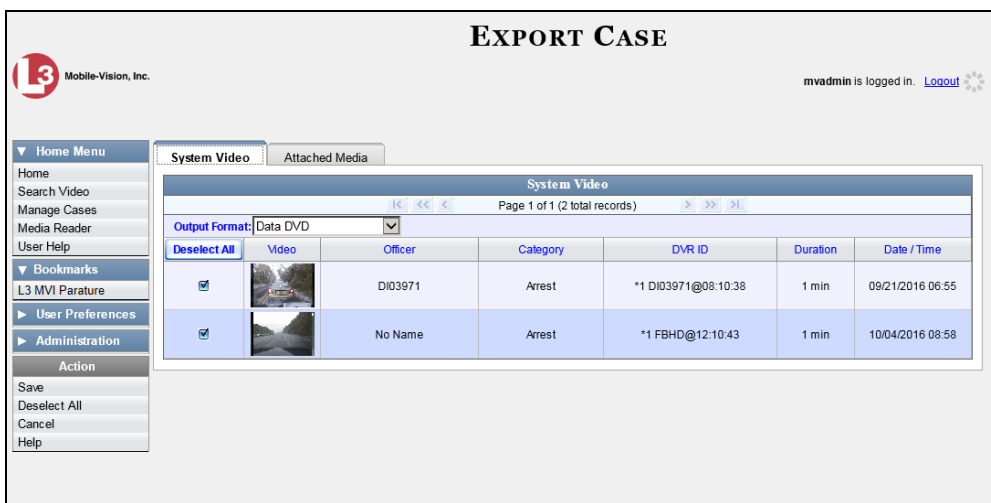

- **2** Go to the *Output Format* field and select **Uncompressed Format** from the drop-down list.
- **3** Click the **Attached Media** tab. A list of the case's attached media (if any) displays. If this case does *not* have any attached media, skip to step 5.

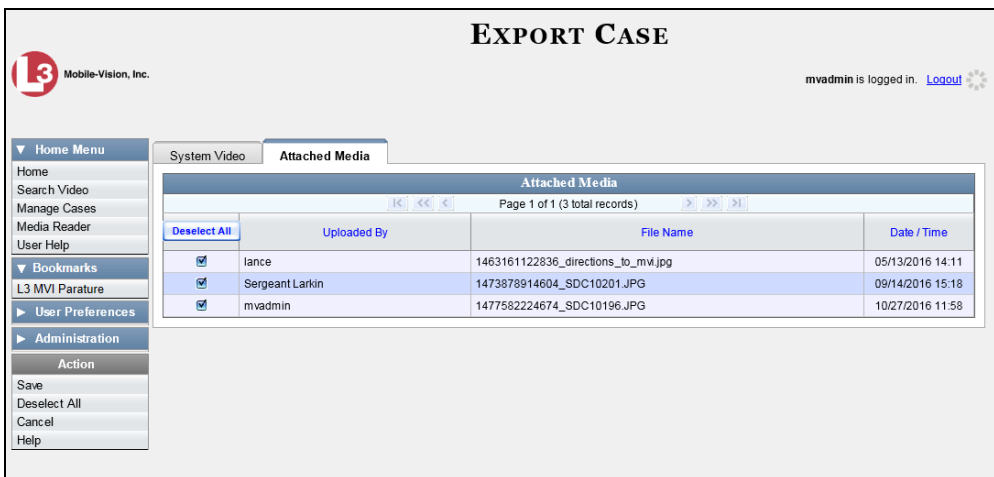

**4** To include all of the case's attached media on your DVD (default),proceed to the next step.

 $-$  OR  $-$ 

To include some, but not all, of the case's attached media on your DVD, deselect the checkbox to the left of each file you wish to exclude.

**5** Go to the Action column and click **Save**. The Export Options popup displays.
or may not

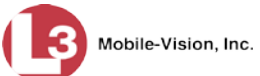

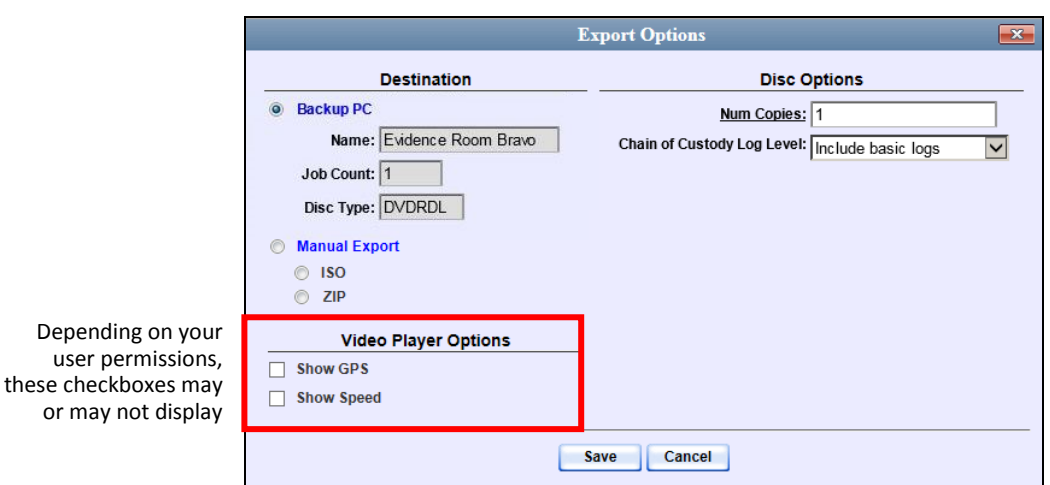

**6** Select **Manual Export**. **C** Manual Export

> You have two file options: an **ISO** file or a **ZIP** file. If you are exporting this data for the *sole purpose* of burning a DVD, select **ISO**. Otherwise select **ZIP**, which will copy your videos and any metadata to a folder first.

**7** To burn this case as an ISO file (default), proceed to the next step.

 $-$  OR  $-$ 

To burn this case as a *zip* file, select **ZIP**.

**8** If you'd like the Chain of Custody report to include basic logs only (default), proceed to the next step.

 $-$  OR  $-$ 

If you'd like the Chain of Custody report to include basic logs *and* IACP[\\*](#page-252-0) logs, select **Include IACP logs** from the *Chain of Custody Log Level* drop-down list.

 $-$  OR  $-$ 

If you'd like the Chain of Custody report to include all available logs, select **Include all available logs** from the *Chain of Custody Log Level* drop-down list.

- **9** If a Video Player Options section displays in the lower left corner of the Export Options popup (will include one or two checkboxes), proceed to the next step. Otherwise skip to step 14.
- **10** If the *Show GPS* checkbox displays in the Video Player Options section, proceed to the next step. Otherwise skip to step 13.
- **11** If you want this case/video export to include GPS data with the Flashback Player 40.8578 Longitude -74.7090 (displays during video playback, as pictured left), select the *Show GPS* checkbox. Heading 59° - NEbE Otherwise proceed to the next step.

<span id="page-252-0"></span>Latitude

 $\overline{a}$ International Association of Chiefs of Police

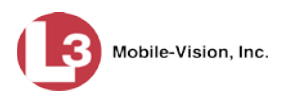

- **12** If the *Show Speed* checkbox displays in the Video Player Options section, proceed Speed 5 MPH to the next step. Otherwise skip to step 14.
	- **13** If you want this case/video export to include vehicle speed data with the Flashback Player (displays in the GPS section during video playback, as pictured left), select the *Show Speed* checkbox. Otherwise proceed to the next step.
	- **14** Click **Save**. The system begins processing your request. A copy of this request will display on your Home Page under *Sent Messages*.

When processing is complete, a confirmation message will display on your Home Page under *Inbox Messages*.

**15** Go to your *Inbox Messages* and look for a download icon next to the export confirmation message.

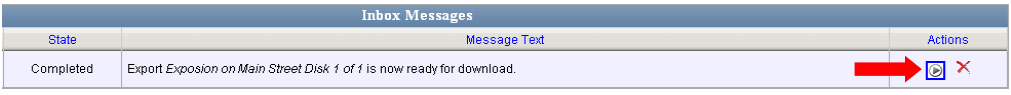

- $\Rightarrow$  If you see the download icon, proceed to the next step.
- ⇒ If you do *not* see the download icon, the system is still processing your request. Go to **V** Home Menu and click **Home** to refresh your screen. Once you see the download icon, proceed to the next step.
- ⊛ **16** Click the download icon to the right of the export message. A Windows message displays.

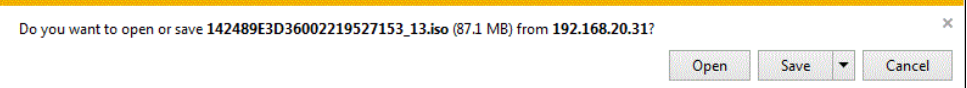

- **17** Select **Save As** from the *Save* drop-down list. The Save As window displays.
- **18** Navigate to the disk drive location where you wish to temporarily store this file.
- **19** To change the file name, enter a new name in the *File name* field. Otherwise proceed to the next step.
- **20** Click **Save**. The system copies your file to the selected location. When the download is complete, a confirmation message displays.

The 144FA246BB70050568AE3B6 86.zip download has completed. Open  $\left| \bullet \right|$  Open folder | View downloads

**21** Use the Windows Disc Image Burner or other commercial disc burning software to burn the case to DVD.

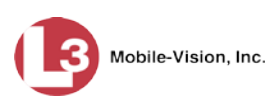

# **Burning a Case to an FOIA Redacted DVD via Your PC's DVD Burner**

This section describes how to burn selected videos from a case to an *FOIA Redacted DVD* using your PC's DVD burner. For more information on FOIA Redacted DVDs, see "FOIA Redacted DVD Format" on pag[e 209.](#page-222-0)

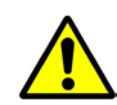

**WARNING**: Once a video has been exported in FOIA Redacted format, its authenticity can no longer be verified. Such video can be edited and tampered with using commercial video editing software.

**1** If you have not done so already, display the case you wish to burn, then select the **Export** option. (For detailed instructions, see "Burning a Case to DVD" on page [210.](#page-223-0)) The Export Case page displays.

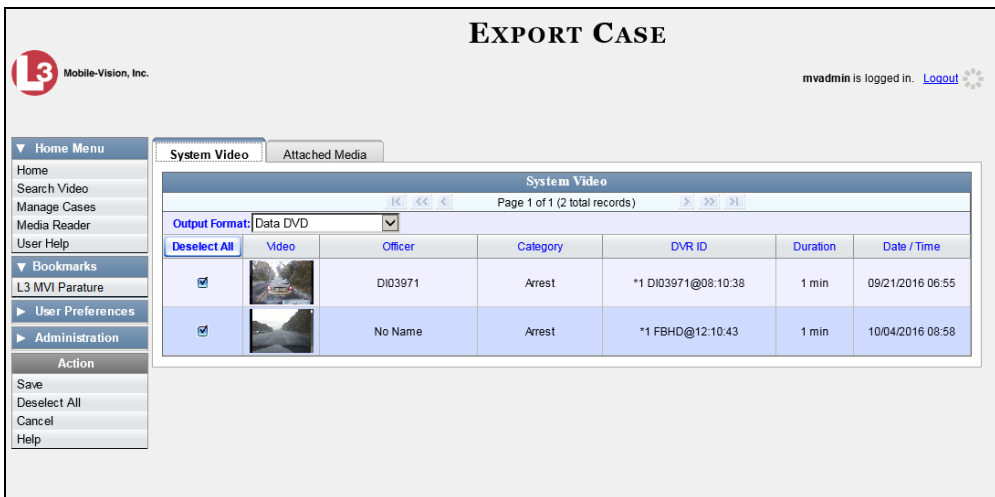

**2** Go to the *Output Format* field and select **FOIA Redaction Format** from the dropdown list. Three new columns display: *Video Source, Audio Source*, and *Redaction*.

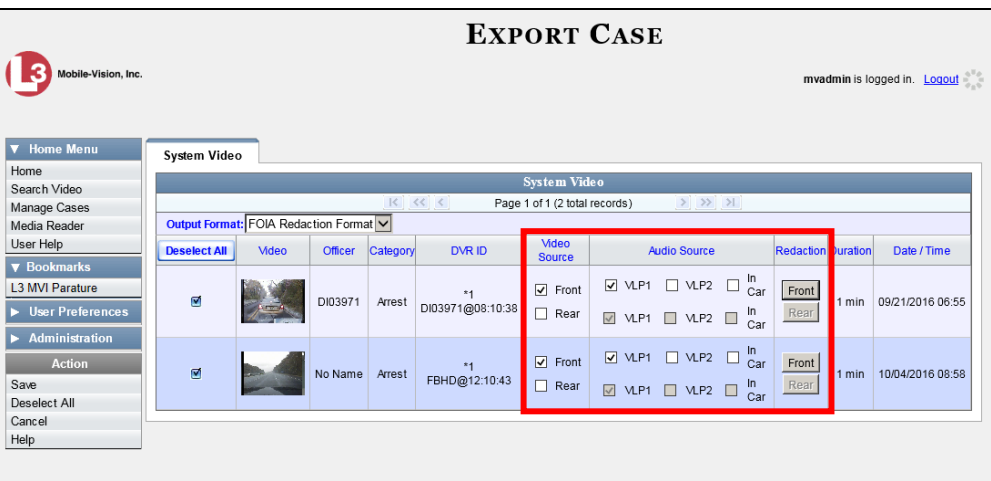

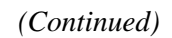

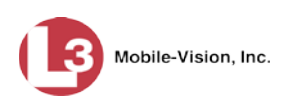

**3** To include all of the case's videos on your DVD (default), proceed to the next step.  $-$  OR  $-$ 

To include some, but not all, of the case's videos on your DVD, deselect the checkbox to the left of each video you wish to exclude.

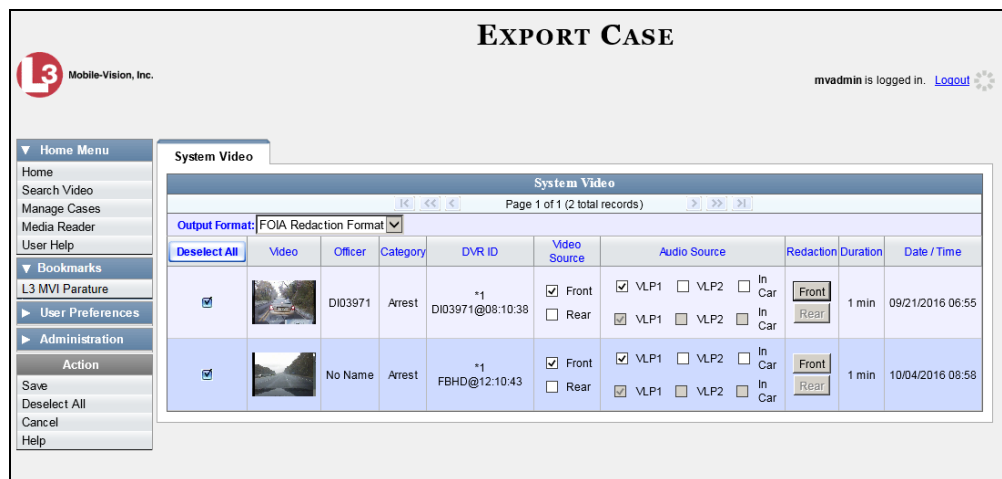

**4** If the word "Camera" displays in the *Video Source* column, proceed to the next step.  $-$  OR  $-$ 

If two checkboxes display in the *Video Source* column, select the camera views you wish to include for each video, as described below.

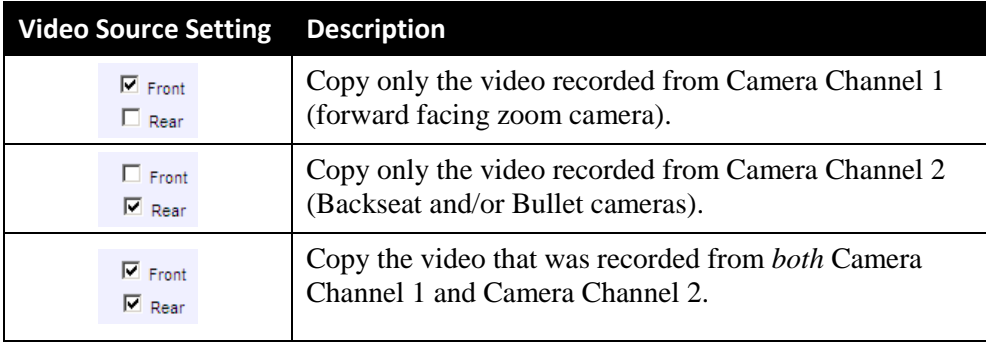

**5** To include at least *one* audio track with this export, proceed to the next step.

 $-$  OR  $-$ 

To include *no* audio tracks with this export (i.e., omit all audio), deselect the VLP1 checkbox or select the *Mute* checkbox. Skip to step 7.

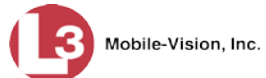

**6** If the word "Camera" displays in the *Audio Source* column, proceed to the next step.  $-$  OR  $-$ 

If two checkboxes display in the *Audio Source* column, select the audio sources that you wish to include for each video. You may select up to two sources for each video. These audio tracks will play concurrently when watching the video.

- □ *VLP1*. The audio from the wireless microphone that's connected to your Flashback's VLP 1 port (default)
- □ *VLP2*. The audio from the wireless microphone that's connected to your Flashback's VLP 2 port, if applicable
- □ *In Car*. The audio from your in-car microphone.

**Note on Flashback Audio Playback**: If you choose the **VLP1** and **In Car** audio settings, you will be able to toggle back and forth between two audio streams: the stream from the wireless microphone that's connected to your Flashback's VLP 1 port, and the stream from your in-car microphone. On your DVD player, the *VLP1* audio stream is available on the *left* stereo channel, and the *In Car* audio stream is available on the *right* stereo channel. You can use the balance controls on your DVD player to switch back and forth between these two streams.

**If you choose the VLP2 audio setting**, the audio stream from the wireless microphone that's connected to your Flashback's VLP 2 port will be available on your DVD player's *left* stereo channel, and the *right* stereo channel will be mute.

- **7** Go to the *Redaction* column and click on one of the following buttons:
	- **Camera**. Redact the video from a *Body*VISION or VIEVU camera.
	- **Front**. Redact the video from a Flashback's Camera Channel 1. For in-car systems, this is the video captured with your forward facing zoom camera.
	- **Rear**. Redact the video from a Flashback's Camera Channel 2. For in-car systems, this is the video captured with your Backseat camera and/or Bullet cameras.

The Redaction Settings popup displays.

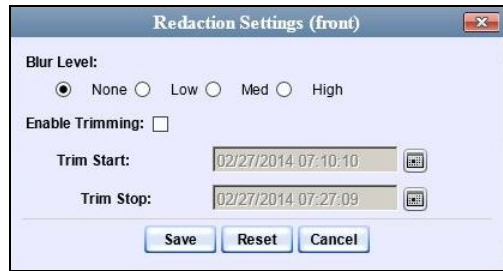

The Redaction settings are described in the following table.

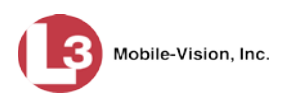

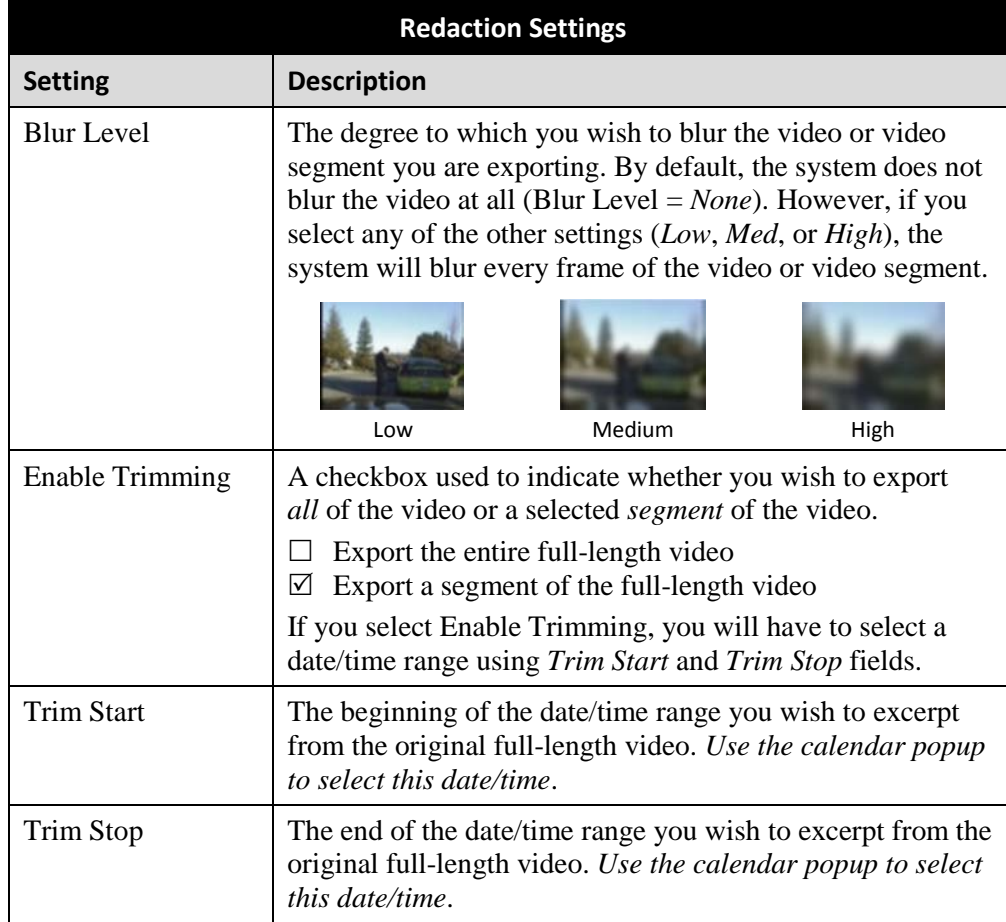

- **8** To blur the entire video or video segment, proceed to the next step. Otherwise skip to step 10.
- **9** Select a *Blur Level*: **Low**, **Med**, or **High** (see samples above).
- **10** To export a *segment* of the original full-length video, proceed to the next step.  $-$  OR  $-$

To export the entire full-length video, skip to step 14.

- **11** Select the *Enable Trimming* checkbox.
- **12** Proceed to *Trim Start* field. Using the calendar popup, select the beginning of the video date/time range you wish to export.
- **13** Proceed to *Trim Stop* field. Using the calendar popup, select the end of the video date/time range you wish to export.
- **14** Click **Save**.

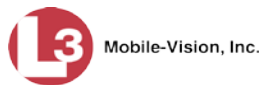

- **15** To redact other videos that are included with this case DVD, repeat steps 7 14. Otherwise proceed to the next step.
- **16** Go to the Action column and click **Save**. The Export Options popup displays.

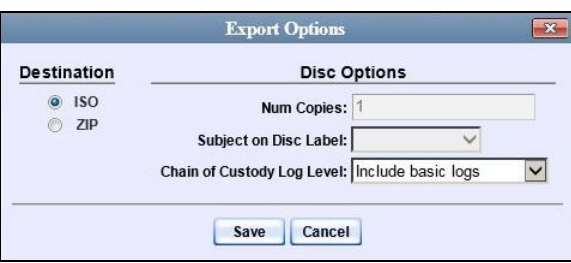

You have two file options: an **ISO** file or a **ZIP** file. If you are exporting this data for the *sole purpose* of burning a DVD, select **ISO**. Otherwise select **ZIP**, which will copy your videos and any metadata to a folder first.

**17** To burn this case as an ISO file (default), proceed to the next step.

 $-$  OR  $-$ 

To burn this case as a *zip* file, select **ZIP**.

**18** If you'd like the Chain of Custody report to include basic logs only (default), proceed to the next step.

 $-$  OR  $-$ 

If you'd like the Chain of Custody report to include basic logs *and* IACP[\\*](#page-258-0) logs, select **Include IACP logs** from the *Chain of Custody Log Level* drop-down list.

 $-$  OR  $-$ 

If you'd like the Chain of Custody report to include all available logs, select **Include all available logs** from the *Chain of Custody Log Level* drop-down list.

**19** Click **Save**. The system begins processing your request. A copy of this request will display on your Home Page under *Sent Messages*.

When processing is complete, a confirmation message will display on your Home Page under *Inbox Messages*.

**20** Go to your *Inbox Messages* and look for a download icon next to the export confirmation message.

| <b>Inbox Messages</b> |                                                                       |                |
|-----------------------|-----------------------------------------------------------------------|----------------|
| <b>State</b>          | Message Text                                                          | <b>Actions</b> |
| Completed             | Export Exposion on Main Street Disk 1 of 1 is now ready for download. |                |

<span id="page-258-0"></span> $\overline{a}$ International Association of Chiefs of Police

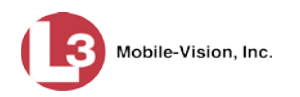

- $\Rightarrow$  If you see the download icon, proceed to the next step.
- ⇒ If you do *not* see the download icon, the system is still processing your request. Go to **V** Home Menu and click **Home** to refresh your screen. Once you see the download icon, proceed to the next step.
- ◉ **21** Click the download icon to the right of the export message. A Windows message displays.

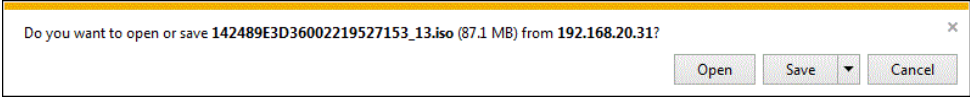

- **22** Select **Save as** from the *Save* drop-down list. The Save As window displays.
- **23** Navigate to the disk drive location where you wish to temporarily save the case file.
- **24** To change the file name, enter a new name in the *File name* field. Otherwise proceed to the next step.
- **25** Click **Save**. The system copies your file to the selected location. When the download is complete, a confirmation message displays:

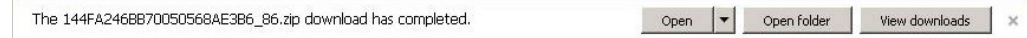

**26** Use the Windows Disc Image Burner or other commercial disc burning software to burn the case video to DVD.

# <span id="page-259-1"></span>**Burning Video to DVD**

This section describes how to burn video to a DVD.

**1** To burn *one* video, search for and display the desired video.[\\*](#page-259-0) The Video Details page displays.

 $-$  OR  $-$ 

To burn *more than one* video, search for the desired videos.\* The Video Search Results page displays.

**2** Go to the Action column and click **Export**. The Select Video(s) for Export page displays.

<span id="page-259-0"></span> $\overline{a}$ If necessary, review "Searching for Videos" in chapter 2.

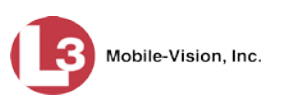

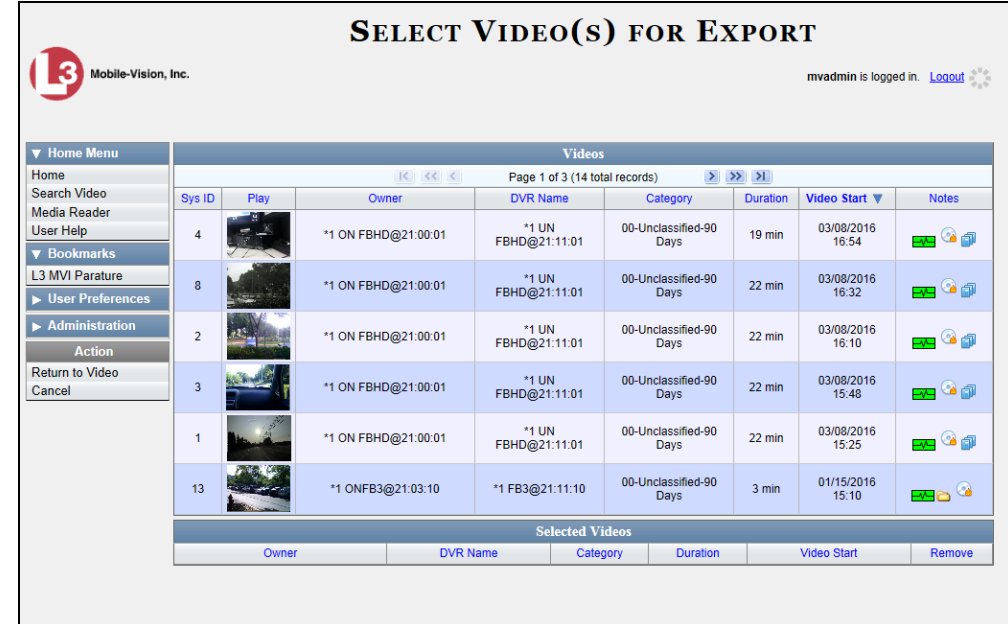

- ⇒ If you selected *one* video, skip to step 4.
- ⇒ If you selected *multiple* videos, proceed to the next step.
- **3** Go to the top of the page and click on each of the videos you wish to include on this DVD. You can click on any part of the record except the thumbnail image, as that will launch the Flashback Player.

As you select each video, it will appear in the *Selected Videos* list at the bottom of the page.

*(Continued)*

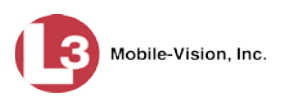

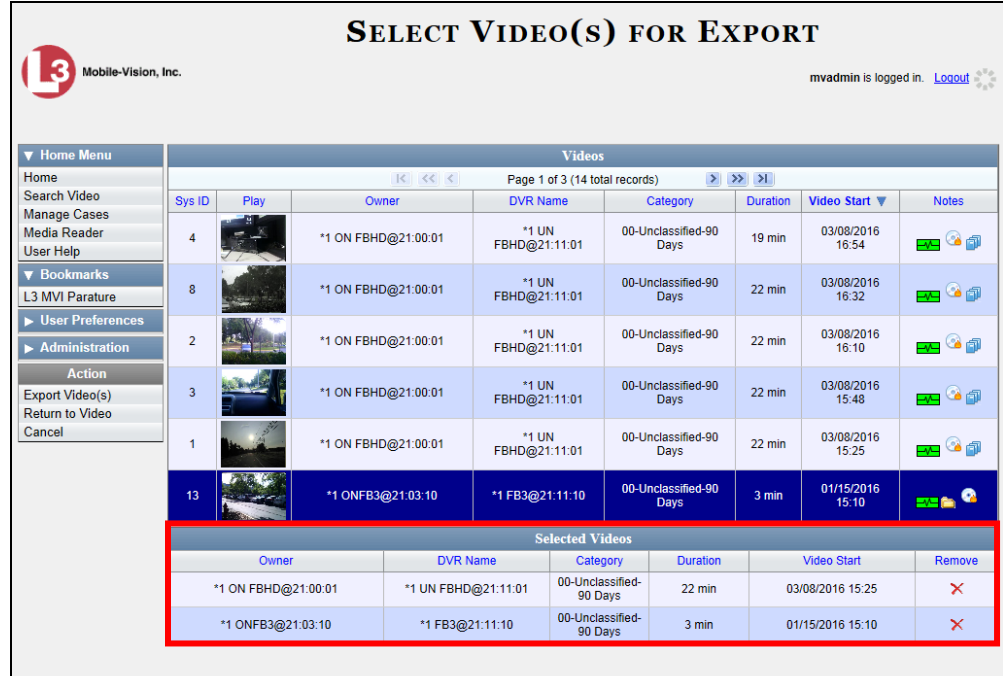

**4** Go to the Action column and click **Export Video(s)**. The Export Video(s) page displays.

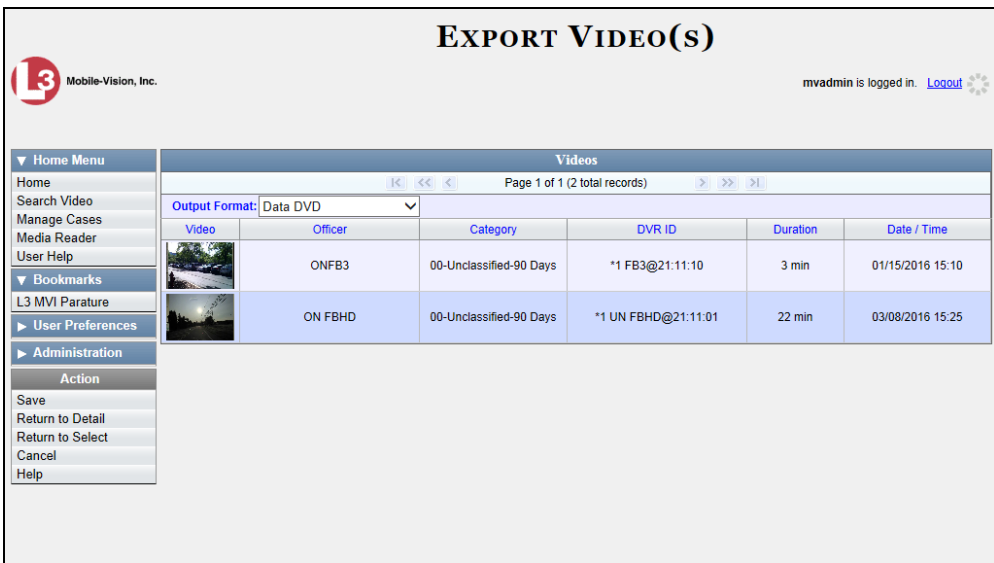

The remaining steps will vary slightly depending on your file format and disk burning method. For further instructions, see:

- Burning Video to a Data DVD via the Robotic DVD Burner, next page, beginning with step 2
- □ Burning Video to a Consumer DVD via the Robotic DVD Burner, page [252,](#page-265-0) beginning with step 2

DVDs Burning DVDs

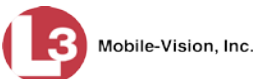

- □ Burning Video to an Interchange Format DVD via the Robotic DVD Burner, page [255,](#page-268-0) beginning with step 2
- □ Burning Video to an Uncompressed Format DVD via the Robotic DVD Burner, page [258,](#page-271-0) beginning with step 2
- □ Burning Video to a Data DVD via Your PC's DVD Burner, page [261,](#page-274-0) beginning with step 2
- Burning Video to a Consumer DVD via Your PC's DVD Burner, page [264,](#page-277-0) beginning with step 2
- Burning Video to an Interchange Format DVD via Your PC's DVD Burner, page [268,](#page-281-0) beginning with step 2
- □ Burning Video to an Uncompressed Format DVD via Your PC's DVD Burner, page [272,](#page-285-0) beginning with step 2
- □ Burning Video to an FOIA Redacted DVD via Your PC's DVD Burner, page [275,](#page-288-0) beginning with step 2

# <span id="page-262-0"></span>**Burning Video to a Data DVD via the Robotic DVD Burner**

This section describes how to burn stand-alone video information to a *Data DVD* using your agency's robotic DVD burner. For a definition of Data DVDs, see "Data DVD Format" on page [206.](#page-219-0)

If you prefer to burn video using your PC's DVD burner, see "Burning Video to a Data DVD via Your PC's DVD Burner" on page [261](#page-274-0) instead.

**1** If you have not done so already, display the video you wish to burn, then select the **Export** option, followed by **Export Video(s)**. (For detailed instructions, see "Burning Video to DVD" on page [246.](#page-259-1)) The Export Video(s) page displays.

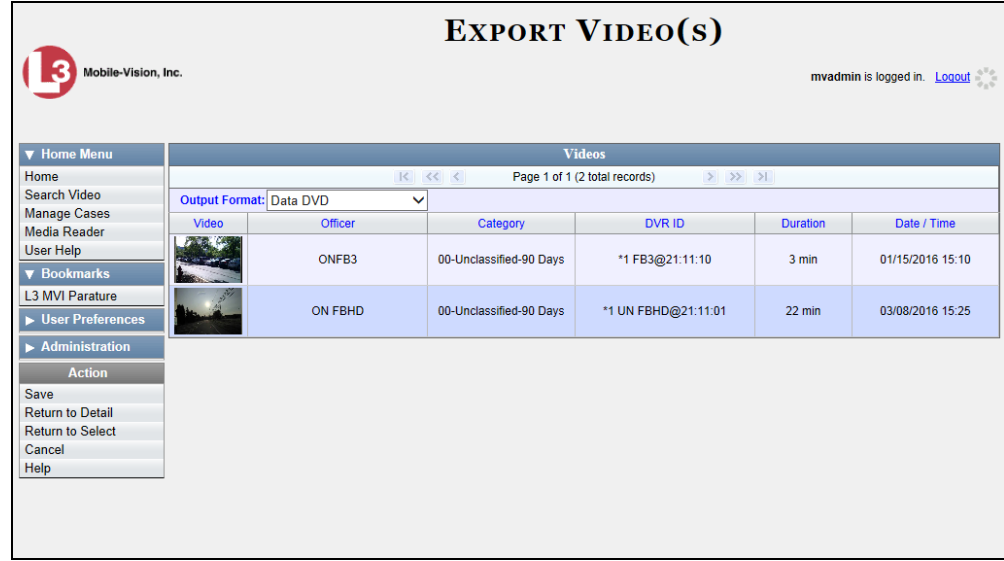

*(Continued)*

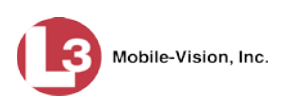

**2** If **Data DVD** displays in the *Output Format* field, proceed to the next step.

 $-$  OR  $-$ 

If **Data DVD** does *not* display in the *Output Format* field, select it from the drop-down list.

**3** Go to the Action column and click **Save**. The Export Options popup displays.

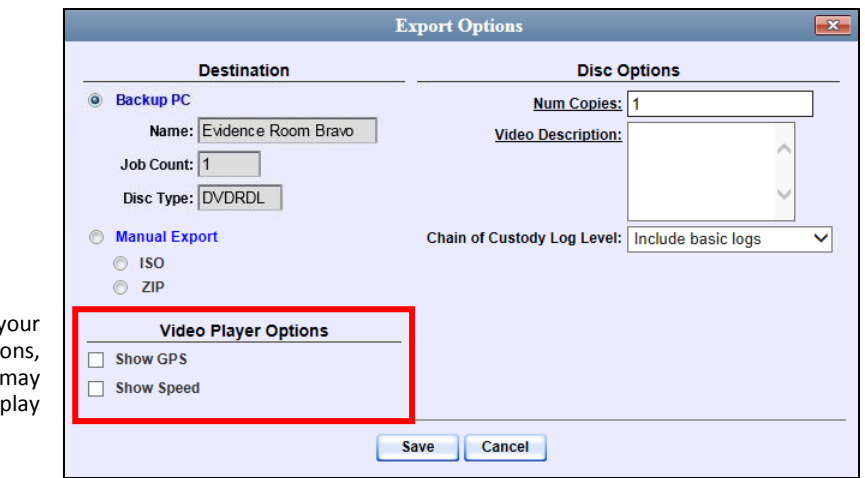

Depending on y user permissi these checkboxes or may not dis

**4** If your agency has only *one* robotic DVD burner, proceed to the next step.

 $-$  OR  $-$ 

If your agency has *more than one* robotic DVD burner and you wish to use the Backup PC displayed in the *Name* field (see **NOTE** below), proceed to the next step.

 $-$  OR  $-$ 

If your agency has *more than one* robotic DVD burner and you do *not* wish to use the Backup PC displayed in the *Name* field, select a new Backup PC from the dropdown list.

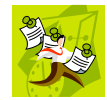

**NOTE**: Whenever you submit a request to burn an export disc, the system will automatically analyze your Backup PC resources to determine which Backup PC has the fewest number of jobs in its queue. It then displays that Backup PC in the *Name* field on the Export Options popup. Although you can override this selection if desired, the system choice will typically give you the fastest burn time.

**5** If you want to burn only *one* DVD (default), proceed to the next step.

 $-$  OR  $-$ 

If you want to burn *more than one* DVD, enter the desired quantity in the *Num Copies* field.

**6** Enter a description for this DVD in the *Video Description* field. This text will print on the surface of the DVD.

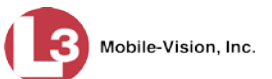

**7** If you'd like the Chain of Custody report to include basic logs only (default), proceed to the next step.

 $-$  OR  $-$ 

If you'd like the Chain of Custody report to include basic logs *and* IACP[\\*](#page-264-0) logs, select **Include IACP logs** from the *Chain of Custody Log Level* drop-down list.

 $-$  OR  $-$ 

If you'd like the Chain of Custody report to include all available logs, select **Include all available logs** from the *Chain of Custody Log Level* drop-down list.

- **8** If a Video Player Options section displays in the lower left corner of the Export Options popup (will include one or two checkboxes), proceed to the next step. Otherwise skip to step 13.
- **9** If the *Show GPS* checkbox displays in the Video Player Options section, proceed to the next step. Otherwise skip to step 12.
- 40.8578 Latitude Longitude -74.7090 Heading 59° - NEbE
	- **10** If you want this video export to include GPS data with the Flashback Player (displays during video playback, as pictured left), select the *Show GPS* checkbox. Otherwise proceed to the next step.
	- **11** If the *Show Speed* checkbox displays in the Video Player Options section, proceed to the next step. Otherwise skip to step 13.
- **12** If you want this video export to include vehicle speed data with the Flashback 5 MPH Speed Player (displays in the GPS section during video playback, as pictured left), select the *Show Speed* checkbox. Otherwise proceed to the next step.
	- **13** Click **Save**. The system places your burn request in the burn queue and displays a status message on your Home Page under *Sent Messages*.

When your request reaches the top of the list, the robotic DVD burner will automatically burn the DVD. A status message will then appear on your Home Page under *Inbox Messages* notifying you that the job is complete.

Once you see the *Completed* message in your *Inbox*, you may retrieve the disc from your burner's output tray.

<span id="page-264-0"></span> $\overline{a}$ International Association of Chiefs of Police

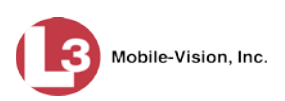

# <span id="page-265-0"></span>**Burning Video to a Consumer DVD via the Robotic DVD Burner**

This section describes how to burn selected stand-alone videos to a *Consumer DVD* using your agency's robotic DVD burner. *Stand-alone* video is video that is not linked to a case.

For a definition of Consumer DVDs, see "Consumer DVD Format" on page [207.](#page-220-0)

Your burn time will be approximately three hours per 120 minutes of video.

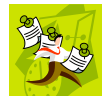

**NOTE**: You can only create Consumer DVDs using single- or double-layer DVDs, *not* Blu-Ray discs.

**1** If you have not done so already, display the video you wish to burn, then select the **Export** option, followed by **Export Video(s)**. (For detailed instructions, see "Burning Video to DVD" on page [246.](#page-259-1)) The Export Video(s) page displays.

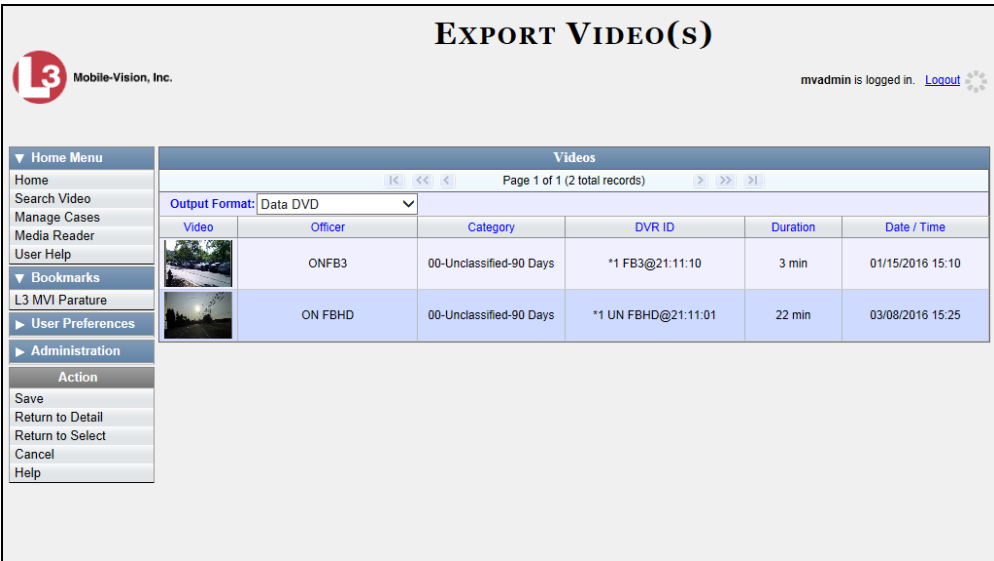

**2** Go to the *Output Format* field and select **Consumer DVD** from the drop-down list. Two new columns display: *Video Source* and *Audio Source* (see no. **1** on the next page).

Mobile-Vision, Inc.

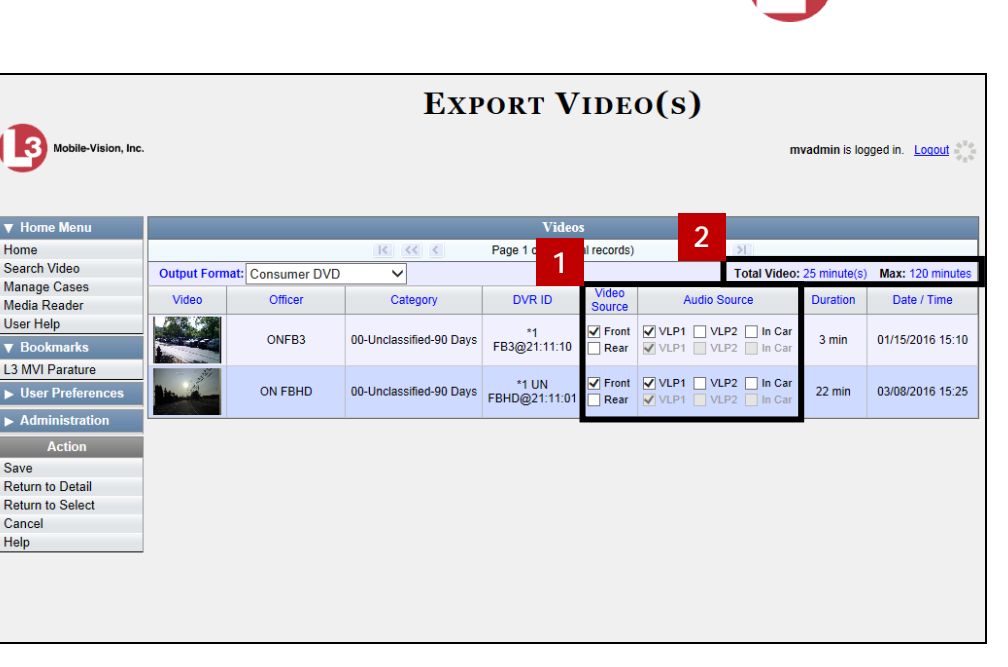

Notice the message in the upper right corner (see no. **2** above). This display indicates what the current and maximum length for your DVD is.

**3** If the word "Camera" displays in the *Video Source* column, proceed to the next step.  $-$  OR  $-$ 

If two checkboxes display in the *Video Source* column, select the camera views you wish to include for each video, as described below.

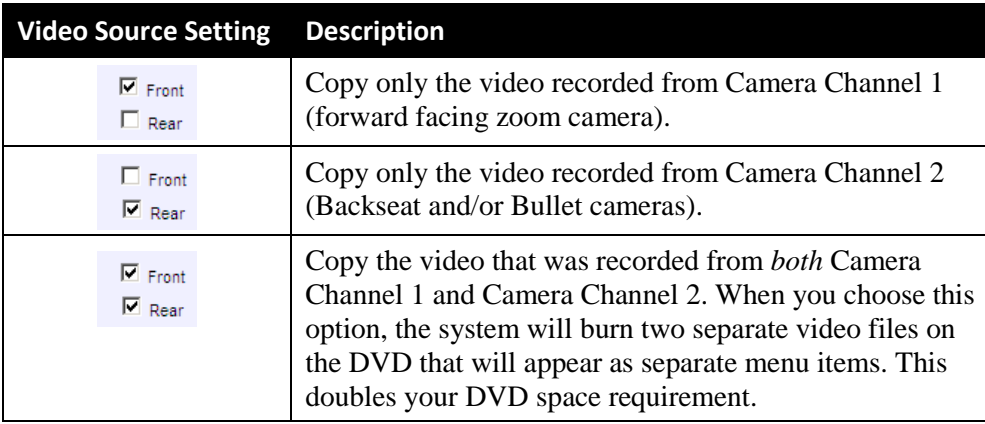

*(Continued)*

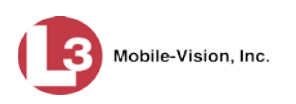

**4** If the word "Camera" displays in the *Audio Source* column, proceed to the next step.  $-$  OR  $-$ 

If two checkboxes display in the *Audio Source* column, select the audio sources that you wish to include for each video. You may select up to two sources for each video. These audio tracks will play concurrently when watching the video.

- □ *VLP1*. The audio from the wireless microphone that's connected to your Flashback's VLP 1 port (default)
- □ *VLP2*. The audio from the wireless microphone that's connected to your Flashback's VLP 2 port, if applicable
- *In Car*. The audio from your in-car microphone.
- **5** Go to the Action column and click **Save**. The Export Options popup displays.

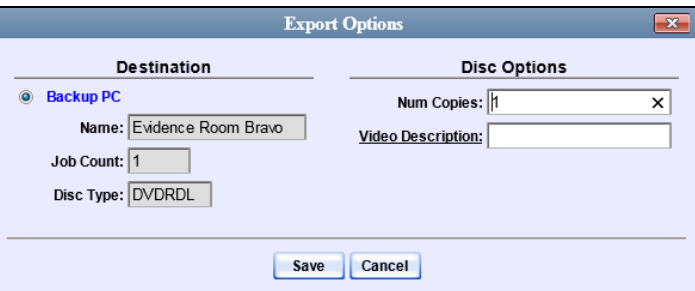

**6** If your agency has only *one* robotic DVD burner, proceed to the next step.

 $-$  OR  $-$ 

If your agency has *more than one* robotic DVD burner and you wish to use the Backup PC displayed in the *Name* field (see **NOTE** below), proceed to the next step.

 $-$  OR  $-$ 

If your agency has *more than one* robotic DVD burner and you do *not* wish to use the Backup PC displayed in the *Name* field, select a new Backup PC from the dropdown list.

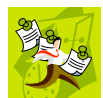

**NOTE**: Whenever you submit a request to burn an export disc, the system will automatically analyze your Backup PC resources to determine which Backup PC has the fewest number of jobs in its queue. It then displays that Backup PC in the *Name* field on the Export Options popup. Although you can override this selection if desired, the system choice will typically give you the fastest burn time.

**7** If you want to burn only *one* DVD (default), proceed to the next step.

 $-$  OR  $-$ 

If you want to burn *more than one* DVD, enter the desired quantity in the *Num Copies* field.

**8** Enter a description for this DVD in the *Video Description* field. This text will print on the surface of the DVD.

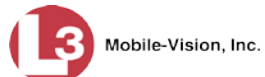

**9** Click **Save**. The system places your burn request in the burn queue and displays a status message on your Home Page under *Sent Messages*.

When your request reaches the top of the list, the robotic DVD burner will automatically burn the DVD. A status message will then appear on your Home Page under *Inbox Messages* notifying you that the job is complete.

Once you see the *Completed* message in your *Inbox*, you may retrieve the disc from your burner's output tray.

# <span id="page-268-0"></span>**Burning Video to an Interchange Format DVD via the Robotic DVD Burner**

This section describes how to burn selected stand-alone videos to an *Interchange Format* DVD using your agency's robotic DVD burner. *Stand-alone* video is video that is not linked to a case.

For a description of the Interchange format, see "Interchange DVD Format" on page [208.](#page-221-0)

If you prefer to burn video using your PC's DVD burner, see "Burning Video to an Interchange Format DVD via Your PC's DVD Burner" on page [268](#page-281-0) instead.

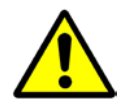

**WARNING**: Once a video has been exported in interchange format, its authenticity can no longer be verified. Such video can be edited and tampered with using commercial video editing software.

**1** If you have not done so already, display the video you wish to burn, then select the **Export** option, followed by **Export Video(s)**. (For detailed instructions, see "Burning Video to DVD" on page [246.](#page-259-1)) The Export Video(s) page displays.

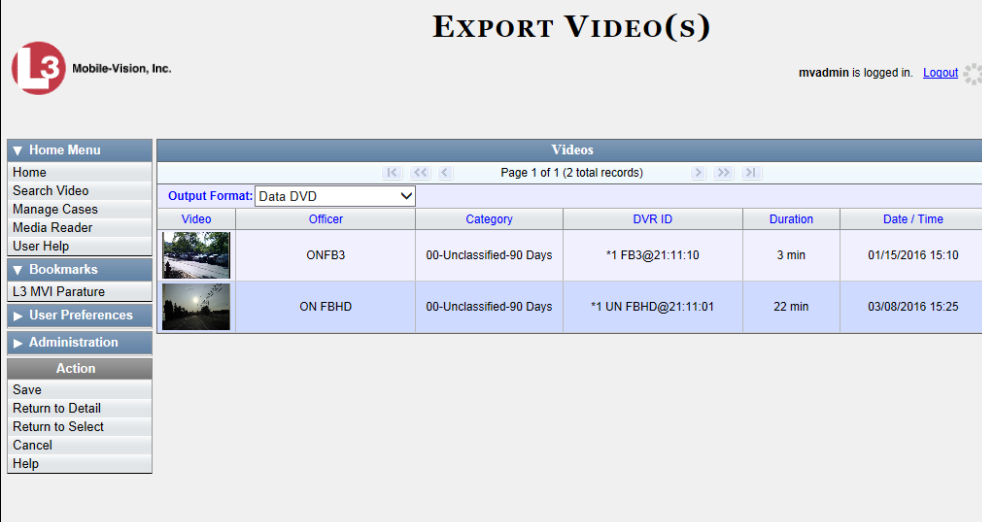

**2** Go to the *Output Format* field and select **Interchange Format** from the dropdown list. Two new columns display: *Video Source* and *Audio Source*.

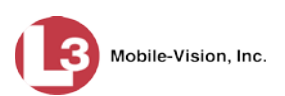

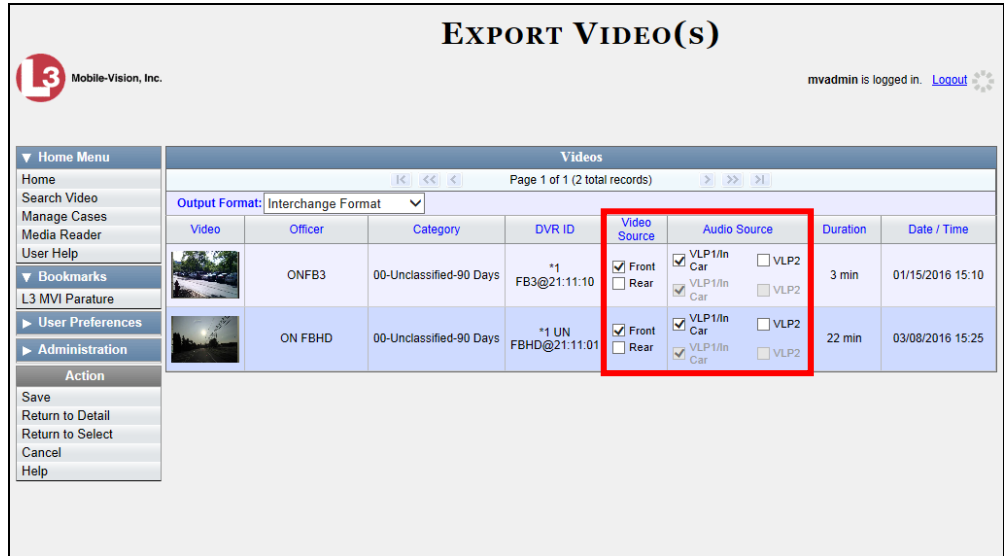

**3** If the word "Camera" displays in the *Video Source* column, proceed to the next step.  $-$  OR  $-$ 

If two checkboxes display in the *Video Source* column, select the camera views you wish to include for each video, as described below.

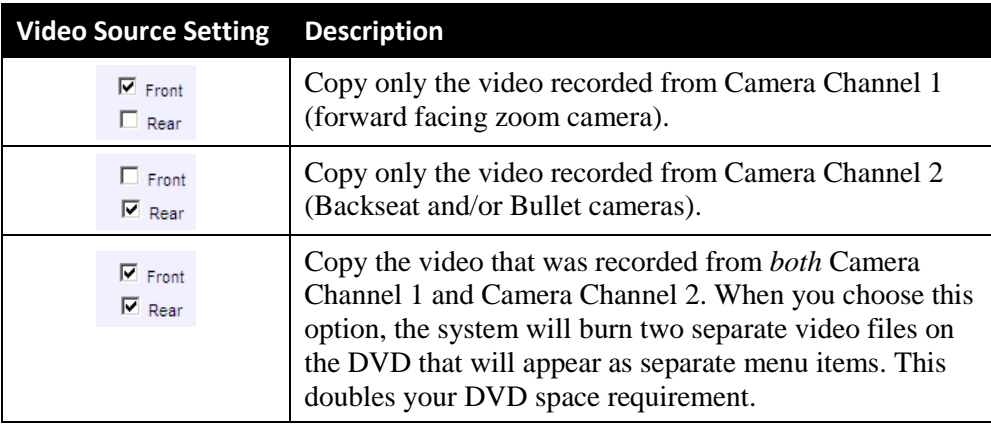

**4** If the word "Camera" displays in the *Audio Source* column, proceed to the next step.  $-$  OR  $-$ 

If two checkboxes display in the *Audio Source* column, select the audio source that you wish to include for each video, as described below:

- VLP1/In Car. The audio from the wireless microphone that's connected to your Flashback's VLP 1 port *and* the audio from your in-car microphone (default). *See note on the next page*.
- $\Box$  VLP2. The audio from the wireless microphone that's connected to your Flashback's VLP 2 port, if applicable.

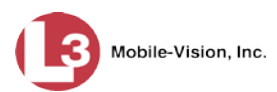

**Note on Flashback Audio Playback**: If you choose the **VLP1/In Car** audio setting, you will be able to toggle back and forth between two audio streams: the stream from the wireless microphone that's connected to your Flashback's VLP 1 port, and the stream from your in-car microphone. On your DVD player, the *VLP1* audio stream is available on the *left* stereo channel, and the *In Car* audio stream is available on the *right* stereo channel. You can use the balance controls on your DVD player to switch back and forth between these two streams.

If you choose the **VLP2** audio setting, the audio stream from the wireless microphone that's connected to your Flashback's VLP 2 port will be available on your DVD player's *left* stereo channel, and the *right* stereo channel will be mute.

**5** Go to the Action column and click **Save**. The Export Options popup displays.

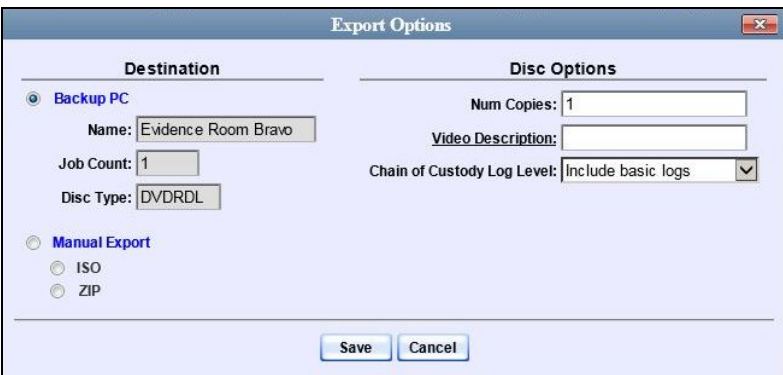

**6** If your agency has only *one* robotic DVD burner, proceed to the next step.

 $-$  OR  $-$ 

If your agency has *more than one* robotic DVD burner and you wish to use the Backup PC displayed in the *Name* field (see **NOTE** below), proceed to the next step.

 $-$  OR  $-$ 

If your agency has *more than one* robotic DVD burner and you do *not* wish to use the Backup PC displayed in the *Name* field, select a new Backup PC from the dropdown list.

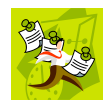

**NOTE**: Whenever you submit a request to burn an export disc, the system will automatically analyze your Backup PC resources to determine which Backup PC has the fewest number of jobs in its queue. It then displays that Backup PC in the *Name* field on the Export Options popup. Although you can override this selection if desired, the system choice will typically give you the fastest burn time.

**7** If you want to burn only *one* DVD (default), proceed to the next step.

 $-$  OR  $-$ 

If you want to burn *more than one* DVD, enter the desired quantity in the *Num Copies* field.

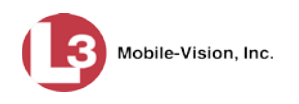

- **8** Enter a description for this DVD in the *Video Description* field. This text will print on the surface of the DVD.
- **9** If you'd like the Chain of Custody report to include basic logs only (default), proceed to the next step.

 $-$  OR  $-$ 

If you'd like the Chain of Custody report to include basic logs *and* IACP[\\*](#page-271-1) logs, select **Include IACP logs** from the *Chain of Custody Log Level* drop-down list.

 $-$  OR  $-$ 

If you'd like the Chain of Custody report to include all available logs, select **Include all available logs** from the *Chain of Custody Log Level* drop-down list.

**10** Click **Save**. The system places your burn request in the burn queue and displays a status message on your Home Page under *Sent Messages*.

When your request reaches the top of the list, the robotic DVD burner will automatically burn a disc for you. A status message will then appear on your Home Page under *Inbox Messages* notifying you that your job is complete.

<span id="page-271-0"></span>Once you see the *Completed* message in your *Inbox*, you may retrieve the disc from your burner's output tray.

# **Burning Video to an Uncompressed Format DVD via the Robotic DVD Burner**

This section describes how to burn stand-alone video information to an *Uncompressed Format DVD* using your agency's robotic DVD burner. *Stand-alone video* is video that is not linked to a case.

An uncompressed format DVD will include the same information found on a Data DVD. In addition, this type of DVD includes a button that allows you to convert the included videos into raw data format.

For more information on Uncompressed Format DVDs, see "Uncompressed DVD Format" on pag[e 208.](#page-221-1)

If you prefer to burn video using your PC's DVD burner, see "Burning Video to an Uncompressed Format DVD via Your PC's DVD Burner" on page [272](#page-285-0) instead.

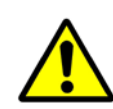

**WARNING**: Once a video has been downloaded in uncompressed format and then converted to MP4 and DV files, its authenticity can no longer be verified. Such video can be edited and tampered with using commercial video editing software.

<span id="page-271-1"></span> $\overline{a}$ International Association of Chiefs of Police

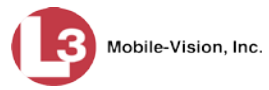

**1** If you have not done so already, display the video you wish to burn, then select the **Export** option, followed by **Export Video(s)**. (For detailed instructions, see "Burning Video to DVD" on page [246.](#page-259-1)) The Export Video(s) page displays.

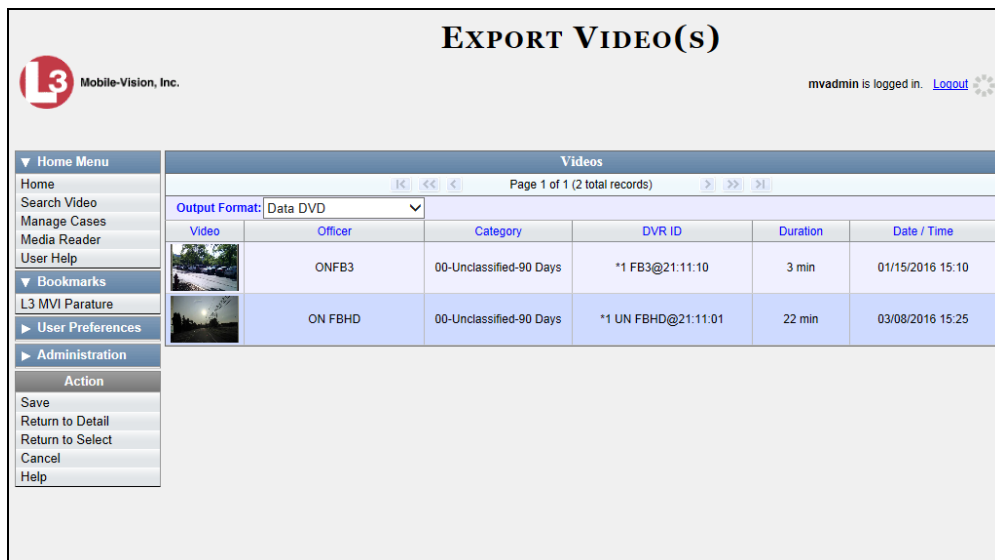

- **2** Go to the *Output Format* field and select **Uncompressed Format** from the dropdown list.
- **3** Go to the Action column and click **Save**. The Export Options popup displays.

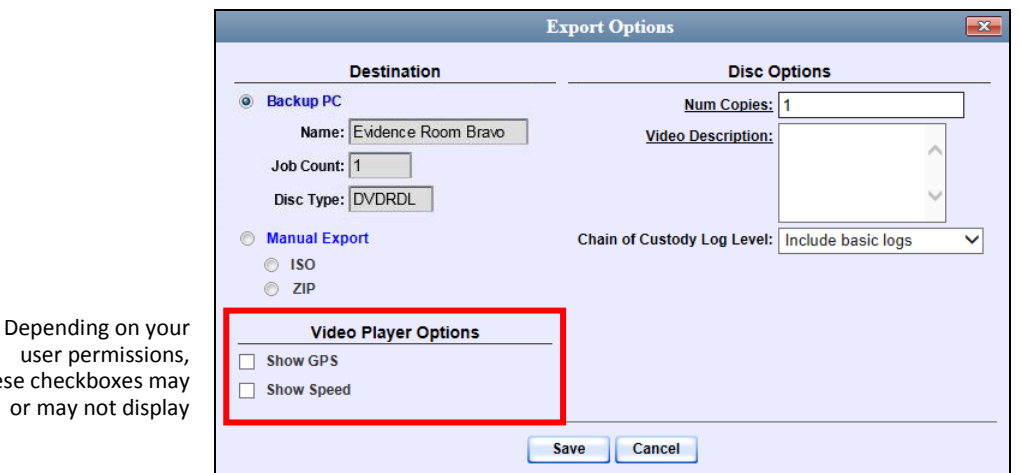

user pe these check or may

*(Continued)*

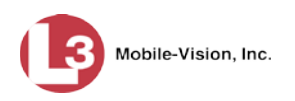

**4** If your agency has only *one* robotic DVD burner, proceed to the next step.

 $-$  OR  $-$ 

If your agency has *more than one* robotic DVD burner and you wish to use the Backup PC displayed in the *Name* field (see **NOTE** below), proceed to the next step.

 $-$  OR  $-$ 

If your agency has *more than one* robotic DVD burner and you do *not* wish to use the Backup PC displayed in the *Name* field, select a new Backup PC from the dropdown list.

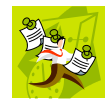

**NOTE**: Whenever you submit a request to burn an export disc, the system will automatically analyze your Backup PC resources to determine which Backup PC has the fewest number of jobs in its queue. It then displays that Backup PC in the *Name* field on the Export Options popup. Although you can override this selection if desired, the system choice will typically give you the fastest burn time.

**5** If you want to burn only *one* DVD (default), proceed to the next step.

 $-$  OR  $-$ 

If you want to burn *more than one* DVD, enter the desired quantity in the *Num Copies* field.

- **6** Enter a description for this DVD in the *Video Description* field. This text will print on the surface of the DVD.
- **7** If you'd like the Chain of Custody report to include basic logs only (default), proceed to the next step.

 $-$  OR  $-$ 

If you'd like the Chain of Custody report to include basic logs *and* IACP[\\*](#page-273-0) logs, select **Include IACP logs** from the *Chain of Custody Log Level* drop-down list.

 $-$  OR  $-$ 

If you'd like the Chain of Custody report to include all available logs, select **Include all available logs** from the *Chain of Custody Log Level* drop-down list.

- **8** If a Video Player Options section displays in the lower left corner of the Export Options popup (will include one or two checkboxes), proceed to the next step. Otherwise skip to step 13.
- **9** If the *Show GPS* checkbox displays in the Video Player Options section, proceed to the next step. Otherwise skip to step 12.

<span id="page-273-0"></span>**10** If you want this video export to include GPS data with the Flashback Player 40.8578 Latitude Longitude -74,7090 (displays during video playback, as pictured left), select the *Show GPS* checkbox. Heading 59° - NEbE Otherwise proceed to the next step.

 $\overline{a}$ International Association of Chiefs of Police

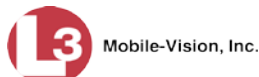

- **11** If the *Show Speed* checkbox displays in the Video Player Options section, proceed to the next step. Otherwise skip to step 13.
- Speed 5 MPH **12** If you want this video export to include vehicle speed data with the Flashback Player (displays in the GPS section during video playback, as pictured left), select the *Show Speed* checkbox. Otherwise proceed to the next step.
	- **13** Click **Save**. The system places your burn request in the burn queue and displays a status message on your Home Page under *Sent Messages*.

When your request reaches the top of the list, the robotic DVD burner will automatically burn the DVD. A status message will then appear on your Home Page under *Inbox Messages* notifying you that the job is complete. Once you see the *Completed* message in your *Inbox*, you may retrieve the disc from your burner's output tray.

# <span id="page-274-0"></span>**Burning Video to a Data DVD via Your PC's DVD Burner**

This section describes how to burn stand-alone video information to a *Data DVD* using your PC's DVD burner. *Stand-alone* video is video that is not linked to a case.

For a description of Data DVDs, see "Data DVD Format" on page [206.](#page-219-0)

If you prefer to burn video using your agency's robotic DVD burner, see "Burning Video to a Data DVD via the Robotic DVD Burner" on page [249](#page-262-0) instead.

**1** If you have not done so already, display the video you wish to burn, then select the **Export** option, followed by **Export Video(s)**. (For detailed instructions, see "Burning Video to DVD" on page [246.](#page-259-1)) The Export Video(s) page displays.

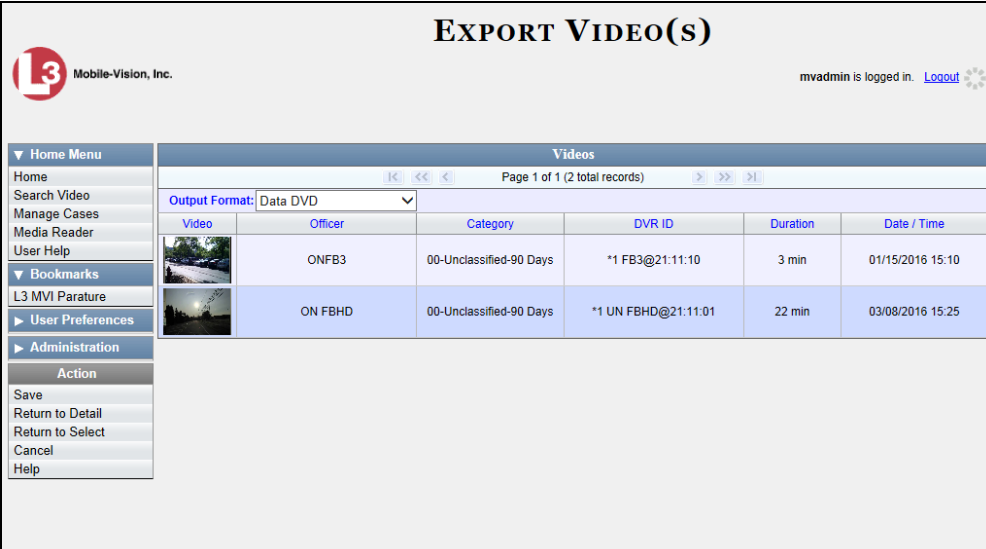

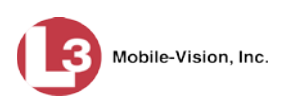

**2** If **Data DVD** displays in the *Output Format* field, proceed to the next step.

 $-$  OR  $-$ 

If **Data DVD** does *not* display in the *Output Format* field, select it from the drop-down list.

**3** Go to the Action column and click **Save**. The Export Options popup displays.

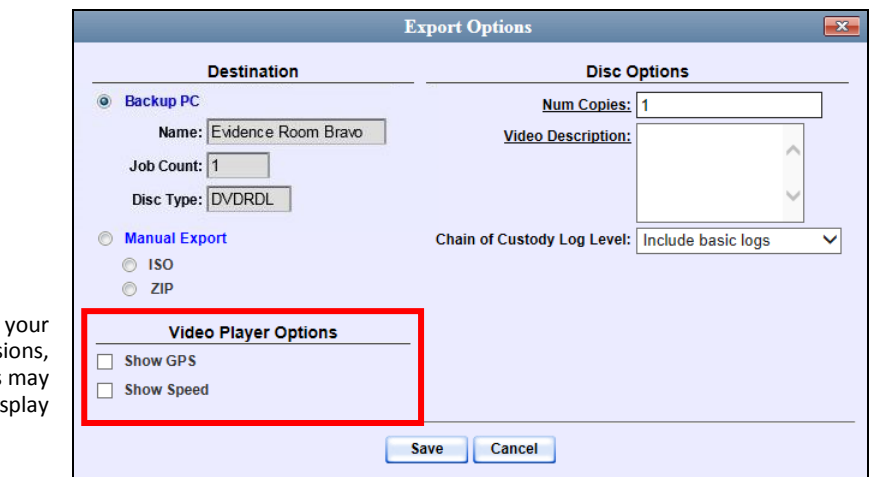

user permiss these checkboxes or may not di

Depending on

#### **C** Manual Export **4** Select **Manual Export**.

You have two file options: an **ISO** file or a **ZIP** file. If you are exporting this data for the *sole purpose* of burning a DVD, select **ISO**. Otherwise select **ZIP**, which will copy your videos and any metadata to a folder first.

**5** To burn this video as an ISO file (default), proceed to the next step.

 $-$  OR  $-$ 

To burn this video as a ZIP file, select **ZIP**.

- **6** Enter a description for this DVD in the *Video Description* field.
- **7** If you'd like the Chain of Custody report to include basic logs only (default), proceed to the next step.

 $-$  OR  $-$ 

If you'd like the Chain of Custody report to include basic logs *and* IACP[\\*](#page-275-0) logs, select **Include IACP logs** from the *Chain of Custody Log Level* drop-down list.

 $-$  OR  $-$ 

If you'd like the Chain of Custody report to include all available logs, select **Include all available logs** from the *Chain of Custody Log Level* drop-down list.

<span id="page-275-0"></span> $\overline{a}$ International Association of Chiefs of Police

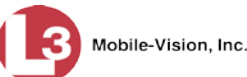

- **8** If a Video Player Options section displays in the lower left corner of the Export Options popup (will include one or two checkboxes), proceed to the next step. Otherwise skip to step 13.
- **9** If the *Show GPS* checkbox displays in the Video Player Options section, proceed to the next step. Otherwise skip to step 12.
- **10** If you want this video export to include GPS data with the Flashback Player Latitude 40.8578 Longitude -74.7090 (displays during video playback, as pictured left), select the *Show GPS* checkbox. Heading 59° - NEbE Otherwise proceed to the next step.
	- **11** If the *Show Speed* checkbox displays in the Video Player Options section, proceed to the next step. Otherwise skip to step 13.
- Speed 5 MPH **12** If you want this video export to include vehicle speed data with the Flashback Player (displays in the GPS section during video playback, as pictured left), select the *Show Speed* checkbox. Otherwise proceed to the next step.
	- **13** Click **Save**. The system begins processing your request. A copy of this request will display on your Home Page under *Sent Messages*.

When processing is complete, a confirmation message will display on your Home Page under *Inbox Messages*.

**14** Go to your *Inbox* messages and look for a download icon next to the export confirmation message.

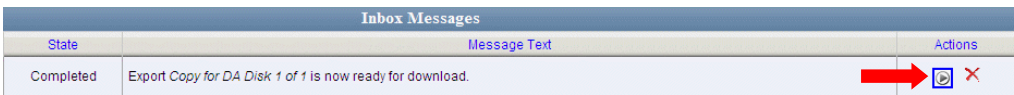

- $\Rightarrow$  If you see the download icon, proceed to the next step.
- $\Rightarrow$  If you do *not* see the download icon, the system is still processing your request. Go to **V** Home Menu and click **Home** to refresh your screen. Once you see the download icon, proceed to the next step.
- **15** Click the download icon to the right of the export message. A Windows message  $(\triangleright)$ displays.

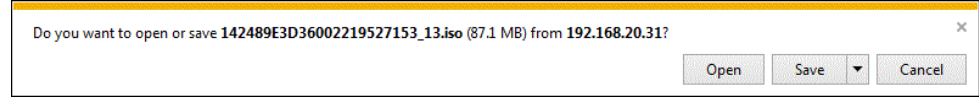

- **16** Select **Save As** from the *Save* drop-down list. The Save As window displays.
- **17** Navigate to the disk drive location where you wish to temporarily store the video file.

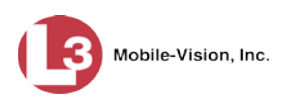

- **18** To change the file name, enter a new name in the *File name* field. Otherwise proceed to the next step.
- **19** Click **Save**. The system copies your file to the selected location. When the download is complete, a confirmation message displays.

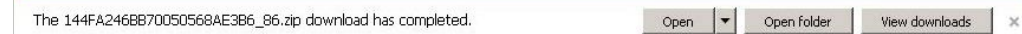

**20** Use the Windows Disc Image Burner or other commercial disc burning software to burn the video to DVD.

# <span id="page-277-0"></span>**Burning Video to a Consumer DVD via Your PC's DVD Burner**

This section describes how to burn selected stand-alone videos to a *Consumer DVD*  format using your PC's DVD burner. *Stand-alone* video is video that is not linked to a case. For a description of the Consumer DVD format, see "Consumer DVD Format" on pag[e 207.](#page-220-0)

If you prefer to burn video using your agency's robotic DVD burner, see "Burning Video to a Consumer DVD via the Robotic DVD Burner" on page [252](#page-265-0) instead.

To perform this task, you first need to export the video in Interchange format, then convert it to Consumer DVD format using commercial DVD burning software *or* video editing software. For example, you may use any of these popular software applications to convert your files:

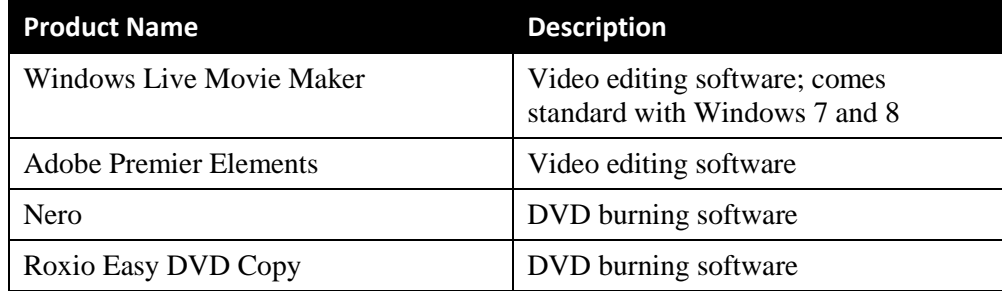

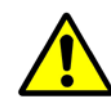

**WARNING**: Once a video has been exported in interchange format, its authenticity can no longer be verified. Such video can be edited and tampered with using commercial video editing software.

**1** If you have not done so already, display the video you wish to burn, then select the **Export** option, followed by **Export Video(s)**. (For detailed instructions, see "Burning Video to DVD" on page [246.](#page-259-1)) The Export Video(s) page displays.

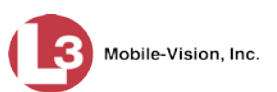

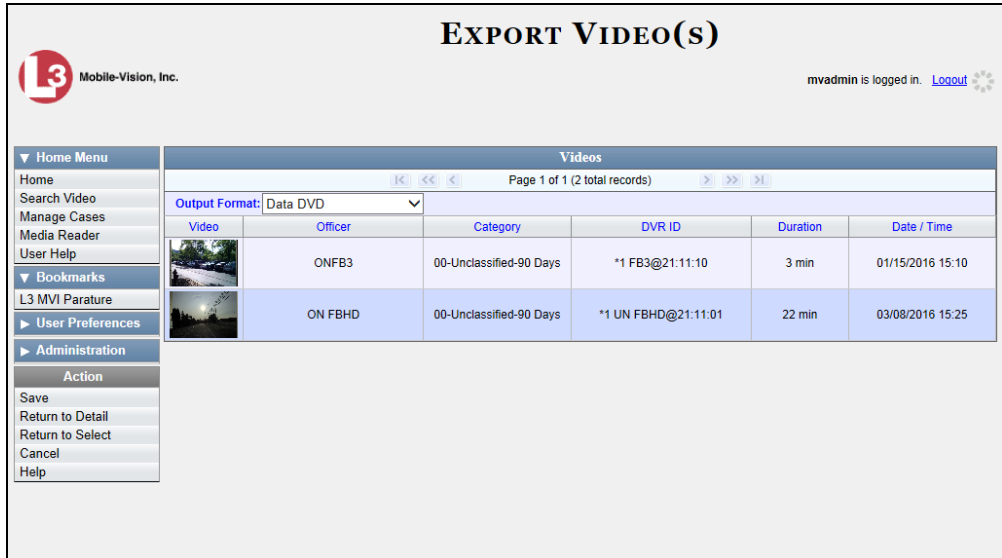

**2** Go to the *Output Format* field and select **Interchange Format** from the drop-down list. (**Note**: DO NOT select 'Consumer DVD', as this procedure requires that you export the videos in Interchange format first.)

Two new columns display: *Video Source* and *Audio Source*.

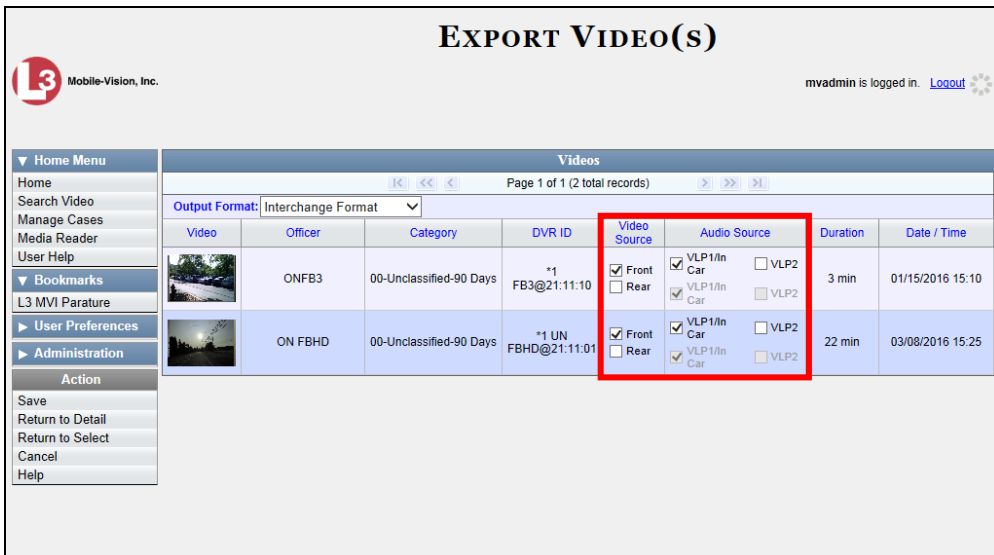

**3** If the word "Camera" displays in the *Video Source* column, proceed to the next step.  $-$  OR  $-$ 

If two checkboxes display in the *Video Source* column, select the camera views you wish to include for each video, as described in the table on the next page.

*(Continued)*

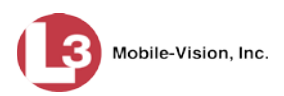

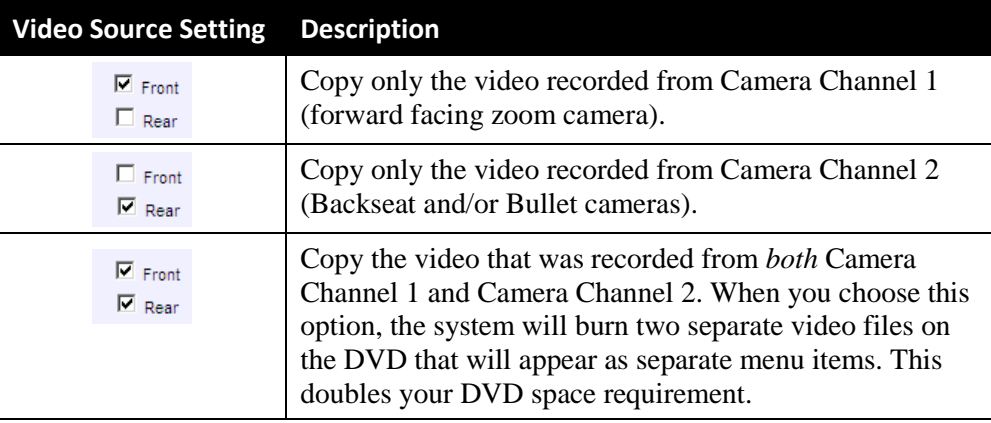

**4** If the word "Camera" displays in the *Audio Source* column, proceed to the next step.  $-$  OR  $-$ 

If two checkboxes display in the *Audio Source* column, select the audio source that you wish to include for each video, as described below:

- VLP1/In Car. The audio from the wireless microphone that's connected to your Flashback's VLP 1 port *and* the audio from your in-car microphone (default). *See note below*.
- $\Box$  VLP2. The audio from the wireless microphone that's connected to your Flashback's VLP 2 port, if applicable.

**Note on Flashback Audio Playback**: If you choose the **VLP1/In Car** audio setting, you will be able to toggle back and forth between two audio streams: the stream from the wireless microphone that's connected to your Flashback's VLP 1 port, and the stream from your in-car microphone. On your DVD player, the *VLP1* audio stream is available on the *left* stereo channel, and the *In Car* audio stream is available on the *right* stereo channel. You can use the balance controls on your DVD player to switch back and forth between these two streams.

If you choose the **VLP2** audio setting, the audio stream from the wireless microphone that's connected to your Flashback's VLP 2 port will be available on your DVD player's *left* stereo channel, and the *right* stereo channel will be mute.

**5** Go to the Action column and click **Save**. The Export Options popup displays.

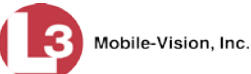

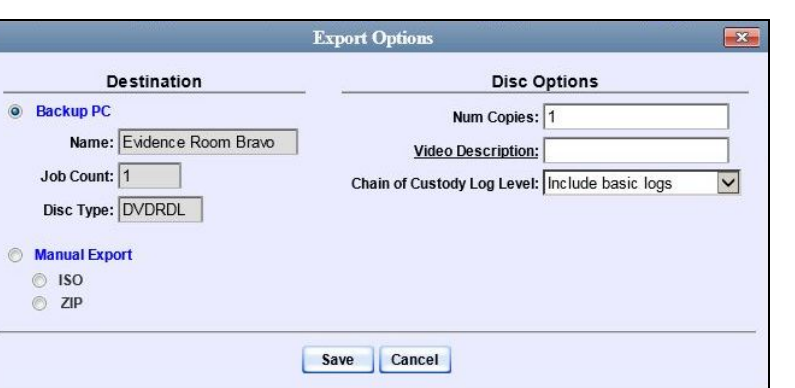

- **6** Select **ZIP**.
- **7** Enter a description for this DVD in the *Video Description* field.
- **8** If you'd like the Chain of Custody report to include basic logs only (default), proceed to the next step.

 $-$  OR  $-$ 

If you'd like the Chain of Custody report to include basic logs *and* IACP[\\*](#page-280-0) logs, select **Include IACP logs** from the *Chain of Custody Log Level* drop-down list.

 $-$  OR  $-$ 

If you'd like the Chain of Custody report to include all available logs, select **Include all available logs** from the *Chain of Custody Log Level* drop-down list.

**9** Click **Save**. The system begins processing your request. A copy of this request will display on your Home Page under *Sent Messages*.

When processing is complete, a confirmation message will display on your Home Page under *Inbox Messages*.

**10** Go to your *Inbox* messages and look for a download icon next to the export confirmation message.

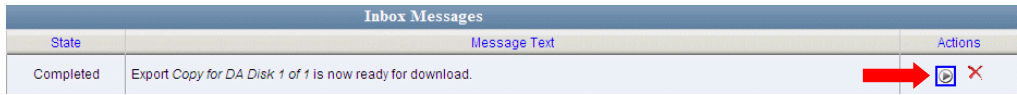

- $\Rightarrow$  If you see the download icon, proceed to the next step.
- ⇒ If you do *not* see the download icon, the system is still processing your request. Go to **V** Home Menu and click **Home** to refresh your screen. Once you see the download icon, proceed to the next step.

<span id="page-280-0"></span> $\overline{a}$ International Association of Chiefs of Police

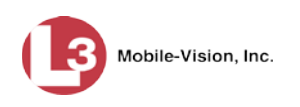

**11** Click the download icon to the right of the export message. A Windows message  $\circledast$ displays.

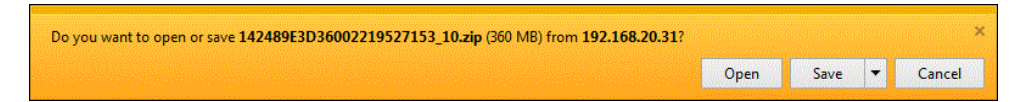

- **12** Select **Save As** from the *Save* drop-down list. The Save As window displays.
- **13** Navigate to the disk drive location where you wish to temporarily store the video file.
- **14** To change the file name, enter a new name in the *File name* field. Otherwise proceed to the next step.
- **15** Click **Save**. The system copies your file to the selected location. When the download is complete, a confirmation message displays.

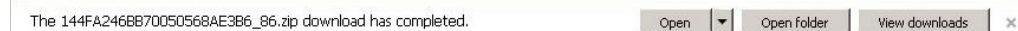

# **16** Click **Open folder**.

- **17** Right-click on the .ZIP file, then select **Extract All** from the popup menu.
- **18** Using your commercial DVD burning software *or* film editing software, convert the video files into a format that can be played on a consumer DVD player.[\\*](#page-281-1) For specific instructions, refer to the documentation that came with your software.

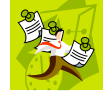

**NOTE**: Although DEP uses the term "Consumer DVD," other applications may use different terminology, such as "DVD Video."

**19** Once you've finished converting your video file(s), Use the Windows Disc Image Burner or other commercial disc burning software to burn the video to DVD.

### <span id="page-281-0"></span>**Burning Video to an Interchange Format DVD via Your PC's DVD Burner**

This section describes how to burn selected stand-alone videos to an *Interchange Format* DVD using your PC's DVD burner. *Stand-alone* video is video that is not linked to a case.

For a description of the Interchange format, see "Interchange DVD Format" on page [208.](#page-221-0)

If you prefer to burn video using your agency's robotic DVD burner, see "Burning Video to an Interchange Format DVD via the Robotic DVD Burner" on page [255](#page-268-0) instead.

 $\overline{a}$ 

<span id="page-281-1"></span>For example, Windows Live Movie Maker, Adobe Premier Elements, Nero, Roxio Easy DVD Copy, etc.

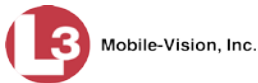

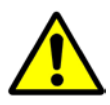

**WARNING**: Once a video has been exported in interchange format, its authenticity can no longer be verified. Such video can be edited and tampered with using commercial video editing software.

**1** If you have not done so already, display the video you wish to burn, then select the **Export** option, followed by **Export Video(s)**. (For detailed instructions, see "Burning Video to DVD" on page [246.](#page-259-1)) The Export Video(s) page displays.

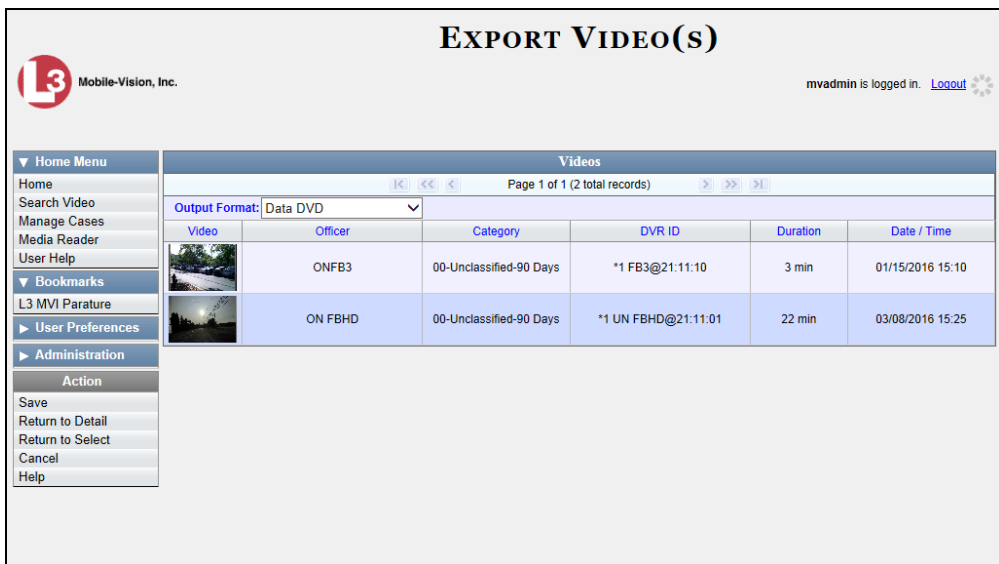

**2** Go to the *Output Format* field and select **Interchange Format** from the dropdown list. Two new columns display: *Video Source* and *Audio Source*.

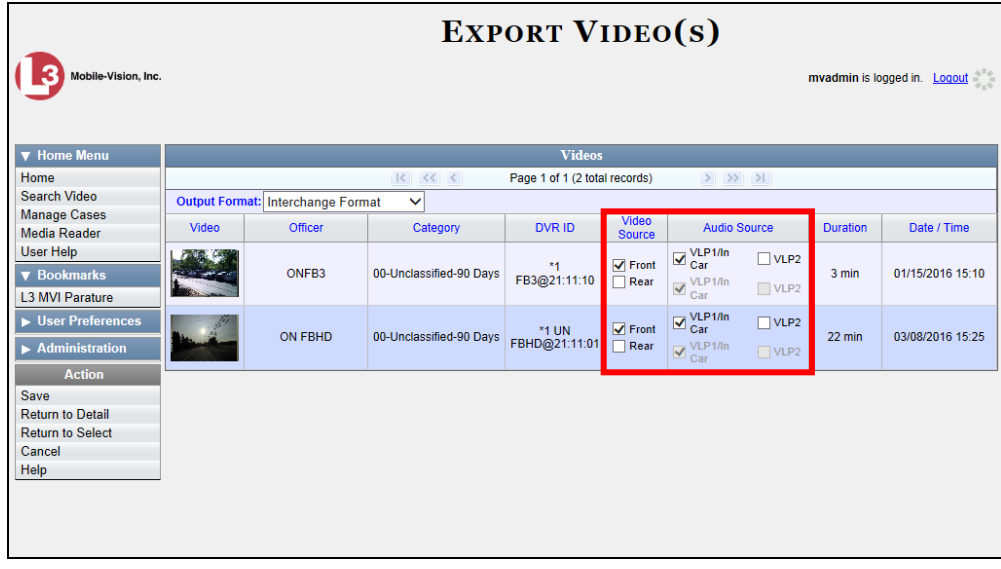

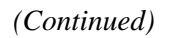

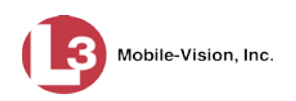

**3** If the word "Camera" displays in the *Video Source* column, proceed to the next step.  $-$  OR  $-$ 

If two checkboxes display in the *Video Source* column, select the camera views you wish to include for each video, as described in the following table.

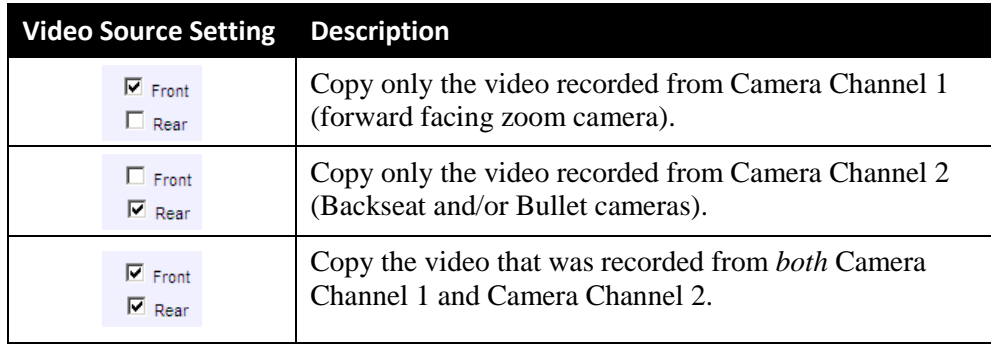

**4** If the word "Camera" displays in the *Audio Source* column, proceed to the next step.  $-$  OR  $-$ 

If two checkboxes display in the *Audio Source* column, select the audio source that you wish to include for each video, as described below:

- $\Box$  VLP1/In Car. The audio from the wireless microphone that's connected to your Flashback's VLP 1 port *and* the audio from your in-car microphone (default). *See note below*.
- $\Box$  VLP2. The audio from the wireless microphone that's connected to your Flashback's VLP 2 port, if applicable.

**Note on Flashback Audio Playback**: If you choose the **VLP1/In Car** audio setting, you will be able to toggle back and forth between two audio streams: the stream from the wireless microphone that's connected to your Flashback's VLP 1 port, and the stream from your in-car microphone. On your DVD player, the *VLP1* audio stream is available on the *left* stereo channel, and the *In Car* audio stream is available on the *right* stereo channel. You can use the balance controls on your DVD player to switch back and forth between these two streams.

If you choose the **VLP2** audio setting, the audio stream from the wireless microphone that's connected to your Flashback's VLP 2 port will be available on your DVD player's *left* stereo channel, and the *right* stereo channel will be mute.

**5** Go to the Action column and click **Save**. The Export Options popup displays.

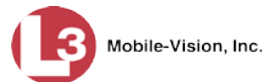

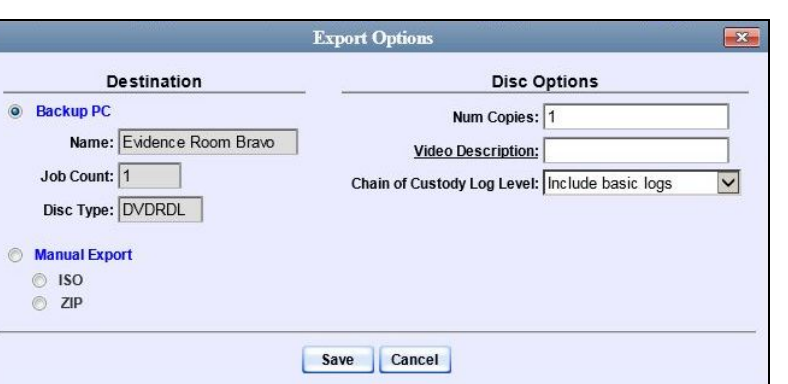

#### **6** Select **Manual Export**. C Manual Export

You have two file options: an **ISO** file or a **ZIP** file. If you are exporting this data for the *sole purpose* of burning a DVD, select **ISO**. Otherwise select **ZIP**, which will copy your videos and any metadata to a folder first.

**7** To burn this video as an ISO file (default), proceed to the next step.

 $-$  OR  $-$ 

To burn this video as a ZIP file, select **ZIP**.

- **8** Enter a description for this DVD in the *Video Description* field.
- **9** If you'd like the Chain of Custody report to include basic logs only (default), proceed to the next step.

 $-$  OR  $-$ 

If you'd like the Chain of Custody report to include basic logs *and* IACP[\\*](#page-284-0) logs, select **Include IACP logs** from the *Chain of Custody Log Level* drop-down list.

 $-$  OR  $-$ 

If you'd like the Chain of Custody report to include all available logs, select **Include all available logs** from the *Chain of Custody Log Level* drop-down list.

**10** Click **Save**. The system begins processing your request. A copy of this request will display on your Home Page under *Sent Messages*.

When processing is complete, a confirmation message will display on your Home Page under *Inbox Messages*.

**11** Go to your *Inbox* messages and look for a download icon next to the export confirmation message.

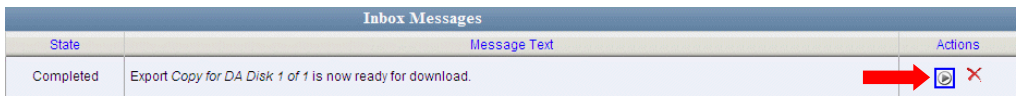

<span id="page-284-0"></span> $\overline{a}$ International Association of Chiefs of Police

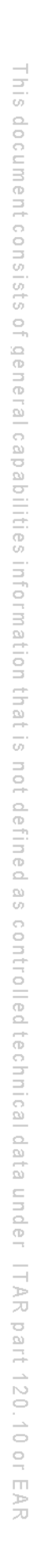

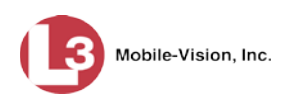

- $\Rightarrow$  If you see the download icon, proceed to the next step.
- ⇒ If you do *not* see the download icon, the system is still processing your request. Go to **V** Home Menu and click **Home** to refresh your screen. Once you see the download icon, proceed to the next step.
- **12** Click the download icon to the right of the export message. A Windows message displays.

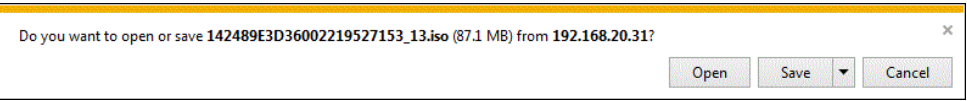

- **13** Select **Save As** from the *Save* drop-down list. The Save As window displays.
- **14** Navigate to the disk drive location where you wish to temporarily store the video file.
- **15** To change the file name, enter a new name in the *File name* field. Otherwise proceed to the next step.
- **16** Click **Save**. The system copies your file to the selected location. When the download is complete, a confirmation message displays.

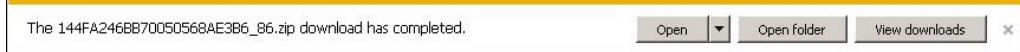

**17** Use the Windows Disc Image Burner or other commercial disc burning software to burn the video to DVD.

# <span id="page-285-0"></span>**Burning Video to an Uncompressed Format DVD via Your PC's DVD Burner**

This section describes how to burn stand-alone video information to an *Uncompressed Format DVD* using your PC's DVD burner. *Stand-alone* video is video that is not linked to a case.

An Uncompressed Format DVD will include the same information found on a Data DVD. In addition, this type of DVD includes a button that allows you to convert the included videos into raw data format.

For more information on Uncompressed Format DVDs, see "Uncompressed DVD Format" on pag[e 208.](#page-221-1)

If you prefer to burn video using your agency's robotic DVD burner, see "Burning Video to an Uncompressed Format DVD via the Robotic DVD Burner" on page [258](#page-271-0) instead.

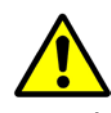

**WARNING**: Once a video has been downloaded in uncompressed format and then converted to MP4 and DV files, its authenticity can no longer be verified. Such video can be edited and tampered with using commercial video editing software. **1** If you have not done so already, display the video you wish to burn, then select the **Export** option, followed by **Export Video(s)**. (For detailed instructions, see "Burning Video to DVD" on page [246.](#page-259-1)) The Export Video(s) page displays.

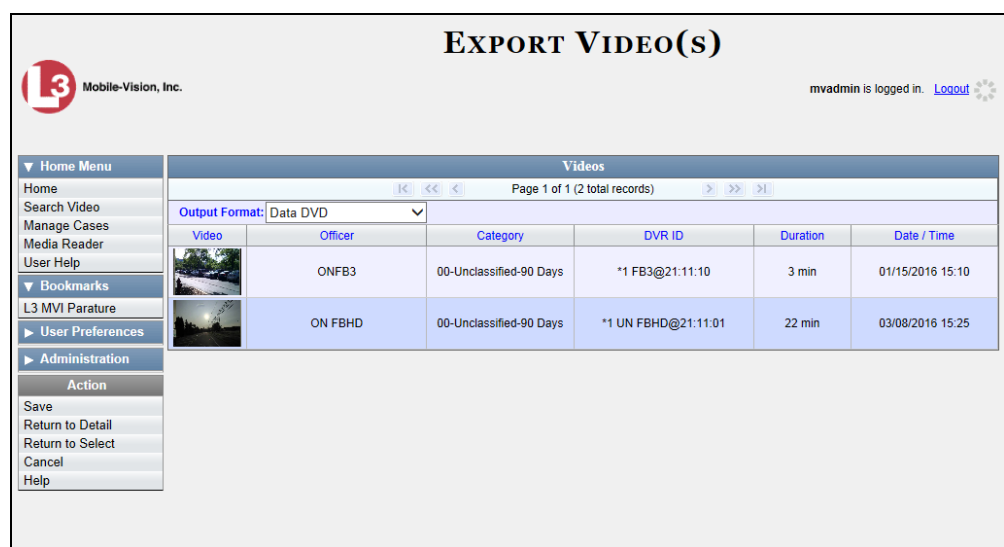

- **2** Go to the *Output Format* field and select **Uncompressed Format** from the dropdown list.
- **3** Go to the Action column and click **Save**. The Export Options popup displays.

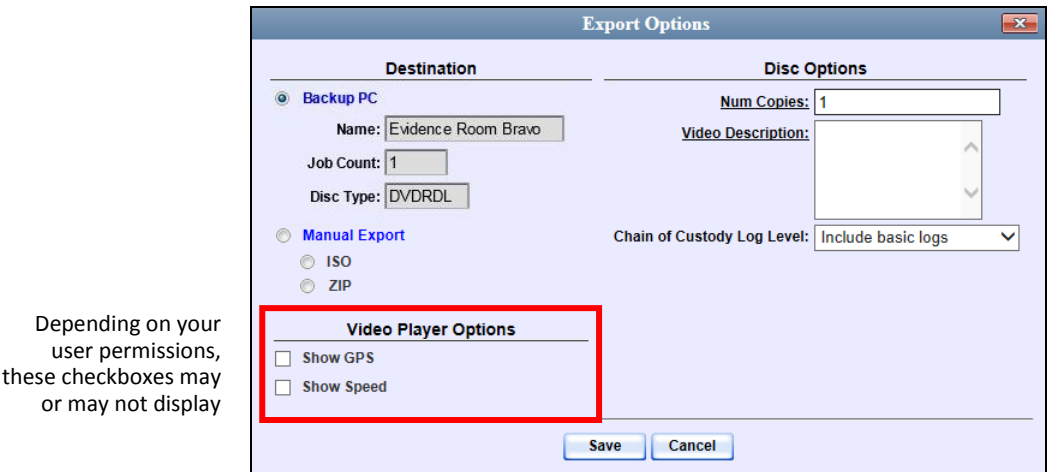

#### **4** Select **Manual Export**. **C** Manual Export

You have two file options: an **ISO** file or a **ZIP** file. If you are exporting this data for the *sole purpose* of burning a DVD, select **ISO**. Otherwise select **ZIP**, which will copy your videos and any metadata to a folder first.

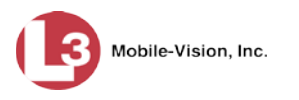

**5** To burn this video as an ISO file (default), proceed to the next step.  $-$  OR  $-$ 

To burn this video as a ZIP file, select **ZIP**.

- **6** Enter a description for this DVD in the *Video Description* field.
- **7** If you'd like the Chain of Custody report to include basic logs only (default), proceed to the next step.

 $-$  OR  $-$ 

If you'd like the Chain of Custody report to include basic logs *and* IACP[\\*](#page-287-0) logs, select **Include IACP logs** from the *Chain of Custody Log Level* drop-down list.

 $-$  OR  $-$ 

If you'd like the Chain of Custody report to include all available logs, select **Include all available logs** from the *Chain of Custody Log Level* drop-down list.

- **8** If a Video Player Options section displays in the lower left corner of the Export Options popup (will include one or two checkboxes), proceed to the next step. Otherwise skip to step 13.
- **9** If the *Show GPS* checkbox displays in the Video Player Options section, proceed to the next step. Otherwise skip to step 12.

Latitude 40.8578 Longitude -74.7090 Heading 59° - NEbE

- **10** If you want this video export to include GPS data with the Flashback Player (displays during video playback, as pictured left), select the *Show GPS* checkbox. Otherwise proceed to the next step.
- **11** If the *Show Speed* checkbox displays in the Video Player Options section, proceed to the next step. Otherwise skip to step 13.
- **12** If you want this video export to include vehicle speed data with the Flashback Speed 5 MPH Player (displays in the GPS section during video playback, as pictured left), select the *Show Speed* checkbox. Otherwise proceed to the next step.
	- **13** Click **Save**. The system begins processing your request. A copy of this request will display on your Home Page under *Sent Messages*.

When processing is complete, a confirmation message will display on your Home Page under *Inbox Messages*.

**14** Go to your *Inbox* messages and look for a download icon next to the export confirmation message.

<span id="page-287-0"></span> $\overline{a}$ International Association of Chiefs of Police
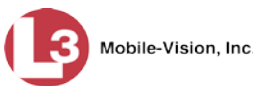

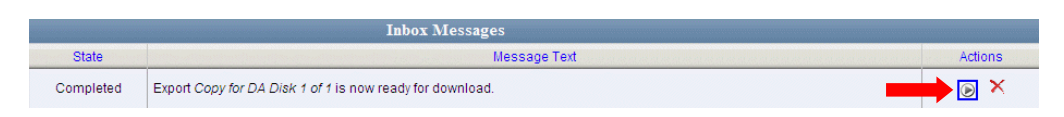

- $\Rightarrow$  If you see the download icon, proceed to the next step.
- ⇒ If you do *not* see the download icon, the system is still processing your request. Go to **V** Home Menu and click **Home** to refresh your screen. Once you see the download icon, proceed to the next step.
- ◉ **15** Click the download icon to the right of the export message. A Windows message displays.

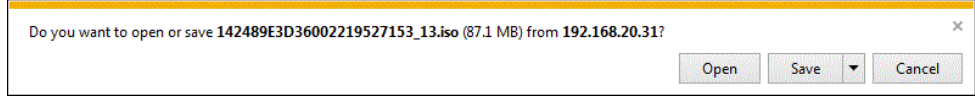

- **16** Select **Save As** from the *Save* drop-down list. The Save As window displays.
- **17** Navigate to the disk drive location where you wish to temporarily store the video file.
- **18** To change the file name, enter a new name in the *File name* field. Otherwise proceed to the next step.
- **19** Click **Save**. The system copies your file to the selected location. When the download is complete, a confirmation message displays.

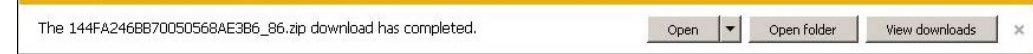

**20** Use the Windows Disc Image Burner or other commercial disc burning software to burn the video to DVD.

### **Burning Video to an FOIA Redacted DVD via Your PC's DVD Burner**

This section describes how to burn selected stand-alone videos to an FOIA Redacted DVD using your PC's DVD burner. *Stand-alone* video is video that is not linked to a case.

For a description of the FOIA format, see "FOIA Redacted DVD Format" on page [209.](#page-222-0)

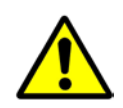

**WARNING**: Once a video has been exported in FOIA Redacted format, its authenticity can no longer be verified. Such video can be edited and tampered with using commercial video editing software.

**1** If you have not done so already, display the video you wish to burn, then select the **Export** option, followed by **Export Video(s)**. (For detailed instructions, see "Burning Video to DVD" on page [246.](#page-259-0)) The Export Video(s) page displays.

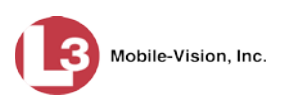

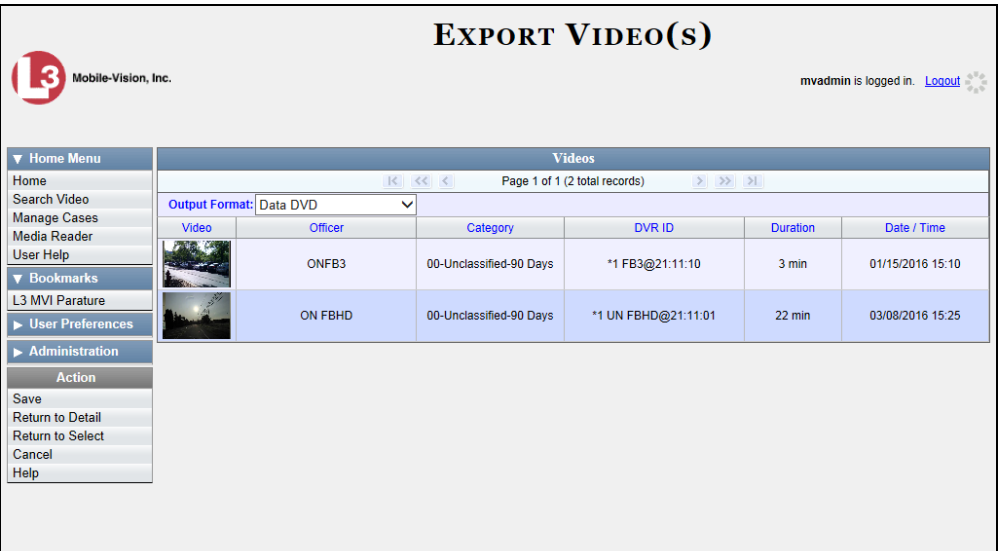

**2** Go to the *Output Format* field and select **FOIA Redaction Format** from the drop-down list. Three new columns display: *Video Source, Audio Source*, and *Redaction*.

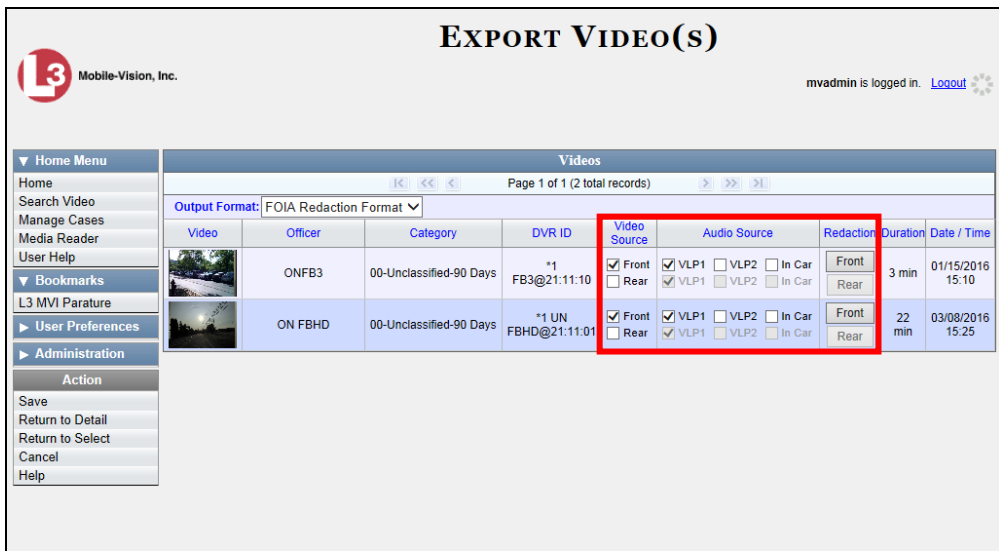

**3** If the word "Camera" displays in the *Video Source* column, proceed to the next step.

 $-$  OR  $-$ 

If two checkboxes display in the *Video Source* column, select the camera views you wish to include for each video, as described in the following table.

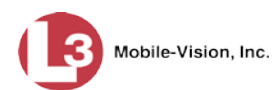

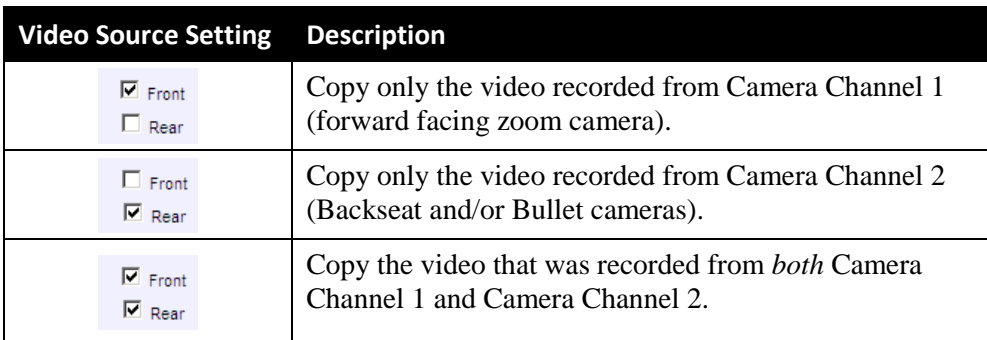

**4** To include at least one audio track with this export, proceed to the next step.

 $-$  OR  $-$ 

To include *no* audio tracks with this export (i.e., omit all audio), deselect the VLP1 checkbox. Skip to step 6.

**5** If the word "Camera" displays in the *Audio Source* column, proceed to the next step.  $-$  OR  $-$ 

If two checkboxes display in the *Audio Source* column, select the audio sources that you wish to include for each video. You may select up to two sources for each video. These audio tracks will play concurrently when watching the video.

- □ *VLP1*. The audio from the wireless microphone that's connected to your Flashback's VLP 1 port (default)
- □ *VLP2*. The audio from the wireless microphone that's connected to your Flashback's VLP 2 port, if applicable
- □ *In Car*. The audio from your in-car microphone.

**Note on Flashback Audio Playback**: If you choose the **VLP1** and **In Car** audio settings, you will be able to toggle back and forth between two audio streams: the stream from the wireless microphone that's connected to your Flashback's VLP 1 port, and the stream from your in-car microphone. On your DVD player, the *VLP1* audio stream is available on the *left* stereo channel, and the *In Car* audio stream is available on the *right* stereo channel. You can use the balance controls on your DVD player to switch back and forth between these two streams.

**If you choose the VLP2 audio setting**, the audio stream from the wireless microphone that's connected to your Flashback's VLP 2 port will be available on your DVD player's *left* stereo channel, and the *right* stereo channel will be mute.

*(Continued)*

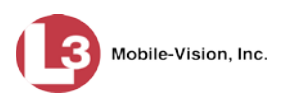

- **6** Go to the *Redaction* column and click on one of the following buttons:
	- **Camera**. Redact the video from a *Body*VISION or VIEVU camera.
	- **Front**. Redact the video from a Flashback's Camera Channel 1. For in-car systems, this is the video captured with your forward facing zoom camera.
	- **Rear**. Redact the video from a Flashback's Camera Channel 2. For in-car systems, this is the video captured with your Backseat camera and/or Bullet cameras.

The Redaction Settings popup displays.

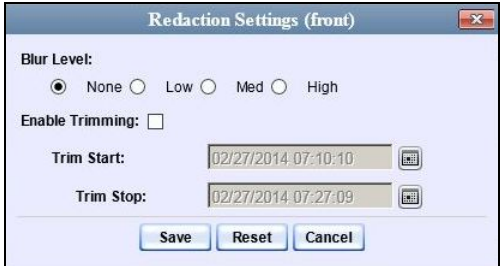

The Redaction settings are described in the table on page [244.](#page-257-0)

- **7** To blur the entire video or video segment, proceed to the next step. Otherwise skip to step 9.
- **8** Select a *Blur Level*: **Low**, **Med**, or **High** (see samples on page [244\)](#page-257-0).
- **9** To export a *segment* of the original full-length video, proceed to the next step.  $-$  OR  $-$

To export the entire full-length video, skip to step 13.

- **10** Select the *Enable Trimming* checkbox.
- **11** Proceed to *Trim Start* field. Using the calendar popup, select the beginning of the video date/time range you wish to export.
- **12** Proceed to *Trim Stop* field. Using the calendar popup, select the end of the video date/time range you wish to export.
- **13** Click **Save**.
- **14** To redact other videos that are included with this DVD, repeat steps 6 13. Otherwise proceed to the next step.
- **15** Go to the Action column and click **Save**. The Export Options popup displays.

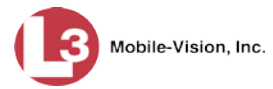

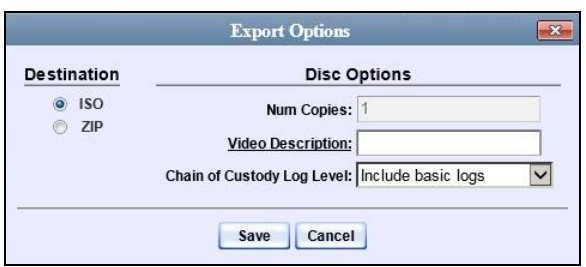

You have two file options: an **ISO** file or a **ZIP** file. If you are exporting this data for the *sole purpose* of burning a DVD, select **ISO**. Otherwise select **ZIP**, which will copy your videos and any metadata to a folder first.

**16** To burn this video as an ISO file (default), proceed to the next step.

 $-$  OR  $-$ 

To burn this video as a ZIP file, select **ZIP**.

- **17** Enter a description for this DVD in the *Video Description* field.
- **18** If you'd like the Chain of Custody report to include basic logs only (default), proceed to the next step.

 $-$  OR  $-$ 

If you'd like the Chain of Custody report to include basic logs *and* IACP[\\*](#page-292-0) logs, select **Include IACP logs** from the *Chain of Custody Log Level* drop-down list.

 $-$  OR  $-$ 

If you'd like the Chain of Custody report to include all available logs, select **Include all available logs** from the *Chain of Custody Log Level* drop-down list.

**19** Click **Save**. The system begins processing your request. A copy of this request will display on your Home Page under *Sent Messages*.

When processing is complete, a confirmation message will display on your Home Page under *Inbox Messages*.

**20** Go to your *Inbox* messages and look for a download icon next to the export confirmation message.

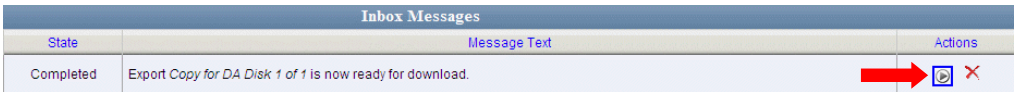

- $\Rightarrow$  If you see the download icon, proceed to the next step.
- ⇒ If you do *not* see the download icon, the system is still processing your request. Go to **V** Home Menu and click **Home** to refresh your screen. Once you see the download icon, proceed to the next step.

<span id="page-292-0"></span> $\overline{a}$ International Association of Chiefs of Police

一分尺

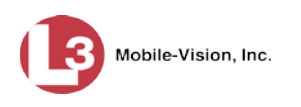

**21** Click the download icon to the right of the export message. A Windows message  $\circledast$ displays.

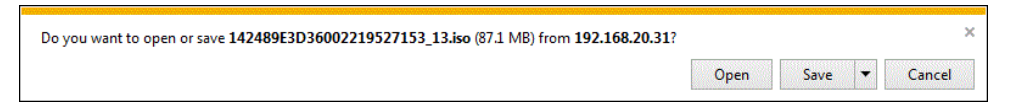

- **22** Select **Save as** from the *Save* drop-down list. The Save As window displays.
- **23** Navigate to the disk drive location where you wish to temporarily save the video file.
- **24** To change the file name, enter a new name in the *File name* field. Otherwise proceed to the next step.
- **25** Click **Save**. The system copies your file to the selected location. When the download is complete, a confirmation message displays:

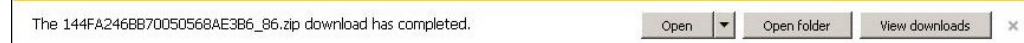

**26** Use the Windows Disc Image Burner or other commercial disc burning software to burn the video to DVD.

### **Viewing DVDs**

This section describes how to view the videos and case information stored on your export discs, also referred to as *user-requested certified copies*. You *cannot* view videos or case information on an archive disc (Certified Backup Disc). The latter is only used to restore videos and cases to the server if/when the need arises.

The manner in which you view videos and other data on a DVD depends on the DVD's format. For specific instructions, see:

- □ Viewing a Data DVD, below
- □ Viewing a Consumer DVD, page [282](#page-294-0)
- □ Viewing an Interchange Format DVD, page [283](#page-296-0)
- □ Viewing an Uncompressed Format DVD, page [284.](#page-297-0)

### **Viewing a Data DVD**

This section describes how to view information stored on an export disc (i.e., *user requested certified copy*) that is in *Data DVD* format.

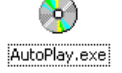

**1** Insert the Data DVD into your PC's DVD player. In most cases, the DVD menu will display automatically. If it does *not* display, navigate to your PC's DVD/CD drive and double-click on the **AutoPlay.exe** icon.

The appearance of this menu will differ slightly depending on whether this is a *video* or *case* DVD.

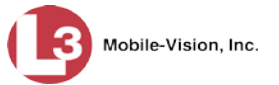

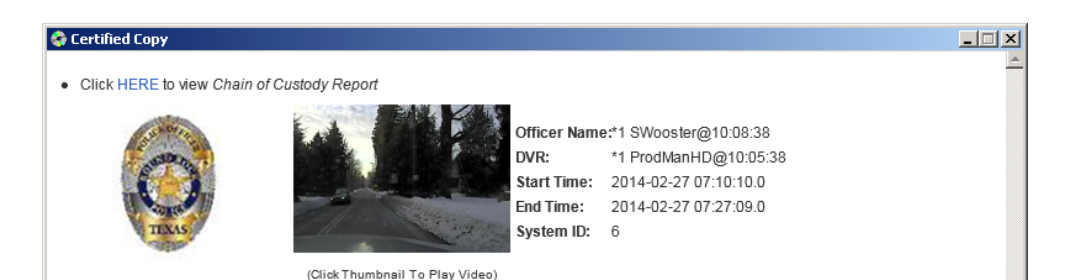

*Video DVD*

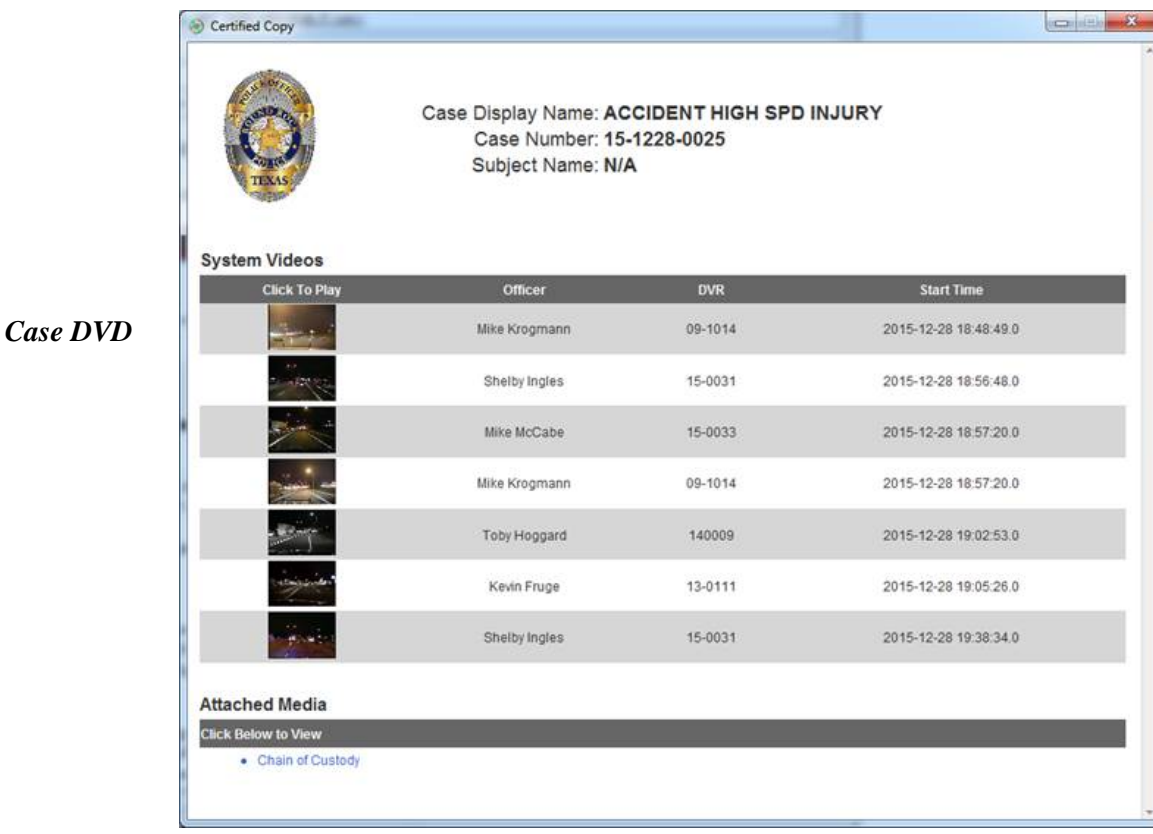

**2** To play a video, click on the thumbnail image for that video. The Flashback Player launches. This player will differ slightly depending on whether you are watching a Flashback1 or Flashback2/3/HD/BV video. For more information, see "Flashback1 Player" or "Flashback2/3/HD/BV Player" in chapter 2.

 $-$  OR  $-$ 

To display other information, such as the Chain of Custody Report or an attached media file, click on the appropriate hypertext link. The file will display in the associated software application, such as Adobe Reader.

<span id="page-294-0"></span>**3** When you are finished viewing the files on this DVD, click the  $\boxtimes$  in the upper right corner of the menu to exit the DVD menu.

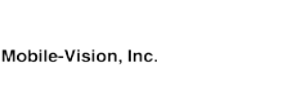

### **Viewing a Consumer DVD**

This section describes how to view videos stored on an export disc (i.e., *user requested certified copy*) that is in *Consumer DVD* format.

**1** Insert the Consumer DVD into the input tray of a consumer DVD player. After you close the tray, the DVD main menu will automatically display on your TV screen or monitor.

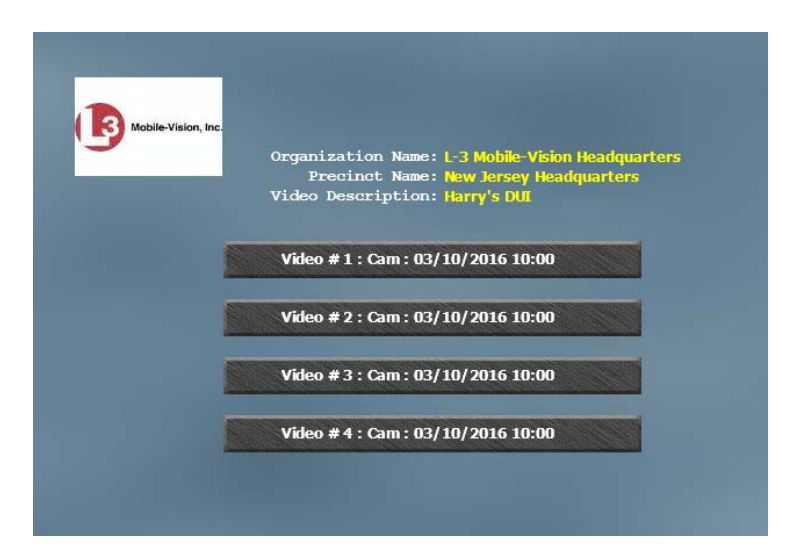

**2** Click on the button that corresponds to the video and camera view you are interested in. The Group menu displays.

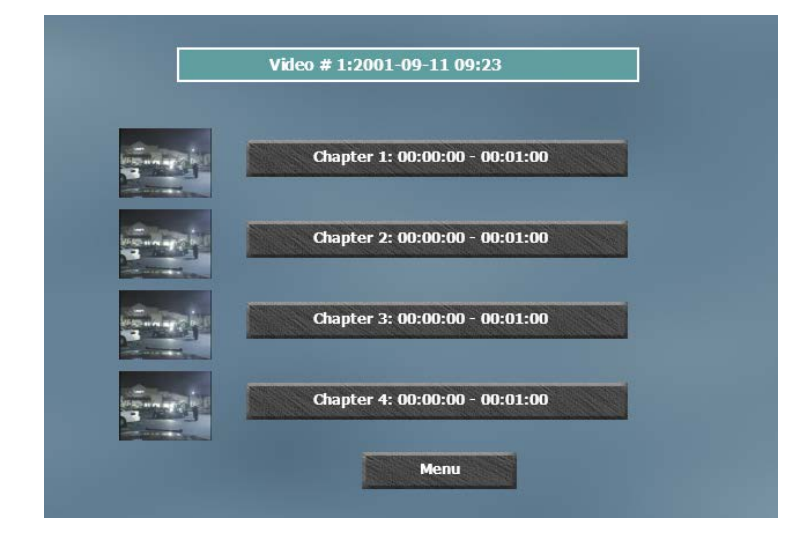

The system automatically divides each video into four time segments. This allows you to start viewing at a particular point in the video without having to watch the whole thing.

DVDs Viewing DVDs

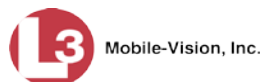

**3** To play the entire video from start to finish, click the **Chapter 1** button. The video begins playing on your TV screen or monitor. **End of Procedure**.

 $-$  OR  $-$ 

To start viewing the video partway in, click the **Chapter 2**, **Chapter 3**, or **Chapter 4** button. The video begins playing on your TV screen or monitor.

### <span id="page-296-0"></span>**Viewing an Interchange or FOIA Redacted Format DVD**

This section describes how to view videos stored on an export disc (i.e., *user requested certified copy*) that is in *Interchange* or *FOIA Redacted* format.

- **1** Insert the *Interchange* or *FOIA Redacted* DVD into your PC's DVD drive.
- **2** Using Windows Explorer, navigate to the DVD drive.
- **3** Locate the desired video file, which will have an extension of either .**mkv** (*Body-*VISION videos), .**avi** (Flashback1 and VIEVU videos), or .**mp4** (all other videos).
- **4** Right-click on the video file, then select **Open with** $\rightarrow$ [player software] from the popup menu. For example, to play your video on the Windows Media Player, select **Open with→Windows Media Player.**

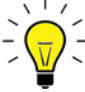

**HINT**: If you are playing a *BodyVISION* video, select the **VLC media player**.

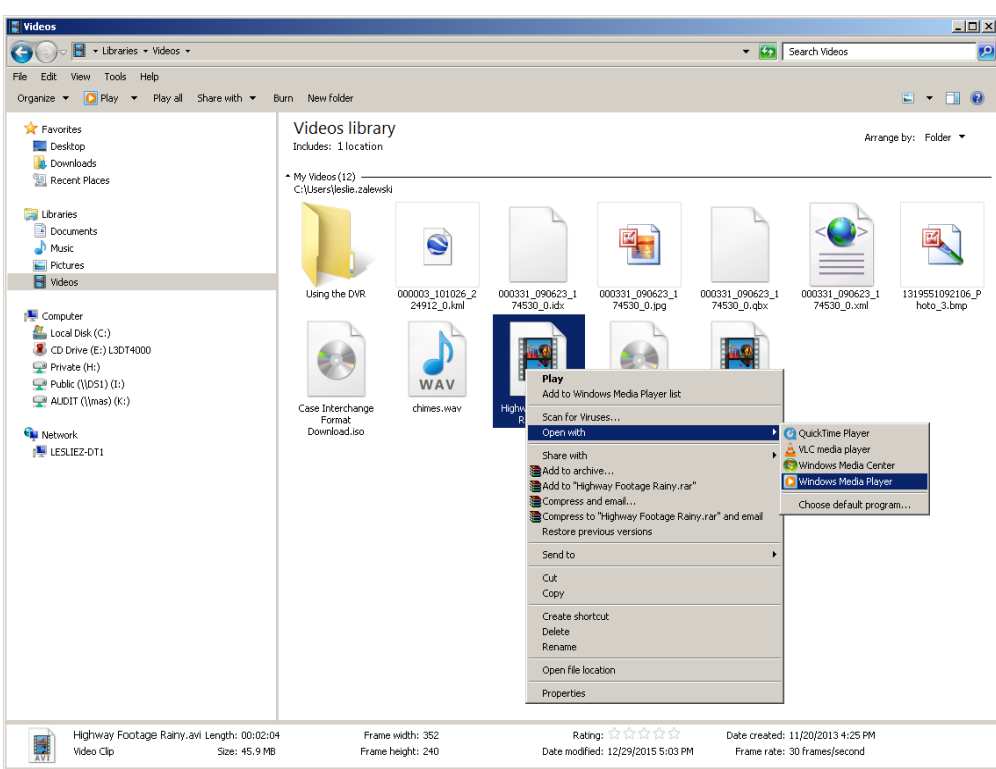

The selected video player displays.

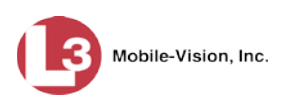

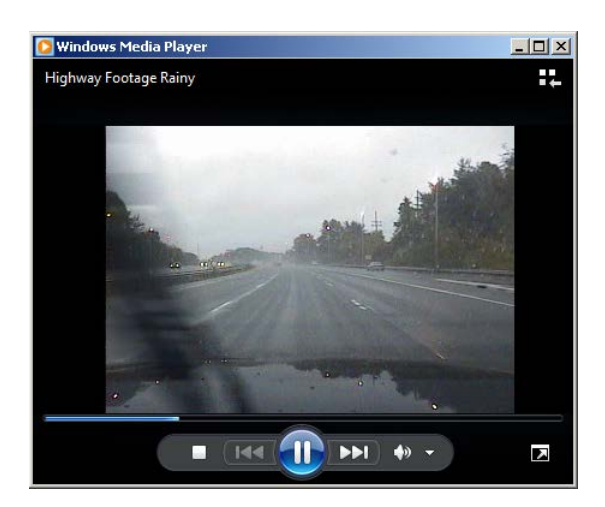

<span id="page-297-0"></span>**5** If the video does not launch automatically, click the **Play** button.

## **Viewing an Uncompressed Format DVD**

This section describes how to view information stored on an export disc (i.e., *user requested certified copy*) that is in *Uncompressed* format.

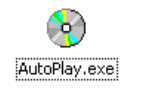

**1** Insert the Uncompressed format DVD into your PC's DVD player. In most cases, the DVD menu will display automatically. If it does *not* display, navigate to your PC's DVD/CD drive and double-click on the **AutoPlay.exe** icon.

The appearance of this menu is similar to that of a Data DVD disc, except that it includes links at the bottom of the screen that are used to convert selected QBX files into DV and MP4 files.

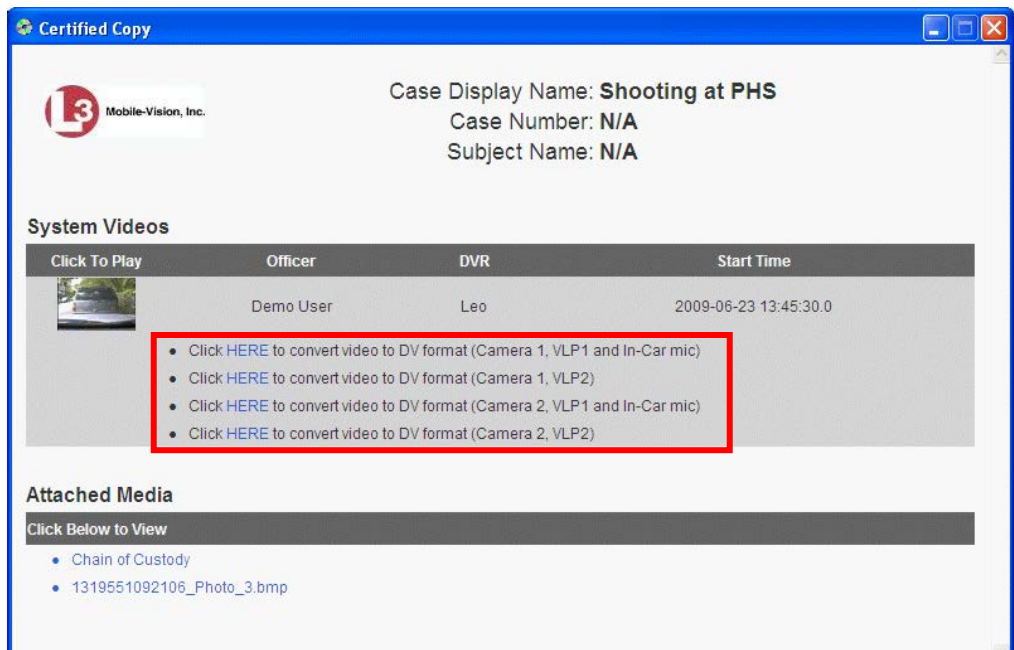

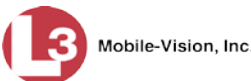

**2** To play a video, click on the thumbnail image for that video. The Flashback Player launches. For a description of the Flashback Player and its various features, see "Flashback2/3/HD/BV Player" in chapter 2. **End of procedure**.

 $-$  OR  $-$ 

To display other information, such as the Chain of Custody Report or an attached media file, click on the appropriate hypertext link. The file will display in the associated software application, such as Adobe Reader. **End of procedure**.

 $-$  OR  $-$ 

To convert a selected video to DV and MP4 files, click the **HERE** link to the left of the file you wish to convert. If a security message displays, click **Run**.

A confirmation message displays.

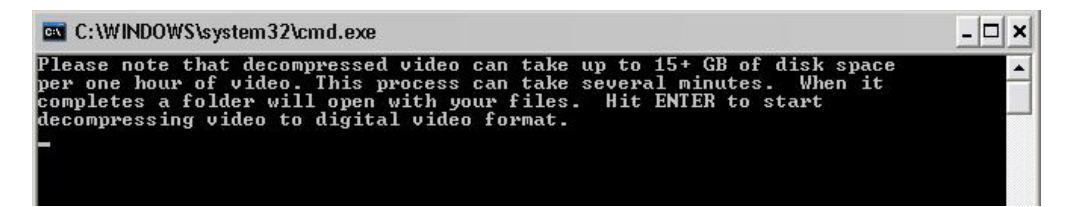

**3** Read the onscreen message. If you are sure you want to proceed with the conversion, press **Enter**. The system begins converting the selected file. When the conversion is complete, the current screen closes and the system automatically opens a folder on your desktop called *raw\_video* which contains the MP4 and DV files.

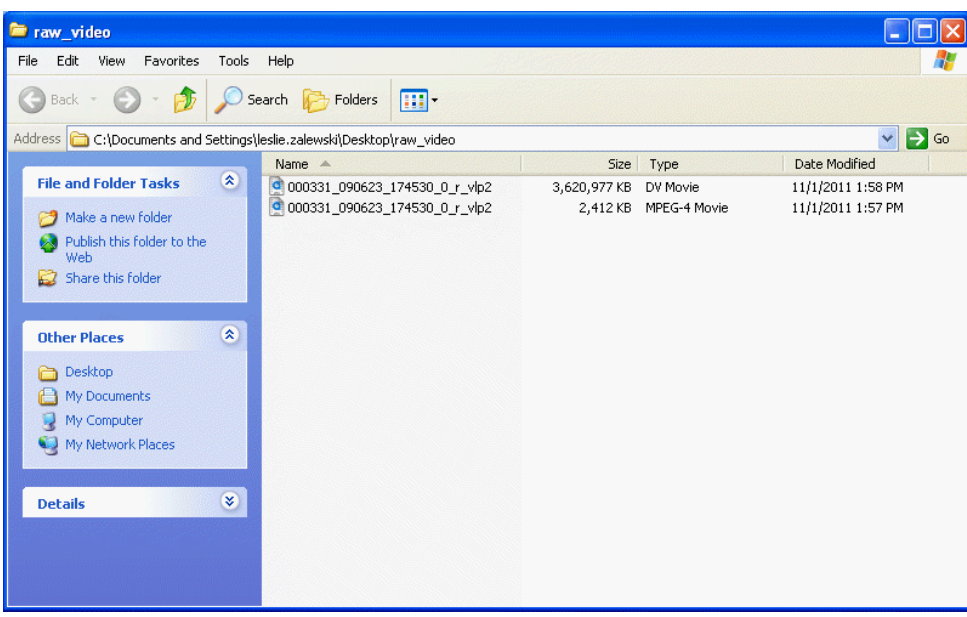

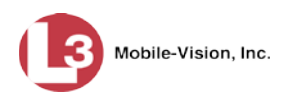

### **Changing the File Types that are Automatically Archived**

This section describes how to designate which type of files will be backed up automatically by the system using your agency's robotic DVD burner or BluRay burner. Backups occur on a schedule according to video category. A video's category determines how long it will remain online. For more information on video category settings, see "Changing Video Categories" in chapter 2.

**1** Go to **V** Administration and click **System Setup**. The System Setup page displays.

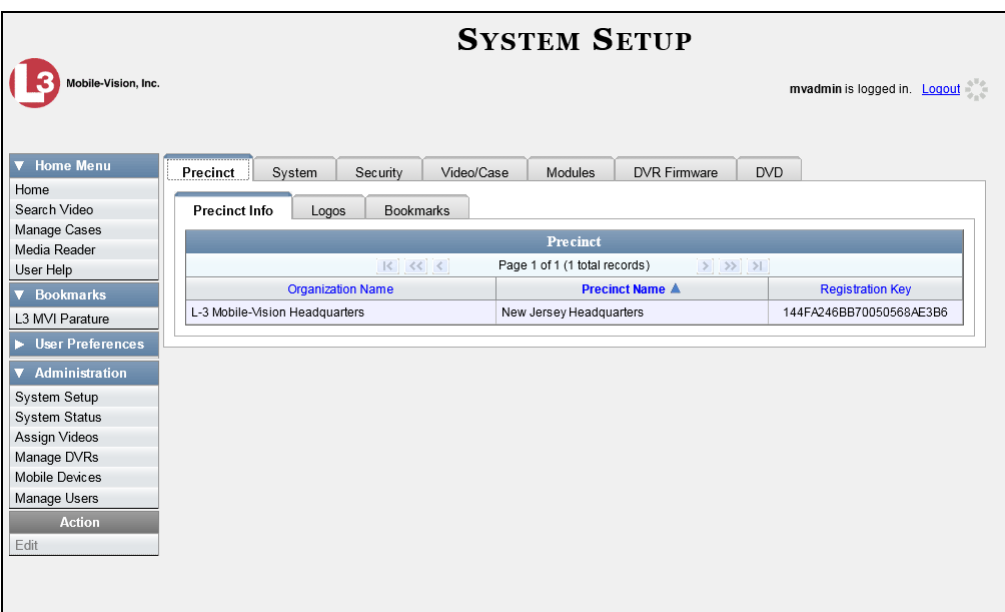

- **2** Click the **System** tab.
- **3** Click the **Backup/Export** tab.

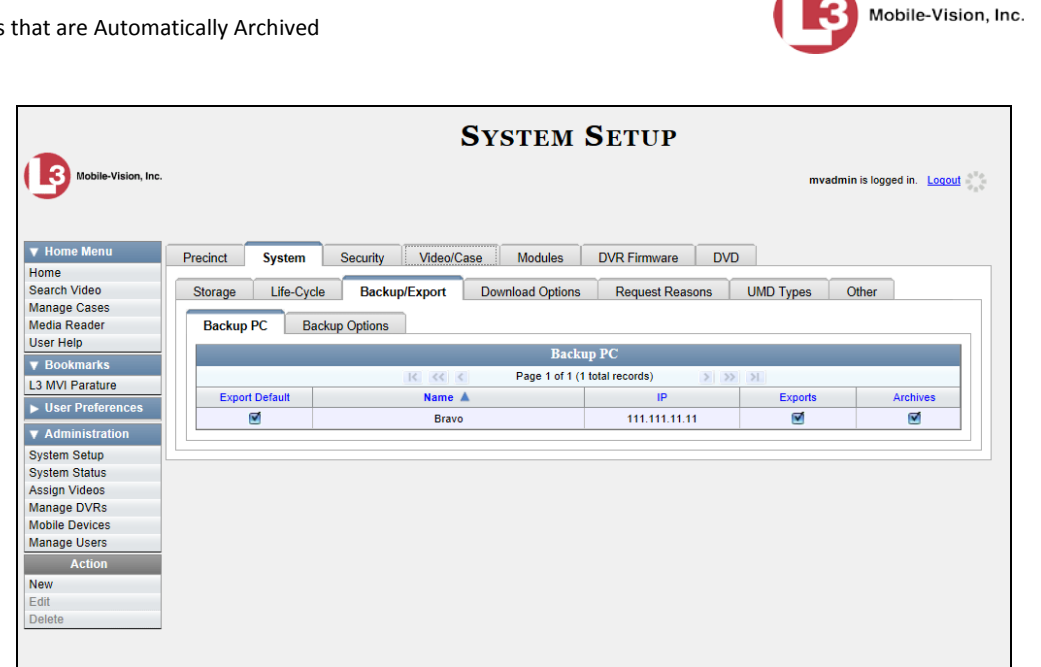

**4** Click the **Backup Options** tab.

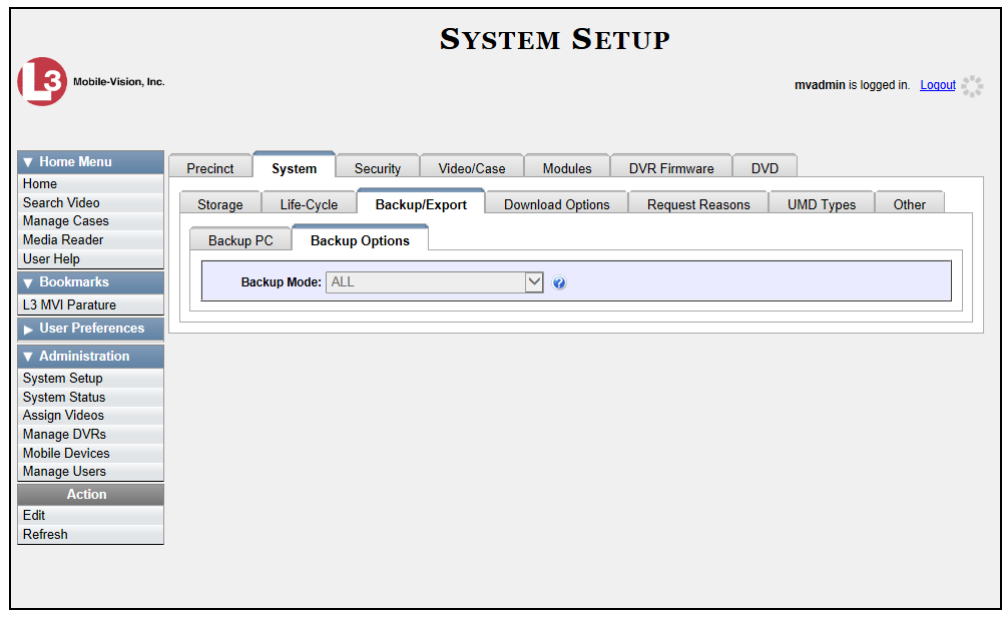

**5** Go to the Action column and click **Edit**. The Edit Backup Options popup displays.

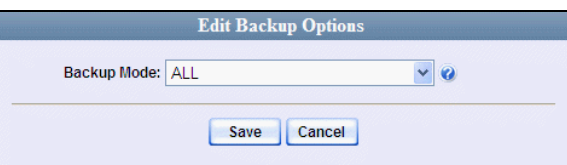

**6** Select an option from the *Backup Mode* drop-down list, as described below.

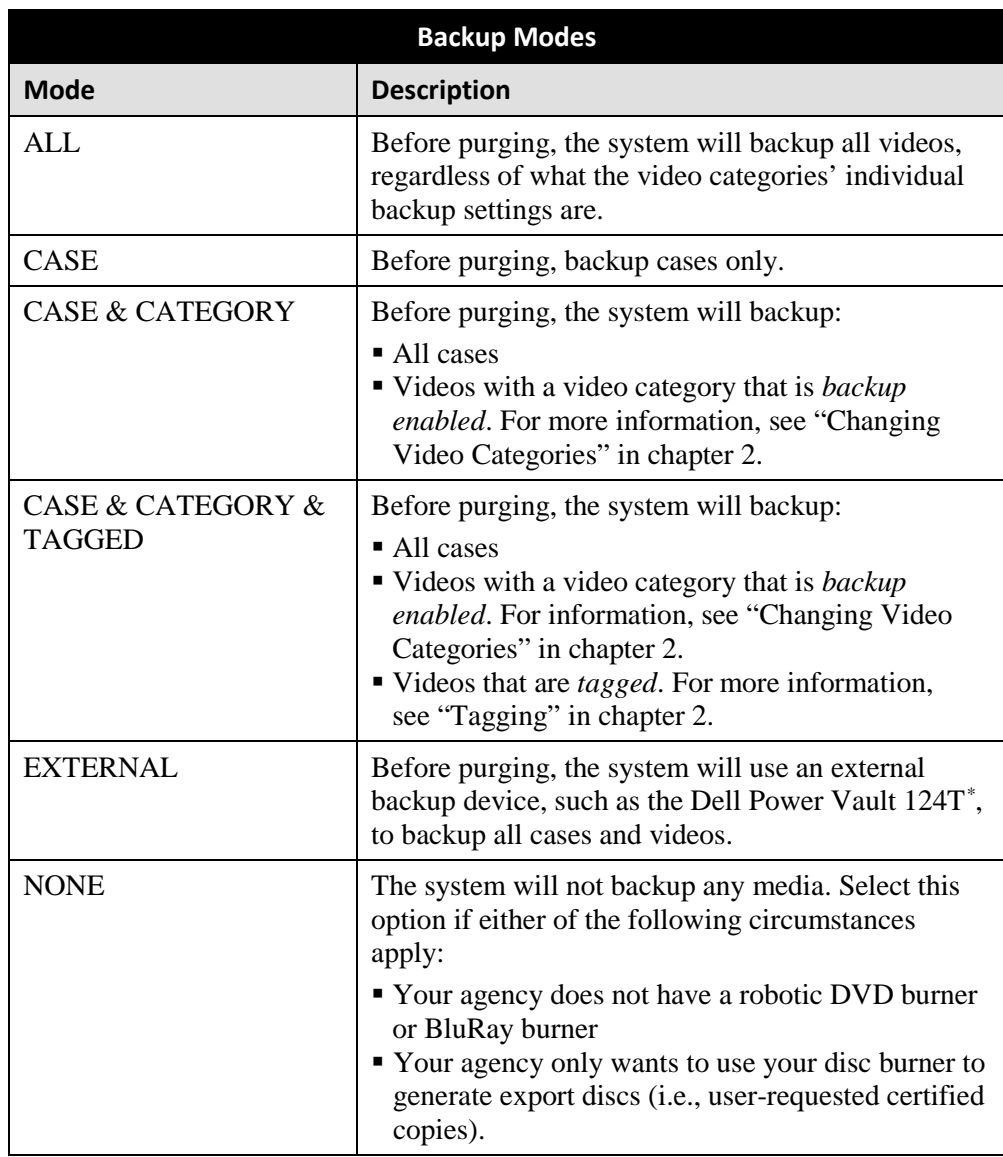

**7** Click **Save**.

<span id="page-301-0"></span> $\overline{a}$ \* Works in conjunction with the Barracuda Yosemite backup software.

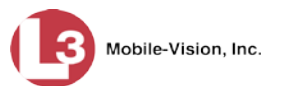

### **Customizing the Consumer DVD Menus**

When you insert a Consumer DVD disc into a consumer DVD player, a menu displays. This menu, referred to as the DVD *main menu*, lists the videos and other files that are stored on that disc. There is a separate main menu for *case* and *video* DVDs. Both menus are customizable. There is also a customizable Group menu that divides each video into four viewing segments.

Altogether there are four Consumer DVD menus that you can customize to meet your agency's needs:

- **Case DVD Main Menu**
- $\Box$  Case DVD Group Menu
- □ Video DVD Main Menu
- □ Video DVD Group Menu.

For specific instructions, see:

- $\Box$  Changing the Color & Style of the Consumer DVD Menus, below
- Changing the Heading Text for the Consumer DVD Main Menu, page [293](#page-306-0)
- Changing the Button Values for the Consumer DVD Main Menu, pag[e 296.](#page-309-0)

### **Changing the Color & Style of the Consumer DVD Menus**

This section describes how to change the style and/or color of the various components on the four Consumer DVD menus:

- **Case DVD Main Menu**
- **Case DVD Group Menu**
- □ Video DVD Main Menu
- □ Video DVD Group Menu.

Specifically, you can change each menu's background colors, text colors, button style/color, and logo display. If desired, you may also remove the logo display.

**1** Go to **V** Administration and click **System Setup**. The System Setup page displays.

*(Continued)*

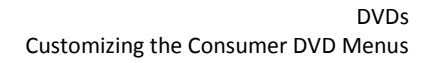

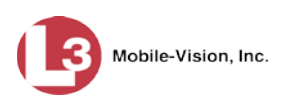

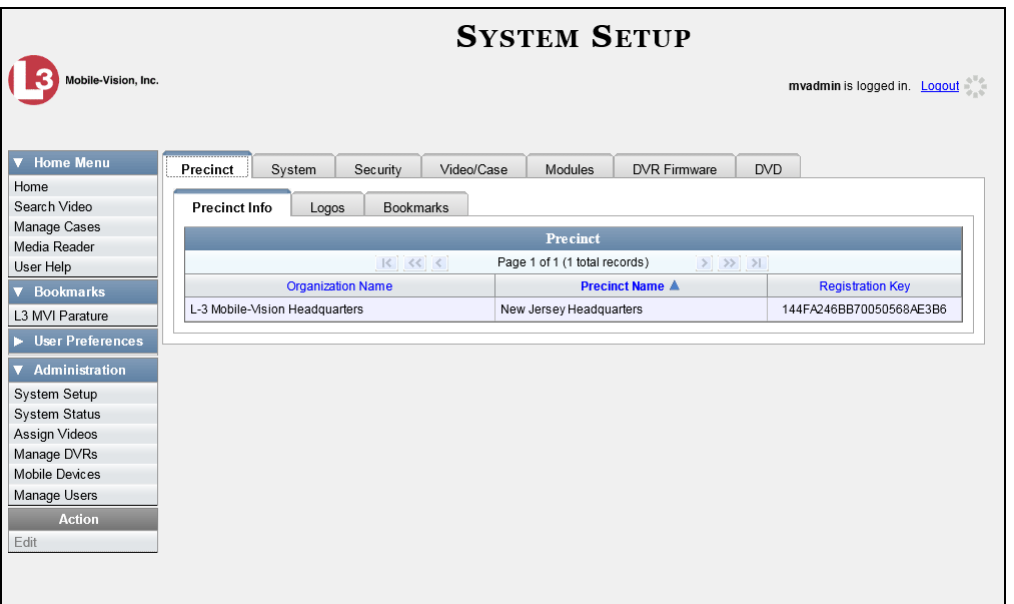

**2** Click the **DVD** tab.

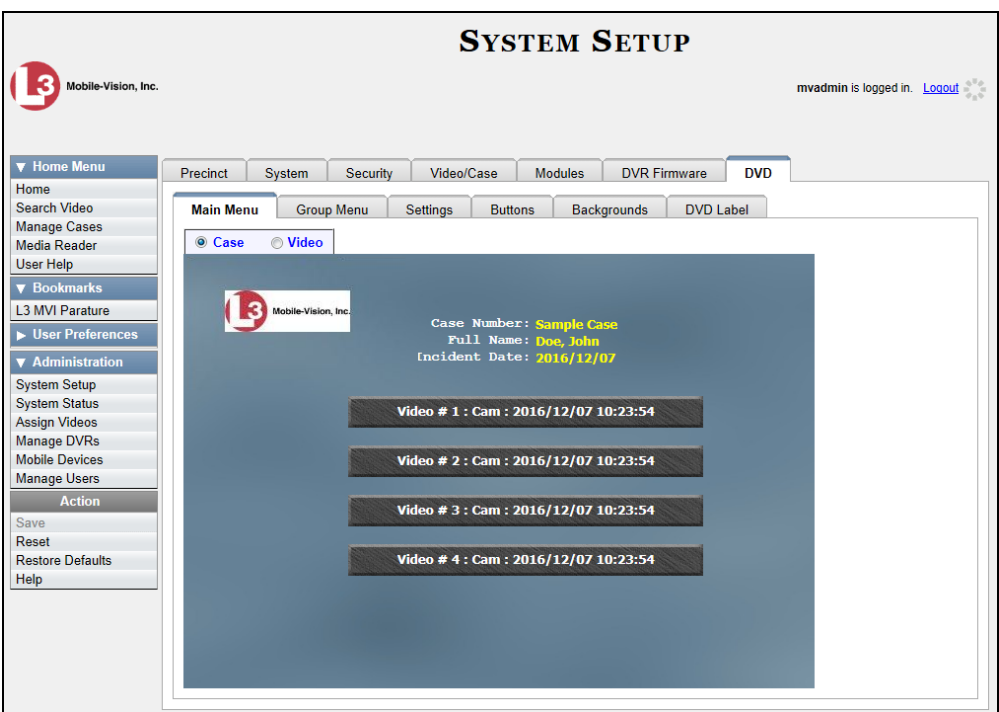

**3** Review the available styles/colors for buttons and backgrounds. To do so, click the **Buttons** and **Backgrounds** tabs, respectively.

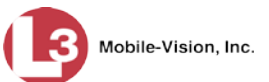

#### DVDs Customizing the Consumer DVD Menus

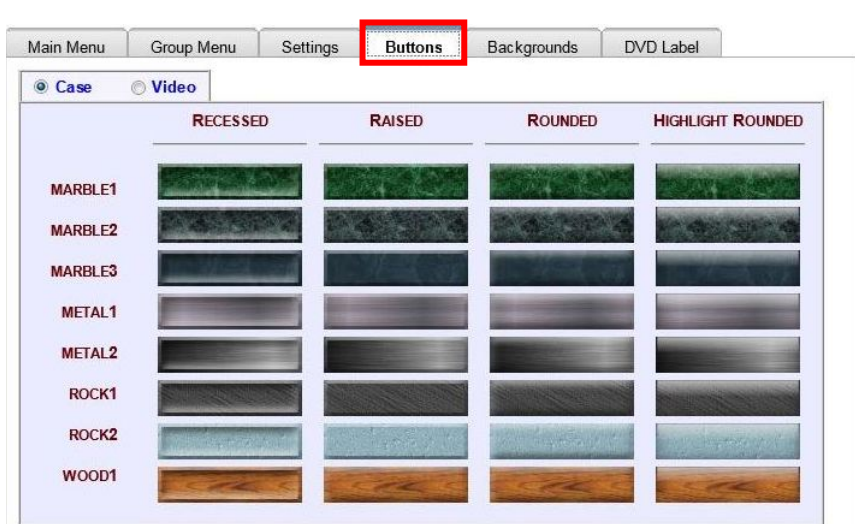

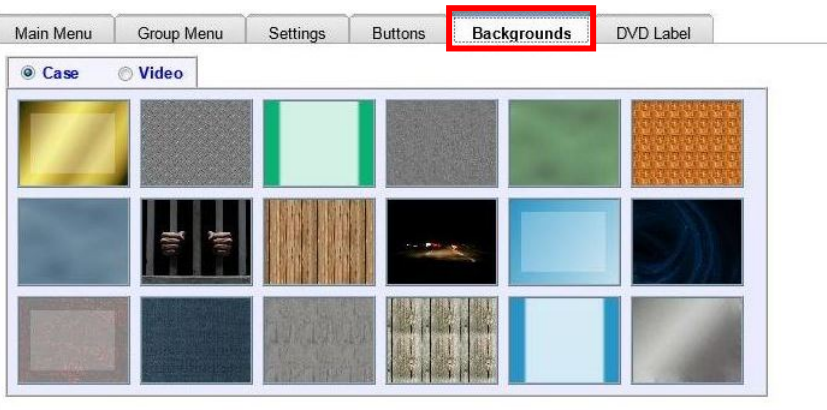

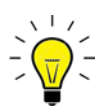

**HINT**: While you are reviewing styles/colors, it's a good idea to jot down the names of the designs you like most. To do so, hover your mouse over a selected design until a yellow popup displays.

**4** Display the first menu you wish to customize:

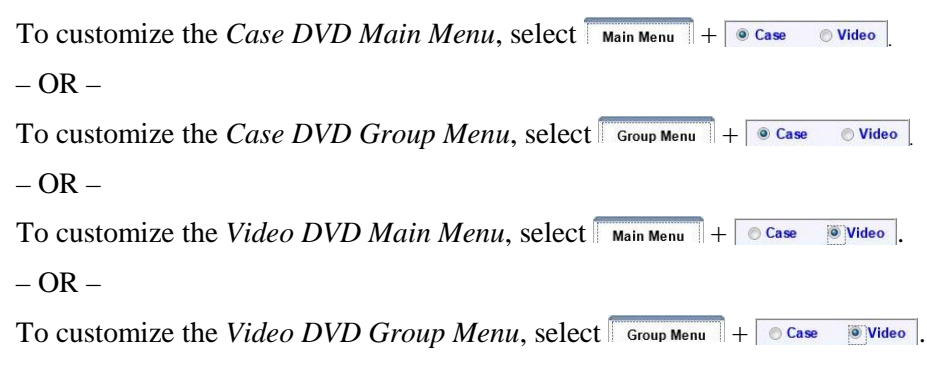

**5** Right-click on the menu component you wish to change (background, button, heading, etc.), then select the desired style and/or color from the drop-down list.

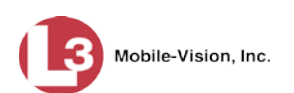

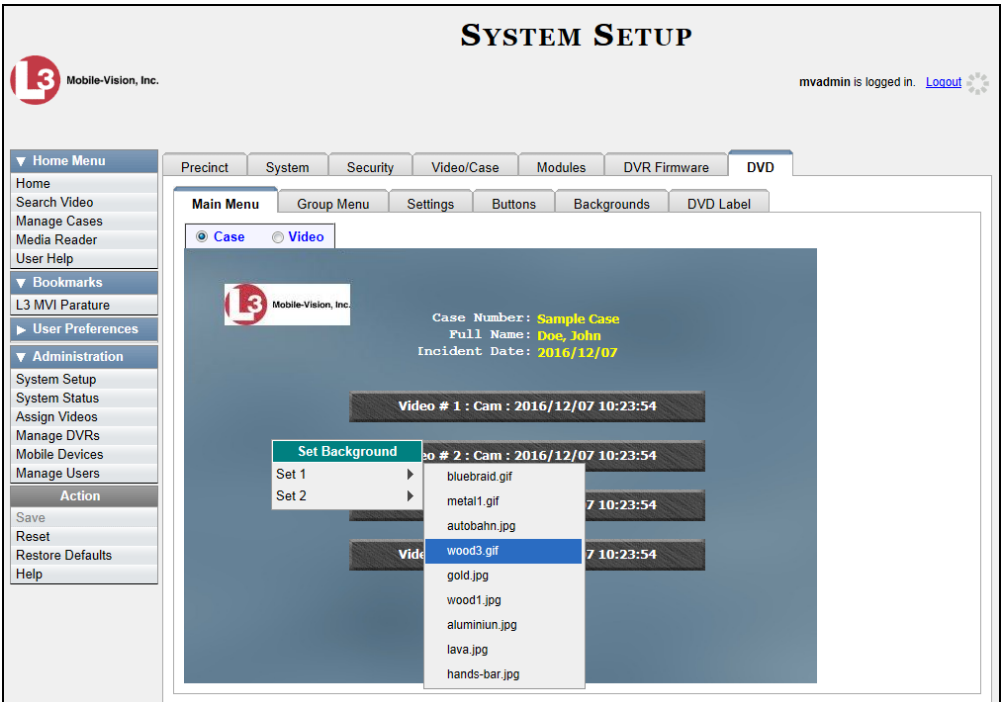

The system automatically applies your changes to the selected menu component.

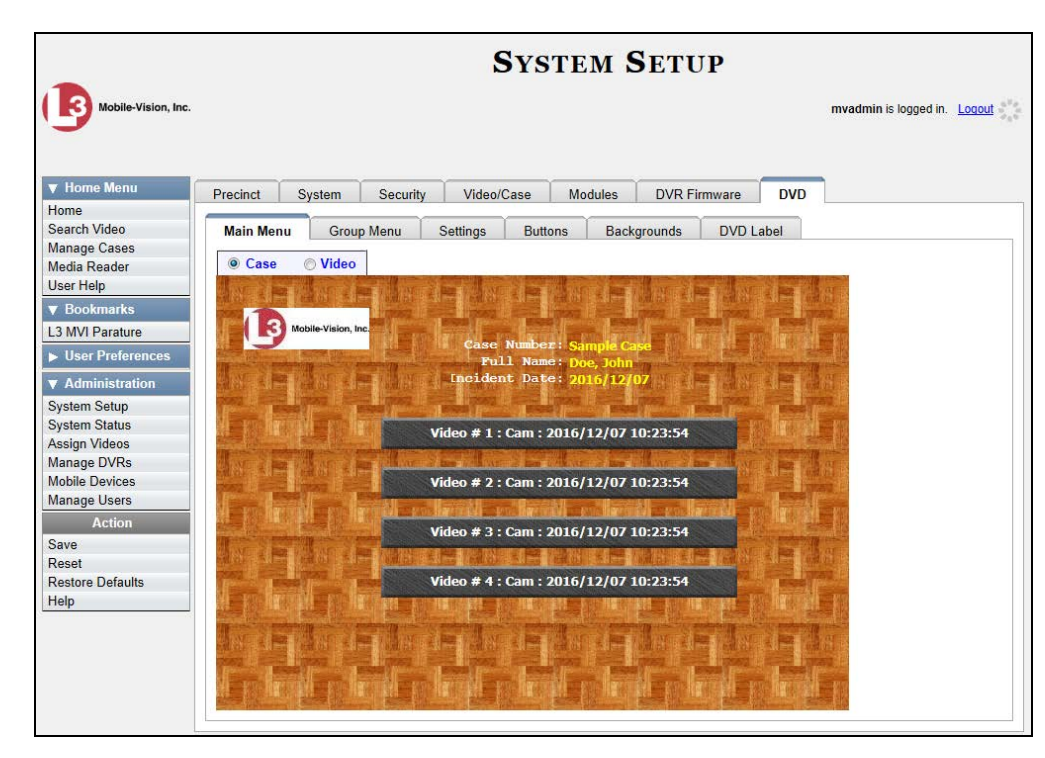

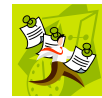

**NOTE**: To remove the logo from a DVD menu, right-click on the logo, then select **NO-LOGO** from the drop-down list.

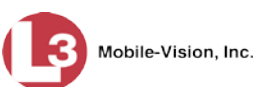

- **6** If desired, change the style/color of other menu components, as described in step 5.
- **7** Display the next menu you wish to customize, as described in step 4.
- **8** Repeat steps 5 7 until you have made all desired changes to the four Consumer DVD menus.
- <span id="page-306-0"></span>**9** Go to the Action column and click **Save**.

# **Changing the Heading Text for the Consumer DVD Main Menu**

This section describes how to change the three lines of heading text that display at the top of the Consumer DVD main menus. There are two versions of this menu: A *video* version and a *case* version, as pictured below.

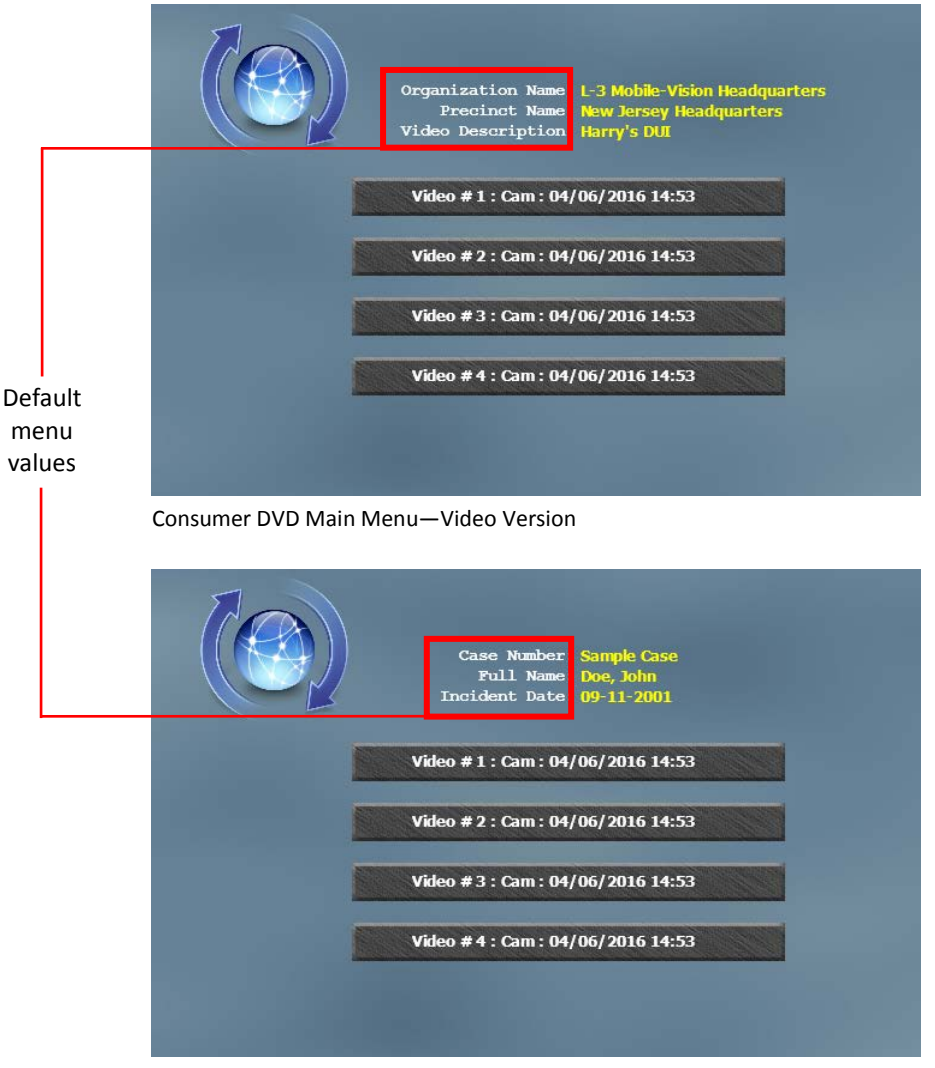

Consumer DVD Main Menu—Case Version

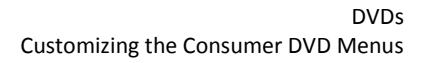

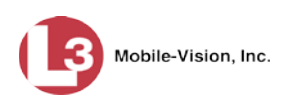

**1** Go to **V** Administration and click **System Setup**. The System Setup page displays.

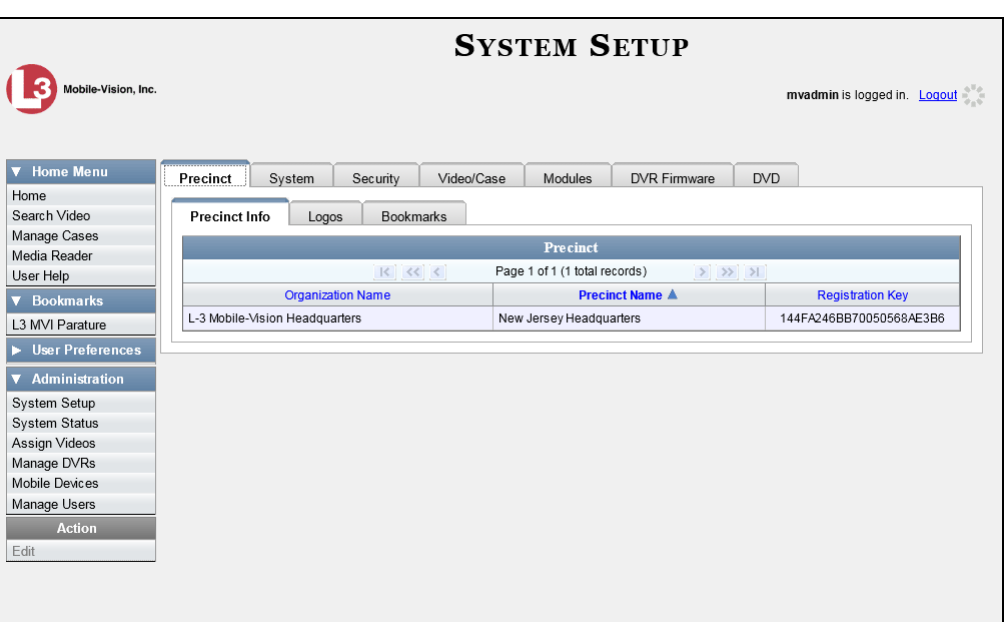

**2** Click the **DVD** tab.

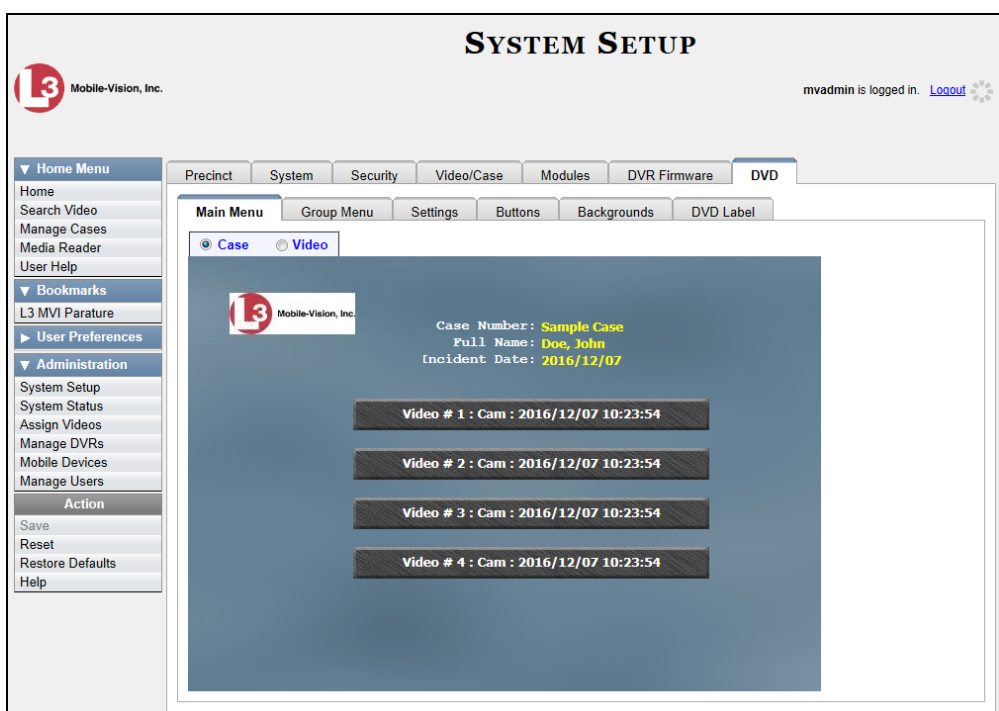

**3** Click the **Settings** tab. Your current menu settings for the selected DVD menu display, as pictured on the next page.

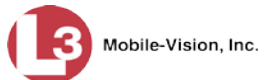

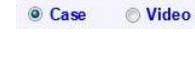

O Video

Case

**4** To change the main menu for the *case* DVD, select the *Case* radio button.

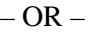

To change the main menu for the *video* DVD, select the *Video* radio button.

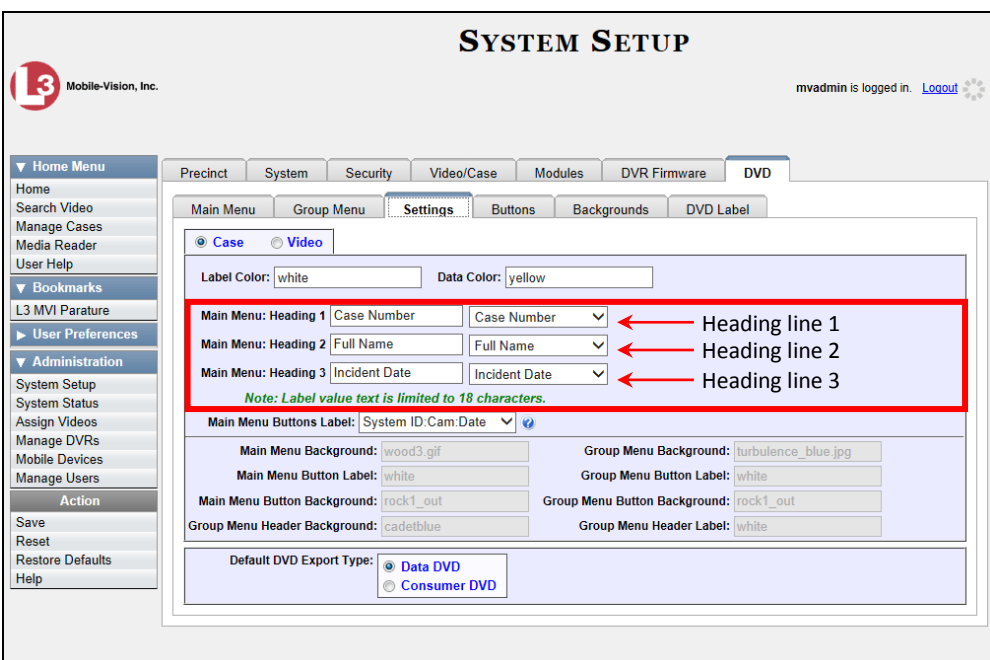

- **5** To change the *first* heading line, proceed to the next step. Otherwise skip to step 8.
- **6** Select a new label name from the *Main Menu Heading 1* drop-down list.
- **7** To use the *default* label value, proceed to the next step.

 $-$  OR  $-$ 

To use a *custom* label value, enter a new label value in the *Main Menu Heading 1* field to the left of the drop-down list.

- **8** To change the *second* heading line, proceed to the next step. Otherwise skip to step 11.
- **9** Select a new label name from the *Main Menu Heading 2* drop-down list.
- **10** To use the *default* label value, proceed to the next step.

 $-$  OR  $-$ 

To use a *custom* label value, enter a new label value in the *Main Menu Heading 2* field to the left of the drop-down list.

- **11** To change the *third* heading line, proceed to the next step. Otherwise skip to step 14.
- **12** Select a new label name from the *Main Menu Heading 3* drop-down list.

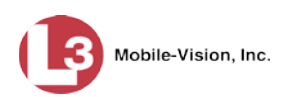

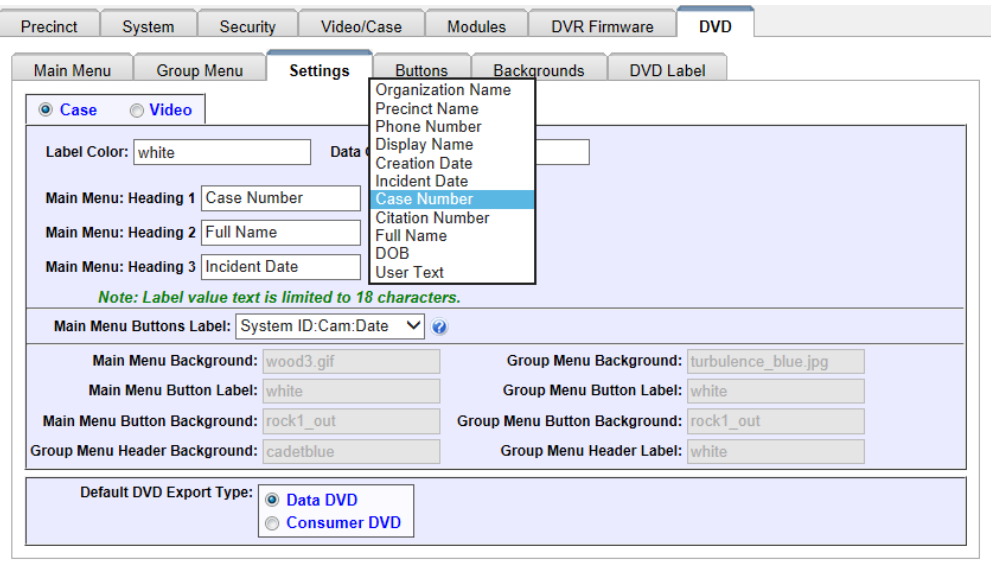

**13** To use the *default* label value, proceed to the next step.

 $-$  OR  $-$ 

To use a *custom* label value, enter a new label value in the *Main Menu Heading 3* field to the left of the drop-down list.

- **14** To change the heading text on the other main menu, repeat steps 4 13.
- **15** Go to the Action column and click **Save**.

# <span id="page-309-0"></span>**Changing the Button Values for the Consumer DVD Main Menu**

This section describes how to change the field values that display on the video selection buttons located on the Consumer DVD main menu.

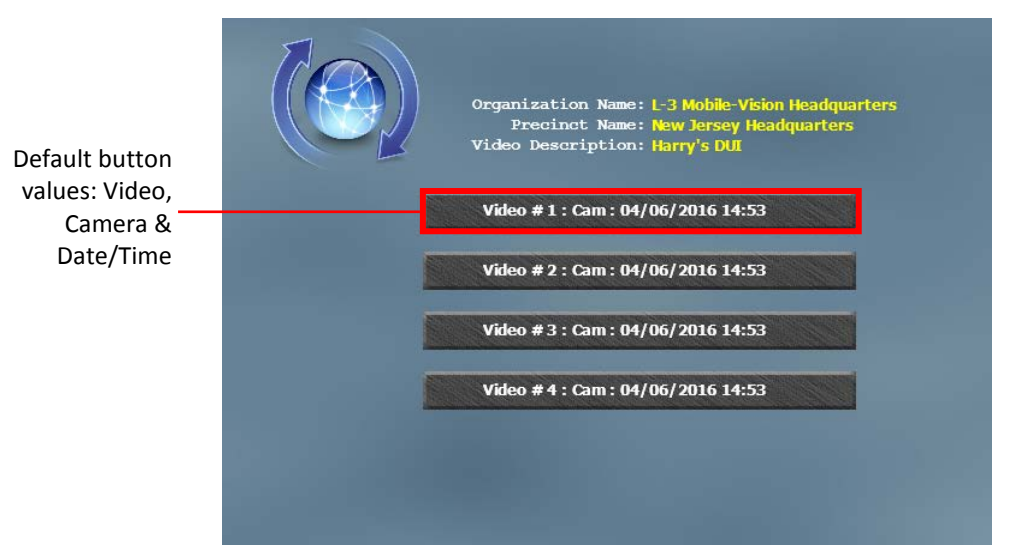

Consumer DVD Main Menu—Video Version

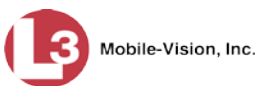

### **1** Go to **V** Administration and click **System Setup**. The System Setup page displays.

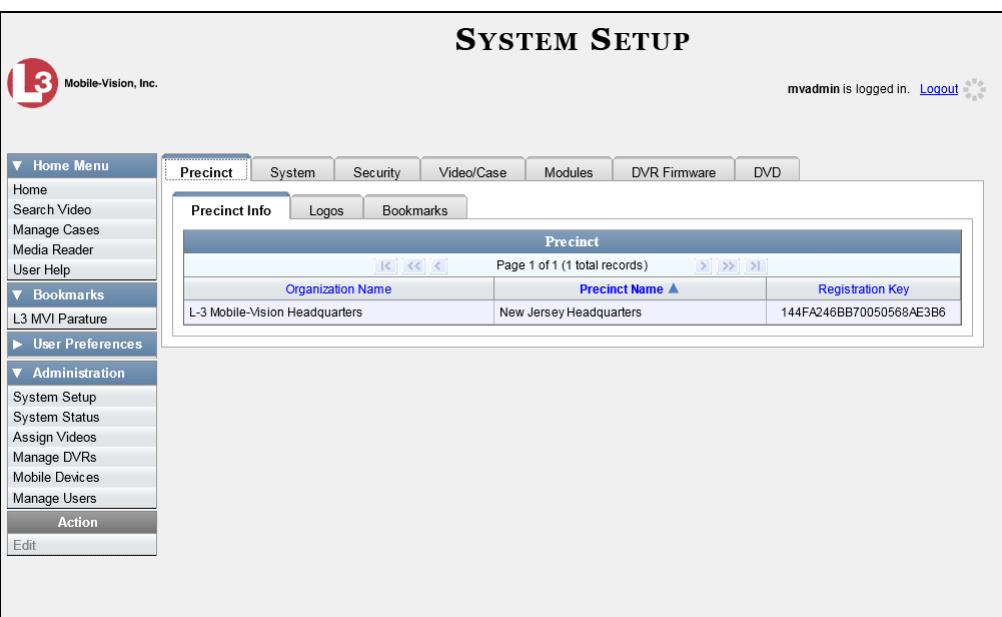

**2** Click the **DVD** tab.

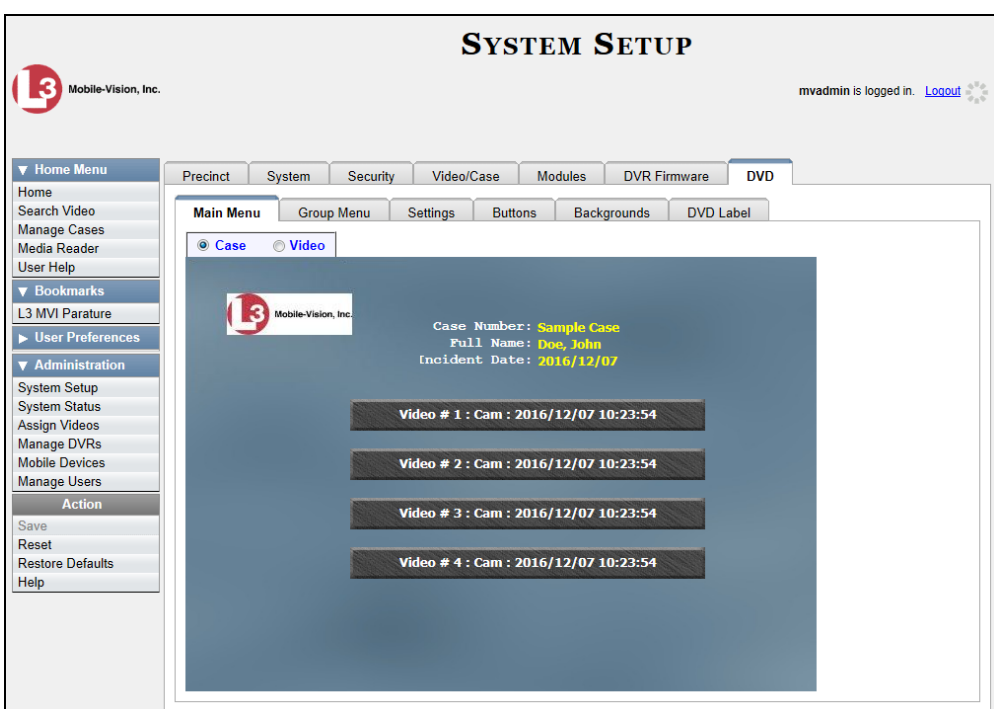

**3** Click the **Settings** tab. Your current menu settings for the selected DVD menu display, as pictured on the next page.

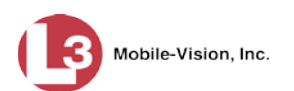

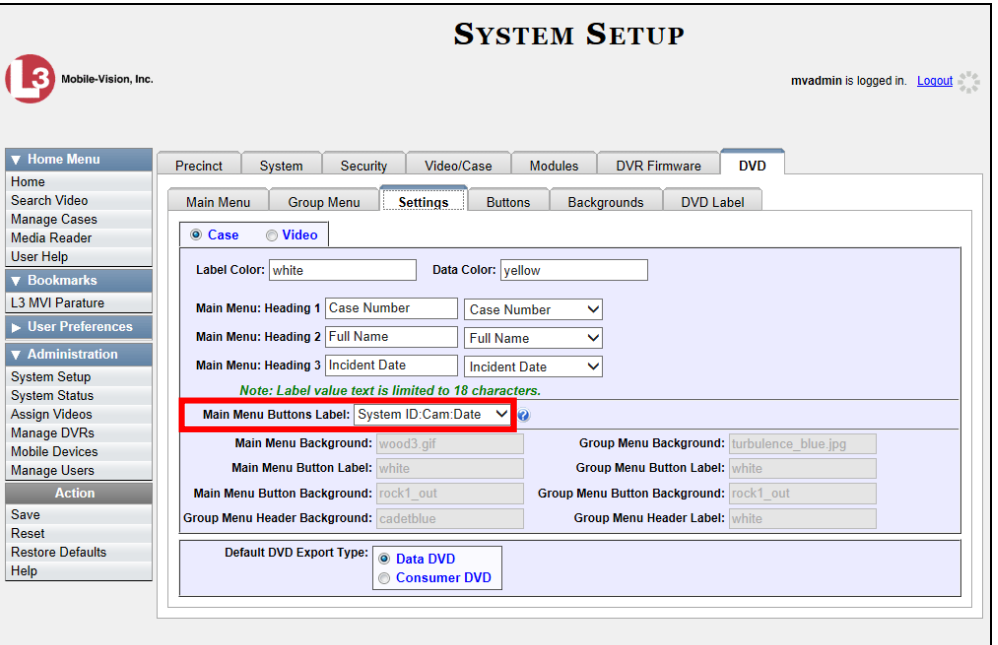

© Case © Video

Case **Wideo** 

**4** To change the main menu for the *case* DVD, select the *Case* radio button.

 $-$  OR  $-$ 

To change the main menu for the *video* DVD, select the *Video* radio button.

**5** Go to the *Main Menu Buttons Label* field and select a set of field values from the drop-down list. Again, these are the values that will display on the main menu buttons. The components of the heading values are as follows:

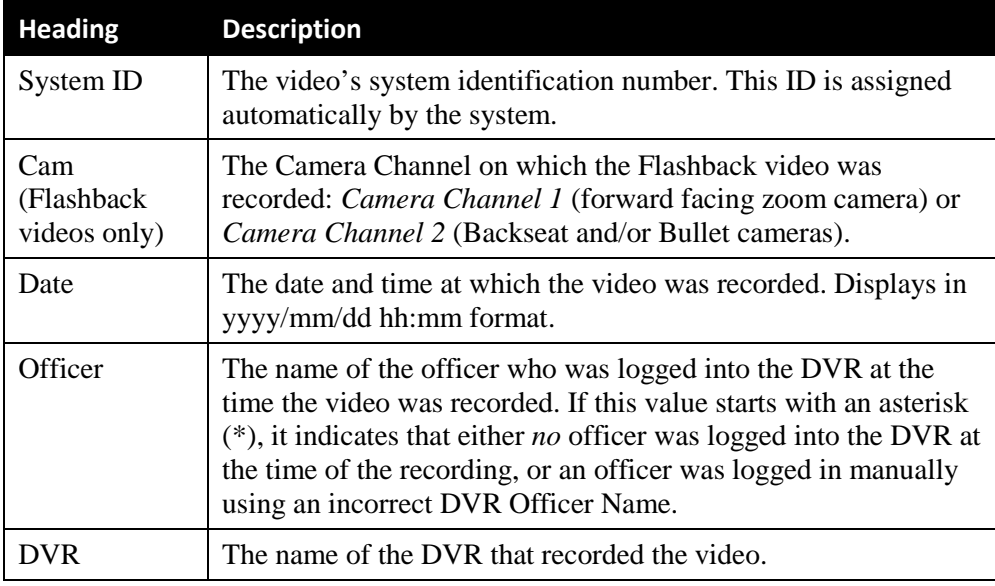

**6** Go to the Action column and click **Save**.

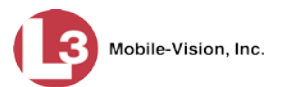

## **Customizing DVD Labels**

This section describes how to customize the labels for your video and case DVDs. You can design a different label for five of the DVD formats:

- $\Box$  Archive Certified Backup Disc
- $\Box$  Data DVD Case
- $\Box$  Consumer DVD Case
- $\Box$  Data DVD Video
- □ Consumer DVD Video

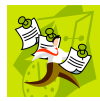

**NOTE**: Interchange format and Uncompressed format DVDs receive the Data DVD label. Therefore all customizations to the Data DVD label will affect those DVDs as well.

**1** Go to **V** Administration and click **System Setup**. The System Setup page displays.

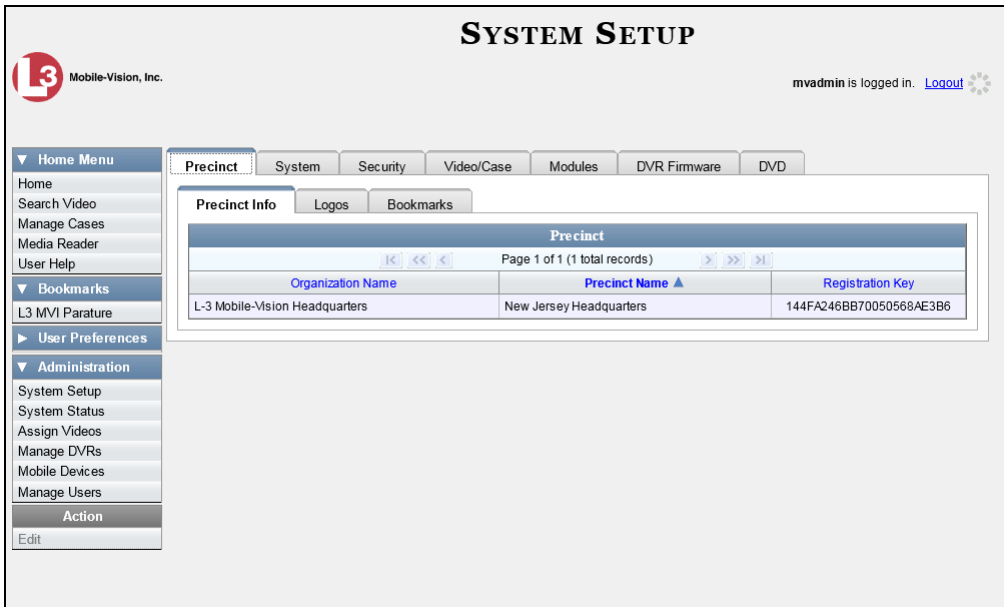

**2** Click the **DVD** tab.

*(Continued)*

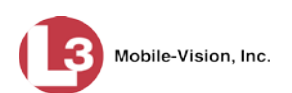

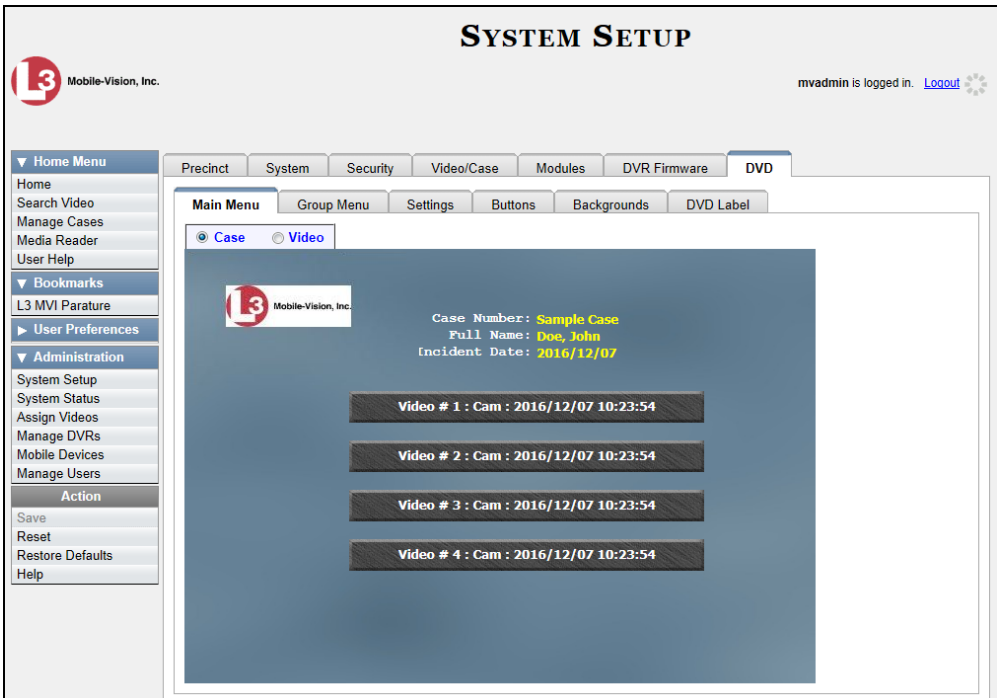

**3** Click the **DVD Label** tab. A mock-up of a DVD label displays.

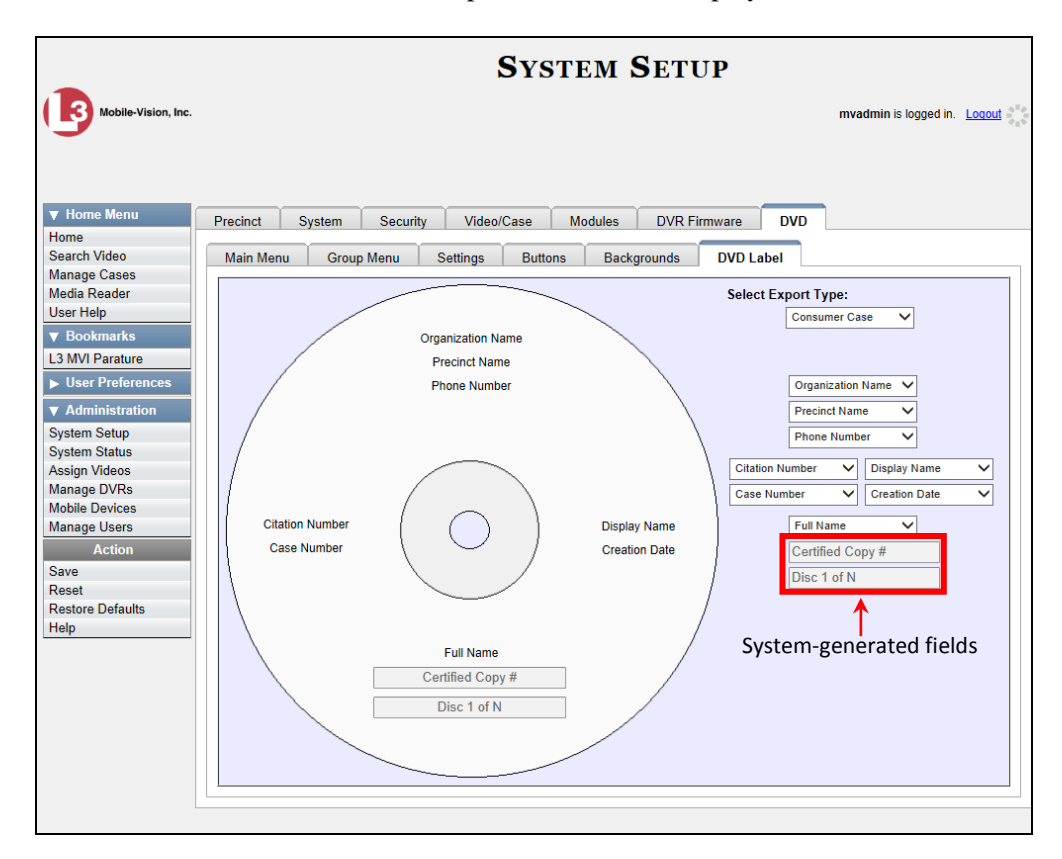

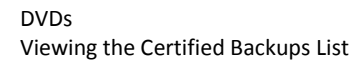

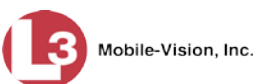

- **4** Go to the *Select Export Type* field in the upper right corner of the form and select a DVD label type from the drop-down list.
- **5** Using the other drop-down lists on this page, select values for each section of the DVD label. Note that the drop-down lists are in the exact same order and layout as the label itself. If you select one of the custom fields—**Administrator Static** or **Administrator Prompt**—you will be prompted to enter a corresponding value on the disc diagram. These fields are described in detail below.

**Administrator Static**. This field enables you to enter a label value that will always be the same, such as "For internal use only."

**Administrator Prompt**. This field enables you to enter a label value that will be different for every disc, such as "Requestor." When you use this type of field, the system will prompt you to enter an associated field value every time you submit a burn request (see illustration below).

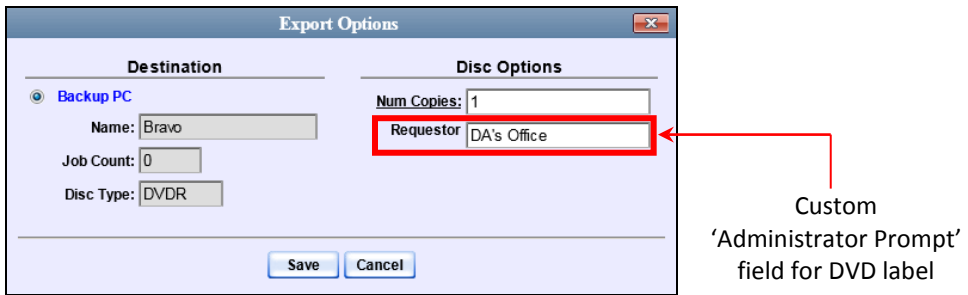

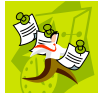

**NOTE**: Two fields on the label—*Certified Copy #* and the *Disk 1 of N*—are generated automatically by the system.

**6** Go to the Action column and click **Save**.

### **Viewing the Certified Backups List**

This section describes how to view a list of the following:

- $\Box$  All of the prior backups made to an external backup device
- □ All of the prior DVD backups.
- All of the *pending* backups. These are the backup jobs that are in the queue but have not occurred yet (e.g., archive discs that are waiting to be burned).
- **1** Go to **V** Administration and click **System Status**. The System Status page displays.

*(Continued)*

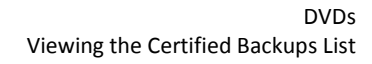

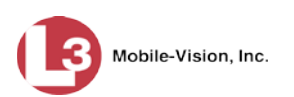

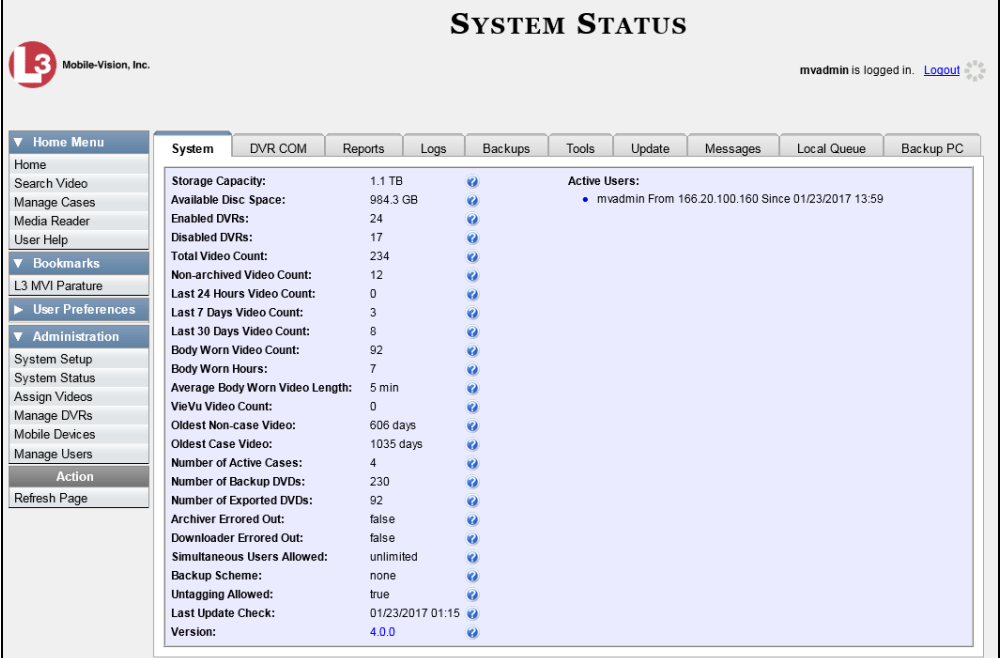

**2** Click the **Backups** tab.

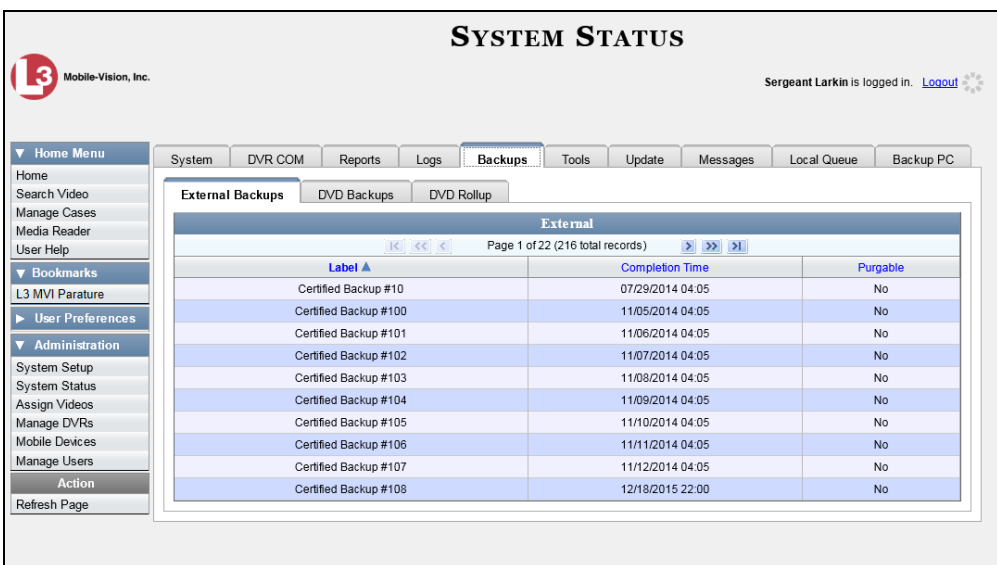

**3** To view a list of tape backups, make sure the **External Backups** tab is selected.  $-$  OR  $-$ 

To view a list of DVD backups, click the **DVD Backups** tab.

The columns on the *External Backups* and *DVD Backups* lists are described in the following table.

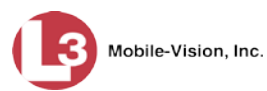

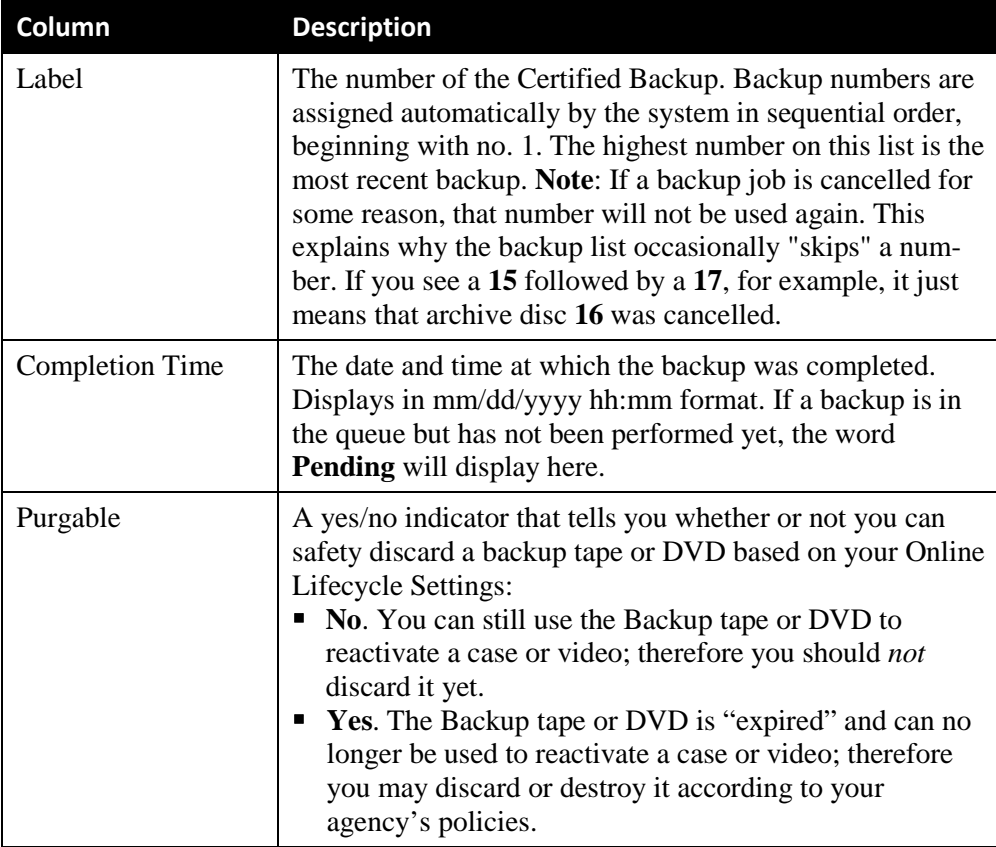

## **Downloading a DVD Burn Application to Your PC**

In order to burn a DVD on your PC, you need to have DVD burning software installed, such as Roxio Creator. If you don't have such an application, you can download one called *cdrtools*, as described in this section.

**1** Go to **V** Administration and click **System Status**. The System Status page displays.

*(Continued)*

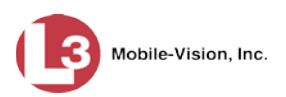

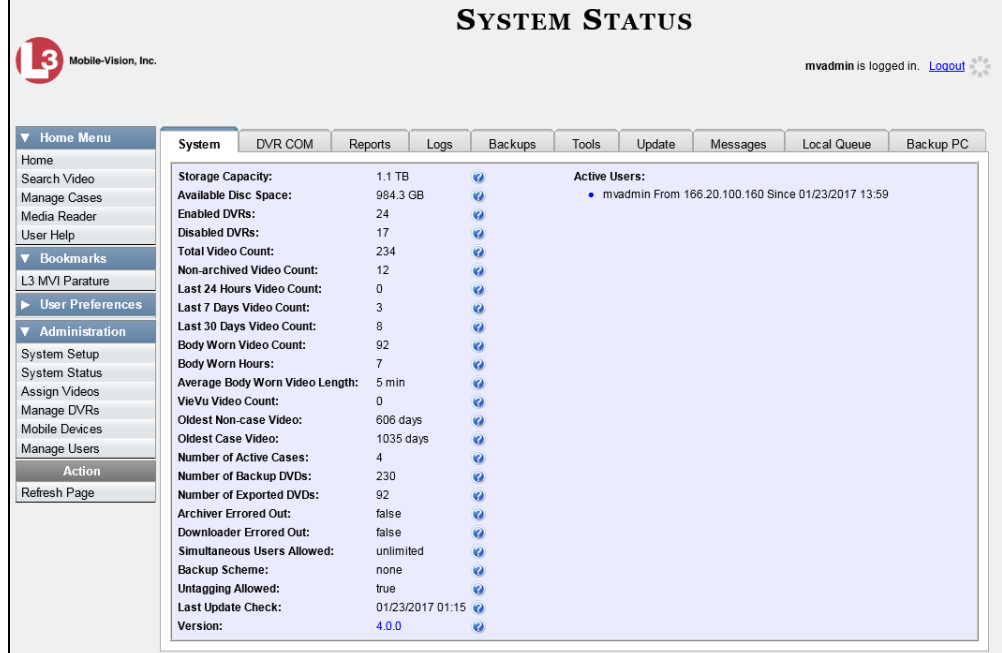

**2** Click the **Tools** tab.

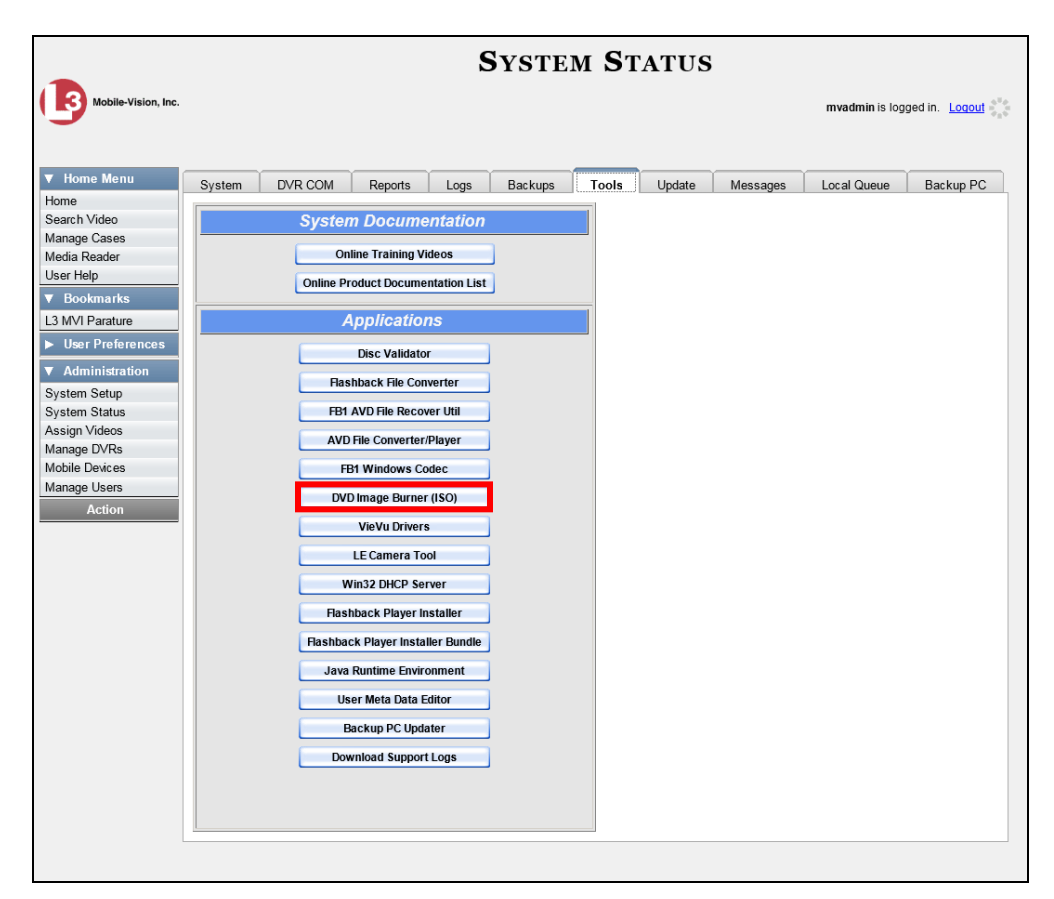

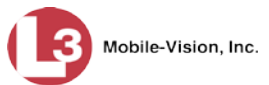

**3** Click the **DVD Image Burner (ISO)** button. A Windows message displays.

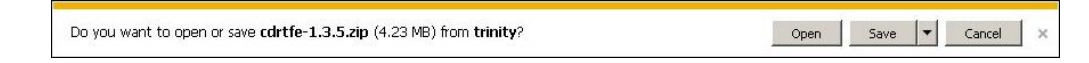

- **4** Select **Save As** from the *Save* drop-down list. The Save As window displays.
- **5** Navigate to the disk drive location where you wish to install this application, then click **Save** again. The system copies the application files to the selected directory.

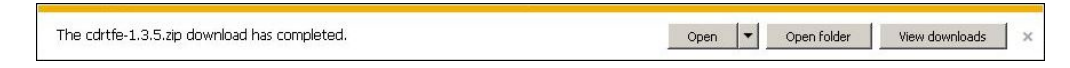

**6** Click **Open Folder**.

 $-$  OR  $-$ 

Use Windows to navigate to the disk drive location where you just copied the application.

**7** Right-click on the **cdrtfe-1.3.5** folder, then select **Extract Here** or **Extract All** from the popup menu.

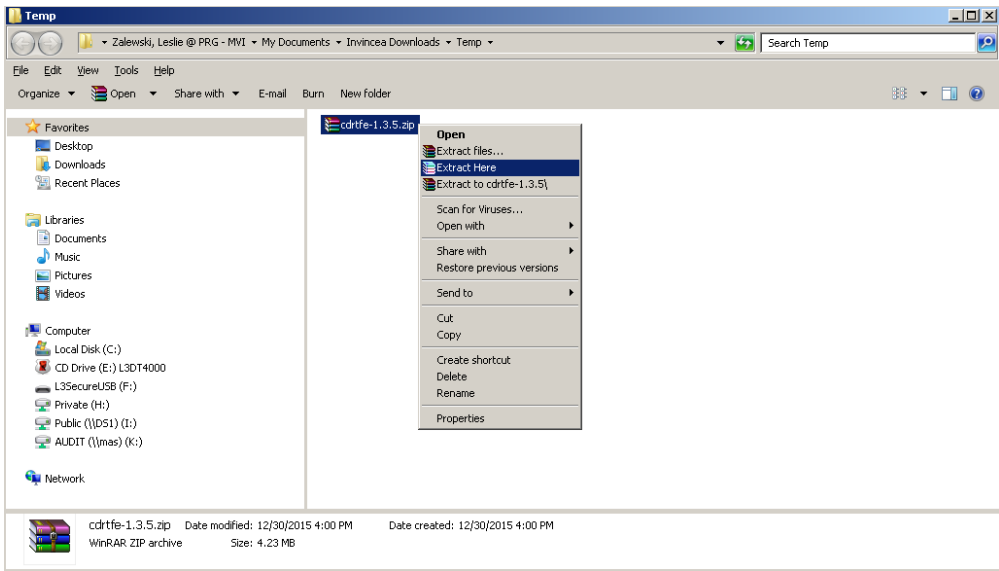

- **8** If prompted, press **Enter**. Otherwise proceed to the next step.
- **9** Double-click on the **cdrtfe-1.3.5.exe** file.

*(Continued)*

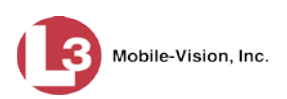

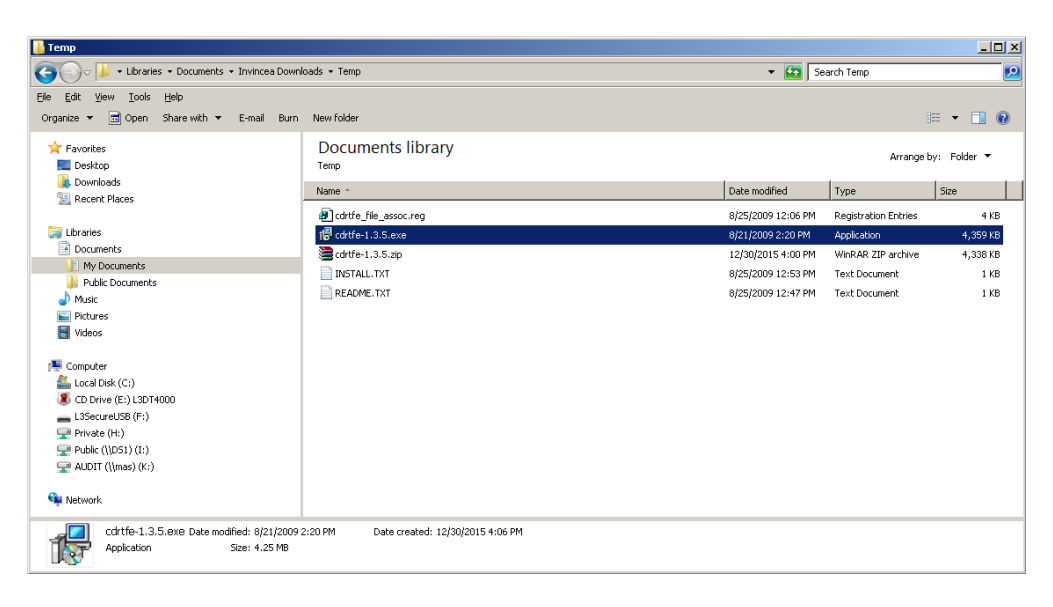

**10** If you are prompted with a security warning, click **Run**. Otherwise proceed to the next step.

The Select Setup Language popup displays.

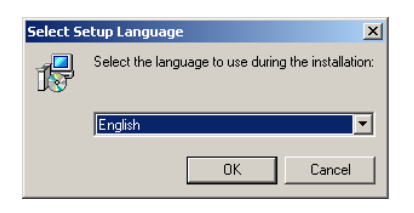

**11** Click **OK**. The Setup cdrtools Frontend setup wizard displays.

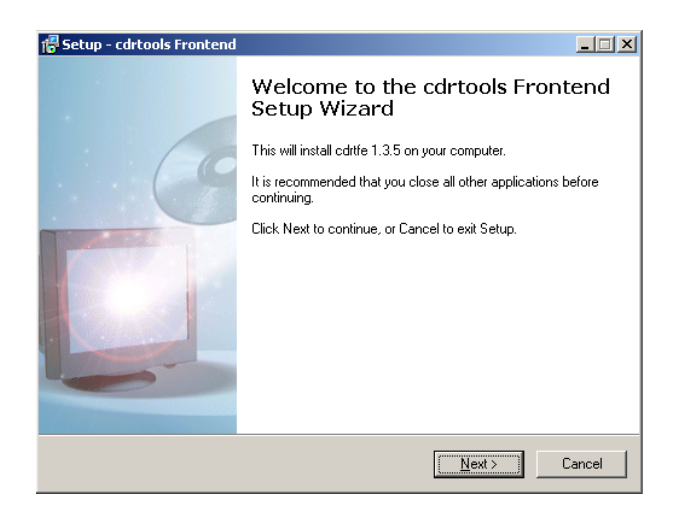

**12** Click **Next**. A license agreement displays.

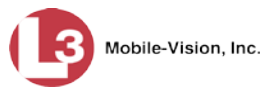

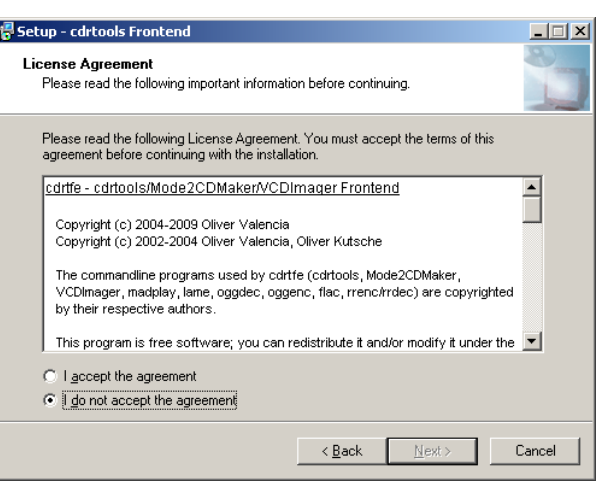

- **13** Review the on-screen license agreement. If you agree with the terms, click the "I accept…" radio button.
- **14** Click **Next**.

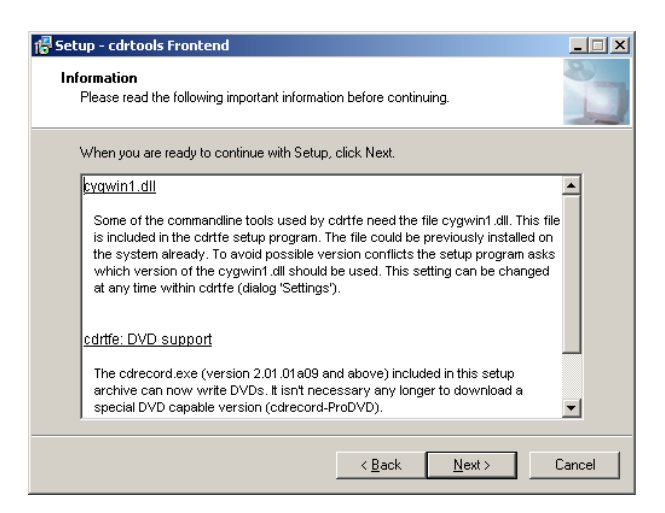

**15** Continue to click the **Next** button in response to each of the system prompts until the "Ready to Install" message displays.

*(Continued)*

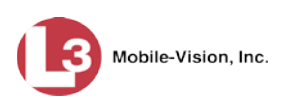

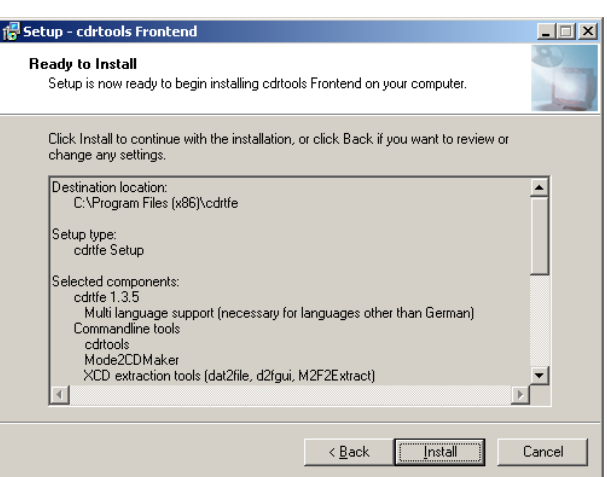

**16** Click **Install**. The system begins installing the disc burner software. When the installation is complete, a confirmation message displays.

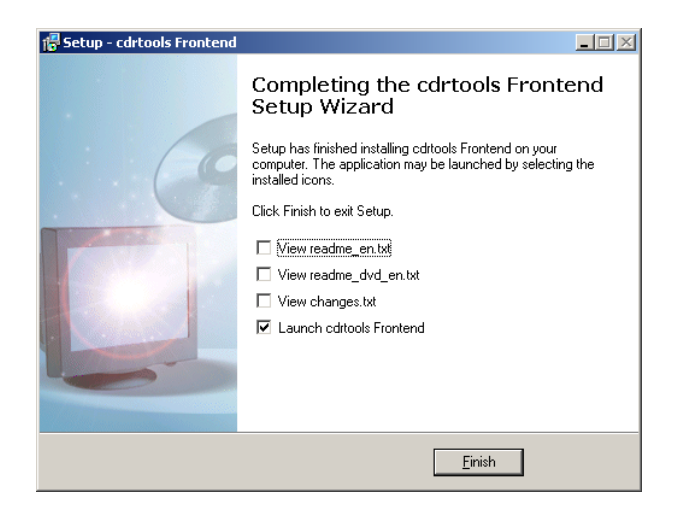

**17** Click **Finish**. The cdrtools Application screen displays.

### **Validating that a Disc is Unaltered**

This section describes how to use the Disc Validator utility to verify that an evidence DVD has not been altered in any way.

- **1** Place the DVD you wish to validate in your PC's DVD tray.
- **2** Go to **V** Administration and click **System Status**. The System Status page displays.

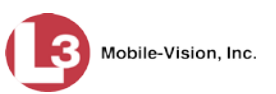

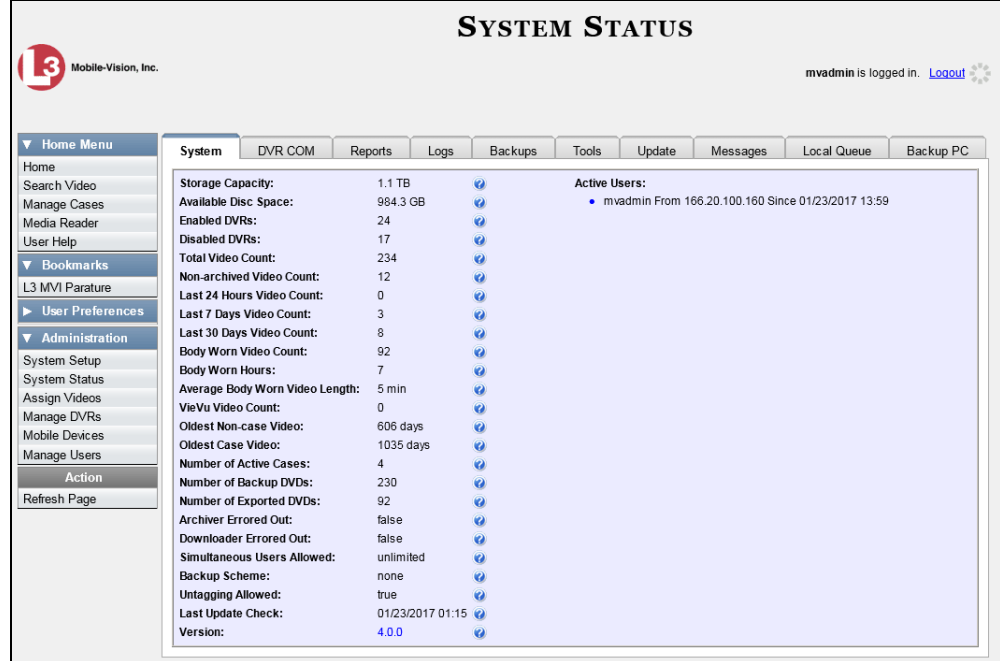

**3** Click the **Tools** tab. A list of downloadable applications displays on the left side of the page.

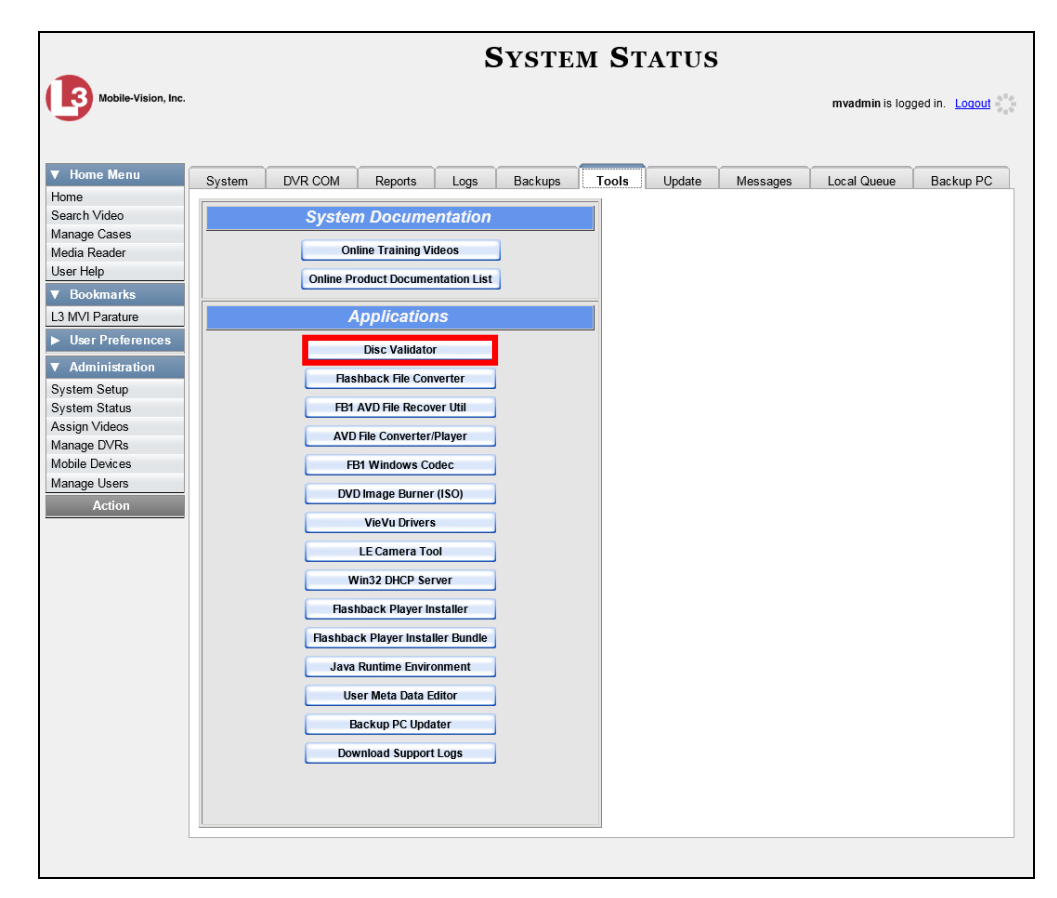

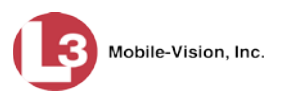

**4** Click the **Disk Validator** button. A Windows message displays.

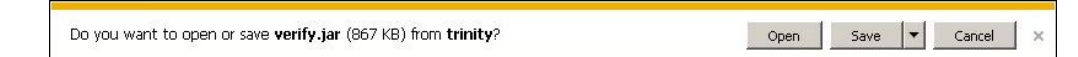

**5** Click **Open**. The Disk Validator screen displays.

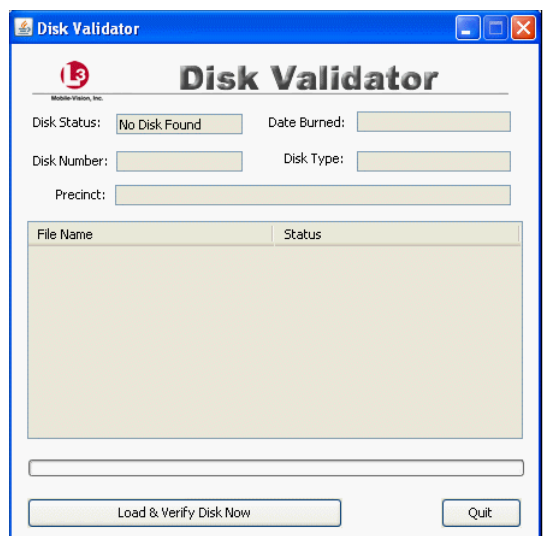

- **6** Click the **Load & Verify Disk Now** button. The Validator begins checking the DVD for signs of tampering. This may take several minutes, depending on the size of the disc.
- $\Rightarrow$  If the validator determines that the DVD has been altered, you will be prompted with a warning message. Proceed to the next step.
- ⇒ If the validator determines that the DVD has *not* been altered, the Disk IS Valid popup will display.

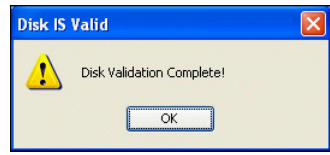

- **7** Click **OK** to close the popup.
- **8** Click **Quit** to close the Validator application.

If you determine that a disc has been altered, throw it away and burn a new one. You may also wish to evaluate your agency's policies/procedures for burning and storing evidence DVDs.
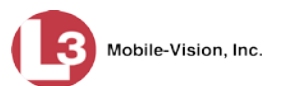

### **Viewing the DVD Burn Queue**

After a user submits a request to burn selected video and/or case files to DVD, the system sends that burn request or "job" to the local burn queue. This section describes how to view the pending burn jobs in that queue.

**1** Go to **V** Administration and click **System Status**. The System Status page displays.

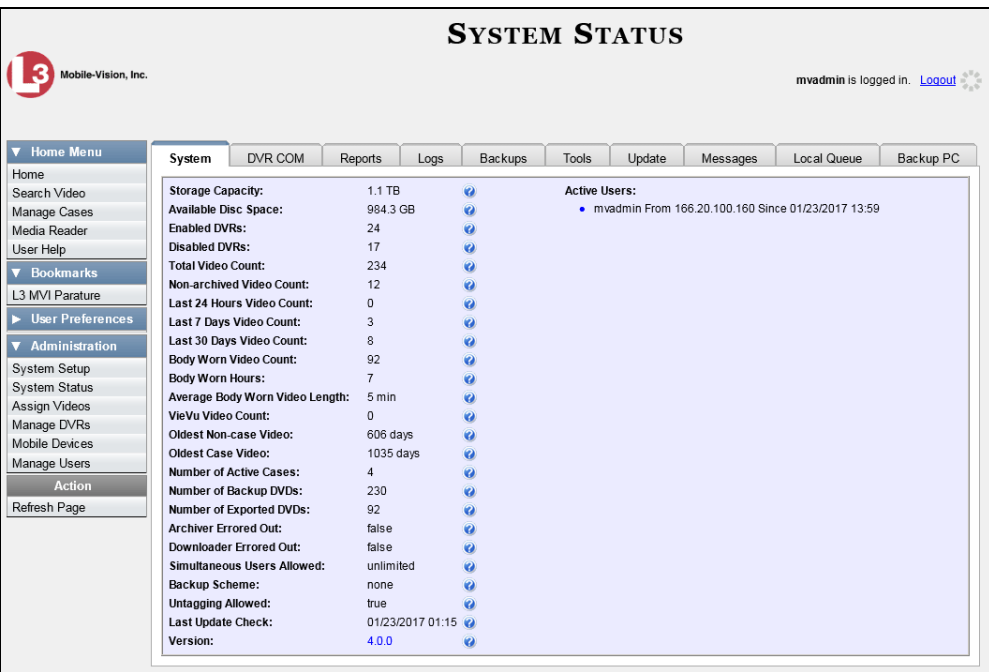

**2** Click the **Local Queue** tab. A list of all system-requested and user-requested burn jobs displays.

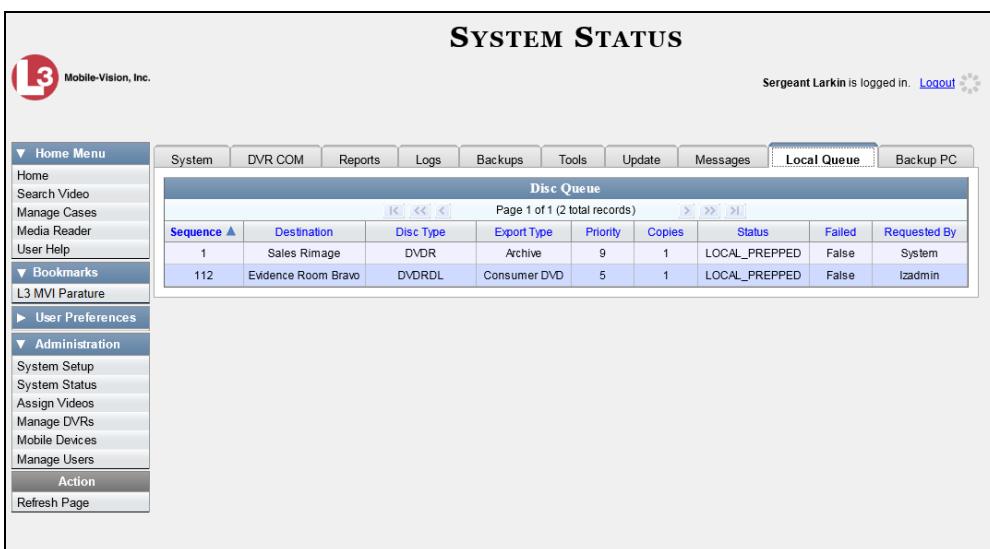

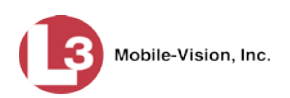

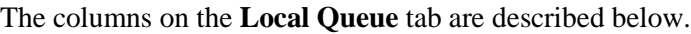

| <b>Disk Queue</b>  |                                                                                                    |  |
|--------------------|----------------------------------------------------------------------------------------------------|--|
| Column             | <b>Description</b>                                                                                                    |  |
| Sequence           | A system-assigned sequential number for the burn job. For<br>example, if the value of this field is 89, it means that this is<br>the eighty-ninth burn job that has been sent to the Burn<br>Queue from this server.                                                                                                    |  |
| Destination        | The name of the Backup PC workstation to which this burn<br>job is directed.                                                                                                    |  |
| Disc Type          | The type of disc that will be used to create this backup:<br>DVDR DVD single layer disc<br>DVDRDLDVD dual layer disc<br>BDBlu-ray single layer disc*<br>BDDL Blu-ray dual layer disc*                                                                                                    |  |
| <b>Export Type</b> | The file format for this disc: Archive (CBD), Data DVD,<br>Consumer DVD, Interchange Format, Decompressed (a.k.a.<br>Uncompressed), or FOIA Redacted. For a detailed<br>description of these file formats, see "Available File Formats<br>for User-Requested DVDs" on page 206.                                                                                                    |  |
| Priority           | A number between 1 and 9 that represents the system-<br>assigned priority code for this burn job. By default, the<br>system assigns a code of 5 or 9 to each burn job:<br>5 User-requested export—medium priority<br>9 System-requested archive—low priority.<br>Most DVDs burn in the order in which they are submitted to<br>the burn queue. However, in the event that the Backup PC<br>processes an archive job <i>and</i> an export job at the same time,<br>the export disc (code 5) will be burned first.<br>The remaining priority codes (1-4 and 6-8) are used by your<br>Technical Support Engineer to prioritize a backlog of DVD<br>jobs in the event that your DVD burner is out of order for an<br>extended period of time. |  |
| Copies             | The total number of discs included in this burn job.                                                                                                    |  |
| <b>Status</b>      | The current status of this burn job. The status codes will<br>differ slightly depending on the type of job that is being<br>processed.<br>Archive jobs:<br>NEW. The system has begun processing (i.e., compiling) an<br>archive job.                                                                                                    |  |
|                    | (Continued)                                                                                                    |  |

<span id="page-325-0"></span><sup>\*</sup> You must have a Blu-Ray burner to use this type of disc

 $\overline{a}$ 

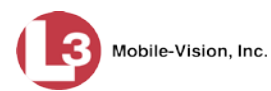

| Disk Queue (cont'd) |                                                                                                    |  |
|---------------------|----------------------------------------------------------------------------------------------------|--|
| Column              | <b>Description</b>                                                                                                    |  |
| Status (cont'd)     | Archive jobs: (cont'd)<br>LOCAL PREPPING. The system is waiting for enough video<br>to come in to fill an archive disc.<br>LOCAL PREPPED. Enough video has come in to fill an<br>archive disc; the archive job is now waiting its turn to be<br>transferred to the Backup PC.<br>TRANSFERRING. The system is downloading the archive<br>job from the server to the Backup PC.<br>BUILDING. The Backup PC is merging the video and/or<br>case files into one single burn job.<br>BUILT. The Backup PC has finished building the burn job;<br>the file is now waiting its turn to be burned.<br>BURNING. The Backup PC has submitted the burn job to<br>the robotic DVD burner. The archive disc is in the process of<br>being burned.<br>COMPLETE. The archive job is complete; you may retrieve |  |
|                     | the disc from your burner's output tray.                                                                                                    |  |
|                     | <b>Export jobs:</b>                                                                                                    |  |
|                     | LOCAL PREPPED. The system has prepared (i.e., compiled)<br>the export job for transfer to the Backup PC, but the Backup<br>PC is not ready to receive it due to a problem of some kind<br>(e.g., Backup PC's queue is full, Backup PC's hard drive is<br>full, Backup PC is offline, etc.).                                                                                                    |  |
|                     | SUBMITTED. The system has processed (i.e., compiled) the<br>export job on the server, then submitted a Job ID to the<br>Backup PC. The Backup PC then performed several tasks in<br>preparation for receipt of the archive job. (These preparatory<br>tasks are sometimes referred to as <i>ticketing</i> .) The export job<br>is now waiting its turn to be transferred to the Backup PC.                                                                                                    |  |
|                     | TRANSFERRING. The system is in the process of<br>downloading the export job to the Backup PC.<br><b>TRANSCODING (applies to Consumer Exports, Interchange</b><br>Exports, and/or Decompressed <sup>*</sup> Exports only). The Backup<br>PC is converting video into Consumer DVD format,                                                                                                    |  |
|                     | Interchange DVD format, or Decompressed <sup>*</sup> DVD format.<br>BUILDING. The Backup PC is merging the video and/or<br>case files into one single burn job.<br>BUILT. The Backup PC has finished building the burn job;                                                                                                    |  |
|                     | the file is now waiting its turn to be burned.<br>BURNING. The Backup PC has submitted the burn job to the<br>robotic DVD burner. The export disc is in the process of<br>being burned.                                                                                                    |  |
|                     | (Continued)                                                                                                    |  |

<span id="page-326-0"></span> $\overline{a}$ \* Same as 'Uncompressed'

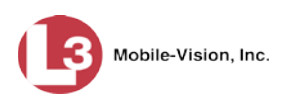

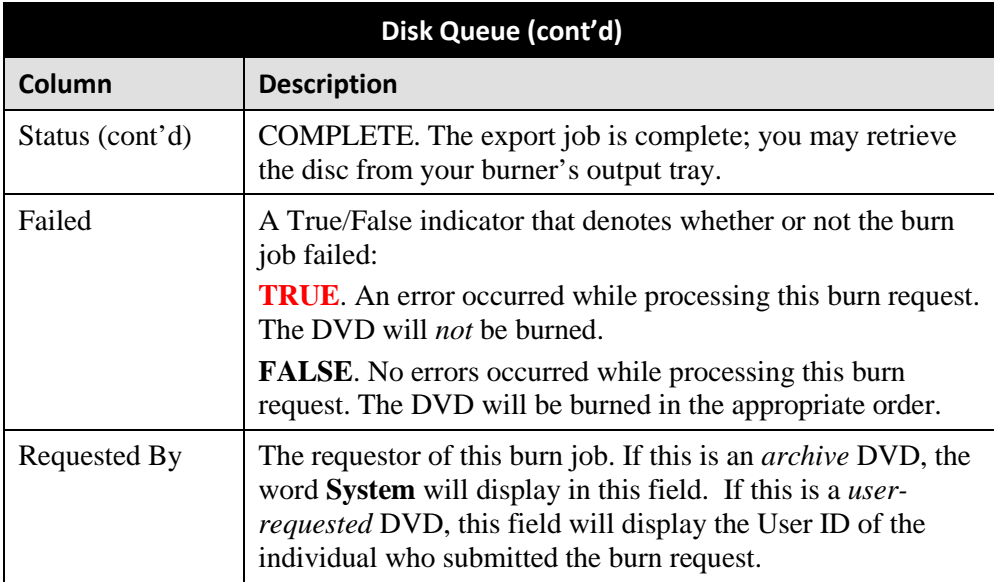

**3** To view more detailed information on a burn job, click once on the record you wish to view. The **Video** tab displays at the bottom of your page. If the burn job you selected also has attached media, a **Media** tab will display as well.

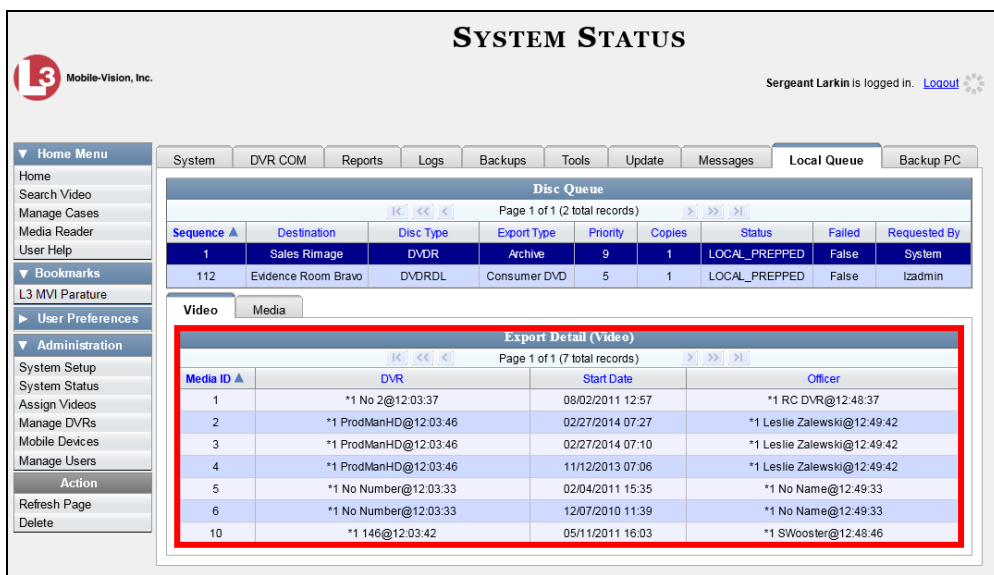

The columns on the **Video** tab are described in the following table.

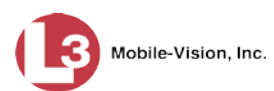

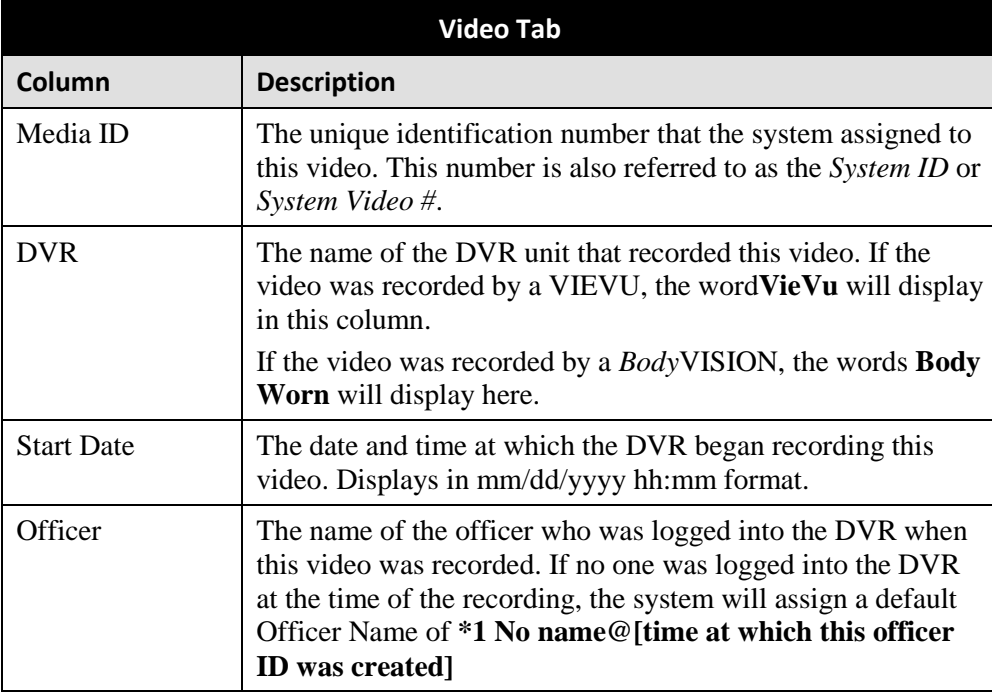

**4** To view more information on the burn job's media attachments (if applicable), click the **Media** tab. Detailed information on each of the media attachments displays.

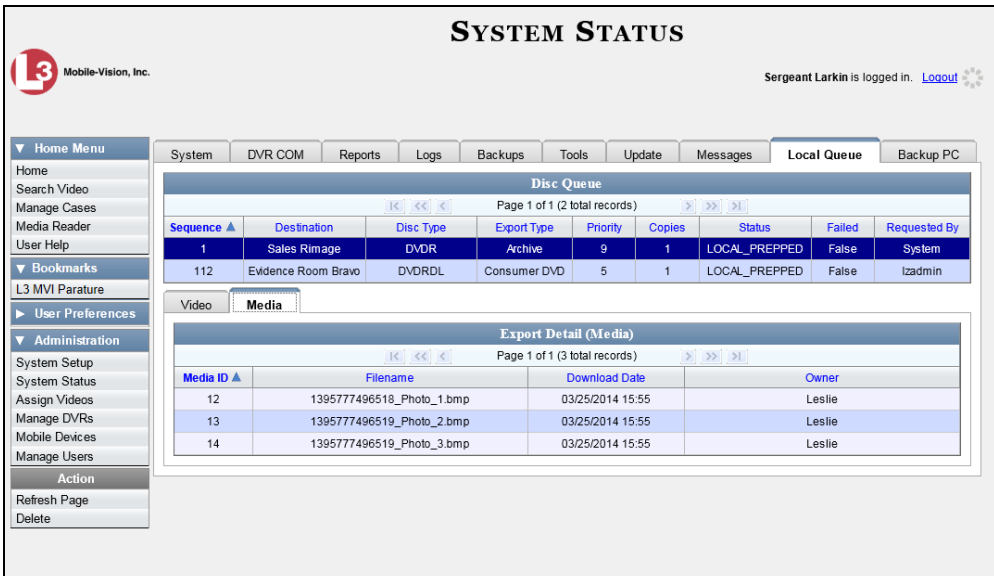

The columns on the tab **Media** tab are described in the table on the next page.

*(Continued)*

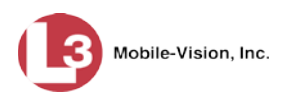

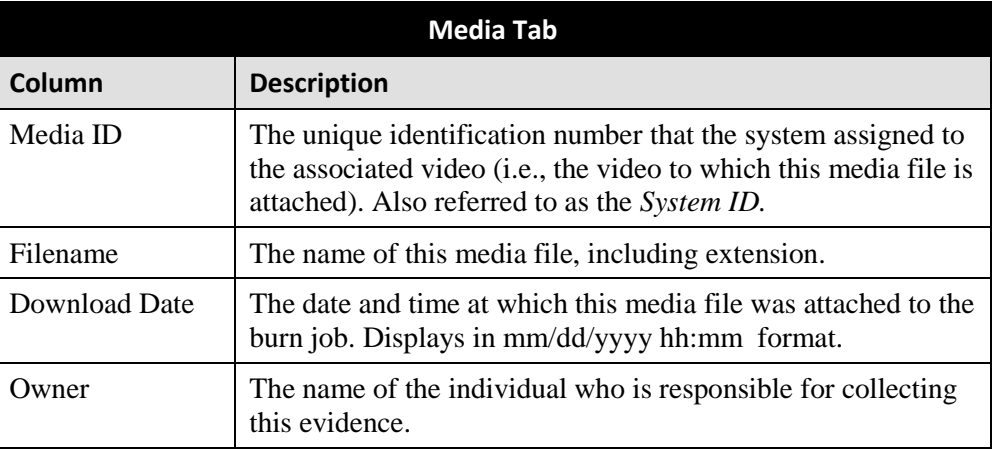

#### **Deleting a DVD Burn Request**

This section describes how to delete a burn request, or *burn job*, that is in the DVD Queue. When you delete a system-requested *archive* job as opposed to a userrequested *export* job, the system will reassign that job's videos to the next archive disc. Also, that job's intended CBD number will be skipped. In other words, the system will *not* reassign the job's CBD number to the next sequential disc. Keep this in mind when you are searching for archive discs in the future. If there appears to be a disc number missing, it doesn't necessary mean that a disc is lost. Rather, it's likely that someone deleted an archive burn job at one point.

**1** Go to **V** Administration and click **System Status**. The System Status page displays.

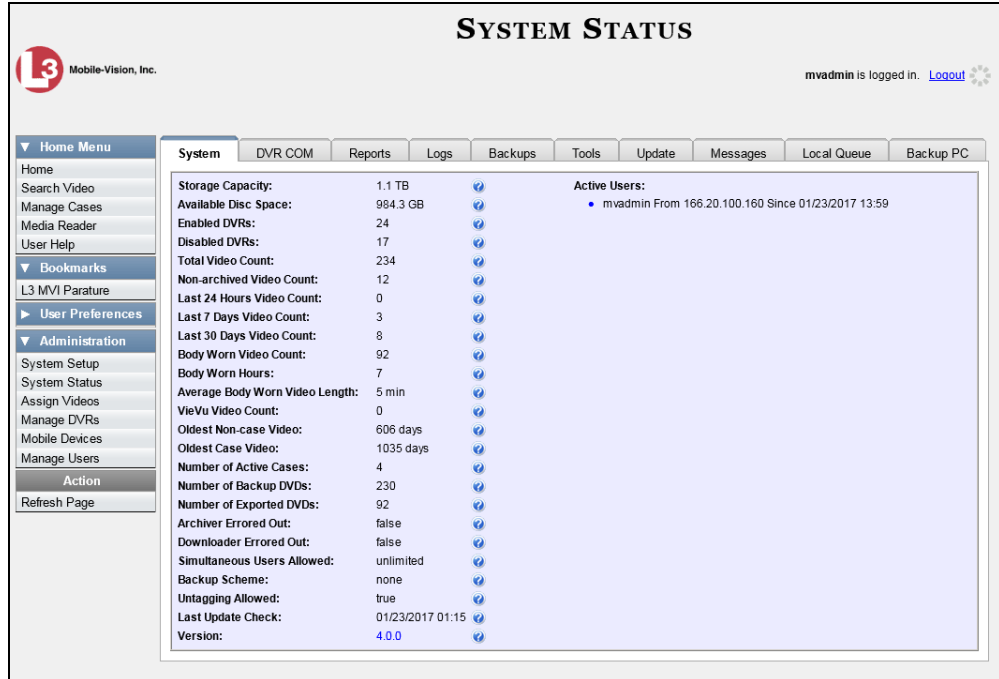

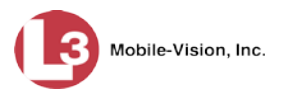

**2** Click the **Local Queue** tab. A list of all pending burn jobs displays.

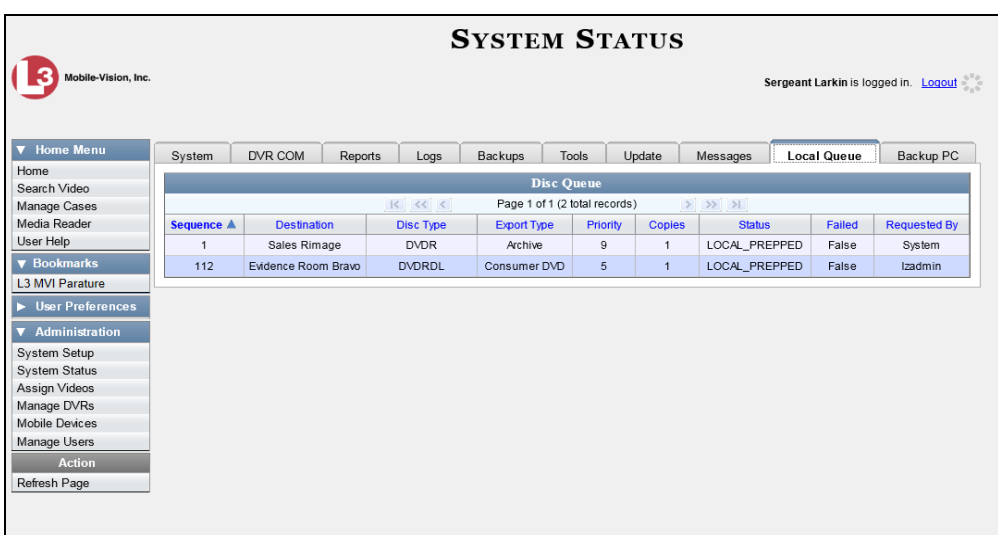

**3** Right-click on the burn job you wish to delete, then select **Delete** from the popup menu. A confirmation message displays.

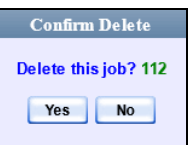

**4** Click **Yes**. The selected job is removed from the Local Queue.

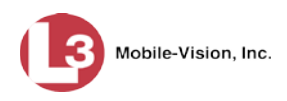

### **Changing the Default Export Type for DVDs**

This section describes how to change the default value for the *Output Format* field on the Export Video(s) page and/or Export Case page. For all other file formats, you will have to manually select a value from the *Output Format* drop-down list.

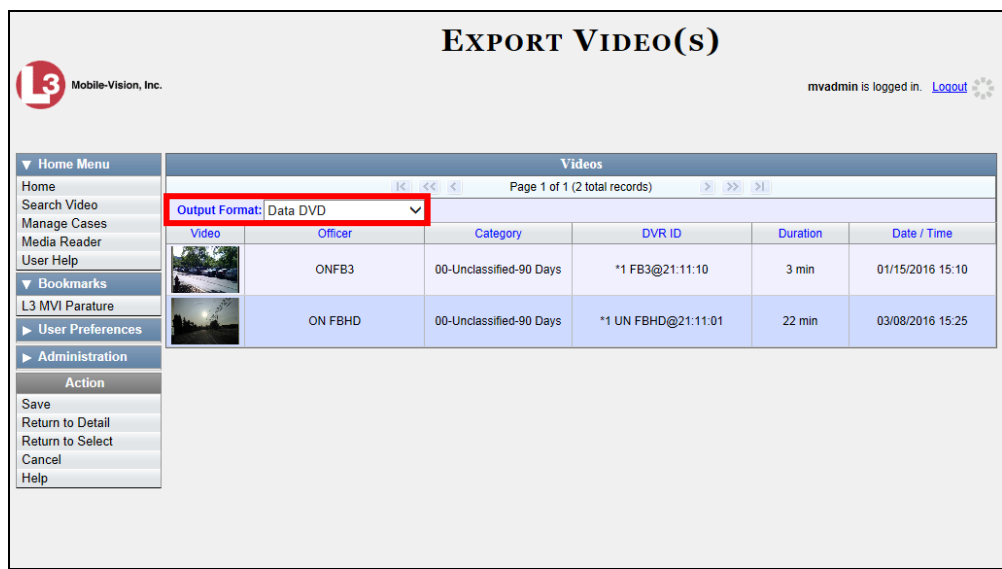

**1** Go to **V** Administration and click **System Setup**. The System Setup page displays.

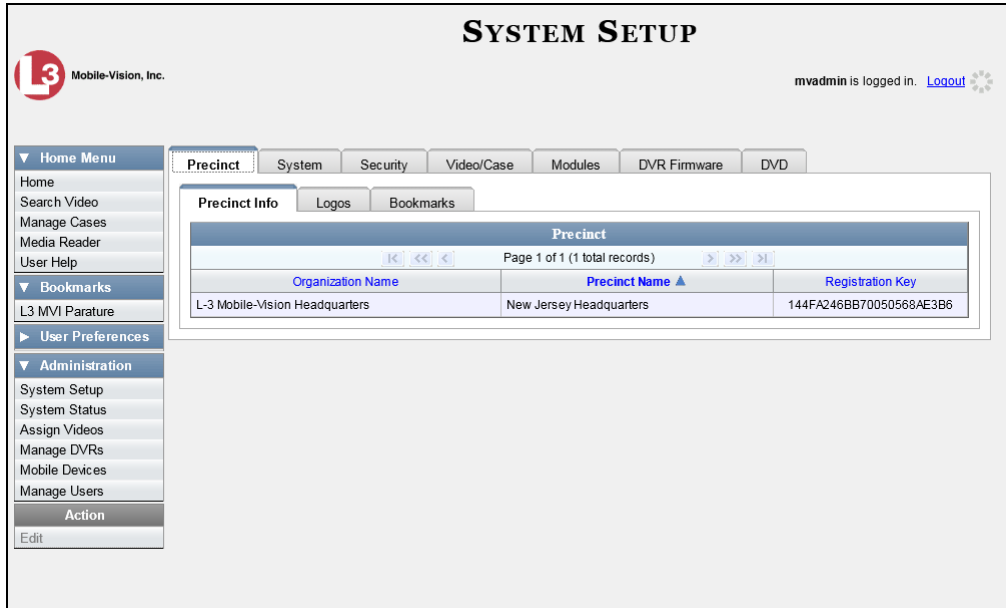

**2** Click the **DVD** tab.

3

 $\overline{\mathbf{v}}$  i

Home

Search Video Manage Cases

Media Reader User Help L3 MVI Parature

 $\blacktriangleright$  User Prefe

V Administrati System Setup **System Status** 

Assign Videos Manage DVRs **Mobile Devices** 

Manage Users

Save Reset Restore Defaults

Help

.<br>Vision, Inc

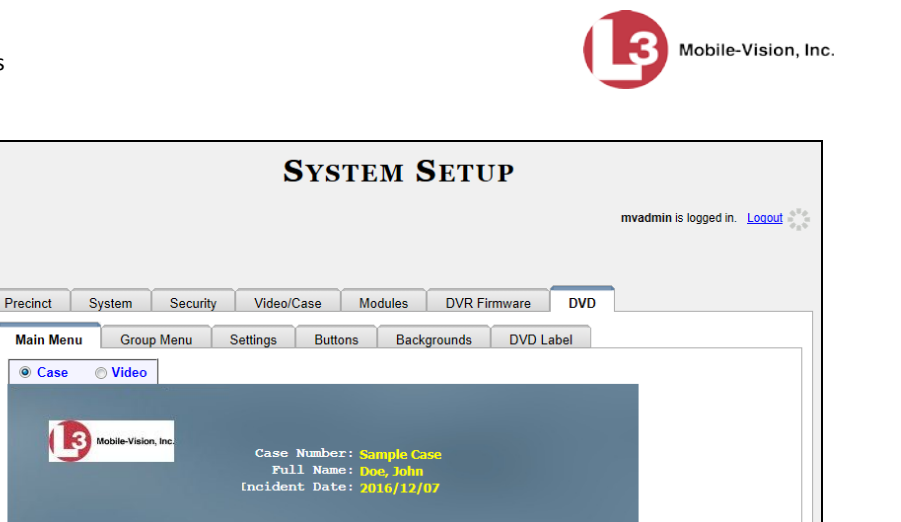

**3** Click the **Settings** tab.

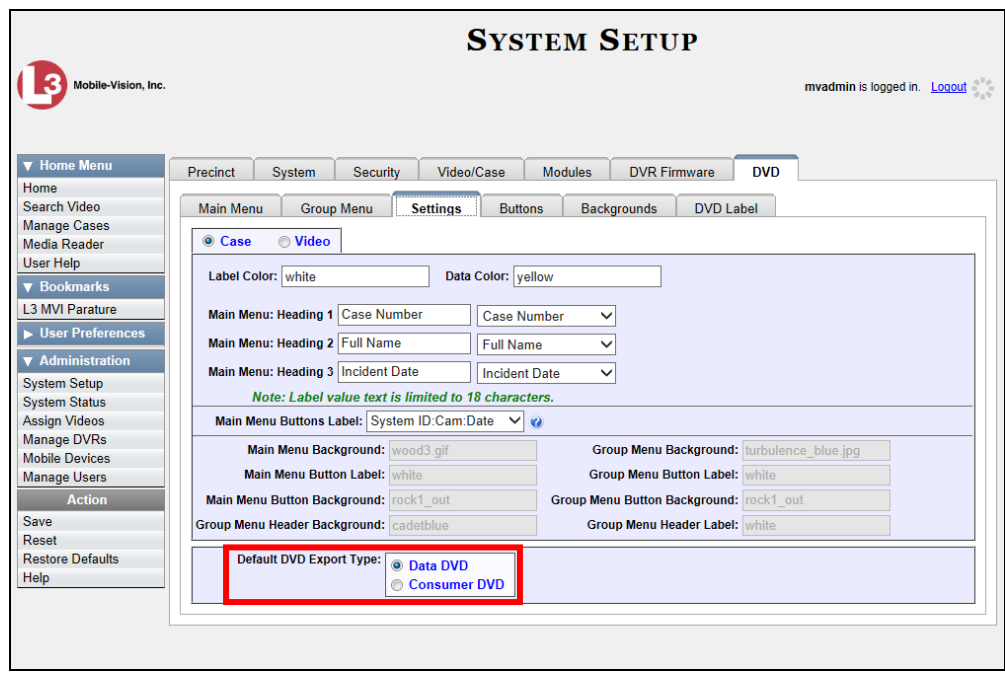

Video #1: Cam: 2016/12/07 10:23:54

Video # 2: Cam: 2016/12/07 10:23:54

Video # 3 : Cam : 2016/12/07 10:23:54

Video # 4 : Cam : 2016/12/07 10:23:54

#### 

**4** To change the default *Output Format* for *case* DVDs, select the *Case* radio button.  $-$  OR  $-$ 

Case *Video* 

To change the default *Output Format* for *video* DVDs, select the *Video* radio button.

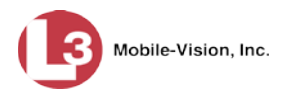

- **5** Go to the *Default DVD Export Type* field at the bottom of the page.
- **6** If you want the *Output Format* field to default to **Data DVDs**, select the *Data DVD* radio button.

 $-$  OR  $-$ 

If you want the *Output Format* field to default to **Consumer DVDs**, select the *Consumer DVD* radio button.

- **7** To change the *Output Format* for the other DVD type (i.e., case or video), repeat steps  $4 - 6$ . Otherwise proceed to the next step.
- **8** Go to the Action column and click **Save**.

#### **Generating the Video Deletion Roll-Up Report**

This section describes how to view, save, and/or print the Video Deletion Roll-Up Report. This report lists information on all archived videos and *Body*VISION snapshots that the system has deleted from the server in the prior month.

This report will help you determine which archive DVDs you can safely dispose of, as the system only deletes those videos and snapshots that are too old to be restored (i.e., files that have "aged out").

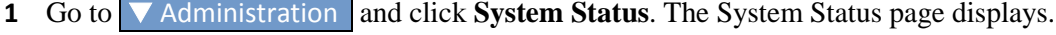

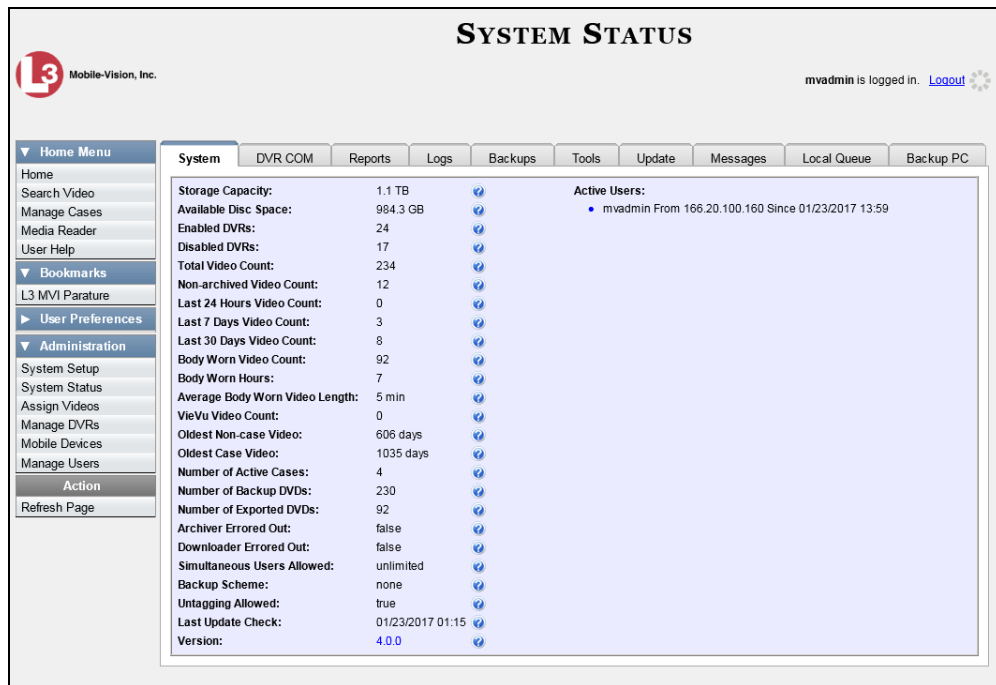

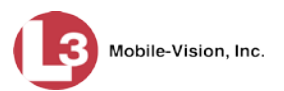

**2** Click the **Backups** tab.

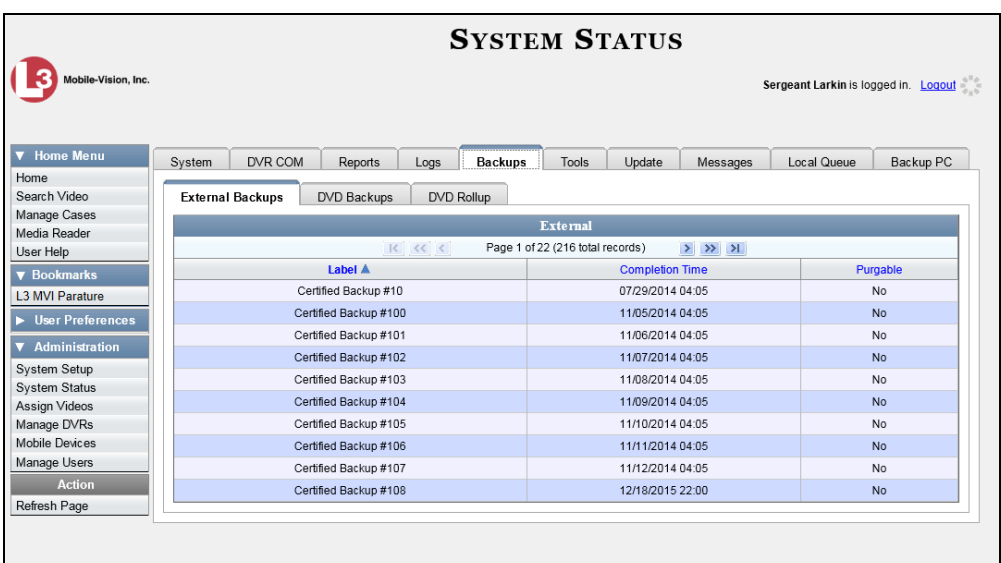

**3** Click the **DVD Rollup** tab. A list of reports displays. Each report is identified by a first-of-the-month date, which lists all media that has aged-out in the previous month. For example, the 06/01/2015 report will include all videos, *Body*VISION snapshots, and cases that have aged-out in May 2015.

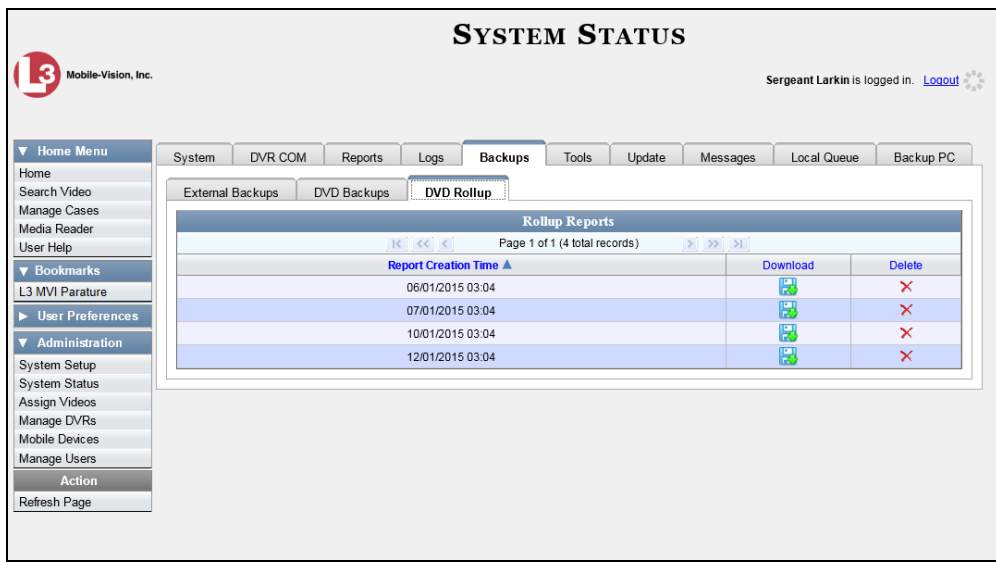

**4** Locate the date for which you wish to view a report, then click on the appropriate 殿 download icon. A Windows message displays.

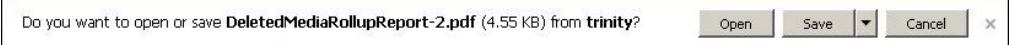

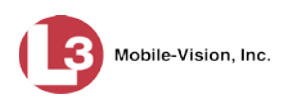

- DeletedMediaRollupReport-1.pdf Adobe Acrobat Pro  $\Box$ Edit View Open | a Create v  $\mathbf{r}^{\mathbf{d}}$  $\Box$  4  $\Theta$  b  $\simeq$   $\Box$   $\Diamond$   $\phi$   $\heartsuit$  b  $\Box$  d  $\Theta$  b Customize v Fill & Sign Comment  $\boxed{1}/1 \mid \boxed{\Bbb{R}} \overset{\text{(f)}}{=}$  $\bigoplus$   $\bigoplus$  78.3%  $\mathbf{\nabla}$  $\Box$  <br>  $\Box$ Tools Ŧ  $\bigoplus$ F **Video Deletion Rollup Report**  $\mathbf{R}$ L-3 Mobile-Vision Headquarters New Jersey Headquarters<br>
2700 Westhall Ln., Maitland, FL<br>
973-263-1090  $\mathcal{L}_{\mathcal{L}}$ **Deleted Media DVD** Label Media File Name<br>000003\_140624\_013547\_0.qbx<br>000003\_140624\_110618\_0.qbx **Start Date**<br>06/23/2014 21:35 Officer Name<br>Officer Zalewski Unit Name<br>Unit 1 06/24/2014 07:06 Officer Zalewski Unit  $1$ 05/13/2015 15:30 \*1 No Name@12:49:33 \*1 No Number@09:34:43 008987\_150513\_193055\_0.qbx \*1 No Name@12:49:33<br>\*1 No Name@12:49:33 05/13/2015 15:32 \*1 No Number@09:34:43 008987\_150513\_193246\_0.qbx 008987\_150513\_193329\_0.qbx 05/13/2015 15:33 \*1 No Number  $a$ 09:34:43 05/13/2015 15:33 \*1 No Name@12:49:33 \*1 No Number@09:34:43 008987\_150513\_193350\_0.qbx 05/13/2015 15:34 \*1 No Name@12:49:33 \*1 No Number@09:34:43 008987\_150513\_193424\_0.qbx  $\ddot{ }$
- **5** Click **Open**. The report displays in Adobe Acrobat.

The columns on this report are described below.

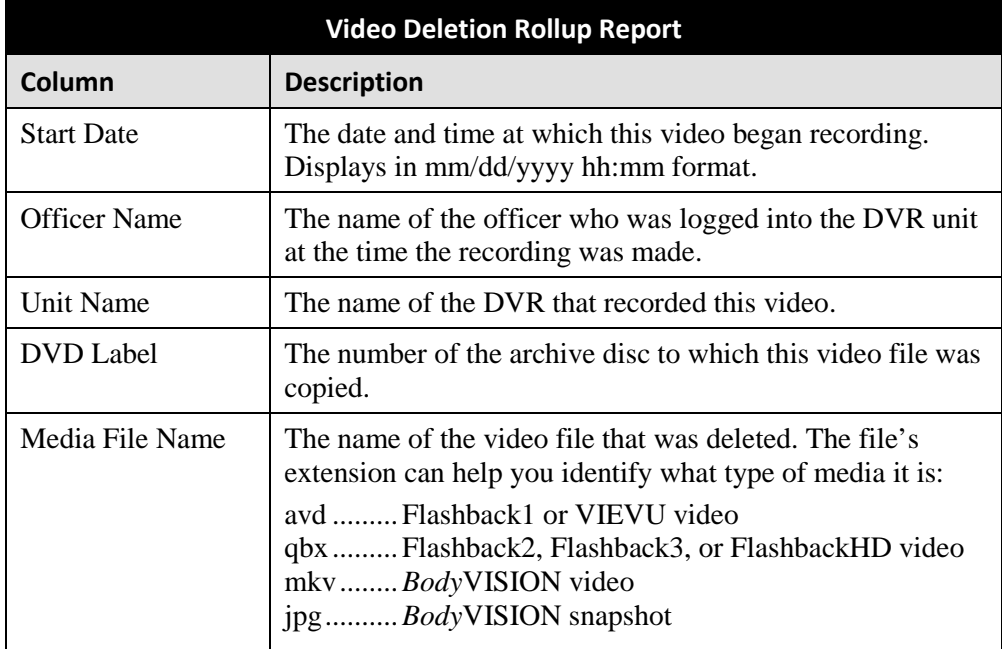

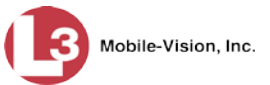

**6** If you wish to print this report, click the printer icon. The Print popup displays. Ħ  $-$  OR  $-$ 

If you do *not* wish to print this report, skip to step 8.

- **7** Select your printer options, then click **OK**. The report is directed to your active printer.
- **8** When you are finished viewing/printing this report, click the  $\boxtimes$  in the upper right corner of the report to exit this option.

# Cases

This chapter describes how to work with cases in the DEP application. A case is a record that contains one or more videos and other data that pertains to an incident, such as a motor vehicle accident. This feature allows you to conveniently gather all of an incident's evidence in one record, allowing for easy viewing and archiving of evidence.

Besides video, a case may contain other media files (such as photographs), subject names, comments, and general information relating to the incident.

If you have a case that you access frequently, you may add it to a list of favorite cases. This feature provides you with a quick and easy method to access those cases that you refer to often.

For more information, see:

- $\Box$  Creating a Case, below
- □ Searching for Cases, page [332](#page-345-0)
- □ Viewing Case Search Results, page [340](#page-352-0)
- Displaying a Case, page [341](#page-354-0)
- Viewing Your List of Favorite Cases, page [354](#page-367-0)
- □ Updating a Case, page [355](#page-368-0)
- □ Adding a Case to Your List of Favorite Cases, page [372](#page-384-0)
- □ Removing a Case from Your List of Favorite Cases, page [373](#page-386-0)
- □ Marking a Case for Disposal, page [373](#page-386-1)
- Reactivating an Offline Case, page [374](#page-387-0)
- Generating a Chain of Custody Report for a Case, page [379](#page-392-0)
- □ Downloading Case Files to Your PC, page [381](#page-394-0)
- □ Maintaining Case Notations, page [400](#page-412-0)
- $\Box$  Maintaining Subject Types, page [408.](#page-421-0)

#### <span id="page-338-0"></span>**Creating a Case**

This section describes how to enter a new case. For a description of cases and how they are used in DEP, see the previous section.

There are two methods for creating a new case:

- $\Box$  Method 1: Open a new case and attach video(s) to it. This method is described in "Creating a Regular Case," next page, and "Creating a Restricted Case" on page [329.](#page-342-0) Restricted cases allow you to define which users will be allowed to access a case.
- □ Method 2: Open a video and create a new case to attach it to.

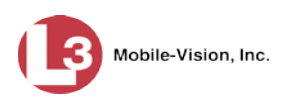

## <span id="page-339-1"></span>**Creating a Regular Case**

This section describes how to enter a new case that has the typical access privileges. In DEP, this means that the case is either *public* or *private*. Public cases can be accessed by *any* DEP user. Private cases can be accessed by the case's *owner* and users who have *edit* permissions. If you prefer to create a case that grants access to a *specific group* of users, see "Creating a Restricted Case" on page [329](#page-342-0) instead.

- **1** Go to **V** Home Menu and click **Manage Cases**. The Search Case page displays.
- **2** Go to the Action column and click **New Case**. The New Case form displays.

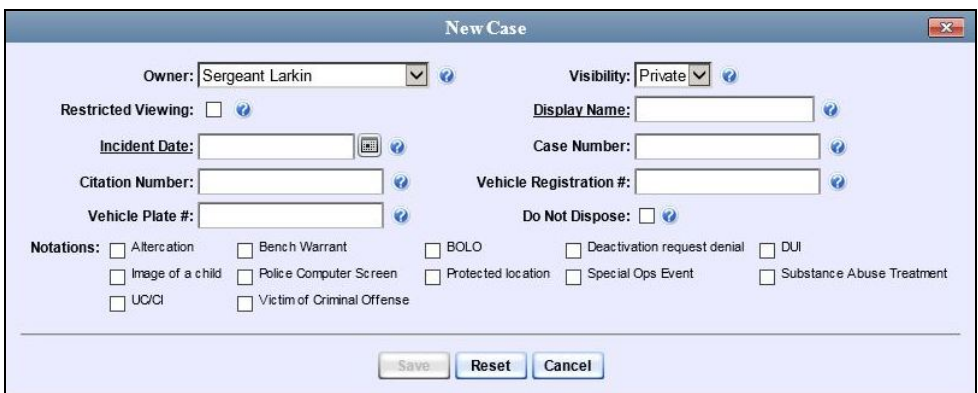

The fields on this form are described below.

<span id="page-339-0"></span>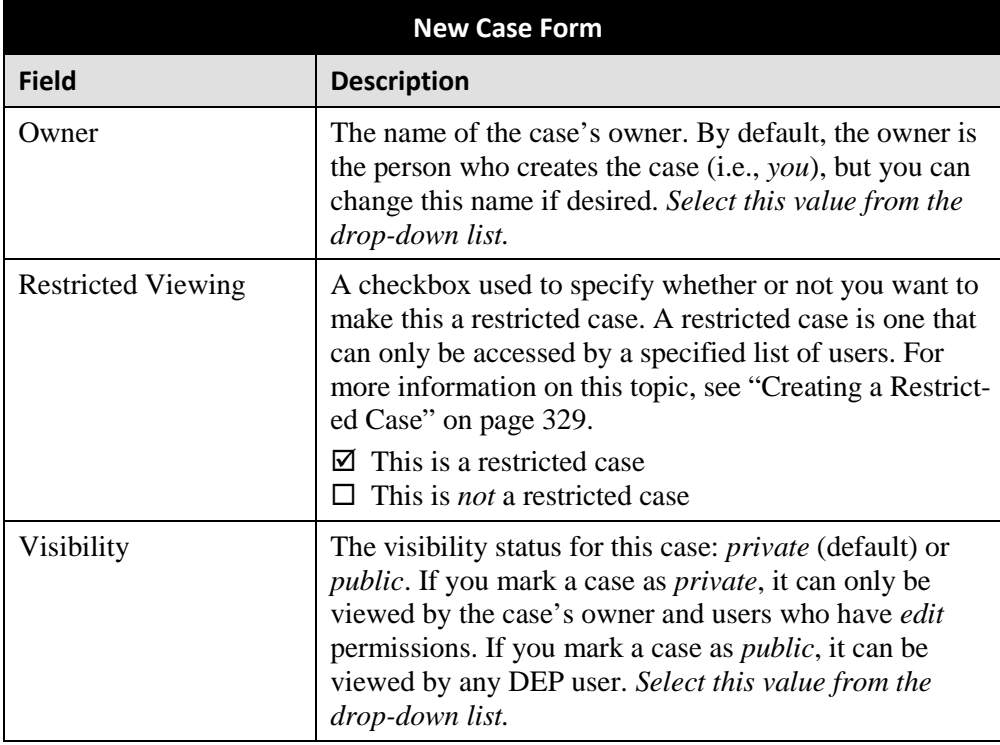

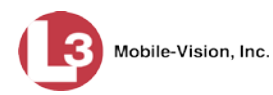

<span id="page-340-1"></span>

| New Case Form (cont'd) |                                                                                                    |  |
|------------------------|----------------------------------------------------------------------------------------------------|--|
| <b>Field</b>           | <b>Description</b>                                                                                                    |  |
| Display Name           | The case name. This is the name that will appear on the<br>Case Results page after you search for the case. It is also<br>the default label value for case DVDs.                                                                                                    |  |
| <b>Incident Date</b>   | The date on which the incident occurred. The <i>incident</i><br>is the event that the case pertains to, such as a motor<br>vehicle accident. Select this date from the calendar<br>popup OR enter directly in mm/dd/yyyy format.<br>Required field.                                                                                                    |  |
| <b>Case Number</b>     | Your agency's case number.                                                                                                    |  |
| <b>Citation Number</b> | The citation number associated with this case, if<br>applicable.                                                                                                    |  |
| Vehicle Registration # | The vehicle registration number associated with this<br>case, if applicable.                                                                                                    |  |
| Vehicle Plate #        | The vehicle license plate number associated with this<br>case, if applicable.                                                                                                    |  |
| Do Not Dispose         | A checkbox used to indicate whether or not you want<br>the system to keep this case online even after the Auto<br>Dispose Time has expired. Auto Dispose Time is a<br>period of inactivity after which the system automatically<br>changes a case's status from <i>online</i> to <i>offline</i> . If, for<br>example, you set the Auto Dispose Time to 90 days, then<br>if that case has not been touched in 90 days, the system<br>will automatically change the case's status to <i>offline</i> . If<br>you have 'archiving' enabled for your case files, the<br>system will archive the case first. The default setting for<br>Auto Dispose is 60 days. However, you may change this<br>default.<br>For more information on this topic, see "Viewing/<br>Changing the Online Lifecycle Settings" in chapter 7.<br>$\boxtimes$ Keep this case's status as <i>online</i> even after the Auto<br>Dispose Time expires.<br>Change this case's status to <i>offline</i> after the Auto<br>ப<br>Dispose Time expires. |  |
| <b>Notations</b>       | User-defined checkboxes used to notate a case. You<br>define these notations using the procedure described in<br>"Adding a Case Notation" on page 400.<br>Select all that apply.                                                                                                    |  |

<span id="page-340-0"></span> $\overline{a}$ \* Videos that are attached to the case will remain online as long as their categories allow

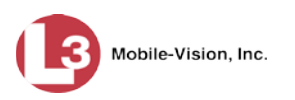

I⊞I

**3** If you will be the owner of this case (default), proceed to the next step.

 $-$  OR  $-$ 

If you will *not* be the owner of this case, select another name from the *Owner* dropdown list.

**4** To mark this case as *private* (i.e., only viewable by its owner and users with *edit* permissions), proceed to the next step.

 $-$  OR  $-$ 

To mark this case as *public* (i.e., viewable by all users), select **Public** from the *Visibility* drop-down list.

- **5** Enter a descriptive name for this case in the *Display Name* field. *This is a required field*.
- **6** Enter or select the case's incident date in the *Incident Date* field. Observe mm/dd/yyyy format. *This is a required field.*
	- **7** Enter your agency's case number in the *Case Number* field.
	- **8** If there is a citation number associated with this case, enter it in the *Citation Number* field. Otherwise proceed to the next step.
	- **9** If there is a vehicle registration number associated with this case, enter it in the *Vehicle Registration #* field. Otherwise proceed to the next step.
- **10** If there is a license plate number associated with this case, enter it in the *Vehicle Plate #* field. Otherwise proceed to the next step.
- **11** If the *Do Not Dispose* checkbox displays, proceed to the next step. Otherwise skip to step 13.
- **12** If you want the system to keep this case available online even after the *Auto Dispose Time[\\*](#page-341-0)* has expired, select the *Do Not Dispose* checkbox. Otherwise proceed to the next step.

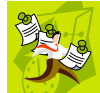

**NOTE**: Once you select the *Do Not Dispose* checkbox, the system will *not* remove the case from the server until you de-select that checkbox.

- **13** If there are any checkboxes to the right of the *Notations* field, select all that apply to this case. Otherwise proceed to the next step.
- **14** Click **Save**. A confirmation message displays at the top of the Case Details page.

**Case Bomb Scare at CMS successfully saved**

<span id="page-341-0"></span> $\overline{a}$ \* For more information on Auto Dispose Time, see *Do Not Dispose* in the table on page [269.](#page-340-1)

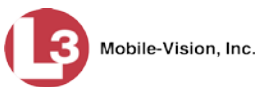

At this point, you may wish to perform one of the following tasks:

- Add a video to this case. See "Adding a Video to a Case" on page [356,](#page-369-0) beginning with step 2
- Add a media attachment to this case. See "Adding a Media Attachment to a Case" on page [359,](#page-372-0) beginning with step 2
- Add a subject name to this case. See "Adding a Subject to a Case" on page [362,](#page-375-0) beginning with step 2
- □ Add a comment to this case. See "Adding a Comment to a Case" on page [366,](#page-379-0) beginning with step 2
- Add this case to your " Favorite Cases" list. See "Adding a Case to Your List of Favorite Cases" on page [372,](#page-384-0) beginning with step 2.

#### <span id="page-342-0"></span>**Creating a Restricted Case**

This section describes how to enter a new case that is *restricted*. Restricted cases can only be accessed by a predefined list of users. This feature is particularly useful if you want to limit video access across multiple permission levels. For example, let's say that you only want detectives to have access to Interview Room videos. In this scenario, you could create ONE restricted case called *Restricted Viewing—Interview Room*, then add all of your detectives to that case's list of authorized users. Whenever there is a new Interview Room video available, you would then link that video to the *Restricted Viewing—Interview Room* case. In this manner, the Interview Room videos would always be hidden from unauthorized users on the system, even if those videos are linked to other cases.

You must have the proper permissions to perform this task. Typically, this capability is given to Internal Affairs detectives.

- **1** Go to **V** Home Menu and click **Manage Cases**. The Search Case page displays.
- **2** Go to the Action column and click **New Case**. The New Case form displays.

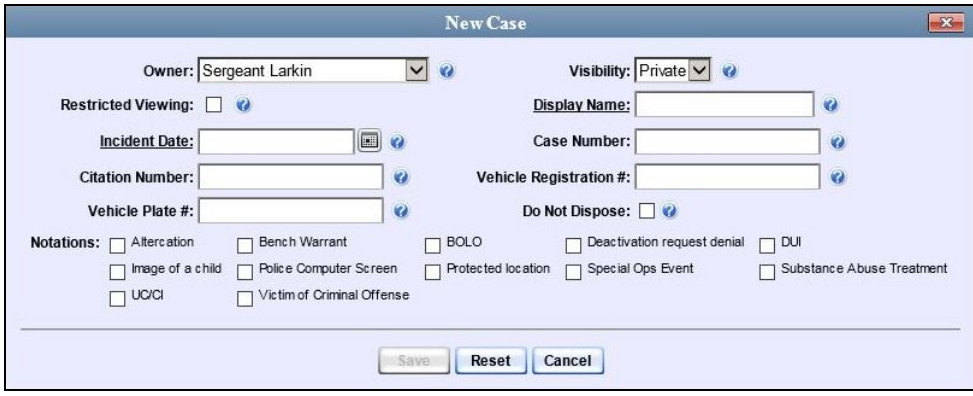

The fields on this form are described in the table on page [326.](#page-339-0)

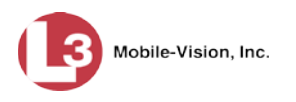

**3** If you will be the owner of this case (default), proceed to the next step.

 $-$  OR  $-$ 

If you will *not* be the owner of this case, select another name from the *Owner* dropdown list.

Restricted Viewing: V

 $\left[\mathbf{m}\right]$ 

**4** Select the *Restricted Viewing* checkbox. Note that a new tab displays at the top of the New Case form.

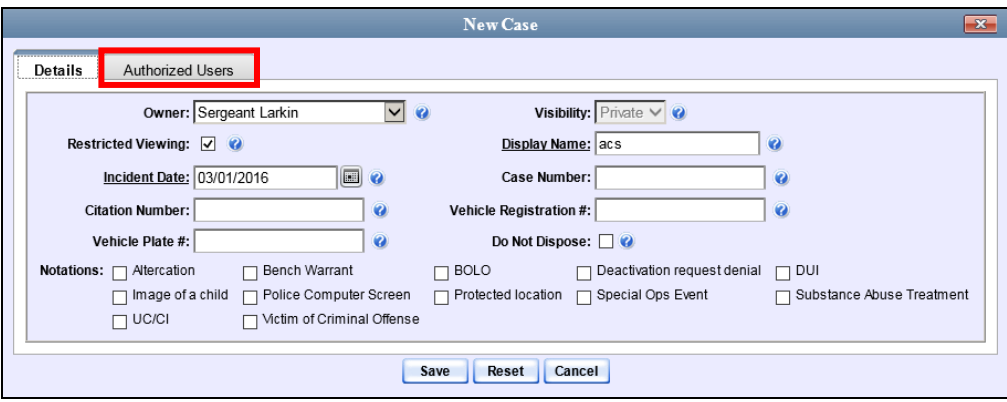

The **Authorized Users** tab will be used later to specify which users you want to have access to this case.

- **5** Enter a descriptive name for this case in the *Display Name* field. *Required field*.
- **6** Enter or select the case's incident date in the *Incident Date* field. Observe mm/dd/yyyy format. *This is a required field.*
- **7** Enter your agency's case number in the *Case Number* field.
- **8** If there is a citation number associated with this case, enter it in the *Citation Number* field. Otherwise proceed to the next step.
- **9** If there is a vehicle registration number associated with this case, enter it in the *Vehicle Registration #* field. Otherwise proceed to the next step.
- **10** If there is a license plate number associated with this case, enter it in the *Vehicle Plate #* field. Otherwise proceed to the next step.
- **11** If the *Do Not Dispose* checkbox displays, proceed to the next step. Otherwise skip to step 13.
- **12** If you want the system to keep this case available online even after the *Auto Dispose Time[\\*](#page-343-0)* has expired, select the *Do Not Dispose* checkbox. Otherwise proceed to the next step.

<span id="page-343-0"></span> $\overline{a}$ \* For more information on Auto Dispose Time, see *Do Not Dispose* in the table on page [273.](#page-340-1)

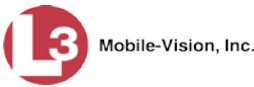

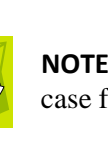

**NOTE**: Once you select the *Do Not Dispose* checkbox, the system will *not* remove the case from the server until you de-select that checkbox.

- **13** If there are any checkboxes to the right of the *Notations* field, select all that apply to this case. Otherwise proceed to the next step.
- **14** Click the **Authorized Users** tab. A list of system users displays.

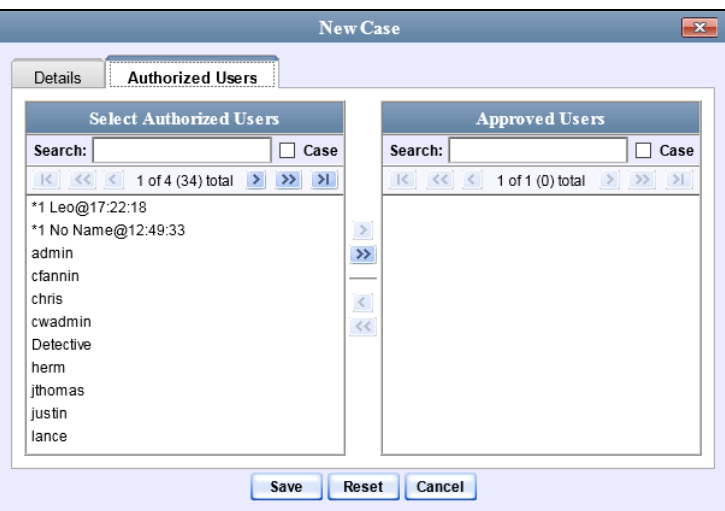

**15** Go to the left column (Select Authorized Users) and click on each of the users that you wish to allow access to this case.

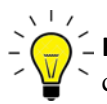

**HINT**: To scroll through a large user list, use the navigation arrows at the top of the column *or* enter a user name in the *Search* field.

**16** Once you've highlighted the desired users, click  $\geq$  in the center column. The selected users display in the right column (Approved Users).

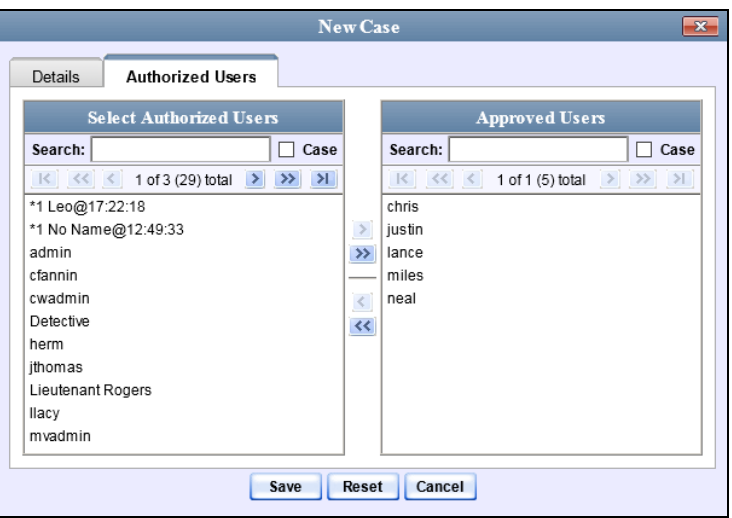

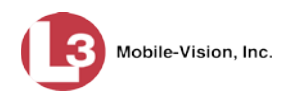

**17** Click **Save**. A confirmation message displays at the top of the Case Details page.

**Case acs successfully saved, 5 officer(s) added, 0 officer(s) removed.**

At this point, you may wish to perform one of the following tasks:

- Add a video to this case. See "Adding a Video to a Case" on page [356,](#page-369-0) beginning with step 2
- Add a media attachment to this case. See "Adding a Media Attachment to a Case" on page [359,](#page-372-0) beginning with step 2
- Add a subject name to this case. See "Adding a Subject to a Case" on page [362,](#page-375-0) beginning with step 2.
- □ Add a comment to this case. See "Adding a Comment to a Case" on page [366,](#page-379-0) beginning with step 2.
- Add this case to your " Favorite Cases" list. See "Adding a Case to Your List of Favorite Cases" on page [372,](#page-384-0) beginning with step 2

#### <span id="page-345-0"></span>**Searching for Cases**

You can search for cases by a number of different criteria, as described below.

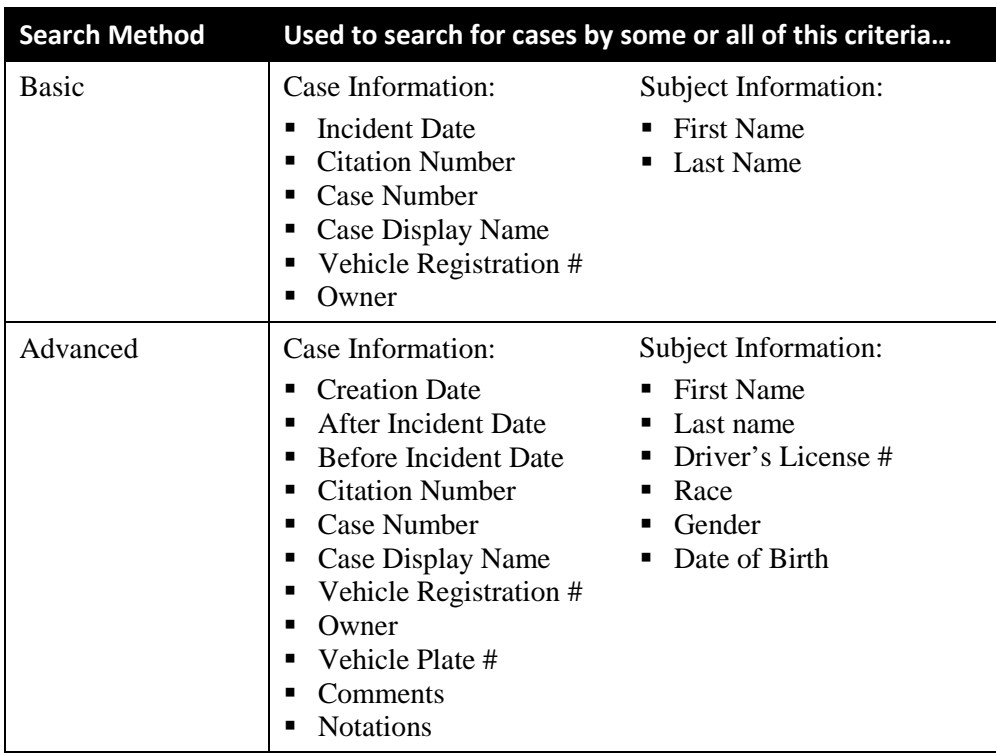

For specific instructions, see:

- **Performing a Basic Case Search, next page**
- □ Performing an Advanced Case Search, page [336.](#page-348-0)

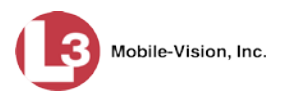

## <span id="page-346-0"></span>**Performing a Basic Case Search**

This section describes how to search for a case by one or more of the following criteria:

- **Incident Date**
- **D** Citation Number
- □ Case Number
- $\Box$  Case Display Name
- **D** Vehicle Registration Number
- **D** Owner
- $\Box$  Subject first/last name.
- **1** Go to **V** Home Menu and click **Manage Cases**. The Search Case page displays.

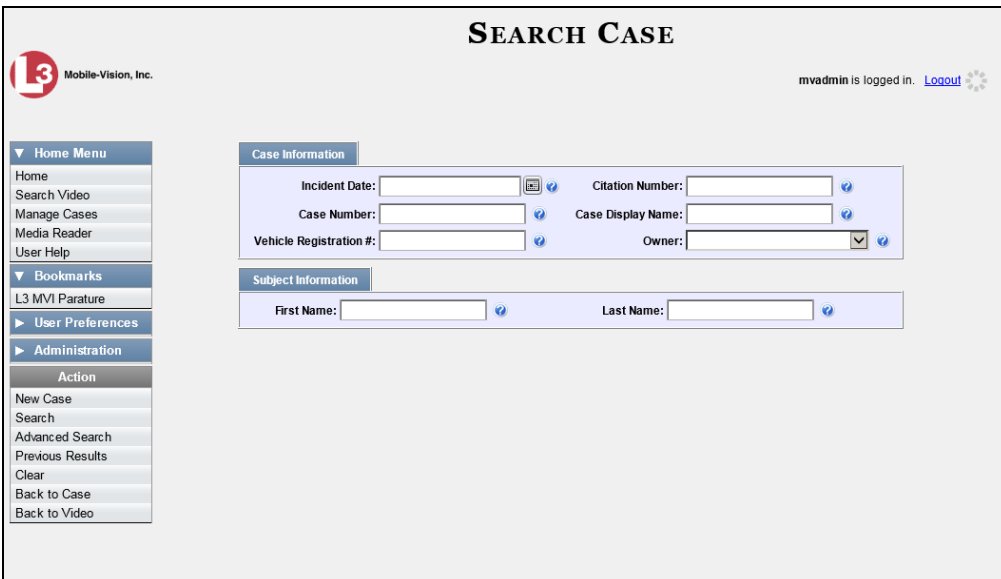

- **2** Look under the Action column. If the **Basic Search** option displays, click on it. Otherwise proceed to the next step.
- **3** Enter/select the field values you wish to search on, as described below.

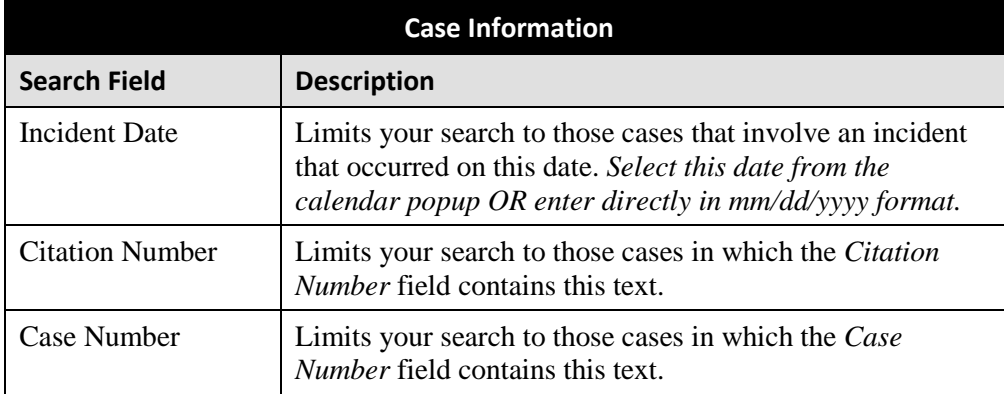

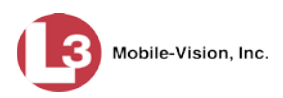

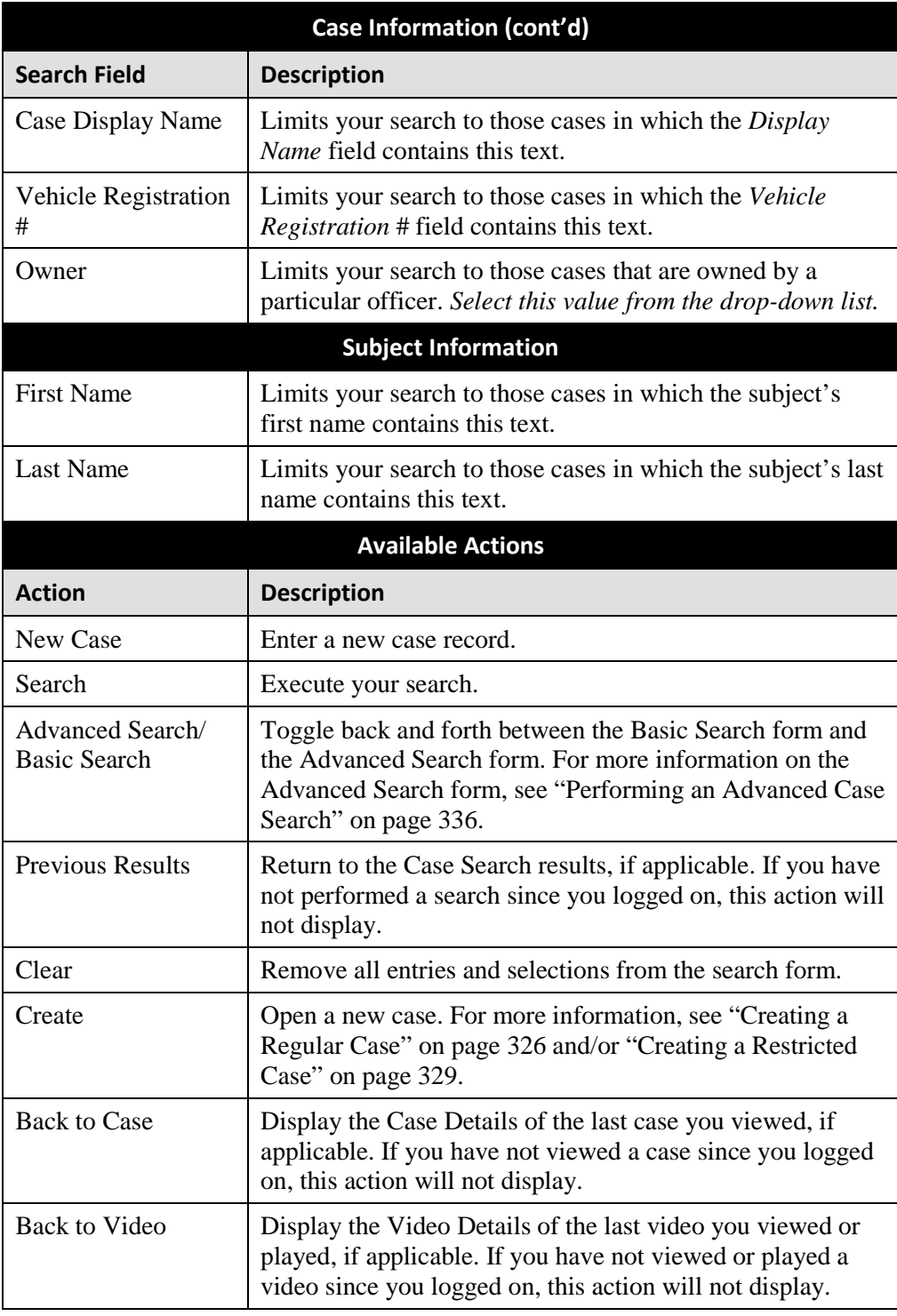

**4** Go to the Action column and click **Search**. All cases that match your selection criteria display on the Case Search Results page.

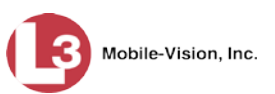

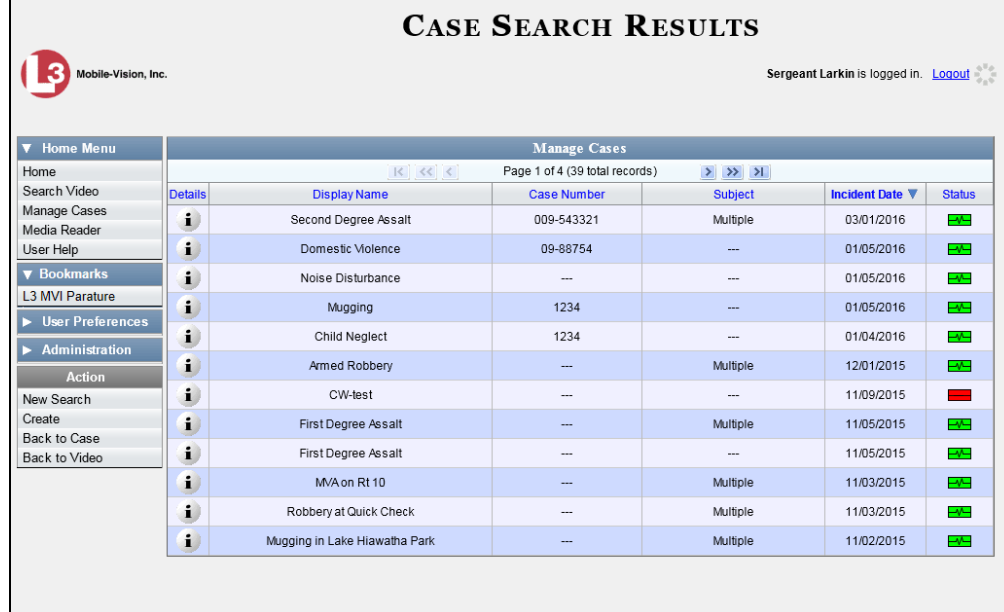

For a detailed description of the components on the Case Search Results page, see "Viewing Case Search Results" on page [340.](#page-352-0)

By default, cases are sorted chronologically by *Incident Date*. To sort the results differently, proceed to the next step. Otherwise skip to step 6.

**5** Go to the column heading you wish to sort by: *Display Name*, *Case Number*, or *Subject*.

To sort in *ascending* order—that is, from lowest value to highest value—click the column header *once*. An *up* arrow displays:  $\Box$  Case Number the  $\Box$ 

 $-$  OR  $-$ 

To sort in *descending* order—that is, from highest value to lowest value—click the column header *twice*. A *down* arrow displays:  $\frac{1}{\cos x}$   $\frac{1}{\cos x}$ 

<span id="page-348-0"></span>**6** To view a case's details, click the Details icon to the left of that case. The Case  $\ddot{\phantom{a}}$ Details page displays. For a detailed description of the components on this page, see the table beginning on page [342.](#page-355-0)

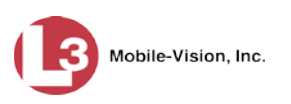

## **Performing an Advanced Case Search**

This section describes how to search for a case by one or more of the following criteria:

- **Case Creation Date**
- **D** After Incident Date
- **Before Incident Date**
- **C** Citation Number
- **Case Number**
- $\Box$  Case Display Name
- □ Vehicle Registration Number
- □ Case Owner □ Vehicle Plate Number
- **D** Case Comments **D** Case Notations
- □ Subject's First Name
- $\Box$  Subject's Last name
- □ Subject's Driver's License Number
- □ Subject's Race
- □ Subject's Gender
- □ Subject's Date of Birth
- **1** Go to **V** Home Menu and click **Manage Cases**. The Search Case page displays.

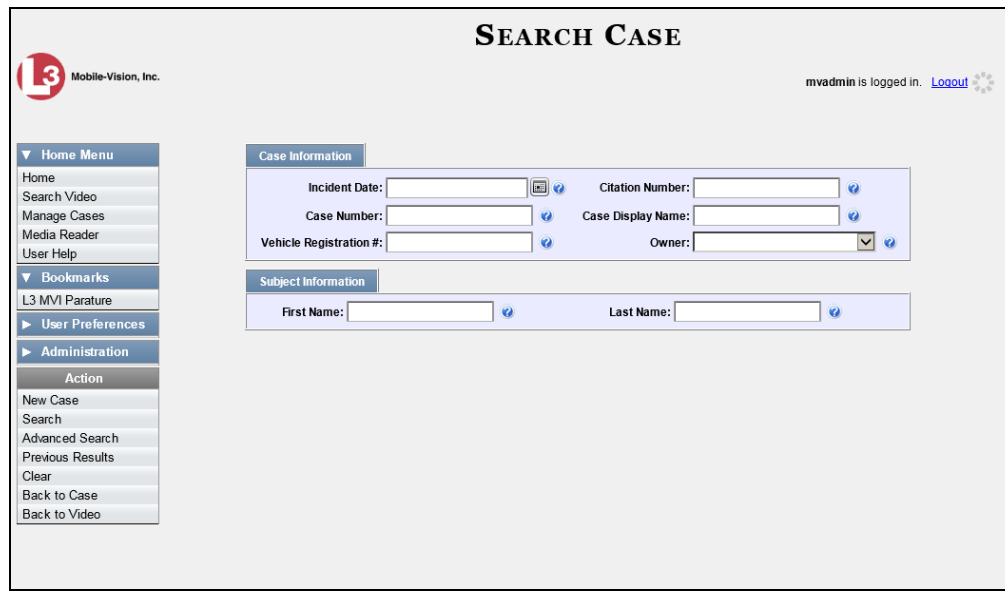

**2** Look under the Action column. If the **Advanced Search** option displays, click on it. Otherwise proceed to the next step.

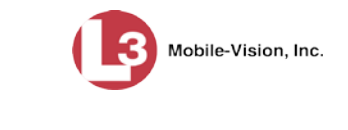

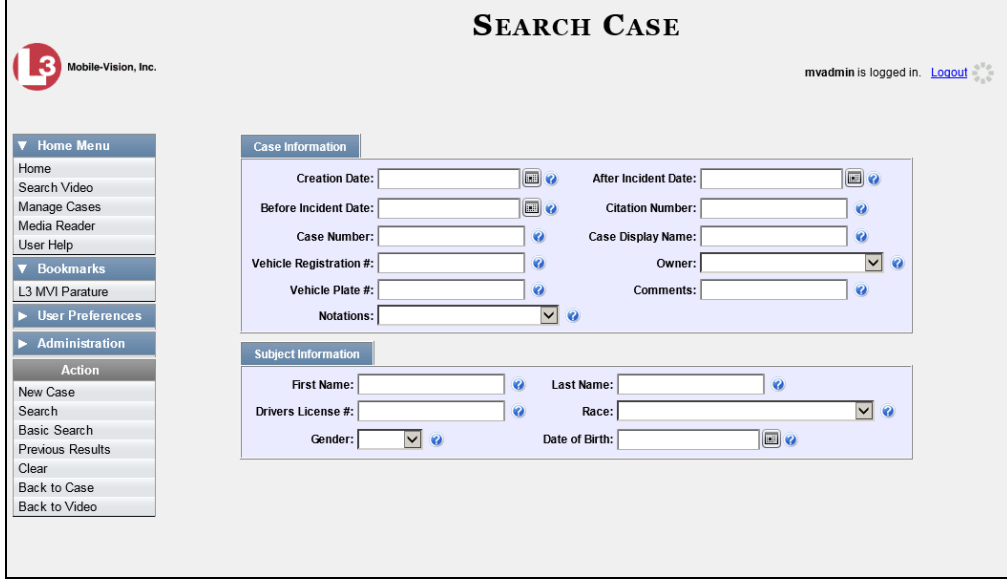

**3** Enter/select the field values you wish to search on, as described below.

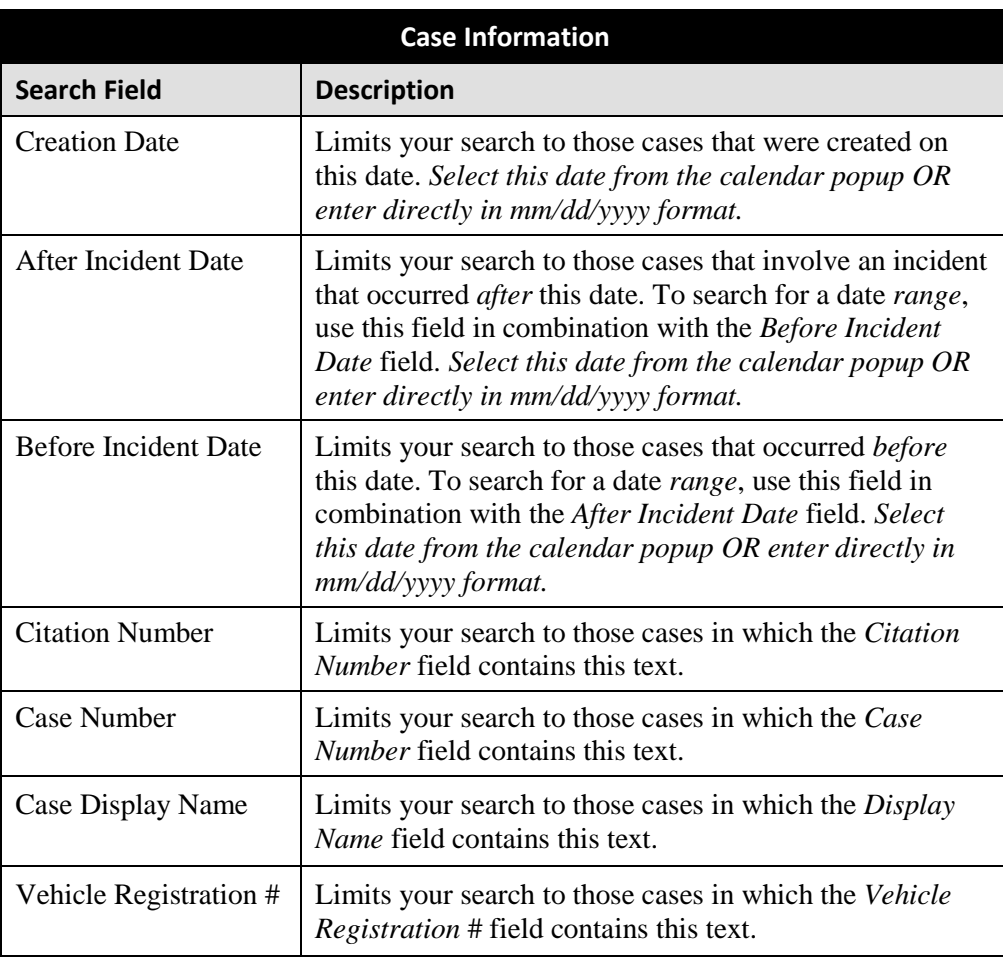

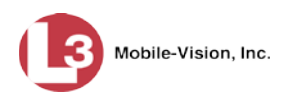

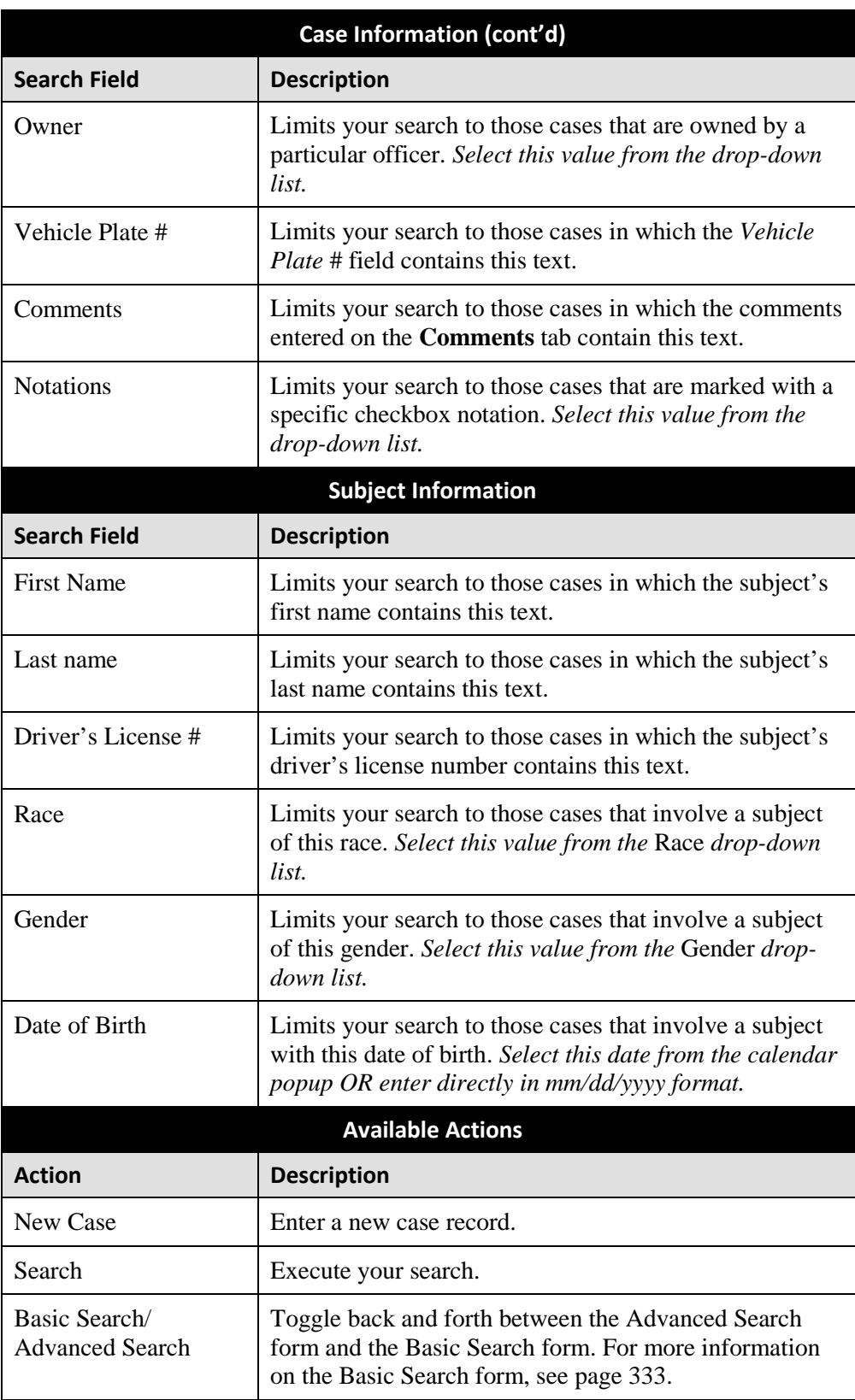

DEP Administrator's Guide

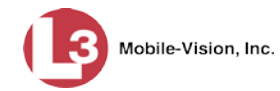

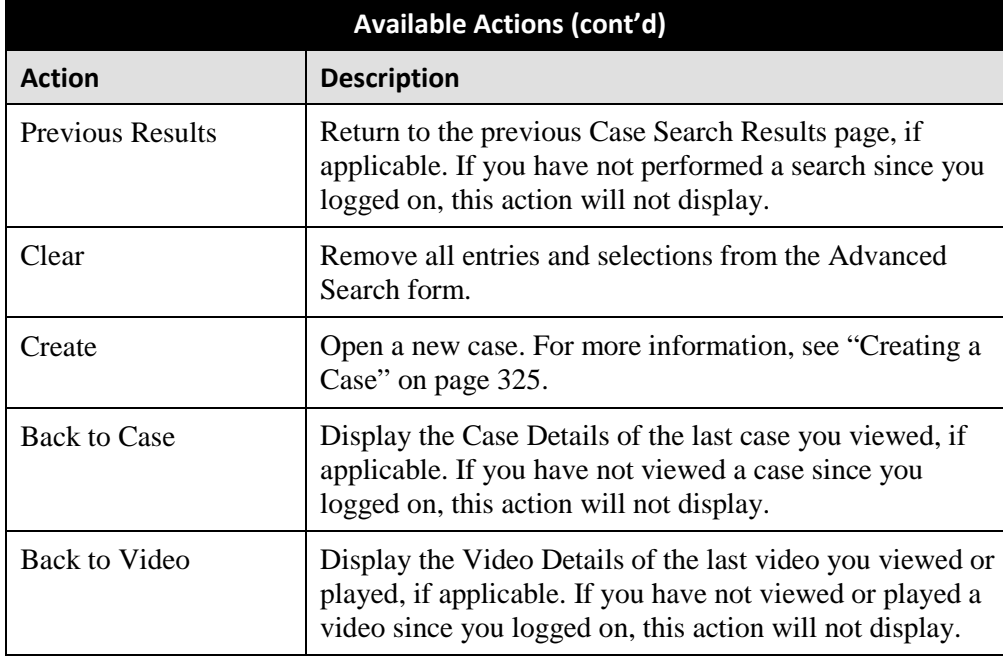

**4** Go to the Action column and click **Search**. All cases that match your selection criteria display on the Case Search Results page, as pictured below. For a detailed description of the components on this page, see the next section, "Viewing Case Search Results."

By default, cases are sorted chronologically by *Incident Date*. To sort the results differently, proceed to the next step. Otherwise skip to step 6.

**5** Go to the column heading you wish to sort by: *Display Name*, *Case Number*, or *Subject*.

To sort in *ascending* order—that is, from lowest value to highest value—click the column header *once*. An *up* arrow displays:  $\Box$  Case Number +

 $-$  OR  $-$ 

To sort in *descending* order—that is, from highest value to lowest value—click the column header *twice*. A *down* arrow displays:  $\left[ \right]$  Case Number  $\theta$ 

<span id="page-352-0"></span>**6** To view a case's details, click the Details icon to the left of that case. The Case  $\mathbf{i}$ Details page displays. For a detailed description of the components on this page, see the table beginning on page [342.](#page-355-0)

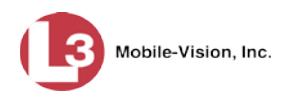

#### **Viewing Case Search Results**

This section describes the various components on the Case Search Results page. This page displays after you execute a search, as described in "Performing a Basic Case Search" on page [333](#page-346-0) and "Performing an Advanced Case Search" on page [336.](#page-348-0) It consists of a table that contains information about each case.

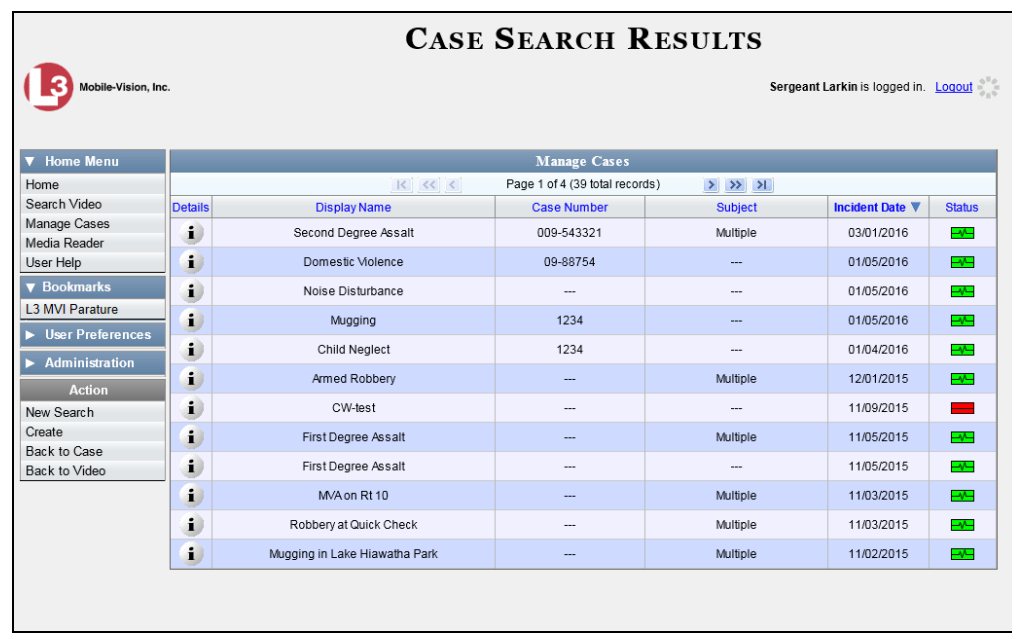

The total number of cases included in your search results displays at the top of the results list. The other components of the Case Search Results page are described below.

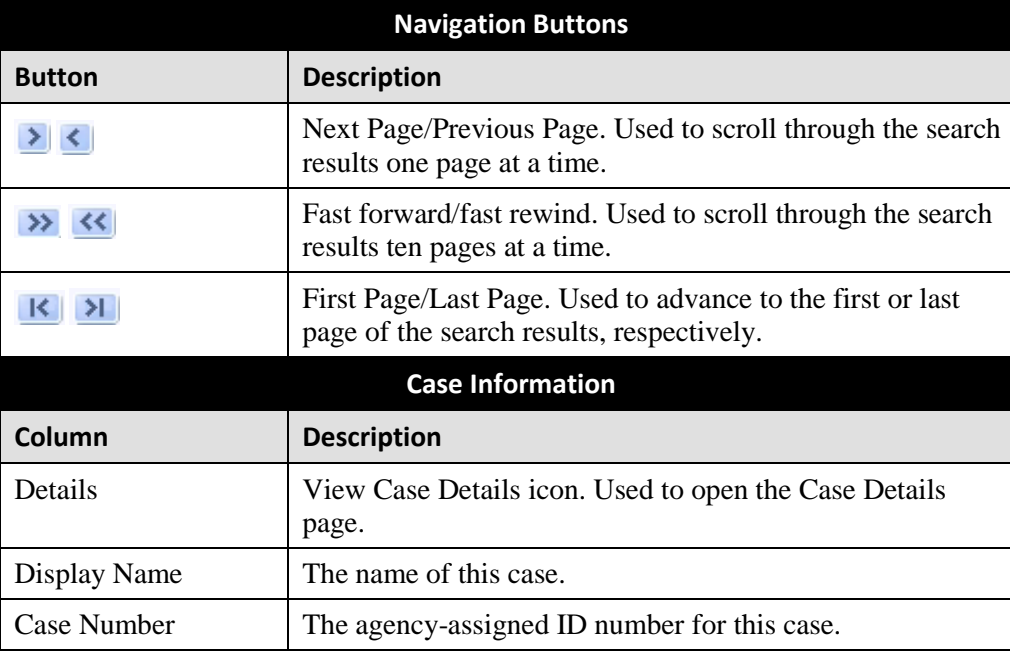

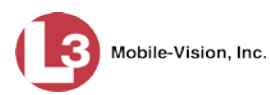

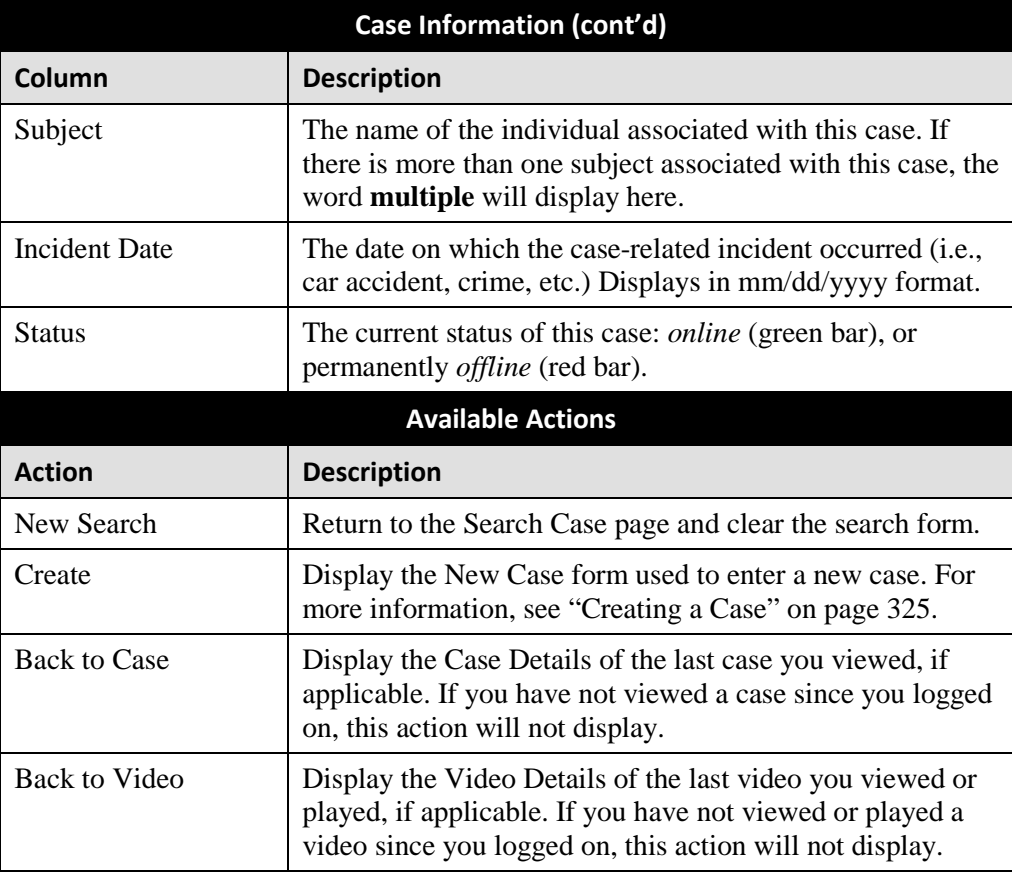

#### <span id="page-354-0"></span>**Displaying a Case**

This section describes how to display an existing case record. Typically, you have access to *your* cases and any *public* cases. Depending on your user role, however, you may have access to other cases as well.

**1** Perform a basic or advanced search, as described in "Searching for Cases" on page [332.](#page-345-0)

 $-$  OR  $-$ 

Go to **V** User Preferences and click **Favorite Cases** to select a case from your list of Favorite Cases. A list of cases displays.

**2** Click the Details icon to the left of the case you wish to view. The Case Details page  $\mathbf{i}$ displays.

*(Continued)*

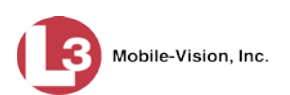

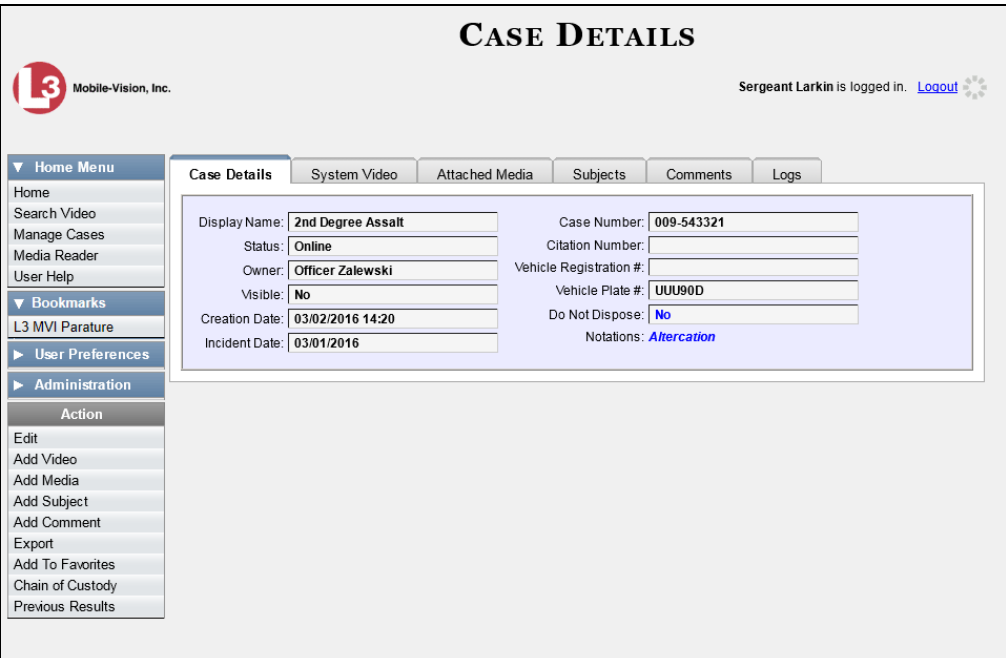

The information on this page is described below.

<span id="page-355-0"></span>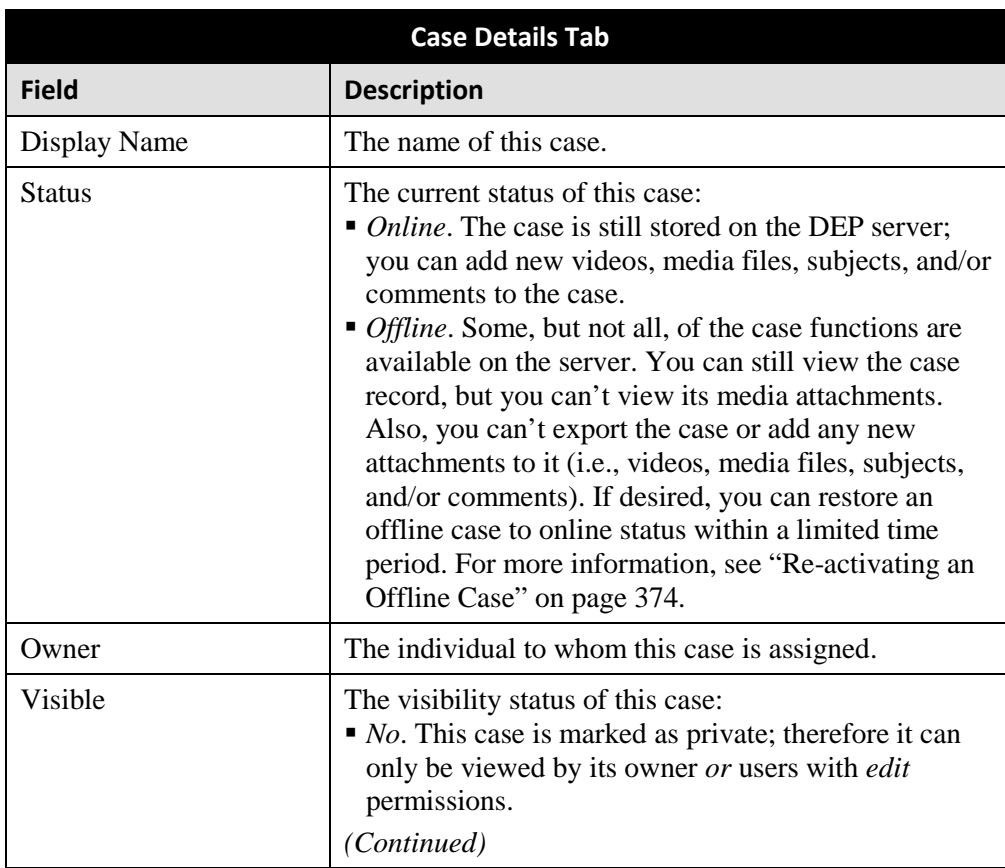

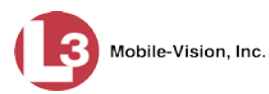

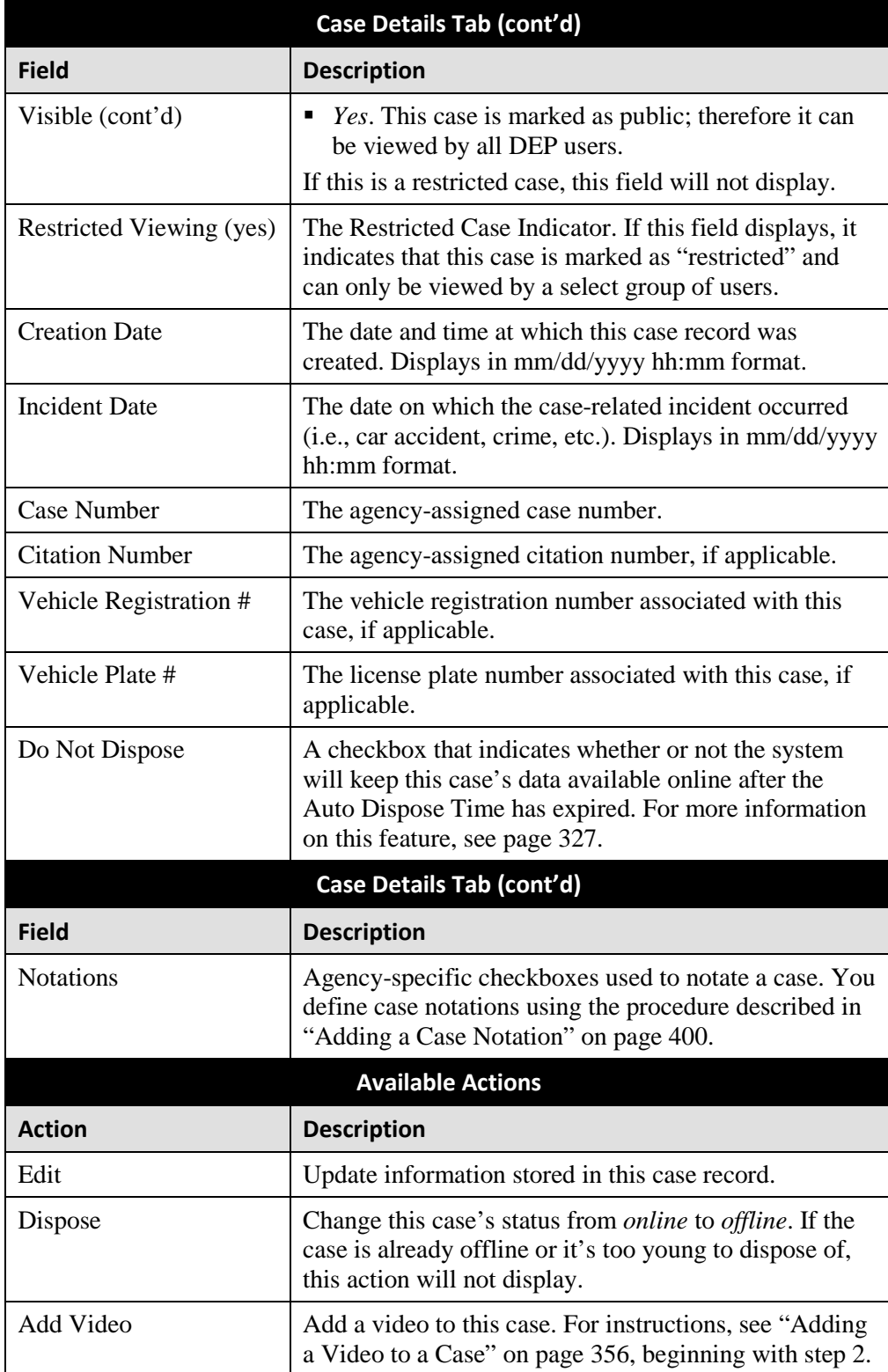

*(Continued)*

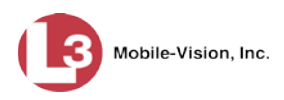

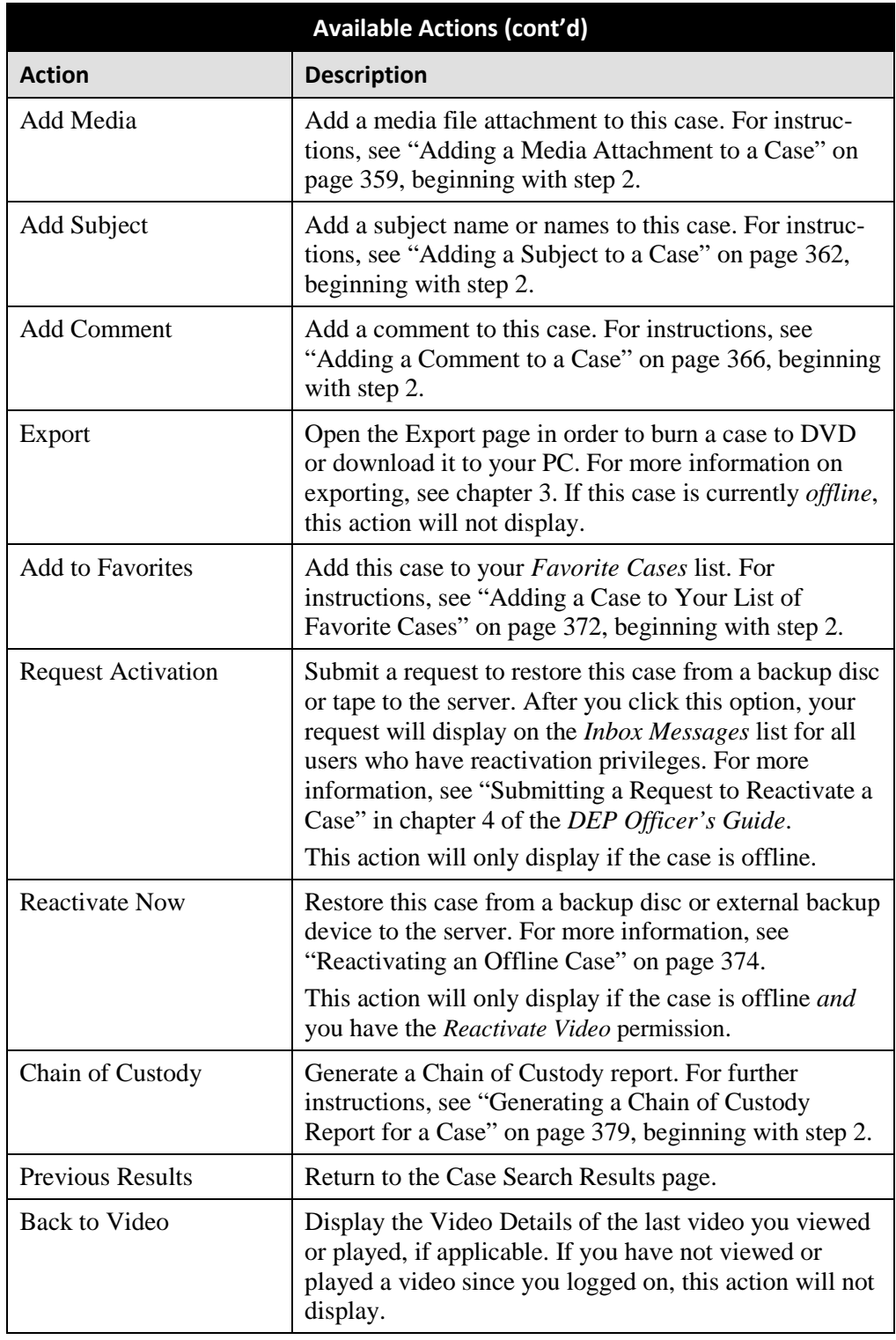

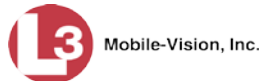

To view the other case information, proceed to the appropriate section:

- □ Viewing a Case's Videos, below, beginning with step 2
- Viewing a Case's Media Attachments, page [347,](#page-360-0) beginning with step 2
- Viewing a Case's Subjects, page [349,](#page-362-0) beginning with step 2
- Viewing a Case's Comments, page [350,](#page-363-0) beginning with step 2
- Viewing a Case's Logs, page [351,](#page-364-0) beginning with step 2
- Viewing a Restricted Case's Authorized Users, page [352,](#page-365-0) beginning with step 2.

## **Viewing a Case's Videos**

This section describes how to view the videos that are currently linked to a case.

**1** Search for and display the case you wish to view. (If necessary, review "Displaying a Case" on page [341.](#page-354-0)) The Case Details page displays.

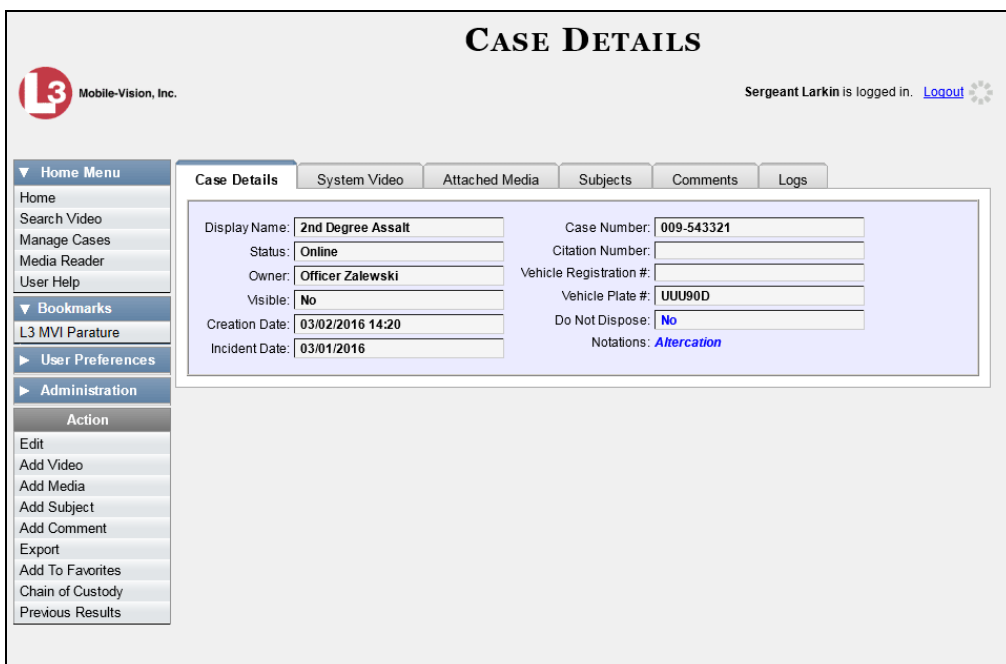

**2** Click the **System Video** tab. All videos that are currently linked to this case display.

*(Continued)*

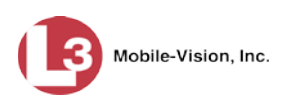

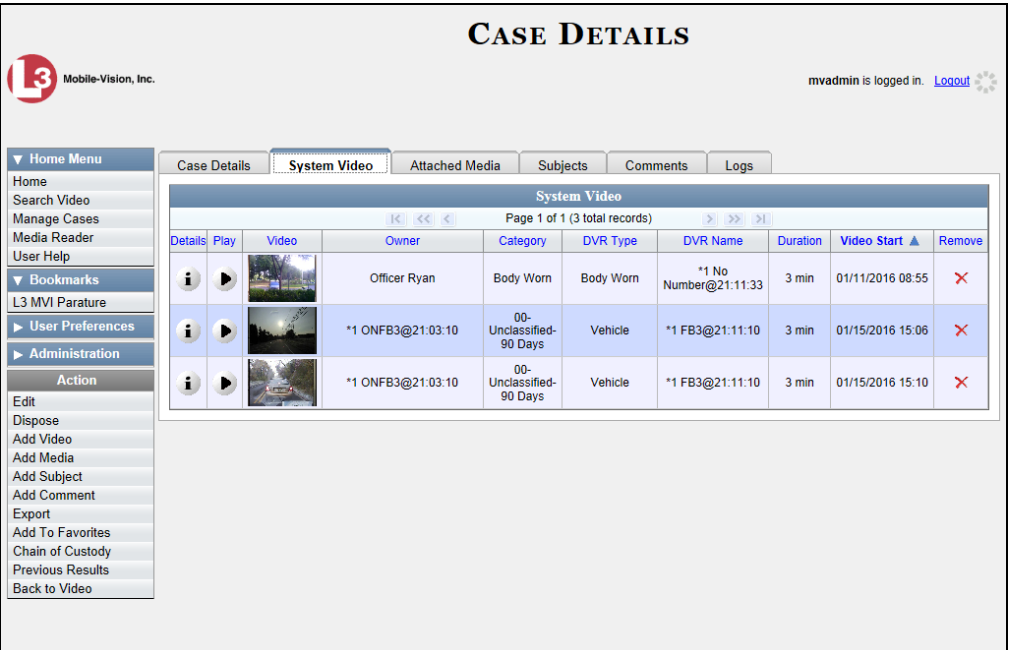

The columns on the **System Video** tab are described below.

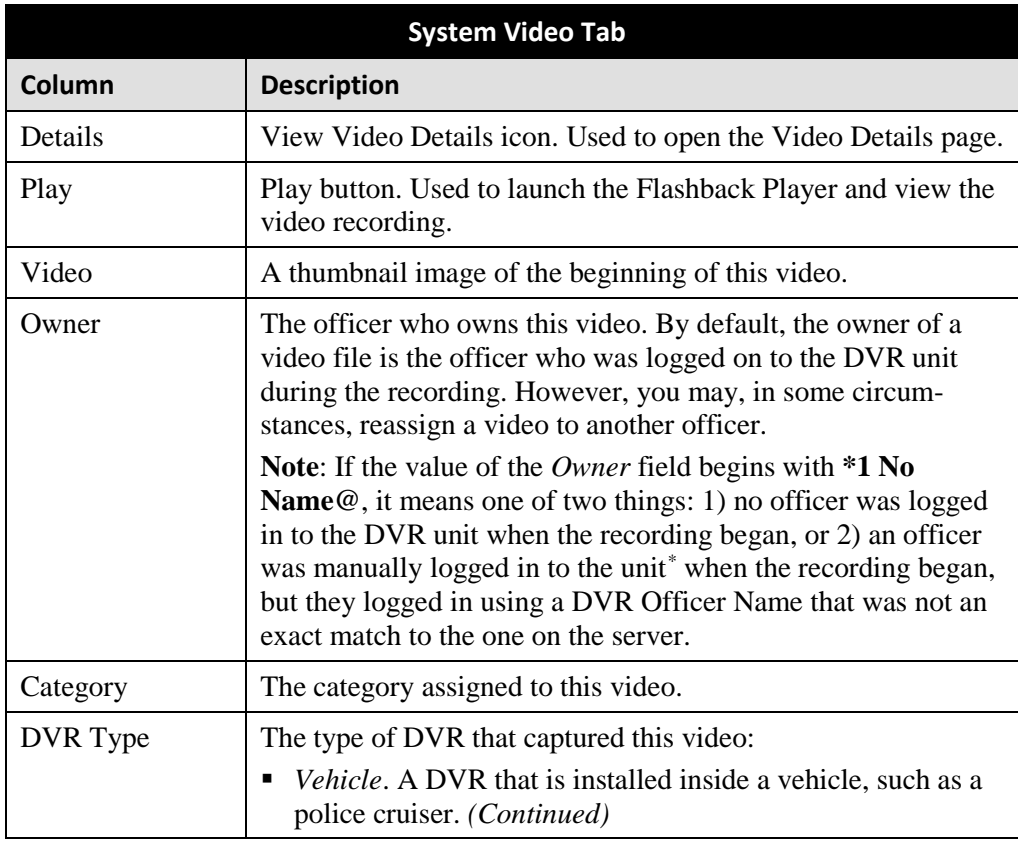

<span id="page-359-0"></span> $\overline{a}$ \* Using the 'User' screen on the DVR
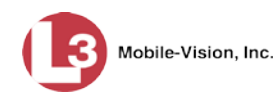

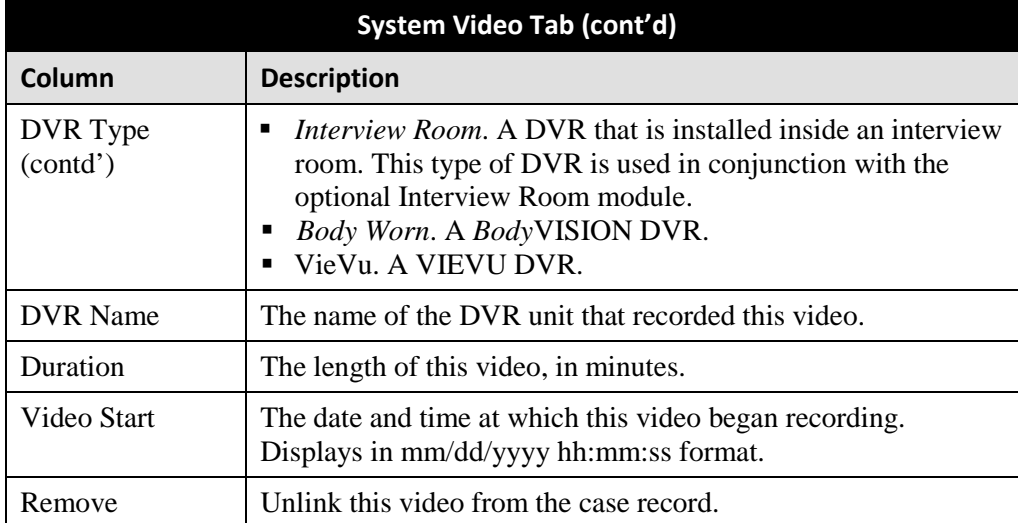

- **3** To view a video's details, click the video's Details icon. Otherwise proceed to the ÷ next step.
- **4** To play a video, click the video's Play button. The Flashback Player launches in a separate window. This player will differ slightly depending on whether you are watching a Flashback1 or Flashback2/3/HD/BV video. For more information, see "Flashback1 Player" or "Flashback2/3/HD/BV Player" in chapter 2.

# **Viewing a Case's Media Attachments**

This section describes how to view the media files that are currently linked to a case.

**1** Search for and display the case you wish to view. (If necessary, review "Displaying a Case" on page [341.](#page-354-0)) The Case Details page displays.

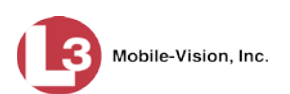

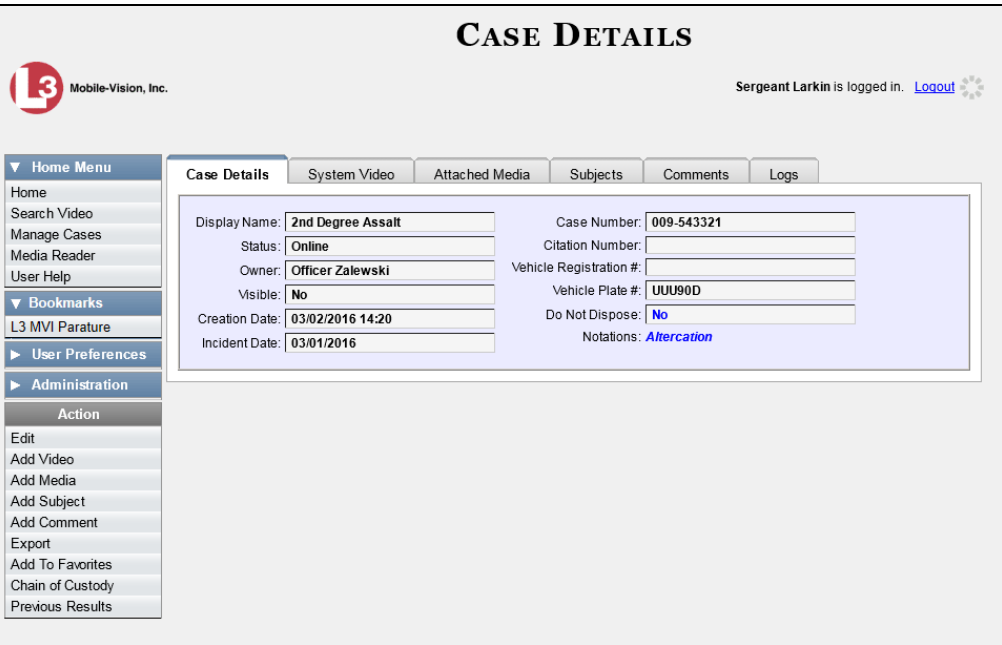

**2** Click the **Attached Media** tab. All media files that are currently linked to this case display.

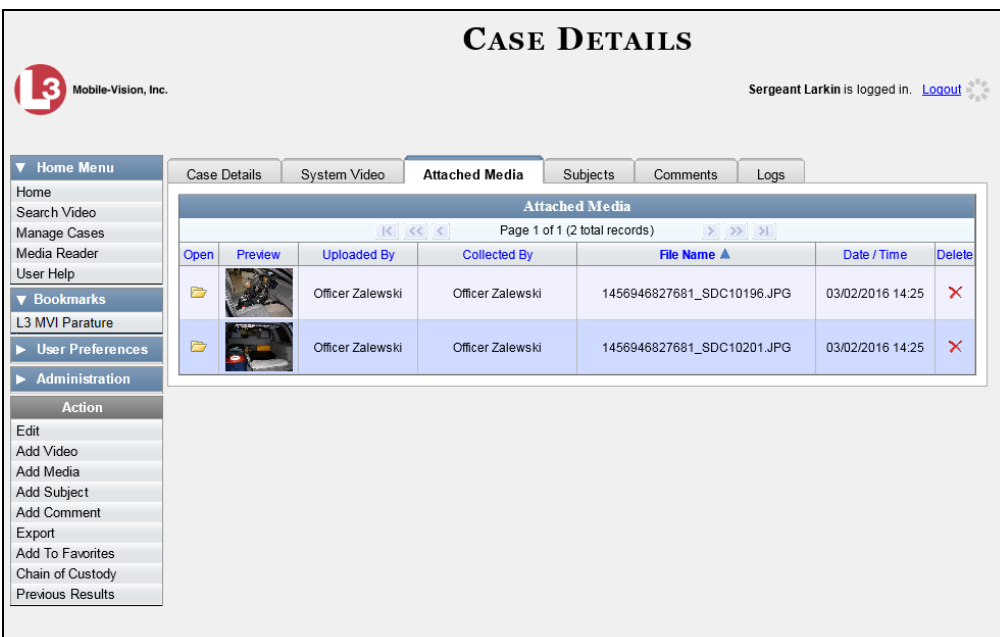

The columns on the **Attached Media** tab are described in the following table.

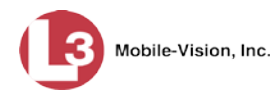

<span id="page-362-0"></span>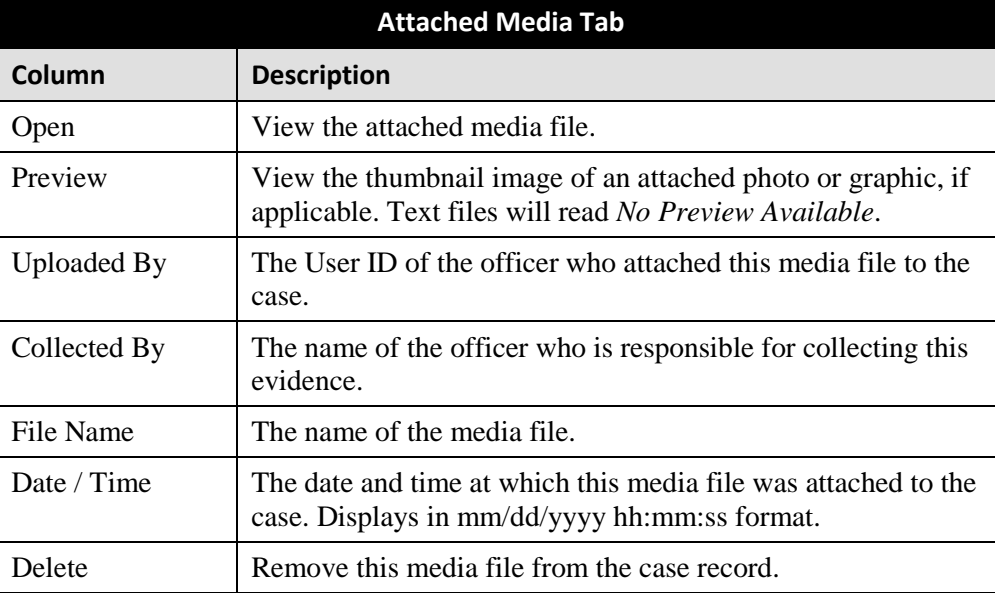

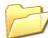

**3** To view an attachment, click the folder icon in the *Open* column.

# **Viewing a Case's Subjects**

This section describes how to view information on the subject(s) that are currently linked to a case.

- **1** Search for and display the case you wish to view. (If necessary, review "Displaying a Case" on page [341.](#page-354-0)) The Case Details page displays, as pictured on the previous page.
- **2** Click the **Subjects** tab. All subjects that are currently linked to this case display.

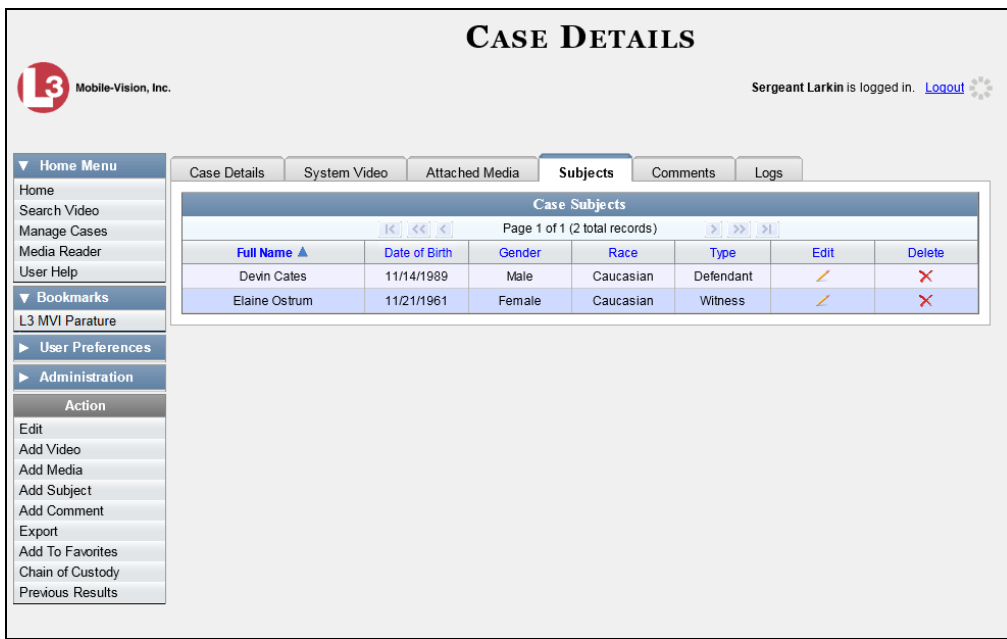

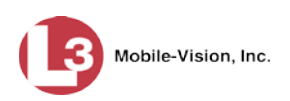

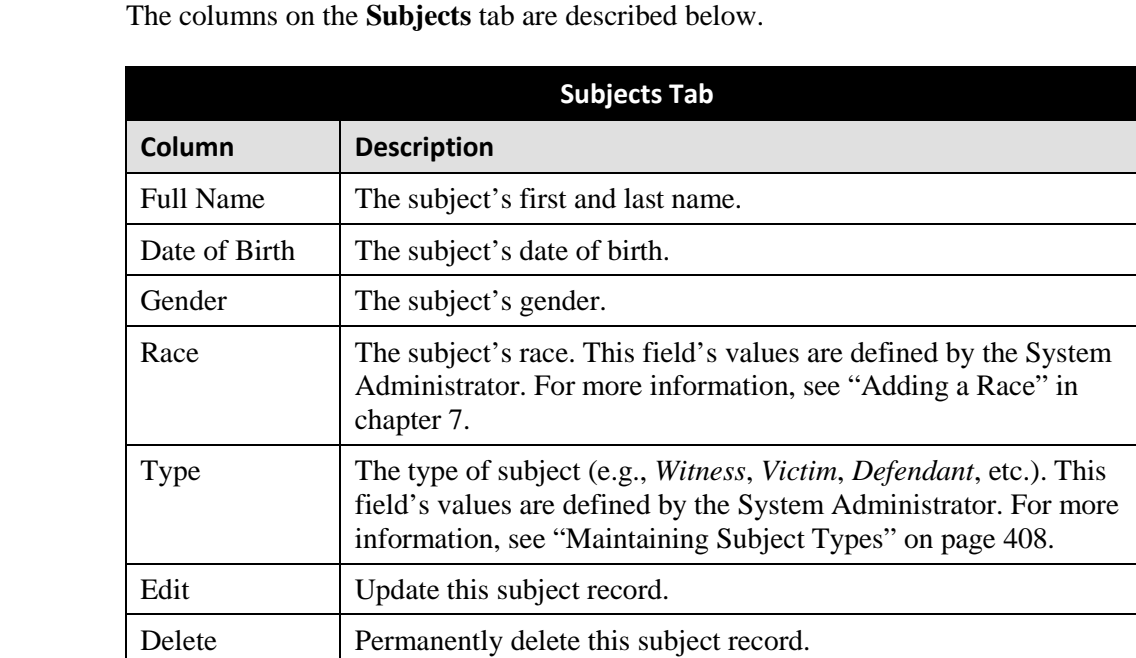

<span id="page-363-0"></span>

## **Viewing a Case's Comments**

This section describes how to view the comment records that are currently linked to a case.

**1** Search for and display the case you wish to view. (If necessary, review "Displaying a Case" on page [341.](#page-354-0)) The Case Details page displays.

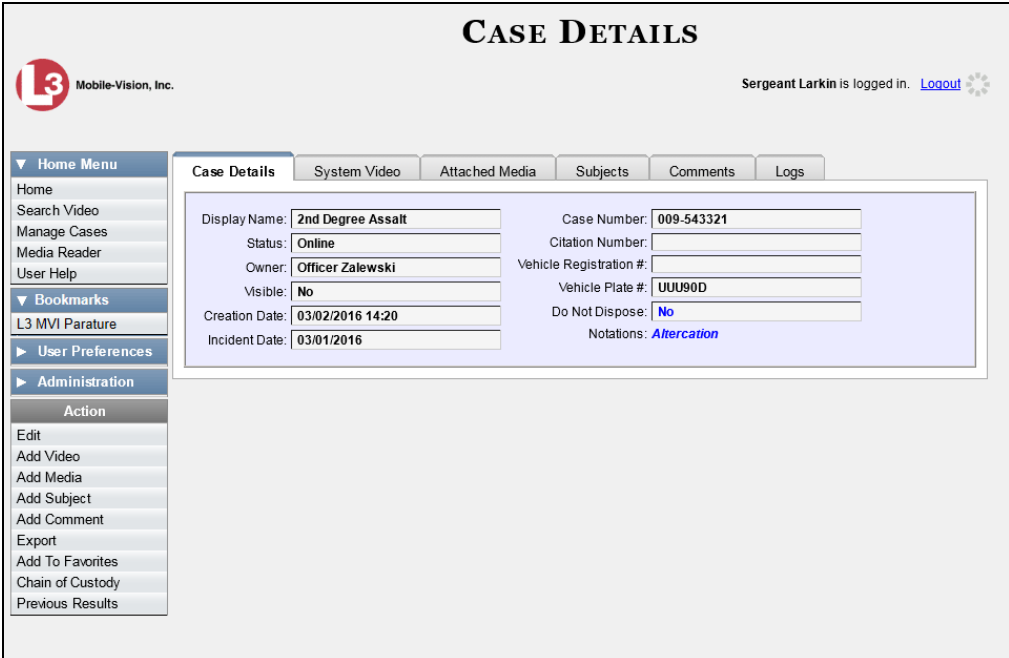

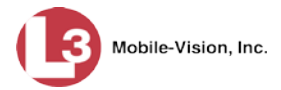

- **CASE DETAILS** 3 Mobile-Vision, Inc mvadmin is logged in. Logout  $\blacktriangledown$  Ho Case Details | System Video | Attached Media | Subjects | Comments  $\overline{\phantom{a}}$  Logs Home Case Co Search Video Page 1 of 1 (2 total records)  $\left\langle \cdot \right\rangle$ Manage Cases  $\rightarrow$ Media Reader Date A User Text Edit **Delete** User Help 10/27/2016 11:47 mvadmin Spoke to DA's office regarding ME report  $\overline{\mathsf{x}}$ 10/27/2016 11:48  $\overline{\mathbf{x}}$ myadmin Officer Day may be required to testify at trial L3 MVI Parature ▶ User Preferences Administration Edit Dispose Add Video Add Media Add Subject Add Comment Export Add To Favorites Chain of Custody Previous Results
- **2** Click the **Comments** tab. All comments that are currently linked to this case display.

The columns on the **Comments** tab are described below.

<span id="page-364-0"></span>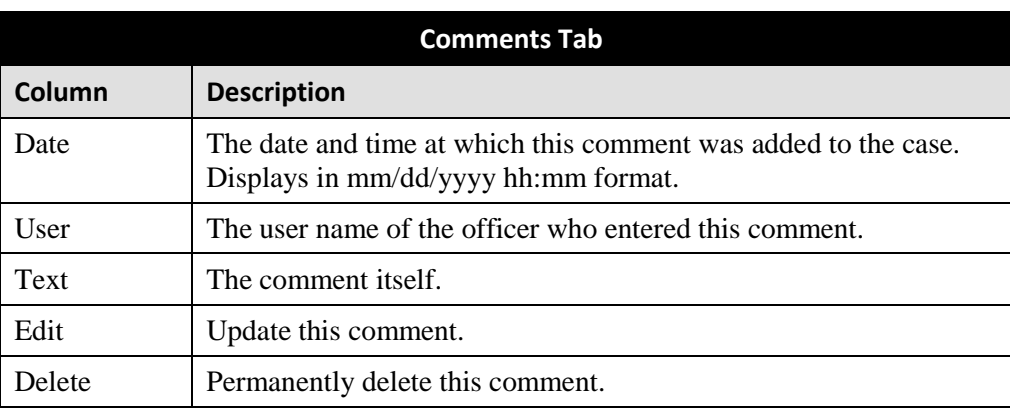

### **Viewing a Case's Logs**

This section describes how to view a case's logs. The case logs show *who* performed various actions on a case and *when*. The case logs can, for example, tell you who created, edited, reactivated, or added media attachments to a case and when.

- **1** Search for and display the case you wish to view. (If necessary, review "Displaying a Case" on page [341.](#page-354-0)) The Case Details page displays, as pictured on the previous page.
- **2** Click the **Logs** tab. The case's log records display.

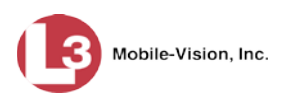

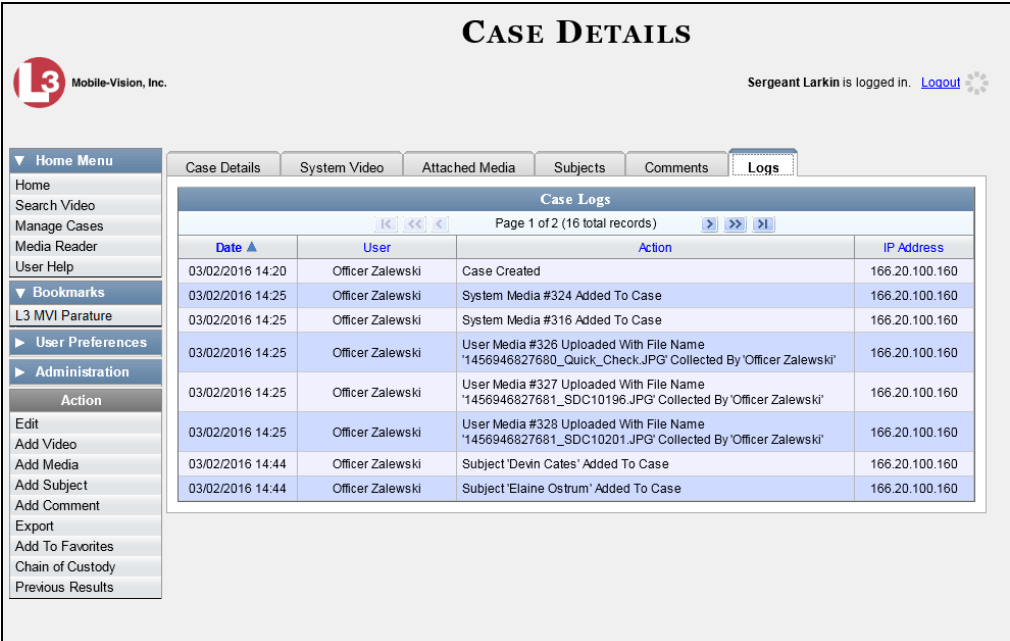

If necessary, use the navigation arrows at the top of the page to scroll through the list.

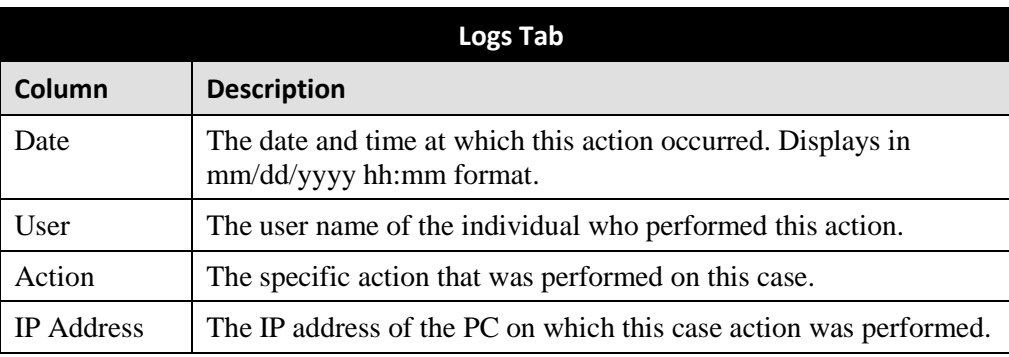

The columns on the **Logs** tab are described below.

### **Viewing a Restricted Case's Authorized Users**

This section describes how to view a list of those users who have permission to access a restricted case. For more on restricted cases, see "Creating a Restricted Case" on page [329.](#page-342-0)

**1** Search for and display the restricted case you wish to view. (If necessary, review "Displaying a Case" on page [341.](#page-354-0))

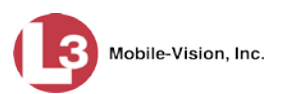

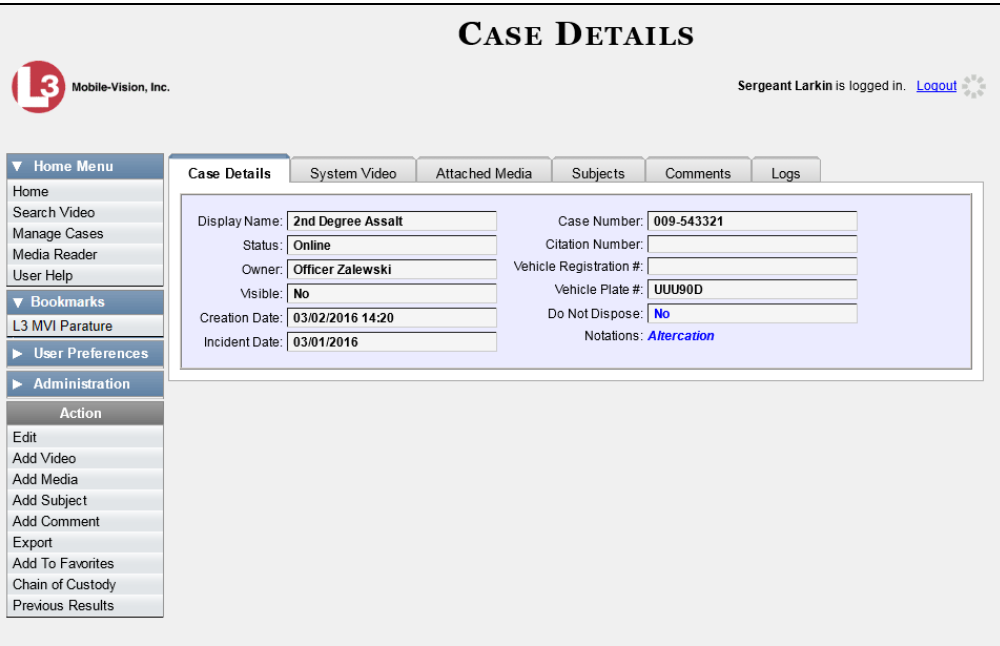

**2** Click the **Authorized Users** tab. The list of authorized users for this case displays.

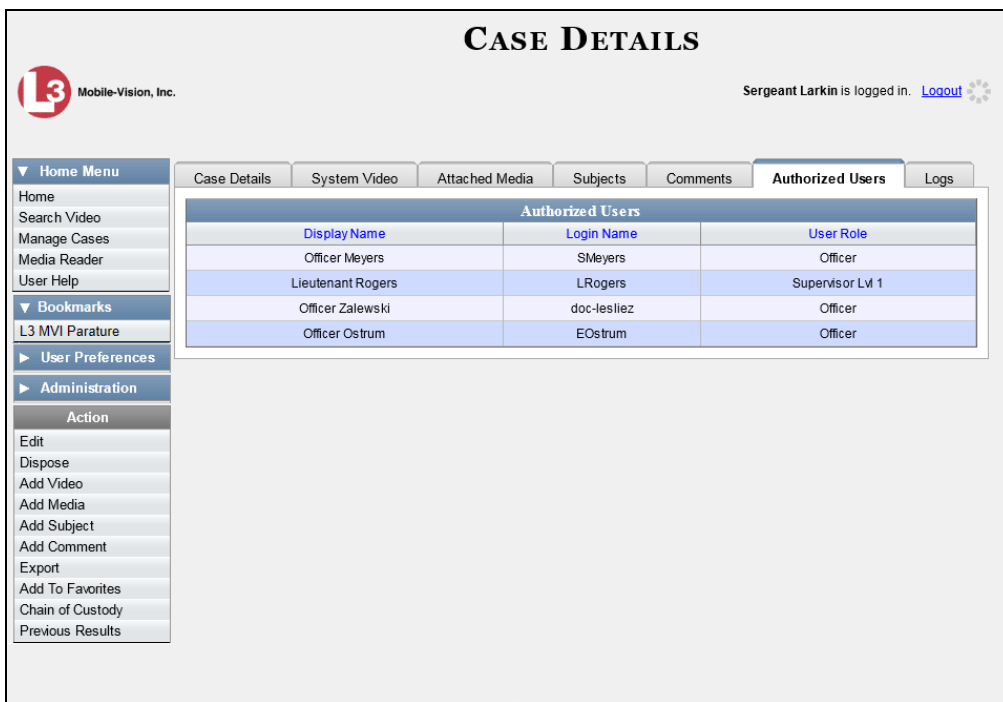

For instructions on adding/removing users from this list, refer to the following sections:

- Adding a User to a Restricted Case, page [369,](#page-382-0) beginning with step 3
- □ Removing a User from a Restricted Case, page [371,](#page-383-0) beginning with step 3.

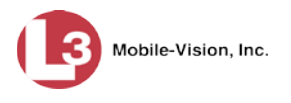

#### **Viewing Your List of Favorite Cases**

This section describes how to view cases on your "Favorite Cases" list. For more information on this feature, see page [372.](#page-384-0)

**1** Go to **V** User Preferences and click **Favorite Cases**. The Favorite Cases page displays.

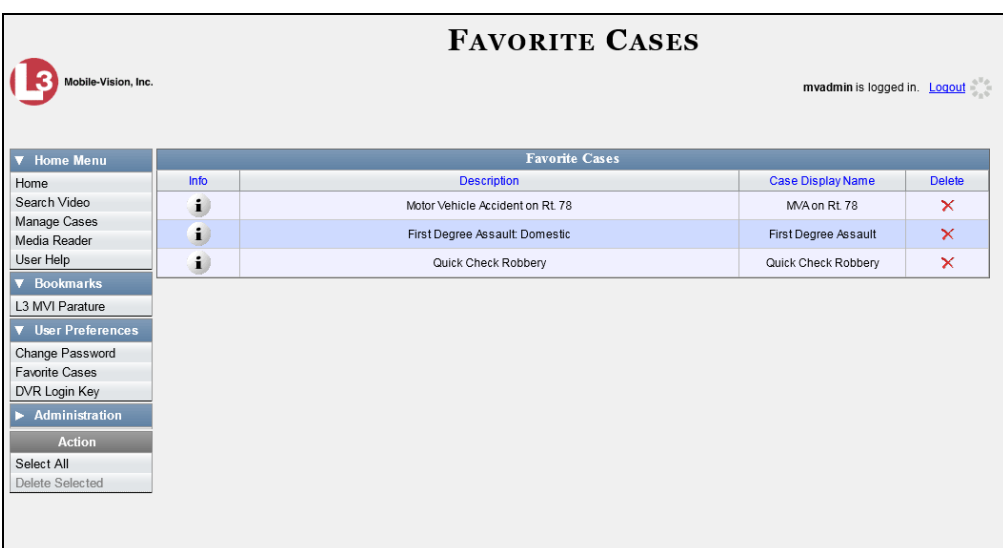

**2** To *add* a case to this list, see "Adding a Case to Your List of Favorite Cases" on page **Error! Bookmark not defined.**.

 $-$  OR  $-$ 

To *remove* a case from this list, click the  $\times$  icon to the right of the case you wish to remove.

**3** To access one of the cases on your list, click the Details icon to the left of that case. i) The Case Details page displays.

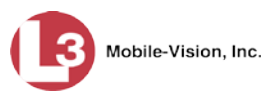

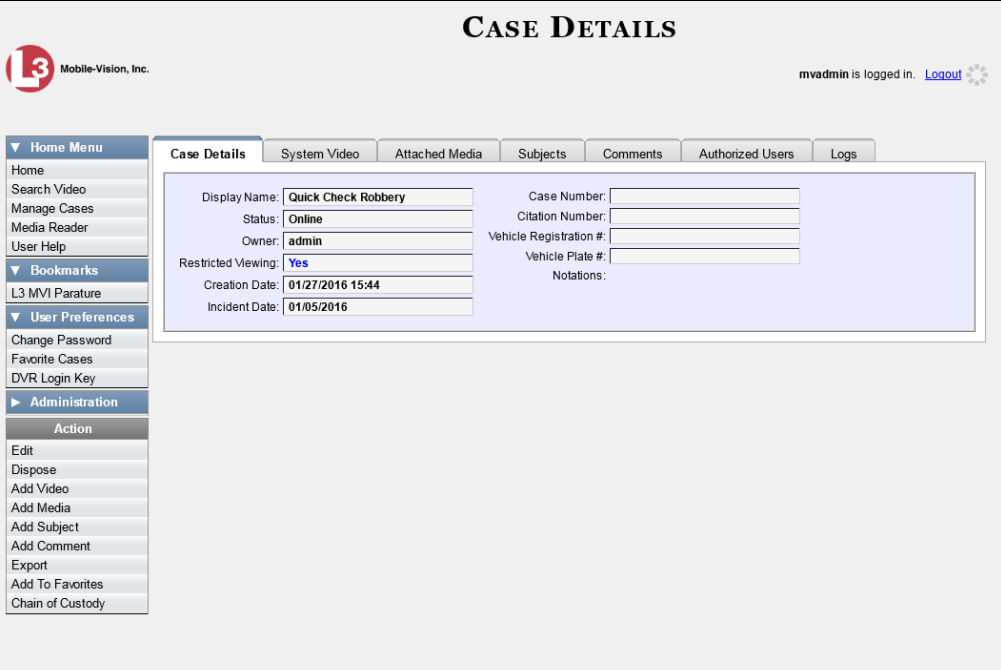

For a detailed description of the components on this page, see the table beginning on page [342.](#page-355-0)

#### **Updating a Case**

Periodically, you may need to add/remove data from a case, including videos, subject names, media attachments, and comments.

For specific instructions, see:

- □ Adding a Video to a Case, next page
- □ Removing a Video from a Case, page [358](#page-371-0)
- □ Adding a Media Attachment to a Case, pag[e 359](#page-372-0)
- □ Removing a Media Attachment from a Case, page [361](#page-374-0)
- □ Adding a Subject to a Case, page [362](#page-375-0)
- □ Removing a Subject from a Case, page [363](#page-376-0)
- □ Updating a Case's Subjects, page [365](#page-378-0)
- □ Adding a Comment to a Case, page [366](#page-379-0)
- □ Removing a Comment from a Case, page [367](#page-380-0)
- □ Updating a Case's Comments, page [368](#page-381-0)
- □ Adding a User to a Restricted Case, page [369](#page-382-0)
- □ Removing a User from a Restricted Case, page [371.](#page-383-0)

Typically, you can only update cases that you *own*. Depending on your permissions, however, you may be able to update other cases as well.

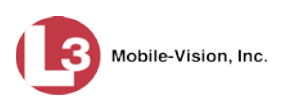

## **Adding a Video to a Case**

This section describes how to add a video to an existing case.

**1** Search for and display the case you wish to add a video to. (If necessary, review "Displaying a Case" on page [341.](#page-354-0)) The Case Details page displays.

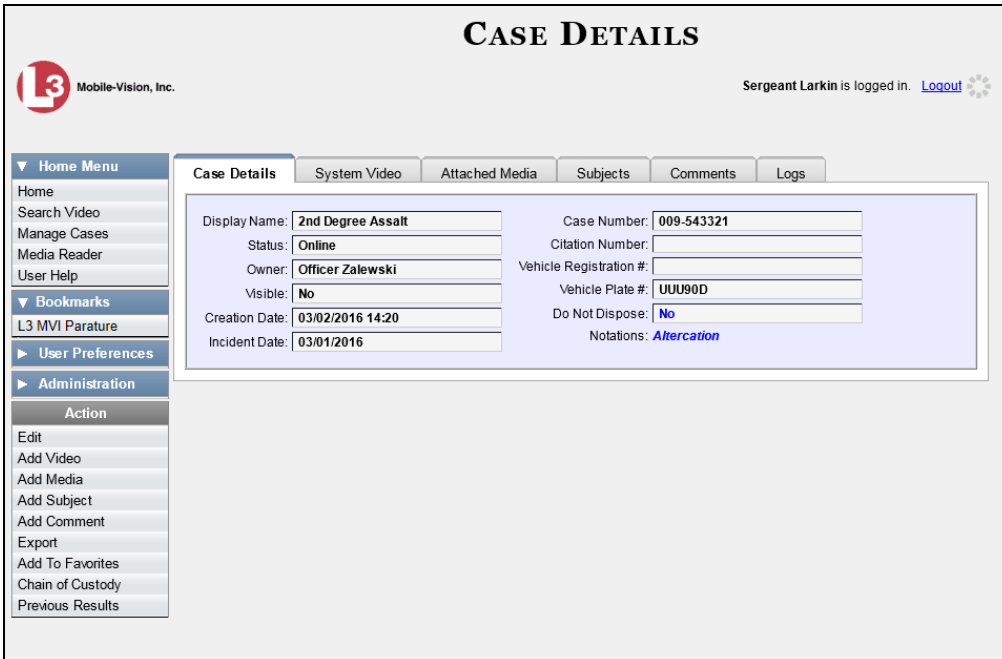

**2** Go to the Action column and click **Add Video**. The Choose Video to Add popup displays.

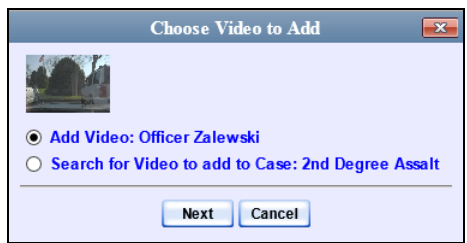

If you've viewed a video since you last logged onto the system, the most recent video you viewed will display on this popup.

- ⇒ If *one* radio button displays, skip to step 4.
- ⇒ If *two* radio buttons display, proceed to the next step.
- **3** To add the displayed video to your case, click **Next**. Skip to step 8.

 $-$  OR  $-$ 

To add a *different* video to your case, select **Search for Video to add to Case**.

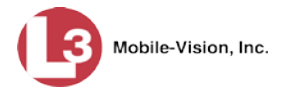

**4** Click **Next**. The Search Video page displays.

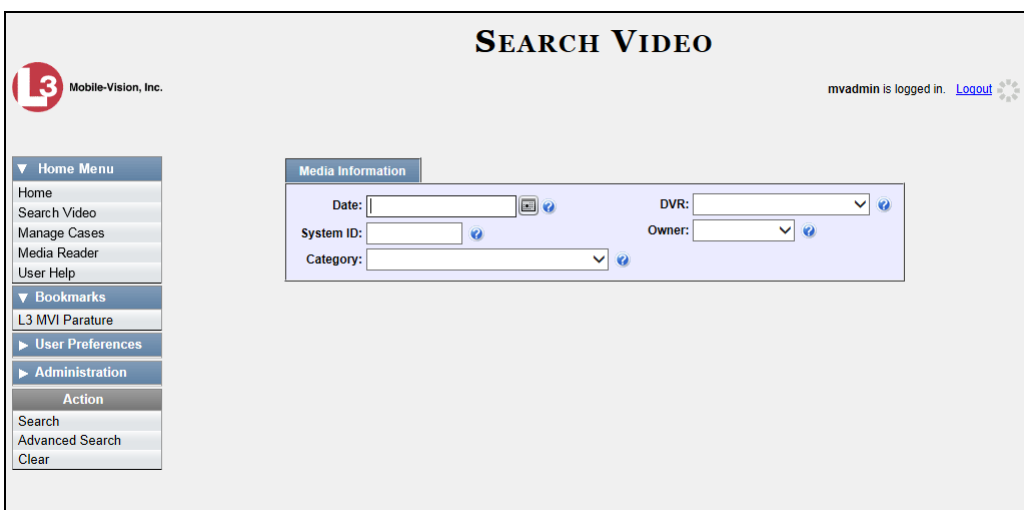

- **5** Search for and display the video you wish to add. (If necessary, review "Searching for Videos" in chapter 2.)
- **6** Go to the Action column and click **Add To Case**. The Add Video to Case popup displays.

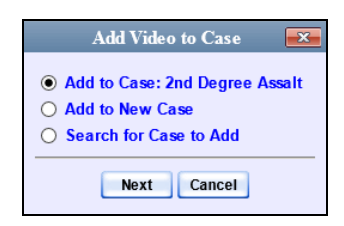

- **7** Click **Next**. The Case Details page redisplays.
- **8** Click the **System Video** tab. The new video now displays on the case's video list.

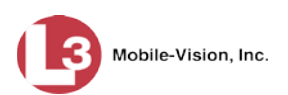

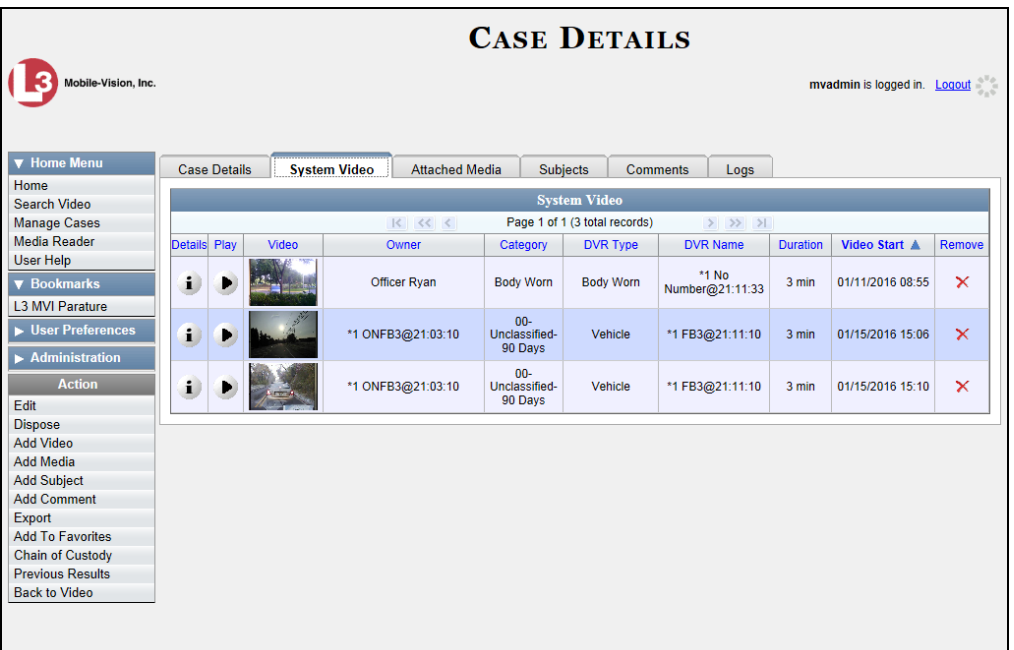

**9** To add another video to this case, repeat steps 2 through 8.

## <span id="page-371-0"></span>**Removing a Video from a Case**

This section describes how to remove a video from an existing case.

**1** Search for and display the case you wish to remove a video from. (If necessary, review "Displaying a Case" on page [341.](#page-354-0)) The Case Details page displays.

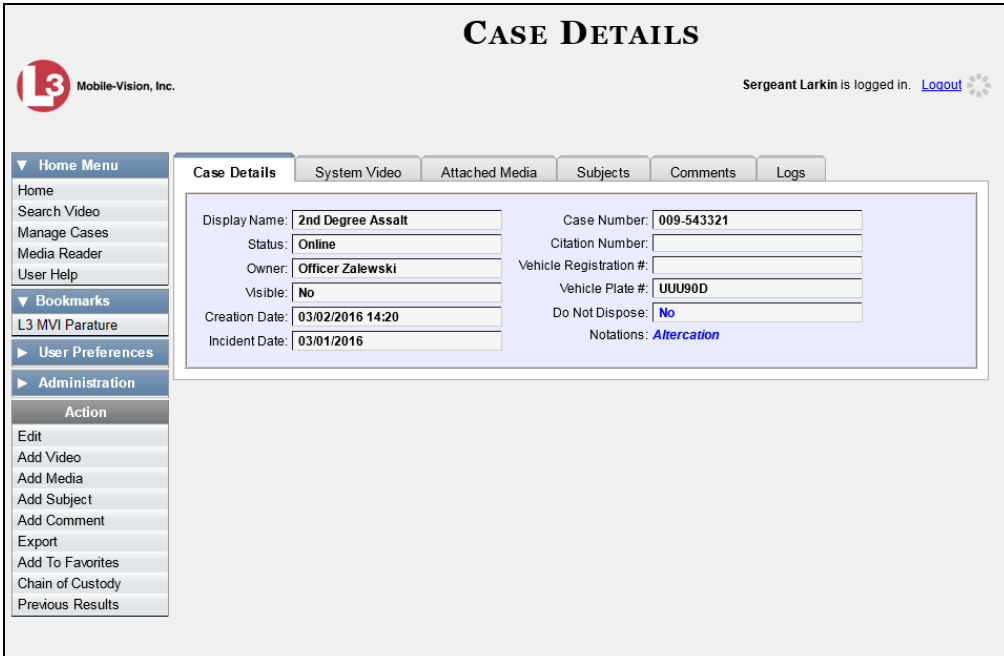

**2** Click the **System Video** tab. All the videos that are currently linked to this case display.

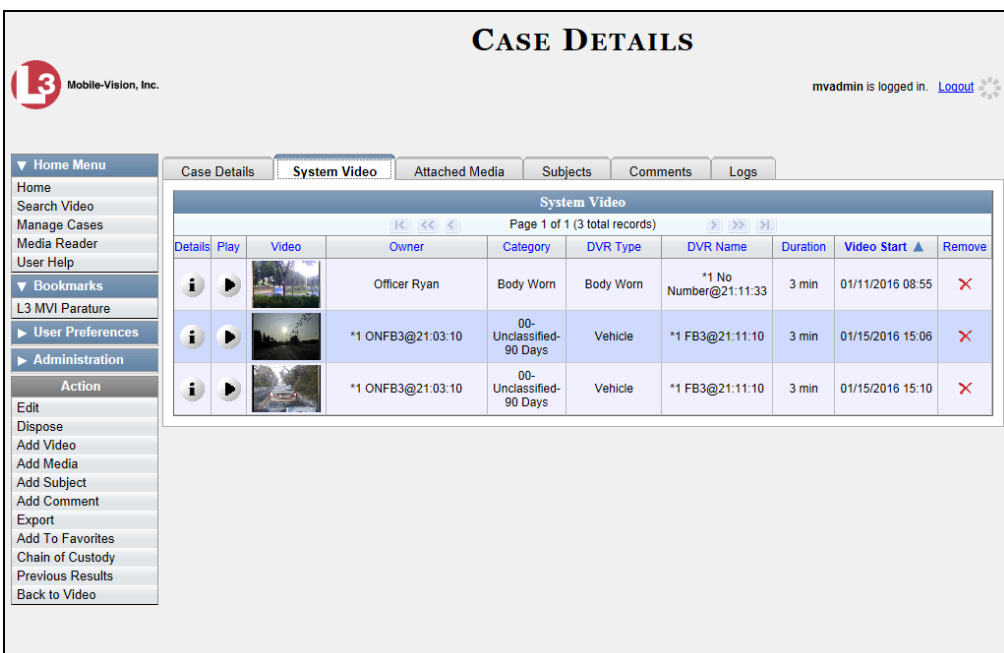

For a description of the columns on the **System Video** tab, see page [346.](#page-359-0)

**3** Locate the video you wish to remove, then go to the *Remove* column and click  $\times$ . The system removes the selected video from the case's video list.

# <span id="page-372-0"></span>**Adding a Media Attachment to a Case**

This section describes how to add an attachment file to a case, such as an evidential photograph.

- **1** Search for and display the case you wish to attach a file to. (If necessary, review "Displaying a Case" on page [341.](#page-354-0)) The Case Details page displays, as pictured on the previous page.
- **2** Go to the Action column and click **Add Media**. The Add External Media page displays.

ing<br>Suid

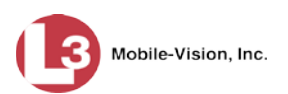

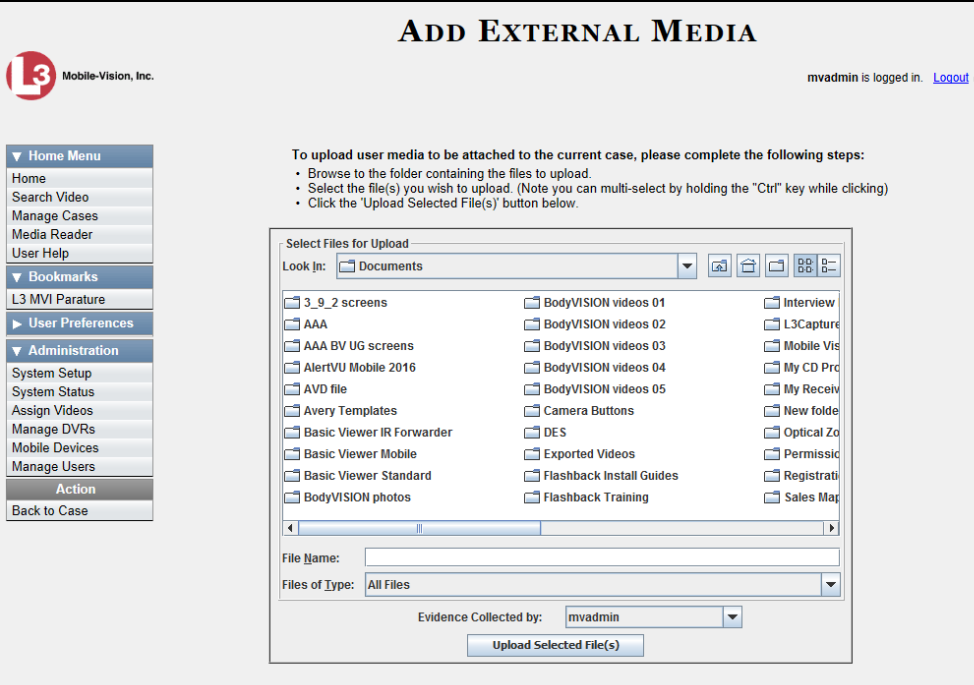

- **3** Using the *Look in* drop-down list, navigate to the disk drive location where the file is located.
- **4** Click on the file or files you wish to link. To select more than one file, hold the **Ctrl** key down while you click on each file.
- **5** If the owner of this case is the same person responsible for collecting this evidence (default), skip to step 7.

 $-$  OR  $-$ 

If the owner of this case is *not* the same person responsible for collecting this evidence, proceed to the next step.

- **6** Go to the *Evidence Collected By* field and select the name of the officer who is responsible for collecting this evidence.
- **7** Click **Upload Selected File(s)**. After the selected files are uploaded, a confirmation message displays.

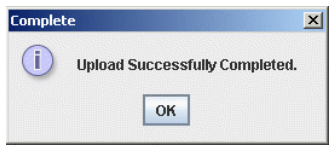

- **8** Click **OK**.
- **9** Go to the Action column and click **Back to Case**. The Case Details page redisplays.

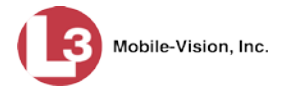

**10** Click the **Attached Media** tab. Your newly added files display on the Attached Media list.

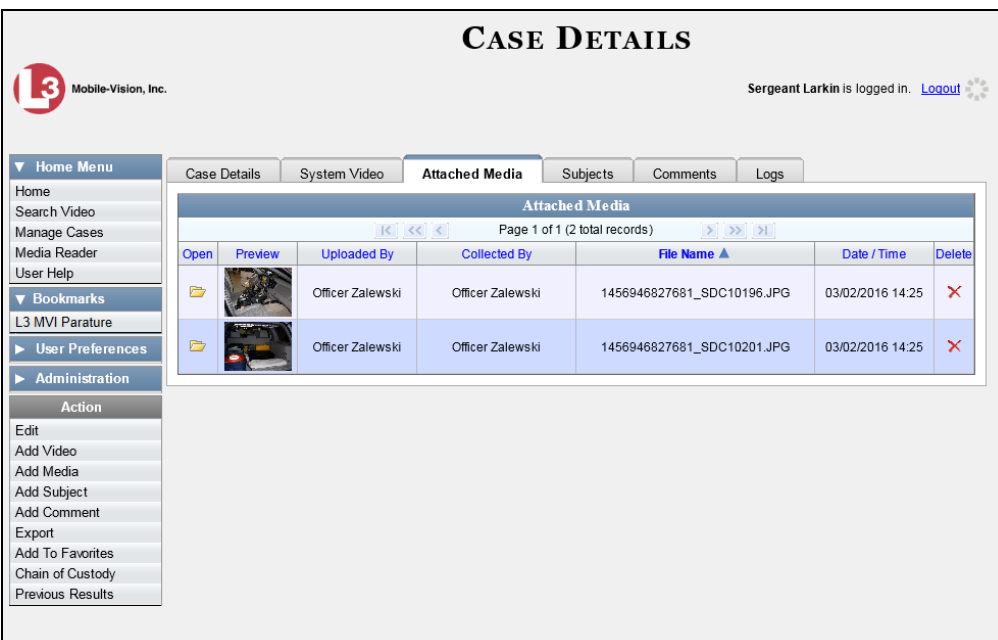

### <span id="page-374-0"></span>**Removing a Media Attachment from a Case**

This section describes how to remove a media file from a case.

**1** Search for and display the case you wish to update. (If necessary, review "Displaying a Case" on page [341.](#page-354-0)) The Case Details page displays.

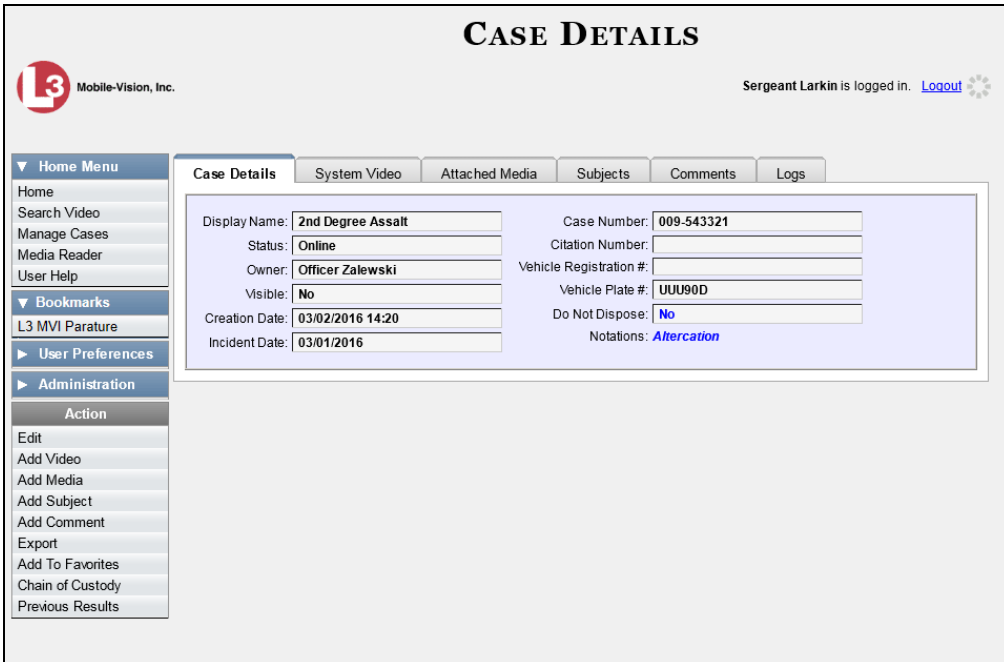

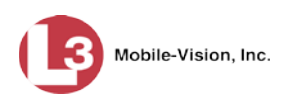

- **CASE DETAILS** 3 Sergeant Larkin is logged in. Logout Case Details System Video **Attached Media** Subjects Comments Logs Home Attached Media Search Video Page 1 of 1 (2 total records)  $>$   $>$ Manage Cases Media Reader Oper **Uploaded By** Date / Time **Collected By** File Name A **Dele** User Help È Officer Zalewski Officer Zalewski 1456946827681\_SDC10196.JPG 03/02/2016 14:25  $\boldsymbol{\times}$  $\overline{\blacktriangledown}$  Bookmarks L3 MVI Parature User Preferences 后  $\mathbf{\times}$ Officer Zalewski Officer Zalewski 1456946827681 SDC10201.JPG 03/02/2016 14:25 Admin Fdit Add Video Add Media Add Subject Add Comment Export Add To Favorites Chain of Custody Previous Results
- **2** Click the **Attached Media** tab. All files that are currently linked to this case display.

For a description of the columns on the **Attached Media** tab, see page [349.](#page-362-0)

**3** Locate the file that you wish to remove, then go to the *Delete* column and click  $\times$ . The system removes the selected file from the case's Attached Media list.

### <span id="page-375-0"></span>**Adding a Subject to a Case**

This section describes how to add a subject name to a case.

- **1** Search for and display the case you wish to add a subject to. (If necessary, review "Displaying a Case" on page [341.](#page-354-0)) The Case Details page displays, as pictured above.
- **2** Go to the Action column and click **Add Subject**. The Subject Information popup displays.

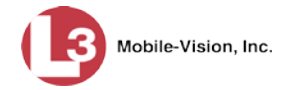

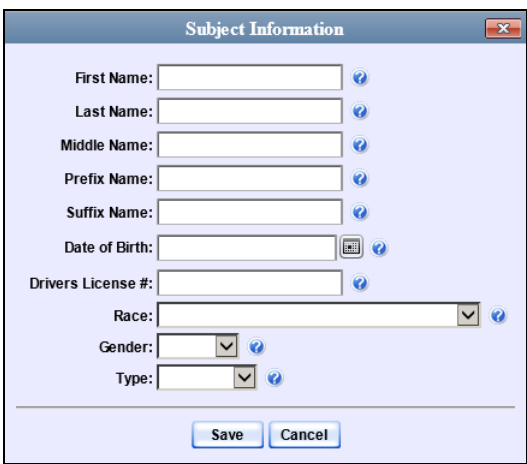

- **3** Enter the subject's name in the following fields:
	- **D** First Name
	- Last Name
	- $\Box$  Middle Name, if applicable
	- **D** Prefix Name (Mr., Mrs., Ms., etc.)
	- $\Box$  Suffix Name, if applicable (Jr., III, etc.)
- **4** Enter or select the subject's date of birth in the *Date of Birth* field. Observe mm/dd/yyyy format.
- **5** If you know the subject's driver's license number, enter it in the *Driver's License #* field. Otherwise proceed to the next step.
- **6** If your agency is using the *Race* field, select the subject's race from the *Race* drop-down list. Otherwise proceed to the next step.
- **7** Select the subject's gender from the *Gender* drop-down list.
- **8** If your agency is using the *Type* field, select the type of subject from the *Type* dropdown list. Otherwise proceed to the next step.
- **9** Click **Save**. A confirmation message displays.

**Subject Elaine Ostrum successfully saved.**

<span id="page-376-0"></span>**10** Click the **Subjects** tab. Your newly added subject displays.

 $\left| \mathbf{m} \right|$ 

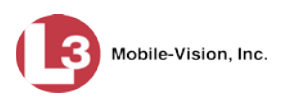

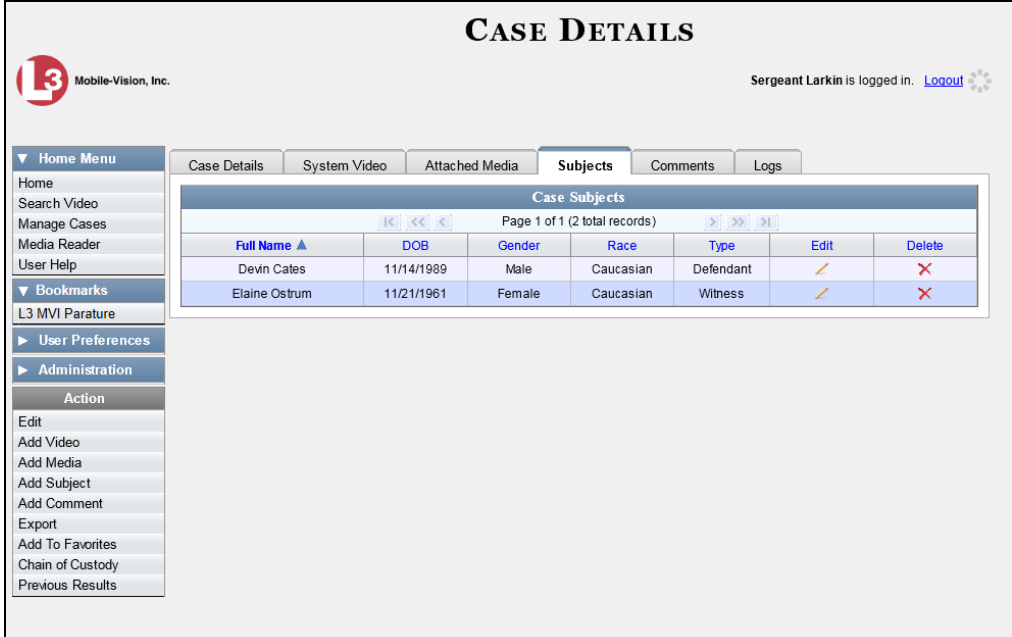

**11** To add another subject to this case, repeat steps  $2 - 9$ .

#### **Removing a Subject from a Case**

This section describes how to remove an existing subject name from a case.

**1** Search for and display the case you wish to remove a subject from. (If necessary, review "Displaying a Case" on page [341.](#page-354-0)) The Case Details page displays.

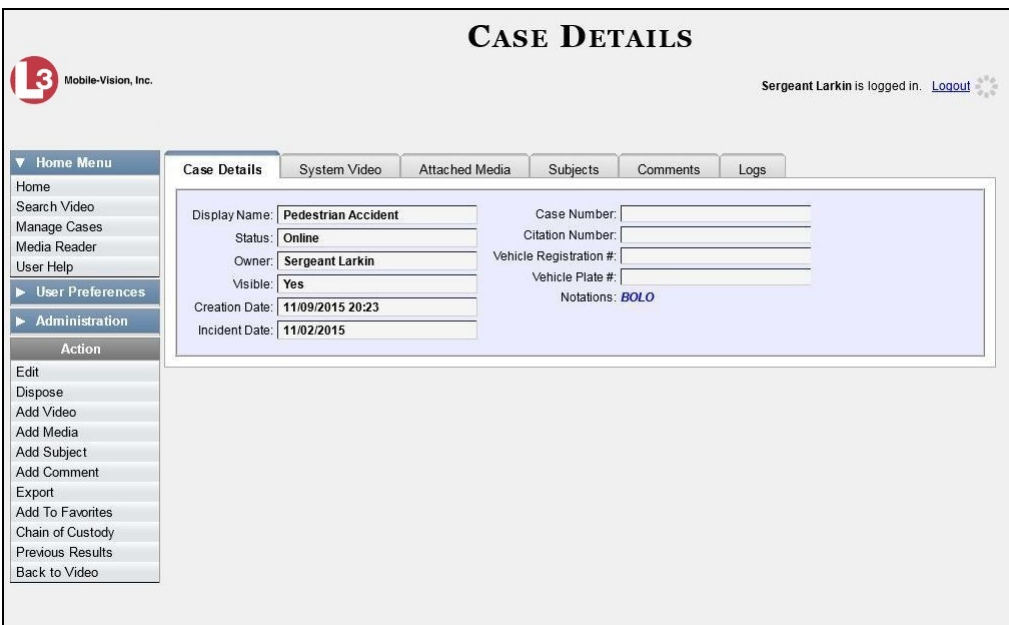

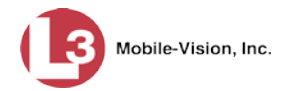

**2** Click the **Subjects** tab. All subjects that are currently linked to this case display.

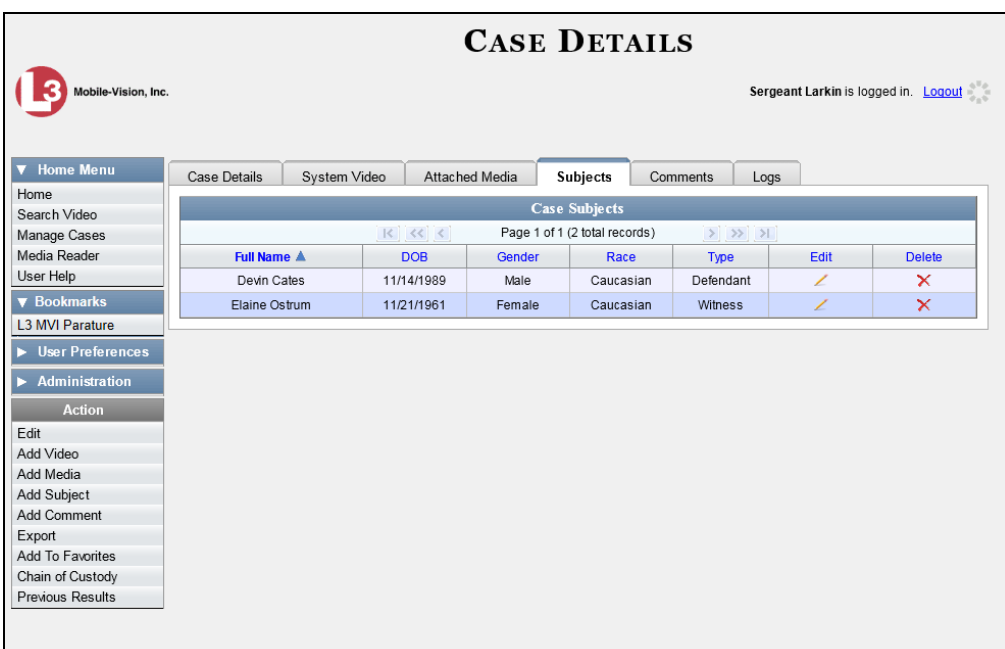

**3** Locate the subject name you wish to remove, then go to the *Delete* column and click . The system removes the selected subject from the case's *Subjects* list.

# <span id="page-378-0"></span>**Updating a Case's Subjects**

This section describes how to update information on the subject(s) that are currently linked to a case.

- **1** Search for and display the case you wish to update. (If necessary, review "Displaying a Case" on page [341.](#page-354-0)) The Case Details page displays, as pictured on the previous page.
- **2** Click the **Subjects** tab. All subjects that are currently linked to this case display, as pictured above.

The columns on this tab are described in the table on page [350.](#page-363-0)

**3** Click the **i**con in the *Edit* column. The Subject Information popup displays.

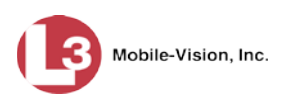

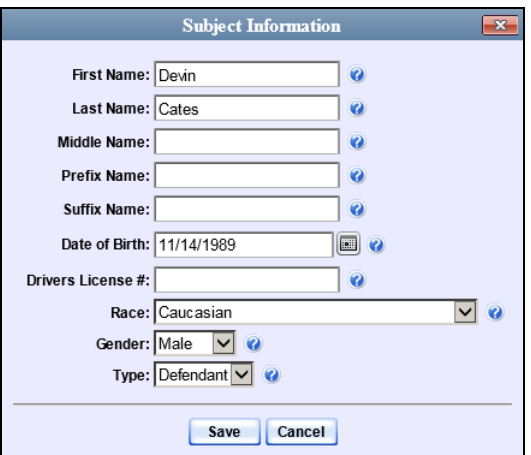

<span id="page-379-0"></span>**4** Enter/select your changes, then click **Save**.

#### **Adding a Comment to a Case**

This section describes how to add a comment to a case.

**1** Search for and display the case you wish to add a comment to. (If necessary, review "Displaying a Case" on page [341.](#page-354-0)) The Case Details page displays.

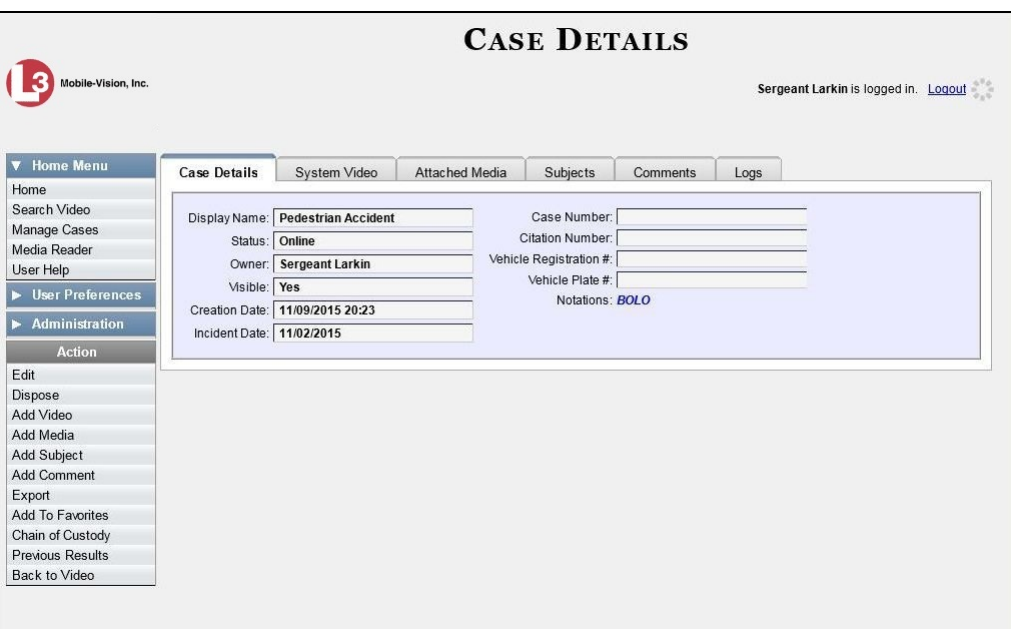

**2** Go to the Action column and click **Add Comment**. The Please Add Your Comment Below popup displays.

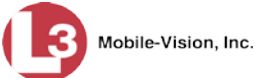

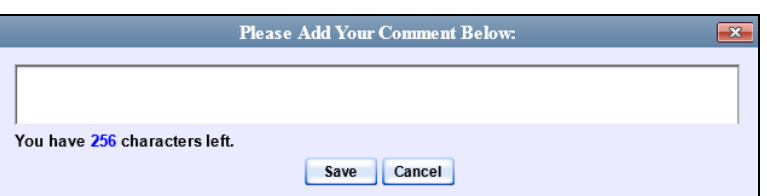

- **3** Enter your comment in the space provided, then click **Save**.
- **4** Click the **Comments** tab. The new comment displays on the *Comments* list.

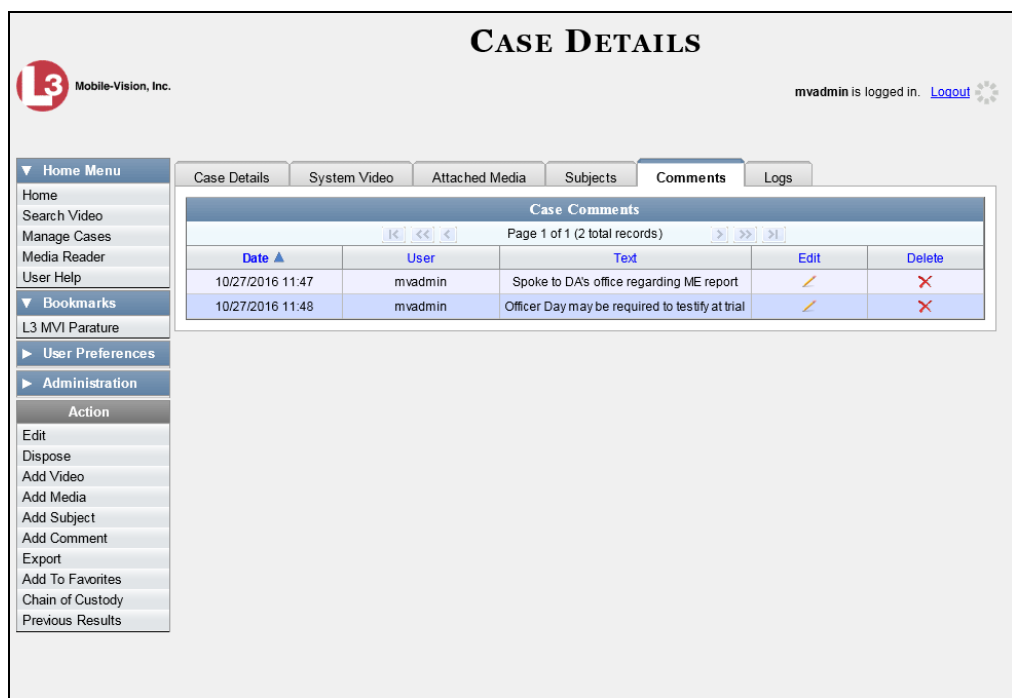

### <span id="page-380-0"></span>**Removing a Comment from a Case**

This section describes how to remove an existing comment from a case.

- **1** Search for and display the case you wish to remove a comment from. (If necessary, review "Displaying a Case" on page [341.](#page-354-0)) The Case Details page displays, as pictured on the previous page.
- **2** Click the **Comments** tab. All comments that are currently linked to this case display, as pictured above.

The columns on this tab are described on page [351.](#page-364-0)

**3** Locate the comment you wish to remove, then go to the *Delete* column and click  $\times$ . The system removes the selected comment from the case's *Comments* list.

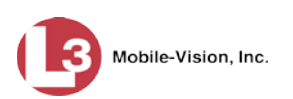

### <span id="page-381-0"></span>**Updating a Case's Comments**

This section describes how to update information on the subject(s) that are currently linked to a case.

**1** Search for and display the case you wish to update. (If necessary, review "Displaying a Case" on page [341.](#page-354-0)) The Case Details page displays.

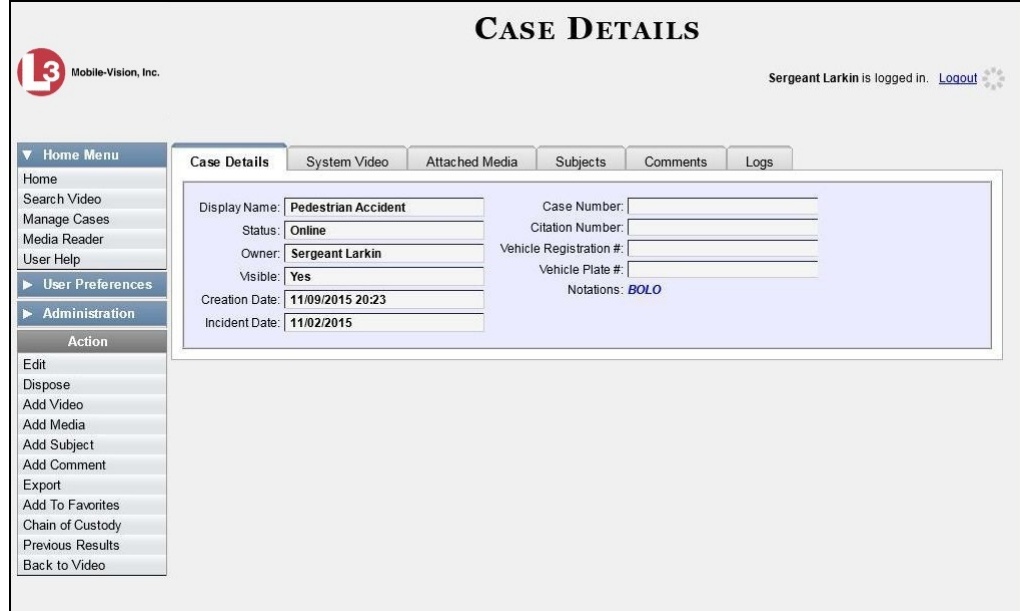

**2** Click the **Comments** tab. All comments that are currently linked to this case display.

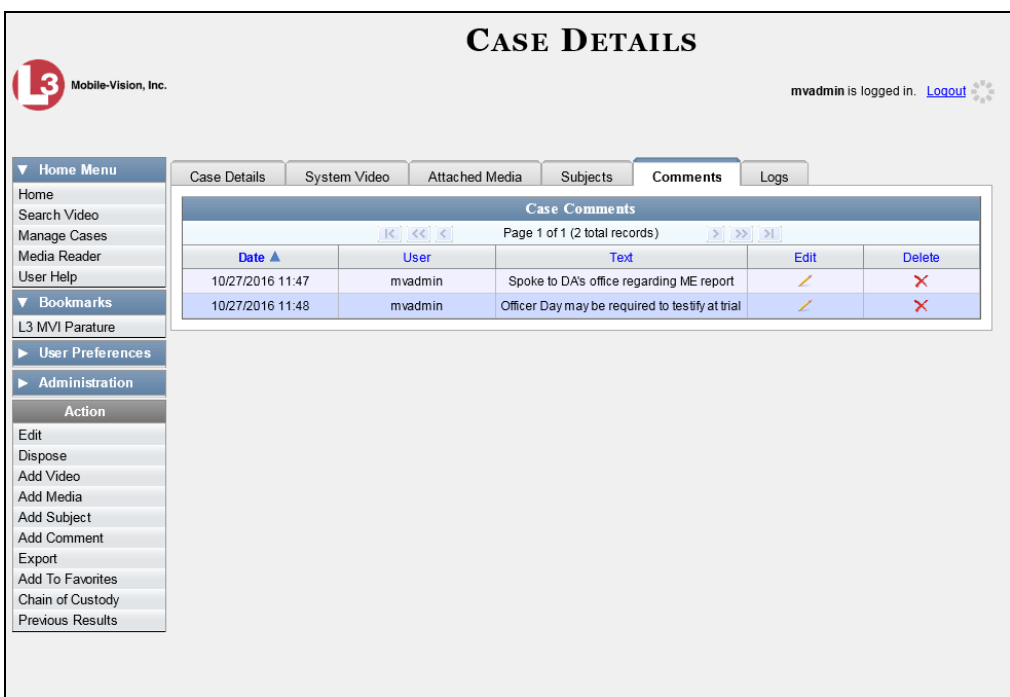

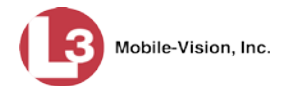

The columns on the **Comments** tab are described in the table on page [351.](#page-364-0)

**3** Click the  $\angle$  icon in the *Edit* column. The Comments box displays.

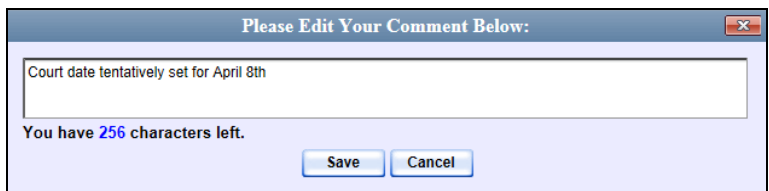

<span id="page-382-0"></span>**4** Enter your changes, then click **Save**.

#### **Adding a User to a Restricted Case**

This section describes how to add a user to the *Authorized Users* list for a restricted case. For more on restricted cases, see "Creating a Restricted Case" on page [329.](#page-342-0)

**1** Search for and display the restricted case you wish to update. (If necessary, review "Displaying a Case" on page [341.](#page-354-0))

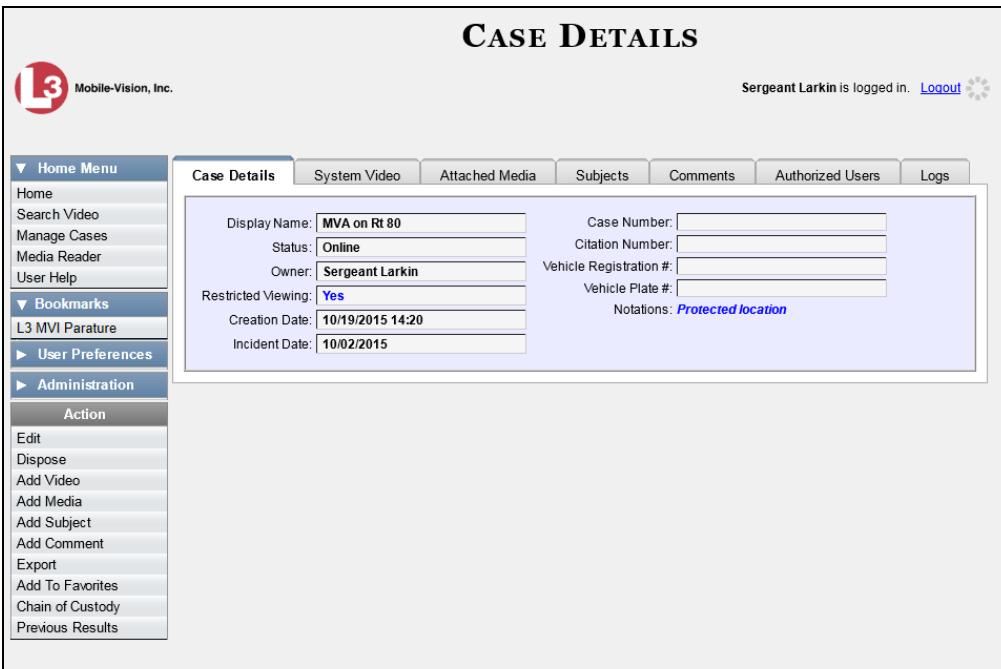

**2** Go to the Action column and click **Edit**. The Edit Case form displays.

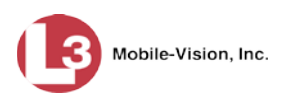

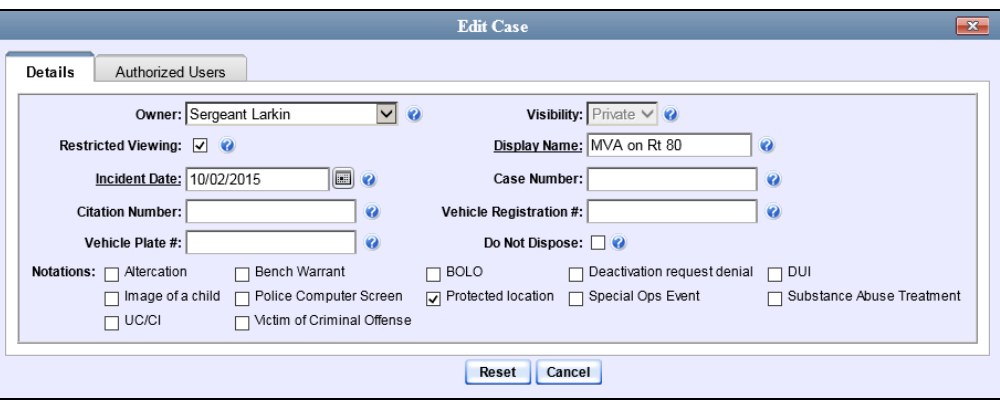

**3** Click the **Authorized Users** tab. The Edit Case form displays.

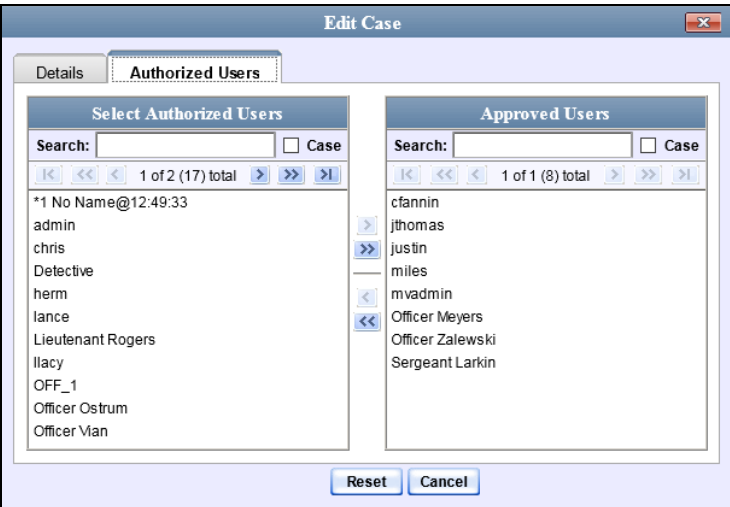

- **4** Go to the left column (Select Authorized Users) and click on the user you wish to allow access to this case. If the user name is not visible, use the navigation arrows at the top of the column to scroll through the list or enter the user's name in the *Search* field at the top of the *Authorized Users* column.
- **5** Once you've highlighted the appropriate user, click  $\geq$  in the center column. The selected user name moves to the right column (Approved Users).
- **6** Click **Save**. A confirmation message displays at the top of the Case Details page.

<span id="page-383-0"></span>**Case DES RC2 test successfully saved**

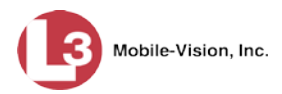

## **Removing a User from a Restricted Case**

This section describes how to remove a user from the *Authorized Users* list for a restricted case. For more on restricted cases, see "Creating a Restricted Case" on page [329.](#page-342-0)

**1** Search for and display the restricted case you wish to update. (If necessary, review "Displaying a Case" on page [341.](#page-354-0)) The Case Details page displays.

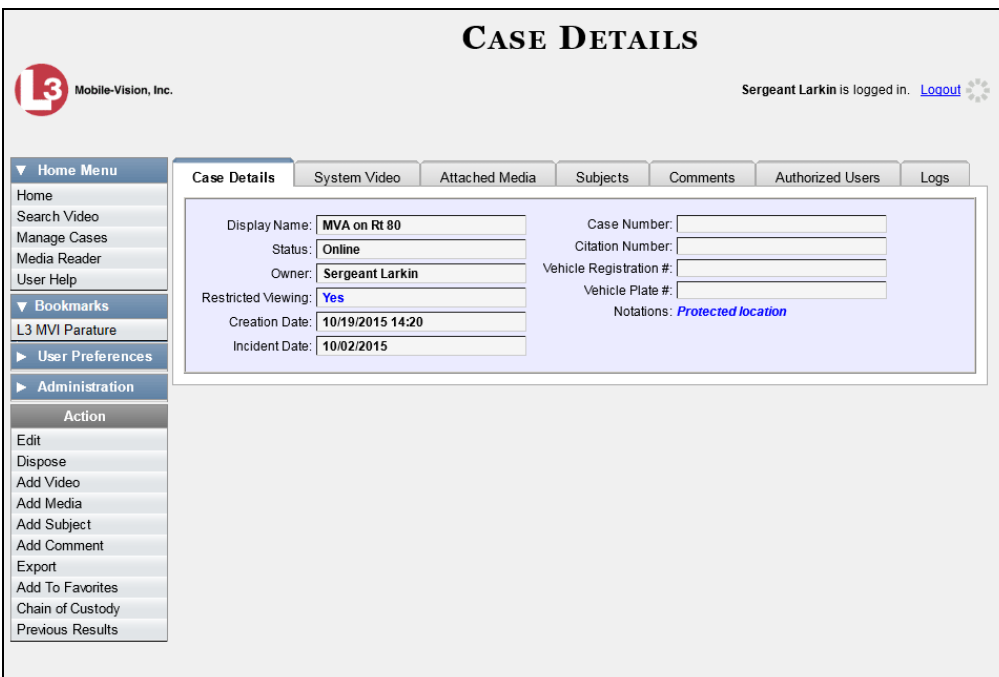

- **2** Go to the Action column and click **Edit**. The Edit Case form displays, as pictured on the previous page.
- **3** Click the **Authorized Users** tab, as pictured on the previous page.
- **4** Go to the right column (Approved Users) and click on the user you wish to remove.
- **5** Once you've highlighted the correct user, click in the center column. The selected user is removed from the Approved Users list.
- <span id="page-384-0"></span>**6** Click **Save**. A confirmation message displays at the top of the Case Details page.

**Case MVA on Rt 80 successfully saved**

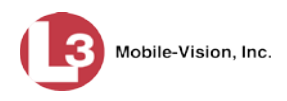

# **Adding a Case to Your List of Favorite Cases**

This section describes how to add a case to your "Favorite Cases" list. This feature provides you with a quick and easy method to access those cases that you refer to frequently.

In order to add a case to your Favorite Cases list, you must be the case's owner or have *edit* permissions.

**1** Search for and display the case you wish to add to your Favorite Cases list. (If necessary, review "Displaying a Case" on page [341.](#page-354-0)) The Case Details page displays.

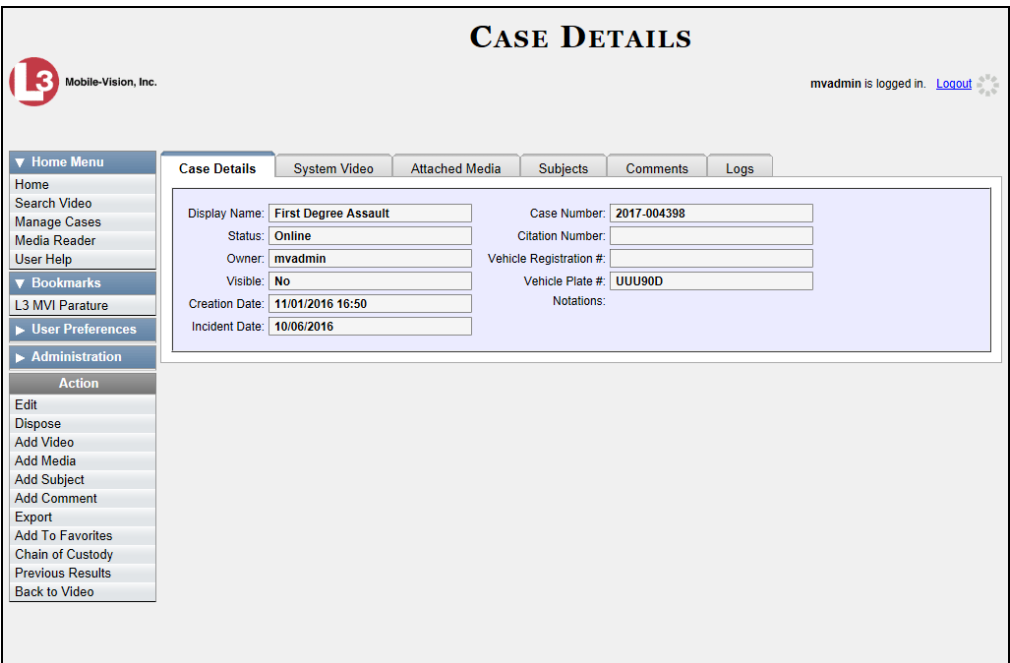

**2** Go to the Action column and click **Add To Favorites**. The Add Description for Favorite popup displays.

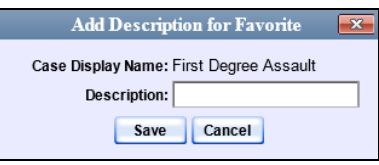

**3** Enter a description for the case in the field provided, then click **Save**. The selected case is added to your Favorite Cases list.

To view the Favorite Cases list, go to  $\nabla$  User Preferences and click **Favorite Cases**.

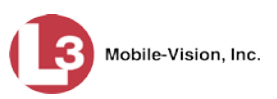

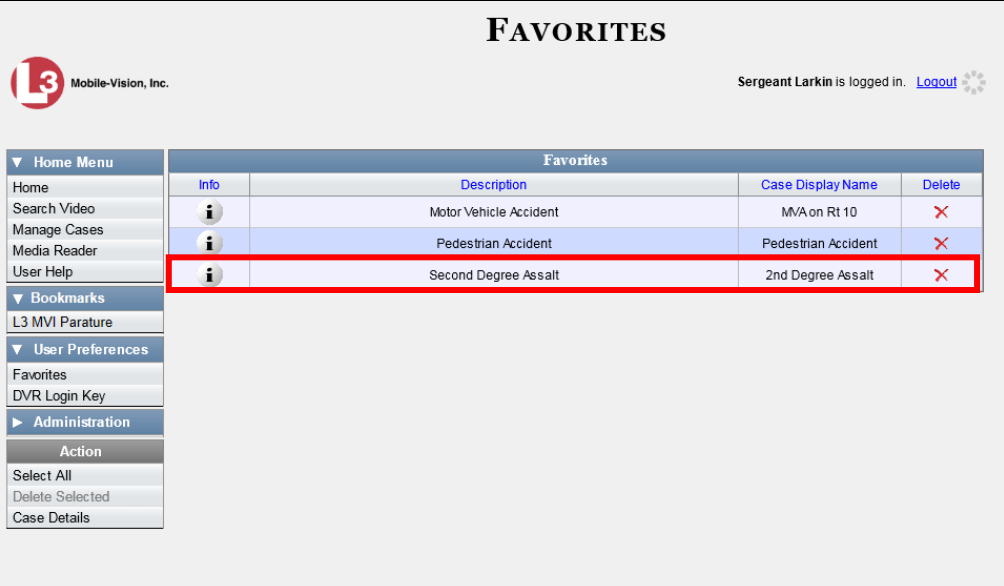

#### **Removing a Case from Your List of Favorite Cases**

This section describes how to remove a case from your "Favorite Cases" list.

- **1** Go to  $\nabla$  User Preferences and click **Favorite Cases**. Your Favorite Cases list displays, as pictured above.
- **2** Locate the case you wish to remove from the list, then go to the *Delete* column and click  $\times$ . The system removes the selected case from the Favorite Cases list.

#### **Marking a Case for Disposal**

This section describes how to mark, or flag, a case for *disposal*. Disposal is the process of changing a case's status from *online* to *offline*. Once a case is offline, you can still view the case record, but you can't export it or add any new attachments to it (i.e., videos, media files, subjects, and/or comments). After a case goes offline, it enters a "countdown" period, after which it can no longer be restored to the server. For more information, see the 'Days to enable restore of Disposed case' function on the **Life-Cycle** tab, as described in chapter 7, "Viewing/Changing the Online Lifecycle Settings."

Perform this task when you no longer need to track a case online.

**1** Search for and display the case you wish to dispose of. (If necessary, review "Displaying a Case" on page [341.](#page-354-0)) The Case Details page displays, as pictured on the previous page.

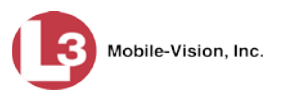

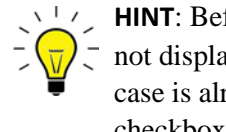

**HINT**: Before you continue, look in the Action column. If the **Dispose** option does not display, it means that the dispose feature is not available for this case. Either the case is already offline, it is too young to be disposed of, or the case's *Do Not Dispose*  checkbox is selected. For more on the *Do Not Dispose* feature, see page [327.](#page-340-0)

**2** Go to the Action column and click **Dispose**. The value of the *Status* field changes to *Offline*.

#### <span id="page-387-0"></span>**Reactivating an Offline Case**

An *offline* case is a case that you can view but not export or add attachments to (i.e., videos, media files, subjects, and comments). If you wish to perform these tasks again, you will first have to reactivate the case. Reactivation is the process of restoring a case to the server from a backup disc or external backup device.

There is a limited time period in which you can reactivate an offline case. This time period depends on the following system setting.

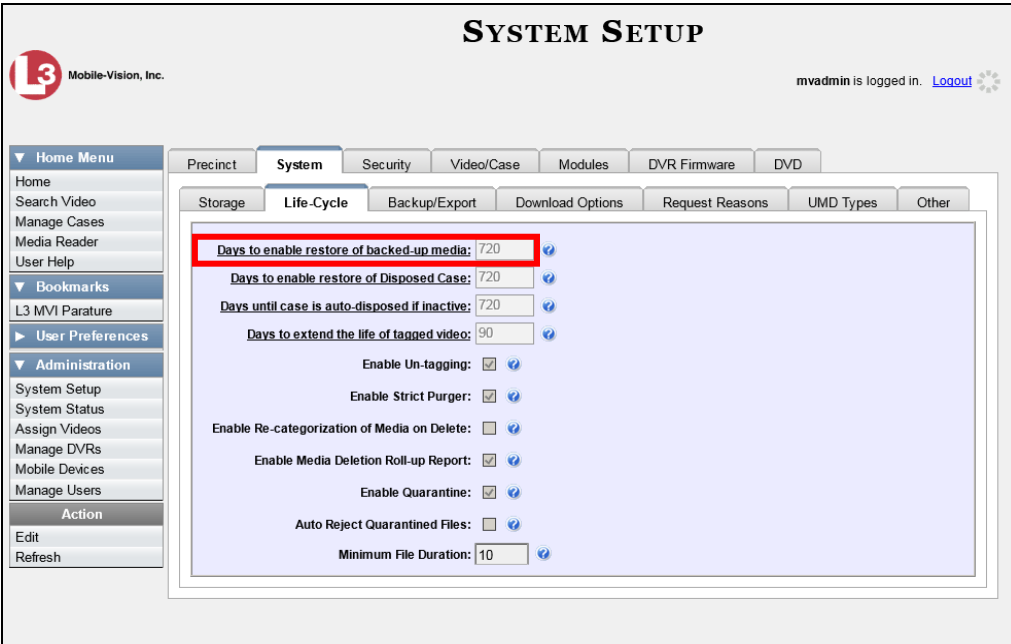

For instructions on changing this setting, see "Viewing/Changing the Online Lifecycle Settings" in chapter 7.

You can tell that a case has exceeded this time limit when you can no longer view its record online.

For specific instructions, see:

- $\Box$  Reactivating a Case from a Backup Disc, next page
- <span id="page-387-1"></span>□ Reactivating a Case from an External Backup Device, page [376.](#page-389-0)

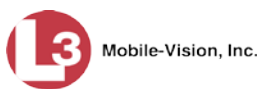

## **Reactivating a Case from a Backup Disc**

This section describes how to reactivate, or restore, an offline case from an archive or export disc. For more on *offline* vs. *online* cases, see the previous section, "Reactivating an Offline Case." You can reactivate a case for your own use, or at the request of another user (permissions required). Requests from other users display on your *Inbox Messages* list.

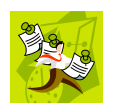

**NOTE**: If your backup mode is set to **EXTERNAL**, you will need to use a different procedure. See "Reactivating a Case from an External Backup Device" on page [376](#page-389-0) for further instructions. If you're not sure what your backup mode is, see "View Your Backup Mode" on page [377.](#page-390-0)

**1** To reactive a case for your own use, search for and display the desired case. (If necessary, review "Displaying a Case" on page [341.](#page-354-0)) The Case Details page displays. Skip to step 3.

 $-$  OR  $-$ 

To reactive a case for another user, go to  $\nabla$  Home Menu and click **Home**. The Home menu displays.

**2** Locate the reactivation request on your *Inbox Messages* list, then click the View Case ⋤ Detail icon. The Case Details page displays.

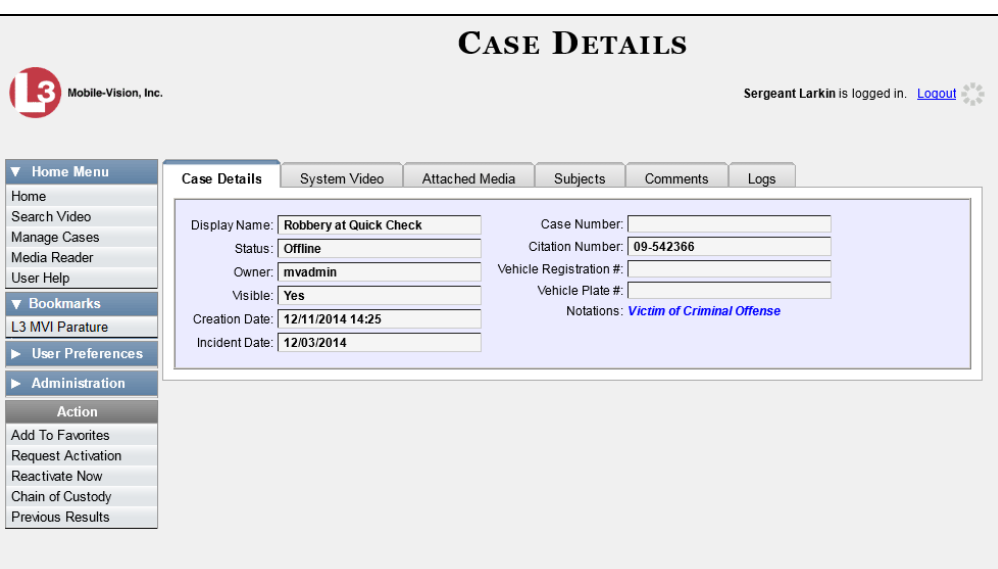

**3** Go to the Action column and click **Reactivate Now**. The Reactivate Case page displays.

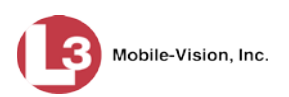

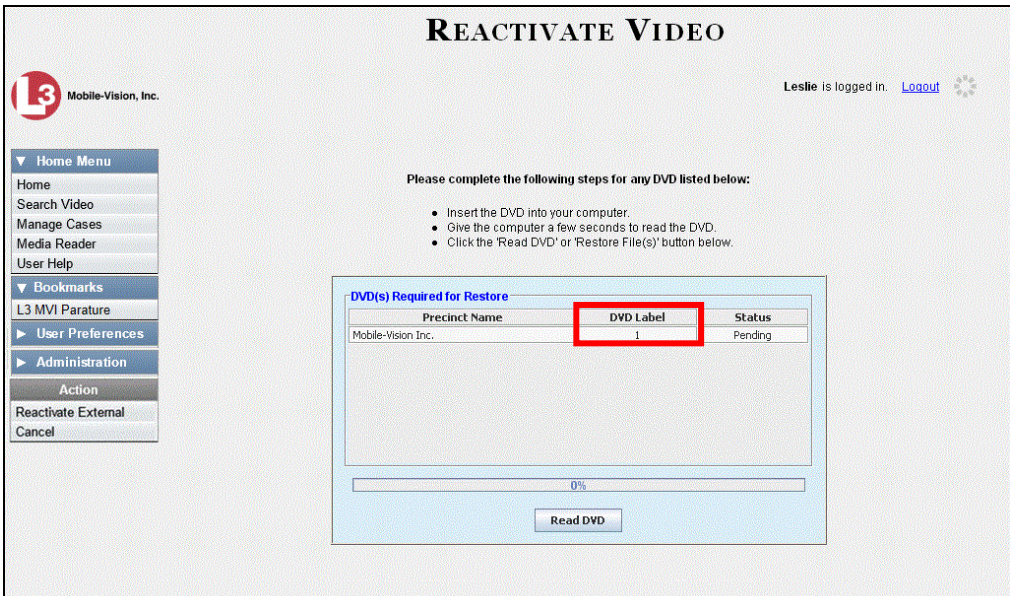

**4** If you are reactivating a case from an *archive* disk, look at the number in the *DVD Label* column. This is the number of the Certified Backup Disc that contains the case you're looking for. Locate this disc, then proceed to the next step.

 $-$  OR  $-$ 

If you are reactivating a case from an *export* disk, locate that disc, then proceed to the next step.

- **5** Insert the backup disc in your PC's CD/DVD tray. Give the computer a few seconds to read the DVD, then proceed to the next step.
- **6** Click **Read DVD** or **Restore File(s)**. After a momentary delay, the Case Details screen will redisplay, indicating that the case has been successfully restored.

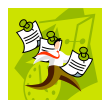

**NOTE**: If your session "times out" during the reactivation, you need to increase your Session Timeout number. For further instructions, see "Changing the Session Timeout Setting" in chapter 7.

### <span id="page-389-0"></span>**Reactivating a Case from an External Backup Device**

This section describes how to reactivate, or restore, an offline case from an external backup device, such as a tape drive. For more on *offline* vs. *online* videos, see "Reactivating an Offline Case" on page [374.](#page-387-0)

You can either reactivate a case for your own use, or reactivate a case at the request of another user (permissions required). Requests from other users display on your *Inbox Messages* list.

Use this procedure if your Backup Mode is set to **EXTERNAL**.

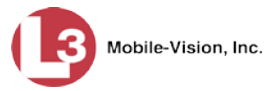

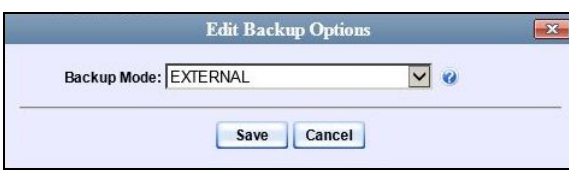

If you're not sure what your backup mode is, select the following menu options to display the **Backup Options** tab.

<span id="page-390-0"></span>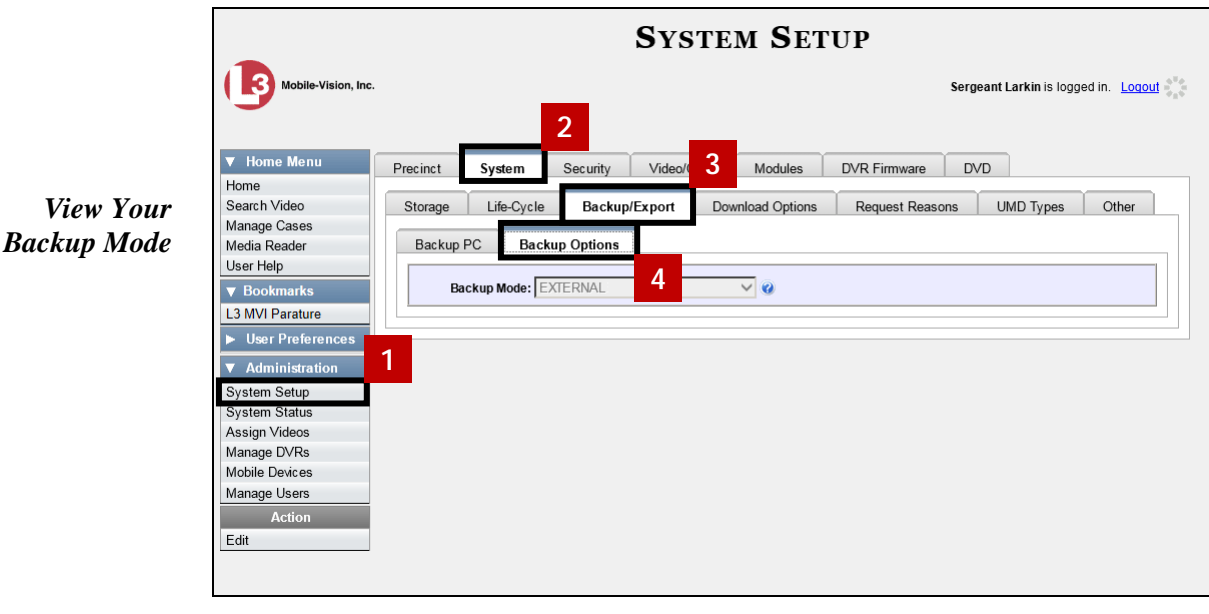

If your backup mode is set to something other than **EXTERNAL**, see "Reactivating a Case from a Backup Disc" on page [375](#page-387-1) instead.

**1** To reactive a case for your own use, search for and display the desired case. (If necessary, review "Displaying a Case" on page [341.](#page-354-0)) The Case Details page displays, as pictured below. Skip to step 3.

 $-$  OR  $-$ 

To reactive a case for another user, go to  $\nabla$  Home Menu and click **Home**. The Home menu displays.

**2** Locate the reactivation request on your *Inbox Messages* list, then click the View Case  $\rightarrow$ Detail icon. The Case Details page displays.

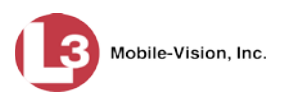

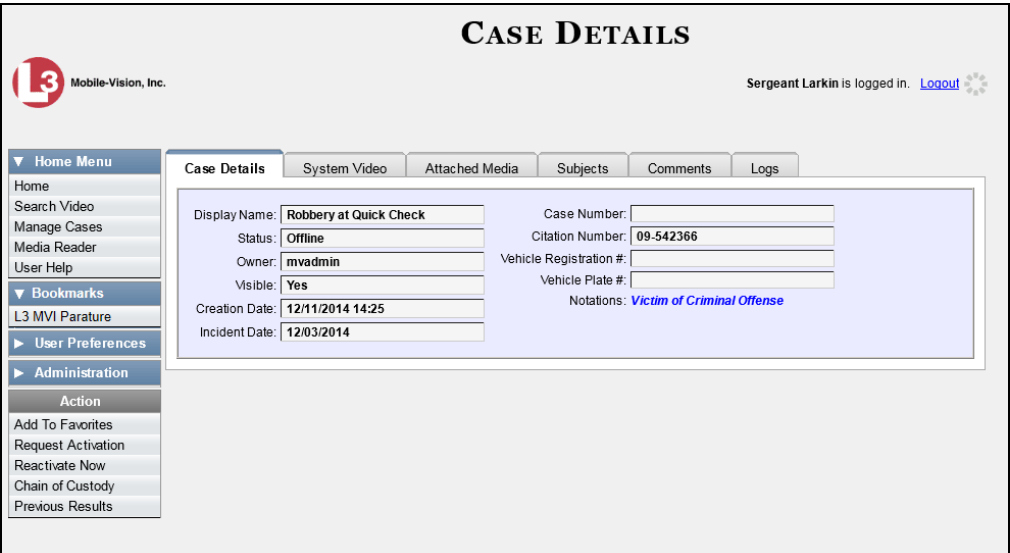

**3** Go to the Action column and click **Reactivate Now**. The Directories to Restore for Reactivation page displays.

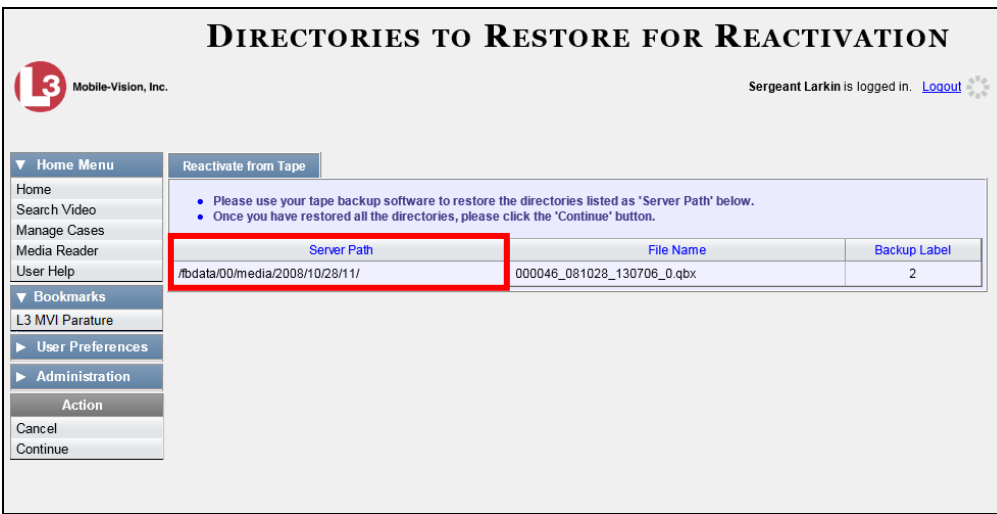

- **4** Using the software that came with your backup device (e.g., tape backup software), restore the directory(ies) that are listed in the *Server Path* column.
- **5** Go to the Action column and click **Continue**. After a momentary delay, a confirmation message will display.

**Case Reactivate Successful.**

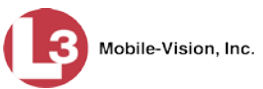

#### **Generating a Chain of Custody Report for a Case**

This section describes how to generate a Chain of Custody Report for a selected case. This report contains a log of all operations that have been performed on the case, such as *Export of Case Completed*. It shows the time and date on which an activity occurred, as well as the user name of the officer who performed the action, if applicable. If the *User* field is blank, it means that the system performed the action .

To view the Chain of Custody report, you must have Adobe Reader installed on your PC.

**1** Search for and display the case you wish to report on. (If necessary, review "Displaying a Case" on page [341.](#page-354-0)) The Case Details page displays.

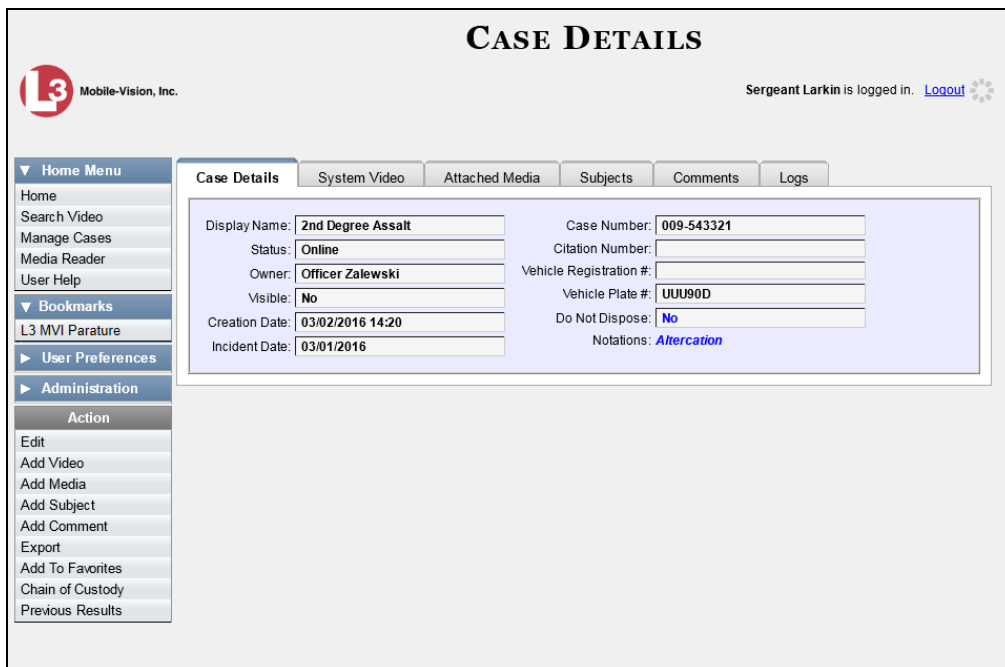

**2** Go to the Action column and click **Chain of Custody**. The Chain of Custody Options popup displays.

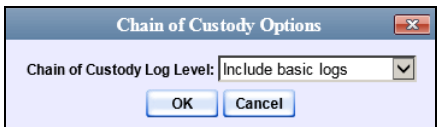

*(Continued)*

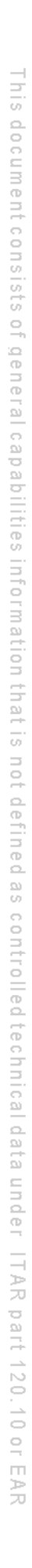

**3** If you'd like the Chain of Custody report to include basic logs only (default), proceed to the next step.

 $-$  OR  $-$ 

If you'd like the Chain of Custody report to include basic logs *and* IACP[\\*](#page-393-0) logs, select **Include IACP logs** from the *Chain of Custody Log Level* drop-down list.

 $-$  OR  $-$ 

If you'd like the Chain of Custody report to include all available logs, select **Include all available logs** from the *Chain of Custody Log Level* drop-down list.

**4** Click **OK**. A Windows message displays.

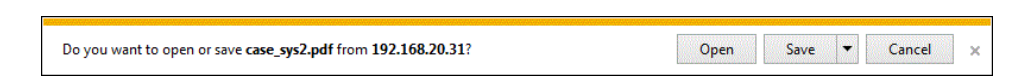

**5** Click **Open**. The Case Chain of Custody Report displays in Adobe Reader.

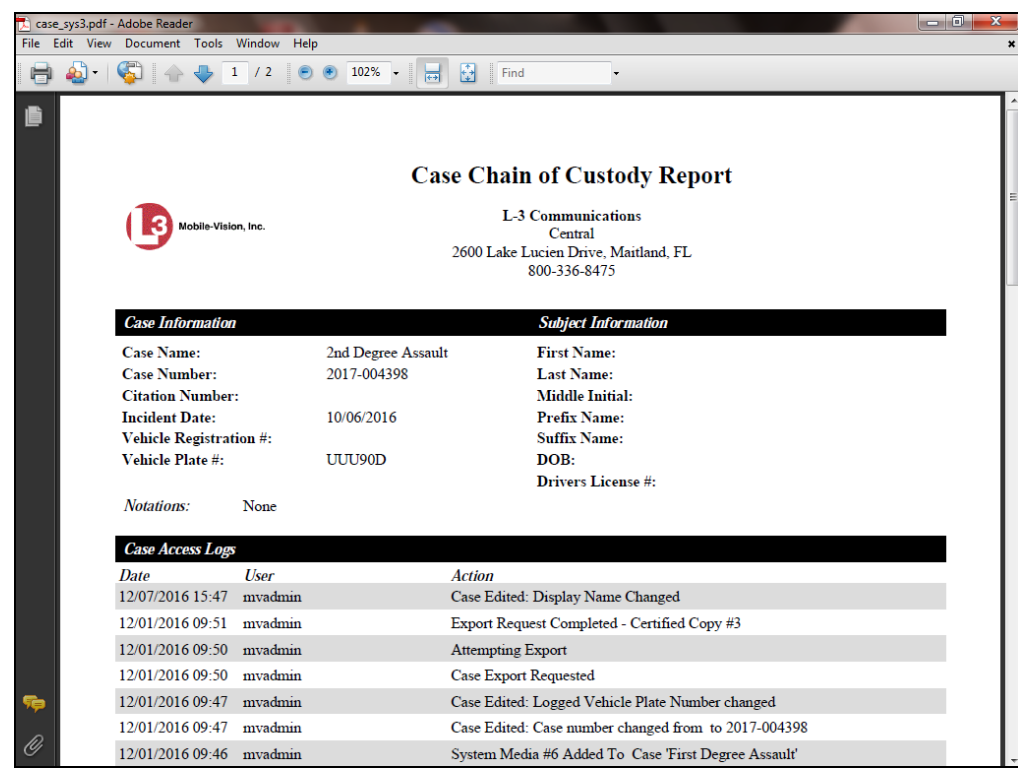

- **6** To print the Chain of Custody report, proceed to the next step. Otherwise skip to step 9.
- <span id="page-393-0"></span>
- **7** Go to the Acrobat menubar and click the Printer icon. The Print popup displays.

 $\overline{a}$ International Association of Chiefs of Police

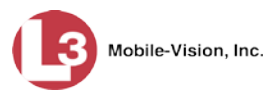

- **8** Select your desired printer settings, then click **OK** or **Print**. The report is directed to your active printer.
- **9** When you are finished viewing/printing the report, click the  $\boxtimes$  in the upper right corner of the page to exit Adobe Reader.

## **Downloading Case Files to Your PC**

If you have the proper permissions, you have the option of downloading a case and its associated videos to your PC.

For specific instructions, see:

- Downloading a Case to Your PC in Data DVD Format, next page
- □ Downloading a Case to Your PC in Interchange Format, page [385](#page-398-0)
- Downloading a Case to Your PC in Uncompressed Format, page [389](#page-402-0)
- □ Downloading a Case to Your PC in FOIA Redacted Format, page [393.](#page-406-0)

#### **Downloading a Case to Your PC in Data DVD Format**

This section describes how to download a case record to your PC in *Data DVD* format. Perform this procedure if you wish to email a case's video, put it on a USB drive or other external device, and/or play it back locally without having to burn it to a disc. If you wish to download this case for the sole purpose of burning a DVD, see "Burning a Case to a Data DVD via Your PC's DVD Burner" in chapter 3 instead.

A Data DVD download will include some or all of the following:

- $\Box$  Selected videos from the case
- General information associated with the videos (Officer Name, DVR, Start/End Times, System ID)
- $\Box$  The Chain of Custody Report
- $\Box$  Selected media files attached to the case, if applicable
- $\Box$  A copy of the Flashback Player.

For more information on the Data DVD format, see "Data DVD Format" in chapter 3.

**1** Search for and display the case you wish to download. (If necessary, review "Displaying a Case" on page [341.](#page-354-0)) The Case Details page displays.

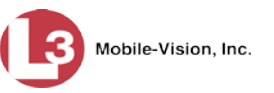

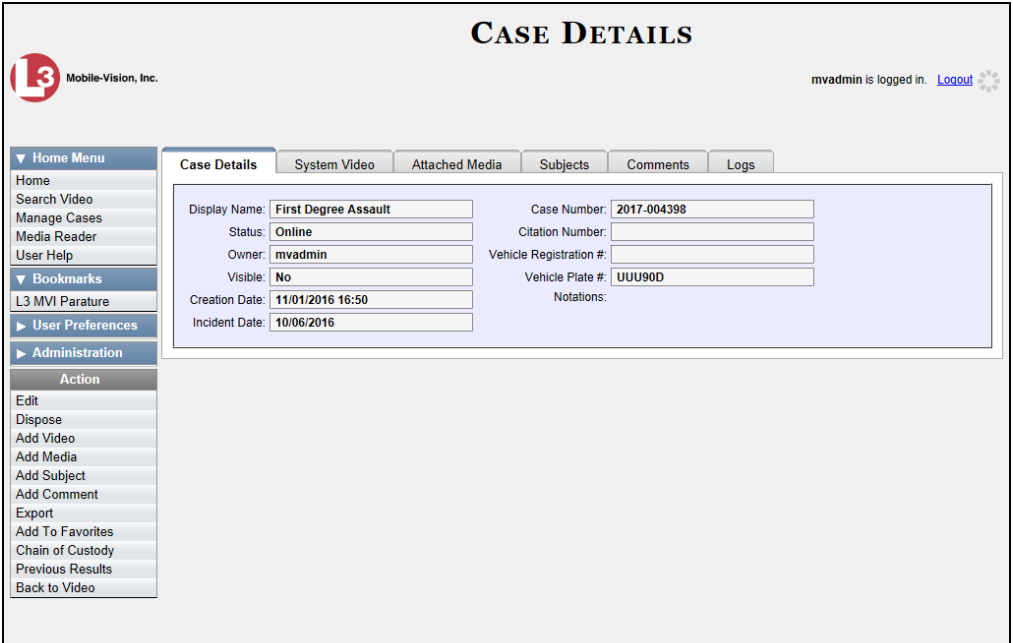

**2** Go to the Action column and click **Export**. The Export Case page displays.

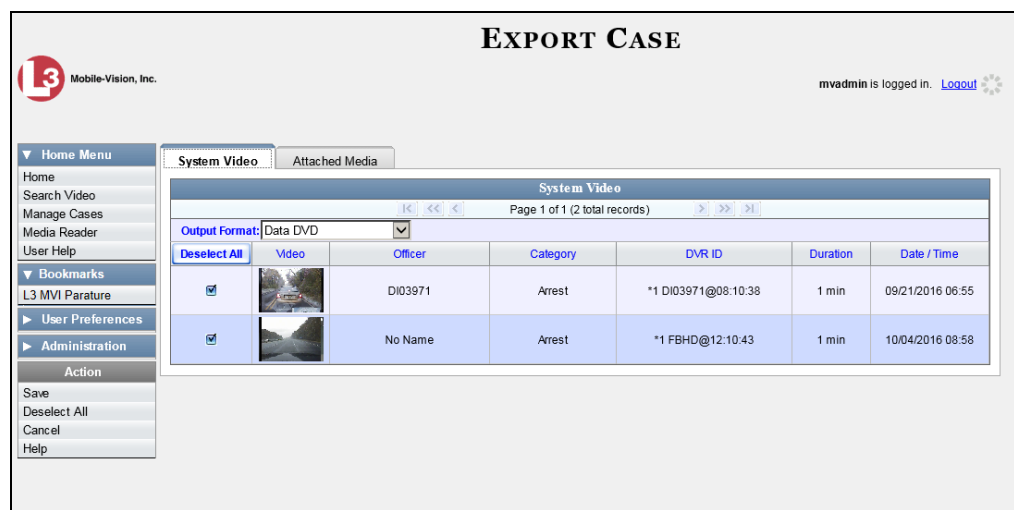

**3** To include all of the case's videos in your download (default), proceed to the next step.

 $-$  OR  $-$ 

To include some, but not all, of the case's videos in your download, deselect the checkbox to the left of each video you wish to exclude.
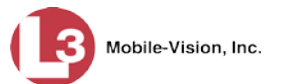

**4** If **Data DVD** displays in the *Output Format* field, proceed to the next step.

 $-$  OR  $-$ 

If **Data DVD** does *not* display in the *Output Format* field, select it from the drop-down list.

**5** If the **Attached Media** tab displays on this page, click on it. Proceed to the next step.  $-$  OR  $-$ 

If the **Attached Media** tab *does* not display on this page, skip to step 7.

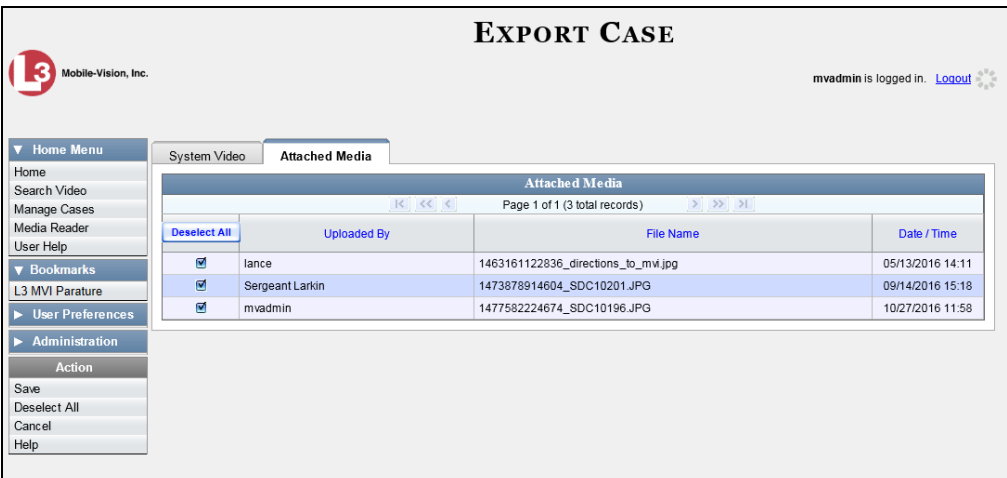

**6** To include all of the case's attachment files in your download (default), proceed to the next step.

 $-$  OR  $-$ 

To include some, but not all, of the case's attachment files in your download, deselect the checkbox to the left of each video you wish to exclude.

**7** Go to the Action column and click **Save**. The Export Options popup displays.

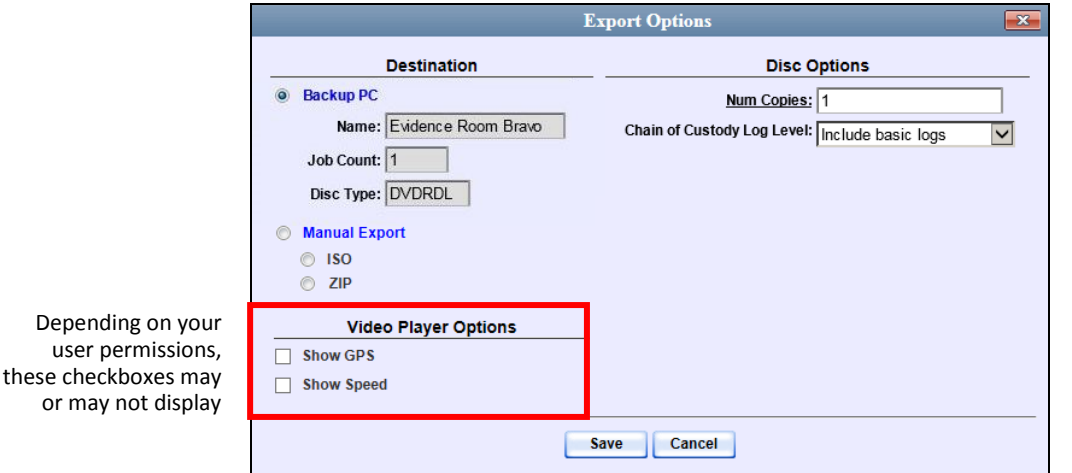

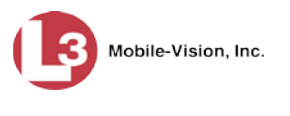

#### **C** Manual Export **8** Select **ZIP**.  $C$  ISO  $G = ZIP$

**9** If you'd like the Chain of Custody report to include basic logs only (default), proceed to the next step.

 $-$  OR  $-$ 

If you'd like the Chain of Custody report to include basic logs *and* IACP[\\*](#page-397-0) logs, select **Include IACP logs** from the *Chain of Custody Log Level* drop-down list.

 $-$  OR  $-$ 

If you'd like the Chain of Custody report to include all available logs, select **Include all available logs** from the *Chain of Custody Log Level* drop-down list.

- **10** If a Video Player Options section displays in the lower left corner of the Export Options popup (will include one or two checkboxes), proceed to the next step. Otherwise skip to step 15.
- **11** If a *Show GPS* checkbox displays in the Video Player Options section, proceed to the next step. Otherwise skip to step 14.

**12** If you want this download to include GPS data with the Flashback Player (displays Latitude 40.8578 Longitude -74.7090 during video playback, as pictured left), select the *Show GPS* checkbox. Otherwise Heading 59° - NEbE proceed to the next step.

- **13** If a *Show Speed* checkbox displays in the Video Player Options section, proceed to the next step. Otherwise skip to step 15.
- **14** If you want this download to include vehicle speed data with the Flashback Player Speed 5 MPH (displays in the GPS section during video playback, as pictured left), select the *Show Speed* checkbox. Otherwise proceed to the next step.
	- **15** Click **Save**. The system begins processing your request. A copy of this request will display on your Home Page under *Sent Messages*.

When processing is complete, a confirmation message will display on your Home Page under *Inbox Messages*.

**16** Go to your *Inbox* messages and look for a download icon next to the export confirmation message.

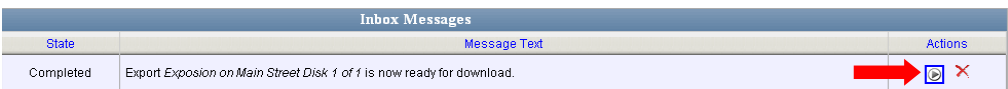

 $\Rightarrow$  If you see the download icon, proceed to the next step.

<span id="page-397-0"></span> $\overline{a}$ International Association of Chiefs of Police

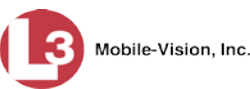

- $\Rightarrow$  If you do *not* see the download icon, it means that the system is still processing your request. Go to  $\nabla$  Home Menu and click **Home** to refresh your screen. Once you see the download icon, proceed to the next step.
- **17** Click the download icon to the right of the export message. A Windows message displays.

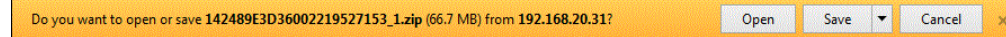

- **18** Select **Save as** from the *Save* drop-down list. The Save As window displays.
- **19** Navigate to the disk drive location where you wish to save this file.
- **20** To change the file name, enter a new name in the *File name* field. Otherwise proceed to the next step.
- **21** Click **Save**. The system copies the ZIP file to the selected location. When the download is complete, a confirmation message displays.

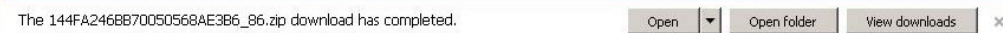

## **Downloading a Case to Your PC in Interchange Format**

This section describes how to download selected videos from a case to your PC in *interchange format*. For a detailed description of this format, see "Interchange DVD Format" in chapter 3.

Perform this procedure if you wish to email a case's video, put it on a USB drive or other external device, play it back locally without burning it to a disc, and/or import the video into another software application. If you wish to download this case for the sole purpose of burning a DVD, see "Burning a Case to an Interchange Format DVD via Your PC's DVD Burner" in chapter 3 instead.

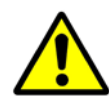

**WARNING**: Once a video has been exported in interchange format, its authenticity can no longer be verified. Such video can be edited and tampered with using commercial video editing software.

**1** Search for and display the case you wish to download. (If necessary, review "Displaying a Case" on page [341.](#page-354-0)) The Case Details page displays.

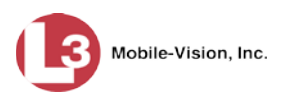

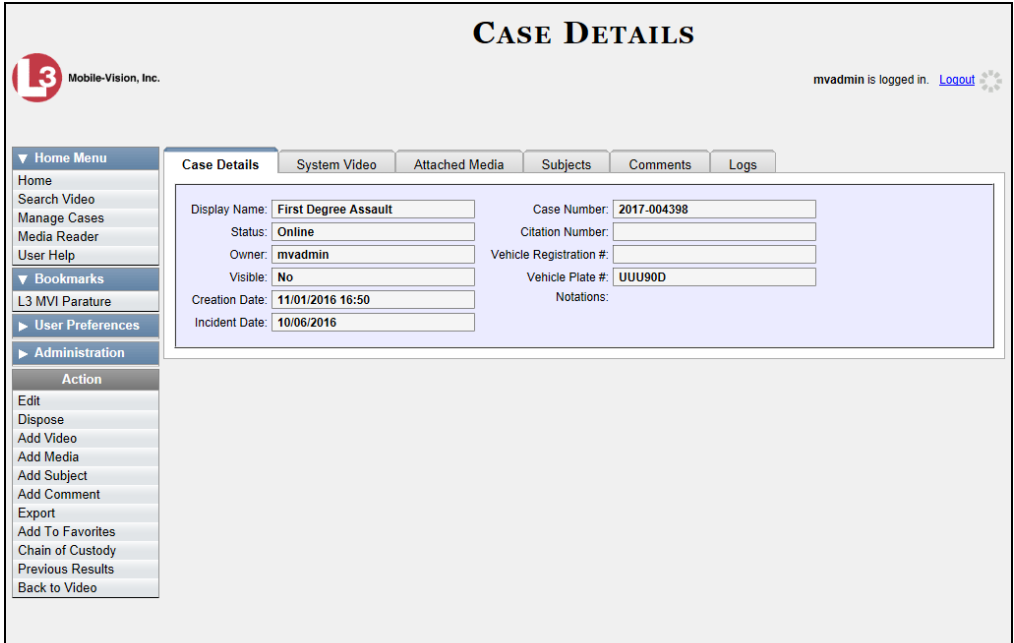

**2** Go to the Action column and click **Export**. The Export Case page displays.

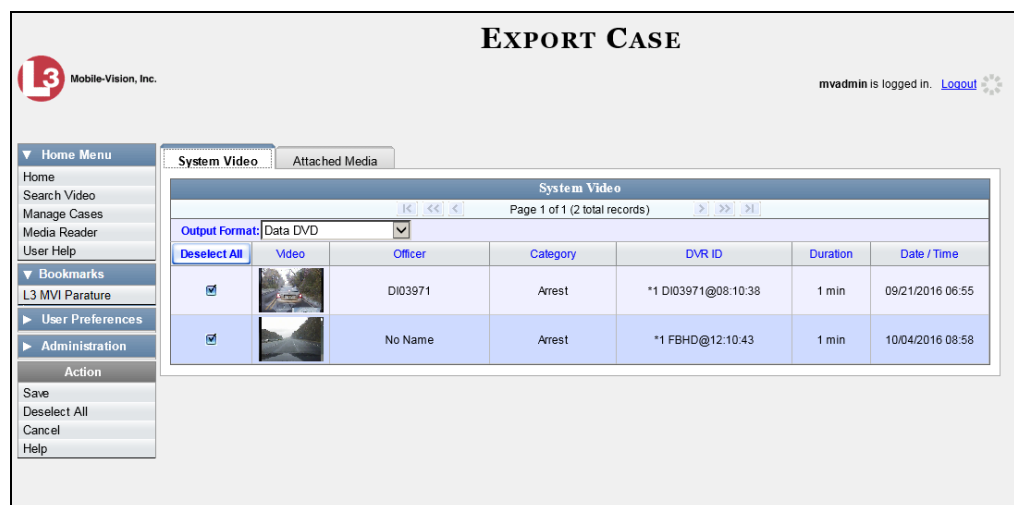

**3** Go to the *Output Format* field and select **Interchange Format** from the dropdown list. Two new columns display: *Video Source* and *Audio Source*.

Mobile-Vision, Inc.

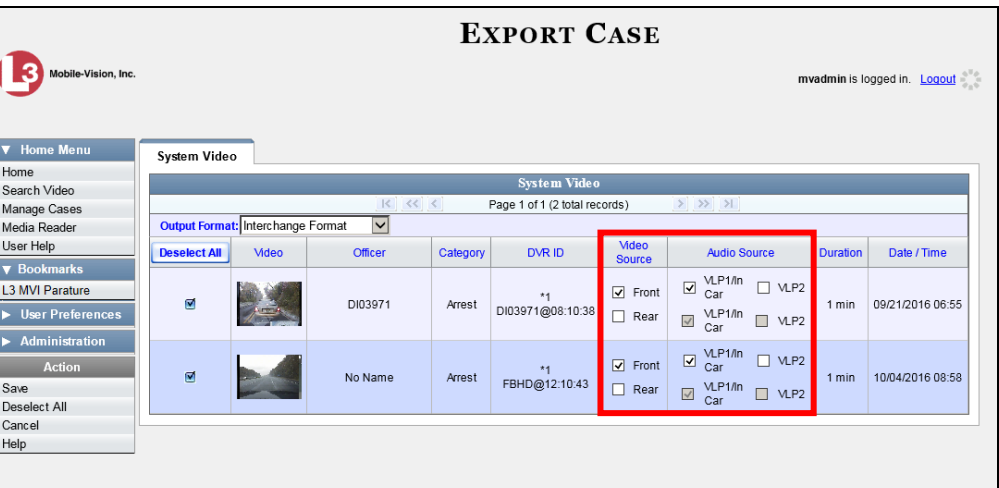

**4** To include all of the case's videos in your download (default), proceed to the next step.

 $-$  OR  $-$ 

To include some, but not all, of the case's videos in your download, deselect the checkbox to the left of each video you wish to exclude.

**5** If the word "Camera" displays in the *Video Source* column, proceed to the next step.  $-$  OR  $-$ 

If two checkboxes display in the *Video Source* column, select the camera views you wish to include for each video, as described below.

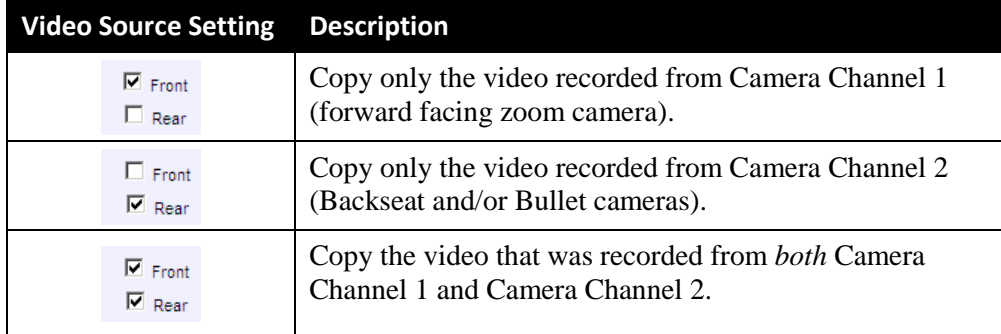

**6** If the word "Camera" displays in the *Audio Source* column, proceed to the next step.  $-$  OR  $-$ 

If two checkboxes display in the *Audio Source* column, select the audio source that you wish to include for each video, as described below.

- VLP1/In Car. The audio from the wireless microphone that's connected to your Flashback's VLP 1 port *and* the audio from your in-car microphone (default).
- $\Box$  VLP2. The audio from the wireless microphone that's connected to your Flashback's VLP 2 port.

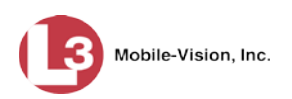

**7** Go to the Action column and click **Save**. The Export Options popup displays.

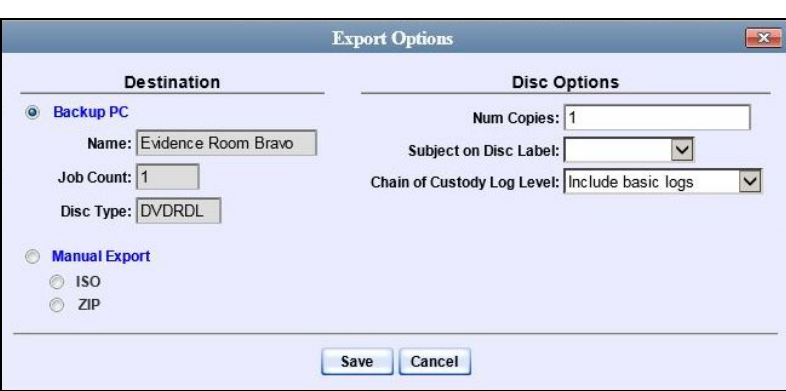

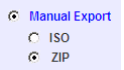

**8** Select **ZIP**.

**9** If you'd like the Chain of Custody report to include basic logs only (default), proceed to the next step.

 $-$  OR  $-$ 

If you'd like the Chain of Custody report to include basic logs *and* IACP[\\*](#page-401-0) logs, select **Include IACP logs** from the *Chain of Custody Log Level* drop-down list.

 $-$  OR  $-$ 

If you'd like the Chain of Custody report to include all available logs, select **Include all available logs** from the *Chain of Custody Log Level* drop-down list.

**10** Click **Save**. The system begins processing your request. A copy of this request will display on your Home Page under *Sent Messages*.

When processing is complete, a confirmation message will display on your Home Page under *Inbox Messages*.

**11** Go to your *Inbox Messages* and look for a download icon next to the export confirmation message.

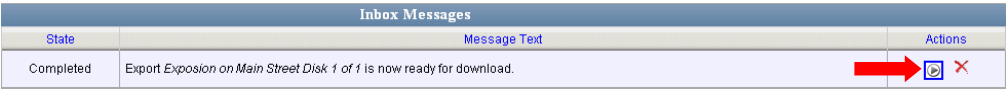

- $\Rightarrow$  If you see the download icon, proceed to the next step.
- $\Rightarrow$  If you do *not* see the download icon, it means that the system is still processing your request. Go to **V** Home Menu and click **Home** to refresh your screen. Once you see the download icon, proceed to the next step.
- <span id="page-401-0"></span>◉ **12** Click the download icon to the right of the export message. A Windows message displays.

 $\overline{a}$ International Association of Chiefs of Police

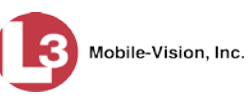

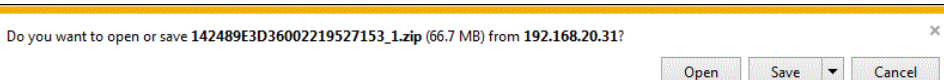

- **13** Select **Save As** from the *Save* drop-down list. The Save As window displays.
- **14** Navigate to the disk drive location where you wish to save this file.
- **15** To change the file name, enter a new name in the *File name* field. Otherwise proceed to the next step.
- **16** Click **Save**. The system copies the ZIP file to the selected location. When the download is complete, a confirmation message displays.

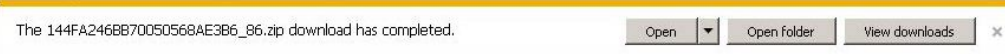

# **Downloading a Case to Your PC in Uncompressed Format**

This section describes how to download a case record to your PC in *Uncompressed*  format. For a detailed description of this format, see "Uncompressed DVD Format" in chapter 3.

An Uncompressed Format download will include some or all of the following:

- $\Box$  Selected videos from the case
- General information associated with the case's videos (Officer Name, DVR, Start/End Times, System ID)
- $\Box$  The Chain of Custody Report
- $\Box$  Selected media files attached to the case
- $\Box$  A copy of the Flashback Player.

In addition, the Play Menu for this type of download includes a button that allows you to convert the case's videos into MP4 and DV files.

Perform this procedure if you wish to email a case, put it on a USB drive or other external device, play its video back locally without burning it to a disc, and/or import the case's video into another software application. If you wish to download a case for the sole purpose of burning a DVD, see "Burning a Case to an Uncompressed Format DVD via Your PC's DVD Burner" in chapter 3 instead.

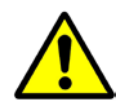

**WARNING**: Once a video has been converted to uncompressed format, its authenticity can no longer be verified. Such video can be edited and tampered with using commercial video editing software.

**1** Search for and display the case you wish to download. (If necessary, review "Displaying a Case" on page [341.](#page-354-0)) The Case Details page displays.

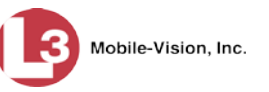

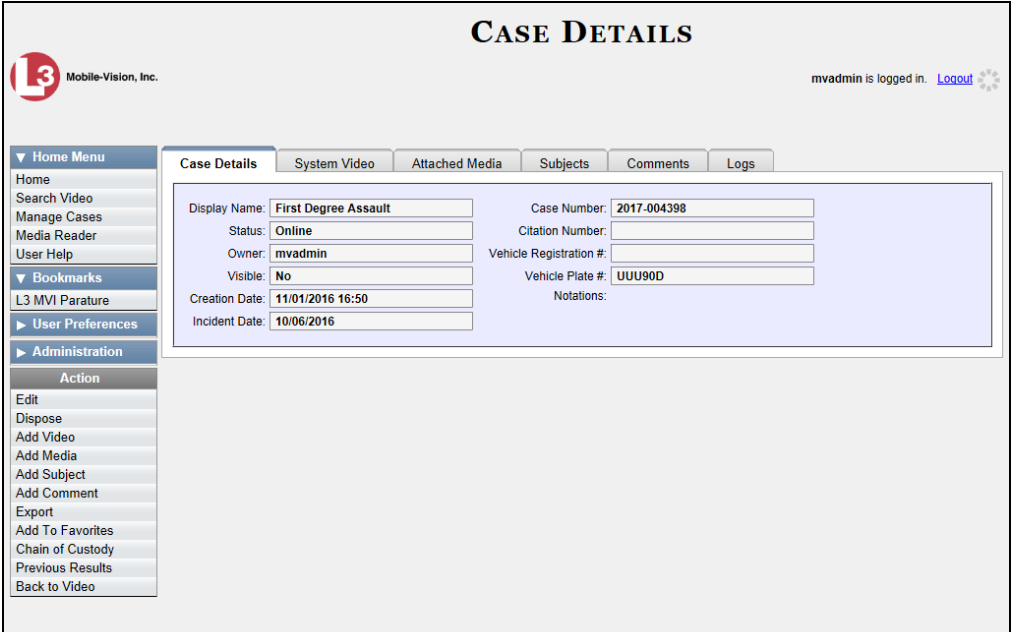

**2** Go to the Action column and click **Export**. The Export Case page displays.

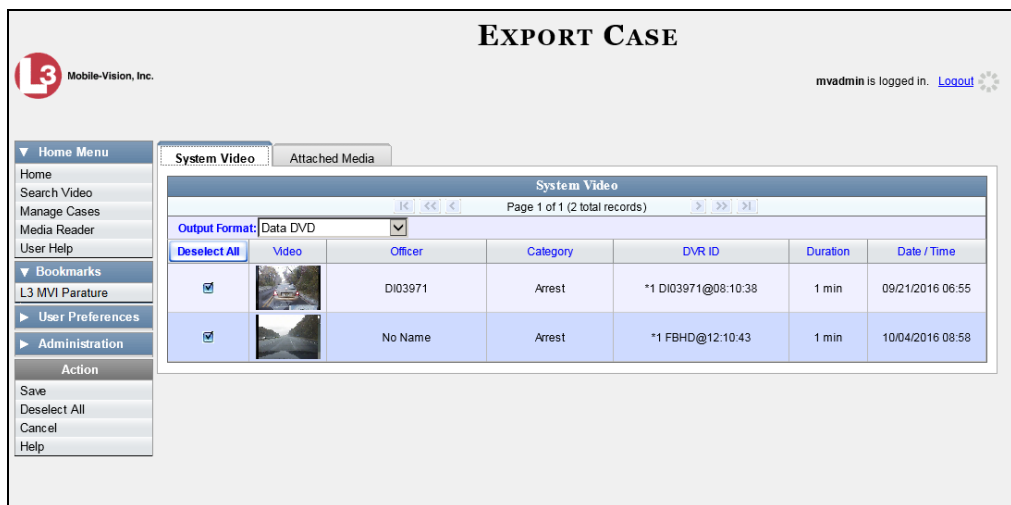

**3** To include all of the case's videos in your download (default), proceed to the next step.

 $-$  OR  $-$ 

To include some, but not all, of the case's videos in your download, deselect the checkbox to the left of each video you wish to exclude.

**4** Go to the *Output Format* field and select **Uncompressed Format** from the dropdown list.

3

Home

Save Deselect All Cancel Help

Search Video

Manage Cases

Media Reader User Help

L3 MVI Parature

 $\overline{\phantom{1}}$  User Prefere

Mobile-Vision, Inc

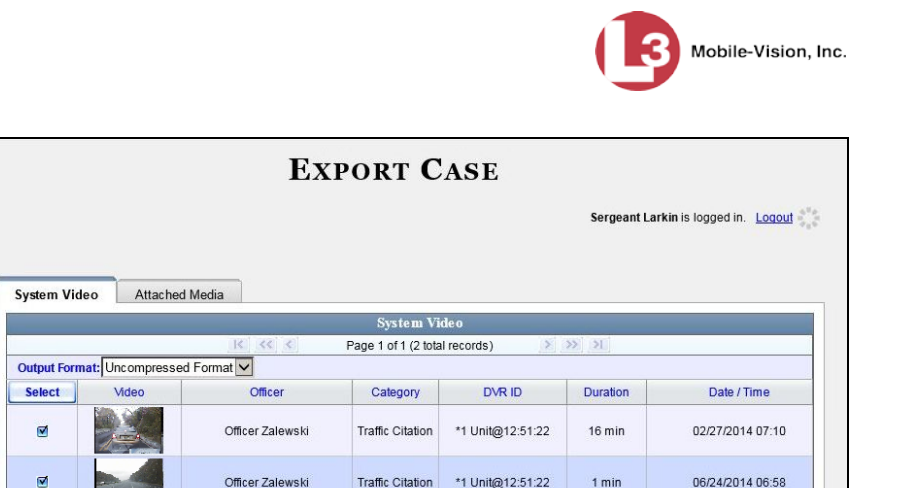

**5** If the **Attached Media** tab displays on this page, click on it. Proceed to the next step. – OR –

If the **Attached Media** tab *does* not display on this page, skip to step 7.

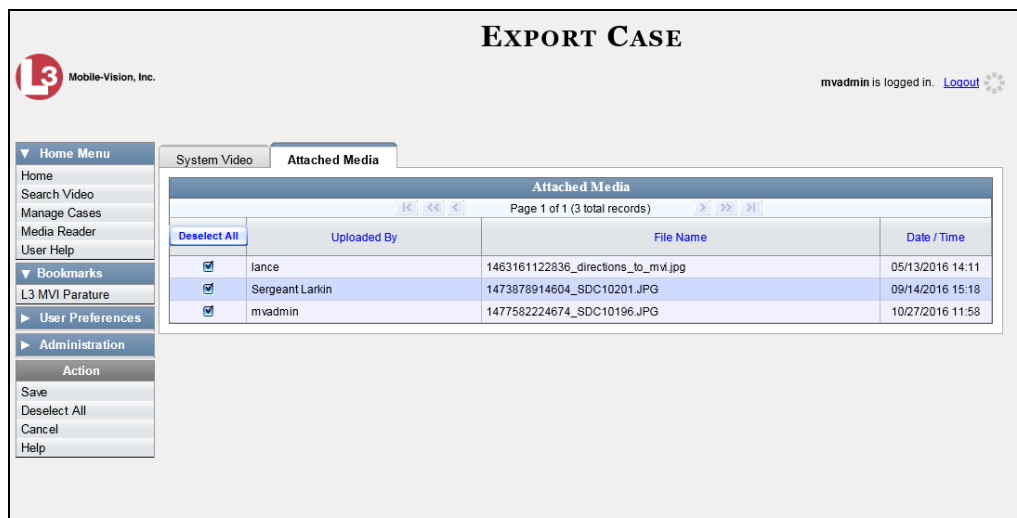

**6** To include all of the case's attachment files in your download (default), proceed to the next step.

 $-$  OR  $-$ 

To include some, but not all, of the case's attachment files in your download, deselect the checkbox to the left of each video you wish to exclude.

**7** Go to the Action column and click **Save**. The Export Options popup displays.

Cases

Downloading Case Files to Your PC

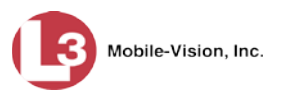

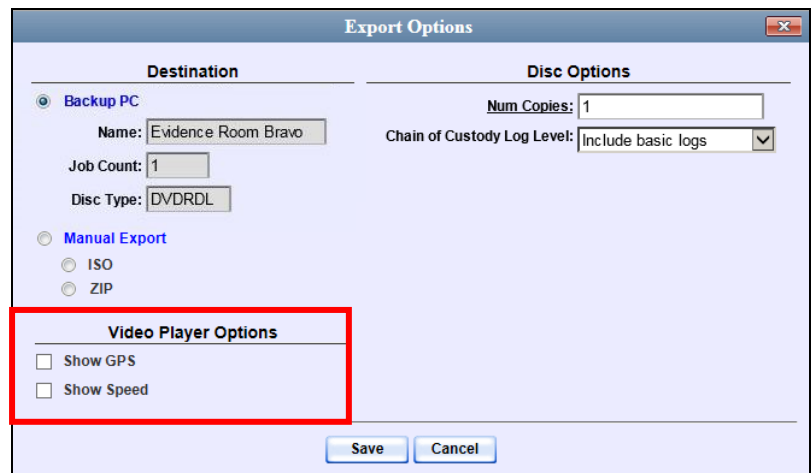

user permissions, these checkboxes may or may not display

Depending on your

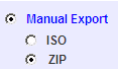

**8** Select **ZIP**.

**9** If you'd like the Chain of Custody report to include basic logs only (default), proceed to the next step.

 $-$  OR  $-$ 

If you'd like the Chain of Custody report to include basic logs *and* IACP[\\*](#page-405-0) logs, select **Include IACP logs** from the *Chain of Custody Log Level* drop-down list.

 $-$  OR  $-$ 

If you'd like the Chain of Custody report to include all available logs, select **Include all available logs** from the *Chain of Custody Log Level* drop-down list.

- **10** If a Video Player Options section displays in the lower left corner of the Export Options popup (will include one or two checkboxes), proceed to the next step. Otherwise skip to step 15.
- **11** If a *Show GPS* checkbox displays in the Video Player Options section, proceed to the next step. Otherwise skip to step 14.

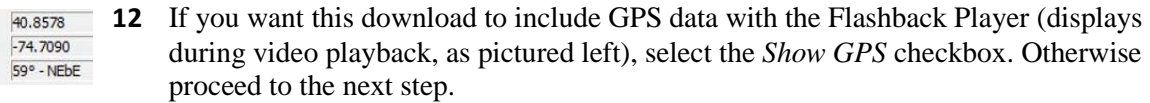

- **13** If a *Show Speed* checkbox displays in the Video Player Options section, proceed to the next step. Otherwise skip to step 15.
- <span id="page-405-0"></span>**14** If you want this download to include vehicle speed data with the Flashback Player Speed 5 MPH (displays in the GPS section during video playback, as pictured left), select the *Show Speed* checkbox. Otherwise proceed to the next step.

Latitude Longitude Heading

 $\overline{a}$ International Association of Chiefs of Police

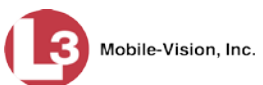

**15** Click **Save**. The system begins processing your request. A copy of this request will display on your Home Page under *Sent Messages*.

When processing is complete, a confirmation message will display on your Home Page under *Inbox Messages*.

**16** Go to your *Inbox* messages and look for a download icon next to the export confirmation message.

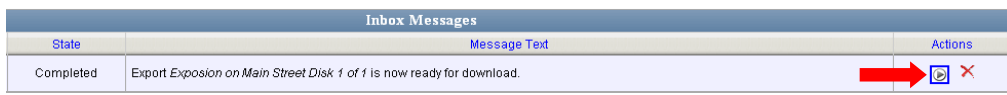

- $\Rightarrow$  If you see the download icon, proceed to the next step.
- $\Rightarrow$  If you do *not* see the download icon, it means that the system is still processing your request. Go to **V** Home Menu and click **Home** to refresh your screen. Once you see the download icon, proceed to the next step.
- **17** Click the download icon to the right of the export message. A Windows message displays.

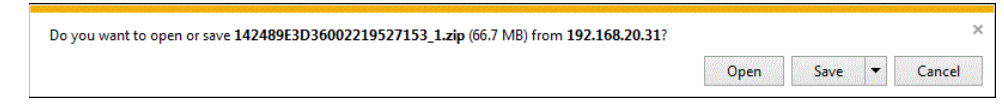

- **18** Select **Save As** from the *Save* drop-down list. The Save As window displays.
- **19** Navigate to the disk drive location where you wish to store this file.
- **20** To change the file name, enter a new name in the *File name* field. Otherwise proceed to the next step.
- **21** Click **Save**. The system copies your file to the selected location. When the download is complete, a confirmation message displays.

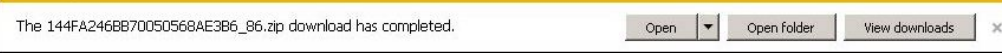

# **Downloading a Case to Your PC in FOIA Redacted Format**

This section describes how to download selected videos from a case to your PC in *FOIA Redacted* format. For a detailed description of this format, see "FOIA Redacted DVD Format" in chapter 3.

Perform this procedure if you wish to redact a case's video(s) and then perform one of the following actions with it:

- $\Box$  Place the video on a USB drive or other external device
- $\Box$  Play the video back locally without burning it to a disc
- $\Box$  Import the video into another software application.

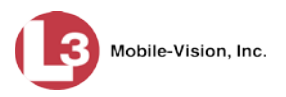

If you wish to download a case's video for the sole purpose of burning a DVD, see "Burning a Case to an FOIA Redacted DVD via Your PC's DVD Burner" in chapter 3 instead.

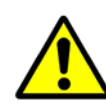

**WARNING**: Once a video has been exported in FOIA Redacted format, its authenticity can no longer be verified. Such video can be edited and tampered with using commercial video editing software.

**1** Search for and display the case you wish to download. (If necessary, review "Searching for Cases" in chapter 4.) The Case Details page displays.

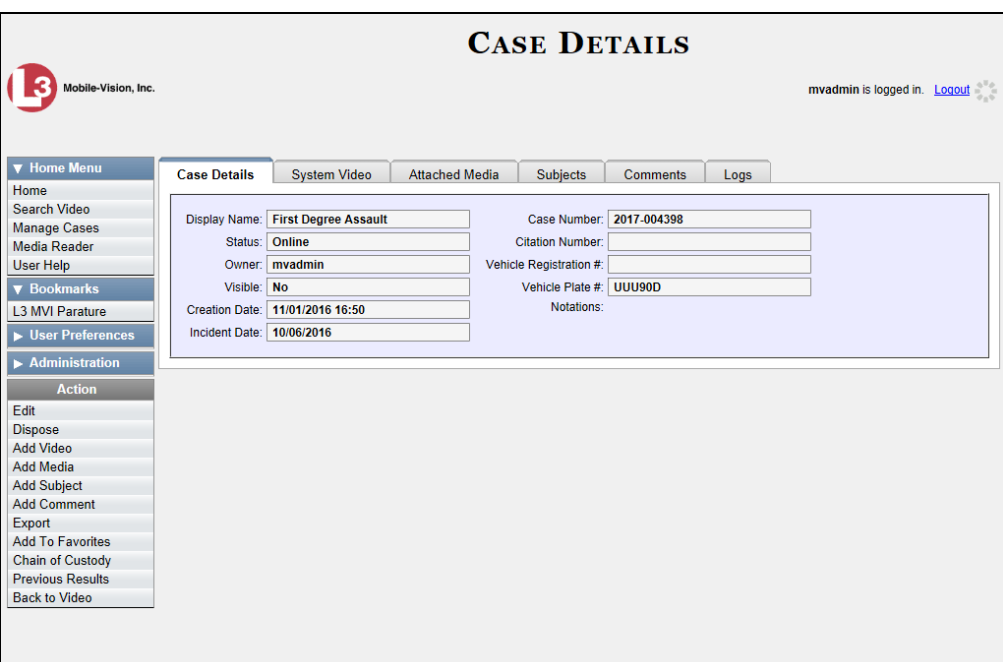

**2** Go to the Action column and click **Export**. The Export Case page displays.

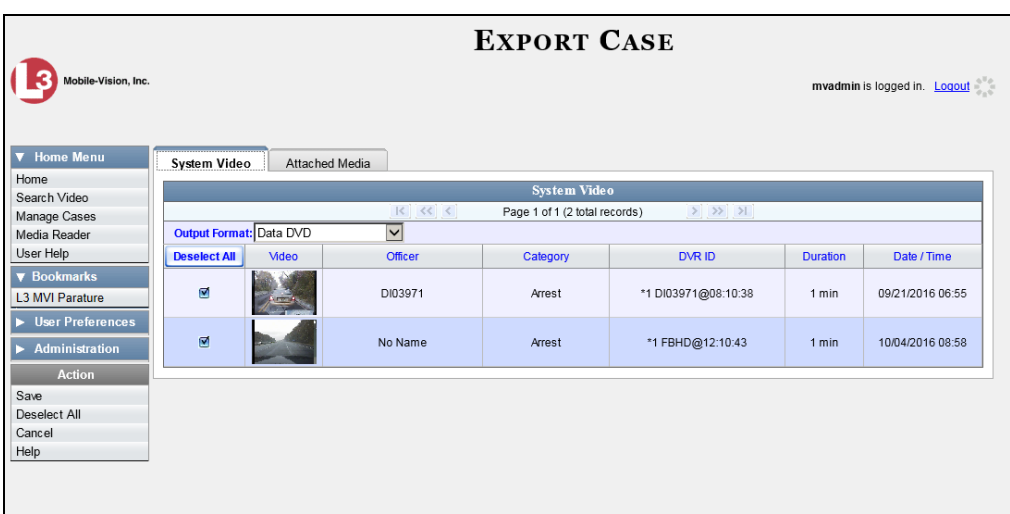

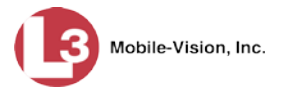

**3** Go to the *Output Format* field and select **FOIA Redacted Format** from the drop-down list. Three new columns display: *Video Source, Audio Source*, and *Redaction*.

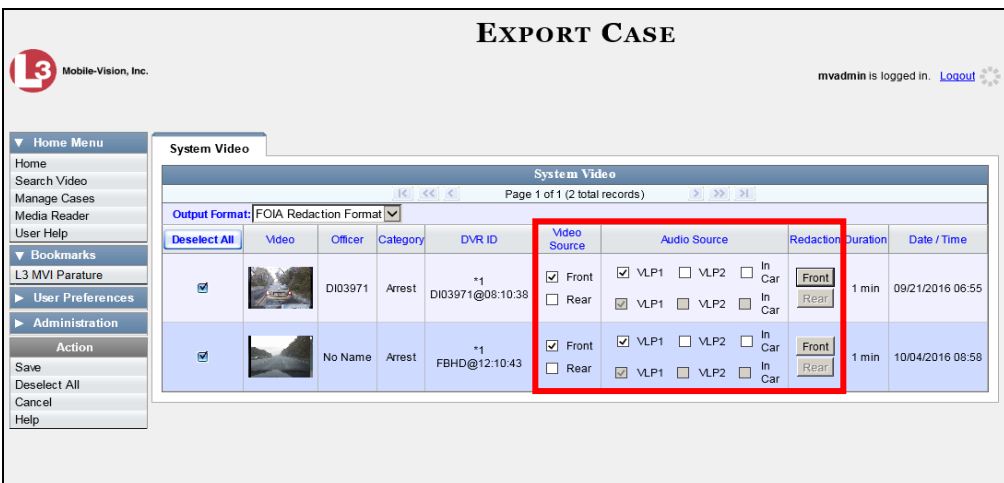

**4** To include all of the case's videos in your download (default), proceed to the next step.

 $-$  OR  $-$ 

To include some, but not all, of the case's videos in your download, deselect the checkbox to the left of each video you wish to exclude.

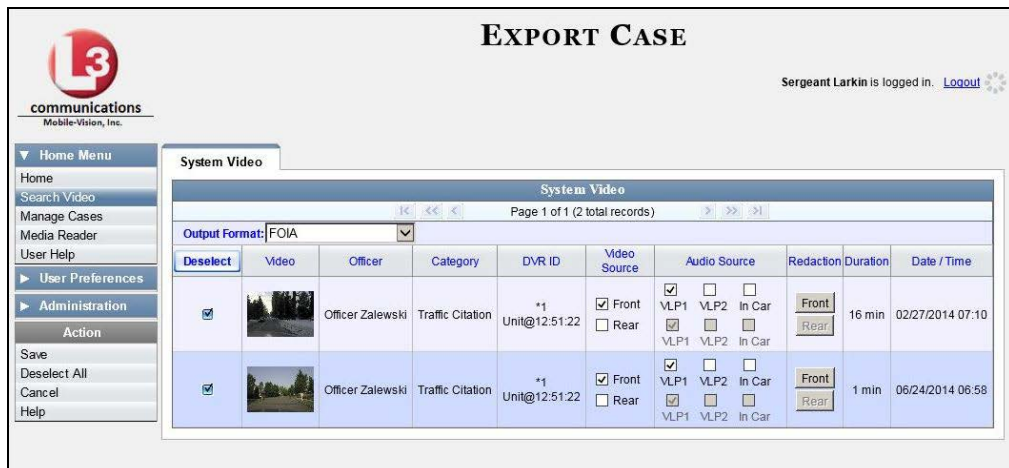

**5** If the word "Camera" displays in the *Video Source* column, proceed to the next step.  $-$  OR  $-$ 

If two checkboxes display in the *Video Source* column, select the camera views you wish to include for each video, as described in the table on the next page.

*(Continued)*

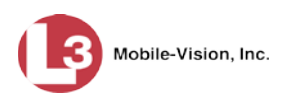

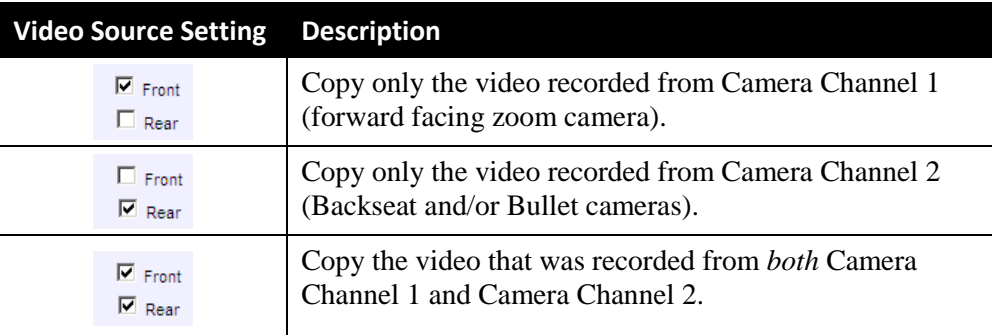

**6** To include at least one audio track with this export, proceed to the next step.

 $-$  OR  $-$ 

To include *no* audio tracks with this export (i.e., omit all audio), deselect the VLP1 checkbox. Skip to step 8.

**7** If the word "Camera" displays in the *Audio Source* column, proceed to the next step.

 $-$  OR  $-$ 

If two checkboxes display in the *Audio Source* column, select the audio sources that you wish to include for each video. You may select up to two sources for each video. These audio tracks will play concurrently when watching the video.

- □ *VLP1*. The audio from the wireless microphone that's connected to your Flashback's VLP 1 port (default)
- □ *VLP2*. The audio from the wireless microphone that's connected to your Flashback's VLP 2 port, if applicable
- □ *In Car*. The audio from your in-car microphone.
- **8** Go to the *Redaction* column and click on one of the following buttons:
	- **Camera**. Redact the video from a *Body*VISION or VIEVU camera.
	- **Front**. Redact the video from a Flashback's Camera Channel 1. For in-car systems, this is the video captured with your forward facing zoom camera.
	- **Rear**. Redact the video from a Flashback's Camera Channel 2. For in-car systems, this is the video captured with your backseat camera and/or bullet cameras.

The Redaction Settings popup displays.

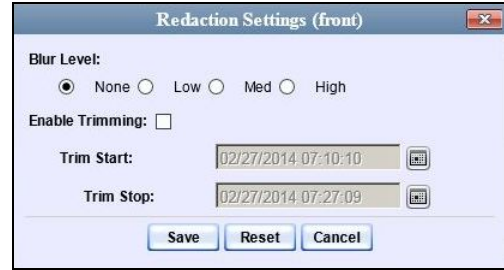

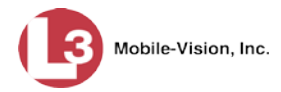

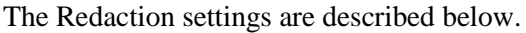

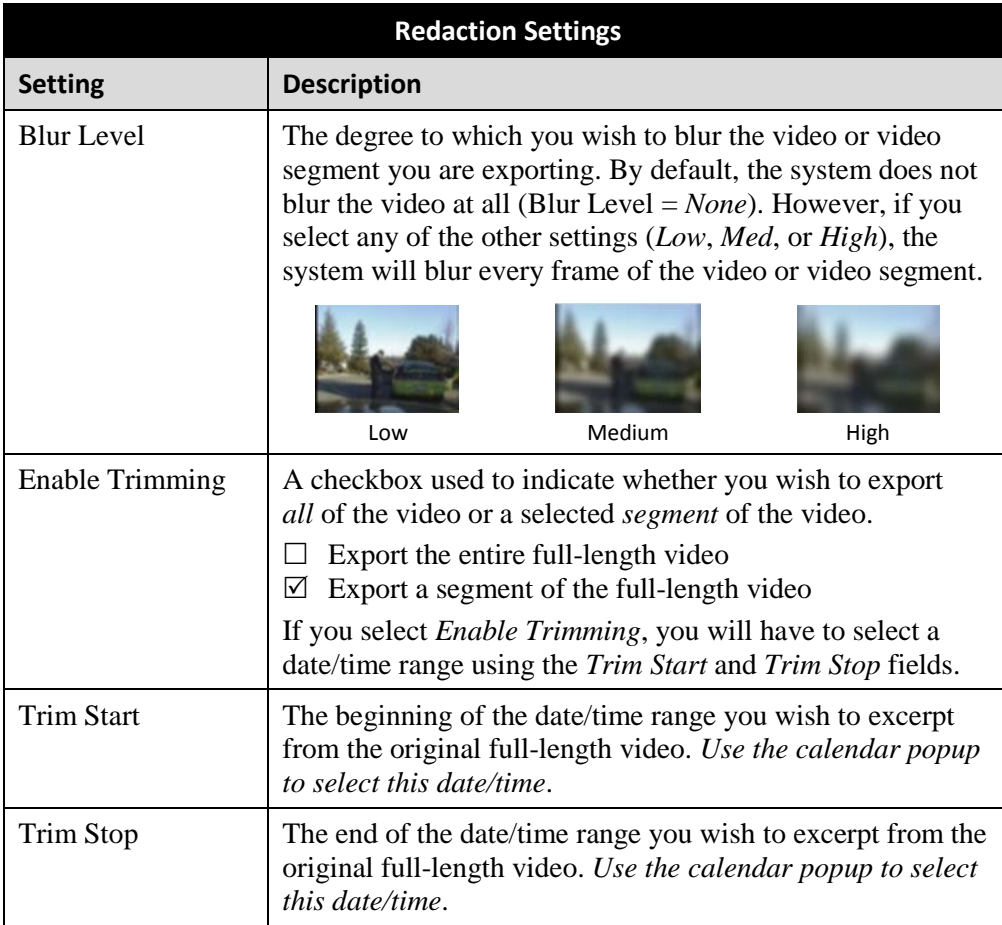

- **9** To blur the entire video or video segment, proceed to the next step. Otherwise skip to step 11.
- **10** Select a *Blur Level*: **Low**, **Med**, or **High** (see samples above).
- **11** To export a *segment* of the original full-length video, proceed to the next step.  $-$  OR  $-$

To export the entire full-length video, skip to step 15.

- **12** Select the *Enable Trimming* checkbox.
- **13** Proceed to *Trim Start* field. Using the calendar popup, select the beginning of the video date/time range you wish to export.
- **14** Proceed to *Trim Stop* field. Using the calendar popup, select the end of the video date/time range you wish to export.
- **15** Click **Save**.

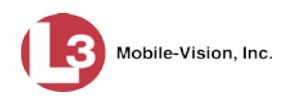

- **16** To redact other videos that are included with this case download, repeat steps 8 15. Otherwise proceed to the next step.
- **17** Go to the Action column and click **Save**. The Export Options popup displays.

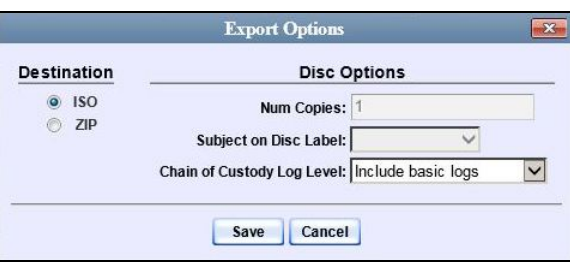

You have two file options: an **ISO** file or a **ZIP** file. If you are exporting this data for the *sole purpose* of burning a DVD, select **ISO**. Otherwise select **ZIP**, which will copy your videos and any metadata to a folder first.

**18** To burn this case as an ISO file (default), proceed to the next step.

 $-$  OR  $-$ 

To burn this case as a *zip* file, select **ZIP**.

**19** If you'd like the Chain of Custody report to include basic logs only (default), proceed to the next step.

 $-$  OR  $-$ 

If you'd like the Chain of Custody report to include basic logs *and* IACP logs, select **Include IACP logs** from the *Chain of Custody Log Level* drop-down list.

 $-$  OR  $-$ 

If you'd like the Chain of Custody report to include all available logs, select **Include all available logs** from the *Chain of Custody Log Level* drop-down list.

**20** Click **Save**. The system begins processing your request. A copy of this request will display on your Home Page under *Sent Messages*.

When processing is complete, a confirmation message will display on your Home Page under *Inbox Messages*.

**21** Go to your *Inbox Messages* and look for a download icon next to the export confirmation message.

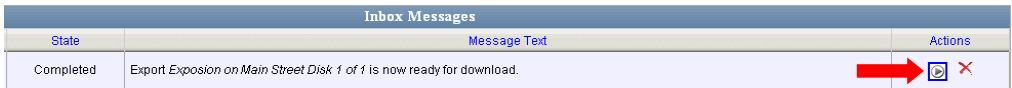

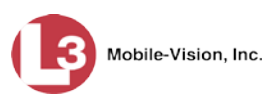

- $\Rightarrow$  If you see the download icon, proceed to the next step.
- ⇒ If you do *not* see the download icon, it means that the system is still processing your request. Go to **V** Home Menu and click **Home** to refresh your screen. Once you see the download icon, proceed to the next step.
- **22** Click the download icon to the right of the export message. A Windows message ◉ displays.

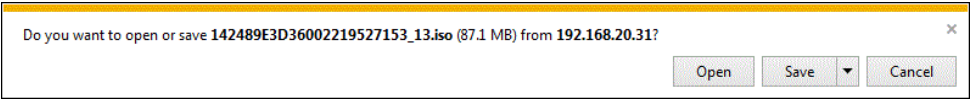

- **23** Select **Save As** from the *Save* drop-down list. The Save As window displays.
- **24** Navigate to the disk drive location where you wish to save the case file.
- **25** To change the file name, enter a new name in the *File name* field. Otherwise proceed to the next step.
- **26** Click **Save**. The system copies your file to the selected location. When the download is complete, a confirmation message displays:

<span id="page-412-0"></span>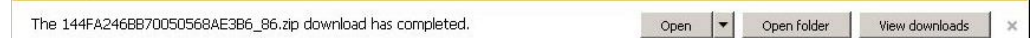

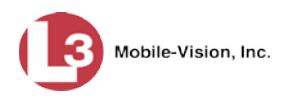

# **Maintaining Case Notations**

Case notations are user-defined checkboxes that you can use to notate a case file. They display at the bottom of the New Case and Edit Case forms, as pictured below.

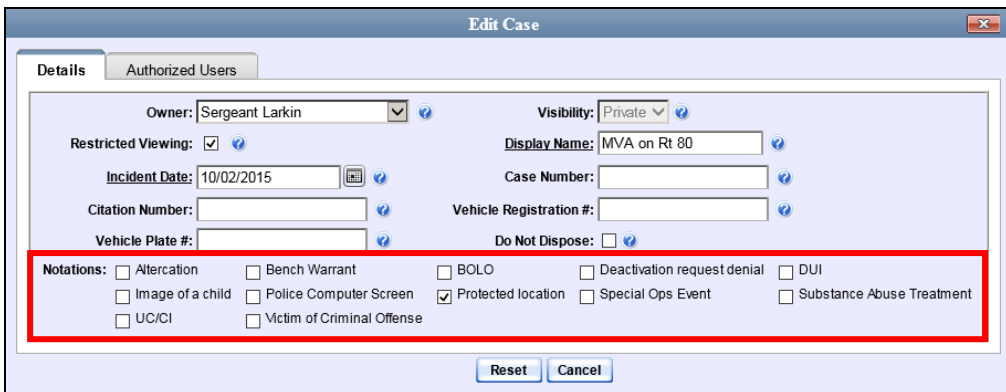

For specific instructions, see:

- □ Adding a Case Notation, next page
- □ Changing a Case Notation, page [402](#page-415-0)
- Deleting a Case Notation, page [404](#page-417-0)
- □ Disabling a Case Notation, page [406.](#page-419-0)

# **Adding a Case Notation**

This section describes how to create a new case notation. For more on case notations, see the previous section, "Maintaining Case Notations."

**1** Go to **V** Administration and click **System Setup**. The System Setup page displays.

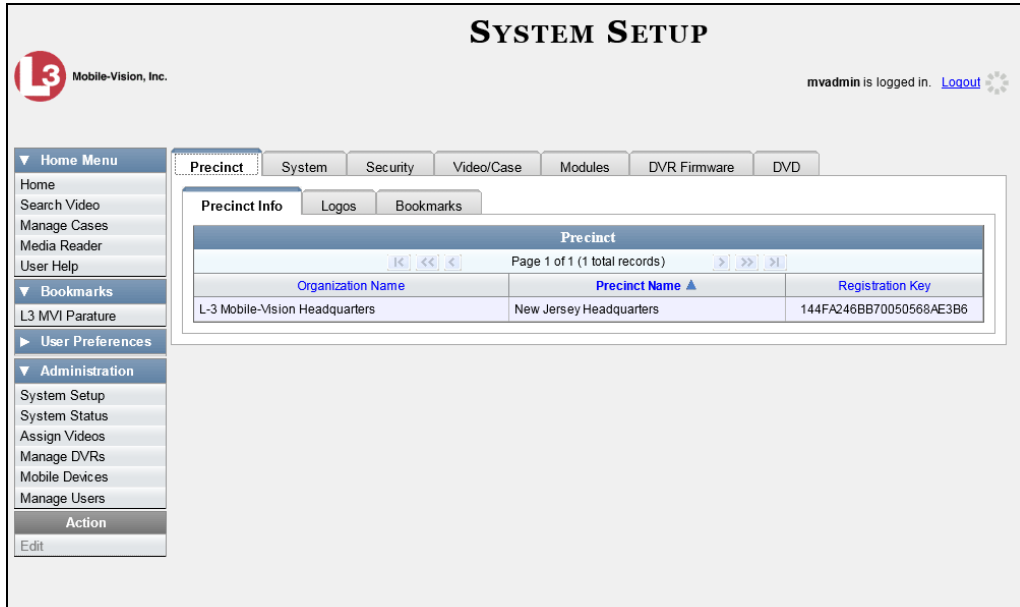

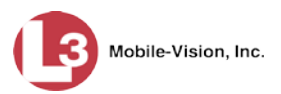

**2** Click the **Video/Case** tab.

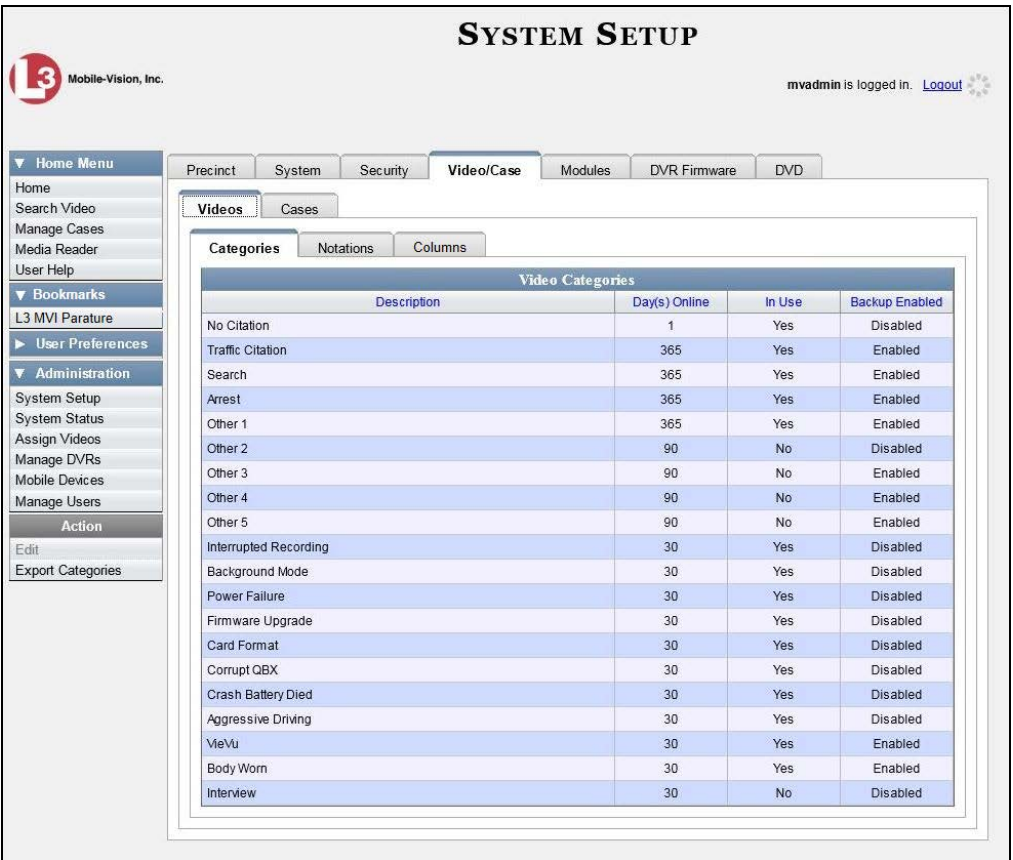

**3** Click the **Cases** tab.

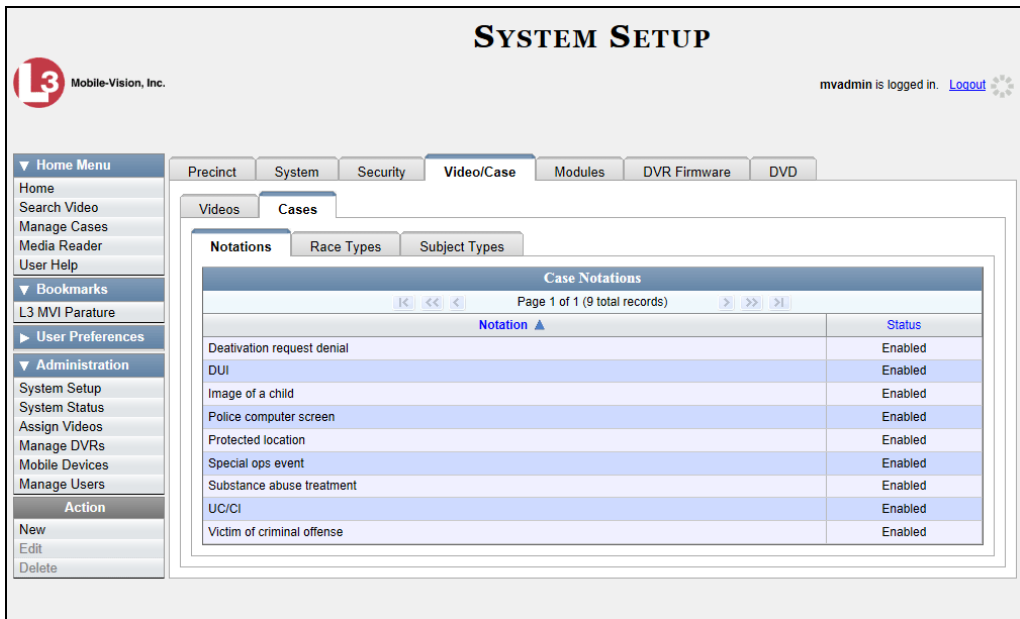

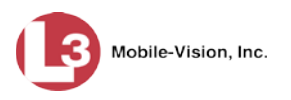

- **4** Make sure the **Notations** tab is selected.
- **5** Go to the Action column and click **New**. The New Case Notation popup displays.

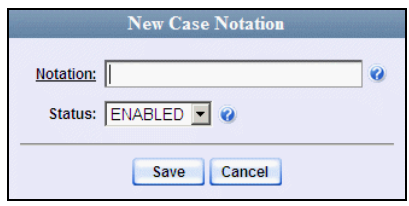

- **6** Enter a name for the new notation in the *Notation* field. This is the value that will display on the New Case and Edit Case forms.
- <span id="page-415-0"></span>**7** Click **Save**. The new notation displays on the Case Notations list.

# **Changing a Case Notation**

This section describes how to change a case notation's name or status. For more on case notations, see "Maintaining Case Notations" on page [400.](#page-412-0)

**1** Go to **V** Administration and click **System Setup**. The System Setup page displays.

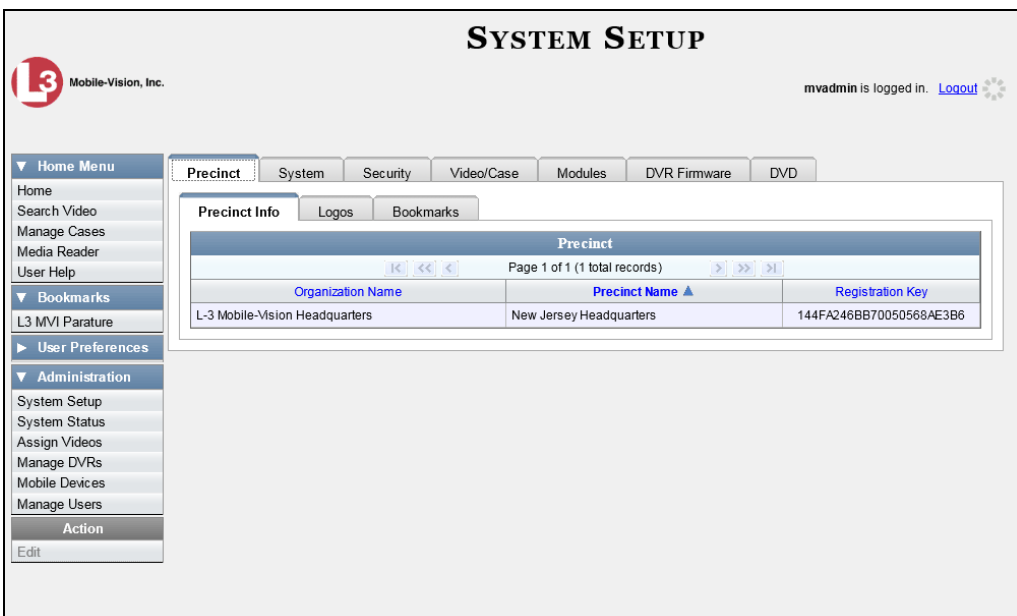

**2** Click the **Video/Case** tab.

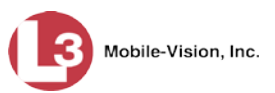

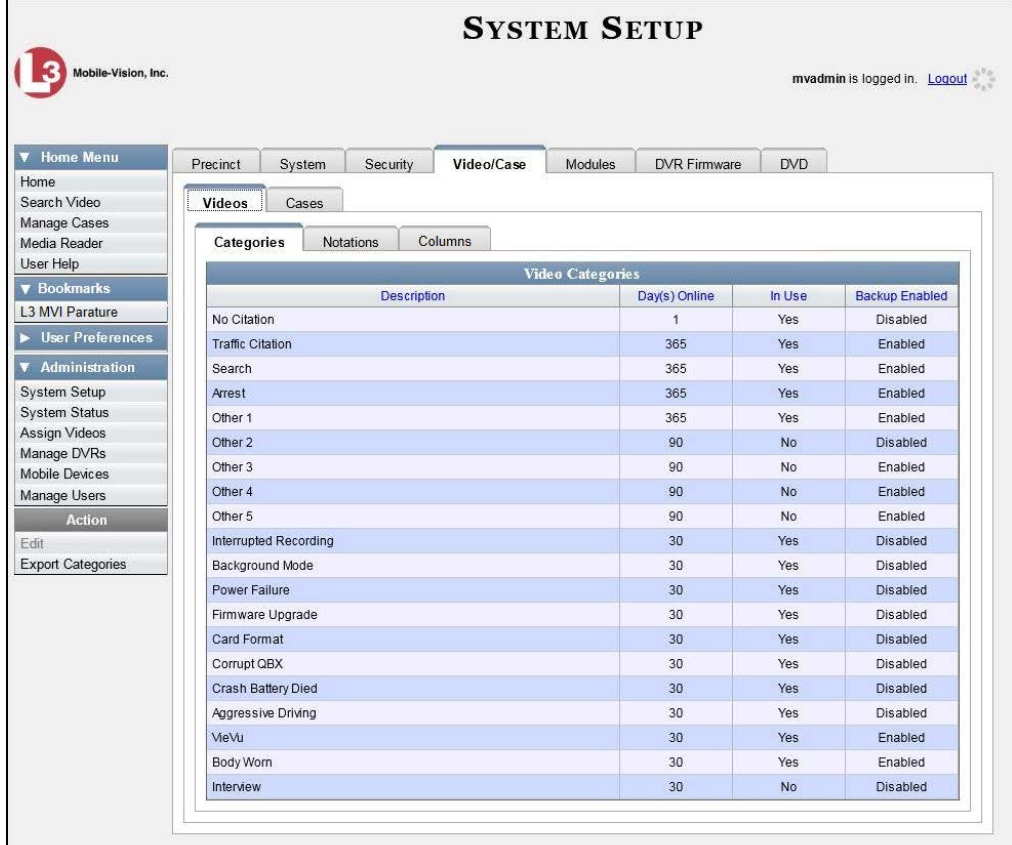

**3** Click the **Cases** tab.

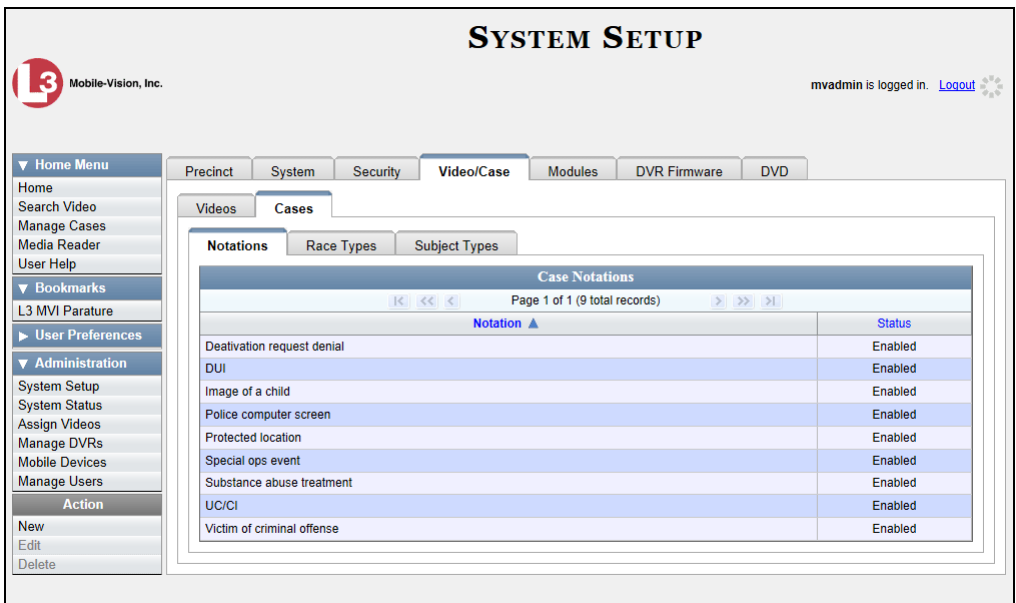

**4** Make sure the **Notations** tab is selected, as pictured above.

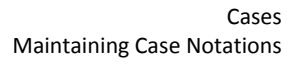

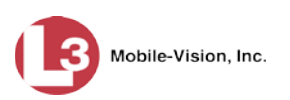

**5** Right-click on the record you wish to update, then select **Edit** from the popup menu. The Edit Case Notation popup displays.

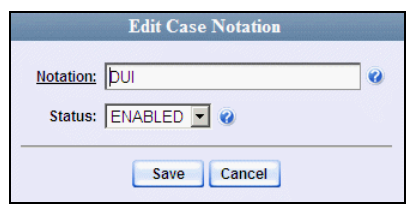

- **6** To change the checkbox's label, enter a new value in the *Notation* field. Otherwise proceed to the next step.
- **7** To change the checkbox's status, select a new value from the *Status* drop-down list. Otherwise proceed to the next step.
- <span id="page-417-0"></span>**8** Click **Save**.

### **Deleting a Case Notation**

This section describes how to delete a case notation. You can only delete those notations that are not in use by an active case. If you wish to discontinue use of a notation but cannot delete it, see "Disabling a Case Notation" on page [406](#page-419-0) instead.

**1** Go to **V** Administration and click **System Setup**. The System Setup page displays.

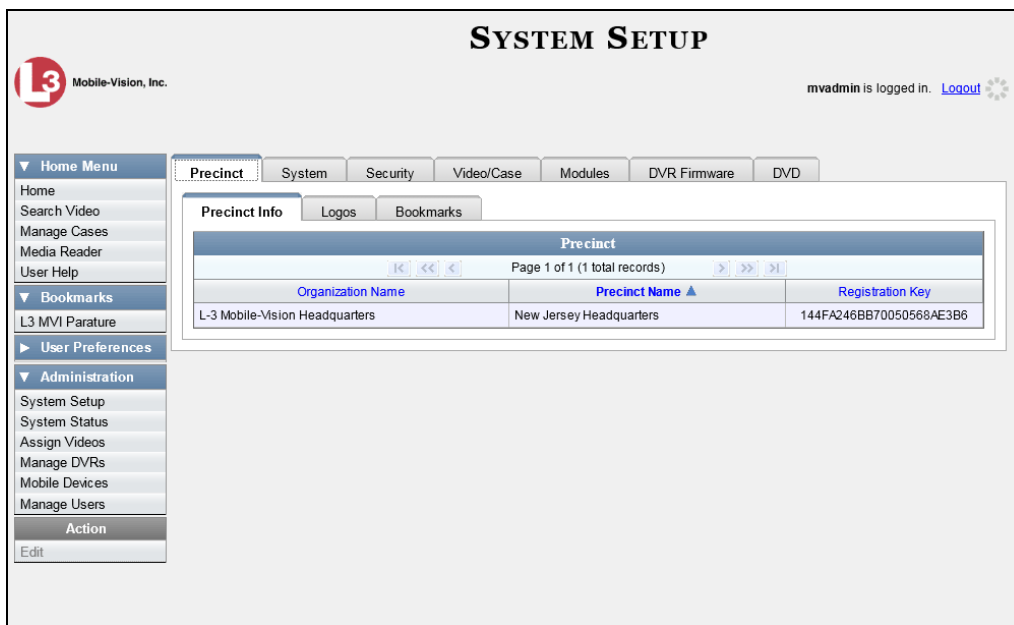

**2** Click the **Video/Case** tab.

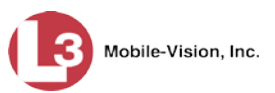

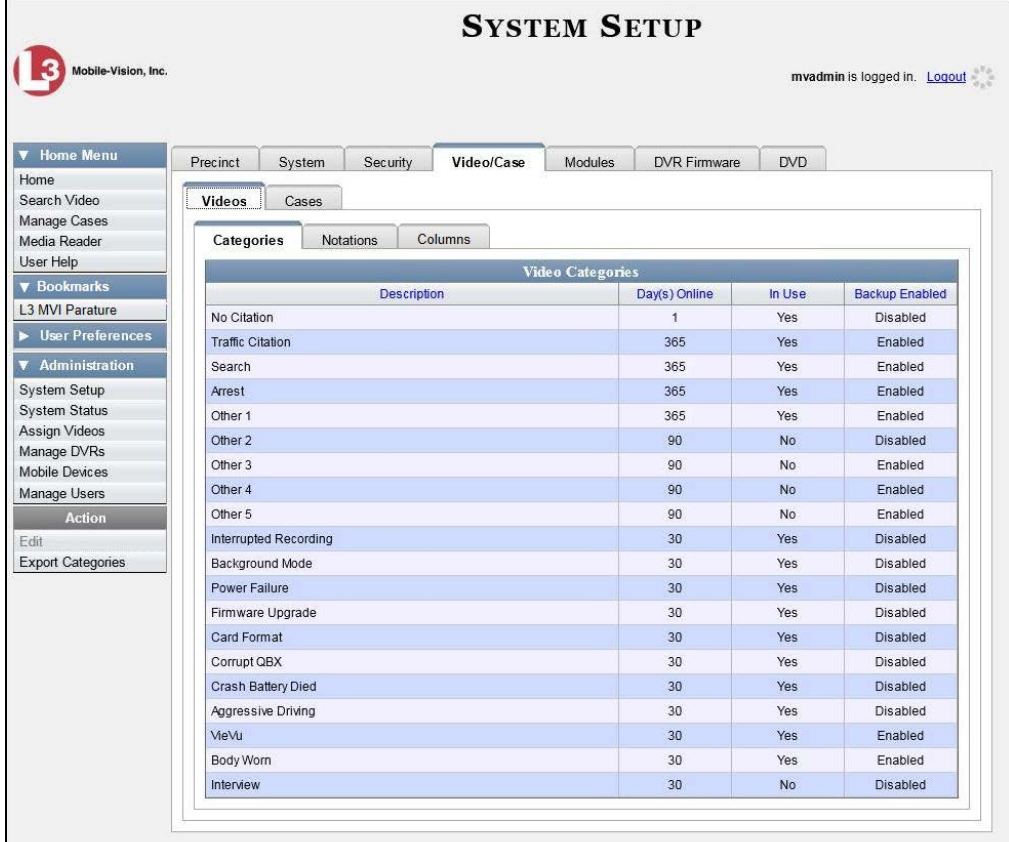

**3** Click the **Cases** tab.

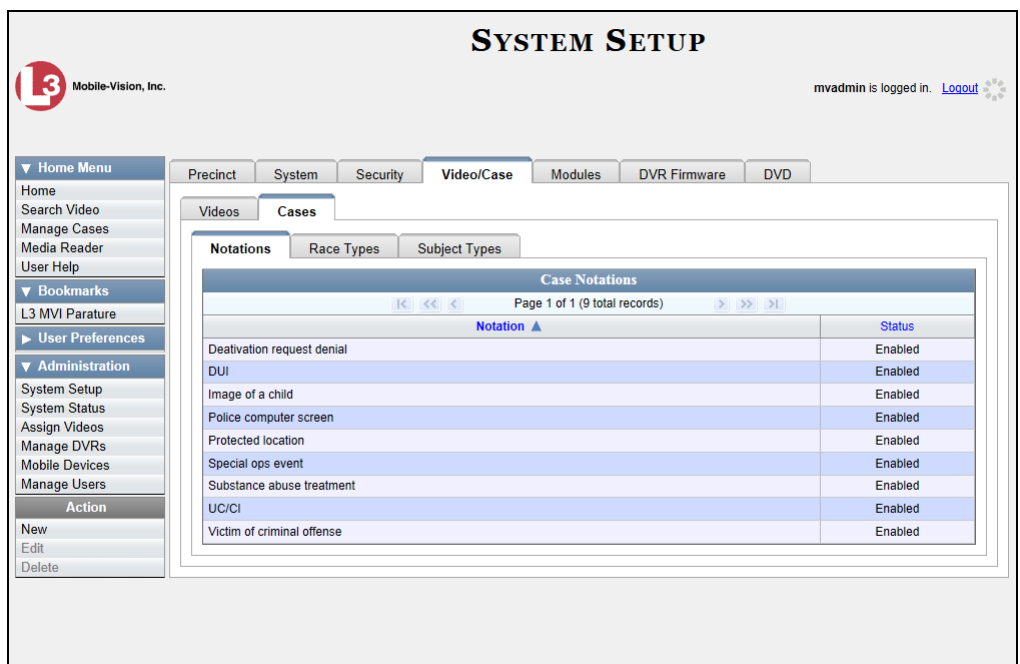

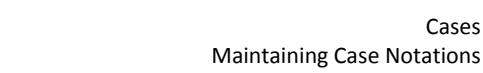

Cases

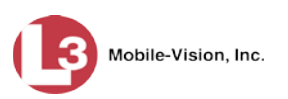

- **4** Make sure the **Notations** tab is selected.
- **5** Right-click on the notation you wish to delete, then select **Delete** from the popup menu. A confirmation message displays.

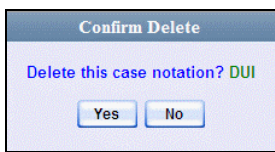

- **6** Click **Yes**.
- ⇒ If the selected notation is *not* in use by an active case, the system removes it from the Case Notations list. **End of procedure**.
- ⇒ If the selected notation *is* in use by an active case, the system displays an error message:

```
Notation DUI currently in use by an active case
```
In this instance, you will have to disable the notation instead, as described in the next section. Begin with step 4.

#### <span id="page-419-0"></span>**Disabling a Case Notation**

If you wish to discontinue use of a particular case notation, you may not be able to delete that value due to the fact that it is in use by one or more active cases. If such is the case, you have the option of *disabling* the case notation so that it cannot be used to notate any future cases, as described in this section.

**1** Go to **V** Administration and click **System Setup**. The System Setup page displays.

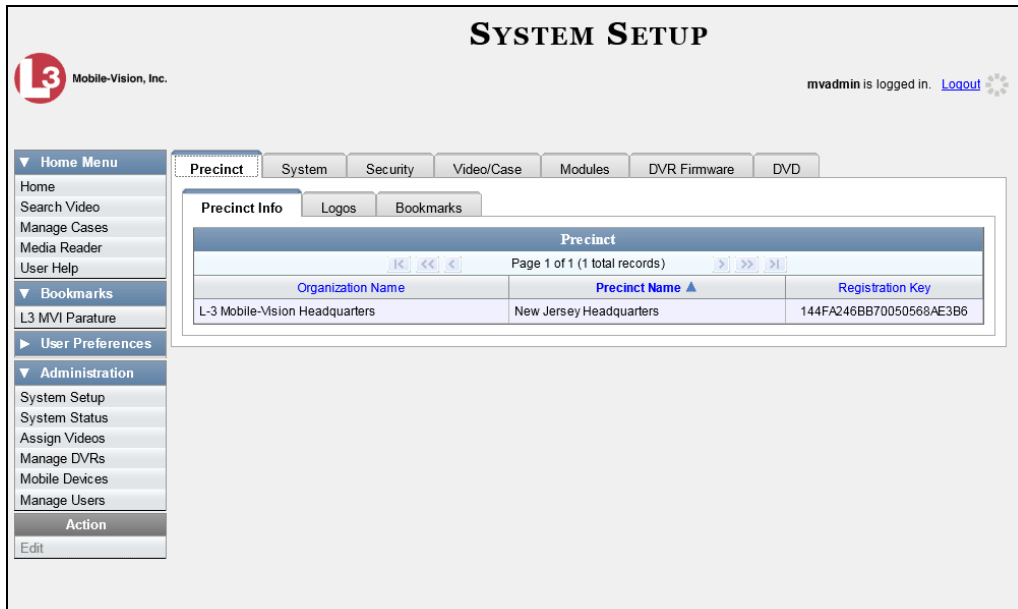

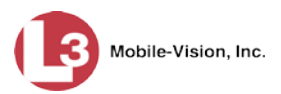

**2** Click the **Video/Case** tab.

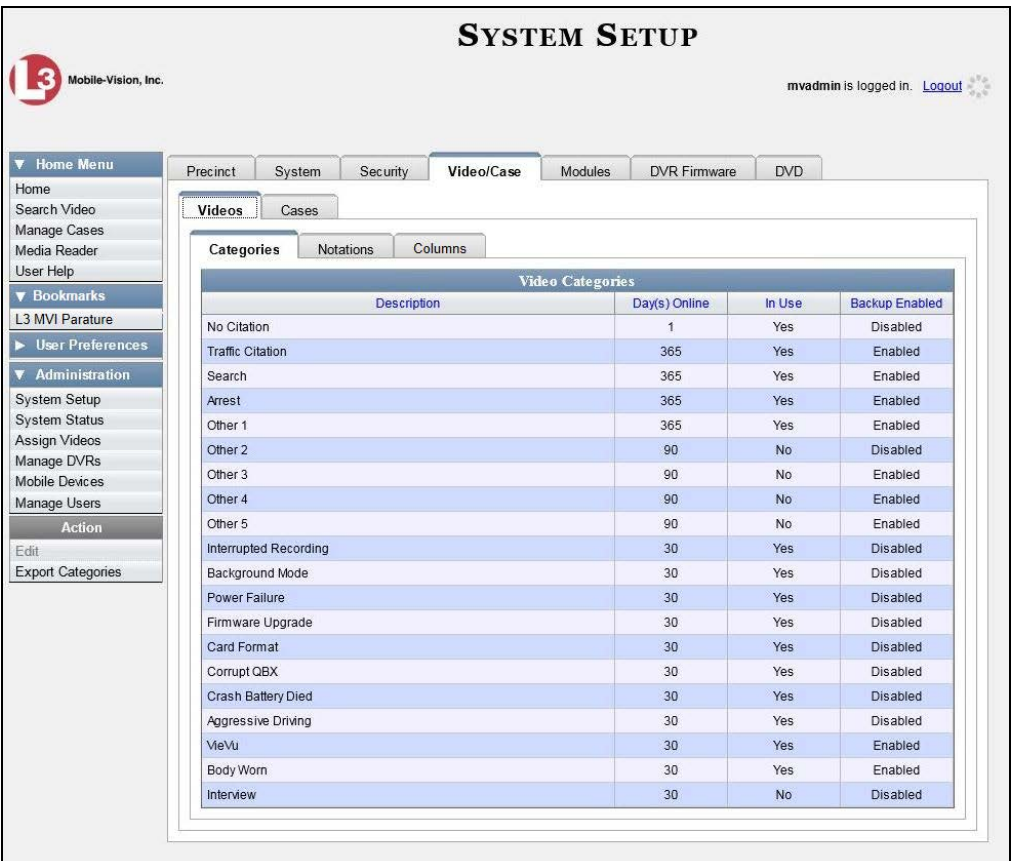

**3** Click the **Cases** tab.

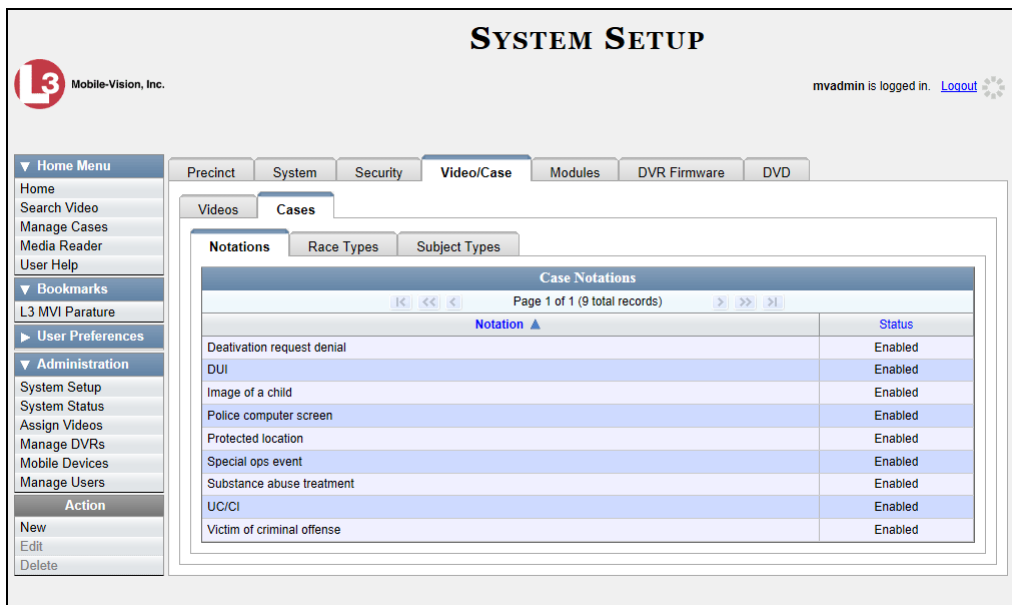

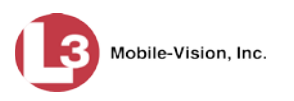

- **4** Make sure the **Notations** tab is selected.
- **5** Right-click on the notation you wish to disable, then select **Edit** from the popup menu. The Edit Case Notation popup displays.

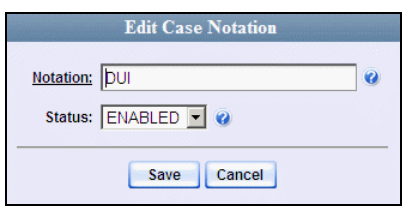

- **6** Select **DISABLED** from the *Status* drop-down list.
- **7** Click **Save**.

#### <span id="page-421-0"></span>**Maintaining Subject Types**

Subject Types are the field values that display in the *Type* drop-down list on the Subject Information form. These user-defined categories help you classify the subject names that you attach to your cases.

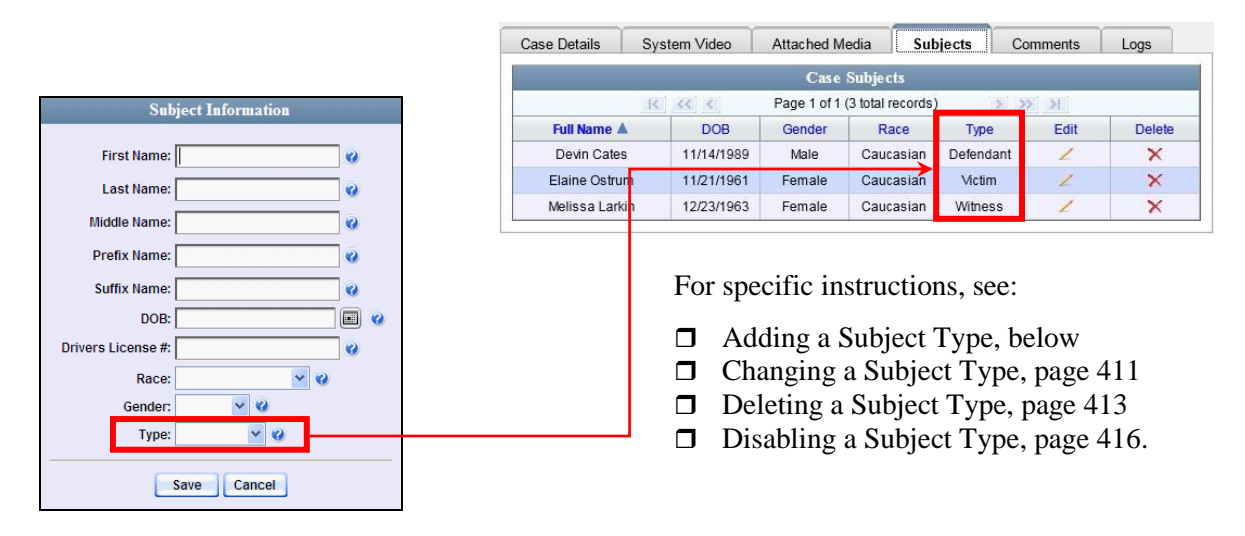

# **Adding a Subject Type**

This section describes how to create a new Subject Type, used to populate the *Type* drop-down list on the Subject Information form. For more on this topic, see the previous section, "Maintaining Subject Types."

**1** Go to **V** Administration and click **System Setup**. The System Setup page displays.

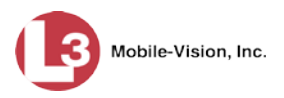

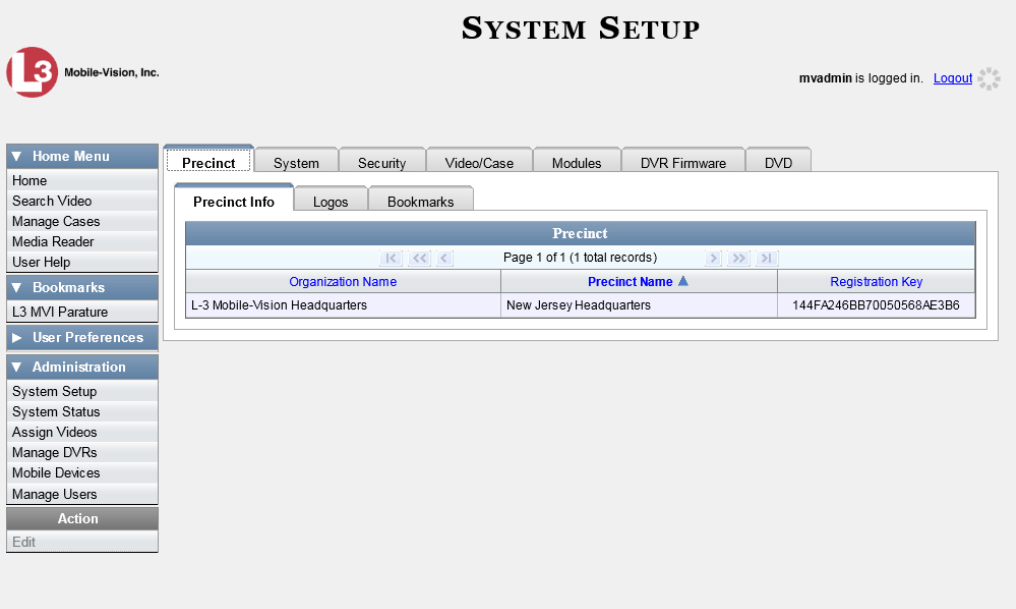

**2** Click the **Video/Case** tab.

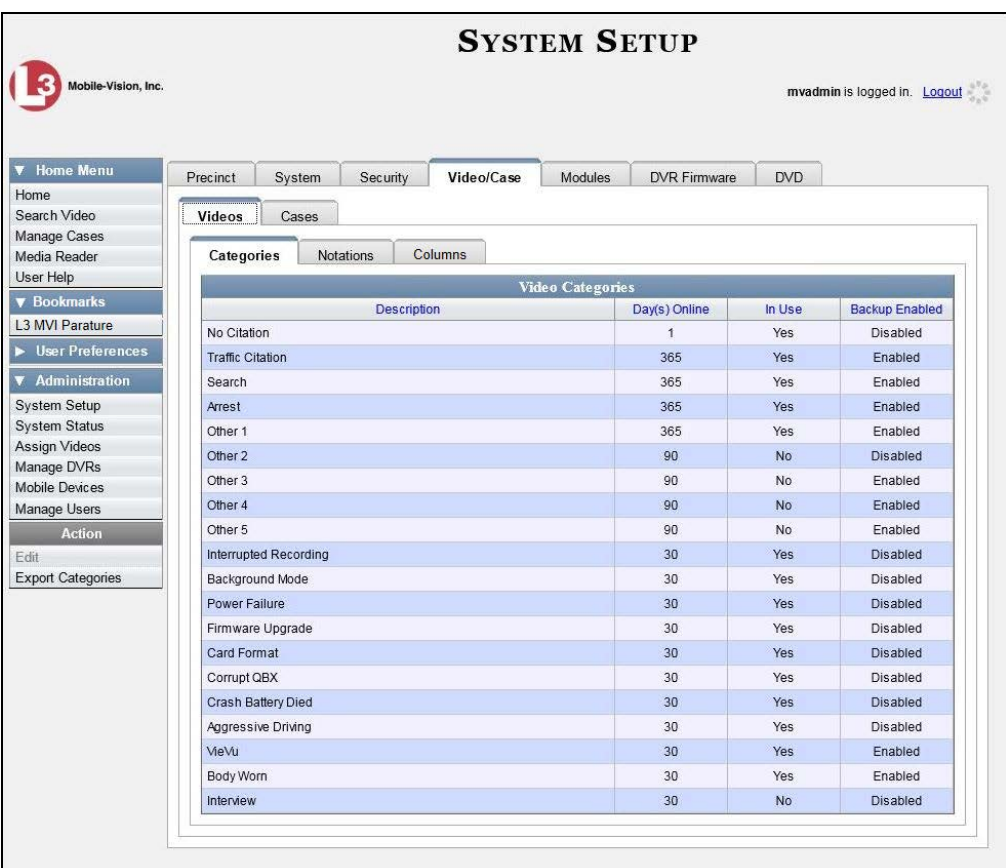

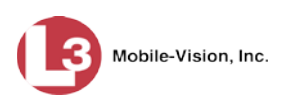

**3** Click the **Cases** tab.

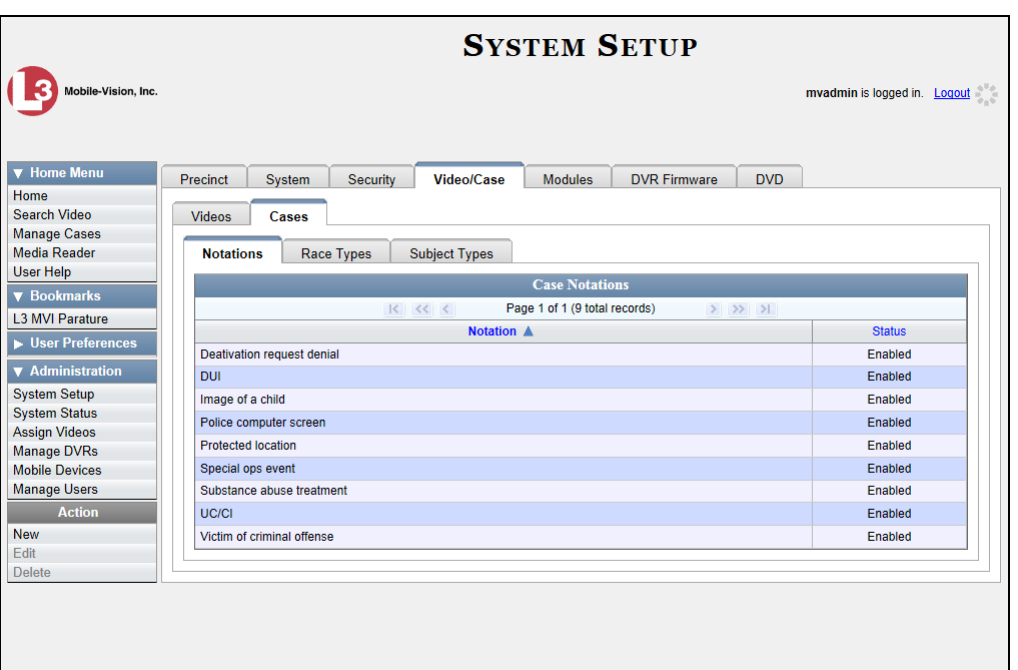

**4** Click the **Subject Types** tab.

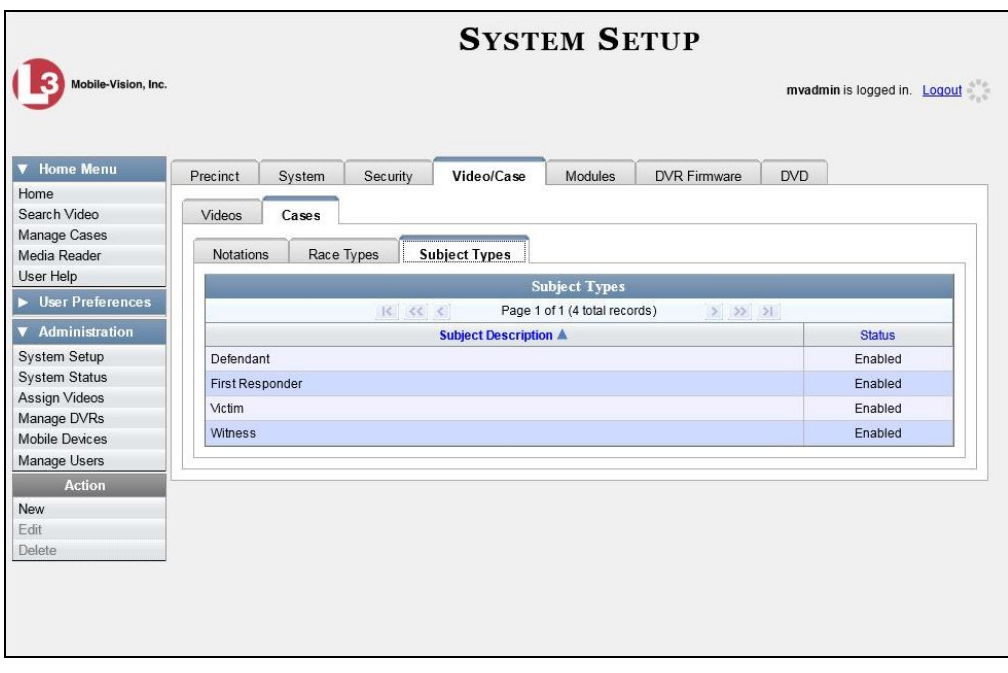

**5** Go to the Action column and click **New**. The New Subject Type popup displays.

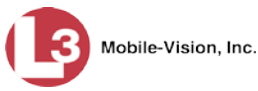

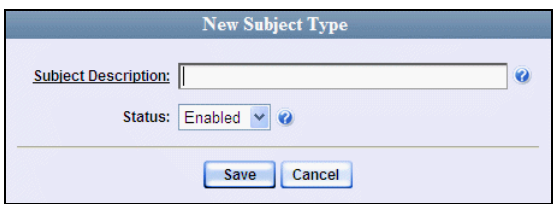

- **6** Enter a name for the new subject type in the *Subject Description* field. This is the value that will display on the Subject Information form.
- <span id="page-424-0"></span>**7** Click **Save**. The new subject type displays on the Subjects list.

# **Changing a Subject Type**

This section describes how to change a Subject Type's name or status. For more on this topic, see "Maintaining Subject Types" on page [408.](#page-421-0)

**1** Go to **V** Administration and click **System Setup**. The System Setup page displays.

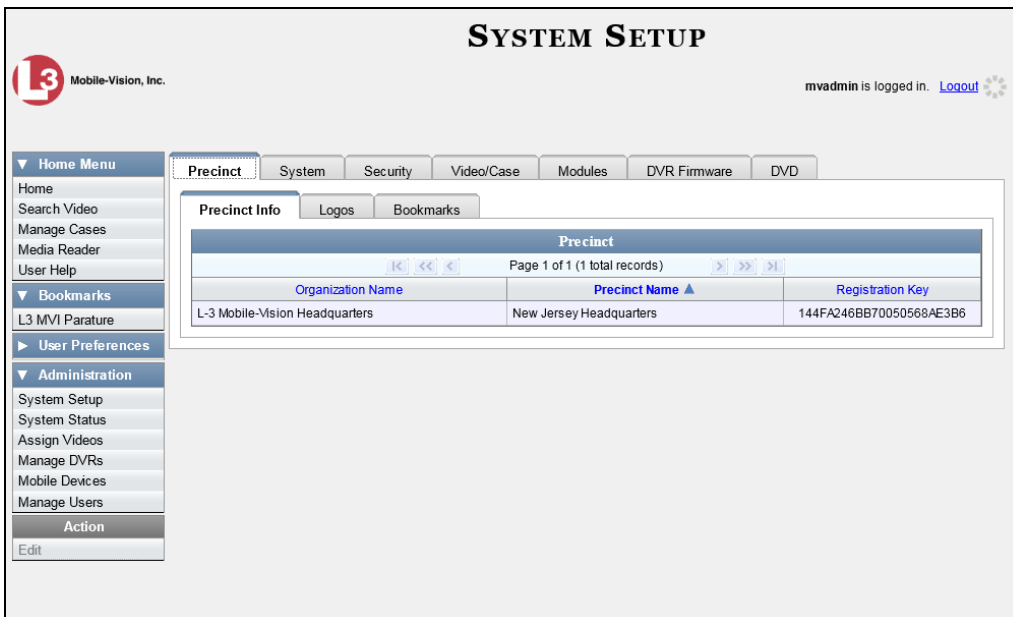

**2** Click the **Video/Case** tab.

*(Continued)*

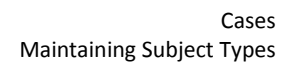

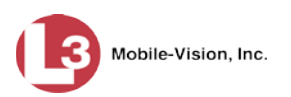

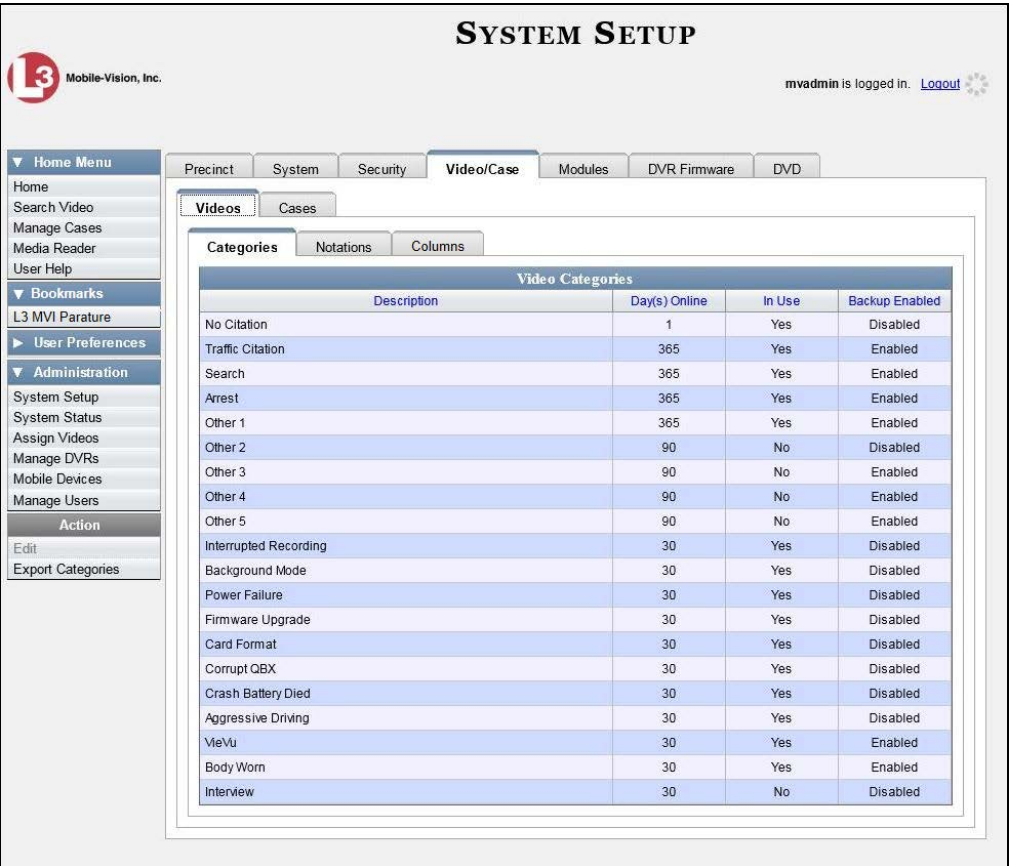

**3** Click the **Cases** tab.

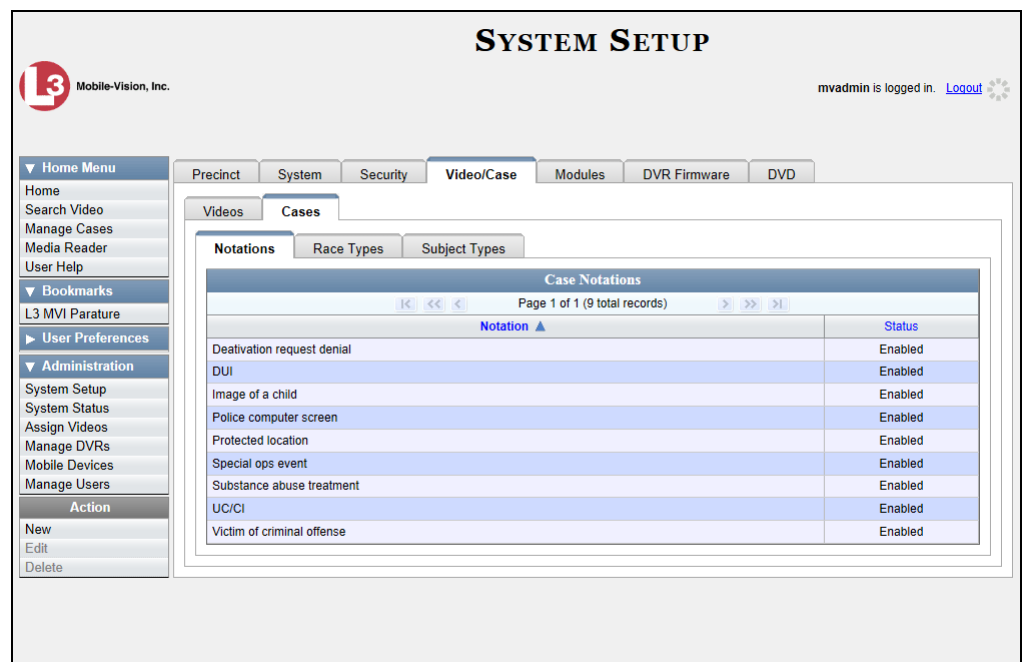

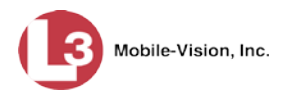

**4** Click the **Subject Types** tab.

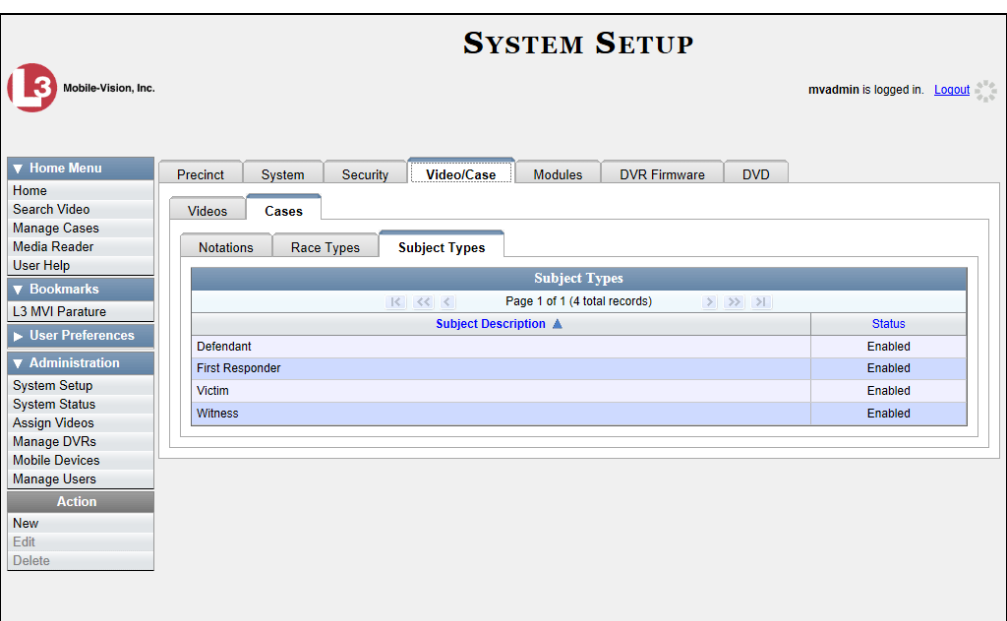

**5** Right-click on the record you wish to update, then select **Edit** from the popup menu. The Edit Subject Type popup displays.

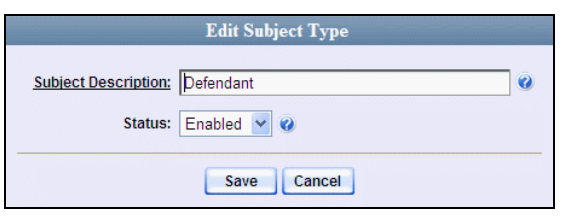

- **6** To change the description for the Subject Type, enter a new value in the *Subject Description* field. Otherwise proceed to the next step.
- **7** To change the Subject Type's status, select a new value from the *Status* drop-down list. Otherwise proceed to the next step.
- **8** Click **Save**.

# <span id="page-426-0"></span>**Deleting a Subject Type**

This section describes how to delete a Subject Type. You can only delete those Subject Types that are not in use by an active case. If you wish to discontinue use of a Subject Type but cannot delete it, see "Disabling a Subject Type" on page [416](#page-429-0) instead.

**1** Go to **V** Administration and click **System Setup**. The System Setup page displays.

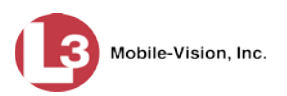

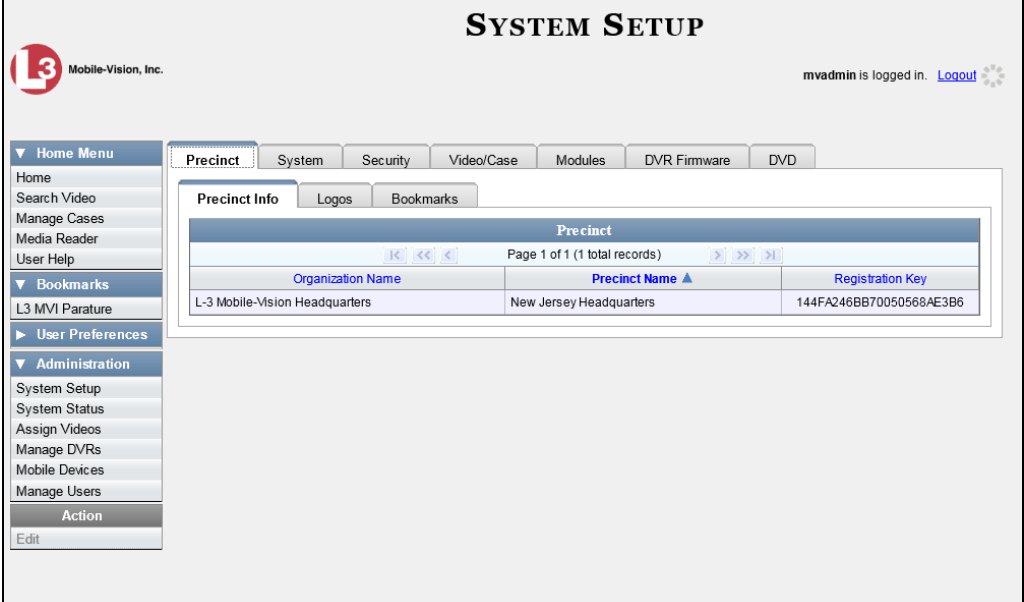

**2** Click the **Video/Case** tab.

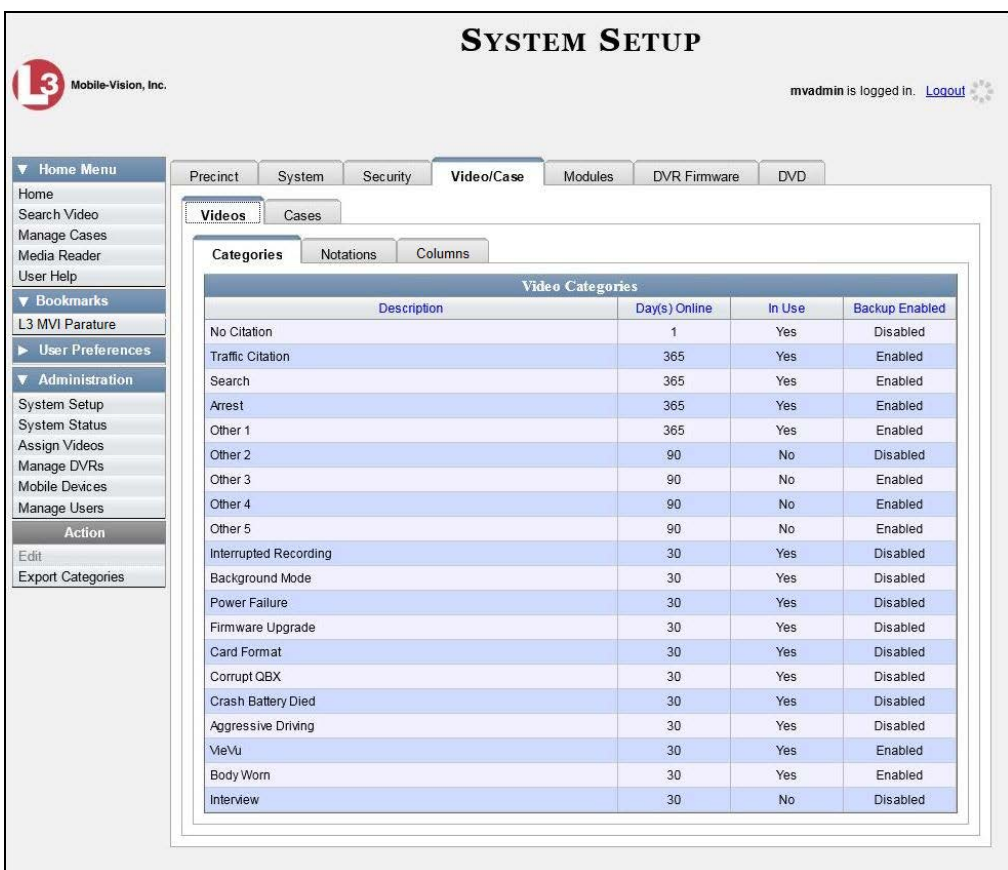

**3** Click the **Cases** tab.

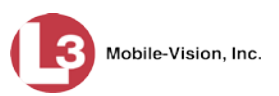

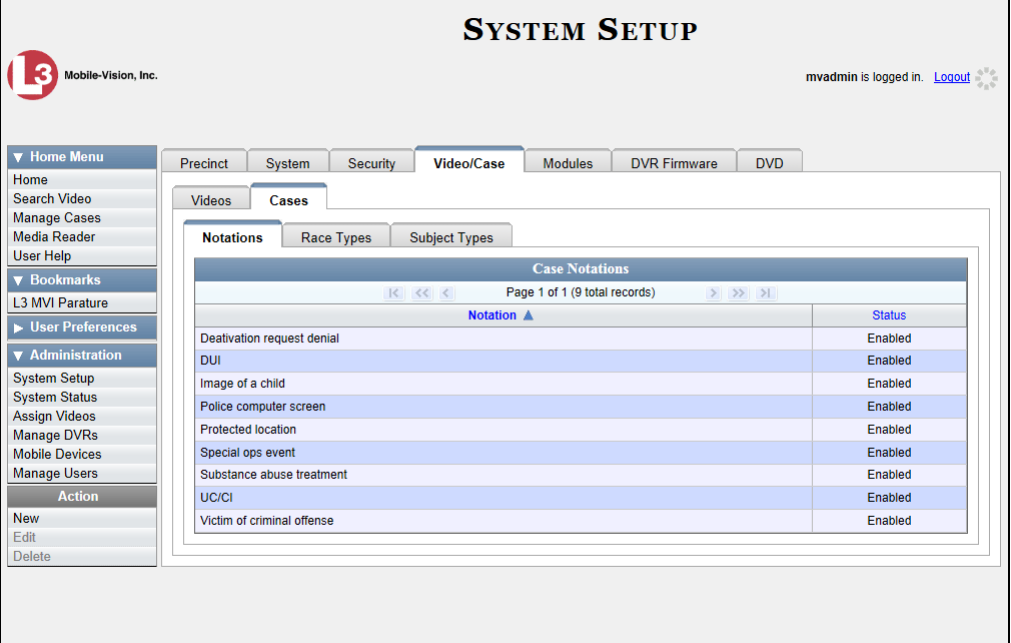

**4** Click the **Subject Types** tab.

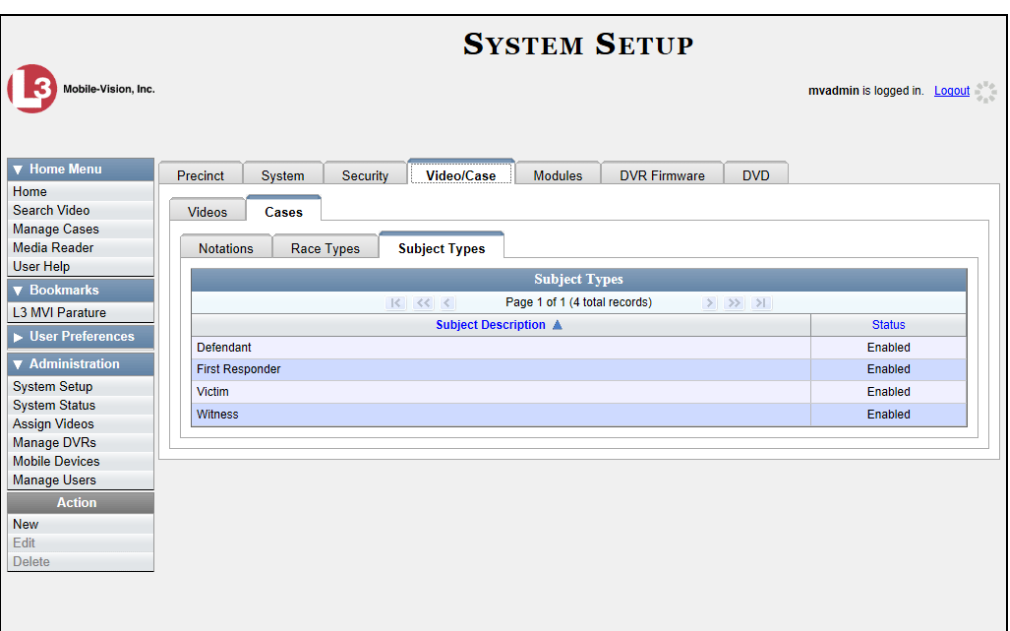

**5** Right-click on the Subject Type you wish to delete, then select **Delete** from the popup menu. A confirmation message displays.

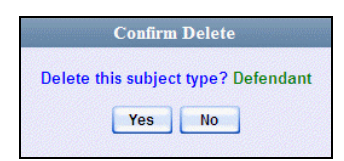

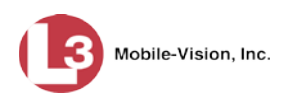

- **6** Click **Yes**.
- ⇒ If the selected Subject Type is *not* in use by an active case, the system removes it from the Subject Types list. **End of procedure**.
- ⇒ If the selected Subject Type *is* in use by an active case, the system displays an error message:

**Defendant used in active case!**

In this instance, you will have to disable the Subject Type instead, as described in the next section. Begin with step 4.

# <span id="page-429-0"></span>**Disabling a Subject Type**

If you wish to discontinue use of a particular Subject Type, you may not be able to delete that value due to the fact that it is in use by one or more active cases. If such is the case, you have the option of *disabling* the Subject Type so that users cannot attach it to any future cases, as described below.

**1** Go to **V** Administration and click **System Setup**. The System Setup page displays.

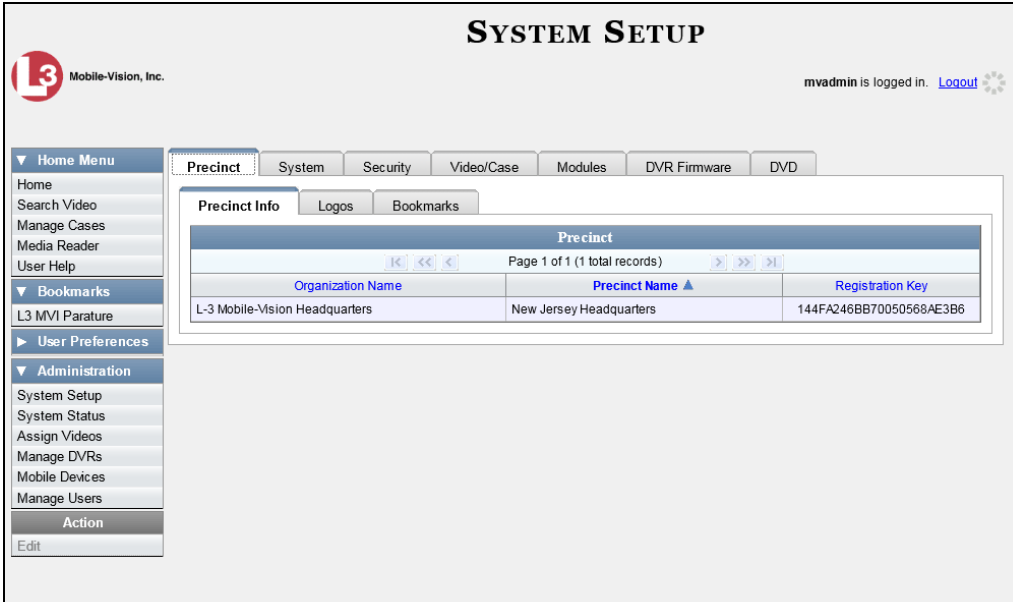

**2** Click the **Video/Case** tab.

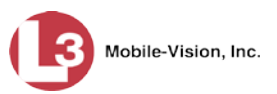

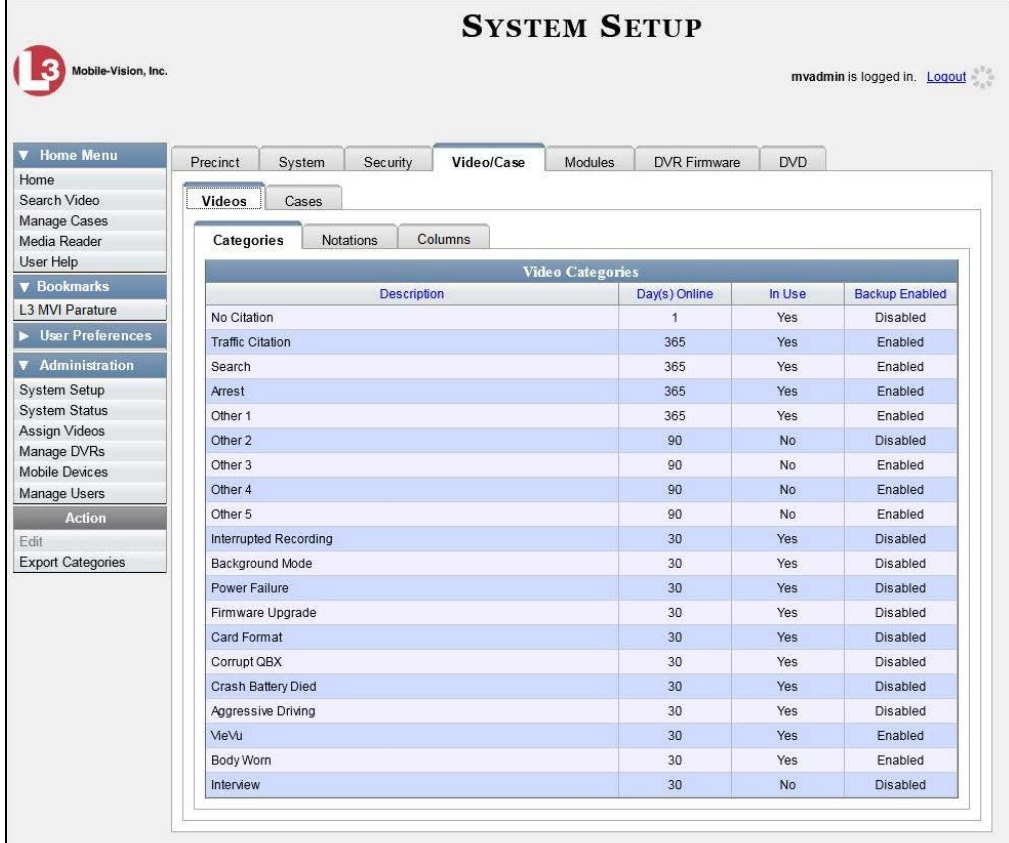

**3** Click the **Cases** tab.

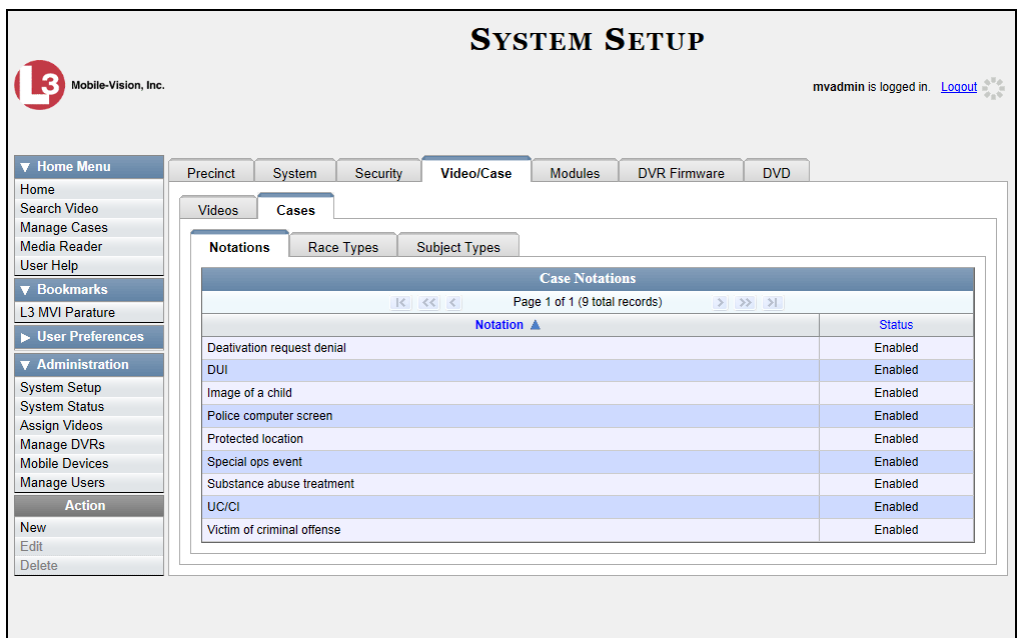

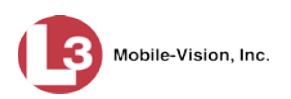

**4** Click the **Subject Types** tab.

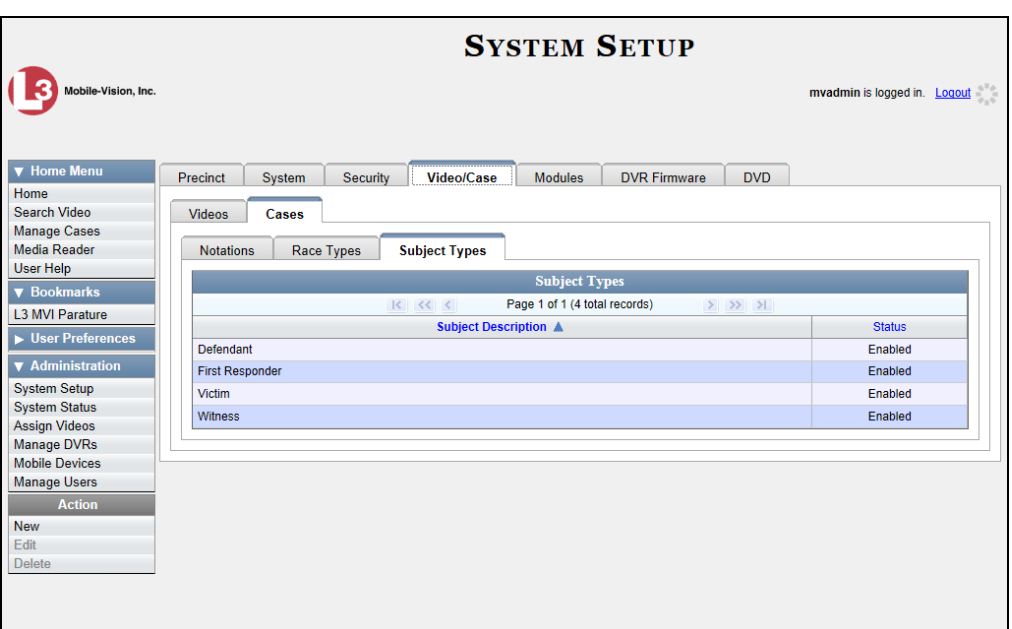

**5** Right-click on the Subject Type you wish to disable, then select **Edit** from the popup menu. The Edit Subject Type popup displays.

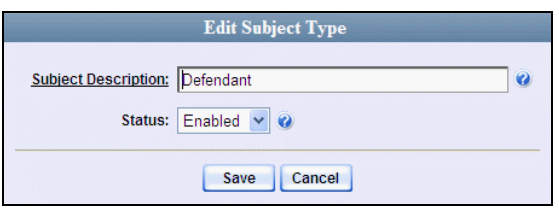

- **6** Select **Disabled** from the *Status* drop-down list.
- **7** Click **Save**.
# **5**

# **DVR<sub>S</sub>**

This chapter describes the various procedures used to update and maintain your Flashback and *Body*VISION DVRs. If you have an Extended Maintenance Agreement with L3 Mobile-Vision, you will occasionally receive DVR firmware updates via the DEP application (excludes Flashback1s). The procedure for updating the firmware is described later in this chapter.

For more information, see:

- D DVR Units, below
- **Fleet Management, page [502](#page-515-0)**
- DVR Firmware, page [548](#page-561-0)
- □ Viewing the DVRs' Status List, page [558](#page-571-0)
- $\Box$  Turning the DVR Error Notification Feature On/Off, page [559](#page-572-0)
- $\Box$  Troubleshooting DVR Errors, page [562](#page-575-0)
- □ Viewing the DVR Downloader Log, page [567](#page-580-0)
- Disabling/Enabling Your DVRs, page [569](#page-581-0)
- $\Box$  Generating a DVR Login Key for an Officer, page [571](#page-584-0)
- □ Exporting DVR Activity to a Spreadsheet, page [573.](#page-585-0)

## **DVR Units**

Each of your Flashback and *Body*VISION DVRs has a corresponding record entered in DEP. These records store all the information required for successful communication between your DVRs and the server.

At system start-up, your System Implementation Specialist (SIS) will assist you in getting your DVRs properly configured in DEP. After that, you will only have to make occasional changes to these records as needed. For example, when you add a new Flashback DVR to your fleet, you may need to enter a new DVR record in DEP.

Procedures that do not reference a particular DVR type apply to both Flashback and *Body*VISION DVRs.

For specific instructions, see:

- □ Searching for a DVR, next page
- □ Adding Flashback DVRs, page [422](#page-434-0)
- Changing a Flashback DVR When Fleet Management is Off, page [428](#page-441-0)
- Changing a Flashback DVR When Fleet Management is On, page [429](#page-442-0)
- $\Box$  Replacing a Flashback DVR, page [470](#page-483-0)
- Deleting a DVR, page [472](#page-484-0)
- **Exporting DVR Information, page [473](#page-485-0)**
- Generating the DVR Fleet Communication Report, page [473](#page-486-0)
- *Body*VISION DVRs, page [477](#page-490-0)
- Resolving Naming Conflicts, page [500.](#page-513-0)

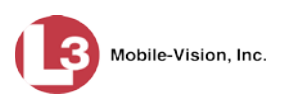

# <span id="page-433-0"></span>**Searching for a DVR**

This section describes how to search for an existing DVR record by one or more of the following fields: *DVR Name*, *Last Comm IP*, *DVR ID*, *Status*, *Type*, *Product Code*, *Group*, and/or *Version*.

**1** Go to **V** Administration and click **Manage DVRs**. The Manage DVRs page displays.

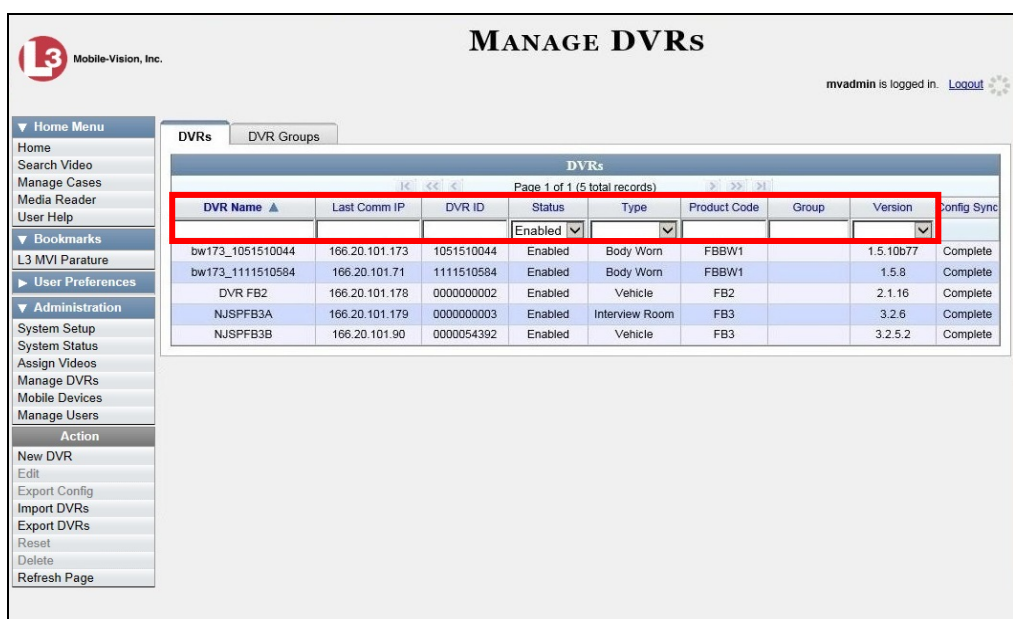

**2** Using the search fields at the top of the page, enter/select the field values you wish to search on, as described below.

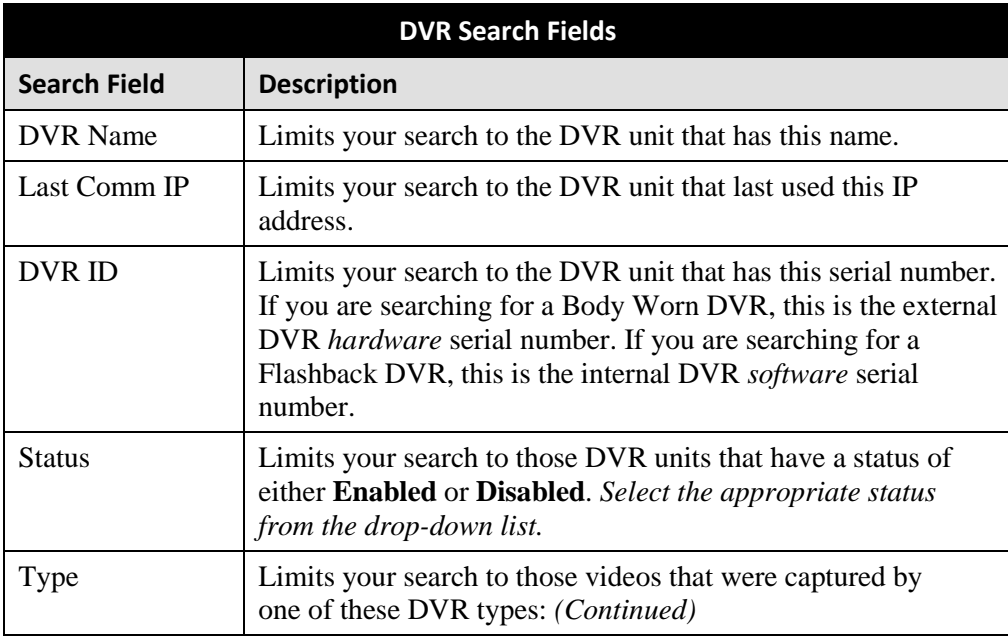

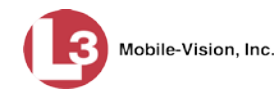

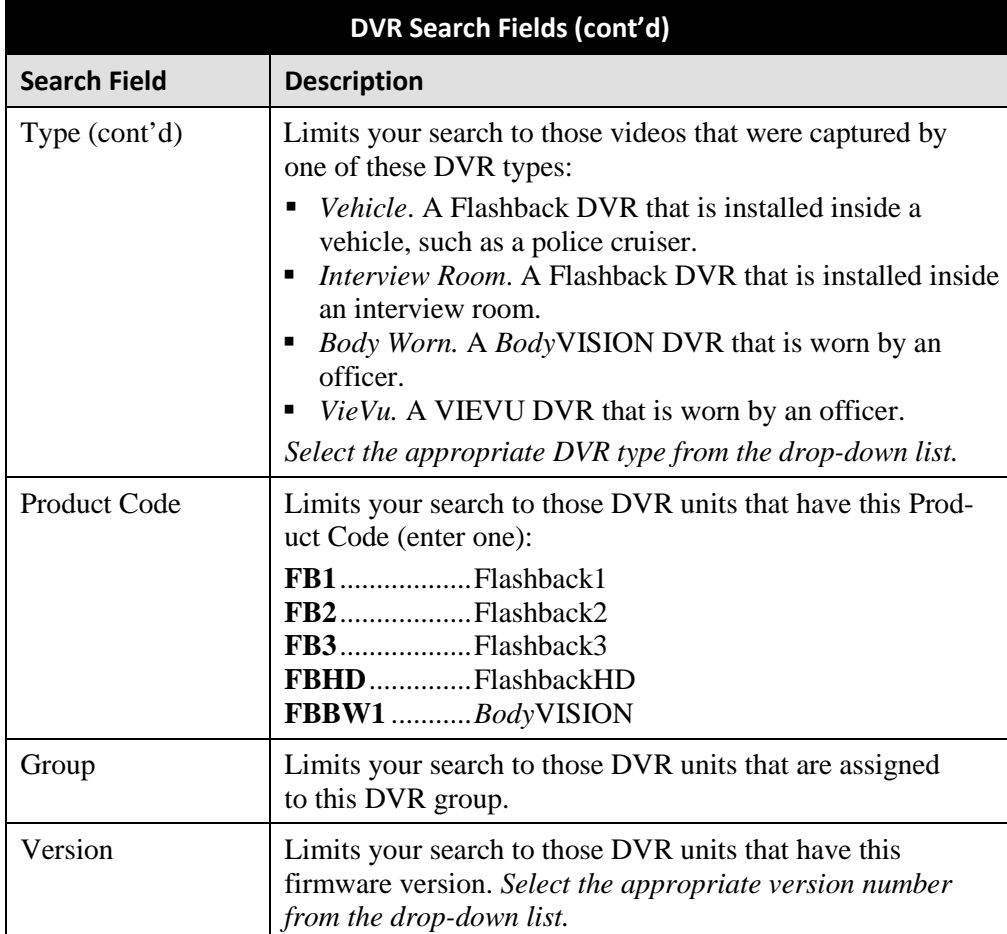

After you enter a search value, the system will automatically display those records that match your search criteria.

*What is the 'Config Sync' field for?* The *Config Sync* field displays the DVR's configuration synchronicity for Flashback2, Flashback3, FlashbackHD, and *Body*VISION units, as described below.

- **Pending**. The system is in the process of synchronizing the *server's* DVR configuration with the actual *unit's* DVR configuration. In other words, the server and DVR are not yet synchronized.
- <span id="page-434-0"></span>□ **Complete**. All previous changes to the server's DVR configuration have already been copied to the actual DVR. The server and DVR are fully synchronized.

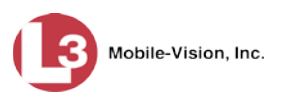

## **Adding Flashback DVRs**

There are two methods for adding Flashback DVR records to DEP:

- Manually enter records one at a time, as described in "Manually Adding a Single Flashback DVR," below.
- $\Box$  Add multiple records "en mass" by importing the DVR information from a spreadsheet, as described in "Importing Multiple Flashback DVRs from a Spreadsheet" on page [426.](#page-438-0)

### **Manually Adding a Single Flashback DVR**

This section describes how to manually enter a new Flashback DVR record.

Depending on your agency's selected download options, you may or may not need to perform this procedure:

- $\Box$  If your agency is using the default "ping" method of DVR discovery, perform this procedure whenever you add a new DVR to your fleet.
- If your agency is using the *UDP broadcast* discovery method and the applicable "Auto Insert X Device" checkbox on the **Download Options** tab is not selected, perform this procedure whenever you add a new DVR to your fleet.
- If your agency is using the *UDP broadcast* discovery method and the applicable "Auto Insert X Device" checkbox on the **Download Options** tab is selected (see illustration below), you don't need to perform this procedure, as the system will automatically create a DVR record for each new DVR that it discovers on the network.

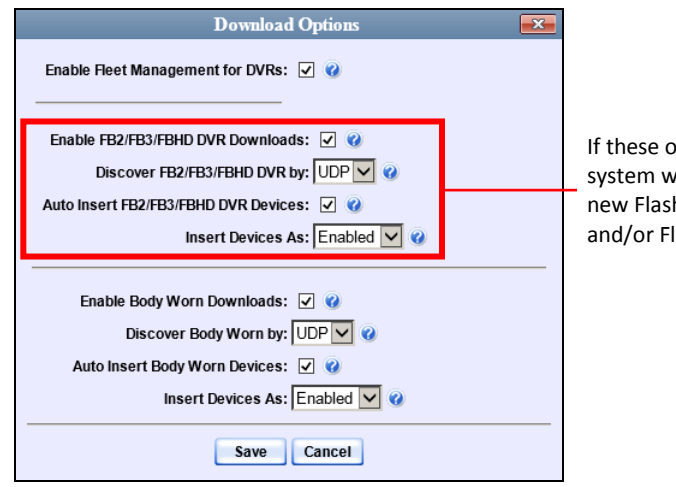

If these options are selected, the system will automatically insert new Flashback2, Flashback3, and/or FlashbackHD DVR records

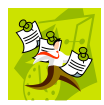

**NOTE**: If you need to add a large number of Flashback records at one time, you may prefer to import that data from a spreadsheet to save time. For more information, see "Importing Multiple Flashback DVRs from a Spreadsheet" on pag[e 426.](#page-438-0)

**1** Go to **V** Administration and click **Manage DVRs**. The Manage DVRs page displays.

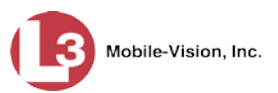

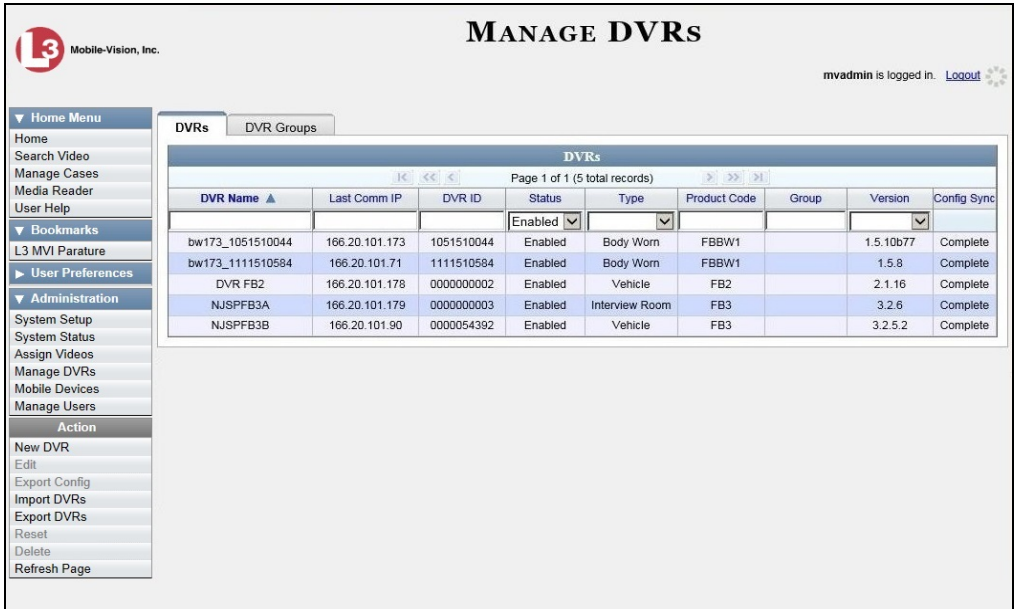

**2** Go to the Action column and click **New DVR**. The New DVR form displays.

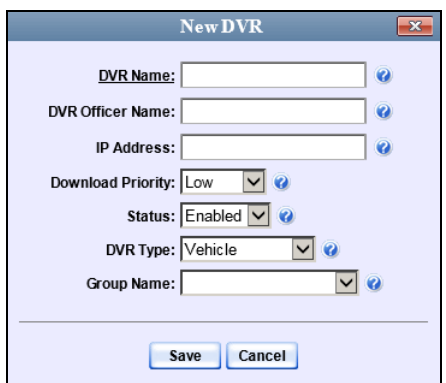

The fields on this form are described below.

<span id="page-436-0"></span>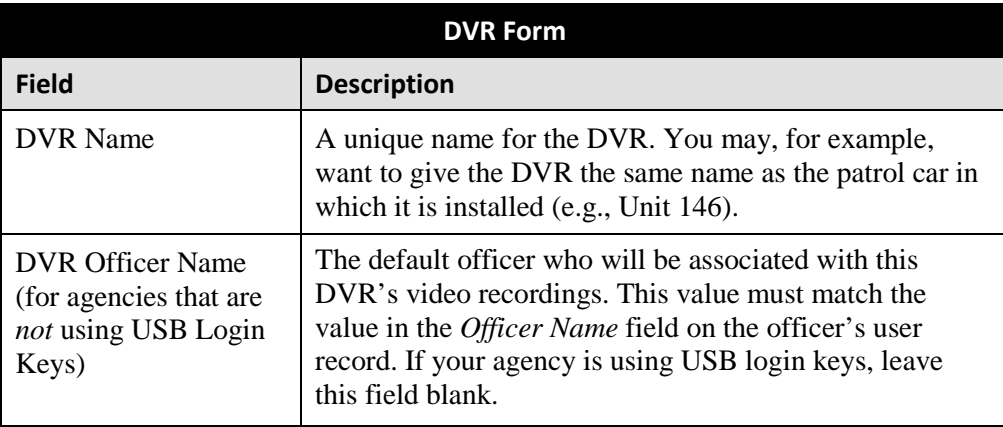

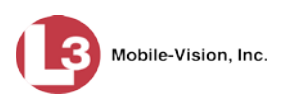

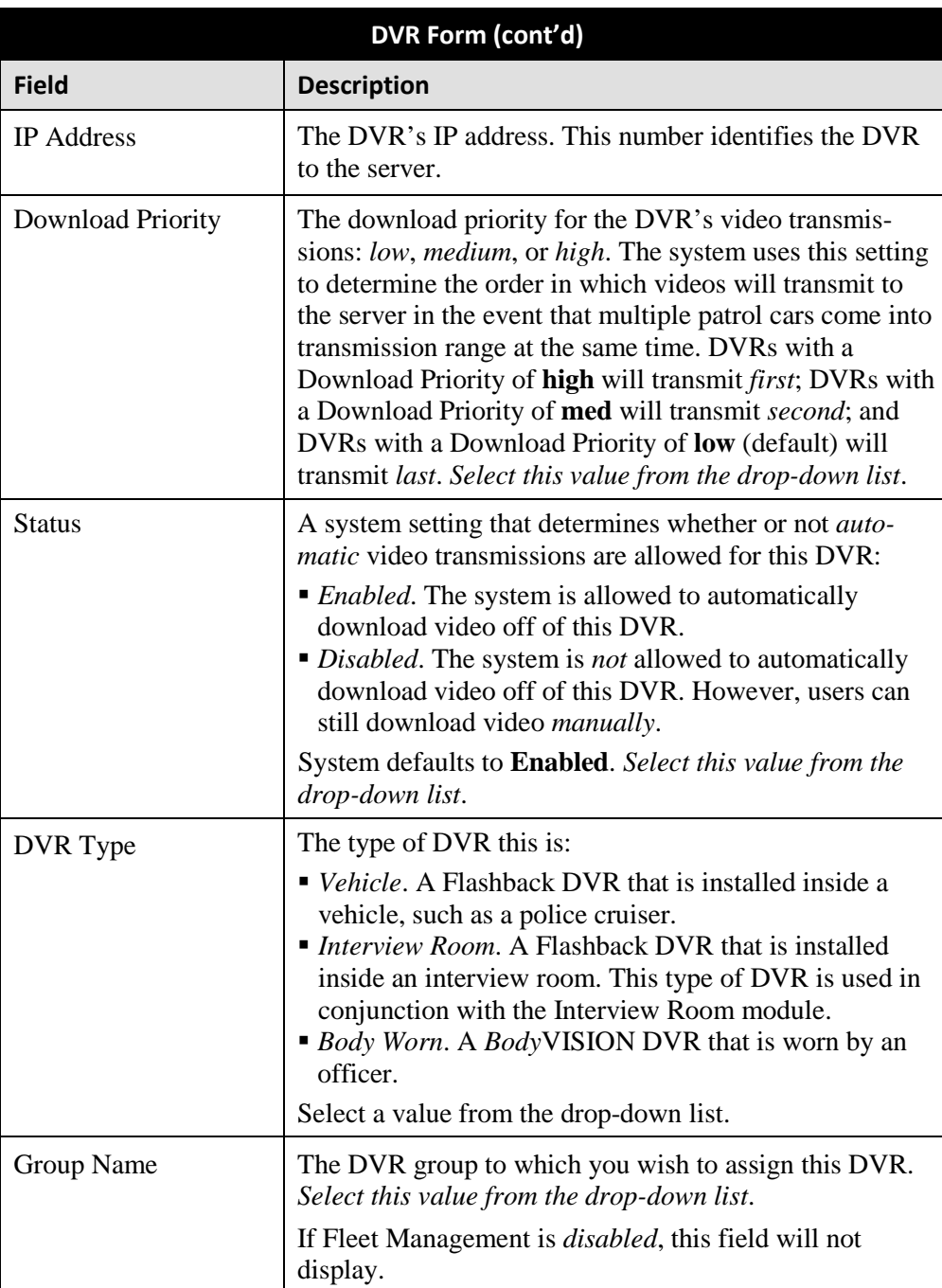

**3** Enter a unique name for this DVR in the *DVR Name* field. For example, you may wish to give the DVR the same name as the patrol car in which it will be installed (e.g., Unit 146).

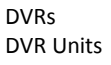

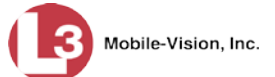

**4** If your agency is using USB Login Keys, proceed to the next step.

 $-$  OR  $-$ 

If your agency is *not* using USB Login Keys, enter a default officer name in the *Officer Name* field. Make sure this name is exactly the same as the *Officer Name* field on the officer's user record.

- **5** Enter this DVR's IP address in the *IP Address* field.
- **6** If you want to change this DVR's *download priority* setting (see description on the previous page), select **Med** or **High** from the *Download Priority* drop-down list. Otherwise proceed to the next step.
- **7** If you wish to activate this DVR *right now* so that it can begin transmitting videos to the server immediately (default), proceed to the next step.

 $-$  OR  $-$ 

If you do *not* wish to activate this DVR at this time, select **Disabled** from the *Status* drop-down list.

**8** If this Flashback is installed in a *vehicle* (default), proceed to the next step.

 $-$  OR  $-$ 

If this Flashback is installed in an *interview room*, select **Interview Room** from the *DVR Type* drop-down list. *Only applies to customers who have purchased the 'Interview Room' module.*

- **9** If the *Group Name* field displays, proceed to the next step. Otherwise skip to step 11.
- **10** To assign this DVR to a *DVR group*, select a group from the *Group Name* drop-down list. Otherwise proceed to the next step.
- **11** Click **Save**. A confirmation message displays.

<span id="page-438-0"></span>**The DVR named Unit 146 successfully saved.**

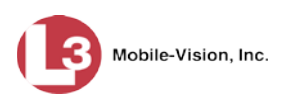

## **Importing Multiple Flashback DVRs from a Spreadsheet**

At system start-up, your System Implementation Specialist (SIS) will provide you with a spreadsheet that contains all your basic Flashback DVR records. You can import this information to DEP to save data entry time. After that, you will typically add DVR records one at a time whenever you add a new vehicle/DVR to your fleet.<sup>[\\*](#page-439-0)</sup>

**1** Using Microsoft Excel, open the DVR spreadsheet provided by your System Implementation Specialist (SIS).

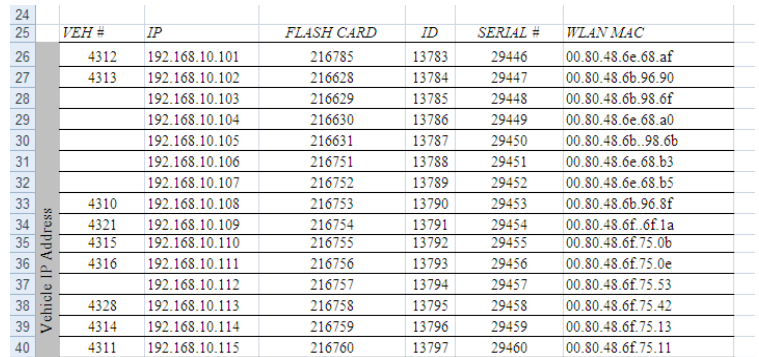

- **2** Using the Excel "Save As" function, convert the spreadsheet from **XLS** to **CSV** format.
- **3** Go to **V** Administration and click **Manage DVRs**. The Manage DVRs page displays.

| mvadmin is logged in. Logout<br><b>V</b> Home Menu<br><b>DVRs</b><br><b>DVR Groups</b><br>Home<br><b>DVRs</b><br> c < c <br>$> 25$ 21<br>Page 1 of 1 (5 total records)<br>DVR Name A<br>Last Comm IP<br>DVR ID<br><b>Status</b><br><b>Product Code</b><br>Group<br>Version<br>Type<br>$\checkmark$<br>Enabled V<br>$\checkmark$<br>1051510044<br>bw173_1051510044<br>166.20.101.173<br>Enabled<br>FBBW1<br>1.5.10b77<br>Complete<br>Body Worn<br>bw173_1111510584<br>166.20.101.71<br>1111510584<br>Enabled<br><b>Body Worn</b><br>FBBW1<br>1.5.8<br>Complete<br>166.20.101.178<br>FB <sub>2</sub><br>2.1.16<br>DVR FB2<br>0000000002<br>Enabled<br>Vehicle<br>FB <sub>3</sub><br>NJSPFB3A<br>166.20.101.179<br>0000000003<br>Enabled<br><b>Interview Room</b><br>3.2.6<br>FB <sub>3</sub><br>NJSPFB3B<br>166.20.101.90<br>0000054392<br>Enabled<br>Vehicle<br>3.2.5.2<br><b>Action</b> | Mobile-Vision, Inc. | <b>MANAGE DVRS</b> |  |  |  |  |  |  |  |             |
|----------------------------------------------------------------------------------------------------|---------------------|--------------------|--|--|--|--|--|--|--|-------------|
|                                                                                                    |                     |                    |  |  |  |  |  |  |  |             |
| Search Video<br><b>Manage Cases</b><br>Media Reader<br><b>User Help</b><br><b>V</b> Bookmarks<br><b>L3 MVI Parature</b><br>▶ User Preferences<br><b>v</b> Administration<br><b>System Setup</b><br><b>System Status</b><br><b>Assign Videos</b><br>Manage DVRs<br><b>Mobile Devices</b><br><b>Manage Users</b><br>New DVR<br>Edit<br><b>Export Config</b><br><b>Import DVRs</b><br><b>Export DVRs</b><br>Reset<br><b>Delete</b><br><b>Refresh Page</b>                                                                                                    |                     |                    |  |  |  |  |  |  |  |             |
|                                                                                                    |                     |                    |  |  |  |  |  |  |  |             |
|                                                                                                    |                     |                    |  |  |  |  |  |  |  |             |
|                                                                                                    |                     |                    |  |  |  |  |  |  |  | Config Sync |
|                                                                                                    |                     |                    |  |  |  |  |  |  |  |             |
|                                                                                                    |                     |                    |  |  |  |  |  |  |  |             |
|                                                                                                    |                     |                    |  |  |  |  |  |  |  |             |
|                                                                                                    |                     |                    |  |  |  |  |  |  |  |             |
|                                                                                                    |                     |                    |  |  |  |  |  |  |  | Complete    |
|                                                                                                    |                     |                    |  |  |  |  |  |  |  | Complete    |
|                                                                                                    |                     |                    |  |  |  |  |  |  |  | Complete    |
|                                                                                                    |                     |                    |  |  |  |  |  |  |  |             |
|                                                                                                    |                     |                    |  |  |  |  |  |  |  |             |
|                                                                                                    |                     |                    |  |  |  |  |  |  |  |             |
|                                                                                                    |                     |                    |  |  |  |  |  |  |  |             |
|                                                                                                    |                     |                    |  |  |  |  |  |  |  |             |
|                                                                                                    |                     |                    |  |  |  |  |  |  |  |             |
|                                                                                                    |                     |                    |  |  |  |  |  |  |  |             |
|                                                                                                    |                     |                    |  |  |  |  |  |  |  |             |
|                                                                                                    |                     |                    |  |  |  |  |  |  |  |             |
|                                                                                                    |                     |                    |  |  |  |  |  |  |  |             |
|                                                                                                    |                     |                    |  |  |  |  |  |  |  |             |
|                                                                                                    |                     |                    |  |  |  |  |  |  |  |             |
|                                                                                                    |                     |                    |  |  |  |  |  |  |  |             |
|                                                                                                    |                     |                    |  |  |  |  |  |  |  |             |
|                                                                                                    |                     |                    |  |  |  |  |  |  |  |             |

<span id="page-439-0"></span>Exception: If your agency is using the *UDP Broadcast* discovery method with the "Auto-Insert DVRs" feature, the system will automatically create new DVR records for you.

 $\overline{a}$ 

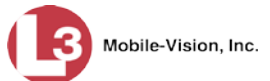

**4** Go to the Action column and click **Import DVRs**. The Import DVRs popup displays.

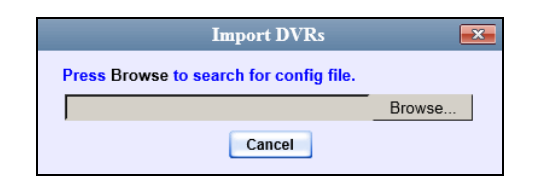

### **5** Click **Browse**.

- **6** Navigate to the spreadsheet that contains your DVR information (config units.csv).
- **7** Double-click on the spreadsheet file. A list of DVR records displays.

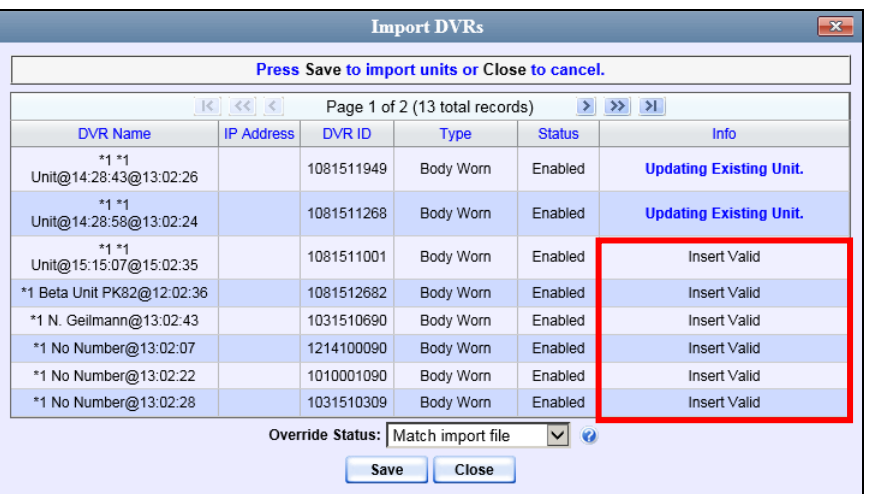

Look at the value in the *Info* column. All records that have a value of **Insert Valid** will import. All records that have a *different* value (such as *Updating Existing Unit*) will *not* import. You can try importing such "problem" records again later. If you are still unable to import them, contact L3 Mobile-Vision Support for assistance.

**8** Click **Save**. A confirmation message displays.

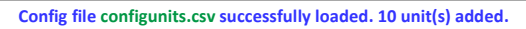

<span id="page-440-0"></span>The default status of your imported DVRs will be set to **Disabled**. When you're ready to start using the DVRs, make sure you change their status to **Enabled.**

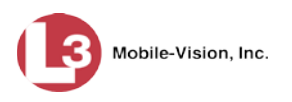

## <span id="page-441-0"></span>**Changing a Flashback DVR When Fleet Management is Off**

This section describes how to change the following fields on a Flashback DVR record when Fleet Management is *disabled*:

- DVR Name
- **D** Officer Name
- **IP** Address
- $\Box$  Assigned Firmware
- Download Priority
- Status (*Enabled* vs. *Disabled*)
- $\Box$  DVR Type
- $\Box$  Recategorize Video (used to recategorize all video recorded from the DVR as *Interview Room*).

As long as Fleet Management is disabled, all other DVR settings (audio/video settings, display options, triggers, etc.) must be changed from the DVR itself, as described in your Flashback User's Guide.

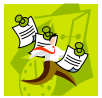

**NOTE**: DVR changes made from the server will always override any changes made from the DVR itself.

**1** Go to **V** Administration and click **Manage DVRs**. The Manage DVRs page displays.

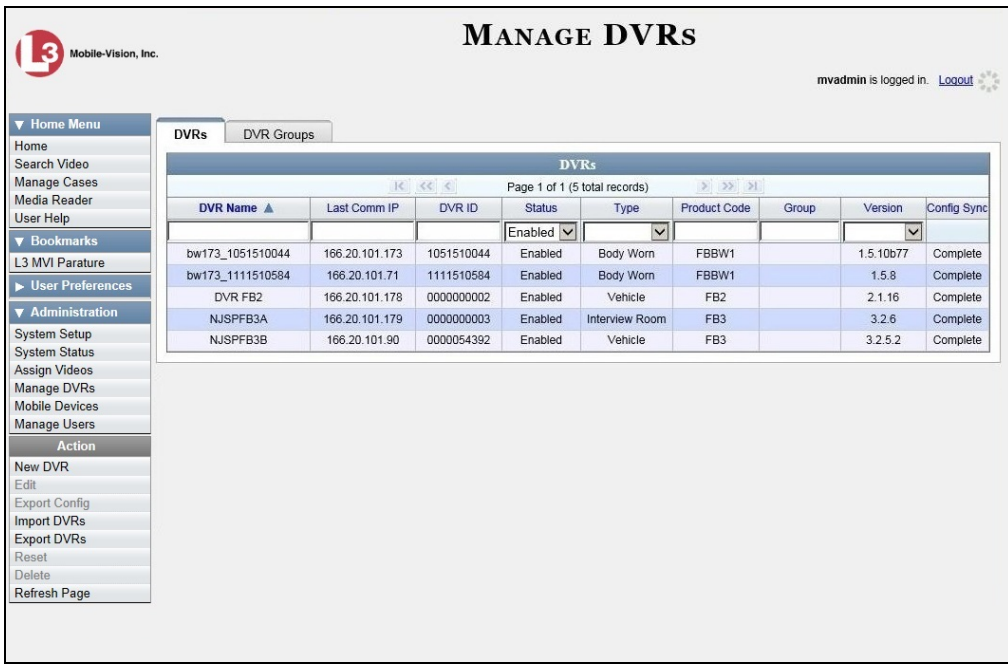

**2** Locate the DVR record you wish to update. If you have a large number of records to scan through, see "Searching for a DVR" on page [420,](#page-433-0) beginning with step 2.

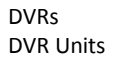

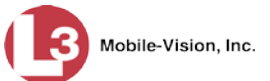

**3** Right-click on the DVR record you wish to update, then select **Edit** from the popup menu. The Edit DVR form displays.

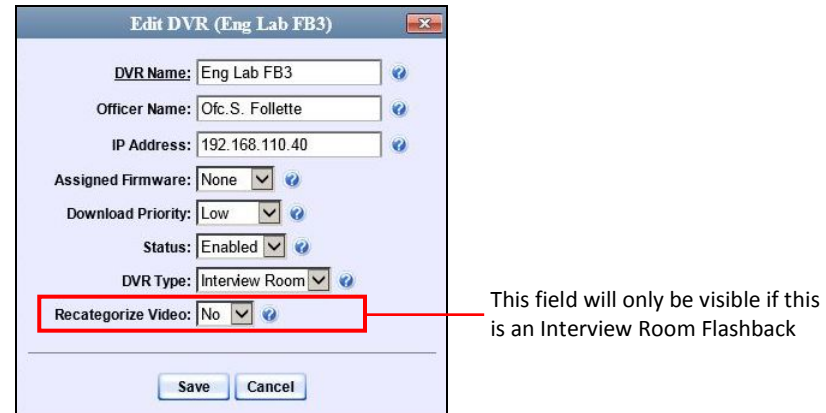

For a description of the fields on this form, see the table on page [423.](#page-436-0)

- **4** Enter/select your changes in the appropriate fields.
- **5** Click **Save**. A confirmation message displays:

<span id="page-442-0"></span>**DVR Eng Lab FB3 successfully saved.**

## **Changing a Flashback DVR When Fleet Management is On**

This section describes how to change the setting(s) for a single Flashback DVR record when Fleet Management is enabled.

If your agency is not using the Fleet Management feature, see the previous section, "Changing a Flashback DVR When Fleet Management is Off" instead.

To make global changes to a group of Flashback2 or Flashback3/HD DVRs, see "Changing a Flashback DVR Group" on page [523](#page-536-0) instead.

To update a *Body*VISION DVR, see "Changing a *Body*VISION DVR" on page [482](#page-495-0) instead.

For detailed instructions, see:

- Changing a Flashback DVR that is Not Assigned to a DVR Group, next page
- □ Changing a Flashback DVR that is Assigned to a DVR Group, page [466.](#page-478-0)

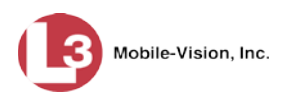

#### **Changing a Flashback DVR that is Not Assigned to a DVR Group**

This section describes how to update a discovered Flashback2, Flashback3, or FlashbackHD DVR record that is not currently assigned to a DVR group.

To make global changes to a group of Flashback2 or Flashback3/HD DVRs, see "Changing a Flashback DVR Group" on page [523](#page-536-0) instead.

To change a *Body*VISION DVR, see "Changing a *Body*VISION DVR" on page [482](#page-495-0) instead.

If your agency is not using the Fleet Management Feature, see "Changing a Flashback DVR When Fleet Management is Off" on page [428](#page-440-0) instead.

For a definition of *discovered* vs. *undiscovered* DVRs, see the box on page [431.](#page-444-0)

For specific instructions, see:

- $\Box$  Displaying the Edit DVR Popup, below
- Changing the General DVR Settings for a Flashback DVR that is Not Assigned to a DVR Group, page [433](#page-446-0)
- $\Box$  Changing the IP Settings for a Flashback DVR that is Not Assigned to a DVR Group, page [437](#page-450-0)
- $\Box$  Changing the Audio Settings for a Flashback DVR that is Not Assigned to a DVR Group, page [449](#page-461-0)
- $\Box$  Changing the Video Settings for a Flashback DVR that is Not Assigned to a DVR Group, page [453.](#page-465-0)
- Changing the Triggers for a Flashback DVR that is Not Assigned to a DVR Group, page [458](#page-471-0)
- $\Box$  Changing the Display Options for a Flashback DVR that is Not Assigned to a DVR Group, page [461.](#page-474-0)

#### <span id="page-443-0"></span>**Displaying the Edit DVR Popup**

This section describes how to display the Edit DVR popup. This is the first step in updating a Flashback2, Flashback3, or FlashbackHD DVR record.

**1** Go to **V** Administration and click **Manage DVRs**. The Manage DVRs page displays.

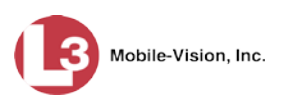

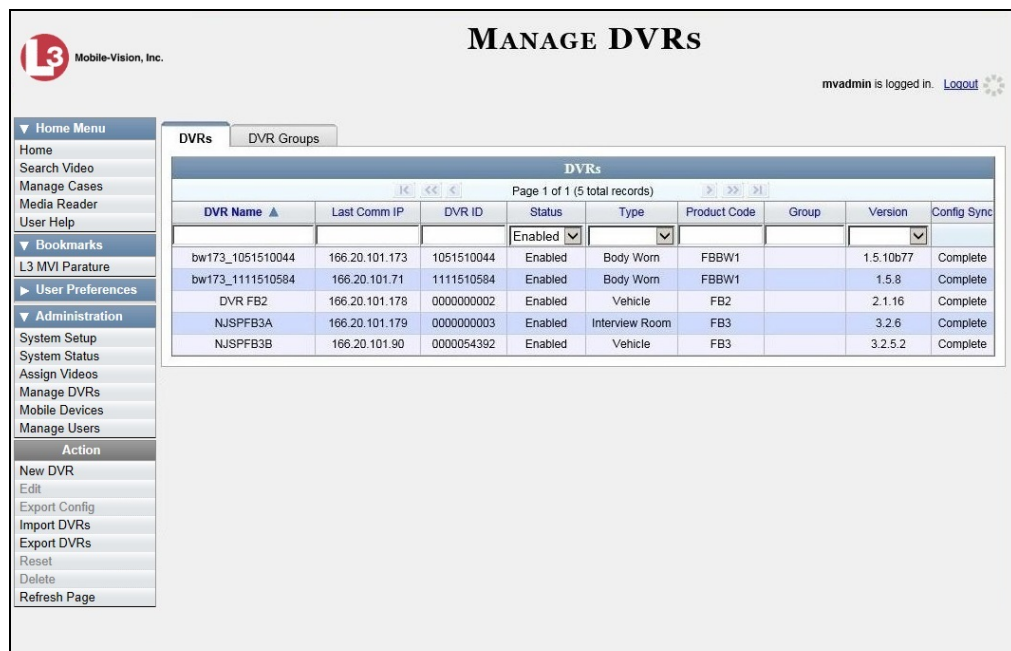

- **2** Locate the DVR record you wish to update. If you have a large number of records to scan through, see "Searching for a DVR" on page [420,](#page-433-0) beginning with step 2.
- **3** Right-click on the DVR record you wish to update, then select **Edit** from the popup menu. The Edit DVR form displays. This form may appear slightly different depending on whether the DVR is "discovered" or not. For a definition of *discovered* vs. *undiscovered* DVRs, see the box below.

<span id="page-444-0"></span>**Discovered vs. Undiscovered DVRs**. A *discovered* DVR is one that has been in communication with the server at least once. An *undiscovered* DVR is one that has not been in communication with the server yet (i.e., a DVR for which you just created a record or uploaded a record). To determine if a DVR has been discovered yet, go to the **Administration** menu and click **Manage DVRs**. Next, click the **DVR COM** tab. Look in the *Last COM Date* column. If a date and time display, the DVR has been discovered. If the word **Never** displays, the DVR has *not* been discovered.

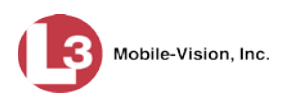

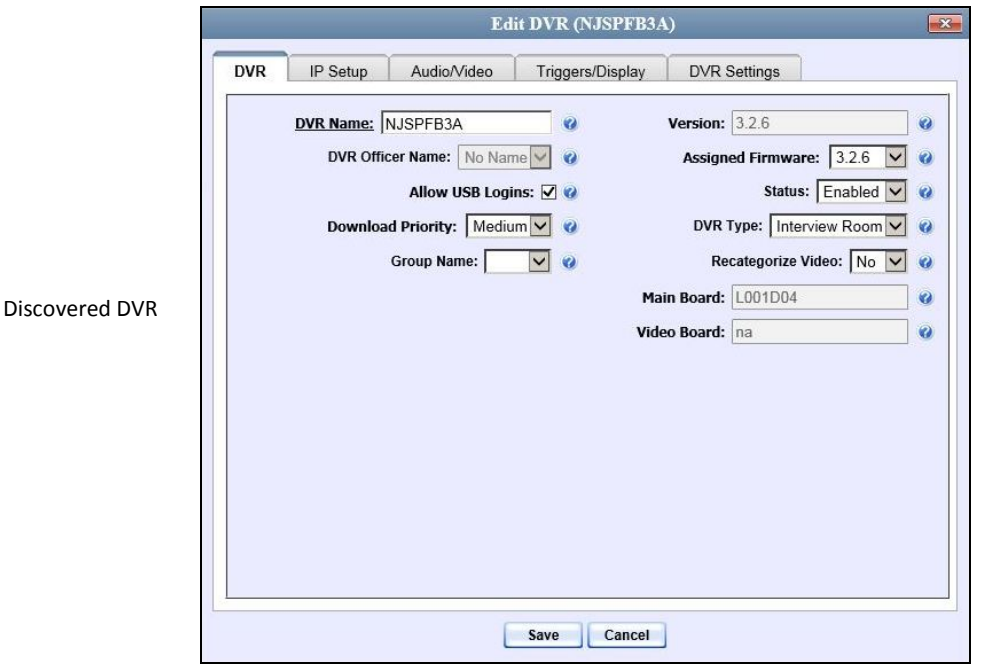

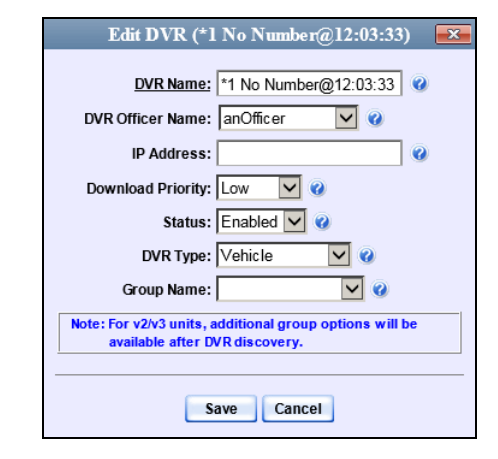

#### Undiscovered DVR

Proceed to one of the following sections for further instructions:

- Changing the General DVR Settings for a Flashback DVR that is Not Assigned to a DVR Group, next page, beginning with step 2
- Changing the IP Settings for a Flashback DVR that is Not Assigned to a DVR Group, page [437,](#page-450-0) beginning with step 2
- Changing the Audio Settings for a Flashback DVR that is Not Assigned to a DVR Group, page [449,](#page-461-0) beginning with step 2
- Changing the Video Settings for a Flashback DVR that is Not Assigned to a DVR Group, page [453,](#page-465-0) beginning with step 2
- Changing the Triggers for a Flashback DVR that is not Assigned to a DVR Group, page [458](#page-471-0)
- $\Box$  Changing the Display Options for a Flashback DVR that is Not Assigned to a DVR Group, page [461,](#page-474-0) beginning with step 2.

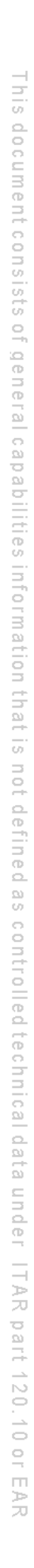

DVRs DVR Units

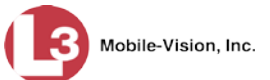

## <span id="page-446-0"></span>**Changing the General DVR Settings for a Flashback DVR that is Not Assigned to a DVR Group**

This section describes how to change the following settings for a discovered Flashback2, Flashback3, or FlashbackHD DVR record that is not currently assigned to a DVR group:

- DVR Name
- DVR Officer Name
- □ Allow USB Logins checkbox
- Download Priority setting
- $\Box$  Group Name
- **D** Assigned Firmware
- Status (*Enabled* vs. *Disabled*)
- DVR Type
- $\Box$  Recategorize Video setting (used to recategorize all video recorded from the DVR as *Interview Room*)
- Admin Login Name
- Admin Login Password
- $\Box$  Time Zone
- **Ignition Timer**

To make global changes to a group of Flashback2 or Flashback3/HD DVRs, see "Changing the General DVR Settings for a Flashback DVR Group" on page [534](#page-546-0) instead.

If your agency is not using the Fleet Management Feature, see "Changing a Flashback DVR When Fleet Management is Off" on page [428](#page-440-0) instead.

To perform this procedure, the DVR record must be *discovered*. For a definition of *discovered* vs. *undiscovered* DVRs, see the box on page [431.](#page-444-0)

**1** Search for and display the Flashback record you wish to change. (If necessary, review "Displaying the Edit DVR Popup" on page [430.](#page-443-0))

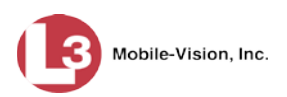

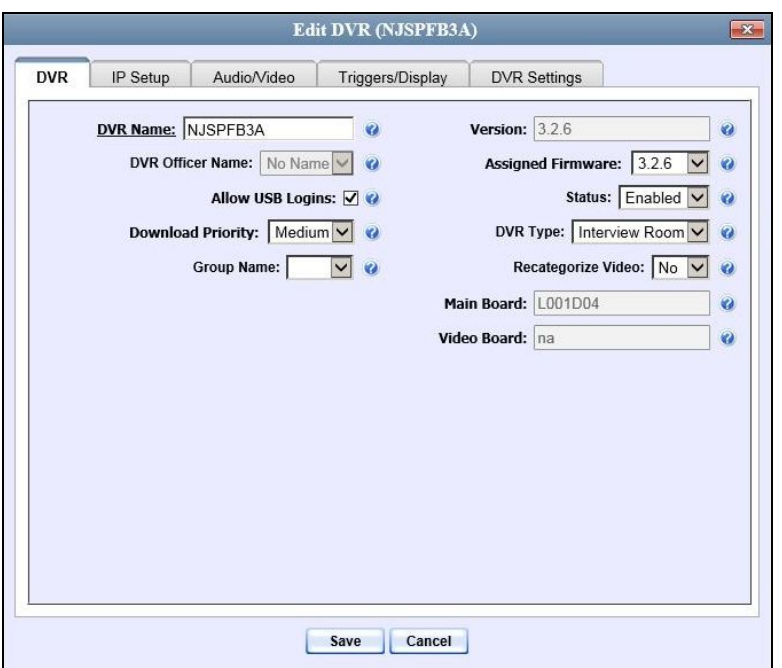

The fields on the DVR tab are described below.

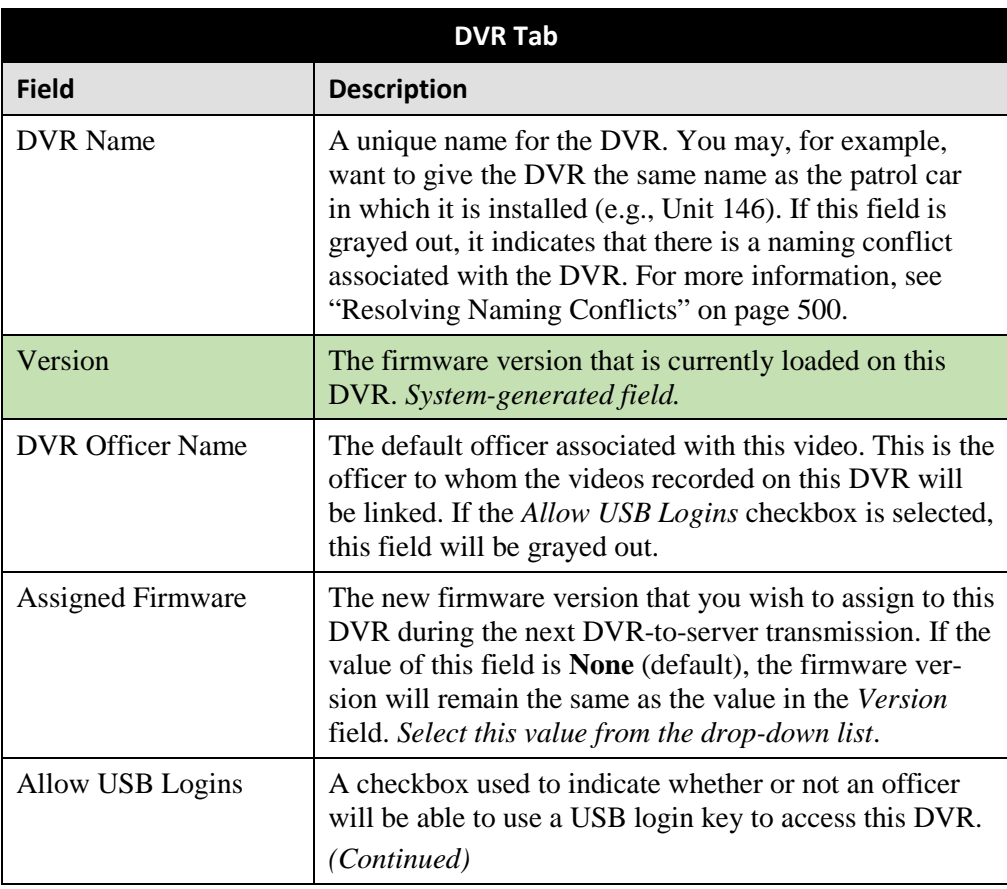

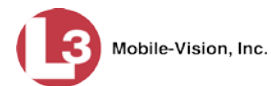

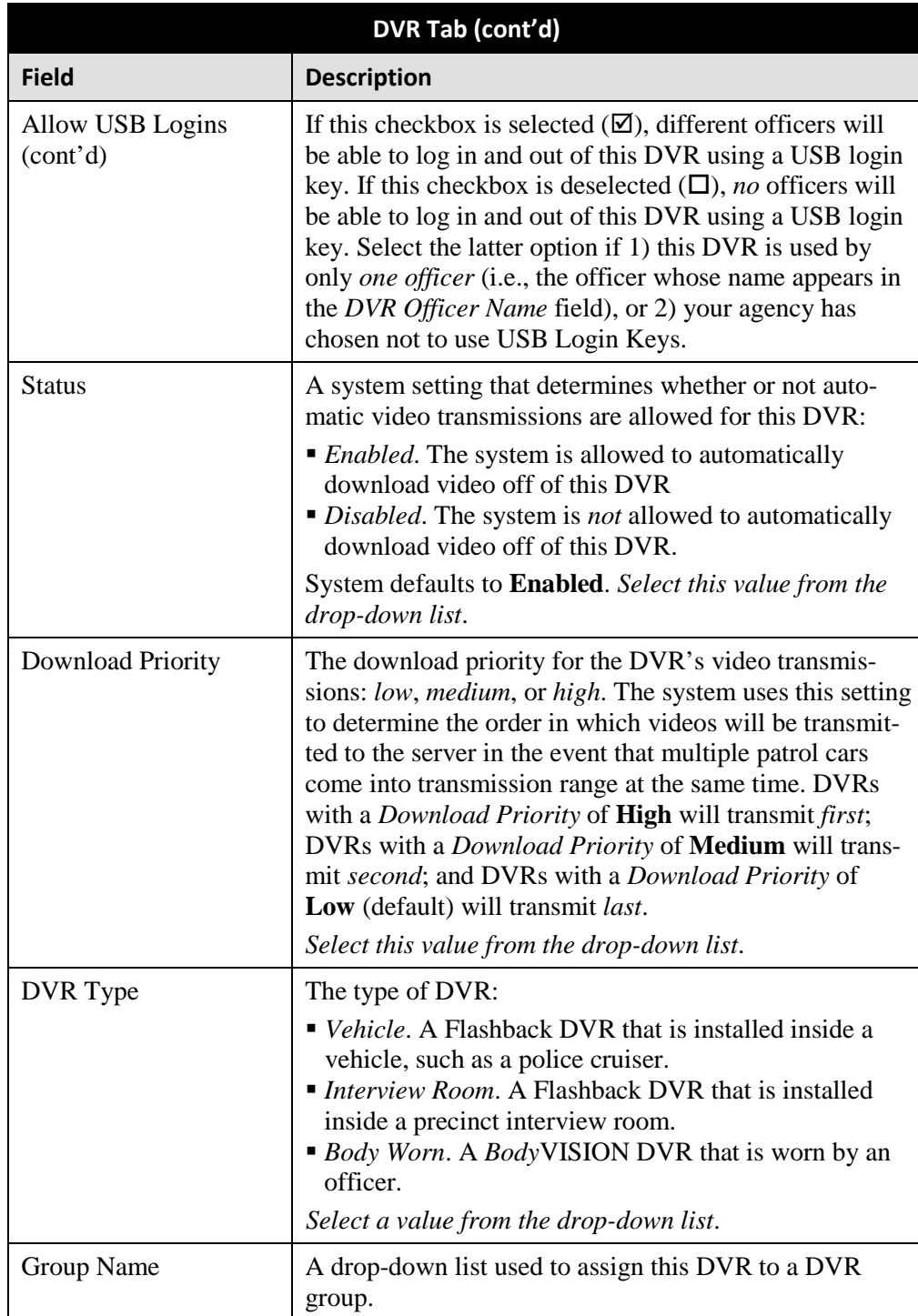

This document consists of general capabilities information that is not defined as controlled technical data under ITAR part 120.10 or EAR

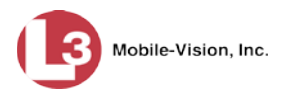

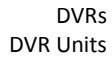

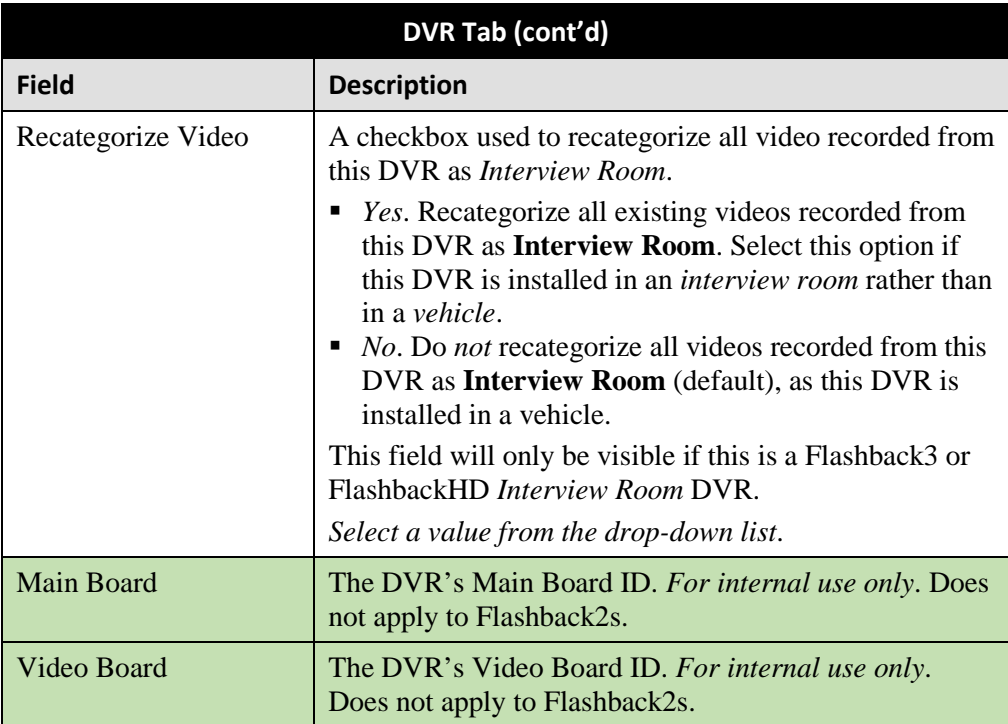

- **2** To change one or more settings on this tab, enter or select your changes in the appropriate field(s). Otherwise proceed to the next step.
- **3** If you wish to change additional DVR settings, click the **DVR Settings** tab. Otherwise, skip to step 5.

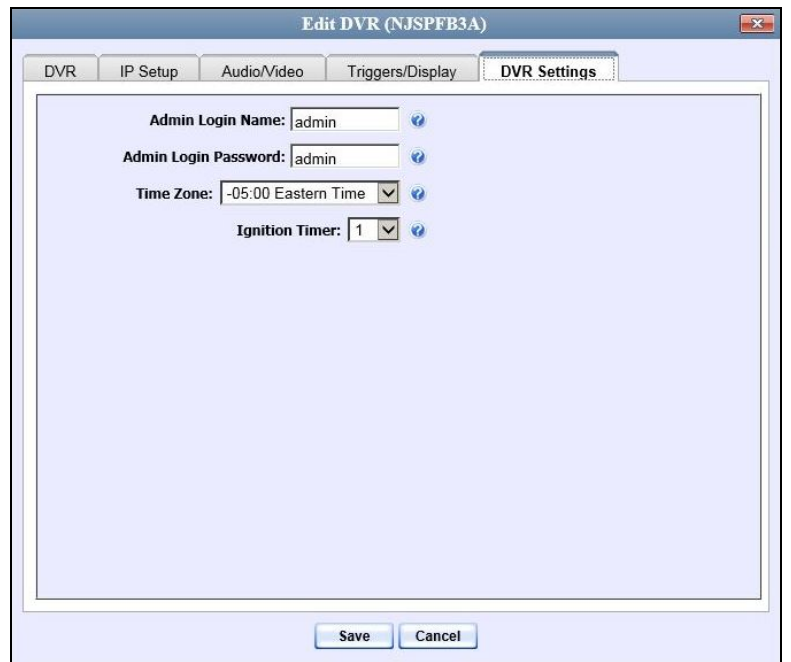

DVRs DVR Units

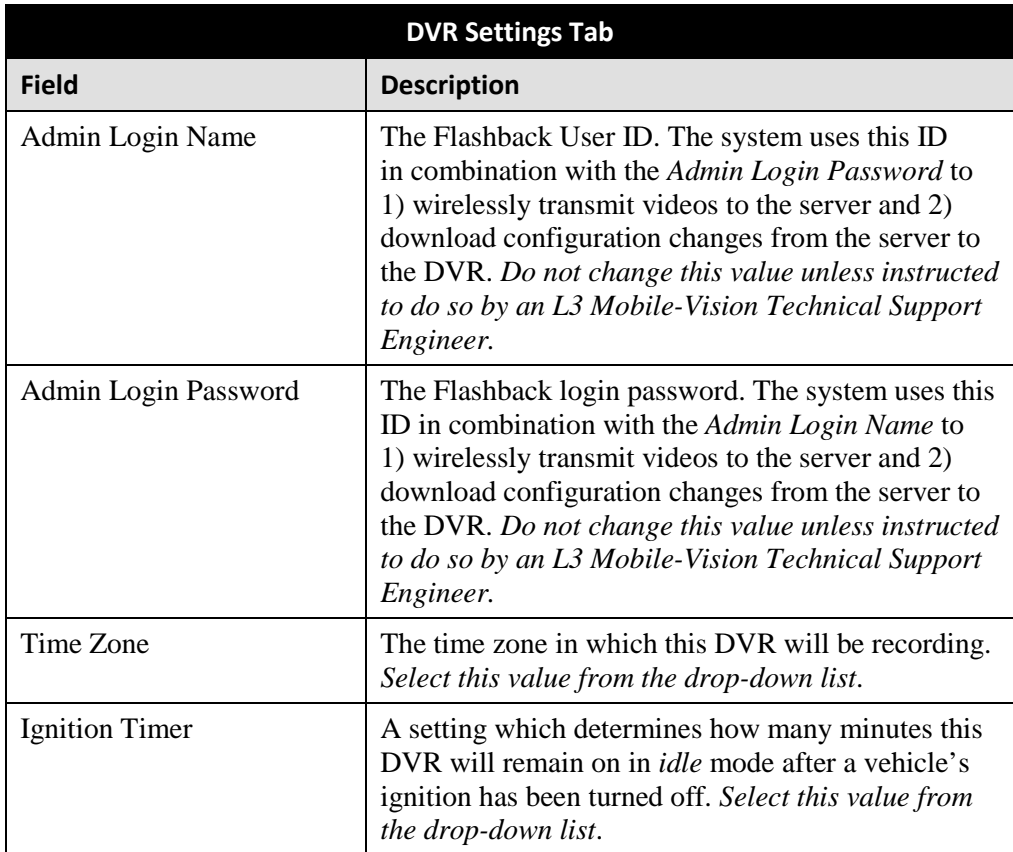

The fields on the DVR Settings tab are described below.

- **4** To change one or more settings on this tab, enter or select your changes in the appropriate field(s). Otherwise proceed to the next step.
- **5** Click **Save**. A confirmation message displays.

**DVR NJSPFB3A successfully saved.**

#### <span id="page-450-0"></span>**Changing the IP Settings for a Flashback DVR that is Not Assigned to a DVR Group**

This section describes how to change the IP settings for a discovered Flashback2, Flashback3, or FlashbackHD DVR that is not currently assigned to a DVR group.

To make global changes to a group of Flashback2 or Flashback3/HD DVRs, see "Changing the IP Settings for a Flashback DVR Group" on page [525](#page-538-0) instead.

If your agency is not using the Fleet Management Feature, you will have to make these changes from the DVR itself. For instructions, refer to your Flashback User's Guide.

Interview Room DVRs typically utilize an *Ethernet* connection, whereas in-car DVRs typically utilize a *wireless* connection. However, in-car units are still *Ethernetenabled* to support Vehicle Viewer or Vehicle Viewer Live, which requires the use of

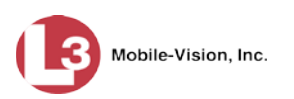

the Ethernet port on the Flashback DVR. An Ethernet connection is also required if you have the UMD Editor installed on your mobile data computer.

- To change the *remote broadcast IP address*, *remote unicast IP address*, and/or *gateway type* for a Flashback DVR, see "Changing the General IP Settings for a Flashback DVR that is Not Assigned to a DVR Group" below.
- To configure a Flashback DVR for use with Interview Room, Vehicle Viewer, Vehicle Viewer Live, and/or the UMD Editor, see "Changing the Ethernet Settings for a Flashback DVR that is Not Assigned to a DVR Group" on page [439.](#page-452-0)
- To configure a Flashback DVR that does *not* interface with Vehicle Viewer, Vehicle Viewer Live, and/or the UMD Editor, see "Changing the Wireless Settings for a Flashback DVR that is Not Assigned to a DVR Group" on page [445.](#page-458-0)

For a definition of *discovered* vs. *undiscovered* DVRs, see the box on page [431.](#page-444-0)

#### **Changing the General IP Settings for a Flashback DVR that is Not Assigned to a DVR Group**

This section describes how to change the following IP settings for a selected Flashback2, Flashback3, or FlashbackHD DVR.

- □ Remote broadcast IP address.<sup>[\\*](#page-451-0)</sup> An IP address range across which the Flashback DVR announces its identity so the server can locate it. System default is **255.255.255.255**.
- □ Remote unicast IP address.<sup>\*</sup> A unique IP address to which the Flashback DVR announces its identity so that the server can locate it.
- *Gateway type*. The type of connection used to link this Flashback DVR to the server: *wireless* (used for in-car DVRs that do not interface with Vehicle Viewer, Vehicle Viewer Live, or the UMD Editor), or *Ethernet* (used for Interview Room DVRs and in-car DVRs that interface with Vehicle Viewer, Vehicle Viewer Live, and/or the UMD Editor).
- **1** Search for and display the Flashback DVR record you wish to update. (If necessary, review "Displaying the Edit DVR Popup" on page [430.](#page-443-0))
- **2** If it is not already selected, click the **General** tab. The *Remote Broadcast IP*, *Remote Unicast IP*, and *Gateway Type* fields display.

 $\overline{a}$ 

<span id="page-451-0"></span>Based on your department's network setup and security requirements, you would enter either a *Remote broadcast IP address* (typical) **or** a *Remote unicast IP address.*

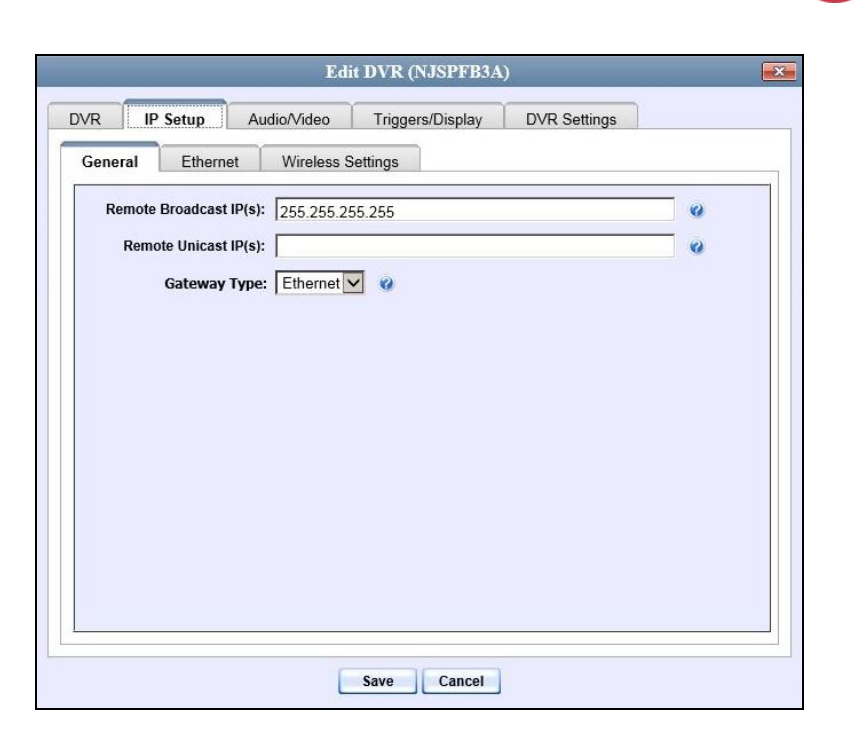

- **3** To change the *remote broadcast IP address*, enter a new IP address in the *Remote Broadcast IP* field. Otherwise proceed to the next step.
- **4** To change the *remote unicast IP address*, enter a new IP address in the *Remote Unicast IP* field. Otherwise proceed to the next step.
- **5** To change the *gateway type*, select a new value from the *Gateway Type* drop-down list. Otherwise proceed to the next step.
- **6** Click **Save**. A confirmation message displays.

**DVR NJSPFB3A successfully saved.**

<span id="page-452-0"></span>**Changing the Ethernet Settings for a Flashback DVR that is Not Assigned to a DVR Group** This section describes how to change the Ethernet settings for a discovered Flashback2, Flashback3, or FlashbackHD DVR that is not currently assigned to a DVR group. Ethernet settings are required for the following DVR configurations:

- D VRs that are installed in an Interview Room
- DVRs that are installed in a vehicle and interface with one of the following applications: Vehicle Viewer, Vehicle Viewer Live, and/or the UMD Editor.

For instructions, see:

- Configuring a Flashback DVR for Use with Interview Room, next page
- Configuring a Flashback DVR for Use with Vehicle Viewer, Vehicle Viewer Live, or the UMD Editor, page [442](#page-455-0)

Mobile-Vision, Inc.

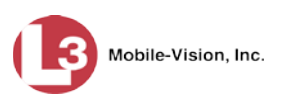

#### *Configuring a Flashback DVR for Use with Interview Room*

This section describes how to select the settings required to use a Flashback2, Flashback3, or FlashbackHD *Interview Room* DVR with your agency's Ethernet network.

If this DVR is currently assigned to a DVR group, you will have to make these changes at the group level. For instructions, see "Configuring a Flashback DVR Group for Use with Interview Room" on page [526.](#page-539-0)

If your agency is not using the Fleet Management feature, you will have to make these changes from the DVR itself. For instructions, refer to your Flashback User's Guide.

To perform this procedure, the DVR record must be *discovered*. For a definition of *discovered* vs. *undiscovered* DVRs, see the box on page [431.](#page-444-0)

This configuration is typically used in conjunction with the *UDP Broadcast* discovery method.

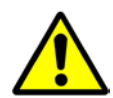

**WARNING**: Do not attempt the following procedure without the assistance of your agency's network specialist OR an L3 Mobile-Vision Technical Support Engineer. Entering incorrect data could cause wireless transmission to fail.

**1** Search for and display the Flashback record you wish to configure for Interview Room. (If necessary, review "Displaying the Edit DVR Popup" on page [430.](#page-443-0))

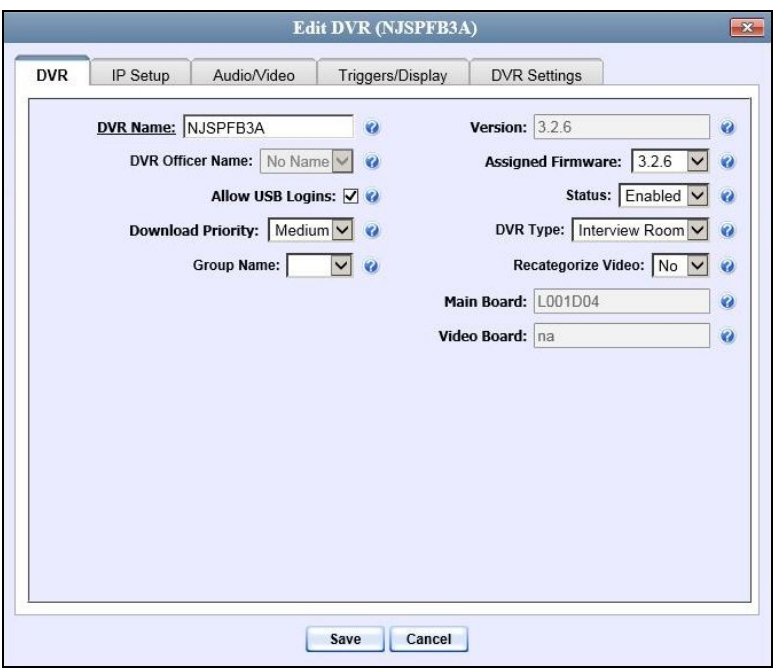

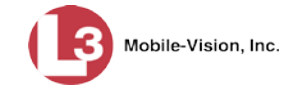

**2** Click the **IP Setup** tab. The IP options display.

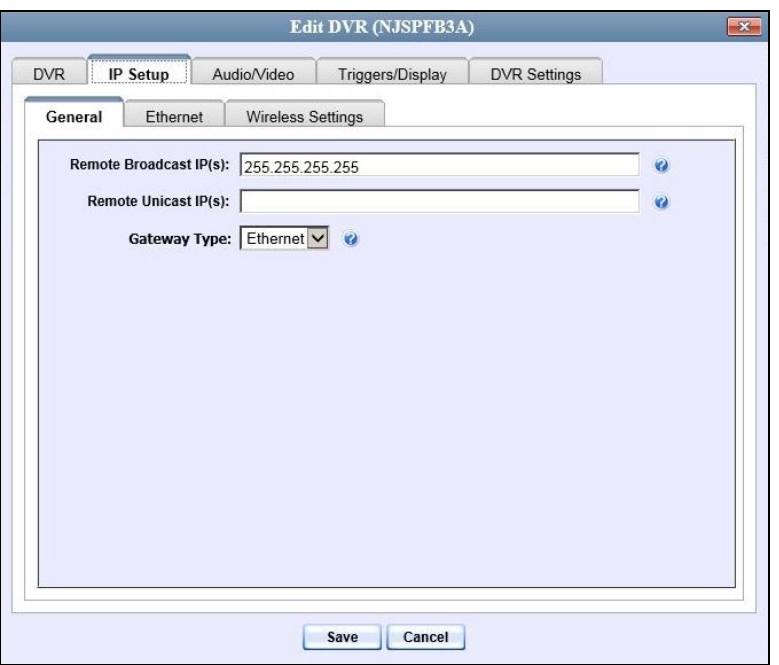

**3** Click the **Ethernet** tab. The Ethernet form displays.

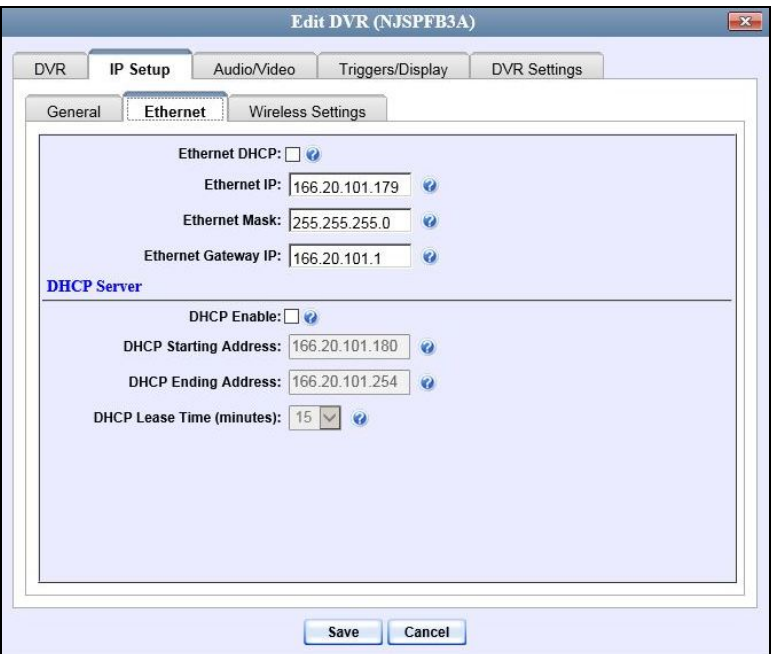

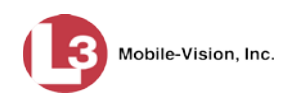

**4** If this Flashback will be installed on a *DHCP* network, check the *Ethernet DHCP* checkbox at the top of the form. The system grays out the *Ethernet IP*, *Ethernet Mask, and Ethernet Gateway IP* fields. Skip to step 8.

 $-$  OR  $-$ 

If this Flashback will be installed on a non-*DHCP* network, make sure the *Ethernet DHCP* checkbox is deselected, then proceed to the next step.

- **5** Go to the *Ethernet IP* field and enter the Ethernet IP address that this DVR will use on your network.
- **6** Go to the *Ethernet Mask* field and enter the Ethernet Mask IP address that this DVR will use on your network.
- **7** Go to the *Ethernet Gateway IP* field and enter the Ethernet gateway IP address that this DVR will use on your network.
- **8** Click **Save**. A confirmation message displays.

**DVR NJSPFB3A successfully saved.**

#### <span id="page-455-0"></span>*Configuring a Flashback DVR for Use With Vehicle Viewer, Vehicle Viewer Live, or the UMD Editor*

This procedure describes how to configure a Flashback2, Flashback3, or FlashbackHD DVR to automatically assign IP addresses to a laptop or MDC that has Vehicle Viewer, Vehicle Viewer Live, or the UMD Editor installed on it.

To perform this procedure, the DVR record must be *discovered*. For a definition of *discovered* vs. *undiscovered* DVRs, see the box on page [431.](#page-444-0)

If this DVR is currently assigned to a DVR group, you will have to make these changes at the group level. For instructions, see "Configuring a Flashback DVR Group for Use with Vehicle Viewer, Vehicle Viewer Live, or the UMD Editor" on page [528](#page-540-0) instead.

If your agency is not using the Fleet Management feature, you will have to make these changes from the DVR itself. For instructions, refer to your Flashback User's Guide.

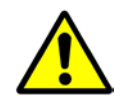

**WARNING**: Do not attempt the following procedure without the assistance of your agency's network specialist OR an L3 Mobile-Vision Technical Support Engineer. Entering incorrect data could cause wireless transmission to fail.

**1** Search for and display the DVR you wish to configure. (If necessary, review "Displaying the Edit DVR Popup" on page [430.](#page-443-0))

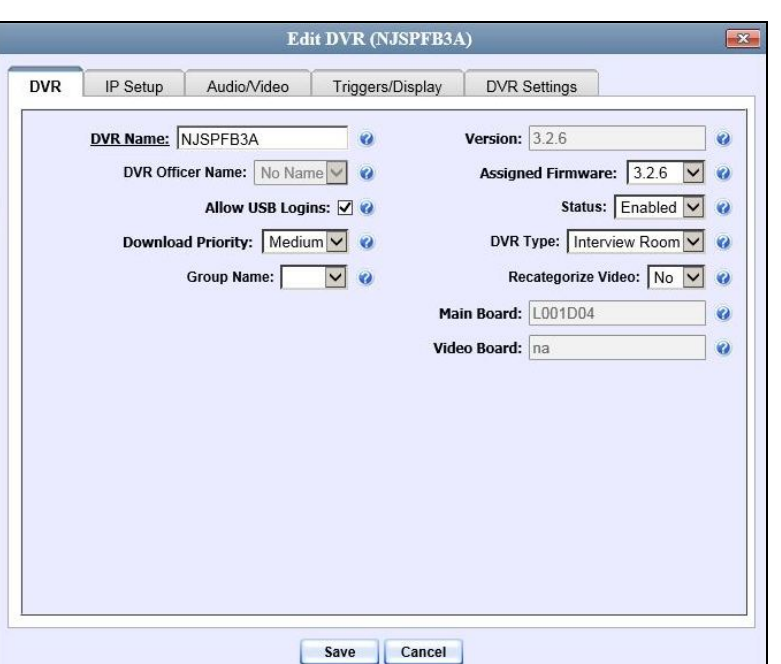

**2** Click the **IP Setup** tab.

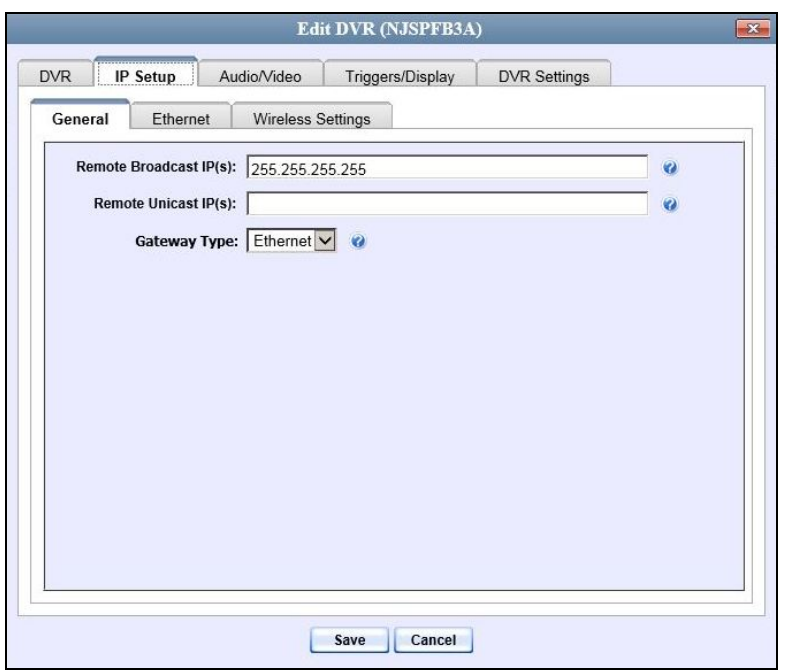

**3** Click the **Ethernet** tab. The Ethernet form displays.

*(Continued)*

Mobile-Vision, Inc.

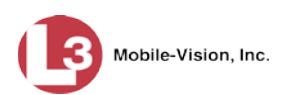

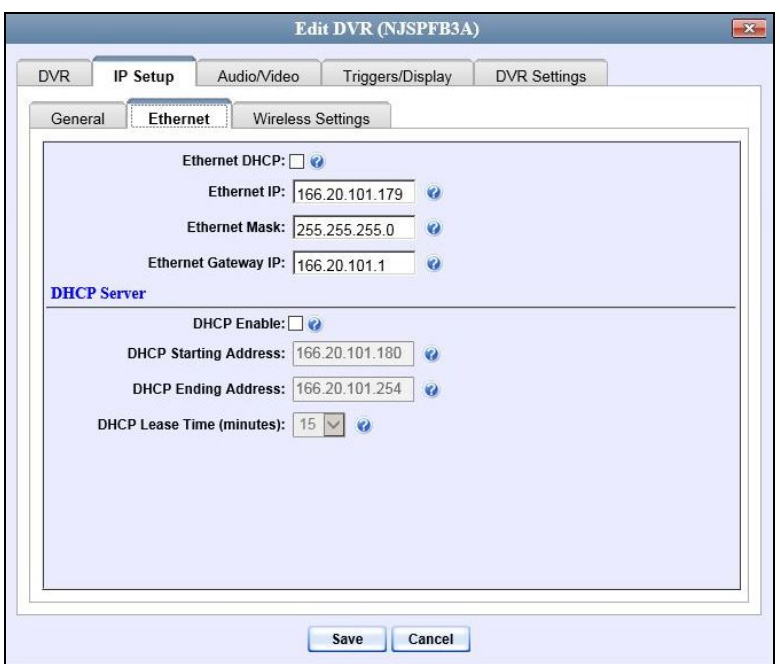

The DHCP Server options are located on the lower half of the screen.

- **4** Select the *DHCP Enable* checkbox.
- **5** Go to the *DHCP Starting Address* field and enter the first IP address that can be assigned to a device by the DVR DHCP server.
- **6** Go to the *DHCP Ending Address* field and enter the last IP address that can be assigned to a device by the DVR DHCP server.

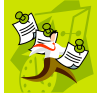

**NOTE**: The IP range you specify in steps 5 and 6 must be outside the range of any existing DHCP servers.

- **7** Go to the *DHCP Lease Time (minutes)* drop-down list and select a *lease time* for the IP Address. This is the amount of time that the DVR DHCP server will reserve the IP address it gives your device before it puts that address back onto the unused (i.e., available) list.
- **8** Click **Save**.

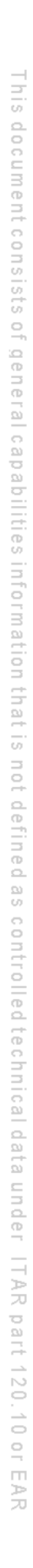

DVRs DVR Units

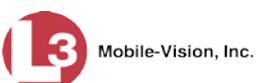

#### <span id="page-458-0"></span>**Changing the Wireless Settings for a Flashback DVR that is Not Assigned to a DVR Group**

This section describes how to change the wireless settings for a Flashback2, Flashback3, or FlashbackHD DVR that is not currently assigned to a DVR group.

To make global changes to a group of Flashback2 or Flashback3/HD DVRs, see "Changing the Wireless Settings for a Flashback DVR Group" on page [529](#page-542-0) instead.

If your agency is not using the Fleet Management Feature, you will have to make these changes from the DVR itself. For instructions, refer to your Flashback User's Guide.

To perform this procedure, the DVR record must be *discovered*. For a definition of *discovered* vs. *undiscovered* DVRs, see the box on page [431.](#page-444-0)

**1** Search for and display the Flashback record you wish to change. (If necessary, review "Displaying the Edit DVR Popup" on page [430.](#page-443-0))

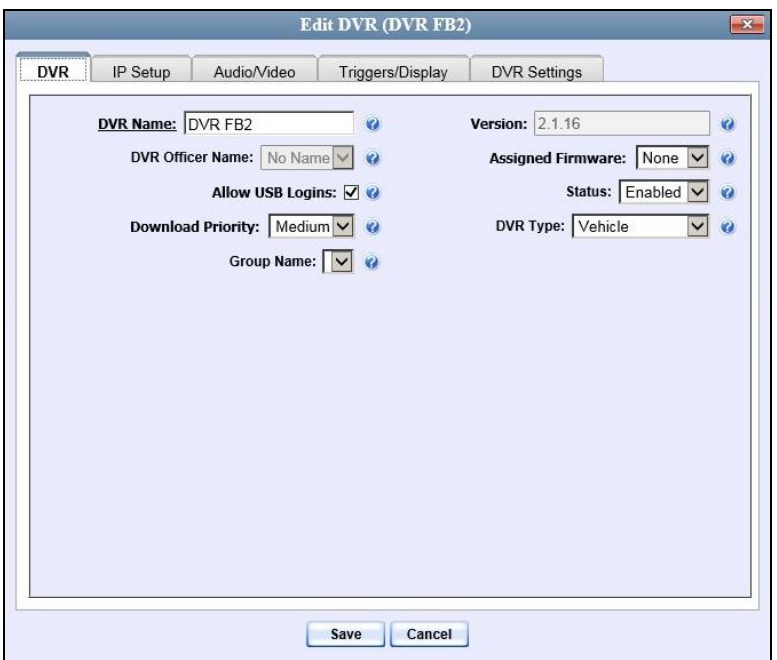

**2** Click the **IP Setup** tab. The IP options display.

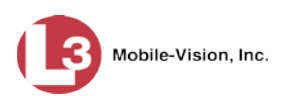

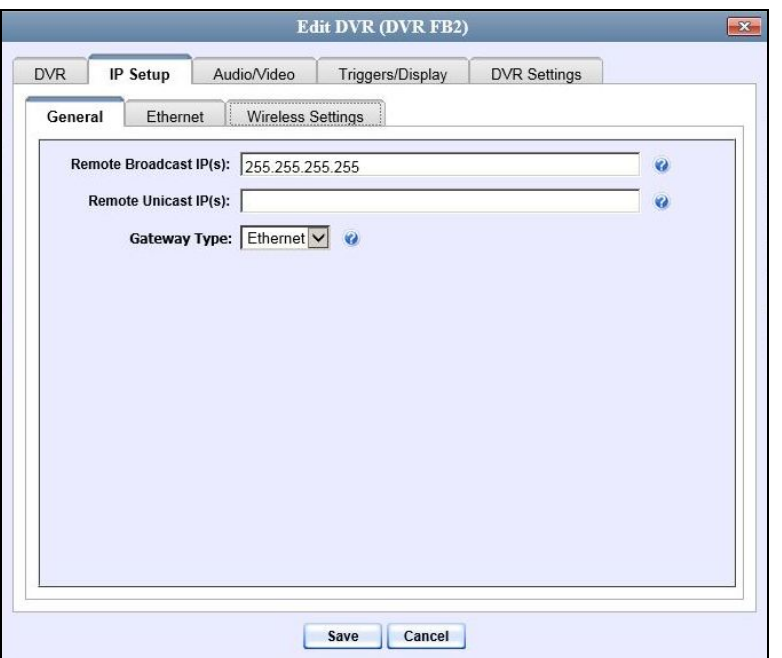

**3** Click the **Wireless Settings** tab. The Wireless settings display.

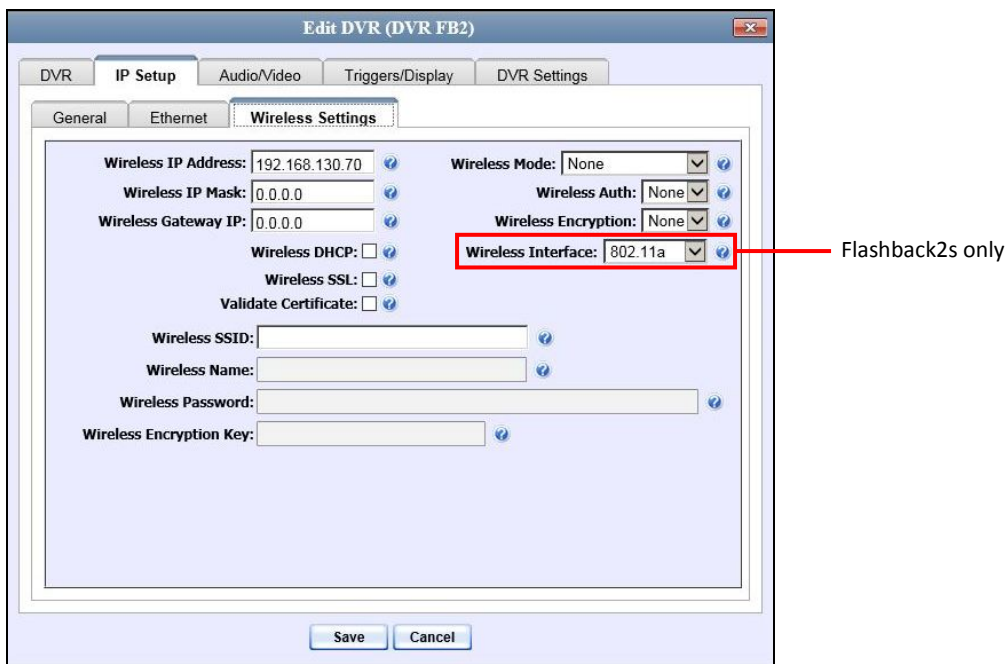

The fields on this form are described in the following table.

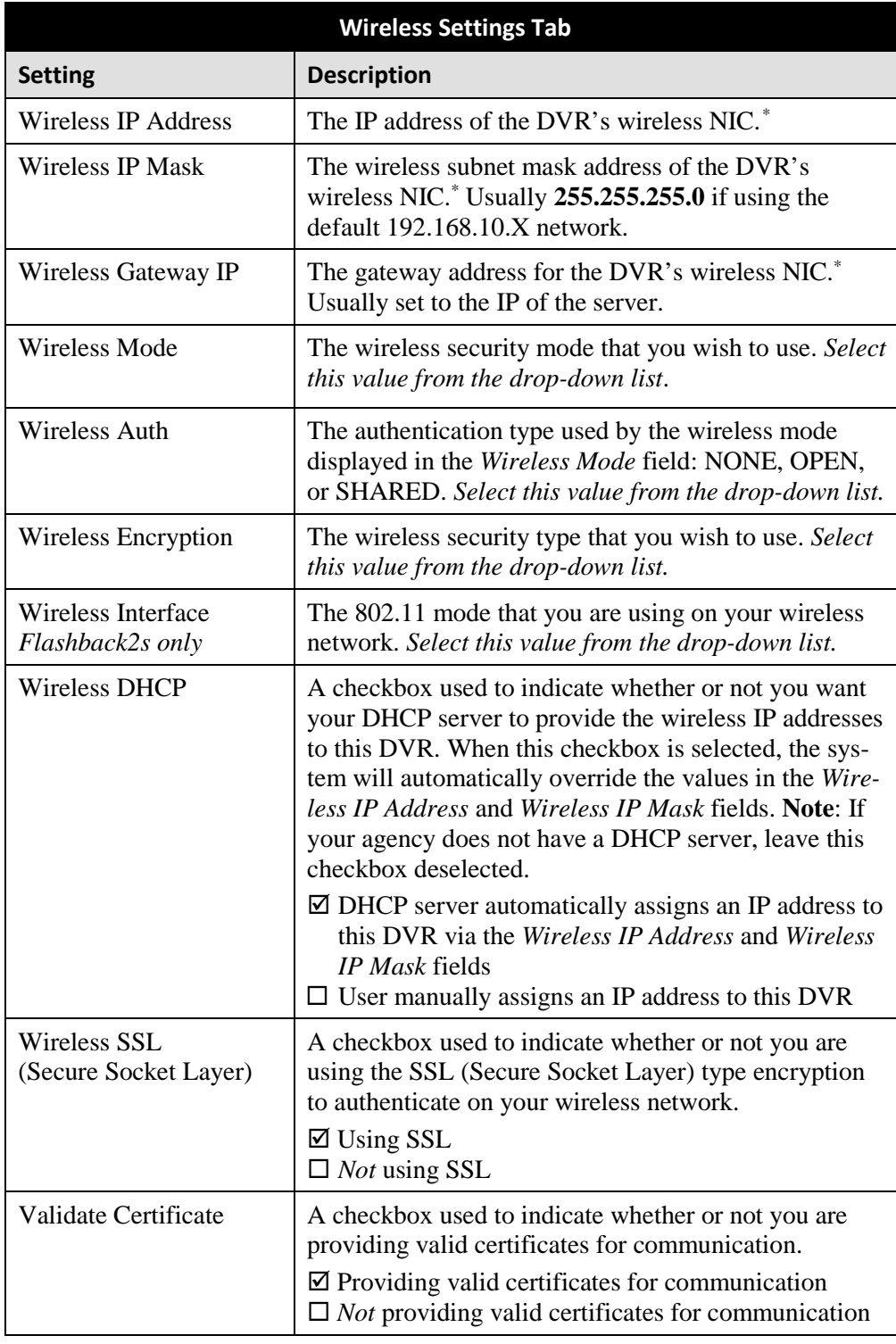

*(Continued)*

 $\overline{a}$ 

<span id="page-460-0"></span><sup>\*</sup> Network Interface Controller, sometimes referred to as a "network card"

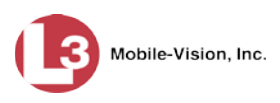

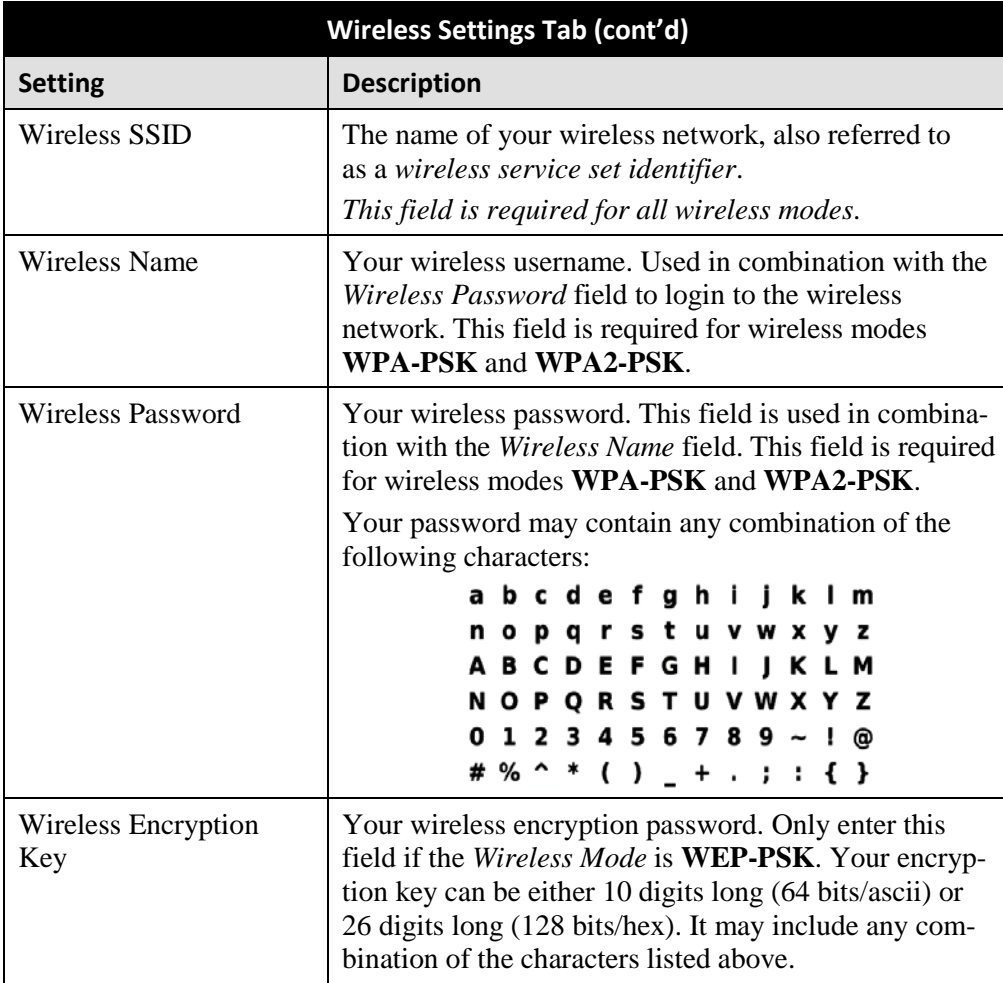

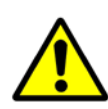

**WARNING**: In order for the automatic transmission process to work properly, the Wireless settings must match those on the Wireless Acess Points. Do not change any of these settings unless instructed to do so by your agency's Network Administrator *or* an L3 Mobile-Vision Technical Support Engineer.

- **4** Enter/select your changes in the appropriate field(s).
- **5** Click **Save**. A confirmation message displays.

<span id="page-461-0"></span>**DVR NJSPFB3A successfully saved.**

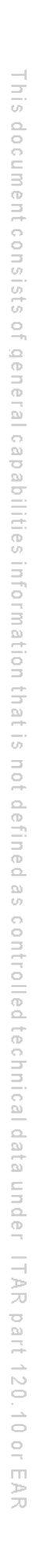

DVRs DVR Units

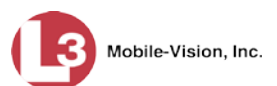

## **Changing the Audio Settings for a Flashback DVR that is Not Assigned to a DVR Group**

This section describes how to change the audio settings for a Flashback2, Flashback3, or FlashbackHD DVR that is not currently assigned to a DVR group.

To make global changes to a group of Flashback2 or Flashback3/HD DVRs, see "Changing the Audio Settings for a Flashback DVR Group" on page [530](#page-542-1) instead.

If your agency is not using the Fleet Management Feature, you will have to make these changes from the DVR itself. For instructions, refer to your Flashback User's Guide.

To perform this procedure, the DVR record must be *discovered*. For a definition of *discovered* vs. *undiscovered* DVRs, see the box on page [431.](#page-444-0)

**1** Search for and display the Flashback record you wish to change. (If necessary, review "Displaying the Edit DVR Popup" on page [430.](#page-443-0))

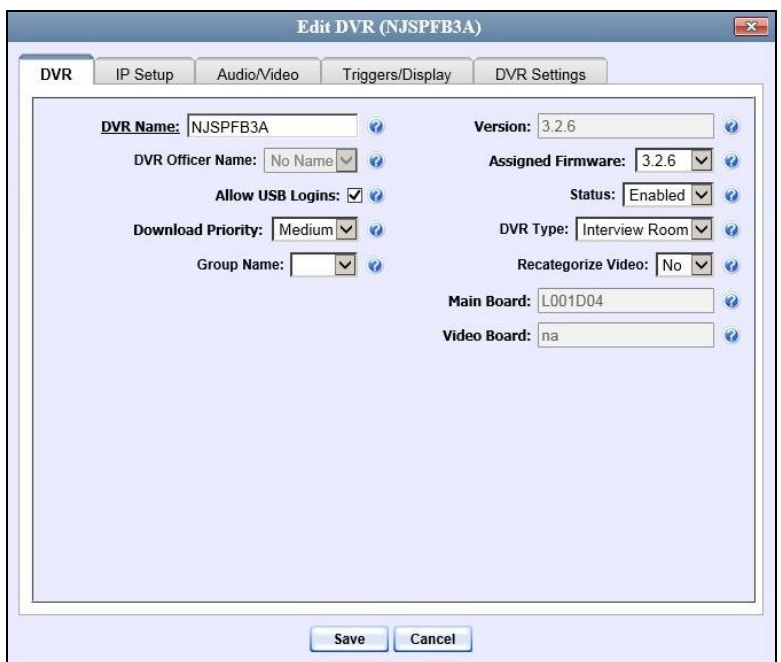

**2** Click the **Audio/Video** tab. The Audio form displays.

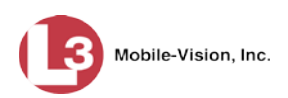

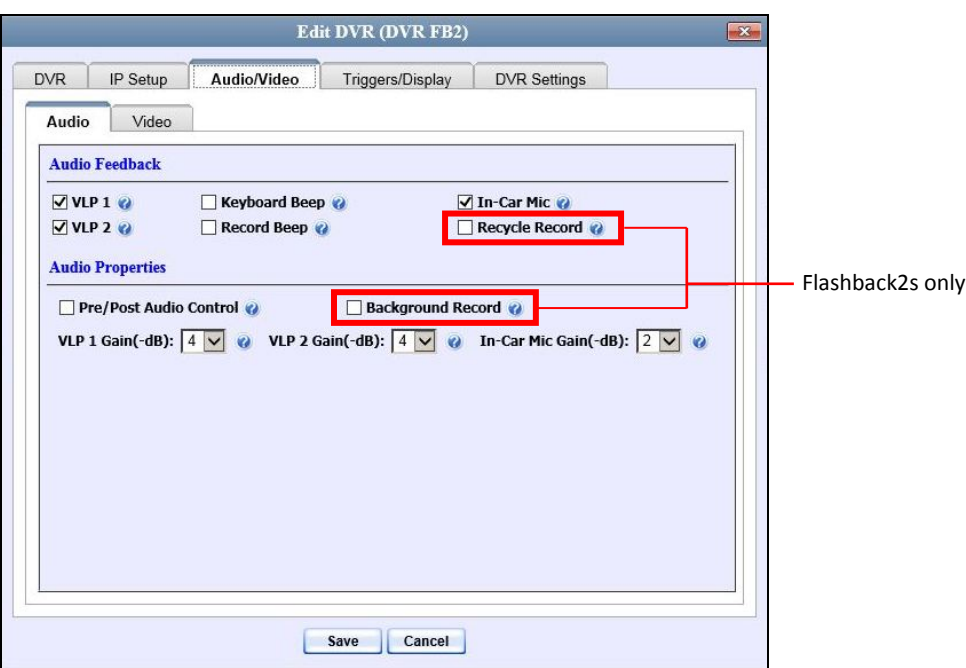

The fields on this form are described below.

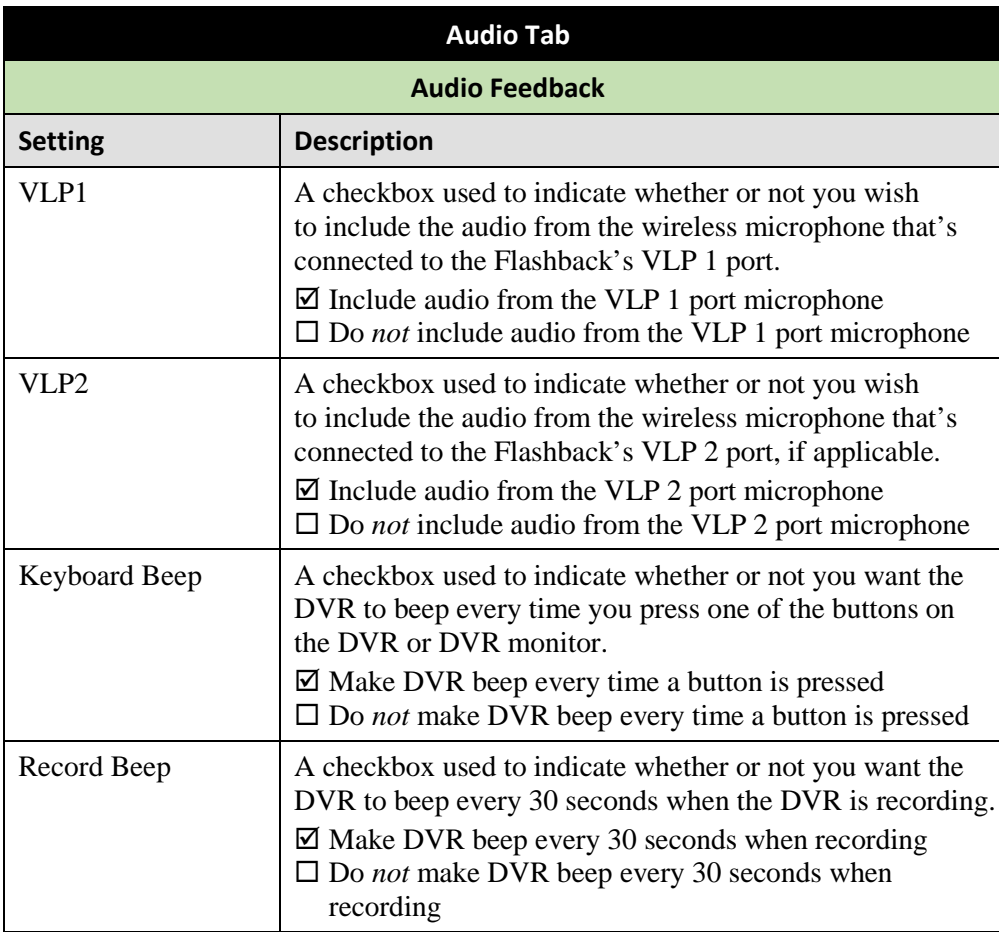

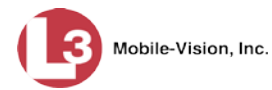

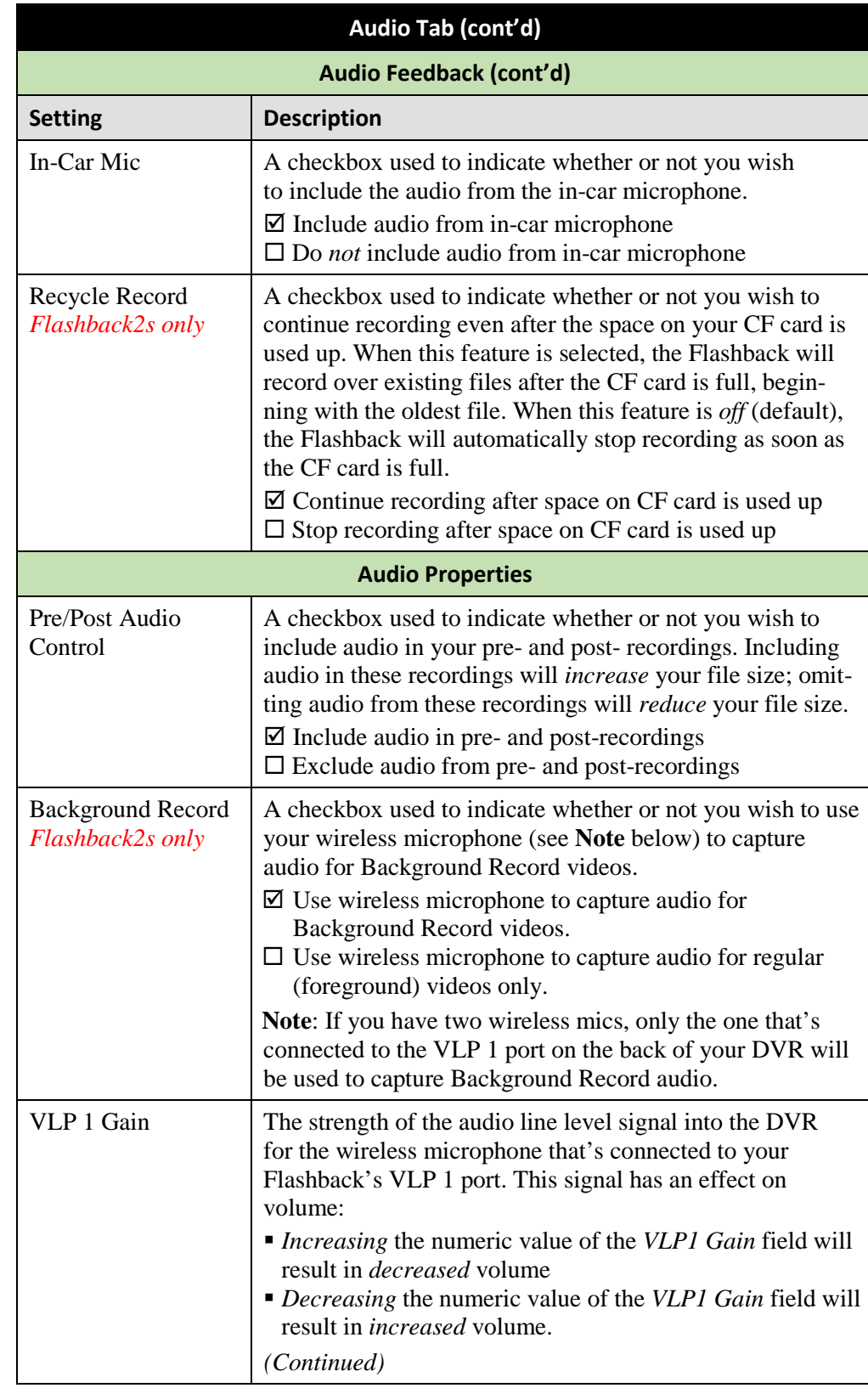

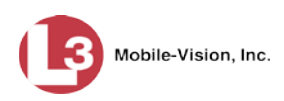

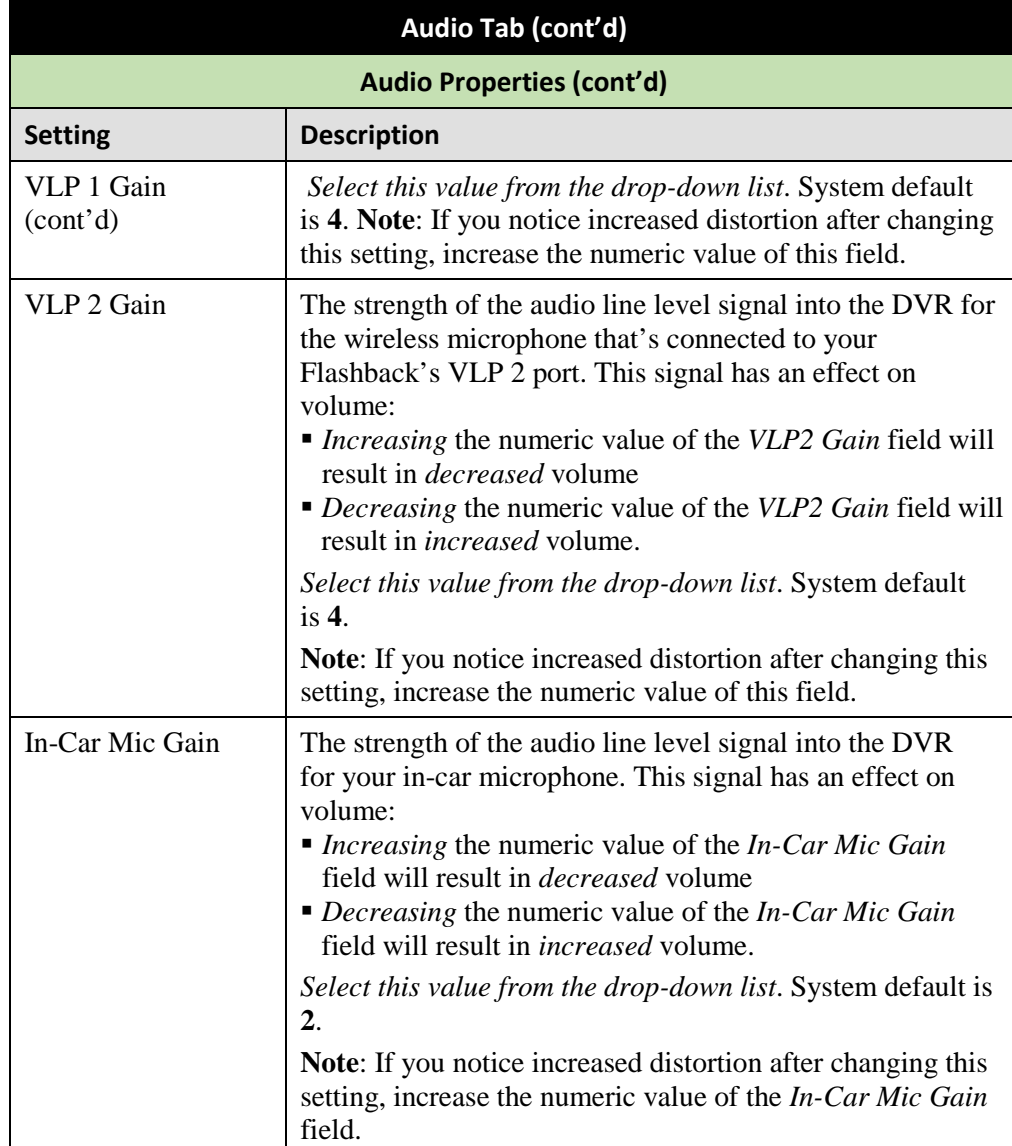

- **3** Enter/select your changes in the appropriate field(s).
- **4** Click **Save**. A confirmation message displays.

<span id="page-465-0"></span>**DVR FB2 successfully saved.**

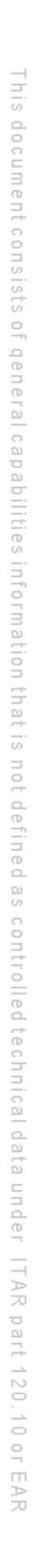

DVRs DVR Units

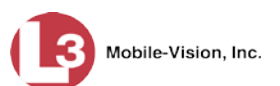

## **Changing the Video Settings for a Flashback DVR that is Not Assigned to a DVR Group**

This section describes how to change the video settings for a Flashback2, Flashback3, or FlashbackHD DVR that is not assigned to a DVR group.

To make global changes to a group of Flashback2 or Flashback3/HD DVRs, see "Changing the Video Settings for a Flashback DVR Group" on page [530](#page-543-0) instead.

If your agency is not using the Fleet Management Feature, you will have to make these changes from the DVR itself. For instructions, refer to your Flashback User's Guide.

To perform this procedure, the DVR record must be *discovered*. For a definition of *discovered* vs. *undiscovered* DVRs, see the box on page [431.](#page-444-0)

**1** Search for and display the Flashback record you wish to change. (If necessary, review "Displaying the Edit DVR Popup" on page [430.](#page-443-0))

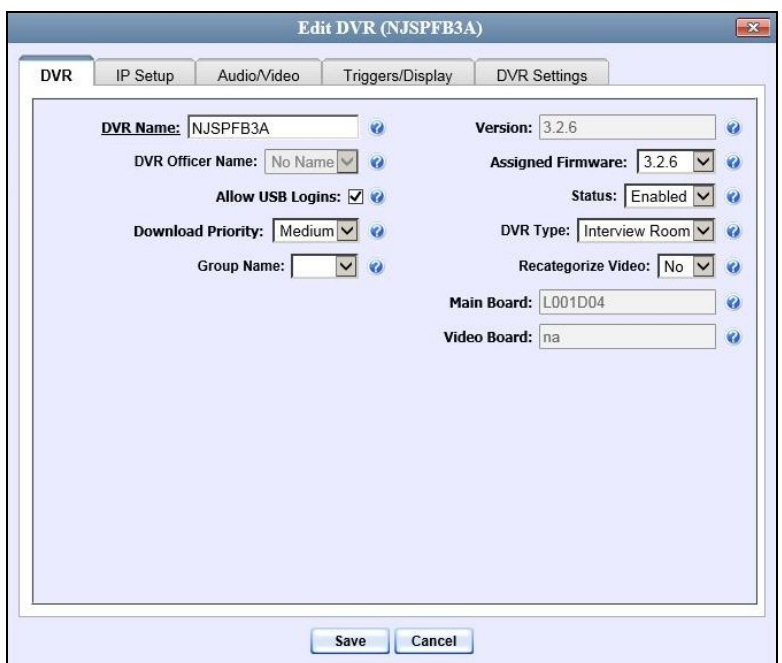

**2** Click the **Audio/Video** tab. The Audio form displays.

This document consists of general capabilities information that is not defined as controlled technical data under ITAR part 120.10 or EAR

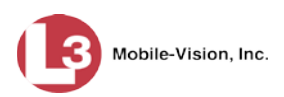

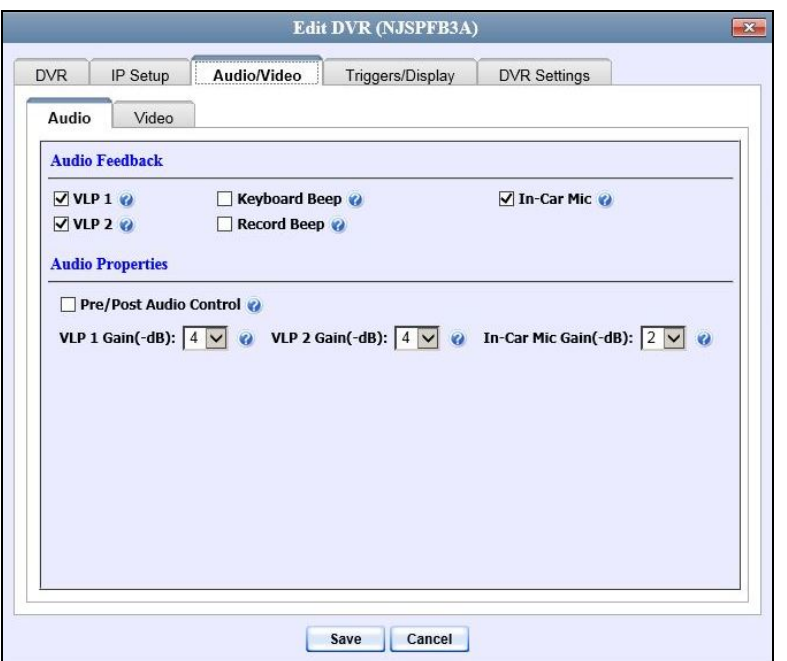

**3** Click the **Video** tab. The Video form displays. This form will appear slightly different for Flashback2s vs. Flashback3/HDs.

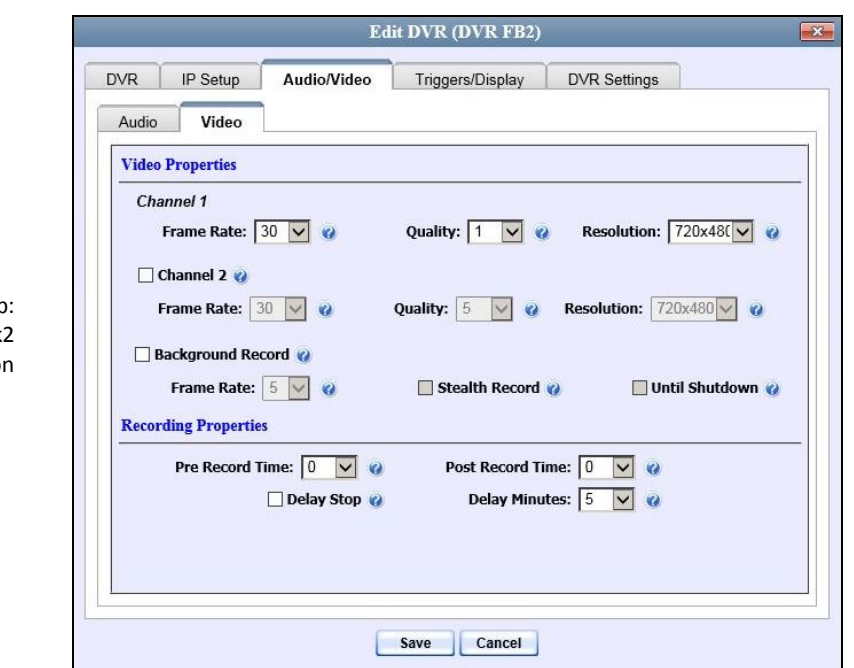

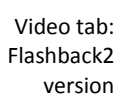
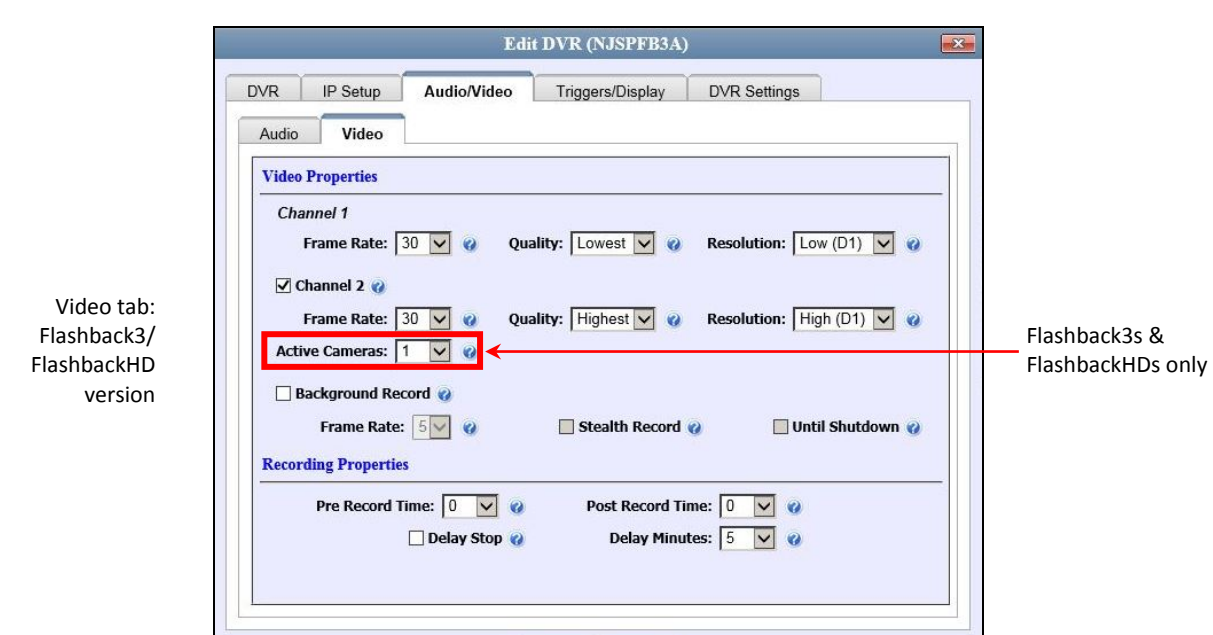

Save Cancel

The fields on this form are described below.

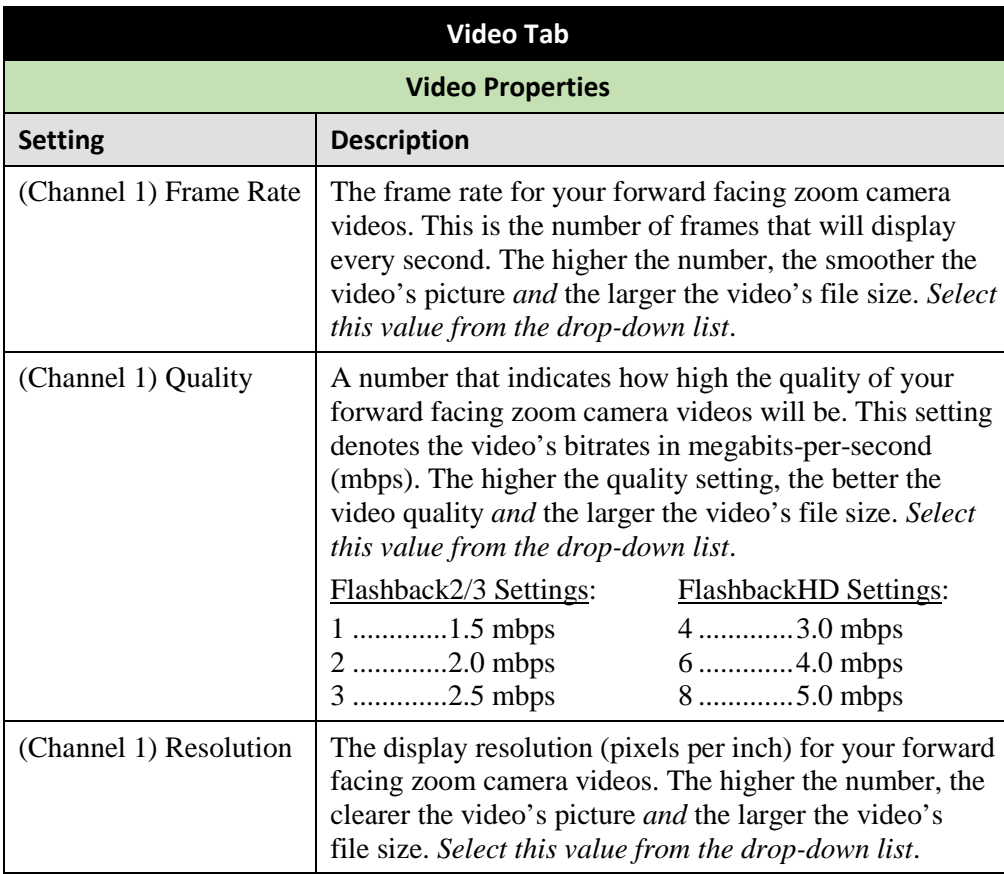

*(Continued)*

Mobile-Vision, Inc.

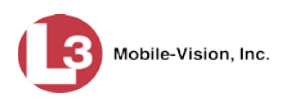

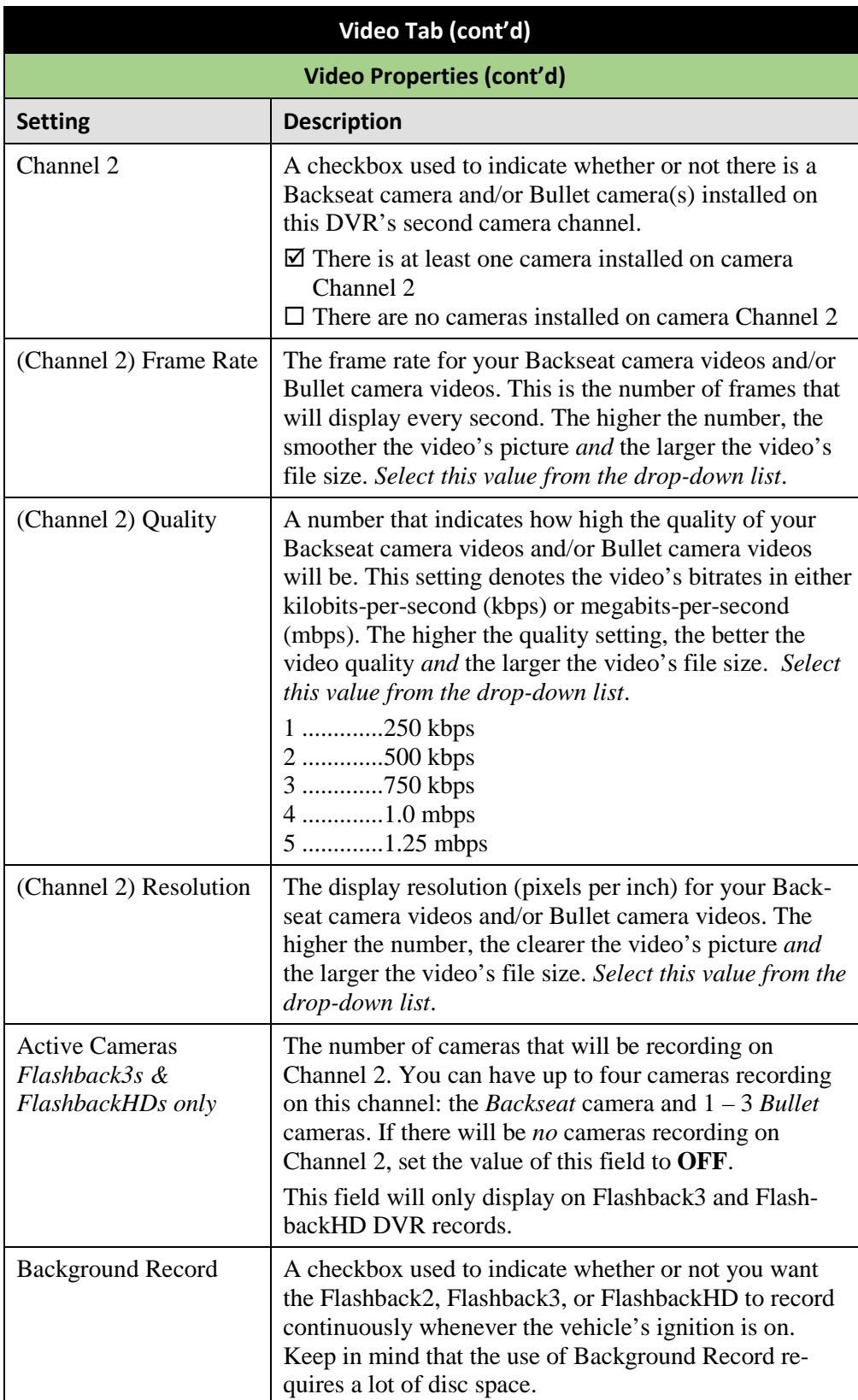

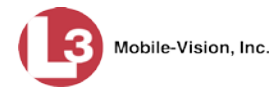

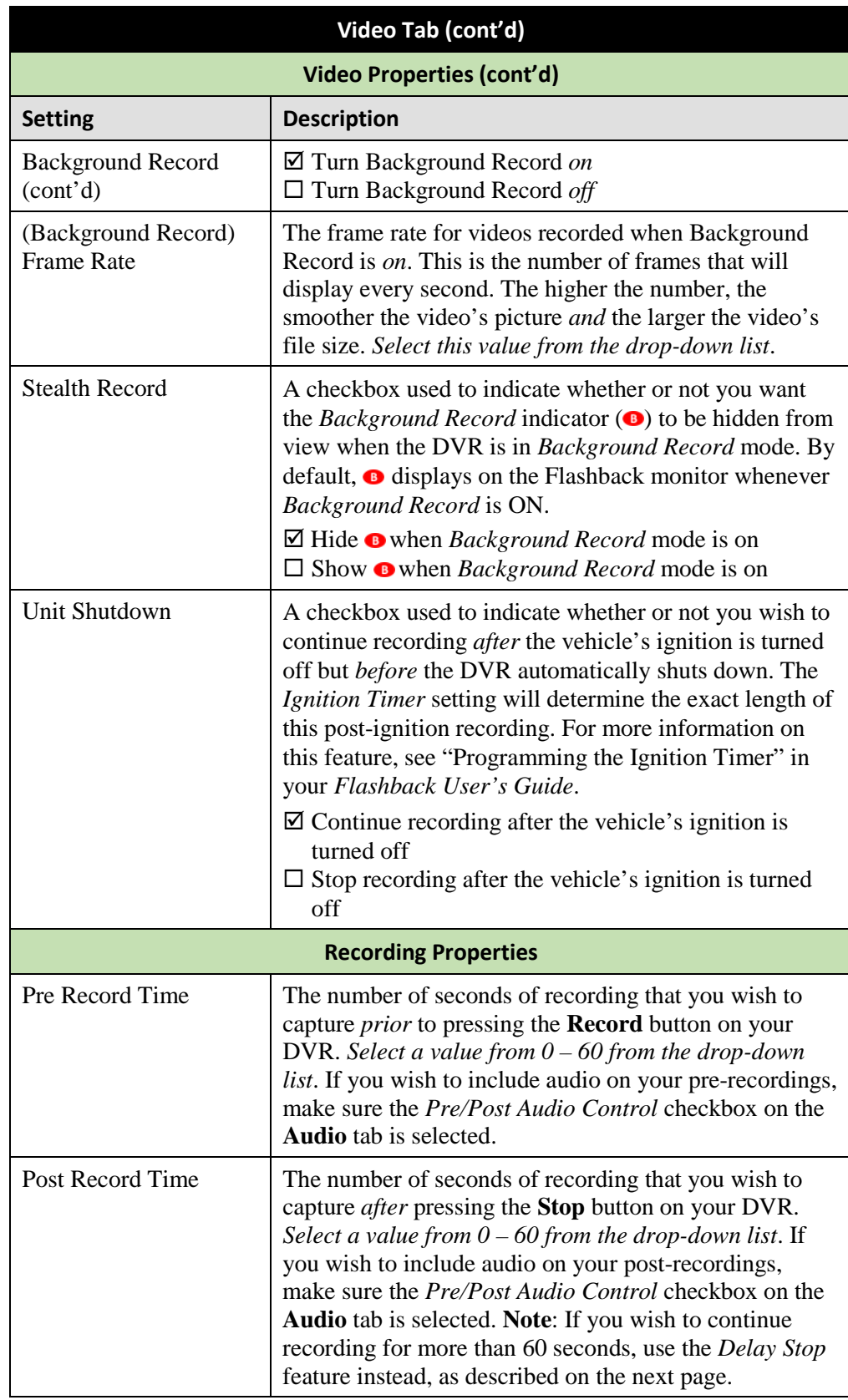

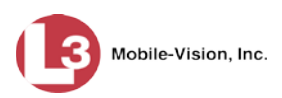

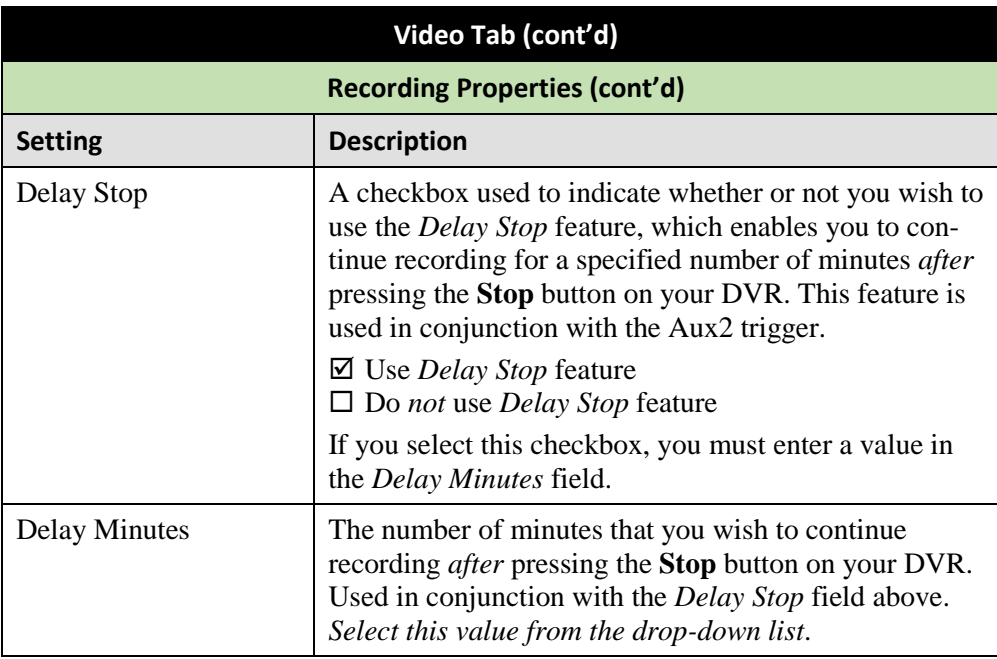

- **4** Enter/select your changes in the appropriate field(s).
- **5** Click **Save**. A confirmation message displays.

**DVR NJSPFB3A successfully saved.**

#### **Changing the Triggers for a Flashback DVR that is Not Assigned to a DVR Group**

This section describes how to change the video record triggers for a Flashback2, Flashback3, or FlashbackHD that is not assigned to a DVR group.

To make global changes to a group of Flashback2 or Flashback3/HD DVRs, see "Changing the Triggers for a Flashback DVR Group" on page [531](#page-544-0) instead.

If your agency is not using the Fleet Management Feature, you will have to make these changes from the DVR itself. For instructions, refer to your Flashback User's Guide.

To perform this procedure, the DVR record must be *discovered*. For a definition of *discovered* vs. *undiscovered* DVRs, see the box on page [431.](#page-444-0)

**1** Search for and display the Flashback record you wish to change. (If necessary, review "Displaying the Edit DVR Popup" on page [430.](#page-443-0))

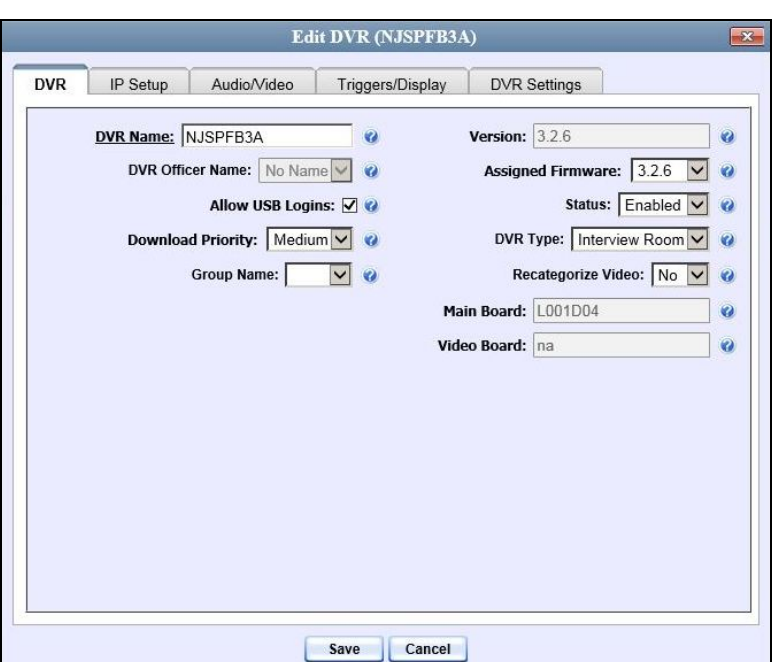

**2** Click the **Triggers/Display** tab. A list of triggers displays at the top of the form.

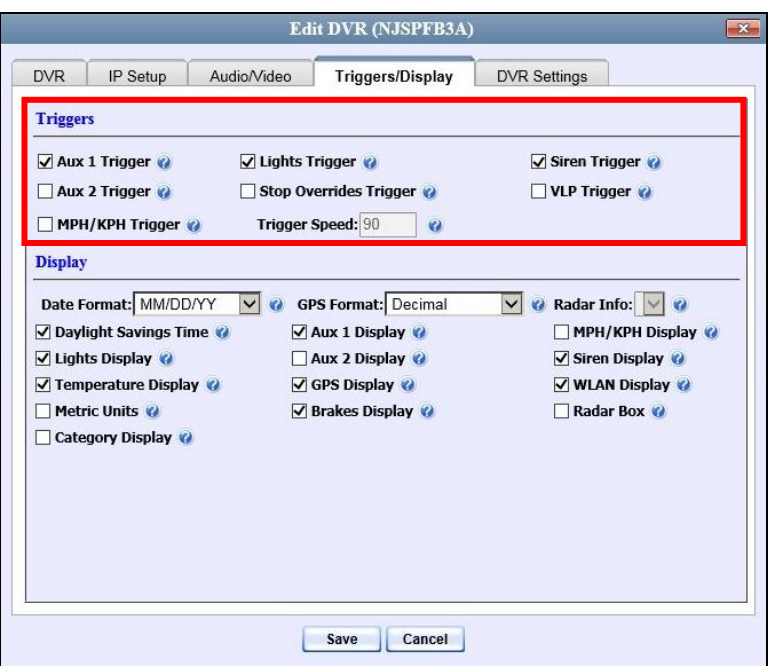

The available triggers are described in the table on the next page.

*(Continued)*

Mobile-Vision, Inc.

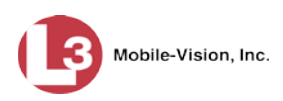

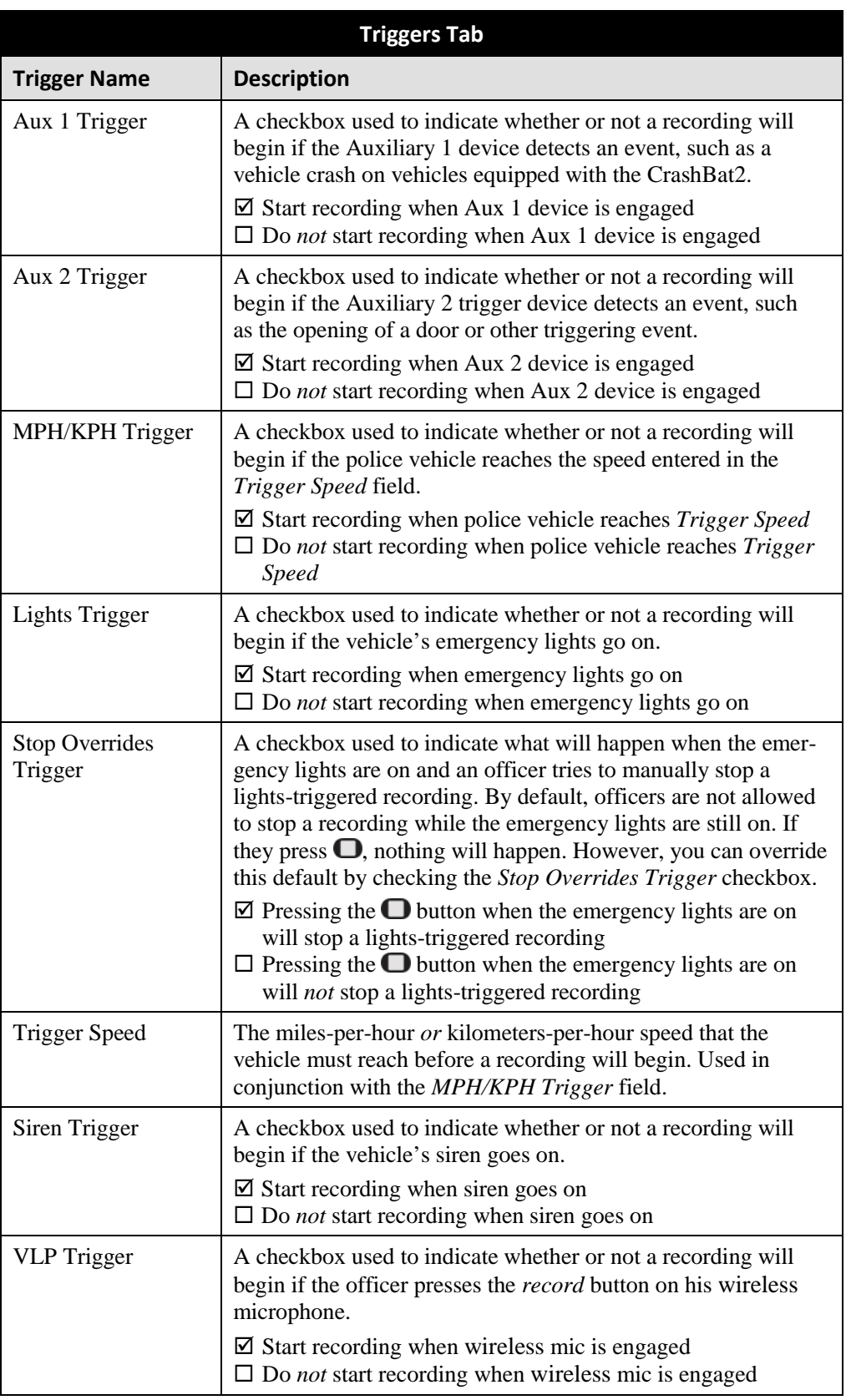

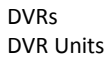

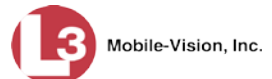

- **3** Enter/select your changes in the appropriate field(s).
- **4** Click **Save**. A confirmation message displays.

**DVR NJSPFB3A successfully saved.**

### **Changing the Display Options for a Flashback DVR that is Not Assigned to a DVR Group**

This section describes how to change the display options for a Flashback2, Flashback3, or FlashbackHD DVR that is not currently assigned to a DVR group. Display options are the status indicators that will display on the following:

- $\Box$  The Flashback monitor during a recording,
- $\Box$  The Vehicle Viewer or Vehicle Viewer Live application while the DVR is active
- The Flashback Player while you are viewing a video off the server or off an export disc.

To make global changes to a group of Flashback2s or Flashback3/HDs, see "Changing the Display Options for a Flashback DVR Group" on pag[e 532](#page-545-0) instead.

If your agency is not using the Fleet Management Feature, you will have to make these changes from the DVR itself. For instructions, refer to your Flashback User's Guide.

To perform this procedure, the DVR record must be *discovered*. For a definition of *discovered* vs. *undiscovered* DVRs, see the box on page [431.](#page-444-0)

**1** Search for and display the Flashback record you wish to change. (If necessary, review "Displaying the Edit DVR Popup" on page [430.](#page-443-0))

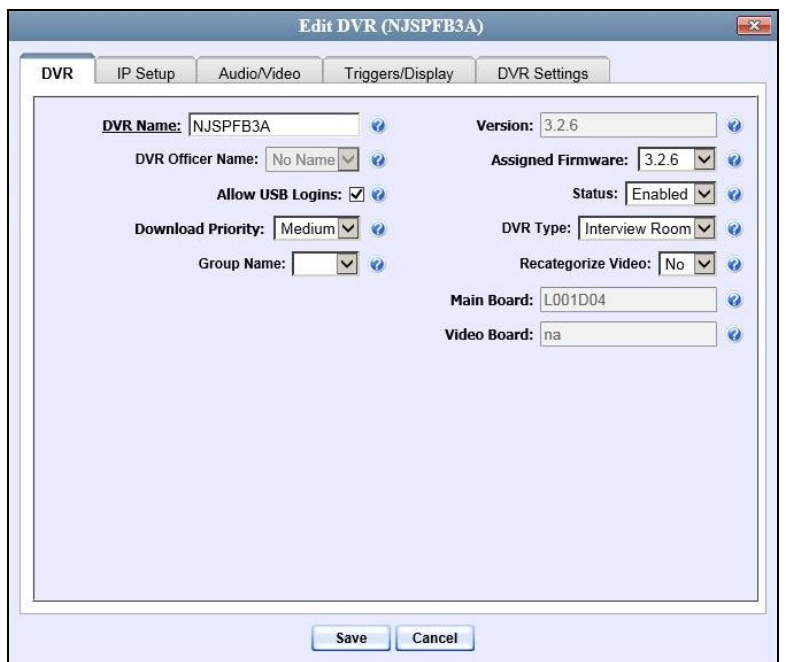

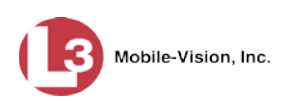

- Edit DVR (NJSPFB3A)  $-x$ IP Setup Audio/Video **DVR Settings DVR Triggers/Display Triggers**  $\sqrt{ }$  Aux 1 Trigger  $\sqrt{ }$  Lights Trigger  $\sqrt{\frac{1}{2}}$  Siren Trigger Aux 2 Trigger Stop Overrides Trigger  $\Box$  VLP Trigger MPH/KPH Trigger Trigger Speed: 90  $\overline{\mathbf{e}}$ **Display** Date Format: MM/DD/YY V GPS Format: Decimal V & Radar Info: V &  $\overline{\mathbf{y}}$  Daylight Savings Time MPH/KPH Display  $\overline{\vee}$  Aux 1 Display ☑ Lights Display Aux 2 Display  $\vee$  Siren Display GPS Display **V** WLAN Display ☑ Temperature Display Radar Box  $\Box$  Metric Units  $\heartsuit$  $\overline{\smash[b]{\bigtriangledown}}$  Brakes Display Category Display Save Cancel
- **2** Click the **Triggers/Display** tab. Display options are listed at the bottom of the form.

These fields are described below.

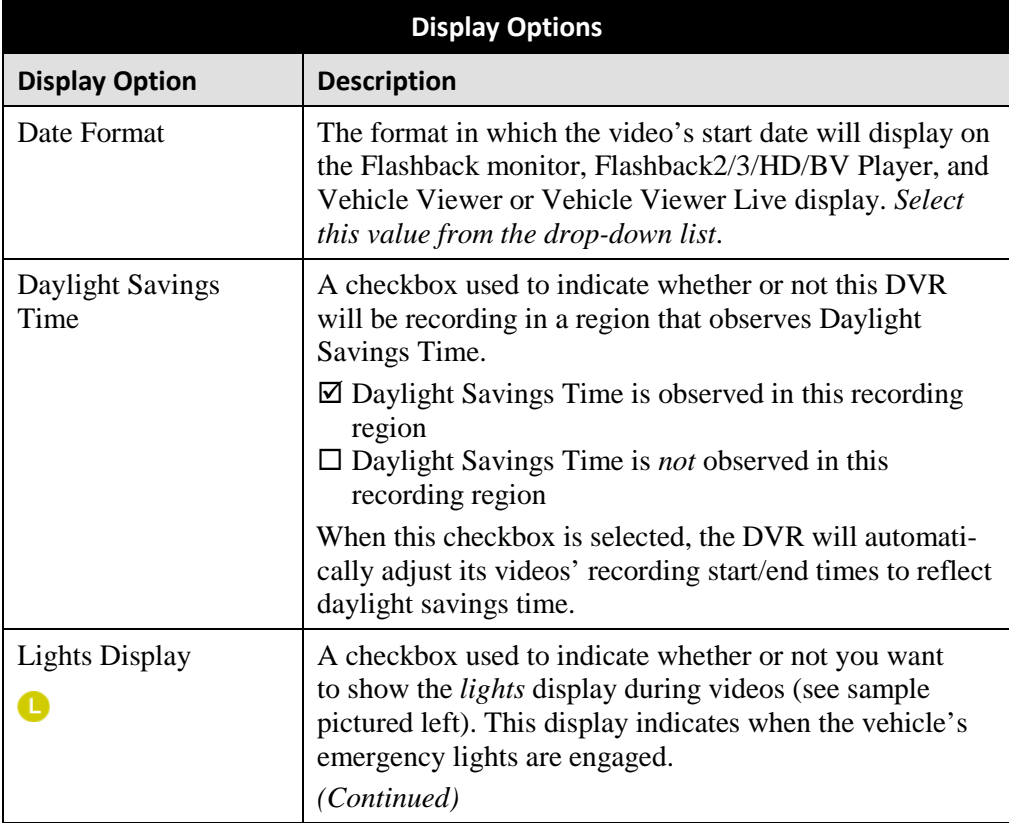

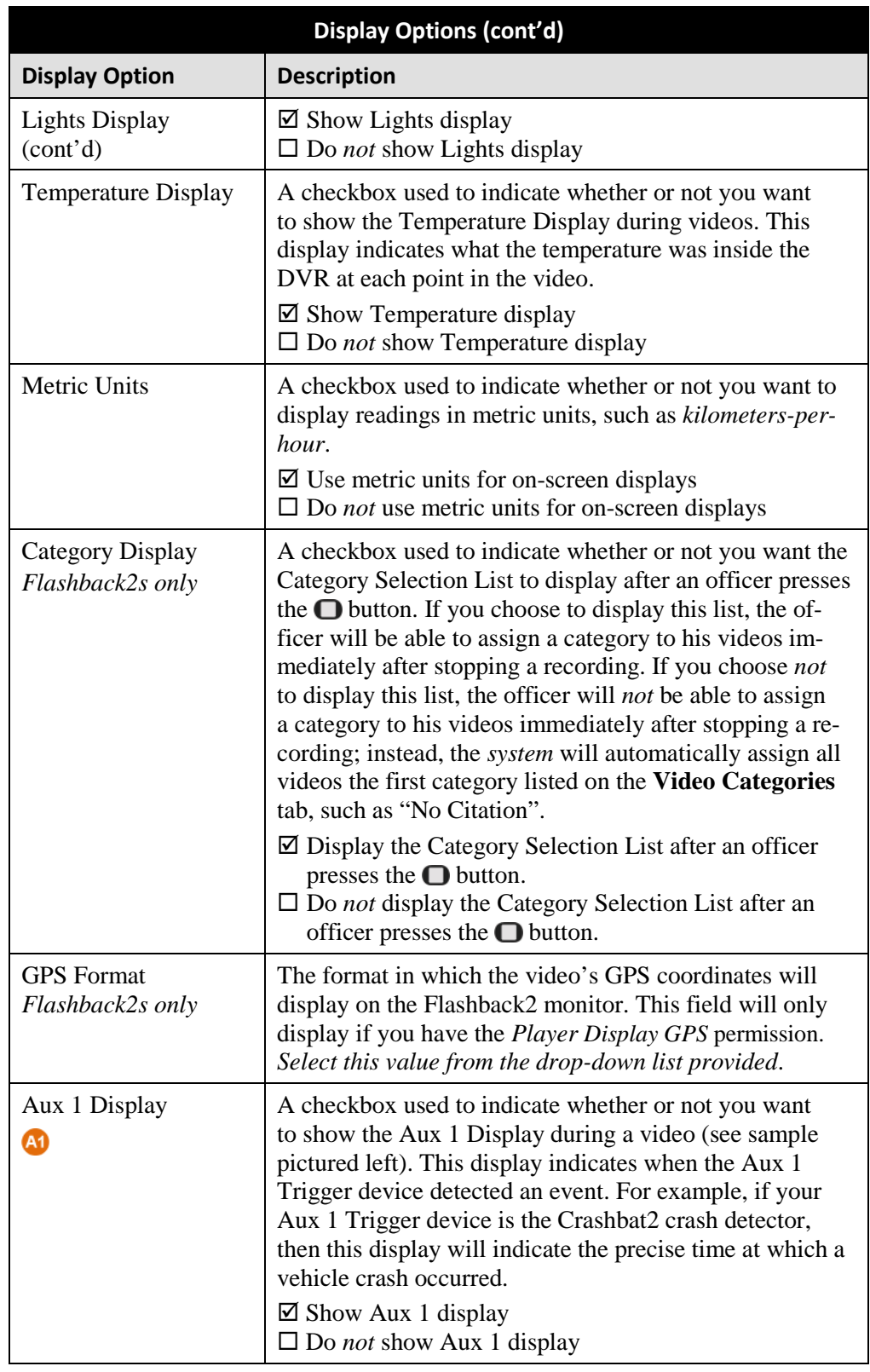

*(Continued)*

This document consists of general capabilities information that is not defined as controlled technical data under ITAR part 120.10 or EAR

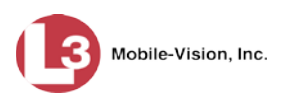

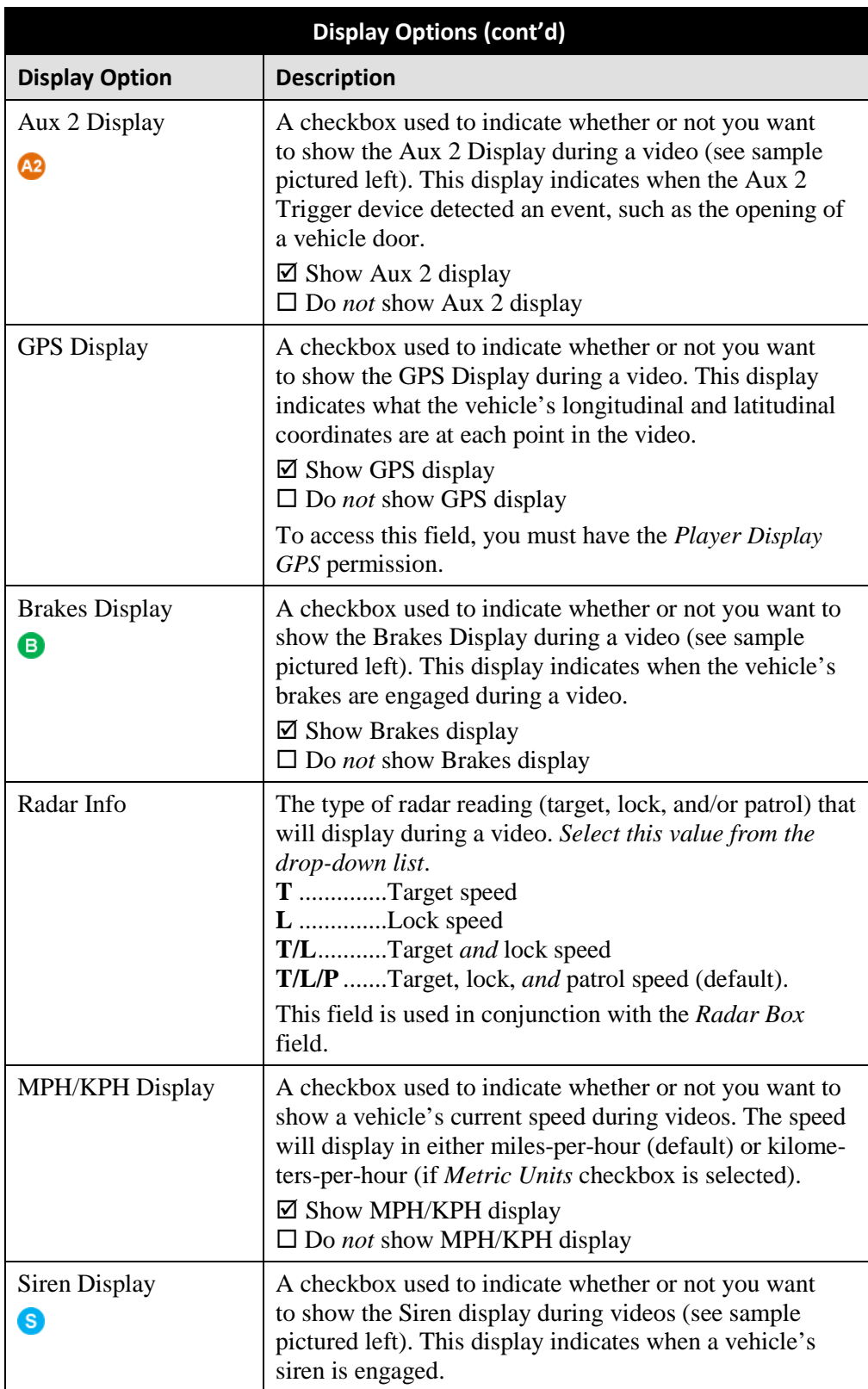

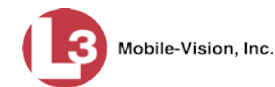

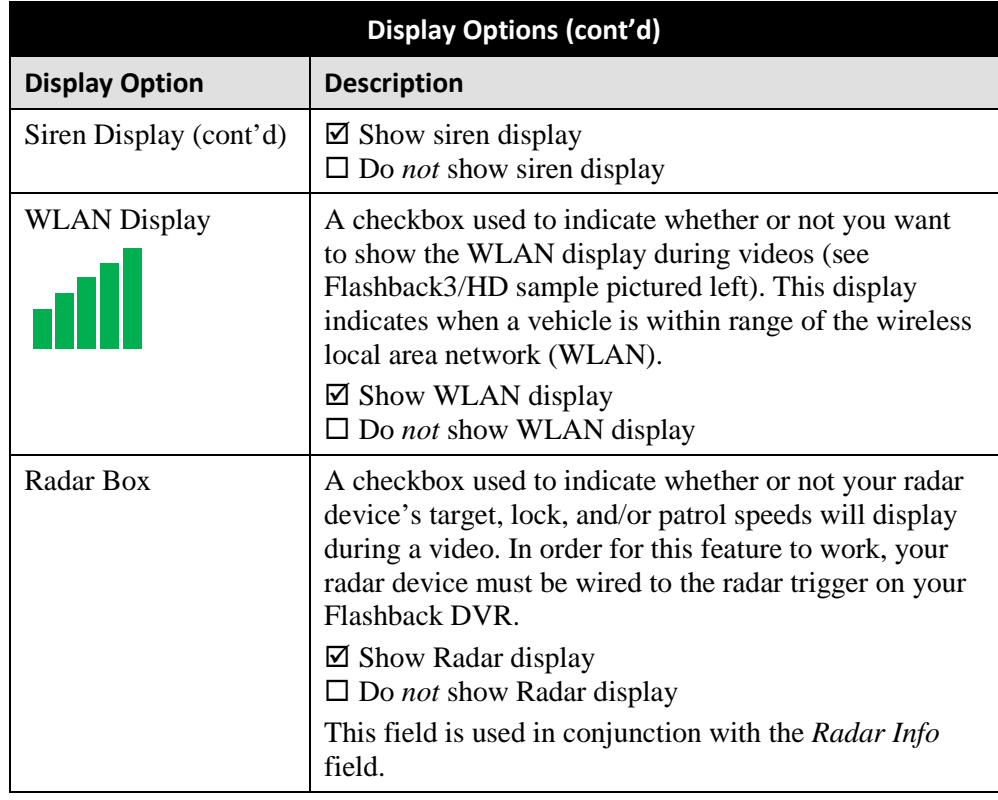

- **3** To change the format for your date display, select a new value from the *Date Format* drop-down list. Otherwise proceed to the next step.
- **4** To change the format for your GPS display (permissions required), select a new value from the *GPS Format* drop-down list. Otherwise proceed to the next step.
- **5** To change the type of radar reading (target, lock, and/or patrol) that will display during a video, select a new value from the *Radar Info* drop-down list. Otherwise proceed to the next step.
- **6** Using the checkboxes provided, select those items you wish to display on the Flashback monitor, Flashback Player screen, and Vehicle Viewer/Vehicle Viewer Live screen.
- **7** Click **Save**. A confirmation message displays.

**DVR NJSPFB3A successfully saved.**

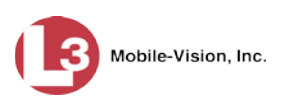

### **Changing a Flashback DVR that is Assigned to a DVR Group**

This section describes how to update a Flashback2, Flashback3, or FlashbackHD DVR record that is currently assigned to a DVR group.

To make global changes to a group of Flashback2 or Flashback3/HD DVRs, see "Changing a Flashback DVR Group" on page [523](#page-536-0) instead.

To perform this procedure, the DVR record must be *discovered*. For a definition of *discovered* vs. *undiscovered* DVRs, see the box on page [431.](#page-444-0)

**1** Go to **V** Administration and click **Manage DVRs**. The Manage DVRs page displays.

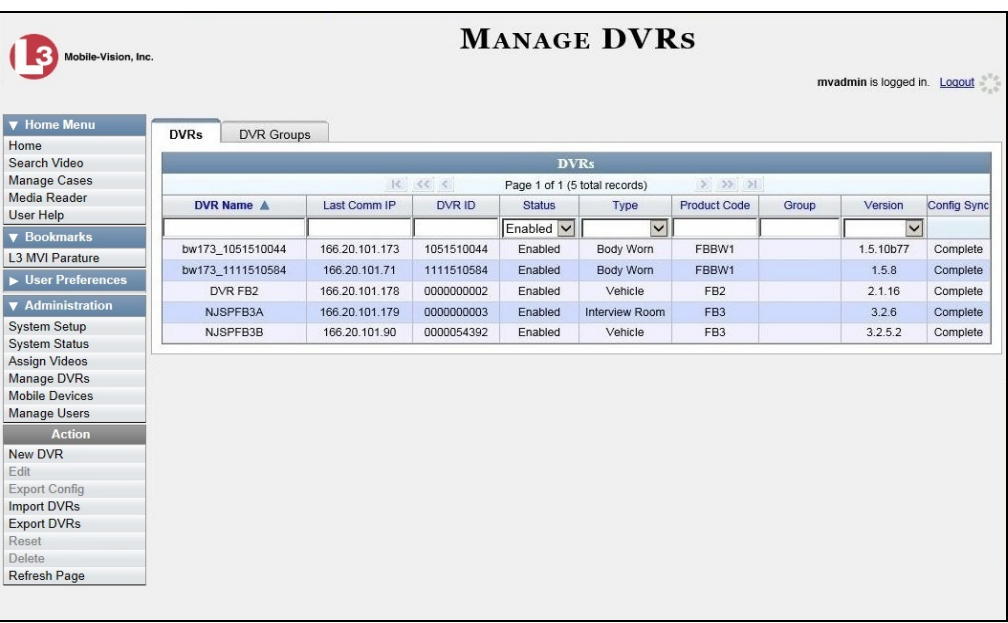

- **2** Locate the DVR record you wish to update. If you have a large number of records to scan through, see "Searching for a DVR" on page [420,](#page-433-0) beginning with step 2.
- **3** Right-click on the DVR record you wish to update, then select **Edit** from the popup menu. The Edit DVR form displays.

Mobile-Vision, Inc.

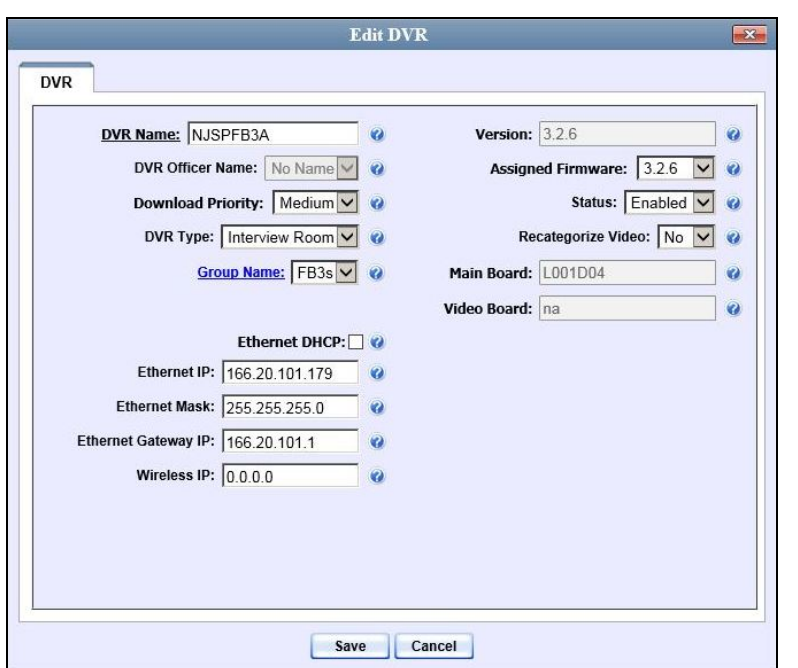

The fields on this screen are described below.

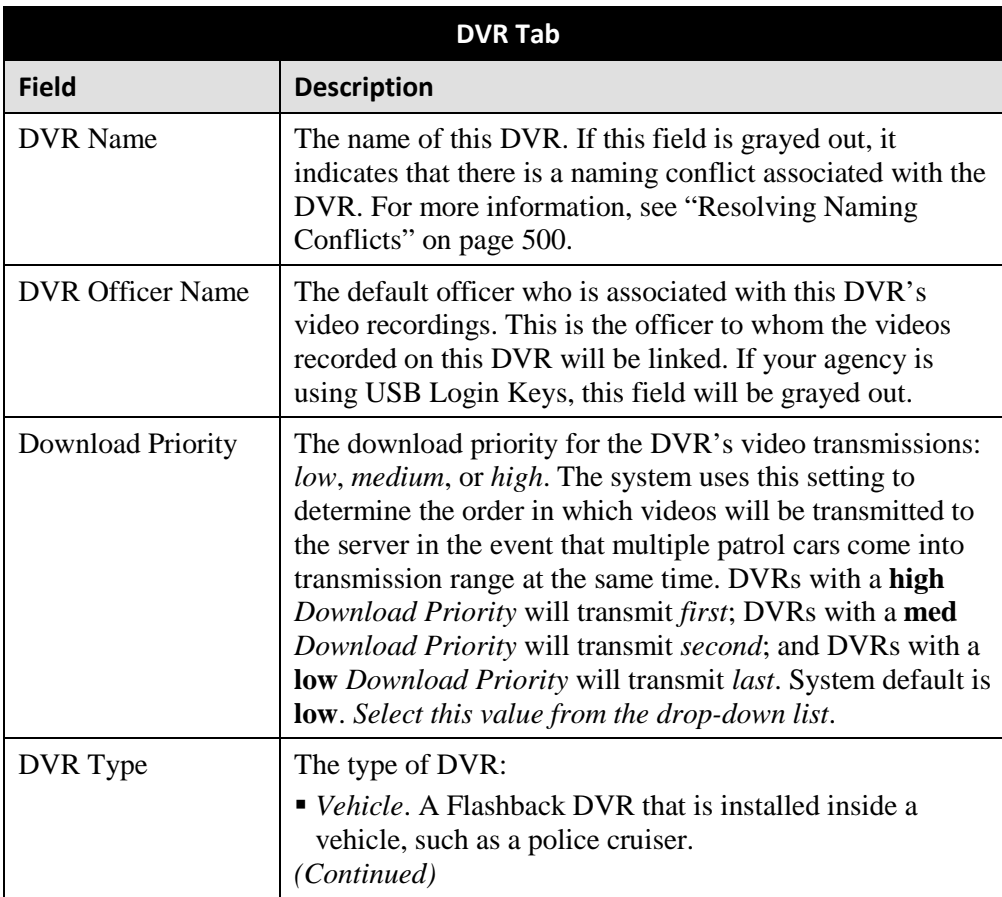

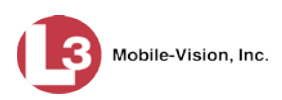

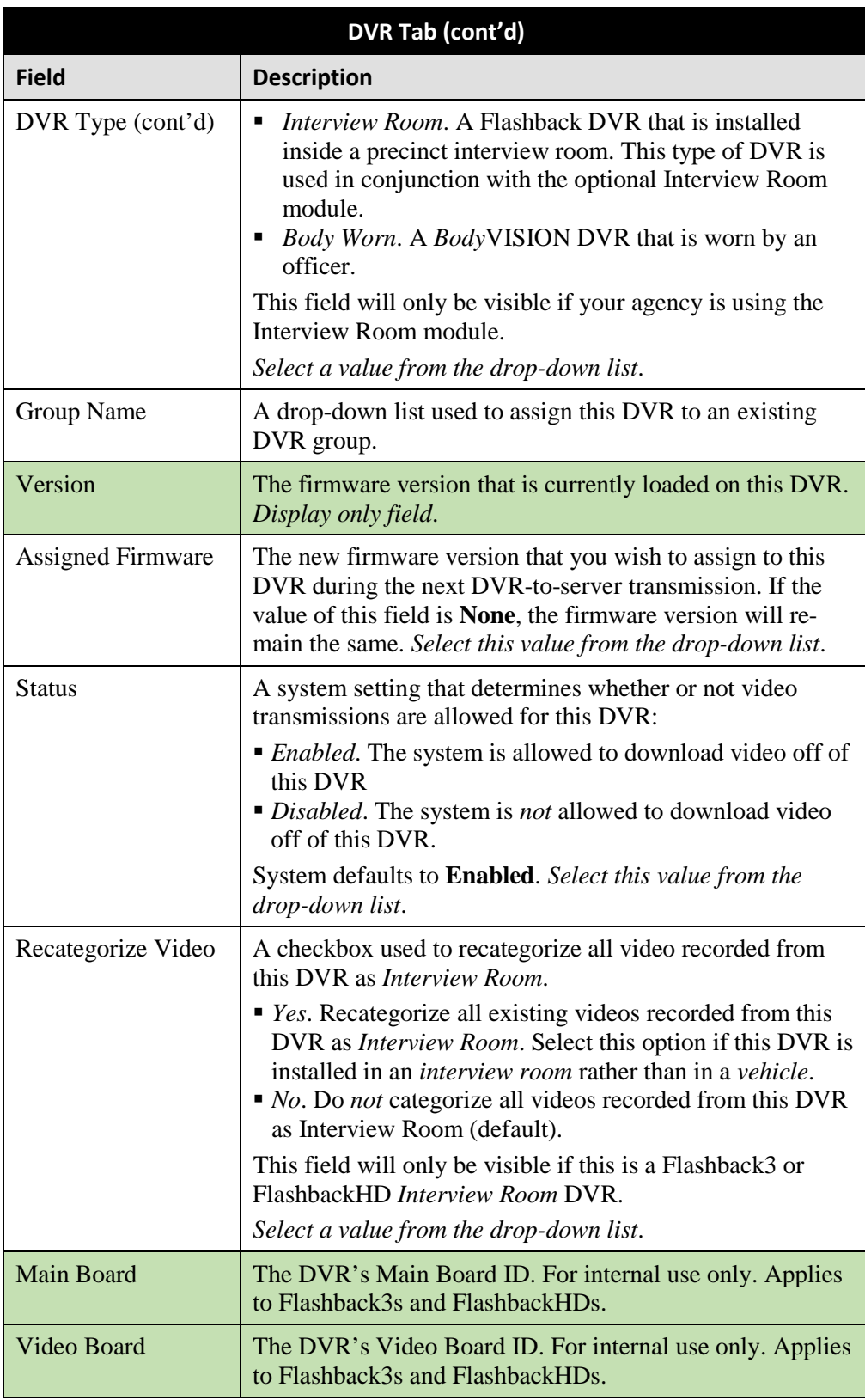

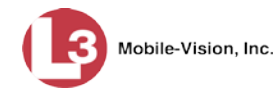

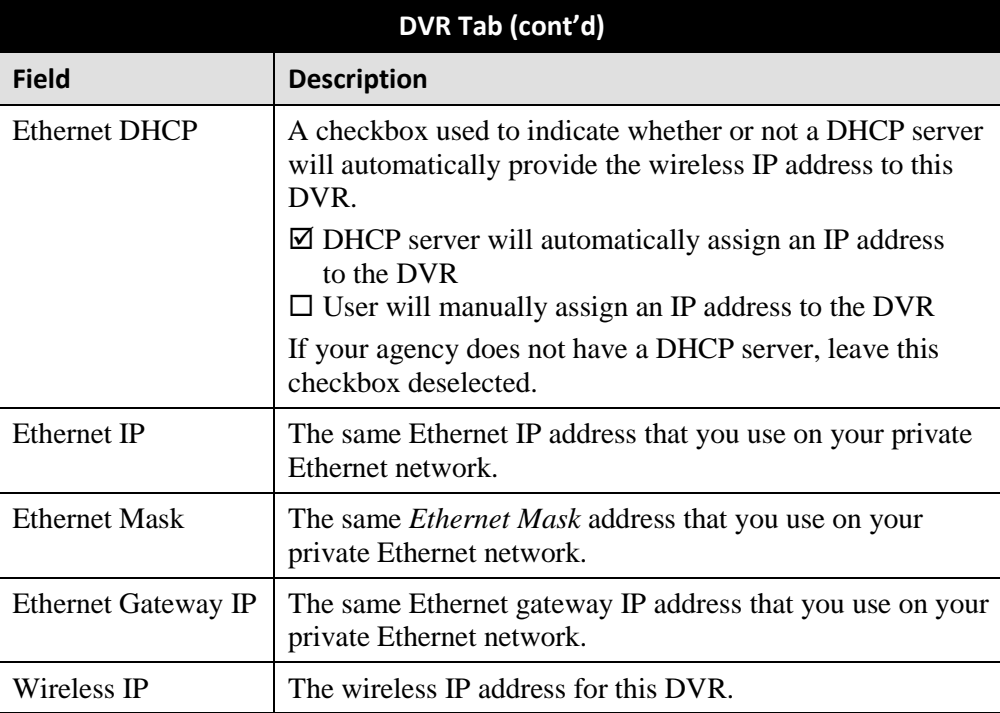

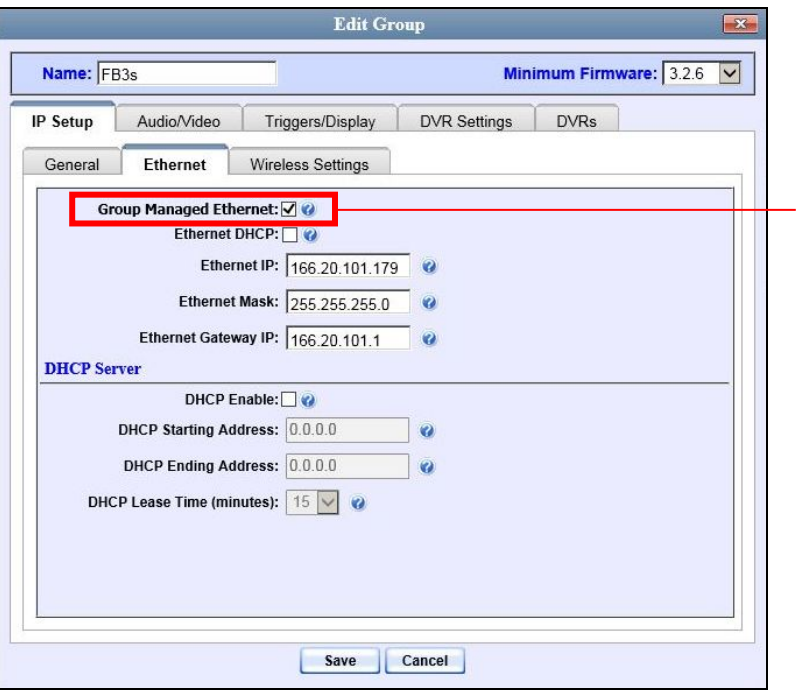

If this option is selected for the DVR's **group**, then the three ethernet fields will be grayed out on the DVR tab. To edit these fields at the group level, see "Changing the Ethernet Settings for a DVR Group" later in this chapter

- **4** Enter/select your changes in the appropriate fields (see **NOTE** on the next page).
- **5** Click **Save**. A confirmation message displays.

**DVR NJSPFB3A successfully saved.**

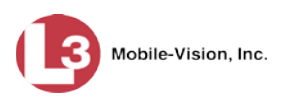

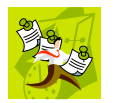

**NOTE**: Some changes can only be made at the group level. To change a DVR setting that does not appear on the Edit Group form, see "Changing a Flashback DVR Group" on page [523.](#page-536-0)

## **Replacing a Flashback DVR**

Occasionally, you may need to replace a non-operational Flashback with a new unit. The following procedure allows non-DHCP LAN customers to automatically transfer the old unit's settings to the new DVR, eliminating the need to create a new DVR record. Part of this process involves clearing the old serial number from the server, which allows the system to associate the old DVR record with the new DVR.

By default, this feature is not accessible to any DEP users. In order to perform this function, you first need to add the **Can Reset DVR** permission to your user record, as described in Chapter 8, "Assigning Permissions to a User."

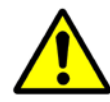

**WARNING**: Do not perform this procedure if your agency's wireless LAN is configured for DHCP. This procedure applies to non-DHCP LANs only. If necessary, check the *Wireless DHCP* option on the Edit DVR form, as pictured below.

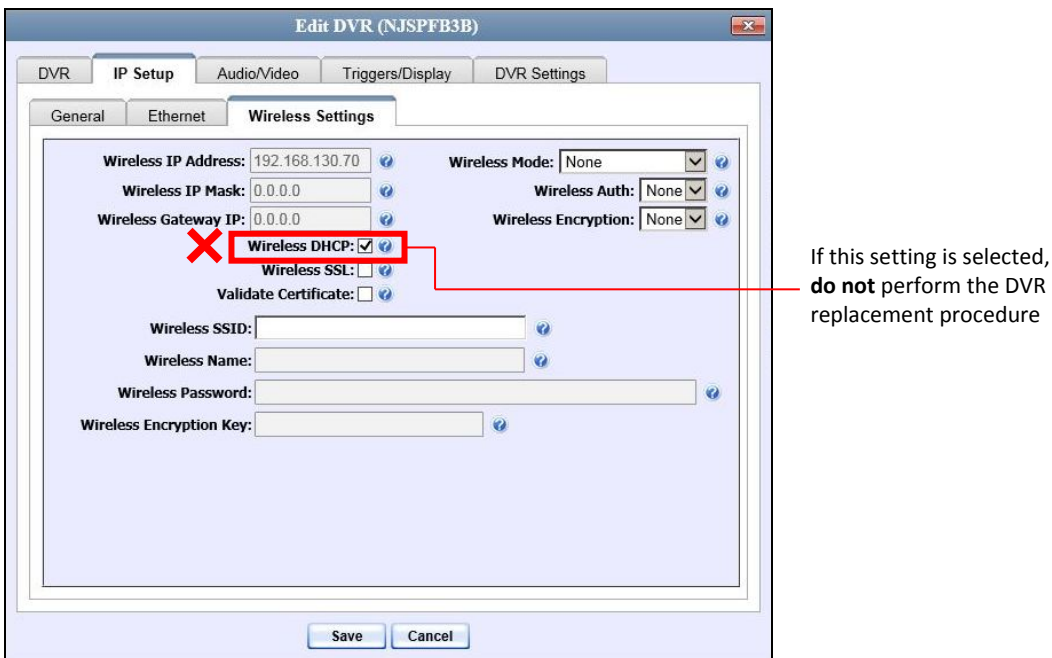

**1** If the DVR is located in an *Interview Room*, proceed to the next step.

 $-$  OR  $-$ 

If the DVR is located in a *vehicle*, make sure that the vehicle is within transmission distance of the server (i.e., approximately 300 feet or less from an access point.)

- **2** Disconnect the old DVR.
- **3** Return to the precinct and login to DEP as an administrator.

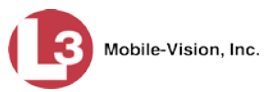

### DVRs DVR Units

**4** Go to **V** Administration and click **Manage DVRs**. The Manage DVRs page displays.

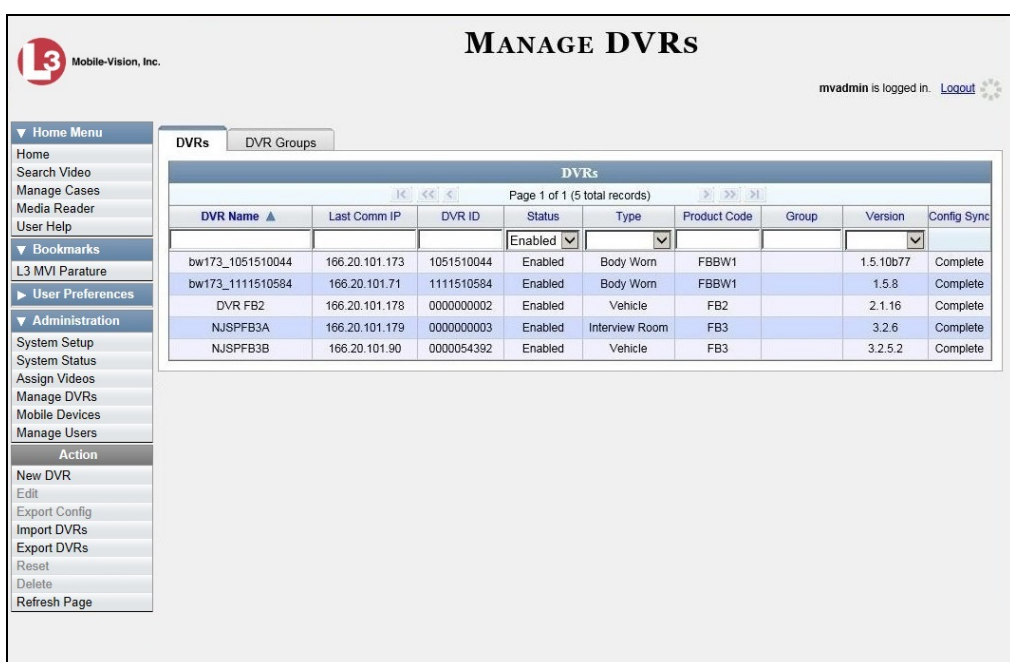

- **5** Locate the DVR record for the unit you plan to replace. If you have a large number of records to scan through, see "Searching for a DVR" on page [420,](#page-433-0) beginning with step 2.
- **6** Click on the DVR record to highlight it.
- **7** Go to the Action column and click **Reset**. A confirmation message displays.

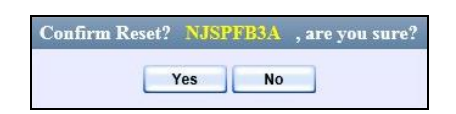

**8** Click **Yes**. A confirmation message displays.

**DVR 'NJSPFB3A' successfully reset and removed from any assigned groups.**

**9** Wait ten minutes, then return to the vehicle or interview room and connect the new DVR.

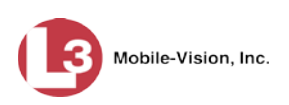

# **Deleting a DVR**

This section describes how to permanently remove a DVR record from the server. You can only delete a DVR that does not currently have any videos assigned to it. If the DVR you wish to delete *does* have video(s) assigned to it, first reassign those videos to a different DVR, as described in "Reassigning Video to a Different DVR" in chapter 2.

**1** Go to **V** Administration and click **Manage DVRs**. The Manage DVRs page displays.

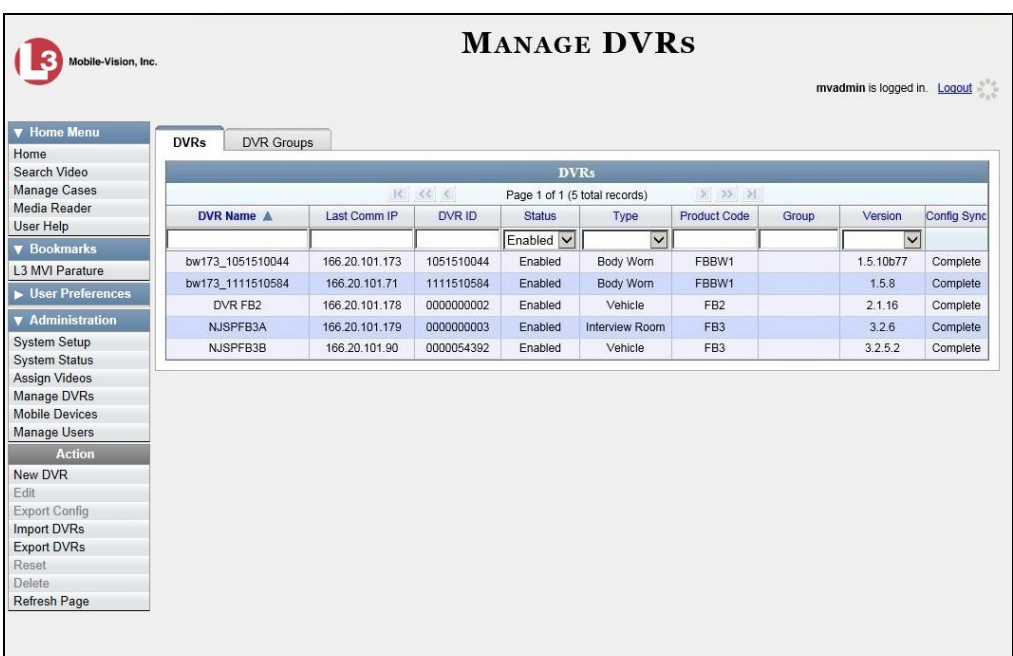

- **2** Locate the DVR record you wish to delete. If you have a large number of records to scan through, see "Searching for a DVR" on page [420,](#page-433-0) beginning with step 2.
- **3** Right-click on the DVR record you wish to delete, then select **Delete** from the popup menu. A confirmation message displays.

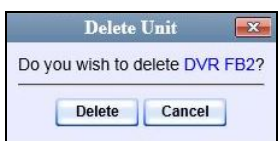

**4** Click **Yes**. The system removes the selected record from the DVR list.

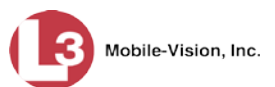

# **Exporting DVR Information**

This procedure describes how to copy the basic DVR information for all of your DVRs to a text file. The text file will be in **CSV** format, which you can use with spreadsheet software such as Excel. If your agency has more than one server, this procedure can be used to copy DVR information from one server to another.

This feature is only available when Fleet Management is *on*.

- **1** Go to **V** Administration and click **Manage DVRs**. The Manage DVRs page displays, as pictured on the previous page.
- **2** Go to the Action column and click **Export Units**. A Windows message displays.

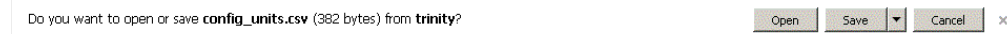

- **3** Select **Save As** from the *Save* drop-down list. The Save As window displays.
- **4** Navigate to the disk drive location where you wish to save the export file.
- **5** Click **Save**.
- **6** If a confirmation message displays, click **Close**.

If you wish to copy the Flashback DVR configurations to another server, first login to the second server as a System Administrator, then proceed to "Importing Multiple Flashback DVRs from a Spreadsheet" on page [426](#page-438-0) for further instructions.

## **Generating the DVR Fleet Communication Report**

If your agency is using DEP in conjunction with DEF[\\*](#page-486-0) and Fleet Management is *on*, you will see the *DVR Fleet Com* report on the **Reports** tab. This report provides detailed information on DVR-to-server communications, such as the number of DVRs that have connected to each DEF server within a specified timeframe. You can generate this report for one DVR, all DVRs, or all DVRs at a specified Precinct.

**1** Go to **V** Administration and click **System Status**. The System Status page displays.

*(Continued)*

 $\overline{a}$ 

<span id="page-486-0"></span>That is, forwarding video from multiple DEF precinct servers to one central DEP server

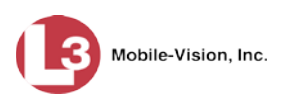

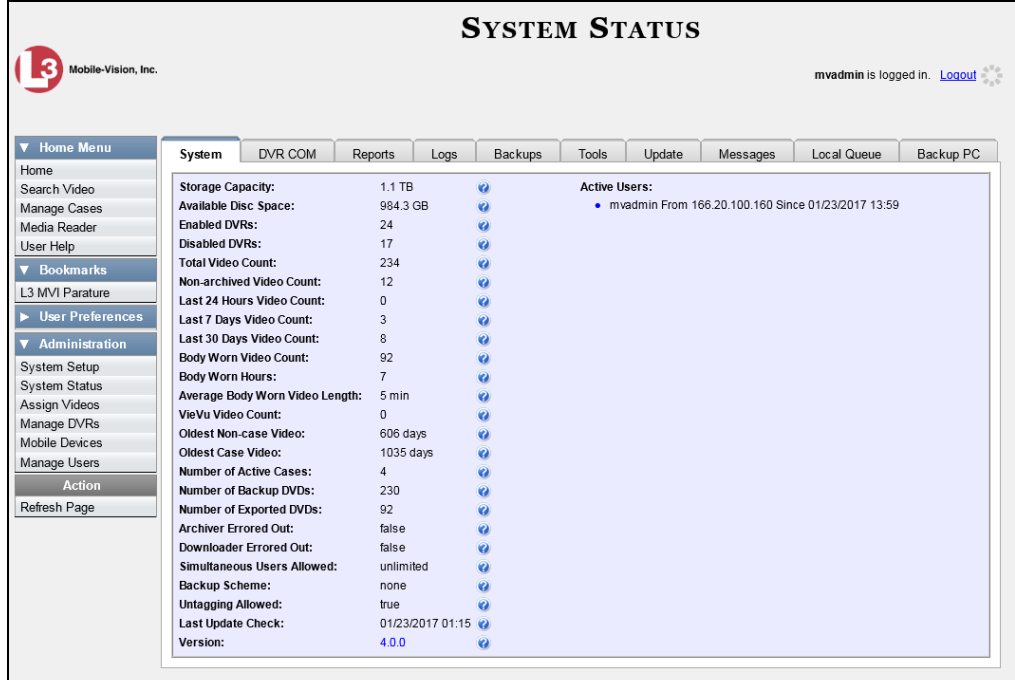

**2** Click the **Reports** tab.

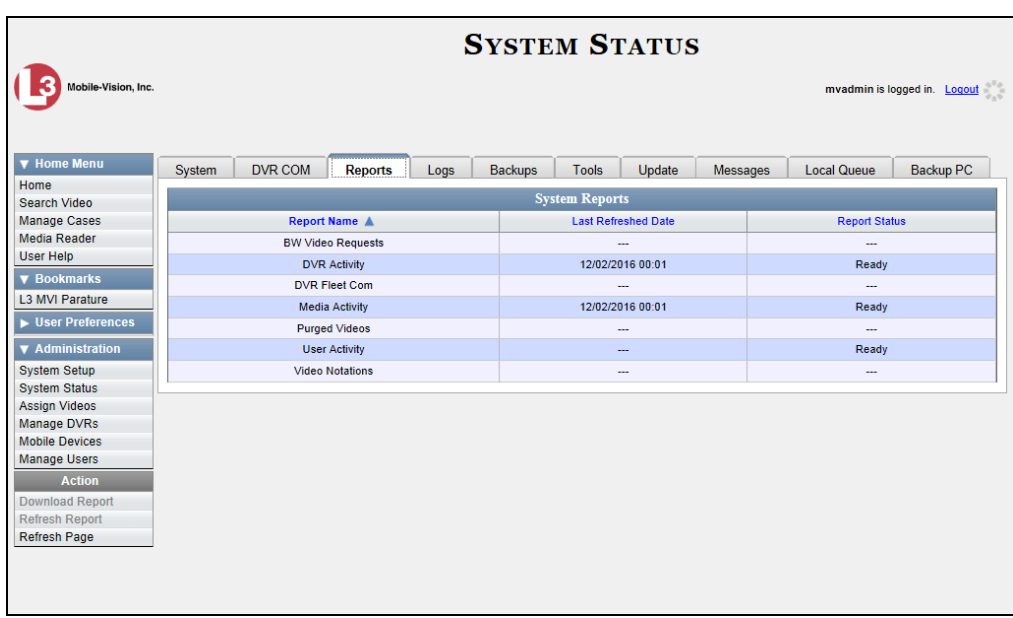

**3** Click on the **DVR Fleet Com** report to highlight it.

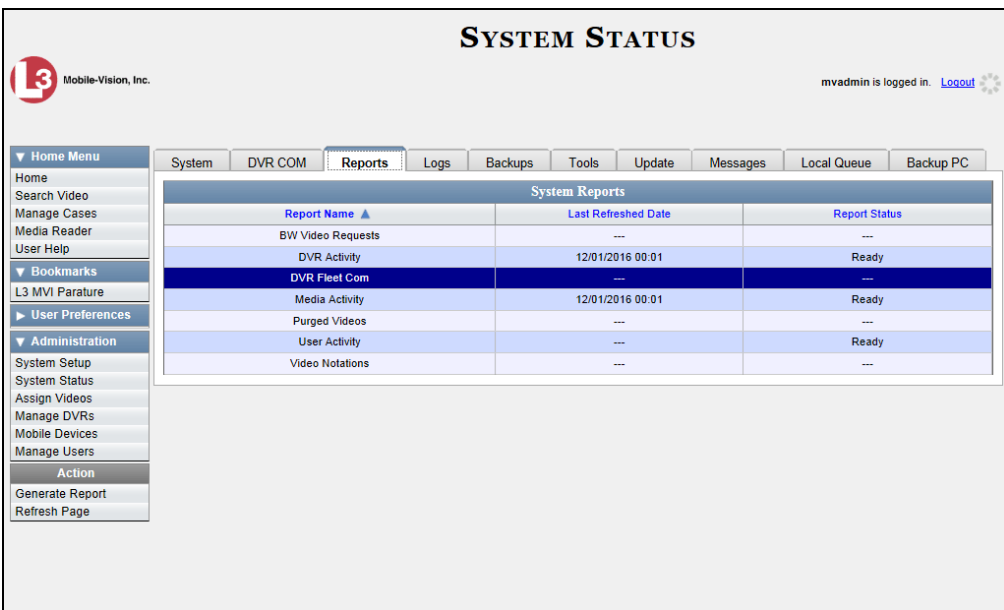

**4** Go to the Action column and click **Generate Report**. The New Report popup displays.

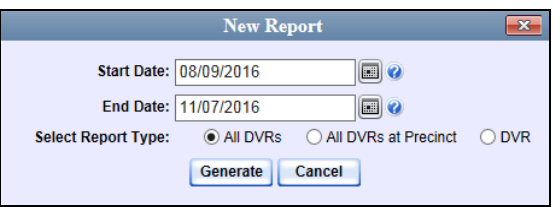

- **5** Using the *Start Date* and *End Date* fields, specify a date range for this report. To do so, either click the **i**con to select the dates from a calendar popup *or* manually enter the dates in mm/dd/yyyy format.
- **6** Proceed to the *Select Report Type* field:

To report on all DVRs at all precincts (default), skip to step 9.

 $-$  OR  $-$ 

To report on all DVRs at a selected precinct, select **All DVRs at Precinct**. Proceed to the next step.

 $-$  OR  $-$ 

To report on one DVR, select **DVR**. Skip to step 8.

**7** Select a precinct from the *Precinct* drop-down list.

*(Continued)*

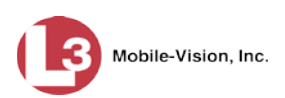

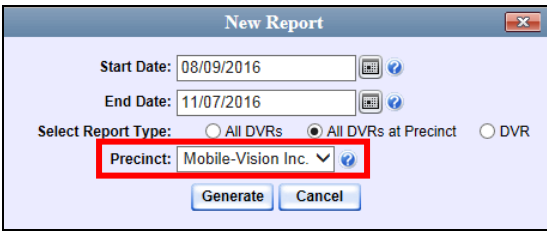

Once you've selected a precinct, skip to step 9.

**8** Select a DVR from the *DVR* drop-down list.

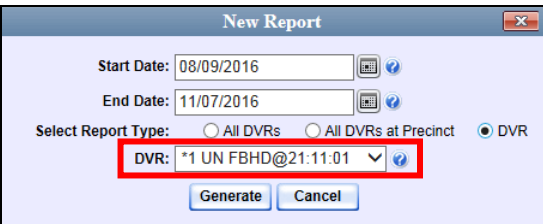

**9** Click **Generate**. A Windows message displays.

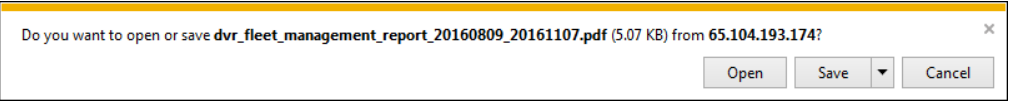

**10** Click **Open**. The DVR Fleet Communications report displays in Adobe Acrobat.

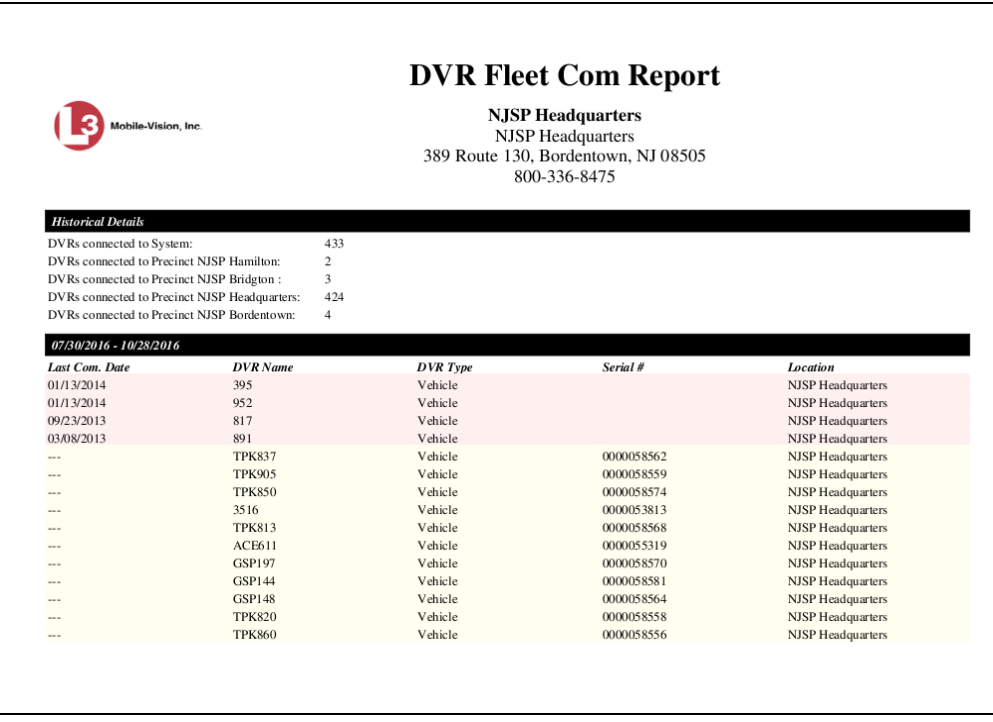

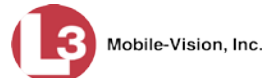

- **11** To print this report, proceed to the next step. Otherwise skip to step 14.
- **12** Go to the Acrobat menu bar and click the Printer icon. The Print popup displays.
	- **13** Select your desired printer settings, then click **OK** or **Print**. The report is directed to your active printer.
	- **14** When you are finished viewing/printing the report, click the  $\boxtimes$  in the upper right corner of the page to exit Adobe Reader.

## <span id="page-490-0"></span>*Body***VISION DVRs**

*Body*VISION is a small, wearable DVR sold by L3 Mobile-Vision. This device allows you to capture both videos and JPG "snapshot" images, then download them to your DEP server via a *Body*VISION docking station.

As with Flashback videos, *Body*VISION videos (and JPG files) are typically linked to a particular officer, that is, the officer who recorded the video or captured the snapshot. To create this link, DEP includes an *Officer Dispatch* feature that is somewhat similar to the *USB Login Key* feature used with Flashbacks. Specifically, the *Officer Dispatch* feature allows you to assign different *Body*VISION units to different officers each shift. This allows multiple officers working different shifts to share a limited number of *Body*VISION units. Once an officer completes his shift and places the *Body*VISION back in its docking station, the system downloads that unit's files and flags the unit as "In" (i.e., available). You may then reassign that unit to a different officer. *Officer Dispatch Feature*

> Alternately, some agencies may choose to assign one "take home" *Body*VISION to each officer. This eliminates the need for the *Officer Dispatch* feature. Instead, you simply enter each officer's name on their *Body*VISION record. All videos recorded on that device will then be linked to that officer.

*(Continued)*

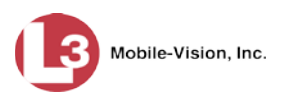

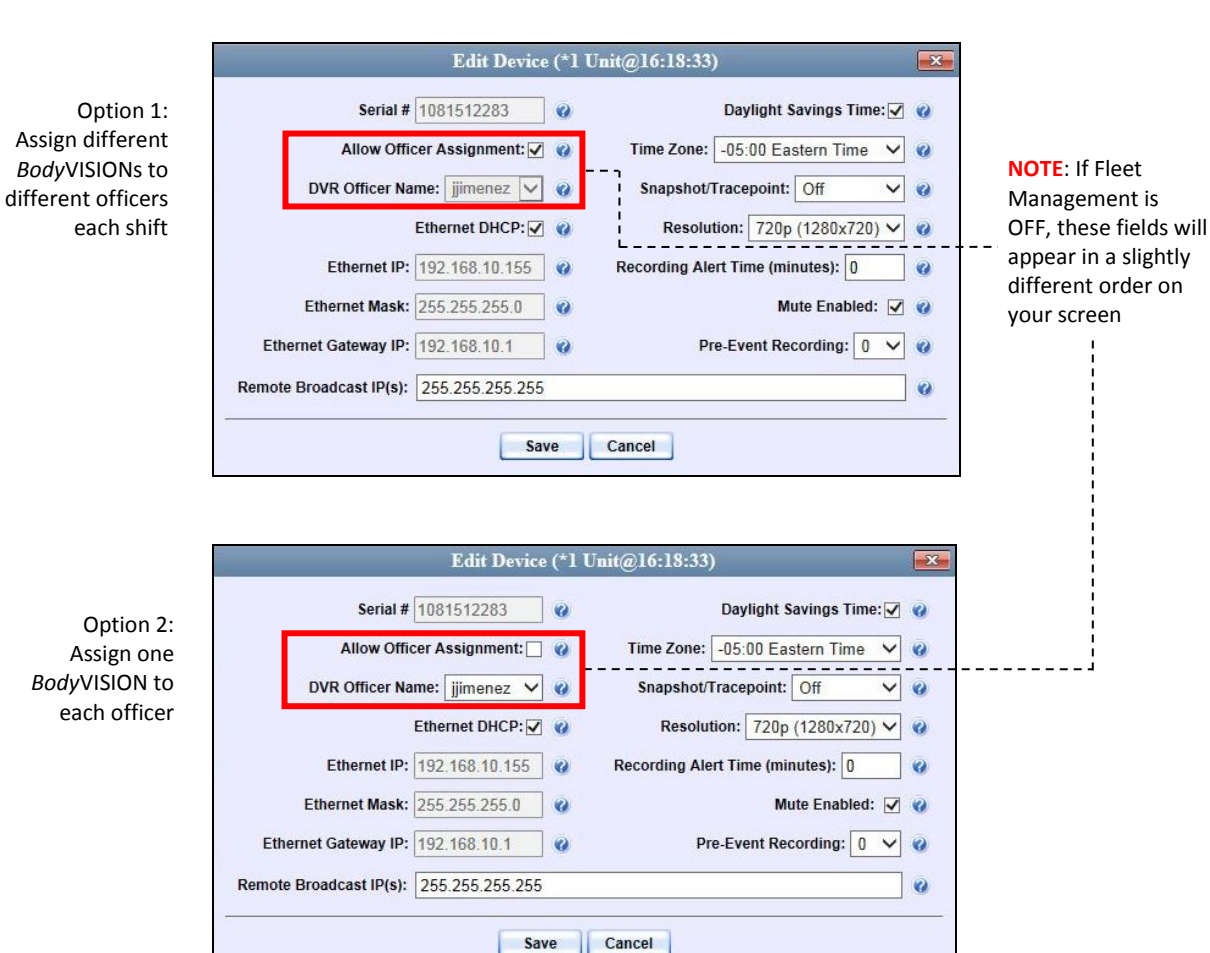

To help you track your *Body*VISION DVRs, DEP provides a menu option called "Mobile Devices." This option allows you to:

- Assign an available *Body*VISION to an officer.
- Configure a new *Body*VISION unit when Fleet Management is *on*.
- Enable/disable a *Body*VISION's *Snapshot/Tracepoint* button when Fleet Management is *off*.
- View a list of all *Body*VISION units that have been in communication with the server. (See **Mobile Inventory** tab.)
- View a list of all *Body*VISION units that are currently connected to the server via a docking station
- $\Box$  Activate a docked unit's audio/visual indicator, enabling you to identify a particular *Body*VISION.
- Change a *Body*VISION's other settings, including the *Officer Dispatch* feature, IP address, and time settings.
- View a *Body*VISION's DVR name, serial number, battery level, available memory, status (i.e., *idle* or *downloading*), and/or firmware version.

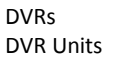

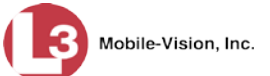

For more information, see:

- □ Configuring a New *Body* VISION DVR, below
- □ Viewing the Mobile Devices Page, page [493](#page-506-0)
- □ Assigning a *Body*VISION to an Officer, page [497](#page-510-0)
- □ *Body*VISION Battery Status Indicators, page [499](#page-512-0)
- Checking Record Time Left on Your *Body*VISION, page [499.](#page-512-1)

All other DVR procedures, such as those that relate to Fleet Management and firmware, are the same for *Body*VISION units as they are for Flashbacks. For more information, refer to the relevant procedures in this chapter, as listed on page [419.](#page-432-0)

#### **Configuring a New** *Body***VISION DVR**

This section describes how to configure a new *Body*VISION DVR. The configuration process consists of three steps:

- Select the appropriate *Body*VISION download options. Perform this step *after* you've purchased your first *Body*VISION unit(s) but *before* you begin using the unit(s). For instructions, see "Selecting the *Body*VISION Download Options," below.
- Place your *Body*VISION in one of the docking stations in your Downloading/Charging station[\\*](#page-492-0) so that the unit can charge and the system can discover the new DVR on the network. Charging typically takes about two hours. **2**
	- Configure the new *Body*VISION record. For instructions, see "Changing a *Body*VISION DVR" on page [482.](#page-495-0)

#### **Selecting the** *Body***VISION Download Options**

This section describes how to select the download options that are required for *Body*VISION DVRs. You only have to perform this task *once*.

**1** Go to **V** Administration and click **System Setup**. The System Setup page displays.

*(Continued)*

**1**

**3**

 $\overline{a}$ 

<span id="page-492-0"></span>If you haven't set up a Downloading/Charging station yet, please review the "Getting Started" section of your *Body*VISION User's Guide.

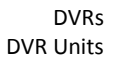

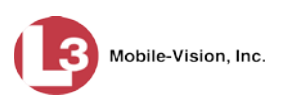

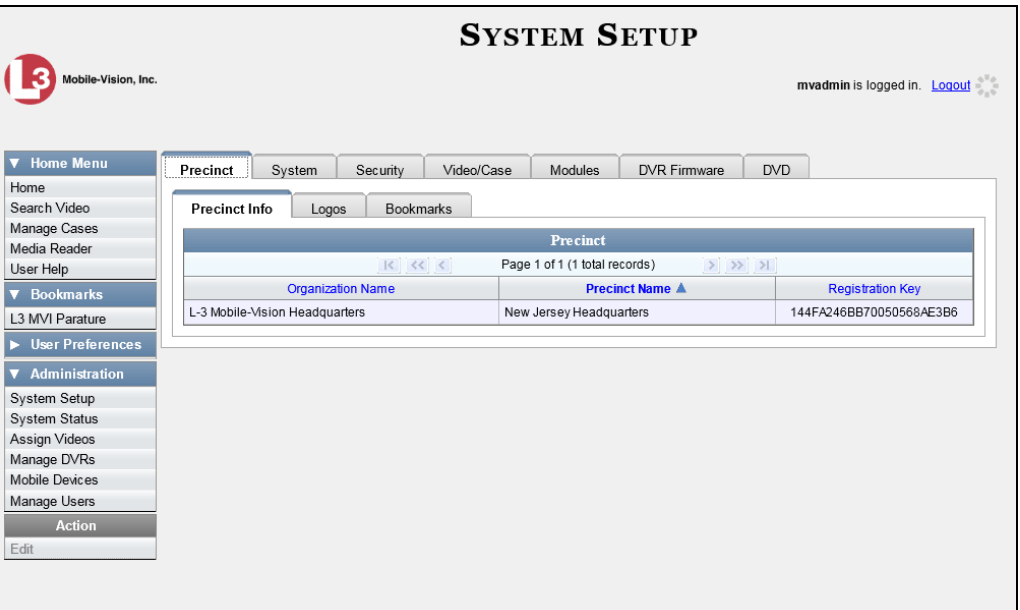

**2** Click the **System** tab.

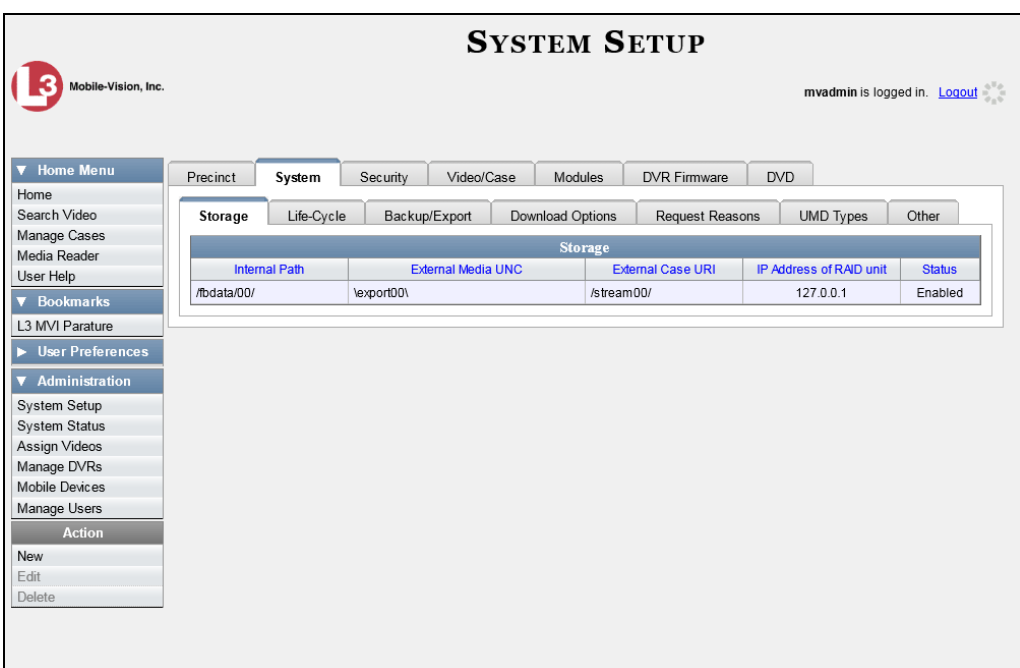

**3** Click the **Download Options** tab.

DVRs DVR Units

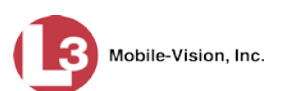

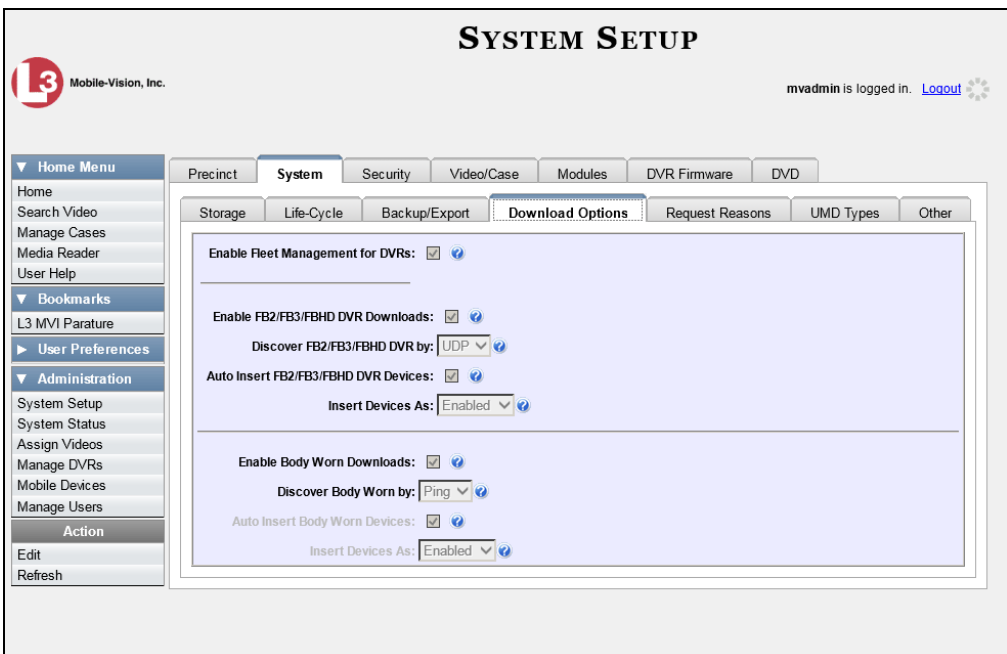

**4** Go to the Action column and click **Edit**. The Download Options popup displays.

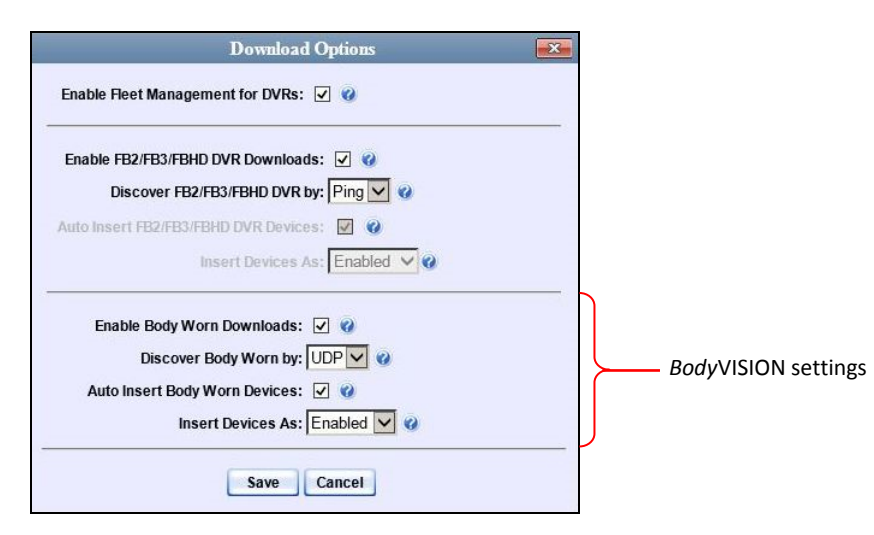

The settings for *Body*VISION DVRs are on the *bottom* of this popup.

- **5** Make sure that all the *Body*VISION settings match those pictured above.
- **6** Click **Save**.

For instructions on changing the other *Body*VISION settings, proceed to "Changing a *Body*VISION DVR" on the next page.

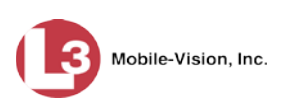

*Is* 

## <span id="page-495-0"></span>**Changing a BodyVISION DVR**

This section describes how to update a *Body*VISION record. This procedure differs slightly depending on whether or not your agency has Fleet Management enabled.

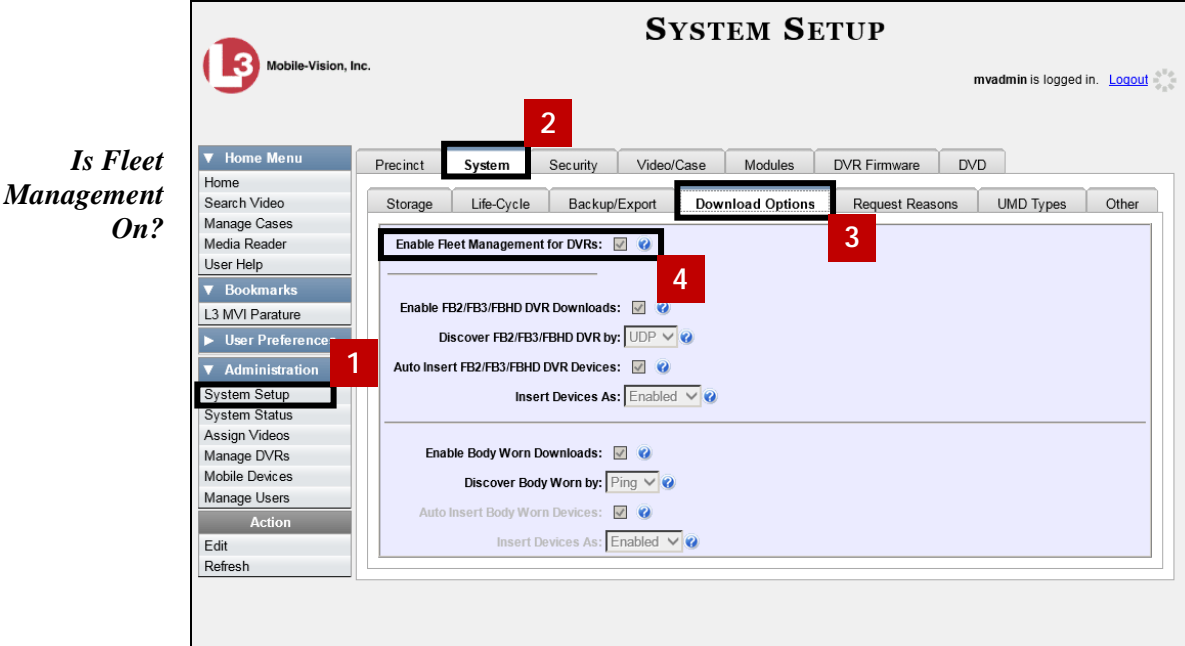

<span id="page-495-1"></span>For specific instructions, see:

- Changing a *Body*VISION DVR When Fleet Management is On, below
- Changing a *Body*VISION DVR When Fleet Management is Off, page [488.](#page-501-0)

### **Changing a** *Body***VISION DVR When Fleet Management is On**

This section describes how to update a *Body*VISION record when the Fleet Management feature is enabled (on). If you're not sure if your agency is using Fleet Management, examine the *Enable Fleet Management for DVRs* checkbox on the **Download Options** tab, as pictured above. If the checkbox is *selected*, use this procedure. If the checkbox is *deselected*, see "Changing a *Body*VISION DVR When Fleet Management is Off" on page [488](#page-501-0) instead.

**1** Go to **V** Administration and click **Manage DVRs**. The Manage DVRs page displays.

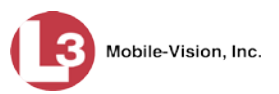

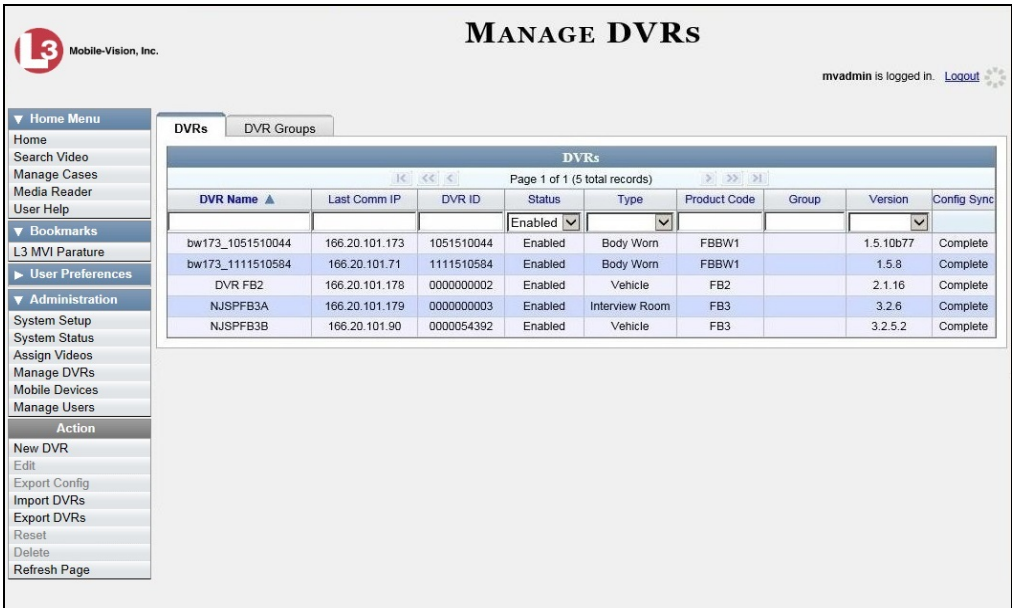

**2** Locate the DVR record you wish to view. If you have a large number of records to scroll through, use the *Search* fields and/or navigation arrows at the top of the page to scan the list.

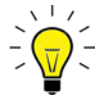

**HINT**: To display all *Body*VISION DVRs, select **Body Worn** from the *Type* dropdown list.

**3** Right-click on the record you wish to view, then select **Edit** from the popup menu. The Edit DVR form displays.

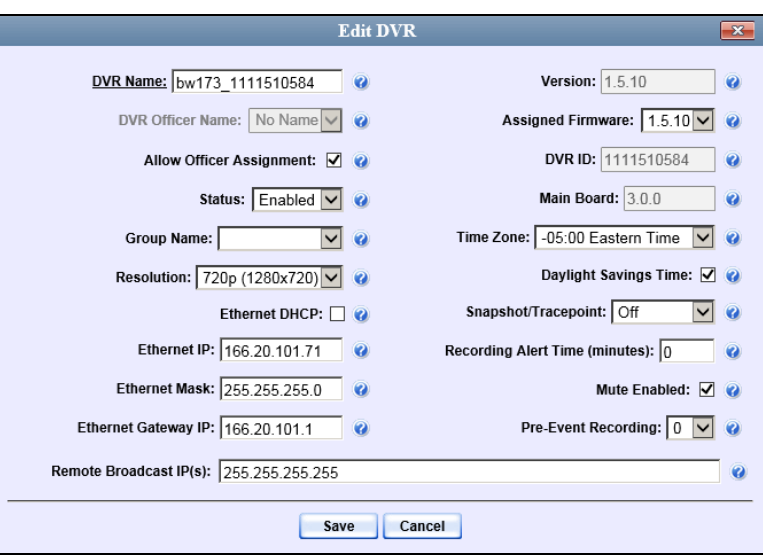

The fields on the Edit DVR form are described in the table on the next page.

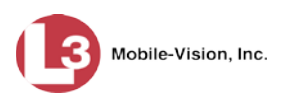

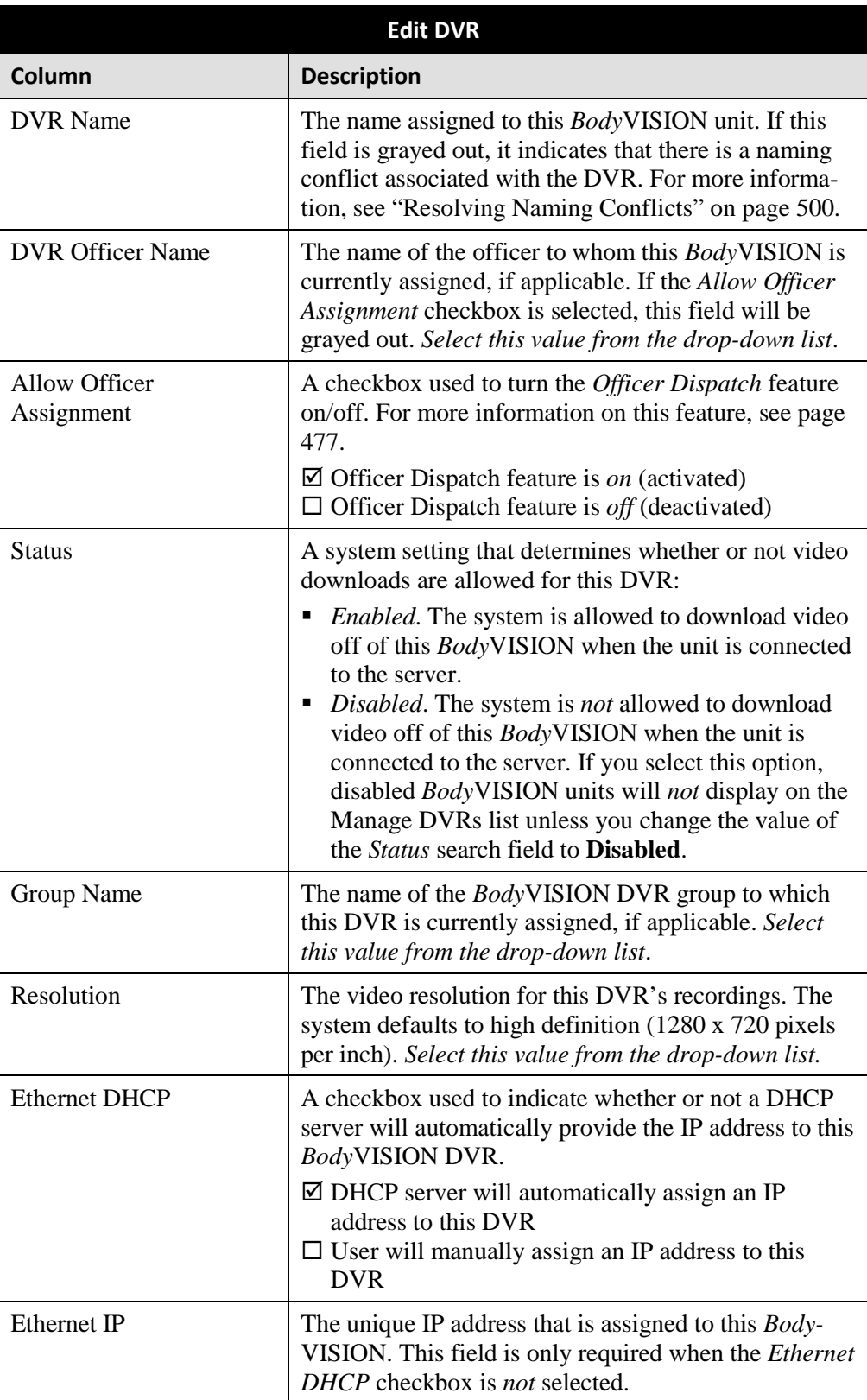

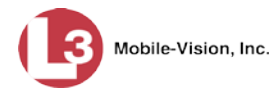

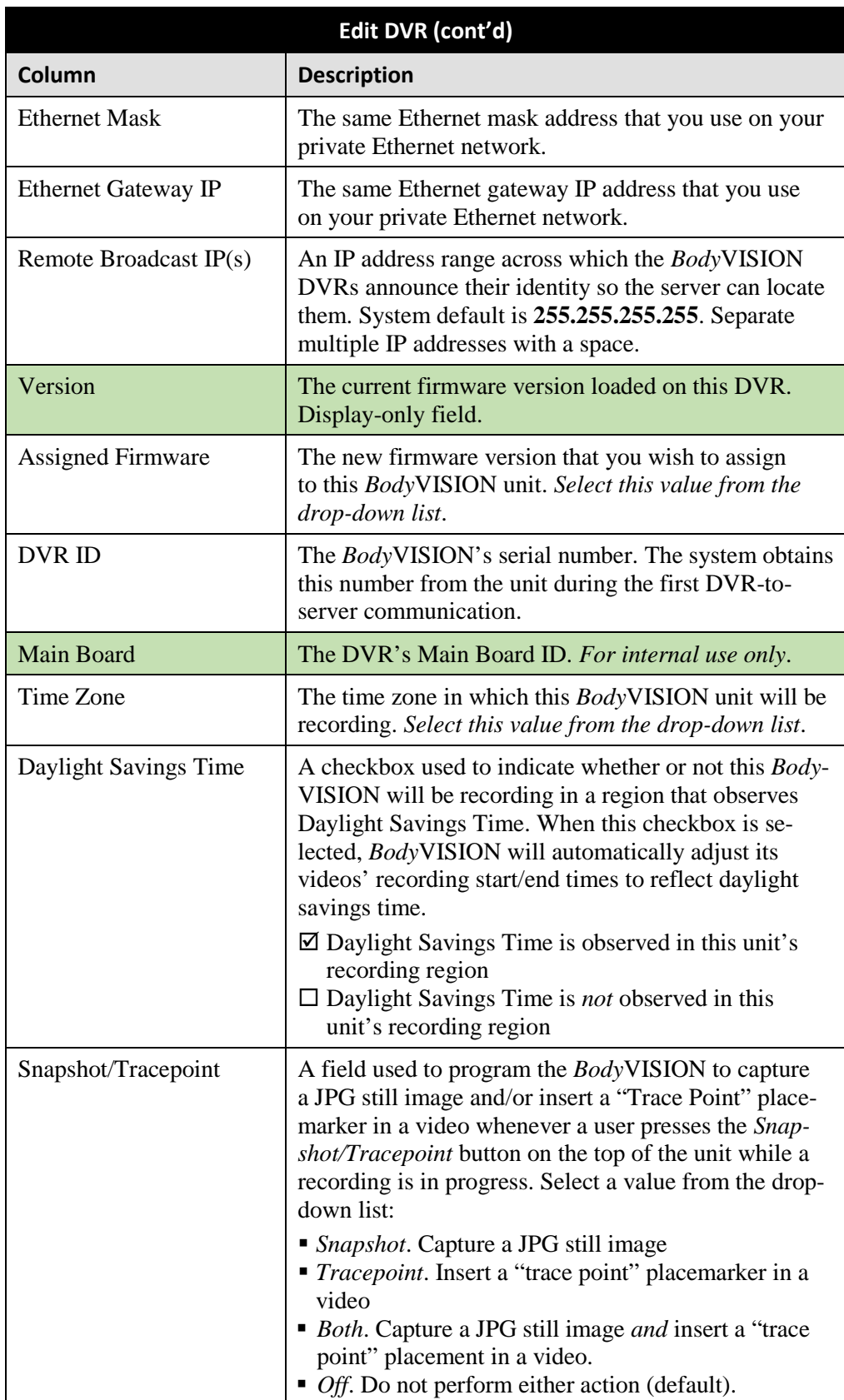

This document consists of general capabilities information that is not defined as controlled technical data under ITAR part 120.10 or

EAR

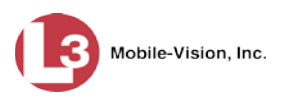

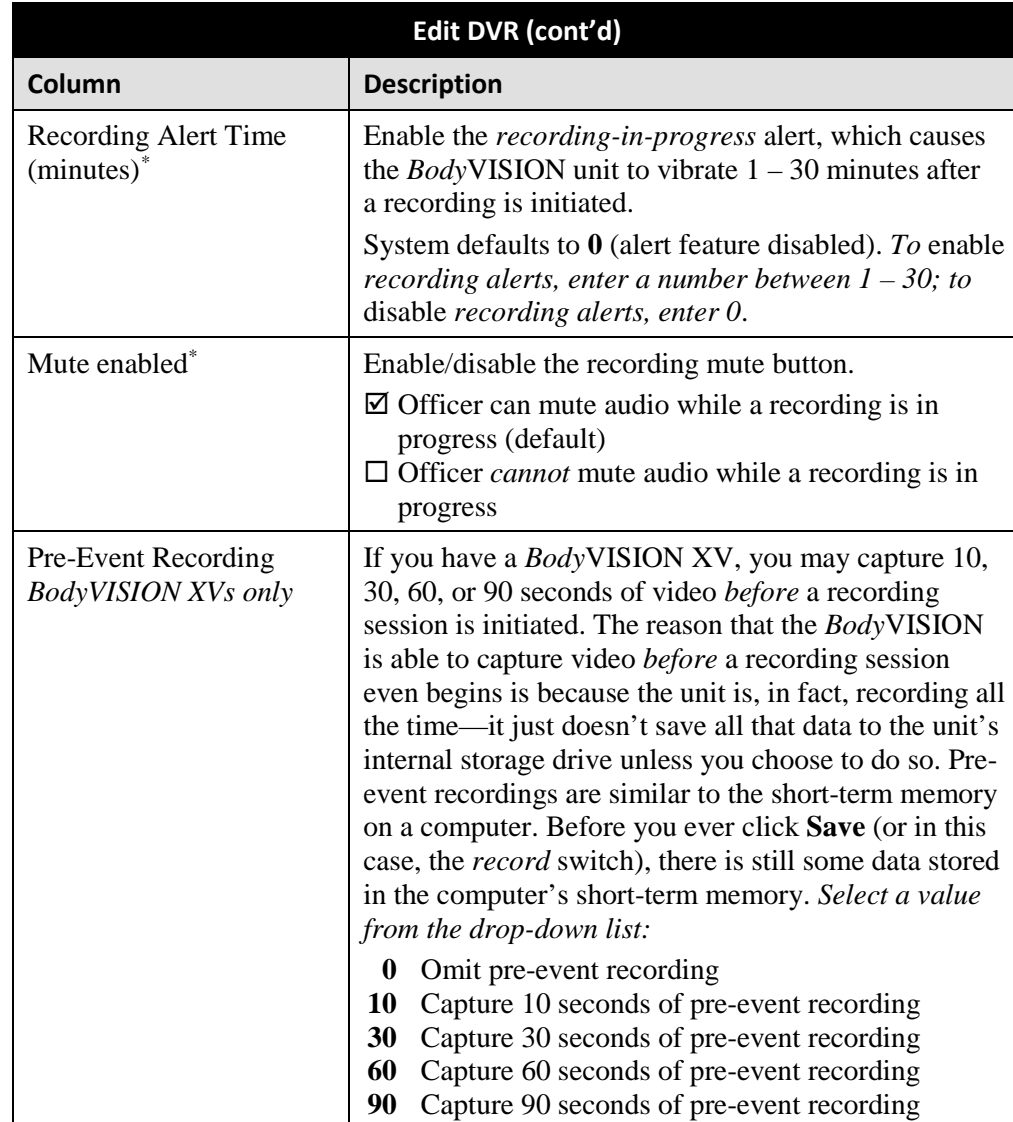

**4** If your agency is using the Officer Dispatch feature, select the *Allow Officer Assignment* checkbox. Skip to step 6.

 $-$  OR  $-$ 

 $\overline{a}$ 

If your agency is *not* using the Officer Dispatch feature, deselect the *Allow Officer Assignment* checkbox.

**5** Proceed to the *DVR Officer Name* field. Using the drop-down list provided, select the name of the officer to whom you plan to assign this unit.

<span id="page-499-0"></span>Feature available for *Body*VISIONs with firmware version 1.5.2 and higher

DVRs DVR Units

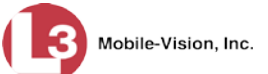

**6** If your agency is running DEP on a DHCP network, select the *Ethernet DHCP* checkbox. Skip to step 8.

 $-$  OR  $-$ 

If your agency is *not* running DEP on a DHCP network, deselect the *Ethernet DHCP* checkbox.

- **7** Enter the appropriate IP addresses in the *Ethernet IP*, *Ethernet Mask*, and *Ethernet Gateway IP* fields.
- **8** If this *Body*VISION's Charging/Downloading station is connected to the same network as your DES server (default), proceed to the next step.

 $-$  OR  $-$ 

If this *Body*VISION's Charging/Downloading station is connected to a *different* network than your DES server (such as a router between the Charging/Downloading station and the L3 server), enter your L3 server IP address(es) in the *Remote Broadcast IP(s)* field. If there is more than one address, separate each address with a space.

- **9** If your agency will be recording video in a region that observes daylight savings time, select the *Daylight Savings Time* checkbox. Otherwise proceed to the next step.
- **10** If the time zone displayed in the *Time Zone* field is correct, proceed to the next step.

 $-$  OR  $-$ 

If the time zone displayed in the *Time Zone* field is *not* correct, select a new value from the *Time Zone* drop-down list.

- **11** If your agency plans to use the *Body*VISION's Snapshot/Tracepoint button, select a value from the *Snapshot/Tracepoint* drop-down list. Otherwise proceed to the next step.
- **12** To leave the video resolution set to *high* (default), proceed to the next step.

 $-$  OR  $-$ 

To change the video resolution to *medium*, select **D1 (720 x 480)** from the *Resolution* drop-down list.

**13** If the *Recording Alert Time (minutes)* and *Mute enabled* fields display, proceed to the next step.

 $-$  OR  $-$ 

If the *Recording Alert Time (minutes)* and *Mute enabled* fields do *not* display, it indicates that these features are not available to you because your firmware version is less than 1.5.2. Skip to step 18.

**14** If you want the unit to vibrate X number of minutes after a recording is initiated (i.e., remind the officer that a recording is still in progress), enter a number between 1 and 30 in the *Recording Alert Time (minutes)* field. Otherwise proceed to the next step.

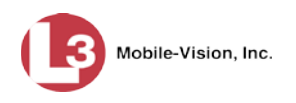

**15** If you want officers to be able to mute audio while a recording is in progress (default), select the *Mute enabled* checkbox.

 $-$  OR  $-$ 

If you do *not* want officers to be able to mute audio while a recording is in progress, deselect the *Mute enabled* checkbox.

**16** If the *Pre-Event Recording* field displays, proceed to the next step.

 $-$  OR  $-$ 

If the *Pre-Event Recording* field does *not* display, it indicates that this is an R3 model *Body*VISION, which does not support this feature. Skip to step 18.

- **17** If you want to capture X number of seconds of pre-record activity (i.e., the activity that occurs just before a recording is initiated), select **30**, **60**, or **90** from the *Pre-Event Recording* drop-down list. Otherwise proceed to the next step.
- **18** Click **Save**.

### <span id="page-501-0"></span>**Changing a** *Body***VISION DVR When Fleet Management is Off**

This section describes how to update a *Body*VISION record when the Fleet Management feature is disabled (off). If you're not sure if your agency is using Fleet Management, examine the *Enable Fleet Management for DVRs* checkbox on the **Download Options** tab, as pictured on page [482.](#page-495-0) If the checkbox is *deselected*, use the procedure in this section. If the checkbox is *selected*, see "Changing a *Body*VISION DVR When Fleet Management is On" on page [482](#page-495-1) instead.

**1** Go to **V** Administration and click **Mobile Devices**. The Mobile Devices page displays.

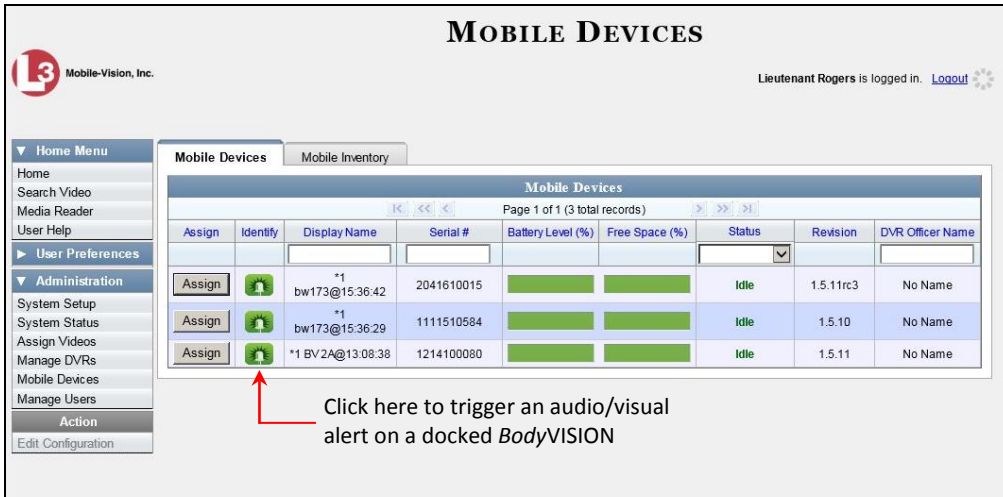

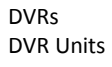

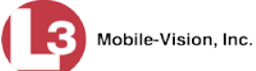

**2** If the *Body*VISION record you wish to update displays on-screen, click on it. Skip to step 5.

 $-$  OR  $-$ 

If the *Body*VISION record you wish to update does *not* display on-screen, proceed to the next step.

**3** Use the navigation arrows at the top of the page to scroll through the DVR records.  $-$  OR  $-$ 

Enter or select search criteria in the *Display Name*, *Serial #*, *Status*, and/or *DVR Officer Name* fields. The system automatically narrows the DVR list to those DVRs that match your newly entered criteria.

- **4** Once the desired record displays on-screen, click on it.
- **5** Go to the Action column and click **Edit Configuration**. The Edit Device popup displays.

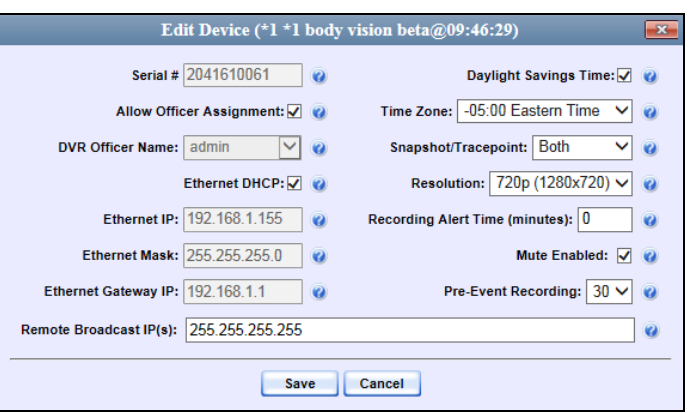

The fields on the Edit Device popup are described below.

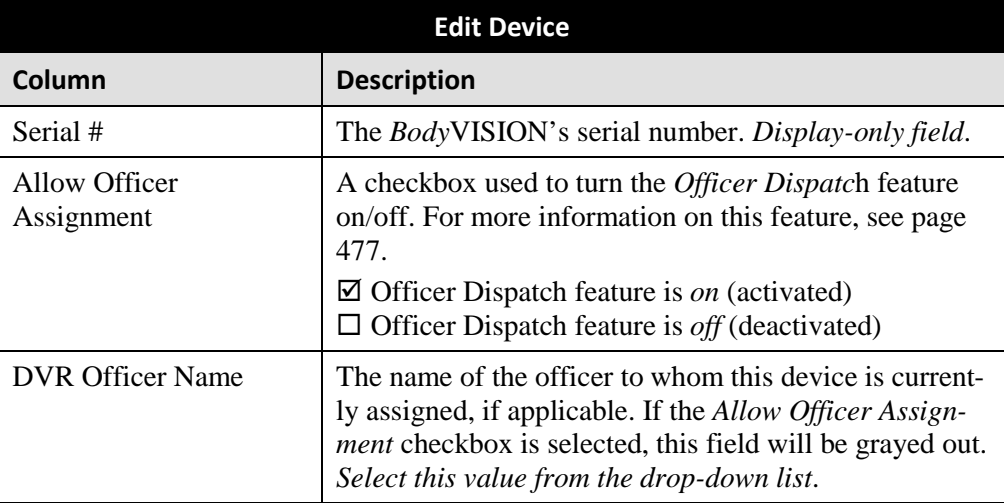

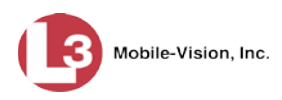

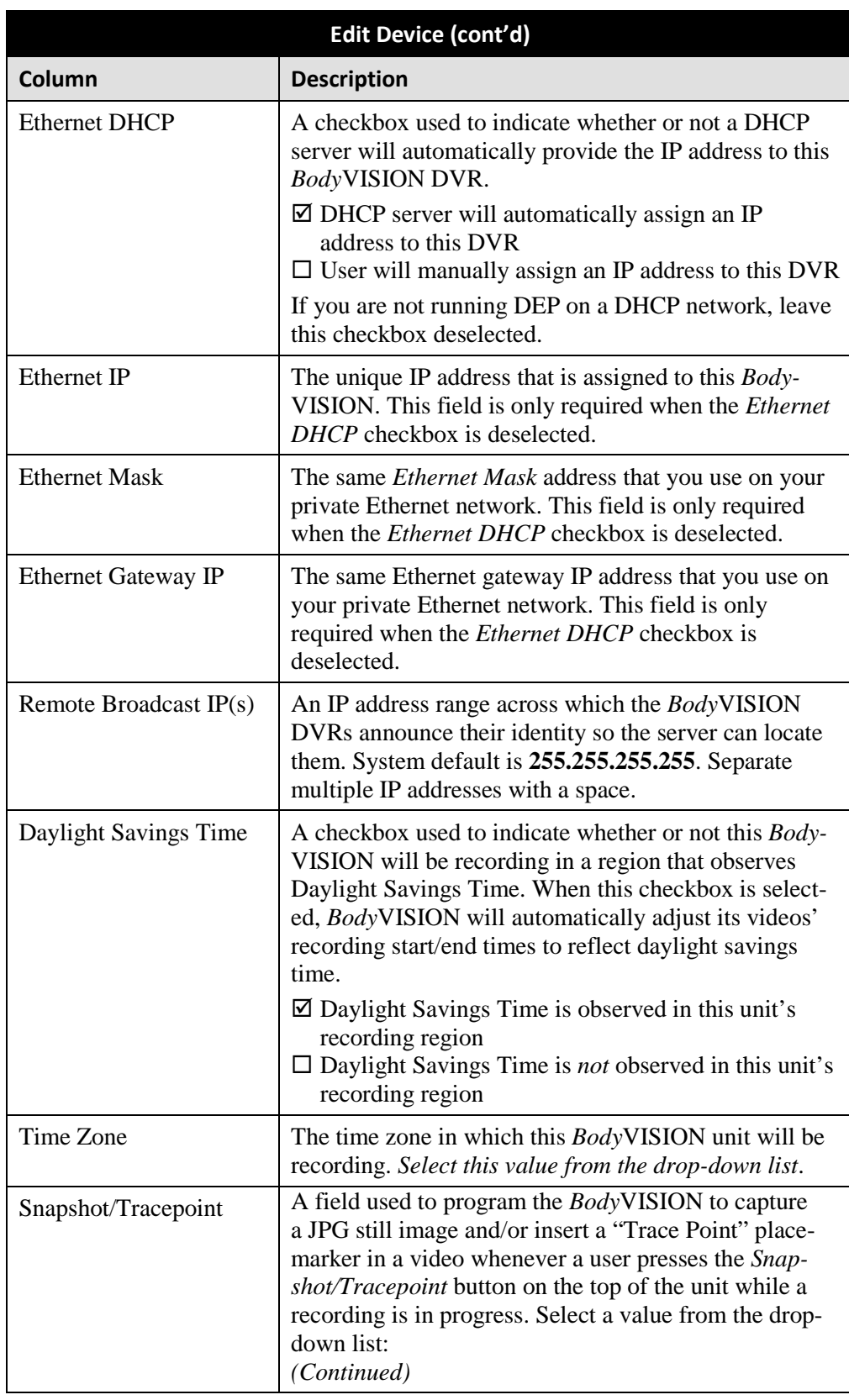
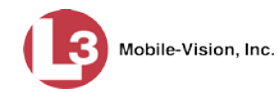

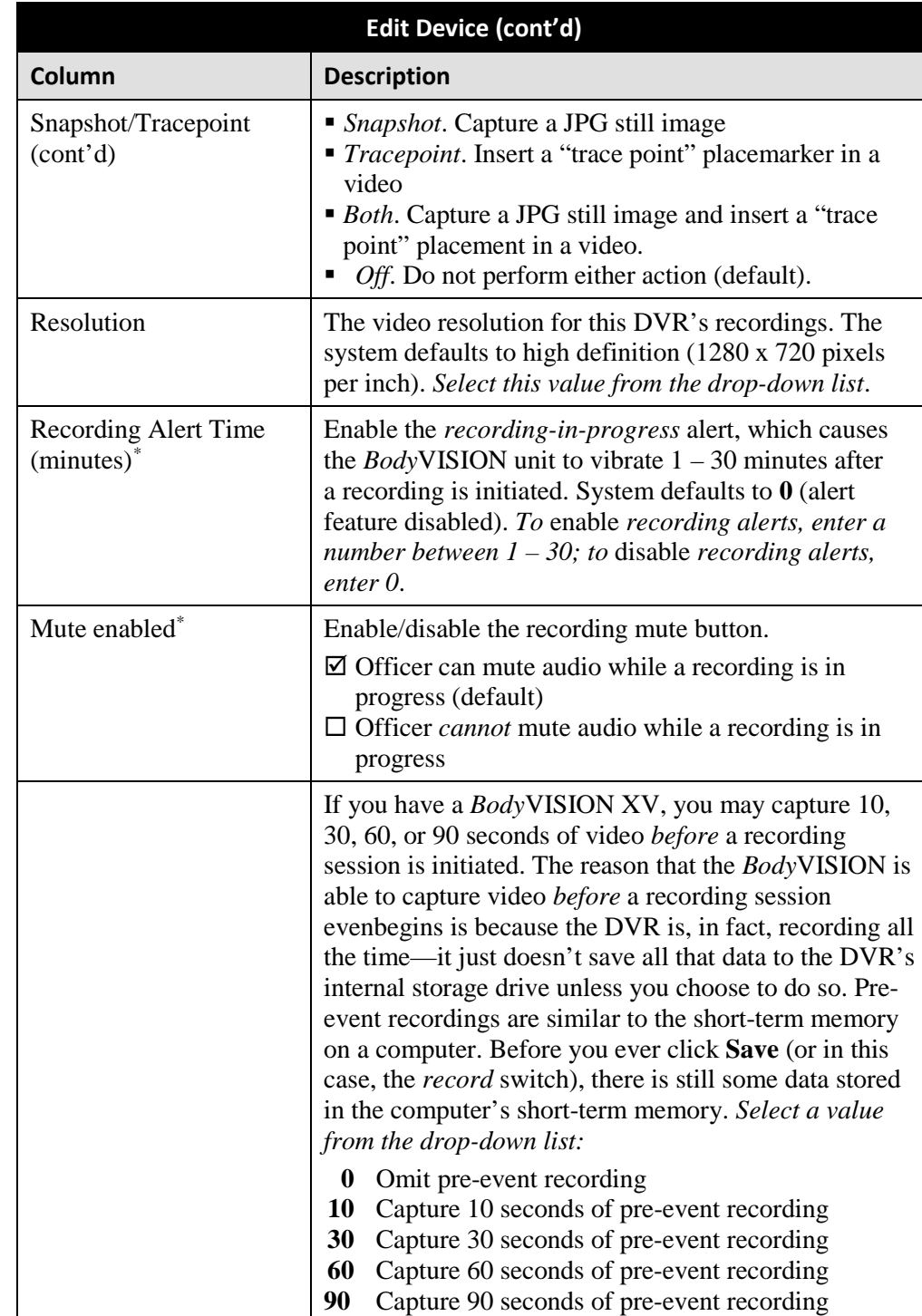

<span id="page-504-0"></span> $\overline{a}$ 

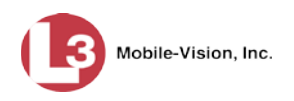

**6** If your agency is using the Officer Dispatch feature, select the *Allow Officer Assignment* checkbox. Skip to step 8.

 $-$  OR  $-$ 

If your agency is *not* using the Officer Dispatch feature, deselect the *Allow Officer Assignment* checkbox.

- **7** Proceed to the *DVR Officer Name* field. Using the drop-down list provided, select the name of the officer to whom you plan to assign this unit.
- **8** If your agency is running DES on a DHCP network, select the *Ethernet DHCP* checkbox. Skip to step 10.

 $-$  OR  $-$ 

If your agency is *not* running DES on a DHCP network, deselect the *Ethernet DHCP* checkbox.

- **9** Enter the appropriate IP addresses in the *Ethernet IP*, *Ethernet Mask*, and *Ethernet Gateway IP* fields.
- **10** If this *Body*VISION's Charging/Downloading station is connected to the same network as your DES server (default), proceed to the next step.

 $-$  OR  $-$ 

If this *Body*VISION's Charging/Downloading station is connected to a *different* network than your DES server (such as a router between the Charging/Downloading station and the L3 server), enter your L3 server IP address(es) in the *Remote Broadcast IP(s)* field. If there is more than one address, separate each address with a space.

- **11** If your agency will be recording video in a region that observes daylight savings time, select the *Daylight Savings Time* checkbox. Otherwise proceed to the next step.
- **12** If the time zone displayed in the *Time Zone* field is correct, proceed to the next step.  $-$  OR  $-$

If the time zone displayed in the *Time Zone* field is *not* correct, select a new value from the *Time Zone* drop-down list.

- **13** If your agency plans to use the *Body*VISION's Snapshot/Tracepoint button, select a value from the *Snapshot/Tracepoint* drop-down list. Otherwise proceed to the next step.
- **14** To leave the video resolution set to *high* (default), proceed to the next step.

 $-$  OR  $-$ 

To change the video resolution to *medium*, select **D1 (720 x 480)** from the *Resolution* drop-down list.

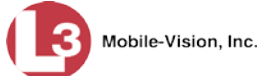

**15** If the *Recording Alert Time (minutes)* and *Mute enabled* fields display, proceed to the next step.

 $-$  OR  $-$ 

If the *Recording Alert Time (minutes)* and *Mute enabled* fields do *not* display, it indicates that these features are not available to you because your firmware version is less than 1.5.2. Skip to step 20.

- **16** If you want the unit to vibrate X number of minutes after a recording is initiated (i.e., remind the officer that a recording is still in progress), enter a number between 1 and 30 in the *Recording Alert Time (minutes)* field. Otherwise proceed to the next step.
- **17** If you want officers to be able to mute audio while a recording is in progress (default), select the *Mute enabled* checkbox.

 $-$  OR  $-$ 

If you do *not* want officers to be able to mute audio while a recording is in progress, deselect the *Mute enabled* checkbox.

**18** If the *Pre-Event Recording* field displays, proceed to the next step.

 $-$  OR  $-$ 

If the *Pre-Event Recording* field does *not* display, it indicates that this is an R3 model *Body*VISION, which does not support this feature. Skip to step 20.

- **19** If you want to capture X number of seconds of pre-record activity (i.e., the activity that occurs just before a recording is initiated), select **30**, **60**, or **90** from the *Pre-Event Recording* drop-down list. Otherwise proceed to the next step.
- **20** Click **Save**.

### **Viewing the Mobile Devices Page**

This section describes how to view the Mobile Devices page, which lists the following information:

- *Body*VISION units that are currently connected to the server
- *Body*VISION units that have been in communication with the server.
- **1** Go to **V** Administration and click **Mobile Devices**. The Mobile Devices page displays.

*(Continued)*

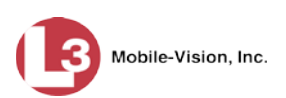

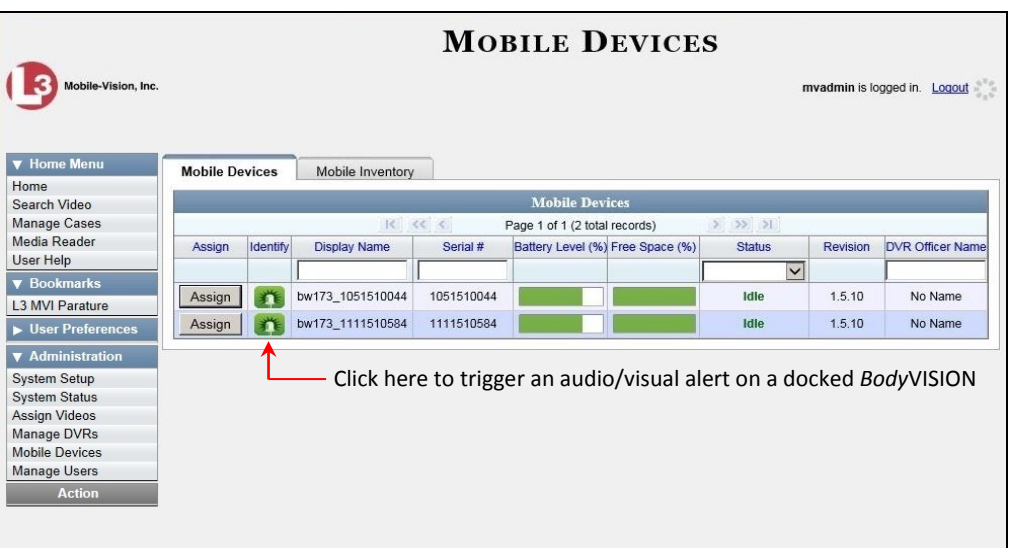

The **Mobile Devices** tab displays all *Body*VISION units that are currently connected to the server via a docking station. If necessary, use the navigation arrows and/or search fields at the top of the form to scan the full list.

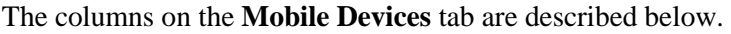

<span id="page-507-0"></span>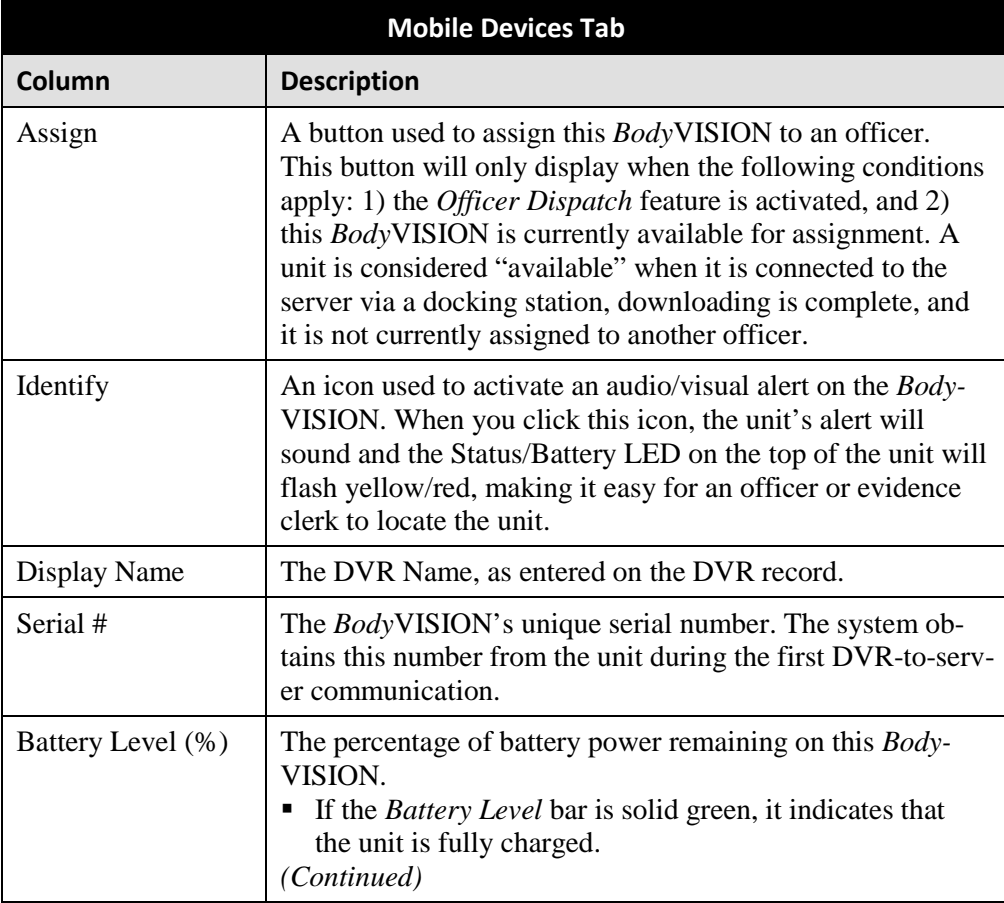

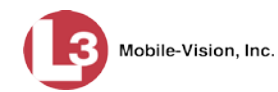

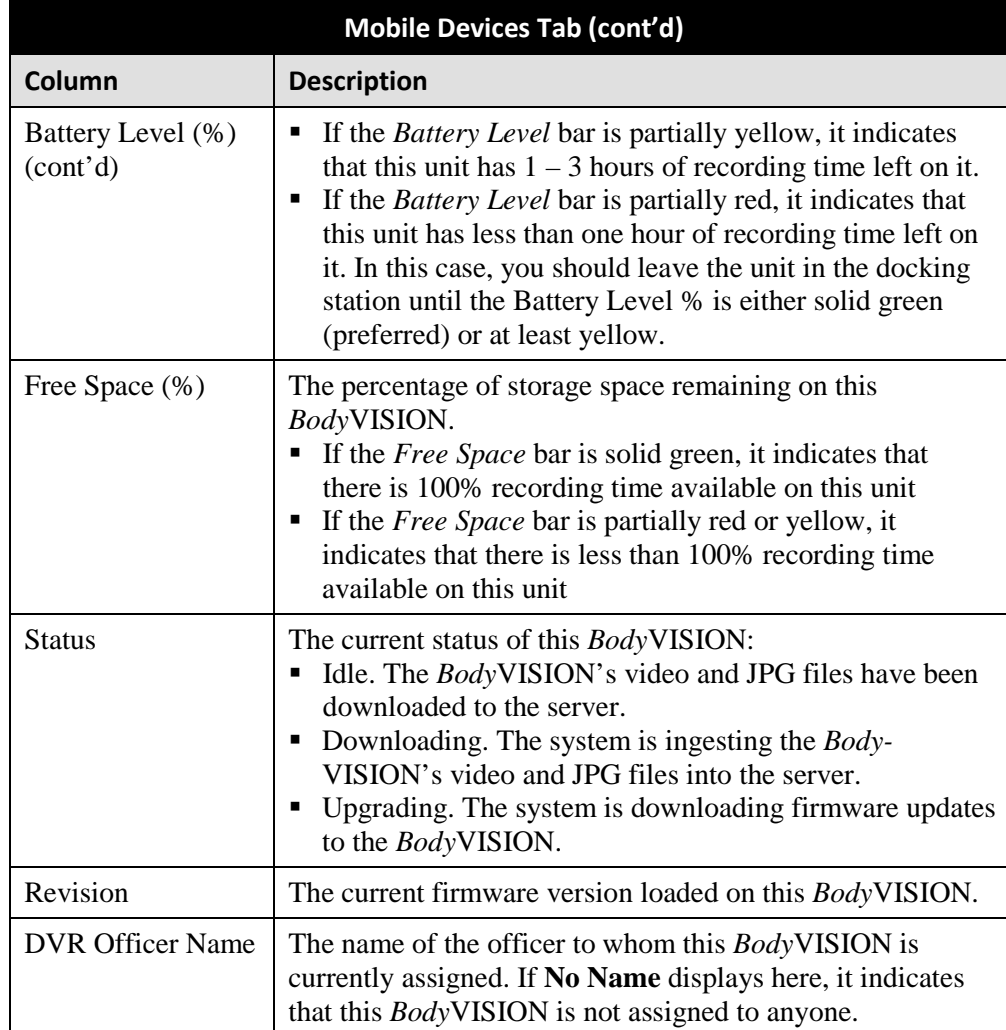

**2** To view *all Body*VISION records, including those units that are not currently connected to the server, click the **Mobile Inventory** tab.

*(Continued)*

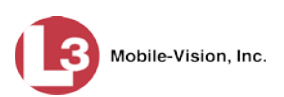

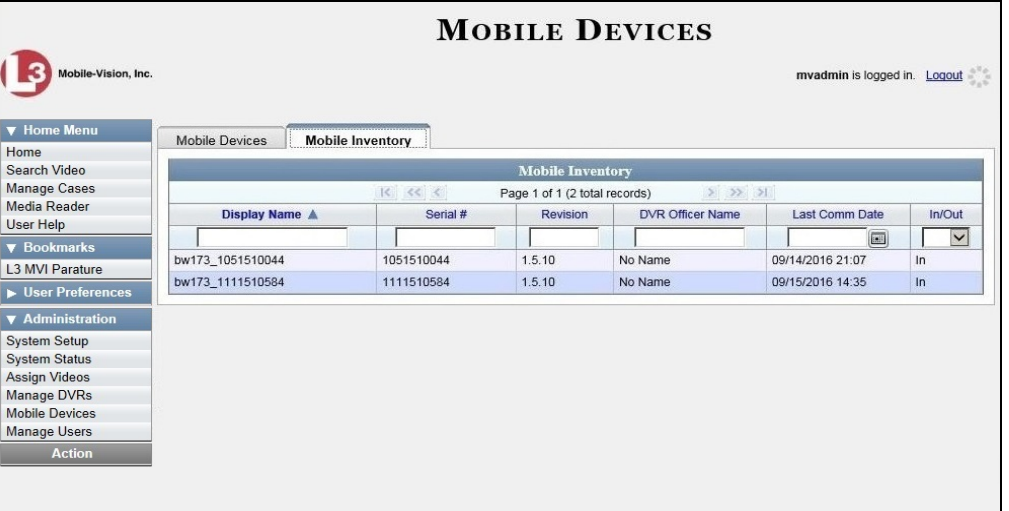

These are all the *Body*VISION units that have been in communication with the server at least once. If necessary, use the navigation arrows and/or search fields at the top of the form to scan the full list.

The columns on the **Mobile Inventory** tab are described below.

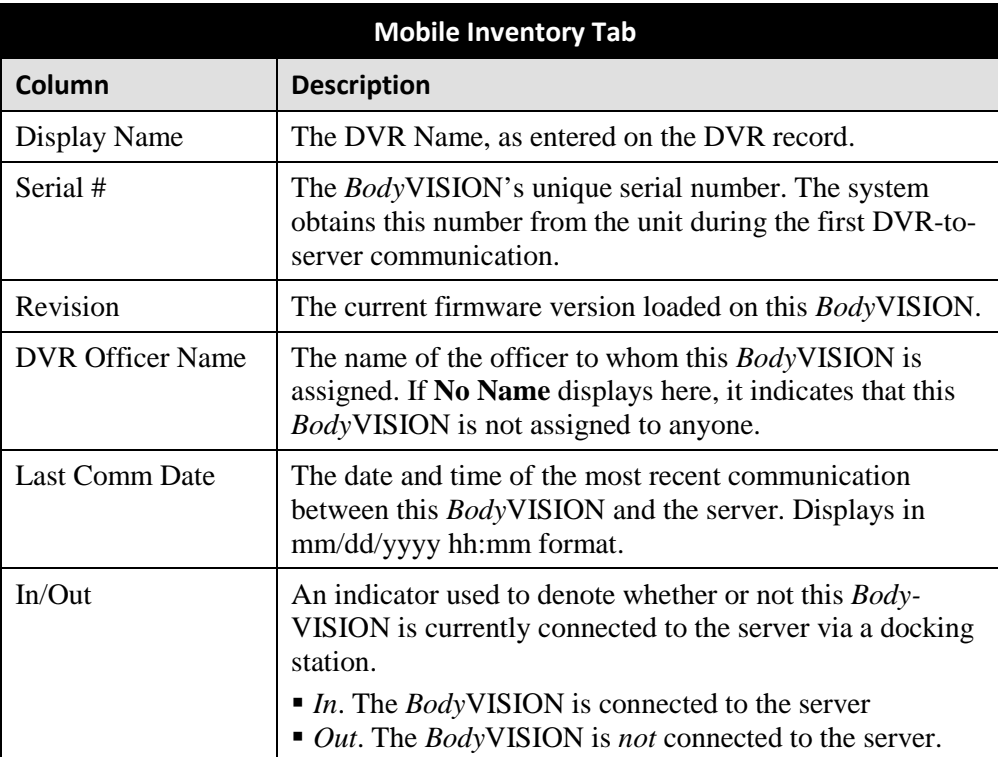

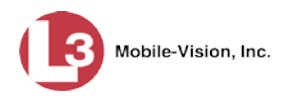

## **Assigning a** *Body***VISION to an Officer**

This section describes how to assign an available *Body*VISION unit to a selected officer. In order to perform this procedure, the *Officer Dispatch* feature must be activated, as described in step 1 below.

**1** Check to make sure the *Allow Officer Assignment* checkbox on the DVR record *or* DVR group record is selected, as pictured below.

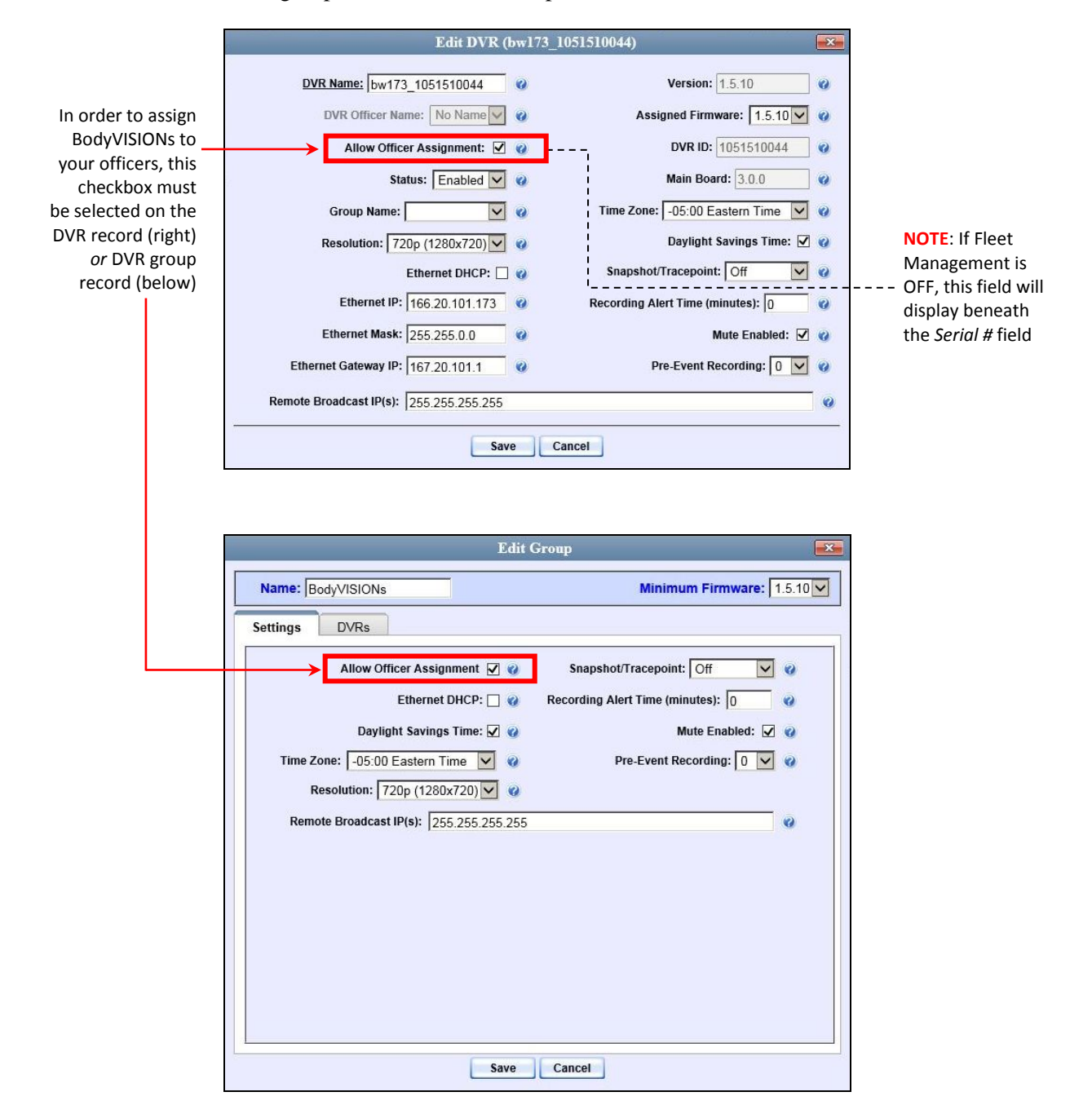

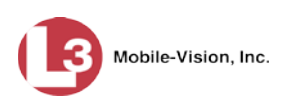

**2** Go to **V** Administration and click **Mobile Devices**. The Mobile Devices page displays.

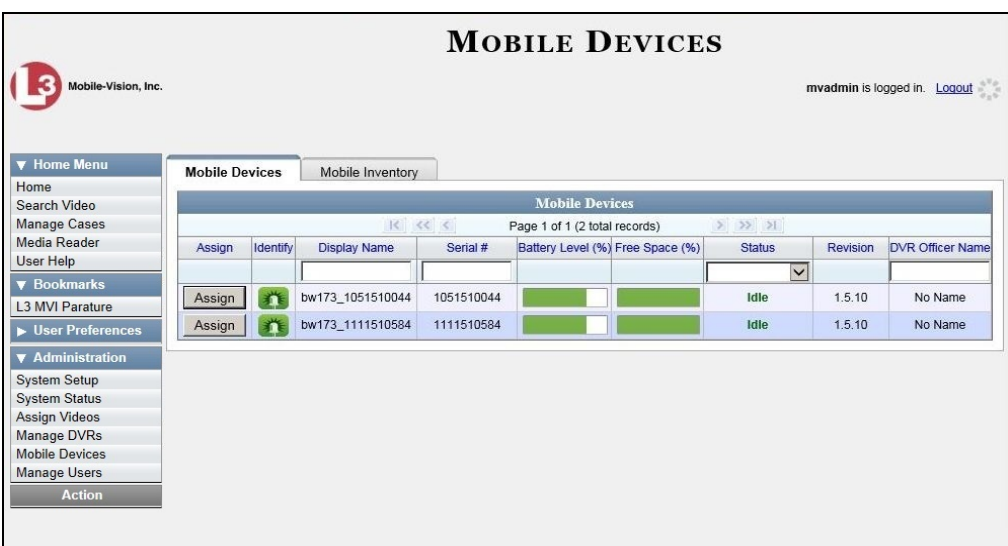

These are all the devices that are currently connected to the server. All DVRs that have an **Assign** button next to them are available for assignment.

For a description of the columns on this page, see the table on page [494.](#page-507-0)

**3** Click the **Assign** button to the left of the device you wish to assign. The Assign Officer popup displays.

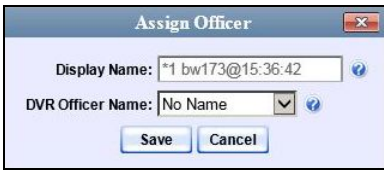

- **4** Select an officer from the *DVR Officer Name* drop-down list.
- **5** Click **Save**. The officer you just selected now displays in the *DVR Officer Name* field. If that officer happens to be in close proximity to the *Body*VISION Downloading/ Charging station, you may wish to activate an audio/visual alert. This will make it easier for the officer to identify his *Body*VISION. To activate this alert, click the green notification icon for that unit. The unit's alert will sound and the Status/Battery LED on the top of the unit will flash yellow/red.

This document consists of general capabilities information that is not defined as controlled technical data under 17AR part 120.10 or

EAR

推

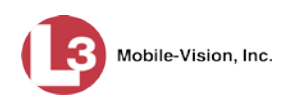

DVRs DVR Units

#### Battery LED

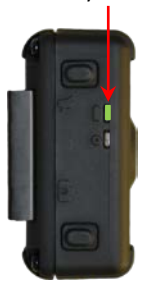

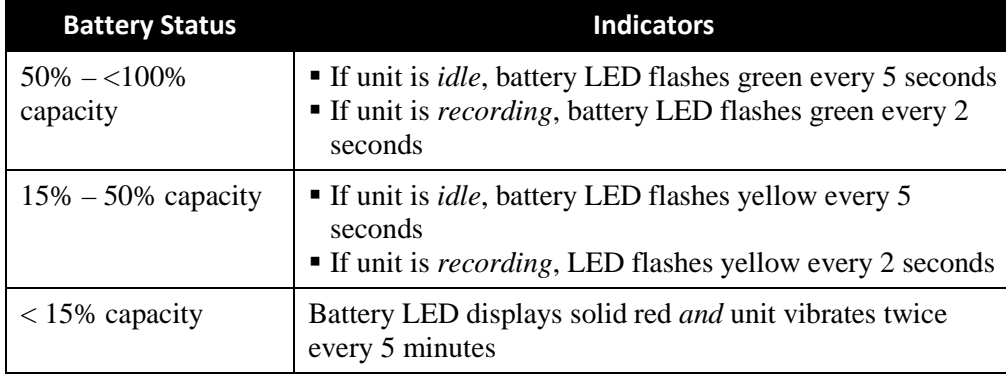

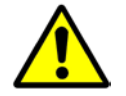

**WARNING**: When possible, avoid letting the battery become completely depleted. If this does occur, you must connect the *Body*VISION to your agency's Charging/Downloading station before attempting to record again. This will synch the *Body*VISION to your server, ensuring that the device's date/time information is correct. Failure to connect to the Charging/Downloading station right away could result in inaccurate date/time information.

## **Checking Record Time Left on Your BodyVISION**

**BodyVISION Battery Status Indicators**

To determine how much recording time you have left on your *Body*VISION, make sure the unit is in idle mode (i.e., not recording), then press and release the *Stealth/Record Time* button. An LED light will display. The color of this light will tell you how much time you have, as described in the table below.

To check your remaining record time, press and release this button

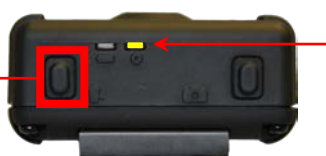

Color of Status LED tells you how much record time you have left; see table below

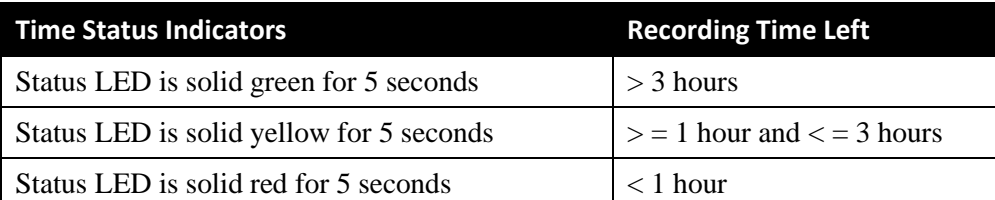

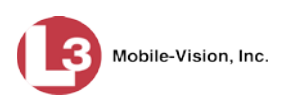

# **Resolving Naming Conflicts**

Whenever a DVR transmits video to the server for the first time, the system checks all existing DVR records for possible duplicates. If it finds another DVR on the system that has the same exact name but a different serial number, it does two things. First, it gives the newly discovered DVR a suffix of @[DVR serial number]. Secondly, the system sends a message to the Administrators' *Inbox Messages* list, indicating that there is a potential naming conflict.

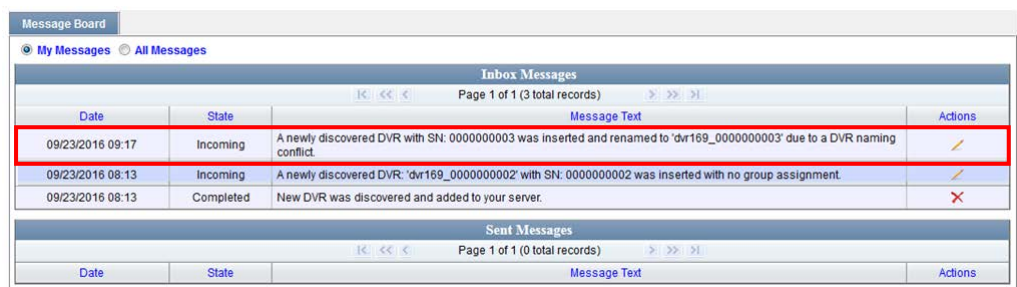

When you see this message, follow the procedure described in this section to resolve the naming conflict.

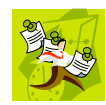

**NOTE**: The *naming conflict* message does not necessary mean that something is wrong. For example, any time you replace a damaged DVR or decommission an older DVR, it makes sense that you would assign the replacement DVR the same name as the old one (after all, it *is* going in the same vehicle). The system only prompts you with the *naming conflicts* message to *verify* that the duplicate DVR is, indeed, an intentional replacement for an existing DVR, rather than a naming error.

- **1** Make sure the **Home** page displays. (If necessary, go to  $\nabla$  Home Menu and click **Home**.)
- **2** Locate the DVR naming conflict message on your *Inbox Messages* list, as pictured above.
- **3** Click the icon to the right of the naming conflict message. The Edit Duplicate DVR form displays.

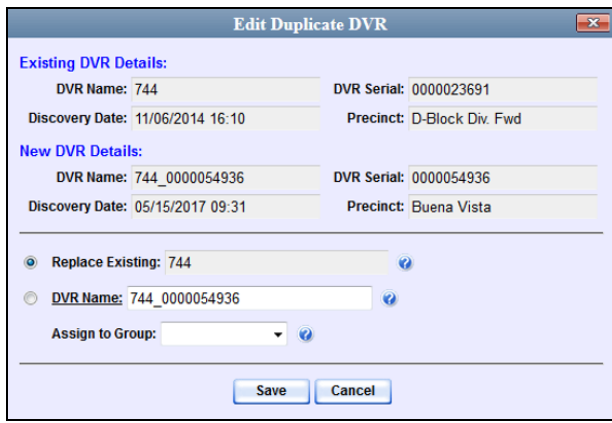

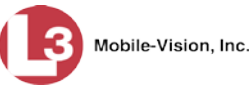

- **4** Determine whether or not the newly discovered DVR is a *replacement* for an existing DVR in the system. For example, if one of your DVRs was destroyed in a car accident (SCP 58) and you had to purchase a new DVR to put in that vehicle (SCP 58@ 000000016), that would be considered a *replacement*. Also, if you recently upgraded from a Flashback2 (DVR SCP 58) to a FlashbackHD (SCP 58@000000029), that would also be considered a *replacement*. However, if you purchased a DVR for a brand new vehicle but accidentally gave it the same name as an existing DVR, that would *not* be considered a replacement.
- **5** If the newly discovered DVR is a *replacement* for an existing DVR, select the *Replace Existing* radio button. Proceed to the next step.

 $-$  OR  $-$ 

If the newly discovered DVR is *not* a replacement for an existing DVR (i.e., you gave the new DVR the same name as an existing DVR *in error*), enter a new name in the *DVR Name* field. Skip to step 8.

- **6** To assign the new or replacement DVR to an existing DVR Group, select a value from the *Assign to Group* drop-down list. Otherwise proceed to the next step.
- **7** Click **Save**. If you chose the *replacement* option, several actions will occur automatically:
	- $\Box$  All videos that were previously assigned to the original DVR will be reassigned to the replacement DVR
	- $\Box$  The auto-created DVR NAME@[DVR serial number] record will be deleted from the system
	- The naming conflict message will be removed from the Administrators' *Inbox Messages* list.

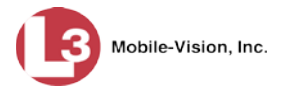

## <span id="page-515-0"></span>**Fleet Management**

Fleet Management is a system feature that grants you access to many of the same DVR functions that are found on your Flashback2, Flashback3, and/or FlashbackHD menus. Previously, you could only access the DVR functions via the Flashback menu, which required physical access to the DVR. Now you can access these options from the server back at your precinct.

If desired, you can also use the Fleet Management feature to make global changes across multiple Flashback and *Body*VISION DVRs. This is accomplished using a feature called *DVR groups*. A DVR group is simply a record that contains the same information found on an individual DVR record. After you create a DVR group and assign DVRs to it, you can update an entire fleet of DVRs at the same time from the server. If, for example, your agency adds an Aux 2 device, you could display the appropriate DVR group record, and select the *Aux 2 Trigger* checkbox on the *Triggers/Display* tab. Each of the DVRs that were assigned to that group would, in turn, be updated during their next DVR-to-server transmission.

When Fleet Management is enabled, the DVR settings on the server always override the in-car settings. You can still change DVR settings from the DVR itself, but it's recommended that you select one method or the other: either use the Fleet Management feature to update your DVRs from the server, or use the Flashback menu to update DVRs from within the vehicles. Generally, the larger your vehicle/DVR fleet, the more sense it makes to use Fleet Management.

The Fleet Management feature is not available for Flashback1s.

When you create DVR groups, always place similar DVRs together in the same DVR group. For example, Flashback3s and FlashbackHDs may be placed in the same group, but Flashback2s must be in a group by themselves, as do *Body*VISIONs. See recommended groups below.

- $\Box$  Group 1: Flashback2s that are installed in a vehicle with Vehicle Viewer, Vehicle Viewer Live, or the UMD Editor
- Group 2: Flashback2s that are installed in a vehicle *without* Vehicle Viewer, Vehicle Viewer Live, or the UMD Editor
- $\Box$  Group 3: Flashback3s and/or FlashbackHDs that are installed in a vehicle with Vehicle Viewer, Vehicle Viewer Live, or the UMD Editor
- Group 4: Flashback3s and/or FlashbackHDs that are installed in a vehicle *without* Vehicle Viewer, Vehicle Viewer Live, or the UMD Editor
- $\Box$  Group 5: Flashback2s that are installed in an Interview Room
- $\Box$  Group 6: Flashback3s and/or FlashbackHDs that are installed in an Interview Room
- Group 7: *Body*VISION DVRs
- Group 8: CycleVision DVRs

DVRs Fleet Management

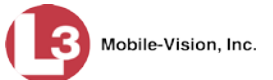

For more information, see:

- □ Enabling/Disabling Fleet Management, below
- □ Adding a DVR Group, page [505](#page-518-0)
- □ Exporting a DVR's config.xml File, page [522](#page-534-0)
- Changing a Flashback DVR Group, page [523](#page-536-0)
- Changing a *Body*VISION DVR Group, page [535](#page-548-0)
- Deleting a DVR Group, page [540](#page-553-0)
- Identifying DVRs that are Not Assigned to a DVR Group, page [541.](#page-554-0)
- □ Assigning a New DVR to a DVR Group, page [544](#page-557-0)
- <span id="page-516-0"></span>□ Reassigning a DVR to a Different DVR Group, page [546.](#page-558-0)

# **Enabling/Disabling Fleet Management**

This section describes how to enable (turn on) or disable (turn off) Fleet Management. For a detailed description of this feature, see "Fleet Management" on the previous page.

**1** Go to **V** Administration and click **System Setup**. The System Setup page displays.

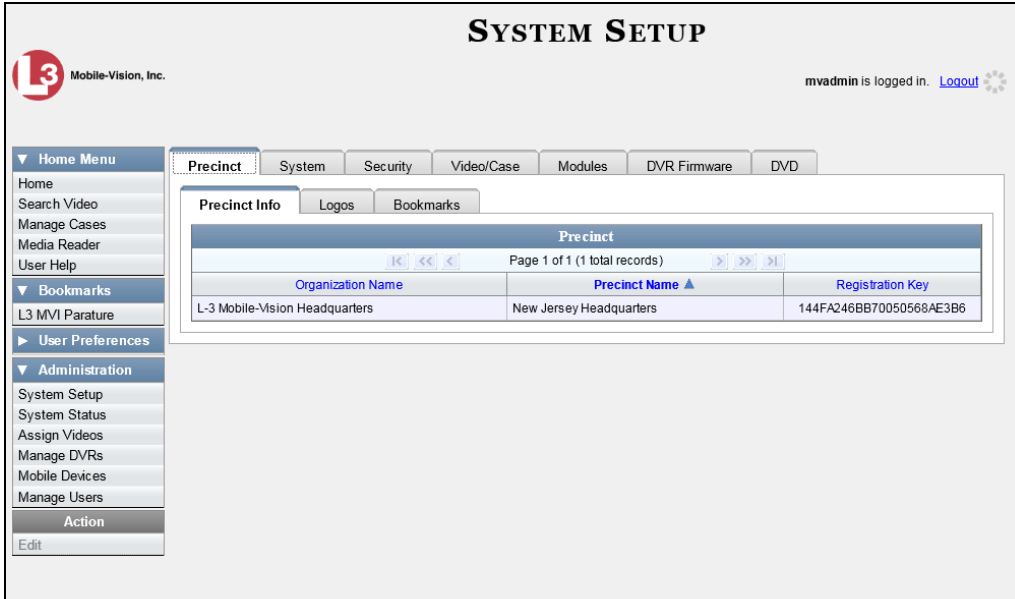

### **2** Click the **System** tab.

*(Continued)*

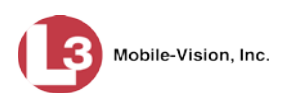

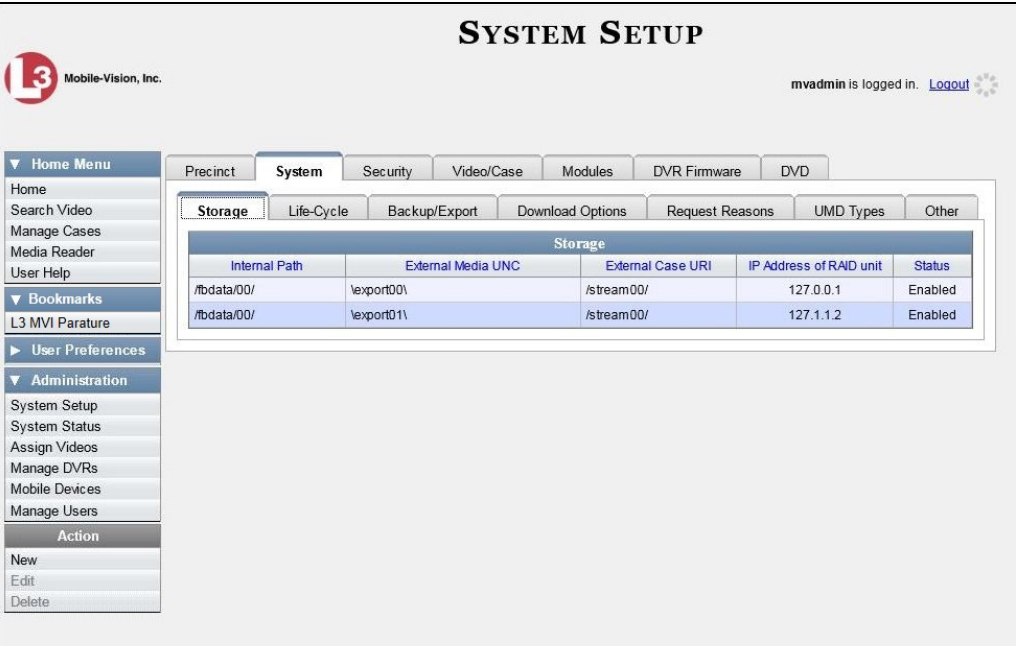

**3** Click the **Download Options** tab.

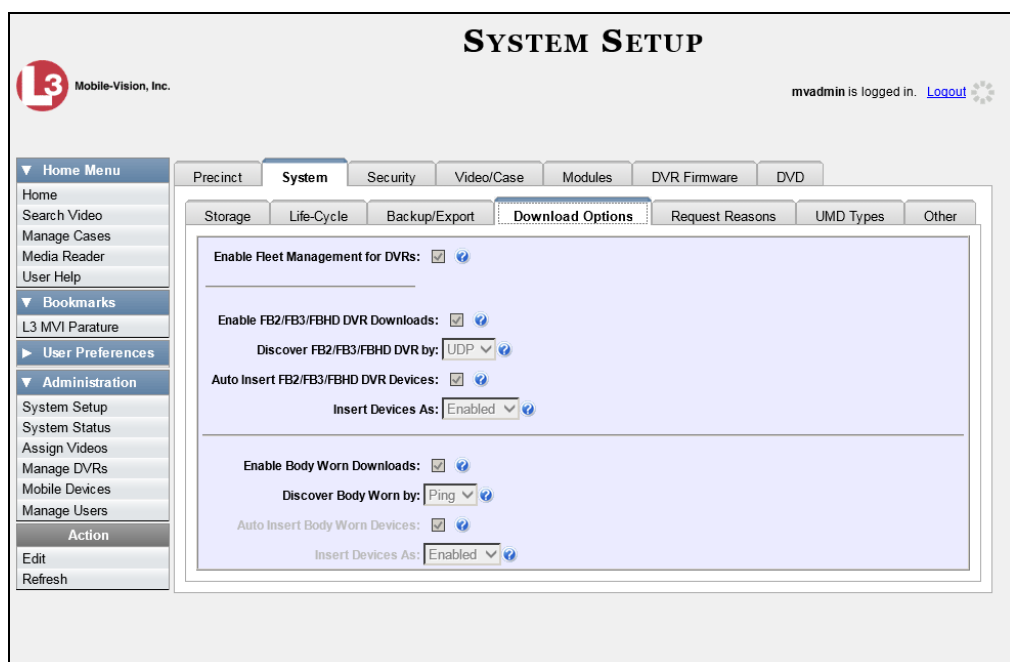

**4** Go to the Action column and click **Edit**. The Download Options popup displays.

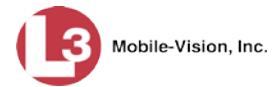

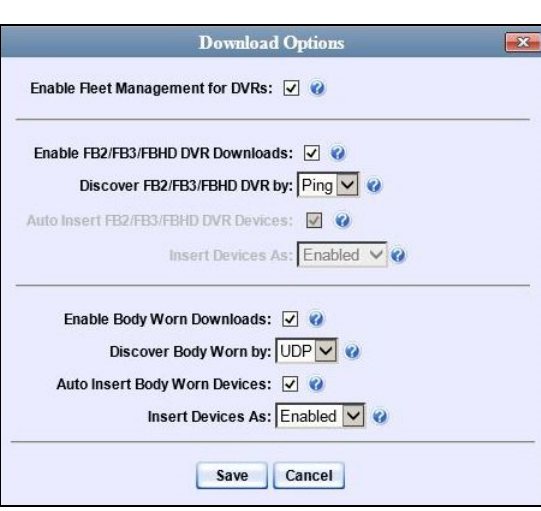

**5** Go to the *Enable Fleet Management for DVRs* checkbox at the top of the form.

To *enable* the Fleet Management feature, select the *Enable Fleet Management for DVRs* checkbox.

 $-$  OR  $-$ 

To *disable* the Fleet Management feature, deselect the *Enable Fleet Management for DVRs* checkbox.

<span id="page-518-0"></span>**6** Click **Save**.

# **Adding a DVR Group**

There are three methods for adding a new Flashback or *Body*VISION DVR group:

- 1. Create a group from an existing DVR group record
- 2. Create a group from an existing DVR record
- 3. Create a group from a DVR configuration file (config.xml).

If you have a mixed fleet of DVRs (i.e., Flashback2s, Flashback3/HDs, and/or *Body*VISIONs), please note that Flashback2s must be in a DVR group by themselves, as do *Body*VISIONs. Only Flashback3s and FlashbackHDs may share the same group. For a list of recommended groups, see pag[e 502.](#page-515-0)

For specific instructions, see:

- Creating a DVR Group from an Existing DVR Group, next page
- □ Creating a DVR Group from an Existing DVR, page [511](#page-524-0)
- □ Creating a DVR Group from a DVR's config.xml File, page [516.](#page-528-0)

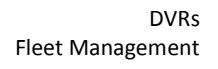

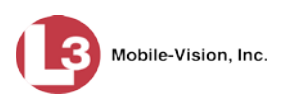

## **Creating a DVR Group from an Existing DVR Group**

This section describes how to create a new DVR group from an existing group. To do so, you simply copy the settings from an existing DVR group to a new group, then edit the new group as desired.

**1** Go to **V** Administration and click **Manage DVRs**. The Manage DVRs page displays.

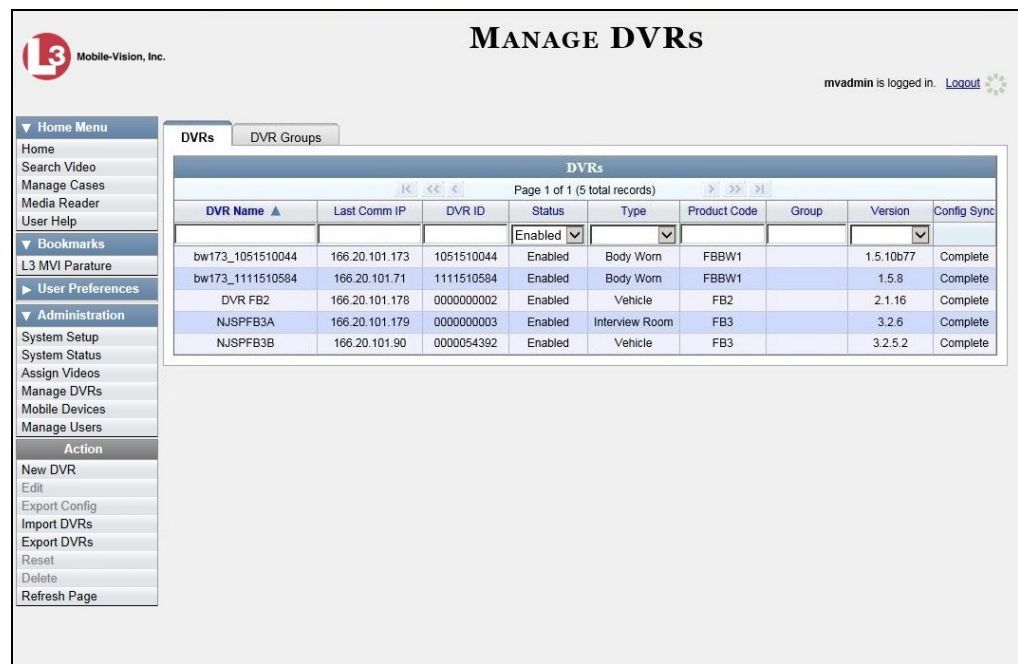

**2** Click the **DVR Groups** tab. A list of existing groups displays, as pictured on the next page.

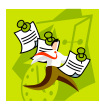

**NOTE**: If the **DVR Groups** tab does not display, it indicates that Fleet Management is currently disabled. For more information, see "Enabling/Disabling Fleet Manage-ment" on page [503.](#page-516-0)

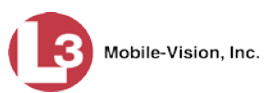

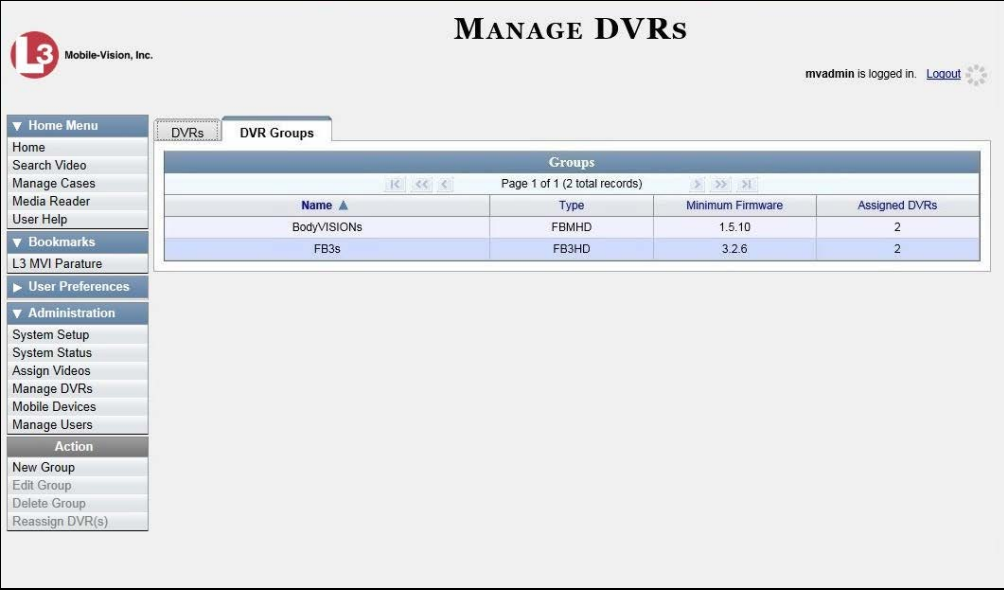

**3** Go to the Action column and click **New Group**. The Create Group form displays.

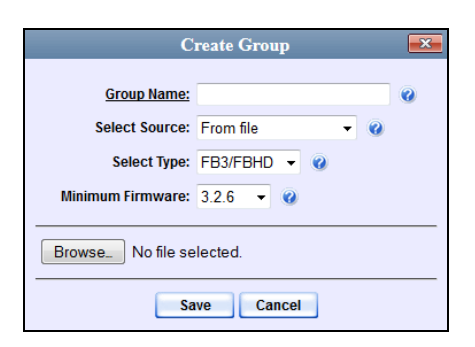

- **4** Enter a unique name for this group in the *Group Name* field.
- **5** Go to the *Select Source* drop-down list and select **From existing group**.

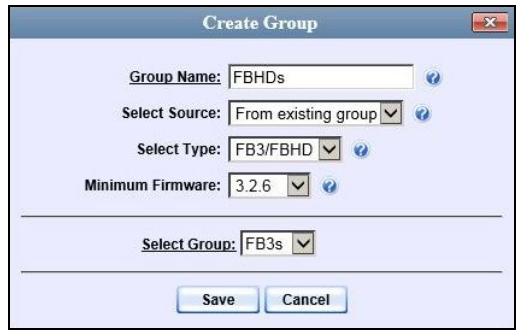

*(Continued)*

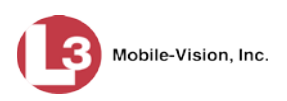

- **6** Go to the *Select Type* drop-down list and select the new group's type:
	- □ *FB2*. This group will contain Flashback2 DVRs only
	- *FB3/FBHD*. This group will contain Flashback3 and/or FlashbackHD DVRs
	- *BodyVision*. This group will contain *Body*VISION DVRs only
- **7** Go to the *Select Group* drop-down list and select the DVR group that you wish to use as a template for your new group.
- **8** Click **Save**. A confirmation message displays.

**Group FBHDs successfully created.**

Next, you need to assign DVRs to your new group.

**9** Right-click on the new group record you just created, then select **Edit** from the popup menu. The Edit Group record displays. This screen will look slightly different for Flashback records vs. *Body*VISION records.

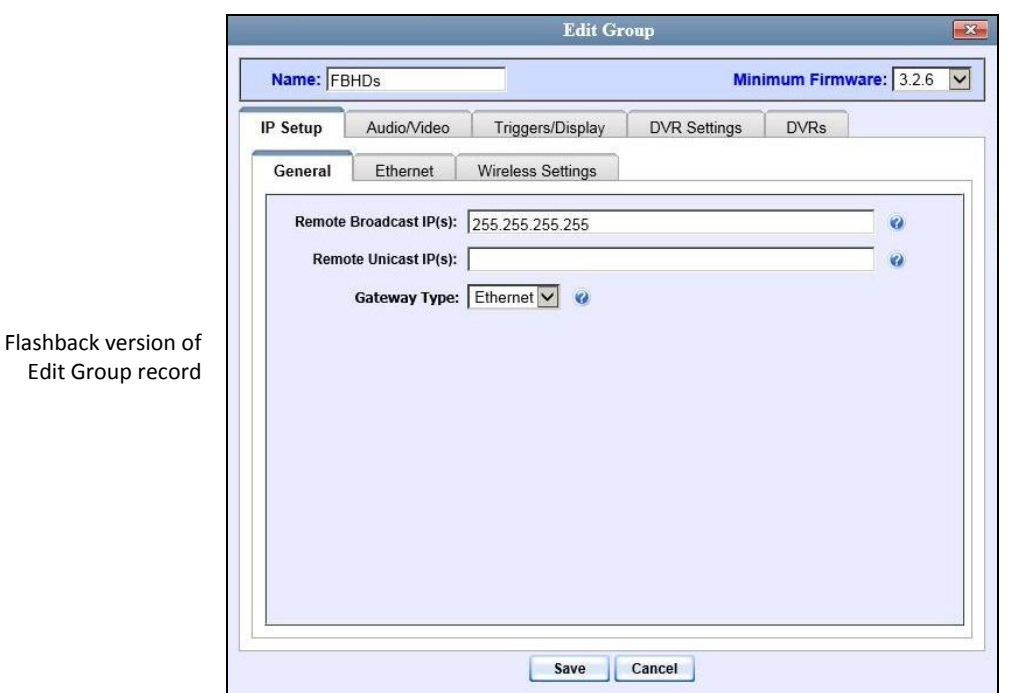

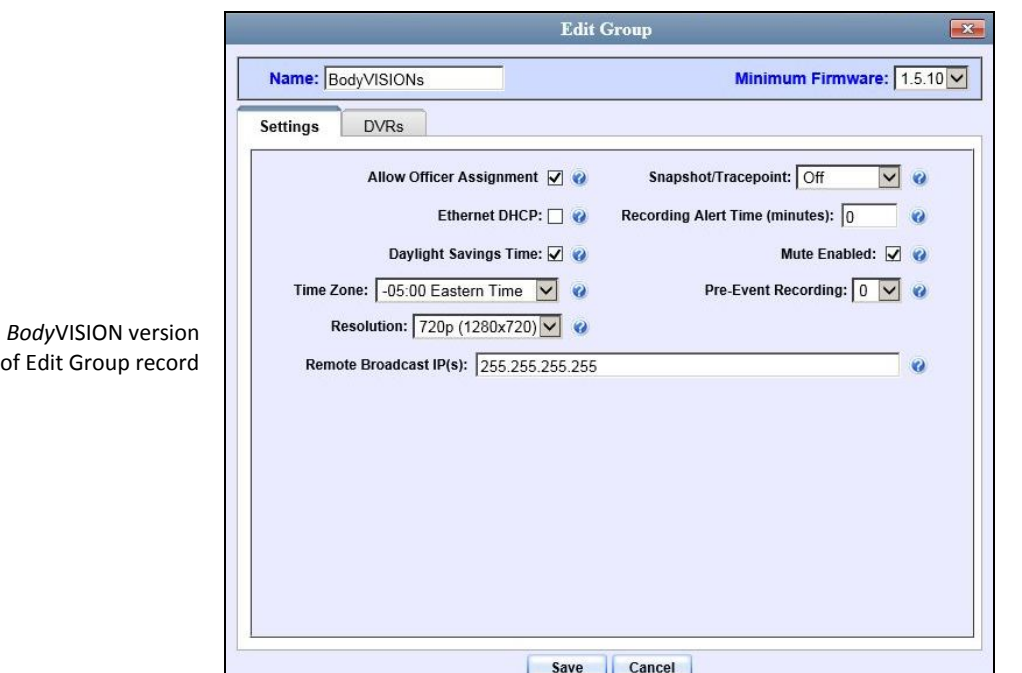

**10** Click the **DVRs** tab. A list of available DVRs displays in the left column.

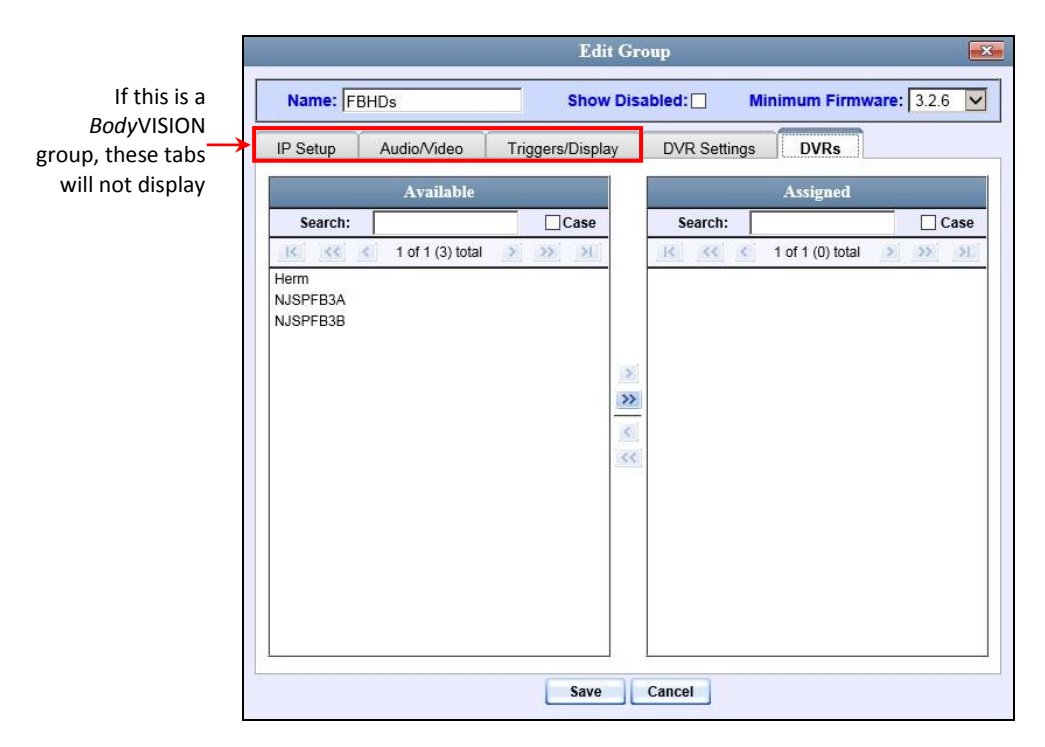

Any DVRs that are currently assigned to a different group will display that group's name in parentheses—e.g., *NJSPFBHD(Traffic Patrol)*.

Mobile-Vision, Inc.

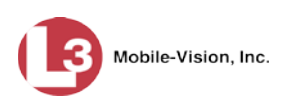

**11** Go to the left column (Available) and click on each of the DVRs you wish to assign to this DVR group. As you do so, keep in mind that Flashback3s and FlashbackHDs may be in the same group, but Flashback2s must be in a group by themselves, as do *Body*VISIONs.

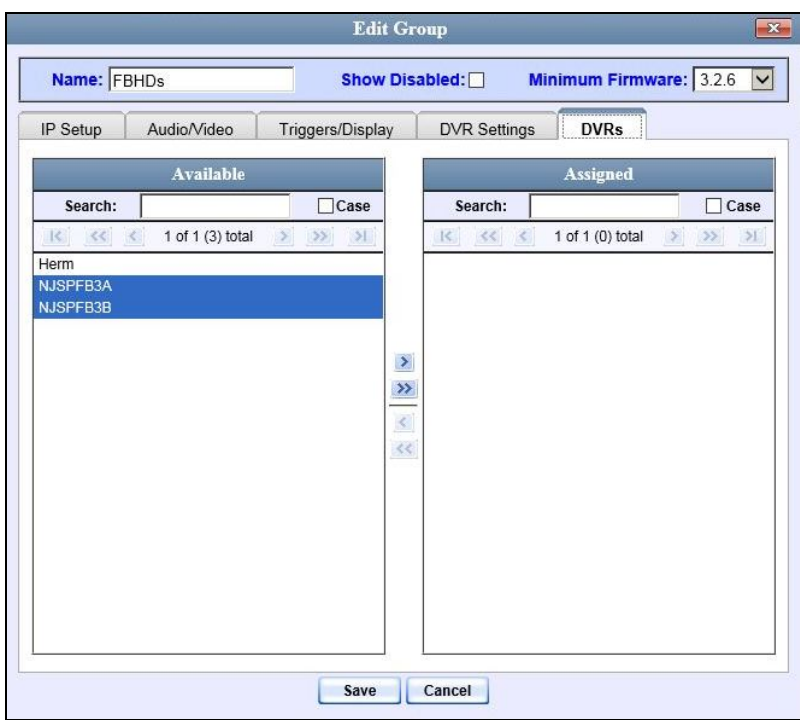

- **12** Once you've highlighted the correct DVRs, click the right arrow located between the  $\rightarrow$ two columns. The selected DVRs display in the right column (Assigned).
	- **13** If you wish to modify this record (i.e., change audio/video settings, display options, etc), click the appropriate tab, then enter/select your changes. More detailed instructions can be found in "Changing a Flashback DVR Group" on page [523](#page-536-0) or "Changing a *Body*VISION DVR Group" on page [535.](#page-548-0)

 $-$  OR  $-$ 

If you do *not* wish to modify this record at this time, proceed to the next step.

**14** Click **Save**. A confirmation message displays.

**The group FBHDs successfully saved.**

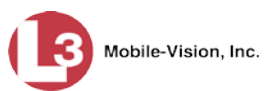

# <span id="page-524-0"></span>**Creating a DVR Group from an Existing DVR**

This section describes how to create a new DVR group from an existing Flashback or *Body*VISION DVR. To do so, you simply copy the settings from an existing DVR to a new DVR group, then edit the new group as desired.

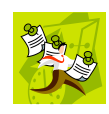

**NOTE**: You can only copy information from a DVR that has been "discovered," that is, a DVR that has been in communication with the server at least once. If you are a new customer, some of your DVRs may not be recognized by the server yet. If such is the case, you can use the procedure titled "Creating a DVR Group from a DVR's config.xml File" on pag[e 516](#page-528-0) instead.

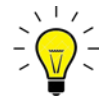

**HINT**: If your agency has more than one server and you wish to copy a DVR's settings from one server to another, you will have to use a slightly different procedure. First, export the DVR's config.xml file to a USB drive, as described in "Exporting a DVR's config.xml File" on page [522.](#page-534-0) Next, upload the config.xml file to the other server, as described in "Creating a DVR Group from a DVR's config.xml File" on page [516.](#page-528-0)

**1** Go to **V** Administration and click **Manage DVRs**. The Manage DVRs page displays.

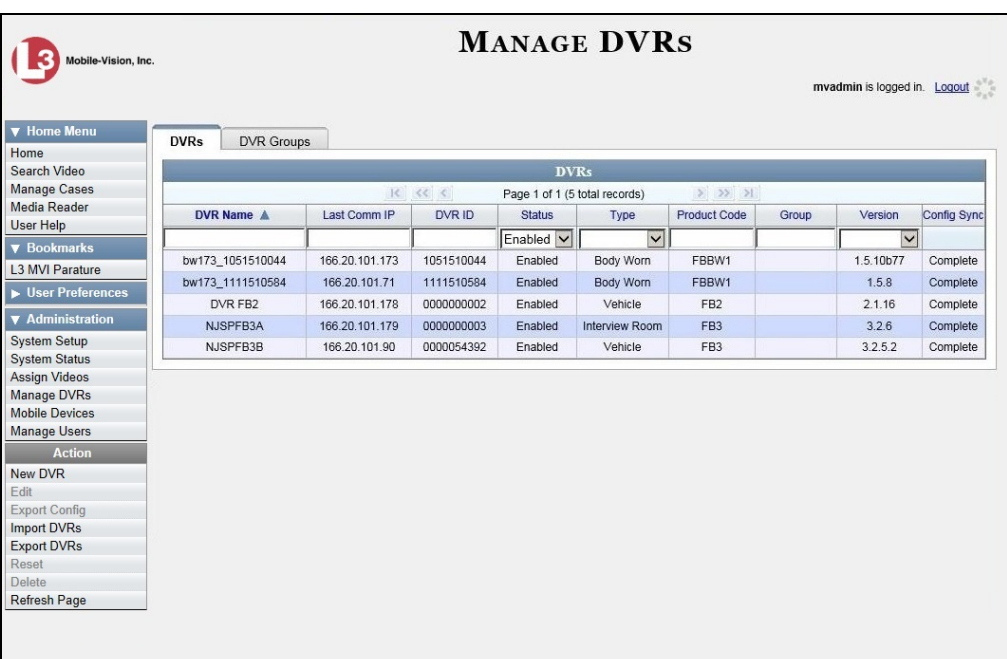

**2** Click the **DVR Groups** tab. A list of existing groups displays, if any.

*(Continued)*

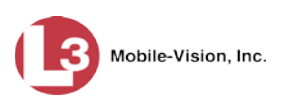

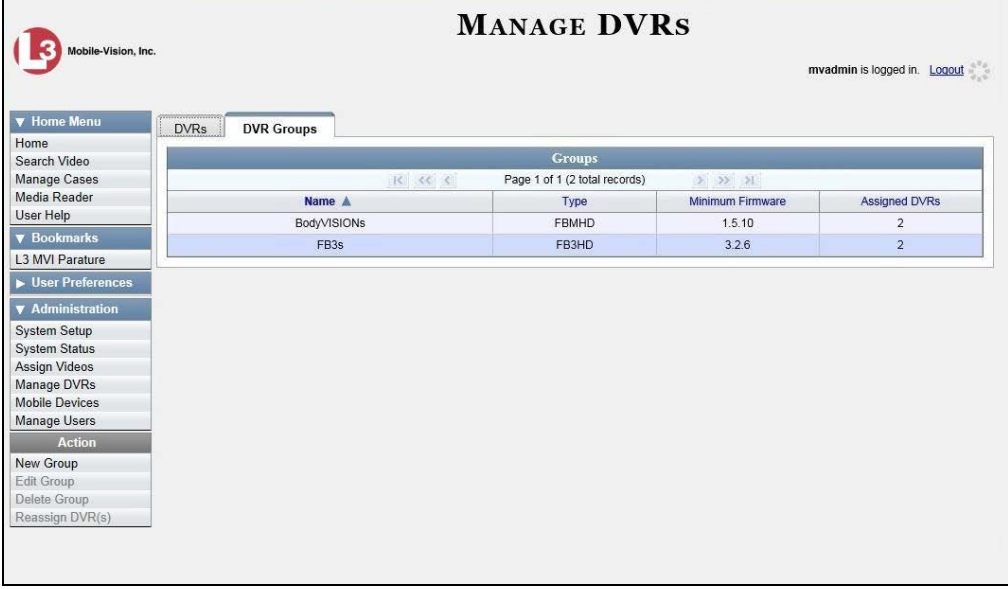

**3** Go to the Action column and click **New Group**. The Create Group form displays.

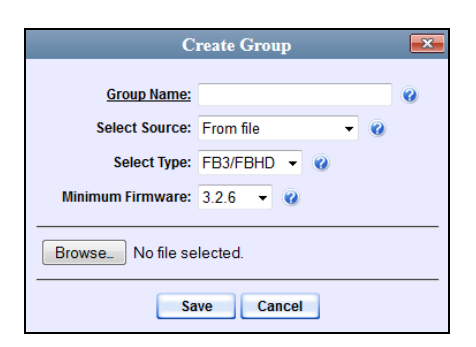

- **4** Enter a unique name for this group in the *Group Name* field.
- **5** Go to the *Select Source* drop-down list and select **From DVR**.

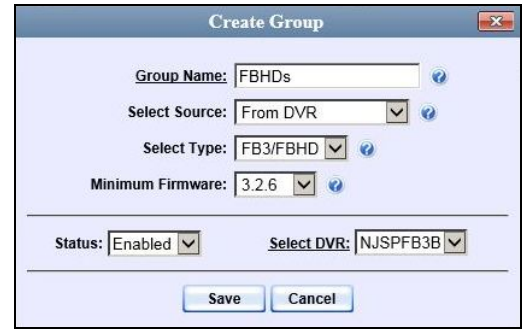

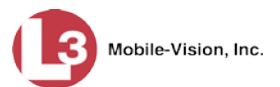

- **6** Go to the *Select Type* drop-down list and select the new group's type:
	- □ *FB2*. This group will contain Flashback2 DVRs only
	- *FB3/FBHD*. This group will contain Flashback3 and/or FlashbackHD DVRs
	- *BodyVision*. This group will contain *Body*VISION DVRs only
- **7** Go to the *Select DVR* field and select a template DVR from the drop-down list.
- **8** Click **Save**. A confirmation message displays.

**Group FBHDs successfully created.**

Next, you need to assign DVRs to your new group.

**9** Right-click on the new group record you just created, then select **Edit** from the popup menu. The Edit Group record displays. This screen will look slightly different for Flashback records vs. *Body*VISION records.

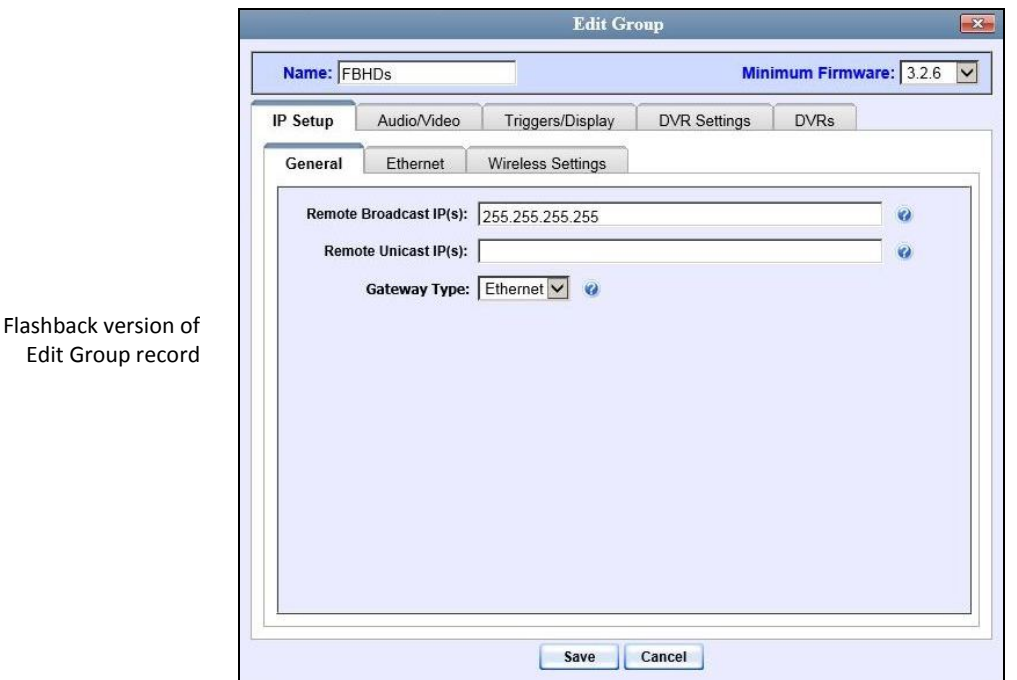

*(Continued)*

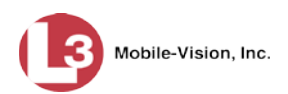

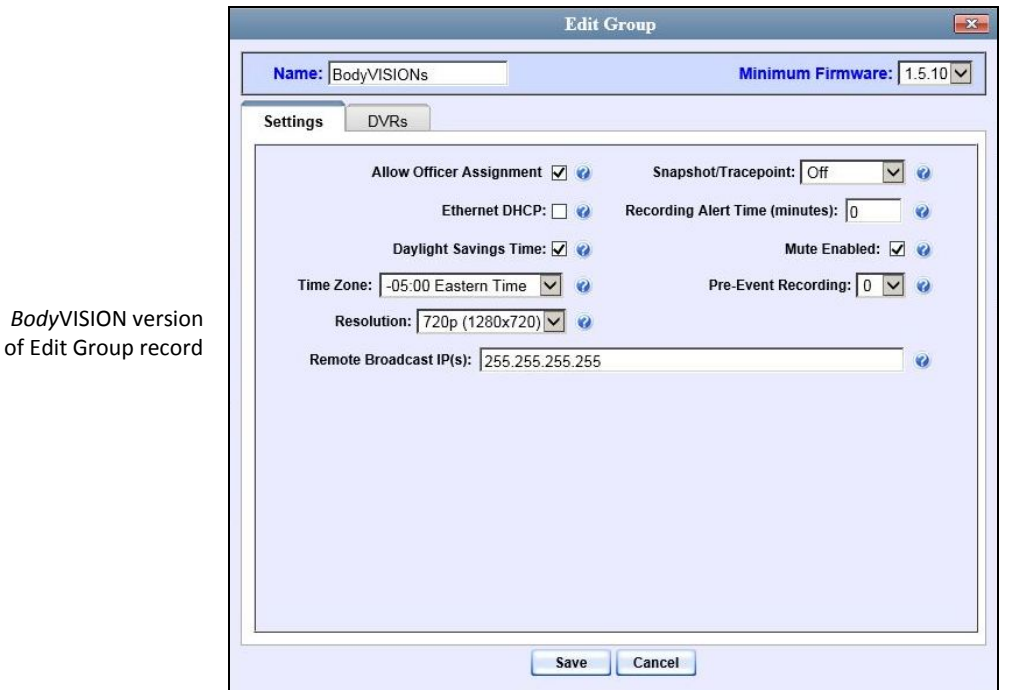

**10** Click the **DVRs** tab. A list of available DVRs displays in the left column.

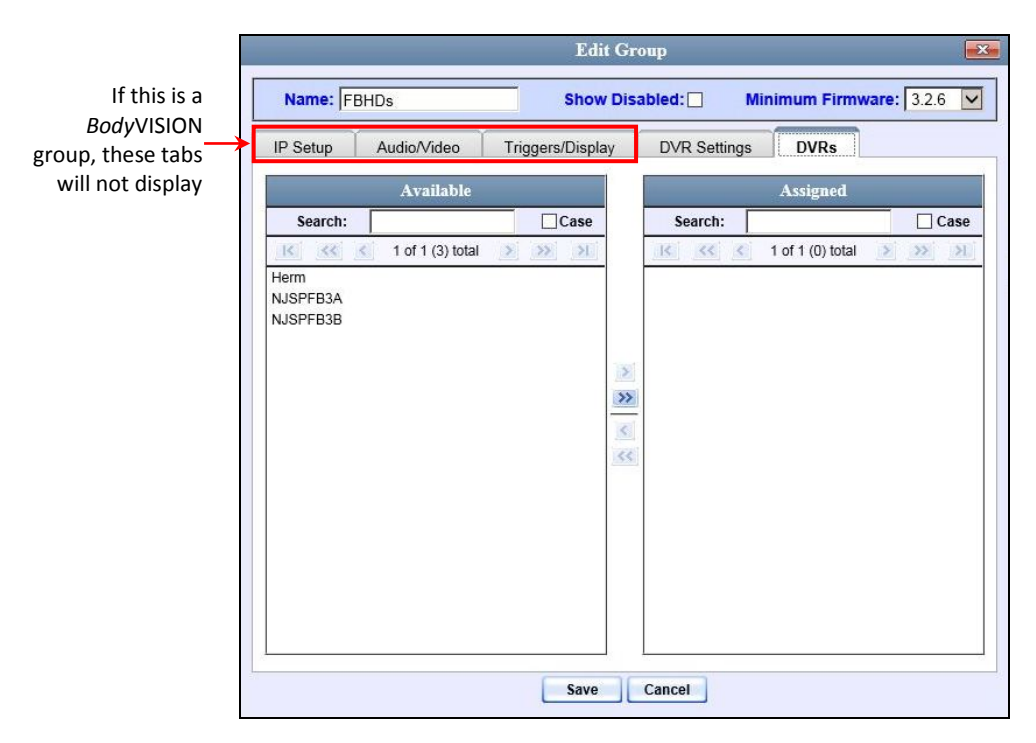

Any DVRs that are currently assigned to a different group will display that group's name in parentheses—e.g., *NJSPFBHD(Traffic Patrol)*.

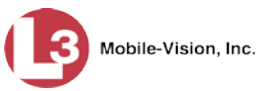

**11** Go to the left column (Available) and click on each of the DVRs you wish to assign to this DVR group. As you do so, keep in mind that Flashback3s and FlashbackHDs may be in the same group, but Flashback2s must be in a group by themselves, as do *Body*VISIONs.

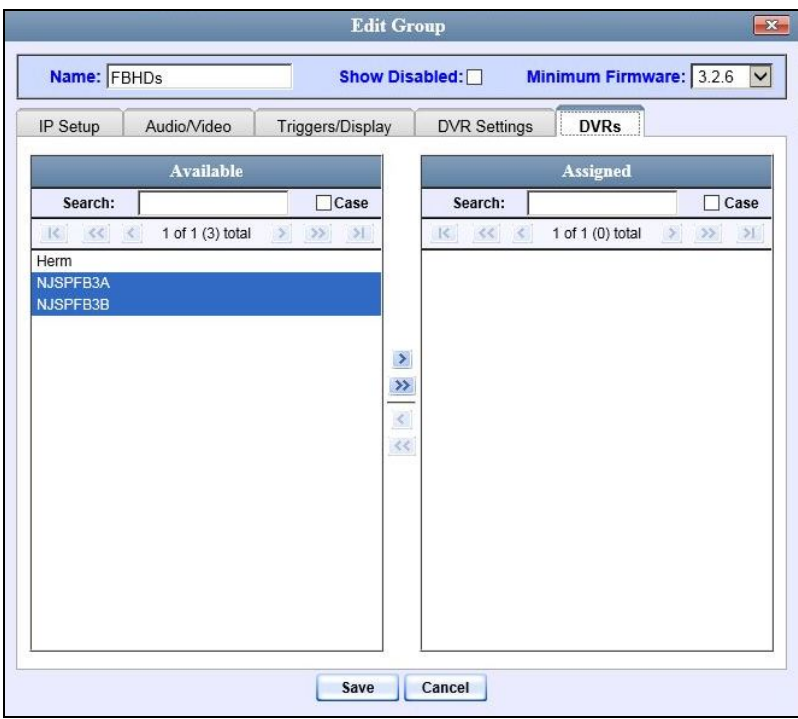

- **12** Once you've highlighted the correct DVRs, click the right arrow located between the  $\rightarrow$ two columns. The selected DVRs display in the right column (Assigned).
	- **13** If you wish to modify this record (i.e., change audio/video settings, display options, etc), click the appropriate tab, then enter/select your changes. More detailed instructions can be found in "Changing a Flashback DVR Group" on page [523](#page-536-0) or "Changing a *Body*VISION DVR Group" on page [535.](#page-548-0)

 $-$  OR  $-$ 

If you do *not* wish to modify this record at this time, proceed to the next step.

**14** Click **Save**. A confirmation message displays.

<span id="page-528-0"></span>**The group FBHDs successfully saved.**

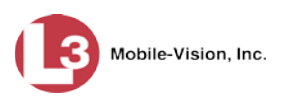

### **Creating a DVR Group from a DVR's config.xml File**

This section describes how to create a new DVR group from a config.xml file, which contains information on a Flashback or *Body*VISION DVR unit. There are two ways in which you can acquire this file:

- □ Your L3 Mobile-Vision Technical Support Engineer can give it to you.
- □ You can copy the file from a Flashback DVR to a USB drive, as described in "Copying the config.xml File from Your DVR to a USB Drive" in your Flashback User's Guide.

If your agency has more than one server and you wish to copy a DVR's config.xml file from another server, you will first have to export that config.xml file to a USB drive, as described in "Exporting a DVR's config.xml File" on page [522.](#page-534-0)

**1** Go to **V** Administration and click **Manage DVRs**. The Manage DVRs page displays.

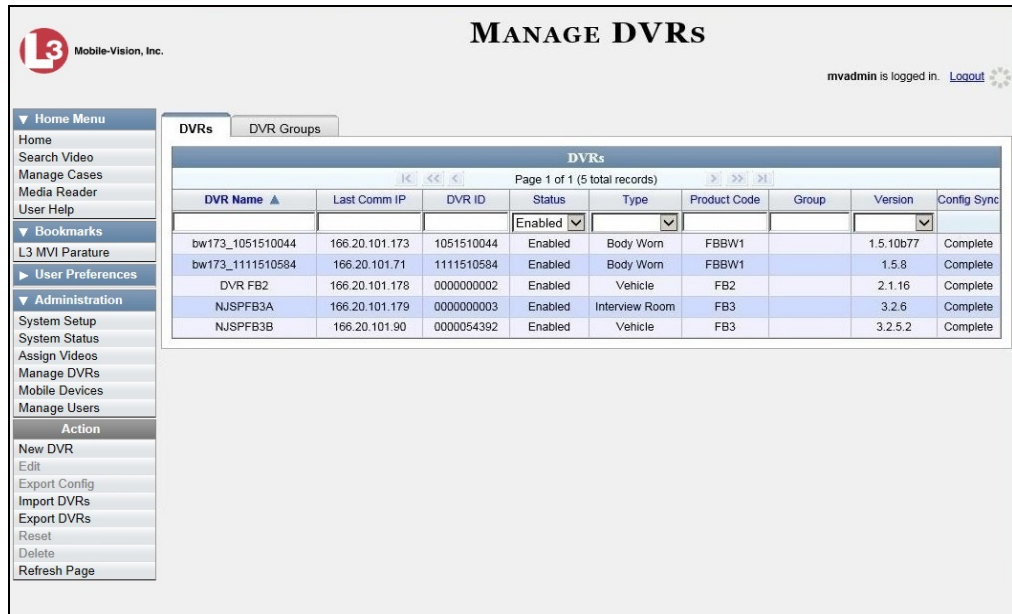

**2** Click the **DVR Groups** tab. A list of existing groups displays, if applicable.

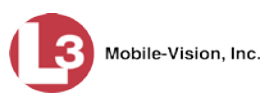

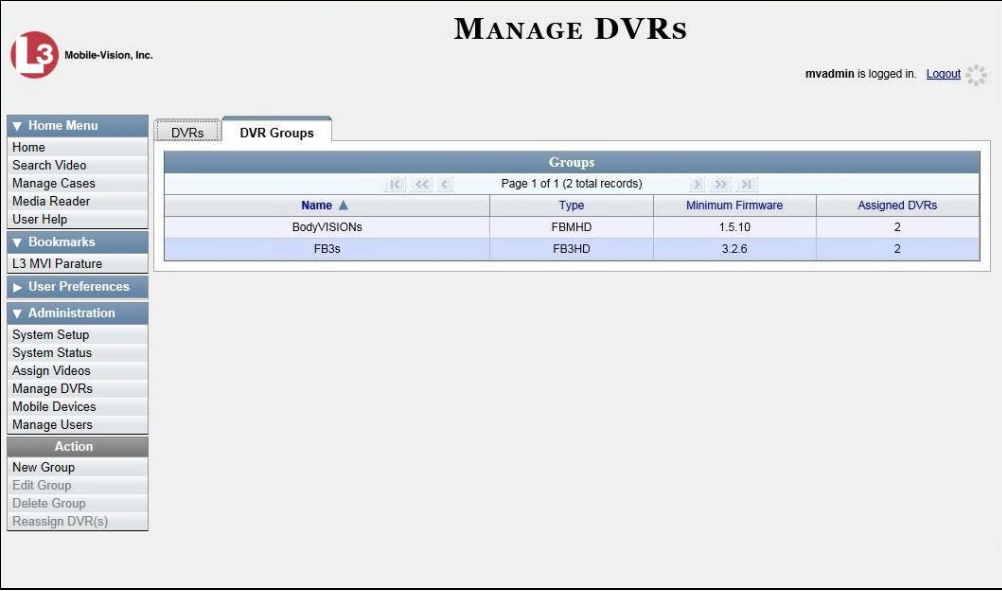

**3** Go to the Action column and click **New Group**. The Create Group form displays.

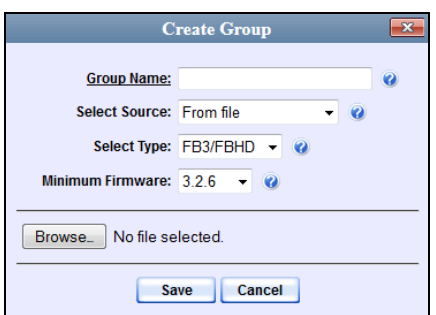

- **4** Enter a unique name for this group in the *Group Name* field.
- **5** If you are copying a config.xml file from a USB drive, insert the USB stick into a USB port on your PC. Otherwise proceed to the next step.
- **6** Make sure the value of the *Select Source* field is **From file**.
- **7** Go to the *Select Type* drop-down list and select the new group's type:
	- *FB2*. This group will contain Flashback2 DVRs only
	- *FB3/FBHD*. This group will contain Flashback3 and/or FlashbackHD DVRs
	- *BodyVision*. This group will contain *Body*VISION DVRs only
- **8** Click **Browse**. The Choose File to Upload Popup displays.
- **9** Navigate to the disk drive location where the config.xml file is located.
- **10** Click on the config.xml file to select it.

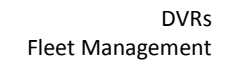

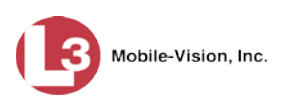

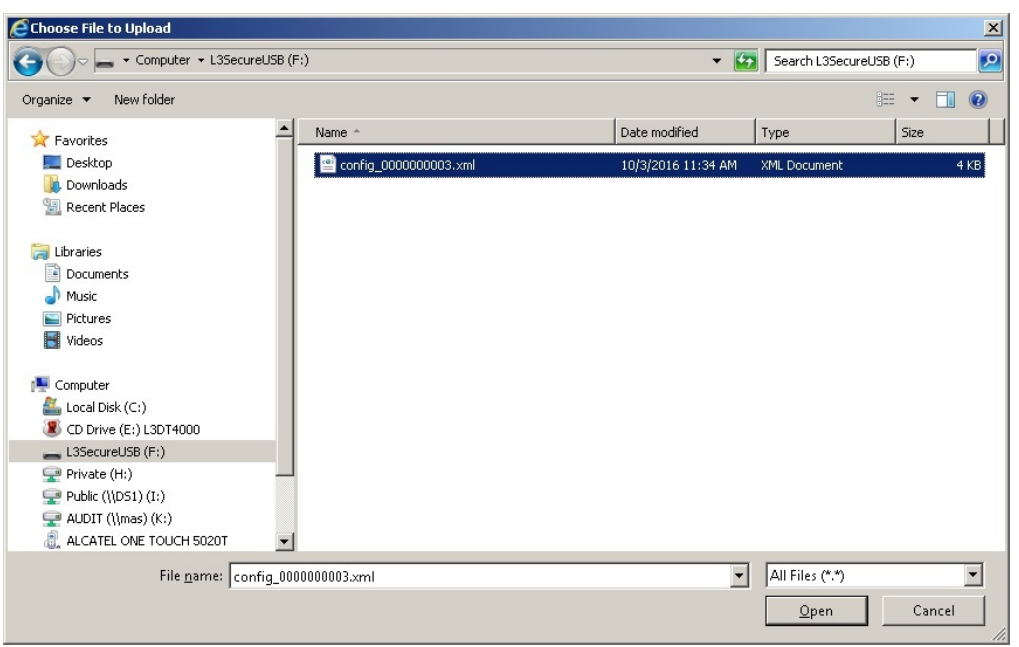

### **11** Click **Open**.

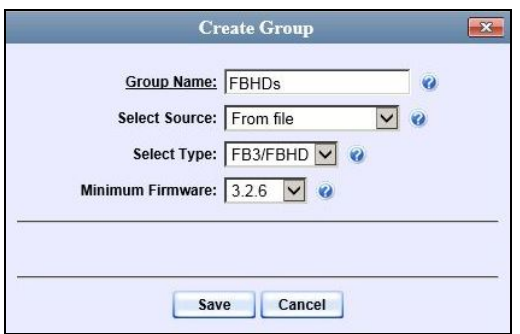

**12** Click **Save**. A confirmation message displays.

**Group save successful: FBHDs.**

Next, you need to assign DVRs to your new group.

**13** Right-click on the new group record you just created, then select **Edit** from the popup menu. The Edit Group record displays. This screen will look slightly different for Flashback records vs. *Body*VISION records.

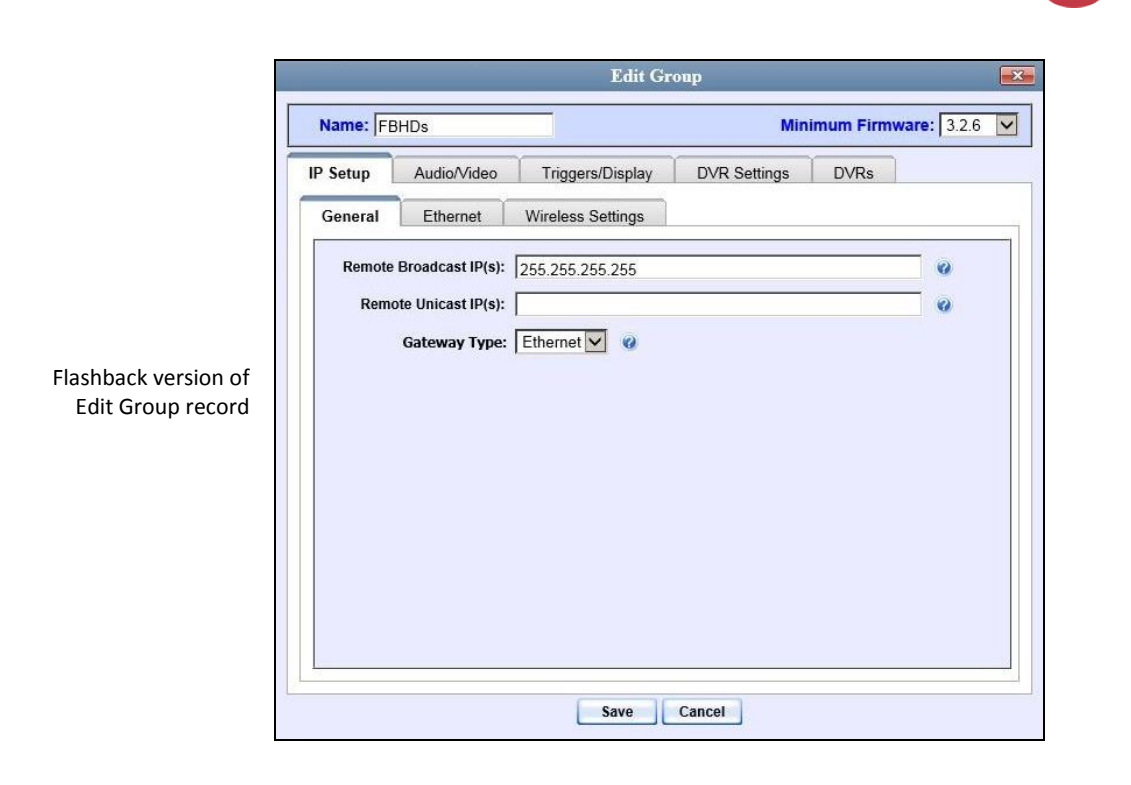

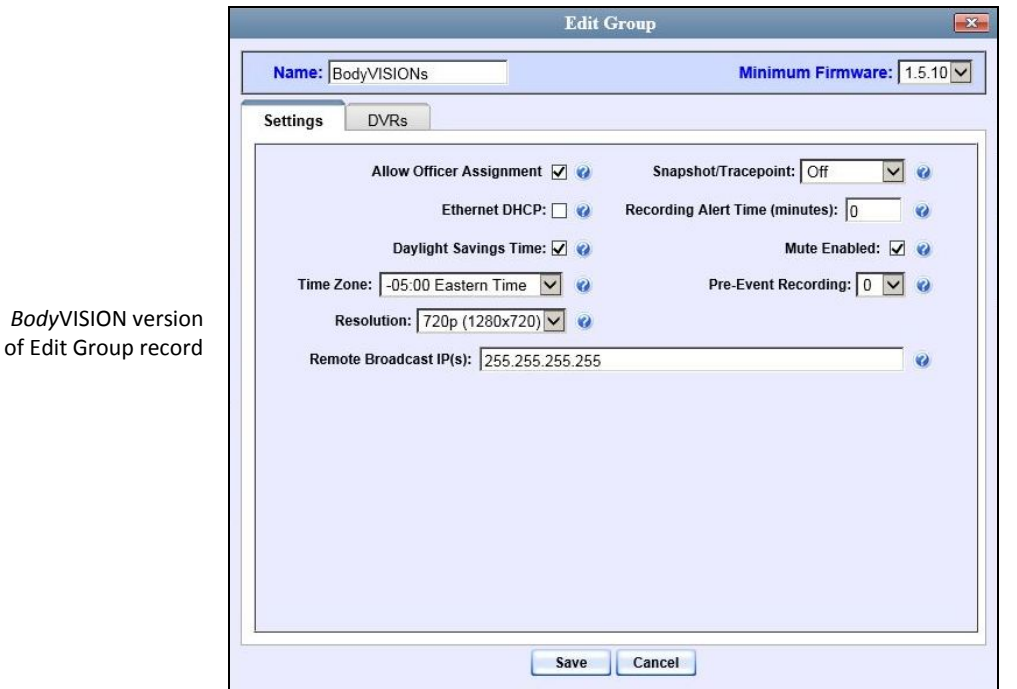

**14** Click the **DVRs** tab. A list of available DVRs displays in the left column.

*(Continued)*

Mobile-Vision, Inc.

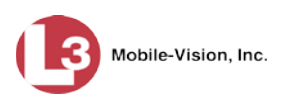

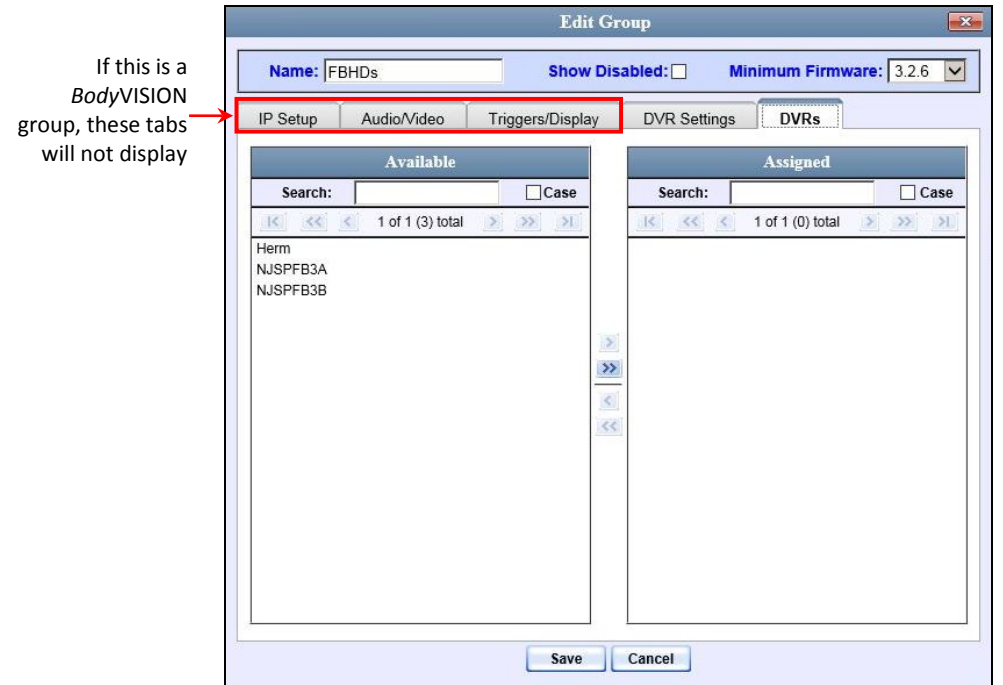

Any DVRs that are currently assigned to a different group will display that group's name in parentheses—e.g., *NJSPFBHD(Traffic Patrol)*.

**15** Go to the left column (Available) and click on each of the DVRs you wish to add to this DVR group. As you do so, keep in mind that Flashback3s and FlashbackHDs may be in the same group, but Flashback2s must be in a group by themselves, as do *Body*VISIONs.

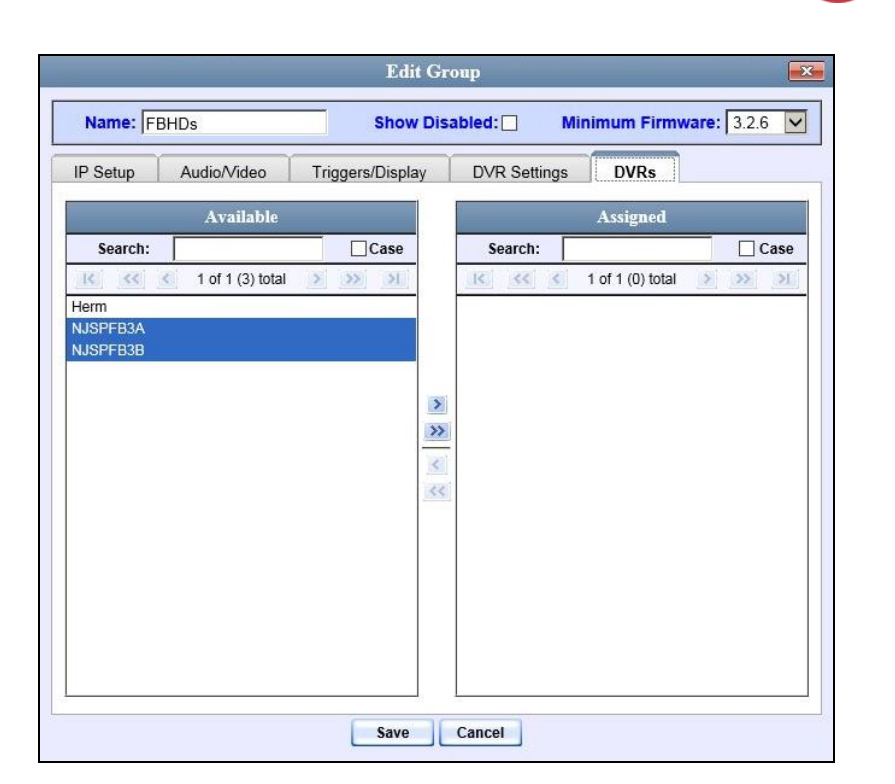

- **16** Once you've highlighted the correct DVRs, click the right arrow located between the  $\rightarrow$ two columns. The selected DVRs display in the right column (Assigned).
	- **17** If you wish to modify this record (i.e., change audio/video settings, display options, etc), click on the appropriate tab, then enter/select your changes. More detailed instructions can be found in "Changing a Flashback DVR Group" on page [523](#page-536-0) or "Changing a *Body*VISION DVR Group" on page [535.](#page-548-0)

 $-$  OR  $-$ 

If you do *not* wish to modify this record at this time, proceed to the next step.

**18** Click **Save**. A confirmation message displays.

<span id="page-534-0"></span>**Group FBHDs successfully saved.**

Mobile-Vision, Inc.

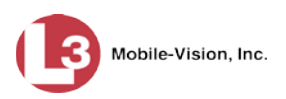

# **Exporting a DVR's config.xml File**

This procedure describes how to export a DVR's config.xml file from the server to a USB drive. The config.xml file contains all of a DVR's settings. This procedure is typically performed by L3 Mobile-Vision employees. However, if your agency has more than one server, there may be a circumstance where you wish to use a DVR record on *one* server as a template for creating a new DVR group on a *different* server. To do so, first perform this procedure to copy the config.xml file to a USB stick. Next, login to the other server and proceed to "Creating a DVR Group from a DVR's config.xml File" on pag[e 516](#page-528-0) for further instructions.

**1** Go to **V** Administration and click **Manage DVRs**. The Manage DVRs page displays.

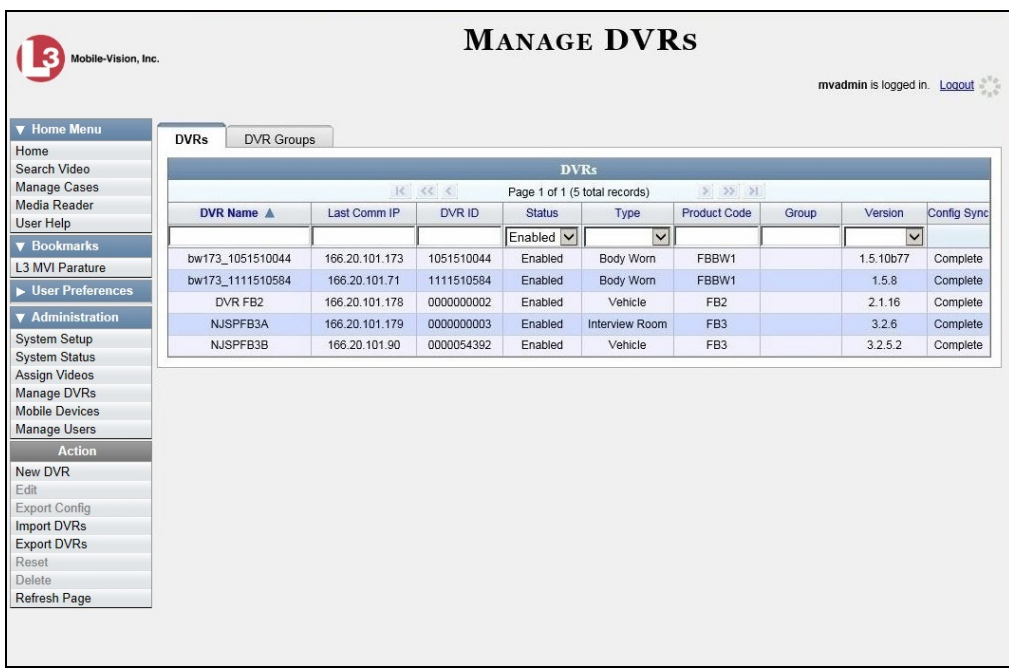

- **2** Go to the DVRs list and click on the record you wish to export. If you have a large number of records to scan through, see "Searching for a DVR" on page [420,](#page-433-0) beginning with step 2.
- **3** Go to the Action column and click **Export Config**. A Windows message displays.

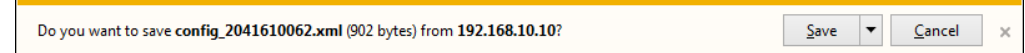

**4** Select **Save As** from the *Save* drop-down list. The Save As window displays.

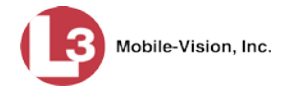

**5** Navigate to the USB drive where you wish to save the file, then click **Save**. A confirmation message displays.

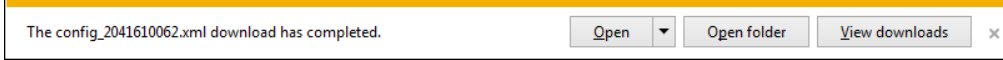

<span id="page-536-0"></span>**6** Click  $\boxtimes$  to close the popup.

# **Changing a Flashback DVR Group**

This section describes how to change the attributes for a Flashback2 or Flashback3/ HD group record. Any change you make to a Flashback group will automatically be applied to all of the DVRs that are assigned to that group during the next DVR-toserver transmission.

If you need to change the setting(s) for a *Body*VISION DVR group, see "Changing a *Body*VISION DVR Group" on page [535](#page-548-0) instead.

For specific instructions, see:

- $\Box$  Displaying the Edit Group Popup, below
- Changing the IP Settings for a Flashback DVR Group, page [525](#page-538-0)
- Changing the Audio Settings for a Flashback DVR Group, page [530](#page-542-0)
- $\Box$  Changing the Video Settings for a Flashback DVR Group, page [530](#page-543-0)
- $\Box$  Changing the Triggers for a Flashback DVR Group, page [531](#page-544-0)
- Changing the Display Options for a Flashback DVR Group, page [532](#page-545-0)
- <span id="page-536-1"></span>Changing the General DVR Settings for a Flashback DVR Group, page [534.](#page-546-0)

## **Displaying the Edit Group Popup**

This section describes how to display the Edit Group popup for a Flashback2 or Flashback3/HD group. This is the first step in updating a Flashback DVR group.

- **1** Go to **V** Administration and click **Manage DVRs**. The Manage DVRs page displays, as pictured on the previous page.
- **2** Click the **DVR Groups** tab. A list of existing groups displays.

*(Continued)*

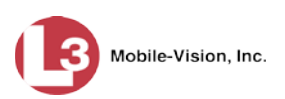

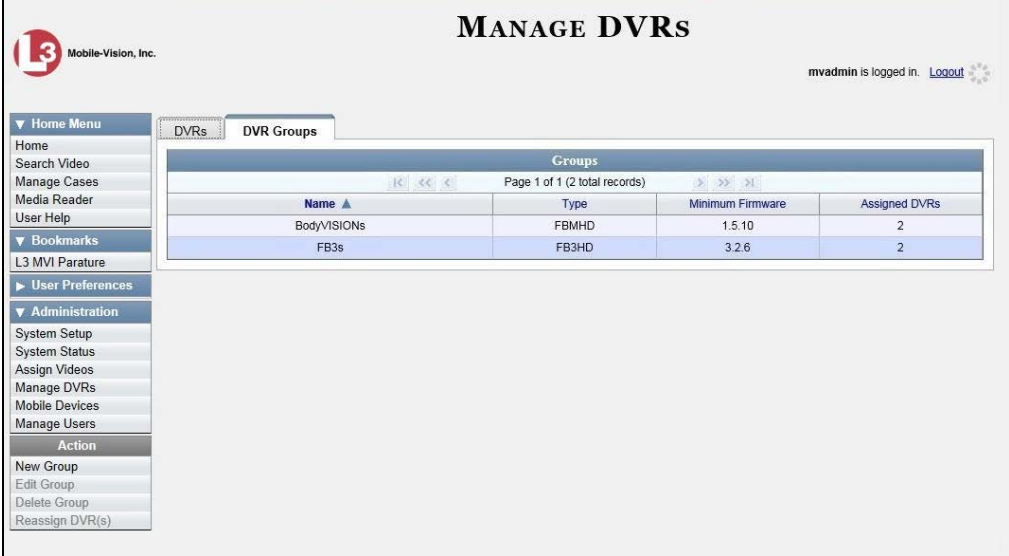

**3** Right-click on the group record you wish to update, then select **Edit** from the popup menu. The Edit Group record displays.

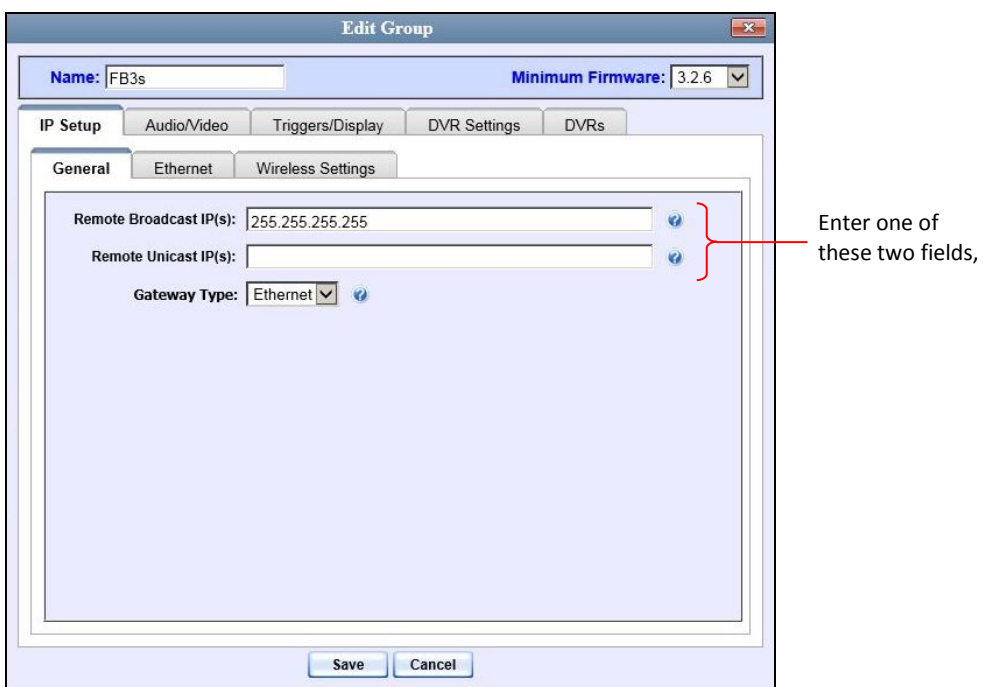

Proceed to the appropriate section:

- $\Box$  Changing the IP Settings for a Flashback DVR Group, next page
- Changing the Audio Settings for a Flashback DVR Group, page [530](#page-542-0)
- Changing the Video Settings for a Flashback DVR Group, page [530](#page-543-0)
- $\Box$  Changing the Triggers for a Flashback DVR Group, page [531](#page-544-0)
- Changing the Display Options for a Flashback DVR Group, page [532](#page-545-0)
- Changing the General DVR Settings for a Flashback DVR Group, page [534.](#page-546-0)

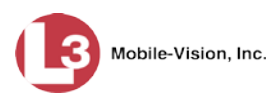

# <span id="page-538-0"></span>**Changing the IP Settings for a Flashback DVR Group**

This section describes how to change the IP settings for a Flashback2 or Flashback3/ HD group.

Interview Room DVRs typically utilize an *Ethernet* connection, whereas in-car DVRs typically utilize a *wireless* connection. However, in-car units are still *Ethernetenabled* to support Vehicle Viewer, Vehicle Viewer Live, and the UMD Editor, which require the use of the Ethernet port on the Flashback DVR.

- To change the *remote broadcast IP address*, *remote unicast IP address*, and/or *gateway type* for a Flashback DVR group, see "Changing the General IP Settings for a Flashback DVR Group," below.
- To configure a Flashback DVR group for use with Interview Room, Vehicle Viewer, Vehicle Viewer Live, and/or the UMD Editor, see "Changing the Ethernet Settings for a Flashback DVR Group" on pag[e 526.](#page-539-0)
- To configure a Flashback DVR group that's comprised of in-car DVRs that do *not* interface with Vehicle Viewer, Vehicle Viewer Live, and/or the UMD Editor, see "Changing the Wireless Settings for a Flashback DVR Group" on page [529.](#page-542-1)

## **Changing the General IP Settings for a Flashback DVR Group**

This section describes how to change the following IP settings for a selected Flashback2 or Flashback3/HD group.

- *Remote broadcast IP address(es)*. [\\*](#page-538-1) An IP address range across which the Flashback DVRs announce their identity so the server can locate them. System default is **255.255.255.255**.
- □ Remote unicast IP address(es).<sup>\*</sup> A unique IP address or addresses to which the Flashback DVRs announce their identity so that the server can locate them.
- *Gateway type*. The type of connection used to link a group's Flashback DVRs to the server: *wireless* or *Ethernet*.
- **1** Search for and display the Flashback DVR group record you wish to update. (If necessary, review "Displaying the Edit Group Popup" on page [523.](#page-536-1))
- **2** If it is not already selected, click the **General** tab. The *Remote Broadcast IP(s)*, *Remote Unicast IP(s)*, and *Gateway Type* fields display, as pictured on the previous page.
- **3** To change the *remote broadcast IP* address(es), enter a new IP address or addresses in the *Remote Broadcast IP(s)* field, separating each IP address with a space. Otherwise proceed to the next step.
- **4** To change the *remote unicast IP* address(es), enter a new IP address or addresses in the *Remote Unicast IP(s)* field, separating each IP address with a space. Otherwise proceed to the next step.

 $\overline{a}$ 

<span id="page-538-1"></span><sup>\*</sup> Based on your department's network setup and security requirements, you would enter **either** Remote broadcast IP address(es)—typical—**or** Remote unicast IP address(es)*.*

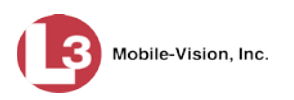

- **5** To change the *gateway type*, select a new value from the *Gateway Type* drop-down list. Otherwise proceed to the next step.
- **6** Click **Save**. A confirmation message displays.

**Group FB3s successfully saved.**

If you changed the gateway type, you may need to update your Ethernet or wireless settings. For more information, see:

- Changing the Ethernet Settings for a Flashback DVR Group, below
- Changing the Wireless Settings for a Flashback DVR Group, page [529,](#page-542-1) beginning with step 2.

### <span id="page-539-0"></span>**Changing the Ethernet Settings for a Flashback DVR Group**

There are four DVR groups that utilize Ethernet settings:

- 1. Flashback2s that are installed in an Interview Room
- 2. Flashback3s and/or FlashbackHDs that are installed in an Interview Room
- 3. Flashback2s that are installed in a vehicle that is using Vehicle Viewer, Vehicle Viewer Live, or the UMD Editor.
- 4. Flashback3s and/or FlashbackHDs that are installed in a vehicle that is using Vehicle Viewer, Vehicle Viewer Live, or the UMD Editor

For instructions, see:

- Configuring a Flashback DVR Group for Use with Interview Room, below
- Configuring a Flashback DVR Group for Use with Vehicle Viewer, Vehicle Viewer Live, or the UMD Editor, page [528.](#page-540-0)

#### **Configuring a Flashback DVR Group for Use with Interview Room**

This section describes how to select the settings required to use a group of Interview Room Flashback2s or Flashback3/HDs with your agency's Ethernet network.

This configuration is typically used in conjunction with the *UDP Broadcast* discovery method.

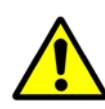

**WARNING**: When using this feature, exercise extreme caution. Any incorrect entries could cause transmission problems for a group's interview room cameras, and/or conflicts with in-car mobile data computers that have Vehicle Viewer, Vehicle Viewer Live, or the UMD Editor installed on them.

- **1** Search for and display the DVR group you wish to configure for Interview Room. (If necessary, review "Displaying the Edit Group Popup" on page [523.](#page-536-1))
- **2** Click the **Ethernet** tab. The Ethernet fields display.
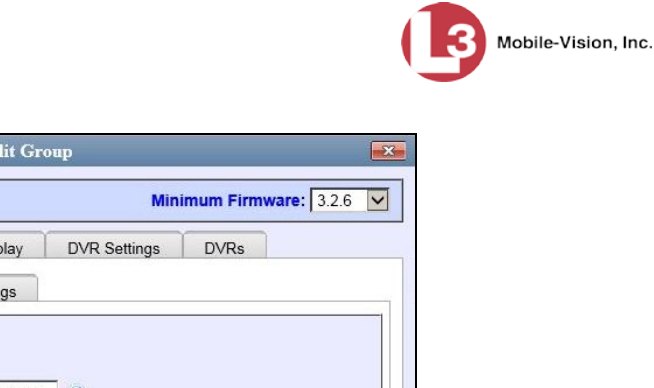

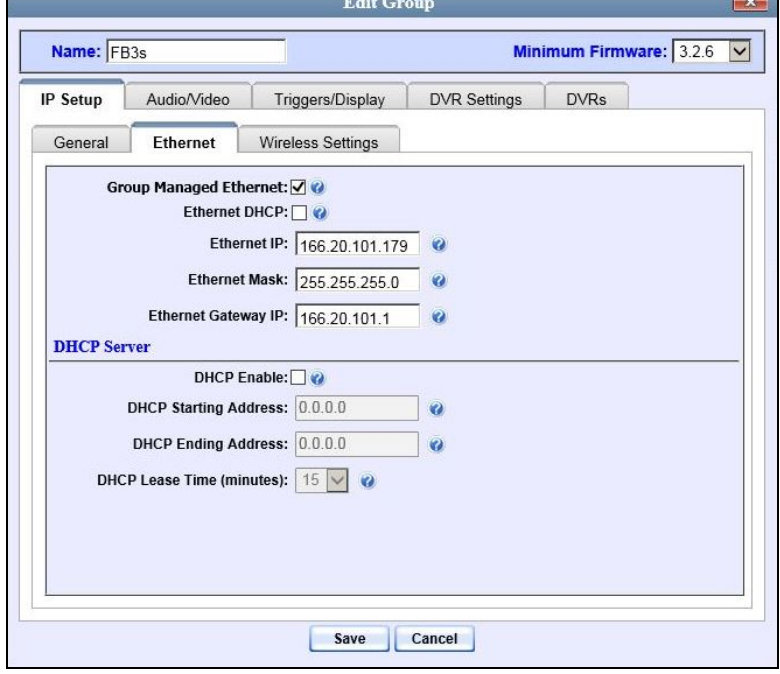

**3** If the DVRs in this group will be installed on a DHCP network, check the *Group Managed Ethernet* and *Ethernet DHCP* checkboxes at the top of the form. Skip to step 7.

 $-$  OR  $-$ 

If the DVRs in this group will *not* be installed on a DHCP network, make sure the *Group Managed Ethernet* and *Ethernet DHCP* checkboxes are deselected, then proceed to the next step.

- **4** Go to the *Ethernet IP* field and enter the Ethernet IP address that the DVRs in this group will use on their private Ethernet networks.
- **5** Go to the *Ethernet Mask* field and enter the Ethernet mask IP address that the DVRs in this group will use on their Ethernet network.
- **6** Go to the *Ethernet Gateway IP* field and enter the Ethernet gateway IP address that the DVRs in this group will use on their Ethernet network.
- **7** Click **Save**. A confirmation message displays.

**Group FB3s successfully saved.**

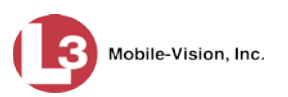

#### **Configuring a Flashback DVR Group for Use with Vehicle Viewer, Vehicle Viewer Live, or the UMD Editor**

This procedure describes how to configure a group of in-car Flashback2s or Flashback3/HDs for use with one of the following applications: *Vehicle Viewer*, *Vehicle Viewer Live*, or the *UMD Editor*.

If you are using private network IPs in your vehicles, you may wish to assign the same Ethernet IPs to all of the vehicles in your DVR Group in order to avoid potential IP conflicts with the wireless IP settings.

**1** Search for and display the DVR group you wish to configure for use with Vehicle Viewer, Vehicle Viewer Live, or the UMD Editor. (If necessary, review "Displaying the Edit Group Popup" on page [523.](#page-536-0))

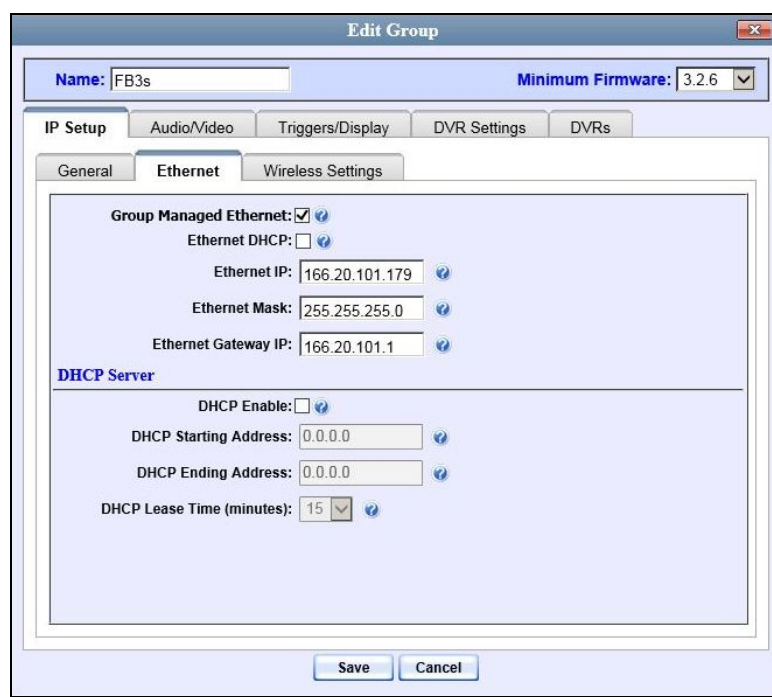

**2** Click the **Ethernet** tab. The Ethernet fields display.

- **3** Go to the *DHCP Server* section at the bottom of the form and select the *DHCP Enable* checkbox.
- **4** Go to the *DHCP Starting Address* field and enter the first IP address that can be assigned to a device by the DVR DHCP server.
- **5** Go to the *DHCP Ending Address* field and enter the last IP address that can be assigned to a device by the DVR DHCP server.

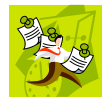

**NOTE**: The IP range you specify in steps 4 and 5 must be outside the range of any existing DHCP servers.

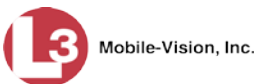

- **6** Go to the *DHCP Lease Time (minutes)* drop-down list and select a *lease time* for the device's IP Address. This is the amount of time that the DVR DHCP server will reserve the IP address it gives each device before it puts that address back onto the unused (i.e., available) list.
- **7** Click the **Save** button. A confirmation message displays.

**Group FB3s successfully saved.**

#### **Changing the Wireless Settings for a Flashback DVR Group**

This section describes how to change the wireless LAN settings for all the DVRs in a selected Flashback2 or Flashback3/HD group.

- **1** Search for and display the Flashback DVR group record you wish to update. (If necessary, review "Displaying the Edit Group Popup" on page [523.](#page-536-0))
- **2** Click the **Wireless Settings** tab. The following fields display.

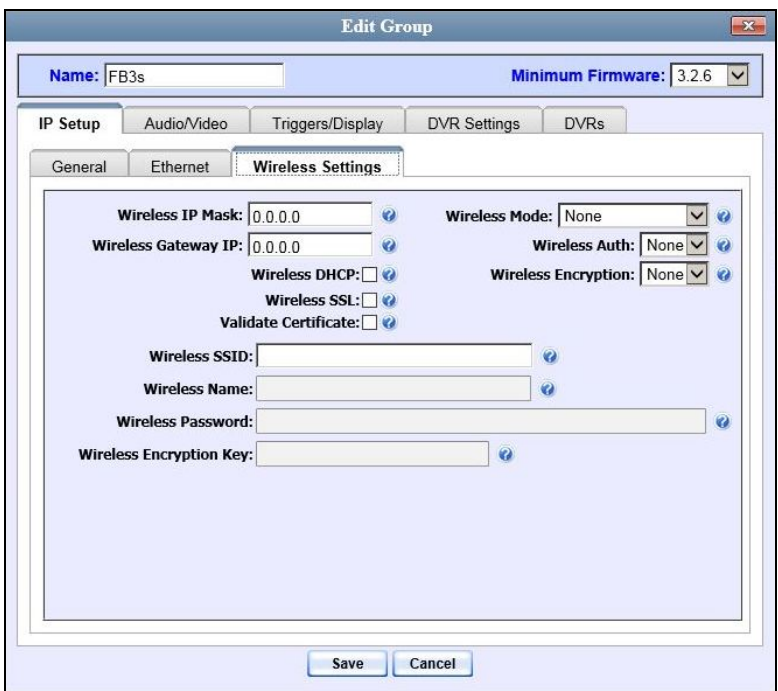

For a description of the fields on this form, see the table beginning on page [447.](#page-460-0)

- **3** Enter/select your changes in the appropriate field(s). If you need to enter a wireless password or encryption key, be sure to review the password guidelines on page [447](#page-460-0) first.
- **4** Click **Save**. A confirmation message displays.

**Group FB3s successfully saved.**

#### **Changing the Audio Settings for a Flashback DVR Group**

This section describes how to change the audio settings for all the DVRs in a selected Flashback2 or Flashback3/HD group.

- **1** Search for and display the Flashback DVR group record you wish to update. (If necessary, review "Displaying the Edit Group Popup" on page [523.](#page-536-0))
- **2** Click the **Audio/Video** tab. The available audio options display.

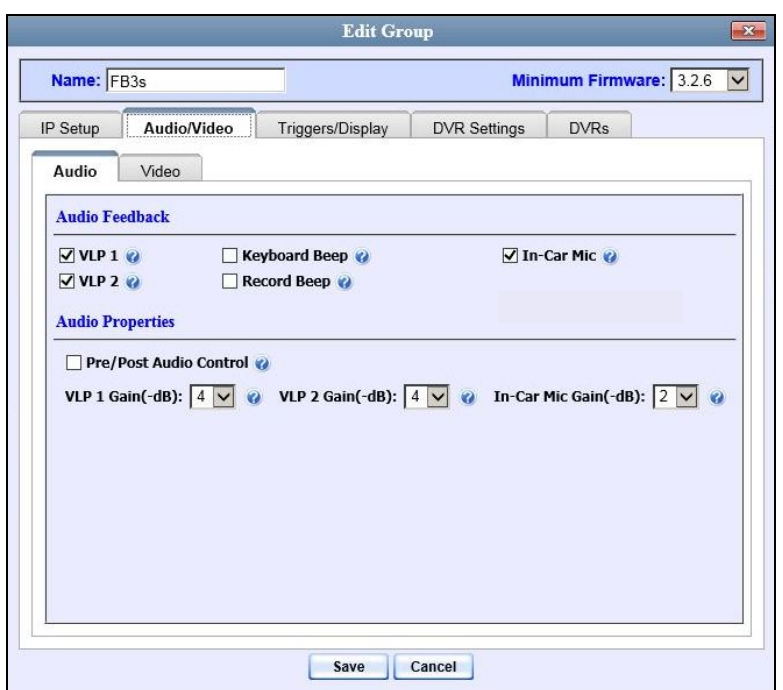

For a description of the fields on this tab, refer to the table on page [450.](#page-463-0)

- **3** Enter/select your changes in the appropriate field(s).
- **4** Click **Save**. A confirmation message displays.

**Group FB3s successfully saved.**

### **Changing the Video Settings for a Flashback DVR Group**

This section describes how to change the video settings for all the DVRs in a selected Flashback2 or Flashback3/HD group.

**1** Search for and display the Flashback DVR group record you wish to update. (If necessary, review "Displaying the Edit Group Popup" on page [523.](#page-536-0))

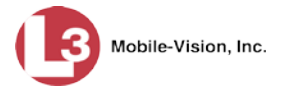

- **2** Click the **Audio/Video** tab. The Audio properties display.
- **3** Click the **Video** tab. The Video Properties display.

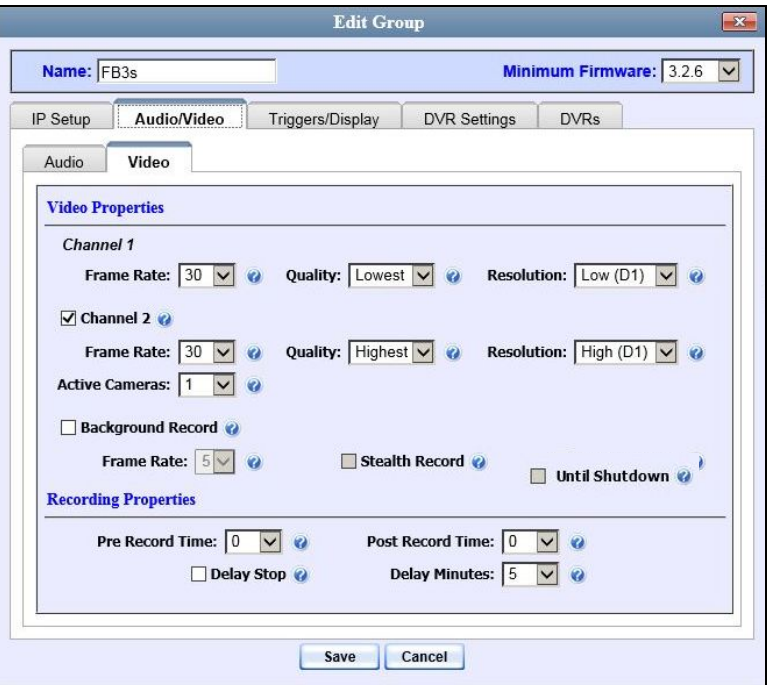

For a description of the fields on this form, see the table on page [455.](#page-468-0)

- **4** Enter/select your changes in the appropriate field(s).
- **5** Click **Save**. A confirmation message displays.

**Group FB3s successfully saved.**

#### **Changing the Triggers for a Flashback DVR Group**

This section describes how to change the trigger settings for all the DVRs in a selected Flashback2 or Flashback3/HD group. A *trigger* is the event that causes a DVR to automatically start recording.

- **1** Search for and display the Flashback DVR group record you wish to update. (If necessary, review "Displaying the Edit Group Popup" on page [523.](#page-536-0))
- **2** Click the **Triggers/Display** tab. Your trigger options display at the top of the form.

*(Continued)*

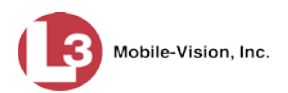

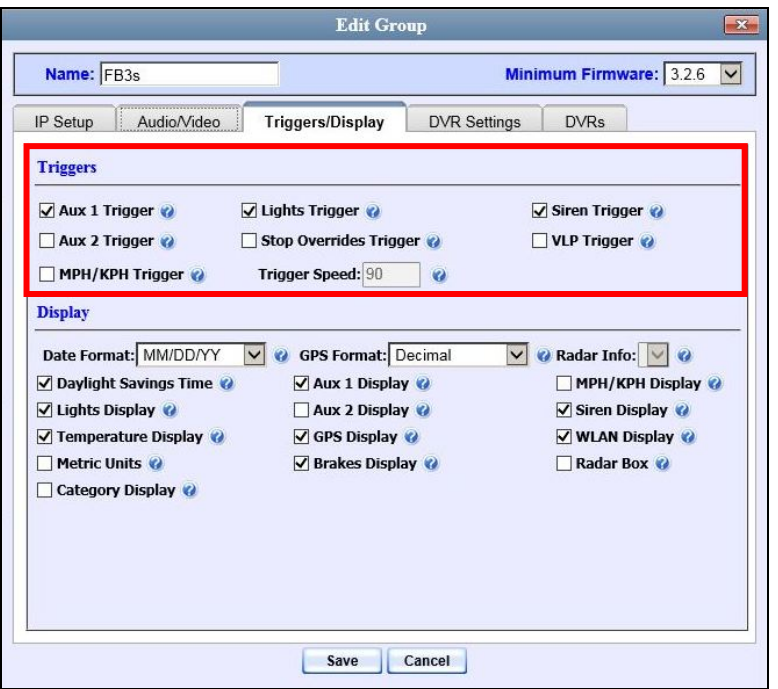

For a detailed description of all the available triggers, see the table on page [460.](#page-473-0)

- **3** Enter/select your changes in the appropriate field(s).
- **4** Click **Save**. A confirmation message displays.

**Group FB3s successfully saved.**

### **Changing the Display Options for a Flashback DVR Group**

This section describes how to change the display options for all the DVRs in a selected Flashback2 or Flashback3/HD group. Display options are the status indicators that will display on the following:

- $\Box$  The Flashback monitor during a recording
- $\Box$  The Vehicle Viewer or Vehicle Viewer Live application while the DVR is active
- $\Box$  The Flashback Player while you are viewing a video off the server or off an export disc.
- **1** Search for and display the Flashback DVR group record you wish to update. (If necessary, review "Displaying the Edit Group Popup" on page [523.](#page-536-0))
- **2** Click the **Triggers/Display** tab. The display options are listed at the bottom of the form.

EAR

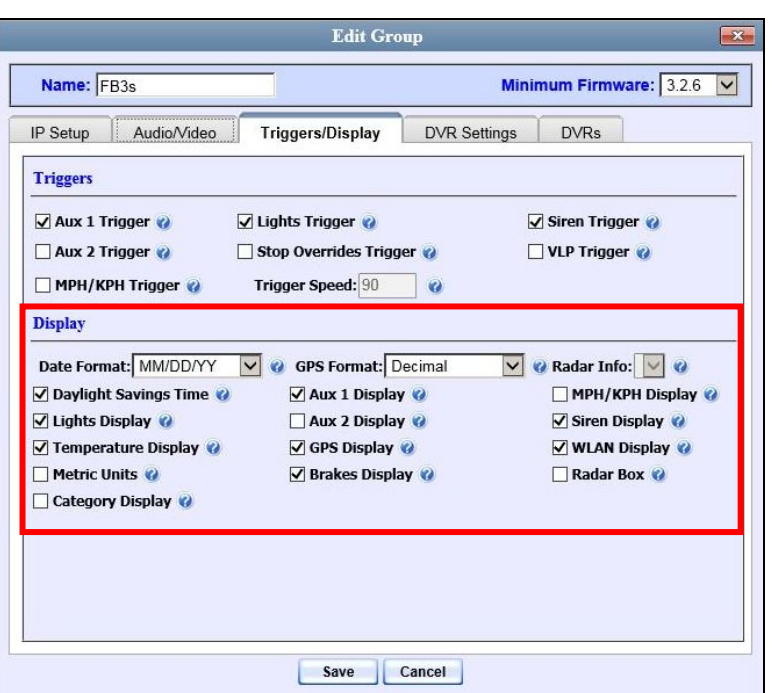

These fields are described in the table on page [462.](#page-475-0)

- **3** To change the format for your date display, select a new value from the *Date Format* drop-down list. Otherwise proceed to the next step.
- **4** To change the format for your GPS display, select a new value from the *GPS Format* drop-down list (see **NOTE** below). Otherwise proceed to the next step.

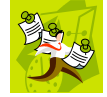

**NOTE**: If the *GPS Format* field does not display, it indicates that you lack the *Player Display GPS* permission required to display this field.

- **5** To change the type of radar reading<sup>[\\*](#page-546-0)</sup> that will display during a video, select a new value from the *Radar Info* drop-down list. Otherwise proceed to the next step.
- **6** Using the checkboxes provided, select those items you wish to display on your Flashback monitor, Flashback Player, and/or Vehicle Viewer/Vehicle Viewer Live screen.
- **7** Click **Save**. A confirmation message displays.

**Group FB3s successfully saved.**

 $\overline{a}$ 

Mobile-Vision, Inc.

<span id="page-546-0"></span>Target, lock, and/or patrol

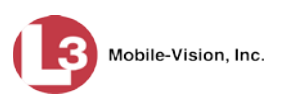

#### **Changing the General DVR Settings for a Flashback DVR Group**

This section describes how to change the following settings for a selected Flashback2 or Flashback3/HD group:

- *Admin login name and password*. The Flashback User ID and password used by the system to 1) wirelessly transmit videos to the server and 2) download configuration changes from the server to the group's DVRs. *Do not change this value unless instructed to do so by an L3 Mobile-Vision Technical Support Engineer.*
- *Time zone*. The time zone in which the group's DVRs will be recording.
- *Ignition timer setting*. The number of minutes the group's DVRs will remain on in *idle* mode after a vehicle's ignition has been turned off.
- *Allow USB Logins*. A checkbox used to indicate whether or not an officer will be able to use a USB login key to access the DVRs in this group. If this checkbox is selected, different officers will be able to log in and out of the group's DVRs using a USB login key. If this checkbox is *not* selected, *no* officers will be able to log in and out of the group's DVRs using a USB login key. Select the latter option if 1) each DVR in a group is used by only *one officer*, or 2) your agency has chosen not to use DVR Login Keys.
- **1** Search for and display the DVR group record you wish to update. (If necessary, review "Displaying the Edit Group Popup" on pag[e 523.](#page-536-0))

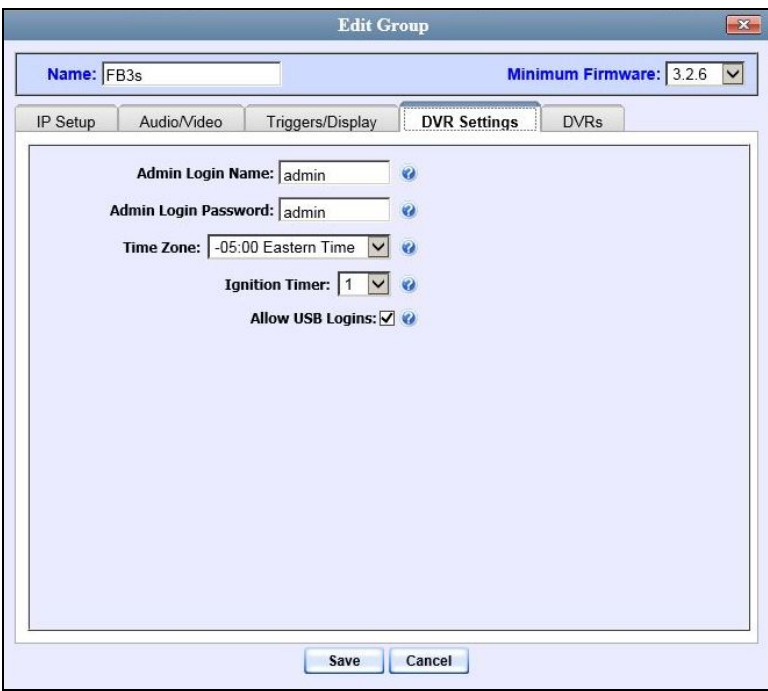

**2** Click the **DVR Settings** tab.

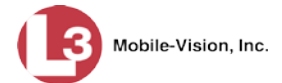

- **3** Enter/select your changes in the appropriate field(s).
- **4** Click **Save**. A confirmation message displays.

**Group FB3s successfully saved.**

# **Changing a** *Body***VISION DVR Group**

This section describes how to change the attributes for a selected *Body*VISION DVR group record. Any change you make to a *Body*VISION group will automatically be applied to all of the *Body*VISIONs that are assigned to that group during each *Body-*VISION's next DVR-to-server download.

**1** Go to **V** Administration and click **Manage DVRs**. The Manage DVRs page displays.

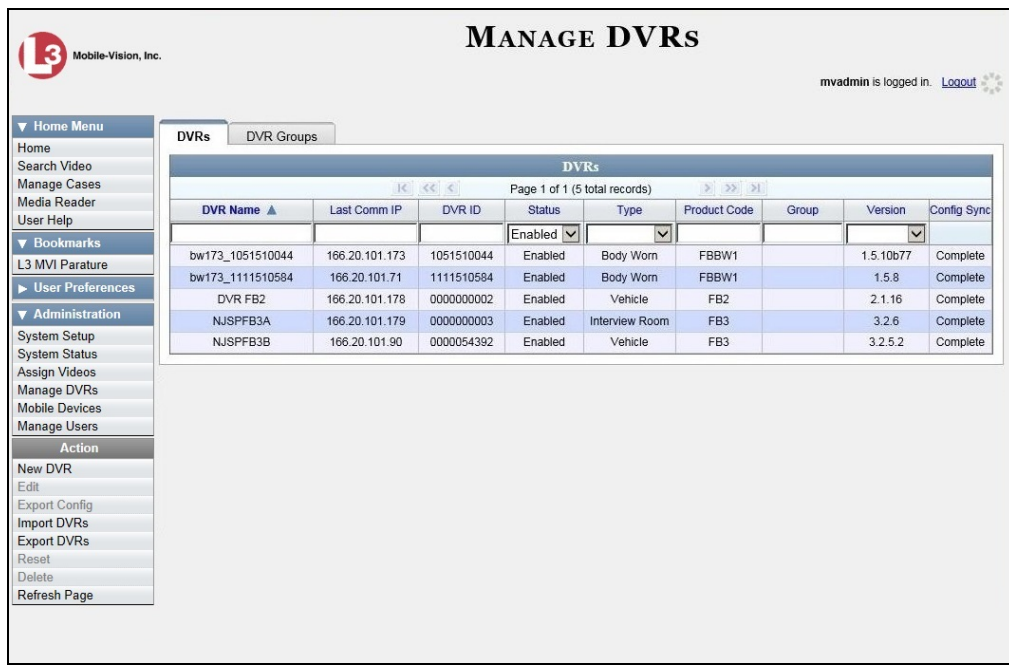

**2** Click the **DVR Groups** tab. A list of existing groups displays.

*(Continued)*

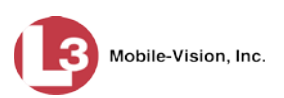

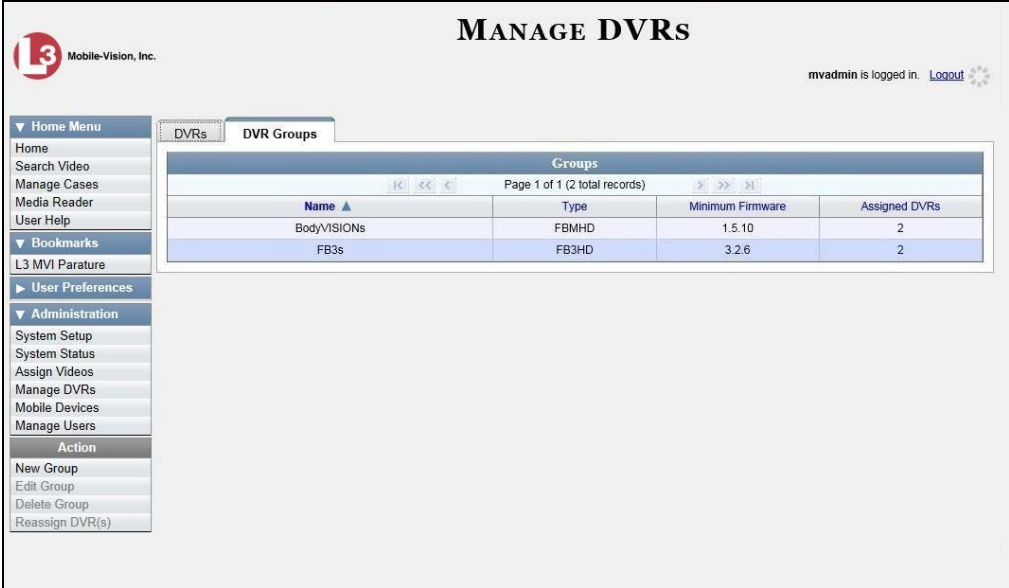

- **3** Locate the *Body*VISION Group you wish to update. *Body*VISION DVRs have a type of **FBWHD**.
- **4** Right-click on the *Body*VISION record, then select **Edit** from the popup menu. The Edit Group popup displays.

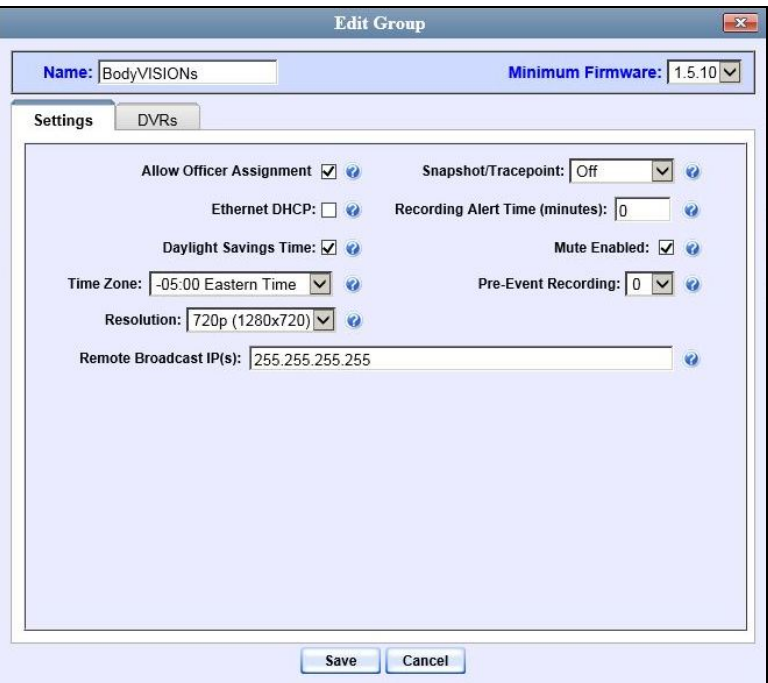

The fields on this popup are described in the table on the next page.

**5** Enter/select your changes in the appropriate field(s).

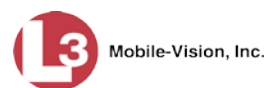

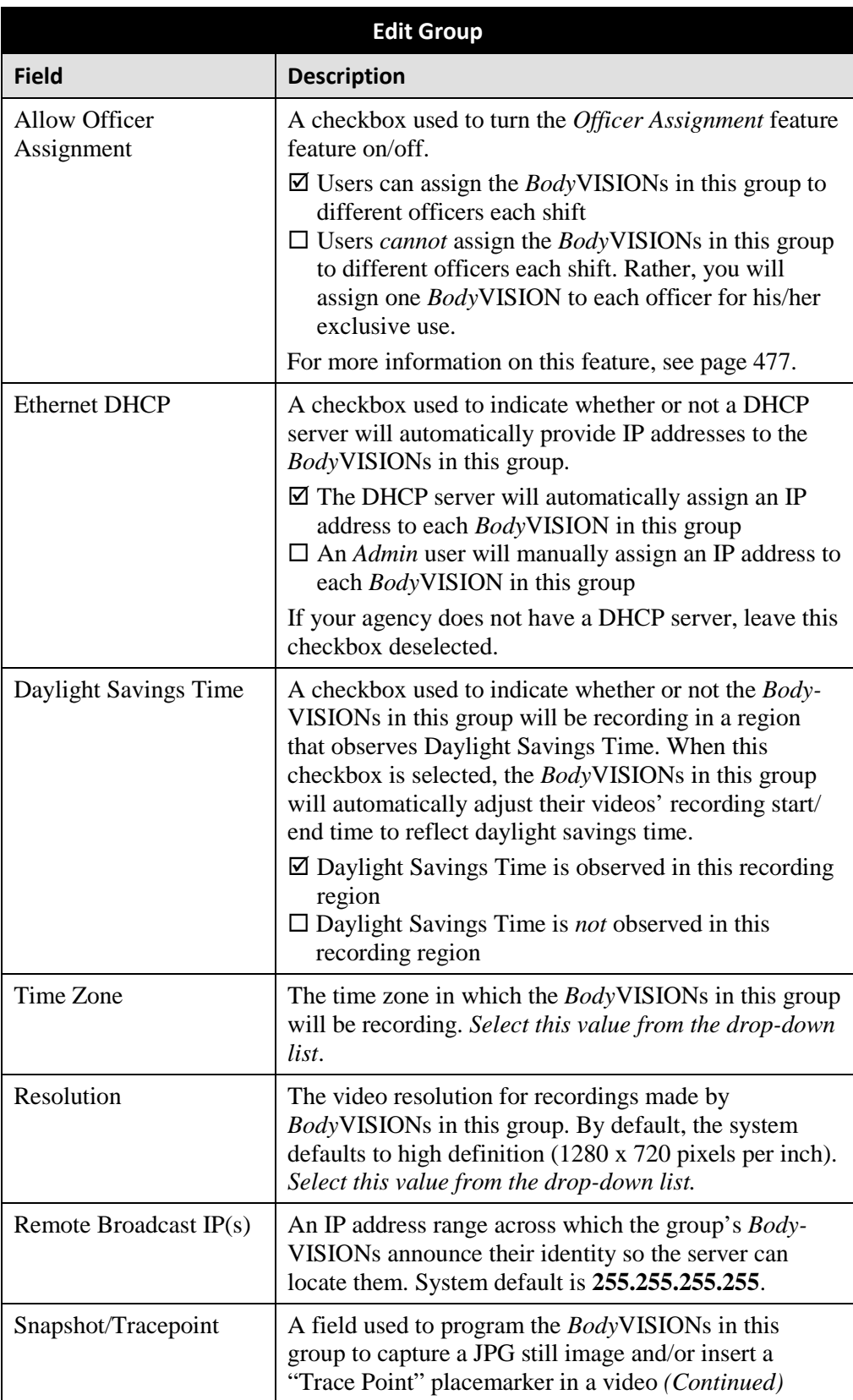

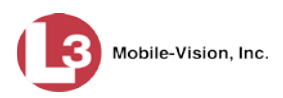

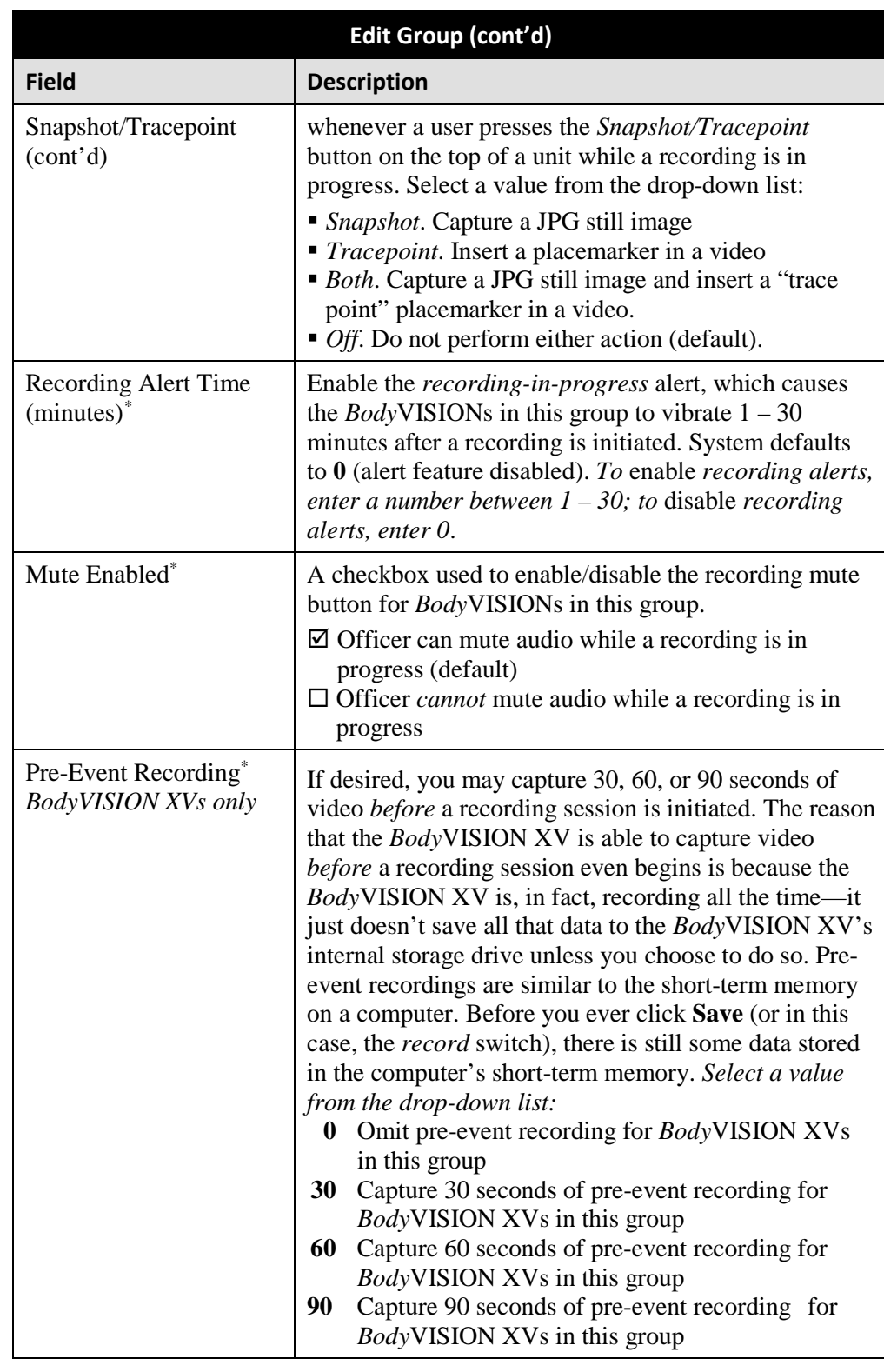

<span id="page-551-0"></span>\* Feature available for *Body*VISIONs with firmware version 1.5.2 and higher

 $\overline{a}$ 

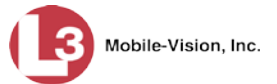

**6** To add/remove *Body*VISIONs from this group, proceed to the next step. Otherwise skip to step 14.

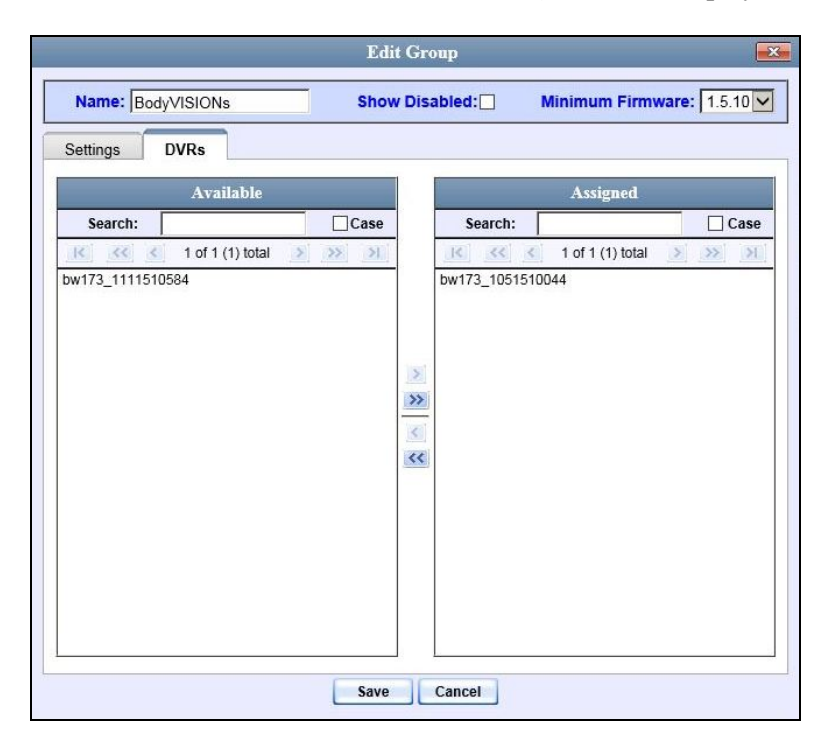

**7** Click the **DVRs** tab. A list of available *Body*VISIONs displays in the left column.

- **8** To *add Body*VISIONs to this group, proceed to the next step. Otherwise skip to step 11.
- **9** Go to the left column (Available) and click on each of the *Body*VISIONs you wish to assign to this DVR group.
- **10** Once you've highlighted the correct *Body*VISIONs, click the right arrow located between the two columns. The selected *Body*VISIONs display in the right column (Assigned).
	- **11** To *remove Body*VISIONs from this group, proceed to the next step. Otherwise skip to step 14.
	- **12** Go to the right column (Assigned) and click on each of the *Body*VISIONs you wish to remove from this DVR group.
- **13** Once you've highlighted the correct *Body*VISIONs, click the left arrow located between the two columns. The selected *Body*VISIONs are removed from the DVR group.

*(Continued)*

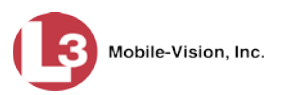

**14** Click **Save**. A confirmation message displays.

**The group BodyVISIONs successfully saved.**

## **Deleting a DVR Group**

This section describes how to delete a DVR group record. You can only delete a DVR group that has no DVRs currently assigned to it. If the DVR group you wish to delete *does* have DVRs assigned to it, you will first have to reassign those DVRs to another DVR group or groups, *or* remove them from all groups. For more information, see "Reassigning a DVR to a Different DVR Group" on page [546.](#page-558-0)

**1** Go to **V** Administration and click **Manage DVRs**. The Manage DVRs page displays.

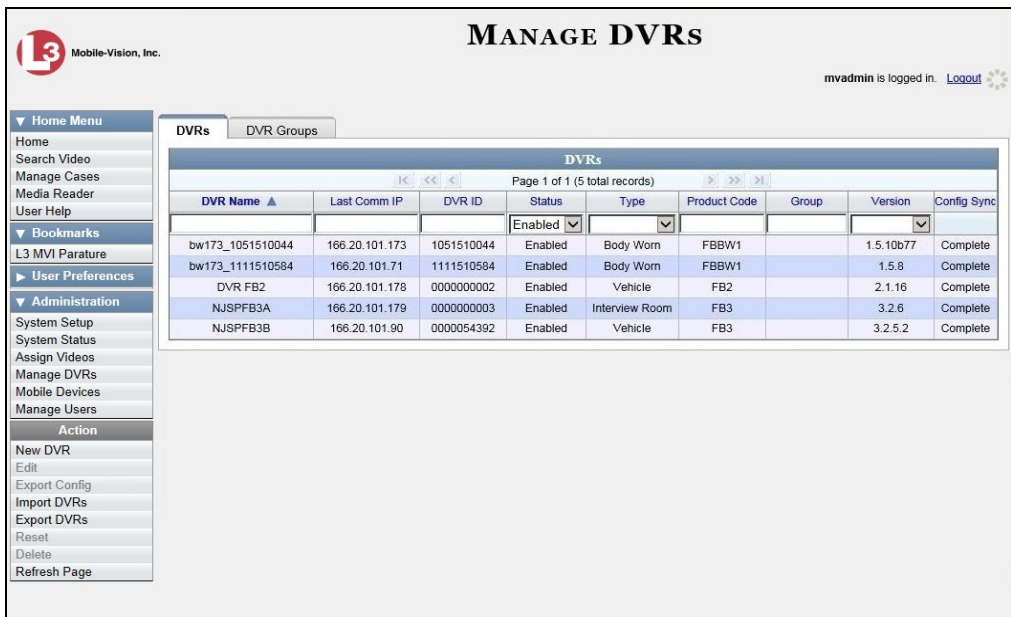

**2** Click the **DVR Groups** tab. A list of existing groups displays.

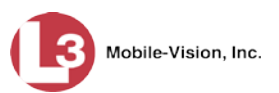

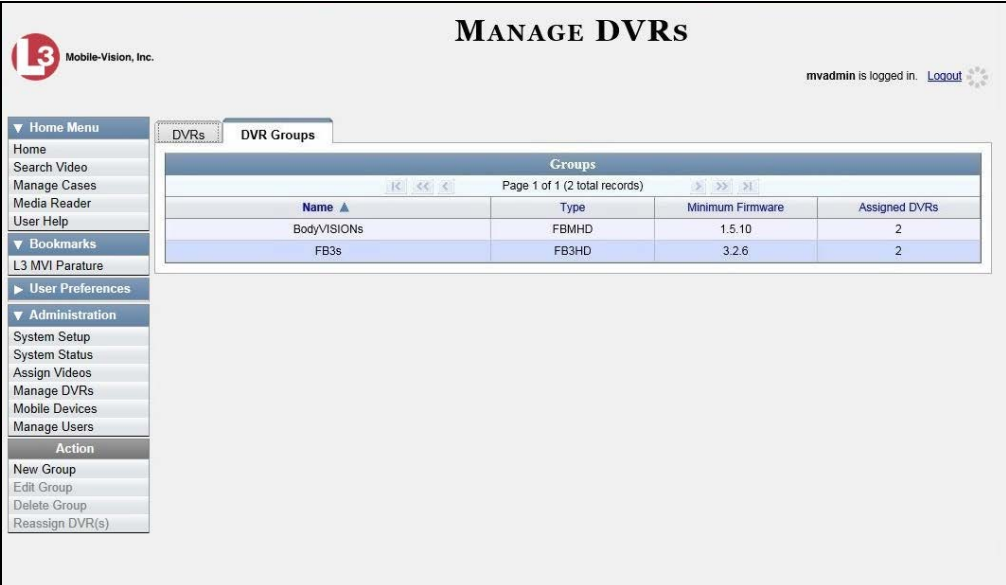

**3** Right-click on the group record you wish to delete, then select **Delete** from the popup menu. A confirmation message displays.

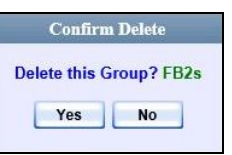

<span id="page-554-0"></span>**4** Click **Yes**. The selected DVR group is removed from the Groups list.

# **Identifying DVRs that are Not Assigned to a Group**

If desired, you can opt to have the system notify you whenever it detects a newly discovered DVR that is not assigned to a DVR Group yet.

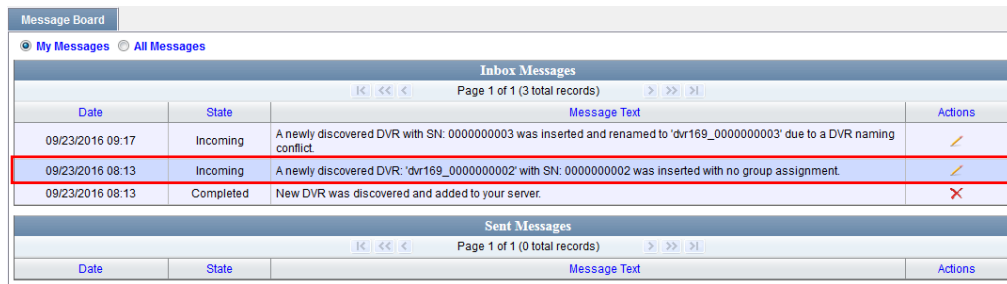

We suggest that you select this function when the circumstances apply:

- □ Your agency has decided to assign every DVR in your fleet to a DVR Group
- $\Box$  Your agency is using the "auto create DVR" function for its DVRs.

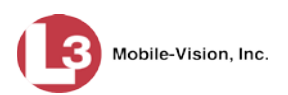

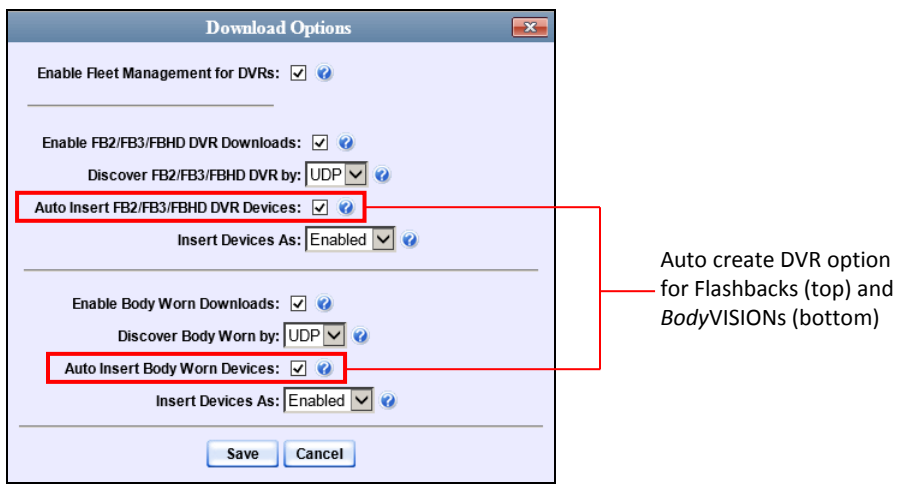

**1** Go to **V** Administration and click **System Setup**. The System Setup page displays.

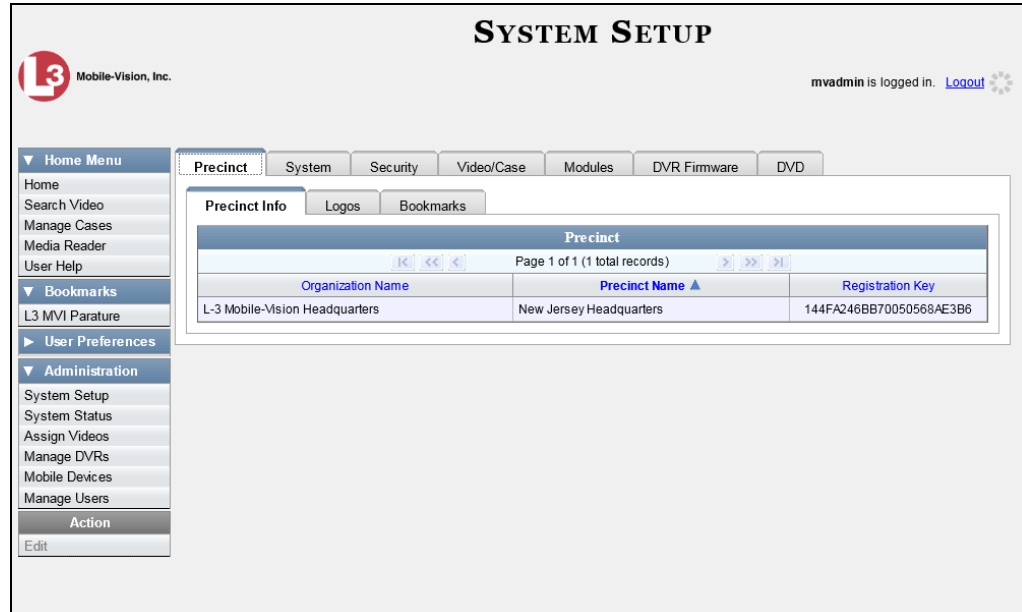

**2** Click the **System** tab.

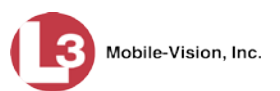

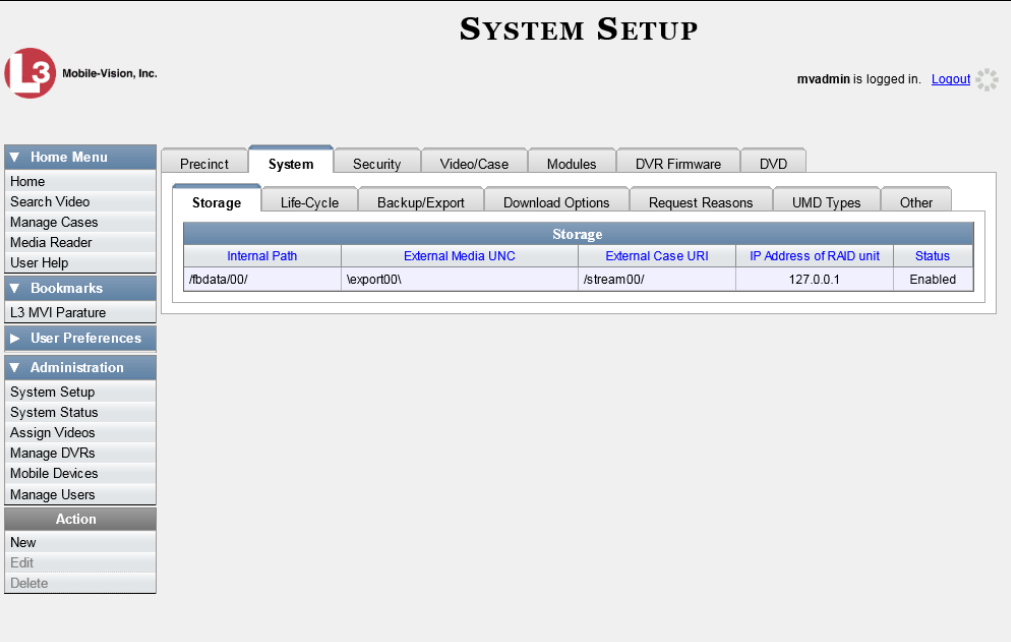

**3** Click the **Other** tab.

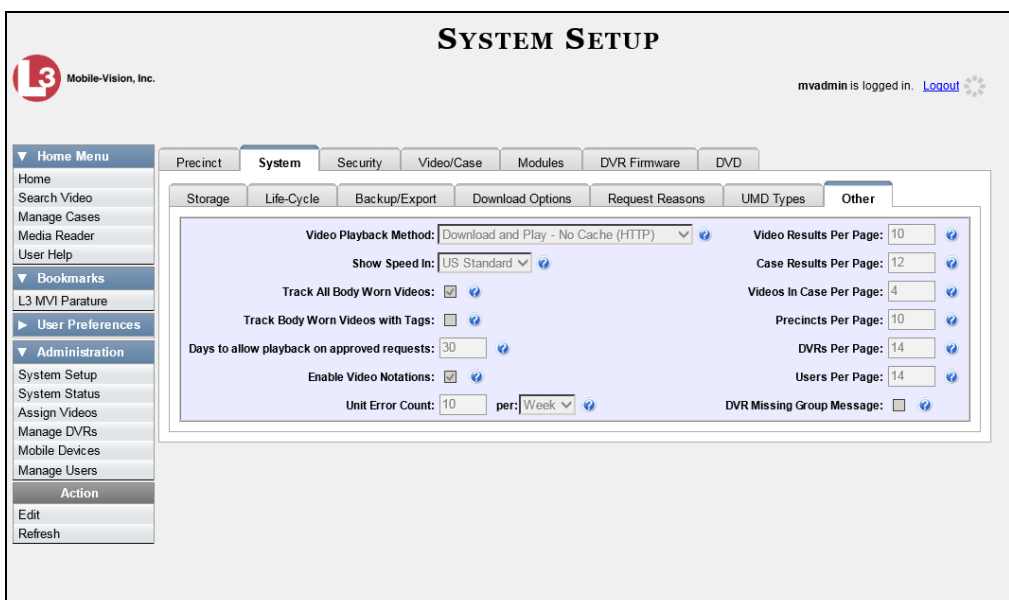

**4** Go to the Action column and click **Edit**. The Other popup displays.

*(Continued)*

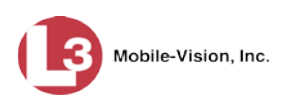

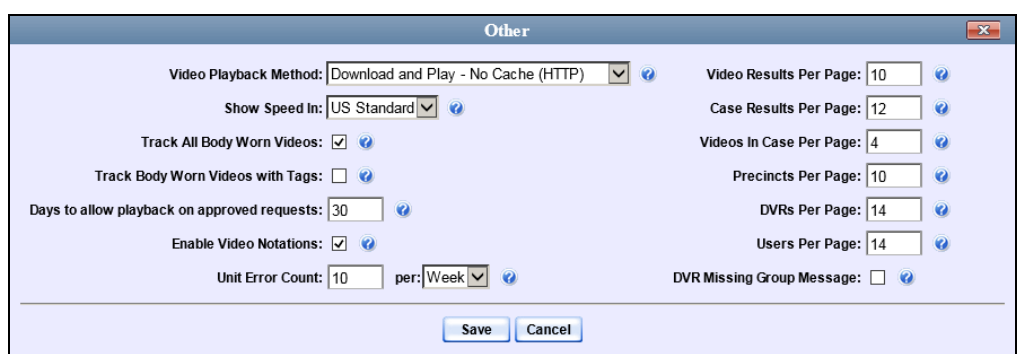

**5** Select the *DVR Missing Group Message* checkbox located in the lower right corner of the popup.

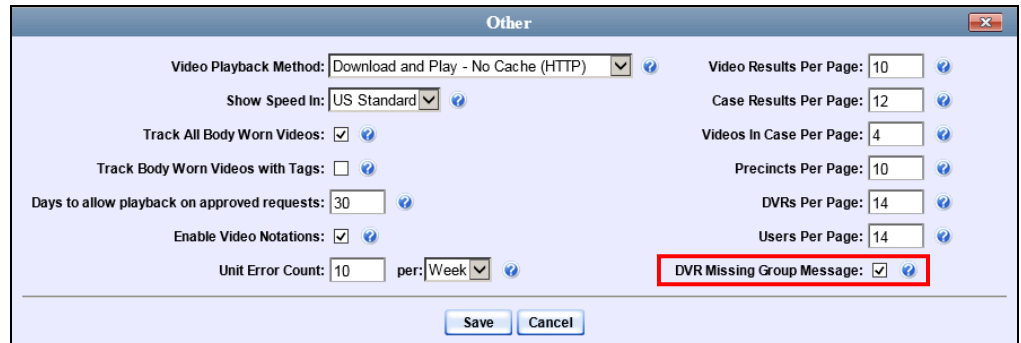

**6** Click **Save**.

For instructions on making a DVR Group assigning from the *Inbox Messages* list, see the next section, "Assigning a New DVR to a DVR Group."

# **Assigning a New DVR to a DVR Group**

This section describes how to assign a newly discovered DVR to a DVR Group from the *Inbox Messages* list.

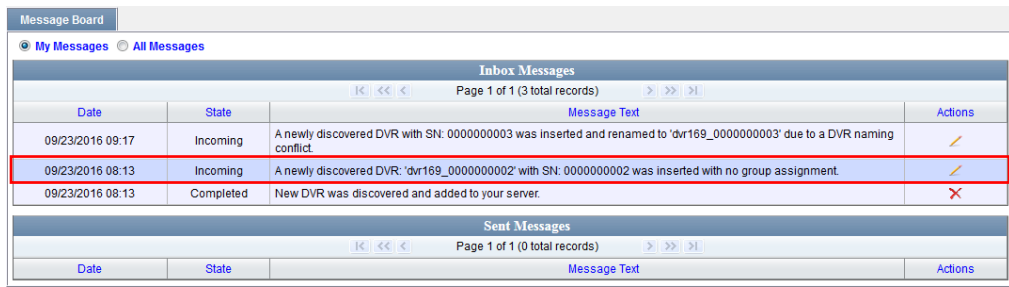

Depending on your system settings, the system may display this message when it discovers a new DVR on the network that is not yet assigned to a DVR Group.

To turn this notification feature on, see "Identifying DVRs that are Not Assigned to a DVR Group" on page [541.](#page-554-0)

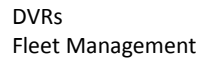

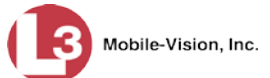

- **1** Make sure the **Home** page displays. (If necessary, go to **V** Home Menu and click **Home**.)
- **2** Locate the "*…DVR…was inserted with no group assignment*" message on your *Inbox Messages* list.

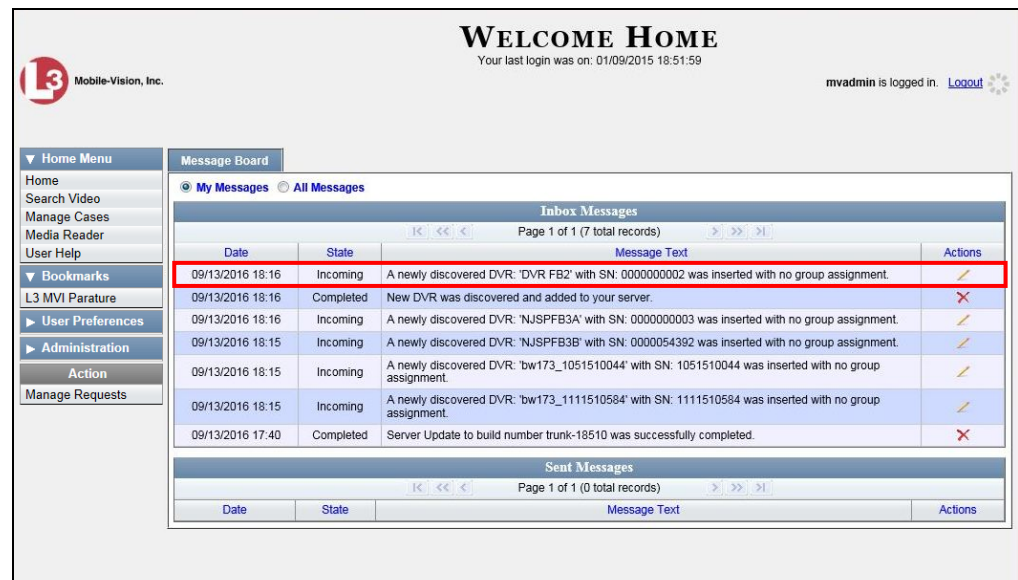

**3** Click the icon to the right of the message. The Assign to Group popup displays.

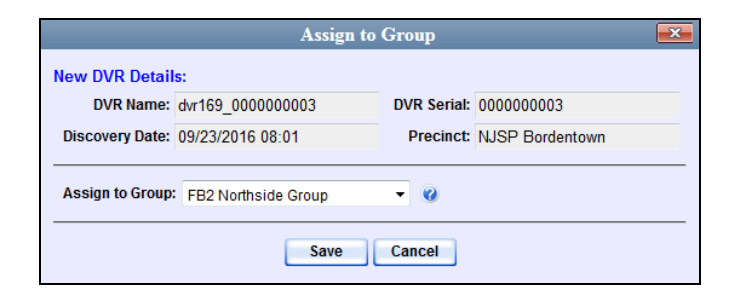

- **4** Select a DVR Group from the *Assign to Group* drop-down list.
- <span id="page-558-0"></span>**5** Click **Save**.

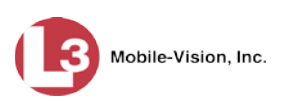

## **Reassigning a DVR to a Different DVR Group**

This section describes how to change the assignment of a DVR from one DVR group to another.

**1** Go to **V** Administration and click **Manage DVRs**. The Manage DVRs page displays.

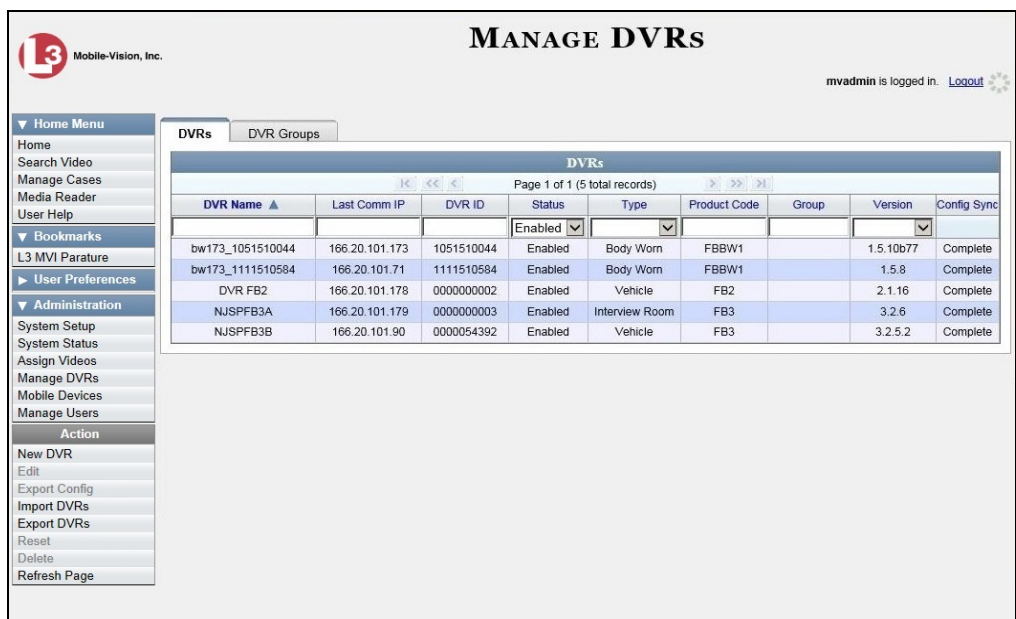

**2** Click the **DVR Groups** tab. A list of existing groups displays.

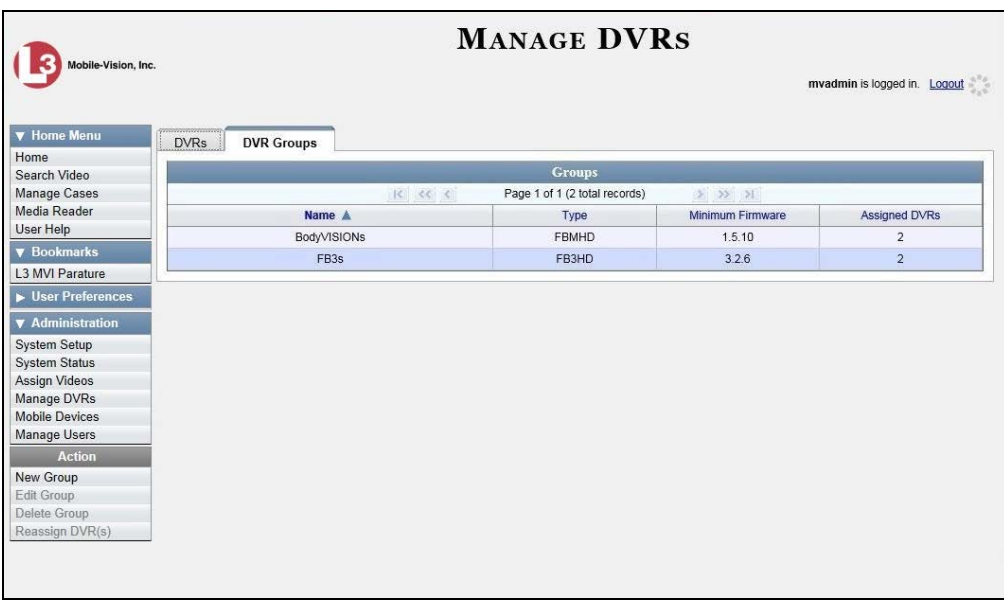

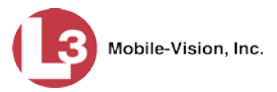

**3** Right-click on the new group record that you wish to reassign the DVR to, then select **Edit** from the popup menu. The Edit Group record displays. This screen will look slightly different for Flashback records vs. *Body*VISION records.

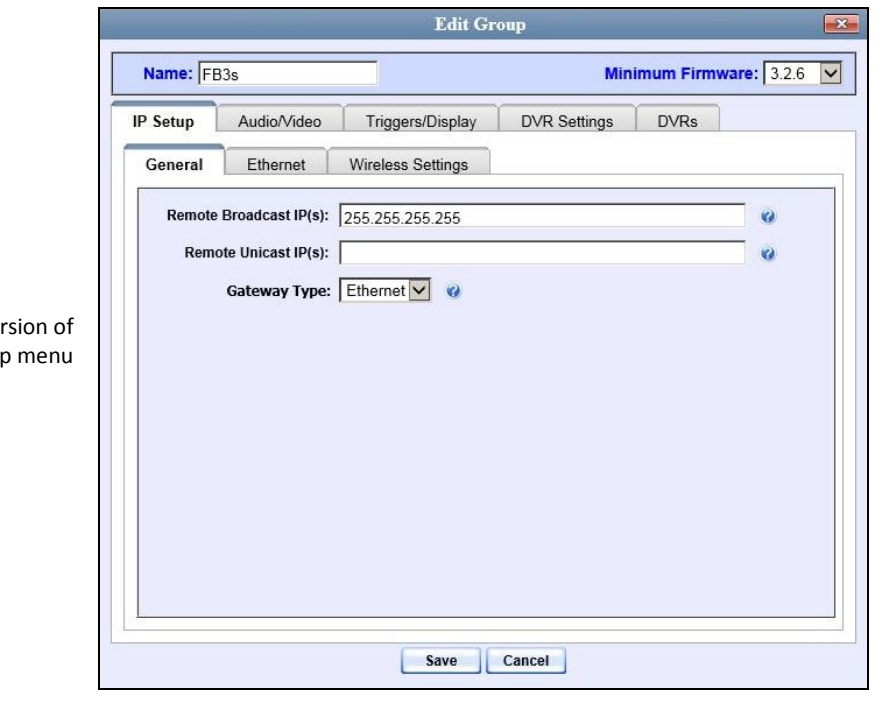

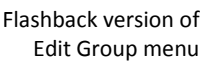

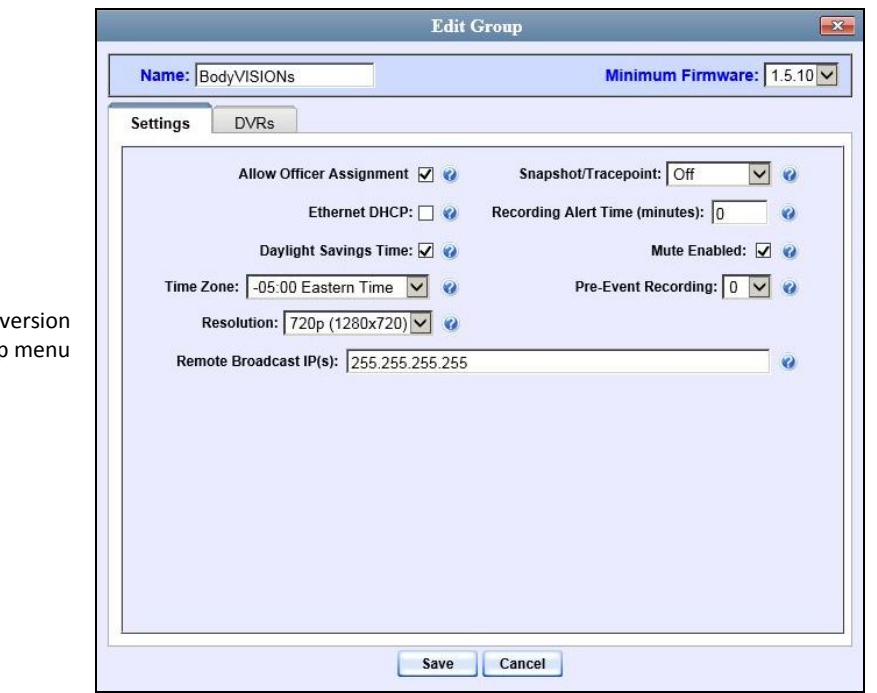

**BodyVISION** of Edit Group

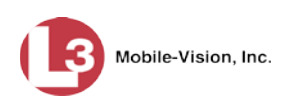

**4** Click the **DVRs** tab. The DVRs that are currently assigned to this DVR group display in the *Assigned* column, and all other DVRs display in the *Available* column.

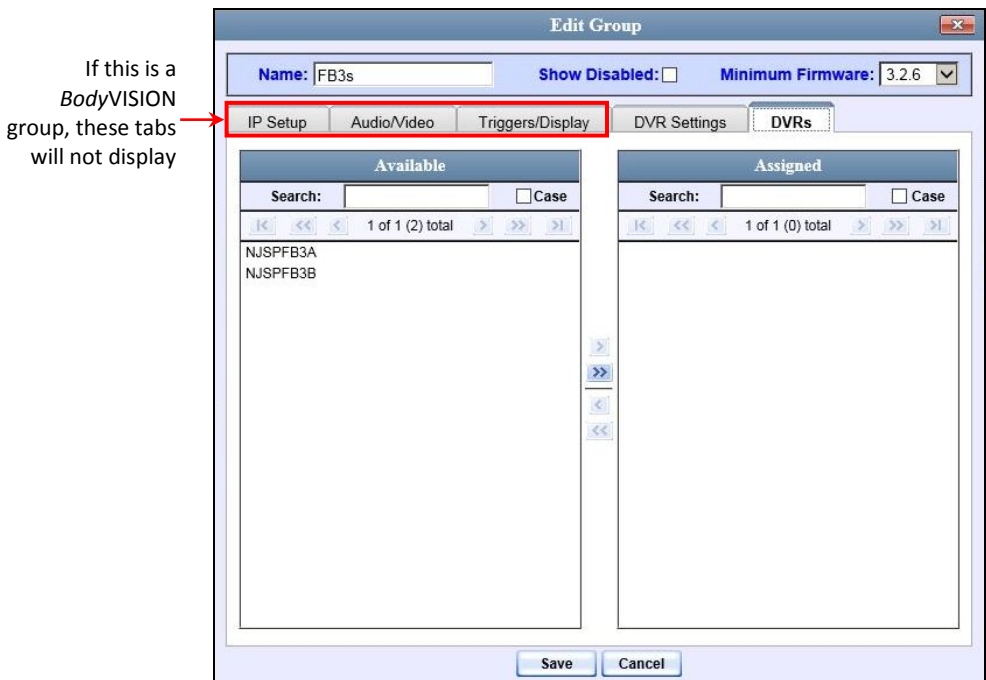

Any DVRs that are currently assigned to a different group will display that group's name in parentheses—e.g., *NJSPFBHD(Traffic Patrol)*.

- **5** Go to the *Available* column and click on the DVR you wish to reassign.
- **6** Click **I**. The selected DVR moves to the *Assigned* column.
- **7** Click **Save**. A confirmation message displays.

**The group FB3s successfully saved.**

### **DVR Firmware**

This section describes the procedures related to DVR firmware. Depending on your service agreement with L3 Mobile-Vision, you may occasionally receive DVR firmware updates via the application. If you qualify for upgrades, the upgraded firmware files will automatically appear on the **DVR Firmware** tab within the application.

It's recommended that you upgrade your firmware from the server.

For specific instructions, see:

- $\Box$  Updating DVR Firmware from the Server, next page
- □ Viewing/Printing Firmware Release Notes, page [556.](#page-569-0)

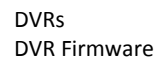

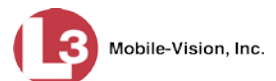

## **Updating DVR Firmware from the Server**

There are several methods for updating DVR firmware from the server. You can:

- $\Box$  Update all your DVR records at the same time
- □ Update one DVR record at a time
- □ Update one DVR *group* record at a time.

For specific instructions, see:

- Globally Updating Firmware for an Entire Fleet of DVRs, below
- $\Box$  Updating the Firmware for a DVR Record, page [552](#page-565-0)
- □ Updating the Firmware for a DVR Group Record, page [554.](#page-567-0)

#### **Globally Updating Firmware for an Entire Fleet of DVRs**

This section describes how to update the firmware on all of your Flashback2, Flashback3, FlashbackHD DVR, and/or *Body*VISION DVRs. This is the fastest and easiest method for updating your firmware. Perform this task whenever L3 Mobile-Vision notifies you that there is a new firmware version available.

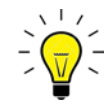

**HINT**: Before you perform this procedure, you may want to test the new firmware on just one unit before pushing the firmware out to all of the DVRs in your fleet. For further instructions, see "Updating the Firmware for a DVR Record" on page [552.](#page-565-0)

**1** Go to **V** Administration and click **System Setup**. The System Setup page displays.

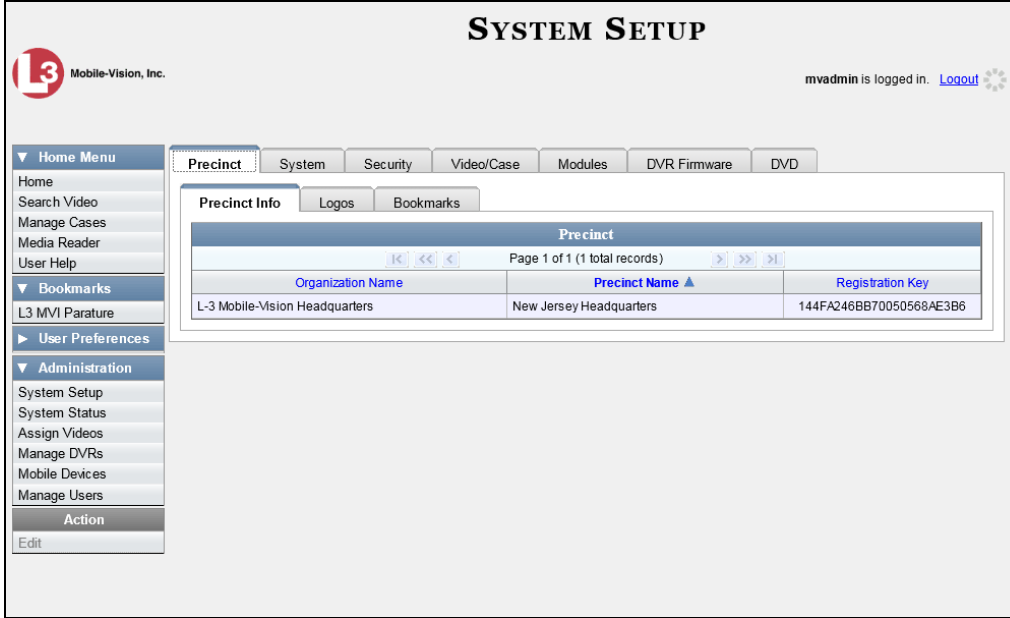

**2** Click the **DVR Firmware** tab. A list of the current and past firmware versions displays.

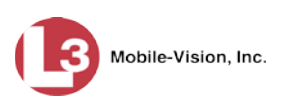

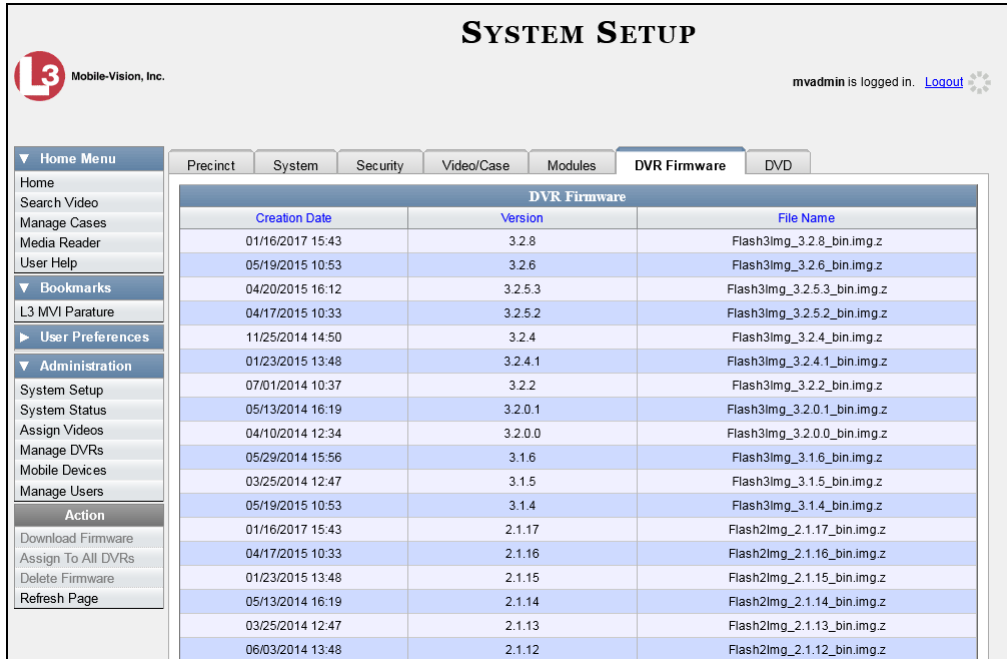

- **3** Click on the record at the top of the firmware list (i.e., the most recent firmware version for Flashback3s and FlashbackHDs).
- **4** Go to the Action column and click **Assign to All DVRs**. A verification prompt displays:

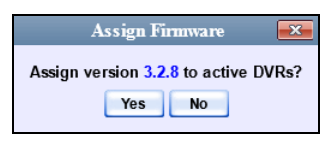

**5** Click **Yes**. A confirmation message displays.

**Assigned 11 active DVRs to version 3.2.8**

The system will automatically copy the new firmware version to each of your Flashback3 and/or FlashbackHD DVRs during the next server-to-DVR communication.

- **6** If your DVR fleet includes some Flashback2s, proceed to the next step for further instructions. Otherwise skip to step 10.
- **7** Click on the highest firmware version that begins with **2.1** (e.g., 2.1.17).

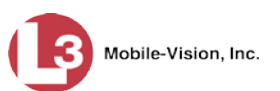

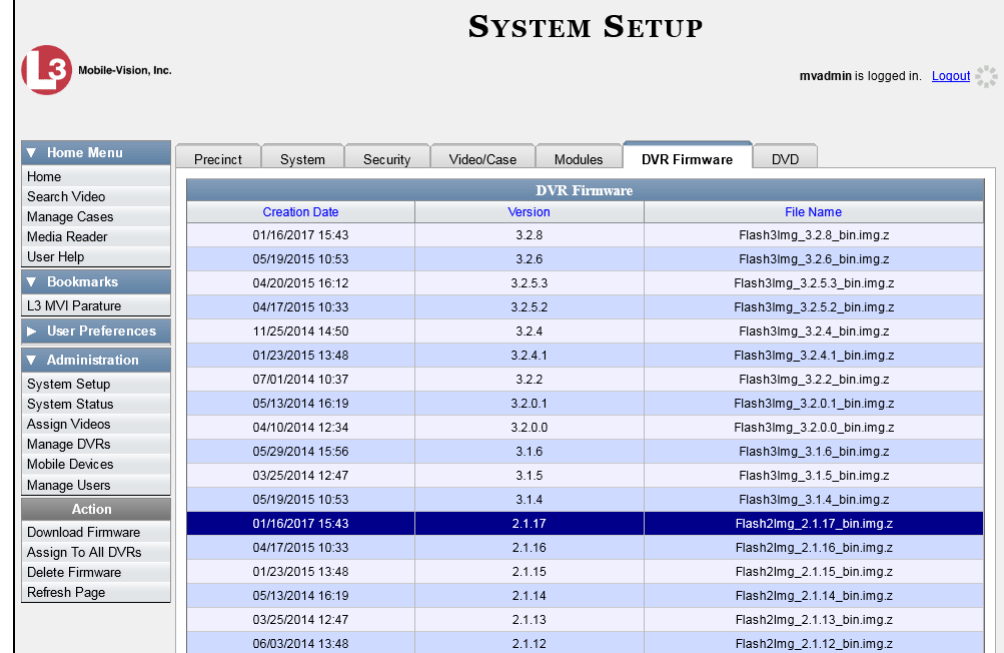

**8** Go to the Action column and click **Assign to All DVRs**. A verification prompt displays:

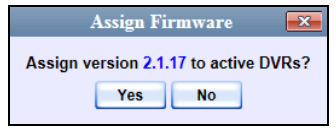

**9** Click **Yes**. A confirmation message displays.

**Assigned 5 active DVRs to version 2.1.17**

The system will automatically copy the most recent Flashback2 firmware to each of your Flashback2 DVRs during the next server-to-DVR communication.

**10** If you also have *Body*VISION DVRs, proceed to the next step.

 $-$  OR  $-$ 

If you do *not* have *Body*VISION DVRs, **End of Procedure**.

**11** Click on the highest firmware version that begins with the number **1** (e.g., 1.5.12).

*(Continued)*

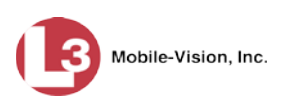

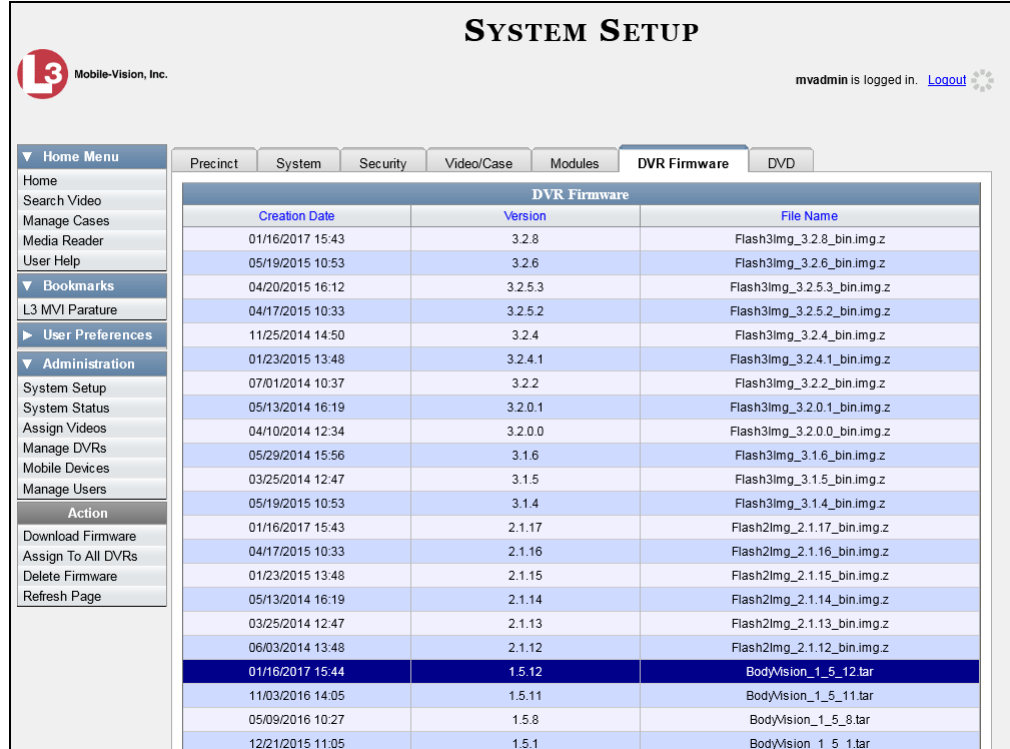

**12** Go to the Action column and click **Assign to All DVRs**. A verification prompt displays.

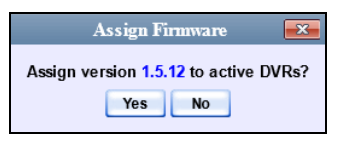

**13** Click **Yes**. A confirmation message displays.

<span id="page-565-0"></span>**Assigned 8 active DVRs to version 1.5.12**

### **Updating the Firmware for a DVR Record**

This section describes how to update the firmware for a single DVR record. That firmware will then be transmitted to the DVR during the next server-to-DVR transmission. If your agency is using the Fleet Management feature (see description on page [502\)](#page-515-0), you can perform this procedure for both Flashback and *Body*VISION DVRs. If your agency is *not* using the Fleet Management feature, you can only perform this procedure for Flashback DVRs.

**1** Search for and display the DVR record you wish to update. (If necessary, review "Displaying the Edit DVR Popup" on page [430.](#page-443-0)) The Edit DVR popup displays. This screen will differ slightly depending on whether this is a Flashback record vs. *Body-*VISION record.

EAR

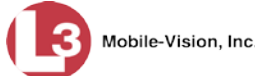

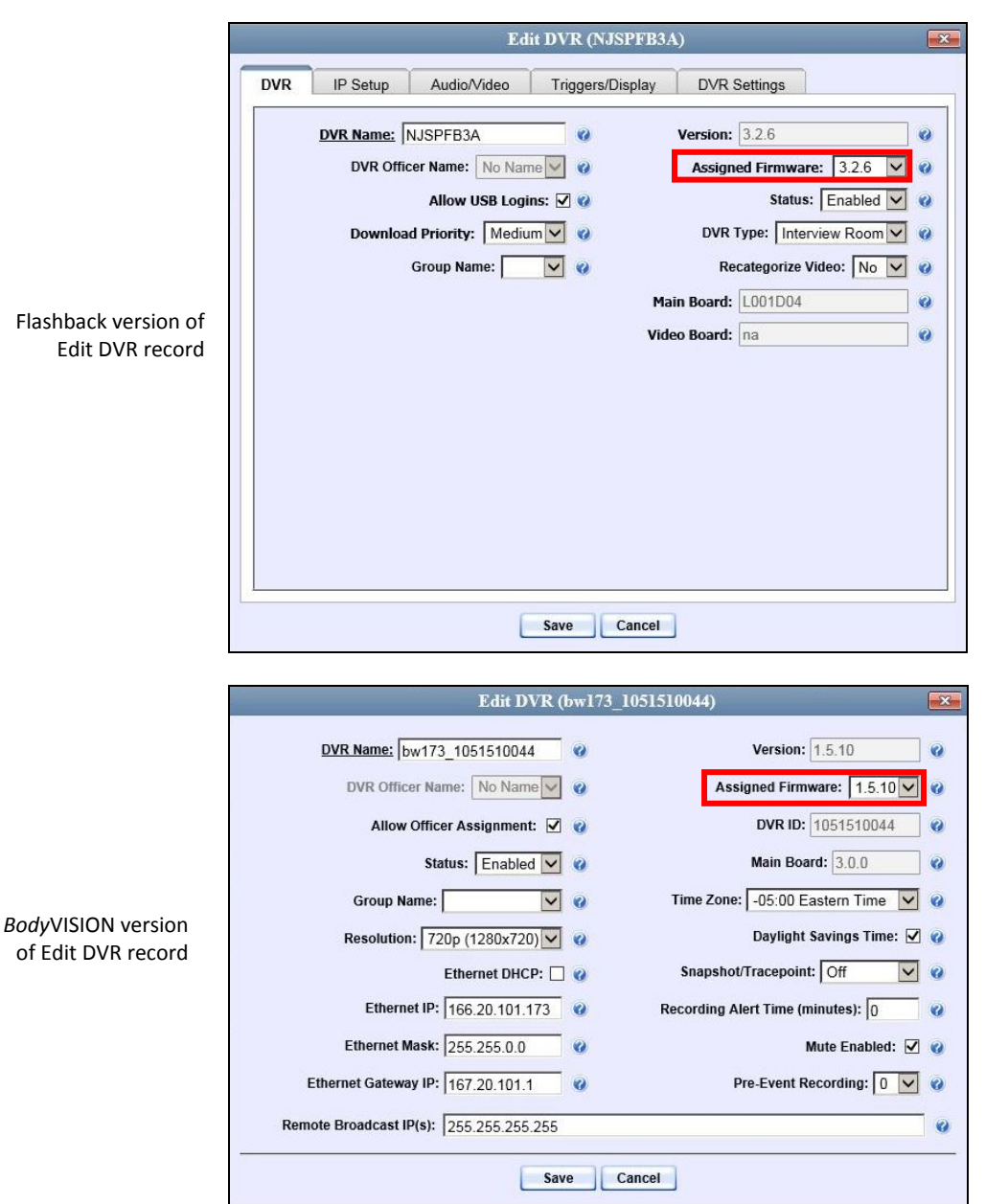

- **2** If this is a Flashback record and Fleet Management is enabled, make sure the **DVR** tab is selected. Otherwise proceed to the next step.
- **3** Go to the *Assigned Firmware* field and select the highest firmware version from the drop-down list.
- **4** Click **Save**. A confirmation message displays.

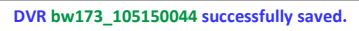

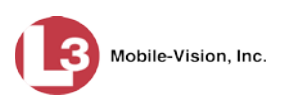

### <span id="page-567-0"></span>**Updating the Firmware for a DVR Group Record**

This section describes how to update the firmware for a selected DVR group record. That firmware will then be transmitted to the group's DVRs during the next DVR-toserver transmission.

**1** Go to **V** Administration and click **Manage DVRs**. The Manage DVRs page displays.

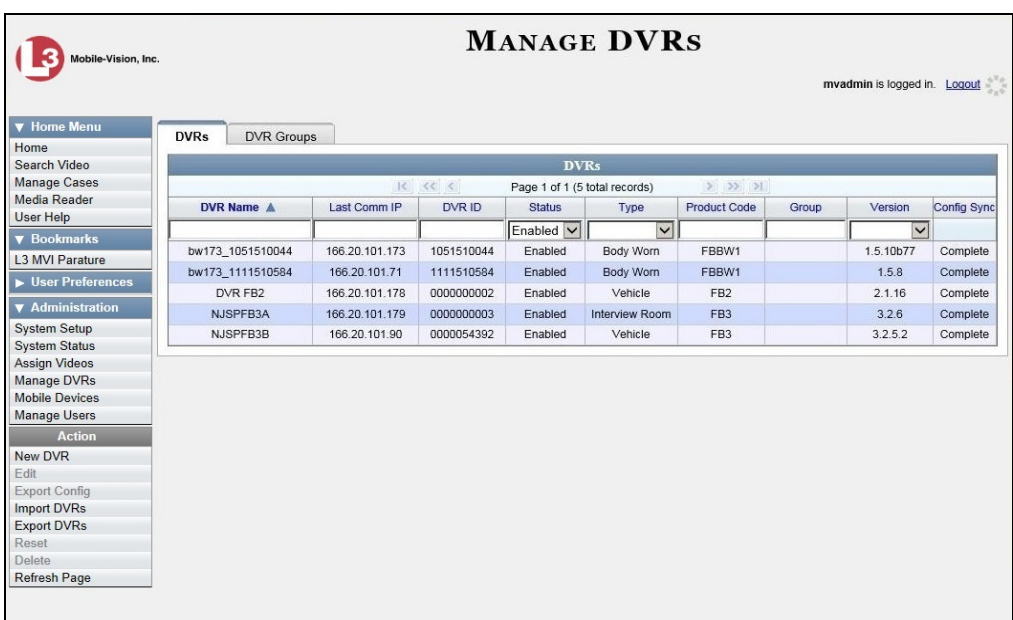

**2** Click the **DVR Groups** tab. A list of existing groups displays.

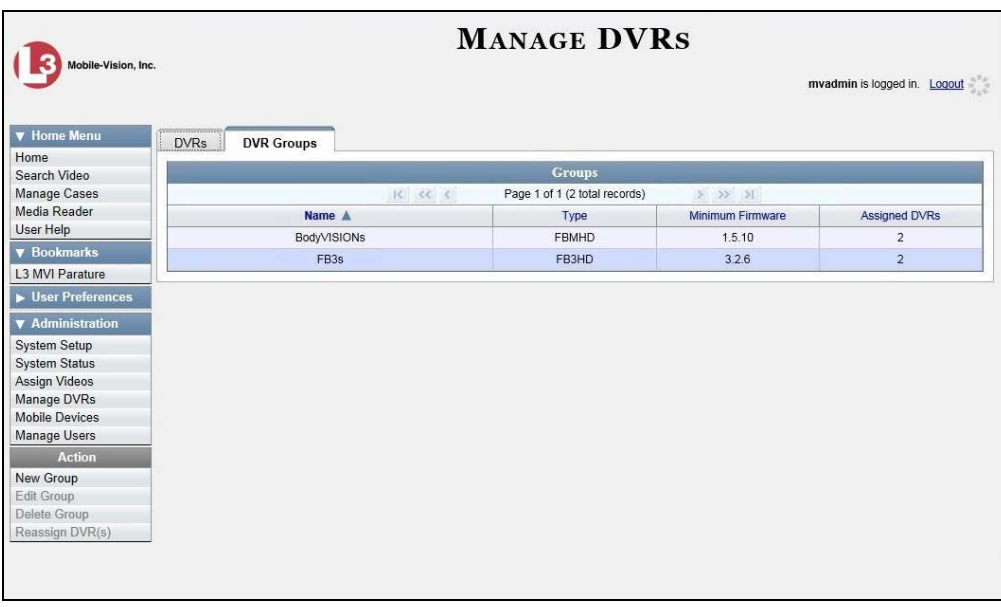

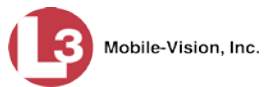

**3** Right-click on the group record you wish to update, then select **Edit** from the popup menu. The Edit Group record displays. This screen will look slightly different for Flashback records vs. *Body*VISION records.

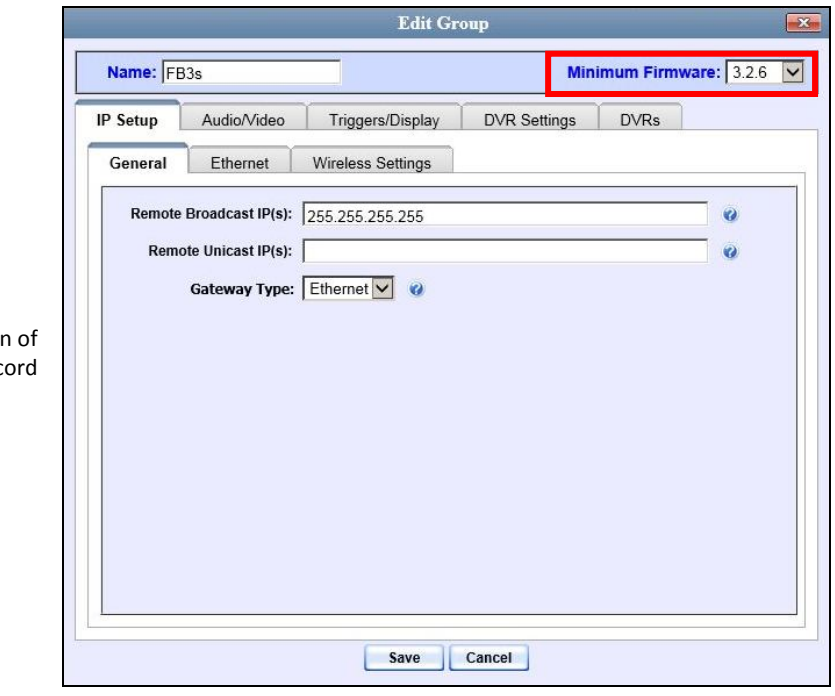

Flashback version Edit Group rec

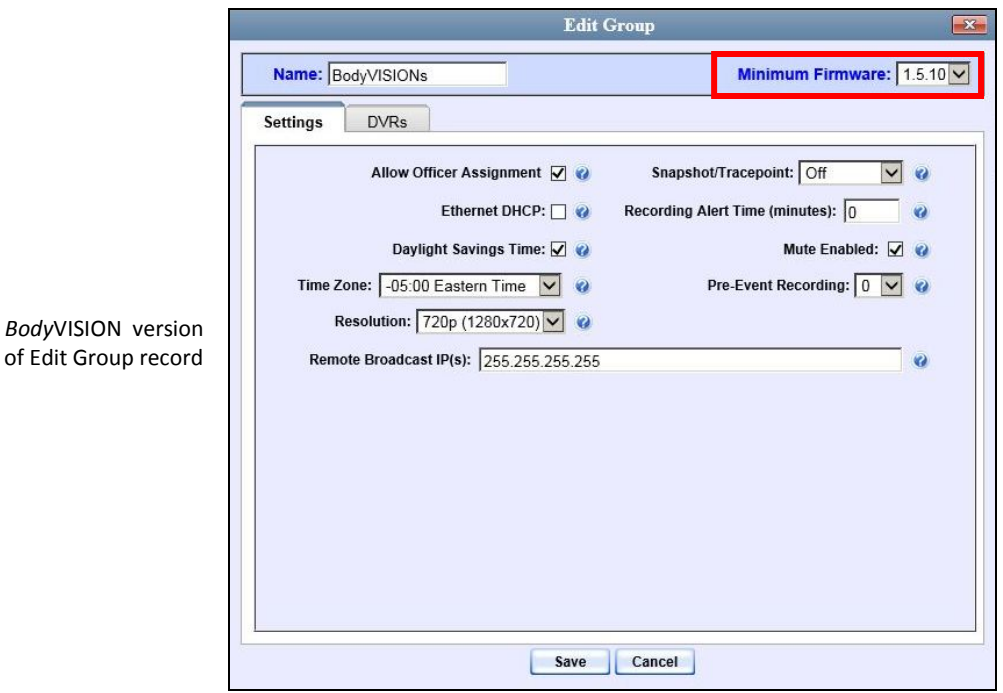

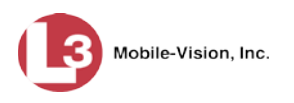

- **4** Go to the *Firmware* field in the upper right corner of the screen and select the highest firmware version from the drop-down list.
- **5** Click **Save**. A confirmation message displays.

<span id="page-569-0"></span>**Group BodyVISIONs successfully saved.**

### **Viewing/Printing Firmware Release Notes**

This section describes how to view and/or print firmware Release Notes for Flashback and *Body*VISION DVRs (excludes Flashback1s). These notes describe the changes and enhancements to each new firmware version.

**1** Go to **V** Administration and click **System Status**. The System Status page displays.

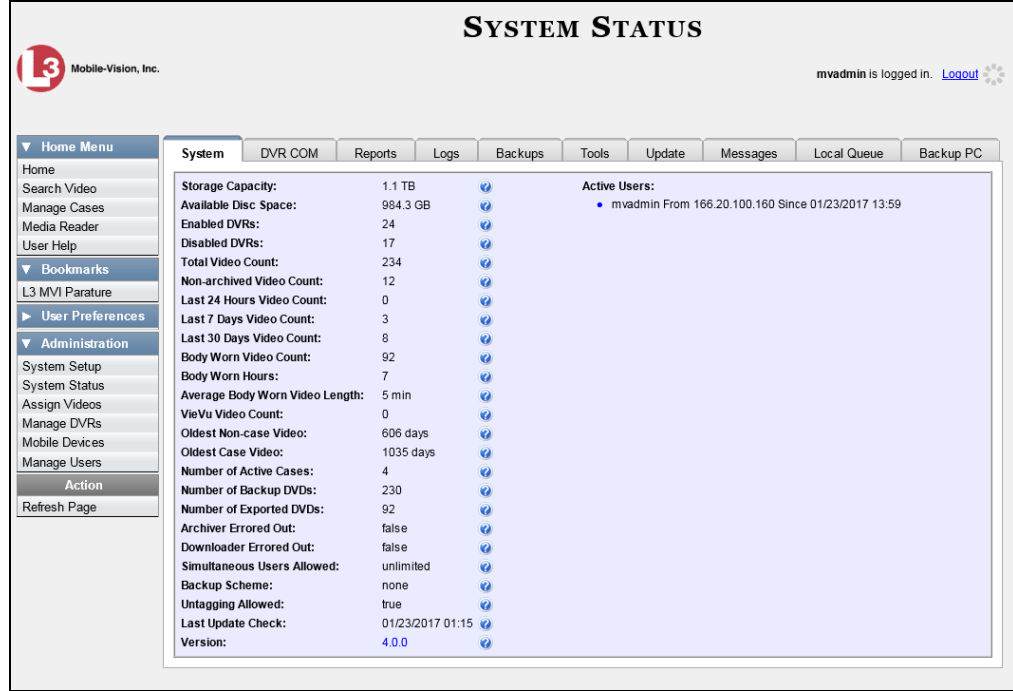

**2** Click the link to the right of the *Version* field at the bottom of the page. A Windows popup displays.

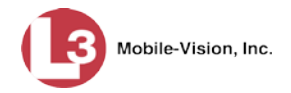

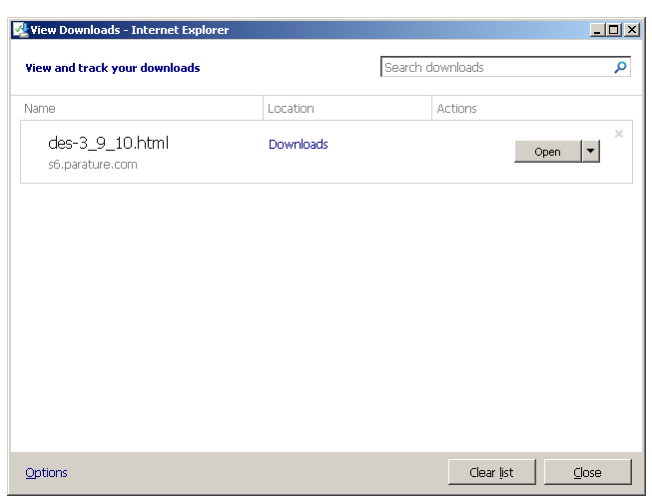

**3** Click **Open**. The Release Notes display.

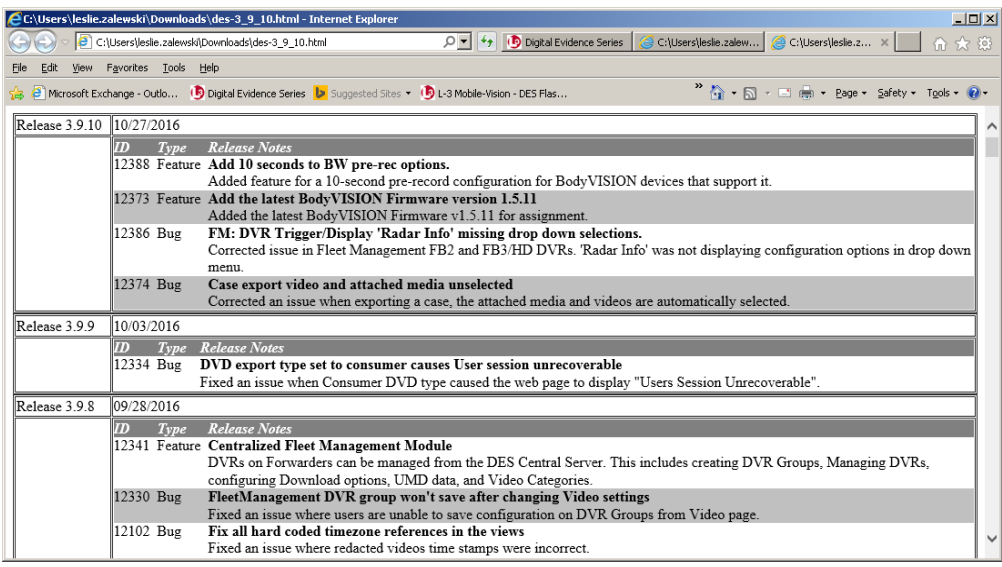

**4** If you wish to print the Release Notes, press **Ctrl + P**. The Print form displays. Proceed to the next step.

 $-$  OR  $-$ 

If you do *not* wish to print the Release Notes, skip to step 6.

- **5** Select your printer options, then click **Print**. The print job is directed to your active printer.
- **6** When you are finished viewing/printing the release notes, click the  $\boxtimes$  in the upper right corner of the page.

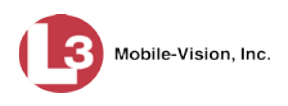

## **Viewing the DVRs' Status List**

This section describes how to view information on your DVRs' most recent download to the server.

**1** Go to **V** Administration and click **System Status**. The System Status page displays.

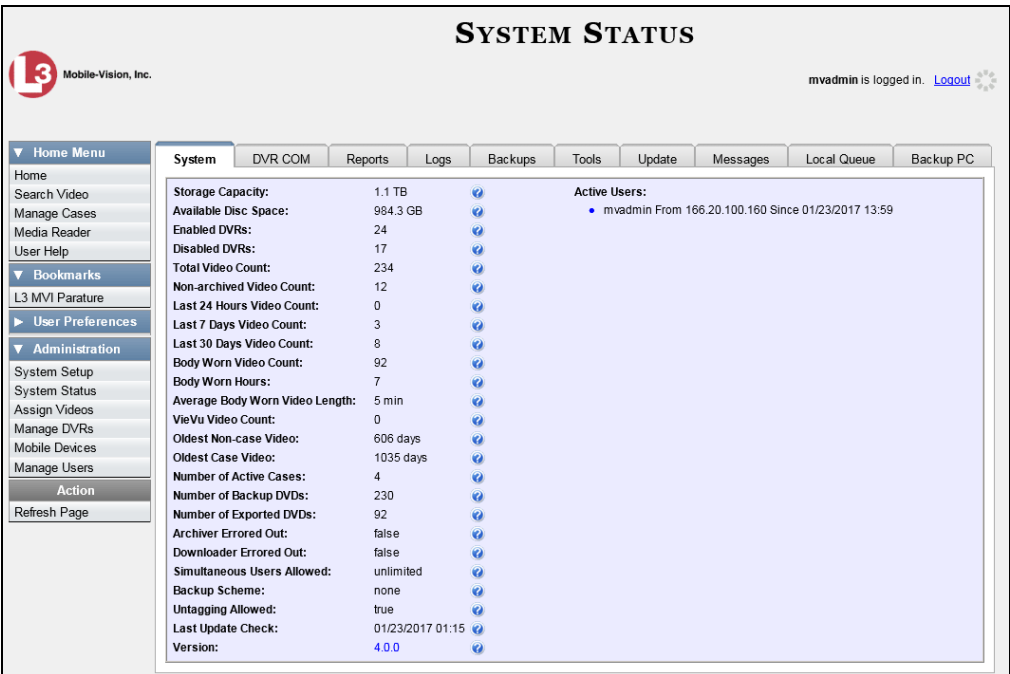

### **2** Click the **DVR COM** tab.

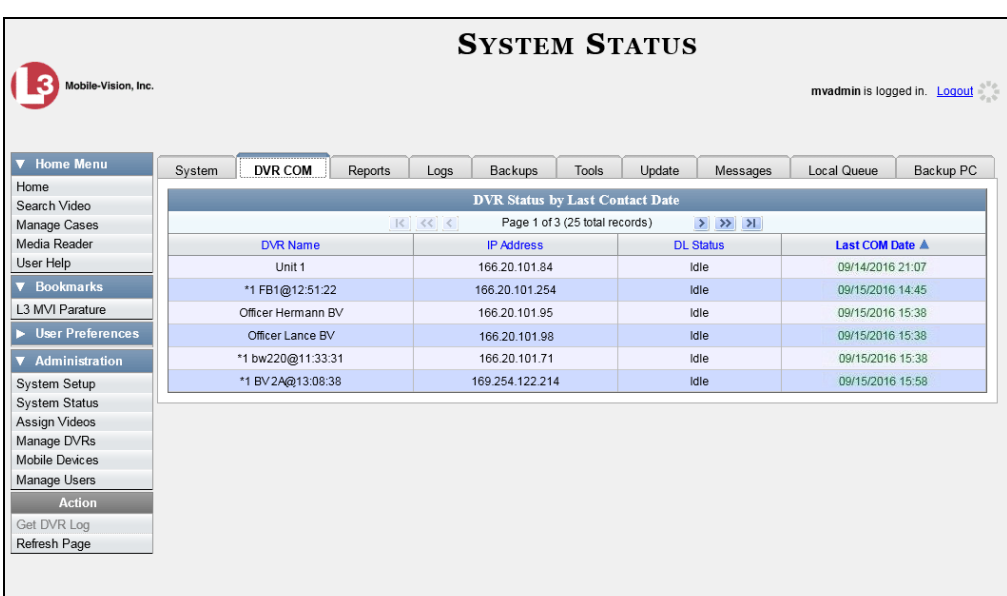

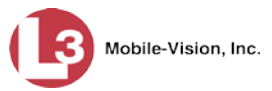

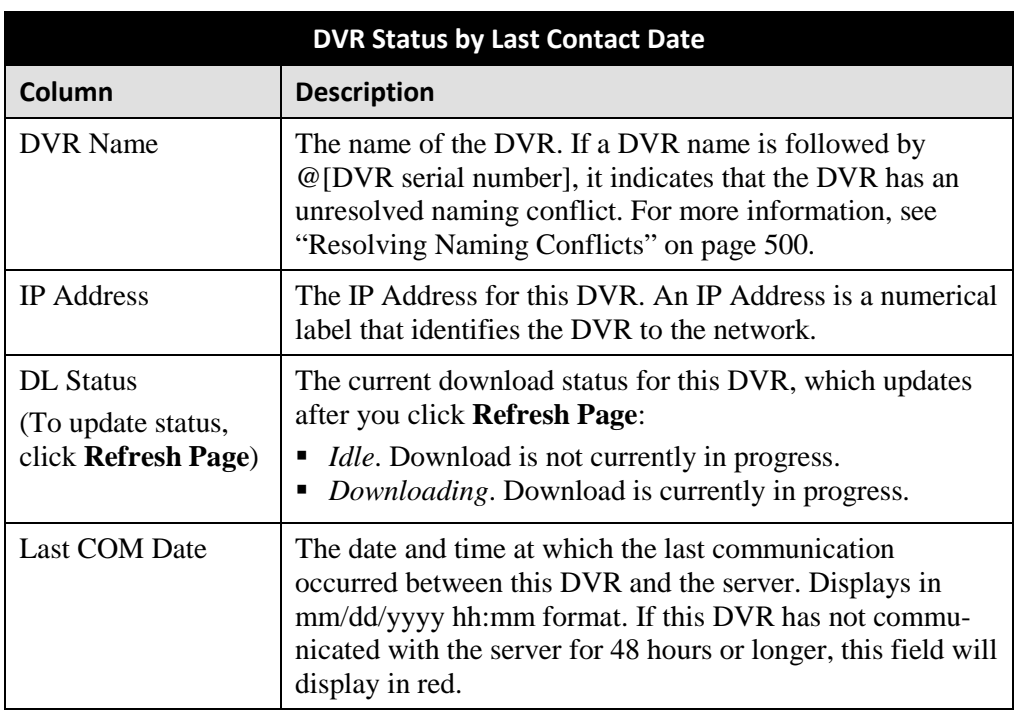

The download status of each of your DVRs displays, as described below.

To view more detailed information on a particular transmission, see the next section, "Viewing the DVR Downloader Log," beginning with step 3.

## **Turning the DVR Error Notification Feature On/Off**

If desired, you can choose to have the system automatically notify you whenever one of your DVRs generates X number of "problem" videos per day or week, where X is equal to the value of the *Unit Error Count* field on the **Other** tab.

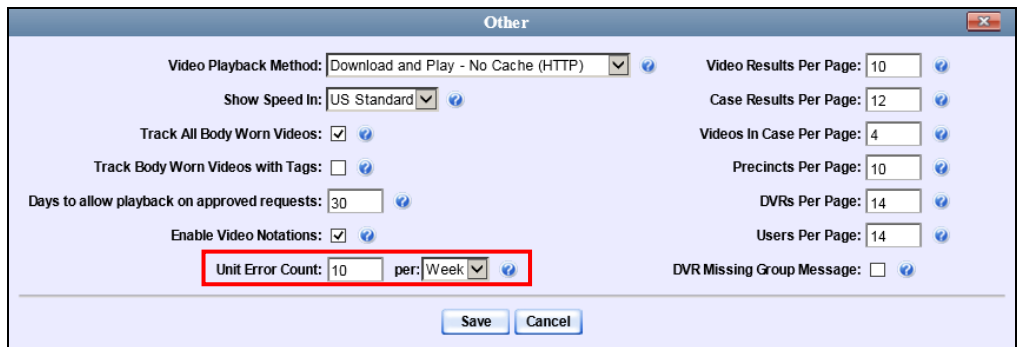

In the example above, if any of your agency's DVRs generate 10 problem videos within a one week period, the system will automatically display a notification message on the *Inbox Messages* list of all users who have the *Authorize Media Playback* permission.

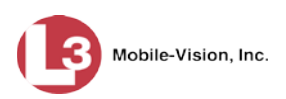

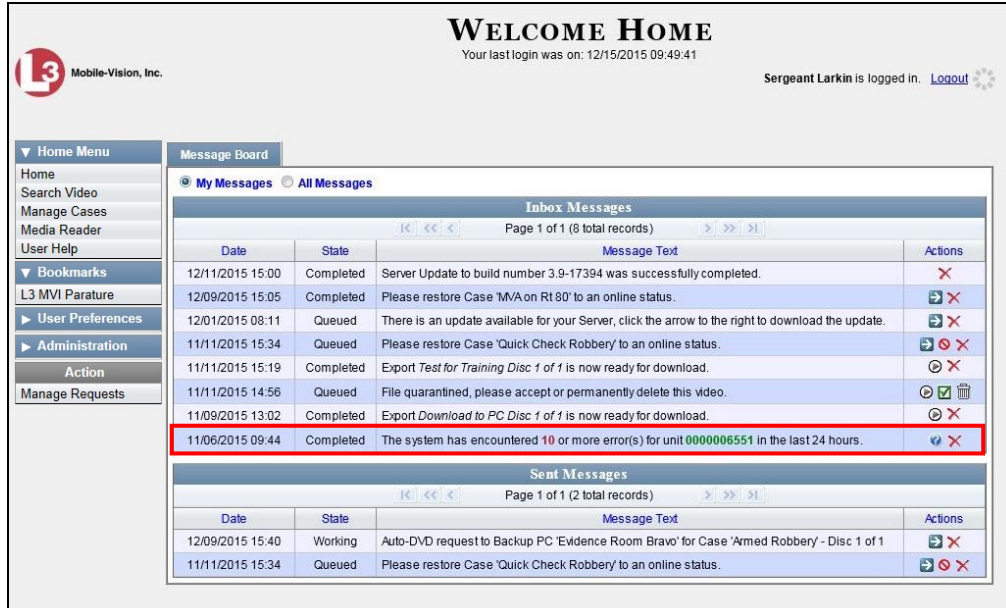

This section describes how to turn this DVR error notification feature *on* or *off*.

**1** Go to **V** Administration and click **System Setup**. The System Setup page displays.

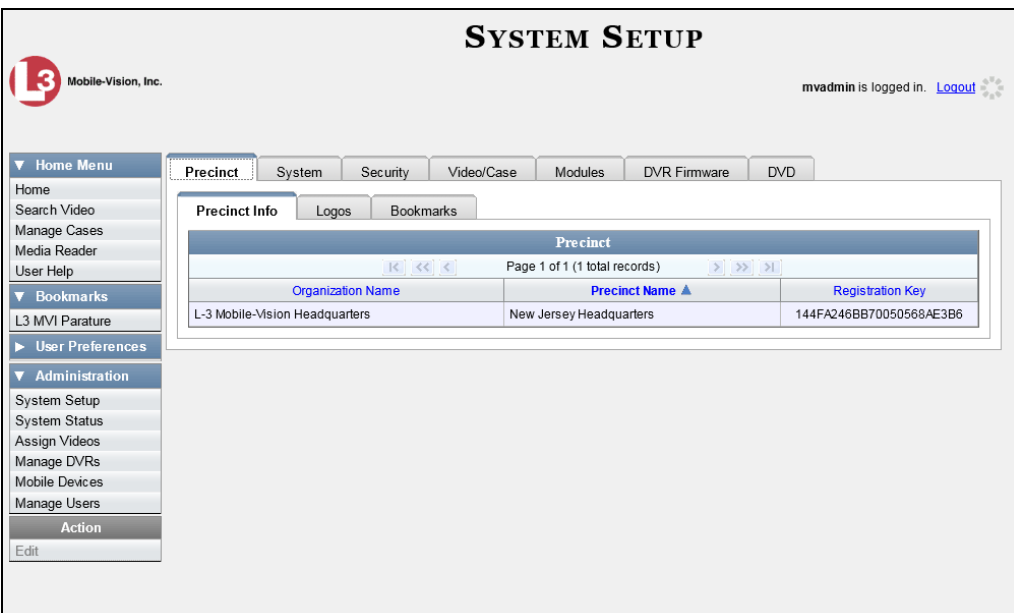

**2** Click the **System** tab.

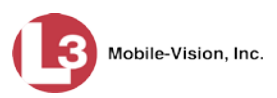

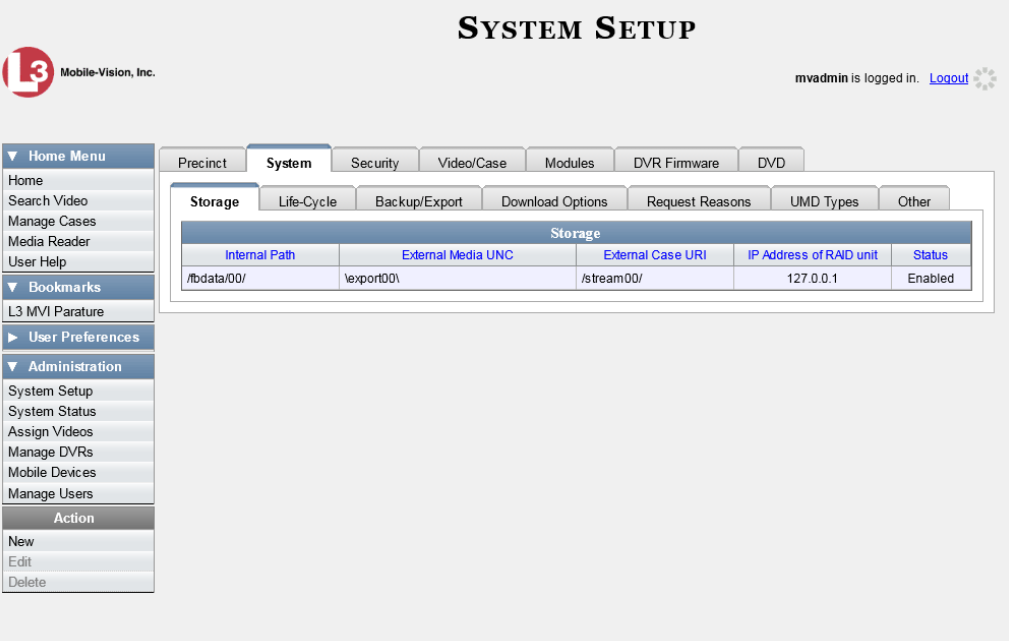

**3** Click the **Other** tab.

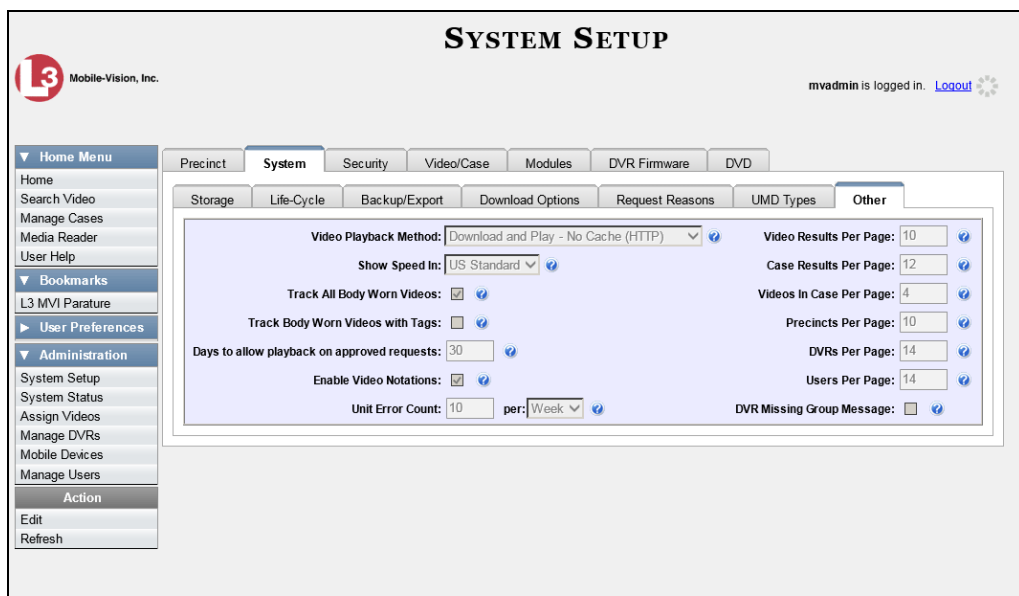

**4** Go to the Action column and click **Edit**. The Other popup displays.

*(Continued)*

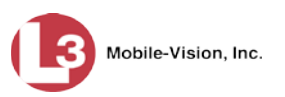

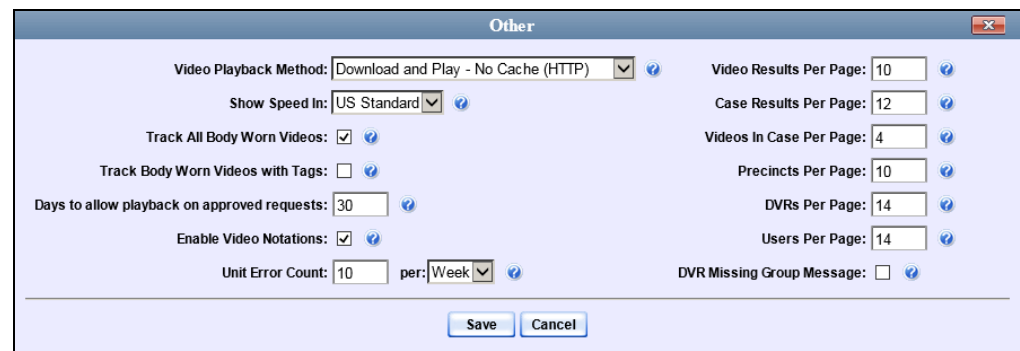

- **5** Go to the *Unit Error Count* field and enter the number of DVR errors that should occur each day or week before the system sends a notification message to the appropriate users (i.e., all users who have the *Authorize Media Playback* permission). If you no longer wish to receive notification messages, change this number to zero).
- **6** If you entered **0** in the *Unit Error Count* field, skip to step 8. Otherwise proceed to the next step.
- **7** Select the appropriate value from the *per* drop-down list (e.g., 10 errors per *day* or 10 errors per *week*).
- **8** Click **Save**.

### **Troubleshooting DVR Errors**

If your agency has chosen to receive DVR error notifications, then when a particular DVR produces a predefined number of "problem" videos within a one day or one week time period, a message will display on the *Inbox Messages* list of all users who have the *Authorize Media Playback* permission. For example, if you have the *Authorize Media Playback* permission and the *Unit Error Count* field on the *Other* popup looks like this:  $\frac{10}{24}$  low Error Count:  $\frac{10}{24}$  por:  $\frac{1}{24}$ , then if a DVR generates 10 power failures in one 24 hour period, the system will automatically send a notification message to your *Inbox Messages* list that looks like the one pictured on the next page.
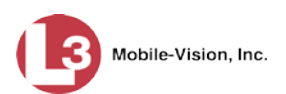

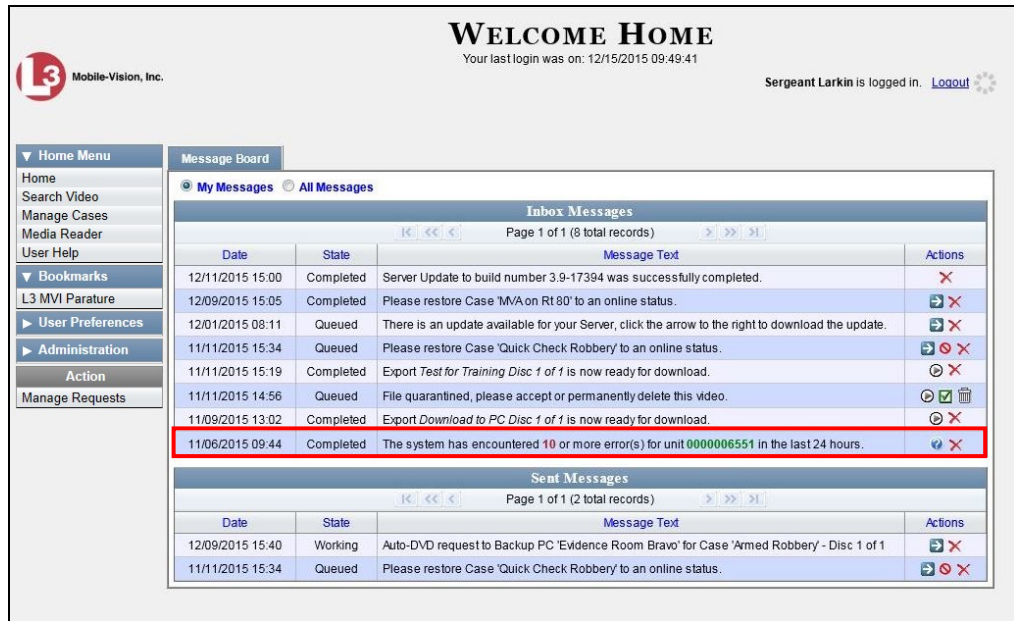

Before you contact L3 Mobile-Vision Support, we commend that you try and troubleshoot the problem yourself, as described below.

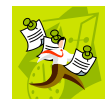

**NOTE**: The information below is also in the DES Online Help System, which you can access directly from the error message by clicking on the help icon  $\ddot{\mathbf{a}}$ .

- **1** Determine if the "problem" DVR is a Flashback or a *Body*VISION. To do so, note the value of the unit number, which is highlighted in green:
	- If the unit number begins with multiple zeros, it is a *Flashback* unit.
	- If the unit number begins with **1** or **2**, it is a *BodyVISION* unit.
- **2** If the unit is a *Flashback*, skip to step 4.

 $-$  OR  $-$ 

If the unit is a *BodyVISION*, verify that the unit has sufficient storage space and a sufficient battery charge, as described in the following sections:

- □ *Body*VISION Battery Status Indicators, page [499](#page-512-0)
- Checking Record Time Left on Your *Body*VISION, page [499](#page-512-1)
- **3** If you determine that the *Body*VISION lacks sufficient storage space and/or a sufficient battery charge, immediately place it in your agency's Charging/Downloading station. The videos on the unit will automatically upload to the DEP server, creating more storage space. The unit's battery will also begin to charge. You'll know that charging is complete when the battery indicator light is solid green.

 $-$  OR  $-$ 

*(Continued)*

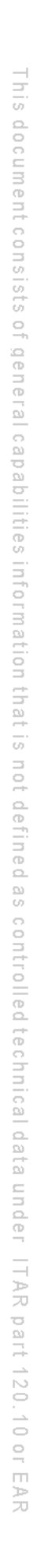

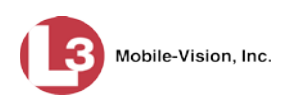

If you determine that the *Bod*yVISION has both sufficient storage space and a sufficient battery charge, contact your L3 Mobile-Vision Support professional for assistance. To do so, call 800-336-8475 and select option **3** (Service), followed by option **1** (In-Car Components).

#### **End of Procedure**.

**4** Proceed to the error message on your *Inbox Messages* list.

11/06/2015 09:44 Completed The system has encountered 10 or more error(s) for unit 0000006551 in the last 24 hours.  $\mathbf{X}$ 

- **5** Highlight the green unit number and press **Ctrl + C** to copy it to your clipboard.
- **6** Go to **V** Administration and click **Manage DVRs**. The Manage DVRs page displays.

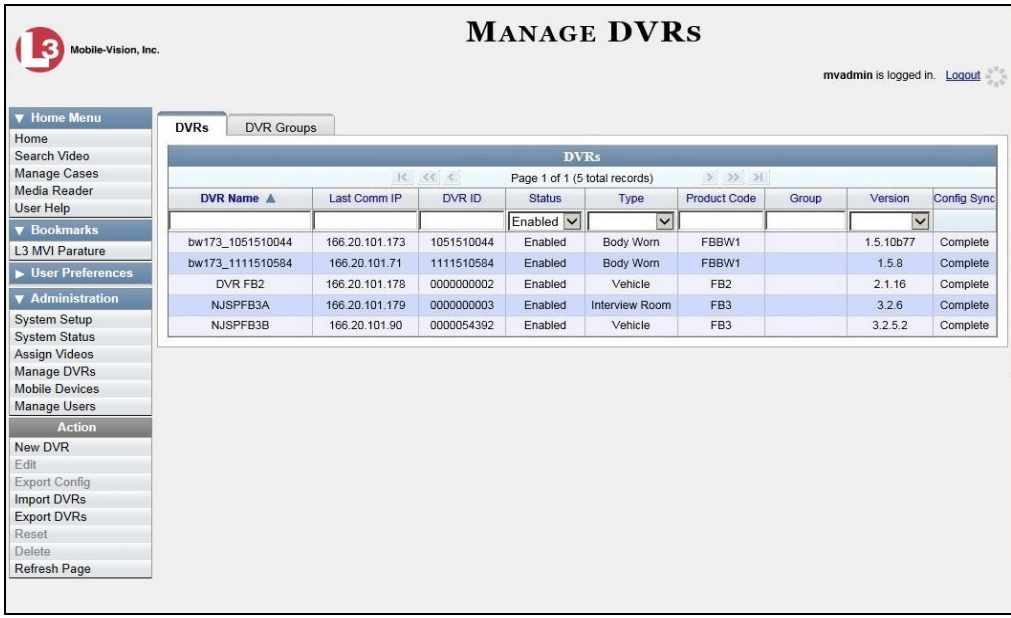

**7** Position your cursor in the *DVR ID* field and press **Ctrl + V** to insert the unit number you copied from the error message. The record for the "problem" DVR displays.

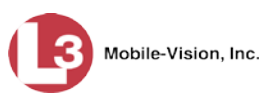

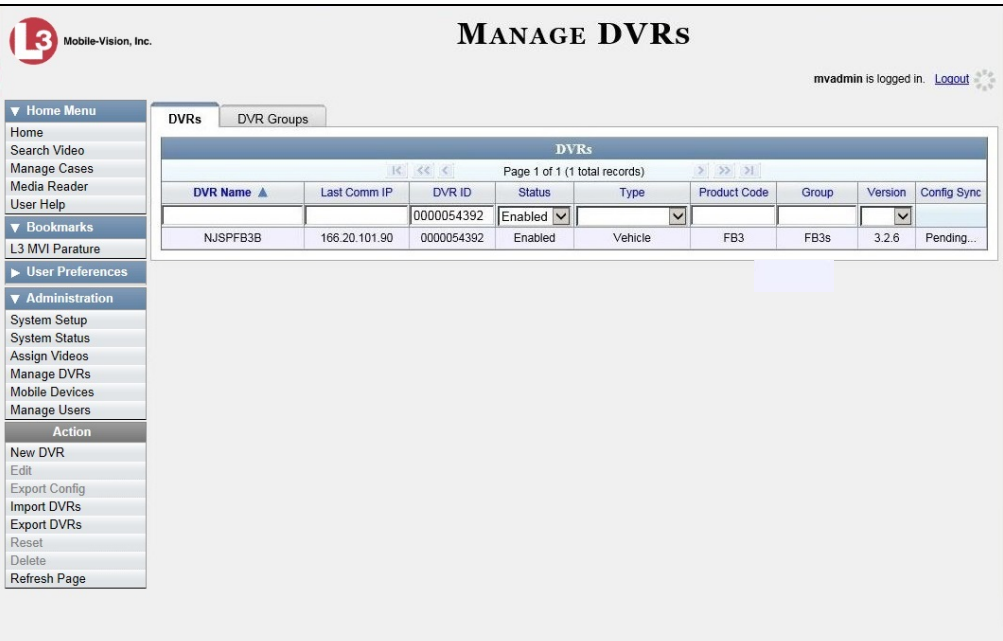

- **8** Jot down the values in the *DVR Name* and *Product Code* columns. This information will help you select the appropriate troubleshooting procedures later.
- **9** Go to **V** Home Menu and click **Search Video**. The Search Video page displays.

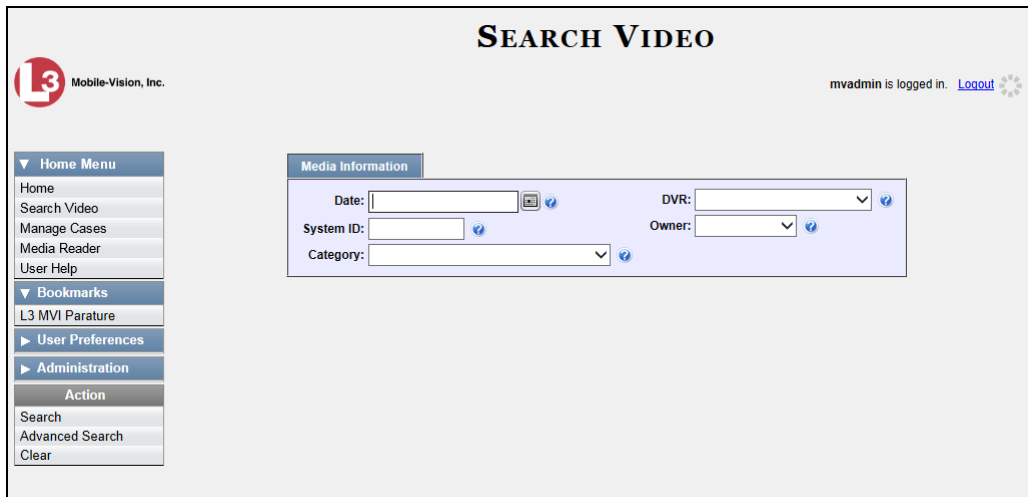

- **10** Select the unit's DVR name from the *DVR* drop-down list (i.e., the DVR Name that you jotted down earlier).
- **11** Go to the Action column and click **Search**. All videos that were recorded by the "problem" DVR display.

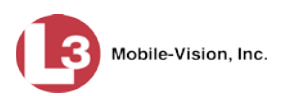

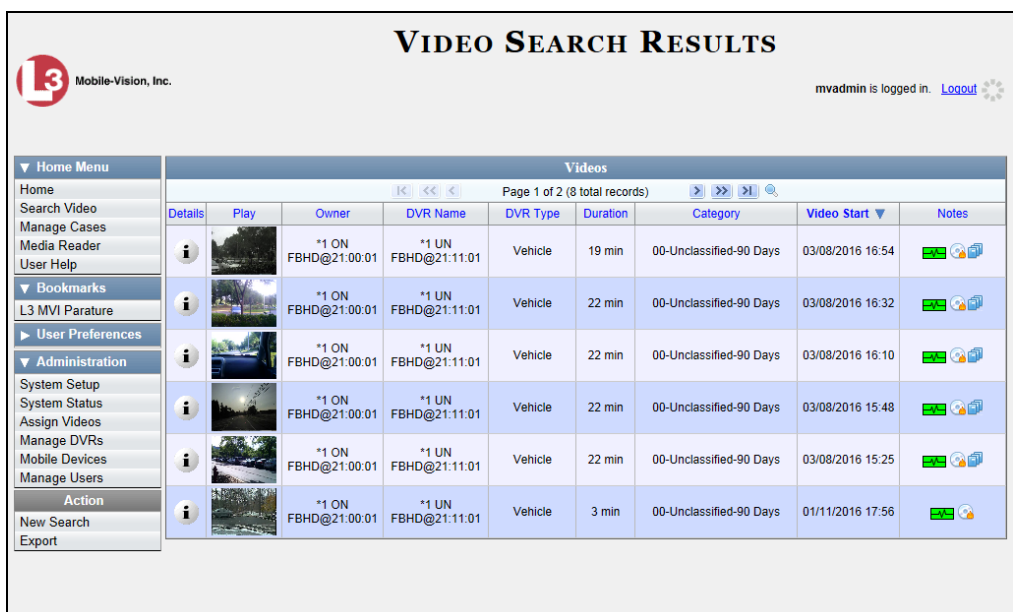

- **12** Look in the *Category* column to determine if any of the videos share a common *system-assigned* video category (see table below):
- $\Rightarrow$  If any of the videos share one of the system-assigned categories listed in the table below, proceed to step 13.
- ⇒ If any of the videos do *not* share one of the system-assigned categories listed in the table below, contact L3 Mobile-Vision Technical Support for assistance. **End of Procedure**.

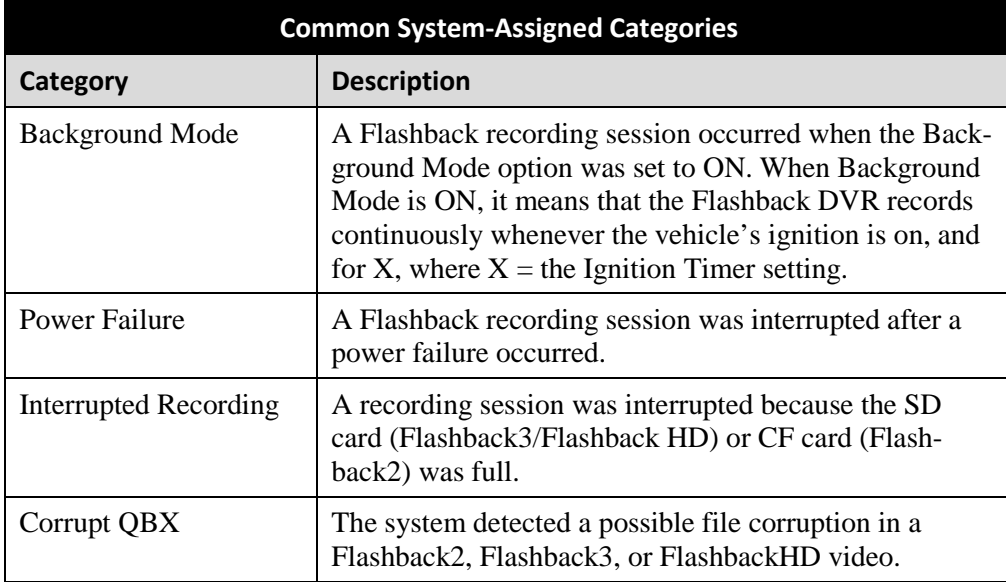

**13** Download the appropriate troubleshooting guide from the L3 Mobile-Vision Online Support Center: *(Continued)*

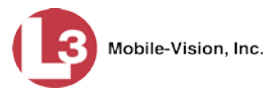

Flashback3 & FlashbackHD Troubleshooting Guide

<http://s6.parature.com/FileManagement/Download/4c54c51f9dfd44cebc50cffff5fed28f>

Flashback2 Troubleshooting Guide <http://s6.parature.com/FileManagement/Download/5d676354bd92437ebc9e87c3f29a8179>

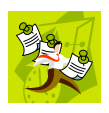

**NOTE**: If you're not sure if the DVR is a Flashback2, Flashback3, or FlashbackHD, look at the Product Code that you jotted down earlier. Flashback2s have a product code of **FB2**, Flashback3s have a product code of **FB3**, and FlashbackHDs have a product code of **FBHD**.

**14** Once you've downloaded the appropriate troubleshooting guide, review the section(s) that relate to the video category(ies) you saw. For example, if some of the videos had a category of "Power Failure", review the section titled "Power and Boot Problems."

#### **Viewing the DVR Downloader Log**

This section describes how to view the DVR Downloader Log. This log contains detailed information on each video transmitted to the server during a DVR's most recent download.

**1** Go to **V** Administration and click **System Status**. The System Status page displays.

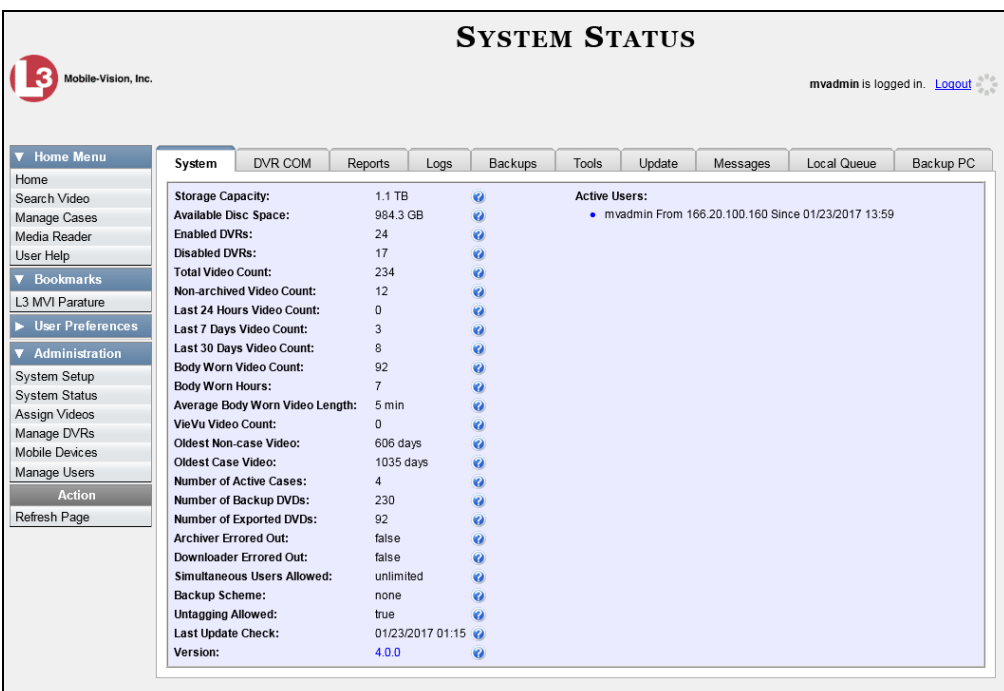

**2** Click the **DVR COM** tab. The status of each of your DVRs displays, as described in the table on page [559.](#page-572-0)

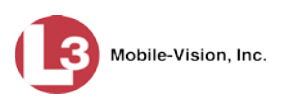

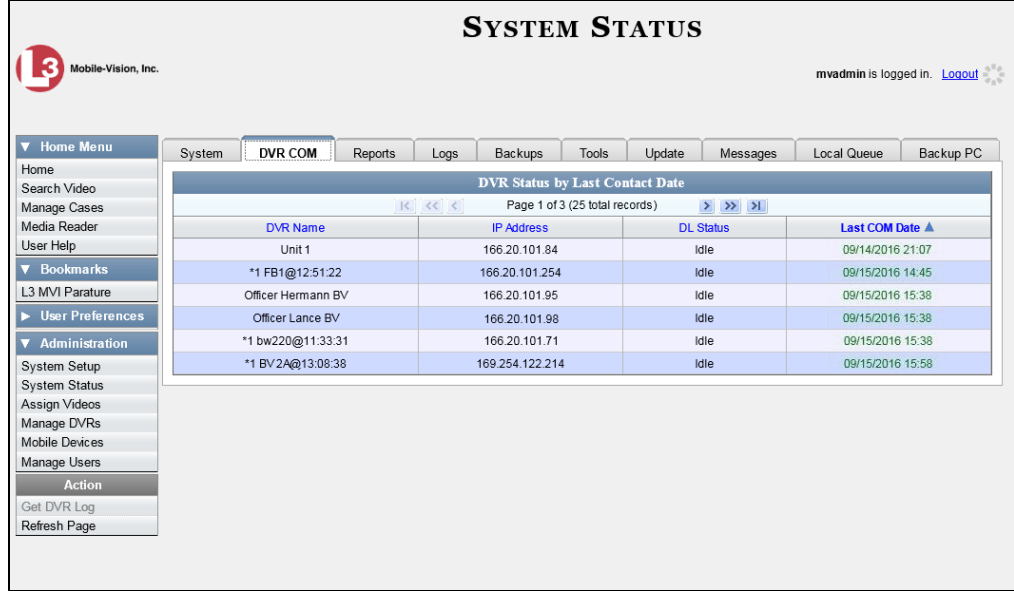

- **3** Click on the DVR record for which you wish to view a log.
- **4** Go to the Action column and click Get DVR Log. The DVR Log popup displays.

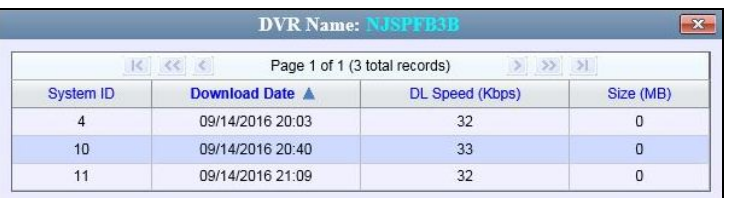

The columns on this popup are described below.

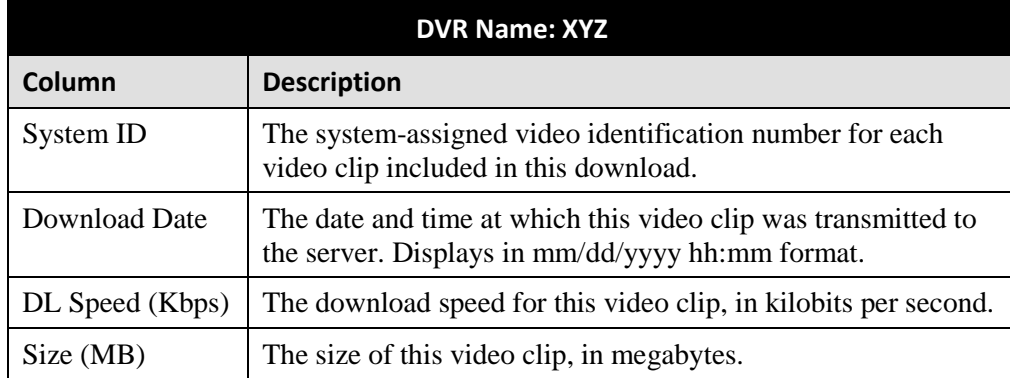

**5** When you are finished viewing the DVR Log, click the **x** in the upper right corner of the popup.

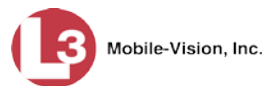

## **Disabling/Enabling Your DVRs**

This section describes how to disable or enable your Flashback and/or *Body*VISION DVRs. When you disable a group of DVRs, those DVRs will no longer be able to communicate with the server.

**1** Go to **V** Administration and click **System Setup**. The System Setup page displays.

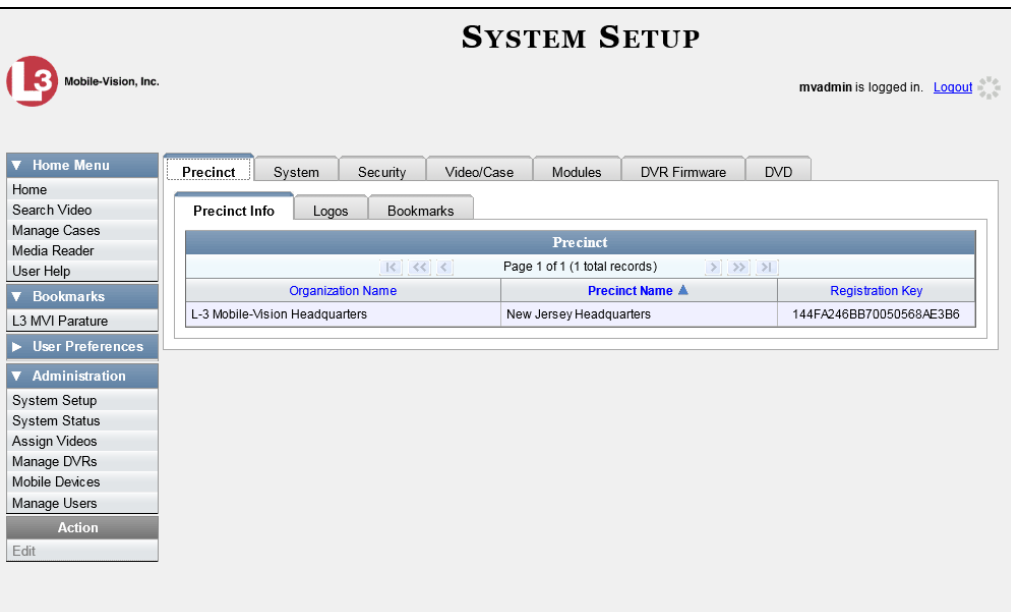

**2** Click the **System** tab.

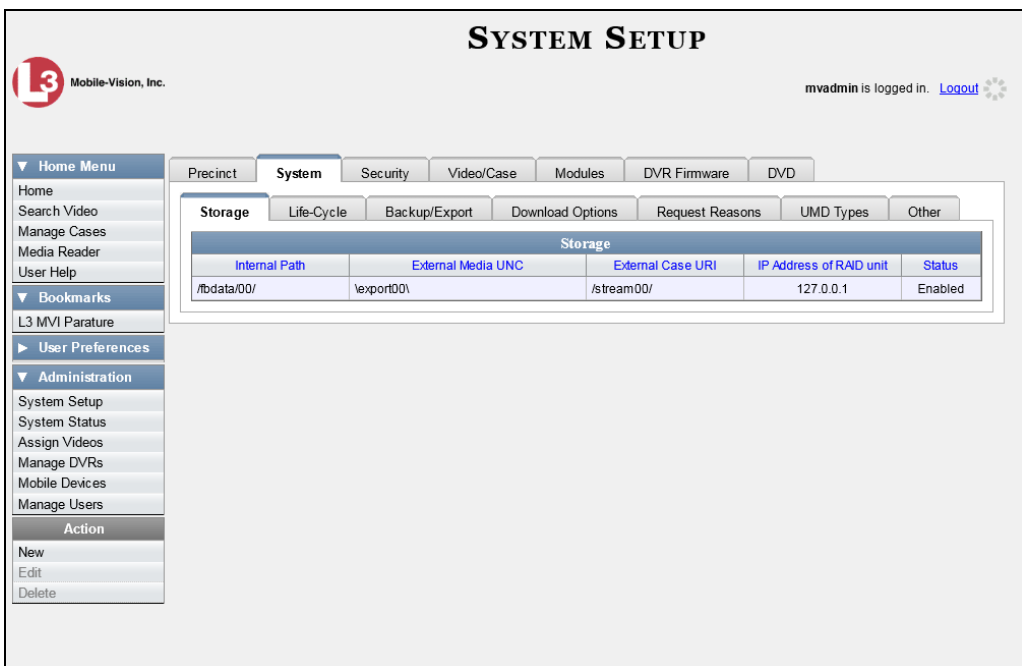

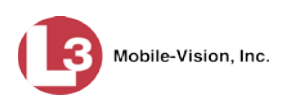

**3** Click the **Download Options** tab. The Download options display.

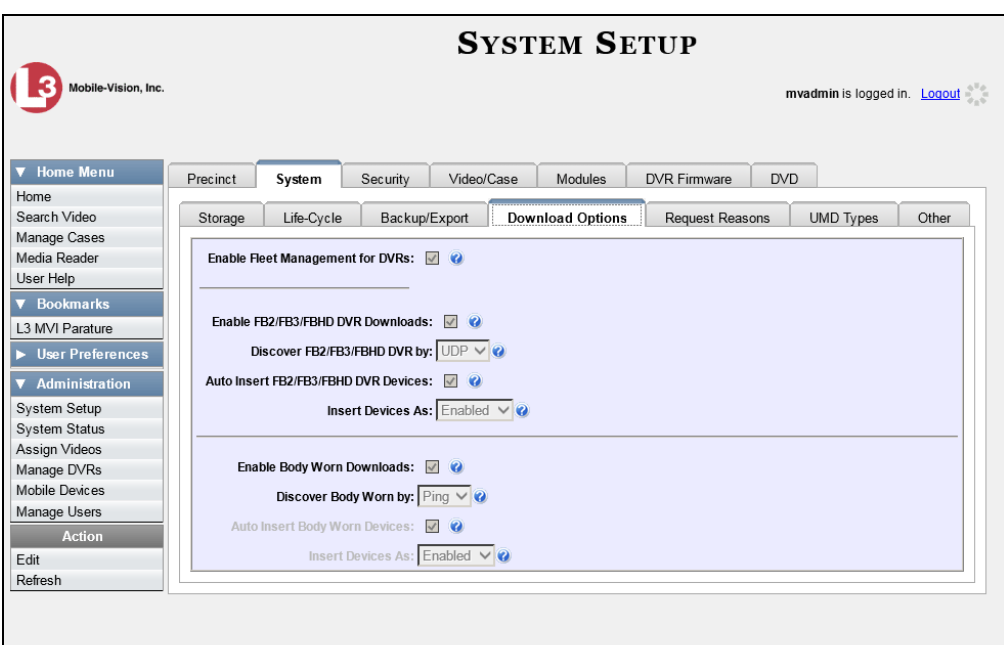

**4** Go to the Action column and click **Edit**. The Download Options popup displays.

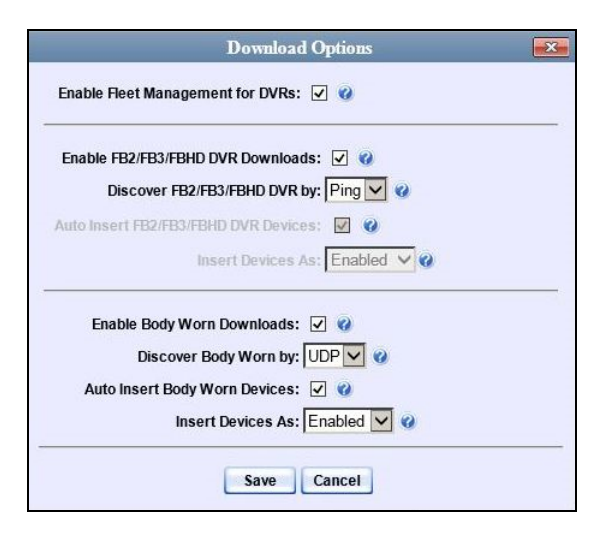

- **5** To enable/disable your Flashback2/3/HD units, proceed to the next step. Otherwise skip to step 8.
- **6** To *enable* your Flashback2/3/HD units, select the *Enable FB2/FB3/FBHD DVR Downloads* checkbox.

 $-$  OR  $-$ 

To *disable* your Flashback2/3/HD units, deselect the *Enable FB2/FB3/FBHD DVR Downloads* checkbox.

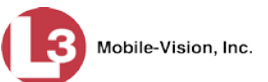

- **7** To enable/disable your *Body*VISION units, proceed to the next step. Otherwise skip to step 9.
- **8** To *enable* your *Body*VISION units, select the *Enable Body Worn Downloads* checkbox.

 $-$  OR  $-$ 

To *disable* your *Body*VISION units, deselect the *Enable Body Worn Downloads* checkbox.

**9** Click **Save**.

## **Generating a DVR Login Key for an Officer**

When more than one officer uses the same patrol car, you need a way to identify each officer to the Flashback DVR at the beginning of each shift so that their videos will be linked to them. That is what the DVR Login Key is used for. It is simply a file that contains an officer's user information. You copy this file from DEP to a USB flash drive, then the officer inserts the flash drive in the Flashback's USB port and logs in at the beginning of each shift.

Officers can generate this file themselves, as described in chapter 1 of the *DEP Officer's Guide*, or you can create it for them, as described in this section.

You typically need to perform this procedure only *once* at system startup.

- **1** Insert the officer's USB Login Key in one of your PC's USB ports.
- **2** Go to **V** Administration and click **Manage Users**. The Manage Users page displays.

*(Continued)*

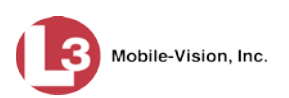

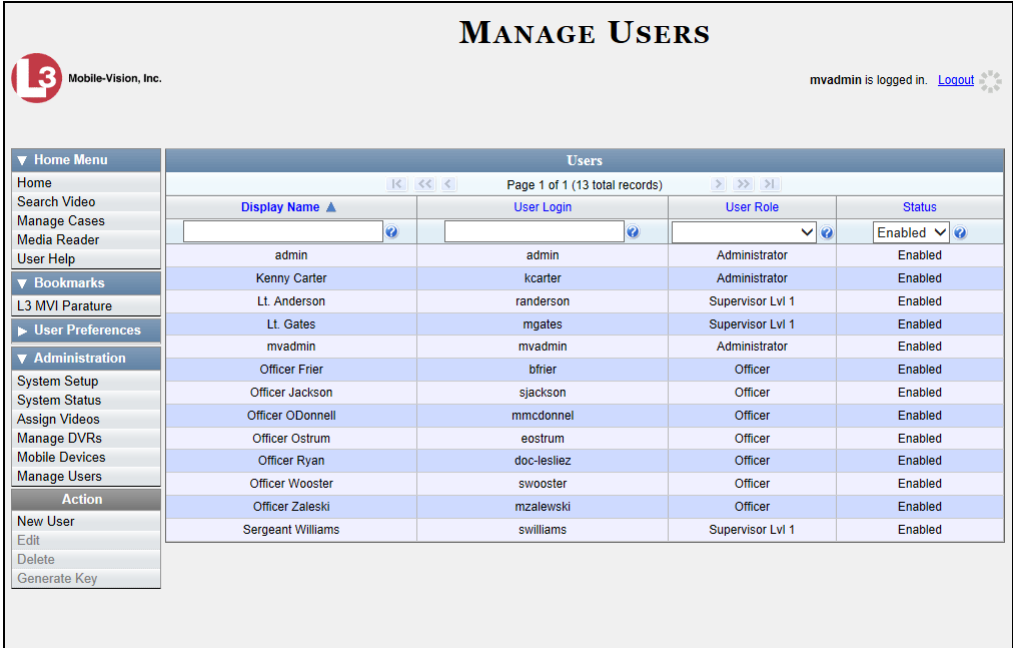

- **3** Locate the user for which you wish to generate a DVR login key. If necessary, review "Searching for a User" in chapter 9.
- **4** Click on the user record to highlight it.
- **5** Go to the Action column and click **Generate Key**. A Windows message displays.

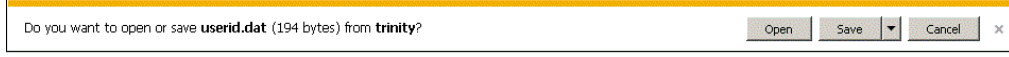

- **6** Select **Save As** from the *Save* drop-down list. The Save As window displays.
- **7** Navigate to the USB drive.
- **8** Click **Save**. The system copies the login file to the USB drive.
- **9** Remove the USB key from your PC and give it to the appropriate officer. He can then use it to login to any Flashback DVR. For more information, see "Logging into a DVR Using Your USB Login Key" in the Flashback User's Guide.

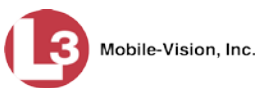

#### **Exporting DVR Activity to a Spreadsheet**

This section describes how to export all your DVR activity to a spreadsheet for use with another application, such as a custom reporting tool. This is referred to as the *DVR Activity* report. It includes information such as when a DVR's video was updated to the server, when a DVR setting was changed and by whom, when a DVR was added to or removed from a DVR group, etc. The system automatically updates this report once every day.

**1** Go to **V** Administration and click **System Status**. The System Status page displays.

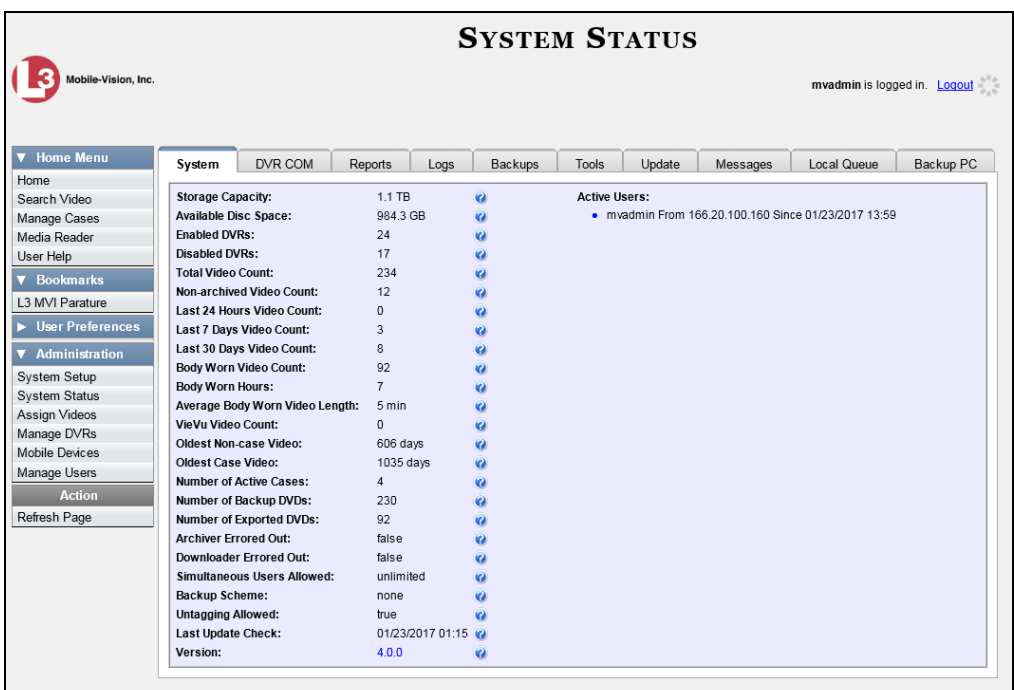

**2** Click the **Reports** tab.

*(Continued)*

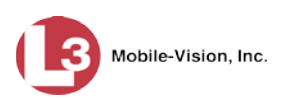

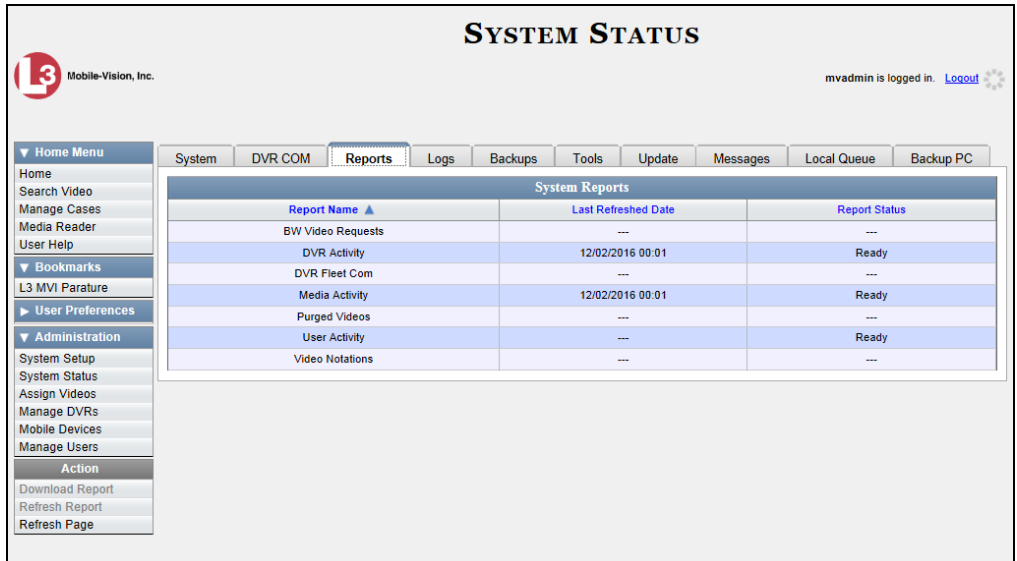

**3** Click on the **DVR Activity** report to highlight it.

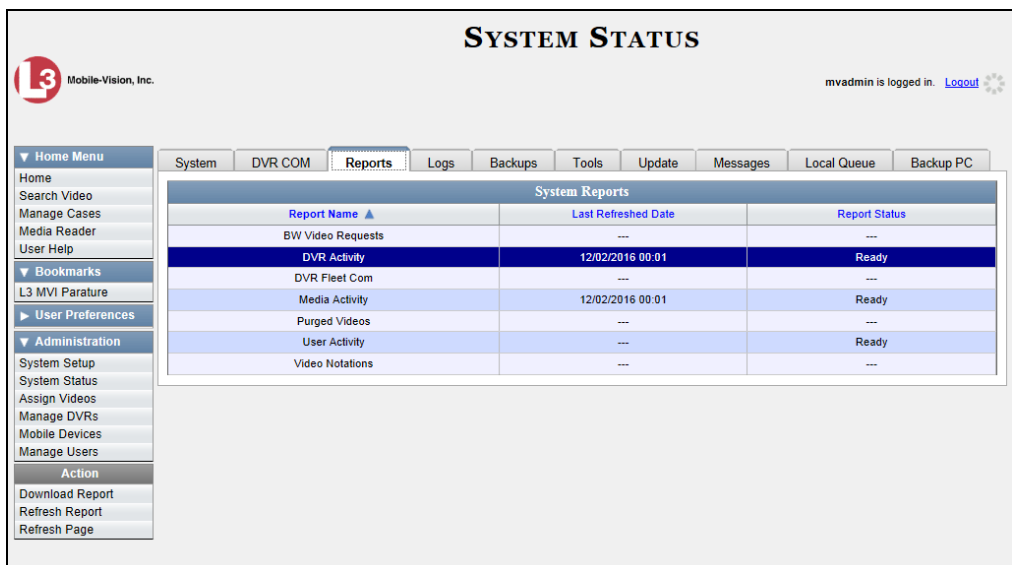

Note the date in the *Last Refreshed Date* column. The DVR Activity report you are about to download will contain all system DVR activity up to this date/time. If you prefer to report on all DVR activity up to the *current* time, go to the **Action** column and click **Refresh Report** first before proceeding.

**4** Go to the Action column and click **Download Report**. A download message displays.

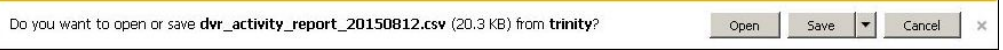

**5** Click **Open**. The report displays in your default spreadsheet application, such as Microsoft Excel.

# <span id="page-588-0"></span>Backup PCs

A Backup PC is a computer used to process DVD burn requests. Because the process of burning DVDs is resource-intensive, one PC is dedicated to this task. If you are using a *Bravo* robotic DVD burner, then the backup PC is a separate computer workstation connected to the disc burner. If you are using a *Rimage* DVD/Blu-Ray burner that combines a disc burner with a computer, the Backup PC refers to the computer component of the Rimage.

If your agency has more than one storage server, you can connect those servers to a single Backup PC. However, if your agency has more than one Bravo DVD burner, each DVD burner must have its own Backup PC. Any time you add a new Backup PC/DVD Burner to your setup, you will have to enter a new backup PC record, as described on page [579.](#page-592-0)

Your System Implementation Specialist will initially install and configure your Backup PC(s) during implementation. However, you may occasionally need to perform tasks related to this device, such as viewing the Backup PC Status page, which logs any Backup PC errors that occur.

For more information, see:

- $\Box$  Updating the Backup PC Software, next page
- □ Adding a Backup PC, page [579](#page-592-0)
- □ Changing a Backup PC, page [584](#page-596-0)
- Deleting a Backup PC, page [586](#page-598-0)
- □ Viewing the Backup PC Status Page, page [588.](#page-600-0)

To change your auto-backup settings, see "Changing the File Types that are Automatically Archived" in chapter 3.

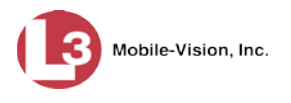

#### **Updating the Backup PC Software**

Occasionally, you may need to update the software that controls your backup PC. Perform this task whenever you receive an update notification in your Inbox (*Update Required for your Backup PC)*, or you are instructed to do so by an L-3 Mobile-Vision Technical Support Engineer.

The Backup PC update procedure needs to be performed on the Backup PC itself, so you need to log out of the DEP application now, then log back in from the Backup PC, as described below.

- **1** Go to the top right of the Home page and click **Logout**.
- **2** Walk to the Backup PC.
- **3** Login to DEV again from the Backup PC. (Make sure that you login as an Administrator.)
- **4** Go to **V** Administration and click **System Status**. The System Status page displays.

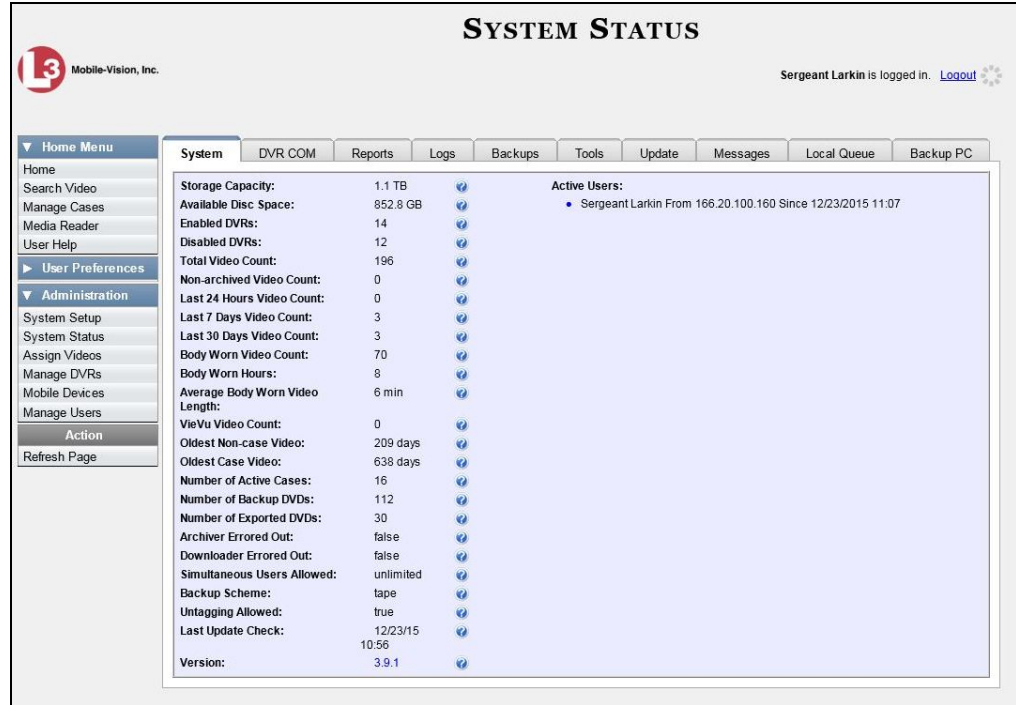

**5** Click the **Tools** tab.

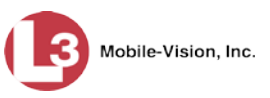

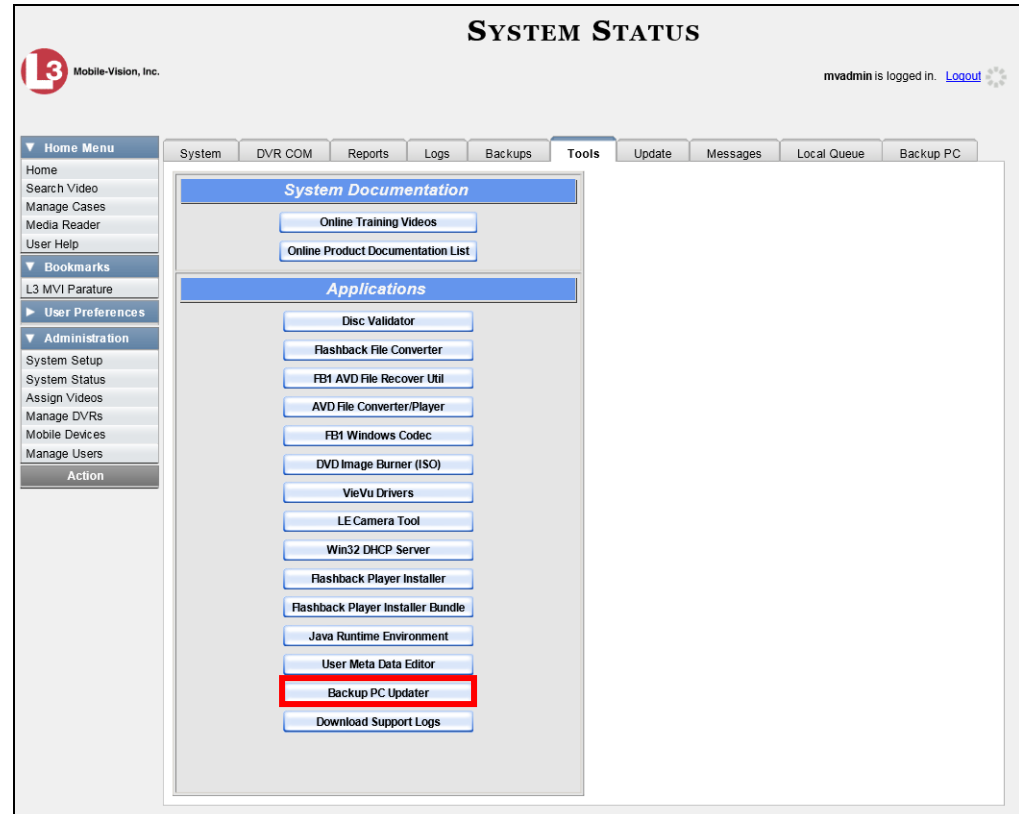

**6** Go to the *Applications* column and click the **Backup PC Updater** button. A Windows message displays.

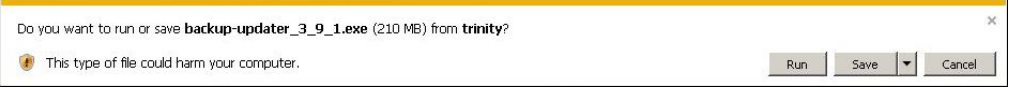

**7** Click **Run**. The system copies some files from the server to your PC, after which a security warning message displays.

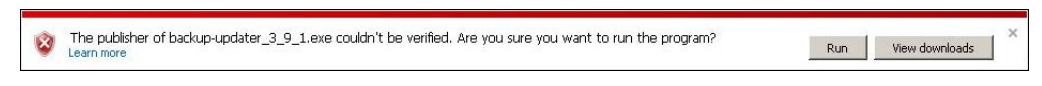

**8** Click **Run** again. After a momentary delay, the Setup Wizard launches.

*(Continued)*

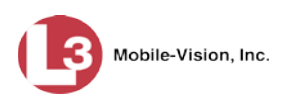

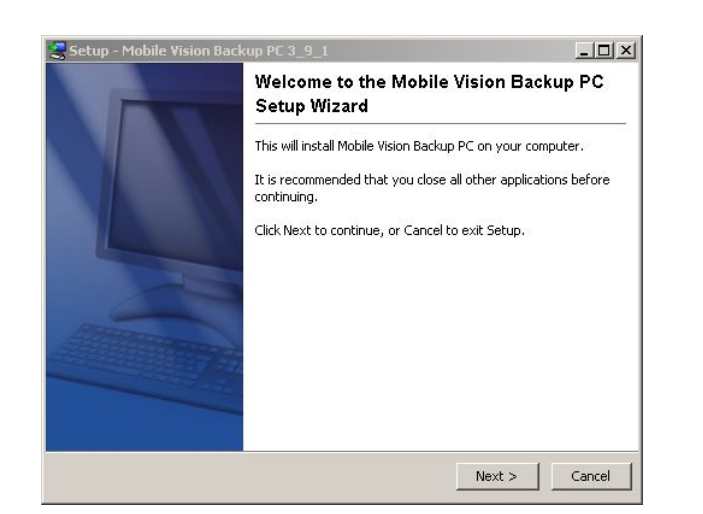

**9** Click **Next**. A list of DVD burners displays. Notice that there is a check next to *Primera–Bravo II*. This is the system default.

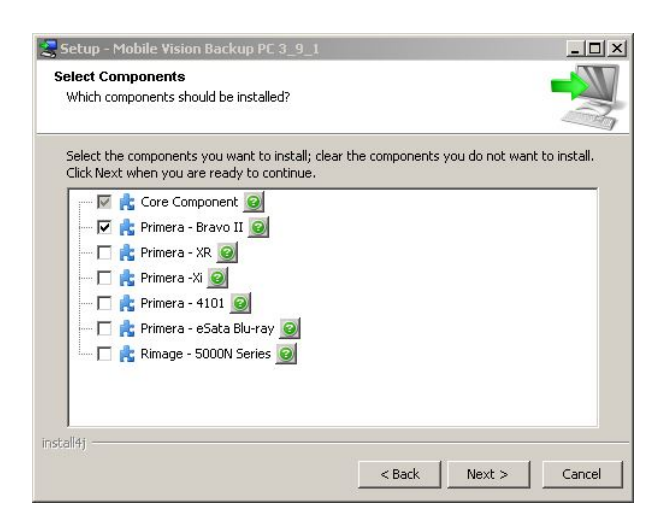

**10** If your Backup PC is connected to a Primera–Bravo II DVD burner (default), proceed to the next step.

 $-$  OR  $-$ 

If your Backup PC is connected to a *different* type of DVD burner, clear the *Primera–Bravo II* checkbox and select the correct checkbox. Select *only one* burner.

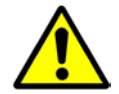

**WARNING**: If you select more than one DVD burner *or* you select the *wrong* DVD burner, or it could render your Backup PC system temporarily inoperable.

**11** Click **Next**. The system begins updating your Backup PC. Once the software has been installed on your PC, a confirmation message displays.

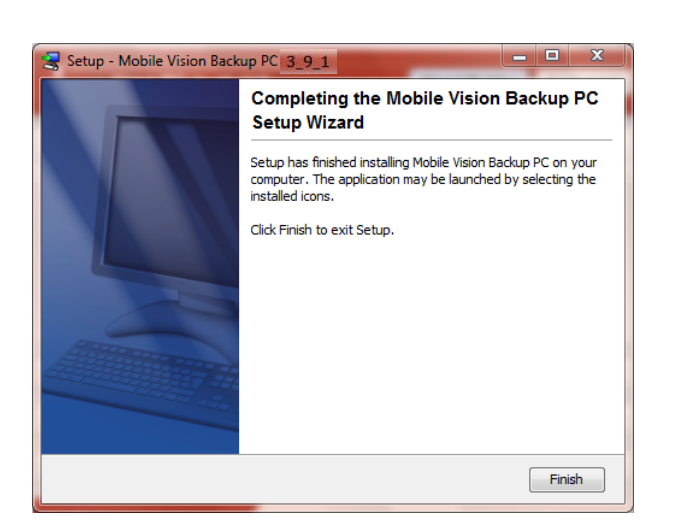

**12** Click **Finish**. The system prompts you to reboot your PC.

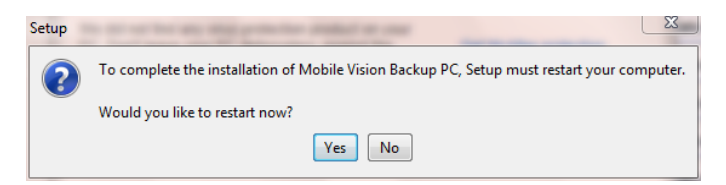

**13** Close any files that you may have open on the Backup PC, then click **Yes**.

#### <span id="page-592-0"></span>**Adding a Backup PC**

This section describes how to enter a new record for a Backup PC. This information will be used to control your robotic DVD burner. For more on Backup PCs and how they are used in DEP, see page [575.](#page-588-0)

Every Bravo DVD burner has one or two *input* bins and one *output* bin. The *input* bin is where the blank DVDs go. The *output* bin is where the robotic DVD burner places the completed DVDs.

#### There are two modes used to configure a Bravo DVD burner: *regular* mode and *kiosk* mode. In *regular* mode, the DVD burner's *right* bin is used as the *input* bin and the *left* bin is used as the *output* bin. In *kiosk* mode, both the right and left bins are used as *input* bins, and a center "catch" tray is used as the *output* bin. If you prefer to configure your DVD burner in *kiosk* mode, ask an L-3 Mobile-Vision Technical Support Engineer to assist you. *Regarding Bravo units*

**1** Contact L-3 Mobile-Vision Service at 800-336-8475 (when prompted, select the phone option for "Service", then "Back Office"). A Technical Service Engineer will assist you with the preliminary setup tasks required to add a new burning station. This step is sometimes referred to as "pre-staging."

Mobile-Vision, Inc.

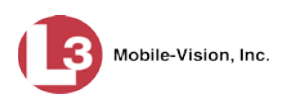

- **2** Obtain an IP address for the new Backup PC. If the Backup PC will be connected to the Mobile-Vision network, your TSE will provide you with this address. If the Backup PC will be connected to your agency's network, your agency's Network Specialist will provide you with this address.
- **3** Go to **V** Administration and click **System Setup**. The System Setup page displays.

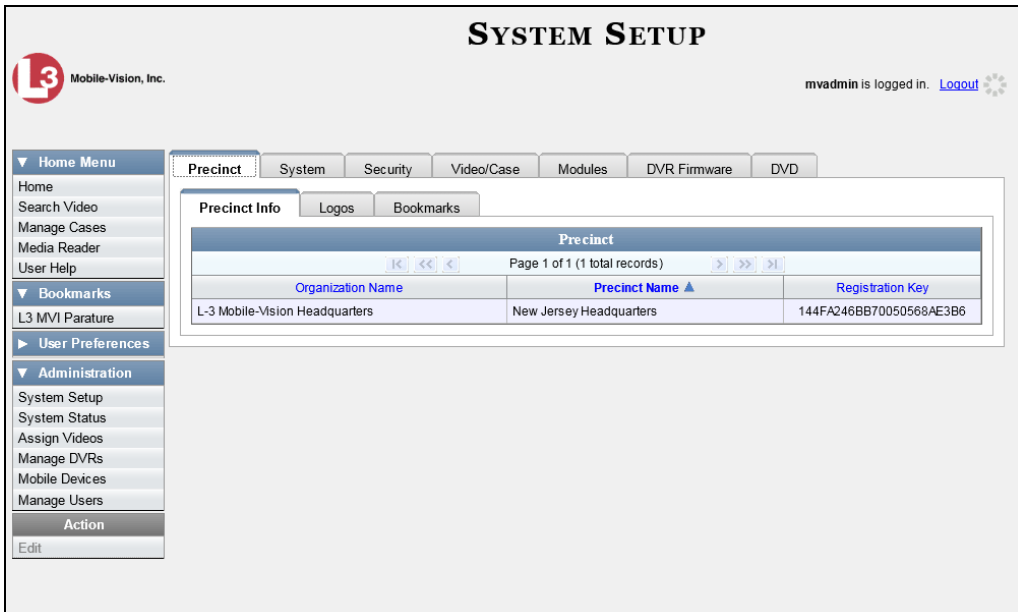

**4** Click the **System** tab.

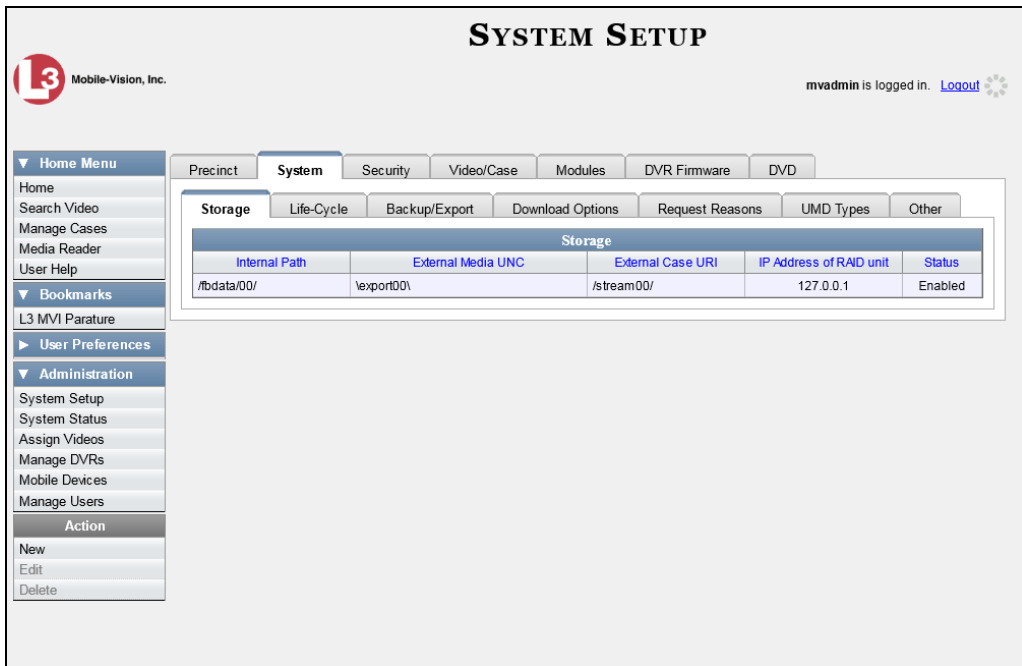

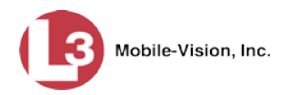

**5** Click the **Backup/Export** tab.

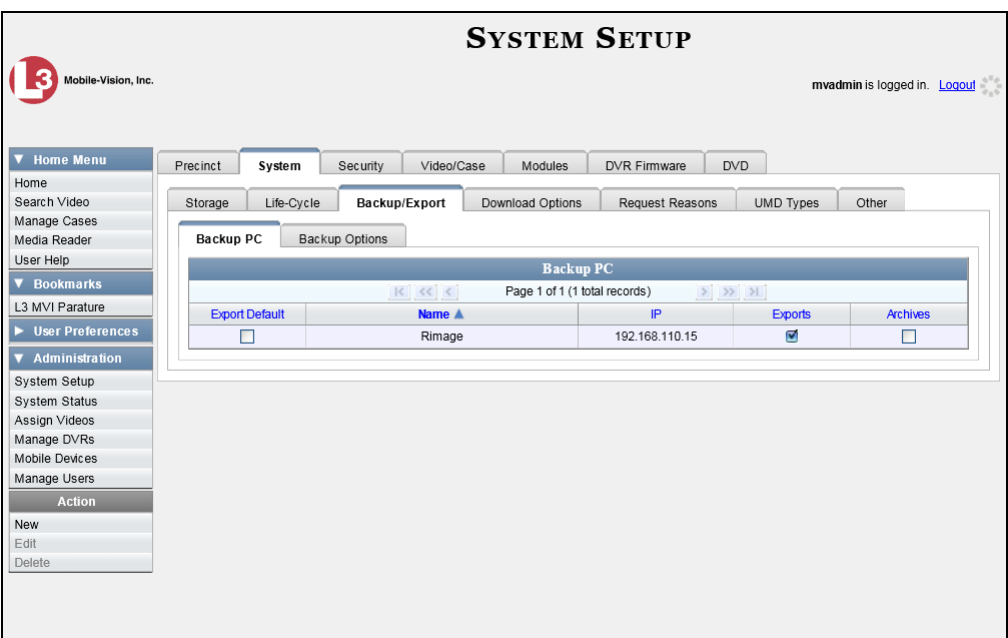

**6** Make sure that the **Backup PC** tab is selected. The columns on this form are described below.

<span id="page-594-0"></span>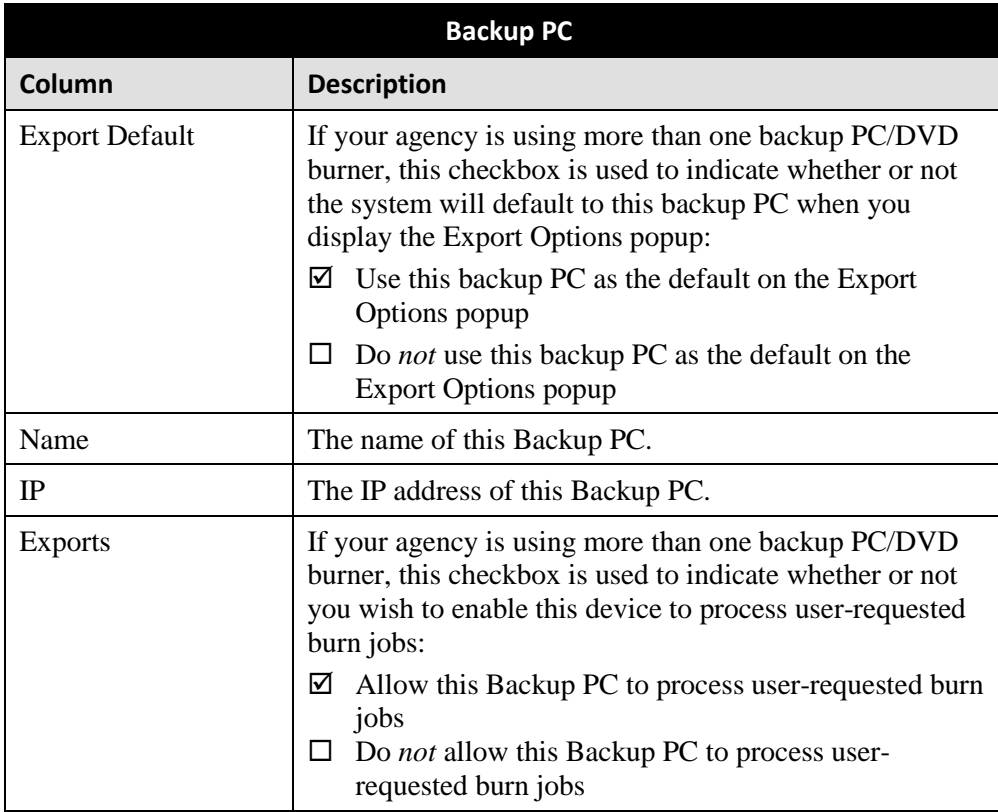

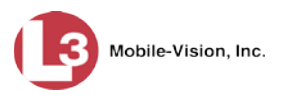

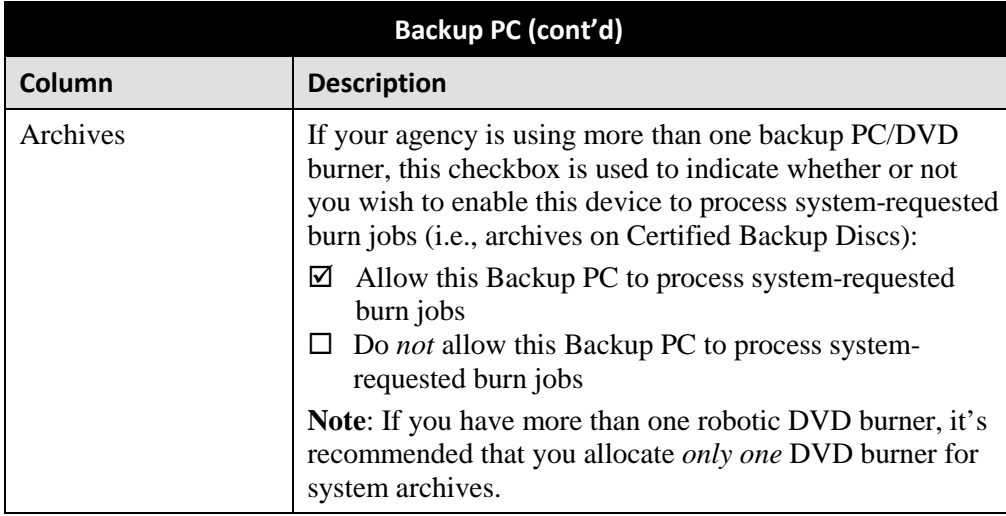

**7** Go to the Action column and click **New**. The New Backup PC popup displays.

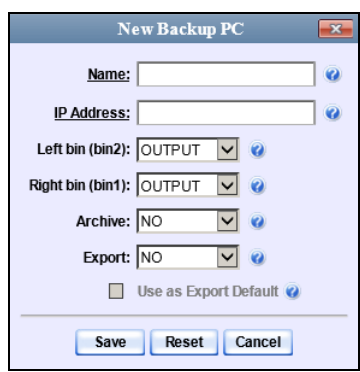

- **8** Enter a descriptive name for this backup PC in the *Name* field.
- **9** Enter the IP Address for this backup PC in the *IP Address* field.
- **10** If this record is for a *Bravo* burner, proceed to the next step.

 $-$  OR  $-$ 

If this record is for a *Rimage* burner, skip to step 12.

**11** If you plan to use the DVD burner in *kiosk* mode (see description on page [579\)](#page-592-0), proceed to the next step.

 $-$  OR  $-$ 

If you plan to use the DVD burner in *regular* mode (see description on page [579\)](#page-592-0), keep the *Left bin (bin 2)* field set to the default value (OUTPUT) and skip to step 13.

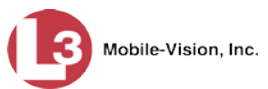

**12** Go to the *Left bin (bin 2)* field and select the type of disc that you plan to place in the DVD burner's *left* bin (Bravo units) or bin 2 (Rimage units):

DVDR.............. DVD single layer discs DVDRDL ........ DVD dual layer discs BD ................... Blu-ray single layer discs BDDL.............. Blu-ray dual layer discs

- **13** Go to the *Right bin (bin 1)* field and select the type of disc that you plan to place in the DVD burner's *right* bin (for Bravo) or bin 1 (for Rimage), as listed in step 12 above.
- **14** Go to the *Archive* field and select the type of disc that you wish to use for your system-generated archive discs (i.e., Certified Backup Discs).
- **15** Go to the *Export* field and select the type of disc that you wish to use for your userrequested certified copies (i.e., export discs).
- **16** If you wish to use this backup PC as the default on the Export Options popup, select the *Use as Export Default* checkbox.

 $-$  OR  $-$ 

If you do *not* wish to use this backup PC as the default on the Export Options popup, proceed to the next step.

<span id="page-596-0"></span>**17** Click **Save**. The new Backup PC record displays on the Backup PC list.

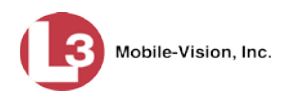

#### **Changing a Backup PC**

This section describes how to update an existing backup PC record. For example, if you decide to switch from using *single* layer DVDs to *dual* layer DVDs, you'd need to update the associated backup PC record.

**1** Go to **V** Administration and click **System Setup**. The System Setup page displays.

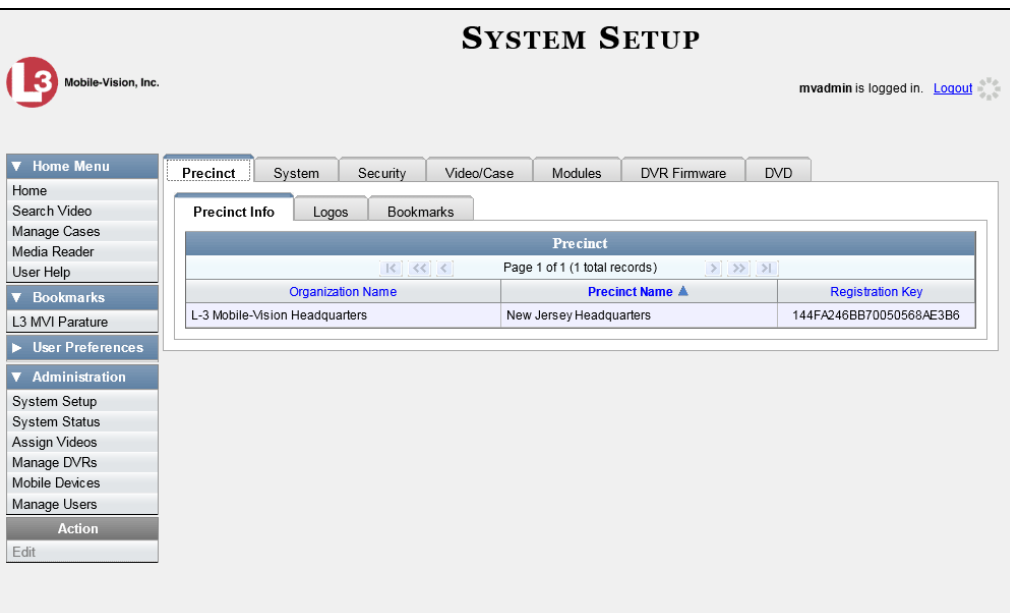

**2** Click the **System** tab.

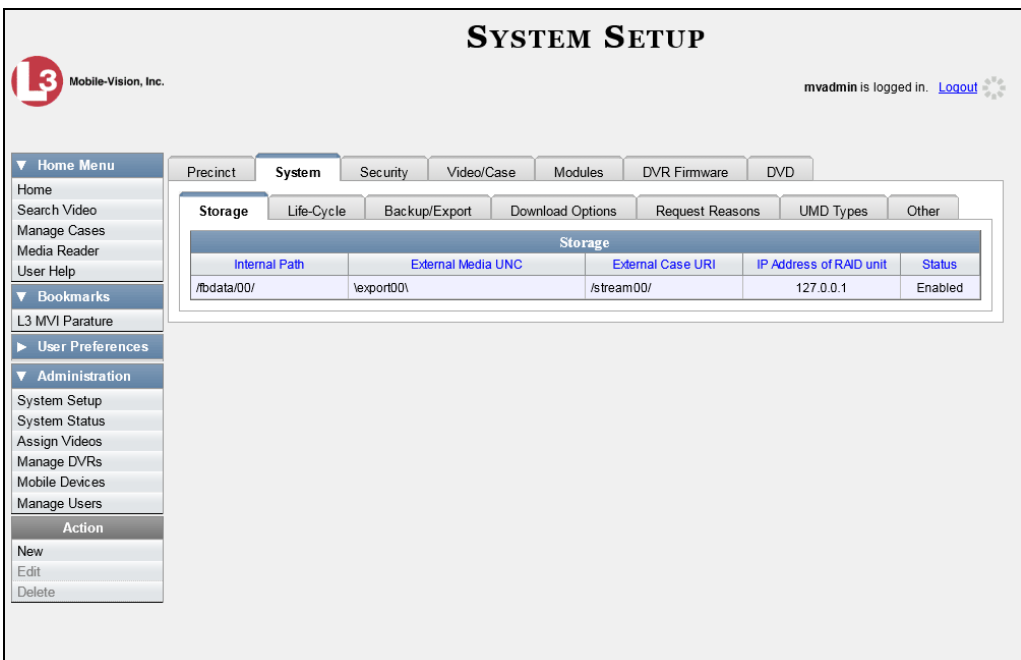

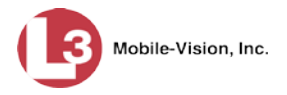

**3** Click the **Backup/Export** tab.

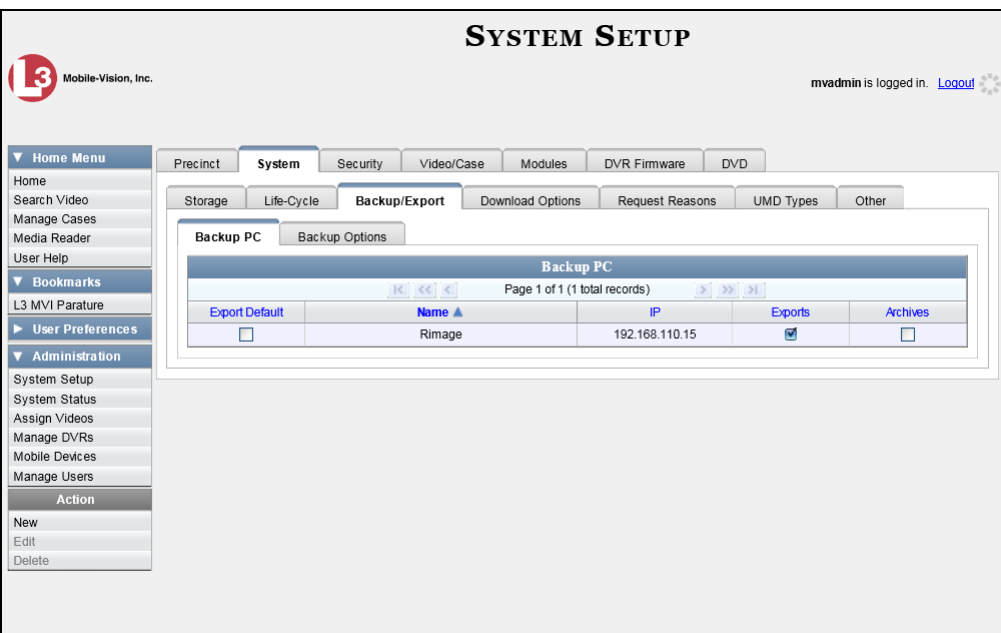

For a description of the columns on this form, see the table on page [581.](#page-594-0)

- **4** Make sure that the **Backup PC** tab is selected, as pictured above.
- **5** Right-click on the backup PC record you wish to update, then select **Edit** from the popup menu. The Edit Backup PC popup displays.

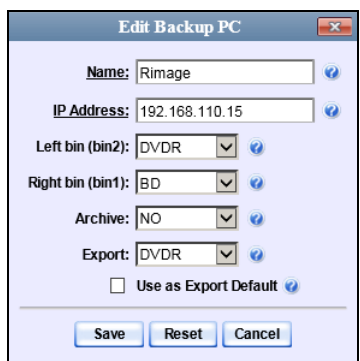

<span id="page-598-0"></span>**6** Enter/select your changes in the appropriate field(s), then click **Save**.

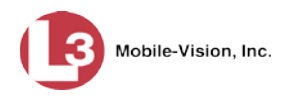

#### **Deleting a Backup PC**

This section describes how to delete an existing backup PC record. Perform this task after a backup PC/DVD burner has been decommissioned, or as directed by your L-3 Mobile-Vision Technical Support Engineer.

**1** Go to **V** Administration and click **System Setup**. The System Setup page displays.

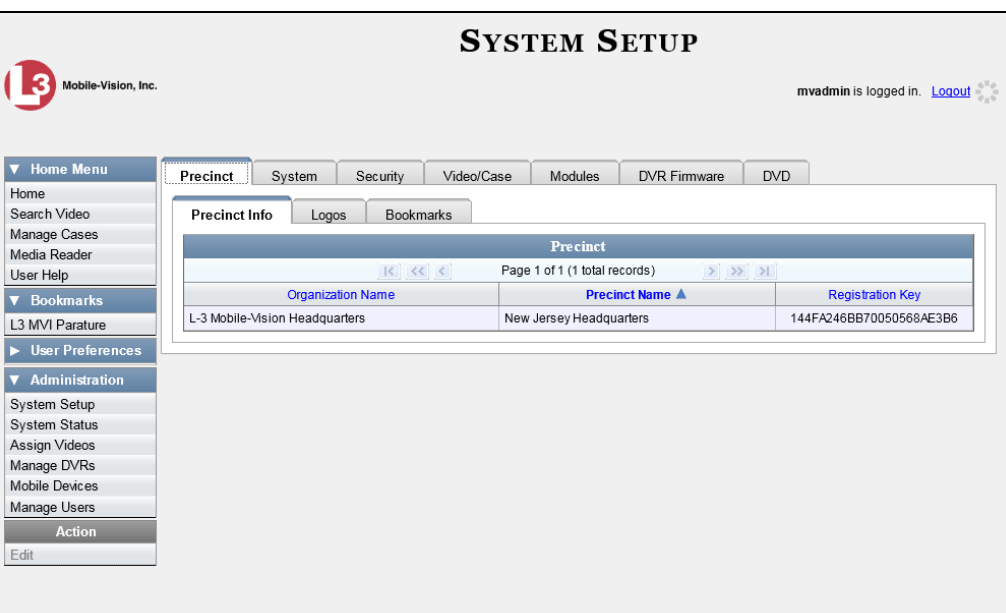

**2** Click the **System** tab.

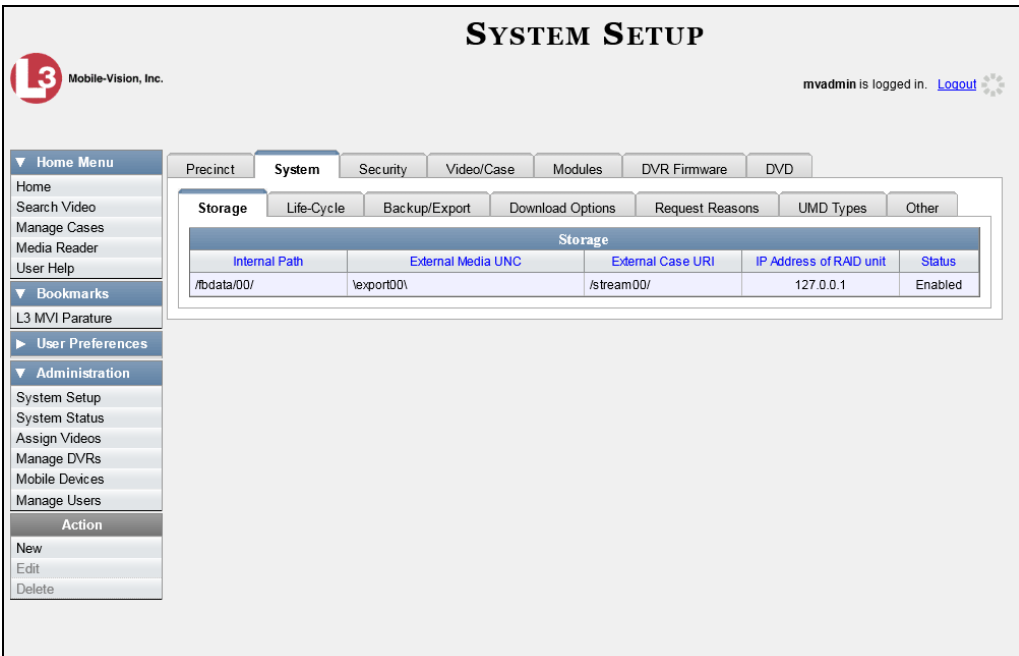

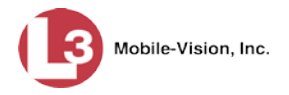

**3** Click the **Backup/Export** tab.

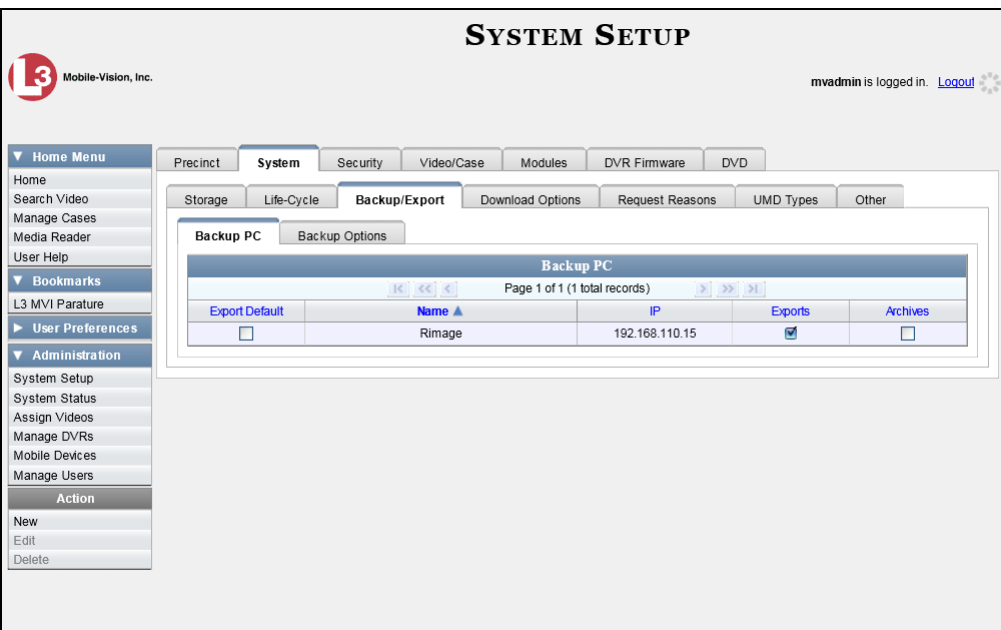

- **4** Make sure that the **Backup PC** tab is selected, as pictured above.
- **5** Right-click on the backup PC record you wish to delete, then select **Delete** from the popup menu. A confirmation message displays.

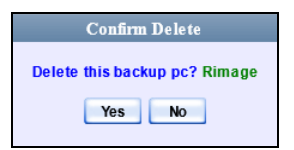

<span id="page-600-0"></span>**6** Click **Yes**. The selected record is removed from the system.

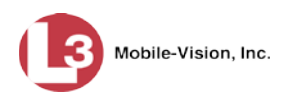

# **Viewing the Backup PC Status Page**

This section describes how to view the current status of a backup PC workstation.

**1** Go to **V** Administration and click **System Status**. The System Status page displays.

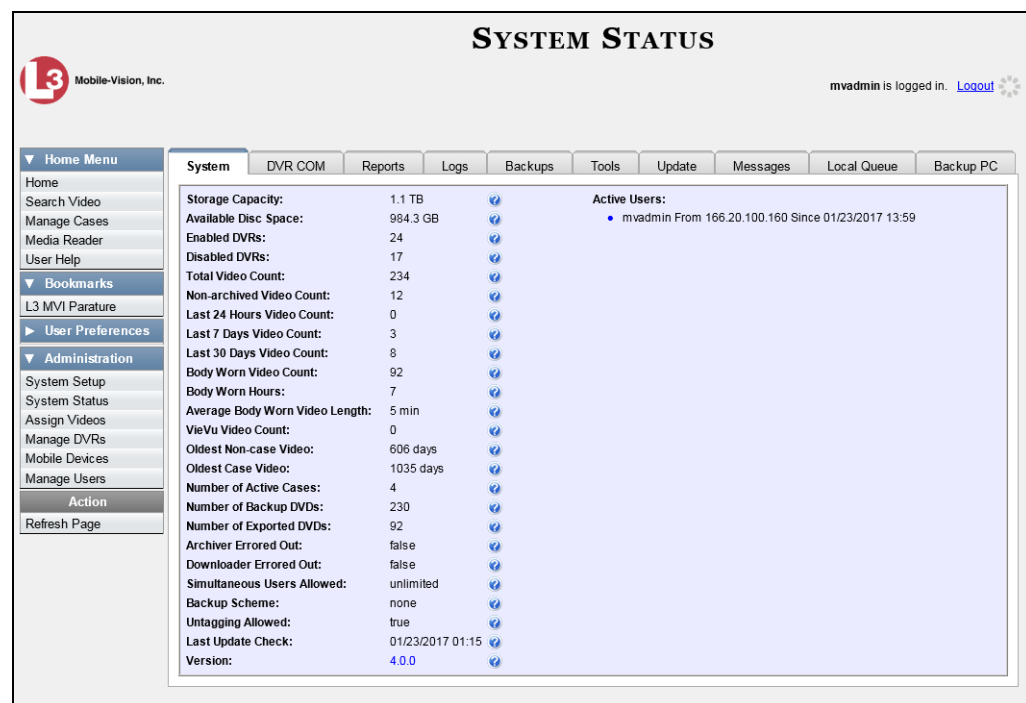

**2** Click the **Backup PC** tab. The current status of your backup PC displays. If there are any error messages, they will display here.

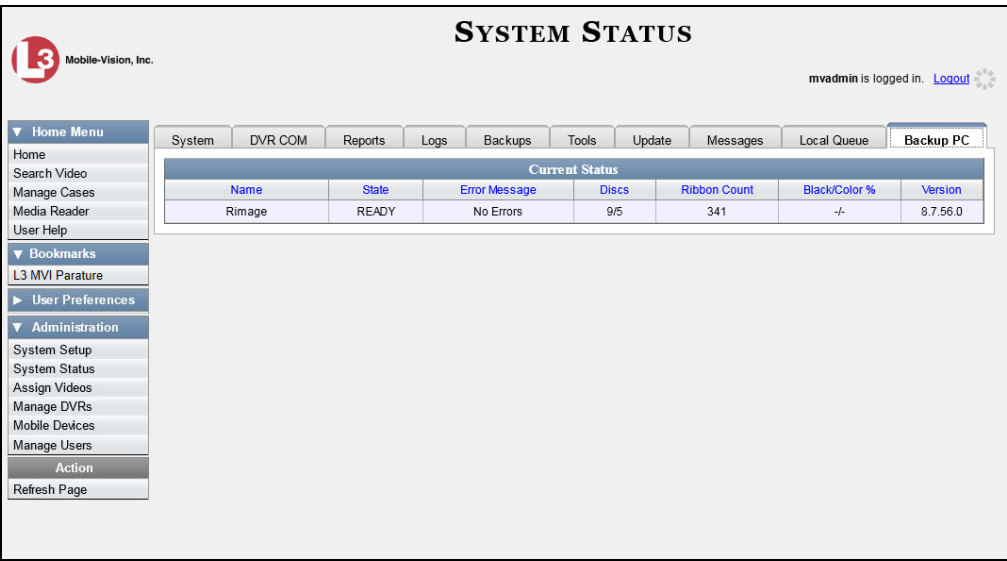

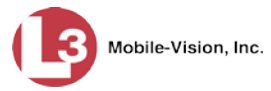

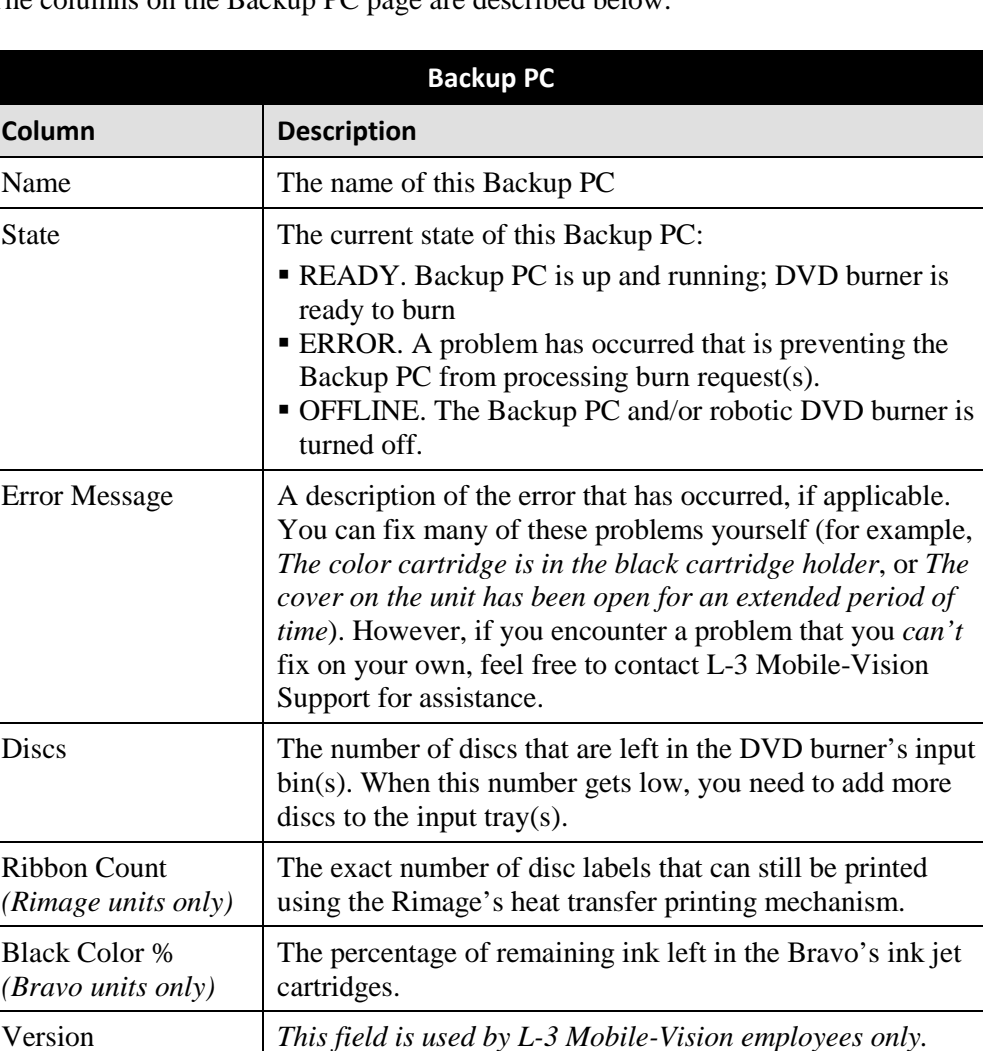

The columns on the Backup PC page are described below.

# **7**

This chapter describes how to perform those system maintenance procedures that are not covered in any other part of this guide. Perform these procedures in response to agency needs, user requests, and/or *Inbox* messages received.

For more information, see:

**Utilities** 

- $\Box$  Viewing the System Logs, next page
- Viewing System Alerts from the 'Messages' Tab, page [593](#page-606-0)
- Updating Precinct Information, page [595](#page-608-0)
- Forwarding System Messages to Your Regular Mailbox, page [597](#page-610-0)
- Changing the Application Display Logo, page [599](#page-612-0)
- $\Box$  Maintaining Storage Devices, page [601](#page-614-0)
- $\Box$  Viewing/Changing the Online Lifecycle Settings, page [608](#page-620-0)
- □ Maintaining the 'Race' Field, page [612](#page-625-0)
- □ Activating the Interview Room Module, page [620](#page-633-0)
- □ Viewing the System Status Page, page [624](#page-637-0)
- Accessing Product Manuals & Training Videos, page [628](#page-641-0)
- $\Box$  Updating the Application, page [628](#page-641-1)
- $\Box$  Changing the Session Timeout Setting, page [639](#page-651-0)
- Changing the Application's Color Scheme, page [641](#page-654-0)
- Downloading the Support Logs, page [643](#page-655-0)
- $\Box$  Downloading the Java Runtime Environment (JRE) Application, page [645](#page-658-0)
- $\Box$  Maintaining Bookmarks, page [647](#page-660-0)
- □ Changing the Number of Rows Per Page, page [651.](#page-664-0)

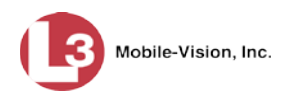

#### **Viewing the System Logs**

This section describes how to view the system logs. These logs track changes and updates to the system settings.

**1** Go to **V** Administration and click **System Status**. The System Status page displays.

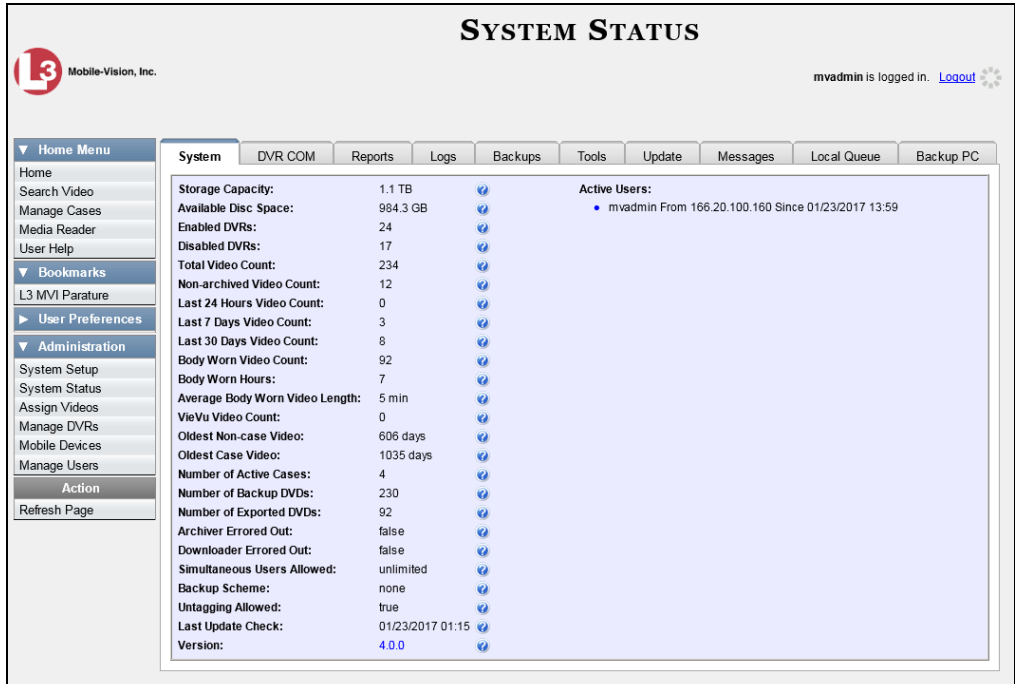

**2** Click the **Logs** tab. The system logs display.

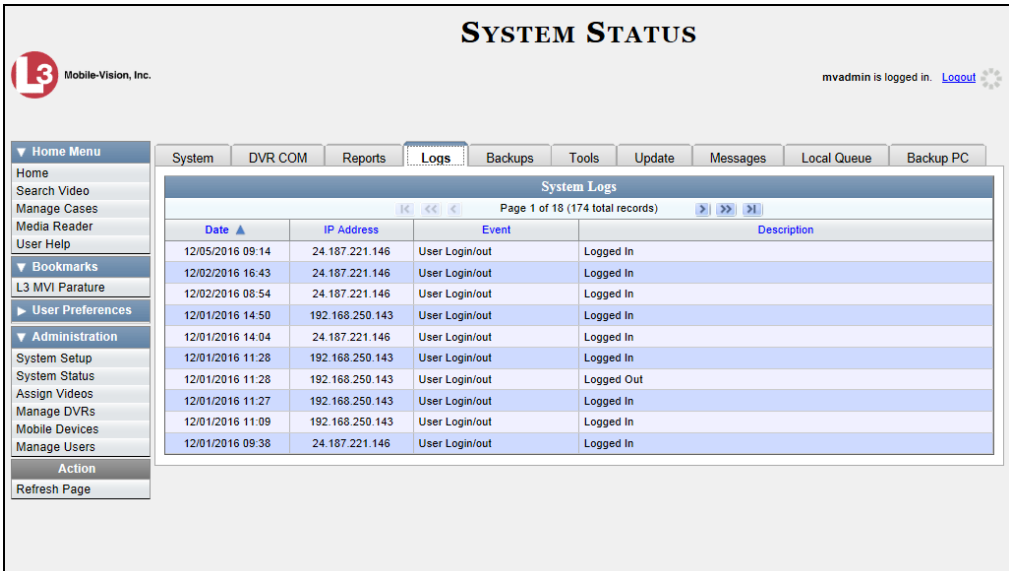

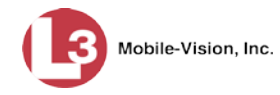

The columns on the **Logs** tab are described below.

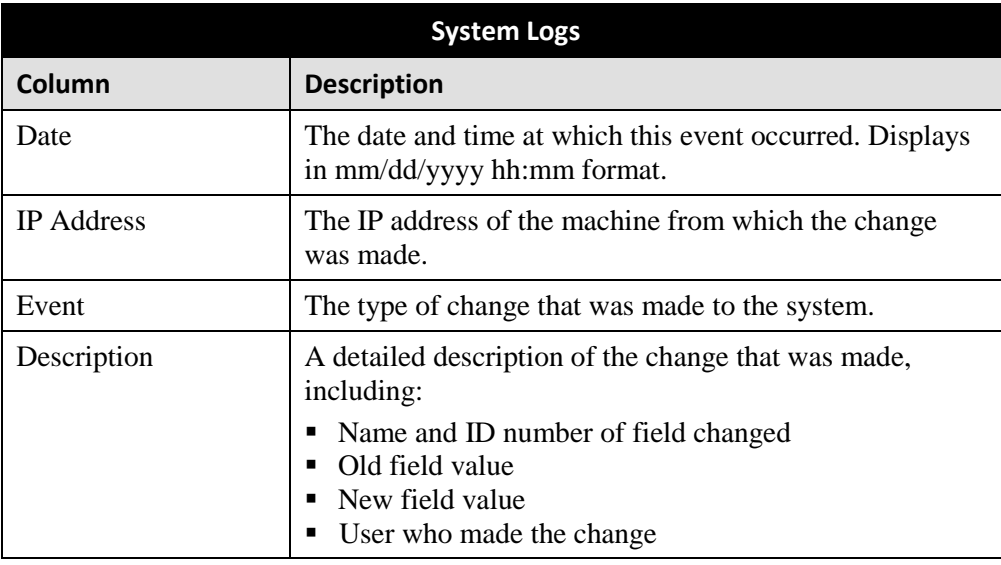

<span id="page-606-0"></span>**3** If necessary, use the navigation arrows at the top of the page to scroll through the complete logs list.

#### **Viewing System Alerts from the 'Messages' Tab**

Occasionally, the system may send alert messages to the System Administrator, informing you of a possible problem or error that may require some action on your part. These messages show up in two places: on your Home page's *Inbox Messages* list, and on the *Messages* tab. The difference between viewing messages on the *Inbox Messages* list and viewing them on the *Messages* tab is that the messages on the *Messages* tab are grouped by *type*, whereas the messages on the *Inbox Messages* list are listed *individually*. Also, the messages on the Home page may be mixed in with other non-urgent messages, such as burn requests.

If, for example, you have fifty different 404 errors, all 404 errors would show up on the *Messages* tab as one entry with the number **50** in the *Quantity* column. Any unique information associated with these errors (e.g., the system path for the video file that threw the error) are masked out by brackets; therefore you lose any messagespecific information. In contrast, on the Home page's *Inbox Messages* list, you would see all fifty 404 errors, including the actual paths to the videos that caused the errors.

As System Administrator, you may want to review the combined system messages on the *Messages* tab first, and then review individual messages on the Home page if more information is required.

*(Continued)*

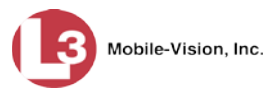

**1** Go to **V** Administration and click **System Status**. The System Status page displays.

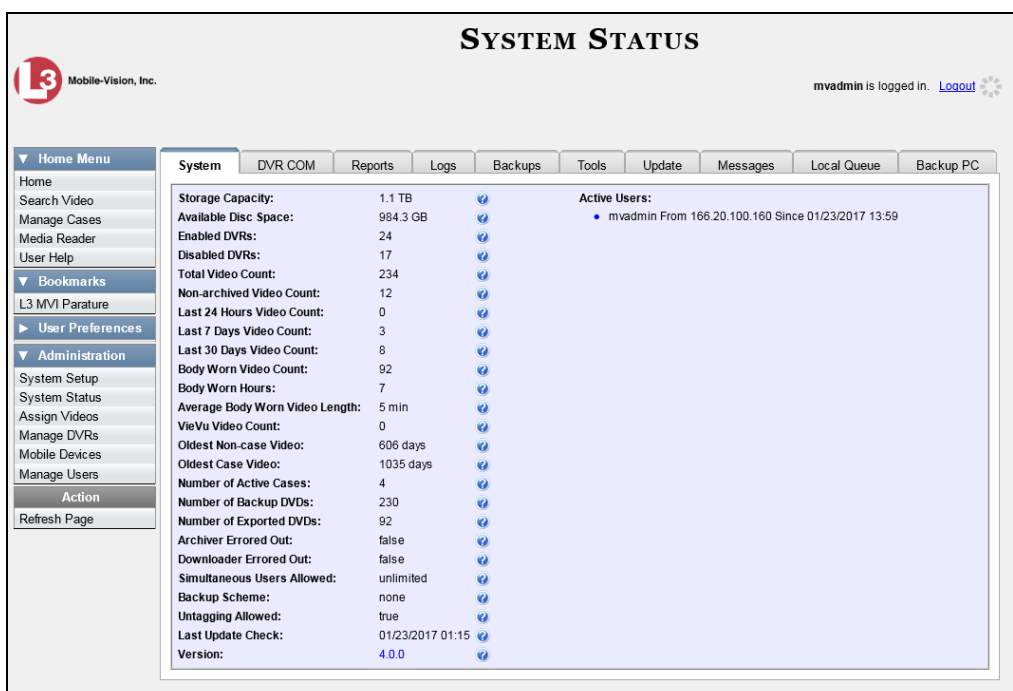

**2** Click the **Messages** tab. Any alert messages for the System Administrator display.

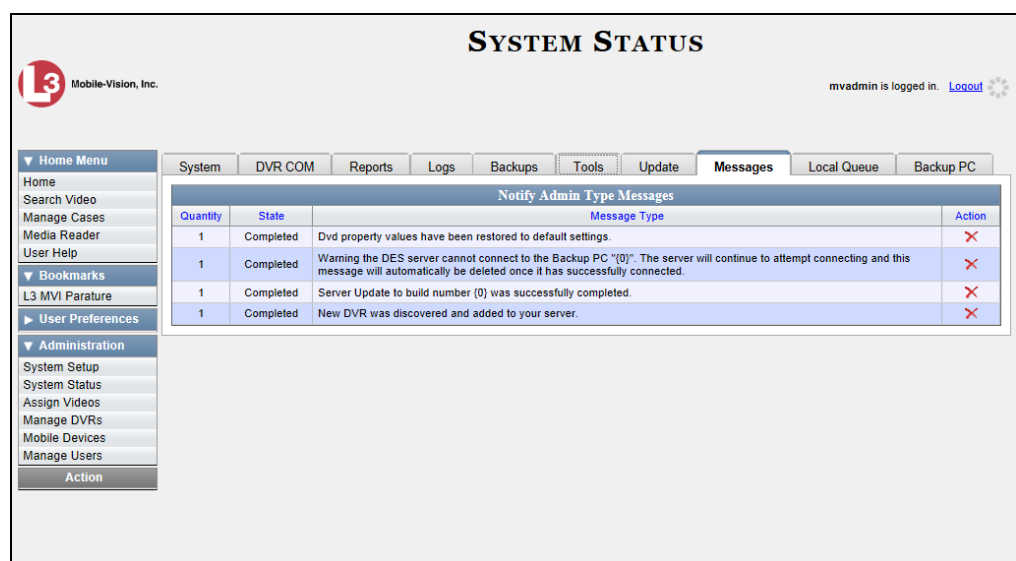

The columns on this tab are described in the following table.

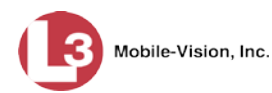

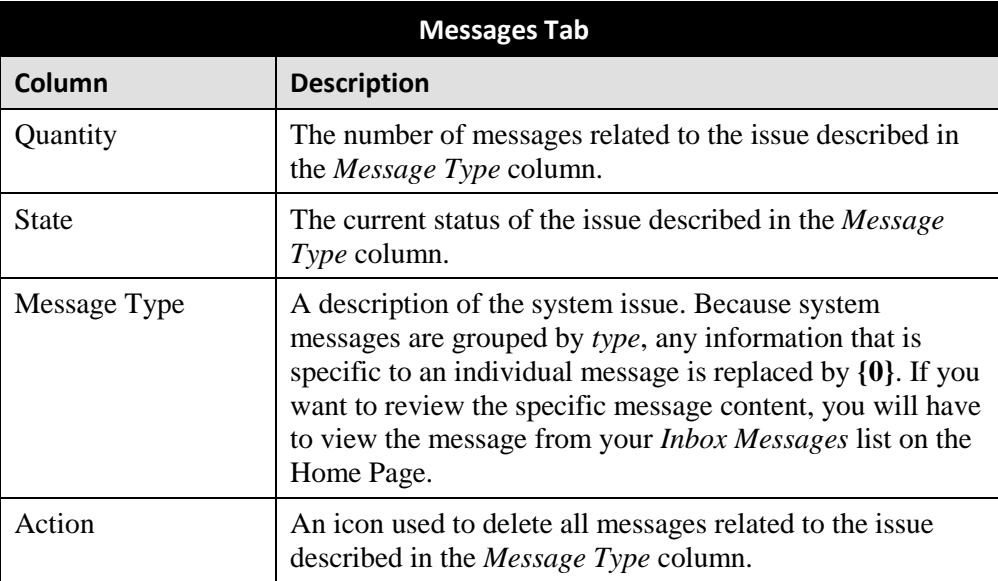

**3** After you have resolved the issue associated with an alert message, click the  $\times$  to the right of that message to delete all messages related to that issue.

#### <span id="page-608-0"></span>**Updating Precinct Information**

During installation, your System Implementation Specialist (SIS) will enter your Precinct information into DEP. By default, the system prints some of this information on your archive DVDs, including your precinct's name and phone number. This section describes how to update your precinct information as needed.

**1** Go to **V** Administration and click **System Setup**. The System Setup page displays.

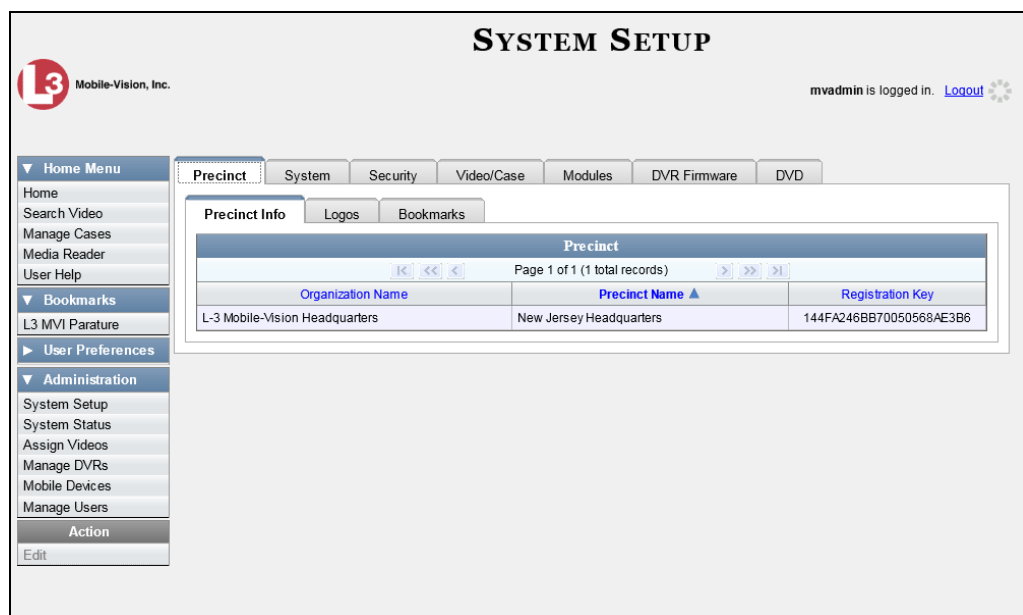

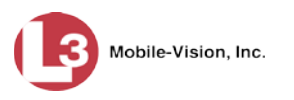

- **2** If it is not already selected, click the **Precinct** tab.
- **3** If it is not already selected, click the **Precinct Info** tab.
- **4** Right-click on the precinct record, then select **Edit** from the popup menu. The Edit Precinct popup displays.

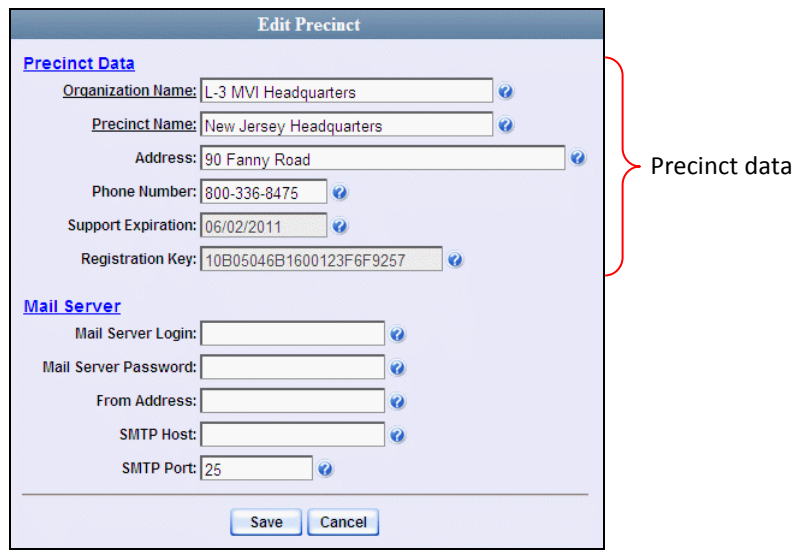

The Precinct Data fields are described below.

<span id="page-609-0"></span>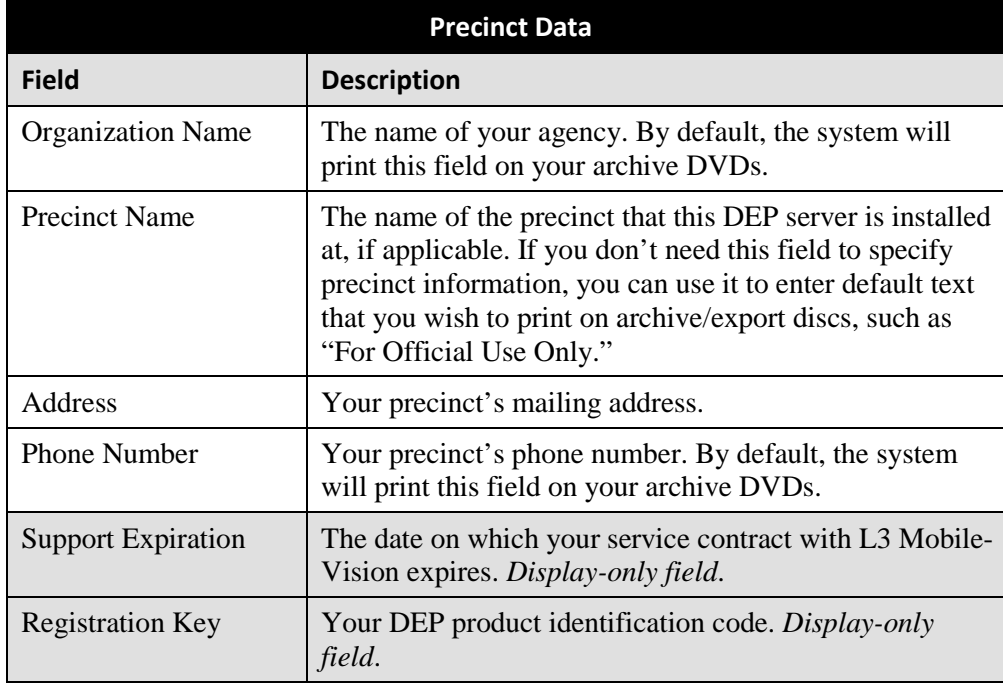

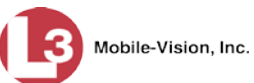

For information on the Mail Server function, see "Forwarding System Messages to Your Regular Mailbox" below.

- **5** Go to the Precinct Data section of the form and enter your changes in the appropriate field(s).
- **6** Click **Save**.

#### <span id="page-610-0"></span>**Forwarding System Messages to Your Regular Mailbox**

By default, DEP system messages display in the *Inbox Messages* section of the Message Board, located on the Home Page. However, if your precinct has its own SMTP mail server, you can configure the system so that your *Inbox Messages* are also copied to your regular email accounts, as described below.

**1** Go to **V** Administration and click **System Setup**. The System Setup page displays.

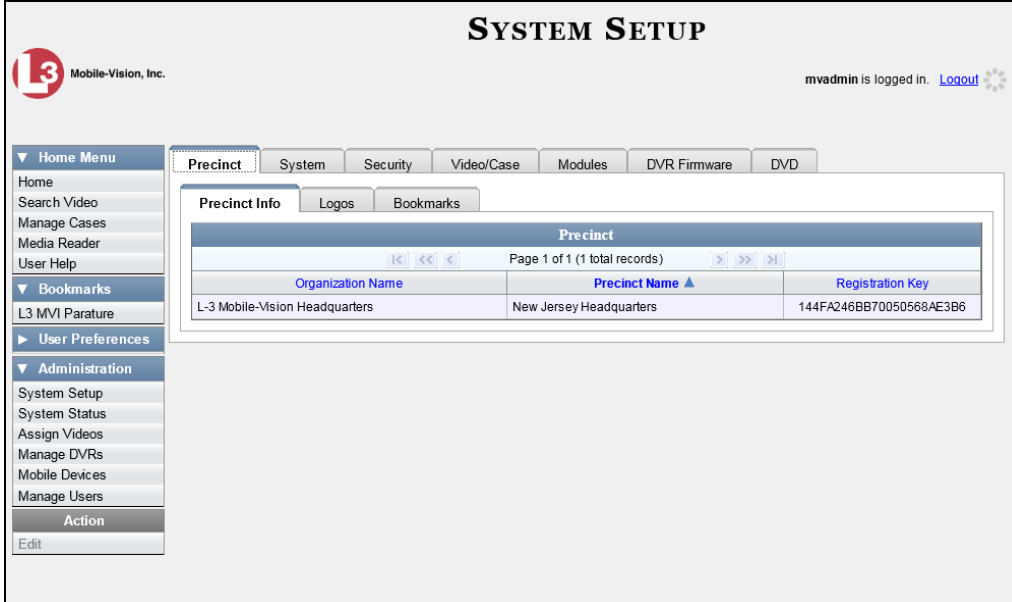

- **2** If it is not already selected, click the **Precinct** tab.
- **3** If it is not already selected, click the **Precinct Info** tab.
- **4** Right-click on the precinct record, then select **Edit** from the popup menu. The Edit Precinct popup displays.

*(Continued)*

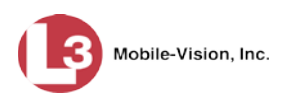

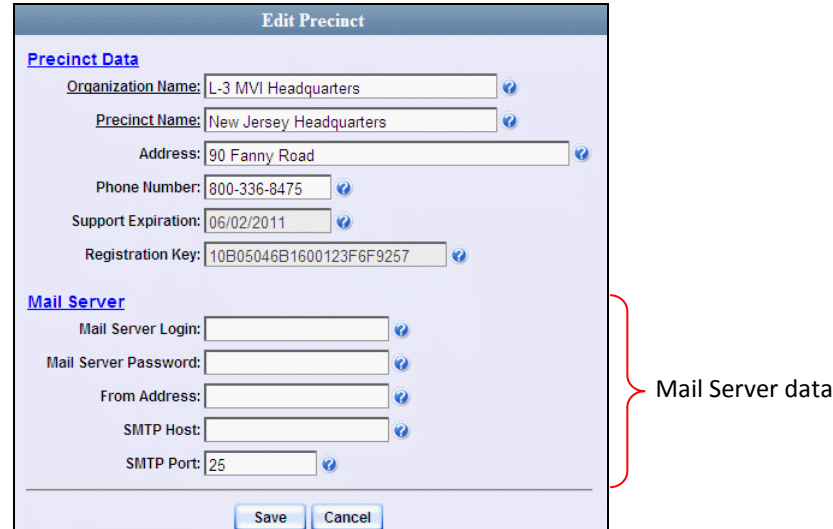

The Mail Server fields are described below.

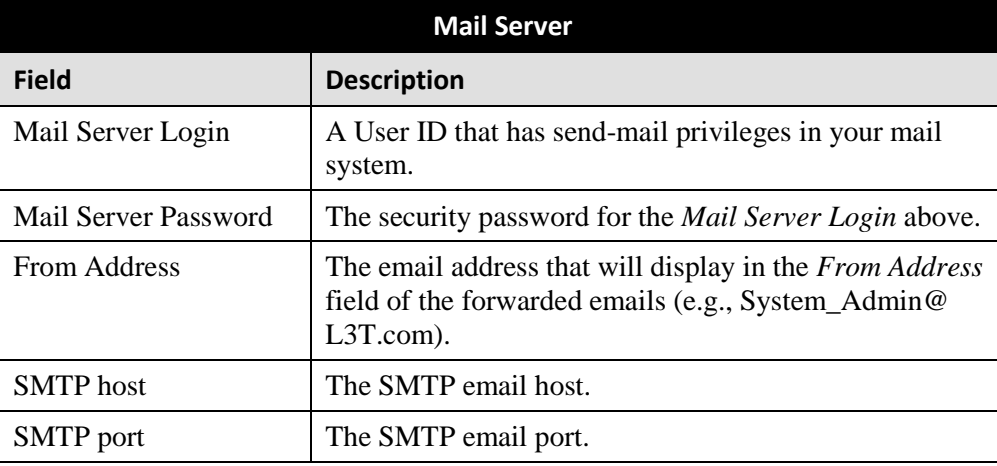

For a description of the *Precinct Data* fields, see the table on page [596.](#page-609-0)

- **5** Position your cursor in the *Mail Server Login* field. Enter a User ID that has sendmail privileges in your mail system, then press **Tab**.
- **6** Enter the security password for the *Mail Server Login*, then press **Tab**.
- **7** Enter the email address that you wish to display in the messages' *From* field, then press **Tab**.
- **8** Enter the name of the SMPT email host, then press **Tab**.
- **9** Enter the port number of the SMPT email host.
- **10** Click **Save**.
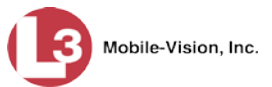

#### **Changing the Application Display Logo**

This section describes how to change the graphics file that displays in the upper left corner of the DEP application. You may, for example, want to replace the default logo with your agency's logo.

**1** Go to **V** Administration and click **System Setup**. The System Setup page displays.

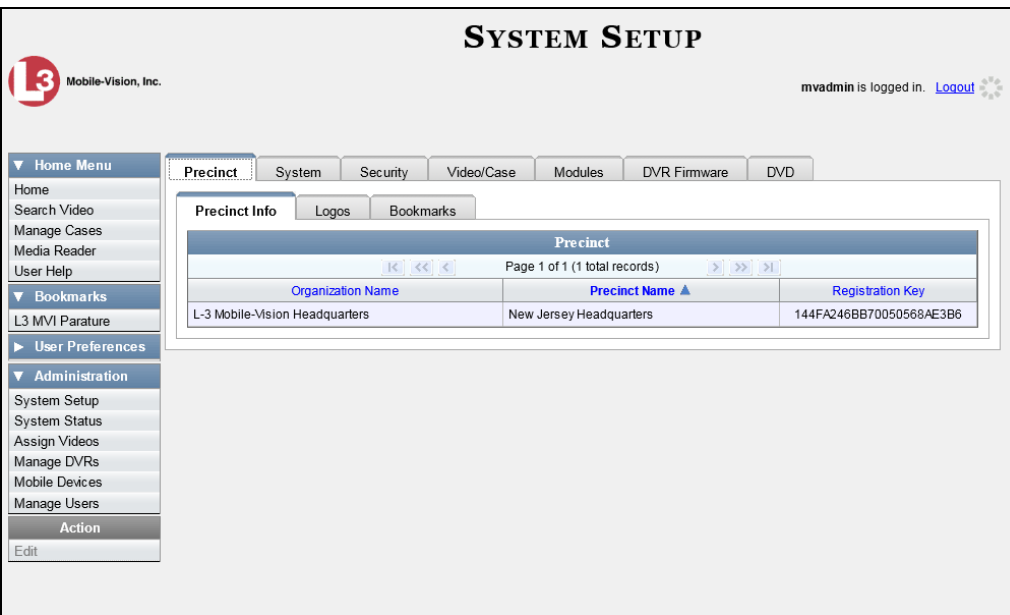

- **2** If it is not already selected, click the **Precinct** tab. Your precinct record displays, as pictured above.
- **3** Click the **Logos** tab. If you previously uploaded any graphics files to DEP, a thumbnail image of those file(s) will display on-screen. Otherwise just the L3 Mobile-Vision logo will display.

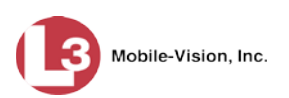

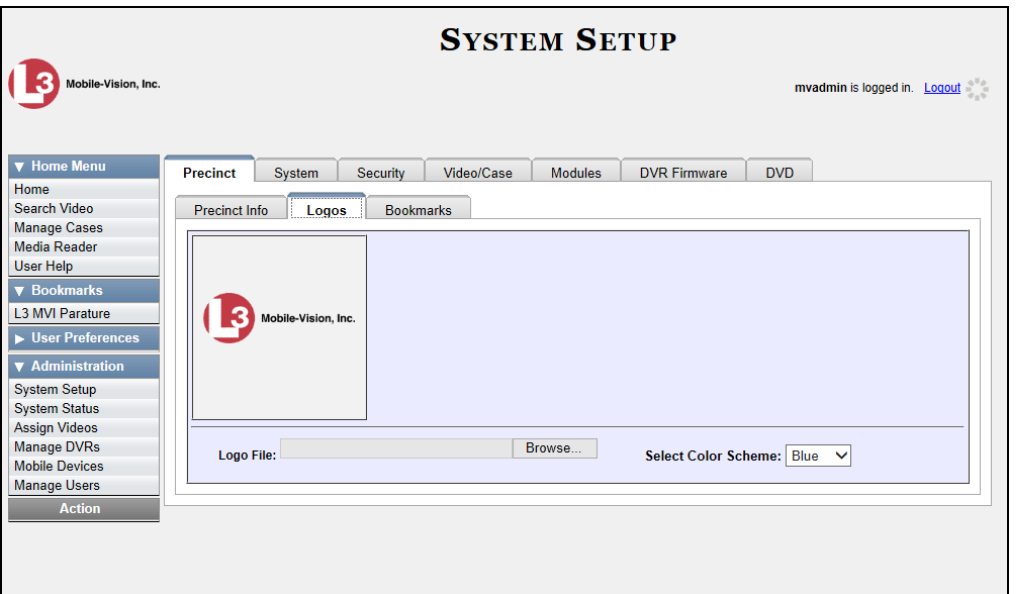

- **4** If the desired graphic already displays on-screen, skip to step 8. Otherwise proceed to the next step.
- **5** Click the **Browse** button to the right of the *Logo File* field.

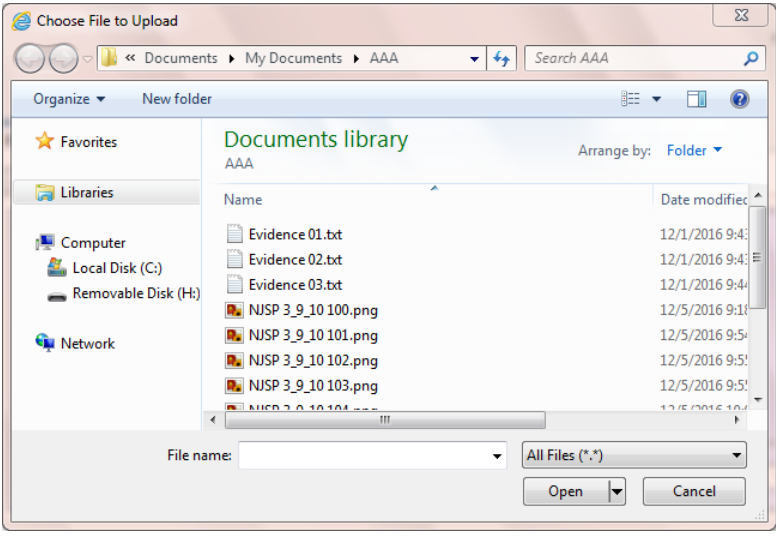

- **6** Navigate to the disk drive location where the graphics file is located.
- **7** Double-click on the graphics file you wish to upload. A thumbnail image of the graphic displays in the space above the *Logo File* field.

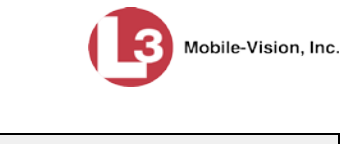

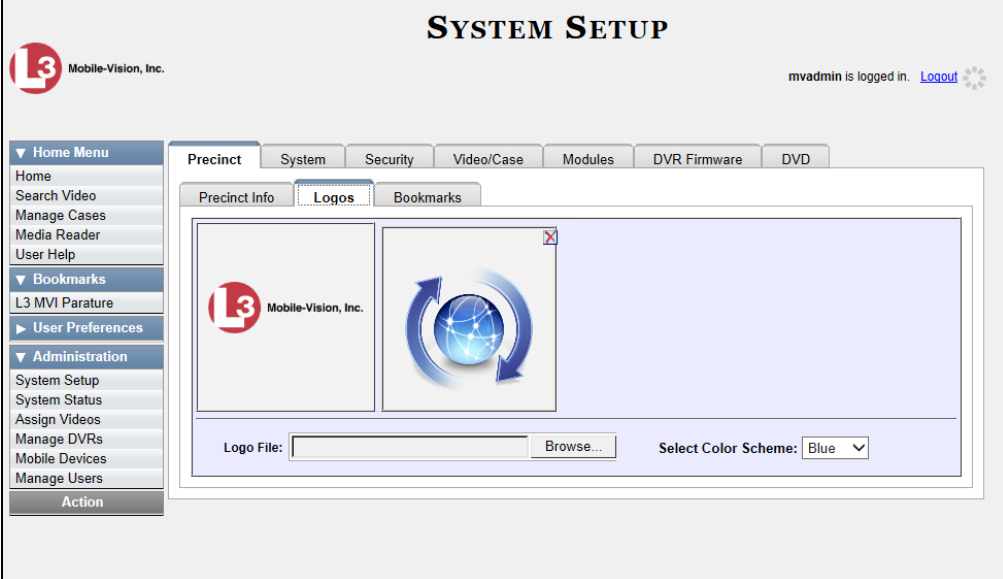

**8** Click on the thumbnail image of the graphic you wish to display. That graphic will appear in the upper left corner of the DEP application.

Note that the graphic you select here will display on *every* page of DEP, not just on the Home page.

#### <span id="page-614-0"></span>**Maintaining Storage Devices**

The **Storage** tab lists the settings that DEP uses to determine where data is stored on the server and how to interact with client workstations. It also may contain information on additional storage devices, such as a RAID unit. RAID is an acronym for *Redundant Array of Independent Disks*—a storage device that contains multiple disk drive components.

Storage server data is configured by your System Implementation Specialist (SIS) during implementation. You do not need to modify this data unless the disk resources available to the server have changed.

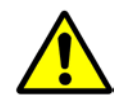

**WARNING**: Do not modify any of the field values on a Storage Device record without the assistance of your agency's network specialist OR an L3 Mobile-Vision Technical Support Engineer. Entering incorrect data could have dire consequences. Some of your video could become inaccessible, wireless transmission could fail, and/or data could be permanently lost.

For specific instructions, see:

- □ Adding a Storage Device, next page
- □ Viewing/Changing a Storage Device, page [605](#page-617-0)
- $\Box$  Deleting a Storage Device, page [607.](#page-620-0)

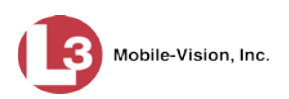

# **Adding a Storage Device**

This section describes how to set up a new storage device in DEP. Your System Implementation Specialist (SIS) or Technical Support Engineer (TSE) may instruct you to perform this task when your agency acquires a new RAID storage unit. For more on RAIDs, see the previous section.

**1** Go to **V** Administration and click **System Setup**. The System Setup page displays.

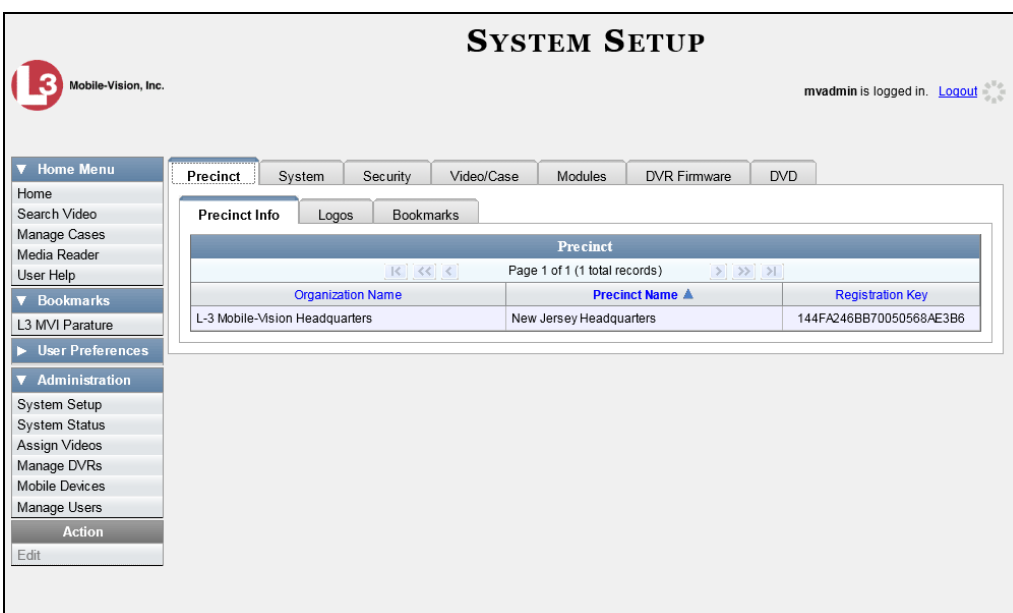

- **2** Click the **System** tab.
- **3** If it is not already selected, click the **Storage** tab.

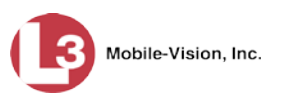

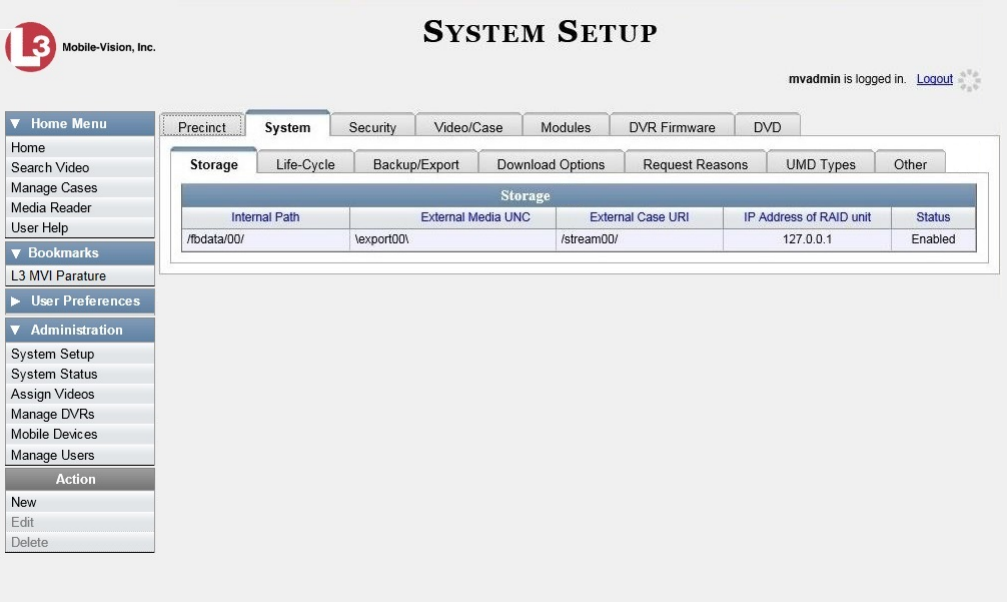

**4** Go to the Action column and click **New**. The New Storage popup displays.

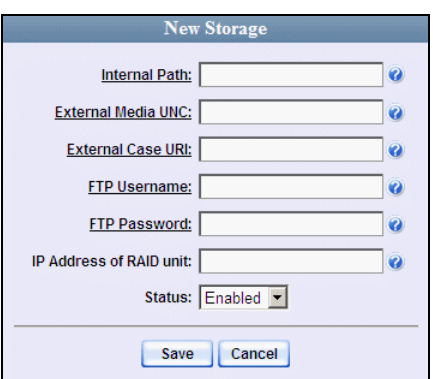

The fields on the New Storage popup are described below.

<span id="page-616-0"></span>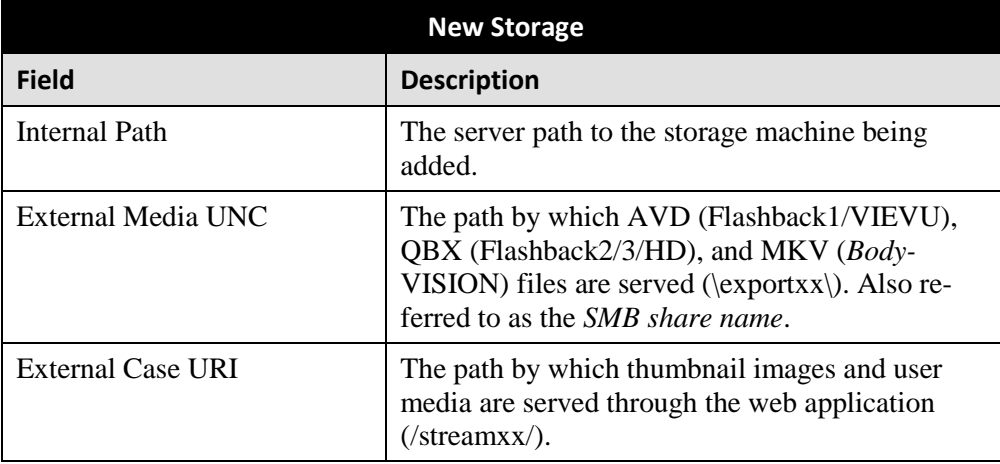

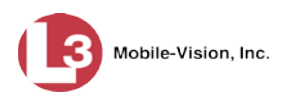

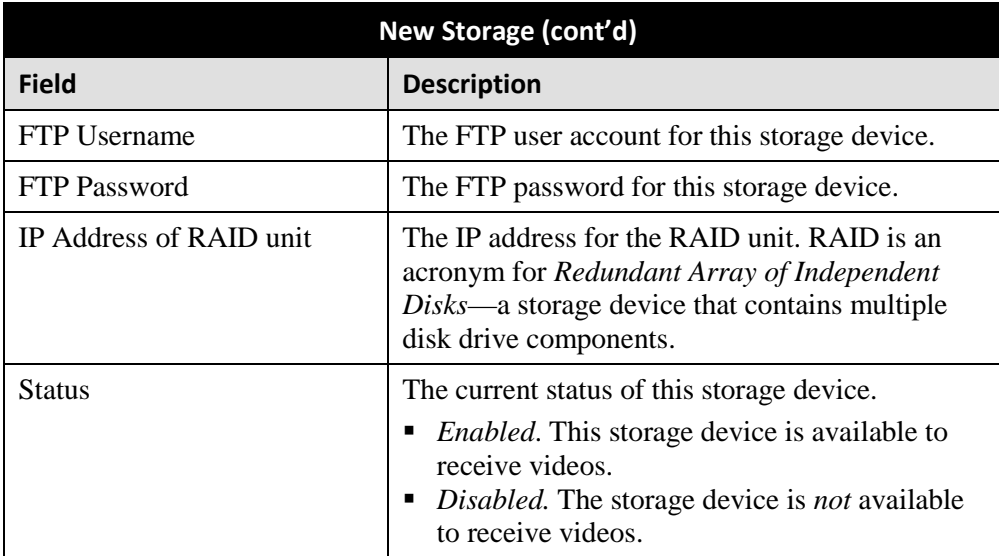

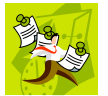

**NOTE**: The values entered on this form *must* match the actual configuration of the storage server.

- **5** Enter the top level path to data storage (/fbdata/xx) in the *Internal Path* field.
- **6** Enter the path by which the video files will be served (\exportxx\) in the *External Media UNC* field.
- **7** Enter the path by which thumbnail images and user media will be served in the *External Case URI* field.
- **8** Enter the FTP user account for this storage device in the *FTP Username* field.
- **9** Enter the FTP password for this storage device in the *FTP Password* field.
- **10** Enter the IP address for this storage device in the *IP Address of RAID unit* field.
- **11** If this storage device will be immediately available to receive videos (default), proceed to the next step.

 $-$  OR  $-$ 

If this storage device will *not* be immediately available to receive videos, select **Disabled** from the *Status* drop-down list.

**12** Click **Save**. A confirmation message displays at the top of your page.

<span id="page-617-0"></span>**Storage save successful**

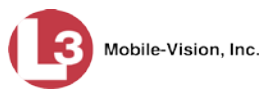

# **Viewing/Changing a Storage Device**

This section describes how to view and/or update a storage machine record. These records contain the settings that DEP uses to determine where data is stored on the server and how to interact with client workstations. Storage Device records also contain information on RAID units. For more on RAIDs, see "Maintaining Storage Devices" on page [601.](#page-614-0)

Because storage server data is configured by your System Implementation Specialist (SIS) during implementation, you do not need to modify this data unless the disk resources available to the server have changed.

**1** Go to **V** Administration and click **System Setup**. The System Setup page displays.

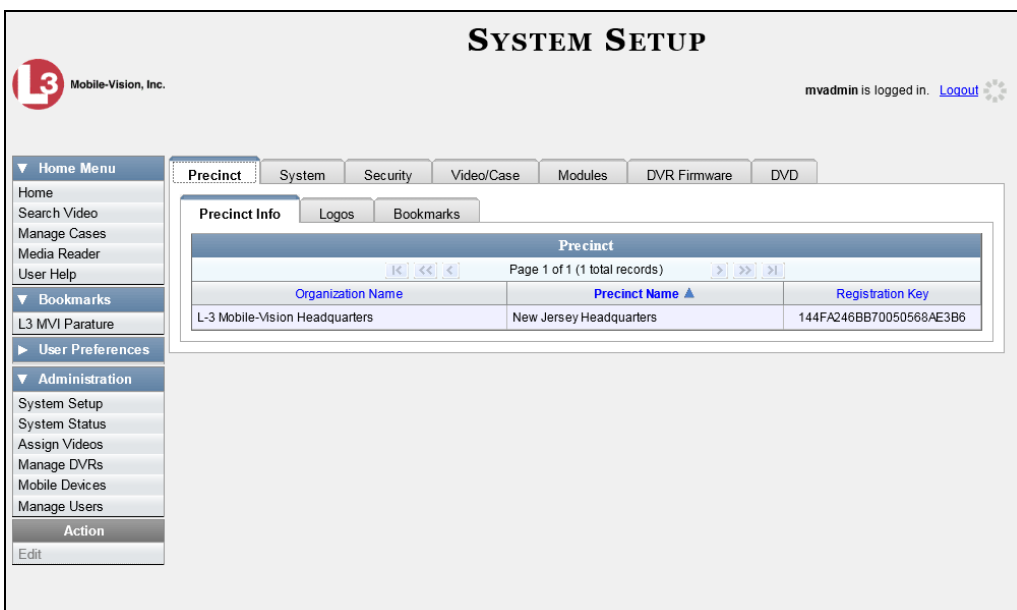

- **2** Click the **System** tab.
- **3** If it is not already selected, click the **Storage** tab.

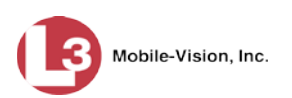

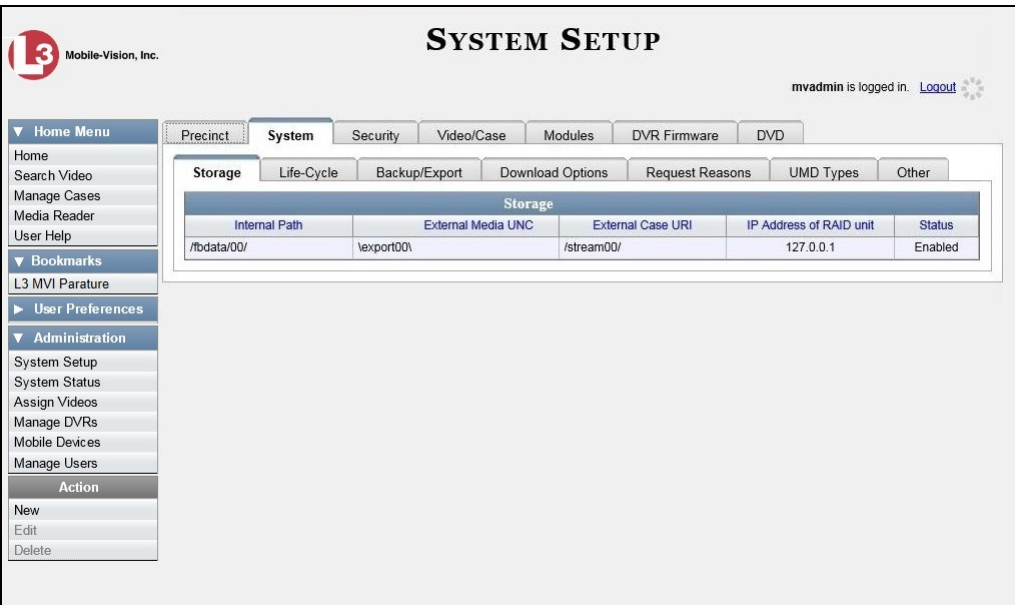

**4** Right-click on the storage device you wish to view/edit, then select **Edit** from the popup menu. The Edit Storage popup displays.

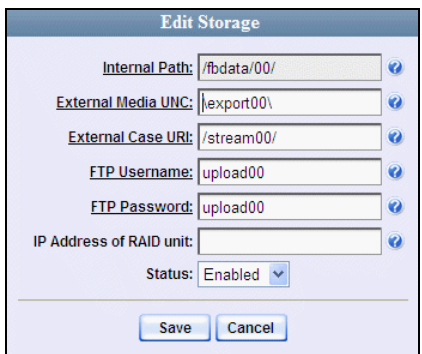

For a description of the fields on this form, see the table on page [603.](#page-616-0)

**5** To change your storage configuration, proceed to the next step. Otherwise click **Cancel** to close the popup.

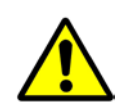

**WARNING**: Do not modify any of the field values on this popup without the assistance of your agency's network specialist OR an L3 Mobile-Vision Technical Support Engineer.

- **6** Enter your changes in the appropriate field(s).
- **7** Click **Save**. A confirmation message displays at the top of the page.

**Storage save successful**

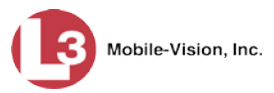

# <span id="page-620-0"></span>**Deleting a Storage Device**

This section describes how to delete an existing storage device record. Only perform this procedure when instructed to do so by an L3 Mobile-Vision Technical Support Engineer.

**1** Go to **V** Administration and click **System Setup**. The System Setup page displays.

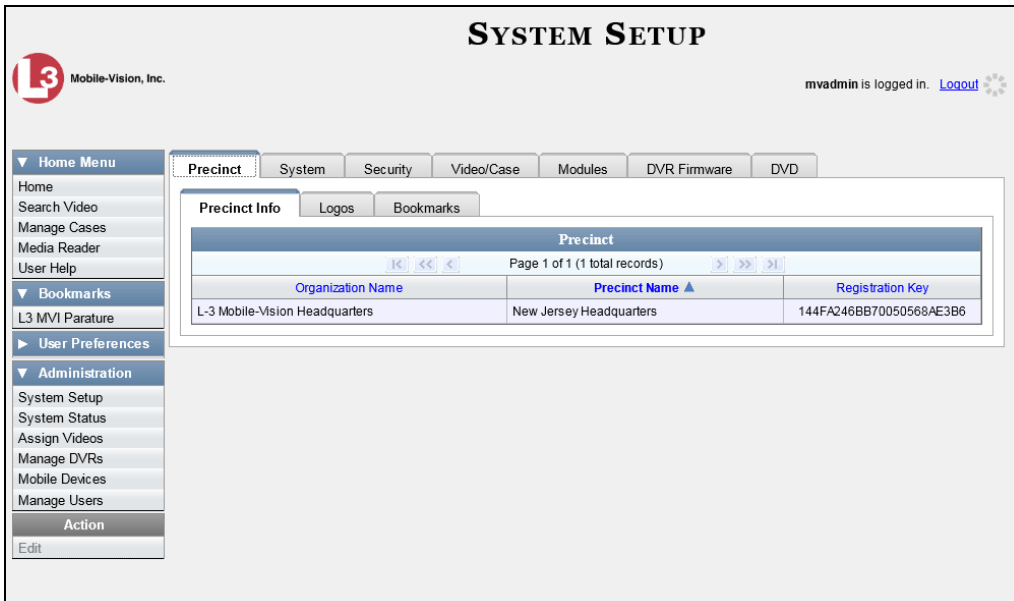

- **2** Click the **System** tab.
- **3** Make sure that the **Storage** tab is selected. A list of your existing storage machine(s) displays, as pictured on the previous page.
- **4** Right-click on the storage device you wish to delete, then select **Delete** from the popup menu. A confirmation message displays.

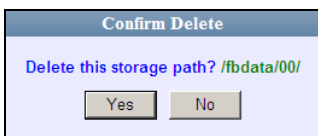

**5** Click **Yes**. The selected storage device is removed from the Storage Machines list.

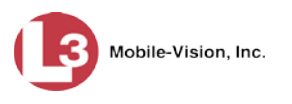

## **Viewing/Changing the Online Lifecycle Settings**

This section describes how to change the lifecycle settings for video, snapshot, and case files. These settings determine:

- $\Box$  How long various files will stay online
- $\Box$  When/if files will be purged, and
- □ When/if files can be restored to the server.
- **1** Go to **V** Administration and click **System Setup**. The System Setup page displays.

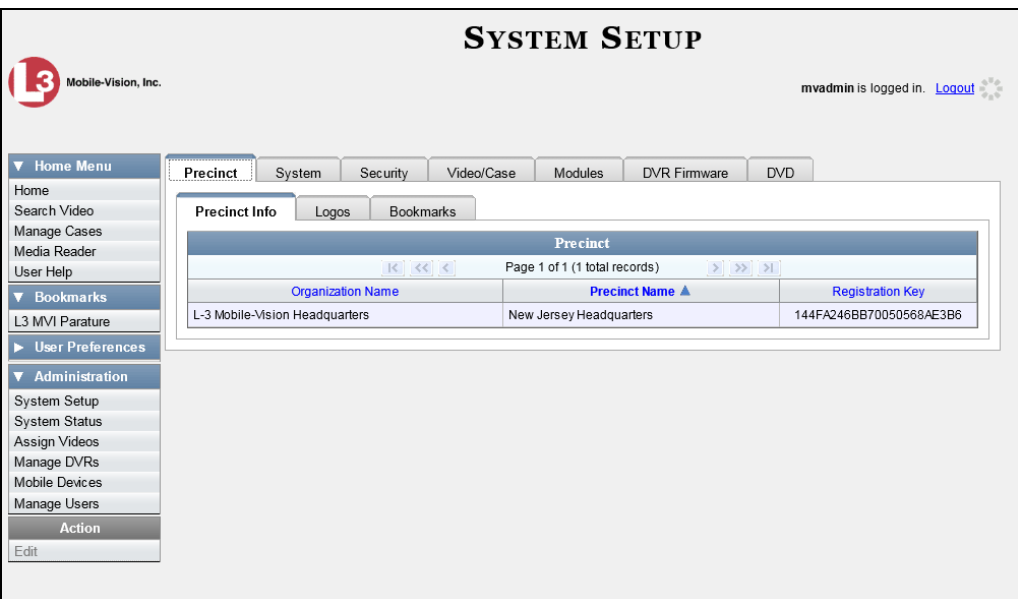

**2** Click the **System** tab.

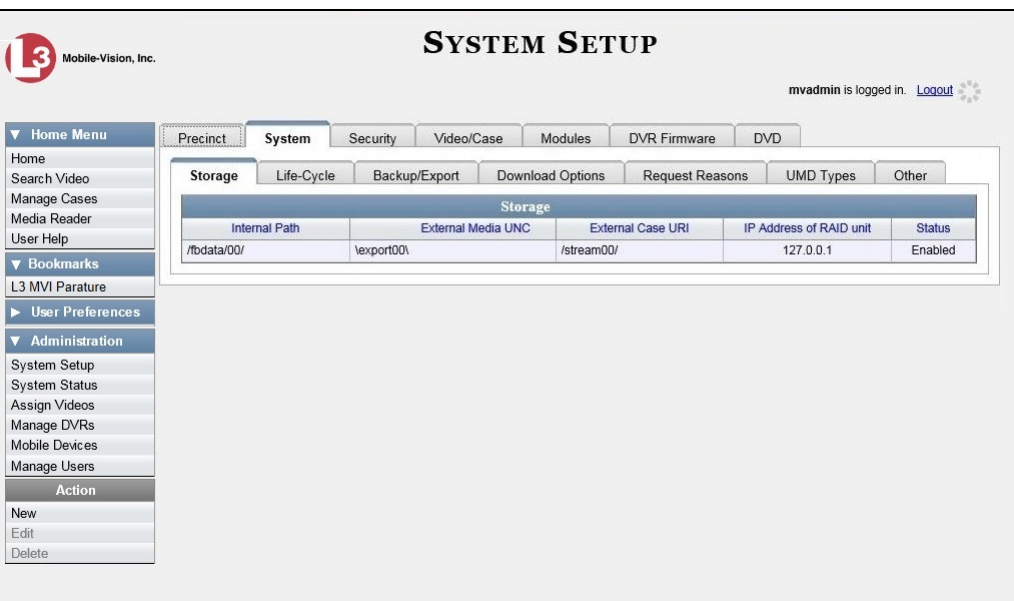

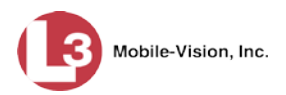

**3** Click the **Life-Cycle** tab.

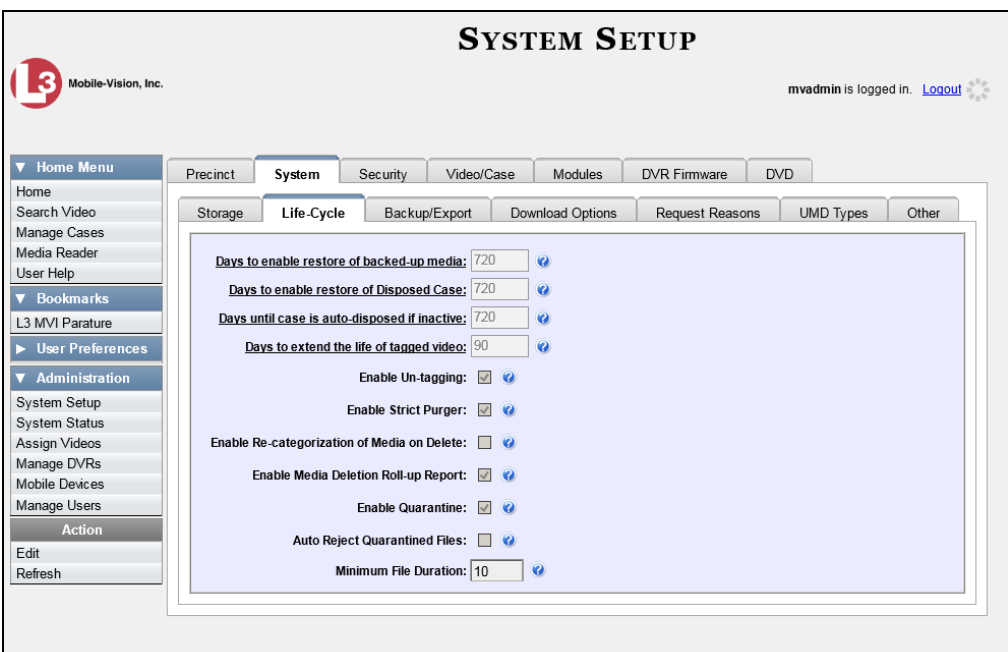

**4** Go to the Action column and click **Edit**. The Life-Cycle form displays.

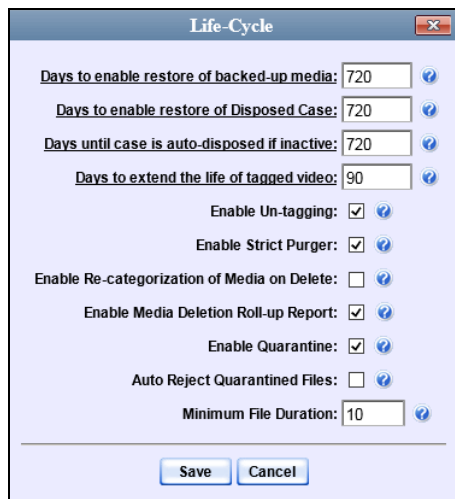

The fields on this form are described in the table on the next page.

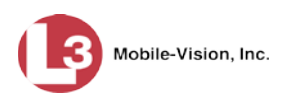

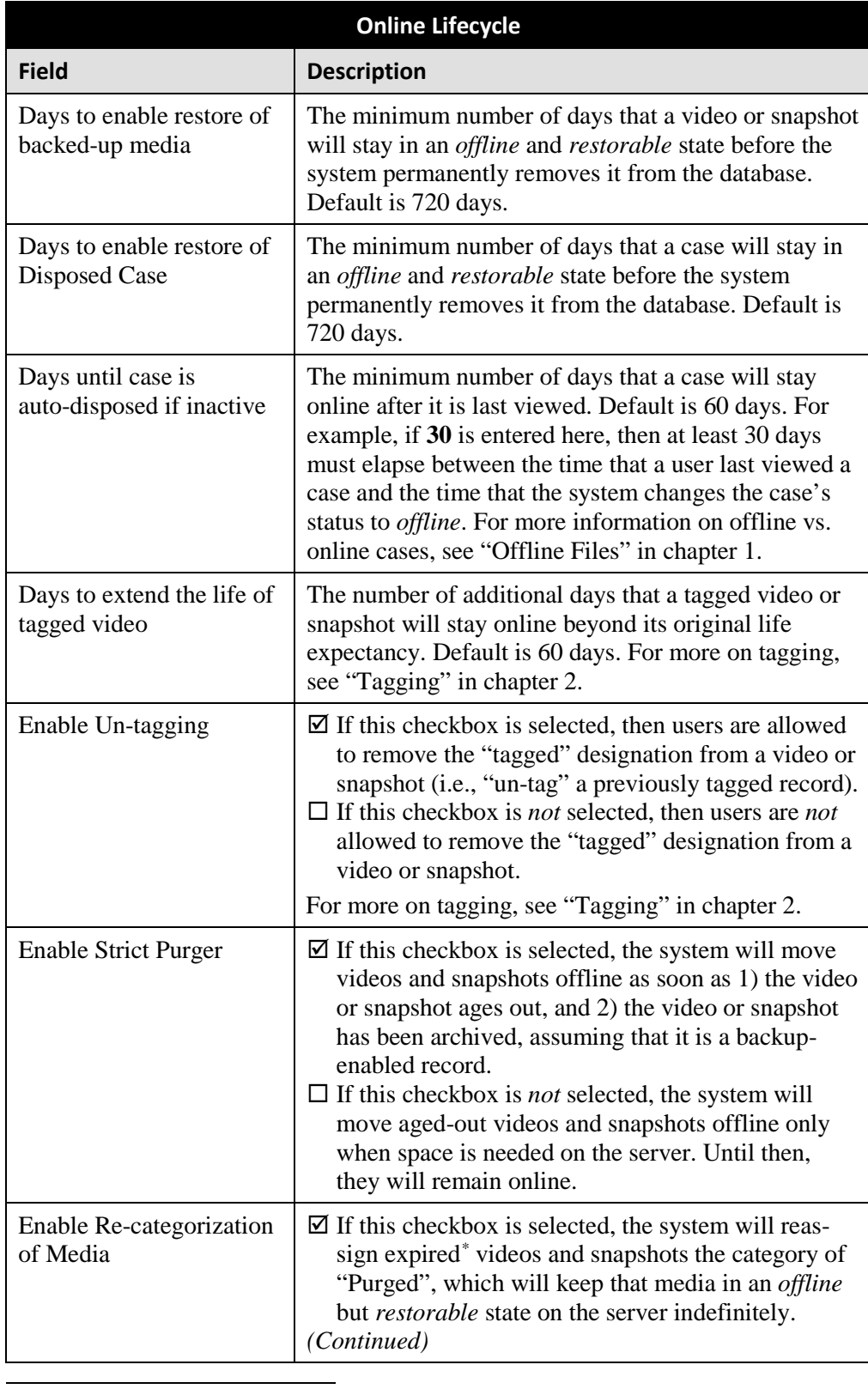

<span id="page-623-0"></span>\* Media that is too old to be reactivated, based on its category's *Days Online* setting and other system settings.

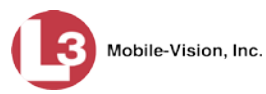

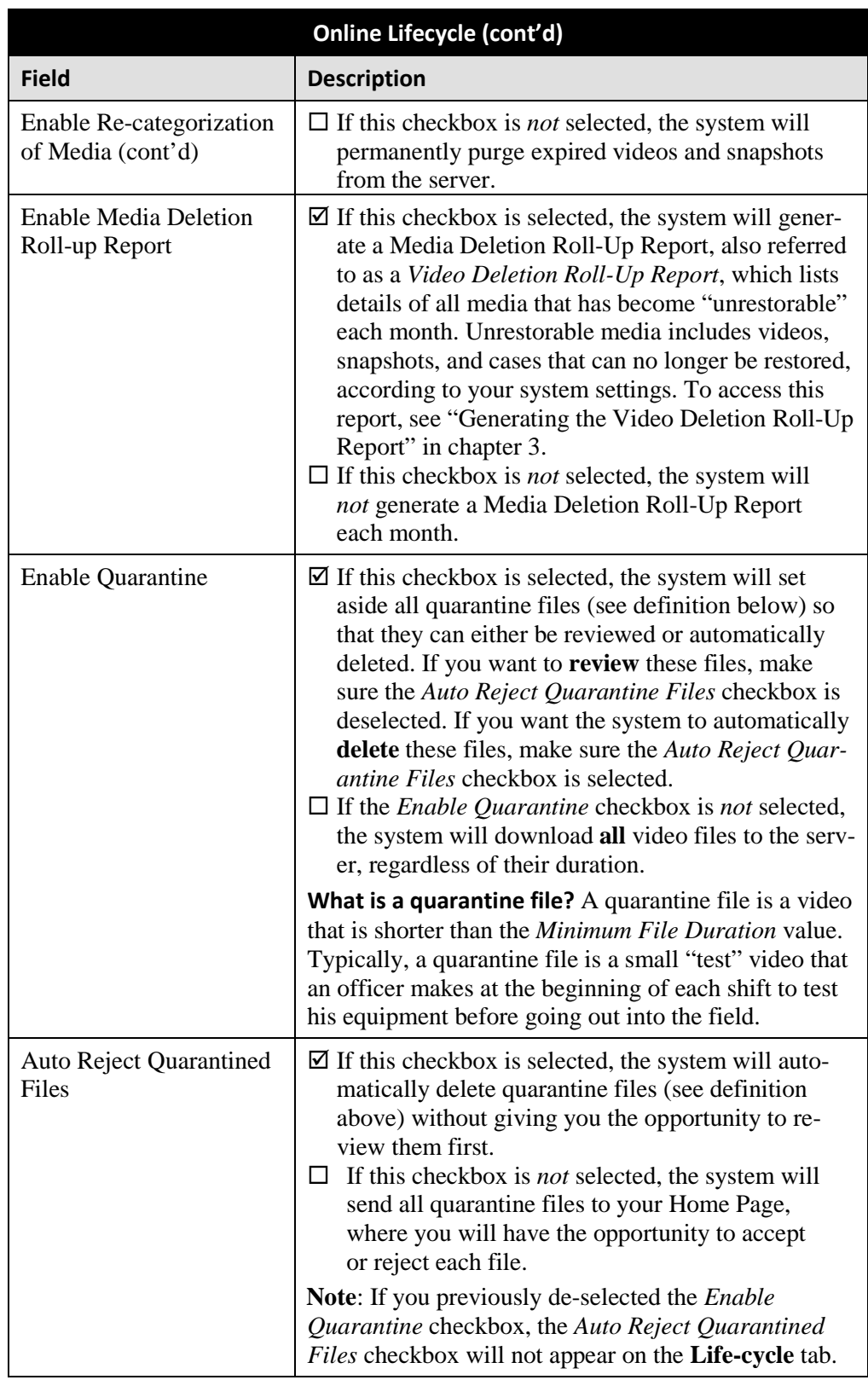

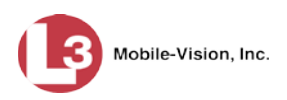

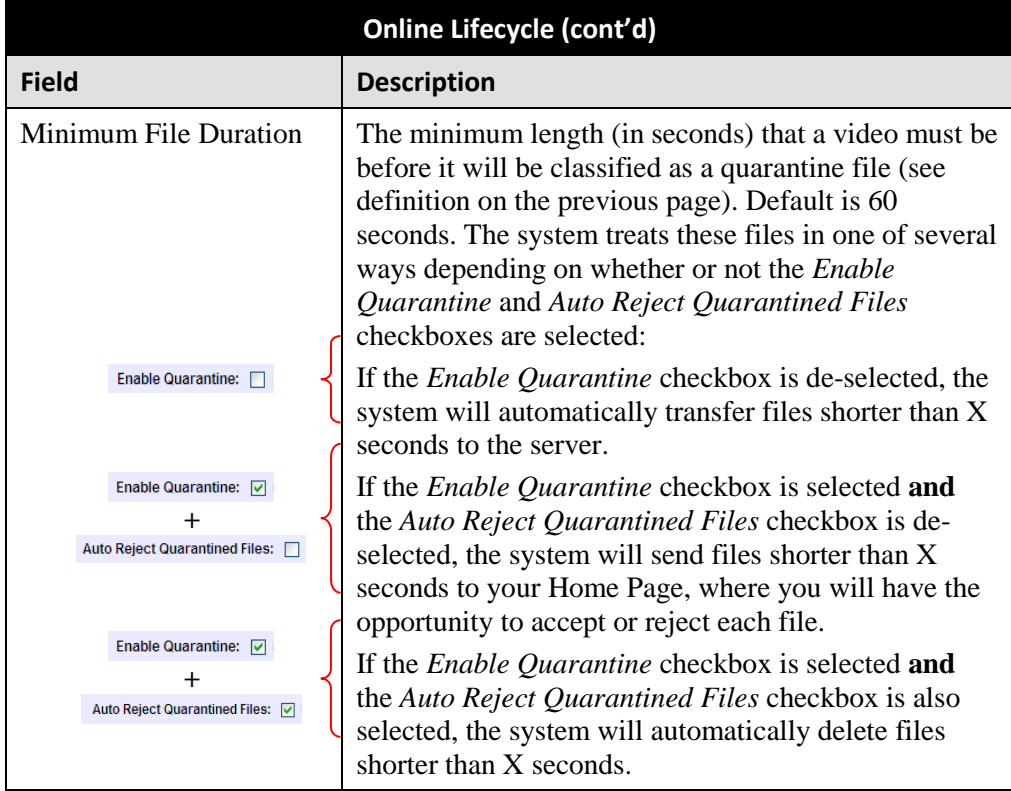

**5** If you wish to change any of the online lifecycle settings, enter/select your changes in the appropriate field(s), then click **Save**.

 $-$  OR  $-$ 

If you do *not* wish to change any of the online lifecycle settings, click **Cancel**.

#### **Maintaining the 'Race' Field**

The *Race* field displays on the Case form. You can add, change, or delete the values in the *Race* drop-down list. You can also temporarily disable a race so that users cannot use it to notate a case.

For specific instructions, see:

- Adding a Race, below
- □ Changing a Race, page [615](#page-628-0)
- Deleting a Race, page [618.](#page-630-0)

## **Adding a Race**

This section describes how to add a new value to the *Race* field's drop-down list. The *Race* field is located on the Case form.

**1** Go to **V** Administration and click **System Setup**. The System Setup page displays.

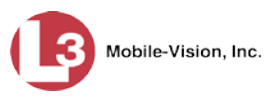

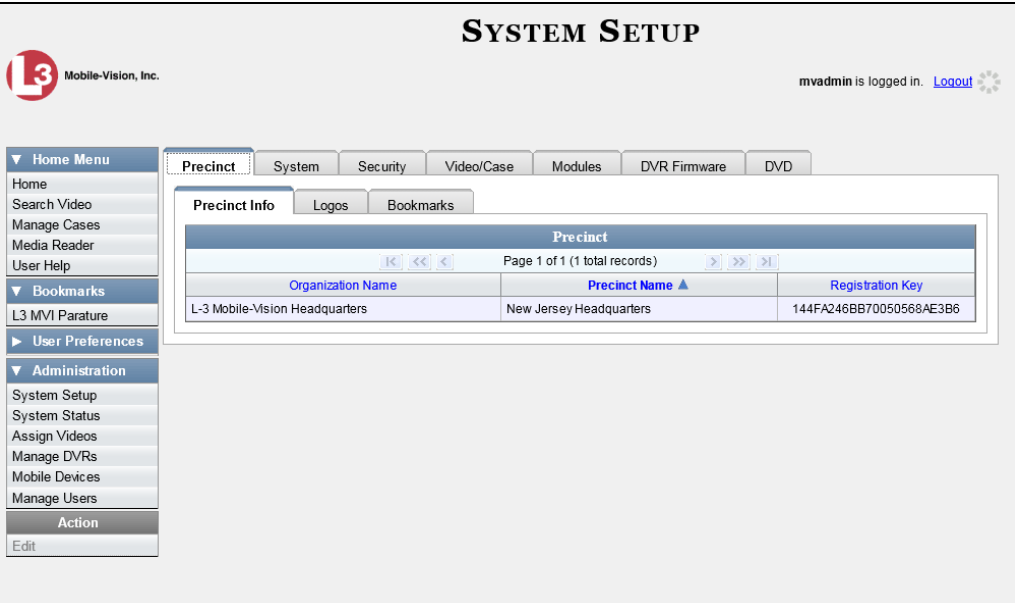

**2** Click the **Video/Case** tab.

|                                            | <b>SYSTEM SETUP</b>                                                               |                     |            |                       |  |
|--------------------------------------------|-----------------------------------------------------------------------------------|---------------------|------------|-----------------------|--|
| Mobile-Vision, Inc.                        | mvadmin is logged in. Logout                                                      |                     |            |                       |  |
| <b>V</b> Home Menu<br>Home<br>Search Video | Video/Case<br>System<br>Security<br><b>Modules</b><br>Precinct<br>Videos<br>Cases | <b>DVR Firmware</b> | <b>DVD</b> |                       |  |
| Manage Cases<br>Media Reader               | Categories<br><b>Notations</b>                                                    |                     |            |                       |  |
| User Help                                  | <b>Video Categories</b>                                                           |                     |            |                       |  |
| ▶ User Preferences                         | <b>Description</b>                                                                | Day(s) Online       | In Use     | <b>Backup Enabled</b> |  |
| <b>V</b> Administration                    | No Citation                                                                       | $\mathbf{1}$        | Yes        | Disabled              |  |
| <b>System Setup</b>                        | <b>Traffic Citation</b>                                                           | 365                 | Yes        | Enabled               |  |
| <b>System Status</b>                       | Search                                                                            | 365                 | Yes        | Enabled               |  |
| <b>Assign Videos</b>                       | Arrest                                                                            | 365                 | Yes        | Enabled               |  |
| Manage DVRs<br>Mobile Devices              | Other 1                                                                           | 365                 | Yes        | Enabled               |  |
| Manage Users                               | Other 2                                                                           | 90                  | <b>No</b>  | <b>Disabled</b>       |  |
| Action                                     | Other 3                                                                           | 90                  | <b>No</b>  | Enabled               |  |
|                                            | Other 4                                                                           | 90                  | <b>No</b>  | Enabled               |  |
| Edit<br><b>Export Categories</b>           | Other 5                                                                           | 90                  | <b>No</b>  | Enabled               |  |
|                                            | Interrupted Recording                                                             | 30                  | Yes        | <b>Disabled</b>       |  |
|                                            | Background Mode                                                                   | 30                  | Yes        | Disabled              |  |
|                                            | Power Failure                                                                     | 30                  | Yes        | Disabled              |  |
|                                            | Firmware Upgrade                                                                  | 30                  | Yes        | Disabled              |  |
|                                            | <b>Card Format</b>                                                                | 30                  | <b>Yes</b> | <b>Disabled</b>       |  |
|                                            | Corrupt QBX                                                                       | 30                  | Yes        | Disabled              |  |
|                                            | <b>Crash Battery Died</b>                                                         | 30                  | Yes        | <b>Disabled</b>       |  |
|                                            | Aggressive Driving                                                                | 30                  | Yes        | Disabled              |  |
|                                            | <b>MeVu</b>                                                                       | 30                  | Yes        | Enabled               |  |
|                                            | Body Worn                                                                         | 30                  | Yes        | Enabled               |  |
|                                            | Interview                                                                         | 30                  | <b>No</b>  | Disabled              |  |

*(Continued)*

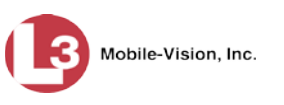

#### **3** Click the **Cases** tab.

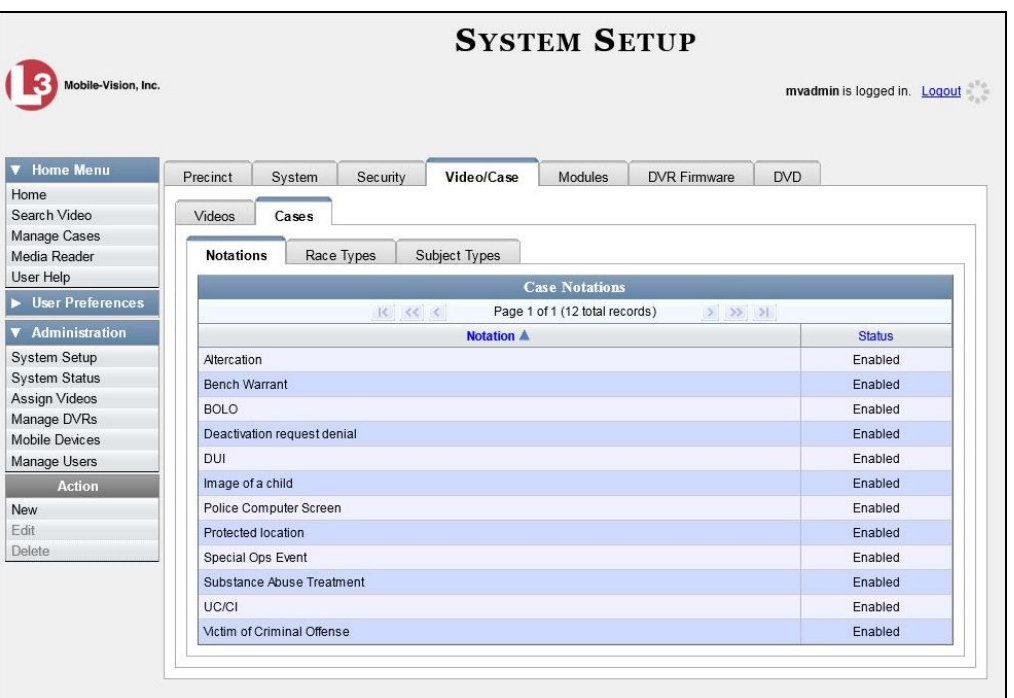

**4** Click the **Race Types** tab.

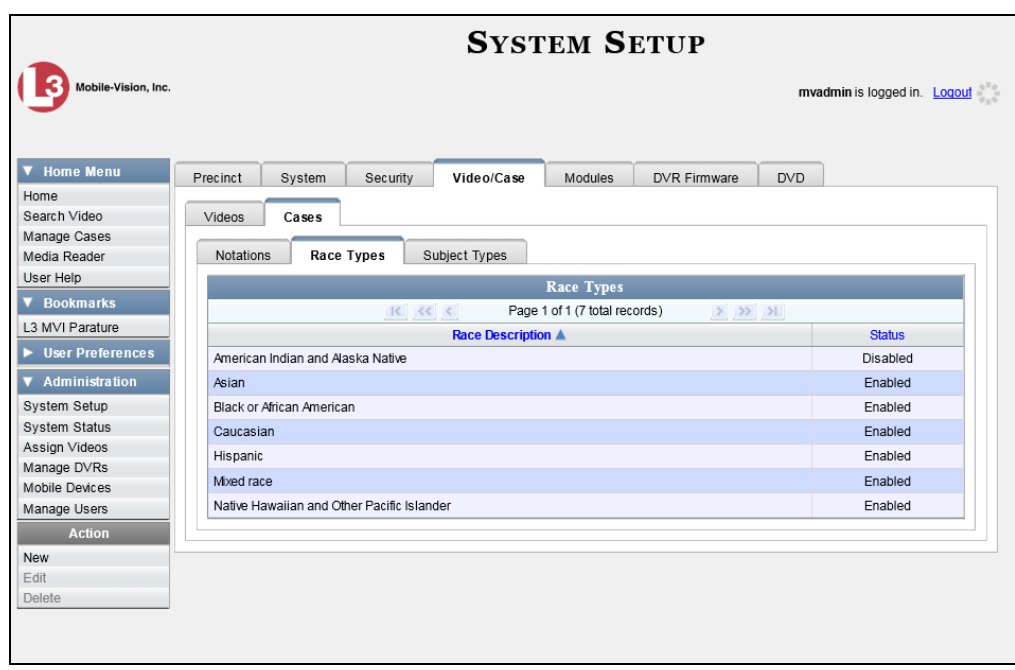

**5** Go to the Action column and click **New**. The New Race Type popup displays.

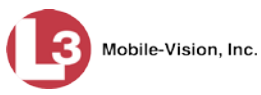

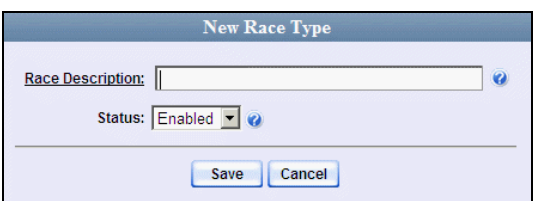

- **6** Enter the race's name in the *Race Description* field.
- **7** Click **Save**.

## <span id="page-628-0"></span>**Changing a Race**

This section describes how to change an existing value on the *Race* field's drop-down list. The *Race* field is located on the Case form.

**1** Go to **V** Administration and click **System Setup**. The System Setup page displays.

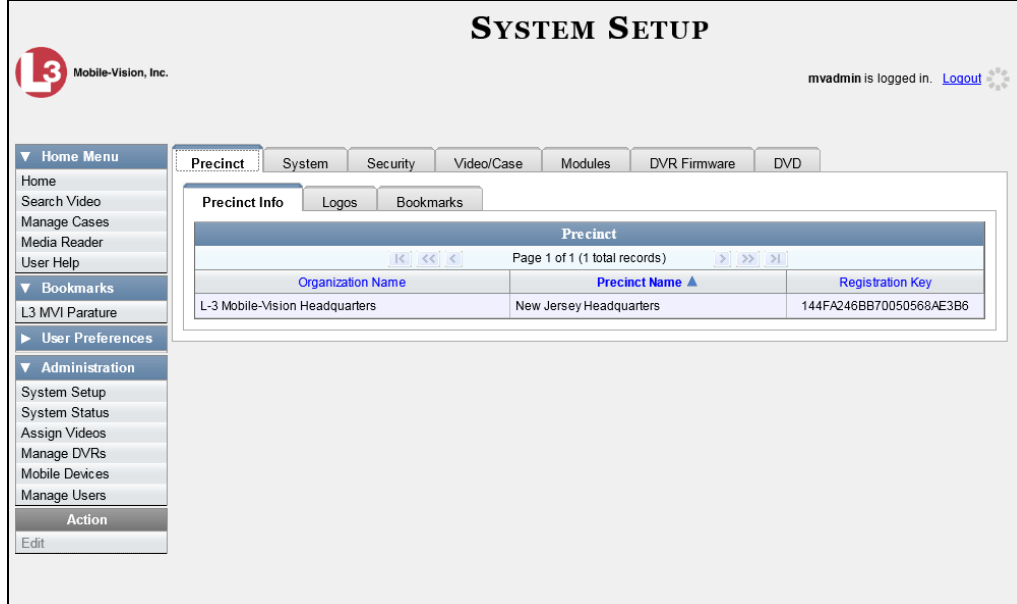

**2** Click the **Video/Case** tab.

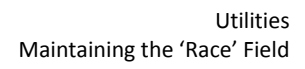

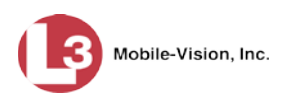

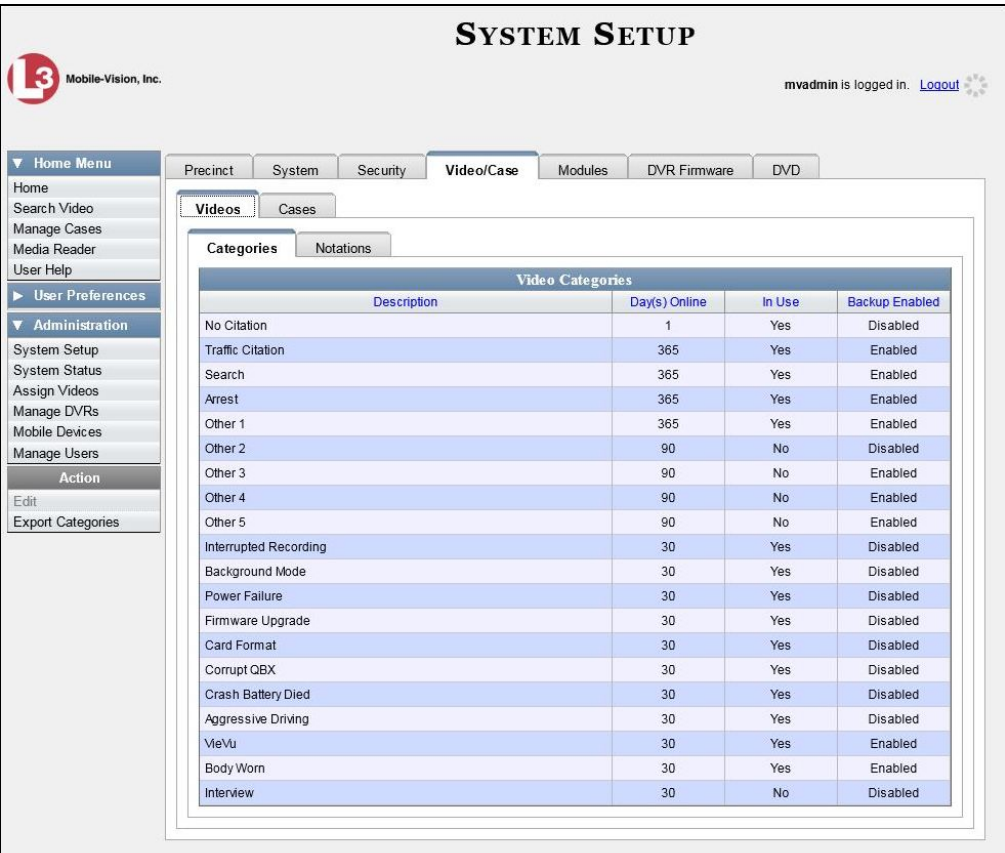

**3** Click the **Cases** tab.

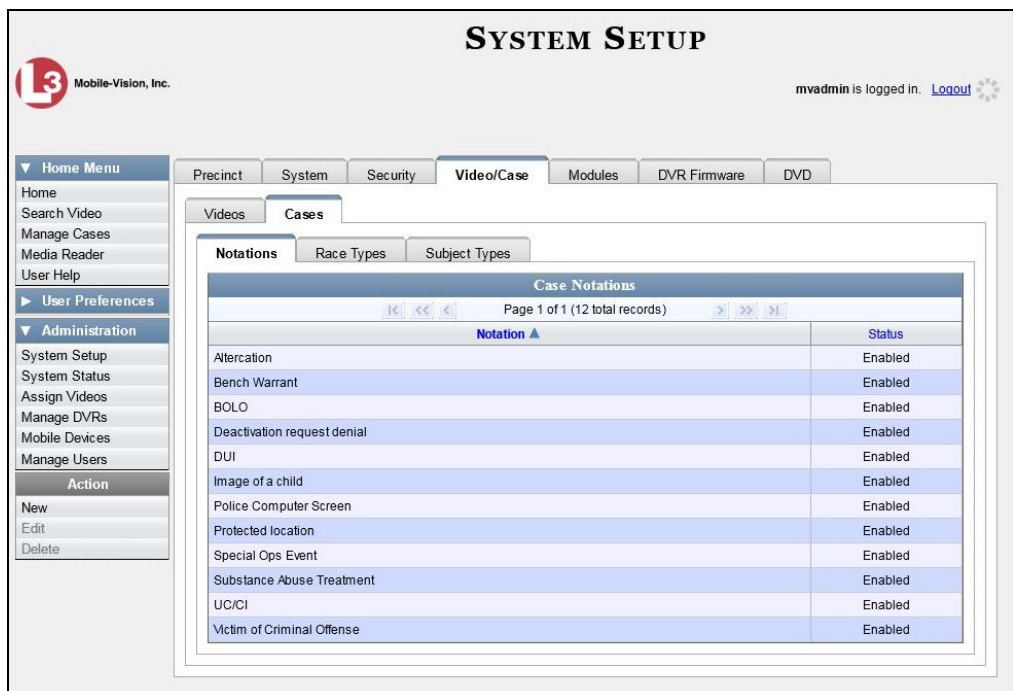

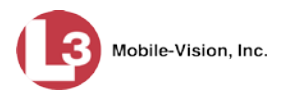

**4** Click the **Race Types** tab.

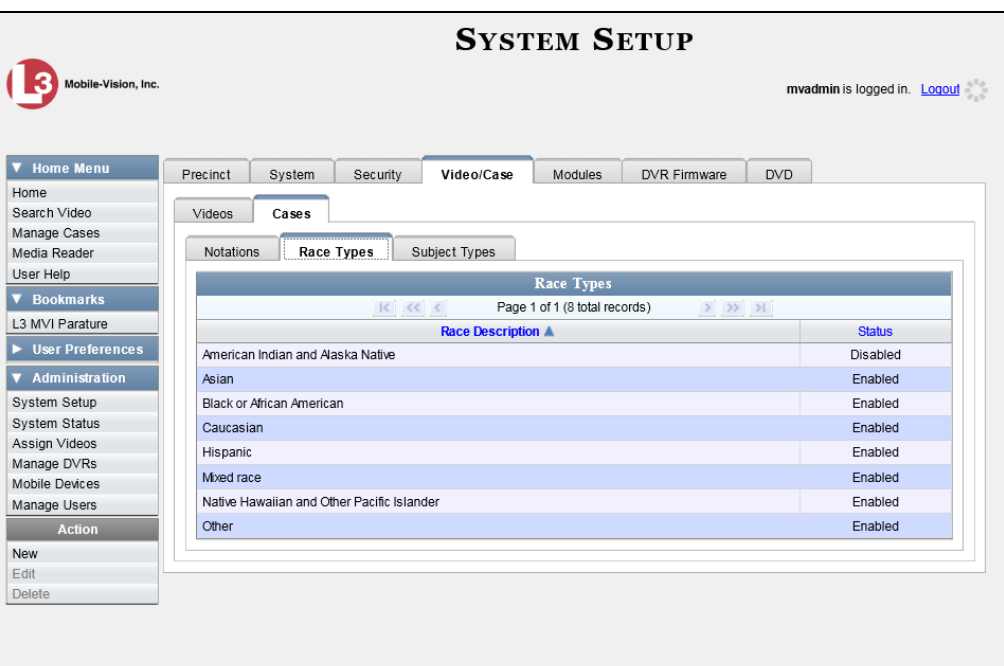

**5** Right-click on the value you wish to update, then select **Edit** from the popup menu. The Edit Race Type popup displays.

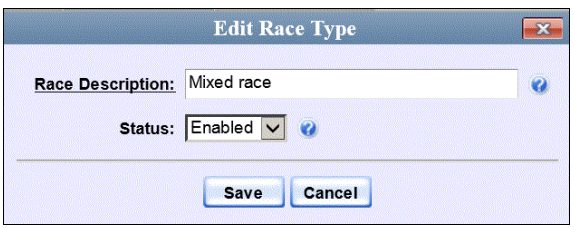

- **6** To change the race *name*, enter a new value in the *Race Description* field. Otherwise proceed to the next step.
- **7** To change the race's *status*, select a new value from the *Status* drop-down list. Otherwise proceed to the next step.
- <span id="page-630-0"></span>**8** Click **Save**.

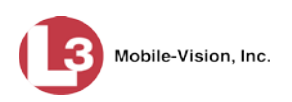

## **Deleting a Race**

This section describes how to delete an existing value on the *Race* field's drop-down list. The *Race* field is located on the Case form.

**1** Go to **V** Administration and click **System Setup**. The System Setup page displays.

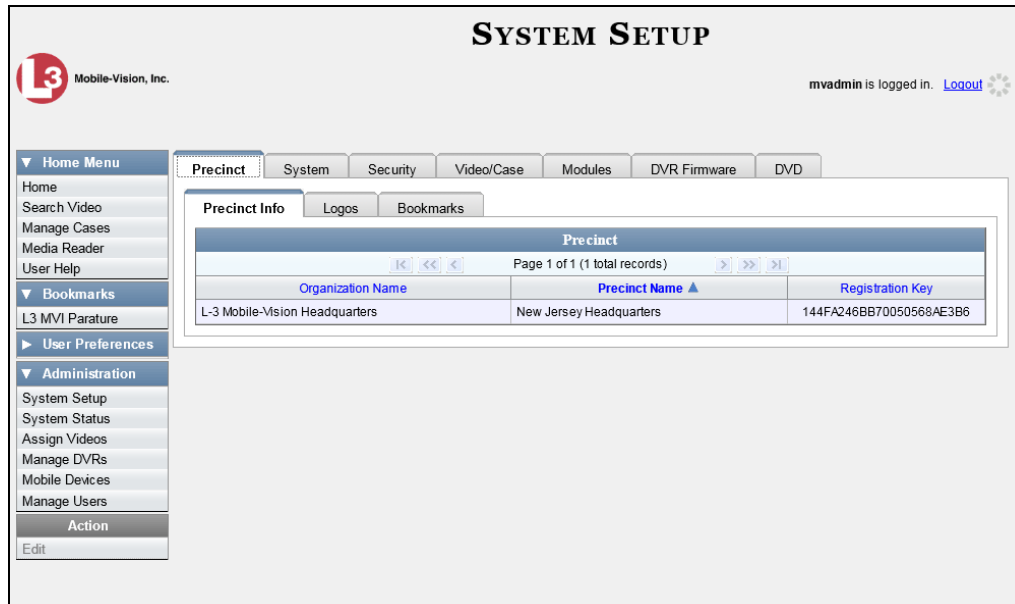

**2** Click the **Video/Case** tab.

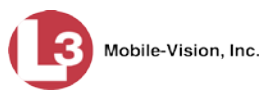

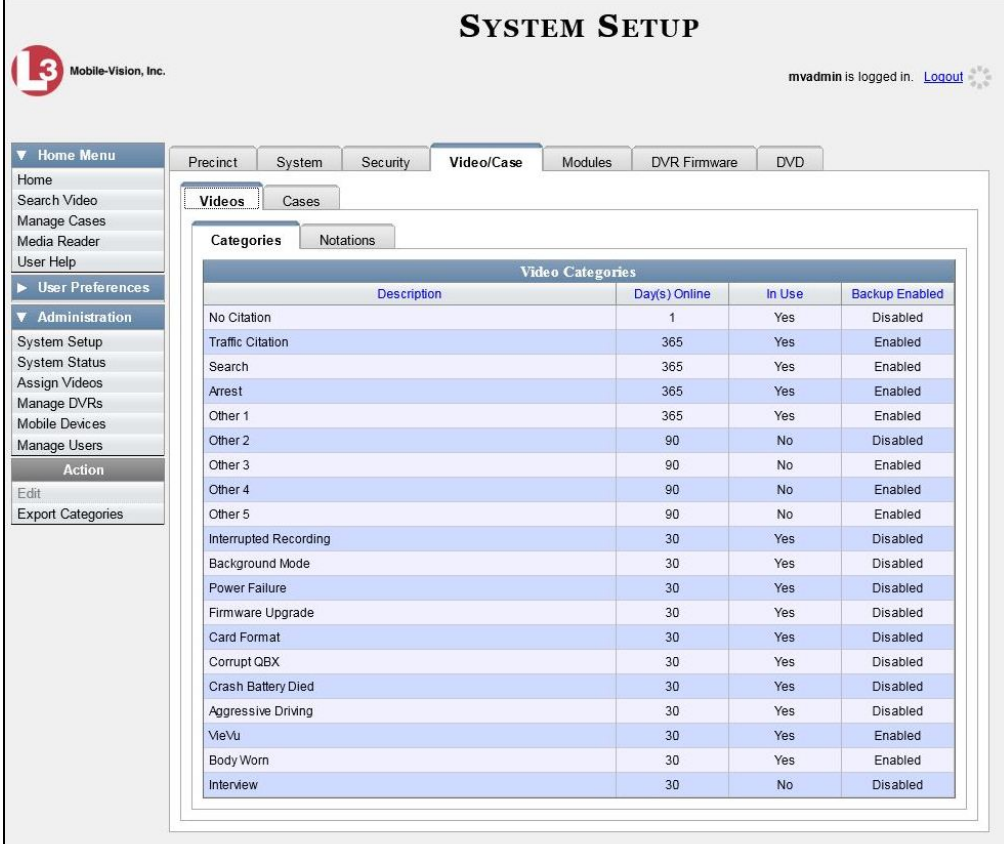

**3** Click the **Cases** tab.

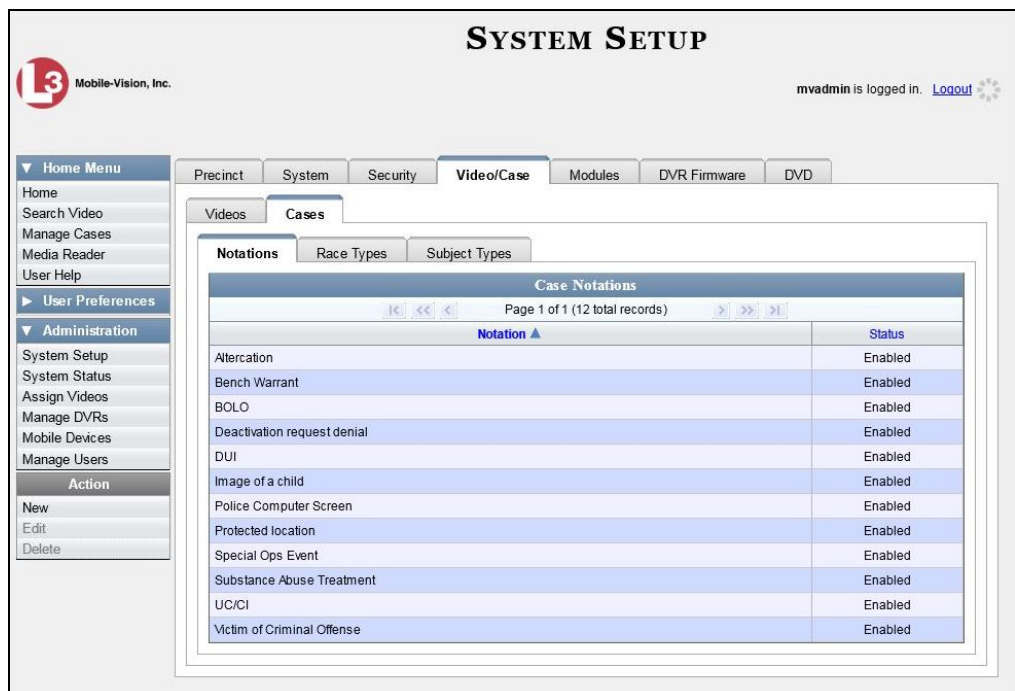

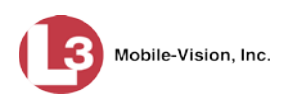

#### **4** Click the **Race Types** tab.

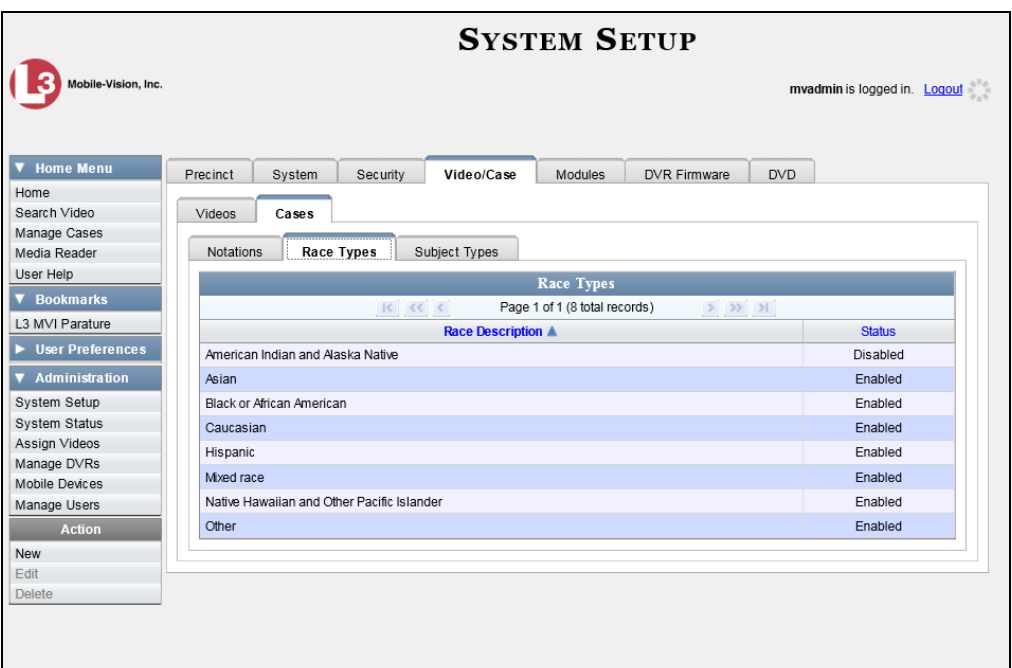

**5** Right click on the race code you wish to delete, then select **Delete** from the popup menu. A confirmation message displays.

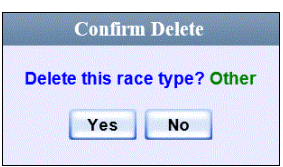

**6** Click **Yes**. The selected value is removed from the *Race* list.

#### <span id="page-633-0"></span>**Activating the Interview Room Module**

This section describes how to activate the Interview Room module within DEP. Interview Room allows you to set up a Flashback DVR inside your precinct's interview room(s) and record subject interviews. This module requires the purchase of additional equipment. If you're interested in this add-on, contact your L3 Mobile-Vision Sales Representative at 800-336-8475 before proceeding.

There are two procedures used to activate Interview Room. Typically, you would use Procedure 1. However, if there is a technical problem or security issue of some kind, your L3 Mobile-Vision Technical Support Engineer may instruct you to use Procedure 2 instead.

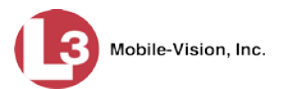

For specific instructions, see:

- $\Box$  Procedure 1: Activating Interview Room via the Update Tab, below
- <span id="page-634-0"></span> $\Box$  Procedure 2: Activating Interview Room via the Modules Tab, page [622.](#page-635-0)

#### **Procedure 1: Activating Interview Room via the Update Tab**

This section describes how to activate the Interview Room module. For a description of this module, see the previous section.

After you perform this task, the system will automatically update the software license that is required to access Interview Room.

Please note that this procedure requires remote access to the L3 Mobile-Vision update server. If this raises security concerns within your organization, you may wish to use Procedure 2 on page [622](#page-635-0) instead.

Before performing this procedure, contact your L3 Mobile-Vision Sales Representative.

**1** Go to **V** Administration and click **System Status**. The System Status page displays.

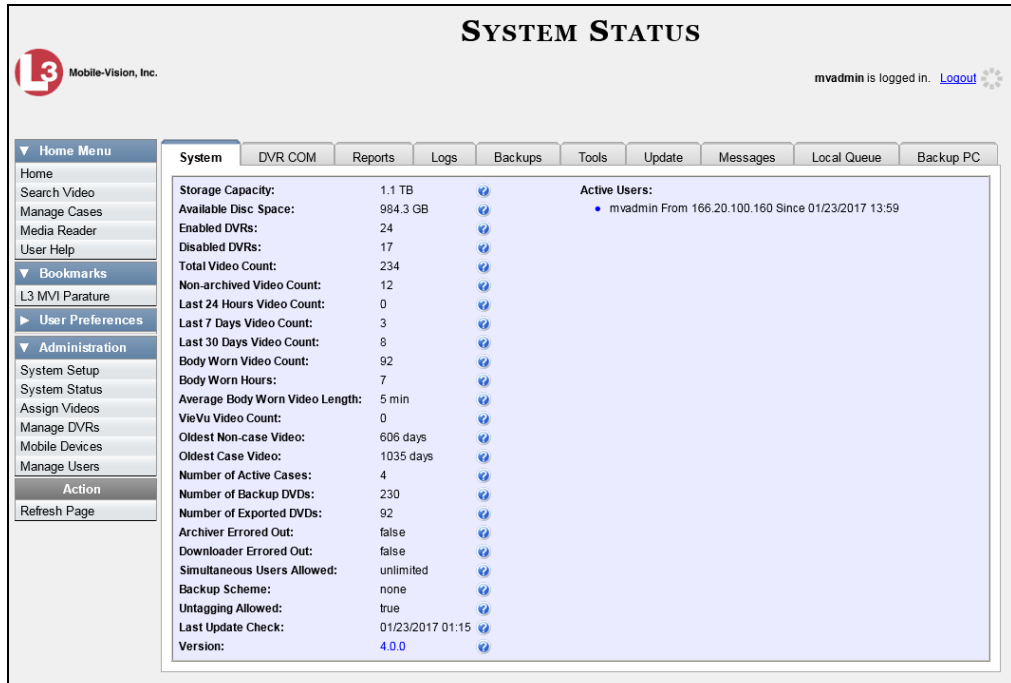

**2** Click the **Update** tab.

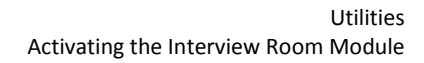

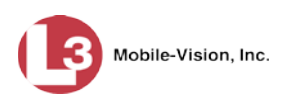

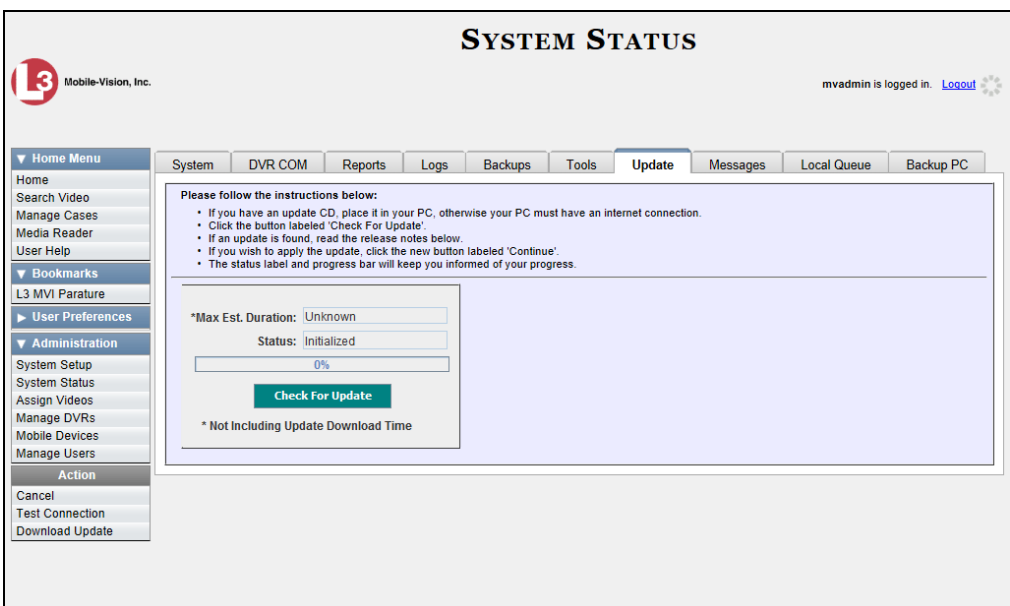

- **3** If our Service department provided you with an update CD, place that CD in your PC's DVD/CD tray. Otherwise proceed to the next step.
- **4** Click the **Check for Update** button. After a momentary delay, the Update Complete popup displays.

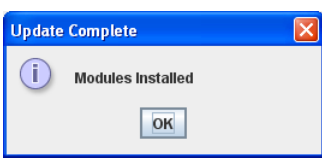

- **5** Click **OK**.
- **6** When the installation is complete, exit the application and restart your browser.
- **7** Log back into DEP.

If you encounter any problems or error messages, your Technical Support Engineer may instruct you to perform Procedure 2, as described in the next section.

## <span id="page-635-0"></span>**Procedure 2: Activating Interview Room via the Modules Tab**

This section describes how to activate the Interview Room module. For a description of this module, see "Activating the Interview Room Module" on page [620.](#page-633-0)

This is one of two procedures used to perform this task. Procedure 1 on page [621](#page-634-0) is the simpler, preferred method. Only use Procedure 2 when one of the following conditions applies: *(Continued)*

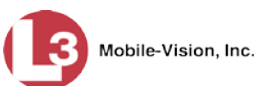

- You already tried Procedure 1 and it resulted in an error message
- $\Box$  Procedure 1 raises security concerns within your organization since it requires remote access to the L3 Mobile-Vision update server
- □ Your L3 Mobile-Vision Technical Support Engineer instructed you to use Procedure 2.
- **1** Call L3 Mobile-Vision Technical Support at 800-336-8475.
- **2** Ask the Technical Support Engineer to create and email a new license file for Interview Room.
- **3** After you receive the email attachment, place the new license file on your PC's desktop.
- **4** Go to **V** Administration and click **System Setup**. The System Setup page displays.

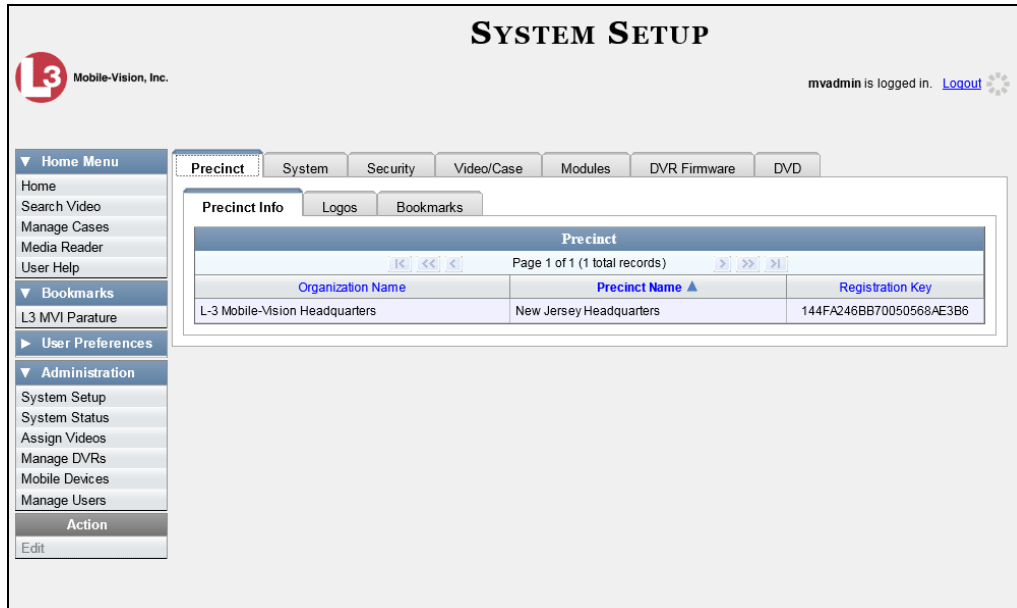

**5** Click the **Modules** tab.

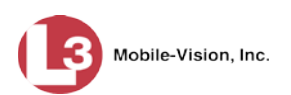

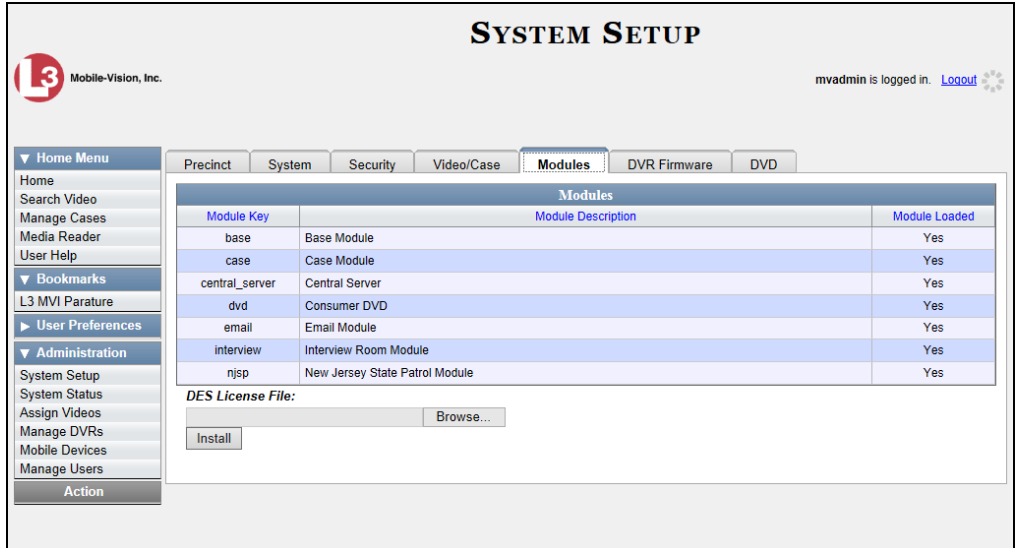

- **6** Click the **Browse** button.
- **7** Navigate to your desktop where the installation file resides.
- **8** Double-click on the installation file. The file name displays in the *DES License File* field.
- **9** Click **Install**. The system begins installing Interview Room. When the installation is complete, a confirmation message will display.
	- **Module(s) successfully installed.**
- **10** Log out of DEP and restart your browser.
- **11** Log back into DEP.

# **Viewing the System Status Page**

This section describes how to view the System Status page. This page provides important information and statistics on videos, cases, DVRs, backups, storage space, and users. It also indicates what version of the application you're running.

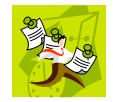

**NOTE**: When a video is referred to as "searchable," it means that the record for that video still resides on the server. Such records may have a status of either *online* or *offline*. (For definitions, see chapter 1.)

**1** Go to **V** Administration and click **System Status**. The System Status page displays.

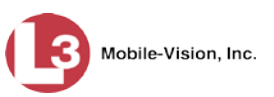

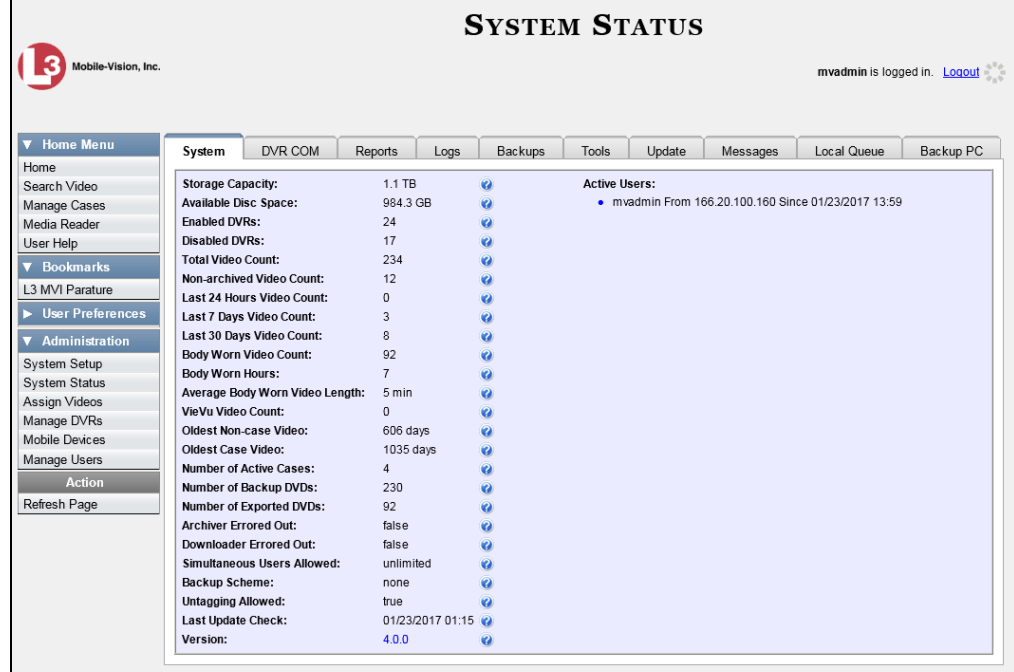

**2** If it is not already selected, click the **System** tab, as pictured above. The statuses on this page are described below.

| <b>System Status Settings</b> |                                                                                                    |  |  |
|-------------------------------|----------------------------------------------------------------------------------------------------|--|--|
| Field                         | <b>Description</b>                                                                                                    |  |  |
| <b>Storage Capacity</b>       | The total amount of usable space allotted for<br>storing videos on the server.                                                                       |  |  |
| Available Disk Space          | The amount of storage space that is currently<br>available to store videos.                                                                          |  |  |
| <b>Enabled DVRs</b>           | The number of active DVRs in your fleet. Active<br>DVRs have a status of <i>Enabled</i> . <sup>*</sup>                                               |  |  |
| Disabled DVRs                 | The number of inactive DVRs in your fleet.<br>Inactive DVRs have a status of <i>Disabled</i> <sup>*</sup> . They<br>cannot be used to record videos. |  |  |
| <b>Total Video Count</b>      | The total number of searchable videos on the<br>DEP server.                                                                                          |  |  |
| Non-archived Video Count      | The number of searchable videos on the server<br>that have not been backed up to a Certified<br>Backup Disc or external backup device.               |  |  |
| Last 24 Hours Video Count     | The number of videos that have been uploaded<br>from DVRs to the server in the last 24 hours.                                                        |  |  |

<span id="page-638-0"></span> $\overline{a}$ \* To view a particular DVR's status, go to **Administration** and click **Manage DVRs**.

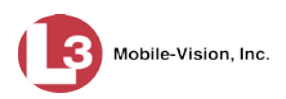

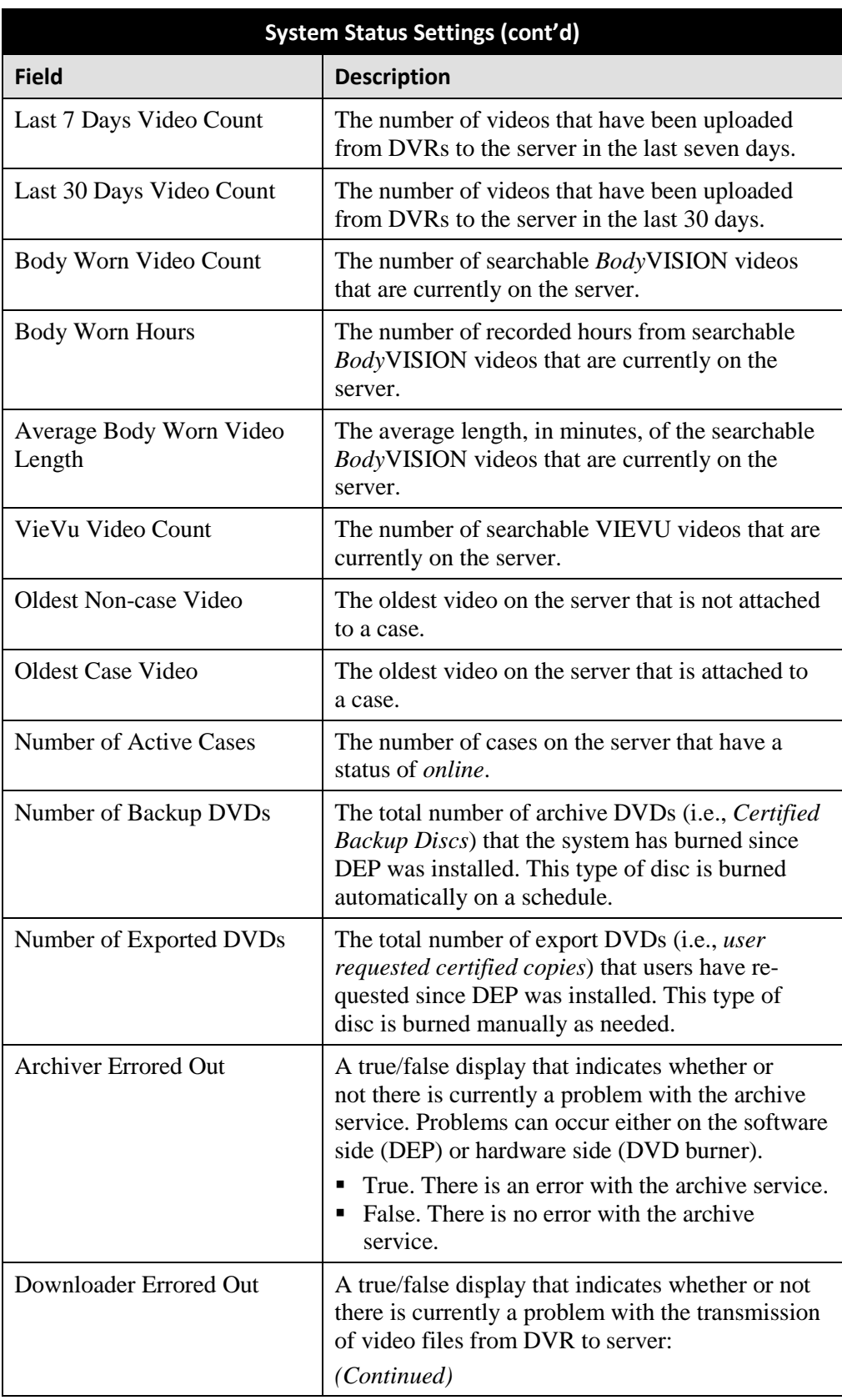

DEP Administrator's Guide

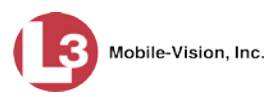

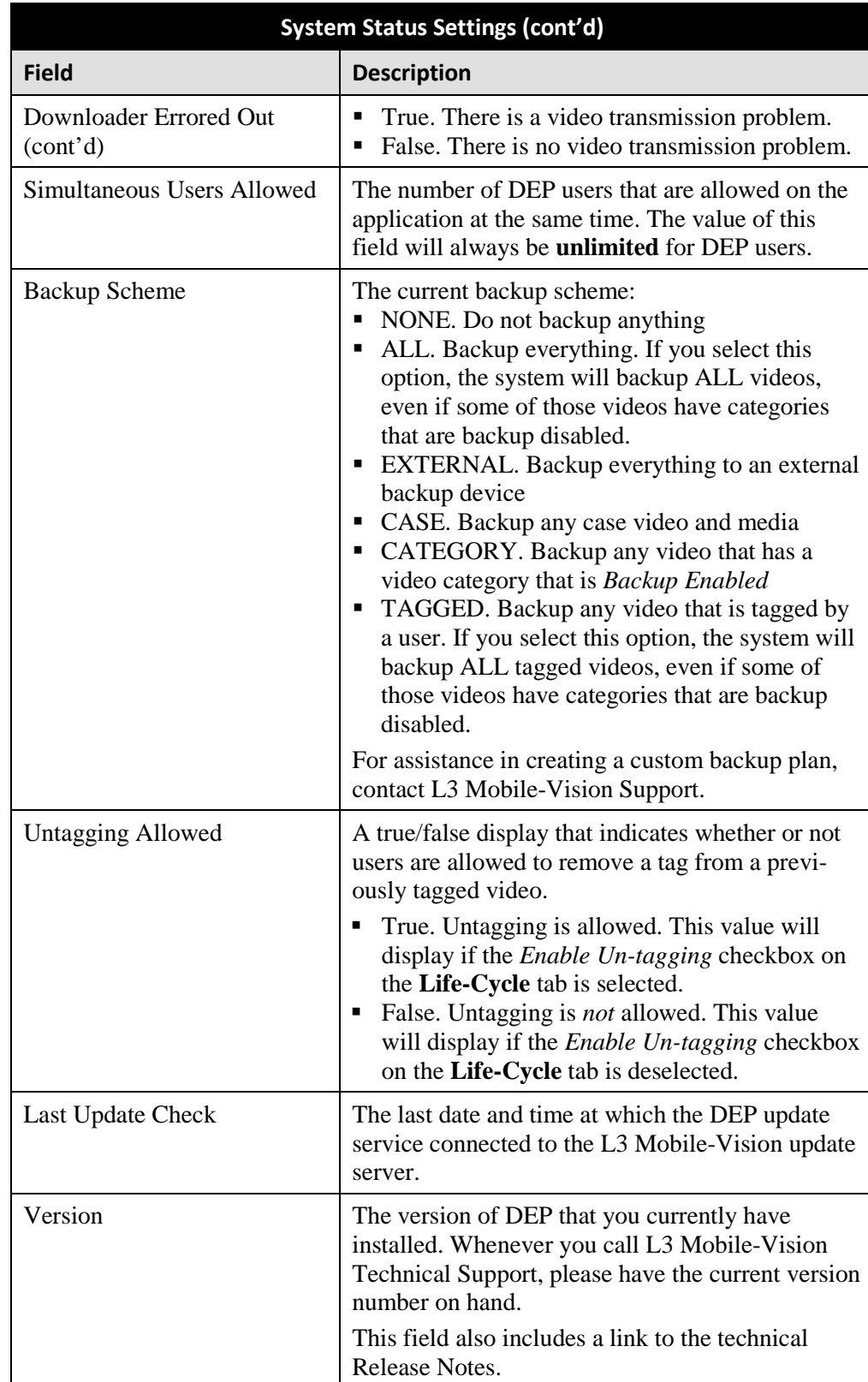

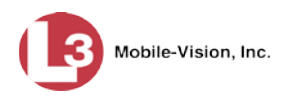

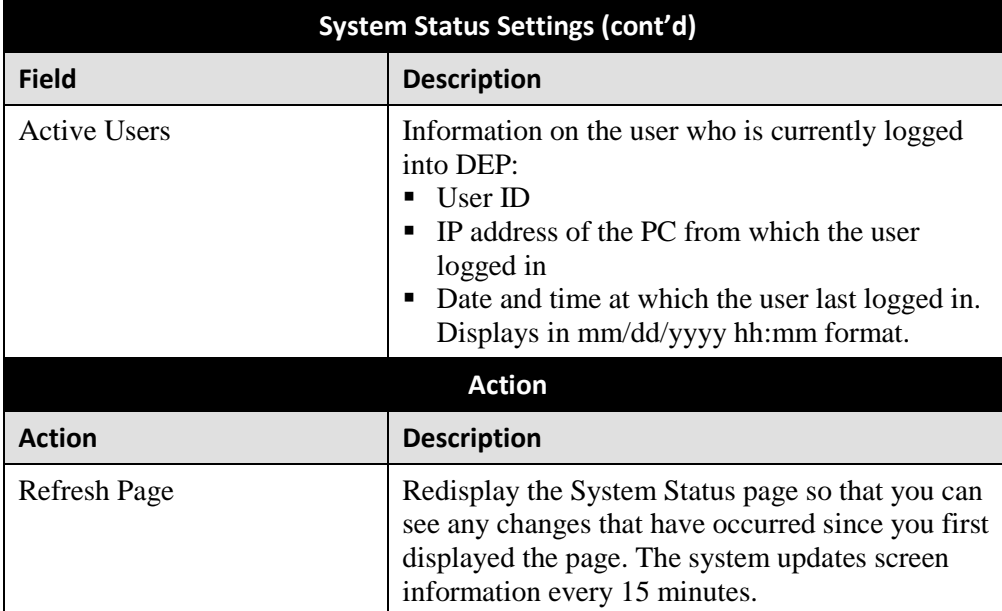

## **Accessing Product Manuals & Training Videos**

This section describes how to access L3 Mobile-Vision's product manuals and training videos via links to our Online Support Center.

**1** Go to **V** Administration and click **System Status**. The System Status page displays.

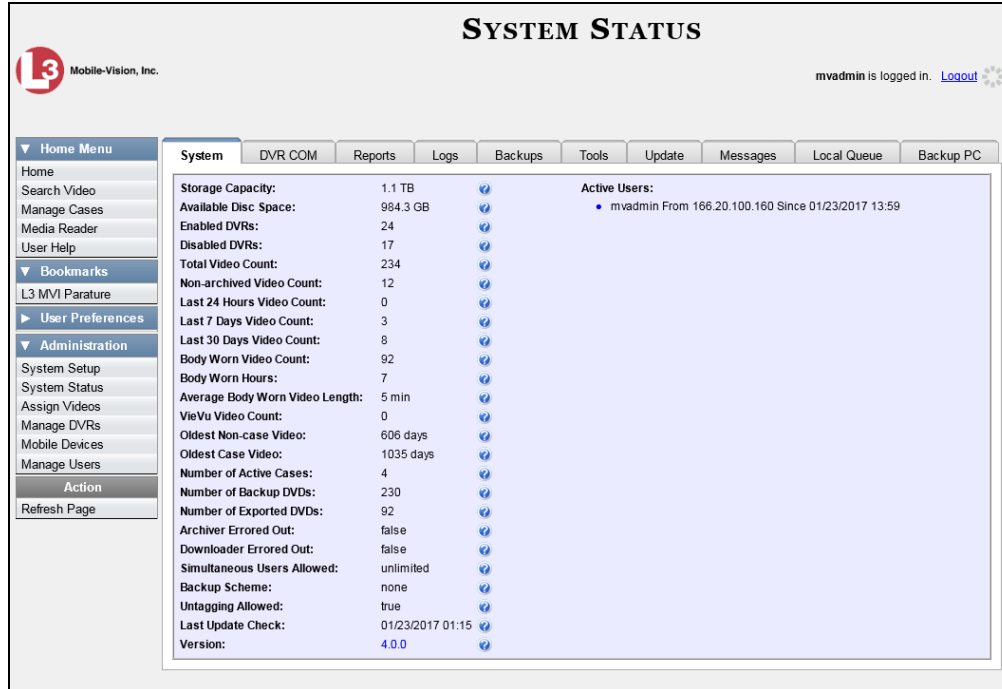

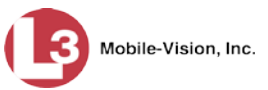

**2** Click the **Tools** tab. The video and documentation links are listed at the top of the page.

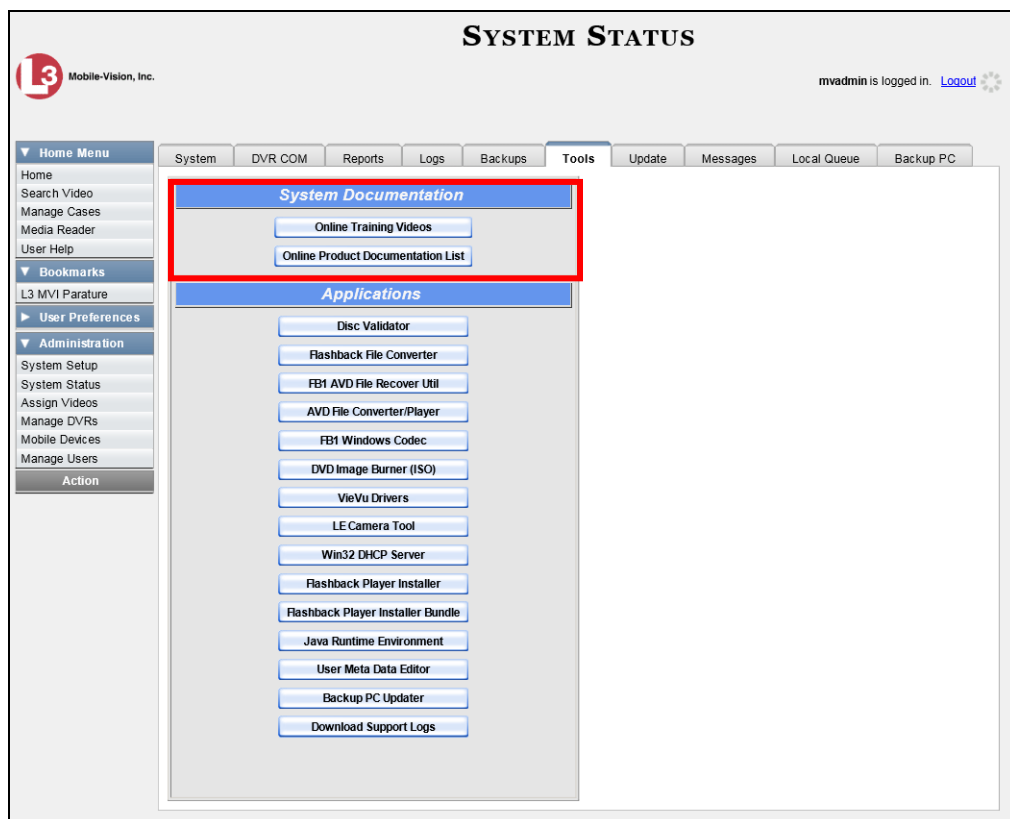

**3** Click on the appropriate button:

To view a list of training videos, click **Online Training Videos**.

 $-$  OR  $-$ 

To view a list of manuals and quick reference guides, click **Online Product Documentation List**.

A Windows prompt displays.

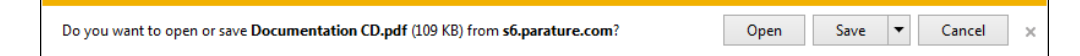

**4** Click **Open**. A PDF file displays.

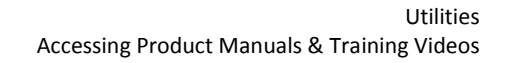

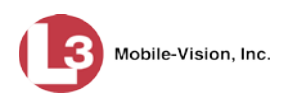

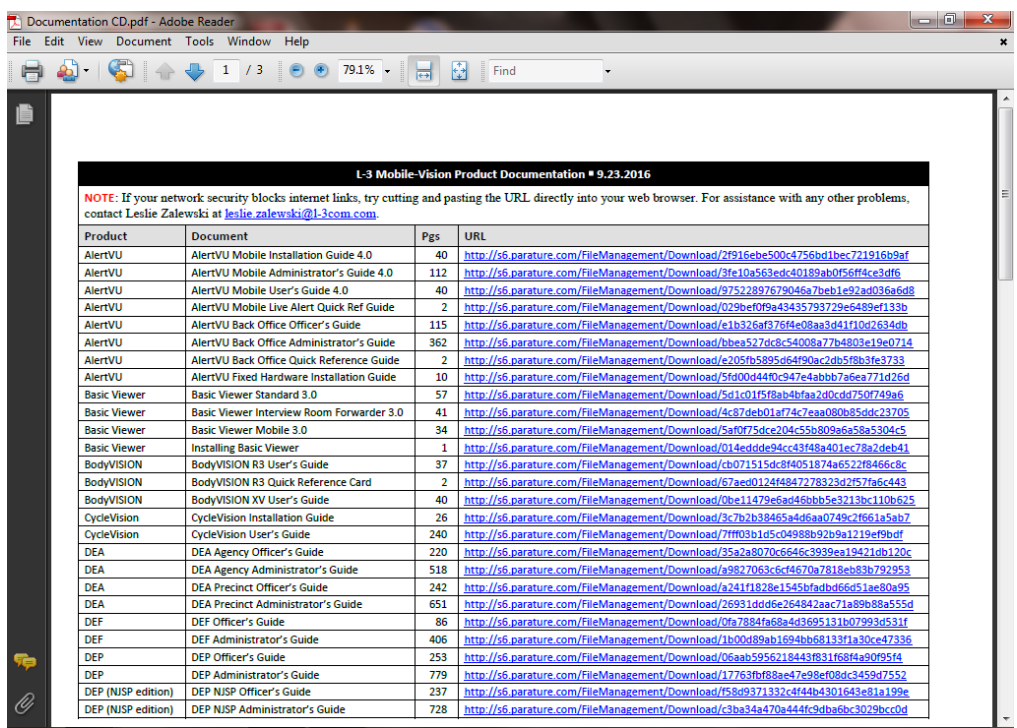

**5** Click on the desired documentation or video link. If you selected the Product Documentation List (pictured above), the DEP documentation that pertains to your agency is listed below.

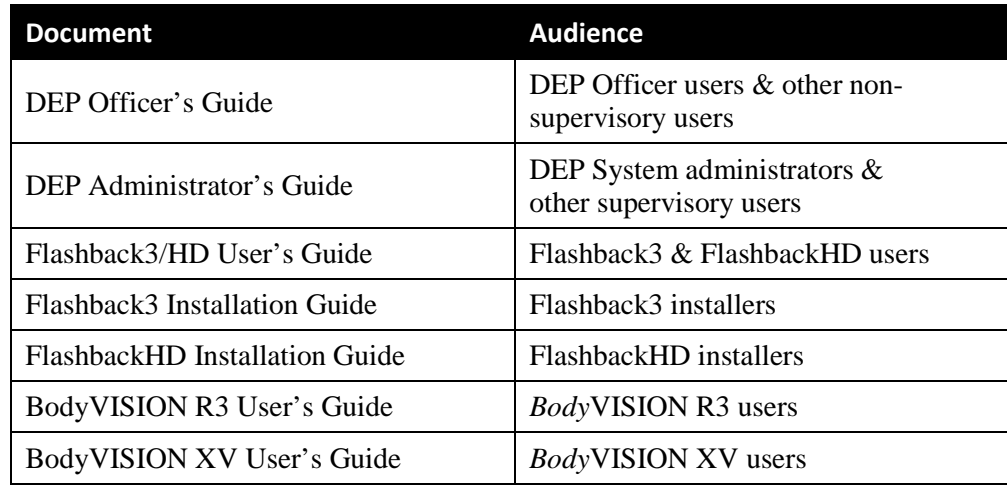

**6** Follow the Windows prompts to view the selected document.

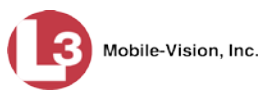

## **Updating the Application**

If your agency has an up-to-date Extended Maintenance Agreement (EMA) and your hardware/software configuration meets our system requirements, you qualify for software upgrades whenever one is available. This section describes how to update the DEP application after you receive an upgrade notification in your in-box (*"There is an update available for your Server…"*).

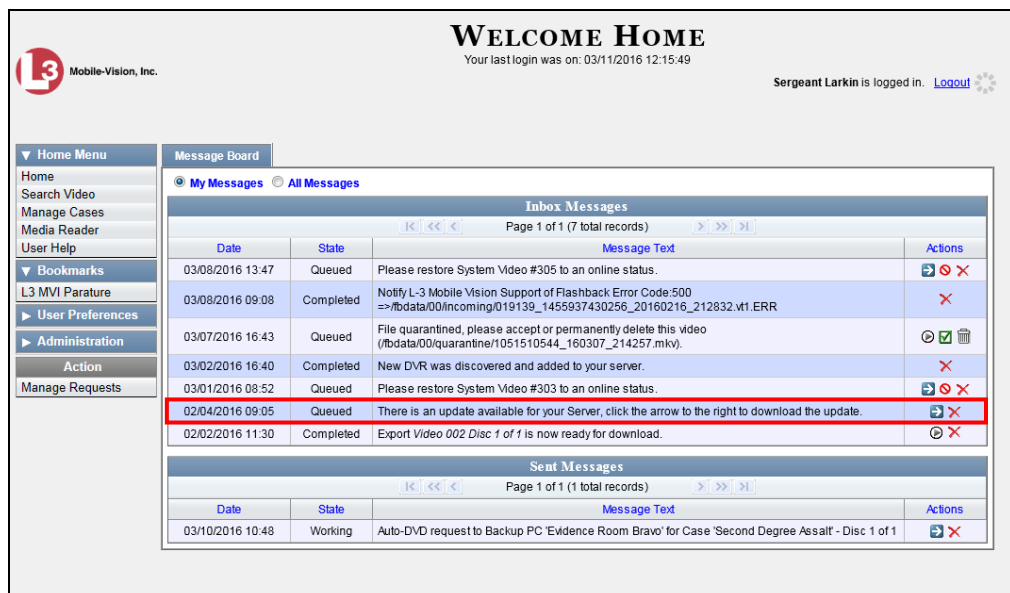

The following procedure requires that your DEP server has internet access to our Auto Update server. If you do *not* have direct access to our update server *or* your agency does not *allow* direct access to our server for security reasons, please contact L3 Mobile-Vision Service at 973-263-1090. A Technical Support Engineer will provide you with an alternate method for upgrading your software.

Before you begin an update, make sure that your user type has a *Session Timeout* setting of at least 60 minutes to prevent you from being logged out during the update process.

Utilities

Updating the Application

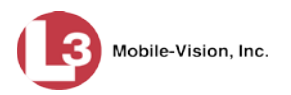

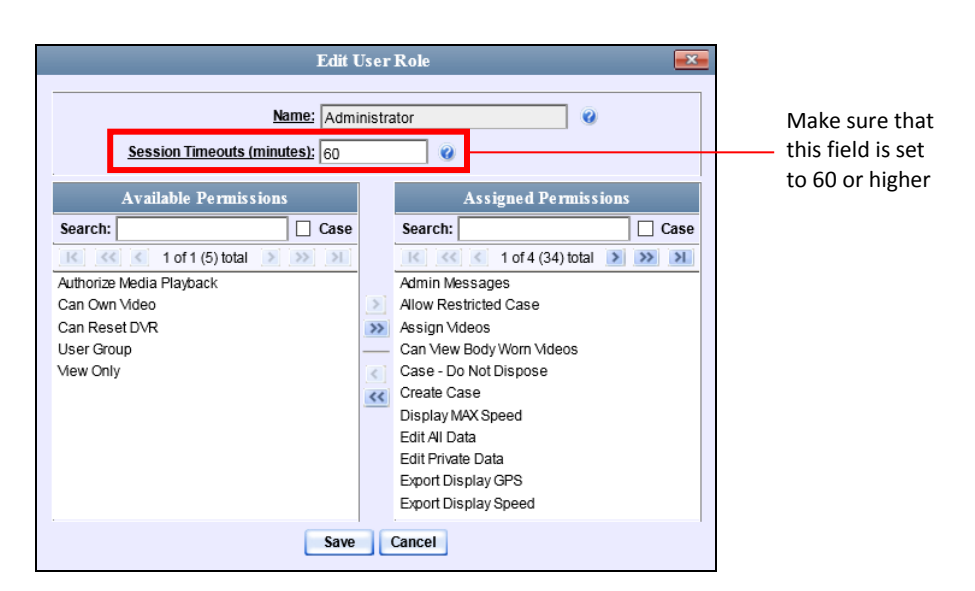

For instructions on changing this setting, see "Changing the Session Timeout Setting" on page [639.](#page-651-0)

Depending on the size of the update and speed of your network connection, the update process may take up to an hour.

**1** Make sure the Home page displays. (If necessary, go to  $\nabla$  Home and click **Home**.)

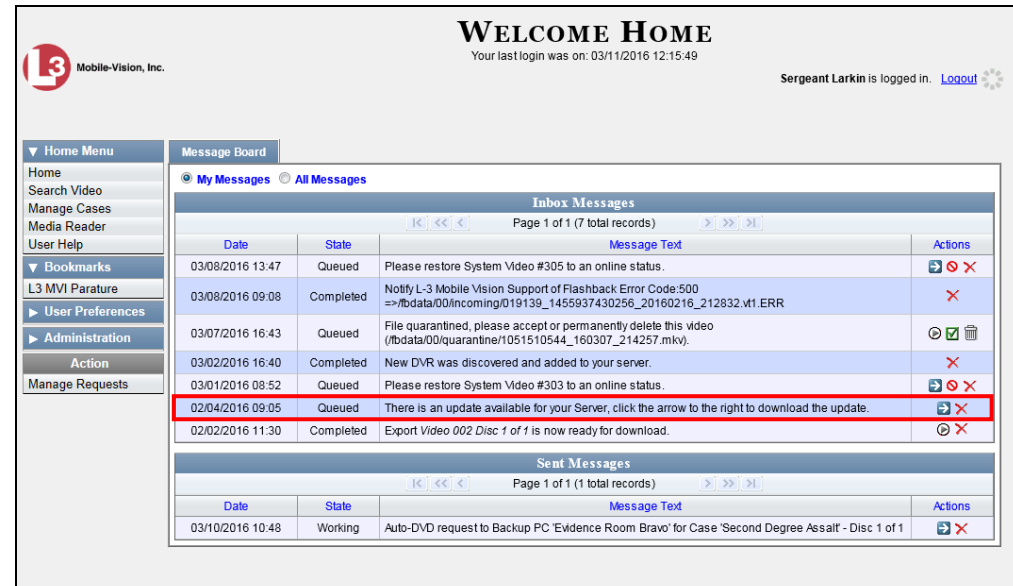

**2** Go to your *Inbox Messages* list and click on the arrow icon to the right of the upgrade notification message (*'There is an update available for your Server…'*). The Update page displays.

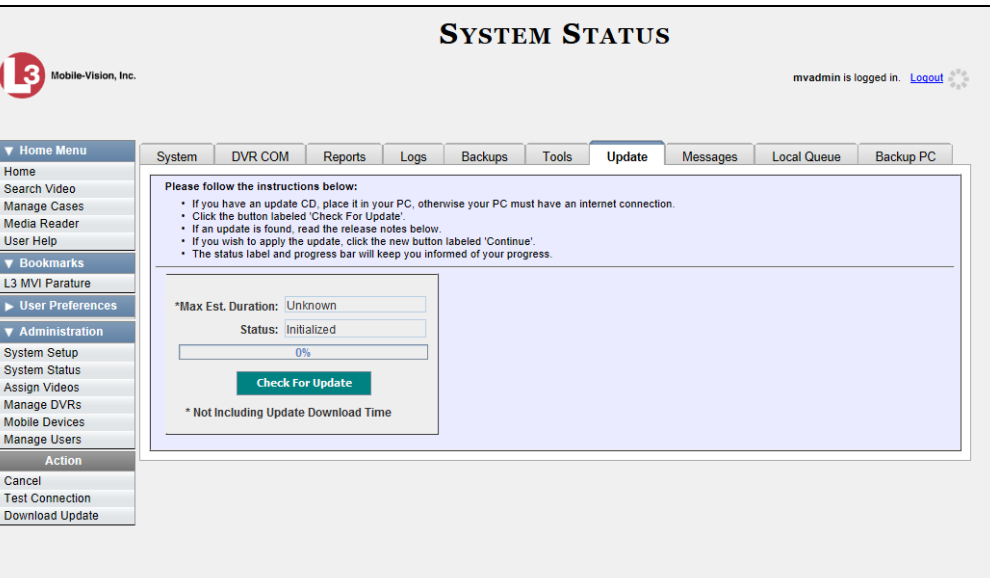

**3** Click the **Check for Update** button. The system searches for the new update.

Once the system locates the update, the words "Update Found" will display in the *Status* field, and the technical release notes for the update will display at the bottom of the page.

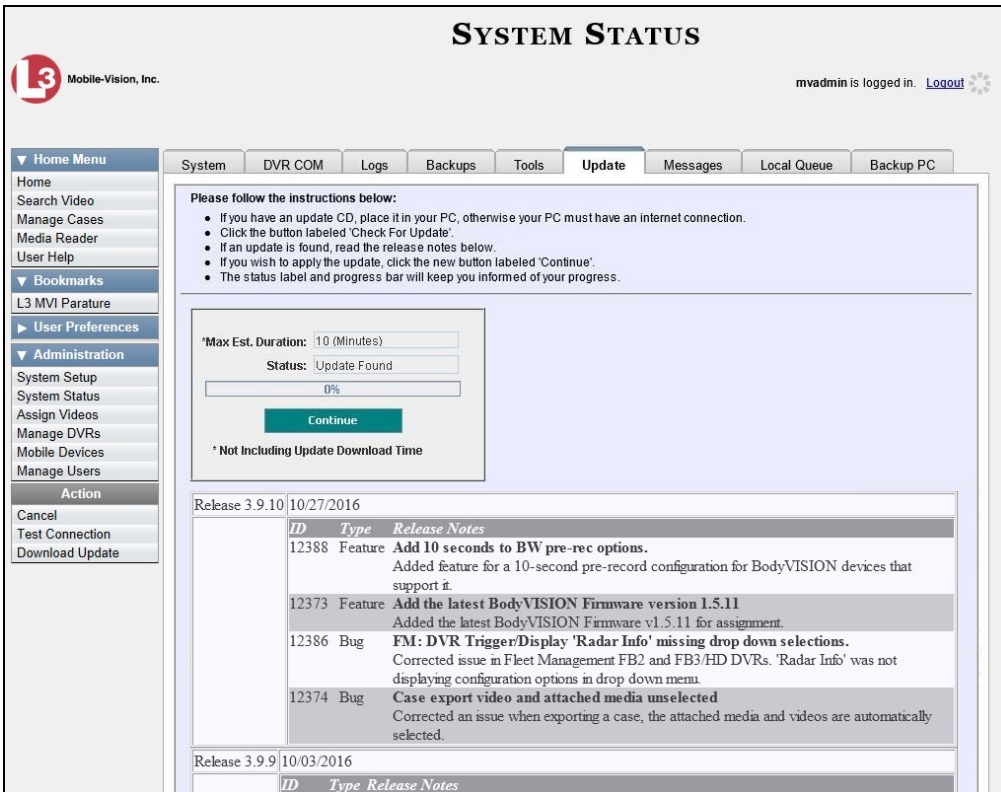

Mobile-Vision, Inc.

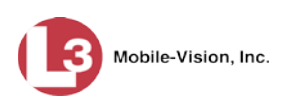

**4** Click **Continue**. The system begins downloading the update to your PC, which is the first step in the update process.

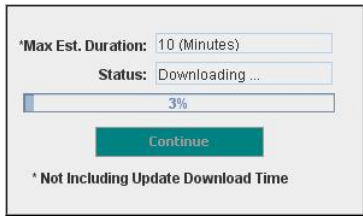

Next, the system uploads the update from your PC to the server.

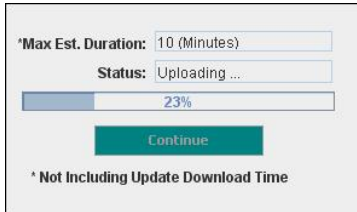

Finally, the system installs the actual application on the server.

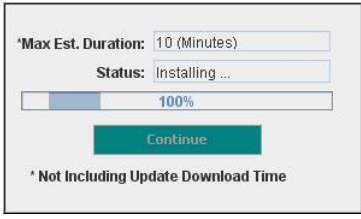

When the update is complete, a confirmation message displays.

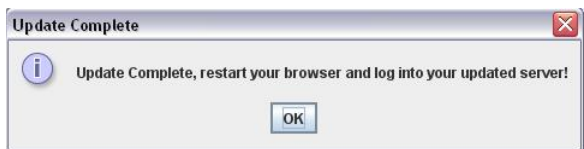

- **5** Click **OK**.
- **6** Go to the upper right corner of the page and click **Logout** to exit DEP.
- **7** Close your browser.
- **8** Reopen your browser.
- **9** Login to DEP again.
- **10** Once the Home page displays, look for a new message in your Inbox that says: *"A Required update is needed for the Backup Workstation..."*
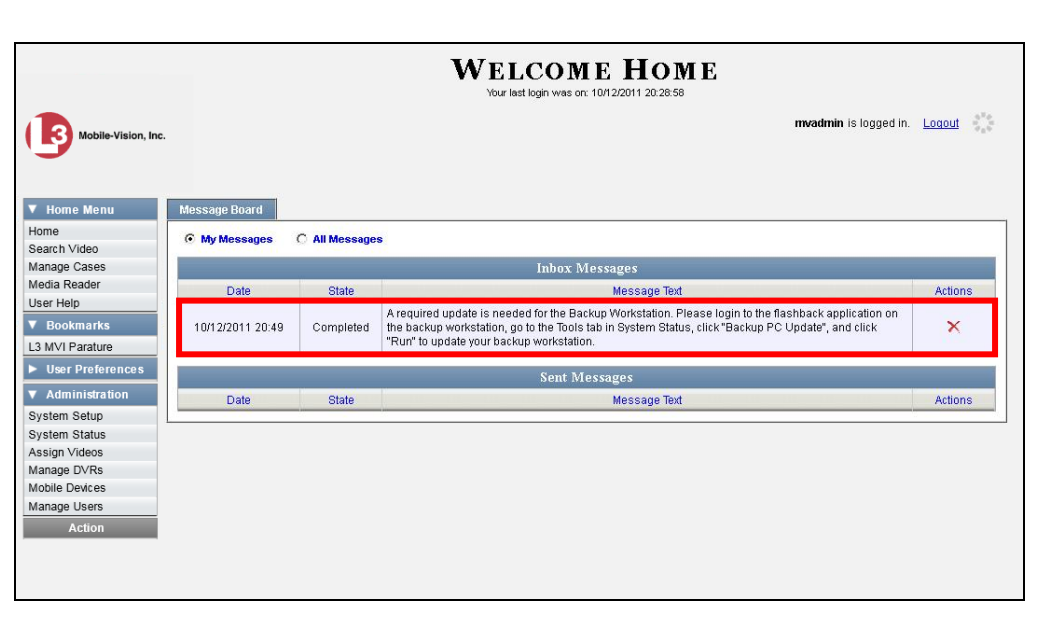

- $\Rightarrow$  If you see the update message pictured above, it means that you have to update your Backup PC(s) in order for the new DEP update to work properly. Proceed to the next step.
- ⇒ If you do *not* see the update message pictured above, it means that you do *not* have to update your Backup PC(s). **End of Procedure**.
- **11** Go to the top right of the Home page and click **Logout**.
- **12** Walk to the Backup PC.
- **13** Login to DEP again from the Backup PC. (Be sure to login as an Administrator.)
- **14** Go to  $\nabla$  Administration and click **System Status**. The System Status page displays.

*(Continued)*

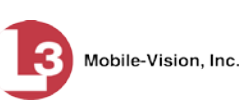

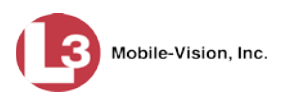

### Utilities Updating the Application

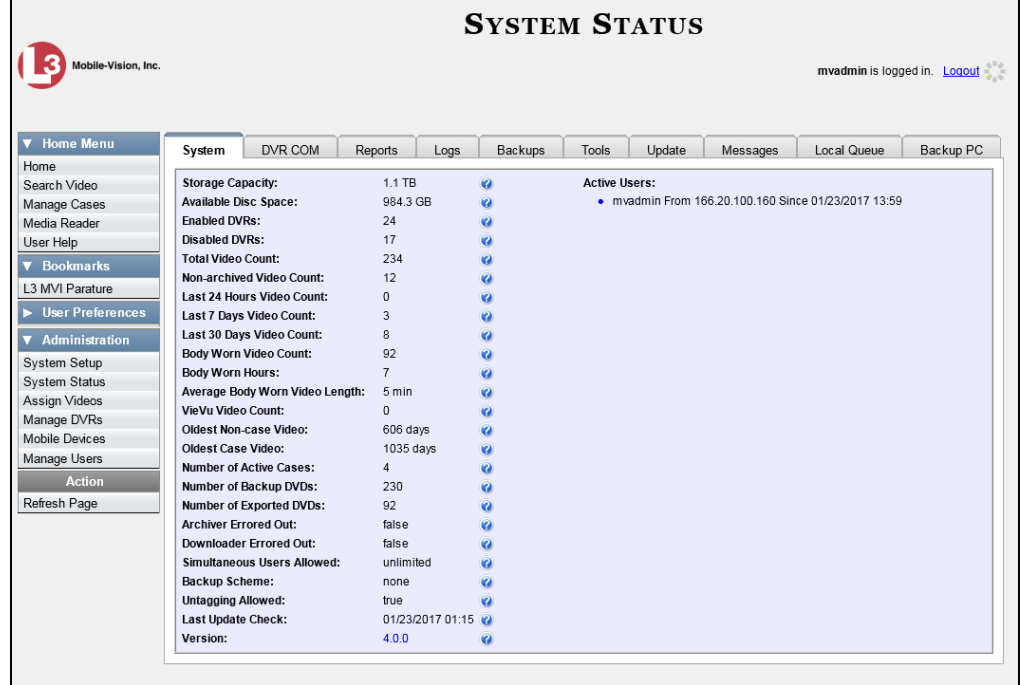

**15** Click the **Tools** tab.

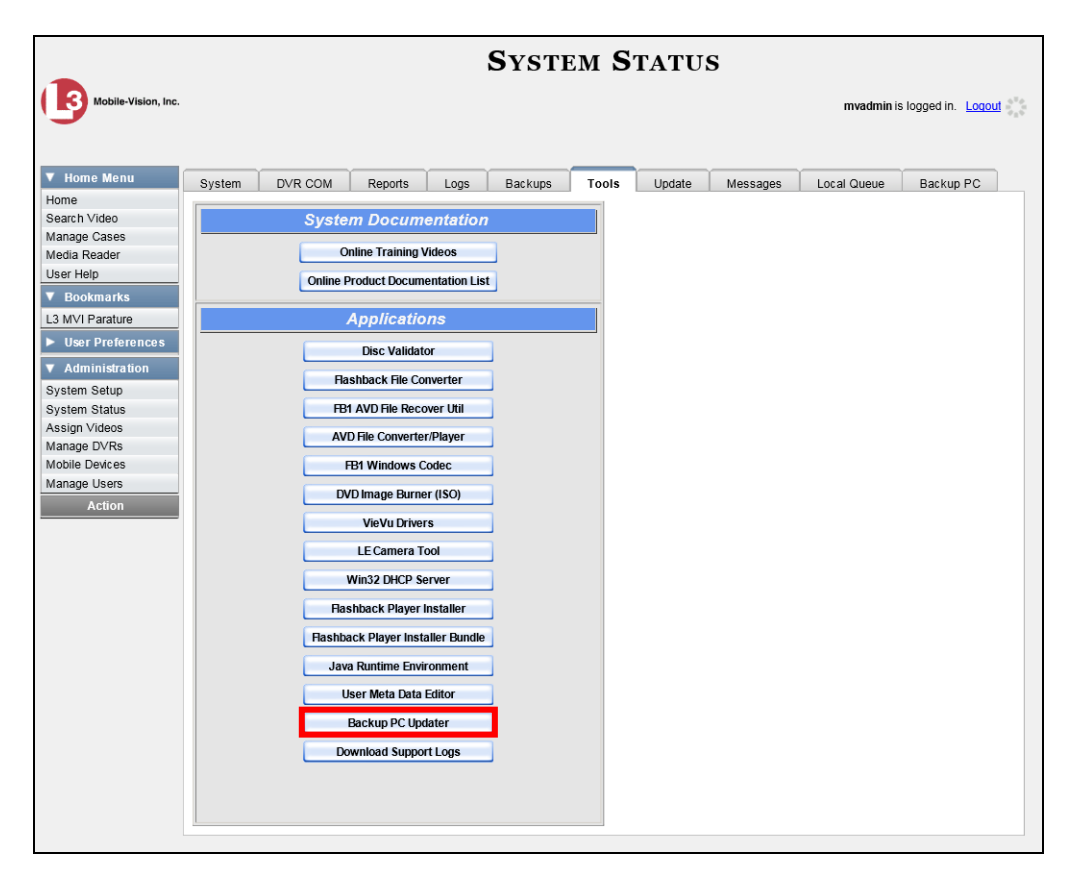

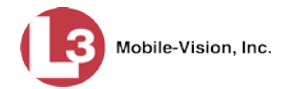

This

**16** Go to the *Applications* column and click the **Backup PC Updater** button. A Windows message displays.

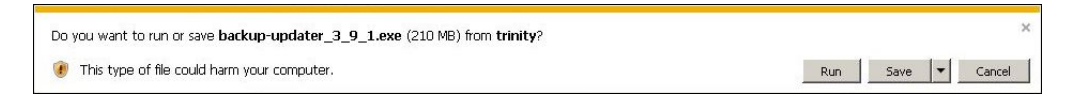

**17** Click **Run**. The system copies some files from the server to the Backup PC, after which a security warning displays.

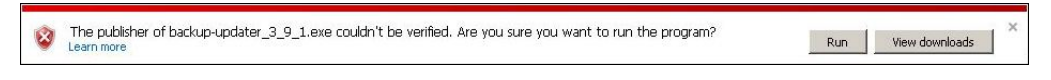

**18** Click **Run** again. After a momentary delay, the Setup Wizard launches.

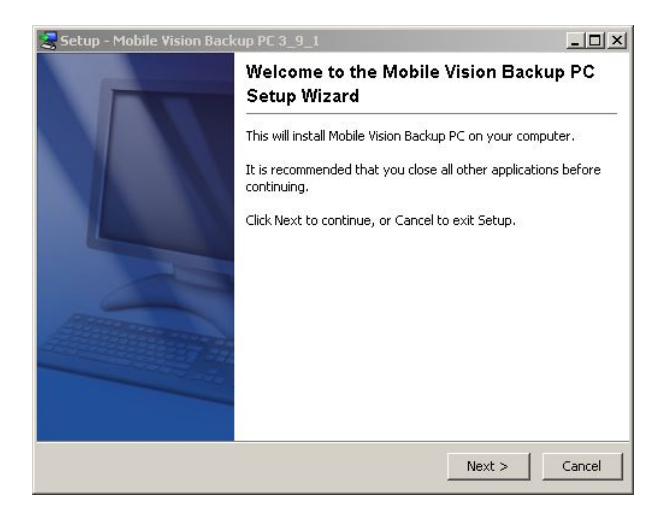

**19** Click **Next**. A list of DVD burners displays. Notice that there is a check next to *Primera–Bravo II*. This is the system default.

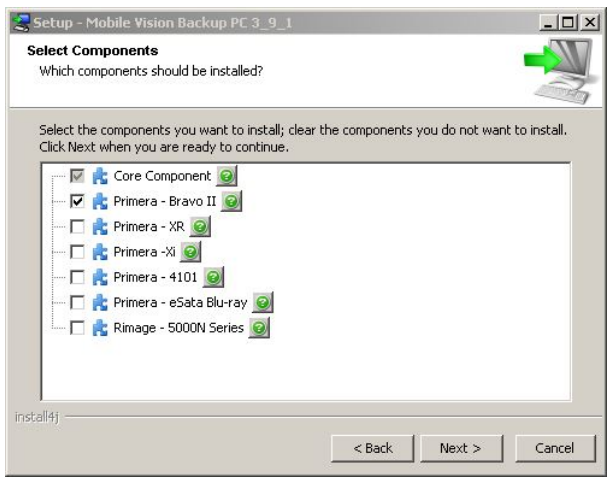

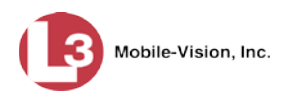

**20** If you are using a Primera Bravo II (default), proceed to the next step.

 $-$  OR  $-$ 

If you are *not* using a Primera Bravo II, deselect the *Primera Bravo II* checkbox, then select the correct checkbox.

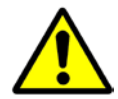

**WARNING**: If you select more than one DVD burner *or* you select the *wrong* DVD burner, or it could render your Backup PC system temporarily inoperable.

**21** Click **Next**. The system begins updating your Backup PC. Once the software has been installed on your PC, a confirmation message displays.

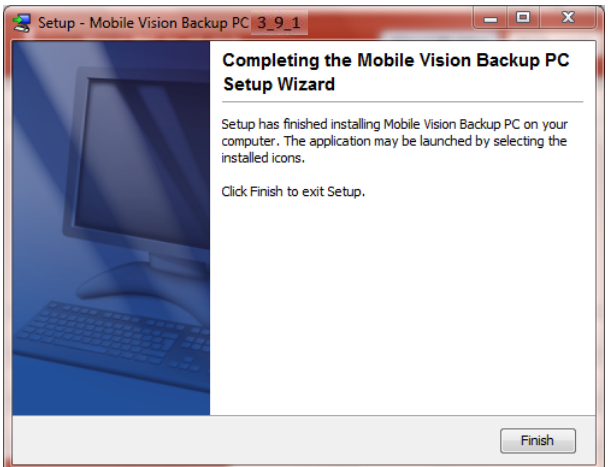

**22** Click **Finish**. The system prompts you to reboot the Backup PC.

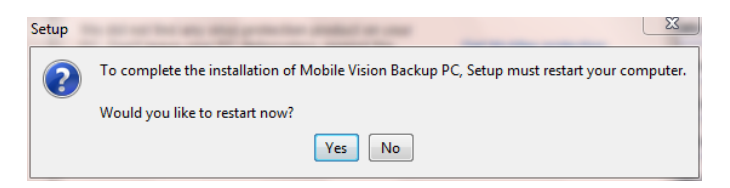

- **23** Close any files that you may have open on the Backup PC, then click **Yes**.
- ⇒ If you have only *one* Backup PC, **End of Procedure**.
- ⇒ If you have *more than one* Backup PC, log out of DEP and repeat steps 11 22 for your other Backup PC(s).

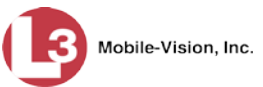

## **Changing the Session Timeout Setting**

This section describes how to change the number of minutes of inactivity the system will allow before automatically logging a particular user type off the DEP application. If a user type will be performing time-intensive tasks, such as restoring cases or manually uploading videos, it's recommended that you set their session timeout to a *minimum* of 60 minutes.

**1** Go to **V** Administration and click **System Setup**. The System Setup page displays.

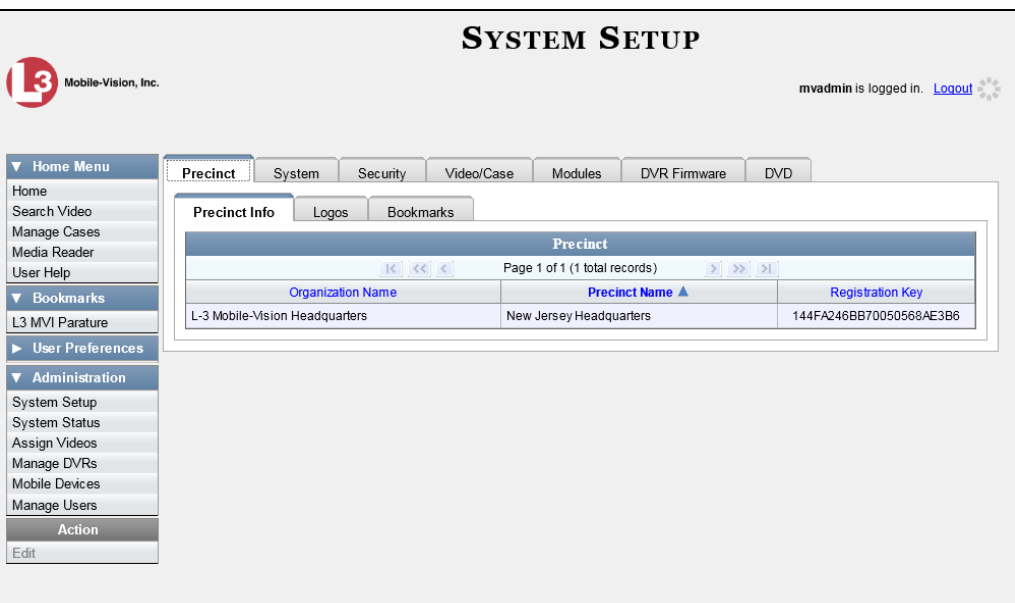

**2** Click the **Security** tab.

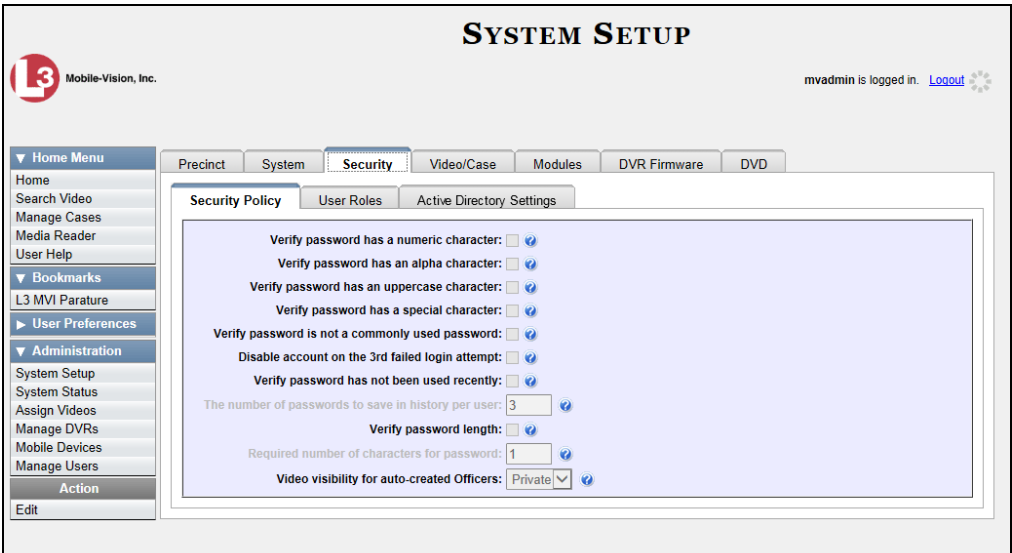

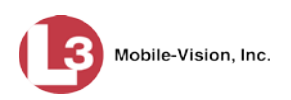

**3** Click the **User Roles** tab. A list of User Roles displays.

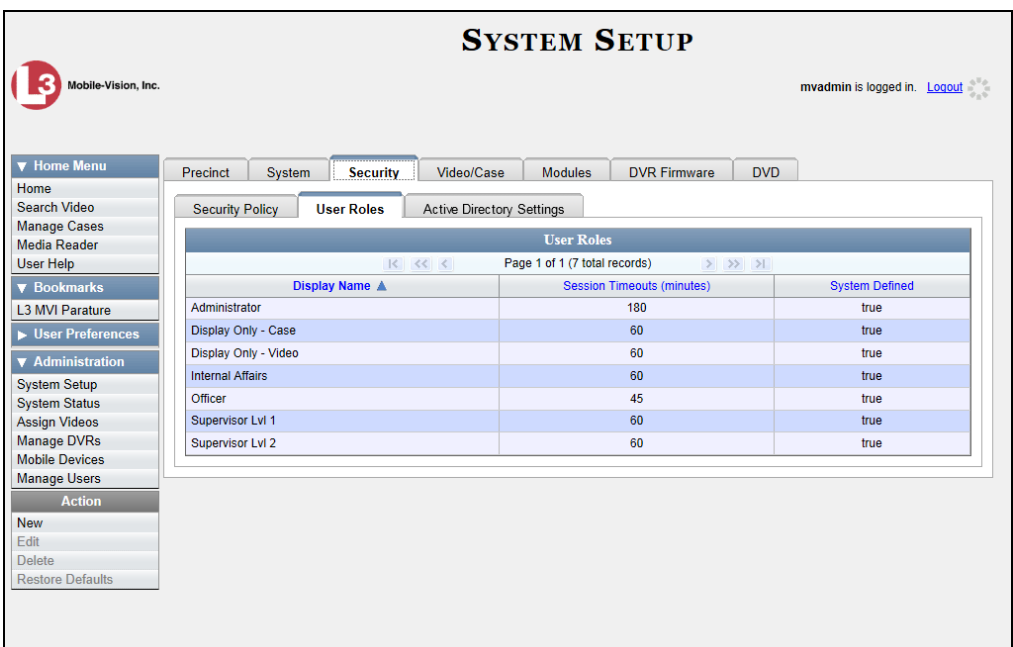

**4** Right-click on the user type you wish to update, then select **Edit** from the popup menu. The Edit User Role popup displays.

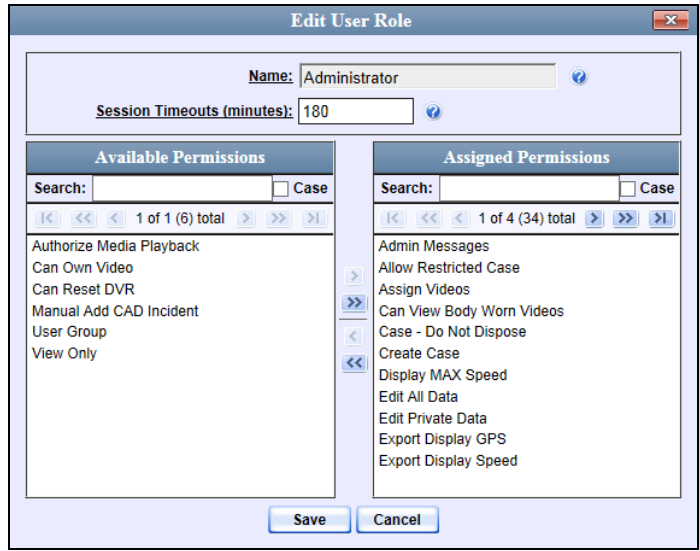

- **5** Go to the *Session Timeouts (minutes)* field and enter the number of minutes you wish to elapse before this user type is automatically logged off the system.
- **6** Click **Save**. A confirmation message displays:

**User Role Administrator successfully saved.**

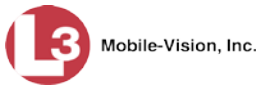

## **Changing the Application's Color Scheme**

This section describes how to change the application's color scheme from the current color to *blue, brown*, *green*, or *red*.

**1** Go to **V** Administration and click **System Setup**. The System Setup page displays.

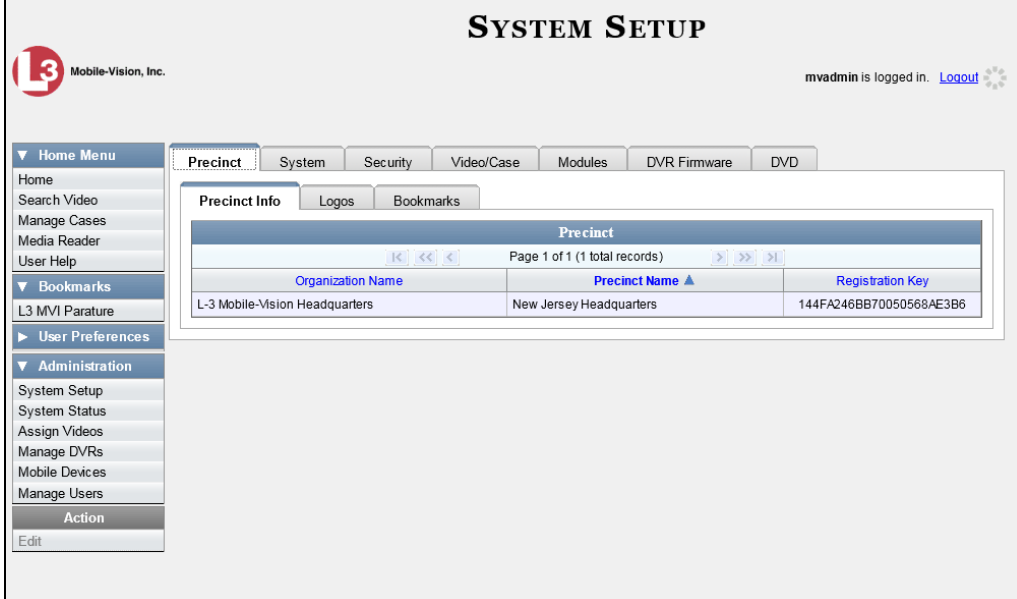

- **2** If it is not already selected, click the **Precinct** tab.
- **3** Click the **Logos** tab.

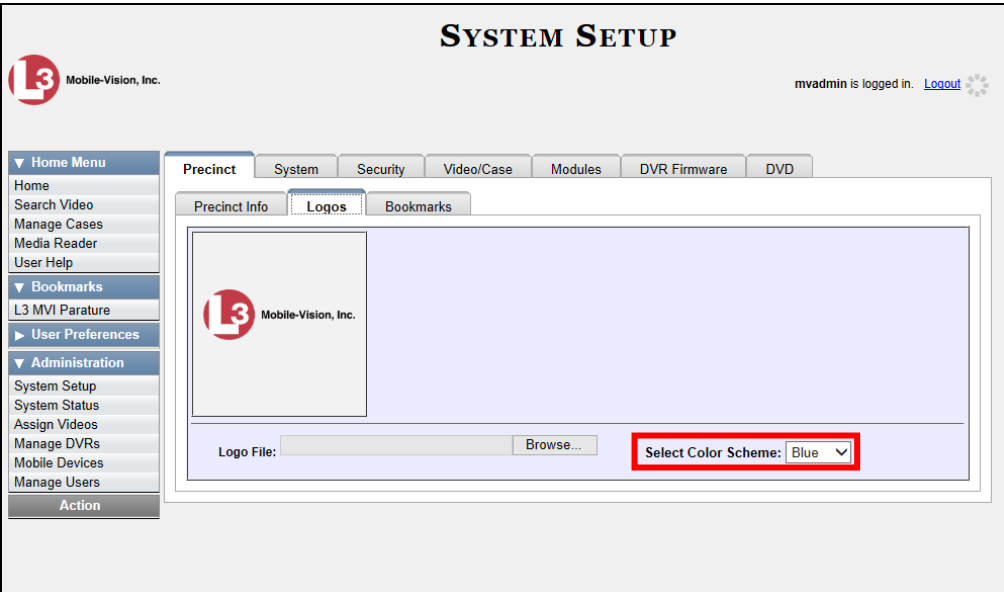

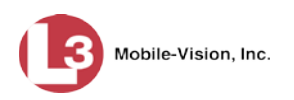

**4** Select a new color scheme from the *Select Color Scheme* drop-down list.

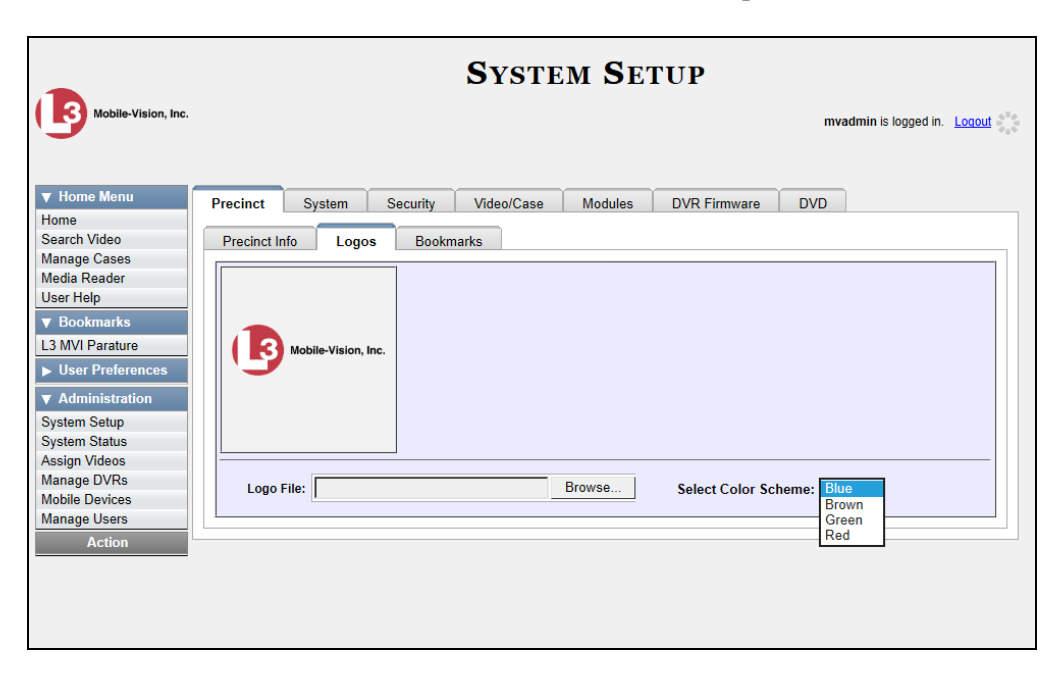

The new color scheme will immediately take effect.

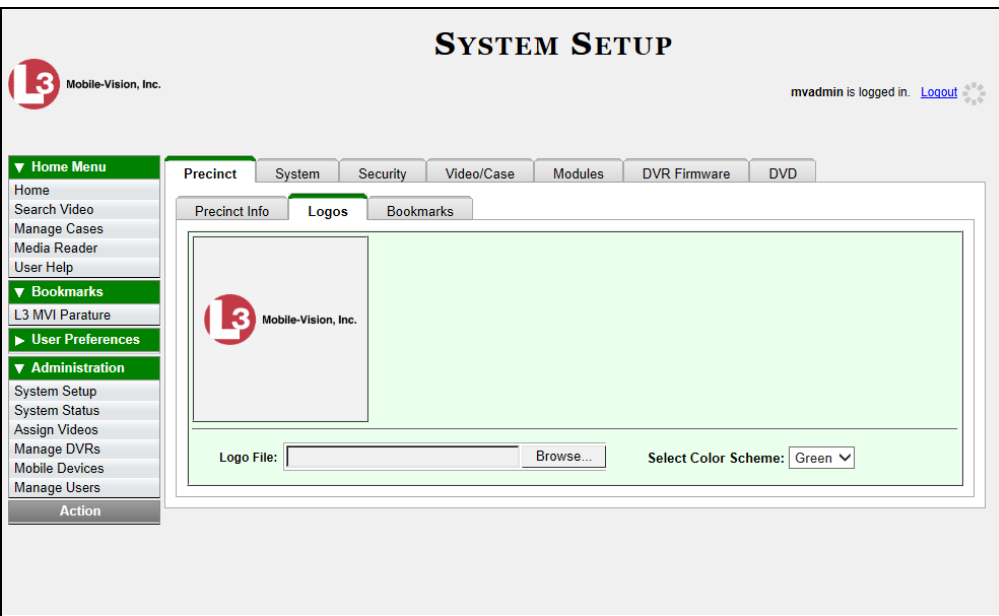

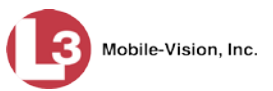

## **Downloading the Support Logs**

This section describes how to download the logs that are used by L3 Mobile-Vision's Technical Support Engineers to troubleshoot technical problems. This procedure is only used by those customers who have no remote access whatsoever (i.e., your agency is unable or unwilling to allow remote our technical staff access to the DEP server). Perform this task when instructed to do so by a Technical Support Engineer.

**1** Go to **V** Administration and click **System Status**. The System Status page displays.

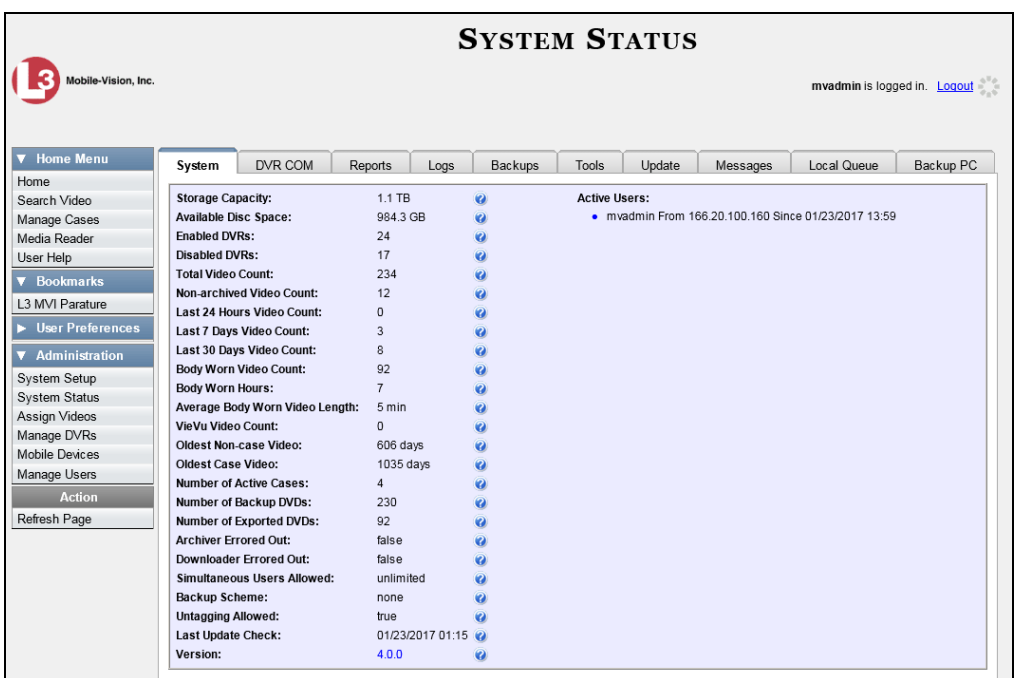

**2** Click the **Tools** tab.

*(Continued)*

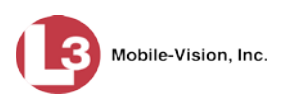

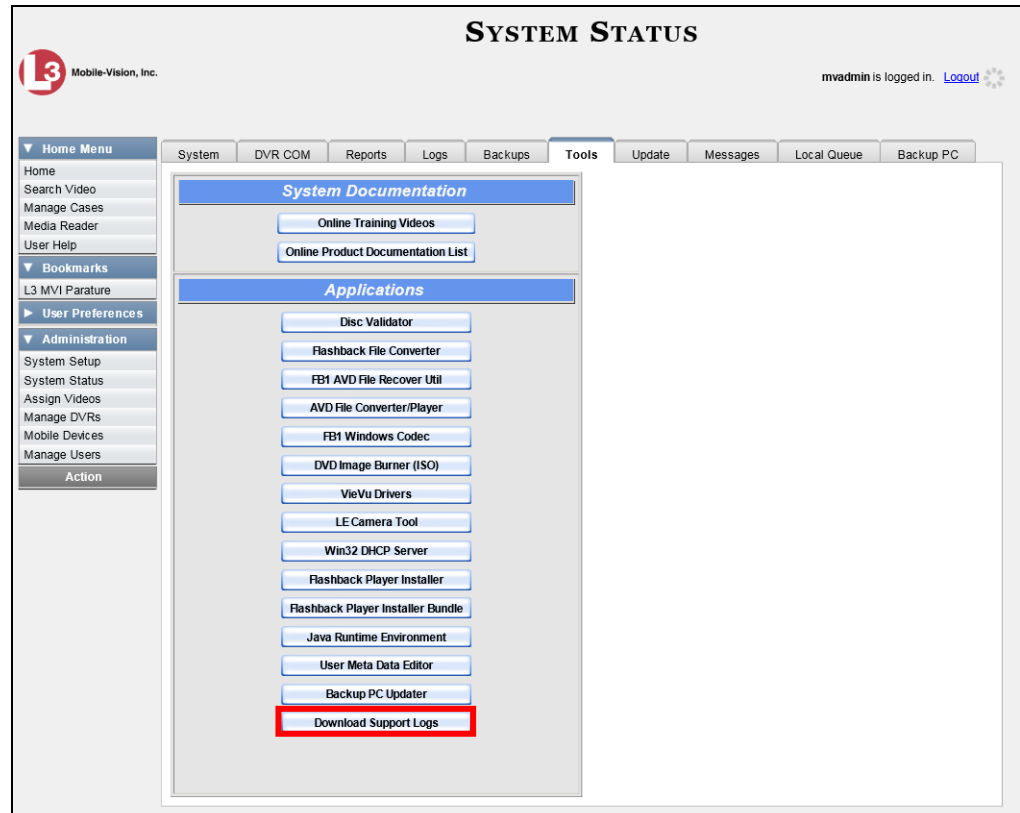

**3** Go to the *Applications* column and click the **Download Support Logs** button. The following message displays.

### **Compressing logs. Please wait**

After a delay of a few seconds to a few minutes, a Windows message displays.

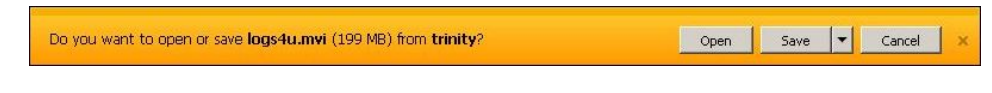

- **4** Select **Save As** from the *Save* drop-down list. The Save As window displays.
- **5** Navigate to the disk drive location where you wish to temporarily store the log file. (You will be emailing or uploading this file to L3 Mobile-Vision.)
- **6** Click **Save**. The system copies the logs4u.mvi file to the selected location. When the process is complete, a confirmation message will display.

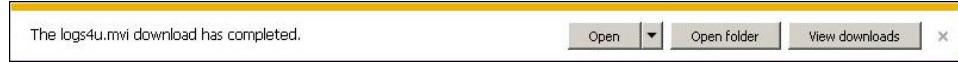

**7** Click **Open folder** to display the file.

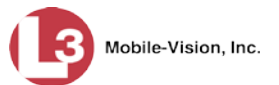

**8** Upload the file to L3 Mobile-Vision, as per your Technical Service Engineer's instructions.

## **Downloading the Java Runtime Environment (JRE) Application**

The Java Runtime Environment (JRE) application is required on workstations to perform certain functions, such as playing video, manually uploading files, and performing system updates. A download of this application is provided within DEP as a convenience.

- **1** Save and close any open PC files/applications other than DEP.
- **2** Go to **V** Administration and click **System Status**. The System Status page displays.

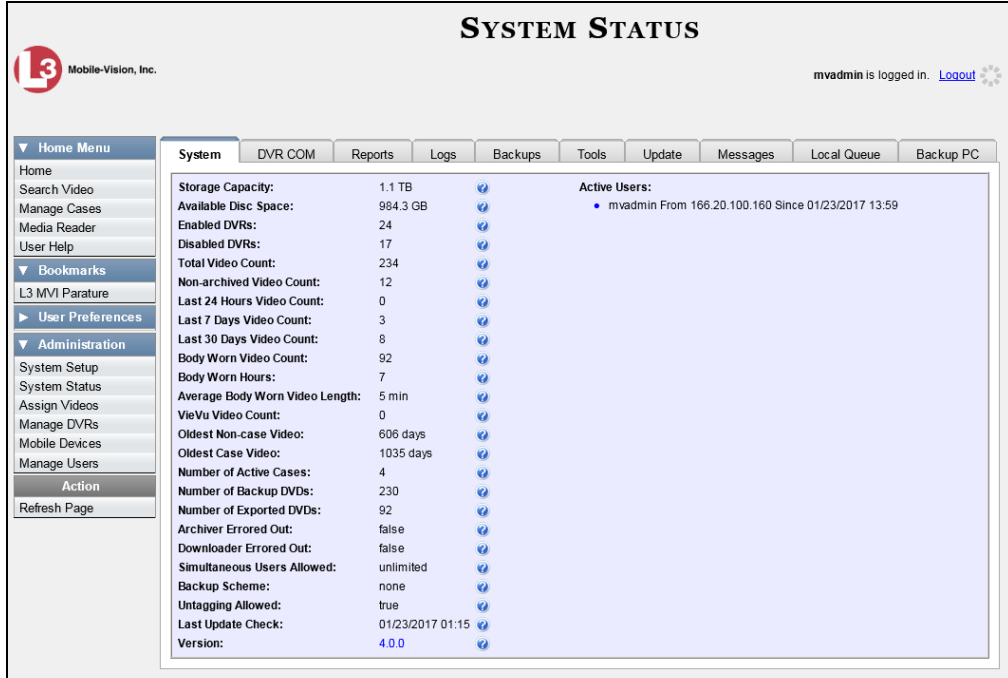

**3** Click the **Tools** tab.

*(Continued)*

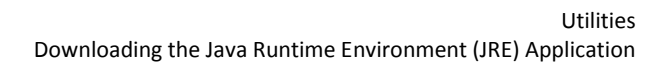

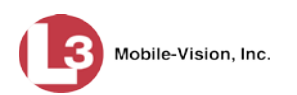

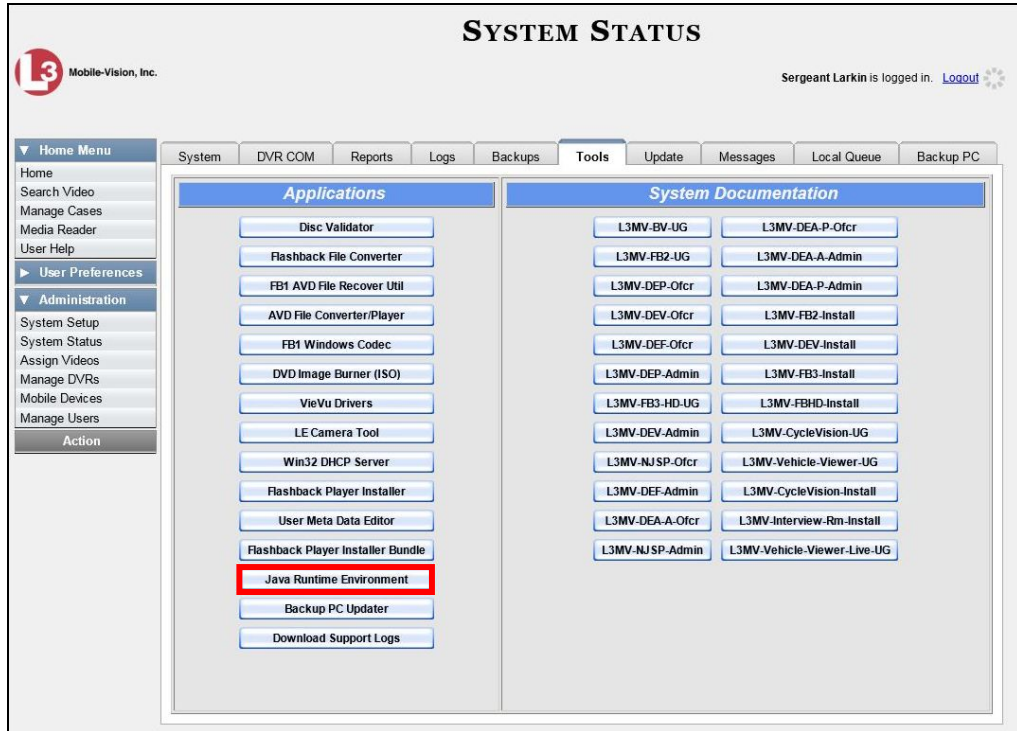

**4** Go to the *Applications* column and click the **Java Runtime Environment** button. A Windows message displays.

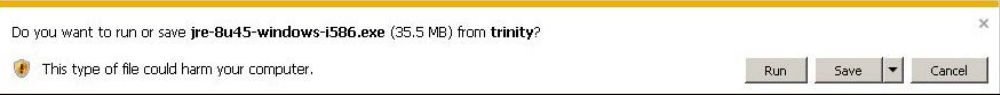

- **5** Click **Run**.
- **6** If you receive a security warning, click **Run** again. Otherwise proceed to the next step.

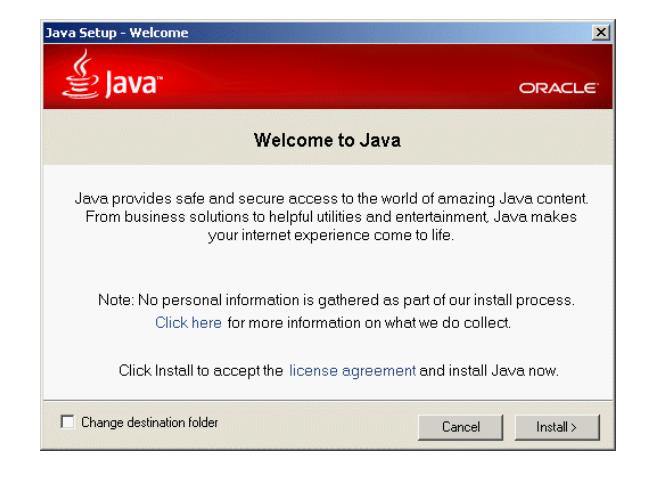

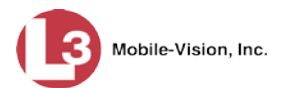

- **7** Click **Install**.
- **8** Follow the Java system prompts. At the end of the installation process, a confirmation message will display.
- **9** Click **Close**.
- **10** Reboot your PC.

### <span id="page-660-0"></span>**Maintaining Bookmarks**

A bookmark is a link to a website. By default, DEP comes with one bookmark that when clicked on, will take you to our Online Support Center's login page. This link displays under the *Bookmarks* column on the Main Menu.

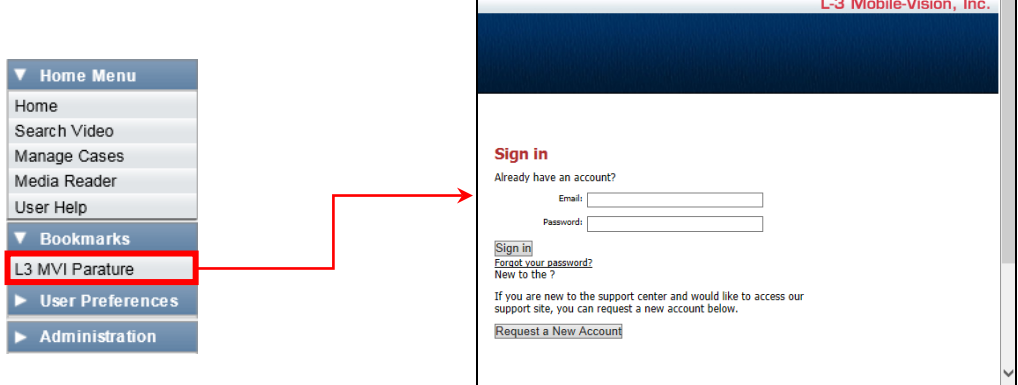

If desired, you may wish to set up some agency-defined links as well. Doing so will provide you with quick and easy access to frequently used websites. You can display up to five links on the Main Menu, including the *L3 MVI Parature* link.

For specific instructions, see:

- □ Adding a Bookmark, next page
- □ Changing a Bookmark, page [649](#page-662-0)
- Deleting a Bookmark, page [650.](#page-663-0)

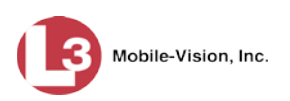

# **Adding a Bookmark**

This section describes how to add a new bookmark link, which will display in the *Bookmarks* column on the Home page. For more on bookmarks and how they are used in the DEP application, see the previous section, "Maintaining Bookmarks."

**1** Go to **V** Administration and click **System Setup**. The System Setup page displays.

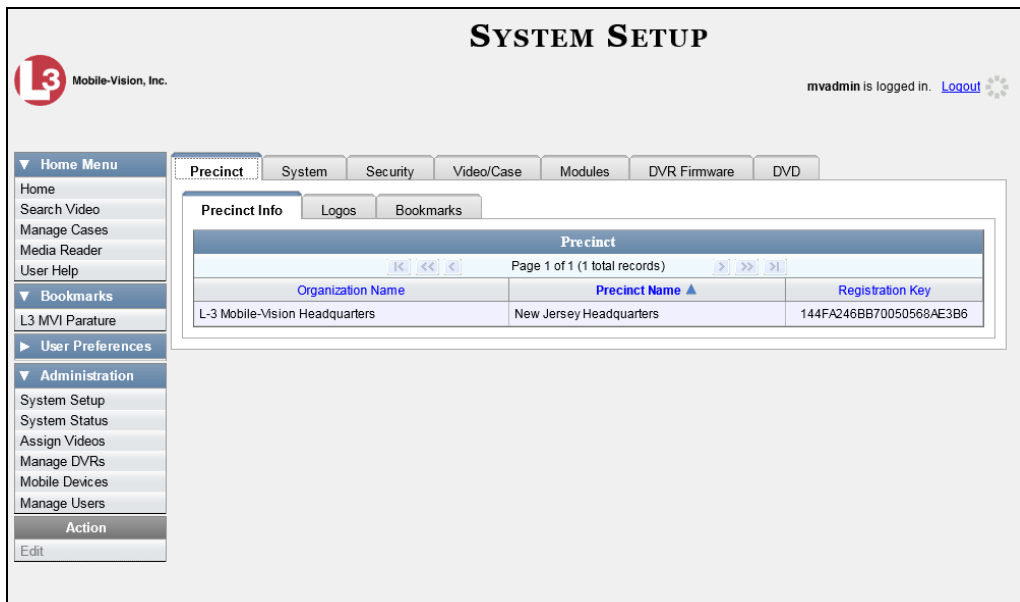

**2** Click the **Bookmarks** tab. Your existing bookmarks display.

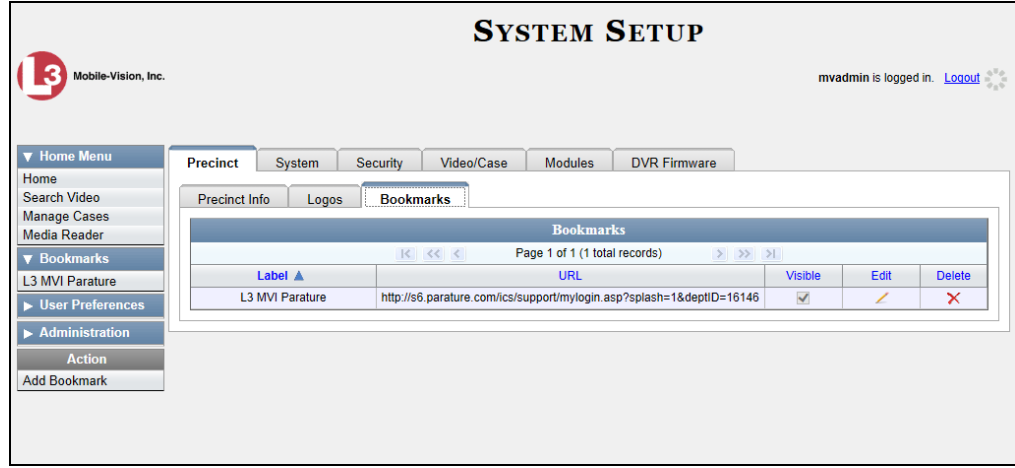

**3** Go to the Action column and click **New**. The New Bookmark form displays.

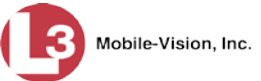

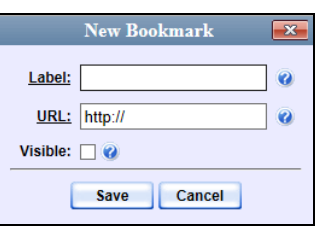

- **4** Enter a descriptive name for the new bookmark in the *Label* field. This is the text that will display in the *Bookmarks* column on the Main Menu.
- **5** Enter the website's web address in the *URL* field. The **http://** portion of the URL is prepopulated for you, but you may need to insert an "s" if your web address begins with **https://**.
- **6** If you want this bookmark to display in the *Bookmarks* column on the Main Menu, select the *Visible* checkbox. Otherwise proceed to the next step.
- **7** Click **Save**. Your new bookmark displays on the Bookmarks list.

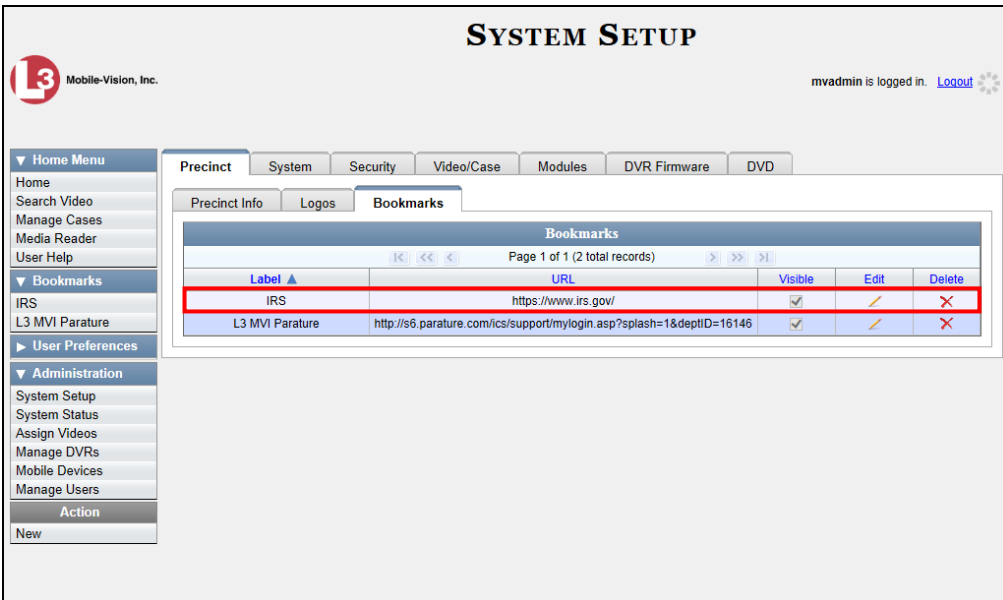

## <span id="page-662-0"></span>**Changing a Bookmark**

This section describes how to update an existing bookmark link. For more on bookmarks and how they are used in the DEP application, see "Maintaining Bookmarks" on page [647.](#page-660-0)

- **1** Go to **V** Administration and click **System Setup**. The System Setup page displays, as pictured on the previous page
- **2** Click the **Bookmarks** tab. Your existing bookmarks display, as pictured above.

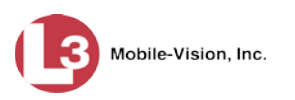

**3** Go to the *Edit* column and click  $\angle$ . The Edit Bookmark form displays.

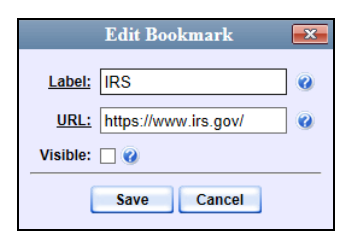

- **4** Enter/select your changes in the appropriate field(s).
- **5** Click **Save**.

# <span id="page-663-0"></span>**Deleting a Bookmark**

This section describes how to delete a bookmark link so that it no longer displays in the *Bookmarks* column on the Home page. For more on bookmarks and how they are used in the DEP application, see "Maintaining Bookmarks" on page [647.](#page-660-0)

**1** Go to **V** Administration and click **System Setup**. The System Setup page displays.

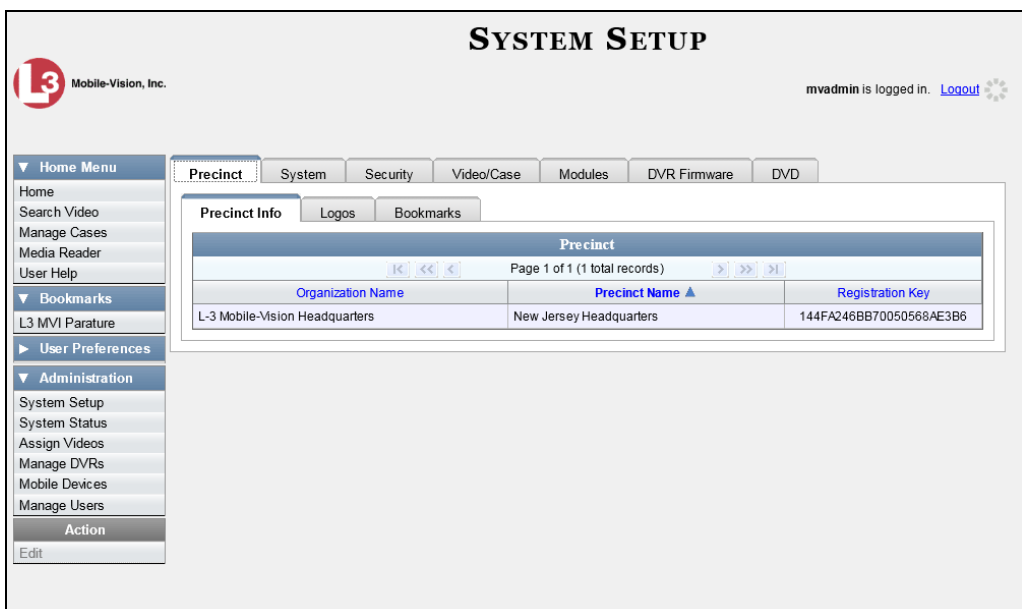

**2** Click the **Bookmarks** tab. Your existing bookmarks display.

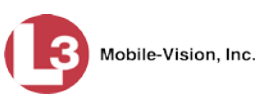

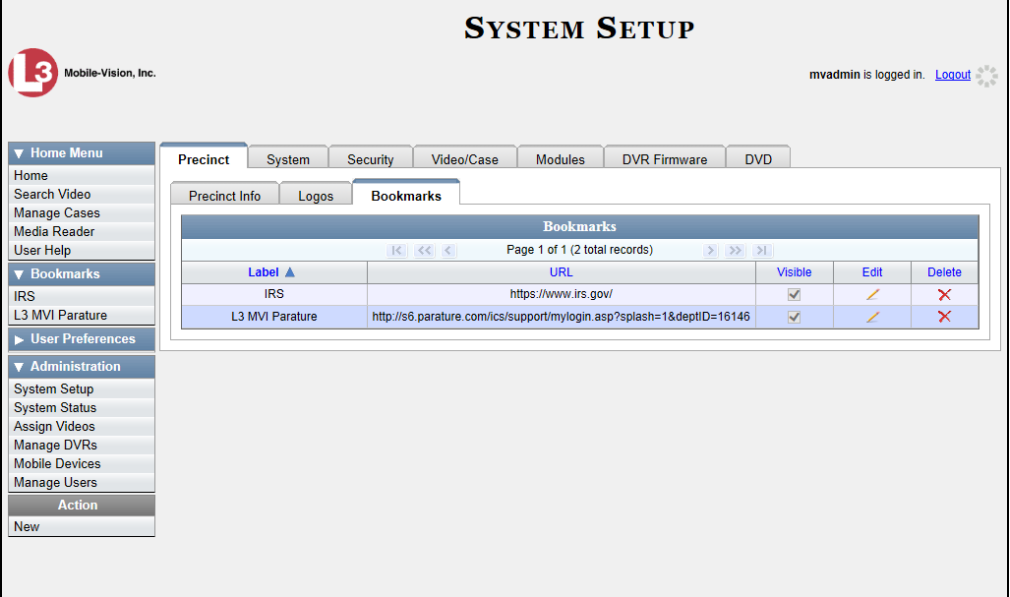

**3** Go to the *Delete* column and click **X**. A confirmation message displays.

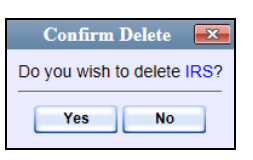

**4** Click **Yes**. The selected record is removed from the Bookmarks list.

## **Changing the Number of Rows Per Page**

Whenever you search for or display certain records (videos, cases, DVRs, etc.), a certain number of records will display by default, such as six rows per page for videos. If desired, you may increase or decrease these defaults, as described in this section.

- **1** Go to **V** Administration and click **System Setup**. The System Setup page displays, as pictured on the previous page.
- **2** Click the **System** tab.

*(Continued)*

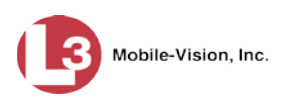

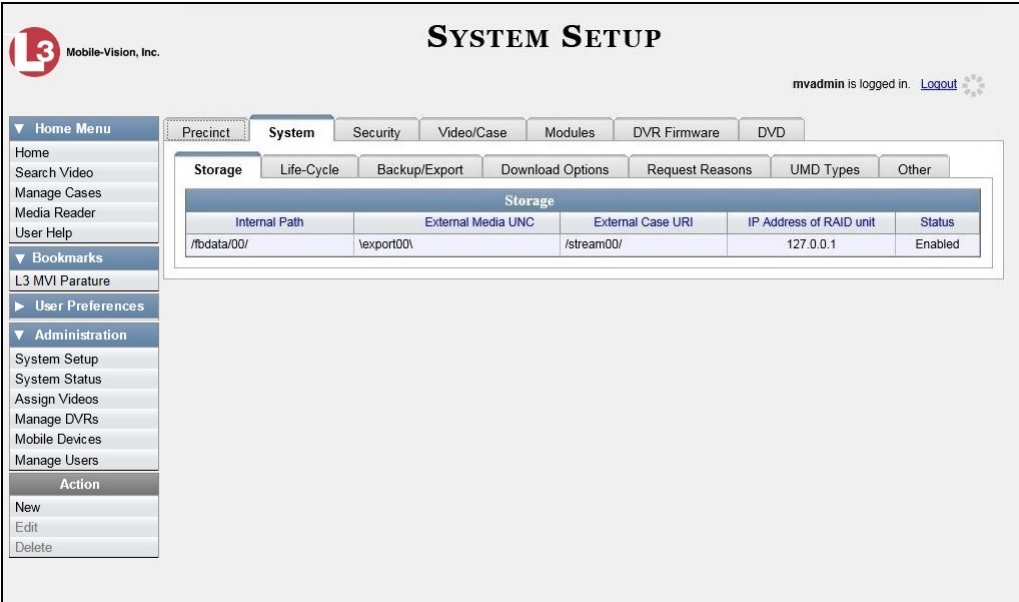

**3** Click the **Other** tab.

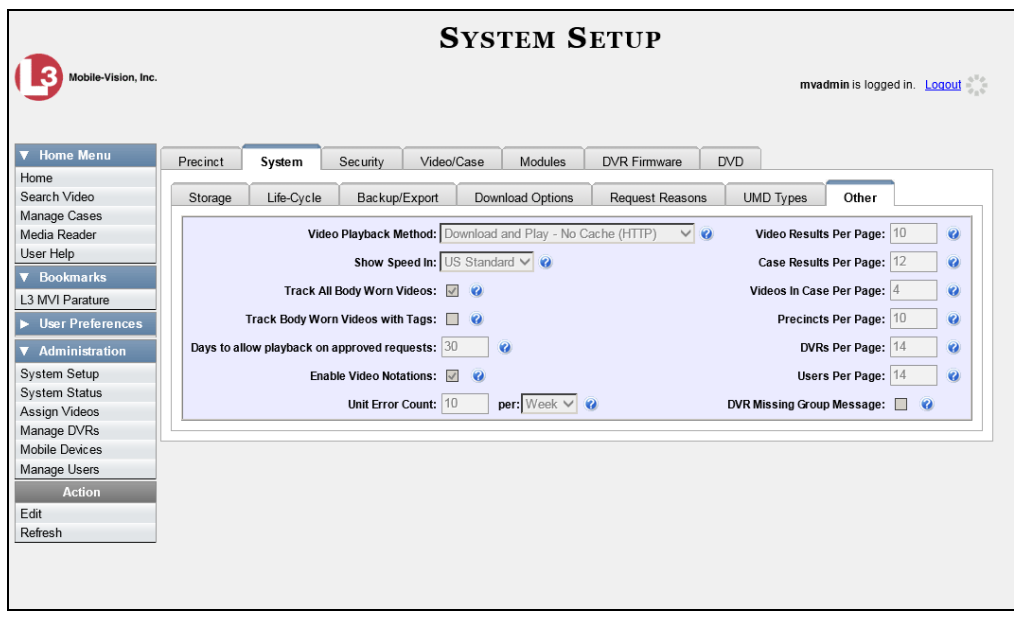

**4** Go to the Action column and click **Edit**. The Other popup displays.

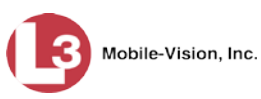

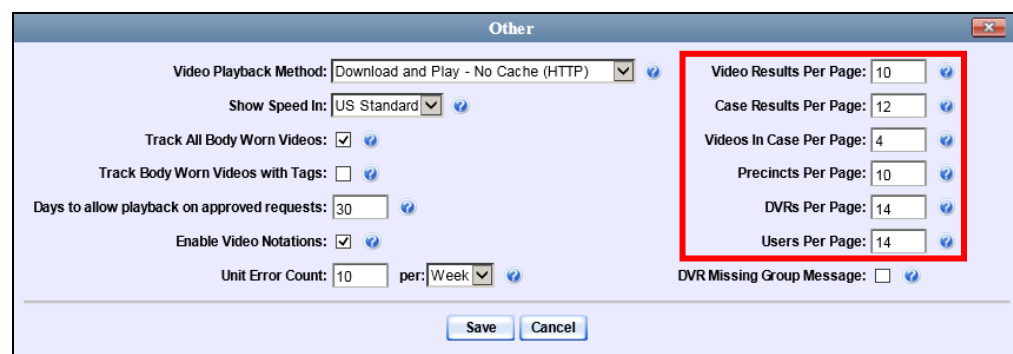

The rows per page settings are on the right side of the Other popup.

**5** Go to the right of the screen and enter the desired number of rows in the boxes provided. The screens that correspond to each setting are displayed below.

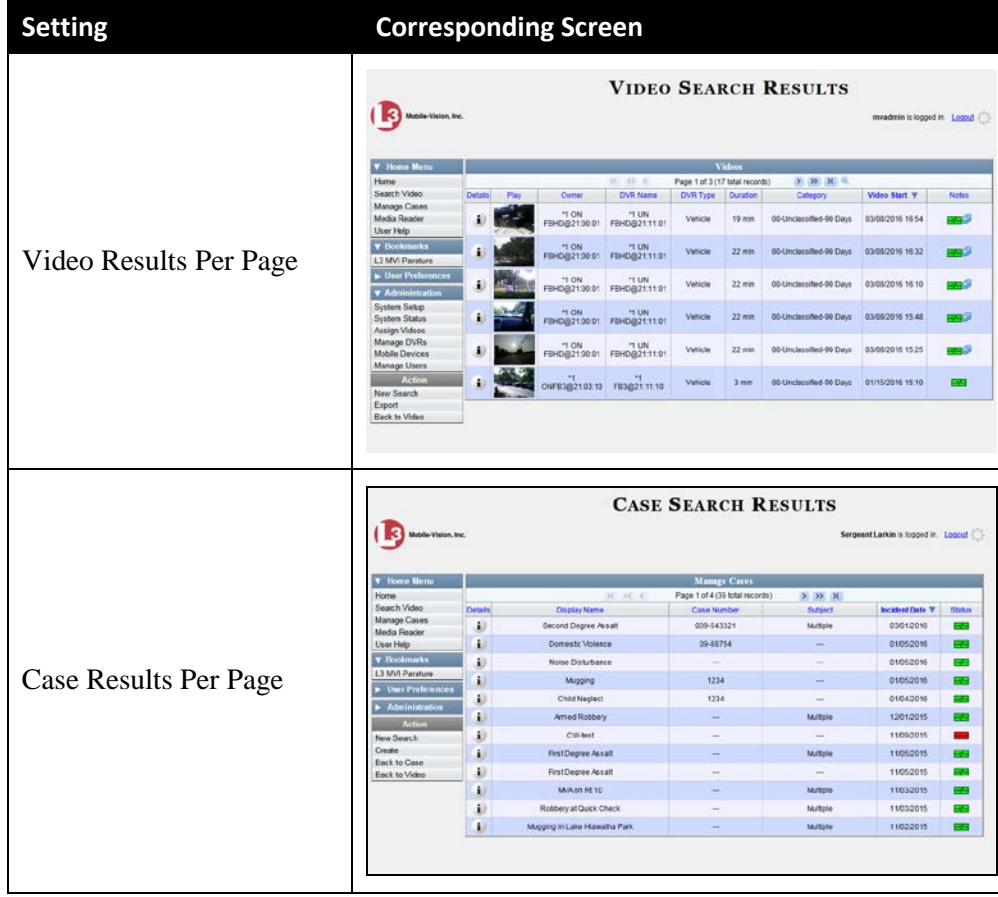

*(Continued)*

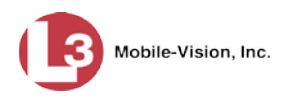

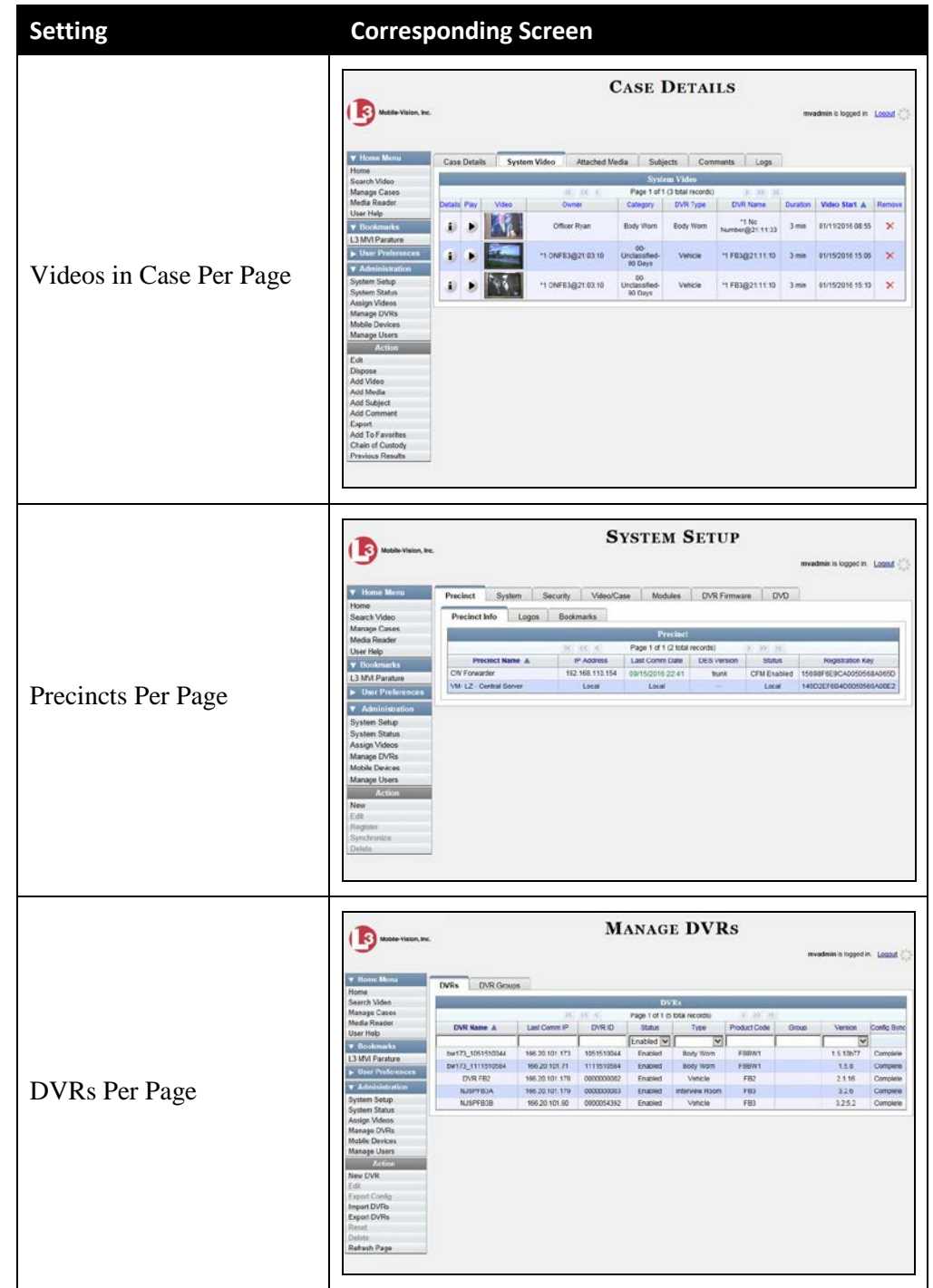

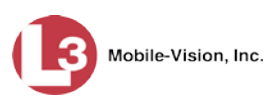

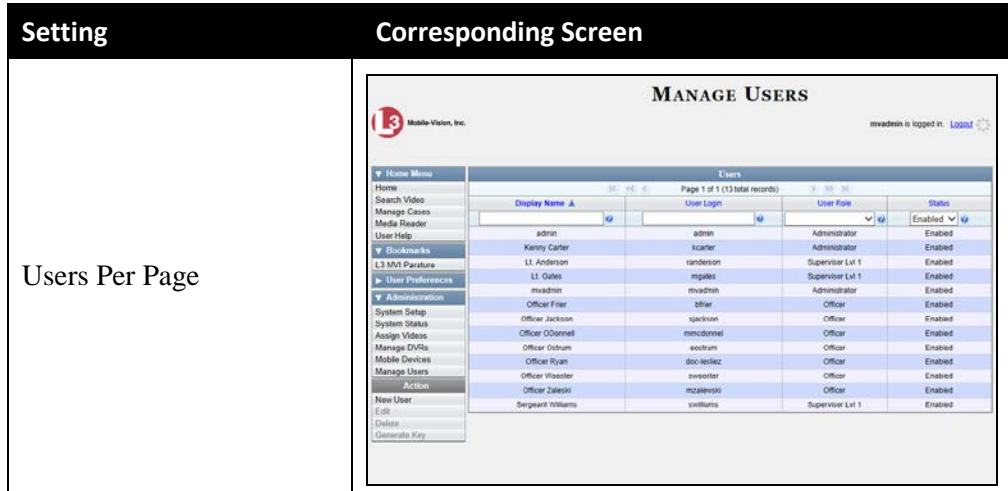

**6** Click **Save**.

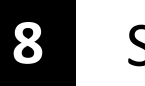

# Security

DEP includes a security feature called *user roles*. A user role is simply a group of permissions that you can assign to one or more users. When a user logs into DEP, the system will grant him access to the various system functions according to his assigned user role. If desired, you may also grant certain users access to additional permissions above and beyond what is included in their assigned user role. For example, if you want only one of your officers to be able to burn Consumer DVDs, you might assign that user the role of *Officer* **and** two additional permissions: *Consumer DVD Format*, and *Burn to Disk. User Roles*

To further enhance your application security, DEP also allows you to define the rules that apply to a user password. These include password length, password complexity, and the number of logon attempts allowed before the system disables a password. *Password Rules*

For more information, see:

- Assigning Permissions, below
- Defining Password Policies, page [678.](#page-691-0)

### **Assigning Permissions**

Users are granted access to various system functions by assigning them a *user role*. There are two types of user roles: *system-defined* and *custom*.

For more information, see:

- $\Box$  Permissions for User Roles, below
- □ System-Defined User Roles, page [659](#page-672-0)
- □ Custom User Roles, page [666](#page-679-0)
- □ Assigning Permissions to a User, page [676.](#page-689-0)

### **Permissions for User Roles**

As System Administrator, you need to determine which options you want each *user role* to have access to. If an officer's assigned user role allows him to perform a particular task, he will have access to that function. Otherwise he will *not* have access to that function.

The table on the next page describes all the system tasks that are permission-driven.

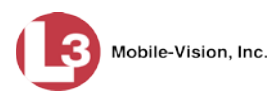

<span id="page-671-0"></span>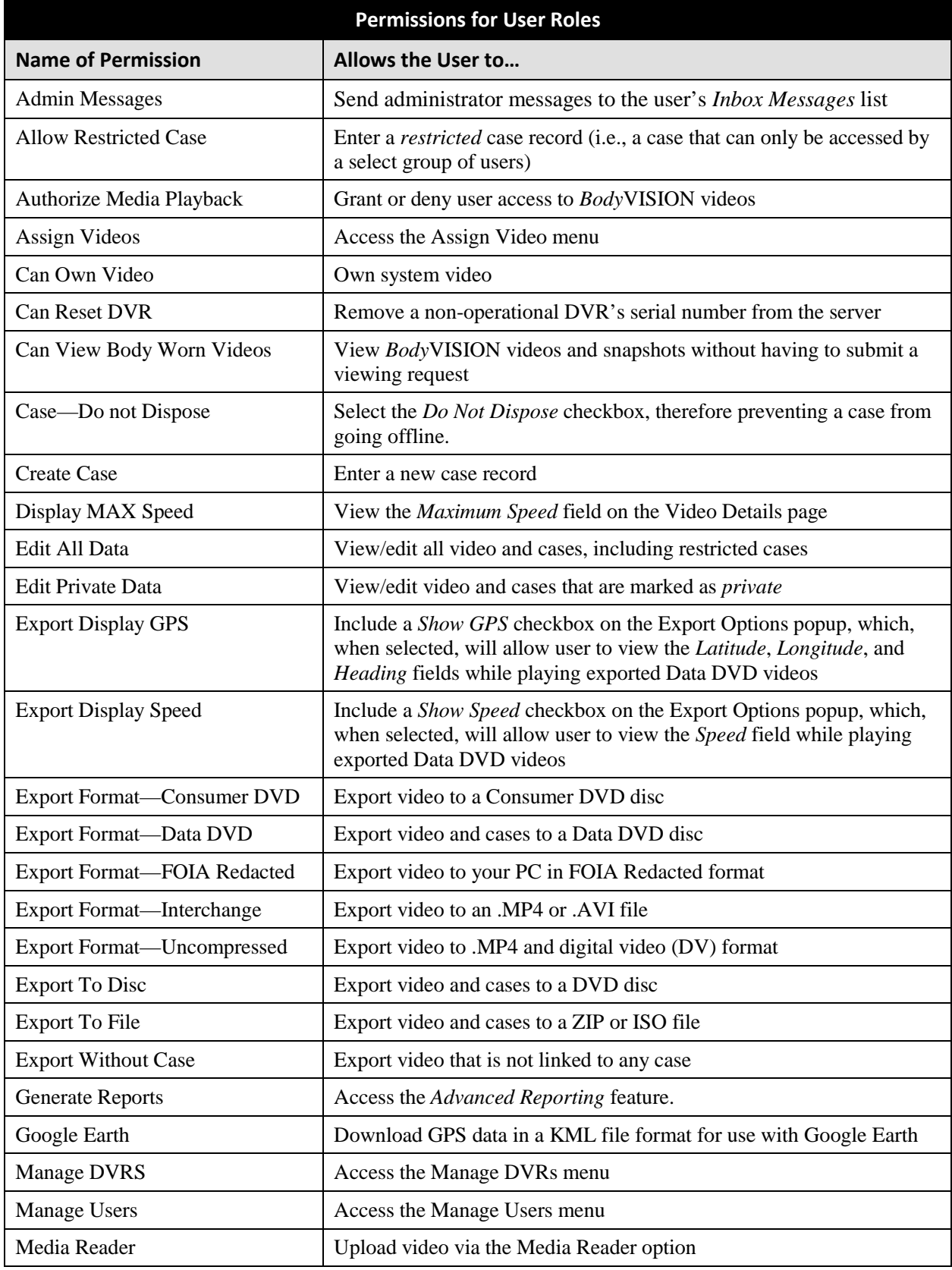

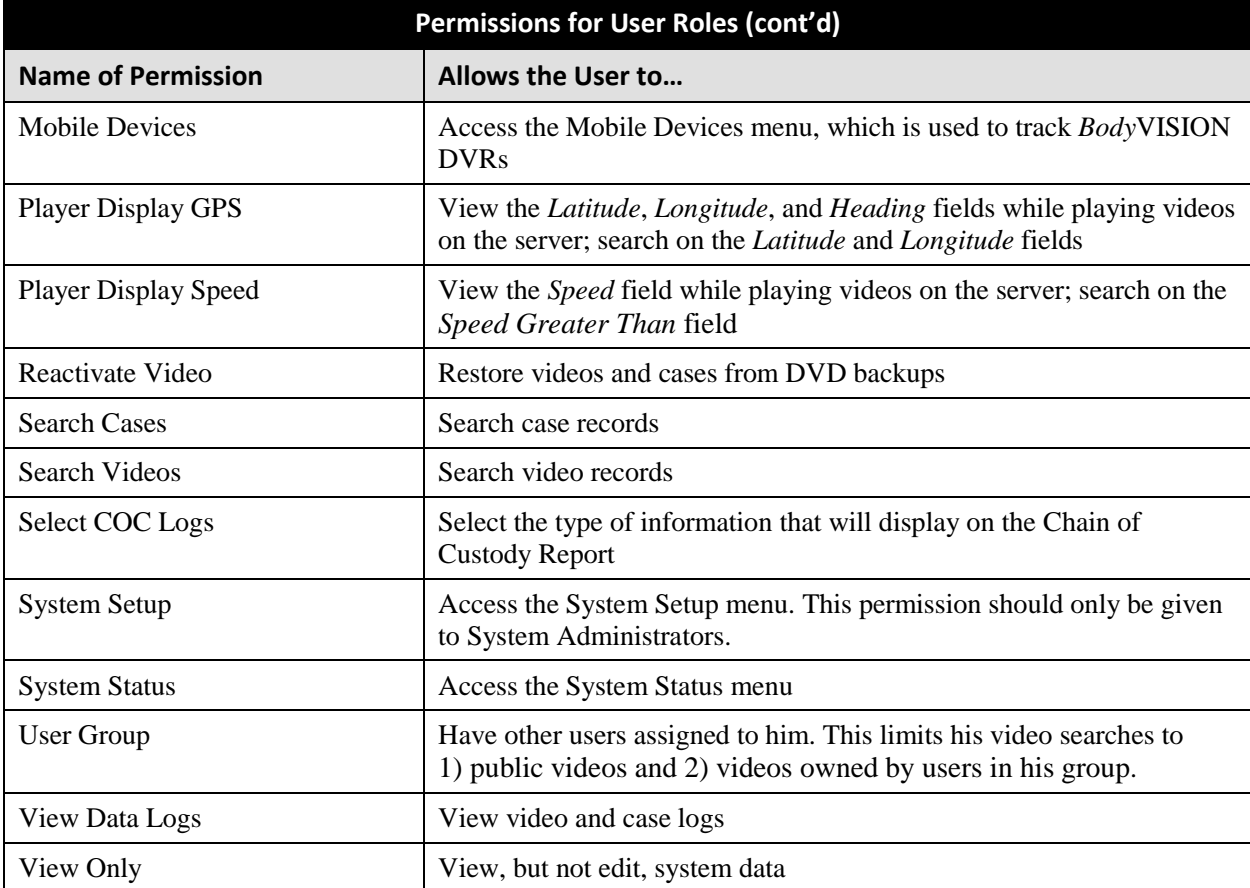

## <span id="page-672-0"></span>**System-Defined User Roles**

*System-Defined User Roles* are the pre-defined user groups that come standard with DEP. These include:

- **D** Officer
- Display-only Case
- Display-only Video
- $\Box$  Supervisor Lvl 1
- $\Box$  Supervisor Lvl 2
- **Internal Affairs**
- **D** Administrator.

These roles are customizable. You can add or remove permissions from them as desired. However, the names of these roles cannot be changed, nor can they be deleted from the system.

For more information, see:

- $\Box$  Permissions for User Roles, page [658](#page-671-0)
- Default Permissions for System-Defined User Roles, next page
- Changing the Settings for a System-Defined User Role, page [661](#page-674-0)
- □ Restoring a System-Defined User Role to its Default Settings, page [665.](#page-678-0)

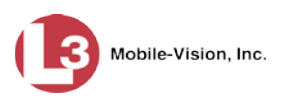

## **Default Permissions for System-Defined User Roles**

This section lists the default permissions for the system-defined user roles that come standard with DEP. For more on user roles, refer to this chapter's introduction and/or "System-Defined User Roles" on the previous page.

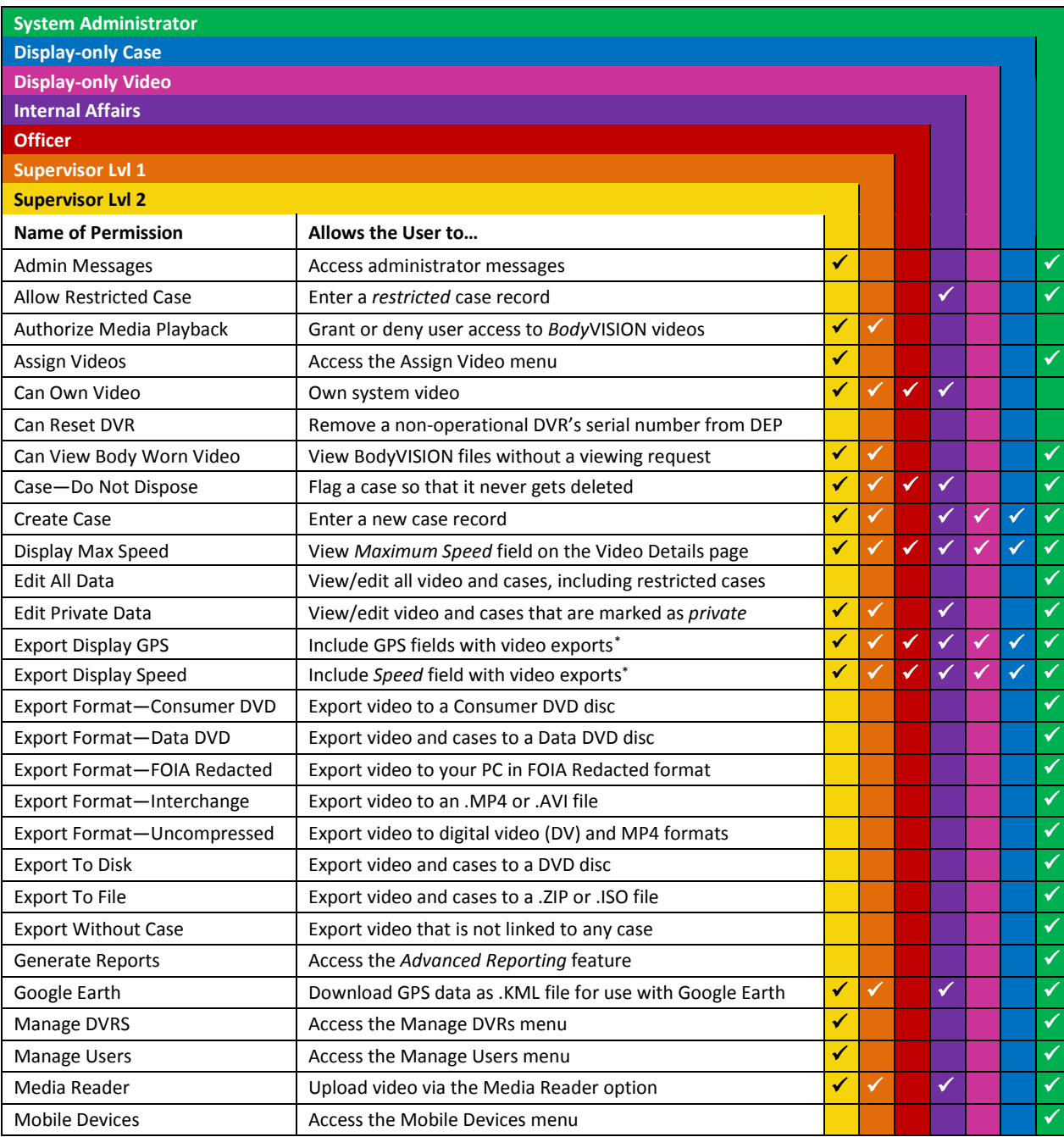

<span id="page-673-0"></span>\* Data DVD format only

 $\overline{a}$ 

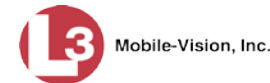

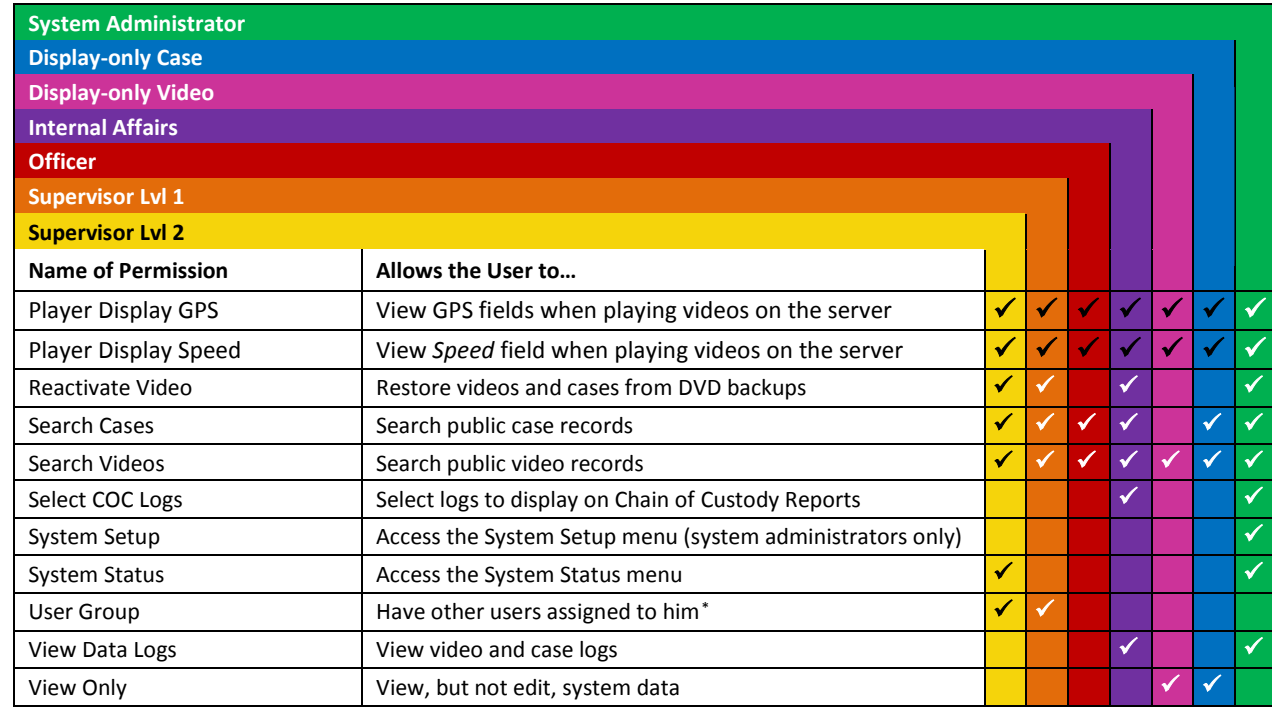

## <span id="page-674-0"></span>**Changing the Settings for a System-Defined User Role**

This section describes how to change the default settings for one of the predefined user roles that come with DEP:

- **O** Officer
- **D** View-only Case
- □ View-only Video
- $\Box$  Supervisor Lvl 1
- $\Box$  Supervisor Lvl 2
- **Internal Affairs**
- **D** System Administrator.

You can change a user role's *session timeout setting* and/or its *permissions*, as described below.

- <span id="page-674-2"></span> *Session Timeout*. The *session timeout* setting is the number of idle-time minutes that must pass before the system automatically logs a user off the system. If a user type will be performing time-intensive tasks, such as restoring cases or manually uploading videos, it's recommended that you set their session timeout to a *minimum* of 60 minutes.
- *Permissions*. A user role's *permissions* determine what system functions a user will or will not be able to access. You can add/remove any number of permissions to/from a selected user role. For a list of permissions, see "Permissions for User Roles" in the table on page [658.](#page-671-0)

 $\frac{1}{\sqrt{2}}$ 

<span id="page-674-1"></span> $\overline{a}$ This limits the user's video searches to 1) public videos and 2) videos owned by users in his group.

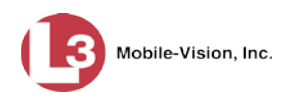

Whenever you update a user role, your changes will affect all users who share that role. For example, if you add the *Can Reset DVR* permission to the *Supervisor Lvl 1* user role, then all *Supervisor Lvl 1* users will automatically be assigned the *Can Reset DVR* permission. See FAQ below.

**FAQ: Do I need to update my user records after I modify a user role?** No. The new permissions will automatically be assigned to all users who share that user role. However, there **are** two circumstances where you should update a user's permissions from within their user record:

1. You need to change a user's assigned *user role*. For example, if an officer gets a promotion, you might want to change their user role from **Officer** to **Supervisor Lvl 1**. For more information, see "Changing a User" in the next chapter. 2. You want to give a user a few extra permissions that are not included with their assigned user role. For more information, see "Assigning Permissions to a User" on page [676.](#page-689-0)

Please note that you cannot change the name of a system-defined user role. If the predefined names do not meet your agency's needs, see "Adding a Custom User Role" on page [667](#page-679-1) instead.

**1** Go to **V** Administration and click **System Setup**. The System Setup page displays.

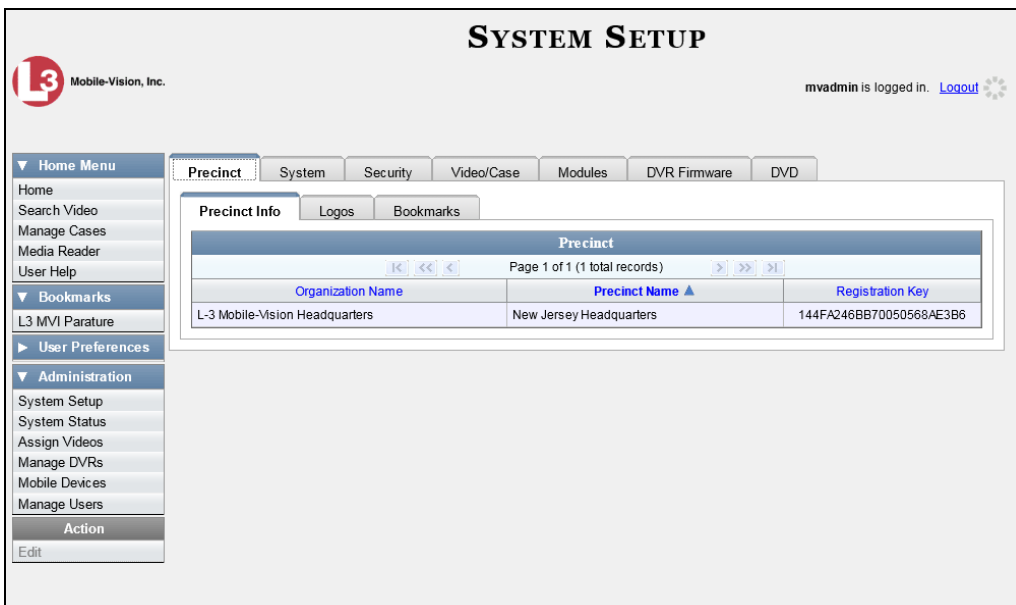

**2** Click the **Security** tab.

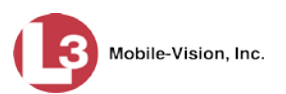

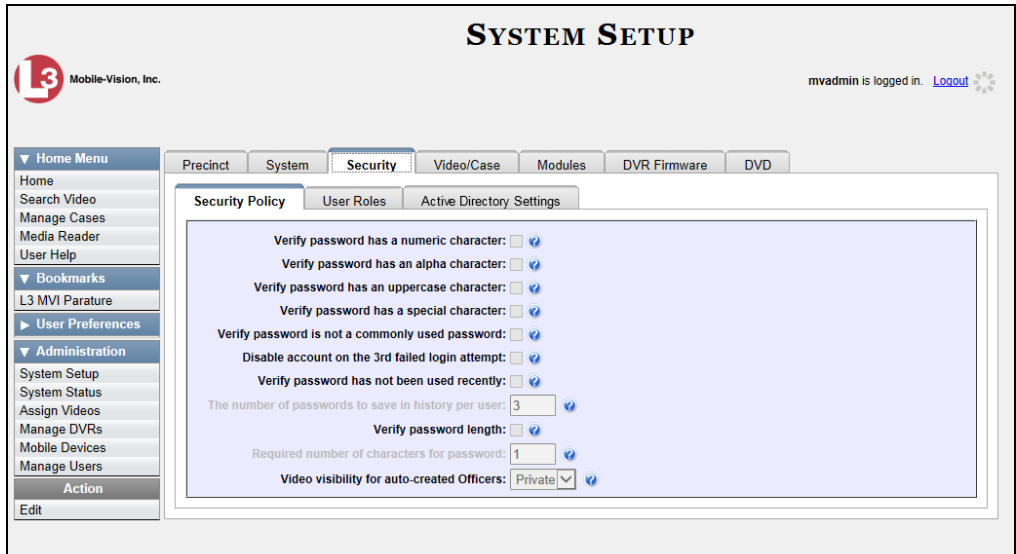

**3** Click the **User Roles** tab. The User Roles form displays.

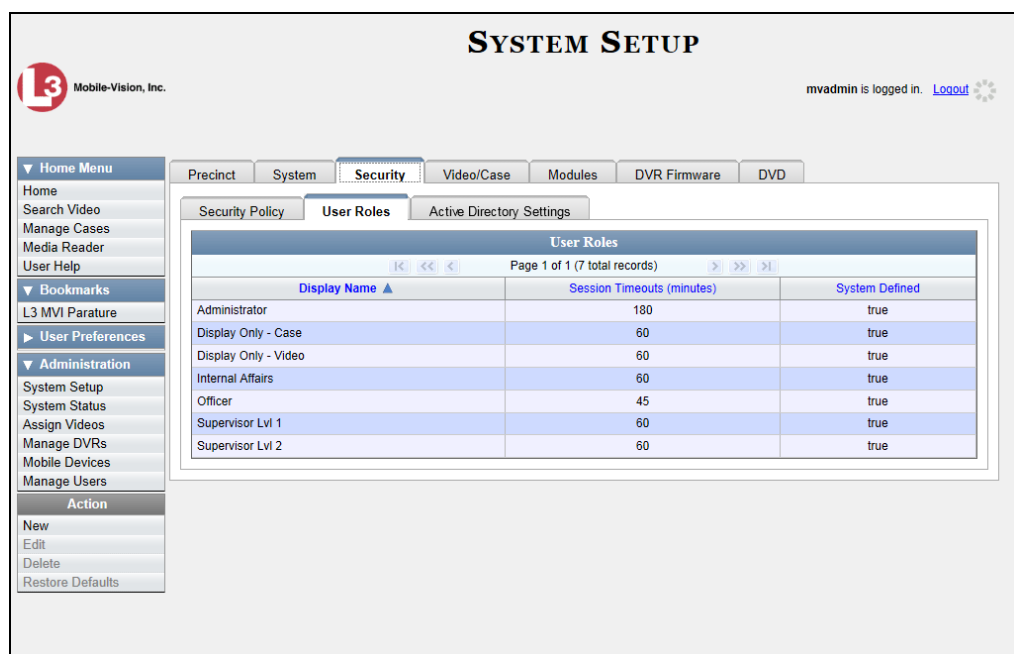

**4** Right-click on the predefined user role that you wish to update, then select **Edit** from the popup menu. The Edit User Role popup displays.

*(Continued)*

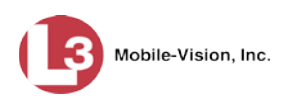

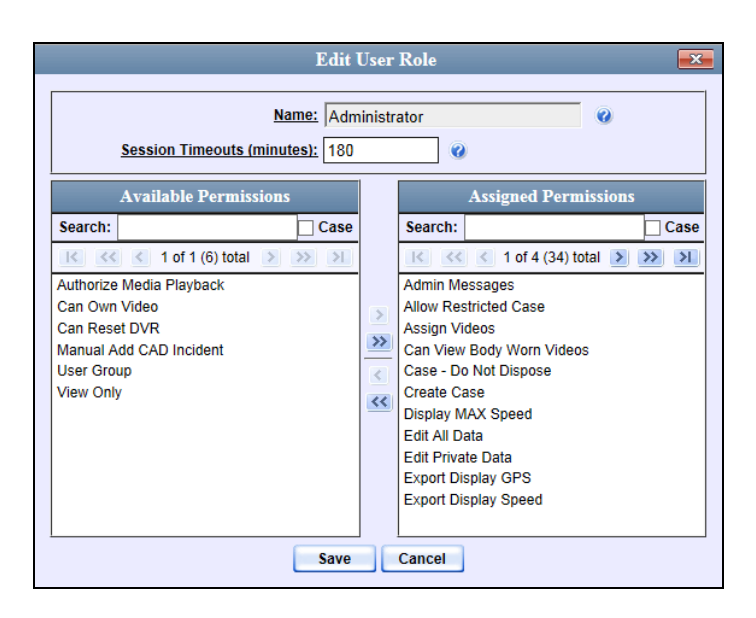

- **5** To change the *Session Timeout* setting for this user role (see definition on page [661\)](#page-674-2), proceed to the next step. Otherwise skip to step 7.
- **6** Enter a new value in the *Session Timeouts (minutes)* field.
- **7** To *add* a permission to this user role, proceed to the next step. Otherwise skip to step 10.
- **8** Go to the left column (Available Permissions) and click on each of the permissions you wish to add. If a permission you're looking for does not appear onscreen, use the *Search* field and/or navigation arrows at the top of the column to scroll through the permissions list.
- **9** Once you've highlighted the desired permissions, click the  $\ge$  icon located between the two columns. The selected permissions display in the right column (Assigned Permissions).
- **10** To *remove* a permission from this user role, proceed to the next step. Otherwise skip to step 13.
- **11** Go to the right column (Assigned Permissions) and click on each of the permissions you wish to remove.
- **12** Once you've highlighted the desired permissions, click the **i** icon located between the two columns. The selected permissions are removed from the *Assigned Permissions* list.
- **13** Click **Save**. The system analyzes your selections to make sure that they are logical. If there are any problems, the system will prompt you to make another selection. For example, if you selected **Export Format-Consumer DVD** but neglected to select **Export to Disc** as well, the system will prompt you to add the latter permission, as you can't burn a Consumer DVD unless you have disc-burning permission.

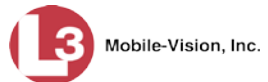

Once you've saved the user role without any errors, a confirmation message displays.

<span id="page-678-0"></span> **User Role Officer successfully saved.**

### **Restoring a System-Defined User Role to its Default Settings**

This section describes how to restore a system-defined user role to its original factory settings. Perform this task if you previously changed the settings for a system-defined user role, but you now wish to restore that user role to its default settings.

**1** Go to **V** Administration and click **System Setup**. The System Setup page displays.

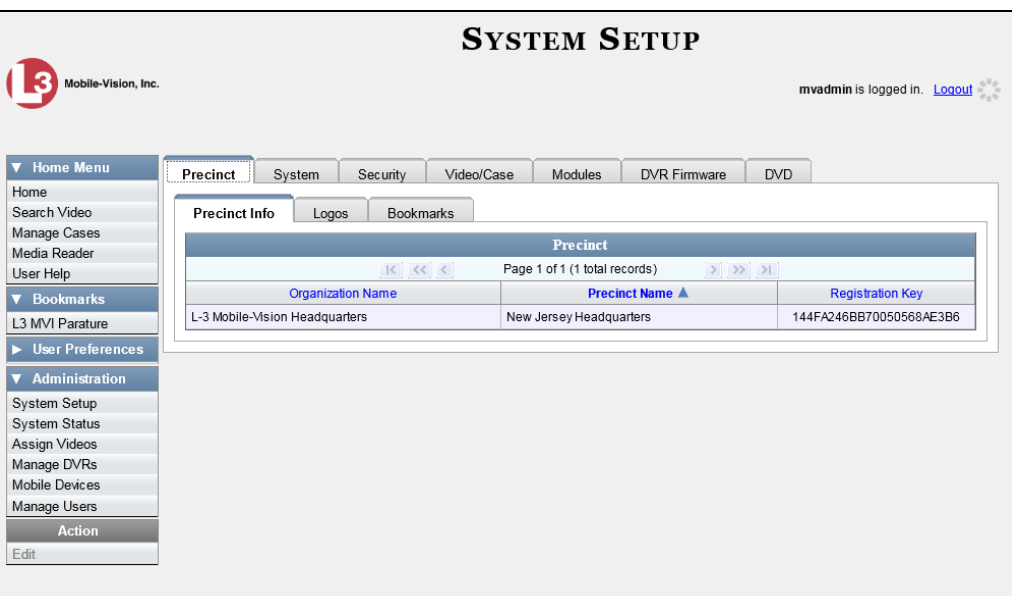

**2** Click the **Security** tab.

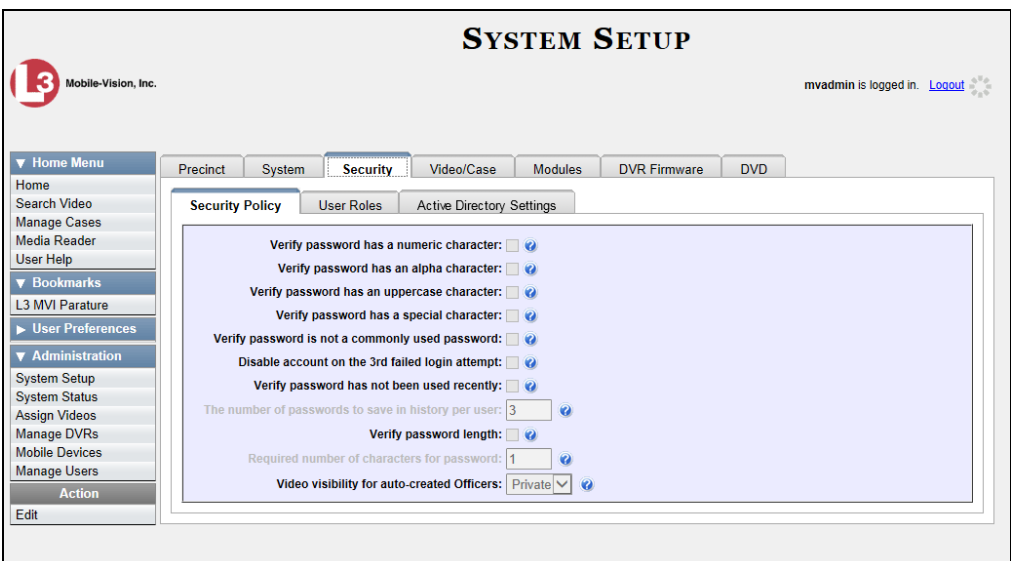

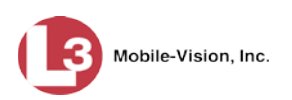

**3** Click the **User Roles** tab. The User Roles form displays.

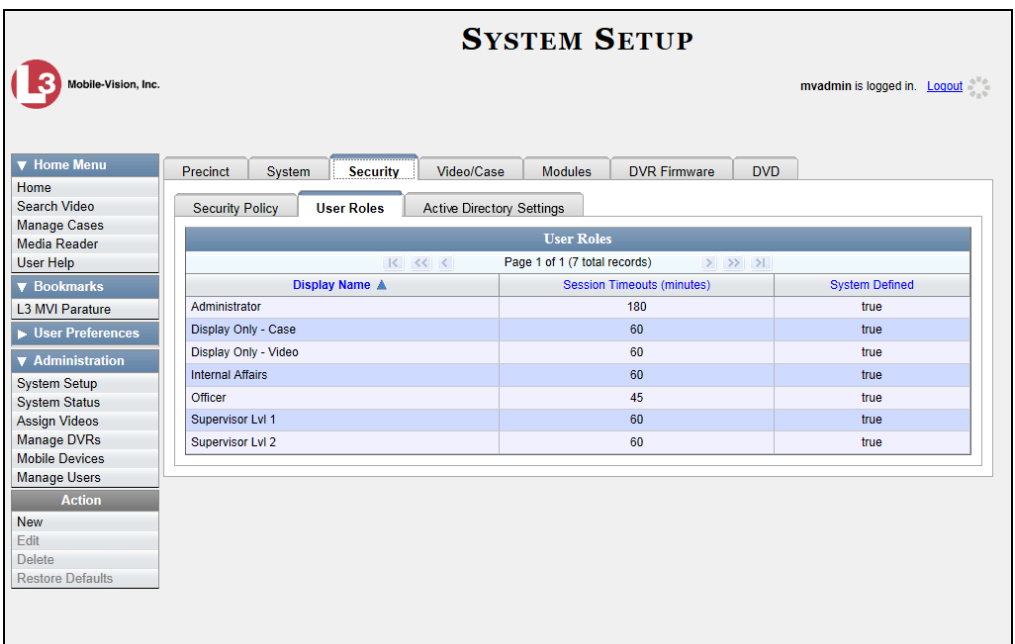

- **4** Click on the user role that you wish to restore.
- **5** Go to the Action column and click **Restore Defaults**. A confirmation message displays.

<span id="page-679-0"></span>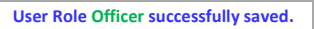

## **Custom User Roles**

A *custom* user role is a group of permissions that has a unique name, that is, a name which differs from the seven default names[\\*](#page-679-2). As with system-defined user roles, you can add or remove permissions from custom user roles as desired. For a list of permissions, see "Permissions for User Roles" in the table on page [658.](#page-671-0)

For specific instructions, see:

- □ Adding a Custom User Role, next page
- □ Changing a Custom User Role, page [670](#page-683-0)
- <span id="page-679-1"></span>Deleting a Custom User Role, page [674.](#page-687-0)

 $\overline{a}$ 

<span id="page-679-2"></span>Officer, View-only Case, View-only Video, Supervisor Lvl 1, Supervisor Lvl 2, Internal Affairs, and System Administrator

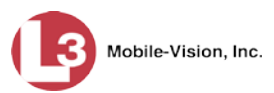

### **Adding a Custom User Role**

This section describes how to create a new user role. For more on user roles, refer to this chapter's introduction and/or "Custom User Roles" on the previous page.

Perform this task when you wish to create a user role that has a *unique name*. Otherwise you can simply customize the system-defined user roles that come with DEP, as described in "Changing the Settings for a System-Defined User Role" on page [661.](#page-674-0)

**1** Go to **V** Administration and click **System Setup**. The System Setup page displays.

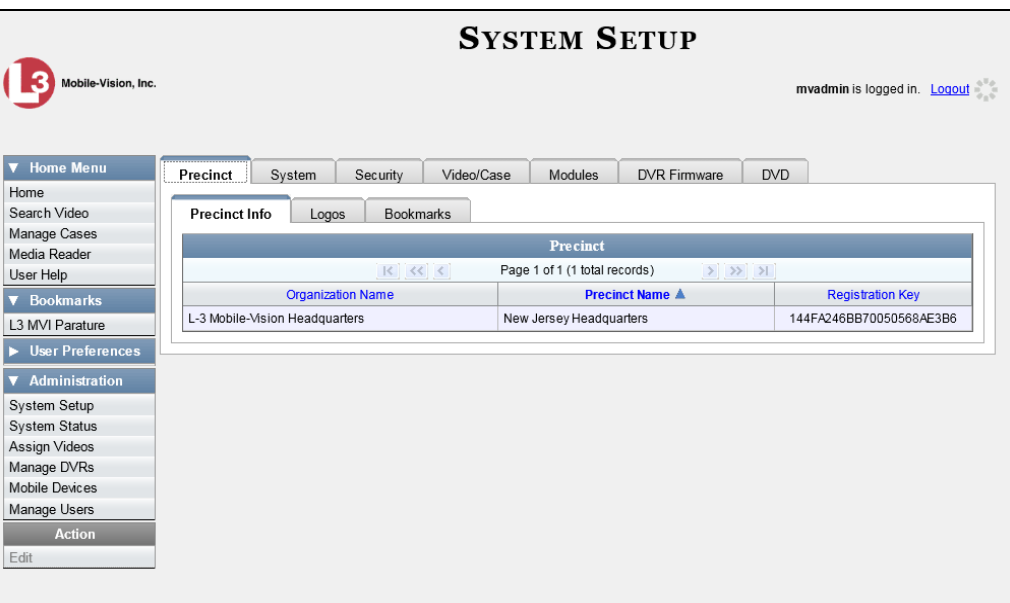

**2** Click the **Security** tab.

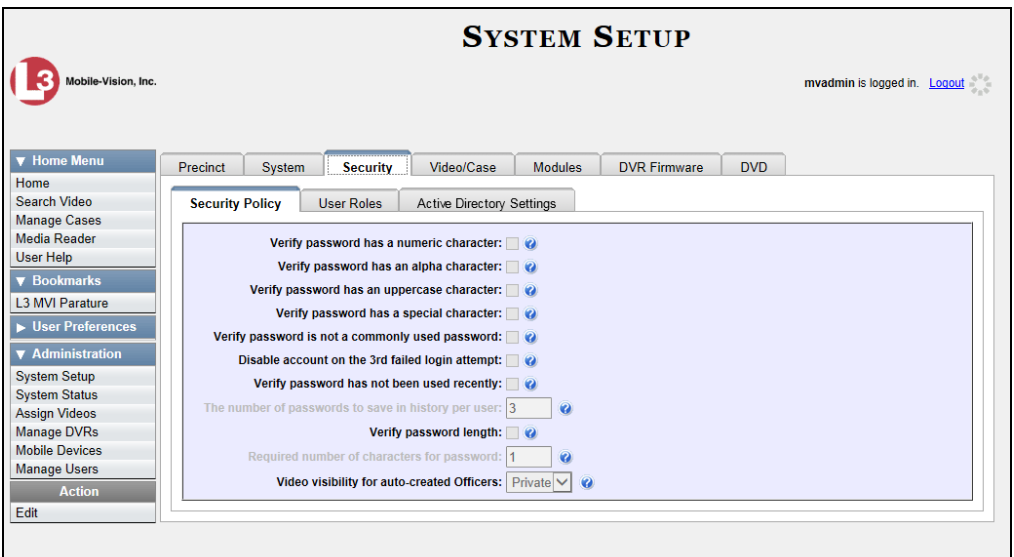

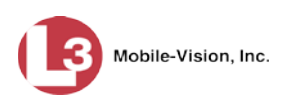

**3** Click the **User Roles** tab. The User Roles form displays.

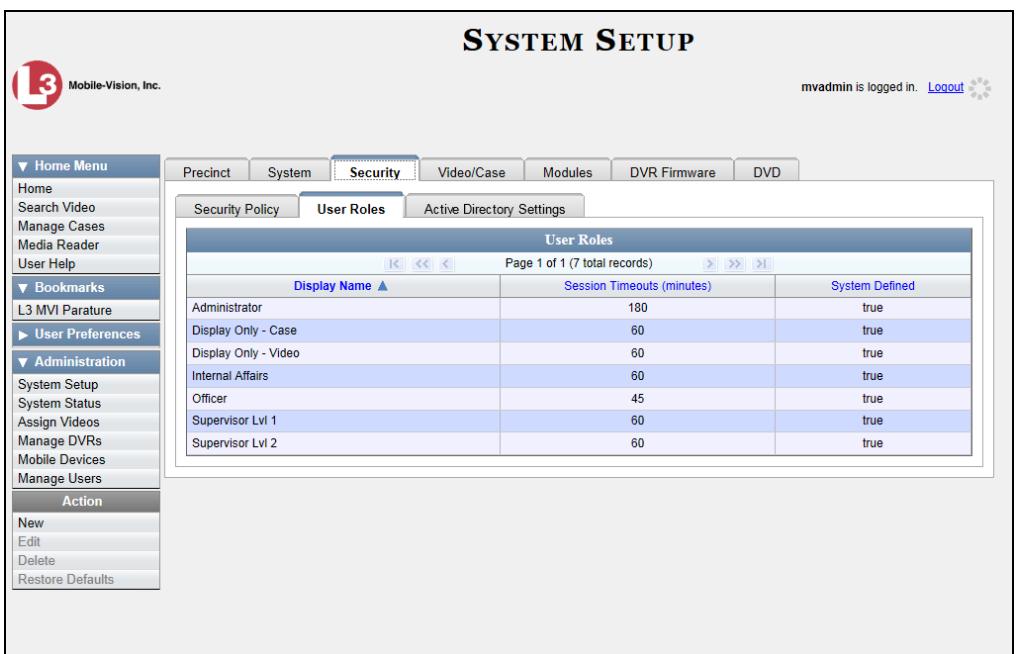

The columns on this form are described below.

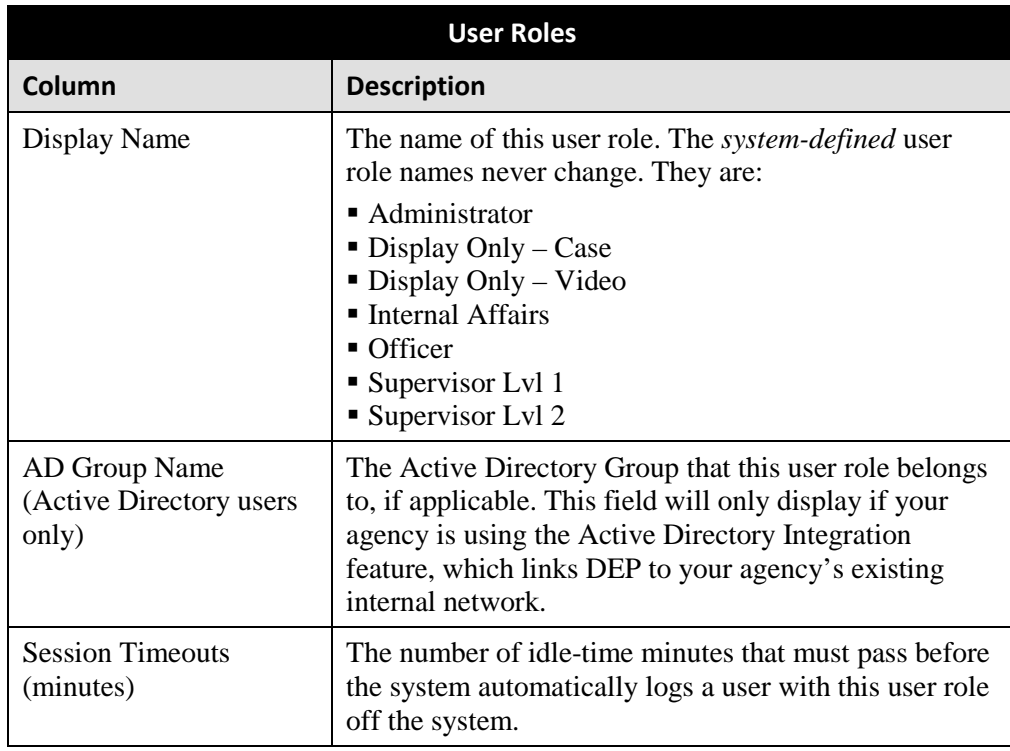

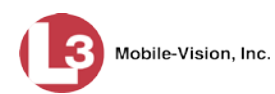

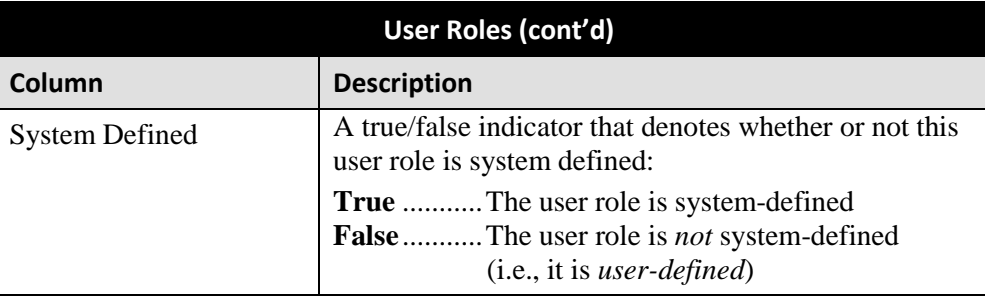

**4** Go to the Action column and click **New**. The New User Role form displays.

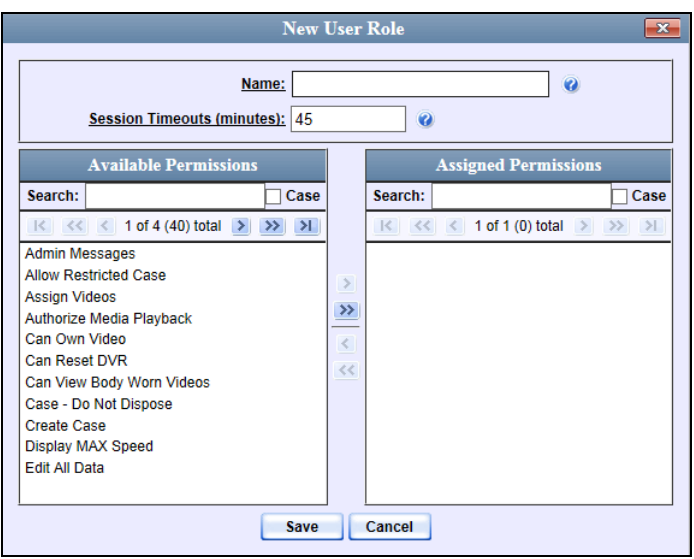

- **5** Go to the *Name* field and enter the name you wish to give this custom user role.
- **6** If your agency is using the Active Directory Integration feature, go to the *AD Group Name* field and select the Active Directory group that is associated with this user role.

 $-$  OR  $-$ 

If your agency is *not* using the Active Directory Integration feature, proceed to the next step.

**7** If you want to keep the Session Timeout setting<sup>[\\*](#page-682-0)</sup> at 45 minutes (default), proceed to the next step.

 $-$  OR  $-$ 

If you want to increase/decrease the Session Timeout setting\* , go to the *Session Timeouts (minutes)* field and enter a new value.

<span id="page-682-0"></span> $\overline{a}$ The number of idle-time minutes that must pass before the system automatically logs a user off the system.

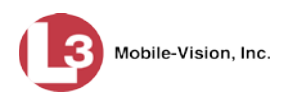

**8** Go to the left column (Available Permissions) and click on each of the permissions you wish to assign to this user role. If a permission you're looking for does not appear onscreen, use the *Search* field and/or navigation arrows at the top of the column to scroll through the permissions list.

For a detailed description of permissions, see "Permissions for User Roles" on page [658.](#page-671-0)

- **9** Once you've highlighted the desired permissions, click the  $\triangleright$  icon located between the two columns. The selected permissions display in the right column (Assigned Permissions).
- **10** Click **Save**. The system analyzes your selections to make sure that they are logical. If there are any problems, the system will prompt you to make another selection. For example, if you selected **Export Format-Consumer DVD** but neglected to select **Export to Disc** as well, the system will prompt you to add the latter permission, as you can't burn a Consumer DVD unless you have disc-burning permission.

Once you've saved the user role without any errors, a confirmation message displays.

<span id="page-683-0"></span> **User Role Sergeant successfully created.**

### **Changing a Custom User Role**

This section describes how to update a custom user role. You can change the following information:

- *User Role Name*
- *Session Timeout*. The *session timeout* setting is the number of idle-time minutes that must pass before the system automatically logs a user off the system.
- *Permissions*. A user role's *permissions* determine what system functions a user will or will not be able to access. You can add/remove any number of permissions to/from a selected user role. For a list of permissions, see "Permissions for User Roles" in the table on page [658.](#page-671-0)

Whenever you update a user role, your changes will affect all users who share that role. For example, if you add the *Can Reset DVR* permission to the *Captain* user role, then all *Captain* users will automatically be assigned the *Can Reset DVR* permission. See FAQ on the next page.
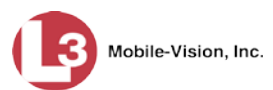

**FAQ: Do I need to update my user records after I modify a user role?** No. The new permissions will automatically be assigned to all users who share that user role. However, there are two circumstances where you should update a user's permissions from within their user record:

1. You need to change a user's assigned user role. For more information, see "Changing a User" in the next chapter.

2. You want to give a user a few extra permissions that are not included with their assigned user role. For more information, see "Assigning Permissions to a User" on page [676.](#page-689-0)

For more on user roles, refer to this chapter's introduction and/or "Custom User Roles" on page [666.](#page-679-0)

**1** Go to **V** Administration and click **System Setup**. The System Setup page displays.

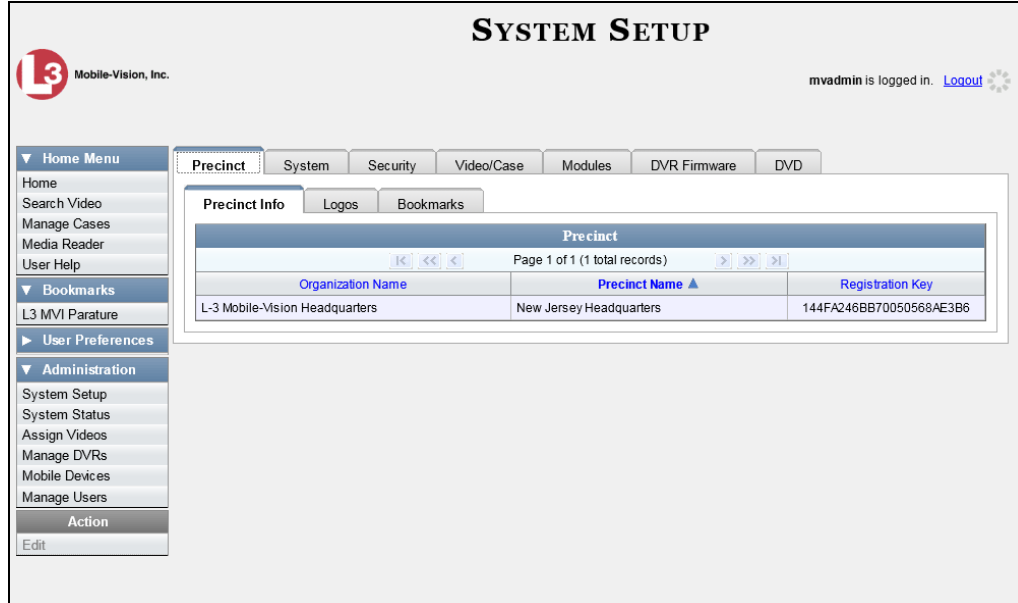

**2** Click the **Security** tab.

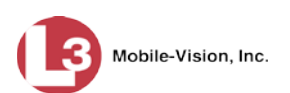

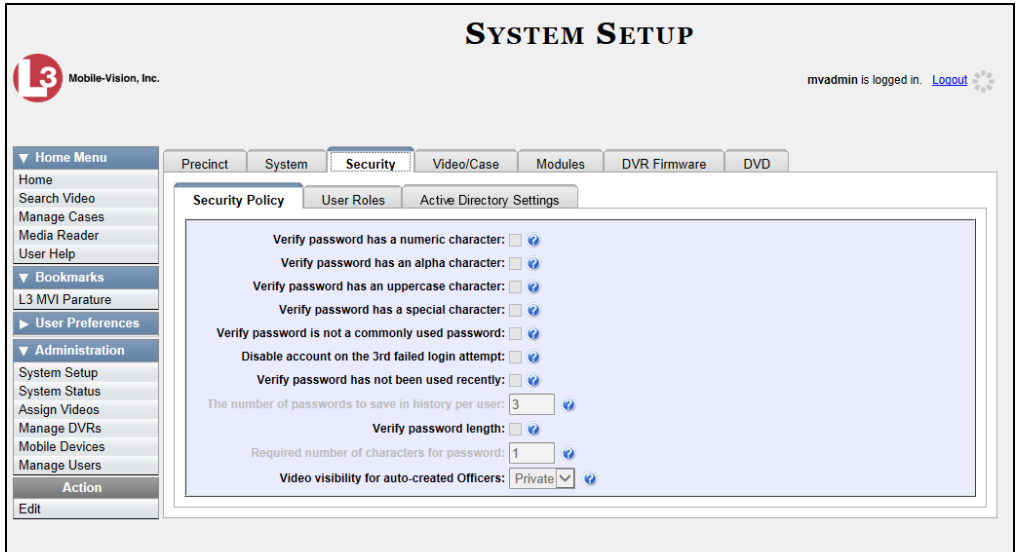

**3** Click the **User Roles** tab. The User Roles form displays.

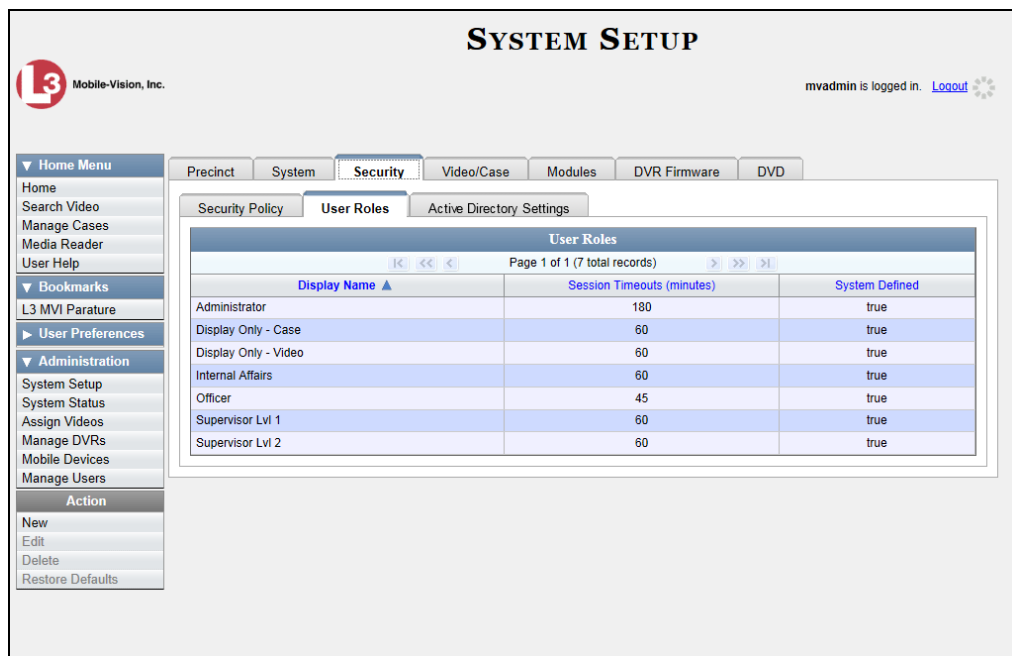

For a description of the columns on this form, see the table on page [668.](#page-681-0)

**4** Right-click on the custom user role that you wish to update, then select **Edit** from the popup menu. The Edit User Role popup displays.

Mobile-Vision, Inc.

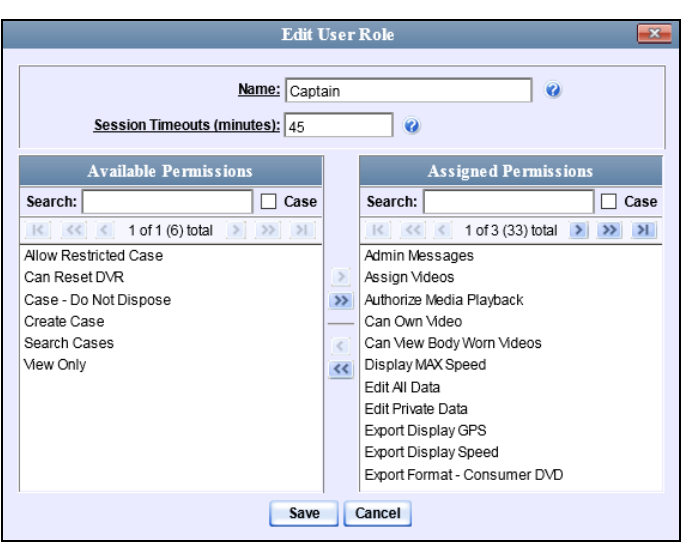

- **5** To change the name of this user role, enter a new value in the *Name* field. Otherwise proceed to the next step.
- **6** If your agency is using the Active Directory Integration feature, proceed to the next step. Otherwise skip to step 8.
- **7** To change the Active Directory group that is associated with this user role, select a new value from the *AD Group Name*. Otherwise proceed to the next step.
- **8** To change the Session Timeout setting[\\*](#page-686-0) for this user role, proceed to the next step. Otherwise skip to step 10.
- **9** Enter a new value in the *Session Timeouts (minutes)* field.
- **10** To add a permission to this user role, proceed to the next step. Otherwise skip to step 13.
- **11** Go to the left column (Available Permissions) and click on each of the permissions you wish to add. If a permission you're looking for does not appear onscreen, use the *Search* field and/or navigation arrows at the top of the column to scroll through the permissions list.
- **12** Once you've highlighted the desired permissions, click the  $\rightarrow$  icon located between the two columns. The selected permissions display in the right column (Assigned Permissions).
- **13** To *remove* a permission from this user role, proceed to the next step. Otherwise skip to step 16.

 $\overline{a}$ 

<span id="page-686-0"></span>The number of idle-time minutes that must pass before the system automatically logs a user off the system.

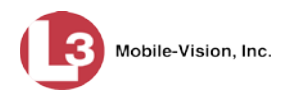

- **14** Go to the right column (Assigned Permissions) and click on each of the permissions you wish to remove.
- **15** Once you've highlighted the desired permissions, click the icon located between the two columns. The selected permissions are removed from the *Assigned Permissions* list.
- **16** Click **Save**. The system analyzes your selections to make sure that they are logical. If there are any problems, the system will prompt you to make another selection. For example, if you added the **Export Format-Consumer DVD** permission but neglected to add **Export to Disc** as well, the system will prompt you to add the latter permission, as you can't burn a Consumer DVD unless you have disc-burning permission.

Once you've saved the user role without any errors, a confirmation message displays.

**User Role Captain successfully saved.**

#### **Deleting a Custom User Role**

This section describes how to delete a custom user role that is not currently assigned to any users. If the user role you wish to delete *is* currently assigned to one or more users, you will have to change each user's role assignment first before you can perform this procedure.

For more information, see "Changing a User" in chapter 9.

**1** Go to **V** Administration and click **System Setup**. The System Setup page displays.

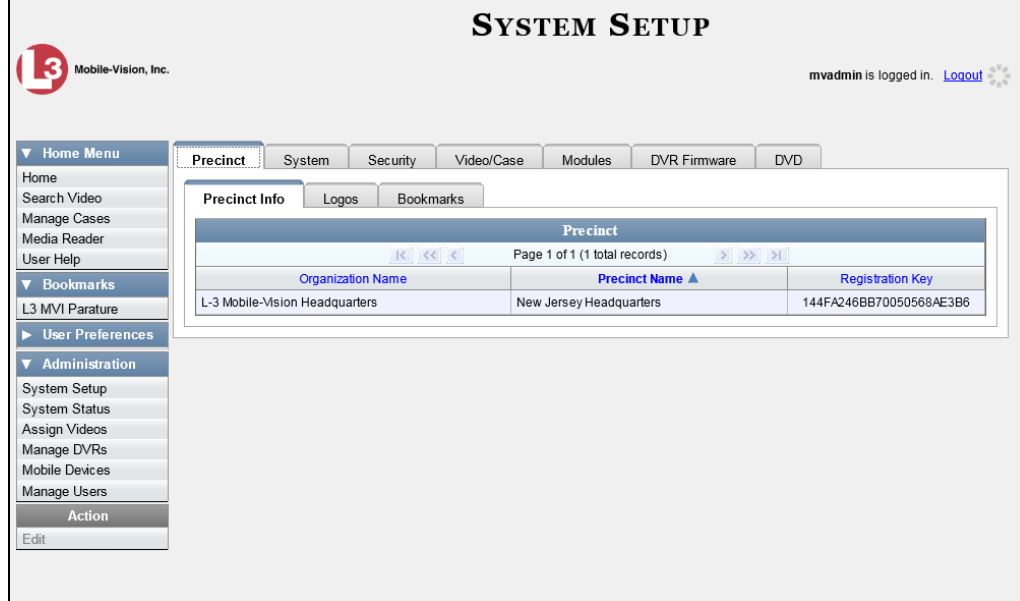

**2** Click the **Security** tab.

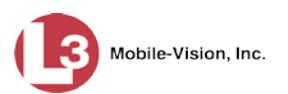

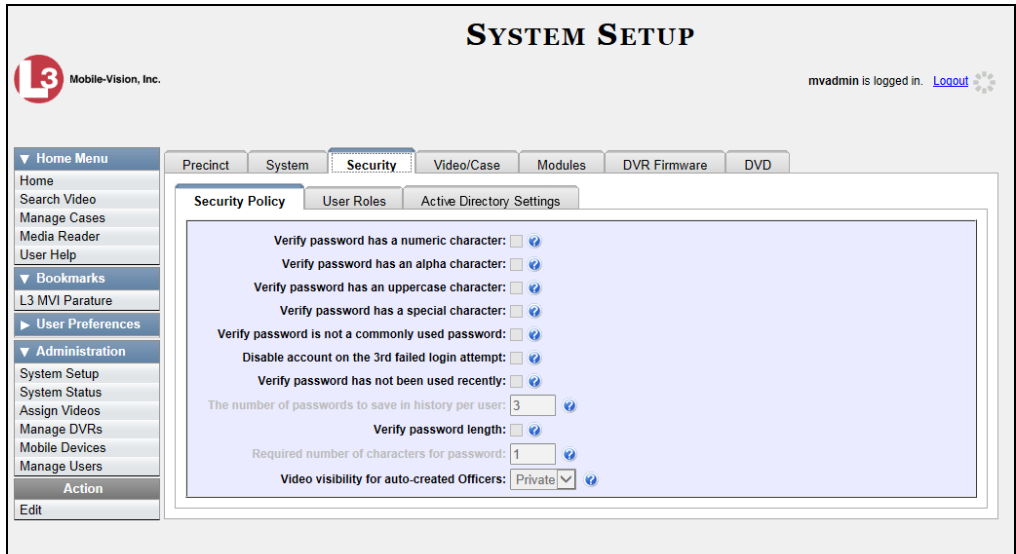

**3** Click the **User Roles** tab. The User Roles form displays.

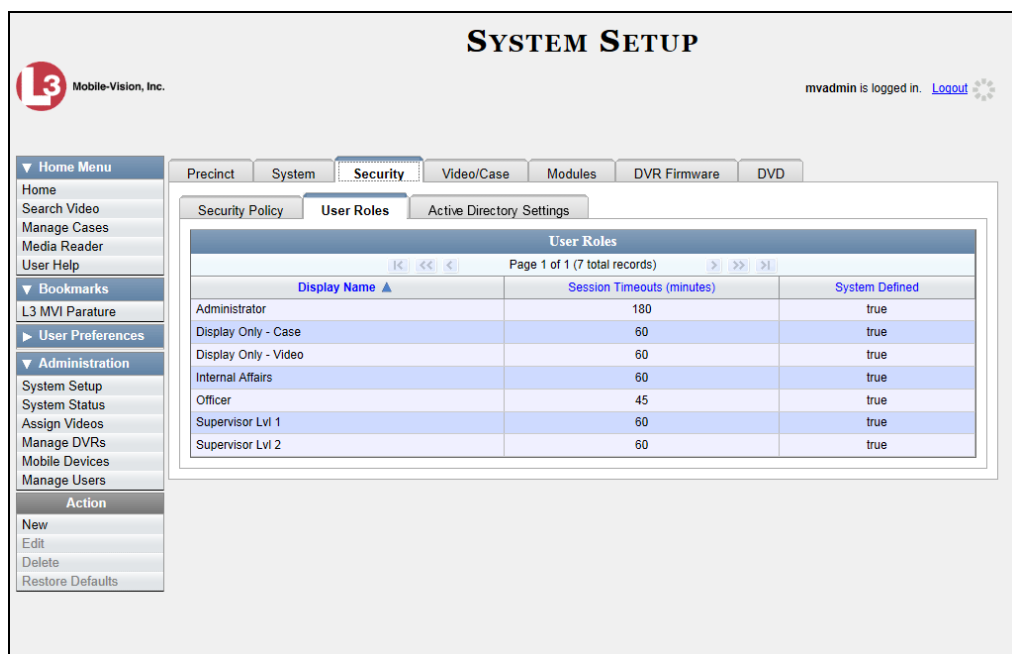

**4** Right-click on the custom user role that you wish to delete, then select **Delete** from the popup menu. A confirmation message displays.

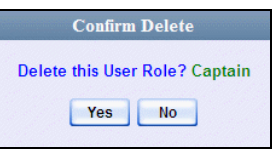

**5** Click **Yes**. The selected user role is permanently removed from the User Roles list.

This document consists of general capabilities information that is not defined as controlled technical data under ITAR part 120.10 or EAR

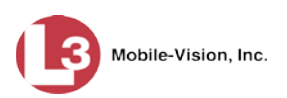

# <span id="page-689-0"></span>**Assigning Permissions to a User**

There are two ways in which you can assign permissions to a user. First, you can assign permissions at the same time you create a user. This method is described in chapter 9, "Adding a User." Secondly, you can assign permissions by changing an existing user's *role* and/or granting additional permissions to a user on an ad-hoc basis, as described in this section.

**1** Go to **V** Administration and click **Manage Users**. The Manage Users page displays.

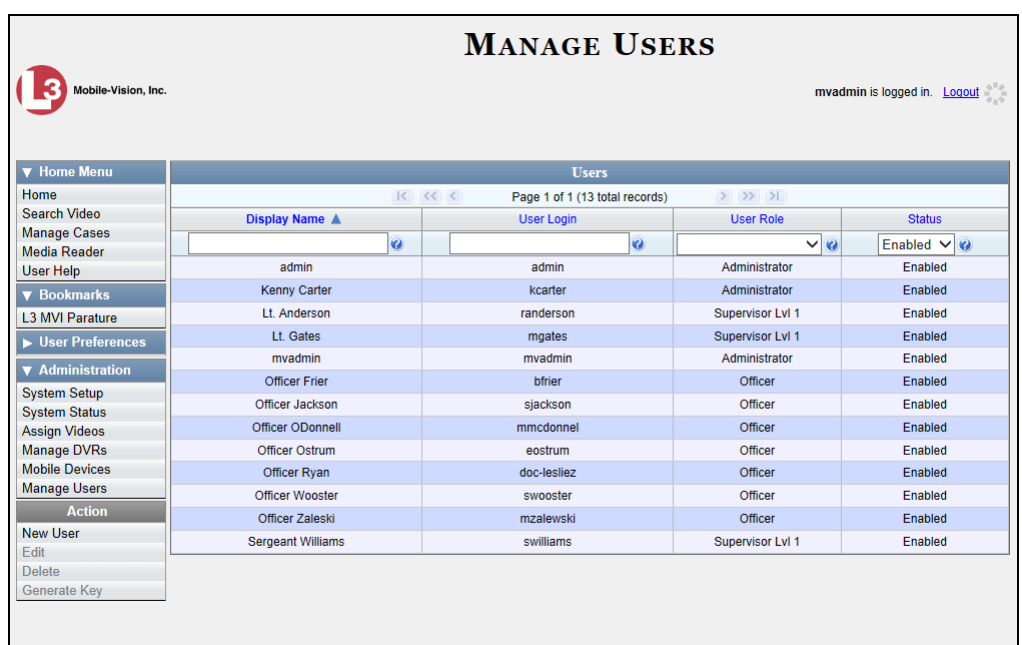

**2** If the user record you wish to update appears in the *Display Name* column, skip to step 4.

 $-$  OR  $-$ 

If the user record you wish to update does *not* appear in the *Display Name* column, proceed to the next step.

**3** Use the navigation arrows at the top of the form to scroll through the user list.

 $-$  OR  $-$ 

Enter/select search criteria in the search field(s) provided.

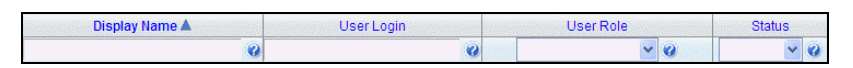

**4** Once the desired record appears in the *Display Name* column, right-click on it, then select **Edit** from the popup menu. The Edit User popup displays.

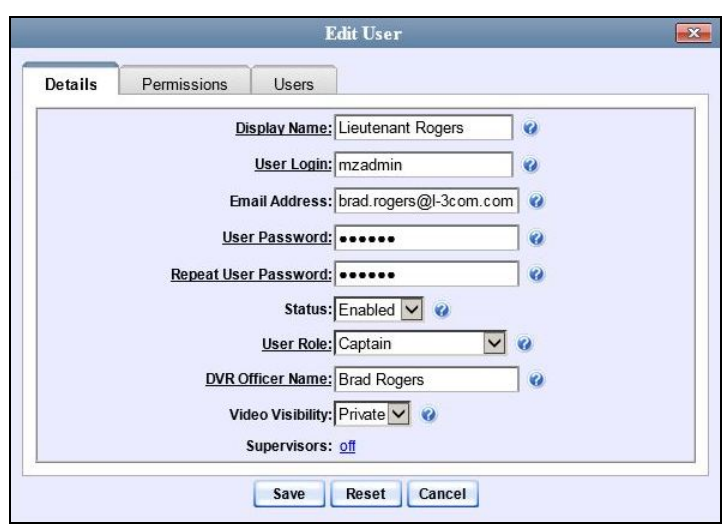

- **5** To change this user's *user role*, select a new role from the *User Role* drop-down list. Otherwise proceed to the next step.
- **6** Click the **Permissions** tab. A list of permissions displays.

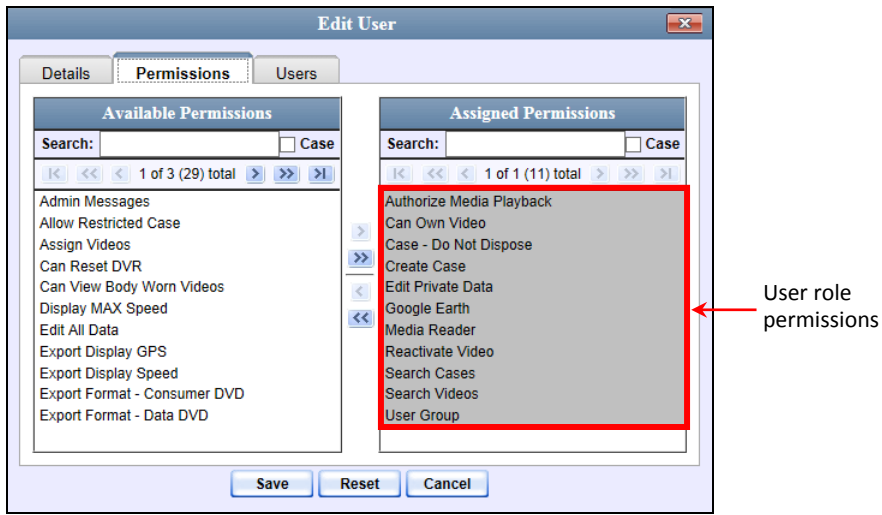

Please note that you cannot remove any of the permissions highlighted in gray. These are the permissions associated with the user's assigned *role*.

**7** Review the current list of permissions for this user.

If you want to assign *additional* permissions to this user, proceed to the next step.

 $-$  OR  $-$ 

If you do *not* want to assign additional permissions to this user (i.e., the default permissions are sufficient), skip to step 10.

*(Continued)*

Mobile-Vision, Inc.

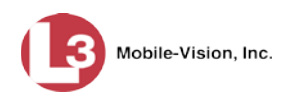

- **8** Go to the left column (Available Permissions) and click on the new permissions you wish to assign. If a permission you're looking for does not appear onscreen, use the *Search* field and/or navigation arrows at the top of the column to scroll through the permissions list.
- **9** Once you've highlighted the desired permissions, click the  $\rightarrow$  icon located between the two columns. The selected permissions display in the right column (Assigned Permissions).
- **10** Click **Save**. The system analyzes your selections to make sure that they are logical. If there are any problems, the system will prompt you to make another selection. For example, if you added the **Export Format-Consumer DVD** permission but neglected to add **Export to Disc** as well, the system will prompt you to add the latter permission, as you can't burn a Consumer DVD unless you have disc-burning permission.

Once you've saved the user record without any errors, a confirmation message displays.

**User Officer Zalewski successfully saved.**

#### **Defining Password Policies**

This section describes how to define the rules that apply to a user password. These include password length, password complexity, and the number of login attempts allowed before the system disables a password.

**1** Go to **V** Administration and click **System Setup**. The System Setup page displays.

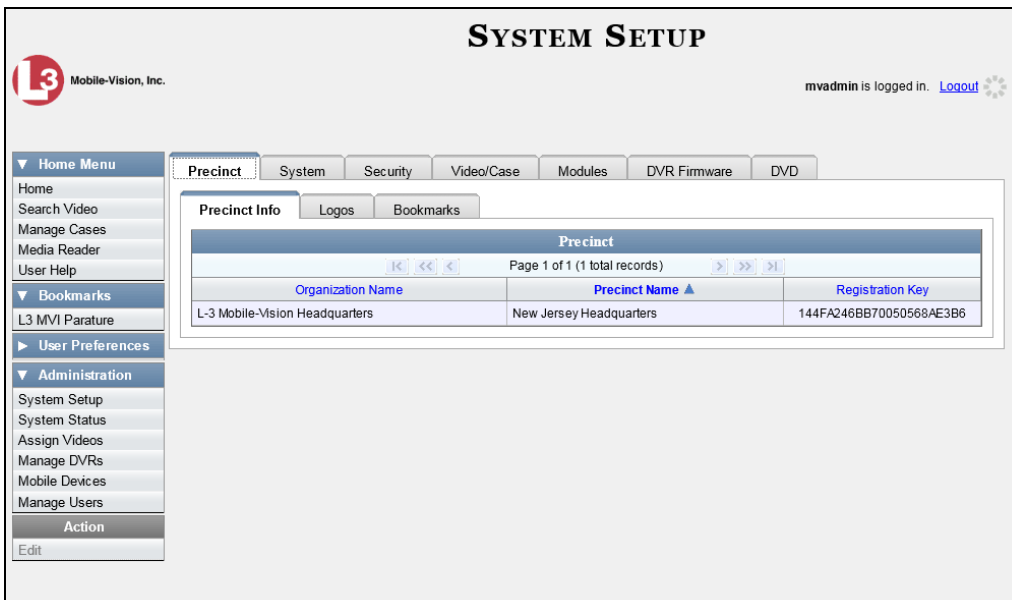

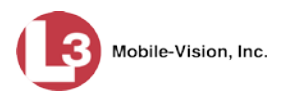

**2** Click the **Security** tab.

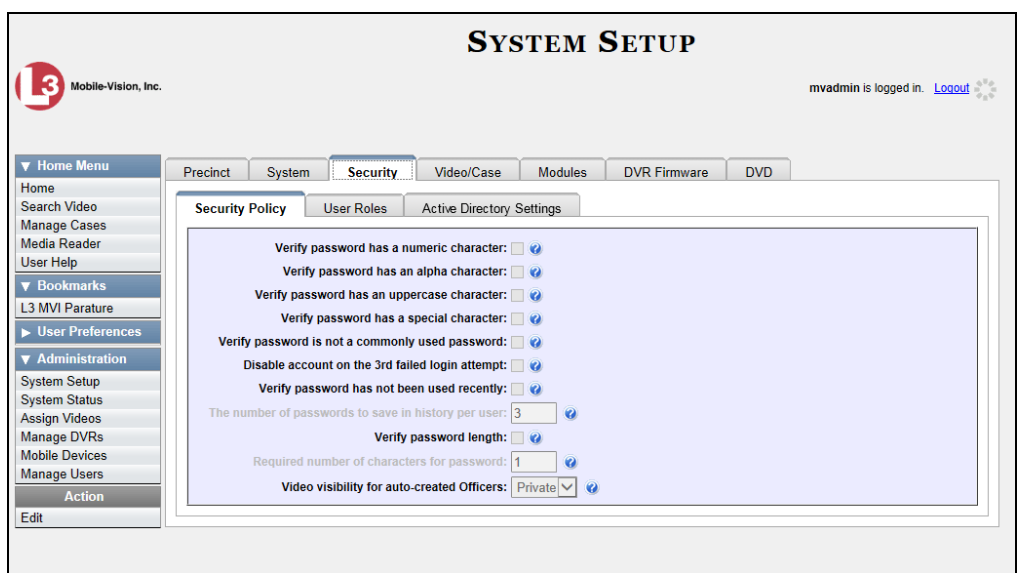

- **3** Make sure the **Security Policy** tab is selected, as pictured above.
- **4** Go to the Action column and click **Edit**. The Edit Security Policy popup displays.

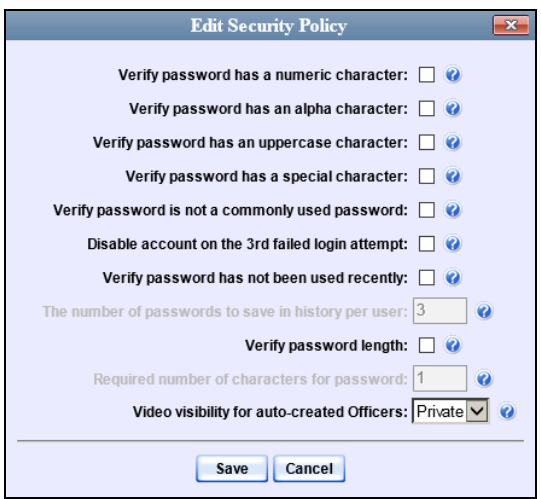

The security options on this form are described in the table on the next page.

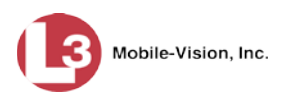

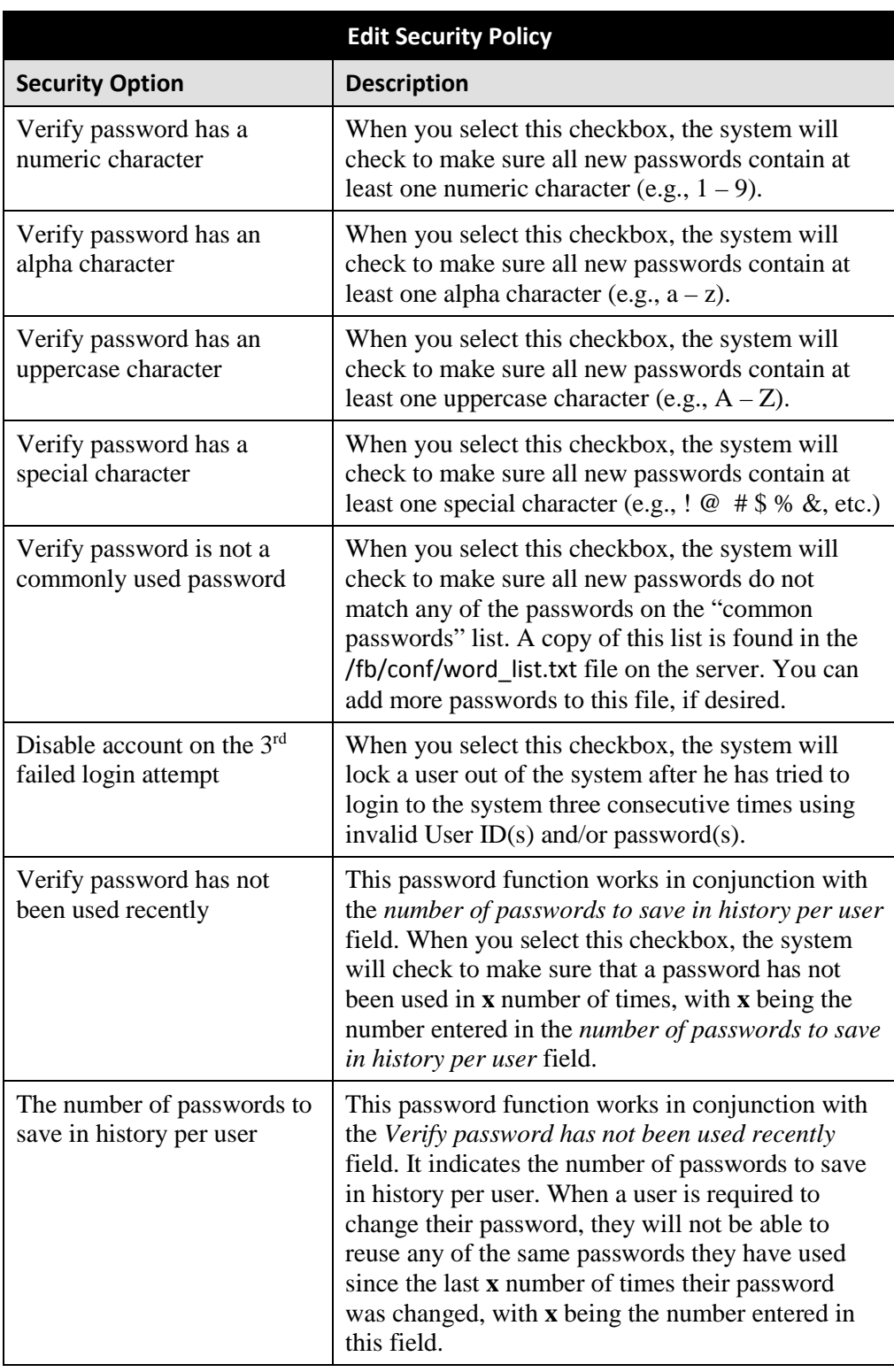

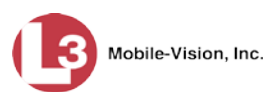

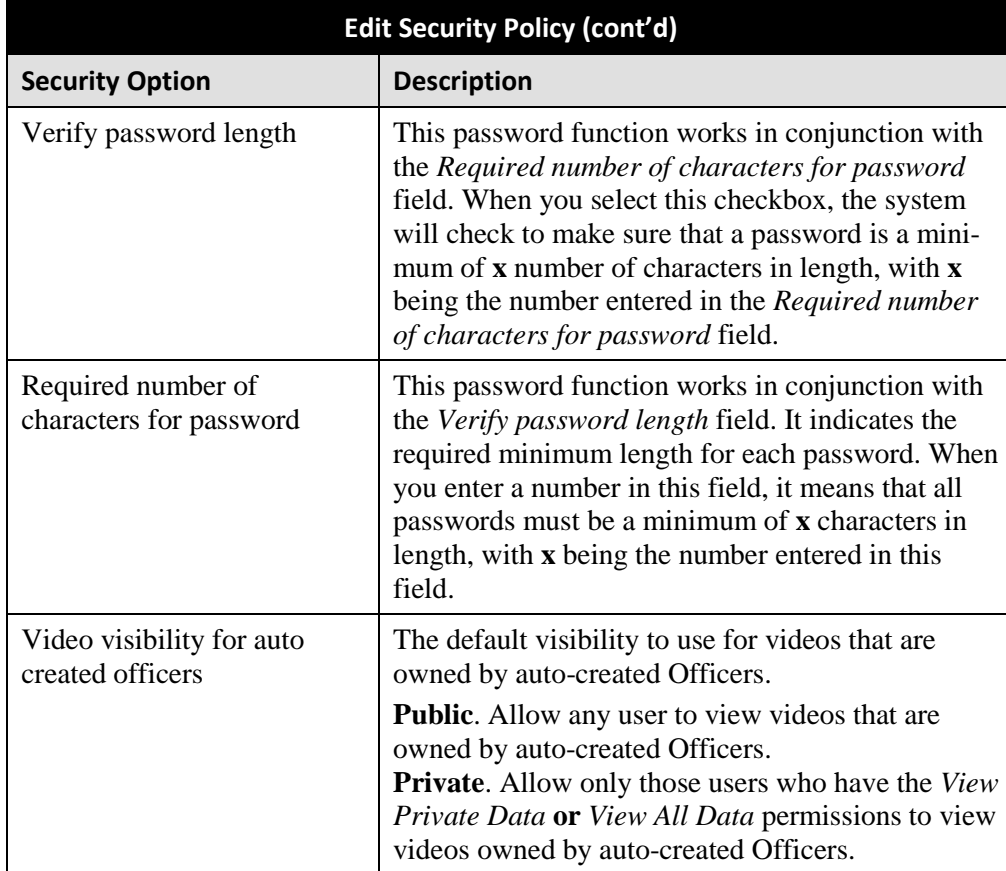

**5** Scan through the first six security options and check those security features you wish to use.

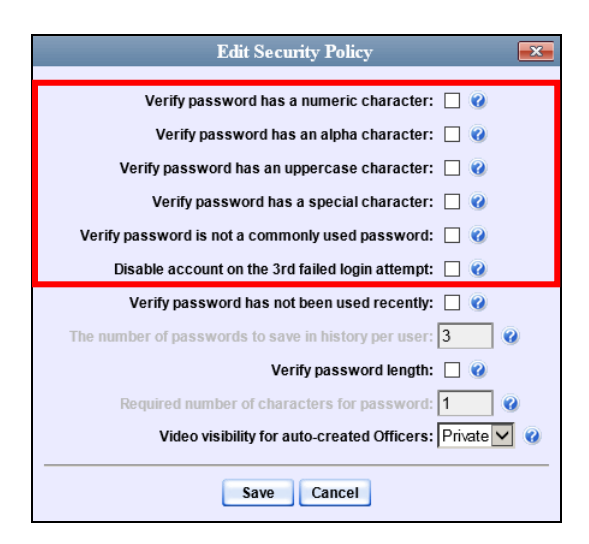

**6** If you don't want your users to be able to re-use recent passwords, proceed to the next step. Otherwise skip to step 9.

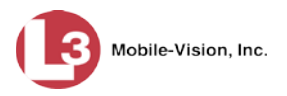

**7** Select the checkbox to the right of *Verify password has not been used recently*.

Verify password has not been used recently:  $\nabla$ 

**8** Enter the number of passwords you want each of your users to have in the *number of passwords to save in history per user* field.

The number of passwords to save in history per user:  $\sqrt{3}$ 

- **9** To set a minimum required length for passwords, proceed to the next step. Otherwise skip to step 12.
- **10** Select the checkbox to the right of the *Verify password length* field.

Verify password length: V

**11** Enter the minimum number of characters that your passwords must have in the *Required number of characters for password* field.

Required number of characters for password: 6

**12** To allow only those users with the *View Private Data* **or** *View All Data* permission to view videos owned by auto-created Officers (see box below), proceed to the next step.

 $-$  OR  $-$ 

To allow *any* user to view videos that are owned by auto-created Officers, select **Public** from the *Video Visibility for Auto-Created Officers* drop-down list.

Video visibility for auto-created Officers: Public

**What is an auto-created officer?** If the value of a video's *Owner* field starts with **\*1**, it indicates that it was auto-created by the system. There are two scenarios in which the system will automatically create an owner: 1) A user logs into a DVR using a User ID that does not reside on the server. After transmission occurs, the system recognizes that the DVR Officer Name does not match any existing records in the database, and so it creates a new owner name using the following naming convention: **\*1 [DVR login name] @ [date/time]**. This name will display in the video's *Owner* field. 2) The **Record** feature on the DVR is activated when no officer is logged into the DVR. In this instance, the system will assign a default owner of **\*1 No Name @ [time at which default officer was created]** to any videos that were recorded during that session.

**13** Click **Save**.

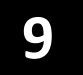

# Users

There are two methods for entering and maintaining user records in DEP: *directly*, as described in "Maintaining Users in DEP" on page [685,](#page-698-0) or through your agency's existing internal network, as described in "Using Active Directory," beginning on page [696.](#page-709-0)

The Active Directory Integration feature enables you to integrate DEP with your agency's existing Windows Active Directory or Novell eDirectory. This feature allows for a single password authentication with your agency's internal network, eliminating the need to maintain two sets of User IDs and passwords. It also allows you to import existing network users into the system. If you choose to use this feature, your System Implementation Specialist (SIS) will assist you in setting up your Active Directory. After that, you only have to update the user list periodically as needed.

For more information, see:

- □ Searching for a User, next page
- □ Maintaining Users in DEP, page [685](#page-698-0)
- $\Box$  Using Active Directory, page [696](#page-709-0)
- □ Exporting User Activity to a Spreadsheet, page [704.](#page-717-0)

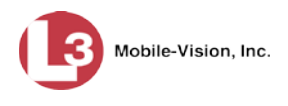

## **Searching for a User**

This section describes how to search for an existing user record by one or more of the following fields: *Display Name*, *User Login*, *User Role*, and/or *Status*.

**1** Go to **V** Administration and click **Manage Users**. The Manage Users page displays.

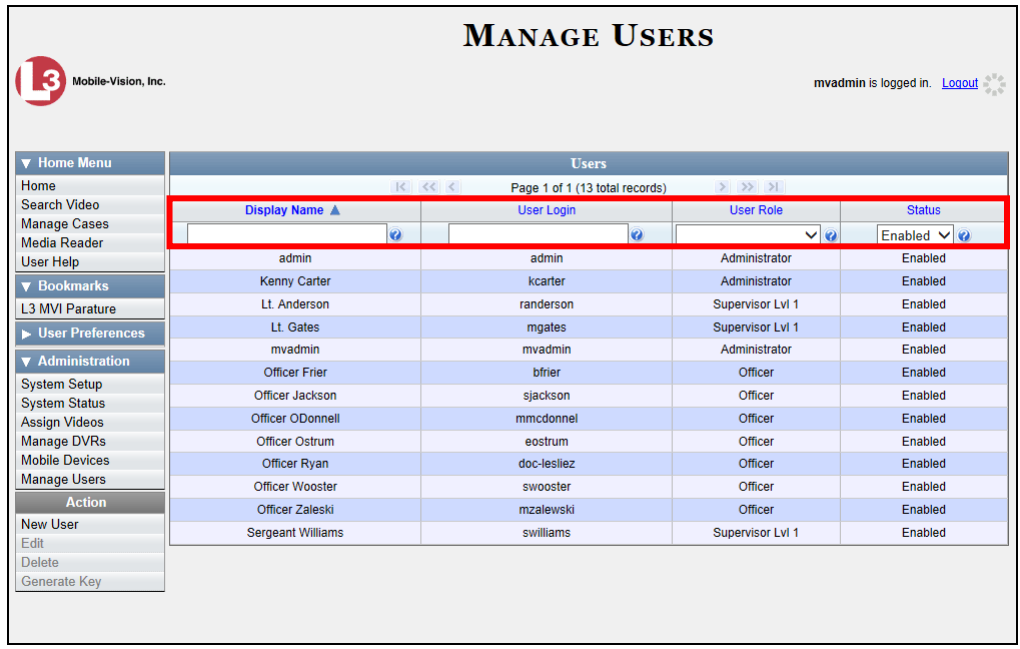

**2** Enter/select the field values you wish to search on, as described in the following table.

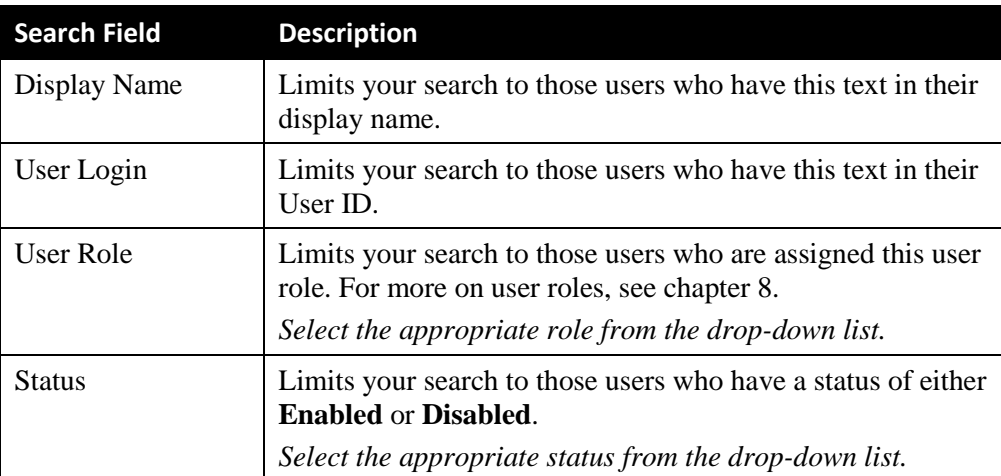

After you enter a search value, the system will automatically display those records that match your search criteria.

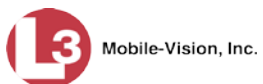

**3** If your search results are more than one page long, use the navigation buttons at the top of the user list to scan through the remaining search results.

 $|k| \ll |k|$  $>$   $>$   $>$   $>$ 

## <span id="page-698-0"></span>**Maintaining Users in DEP**

This section describes how to add, change, and/or delete user records in DEP. These procedures only apply to those users who are *not* using the Active Directory Integration feature, which integrates DEP with your agency's existing internal network. If your agency *is* using the Active Directory Integration feature, see "Maintaining Users in Active Directory" on page [697](#page-709-1) instead.

For specific instructions, see:

- □ Adding a User, below
- □ Changing a User, page [691](#page-704-0)
- Deleting a User, page [695.](#page-708-0)

## **Adding a User**

This section describes how to enter a new user record in DEP. If your agency is using the Active Directory Integration feature, see "Maintaining Users in Active Directory" on page [697](#page-709-1) instead.

Before you add users for the first time, it's important to define your user roles. For more information, see "Assigning Permissions" in chapter 8.

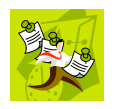

**NOTE**: If the new user will be uploading VIEVU Model LE2 videos, they must be a non-Admin user (such as *Supervisor Lvl 1* or *Supervisor Lvl 2*) whose *DVR Officer Name* field is populated and who is assigned the *Media Reader* permission.

- **1** Go to **V** Administration and click **Manage Users**. The Manage Users page displays, as pictured on the previous page.
- **2** Go to the Action column and click **Create**. The New User popup displays.

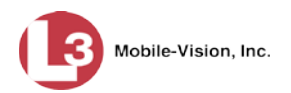

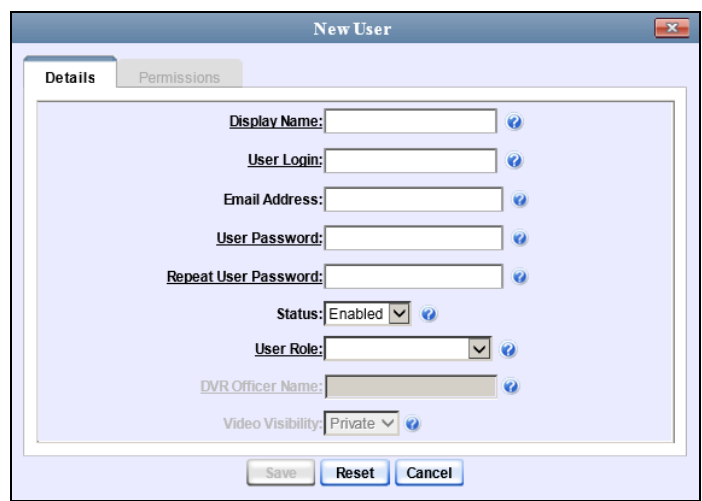

The fields on the New User form are described below.

<span id="page-699-0"></span>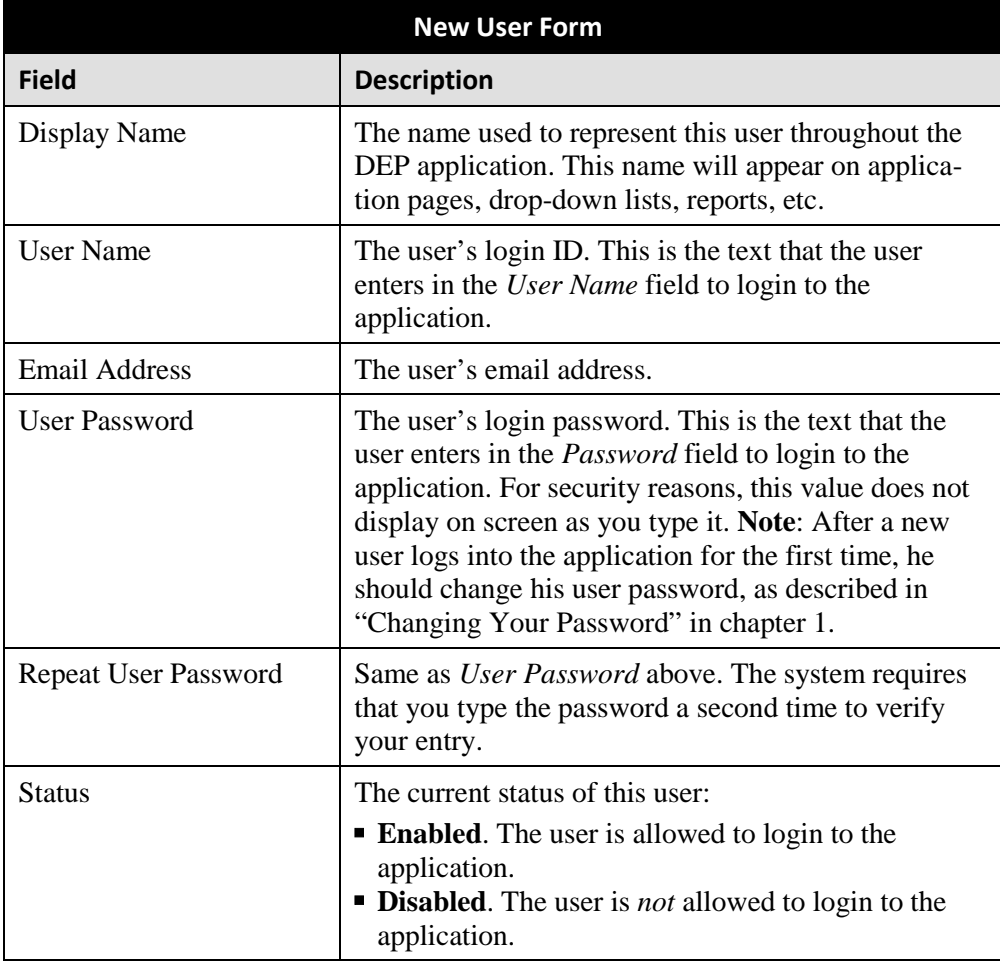

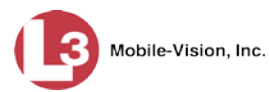

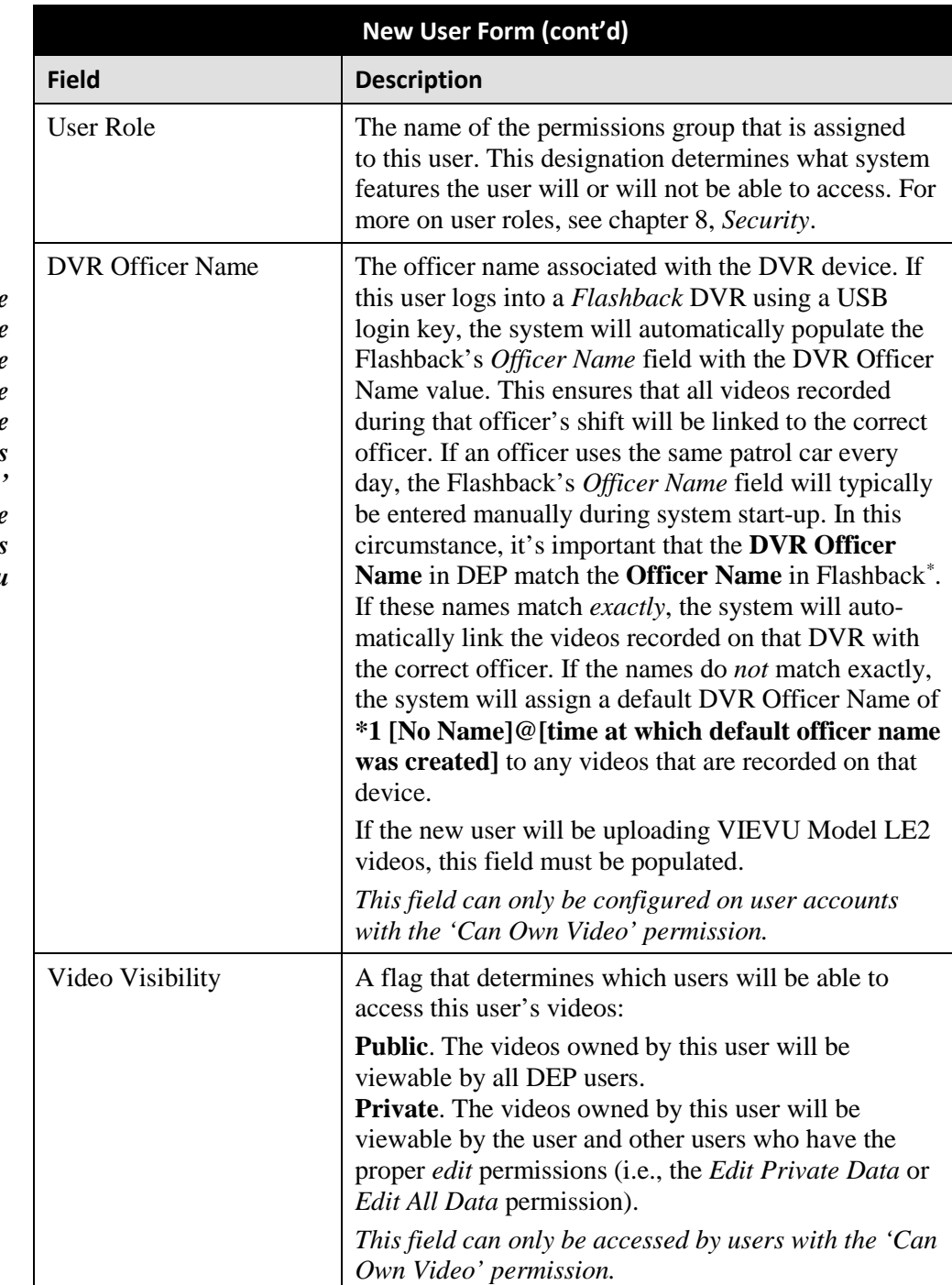

**3** Enter an officer display name in the *Display Name* field. This is the name that will display throughout the application.

*The name you enter here should match the Officer Name entered on the Flashback2's 'Misc. Setup' menu or the Flashback3/HD's 'User' menu*

<span id="page-700-0"></span> $\overline{a}$ \* For instructions on how to obtain this name, see "Obtaining the Officer Name from a Flashback DVR" later in this section.

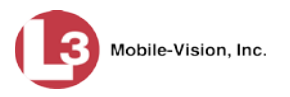

- **4** Enter the user's login ID in the *User Name* field.
- **5** Enter the user's email address in the *Email Address* field.
- **6** Enter the user's initial login password in the *Password* field. This is password that the user will use to login to the application for the first time.
- **7** Re-enter the user's initial login password in the *Repeat User Password* field.
- **8** If you want this user to be able to login to the application immediately (default), proceed to the next step.

 $-$  OR  $-$ 

If you do *not* want this user to be able to login to the application immediately, select **Disabled** from the *Status* drop-down list. If you do so, remember that you must enable the account before the user will be allowed to login.

- **9** Select a user role from the *User Role* drop-down list.
- ⇒ If the user role you selected includes the *Can Own Video* permission, the *DVR Officer Name* and *Video Visibility* fields will become accessible. Proceed to the next step.
- ⇒ If the user role you selected does *not* include the *Can Own Video* permission, the *DVR Officer Name* and *Video Visibility* fields will remain grayed-out. Skip to step 13.
- **10** If this user will be using a USB login key to login to a Flashback DVR each shift, enter a DVR officer name in the *DVR Officer Name* field. Skip to step 12.

 $-$  OR  $-$ 

If this user will *not* be using a USB login key to login to a Flashback DVR each shift, go to the actual Flashback unit and jot down the display name located in the Flashback's *Officer Name* field (see box on the next page). Proceed to the next step.

 $-$  OR  $-$ 

If this user will *only* be using a *Body*VISION or VIEVU body worn camera rather than a Flashback, skip to step 12.

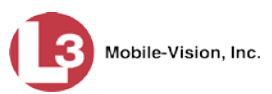

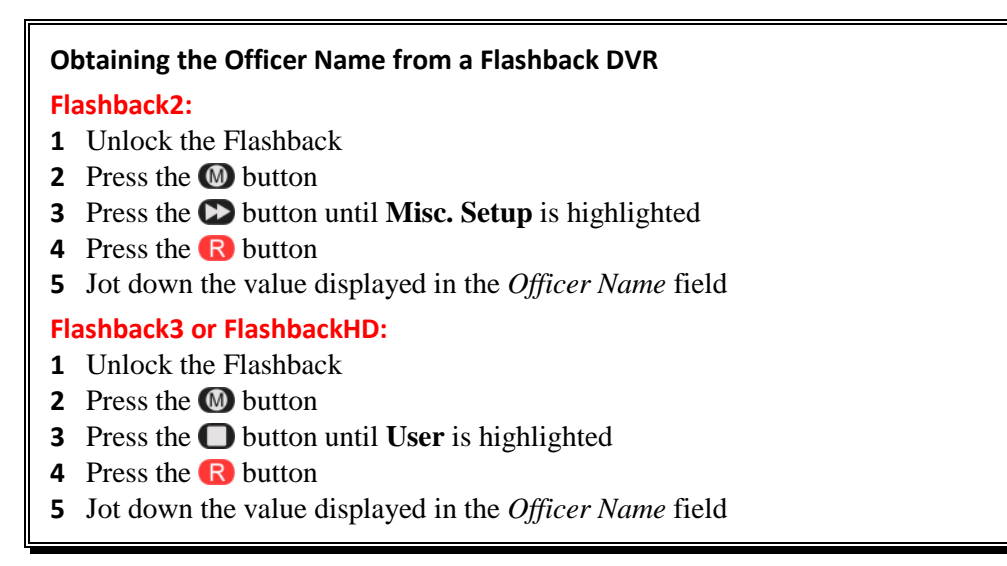

- **11** Enter the Flashback Officer Name in the *DVR Officer Name* field. *Required field*.
- **12** If you want this user's videos to be *private* (i.e., only viewable by the user himself and other users with *edit* permissions), proceed to the next step.

 $-$  OR  $-$ 

If you want this user's videos to be *public* (i.e., viewable by all DEP users), select **Public** from the *Visibility* drop-down list.

**13** Click the **Permissions** tab. A list of grayed-out permissions displays in the right column, as pictured below. These are the permissions associated with the user's assigned *user role* (i.e., the role you just selected from the *User Role* drop-down list). You cannot remove any of these permissions. However, you *can* assign additional permissions to the user.

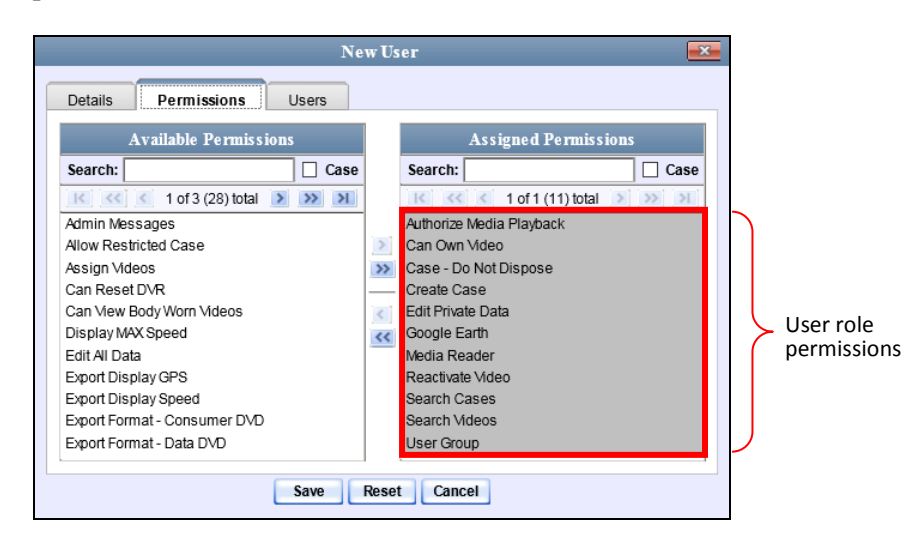

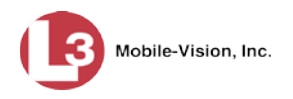

**14** Review the current list of permissions for the new user (highlighted in gray).

If you wish to assign *additional* permissions to this user, proceed to the next step.

 $-$  OR  $-$ 

If you do *not* wish to assign additional permissions to this user (i.e., the permissions displayed in the right column are sufficient), skip to step 17.

**15** Go to the left column (Available Permissions) and click on the new permissions you wish to assign. If you don't see a permission you're looking for, use the *Search* field and/or navigation arrows at the top of the column to scan the list.

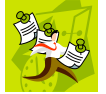

**NOTE**: If this user will be uploading VIEVU videos, they must have the *Media Reader* permission.

- **16** Once you've highlighted the desired permissions, click the  $\triangleright$  icon located between the two columns. The selected permissions display in the right column (Assigned Permissions).
- **17** If the **Users** tab displays, proceed to the next step.

 $-$  OR  $-$ 

If the **Users** tab does *not* display, skip to step 21.

**18** If you want this user to have access to other officers' videos (typically the officers that they supervise), click on the **Users** tab.

 $-$  OR  $-$ 

If you do *not* want this user to have access to other officers' videos, skip to step 21.

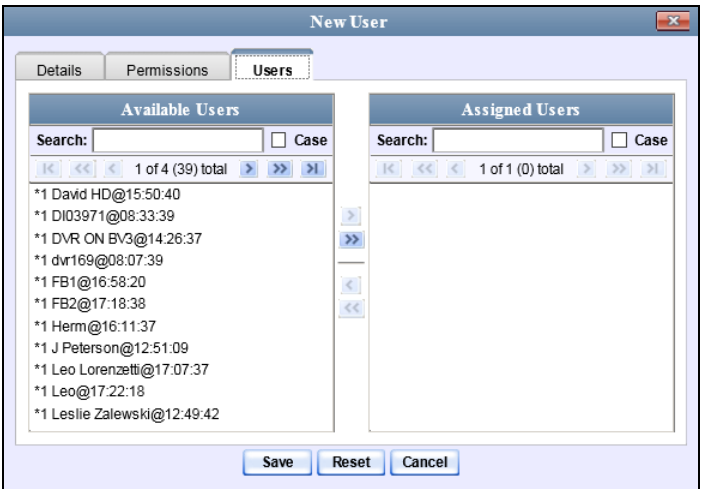

**19** Go to the left column (Available Officers) and click on the appropriate users. If you don't see a user you're looking for, use the *Search* field and/or navigation arrows at the top of the column to scan the list.

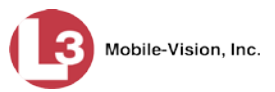

**20** Once you've highlighted the desired users, click the **i** icon located between the two columns. The selected users display in the right column (Assigned Officers).

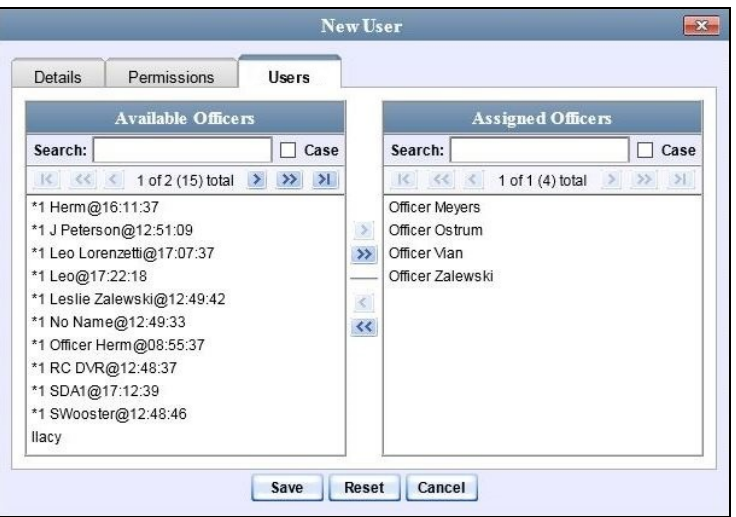

**21** Click **Save**. The system analyzes your selections to make sure that they are logical. If there are any problems, the system will prompt you to make another selection. For example, if you selected **Export Format-Consumer DVD** but neglected to select **Export to Disc** as well, the system will prompt you to add the latter permission, as you can't burn a Consumer DVD unless you have disc-burning permission.

Once you've saved the user record without any errors, a confirmation message displays.

<span id="page-704-0"></span>**User Lieutenant McDonnell successfully saved.**

## **Changing a User**

This section describes how to change an existing user record in DEP. If your agency is using the Active Directory Integration feature, see "Maintaining Users in Active Directory" on page [697](#page-709-1) instead.

**1** Go to **V** Administration and click **Manage Users**. The Manage Users page displays.

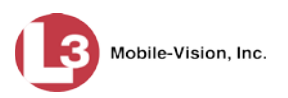

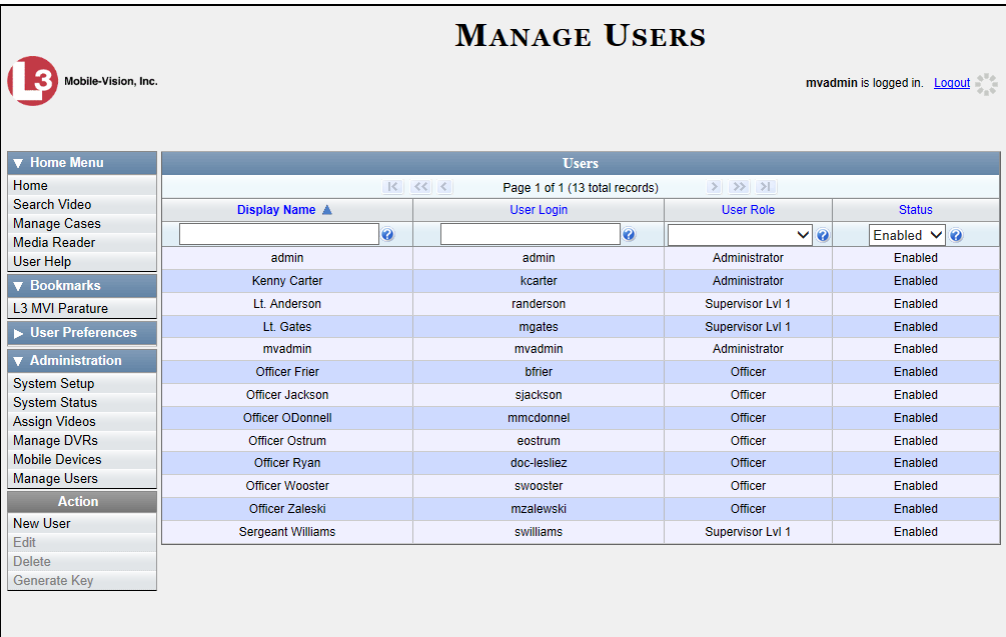

**2** If the user record you wish to update displays in the *Display Name* column, skip to step 4.

 $-$  OR  $-$ 

If the user record you wish to update does *not* display in the *Display Name* column, proceed to the next step.

**3** Use the navigation arrows at the top of the form to scroll through the user list.

 $-$  OR  $-$ 

Enter/select search criteria in the search field(s) provided. For a description of these search fields, see the table on page [686.](#page-699-0)

**4** Once the desired record appears in the *Display Name* column, right-click on that record, then select **Edit** from the popup menu. The Edit User form displays.

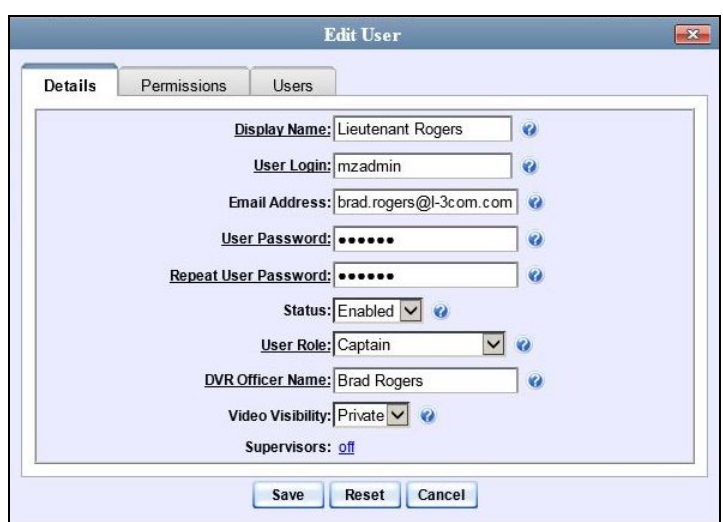

The fields on this form are described in the table on page [686.](#page-699-0)

- **5** Enter/select your desired changes in the appropriate fields.
- **6** If you would like to assign additional permissions to this user, proceed to the next step. Otherwise skip to step 10.
- **7** Click the **Permissions** tab. A list of permissions displays.

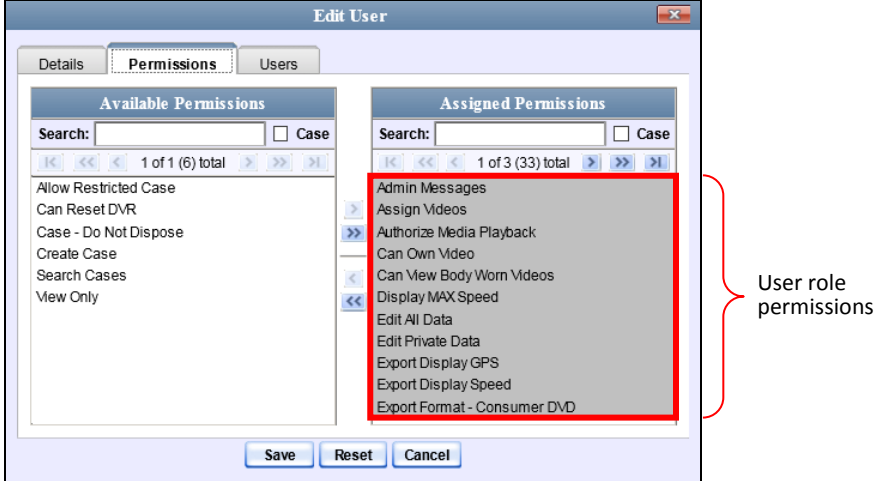

Please note that you cannot remove any of the permissions highlighted in gray. These are the permissions associated with the user's assigned *user role*.

**8** Go to the left column (Available Permissions) and click on the new permissions you wish to assign. If a permission you're looking for does not appear onscreen, use the *Search* field and/or navigation arrows at the top of the column to scan the list.

Mobile-Vision, Inc.

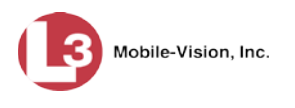

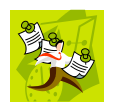

**NOTE**: If this user will be uploading VIEVU videos, they must have the *Media Reader* permission.

- **9** Once you've highlighted the desired permissions, click the **i**con located between the two columns. The selected permissions display in the right column (Assigned Permissions).
- **10** If the **Users** tab displays, proceed to the next step.

 $-$  OR  $-$ 

If the **Users** tab does *not* display, skip to step 18.

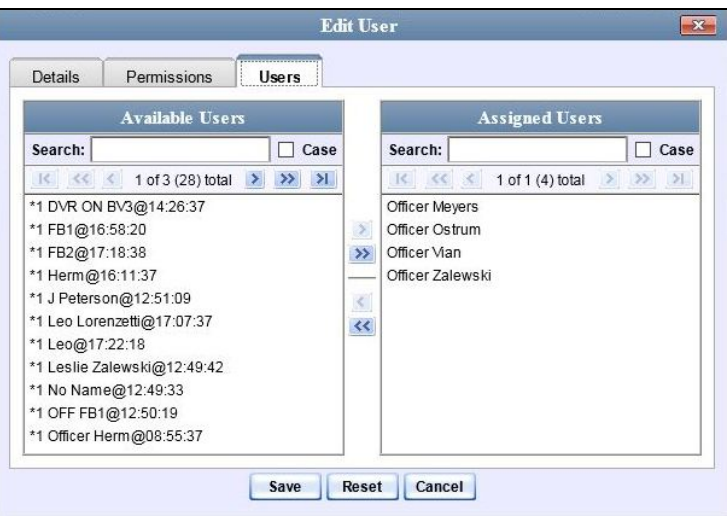

- **11** If you wish to assign or un-assign officers[\\*](#page-707-0) to this user, click on the **Users** tab. Otherwise skip to step 18.
- **12** To assign an officer to this user, proceed to the next step. Otherwise skip to step 15.
- **13** Go to the left column (Available Officers) and click on the appropriate users. If you don't see a user you're looking for, use the *Search* field and/or navigation arrows at the top of the column to scan the list.
- **14** Once you've highlighted the desired users, click the **i** icon located between the two columns. The selected users display in the right column (Assigned Officers).
- **15** To un-assign one or more officers from this user, proceed to the next step. Otherwise skip to step 18.
- **16** Go to the right column (Assigned Officers) and click on the appropriate users. If you don't see a user you're looking for, use the *Search* field and/or navigation arrows at the top of the column to scan the list.

<span id="page-707-0"></span> $\overline{a}$ When an officer is assigned to you, it means that you have access to that officer's videos.

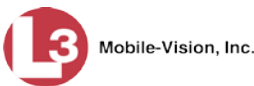

- **17** Once you've highlighted the desired users, click the **i** icon located between the two columns. The selected users display in the left column (Available Officers).
- **18** Click **Save**. The system analyzes your selections to make sure that they are logical. If there are any problems, the system will prompt you to make another selection. For example, if you selected **Export Format-Consumer DVD** but neglected to select **Export to Disc** as well, the system will prompt you to add the latter permission, as you can't burn a Consumer DVD unless you have disc-burning permission.

Once you've saved the user record without any errors, a confirmation message displays.

<span id="page-708-0"></span>**User Martin McDonnell successfully saved.**

## **Deleting a User**

This section describes how to delete an existing user record in DEP. If your agency is using the Active Directory Integration feature, see "Maintaining Users in Active Directory" on page [697](#page-709-1) instead.

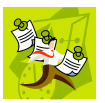

**NOTE**: If a user owns video or has any activity logs, they cannot be deleted.

Go to **V** Administration and click **Manage Users**. The Manage Users page displays.

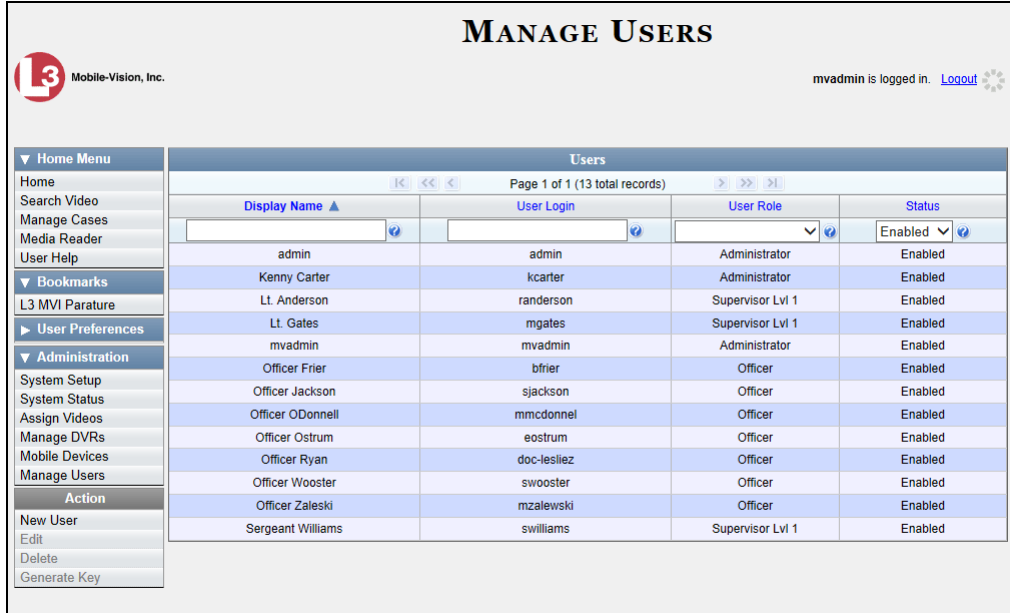

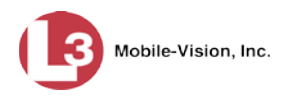

**2** If the user record you wish to delete displays in the *Display Name* column, skip to step 4.

 $-$  OR  $-$ 

If the user record you wish to delete does *not* display in the *Display Name* column, proceed to the next step.

**3** Use the navigation arrows at the top of the form to scroll through the user list.

 $-$  OR  $-$ 

Enter/select search criteria in the search field(s) provided. For a description of these search fields, see the table on page [686.](#page-699-0)

**4** Once the desired record displays in the *Display Name* column, right-click on that record, then select **Delete** from the popup menu. A confirmation message displays.

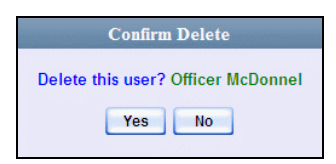

**5** Click **Yes**. The selected user record is removed from the system.

#### <span id="page-709-0"></span>**Using Active Directory**

If desired, you can link DEP to your agency's existing Windows Active Directory or Novell eDirectory. This feature, called *Active Directory Integration*, allows for a single password authentication with your agency's internal network, eliminating the need to maintain two sets of User IDs and passwords. This feature also allows you to import existing network users.

Your System Implementation Specialist (SIS) will assist you in setting up your Active Directory for the first time. After that, you only have to update the user list as needed.

For specific procedures used to integrate your Active Directory with DEP, see Appendix A.

For more information, see:

- □ Maintaining Users in Active Directory, next page
- <span id="page-709-1"></span> $\Box$  Updating the Active Directory Settings, page [702.](#page-714-0)

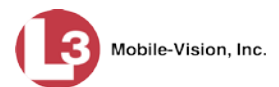

## **Maintaining Users in Active Directory**

There are two methods for updating the Active Directory user list:

- *Method 1: Auto-Create Users Upon Login*. This method will automatically create a new user record in DEP whenever a new user logs into DEP for the first time. This method is fully automated. It is the "set it and forget it" option.
- *Method 2: Manually Add Users En Mass*. This method is used to manually update your user list on a periodic basis.

For specific instructions, see:

- Method 1: Auto-Creating Active Directory Users Upon Login, below
- □ Method 2: Manually Adding Active Directory Users En Mass, page [699.](#page-712-0)

#### **Method 1: Auto-Creating Active Directory Users Upon Login**

This section describes how to set up the system so that it automatically creates a new user record in DEP whenever a new user logs in for the first time. This procedure only applies to those customers who are using the Windows Activity Directory feature.

**1** Go to **V** Administration and click **System Setup**. The System Setup page displays.

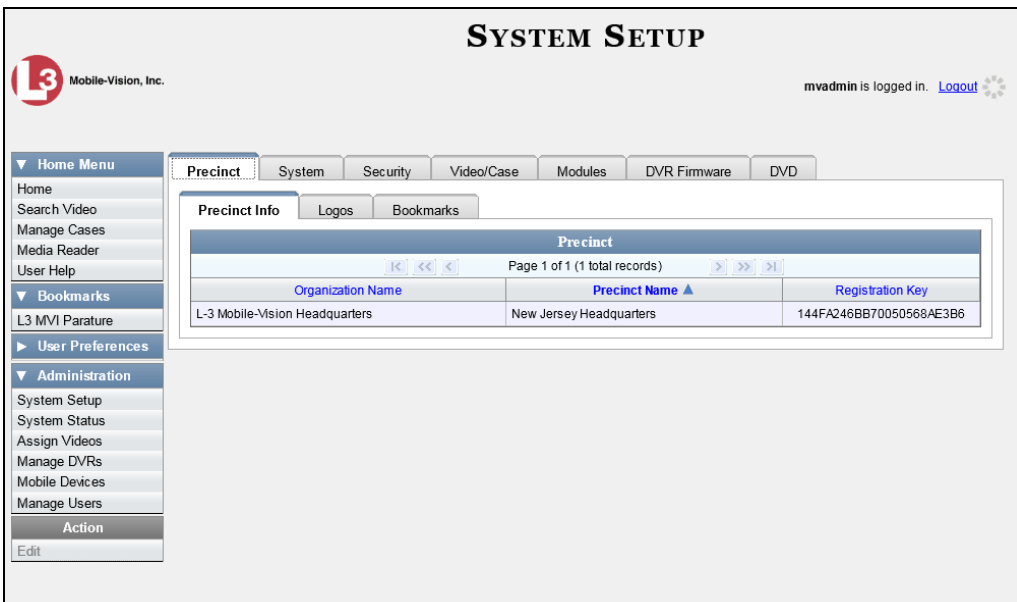

**2** Click the **Security** tab.

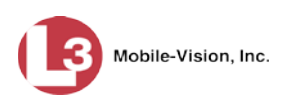

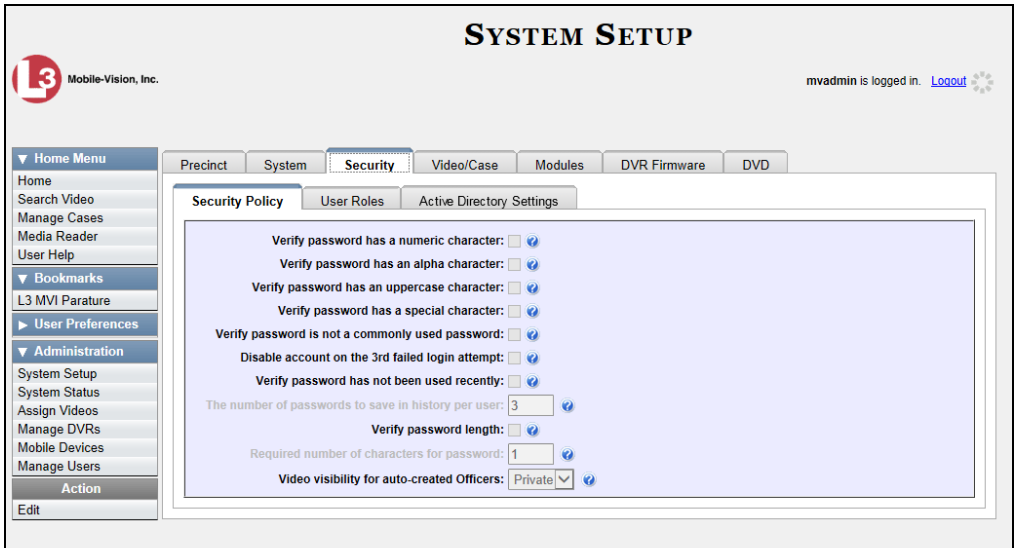

**3** Click the **Active Directory Settings** tab. The Active Directory form displays.

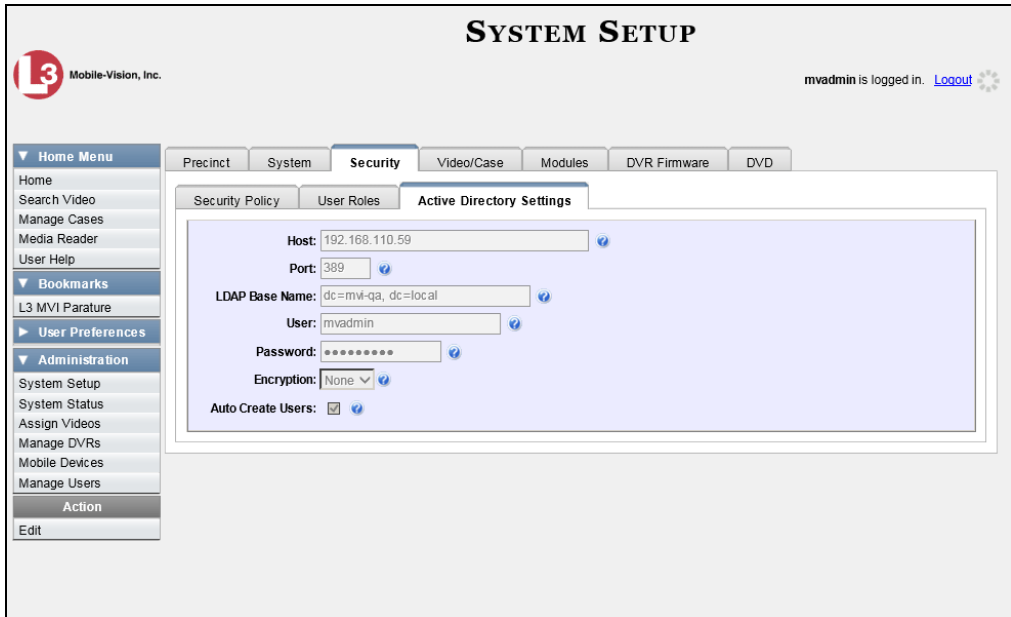

**4** Go to the Action column and click **Edit**. The Edit LDAP Active Directory Settings popup displays.

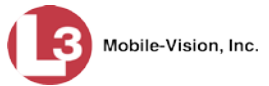

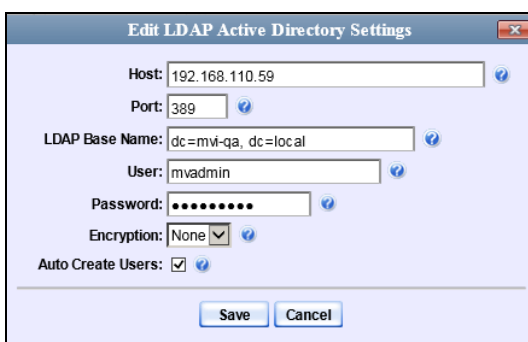

The fields on this popup are described in the table on page [703.](#page-716-0)

**5** Select the *Auto Create Use*rs checkbox.

Auto Create Users: ☑

<span id="page-712-0"></span>**6** Click **Save**.

#### **Method 2: Manually Adding Active Directory Users En Mass**

This section describes how to manually update your user list on a periodic basis. This procedure only applies to those customers who are using the Active Directory Integration feature.

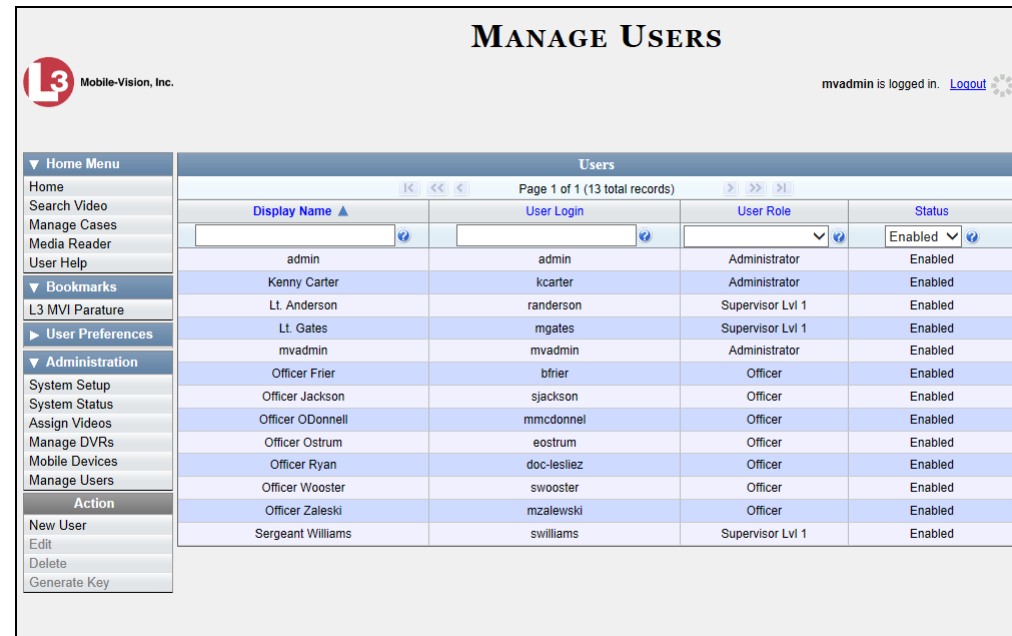

**1** Go to **V** Administration and click **Manage Users**. The Manage Users page displays.

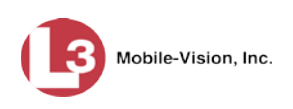

**2** Go to the Action column and click **Add Active Directory User**. The Active Directory Users page displays.

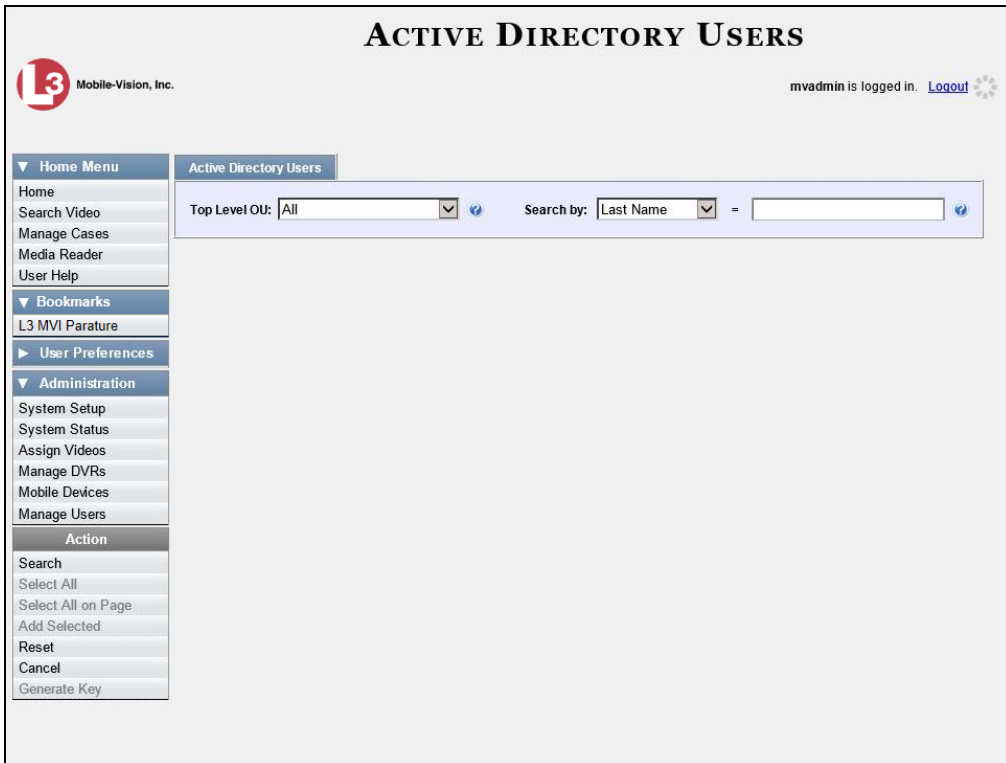

Use the Active Directory Users page to search for and select the active directory users that you wish to add to the system, as described below.

- **3** Go to the *Top Level OU* drop-down list and select the organization unit in which you wish to search for users.
- **4** Go to the *Search by* drop-down list and select the field name you wish to search by.

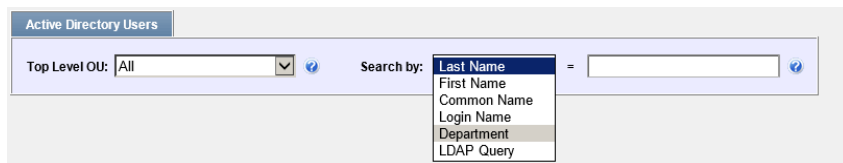

- **5** Go to the blank field to the right of the *Search by* field and enter the field value you wish to search by. This value should correspond to the selected *Search by* value. For example, if you entered **Department** in the *Search by* field, you might enter **Traffic Patrol** in the search field.
- **6** Go to the Action column and click **Search**. The system displays all user records that match your selection criteria.

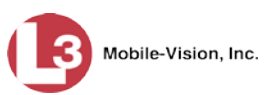

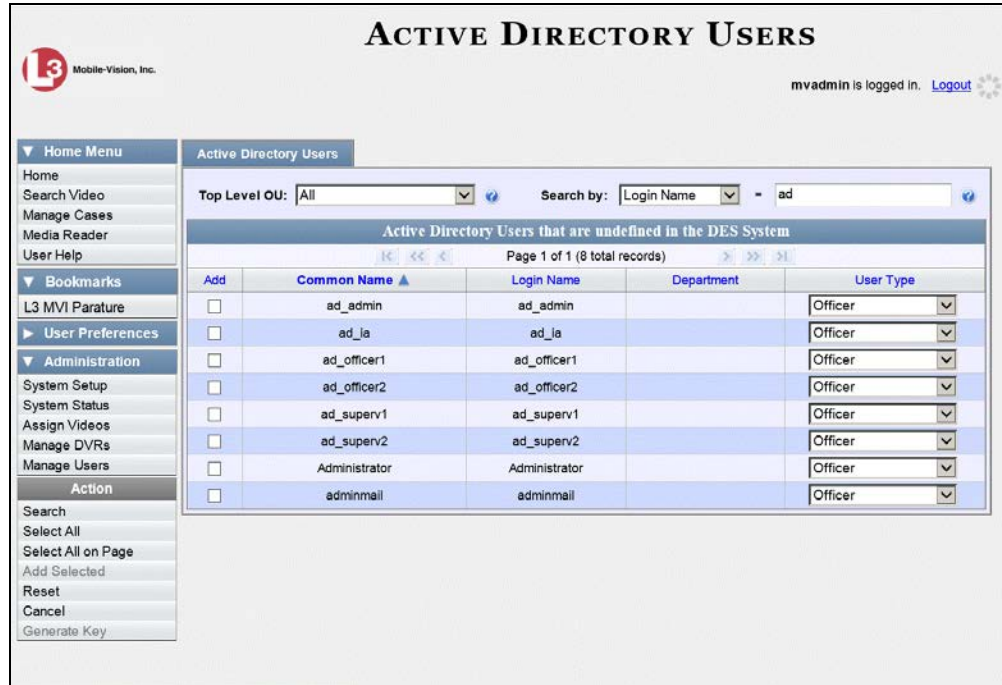

**7** Select all of the users you wish to add:

Go to the Action column and click **Select All.** 

 $-$  OR  $-$ 

Go to the Action column and click **Select All on Page**.

 $-$  OR  $-$ 

Go to the *Add* column and manually select the appropriate checkboxes.

- **8** Go to the *User Type* column and select a role for each user from the drop-down list.
- **9** Once the desired users are selected and their *User Types* are set to the correct values, go to the Action column and click **Add Selected**. A confirmation message displays.

**9 user(s) successfully saved.**

<span id="page-714-0"></span>The selected users are added to your DEP users list.

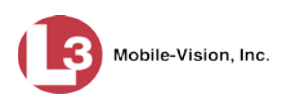

## **Updating the Active Directory Settings**

This section describes how to update your Active Directory settings.

**1** Go to **V** Administration and click **System Setup**. The System Setup page displays.

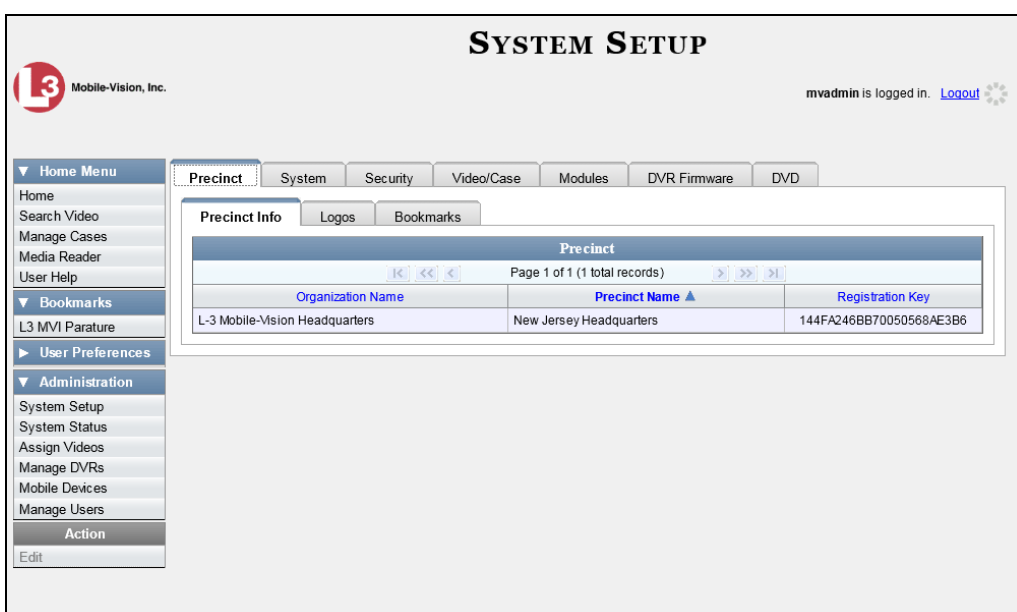

**2** Click the **Security** tab.

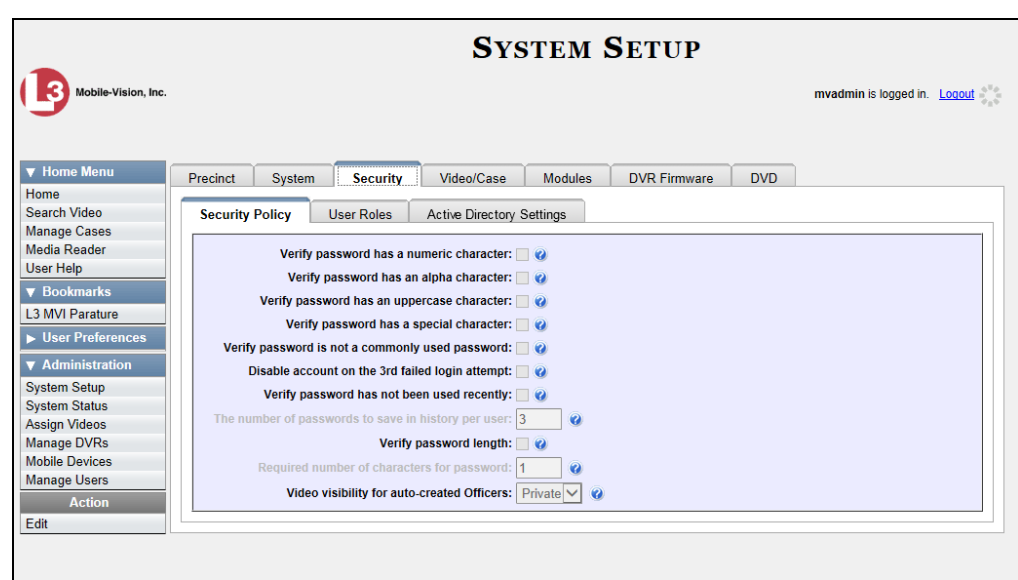

**3** Click the **Active Directory Settings** tab. The Active Directory form displays.

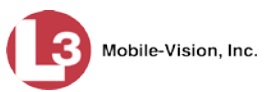

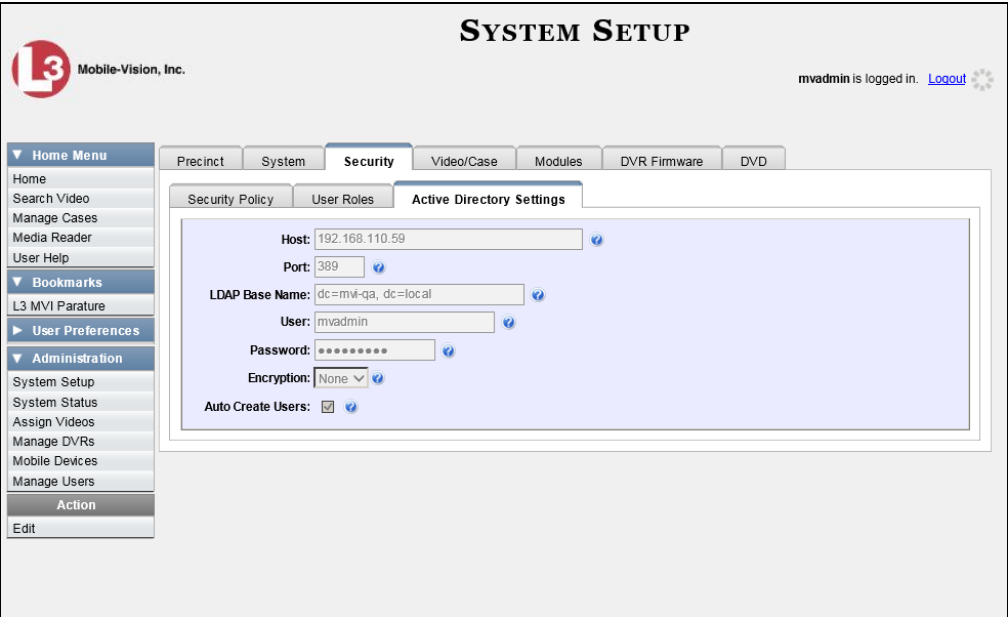

**4** Go to the Action column and click **Edit**. The Edit LDAP Active Directory Settings popup displays.

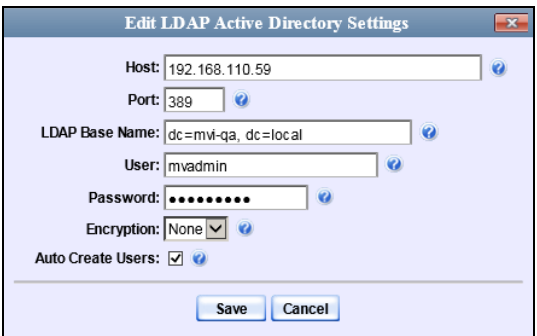

The fields on this popup are described below.

<span id="page-716-0"></span>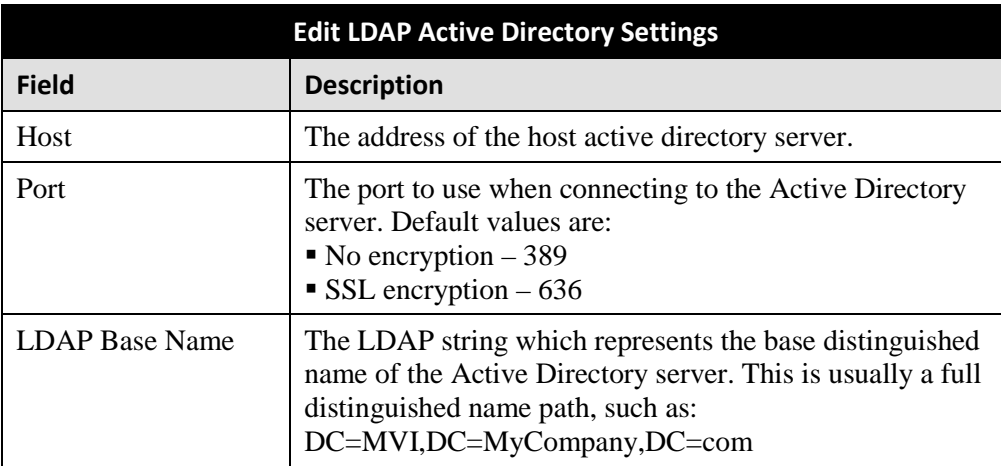

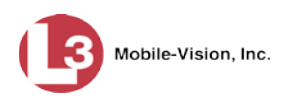

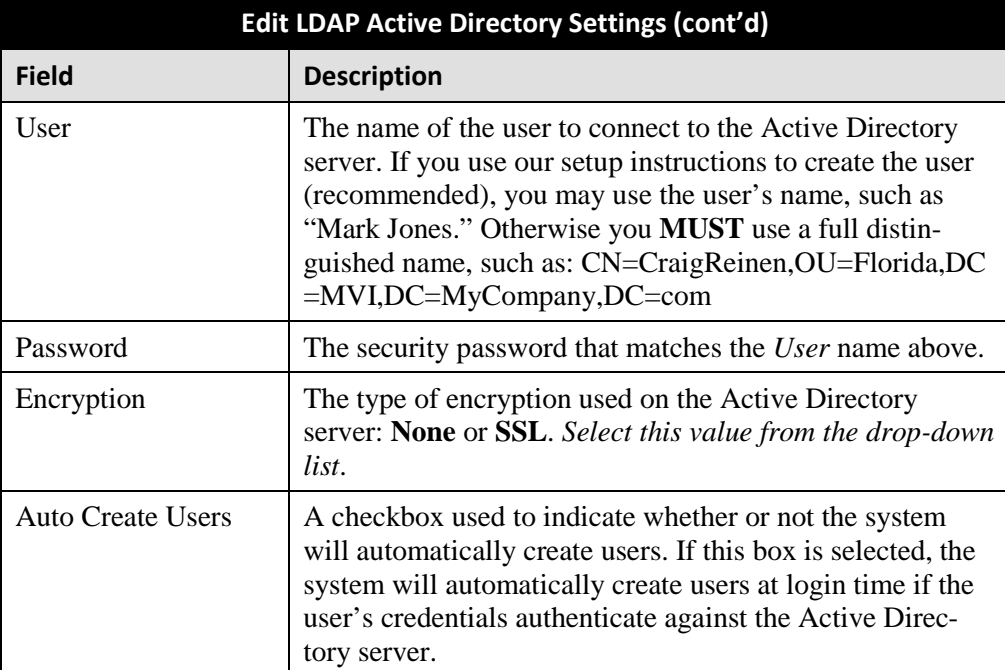

- **5** Enter/select your changes in the appropriate field(s).
- **6** Click **Save**.

## <span id="page-717-0"></span>**Exporting User Activity to a Spreadsheet**

This section describes how to export all your user activity to a spreadsheet for use with another application, such as a custom reporting tool. This is referred to as the *User Activity* report. It includes information such as which users logged in/out of the system, played video, edited a case, etc. The system automatically updates this report once every day.

**1** Go to **V** Administration and click **System Status**. The System Status page displays.

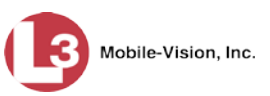

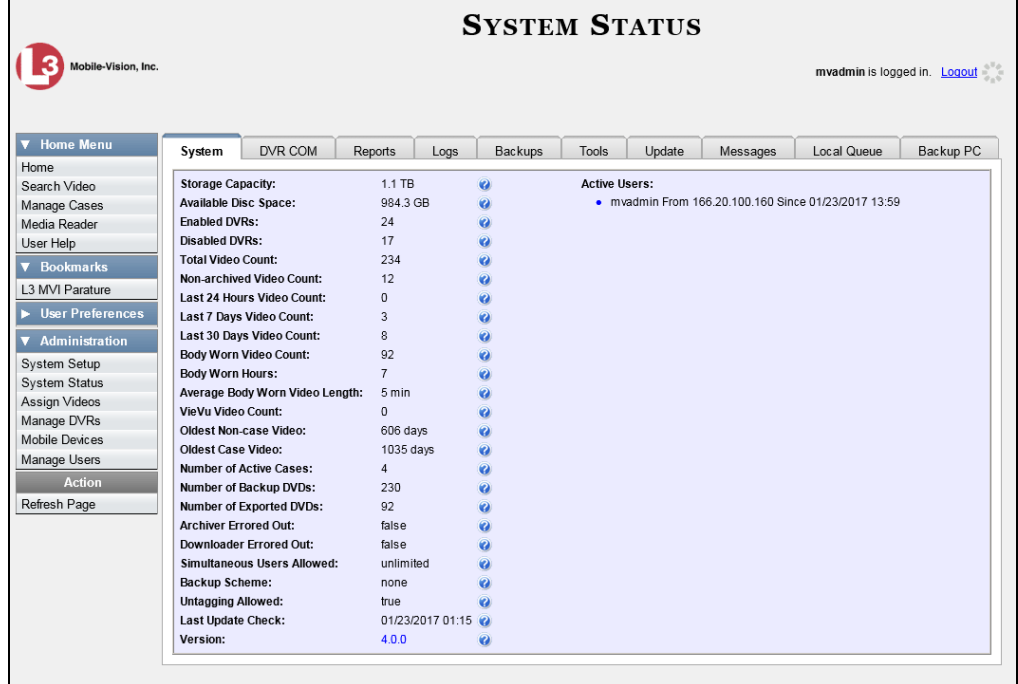

**2** Click the **Reports** tab.

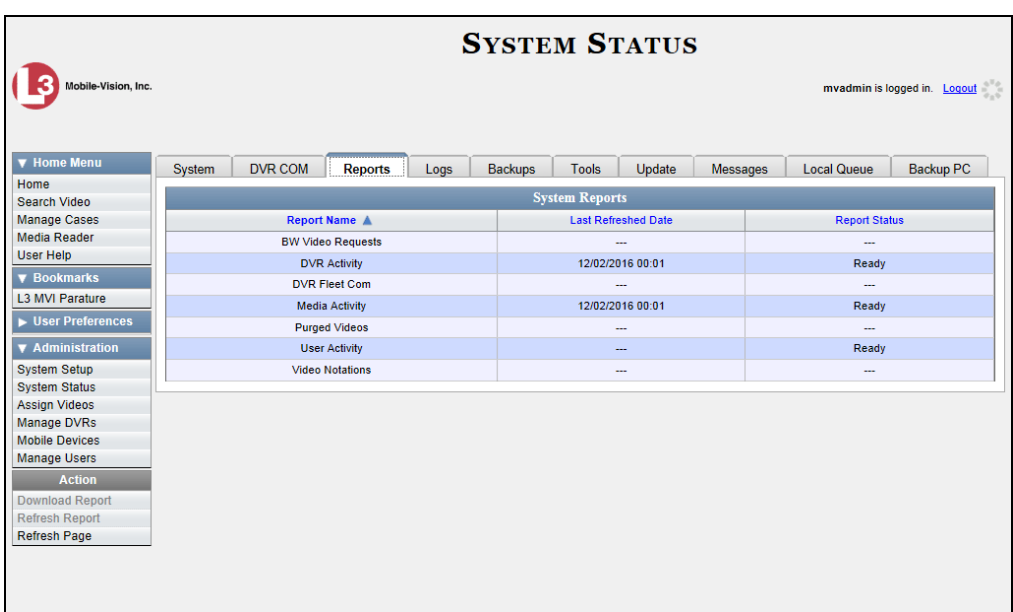

**3** Click on the **User Activity** report to highlight it.

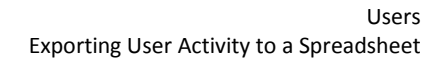

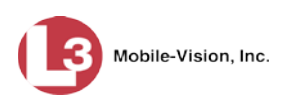

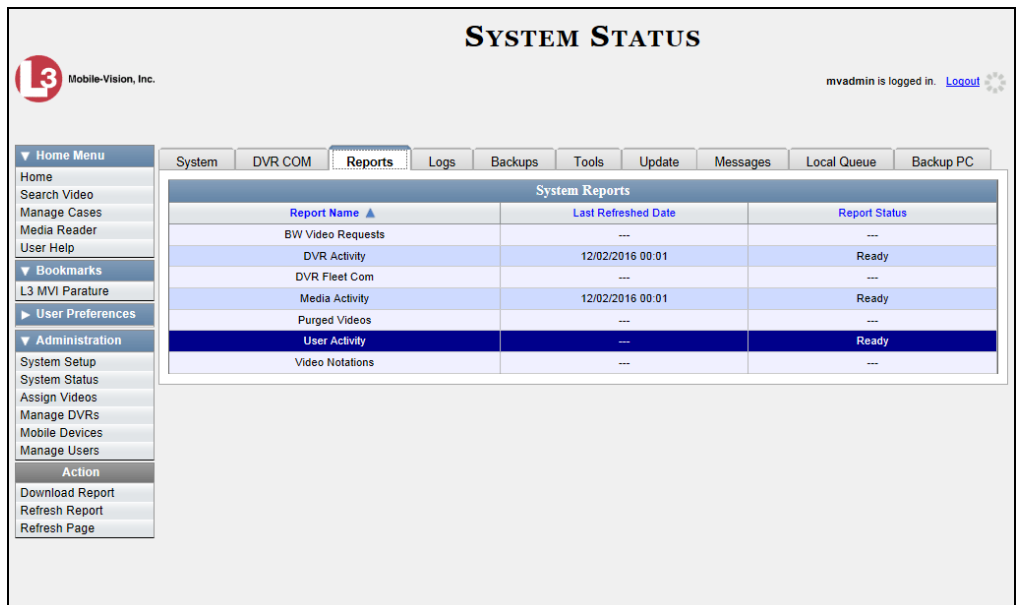

Note the date in the *Last Refreshed Date* column. The User Activity report you are about to download will contain all system user activity up to this date/time. If you prefer to report on all user activity up to the *current* time, go to the **Action** column and click **Refresh Report** first before proceeding.

**4** Go to the Action column and click **Download Report**. A download message displays.

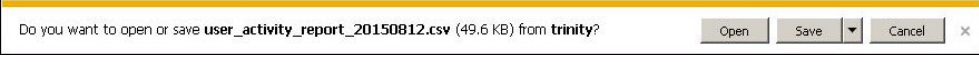

**5** Click **Open**. The report displays in your default spreadsheet application, such as Microsoft Excel.
# Glossary

## <span id="page-720-2"></span>**Access Point**

A device used to transmit videos from your in-car DVR to your [server.](#page-726-0) The access point is connected to a wireless network antenna mounted on the outside of the building that houses your server.

Some precincts have more than one access point to accommodate multiple vehicles that park in different areas outside the building. Some smaller agencies do not use Access Points, as they download all their videos manually. See also **Transmission**.

# **Automatic Archive**

A backup process that is triggered by the system based on predefined rules that you set in the application. When a video's category is set to *Backup Enabled* and that video has been online for at least five minutes, the system will automatically back that video up during the next archive session. Once there are enough files to fill up an archive disc, the robotic DVD burner will burn a [Certified Backup Disc.](#page-721-0) Aside from the initial system configuration, automatic archives do not require any action on your part.

# **Auto Dispose Time**

A period of inactivity after which the system automatically changes a case's status from [online](#page-724-0) t[o offline](#page-724-1)*. [\\*](#page-720-0)* If, for example, you set the *Auto Dispose Time* to 90 days, then if that case has not been touched in 90 days, the system will automatically change the case's status to *offline*. If you have 'archiving' enabled for your case files, the system will archive the case first.

The default setting for Auto Dispose is 60 days. However, you may change this default, as described in "Viewing/Changing the Online Lifecycle Settings" in chapter 7.

# <span id="page-720-1"></span>**Backup PC**

A computer used to process DVD [burn requests.](#page-721-1) Because the process of burning DVDs is resource-intensive, one PC is dedicated to this task. If you are using a *Bravo*  robotic DVD burner, the Backup PC is a separate computer workstation connected to the disc burner. If you are using a *Rimage* DVD/Blu-Ray burner that combines a disc burner with a computer, the Backup PC refers to the computer component of the Rimage.

 $\overline{a}$ 

<span id="page-720-0"></span>Videos that are attached to the case will remain online as long as their categories allow

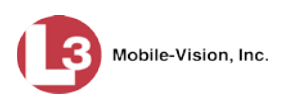

#### **Bookmark**

An agency-defined link to a website. These links display in the *Bookmarks* column on the Main Menu.

#### <span id="page-721-2"></span>*Body***VISION**

A small, wearable digital video recorder manufactured and sold by L3 Mobile-Vision. This device allows officers to capture both high definition videos and JPG [snapshot](#page-726-2) images, then upload them to your [server](#page-726-0) via a *Body*VISION docking station. Videos recorded using this device are assigned the category of **Body Worn**.

# *Body***VISION Tracking Function**

A system feature that restricts the viewing of *Body*[VISION](#page-721-2) videos to users who have the *Authorize Media Playback* and/or *Can View Body Worn Videos* permission. All other users who are interested in viewing a *Body*VISION video are required to submit a [viewing request](#page-728-0) to their supervisor, which includes a "need to know" reason, referred to as a [viewing request reason.](#page-728-1)

#### <span id="page-721-1"></span>**Burn Request**

A request to generate a [user-requested certified copy,](#page-727-0) also referred to as an *export* disc. When you submit a burn request and you have burning privileges, the system will place your burn job in the [Backup PC's](#page-720-1) burn queue. When you submit a burn request and you *don't* have burning privileges, the system will place your burn request in the *Inbox Messages* list of all [DEP](#page-722-0) users who have burning privileges. One of those users, will, in turn, place your burn job in the Backup PC's burn queue.

#### <span id="page-721-3"></span>**Case**

A record that contains data that pertains to one [incident,](#page-724-2) such as a motor vehicle accident. [DEP's](#page-722-0) *case* feature allows you to conveniently gather all of an incident's evidence in one record, allowing for easy viewing and archiving of evidence.

A case may contain one or more videos, media files (such as photographs), subject names, comments, and/or general information relating to the incident, such as the incident date.

# <span id="page-721-0"></span>**Certified Backup Disc (CBD)**

An archive DVD used to restore videos and/or case files to the server. Also referred to as a "CBD." The system automatically sends CBD burn requests to the [Backup PC](#page-720-1) without any action on your part. The number and type of files burned to CBD is determined by your system settings. Factors such as a file's age, type, category, etc., all help determine what will be backed up. You define these backup parameters through [DEP.](#page-722-0) If a video file is supposed to be backed up, the system will add it to an archive job shortly after it transmits to the server (see also [transmission\)](#page-726-1). Once there are enough files to fill up an archive disc, the system automatically generates a CBD.

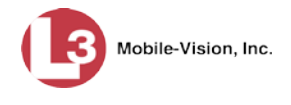

All CBDs are printed with an identification number that makes it easy for you to restore the files at a later date, should the need arise (permissions required).

# <span id="page-722-4"></span>**CF Card**

The temporary storage device that stores your Flashback1 and/or Flashback2 videos until they can be transmitted to your agency's [server.](#page-726-0)

# <span id="page-722-2"></span>**Chain of Custody Report**

A log of all operations that have been performed on a particular video or case (e.g., *System Media Uploaded from Unit*). This report shows the date and time at which each activity occurred, as well as the user name of the officer who performed the action, if applicable.

#### **Consumer DVD**

A disc format that you can play on any standard consumer DVD player. This format is useful if, for example, you need to play a video in court on a large screen TV for a jury to see. This format requires the Consumer DVD module.

# <span id="page-722-1"></span>**Data DVD**

A disc format that you can play on any PC DVD player using th[e Flashback Player.](#page-723-0) When you burn a [case](#page-721-3) in [Data DVD](#page-722-1) format, the disc will include selected videos from the case, any [user metadata](#page-727-1) attached to the case's videos, the [Chain of Custody](#page-722-2)  [Report,](#page-722-2) selected media files attached to the case (if applicable), and a copy of the Flashback Player. When you burn *videos* in Data DVD format, the disc will include selected videos, general information about the videos, the Chain of Custody Report, and a copy of the Flashback Player.

#### <span id="page-722-0"></span>**DEP**

An acronym for *Digital Evidence PRO*, the software component of L3 Mobile-Vision's [Digital Evidence Collection System.](#page-722-3)

# <span id="page-722-3"></span>**Digital Evidence Collection System**

An L3 Mobile-Vision product that is used by law enforcement personnel to collect digital evidence. It includes the following hardware and software components:

- $\Box$  [Flashback DVRs](#page-723-1)
- **Body[VISION DVRs](#page-721-2)** (optional)
- $\Box$  [Access point\(s\)](#page-720-2)
- $\Box$  [Storage server\(s\)](#page-726-0)
- DEP [software](#page-722-0)
- $\Box$  [Backup PC\(s\)](#page-720-1)
- D [Robotic DVD burner\(s\)](#page-725-0)
- **RAID** storage device (optional).

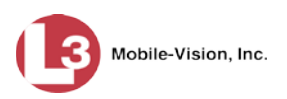

# **Discovered DVR**

A DVR that has been in communication with the [server](#page-726-0) at least once.

## **Download Request**

A request to copy, or [export,](#page-723-2) a selected video file or [case](#page-721-3) file to your PC. This type of request is sent from *you* to the *system*. Once the system processes your request, a download icon will appear on your *Inbox Messages* list.

# **DVR**

See [Flashback DVR,](#page-723-1) *Body*[VISION,](#page-721-2) or [VIEVU.](#page-728-2)

## **DVR Login Key**

A file on a USB drive that contains your user information. You insert this flash drive in your Flashback's USB port at the beginning of each shift, then log in. This identifies you as the owner of all videos recorded on that DVR while you are logged in.

## <span id="page-723-2"></span>**Export**

The system process used to copy video files, [case](#page-721-3) files, and/or *Body*VISION [snapshots](#page-726-2) for the purpose of burning them to DVD *or* downloading them to your PC. You must have the proper permissions to export files.

# <span id="page-723-1"></span>**FOIA Redacted Format**

An export format that allows you to [redact](#page-725-2) a video before you download it to your PC or external storage device. The exported video will have an extension of MP4, allowing you to play it on any MP4 player. You can also burn exported video to DVD using your PC's DVD burner.

#### **Flashback DVR**

A digital video recorder that is installed inside a patrol car or interview room. This recorder collects video evidence and stores it temporarily on an [SD card](#page-726-3) or [CF card](#page-722-4) until the video can be transmitted to the **server**. For more information on the Flashback, refer to your Flashback User's Guide.

# <span id="page-723-0"></span>**Flashback Player**

A software application used to play video files. When you select a[n online](#page-724-0) video from within [DEP,](#page-722-0) the Flashback Player launches automatically. When you burn a [user requested certified copy](#page-727-0) of a [case](#page-721-3) or video in Data [DVD](#page-722-1) format, that disc will include a copy of the Flashback Player.

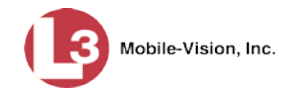

#### <span id="page-724-2"></span>**Incident**

An event, such as a motor vehicle accident, that has digital evidence associated with it. In **DEP**, data that pertains to an incident is stored in a [case](#page-721-3) record.

## **Ingest Date**

The date and time at which a video file was transmitted to the [server](#page-726-0) from the DVR unit.

## **Interchange Format**

A disc format that allows you to import videos into various third-party applications, such as video editing software. If your agency has Flashback1 DVRs, your Interchange format videos will have an extension of **AVI**. All other Interchange format videos will have an extension of **MP4**.

# **Manual Export**

The system process used to download video and/or [case](#page-721-3) files to your PC for the purpose of burning them to DVD (using your PC's DVD burner), or importing them into a third-party application. You must have the proper permissions to perform a manual export.

# <span id="page-724-0"></span>**Online**

A status for a video or [case](#page-721-3) file which indicates that all of the file's information is currently available for viewing on th[e server.](#page-726-0)

# <span id="page-724-1"></span>**Offline**

A status for a video or [case](#page-721-3) which indicates that some, but not all, of that record's data or functions are available on the server.

If a **video** is offline, you will be able to view that video's thumbnail image and statistics (category, duration, record reason, etc.), but not the video itself. Also, you cannot edit or [export](#page-723-2) an offline video.

If a **case** is offline, you will be able to view the case record, but not edit or export it.

You can, in some cases, reactivate an offline file. See also [Reactivation.](#page-725-3)

# **Private File**

A video, [case,](#page-721-3) or [snapshot](#page-726-2) that can only be viewed by its owner or a user with one of the following permissions: *Edit Private Data* or *Edit All Data*.

#### **Public File**

A video, [case,](#page-721-3) or [snapshot](#page-726-2) that can be viewed by *all* [DEP](#page-722-0) users.

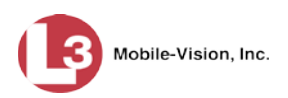

# **Quarantined File**

A video that is shorter than the *Minimum File Duration* value entered on the **Life-Cycle** tab. Typically, a quarantine file is a small "test" video that an officer makes at the beginning of each shift to test his equipment before going out into the field. The system automatically marks these short videos for review or disposal, depending on your system settings.

#### <span id="page-725-1"></span>**RAID**

An acronym for *Redundant Array of Independent Disks,* a storage device that contains multiple disk drives but is treated by the system as one device. When using a RAID, you are less likely to lose data than with a single disk drive.

## <span id="page-725-3"></span>**Reactivation**

The process used to restore a video or [case](#page-721-3) file that the system took [offline](#page-724-1) after it was backed up to disc. There is a limited time period in which you can reactivate an archived video or case. This time period depends on a setting that you enter on the **Life-Cycle** tab.

## **Record Reason**

The event or "trigger" that caused a DVR to start recording. Common record reasons include pressing the  $\bf{B}$  button, turning the emergency lights on, activating the siren, or reaching a particular speed, such as 90 miles per hour.

# <span id="page-725-2"></span>**Redaction**

The process of editing a video for evidential use. In DES, the redaction feature gives you the ability to:

- $\Box$  Export a portion of a video rather than the entire full-length video
- $\Box$  Blur a video's picture
- $\Box$  Remove a video's audio track(s).

# **Restricted Case**

<span id="page-725-0"></span>A [case](#page-721-3) that can only be accessed by a predefined list of users.

# **Robotic DVD Burner**

A disc duplicator that burns and labels your **Certified Backup Discs** and [User](#page-727-0) [Requested Certified Copies.](#page-727-0) L3 Mobile-Vision sells two types of burners: the *Bravo*, a stand-alone unit, and the *Rimage*, a combination disc burner/computer. If you have a Rimage, you do not need a separate [Backup PC.](#page-720-1) Rimage units can burn CDs, DVDs, and Blu-Ray discs. Most Bravo units can burn CDs and DVDs. The higherend Bravos can burn Blu-Ray discs as well.

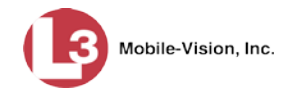

# <span id="page-726-3"></span>**SD Card**

The temporary storage device that stores Flashback3 or FlashbackHD videos until they can be transmitted to the storage [server.](#page-726-0)

## <span id="page-726-0"></span>**Server**

The network computer that hosts the **DEP** application and stores all of your video and [case](#page-721-3) data. Some larger agencies have more than one [server.](#page-726-0)

# <span id="page-726-2"></span>**Snapshot**

A JPG still image captured with the *Body*[VISION](#page-721-2) DVR. These images are uploaded to the [server](#page-726-0) along with the *Body*VISION's videos.

# **Stand-alone Video**

Video that is not currently linked to any [cases.](#page-721-3)

# **System Implementation Specialist (SIS)**

An L3 Mobile-Vision representative who assists with the installation and configuration of the "back office" components of the Flashback [Digital Evidence Collection](#page-722-3)  [System.](#page-722-3)

# **Tagging**

A procedure used to add extra days to the **online** life of a video. By tagging a video, you extend that video's online life by a certain number of days. The exact number of days is defined by a setting on the **Life-Cycle** tab.

# <span id="page-726-1"></span>**Transmission**

The process of transferring Flashback video files from your in-car DVR to th[e server.](#page-726-0) This transmission can occur either *automatically* (typical) or *manually*.

- *Automatic transmission*. Whenever a vehicle comes within approximately 300 feet of an [access point,](#page-720-2) it triggers an automatic transmission. During this transmission, all videos that are currently stored on the Flashback will wirelessly transfer to the server via an access point.
- *Manual transmission*. Your Flashback holds a temporary storage device called a CF [card](#page-722-4) or [SD Card.](#page-726-3) This card is used to temporarily store your videos until they can be transferred to the server. If necessary, you can use this card to *manually* transfer videos to your PC, assuming you have the proper permissions. You would typically use this procedure if you can't wait for an automatic file transfer to occur, or a problem has occurred that interfered with the wireless file transfer. For more information, see "Manually Uploading New Videos" in chapter 2.

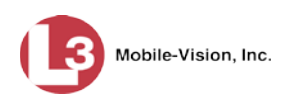

# **Trace Point**

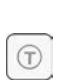

A placemarker that an officer can add to a video while it's recording. If you are using a Flashback, this is accomplished by pressing the  $\bullet$  button on the Flashback menu or the **T** button on the DVR (pictured opposite). If you are using a *Body*[VISION,](#page-721-2) this is accomplished by pressing the Snapshot/Tracepoint button on the top of the unit (configuration required). By marking a video with a Trace Point, it allows you to quickly advance to an important segment in that video during playback.

# **Trigger**

See "Record Reason."

# **Uncompressed DVD**

A [Data DVD](#page-722-1) disc that also includes a link to two raw video files: an **MP4** file and a **DV** (digital video) file. You can import MP4 and DV files into third party software, such as video editing or redaction software. Uncompressed DVDs are available for Flashback2, Flashback3, and FlashbackHD videos.

# **Undiscovered DVR**

A DVR that has not been in communication with the [server](#page-726-0) yet (i.e., a DVR for which you just created or uploaded a record).

# <span id="page-727-1"></span>**User Metadata (UMD)**

Custom data fields that an officer can link to a video. You define these fields on the **UMD Types** tab. Their purpose is to allow officers to annotate their videos with custom data, such as a subject description. If you have a mobile data computer with the UMD Editor installed on it, you have the option of attaching UMD to a video immediately after it is finished recording. Otherwise you can attach UMD back at the precinct when you connect to the [server.](#page-726-0) For more information, see "Adding Predefined User Metadata to a Video" in chapter 2.

# <span id="page-727-0"></span>**User Requested Certified Copy**

A DVD that you can, with the proper permissions, create yourself using either the [robotic DVD burner](#page-725-0) or your PC's DVD burner. Also referred to as an *export* disc. This type of DVD is, as its name implies, requested by the user. You create these discs as needed for evidential and/or backup purposes. Also referred to as an *export* disc.

For more on the different types of DVDs and how they are created, see chapter 3.

# **User Role**

A group of permissions that determines what system functions a user will have access to. Whenever you login to [DEP,](#page-722-0) the system will grant you access to various system functions according to the user role that is assigned to your User ID. As System Administrator, you are responsible for assigning permissions to each user role.

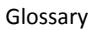

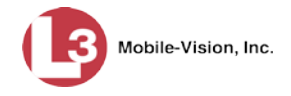

# <span id="page-728-2"></span>**Video Notation**

A custom checkbox used to notate, or *tag*, video records and [snapshots.](#page-726-2) These checkboxes are defined by your agency.

# **VIEVU**

A small, wearable digital video recorder. Videos recorded using this device are assigned the category of **VieVu**.

# <span id="page-728-0"></span>**Viewing Request**

A request to view a *Body*[VISION](#page-721-2) video. Users who lack the *Can View Body Worn Videos* permission are required to submit viewing requests to their supervisor, who will then review each request and either approve or deny it.

# <span id="page-728-1"></span>**Viewing Request Reason**

The reason why a user wants or needs to view a particular *Body*[VISION](#page-721-2) video. When a user submits a *Body*VISION [viewing request](#page-728-0) to their supervisor, they are required to select a reason for that request from a drop-down list. These reasons are defined by your agency.

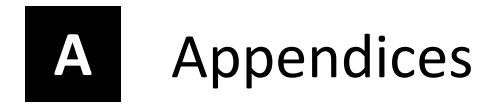

#### **Appendix A: Ports & Protocols**

#### **MDC to DVR**

Vehicle Viewer:

- $\Box$  TCP port 9003
- □ TCP port 9004

UMD Editor (Notes):

- $\Box$  Need write permission to C:\Program Files\MobileVision\FB2UMD\
- TCP port 80 (HTTP)

#### **DVR to Server Downloading**

UDP 54771 (if using UDP)

Server to DVR:

- TCP port 80 (HTTP)
- $\Box$  ICMP Echo-Reply (if using discover by ping)

#### **Agency Server to Precinct Server**

- TCP Port 80 (HTTP)
- □ TCP port 22 (FTP Passive Mode)

#### **Servers to Backup Workstation**

- □ TCP port 21 (FTP Passive Mode)
- TCP port 9000 (HTTP)

#### **Workstations to Servers**

- □ TCP port 80 (if using HTTP Playback)
- $\Box$  TCP port 21 (if using FTP Playback)
- □ TCP port 139 (if using SMB playback)
- $\Box$  TCP port 445 (if using SMB playback)

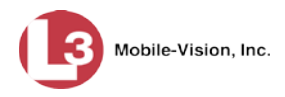

# **Appendix B: End-User License Agreement**

**IMPORTANT-READ CAREFULLY:** This License AGREEMENT (the "AGREEMENT") is a legal AGREEMENT between you (either an individual or single entity, including, but not limited to a Corporation, LLC, LLP, Partnership, Sole Proprietorship) ("LICENSEE") and L-3 Mobile-Vision, Inc. ("LICENSOR**"**).

**By accepting delivery of the L-3 Mobile-Vision software you are agreeing to become bound by the terms of this agreement, which includes the software license, maintenance terms and software disclaimer of warranty**. **If licensee does not agree to these terms and conditions, do not accept delivery, copy, or use the software. This limited warranty does not cover any other system components sold or installed by L-3 Mobile-Vision, Inc. Please refer to applicable warranty documents for coverage details on related L-3 Mobile-Vision products.**

# **Software License**

The SOFTWARE is protected by copyright laws and international copyright treaties, as well as other intellectual property and trade-secret laws and treaties. **The SOFTWARE is being licensed, not sold**.

**GRANT OF LICENSE**. This License AGREEMENT grants Licensee the following non-exclusive rights:

- 1. In consideration of payment of the LICENSE fee, LICENSOR grants to you, the LICENSEE, a non-exclusive right to use and display this copy of the software program in object code form only (hereinafter called the SOFTWARE) as per the usage limitations specified by the invoice at a single location. LICENSOR reserves all rights not expressly granted to LICENSEE.
- 2. As the LICENSEE, you own the magnetic or other physical media, on which the SOFTWARE is originally or subsequently recorded or fixed, but LICENSOR retains title and ownership of the SOFTWARE recorded on the original disk copy or copies, and all subsequent copies of the SOFTWARE, regardless of the form or media in or on which the original or other copies may exist. THIS LICENSE IS NOT A SALE OF THE ORIGINAL SOFTWARE OR ANY COPY OR COPIES OF IT.
- 3. Certain SOFTWARE licensed by LICENSOR to LICENSEE requires that LICENSEE must purchase one named user of SOFTWARE for each Digital Video Recorder, per physical location. Where named users are not utilized, the total number of licensed Digital Video Recorders cannot exceed the total number of licensed users of SOFTWARE per physical location. Non-compliance of this license restriction is strictly forbidden and shall be considered a material breach of this AGREEMENT and among all other remedies available to LICENSOR, including but not limited to immediate payment to LICENSOR for all license fees due and owing to LICENSOR, shall cause this AGREEMENT to immediately terminate in accordance with the TERMINATION provisions stated in this AGREEMENT.
- 4. This SOFTWARE and the accompanying written materials are copyrighted. Unauthorized copying of the SOFTWARE, including SOFTWARE that has been modified, merged, or included with other software, or of the written materials, is expressly forbidden. You may be held legally responsible for any copyright infringement that is caused or encouraged by your failure to abide by the terms of this license. Subject to these restrictions, and if the SOFTWARE is not copy-protected, you may make one (1) copy of the SOFTWARE, solely for backup purposes. You must reproduce and include the copyright notice on the backup copy. The SOFTWARE is licensed as a single product. Its component parts may not be separated for use on more than one computer.
- 5. As the LICENSEE, you may not physically transfer the SOFTWARE from one computer to another. The SOFTWARE is licensed for one computer only. You may not electronically transfer the SOFTWARE from one computer to another over an internal or external network of any kind. You may not distribute copies of the SOFTWARE or accompanying written materials to others or modify, adapt, translate, reverse engineer, decompile, disassemble or create derivative works based on the written materials accompanying the SOFTWARE without the prior written consent of LICENSOR.
- 6. LICENSEE may not use the SOFTWARE for the benefit of a third party, not rent, timeshare or use the SOFTWARE in service bureau processing. LICENSEE may not transfer, export, install or use the SOFTWARE without the prior written permission of LICENSOR.
- 7. Without prejudice to any other rights, LICENSOR may terminate this License AGREEMENT if LICENSEE fails to comply with the terms and conditions of this License AGREEMENT. In such event, LICENSEE must destroy all copies of the SOFTWARE and all of its component parts.
- 8. LICENSOR may create, from time to time, updated versions of the SOFTWARE. At its option LICENSOR will make such updates available to LICENSEE only if LICENSEE is covered under Annual Maintenance by paying the Annual Maintenance fee. Maintenance is mandatory for the first year and will be automatically invoiced to LICENSEE on an annual basis from the anniversary date of LICENSOR'S first maintenance invoice to LICENSEE. LICENSEE agrees to pay this fee, within the terms stated on the invoice, unless LICENSEE notifies LICENSOR in writing of its intention not to renew at least ninety (90) days in advance of being invoiced, or the anniversary date of the AGREEMENT, or purchase SOFTWARE. Should LICENSEE choose not to renew maintenance in any given year LICENSOR may terminate this License AGREEMENT pursuant to the provisions stated in this License Agreement. See the LICENSOR'S Maintenance Agreement for further details on Annual Maintenance. Should LICENSEE choose not to renew maintenance any given year, and then wishes to renew at a later date, and LICENSOR has elected not to terminate the License Agreement, LICENSEE shall be charged for all back maintenance, which was not renewed, plus the maintenance fee at current rate. In addition, 20% of the total sum of back maintenance and current maintenance fee may be added as a surcharge for an interruption in maintenance. A copy of the terms of the Annual Software Maintenance Agreement is included in this package.

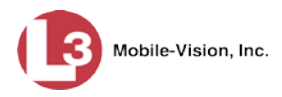

# **Termination**

- 1. Following termination of this Agreement for any reason, the LICENSEE shall pay LICENSOR all amounts due to LICENSOR within 15 days. Any amounts due LICENSOR which are not paid within this period shall accrue the highest applicable rates allowed by law up to 2% per month. LICENSEE SHALL BE SOLELY RESPONSIBLE TO REIMBURSE TO LICENSOR ALL FEES, INCLUDING, BUT NOT LIMITED TO, COLLECTION AGENCY, LICENSOR TIME AND EXPENSE, AND REASONABLE ATTORNEY FEES AND EXPENSES INCURRED BY LICENSOR IN THE COLLECTION OF ANY AMOUNTS NOT PAID TO LICENSOR UNDER THIS AGREEMENT.
- 2. LICENSEE shall immediately discontinue all use of the SOFTWARE and shall remove SOFTWARE and any derivative works and/or computer code from LICENSEE's computer systems. All copies of SOFTWARE must be destroyed, or returned to LICENSOR immediately at LICENSEE's sole expense.
- 3. All of LICENSOR'S Proprietary Rights and the LICENSEE'S obligations regarding these Rights as detailed in this AGREEMENT shall survive the termination of this AGREEMENT.

# **Limited Warranty and Limitation of Liability**

- 1. **Limited Warranty**. LICENSOR warrants that the SOFTWARE, when used in accordance with the procedures specified in the appropriate documentation (the "Documentation"), shall perform as specified therein.
- 2. **Limited Warranty Term**. This limited warranty as described in this Paragraph, shall be valid for any period during which LICENSEE has purchased and is a currently covered under maintenance services from LICENSOR for the SOFTWARE pursuant to terms and restrictions stated in LICENSOR'S maintenance agreement. This warranty shall apply only to the then-current release of the SOFTWARE for use on computer systems then recommended by LICENSOR. This limited warranty covers only the SOFTWARE installed by L-3 Mobile-Vision. This warranty does not cover defects or errors pertaining to customer supplied hardware up to and including operating systems and network configurations. This limited warranty does not cover any other components sold or installed by L-3 Mobile-Vision.
- 3. **Modifications Not Warranted**. The limited warranty described in this Paragraph shall be limited in such a way that LICENSOR shall not be liable for any malfunction or error resulting from a modification made by any person or organization other than LICENSOR with or without the prior written explicit approval of LICENSOR. Should LICENSEE employ and/or contract with any person and/or any business entity including but not limited to a third party individual, corporation, LLC, partnership, joint venture, sole proprietorships, not-for-profit organizations and/or former or current employees of LICENSOR, to work on and/or perform any services on, or with the Licensed SOFTWARE, LICENSOR can elect at its sole option to terminate this license AGREEMENT.
- 4. **Limited Warranty Remedy**. For a claim of breach of this limited warranty by the LICENSEE, LICENSEE'S sole and exclusive remedy, and LICENSOR's sole and exclusive liability, will be for LICENSOR, at LICENSOR's option, to either: (i) provide services to correct any inconsistencies between the SOFTWARE and the Documentation which cause the SOFTWARE to fail to conform to the limited warranty set forth in this Paragraph, which shall include LICENSOR's right to add, modify, or delete portions of the SOFTWARE and/or the Documentation; or (ii) terminate the license, including all rights granted hereunder and refund the license fees, which shall be amortized over a five (5) year period from date of purchase.
- 5. **Disclaimer of Warranty**. TO THE MAXIMUM EXTENT PERMITTED BY APPLICABLE LAW, EXCEPT AS OTHERWISE SET FORTH IN THIS AGREEMENT, THE SOFTWARE, DOCUMENTATION AND ANY SERVICES PROVIDED BY LICENSOR ARE PROVIDED "AS IS." THE FOREGOING LIMITED WARRANTY IS IN LIEU OF ALL OTHER WARRANTIES, EITHER ORAL OR WRITTEN, EXPRESS OR IMPLIED, INCLUDING, BUT NOT LIMITED TO, THE IMPLIED WARRANTIES OF MERCHANTABILITY, FITNESS FOR ANY PARTICULAR PURPOSE, TITLE AND NON-INFRINGEMENT, EVEN IF LICENSOR OR ANY OF ITS PARENTS, AFFILIATES OR SUBSIDIARIES HAVE BEEN MADE AWARE OF SUCH PURPOSE, AND THE WARRANTY AGAINST INFRINGEMENT OF PATENTS OR OTHER INTELLECTUAL PROPERTY RIGHTS.
- 6. **Limitation of Liability**. TO THE MAXIMUM EXTENT PERMITTED BY APPLICABLE LAW, IN NO EVENT SHALL LICENSOR, ITS PARENTS, AFFILIATES AND SUBSIDIARIES OR THEIR DISTRIBUTORS BE LIABLE FOR ANY DAMAGES WHATSOEVER, INCLUDING, WITHOUT LIMITATION, DAMAGES FOR LOSS OF BUSINESS PROFITS, BUSINESS INTERRUPTION, LOSS OF BUSINESS INFORMATION, OR ANY OTHER PECUNIARY LOSS OR CONSEQUENTIAL, SPECIAL OR INCIDENTAL DAMAGES, ARISING OUT OF THE USE OF OR INABILITY TO USE THE SOFTWARE, EVEN IF LICENSOR HAS BEEN ADVISED OF THE POSSIBILITY OF SUCH DAMAGES. NOTWITHSTANDING ANY DAMAGES THAT LICENSEE MAY INCUR FOR ANY REASON WHATSOEVER (INCLUDING, WITHOUT LIMITATION, ALL DAMAGES REFERENCED ABOVE AND ALL DIRECT OR GENERAL DAMAGES), THE ENTIRE LIABILITY OF LICENSOR AND ITS PARENTS, AFFILIATES AND SUBSIDIARIES UNDER ANY PROVISION OF THIS AGREEMENT AND LICENSEE'S EXCLUSIVE REMEDY FOR ALL OF THE FOREGOING SHALL BE LIMITED TO AN AMOUNT EQUAL TO THE LICENSE FEES ACTUALLY PAID BY LICENSEE FOR THE SOFTWARE. THE FOREGOING LIMITATIONS, EXCLUSIONS AND DISCLAIMERS SHALL APPLY TO THE MAXIMUM EXTENT PERMITTED BY APPLICABLE LAW, EVEN IF ANY REMEDY FAILS ITS ESSENTIAL PURPOSE.
- 7. **Miscellaneous**. This License AGREEMENT is the entire AGREEMENT between LICENSEE and LICENSOR and supersedes any other communications, advertisements or understandings, whether oral or written, with respect to the SOFTWARE. This License AGREEMENT is not assignable by LICENSEE in whole or in part without the prior written permission of LICENSOR; LICENSOR may assign this License AGREEMENT or any obligation thereof. This License AGREEMENT may be amended only in writing, signed by both parties. The construction, interpretation and enforcement of this License AGREEMENT, as well as any and all tort claims arising from this License AGREEMENT or arising from any of the proposals, negotiations, communications or understandings regarding this License AGREEMENT, shall be governed by and construed in accordance with the laws of the State of New Jersey, applicable to contracts made entirely within New Jersey, without regard to the conflict of laws provisions thereto. The sole jurisdiction and venue for any litigation arising out of this License AGREEMENT shall be an appropriate federal or state court located in the State of New Jersey, except that LICENSOR may seek injunctive relief in any venue of its choosing. All remedies available to either party for breach of this License AGREEMENT are cumulative and may be exercised concurrently or separately, and the exercise of any one remedy shall not be deemed an election of such remedy to the exclusion of other remedies. The failure of either party at any time to require performance by the other party of any provision hereof shall not affect the

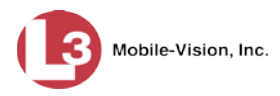

full right to require such performance at any time thereafter, nor shall the waiver by either party of a breach of any provision hereof be taken or held to be a waiver of any succeeding breach of such provision or as a waiver of the provision itself. If any provision or portion thereof of this License AGREEMENT is found by a court of competent jurisdiction to be invalid or unenforceable, the License AGREEMENT shall be construed in all respects as if the invalid or unenforceable provision or portion thereof had been omitted and all other terms and conditions are fully enforceable, and in such case this License AGREEMENT may be modified, amended, and limited, reflecting the intentions of the parties, if and only if such changes are necessary to render the License AGREEMENT valid and enforceable. The headings or titles of the Paragraphs or Subparagraphs of this License AGREEMENT are for convenience only and shall not be used as an aid in construction of any provision hereof. If LICENSEE breaches this License AGREEMENT, LICENSOR shall be entitled, in addition to any other rights available at law or in equity, to immediate injunctive relief without any requirement to post a bond or other security. LICENSEE acknowledges and agrees that LICENSEE had a full and ample opportunity to consult legal counsel regarding this License AGREEMENT, has freely and voluntarily entered into this License AGREEMENT, has read, understood, agreed with and acknowledged each and every provision, including, but not limited to, LICENSEE'S rights, obligations, and applicable terms and conditions as set forth herein. The parties agree that the United Nations Convention on Contracts for the International Sale of Goods is specifically excluded from application to this License AGREEMENT. The SOFTWARE and documentation are provided with RESTRICTED RIGHTS. Use, duplication, or disclosure by the Government is subject to restrictions as set forth in the Rights in Technical Data and Computer Software clause at DFARS 252.227-7013 or subparagraphs (c)(1) and (2) of the Commercial Computer Software-Restricted Rights at 48 CFR 52.227-19, as applicable. Manufacturer L-3 Mobile-Vision, Inc, 400 Commons Way, Suite F, Rockaway, NJ 07866.

END OF SOFTWARE LICENSE AGREEMENT

# **Third Party Software Licenses**

For a list of third party software licenses, please click on the following link:

<http://s6.parature.com/FileManagement/Download/e387d3538564423fbdbdc7057a64c820>

## **Appendix C: Suppressing Java Security Prompts**

If you receive a security popup each time you access DEP, you may want to perform a procedure that enables you to turn off this popup on all your workstation PCs. This procedure is documented in an article found on our Online Support Center. To access it, click on the following link:

<http://s6.parature.com/FileManagement/Download/c6e15aca533e432bb85f9e76497b1598>

# **Index**

# **A**

Accept quarantined video, 158 Access points, 707 Access to BodyVISION videos, 177, 178, 180 Activate error notification feature for DVRs, 559 Activate video notations feature, 138 Active Cameras on Channel 2, 456 Cases, number of, 626 DVRs in fleet, 625 Users logged into DEP, 628 Active Directory, 696 Auto-creating users upon login, 697 Manually adding users en mass, 697, 699 Port, 703 Server address, 703 Settings, updating, 702 Users, 704 Add Backup PC, 579 Bookmark URL, 648 Case to Favorites List, 372 Comments to a case, 366 DVR, Flashback, 422, 426 Interview Room module, 620 Media attachment to a case, 359 New case, 325, 326, 329 New module, 620 New user, 685, 697, 699 New user metadata field, 128 Notation, case, 400 Race field, 612 RAID, 602 Subject type, 408 Subjects to a case, 362 User metadata to a video, 67 User Role, custom, 667 User to a restricted case, 369 Video notations, 67, 133 Video to a case, 356 Viewing request reason, 189 Address, 596, 598 *Admin Login Name* field, 437, 534 *Admin Login Password* field, 437, 534

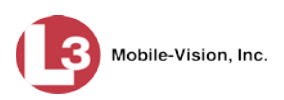

Advance to beginning of video, 59, 62 to end of video, 59, 63 to Trace Point, 59 Advanced search for case, 336 for video, 24 *After Date* field, 25 *After Incident Date* field, 337 *Aggressive Driving* category, 37 Alert messages, 593, 595, 597 Alert, *Body*VISION, 494 Alert, recording, 491 *Allow Officer Dispatch* checkbox, 484, 489 *Allow USB Logins* field, 534 Allowing access to BodyVISION videos, 177, 178, 180 Application, updating to new version, 631 Approving/denying a viewing request, 180, 195 Archive Automatic, 286 Jobs, status of, 312 List, viewing, 301 Manual, 210 Archived video, days to enable reactivation of, 610 *Archiver Errored Out* field, 626 Assign *Body*VISION to an officer, 494, 497 DVR to a different DVR group, 546 New category to a video, 66 New DVR to a DVR Group, 544 Permissions to a user record, 676 Videos to a new DVR, 124 Videos to a new officer, 119, 120 *Assigned Firmware* field, 434 *Assigned To Case* icon, 31 Attach Comment to a case, 366 Media file to a case, 359 Subject to a case, 362 User metadata to a video, 67 Video to a case, 356 Audio Control, for pre- and post-recordings, 451 DVR group settings, 530 DVR settings, 449 In-car, 56, 61 Line level signal, strength of, 451 Microphone, 38 Mute button, 56, 60

Audio (cont'd) Playback, 220, 243, 277 VLP1, 56, 60 VLP2, 56, 61 Volume, 56, 60 Audio/visual alert, *Body*VISION, 494 Authentication type, wireless, 447 Authenticity of disc, verifying, 308 Authorization to view BodyVISION videos, 177, 180, 183, 184 Authorized users for Restricted case Adding, 369 Removing, 371 Viewing, 352 *Auto Create Users* field, 704 Auto Dispose Time, 327, 707 Auto reject quarantine files, 611 Auto-created Officer, 35, 682 Video owner, 34 Auto-disposing of inactive cases, 610 Automatic archives, 205, 286, 707 AutoPlay.exe icon, 280, 284 Auxiliary 1 Display, 463 Trigger, 38, 57, 61, 460 Auxiliary 2 Display, 464 Trigger, 38, 57, 61, 460 Available disk space for videos on server, 625 *Available Time* field, 58 AVD files Converting to AVI, 162, 165 Installing Codec for, 168 Playing on a new or rescanned PC, 168 AVI disc format, 208, 218, 233, 255, 268, 283

#### **B**

Background Frame Rate, 457 Background record, 456 Backup Automatic, 205, 286 Device, external, 77, 376 DVDs, number of, 626 External tape, 301 History, 301 Scheme, 627 Status, of video category, 149, 151 User-requested, 210 *Backup Enabled* field, 149, 151

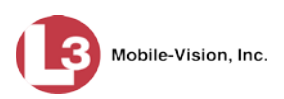

Backup PC Adding, 579 Changing, 584 Definition of, 575, 707 Deleting, 586 Software, updating, 576 TCPs, 717 Viewing Status Page for, 588 Basic search for case, 333 for video, 21 Battery Percentage level left in *Body*VISION, 494 Battery percentage, BodyVISION, 499 Beep Keyboard, 450 Record, 450 *Before Date* field, 25 *Before Incident Da*te field, 337 Bitrates, 455, 456 Black color percentage in Bravo unit, 589 Blur level, 244 Blu-Ray discs, 206 BMP format, for video still image, 63 Body Worn, 37, 122 *Body Worn Mode* field, 26 *Body*VISION Alert, activating, 494 Assigning to an officer, 484, 489, 497 Battery level percentage, 494, 499 Captured Image report, 109 Changing a DVR group record for, 535 Changing a DVR record for, 482, 488 Configuring, 479 Definition of, 708 Download options, 479 Introduction to, 477 IP address, 482, 490 Officer Dispatch feature, 484, 489 Serial number, 489 Settings, changing, 488 Snapshot, capturing, 485, 490 Snapshot, definition of, 713 Snapshot, displaying, 49 Snapshot, printing, 109 Snapshot, viewing, 45 Storage space remaining, 495 Tracking function, 177, 178

Videos, number of, 626

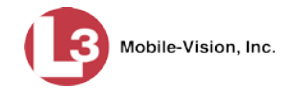

*Body*VISION (cont'd) Videos, total hours, 626 Viewing Requests, 177 Viewing status of, 493 Bookmarks Adding, 648 Changing, 649 Definition of, 708 Deleting, 650 Introduction to, 647 Brakes display, 464 Brakes trigger, 57, 61 Bravo ink cartridges, 589 BUILDING archive status, 313 BUILT archive status, 313 Burn Application, installing on PC, 303 Case to a Consumer DVD, 215 Case to a Data DVD, 212, 226 Case to an FOIA Redacted format DVD, 241 Case to an Interchange Format DVD, 218, 229, 233 Case to an Uncompressed Format DVD, 222, 237 Evidence DVDs using the robotic DVD burner, 210 Icon, 31 Job, completed, 303 Job, deleting, 316 Job, queued, 311 Job, sequence, 312 Queue, exporting a case to, 210 Queue, exporting a video to, 246 Queue, viewing, 311 Request, deleting, 316 Video to a Consumer DVD, 252 Video to a Data DVD, 249, 261 Video to an FOIA Redacted format DVD, 275 Video to an Interchange Format DVD, 255, 264, 268 Video to an Uncompressed Format DVD, 258, 272 BURNING Archive status, 313 Export status, 313

# **C**

Camera 1 view, 57, 60, 62 Camera 2 view, 57, 60, 456 Camera icon, 31 Capture date, 52 Capture still image from a video, 56, 63 Captured Image report, 109

Button values for consumer DVD menus, changing, 296

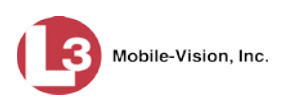

Capturing *Body*VISION still images, 485, 490 *Car Number* field, 62 *Card Format* category, 37 Case Active, number of, 626 Adding new, 325, 326, 329 Adding to List of Favorites, 372 Burning to Consumer DVD, 215 Burning to Data DVD, 212, 226 Burning to FOIA Redacted format DVD, 241 Burning to Interchange Format DVD, 218, 229, 233 Burning to Uncompressed Format DVD, 222, 237 Chain of Custody report, 379 Comments, adding, 366 Comments, changing, 368 Comments, removing, 367 Comments, viewing, 350 Creating new, 325, 326 Creation Date, 343 Definition of, 708 Deleting from server, 327 Display Name, 327 Displaying, 341 Disposing of, 327 Do Not Dispose option, 327 Downloading to your PC, 381, 385, 389, 393 Exporting to burn queue, 210 Favorites list, adding to, 372 Favorites list, removing from, 373 Favorites list, viewing, 354 Files, downloading to your PC, 381, 385, 389, 393 Inactive, automatically disposing of, 610 Incident date, 327 Logs, viewing, 351 Media attachment, officer who uploaded, 349 Media attachments, adding, 359 Media attachments, removing, 361 Media attachments, viewing, 347 New, adding, 325 Notations, 327, 400 Number, 327 Offline, days to enable reactivation of, 610 Offline, reactivating, 374, 375, 376 Online lifecycle settings, 608 Private, 326, 342 Public, 326, 342 Purging from server, 373 Reactivating, 374, 375, 376 Removing from List of Favorites, 373

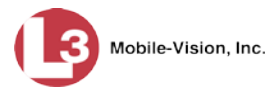

Index

Case (cont'd) Removing from server, 327 Removing media attachments from server, 373 Report, Chain of Custody, 379 Restricted Viewing, 326, 329 Search results, viewing, 340 Searching for, 332, 333, 336 Subject name(s), 349, 362, 364, 365 Subject types, 408 Updating, 355 Video is assigned to, 31 Video, adding to, 356 Video, oldest on server, 626 Video, removing from, 358 Videos, viewing, 345 **Category** Aggressive Driving, 37 Backup status, changing, 149, 151 Body Worn, 37 Card Format, 37 Changing, 149 Citation, 36 Corrupt QBX, 37 Crash Battery Died, 37 Days Online, 149, 151 Exporting, 152 Firmware Upgrade, 37 Interrupted Recording, 37 Interview, 37 Name, changing, 149, 151 No Citation, 36 Power Failure, 37 Selection List, displaying, 463 Unknown, 37 Usage status, changing, 149, 151 Video, changing, 66 Video, description of, 36 Video, exporting, 152 VieVu, 37 *Cause* field, 58 cdrtools application, 303 Certificates, wireless, 447 Certified Backup Disc (CBD) Definition of, 708 Label number for, 303 Re-importing expired video from, 79 Restoring a case from, 374, 375 Restoring a video from, 74 Viewing list of, 301

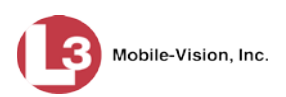

Certify that a disc is unaltered, 308 CF card, uploading videos from, 82 Chain of Custody report Definition of, 709 for a case, 379 for a video, 71 Change Active Directory settings, 702 Backup PC, 576, 584 Backup status for video category, 149, 151 *Body*VISION settings, 482, 488, 535 Bookmark URL, 649 Button values for consumer DVD menus, 296 Case comments, 368 Case information and/or attachments, 355 Category, video, 149, 151 Color scheme for application, 641 Color/style of consumer DVD menus, 289 Columns on Search Results page, 202 *Days Online* setting for video category, 149, 151 Default export type for DVDs, 318 Display logo in application, 599 Display order for user metadata fields, 132 Expiration date for BodyVISION video viewing approvals, 195 File types that are automatically archived, 286 Firmware, 549, 552 Flashback settings, 428, 429, 523 Heading text for consumer DVD menus, 293 Notation, case, 402 Number of rows per page, 651 Online lifecycle settings, 149, 608 Post record settings, 457 Pre record settings, 457, 486 Pre/post record settings, 538 Precinct information, 595 Race field, 615 RAID, 605 Session timeout setting, 639 Speed display on Flashback Player, 146 Subject linked to a case, 365 Subject type, 411 User, 691 User metadata field, 131 User Role, 661, 670 Video category, 66, 149, 151 Video notations, 135 Video playback method, 142 Video user metadata, 67 Viewing request reason, 191

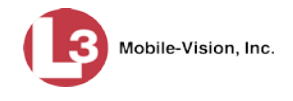

Channel 1 & 2 Frame Rate, 455, 456 Quality, 455, 456 Resolution, 455, 456 Checking that a disc is unaltered, 308 Citation Category, 36 Number, 327 Codec Utility for Flashback1 Videos, 168 *Collected By* field, 349, 360 Color of consumer DVD menus, changing, 289 Color scheme, for application, 641 Columns on Search Results page, changing, 202 COM date, last, 496, 559 Comments, case Adding to, 366 Changing, 368 Removing from, 367 Searching by, 338 Viewing for, 350 COMPLETE archive status, 313 *Config Sync* field, 421 Config.xml file, 516, 522 Configuration synchronicity of DVR, 421 Configuring a new *Body*VISION, 479 Consumer DVD format Burning case DVDs in, 215 Burning video DVDs in, 252 Description of, 207, 709 DVD menus, customizing, 289 DVDs, viewing, 282 Controlling access to BodyVISION videos, 177, 178, 180 Convert AVD files to AVI files, 162, 165 MKV files to MP4 files, 162 QBX files to MP4 files, 162, 165 Corrupt Flashback video, 37 *Corrupt QBX* category, 37 Count, video Body Worn DVR (*Body*VISION), 626 Last 24 hours, 625 Last 30 days, 626 Last 7 days, 626 Non-archived, 625 Oldest case, 626 Oldest non-case, 626 Total, 625 VIEVU, 626 VIEVU DVR, 626

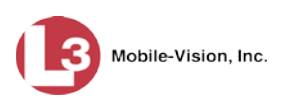

*Crash Battery Died* category, 37 CrashBat, 38, 57, 61 Creating a new case, 325 Creation Date, case, 343 *Current Time* field, 58 Custom User Roles Adding, 667 Changing, 670 Deleting, 674 Introduction to, 666 Customize DVD labels, 299 Flashback consumer DVD menus, 289 Customizing columns on Search Results page, 202 CycleVision, 502

# **D**

Data DVD format Burning case DVDs in, 212, 226 Burning video DVDs in, 249, 261 Description of, 206, 709 Downloading cases in, 381 Downloading videos in, 90 DVDs, viewing, 280 Date After case incident, 337 After video began recording, 25 Before case incident, 337 Before video began recording, 25 BodyVISION snapshot was captured, 52 BodyVISION video access, 184, 195 BodyVISION video access was granted, 184 BodyVISION viewing request expires, 195 Case creation, 343 Download, 568 EMA expires, 596 Format, 462 Incident, 327 Last COM, 496, 559 of birth for subject, 363 of last communication between DVR and server PC, 496 Video began recording, 38, 59 Video finished recording, 38, 59 Video is scheduled to be purged, 38 Video was ingested into system, 38 Video was recorded, 62 Daylight savings time, 462, 485, 490

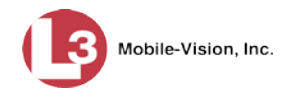

Days to enable restore of backed-up media, 610 to enable restore of Disposed Case, 610 to extend life of tagged video, 610 until case is auto-disposed if inactive, 610 Days Online setting, 149, 151 Deactivate error notifcation feature for DVRs, 559 Decreasing/increasing expiration date for viewing approvals, 195 Default Export type for DVDs, changing, 318 Permissions for system-defined User Roles, 660 User Role settings, 665 Defining password policies, 678 Delay Minutes, 458 Delay Stop, 458 Delete Alert message, 595 Backup PC, 586 Bookmark URL, 650 Case from Favorites List, 373 Case from server, 327 Case's media attachments from server, 373 Comment from a case, 367 DVD burn request, 316 DVR record, 472 Media attachment from a case, 361 Notation, case, 404 Notations, 404 Quarantined video, 158 Race field, 618 RAID, 607 Subject from a case, 364 Subject type, 413 User, 371, 695 User metadata field, 131 User Role, custom, 674 Video from a case, 358 Video notations, 136 Viewing request reason, 194 Deletion Roll-Up Report, 320 Deny request, 180 DEP Color scheme, changing, 641 Definition of, 709 Upgrading to new version, 631 *Destination* field, 312 Detach Case from List of Favorites, 373 Comment from a case, 367

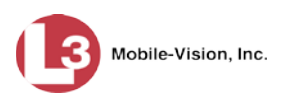

Index

Detach (cont'd) Media attachment from a case, 361 Subject from a case, 364 Video from a case, 358 Details Case, viewing, 341 Video, viewing, 32 DHCP, 437, 484, 490 Digital Evidence Collection System, definition of, 709 Disable Backup of video category, 149, 151 Case notation, 406 Category of DVRs, 569 Category, videos, 149, 151 DVR, 424 Mute function on BodyVISION, 486, 491 Strict Purger, 610 Subject type, 416 Video category, 149, 151 Disabled DVRs, 625 Disallowing access to a BodyVISION video, 185 Disc Capacity, 206 Labels, 299, 589 Number remaining in robotic DVD burner, 589 Type, 206, 312 Validator, 308 Discovered DVR, 431 Dispatch *Body*VISION to an officer, 484 Dispatch, *Body*VISION to an officer, 489 Display Active reviewing requests, 183 Auxiliary 1, 463 Auxiliary 2, 464 BodyVISION reviewing requests, 183 *Body*VISION snapshot, 45, 49 Brakes, 464 Captured Image report for a *Body*VISION snapshot, 109 Case details, 341 Category Selection List, 463 Chain of Custody report for a case, 379 Chain of Custody report for a video, 71 GPS, 464 Lights, 462 Logo, changing, 599 MPH/KPH, 464 Name, case, 327 Name, user, 686 Settings, for DVR group, 532

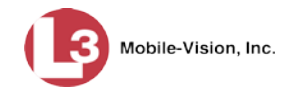

Display (cont'd) Siren, 464 Temperature, 463 Video details, 32 Video on a Google map, 55 Video on full screen, 55 WLAN, 465 Dispose of case, 327, 373, 610 *DL Speed* field, 568 *DL Status* field, 559 Do Not Dispose of case, 327 Double-layer Blu-Ray disc, storage capacity of, 206 Double-layer DVD disc, storage capacity of, 206 Download Case to your PC in Data DVD format, 381 Case to your PC in FOIA redacted format, 393 Case to your PC in Interchange format, 385 Case to your PC in Uncompressed format, 389 Date, 568 DVD burn application, 303 Expired video from manual backup disc or CBD, 79 Java Runtime Environment (JRE), 645 New video to server, manually, 82, 84, 87 Options for DVR, 479 Ports and protocols, 717 Priority, 424, 435 Product manuals, 628 Speed, 568 Status, 559 Support logs, 643 Training videos, 628 Video to your PC in Data DVD format, 90 Video to your PC in FOIA Redacted format, 103 Video to your PC in Interchange format, 94 Video to your PC in Uncompressed format, 99 *Downloader Errored Out* field, 626 *Downloading* status, 495 Driver's license number for subject, 363 Drivers, VIEVU, 171 Duplicate DVR names, 500 Duration of video, 38, 62 DVD, 205 Backup discs, definition of, 708 Backup, number of, 626 Burn application, 303 Burn queue, viewing, 311 Burn request, deleting, 316 Burner, robotic, 210, 712 Creating using the robotic DVD burner, 210

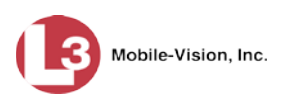

DVD (cont'd) Disc capacity, 206 Evidential, 714 Export type, default, 318 Export, number of, 626 File formats, 206 Labels, customizing, 299 Labels, viewing, 322 Menus, customizing, 289 Purgable, 303, 320 Validating, 308 Viewing on a PC or consumer DVD player, 280 DVR Active, number of, 625 Activity report, 573 Audio settings, 449 *Body*VISION, changing, 482, 488, 535 *Body*VISION, introduction to, 477 Configuration synchronicity, 421 Configuring to act as DHCP server, 440, 526 Definition of, 710 Deleting, 472 DHCP server, 440, 526 Disabled, number of, 625 Display settings, 461 Download options, 479 Download ports and protocols, 717 Enabled, number of, 625 Error notification feature, 559 Errors, 559, 562 Ethernet settings, 439 Exporting, 473, 522 Firmware, 548, 549, 556 Flashback, adding, 422, 426 Flashback, changing, 428, 429, 523 Fleet management, 502, 503 Group, adding, 505 Group, assigning a DVR to, 544 Group, audio settings, 530 Group, deleting, 540 Group, display settings, 532 Group, missing, 541 Group, trigger/record reason settings, 531 Group, updating firmware for, 554 Group, wireless settings, 529 Interview Room, 440, 526 Introduction to, 419 Log, viewing, 567 Login key, 571

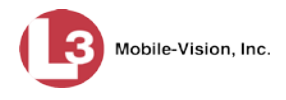

DVR (cont'd) Missing Group message, 541 Name, *Body*VISION, 484, 496 Name, Flashback, 35, 423 Naming conflict, 500 Officer name, 35, 58, 687 Reassigning to a different DVR Group, 546 Reassigning video to, 124 Searching for, 420 Serial number, removing from server, 470 Shutdown timer, 457 Status list, viewing, 558 System-generated, 559 Trigger/record reason settings, 458 Type, 25, 35 Updating firmware for, 549, 552 Used to record a video, 35, 58 User ID logged into, 35, 58 Video settings, 453, 530 Wireless settings, 445 *DVR ID* field, 420, 485

# **E**

EMA (Extended Maintenance Agreement), 596 Email account, forwarding system messages to, 597 Emergency Lights trigger, 38 Enable Backup of video category, 149, 151 Category, video, 149, 151 Creation of Media Deletion Roll-up report, 611 Mute function on BodyVISION, 486, 491 Quarantine of short videos, 611 Restore of backed-up media, 610 Restore of disposed case, 610 Strict Purger, 610 Un-tagging, 610 Video category, 149, 151 Video notations, 138 *Enable Recategorization of Video* setting, 198 *Enable Trimming* checkbox, 244 Enabled DVRs, 625 Encryption, Active Directory, 703 Encryption, wireless, 448 End date of video, 38, 59 End time of video, 38, 59 Error messages, Backup PC, 589 Error notification, DVR, 559 Ethernet, 437, 439, 484, 490, 525 *Event* field, 593

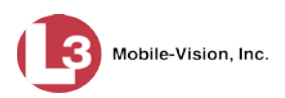

Evidence, collected by, 349, 360 Evidential DVD, creating with the robotic DVD burner, 210 Expiration date for BodyVISION viewing request, 195 for EMA, 596 Expiration date for BodyVISION video access, 184 Export *Body*VISION snapshot to PDF file, 109 Case to burn queue in Consumer DVD format, 215 Case to burn queue in Data DVD format, 212 Case to burn queue in Interchange format, 218 Case to burn queue in Uncompressed format, 222 Case to PC in Data DVD format, 226 Case to PC in FOIA Redacted format, 241 Case to PC in Interchange format, 229, 233 Case to PC in Uncompressed format, 237 DVDs, number of, 626 DVR activity to a spreadsheet, 573 DVR config.xml file, 522 DVR information, 473 Jobs, status of, 313 Purged videos to a spreadsheet, 200 Snapshot, 109 Type, 312, 318 User activity to a spreadsheet, 704 Video activity to a spreadsheet, 160 Video categories, 152 Video frame, 56, 63 Video notations activity to a spreadsheet, 140 Video to burn queue in Consumer DVD format, 252 Video to burn queue in Data DVD format, 249 Video to burn queue in Interchange format, 255 Video to burn queue in Uncompressed format, 258 Video to PC in Data DVD format, 261 Video to PC in FOIA Redacted format, 275 Video to PC in Interchange format, 264, 268 Video to PC in Uncompressed format, 272 Viewing request activity to a spreadsheet, 186 *Export Default* field, 581 Extend life of tagged video, 610 External Case URI, 603 Media UNC, 603 Tape backup device, reactivating a case from, 376 Tape backup device, reactivating a video from, 77

#### **F**

Failed burn job, 314 Fast forward button, 29, 63

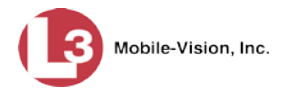

Index

Fast rewind button, 29, 62 Favorites list, viewing, 354 *FB-II ID* field, 684 File formats, for DVDs, 206 Consumer DVD format, 207 Data DVD format, 206 FOIA Redacted DVD format, 209 Interchange format, 208 Uncompressed format, 208 *Firmware Upgrade* category, 37 Firmware, DVR Introduction to, 548 Updating, 549, 552, 554 Viewing/printing Release Notes for, 556 First name of subject, 363 First page button, 29 Flashback File Converter utility Installing, 162 Using, 165 Flashback Player Display options, 146 for Flashback2/3/HD and *Body*VISION videos, 56 Installing manually, 173 Flashback Player, definition of, 710 Flashback1 Videos, converting to AVI format, 165 Videos, installing Codec for, 168 Videos, playing on a new or rescanned PC, 168 Flashback2 DVR group, adding, 505 DVR group, changing, 523 DVR group, deleting, 540 DVR record, adding, 422, 426 DVR record, changing, 428, 429 DVR record, deleting, 472 DVR record, reassigning to a different DVR group, 546 DVR records, exporting, 473 DVRs, disabling/enabling, 569 Video, corrupt, 37 Videos, converting to MP4 format, 165 Flashback3/HD DVR group, adding, 505 DVR group, changing, 523 DVR group, deleting, 540 DVR record, adding, 422, 426 DVR record, changing, 428, 429 DVR record, deleting, 472 DVR record, reassigning to a different DVR group, 546 DVR records, exporting, 473

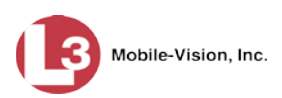

Index

Flashback3/HD (cont'd) DVRs, disabling/enabling, 569 Player, 56 Video, corrupt, 37 Videos, converting to MP4 format, 165 Fleet management, 502, 503 FOIA Redacted format Burning case DVDs in, 241 Burning video DVDs in, 275 Description of, 209 Downloading cases in, 393 Downloading videos in, 103 DVDs, viewing, 283 Format, date, 462 Format, GPS, 463 Forward system messages to your regular mailbox, 597 Frame rate, 455, 456, 457 Frame, video, 56, 59, 62, 63 Free space remaining on *Body*VISION, 495 From address, mail server, 598 FTP Internet protocol, 143 Password, for RAID device, 604 Username, for RAID device, 604 Full-screen display, 55

# **G**

Gateway, 437, 485, 490, 525 Generate Captured Image report, 109 Chain of Custody report for a case, 379 Chain of Custody report for a video, 71 DVR login key, 571 Video Deletion Roll-Up report, 320 GIF format, for video still image, 63 Globally updating firmware for an entire fleet of DVRs, 549 Go to beginning of video, 59, 62 Go to end of video, 59, 63 Google Earth, 44, 55 GPS Coordinates, 58 Display, 464 Format, 463 Permission, 658 Granting access to BodyVISION videos, 177, 178, 180 Group Icon, 31 Video information, viewing, 39, 42

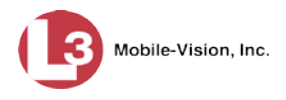

Group, DVR Adding, 505 Assigning a new DVR to, 544 Changing, 523, 535 Deleting, 540 Reassigning, 546 Updating firmware for, 554

#### **H**

Heading text on consumer DVD menus, changing, 293 Heading, of vehicle during video, 58 Host, Active Directory server, 703 Host, mail server, 598 HTTP internet protocol, 143

#### **I**

Identify *Body*VISION device, 494 *Idle* status, 495 Ignition timer, 437, 534 Import Expired video from manual backup disc or CBD, 79 Multiple Flashback DVRs from a spreadsheet, 426 New video to server, manually, 82, 84, 87 Quarantined video, 158 *In Use* field, 149, 151 *In/Out* field, 496 Inactive case, automatically disposing of, 610 In-car audio track, 56, 61 *Incident #* field, 26 Incident date, 327 Incident, definition of, 711 Increasing/decreasing expiration date for viewing approvals, 195 Ingest date, 38, 711 Ingest time, 38 Ink cartridges, Bravo, 589 Input type for UMD field, 129 Inserting *Body*VISION still images, 485, 490 Install Drivers for VIEVU, 171 DVD burn application, 303 Flashback File Converter, 162 Flashback Player, manually, 173 Interview Room module, 620 Java Runtime Environment (JRE), 645 New module, 620 New version of Backup PC software, 576 New version of DEP, 631

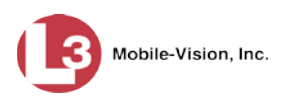

Install (cont'd) UMD editor on a mobile data computer, 154 Windows Codec utility for Flashback1 videos, 168 Interchange format Burning case DVDs in, 218, 229, 233 Burning video DVDs in, 255, 264, 268 Description of, 208, 711 Downloading cases in, 385 Downloading videos in, 94 DVDs, viewing, 283 Interface, wireless, 447 *Internal Affairs* user, 659 Internal Path, RAID, 603 Internet protocols FTP, 143 HTTP, 143 SMB, 143 *Interrupted Recording* category, 37 *Interview* category, 37 Interview Room Activating, 620 Configuring a DVR group for, 526 Configuring a Flashback for, 440, 526 IP address Active Directory server, 703 *Body*VISION, 482, 488 Flashback, 437, 525 RAID unit, 604

# **J**

Java Runtime Environment (JRE), installing, 645 Java security prompts, suppressing, 720 JPG still image, 63, 485, 490

# **K**

Key, for DVR login, 571 Keyboard beep, 450 Kilobits-per-second (kbps), 456 Kiosk mode, 579 KML file format, 44 KPH Display, 146, 464 Lock speed, 58, 62 Patrol speed, 58, 62 Target speed, 58, 62 Trigger, 61, 460

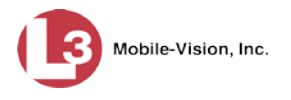

# **L**

Label Certified Backup Disc number, 303 Customizing, 299 Rimage, 589 UMD, 129 LAN settings, 439, 445, 529 Last 24 hours video count, 625 Last 30 days video count, 626 Last 7 days video count, 626 *Last Comm Date* field, 496 *Last COMM Date* field, 559 *Last Comm IP* field, 420, 684 Last name of subject, 363 Last page button, 29 Latitude coordinate, 26, 58 *LDAP Base Name* field, 703 LED light indicators, BodyVISION, 499 Length of video, 38, 62 Level, of *Body*VISION battery, 494 Lifecycle settings, 149, 608 Lights display, 462 Lights trigger, 38, 460 Limiting access to a BodyVISION video, 177, 178, 180, 185 Line level signal, audio, 451 Link Category to a video, 66 Comment to a case, 366 Media file to a case, 359 Subject to a case, 362 User Metadata to a video, 67 Video to a case, 356 Links, to websites, 647 LOCAL PREPPED status, 313 Local queue, 311 Lock speed, captured by radar detector, 58, 62 Login ID, 686 Key for DVR, 571 Logo, agency, 599 Logs Case, 351 DVR, 567 Snapshot, viewing, 116 Support, 643 System, 592 Video, viewing, 114 Longitude coordinate, 26, 58

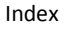

# **M**

Macintosh compatible format, 207 Mail server Email address for *From* field, 598 Login, 598 Password, 598 SMTP email host, 598 SMTP email port, 598 Main Board ID, 436, 485 Manual Backup disc, reactivating an offline video from, 74 Backup disc, reimporting video from, 79 Export, of case, 241 Export, of case in Data DVD format, 226 Export, of case in Interchange format, 229, 233 Export, of case in Uncompressed format, 237 Export, of video, 275 Export, of video categories, 152 Export, of video in Data DVD format, 261 Export, of video in Interchange format, 264, 268 Export, of video in Uncompressed format, 272 Installation of Flashback Player, 173 Upload of new videos to server, 82, 84, 87 Manuals, downloading from Online Support Center, 628 Manuals, viewing/printing, 628 Map-It function, 44, 55 Mask for UMD field, 67, 129 IP address, 437, 485, 490, 525 Maximum size for UMD field, 129 *Maximum Speed* field, 38 MDC to DVR TCPs, 717 Media Attachments, adding to a case, 359 Attachments, removing from a case, 361 Attachments, viewing for a case, 347 Deletion Roll-up report, 611 File name, 322 ID, 315, 316 Media Activity report, 160 Megabits-per-second (mbps), 455, 456 Menus for consumer DVDs, customizing, 289 *Message Type* field, 595 Messages, system, 593, 597 Metric display option, 146 Metric setting for speed, 148 Metric units, 463
Microphone In-car, 56, 61 Trigger, 38 VLP1, 56, 60 VLP2, 56, 61 Middle name or initial of subject, 363 Minimum file duration, 611 Missing DVR Group message, 541 MKV disc format, 283 Mobile data computer, installing the UMD editor on, 154 Mobile Devices Number of videos in the system, 626 Page, viewing, 493 Permission, 659 Video hours in the system, 626 Mode, wireless, 447 Module, new, 620 Monitoring access to BodyVISION videos, 177, 178, 183 MP4 disc format, 208, 218, 233, 255, 268, 283 MPH Display, 146, 464 During video, 58 Lock speed, 58, 62 Patrol speed, 58, 62 Target speed, 58, 62 Trigger, 61, 460 Multiple subjects, 341 Mute button, 56, 60 Mute function, enabling/disabling, 486, 491

## **N**

Name of subject, 349, 362, 365 Naming conflict, resolving, 500 New Archive status, 312 Case, adding, 325, 326, 329 DVR, assigning to a DVR Group, 544 DVR, transferring settings to, 470 Module, adding, 620 Version of application, installing, 631 Version of Backup PC software, installing, 576 Video, manually uploading to server, 82, 84, 87 Next page button, 29 *No Citation* category, 36 Non-archived video count, 625 Non-case video, oldest on server, 626 Non-playable video, 37

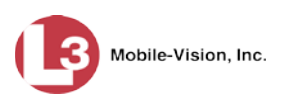

Notations, case, 327 Adding, 400 Changing, 402 Deleting, 404 Disabling, 406 Notations, video Adding to a video, 67 Changing, 135 Creating new, 133 Deleting, 136 Feature, turning on/off, 138 Notes column, on Group tab, 43 Novell eDirectory, 683, 696 Number Case, 327 Citation, 327 License plate, 327 of active cases, 626 of backup DVDs, 626 of export DVDs, 626 of rows per page, 651 Vehicle registration, 327 Video, 34, 43

## **O**

**Officer** Assigning a *Body*VISION to, 497 Dispatch, for *Body*VISION DVRs, 484, 489 DVR name, 687 Logged into DVR at time of recording, 35, 58 Reassigning video to, 119, 120 User type, 659 Who attached media file to case, 349 **Offline** Case, days to enable reactivation of, 610 Case, reactivating, 374, 375, 376 Case, viewing, 342 File status, definition of, 711 Icon, 31 Video, days to enable reactivation of, 610 Video, expired, 79 Video, reactivating, 73, 74, 77 Video, searching for, 26 Video, viewing, 31 Oldest case video, 626 Oldest non-case video, 626 Online File status, definition of, 711 Icon, 31

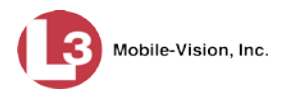

Online (cont'd) Lifecycle settings, viewing/changing, 149, 608 Video, searching for, 26 Video, viewing, 31 Online Support Center, downloading trainnig materials from, 628 Order of user metadata fields, changing, 132 *Organization Name* field, 596 Owner of video, 34

#### **P**

Password Policies, 678 Rules, 657, 678 User, 686 Wireless, 448 Patrol speed, for radar detector, 58, 62 Pause button, 59 Percentage of battery charge left in *Body*VISION unit, 494 of ink left in Bravo unit, 589 of space left on *Body*VISION unit, 495 Permissions Assigning to a user, 676 BodyVISION video viewing, 177, 178, 183 BodyVISION viewing, 658 Description of, 657 System defined, 659 User defined, 666 User Roles, custom, 666 User Roles, system defined, 659 Permitting access to BodyVISION videos, 177, 178, 180 Phone number, precinct, 596 Picture in picture (PIP), 57 Play Controls, for the Flashback1 Player, 62 Controls, for the Flashback2/3/HD/BV Player, 59 Video on a DVD, 280 Video on the server, 54 Playback method for video, changing, 142 Playback, audio, 220, 243, 277 Players, video Flashback1, 60 Flashback2/3/HD/BV, 56 PNG format, for video still image, 63 Policies, password, 678 Port, 598, 703, 717 Post record setting, 457 Post-record setting, 538 *Power Failure* category, 37

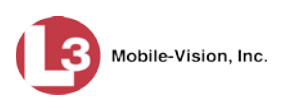

Pre record setting, 457, 486 *Pre/Post Audio Control* field, 451 Precinct, 595 Address, 596 EMA expiration date, 596 Name, 596 Phone number, 596 Registration Key, 596 Prefix for subject name, 363 Pre-record setting, 538 Pre-staging, 579 Preventing access to a BodyVISION video, 177, 178, 180, 185 Previous page button, 29 Print Captured Image report, 109 Chain of Custody report for a case, 379 Chain of Custody report for a video, 71 Firmware Release Notes, 556 Product manuals, 628 Snapshot, 109 Video Deletion Roll-Up report, 320 Priority for burn job, 312 for video transmission, 151, 424, 435 Private Case, 326, 342 File status, definition of, 711 Video, 19 Product Code, Flashback, 421 Product manuals, viewing/printing, 628 Proving that a disc is unaltered, 308 Public Case, 326, 342 File status, definition of, 711 Video, 19 Purgable DVD, 303, 320 Purge case from server, 327, 373 Purge date, 38, 151 *Purged* video category, 198

## **Q**

Purger, strict, 151, 610

QBX files, converting to MP4, 162, 165 Quality of videos, changing, 455, 456 Quarantined video Accepting, 158 Feature, enabling/disabling, 611 Rejecting, 158

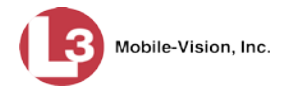

Queue, burn Exporting a case to, 210 Exporting a video to, 246 Viewing, 311

## **R**

Race Field, adding, 612 Field, changing, 615 Field, deleting, 618 of subject, 363 Radar Interface Module, 58, 62 Lock speed, 58, 62 Patrol speed, 58, 62 Target speed, 58, 62 RAID Adding, 602 Changing, 605 Definition of, 712 Deleting, 607 External Case URI, 603 External Media UNC, 603 FTP password, 604 FTP username, 604 Internal Path, 603 Introduction to, 601 IP address, 604 Status, 604 Viewing, 605 Reactivate Backed up media, 73, 374, 610 Disposed case, 610 Offline case, 374, 375, 376 Offline video, 73, 74, 77 Reason user wants to view a BodyVISION video, 189 Reassign *Body*VISION to a different officer, 494 Category to a video, 66 DVR to a different DVR Group, 546 Permissions to a user record, 676 Videos to a new DVR, 124 Videos to a new officer, 119, 120 Recategorizing video, 198, 436 Record Alert, 491 Settings, post record, 457 Settings, pre record, 457, 486 Settings, pre/post record, 538

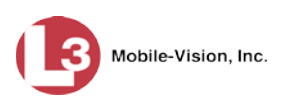

Record beep, 450 Record button trigger, 38 Record reason Auxiliary 1, 38, 57 Auxiliary 2, 38, 57, 61 Brakes, 57, 61 Definition of, 38, 712 KPH, 61 Lights, 38 Microphone 1, 38 Microphone 2, 38 MPH, 61 Record button, 38 Siren, 38, 57, 61 Speed, 38 *Recording Alert Time* function, 491 Recording time left on BodyVISION, 499 Records per page display, changing, 651 Redacted format Burning videos in, 241, 275 Downloading videos in, 103, 393 Redaction software, 162, 165 Refresh Page, 559 Registration Key, 596 Reimport expired video from a backup disc, 79 Reject quarantined video, 158, 611 Remote broadcast IPs, 485, 490 Remove Alert message, 595 Case from Favorites List, 373 Case from server, 327 Case's media attachments from server, 373 Comment from case, 367 Media attachment from case, 361 Subject from case, 364 User from a restricted case, 371 Video from case, 358 Replacing a DVR, 470 Report Captured Image, 109 Chain of Custody for a case, 379 Chain of Custody for a video, 71 DVR Activity, 573 Media Activity, 160 Media Deletion Roll-up, 320, 611 Purged Videos, 200 User Activity, 704

Video activity, 160

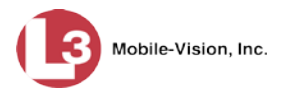

Index

Report (cont'd) Video Notations Activity, 140 Viewing Request Activity, 186 Request, DVD, 210 *Requested By* field, 314 Resolution, video display, 455, 456, 484, 491 Resolving DVR naming conflicts, 500 Restore Backed up media, 73, 374, 610 Disposed case, 610 Offline case, 374, 375, 376 Offline video, 73, 74, 77, 79 System-defined User Role to default setting, 665 Restricted Viewing Case, adding authorized users to, 369 Case, creating, 329 Case, removing authorized users from, 371 Case, viewing authorized users for, 352 Field, 326 Restricting access to a BodyVISION video, 177, 178, 180, 185 Retention policy, 149, 608 *Revision* field, 495, 496 Revoking an active viewing request, 185 Rewind, fast, 62 Ribbon count, Rimage, 589 Robotic DVD burner Definition of, 712 Disc count, 589 Using to burn system-requested archive discs, 712 Using to burn user-requested certified copies, 210 Roles, user, 657 Roll-Up report, of deleted videos, 320 Rows per page display, changing, 651 Rules, password, 657, 678

## **S**

SD card, uploading videos from, 82 Search for case, 332, 333, 336 for DVR, 420 for user, 684 for video, 20, 21, 24 Results, viewing for cases, 340 Results, viewing for videos, 29 Security, 657, 720 Sequence of burn job, 312 of video in group, 43 *Serial #* field, 494

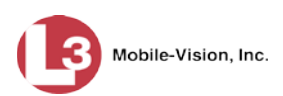

Index

Serial number, 420, 470, 485, 489, 494 Server Current space, available, 625 Storage capacity, 625 TCPs, 717 Transmitting videos to, manually, 82 Service contract expiration date, 596 Session Timeout setting, 639 *Session Timeouts* field, 668 Shutdown DVR after ignition turns off, 457 Signal, line level, 451 *Simultaneous Users Allowed* field, 627 Single-layer Blu-Ray disc, storage capacity of, 206 Single-layer DVD disc, storage capacity of, 206 Siren Display, 464 Trigger, 38, 57, 61, 460 Size of video, 568 Slow rewind button, 62 SMB internet protocol, 143 SMTP Host, mail server, 598 Port, mail server, 598 Snapshot *Body*VISION, definition of, 713 *Body*VISION, displaying, 49 *Body*VISION, printing, 109 *Body*VISION, viewing, 45 Logs, viewing, 116 of video image, 56, 63, 485, 490 *Snapshot Enabled* checkbox, 485, 490 Source, video, 219 Space for videos on server, 625 Space remaining on *Body*VISION unit, 495 Speed Display on Flashback Player, changing, 146 of download, 568 of vehicle during recording, 38, 58 Radar lock, 58, 62 Radar patrol, 58, 62 Radar target, 58, 62 Trigger, 38, 460 Spreadsheet Exporting DVR activity to, 573 Exporting purged videos to, 200 Exporting user activity to, 704 Exporting video activity to, 160 Exporting video notations activity to, 140

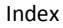

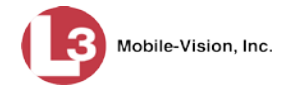

Spreadsheet (cont'd) Exporting viewing request activity to, 186 Importing Flashback DVR records from, 426 SSID, wireless, 448 SSL encryption, 703 SSL, wireless, 447 Stand-alone video, 90, 94, 103, 713 Start date of video, 38, 59 *Start* field, 59 Start time of video, 38, 59 State of Backup PC, 589 Status Icons, 31, 43 List, viewing for DVRs, 558 of archive jobs, 312 of BodyVISION battery, 499 of *Body*VISION downloads, 484 of *Body*VISION DVR, 495 of burn job, 312 of export jobs, 313 of Flashback DVR, 424 of RAID device, 604 of user, 686 System, viewing, 624 Still image, capturing from a video, 485, 490 Stop button, 59, 62 Stop Overrides Trigger, 460 Storage Capacity of discs, 206 Capacity of server, 625 Stream video directly from server, 143 Strict purger, 151 Strict Purger, 610 String, LDAP, 703 Style of consumer DVD menus, changing, 289, 293, 296 Subject Case, adding, 362 Case, removing, 364 Case, updating, 365 Case, viewing, 349 Date of birth, 363 Driver's license number, 363 First name, 363 Last name, 363 Middle name/initial, 363 Prefix for name, 363 Race, 363 Suffix for name, 363 Type of, 363

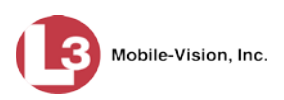

Subject (cont'd)

Types, adding, 408 Types, changing, 411 Types, deleting, 413 Types, disabling, 416 Types, introduction to, 408

Submit DVD burn request, 210 SUBMITTED export status, 313

Suffix for subject name, 363 *Supervisor Lvl 1* user, 659 *Supervisor Lvl 2* user, 659 Support expiration date, 596 Support logs, downloading, 643 Suppressing Java security prompts, 720 Swapping a DVR for a new unit, 470 Synchronicity between actual DVR settings and server settings, 421 *System Administrator* user, 659 System alerts, viewing, 593, 595, 597 System defined User Roles, 659 System ID, 34, 43 System logs, viewing, 592 System Status page, viewing, 624

## **T**

Tag a video, 68 Tag icon, 31 Tagged status, searching by, 26 Tagged video, days to extend life of, 610 Tagging, definition of, 713 Tape backup, 301 Target speed, set for radar detector, 58, 62 TCP ports, 717 Technical Support expiration date, 596 Temperature display, 463 Text box, for entering UMD, 129 Thumbnail sketch of video, 30 Ticketing, 313 TIF format, for video still image, 63 Time at which DVD was finished burning, 303 Auto dispose, 327 Daylight savings, 462, 485, 490 Ingest, 38 Recording, BodyVISION, 499 to burn DVDs, 210 Video display, 62 Video end, 38, 59 Video start, 38, 59

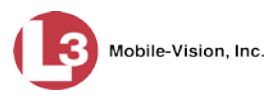

Time (cont'd) Zone, in which *Body*VISION will be recording, 485, 490 Zone, in which Flashback will be recording, 437, 534 Timeout Setting, changing, 639 Timer, ignition, 437 Timer, shutdown, 457 *Total Number Videos* field, 39 Total video count, 625 Trace Point, 59 Tracking BodyVISION video viewing, 177, 178, 183 Training videos, 628 Training videos, downloading from Online Support Center, 628 TRANSCODING export status, 313 TRANSFERRING Archive status, 313 Export status, 313 Transmission, definition of, 713 Transmit Expired video from backup disc to server, 79 New video to server, manually, 82, 84, 87 Trigger/record reason Auxiliary 1, 38, 57, 460 Auxiliary 2, 38, 57, 61, 460 Brakes, 57, 61 Cause, 58 Changing, 531 DVR group settings, 531 DVR settings, 458 KPH, 61, 460 Lights, 38, 460 MPH, 61, 460 Record button, 38 Siren, 38, 57, 61, 460 Speed, 460 Stop override, 460 Video, 56, 61, 62 VLP, 460 *Trim Start* field, 244 *Trim Stop* field, 244 Troubleshooting DVR errors, 562 Turn video notations on/off, 138 Turning off Java security prompts, 720

## **U**

UMD editor Configuring a Flashback for, 442, 528 Installing on a mobile data computer, 154 Ports and protocols, 717 Unaltered disc, 308

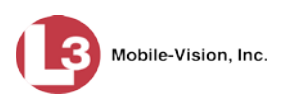

UNC, external media, 603 Uncompressed format Burning case DVDs in, 222, 237 Burning video DVDs in, 258, 272 Description of, 208 Downloading cases in, 389 Downloading videos in, 99 DVDs, viewing, 284 Undiscovered DVR, 431 Unique ID for UMD field, 129 *Unit Shutdown* field, 457 *Unknown* category, 37 Unlimited users, 627 Unlink Comment from a case, 367 Media attachment from a case, 361 Subject from a case, 364 Video from a case, 358 Unrestorable media, 611 Untag a video, 70 Untagging allowed, 627 Untagging, enabling, 610 Update Application, 631 Firmware, 549, 552, 554 *Upgrading* status, 495 Upload Expired video from manual backup disc or CBD, 79 New *Body*VISION videos to server, automatically, 477 New Flashback video to server, manually, 82 New VIEVU video to server, manually, 84, 87 Quarantined video, 158 *Uploaded By* field, 349 URI, external case, 603 URL bookmarks, 647 Usage status, video category, 149, 151 USB drive, used to login to DVR, 571 USB logins, allowing, 534 User Active Directory, 696, 704 Activity report, 704 Adding, 369, 685 Assigning permissions to, 676 Auto-creating, 697, 704 Changing, 691 Deleting, 695 Display name, 686 ID of officer logged into DVR, 35, 58

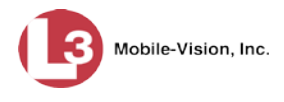

User (cont'd) ID, permissions assigned to, 657 Login ID, 686 Manually adding en mass via Active Directory, 697, 699 Officer name, 687 Password, 686 Removing from a Restricted Case, 371 Role, assigned to user, 687 Searching for, 684 Status, 686 Viewing for a Restricted Case, 352, 354 User manuals, downloading from Online Support Center, 628 User metadata (UMD) Attaching to a video, 67 Editor, installing on a mobile data computer, 154 Fields, adding, 128 Fields, changing, 131 Fields, deleting, 131 Fields, reordering, 132 Searching by, 27 Viewing, 41 User roles Adding custom, 667 Assigning, 676 Changing, 661, 670 Custom, 666 Default permissions for, 660 Deleting, 674 Description of, 657 Restoring default settings for, 665 System-defined, 659 User-requested certified copy Creating with the robotic DVD burner, 210 Definition of, 714 Restoring a video from, 74

#### **V**

Vehicle Car number, 62 GPS coordinates during video, 58 License plate number, 327 Registration number, 327 Speed, 58 Vehicle Viewer/Vehicle Viewer Live Configuring a Flashback for, 442, 528 Ports, 717 Verifying that a disc is unaltered, 308 Version of software, updating to most recent, 631

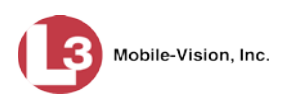

Video Activity report, 160 Adding to a case, 356 Adding user metadata to, 67 After Date, 25 Attached to a case, viewing, 345 Before Date, 25 *Body*VISION, 35, 477 BodyVISION snapshot, displaying, 49 BodyVISION snapshot, viewing, 45 BodyVISION, permission to view, 177, 178, 183, 658 BodyVISION, time left on, 499 Burning to Consumer DVD, 252 Burning to Data DVD, 249, 261 Burning to FOIA Redacted format DVD, 275 Burning to Interchange Format DVD, 255, 264, 268 Burning to Uncompressed Format DVD, 258, 272 Categories, exporting, 152 Category, changing, 66, 149 Category, description of, 36 Category, selecting, 463 Chain of custody for, 71 Columns on Search Results page, customizing, 202 Deleting from a case, 358 Deletion Roll-Up report, 320 Displaying, 32, 55 Downloading to your PC, 90, 94, 99, 103 Duration, 38, 62 DVR settings, 453 DVR source, 35, 58 DVR type, 25 End date, 38, 59 End time, 38, 59 Errors, 559, 562 Expired, re-importing, 79 Exporting to burn queue, 246 Extending online life through tagging, 610 Files, downloading to your PC, 90, 94, 99, 103 Google view, 44, 55 Group icon, 31 Group information, viewing, 39, 42 Ingest date, 38 Ingest time, 38 Latitude coordinate, 26, 58 Length, 38, 62 Logs, viewing, 114 Longitude coordinate, 26, 58 Non-playable, 37 Notations, 67, 133, 135, 136, 138, 140

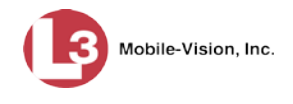

Video (cont'd) Number, 43 Offline, days to enable reactivation of, 610 Offline, reactivating, 73, 74, 77 Online lifecycle settings, 149, 608 Owner, 34 Playback method, changing, 142 Player, Flashback2/3/HD/BV, 56 Playing from a DVD, 280 Playing on the server, 54 Post record setting, 457 Pre record setting, 457, 486 Pre/Post record setting, 538 Purged Videos report, 200 Quarantined, accepting, 158 Reactivating, 73, 74, 77 Reassigning to a different DVR, 124 Reassigning to a different officer, 119, 120 Recategorizing, 436 Removing from a case, 358 Retention, 149, 608 Search results, viewing, 29 Searching for, 20, 21, 24 Sequence in group, 43 Settings for DVR, 453, 530 Size, 568 Snapshot, capturing, 56, 63 Snapshot, displaying, 49 Snapshot, printing, 109 Snapshot, viewing, 45 Source, 219 Start date, 38, 59 Start time, 38, 59 System ID, definition of, 34 Tagged status, 26 Tagged, days to extend life of, 610 Tagging, 68 Time left on BodyVISION, 499 Total number in group, 39 Transmitting manually to server, 82, 84, 87 Triggers, 56, 61, 62 User metadata, adding, 67 User metadata, reordering, 132 User metadata, searching by, 27 User metadata, viewing, 41 Viewing, 44, 54, 55 Visibility, 687 Video Board ID, 436

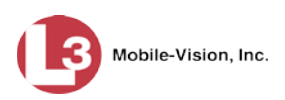

VIEVU Category, 37 Definition of, 715 Drivers, installing manually, 171 Uploading videos from, 84, 87 Videos, number of, 626 View Alerts, system, 593 Backup PC, 588 *Body*VISION devices, 493 *Body*VISION snapshot, 45, 49 BodyVISION videos, 178 Captured Image report for a snapshot, 109 Case comments, 350 Case logs, 351 Case search results, 340 Case subjects, 349 Chain of Custody report for a case, 379 Chain of Custody report for a video, 71 Consumer DVD, 282 Data DVD, 280 DVD burn queue, 311 DVR log, 567 DVRs' status list, 558 Favorite cases, 354 Firmware Release Notes, 556 FOIA Redacted Format DVD, 283 Interchange Format DVD, 283 List of Certified Backups, 301 Logs, case, 351 Logs, snapshot, 116 Logs, system, 592 Logs, video, 114 Media attachments for a case, 347 Mobile Devices page, 493 Online lifecycle settings, 149, 608 Product manuals, 628 RAID, 605 Redacted Format DVD, 283 Requests to view BodyVISION videos, 183 System alerts, 593 System logs, 592 System messages, 597 System Status page, 624 Uncompressed format DVD, 284 Video Deletion Roll-Up report, 320 Video details, 32 Video group information, 39, 42 Video in Google Earth, 44

Index

View (cont'd) Video linked to a case, 345 Video on a DVD, 280 Video on a Google map, 55 Video recording, 54, 57, 60, 62 Video search results, 29 Video user metadata, 41 Viewing request(s) Active, 183 Activity report, 186 Approving/denying, 180 Displaying active, 183 Expiration date, 195 Exporting to spreadsheet, 186 Introduction to, 177 Reason field, 184 Reasons, adding, 189 Reasons, changing, 191 Reasons, deleting, 194 Reasons, introduction to, 189 Revoking, 185 View-only case or video user, 659 Visibility of case, 326, 342 Visibility of videos, 687 VLP Audio track, 56, 60 Trigger, 460 Volume control bar, 56, 60 V-One, installing the UMD editor on, 154

## **W**

Website links, 647 Windows Active Directory integration feature, 696 Wireless Authentication type, 447 Certificates, 447 DHCP, 440, 447, 526 DVR group settings, 529 DVR settings, 445 Encryption, 448 Gateway IP, 447 Interface, 447 IP address, Flashback, 447 Mode, 447 Name, 448 Password, 448 Settings for DVR, 445 SSID, 448 SSL, 447

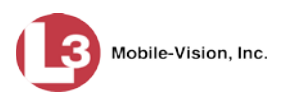

Witnesses, linking to a case, 363 WLAN display, 465 Workstations to servers TCPs, 717

# **Z**

Zone, time, 437, 485, 490, 534